# **Red Hat Enterprise Linux 6**

# **Guía de Instalación**

### **Instalación de Red Hat Enterprise Linux 6 para todas las arquitecturas**

### **Edición 1.0**

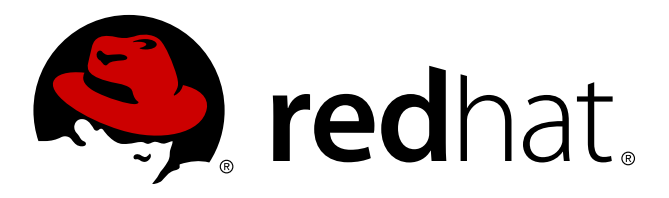

#### **Red Hat Engineering Content Services**

**Rüdiger Landmann** Red Hat Servicios de contenido de ingeniería [r.landmann@redhat.com](mailto:r.landmann@redhat.com)

**Jack Reed** Red Hat Servicios de contenido de ingeniería [jreed@redhat.com](mailto:jreed@redhat.com)

> **David Cantrell** Instalación de VNC [dcantrell@redhat.com](mailto:dcantrell@redhat.com)

**Hans De Goede iSCSI** [hdgoede@redhat.com](mailto:hdgoede@redhat.com)

**Jon Masters** Actualización de controladores [jcm@redhat.com](mailto:jcm@redhat.com)

#### **Editado por**

**Rüdiger Landmann** [r.landmann@redhat.com](mailto:r.landmann@redhat.com)

**Editado por**

**Jack Reed** [jreed@redhat.com](mailto:jreed@redhat.com)

# **Aviso Legal**

Copyright © 2011 Red Hat, Inc. and others.

The text of and illustrations in this document are licensed by Red Hat under a Creative Commons Attribution–Share Alike 3.0 Unported license ("CC-BY-SA"). An explanation of CC-BY-SA is available at <http://creativecommons.org/licenses/by-sa/3.0/>. In accordance with CC-BY-SA, if you distribute this document or an adaptation of it, you must provide the URL for the original version.

Red Hat, as the licensor of this document, waives the right to enforce, and agrees not to assert, Section 4d of CC-BY-SA to the fullest extent permitted by applicable law.

Red Hat, Red Hat Enterprise Linux, the Shadowman logo, JBoss, MetaMatrix, Fedora, the Infinity Logo, and RHCE are trademarks of Red Hat, Inc., registered in the United States and other countries.

Linux® is the registered trademark of Linus Torvalds in the United States and other countries.

Java® is a registered trademark of Oracle and/or its affiliates.

XFS® is a trademark of Silicon Graphics International Corp. or its subsidiaries in the United States and/or other countries.

MySQL® is a registered trademark of MySQL AB in the United States, the European Union and other countries.

All other trademarks are the property of their respective owners.

1801 Varsity Drive Raleigh, NC 27606-2072 USA Phone: +1 919 754 3700 Phone: 888 733 4281 Fax: +1 919 754 3701

### **Resumen**

Esta guía explica cómo arrancar el programa de instalación de Red Hat Enterprise Linux 6 (**anaconda**) e instalar Red Hat Enterprise Linux 6 en sistemas de 32 y 64-bit x86, POWER systems 64 y System z de IBM. También cubre métodos de instalación avanzada tales como instalaciones *kickstart*, PXE y VNC. Por último, describe tareas comunes de post instalación y explica cómo solucionar problemas de instalación.

# **Tabla de contenidos**

#### [Prefacio](#page-16-0)

- 1. [Convenciones](#page-15-0) del Documento
	- 1.1. [Convenciones](#page-15-1) Tipográficas
	- 1.2. [Convenciones](#page-16-1) del documento
	- 1.3. Notas y [Advertencias](#page-17-0)
- 2. Cómo obtener ayuda y hacer sus [comentarios](#page-17-1)
	- 2.1. [¿Necesita](#page-17-2) ayuda?
	- 2.2. [¡Necesitamos](#page-18-0) sus comentarios!
- 3. [Reconocimientos](#page-18-1)

#### [Introducción](#page-19-0)

- 1. ¿Qué hay de nuevo en esta [edición?](#page-19-1)
- 2. Información específica para [arquitecturas](#page-19-2)
- 3. Instalación en entornos de [virtualización](#page-19-3)
- 4. [Próximamente](#page-20-0)
- 5. Dónde [encontrar](#page-20-1) otros manuales
- 1. Obtención de Red Hat [Enterprise](#page-21-0) Linux
- 2. [Creación](#page-25-0) de medios
	- 2.1. Creación de un DVD de [instalación](#page-23-0)
	- 2.2. Creación de medios de [arranque](#page-24-0) mínimos
		- 2.2.1. Medios de [arranque](#page-25-1) USB mínimos para sistemas basados en BIOS
		- 2.2.2. Medios de [arranque](#page-26-0) USB mínimos para sistemas de UEFI
- I. x86, AMD64, e Intel 64 [Instalación](#page-86-0) y arranque
	- 3. Planeación de instalación en [arquitectura](#page-30-0) x86
		- 3.1. [¿Actualizar](#page-29-0) o Instalar?
		- 3.2. ¿Es [compatible](#page-29-1) su hardware?
		- 3.3. RAID y otros [dispositivos](#page-29-2) de disco
			- 3.3.1. RAID de [hardware](#page-29-3)
			- 3.3.2. RAID de [software](#page-29-4)
			- 3.3.3. [FireWire](#page-30-1) y discos USB
		- 3.4. ¿Tiene [suficiente](#page-30-2) espacio en disco?
		- 3.5. Selección de un método de [instalación](#page-30-3)
		- 3.6. Elegir método de [arranque](#page-31-0)
	- 4. [Preparación](#page-35-0) para una instalación
		- 4.1. [Preparación](#page-33-0) para una instalación de red
			- 4.1.1. [Preparación](#page-34-0) para una instalación FTP, HTTP y HTTPS
			- 4.1.2. [Preparación](#page-34-1) para una instalación NFS
		- 4.2. [Preparación](#page-35-1) para una instalación desde el disco duro
	- 5. Lista de [especificaciones](#page-38-0) del sistema
	- 6. Actualización de [controladores](#page-43-0) durante la instalación en sistemas Intel y AMD
		- 6.1. Limitaciones de [actualizadores](#page-39-0) de controlador durante la instalación
		- 6.2. Preparación para una [actualización](#page-40-0) de controlador durante la instalación
			- 6.2.1. Preparación para usar un archivo de imagen de [actualización](#page-40-1) de controlador
			- 6.2.2. [Preparación](#page-41-0) de un disco de controlador
			- 6.2.3. Preparación de una [actualización](#page-43-1) de disco RAM inicial

6.3. [Actualización](#page-44-0) de controlador durante la instalación

6.3.1. Permitir al instalador buscar [automáticamente](#page-45-0) el disco de actualización de controlador.

6.3.2. Dejar que el instalador le pida una [actualización](#page-45-1) del controlador

6.3.3. Utilizar una opción de arranque para especificar un disco de [actualización](#page-45-2) de controlador

6.3.4. Seleccionar un destino PXE que incluya una [actualización](#page-46-0) de controlador

6.4. Especificar el sitio de un archivo de imagen de [actualización](#page-46-1) de controlador o disco de actualización de controlador

#### 7. Arranque de la [Instalación](#page-52-0)

- 7.1. Inicio del programa de [instalación](#page-50-0)
	- 7.1.1. Arranque del programa de [instalación](#page-50-1) en sistemas x86, AMD64 e Intel 64
	- 7.1.2. El menú de [arranque](#page-51-0)
	- 7.1.3. Opciones de arranque [adicionales](#page-53-0)
- 7.2. [Instalación](#page-54-0) desde fuente diferente
- 7.3. [Arranque](#page-55-0) desde la red usando PXE
- 8. [Configuración](#page-61-0) de la fuente de instalación e idioma
	- 8.1. Interfaz de usuario en modo texto del programa de [instalación](#page-56-0) 8.1.1. Uso del teclado para [navegar](#page-58-0)
	- 8.2. [Selección](#page-58-1) del idioma
	- 8.3. Método de [instalación](#page-59-0)
		- 8.3.1. [Instalación](#page-59-1) desde DVD
		- 8.3.2. [Instalación](#page-60-0) desde un Disco Duro
		- 8.3.3. Realizar una [instalación](#page-61-1) de red
		- 8.3.4. [Instalación](#page-64-0) a través de NFS
		- 8.3.5. [Instalación](#page-64-1) mediante FTP, HTTP, o HTTPS
	- 8.4. [Verificación](#page-65-0) de medios
- 9. [Instalación](#page-98-0) utilizando Anaconda
	- 9.1. Interfaz de usuario en modo texto del programa de [instalación](#page-66-0)
	- 9.2. Interfaz de usuario del programa de [instalación](#page-66-1) gráfica 9.2.1. Tomas de pantalla durante la [instalación](#page-67-0)
		- 9.2.2. Una Nota sobre [Consolas](#page-67-1) Virtuales
	- 9.3. [Bienvenido](#page-68-0) a Red Hat Enterprise Linux
	- 9.4. [Selección](#page-68-1) del idioma
	- 9.5. [Configuración](#page-69-0) del teclado
	- 9.6. Dispositivos de [almacenamiento](#page-70-0) 9.6.1. Pantalla de selección de dispositivos de [almacenamiento](#page-71-0)
	- 9.7. [Configurando](#page-81-0) el nombre de host 9.7.1. Editar [conexiones](#page-82-0) de red
	- 9.8. [Configuración](#page-91-0) del huso horario
	- 9.9. Establecer la [contraseña](#page-92-0) de root
	- 9.10. Asignar dispositivos de [almacenamiento](#page-93-0)
	- 9.11. [Inicializar](#page-95-0) el Disco Duro
	- 9.12. [Actualización](#page-95-1) de un sistema existente
		- 9.12.1. El cuadro de diálogo de [actualización](#page-96-0)
		- 9.12.2. [Actualización](#page-97-0) mediante el instalador
		- 9.12.3. Actualización de la [configuración](#page-97-1) del gestor de arranque
- 9.13. Configuración del [particionamiento](#page-98-1) del disco
- 9.14. Encriptar [particiones](#page-101-0)
- 9.15. Creando un diseño personal o modificando el diseño [predeterminado](#page-102-0)
	- 9.15.1. Crear [almacenamiento](#page-104-0)
	- 9.15.2. Añadir [particiones](#page-106-0)
	- 9.15.3. Crear RAID [software](#page-108-0)
	- 9.15.4. Crear [volumen](#page-110-0) lógico LVM
	- 9.15.5. Esquema de [particionamiento](#page-113-0) recomendado
- 9.16. Escribir [cambios](#page-117-0) en disco
- 9.17. x86, AMD64 y [Configuración](#page-118-0) del gestor de arranque Intel 64
	- 9.17.1. [Configuración](#page-121-0) avanzada del gestor de arranque
	- 9.17.2. Modo de [rescate](#page-122-0)
	- 9.17.3. Gestores de arranque [alternativos](#page-123-0)
- 9.18. [Selección](#page-123-1) de grupos de paquetes
	- 9.18.1. Instalación desde [repositorios](#page-125-0) adicionales
	- 9.18.2. [Personalización](#page-127-0) de la selección de software
- 9.19. [Instalación](#page-129-0) de paquetes
- 9.20. [Instalación](#page-129-1) completa
- 10. Solución de problemas de [instalación](#page-137-0) en un sistema Intel o AMD
	- 10.1. No puede arrancar Red Hat [Enterprise](#page-131-0) Linux
		- 10.1.1. ¿Tiene [problemas](#page-131-1) para arrancar con su tarjeta RAID?
		- 10.1.2. ¿Está su sistema [mostrando](#page-132-0) errores de señal 11?
	- 10.2. [Problemas](#page-132-1) al inicio de la instalación 10.2.1. Problemas con el arranque en la [instalación](#page-132-2) gráfica
	- 10.3. [Problemas](#page-133-0) durante la instalación
		- 10.3.1. No se encontraron [dispositivos](#page-133-1) para instalar Red Hat Enterprise Linux Mensaje de error
		- 10.3.2. Guardar mensajes de [seguimiento](#page-133-2)
		- 10.3.3. Problemas con las tablas de [particiones](#page-138-0)
		- 10.3.4. Uso del [espacio](#page-139-0) libre
		- 10.3.5. Otros problemas de [particionamiento](#page-139-1)
	- 10.4. [Problemas](#page-139-2) después de la instalación
		- 10.4.1. ¿Tiene [problemas](#page-139-3) con la pantalla gráfica de GRUB en un sistema basado en x86?
		- 10.4.2. [Arranque](#page-139-4) en un entorno gráfico
		- 10.4.3. [Problemas](#page-140-0) con el Sistema de Ventanas X (GUI)
		- 10.4.4. [Problemas](#page-141-0) con fallas del Servidor X y usuarios no root
		- 10.4.5. [Problemas](#page-141-1) durante la conexión
		- 10.4.6. ¿La memoria RAM no está siendo [reconocida?](#page-142-0)
		- 10.4.7. Su [impresora](#page-142-1) no funciona
		- 10.4.8. El servidor Apache HTTP o Sendmail deja de [responder](#page-143-0) durante el arranque
- II. [Arquitectura](#page-195-0) IBM POWER Instalación y arranque
	- 11. Planeación para instalación en la [arquitectura](#page-146-0) POWER
		- 11.1. [¿Actualizar](#page-145-0) o Instalar?
		- 11.2. [Preparación](#page-145-1) para IBM eServer System p
		- 11.3. RAID y otros [dispositivos](#page-145-2) de disco
			- 11.3.1. RAID de [hardware](#page-146-1)
			- 11.3.2. RAID de [software](#page-146-2)

#### 11.3.3. [FireWire](#page-146-3) y discos USB

- 11.4. ¿Tiene [suficiente](#page-146-4) espacio en disco?
- 11.5. Elegir método de [arranque](#page-147-0)
- 12. [Preparación](#page-150-0) para una instalación
	- 12.1. [Preparación](#page-148-0) para una instalación de red
		- 12.1.1. [Preparación](#page-149-0) para una instalación FTP, HTTP y HTTPS
		- 12.1.2. [Preparación](#page-149-1) para una instalación NFS
	- 12.2. [Preparación](#page-151-0) para una instalación desde el disco duro

#### 13. Actualización de [controladores](#page-158-0) durante la instalación en sistemas IBM POWER

- 13.1. Limitaciones de [actualizadores](#page-154-0) de controlador durante la instalación
- 13.2. Preparación para una [actualización](#page-155-0) de controlador durante la instalación
	- 13.2.1. Preparación para usar un archivo de imagen de [actualización](#page-155-1) de controlador
	- 13.2.2. [Preparación](#page-156-0) de un disco de controlador
	- 13.2.3. Preparación de una [actualización](#page-158-1) de disco RAM inicial
- 13.3. [Actualización](#page-159-0) de controlador durante la instalación

13.3.1. Permitir al instalador buscar [automáticamente](#page-160-0) el disco de actualización de controlador.

13.3.2. Dejar que el instalador le pida una [actualización](#page-160-1) del controlador

13.3.3. Utilizar una opción de arranque para especificar un disco de [actualización](#page-160-2) de controlador

13.3.4. Seleccionar un destino PXE que incluya una [actualización](#page-161-0) de controlador

13.4. Especificar el sitio de un archivo de imagen de [actualización](#page-161-1) de controlador o disco de actualización de controlador

#### 14. Arranque de la [Instalación](#page-165-0)

- 14.1. El menú de [arranque](#page-165-1)
- 14.2. [Instalación](#page-165-2) desde fuente diferente
- 14.3. [Arranque](#page-166-0) desde la red usando PXE

#### 15. [Configuración](#page-172-0) de la fuente de instalación e idioma

- 15.1. Interfaz de usuario en modo texto del programa de [instalación](#page-167-0) 15.1.1. Uso del teclado para [navegar](#page-169-0)
- 15.2. [Selección](#page-169-1) del idioma
- 15.3. Método de [instalación](#page-170-0)
	- 15.3.1. Inicio de la [instalación](#page-170-1)
	- 15.3.2. [Instalación](#page-171-0) desde un Disco Duro
	- 15.3.3. Realizar una [instalación](#page-172-1) de red
	- 15.3.4. [Instalación](#page-174-0) a través de NFS
	- 15.3.5. [Instalación](#page-175-0) mediante FTP, HTTP, o HTTPS
- 15.4. [Verificación](#page-176-0) de medios

#### 16. [Instalación](#page-204-0) utilizando Anaconda

- 16.1. Interfaz de usuario en modo texto del programa de [instalación](#page-177-0)
- 16.2. Interfaz de usuario del programa de [instalación](#page-177-1) gráfica
- 16.3. Nota sobre las [Consolas](#page-178-0) Virtuales de Linux
- 16.4. Uso del HMC [vterm](#page-179-0)
- 16.5. [Bienvenido](#page-179-1) a Red Hat Enterprise Linux
- 16.6. [Selección](#page-179-2) del idioma
- 16.7. [Configuración](#page-180-0) del teclado
- 16.8. Dispositivos de [almacenamiento](#page-181-0)

#### 16.8.1. Pantalla de selección de dispositivos de [almacenamiento](#page-182-0)

#### 16.9. [Configurando](#page-192-0) el nombre de host 16.9.1. Editar [conexiones](#page-193-0) de red

- 16.10. [Configuración](#page-202-0) del huso horario
- 16.11. Establecer la [contraseña](#page-203-0) de root
- 16.12. Asignar dispositivos de [almacenamiento](#page-204-1)
- 16.13. [Inicializar](#page-205-0) el Disco Duro
- 16.14. [Actualización](#page-206-0) de un sistema existente 16.14.1. El cuadro de diálogo de [actualización](#page-207-0) 16.14.2. [Actualización](#page-207-1) mediante el instalador
- 16.15. Configuración del [particionamiento](#page-208-0) del disco
- 16.16. Encriptar [particiones](#page-211-0)
- 16.17. Creando un diseño personal o modificando el diseño [predeterminado](#page-212-0) 16.17.1. Crear [almacenamiento](#page-214-0)
	- 16.17.2. Añadir [particiones](#page-215-0)
	- 16.17.3. Crear RAID [software](#page-217-0)
	- 16.17.4. Crear [volumen](#page-220-0) lógico LVM
	- 16.17.5. Esquema de [particionamiento](#page-222-0) recomendado
- 16.18. Escribir [cambios](#page-224-0) en disco
- 16.19. [Selección](#page-224-1) de grupos de paquetes 16.19.1. Instalación desde [repositorios](#page-226-0) adicionales 16.19.2. [Personalización](#page-228-0) de la selección de software
- 16.20. [Instalación](#page-230-0) de paquetes
- 16.21. [Instalación](#page-231-0) completa

#### 17. Solución de problemas de [instalación](#page-238-0) en un sistema IBM POWER

17.1. No puede arrancar Red Hat [Enterprise](#page-233-0) Linux

- 17.1.1. ¿Está su sistema [mostrando](#page-233-1) errores de señal 11?
- 17.2. [Problemas](#page-234-0) al inicio de la instalación
	- 17.2.1. Problemas con el arranque en la [instalación](#page-234-1) gráfica
- 17.3. [Problemas](#page-234-2) durante la instalación

17.3.1. No se encontraron [dispositivos](#page-234-3) para instalar Red Hat Enterprise Linux Mensaje de error

- 17.3.2. Guardar mensajes de [seguimiento](#page-235-0)
- 17.3.3. Problemas con las tablas de [particiones](#page-240-0)
- 17.3.4. Otros problemas de [particionamiento](#page-241-0) para los usuarios de Sistemas IBM™POWER

#### 17.4. [Problemas](#page-241-1) después de la instalación

- 17.4.1. No se pudo hacer IPL desde [\\*NWSSTG](#page-241-2)
- 17.4.2. [Arranque](#page-241-3) en un entorno gráfico
- 17.4.3. [Problemas](#page-242-0) con el Sistema de Ventanas X (GUI)
- 17.4.4. [Problemas](#page-242-1) con fallas del Servidor X y usuarios no root
- 17.4.5. [Problemas](#page-243-0) durante la conexión
- 17.4.6. Su [impresora](#page-243-1) no funciona
- 17.4.7. El servidor Apache HTTP o Sendmail deja de [responder](#page-243-2) durante el arranque

III. [Arquitectura](#page-305-0) System z - Instalación y arranque

18. [Planeación](#page-247-0) para instalación en System z 18.1. [Pre-instalación](#page-245-0)

- 18.2. Vista general del [Procedimiento](#page-245-1) de instalación de System z
	- 18.2.1. Arranque (IPL) del [instalador](#page-246-0)
	- 18.2.2. Fase de [Instalación](#page-247-1) 1
	- 18.2.3. Fase de [Instalación](#page-247-2) 2
	- 18.2.4. Fase de [Instalación](#page-247-3) 3
- 18.3. Interfaz gráfica de [usuario](#page-248-0) con X11 o VNC
	- 18.3.1. [Instalación](#page-248-1) mediante 11 forwarding
	- 18.3.2. [Instalación](#page-249-0) mediante X11
	- 18.3.3. [Instalación](#page-249-1) utilizando VNC
	- 18.3.4. [Instalación](#page-250-0) utilizando un oyente VNC
	- 18.3.5. [Automatización](#page-250-1) de la Instalación con Kickstart
- 19. [Preparación](#page-253-0) para una instalación
	- 19.1. [Preparación](#page-251-0) para una instalación de red
		- 19.1.1. [Preparación](#page-251-1) para una instalación FTP, HTTP y HTTPS
		- 19.1.2. [Preparación](#page-252-0) para una instalación NFS
		- 19.2. [Preparación](#page-253-1) para una instalación desde el disco duro 19.2.1. Acceso a la fase 3 de [instalación](#page-253-2) y el repositorio de paquete en un disco duro
- 20. Arranque (IPL) del [instalador](#page-258-0)
	- 20.1. [Instalación](#page-256-0) bajo z/VM
		- [20.1.1.](#page-257-0) Uso del lector z/VM
		- 20.1.2. Uso del DASD [preparado](#page-258-1)
		- 20.1.3. Uso de un disco SCSI-FCP [preparado](#page-258-2)
		- 20.1.4. Uso de una unidad de DVD [SCSI-FCP](#page-259-0)
		- 20.2. [Instalación](#page-259-1) en un LPAR
			- 20.2.1. Uso de un [servidor](#page-260-0) FTP
			- [20.2.2.](#page-260-1) Uso de HMC o de la unidad DVD SE
			- 20.2.3. Uso del DASD [preparado](#page-260-2)
			- 20.2.4. Uso de un disco SCSI-FCP [preparado](#page-260-3)
			- 20.2.5. Uso de una unidad de DVD [SCSI-FCP](#page-260-4)
- 21. Fase 1 de instalación: [Configuración](#page-263-0) de dispositivo de red 21.1. Una nota sobre [terminales](#page-265-0)
- 22. Fase 2 de instalación: [Configuración](#page-270-0) de idioma y fuente de instalación
	- 22.1. [Instalación](#page-267-0) en modo de línea no interactivo
	- 22.2. Interfaz de usuario en modo texto del programa de [instalación](#page-267-1) 22.2.1. Uso del teclado para [navegar](#page-269-0)
	- 22.3. [Selección](#page-269-1) del idioma
	- 22.4. Método de [instalación](#page-270-1)
		- 22.4.1. [Instalación](#page-270-2) desde DVD
		- 22.4.2. [Instalación](#page-271-0) desde un Disco Duro
		- 22.4.3. Realizar una [instalación](#page-272-0) de red
		- 22.4.4. [Instalación](#page-272-1) a través de NFS
		- 22.4.5. [Instalación](#page-273-0) mediante FTP, HTTP, o HTTPS
	- 22.5. [Verificación](#page-274-0) de medios
	- 22.6. [Recuperación](#page-274-1) de fase 3 del programa de instalación
- 23. Fase 3 de [instalación:](#page-300-0) Instalando mediante Anaconda
	- 23.1. Salida de programa de [instalación](#page-275-0) en modo texto no interactivo
	- 23.2. Interfaz de usuario en modo texto del programa de [instalación](#page-275-1)
	- 23.3. Interfaz de usuario del programa de [instalación](#page-275-2) gráfica
- 23.4. [Configuración](#page-275-3) la terminal de instalación
- 23.5. [Bienvenido](#page-276-0) a Red Hat Enterprise Linux
- 23.6. Dispositivos de [almacenamiento](#page-277-0)

23.6.1. Pantalla de selección de dispositivos de [almacenamiento](#page-278-0)

- 23.7. [Configurando](#page-287-0) el nombre de host 23.7.1. Editar [conexiones](#page-288-0) de red
- 23.8. [Configuración](#page-297-0) del huso horario
- 23.9. Establecer la [contraseña](#page-298-0) de root
- 23.10. Asignar dispositivos de [almacenamiento](#page-299-0)
- 23.11. [Inicializar](#page-300-1) el Disco Duro
- 23.12. [Actualización](#page-302-0) de un sistema existente 23.12.1. [Actualización](#page-302-1) mediante el instalador
- 23.13. Configuración del [particionamiento](#page-303-0) del disco
- 23.14. Encriptar [particiones](#page-306-0)
- 23.15. Creando un diseño personal o modificando el diseño [predeterminado](#page-306-1)
	- 23.15.1. Crear [almacenamiento](#page-308-0)
	- 23.15.2. Añadir [particiones](#page-310-0)
	- 23.15.3. Crear RAID [software](#page-312-0)
	- 23.15.4. Crear [volumen](#page-315-0) lógico LVM
	- 23.15.5. Esquema de [particionamiento](#page-317-0) recomendado
- 23.16. Escribir [cambios](#page-317-1) en disco
- 23.17. [Selección](#page-318-0) de grupos de paquetes 23.17.1. Instalación desde [repositorios](#page-320-0) adicionales 23.17.2. [Personalización](#page-322-0) de la selección de software
- 23.18. [Instalación](#page-324-0) de paquetes
- 23.19. [Instalación](#page-325-0) completa
	- [23.19.1.](#page-325-1) IPL bajo z/VM [23.19.2.](#page-326-0) IPL en un LPAR
	- 23.19.3. [Continuando](#page-326-1) después de reinciar (re-IPL)

#### 24. Solución de problemas de [instalación](#page-331-0) en IBM System z

- 24.1. No puede arrancar Red Hat [Enterprise](#page-327-0) Linux 24.1.1. ¿Está su sistema [mostrando](#page-327-1) errores de señal 11?
- 24.2. [Problemas](#page-327-2) durante la instalación
	- 24.2.1. No se encontraron [dispositivos](#page-327-3) para instalar Red Hat Enterprise Linux Mensaje de error
	- 24.2.2. Guardar mensajes de [seguimiento](#page-328-0)
	- 24.2.3. Otros problemas de [particionamiento](#page-333-0)
- 24.3. [Problemas](#page-334-0) después de la instalación
	- 24.3.1. [Escritorios](#page-334-1) gráficos remotos y XDMCP
	- 24.3.2. [Problemas](#page-334-2) durante la conexión
	- 24.3.3. Su [impresora](#page-335-0) no funciona
	- 24.3.4. El servidor Apache HTTP o Sendmail deja de [responder](#page-335-1) durante el arranque
- 25. [Configuración](#page-345-0) del sistema de instalación en instancia System z
	- 25.1. [Añadir](#page-336-0) DASD
		- 25.1.1. [Configuración](#page-336-1) dinámica en línea de DASD
		- 25.1.2. [Preparación](#page-337-0) de un nuevo DASD con formato de bajo nivel
		- 25.1.3. Establecer de modo [persistente](#page-338-0) DASD en línea
	- 25.2. Adición de Unidades lógicas [conectadas](#page-341-0) FCP (LUN)
- 25.2.1. [Activación](#page-341-1) dinámica de FCP LUN
- 25.2.2. Activación de FCP LUN de forma [persistente](#page-342-0)
- 25.3. Añadir un [dispositivo](#page-345-1) de red
	- 25.3.1. Añadir un [dispositivo](#page-345-2) qeth
	- 25.3.2. Añadir un [dispositivo](#page-351-0) LCS
	- 25.3.3. Asignar subcanales y nombres de [dispositivos](#page-353-0) de red
	- 25.3.4. [Configuración](#page-354-0) de un dispositivo de red System z para un sistema de archivos raíz de red
- 26. Parámetro y archivos de [configuración](#page-360-0)
	- 26.1. [Parámetros](#page-356-0) requeridos
	- 26.2. Archivo de [configuración](#page-357-0) z/VM
	- 26.3. [Parámetros](#page-358-0) de instalación de red
	- 26.4. VNC y [parámetros](#page-361-0) X11
	- 26.5. [Parámetros](#page-362-0) de cargador
	- 26.6. [Instalaciones](#page-362-1) Kickstart para parámetros
	- 26.7. Parámetros [misceláneos](#page-363-0)
	- 26.8. Archivo de parámetro de muestra y archivo de [configuración](#page-364-0) CMS
- 27. [Referencias](#page-366-0) de IBM System z
	- 27.1. [Publicaciones](#page-366-1) de IBM System z
	- 27.2. IBM [Redbooks](#page-366-2) para System z
	- 27.3. [Recursos](#page-367-0) en línea
- IV. Opciones [avanzadas](#page-407-0) de instalación
	- 28. [Opciones](#page-373-0) de arranque
		- 28.1. [Configuración](#page-369-0) del sistema de instalación en el menú de arranque
			- 28.1.1. [Especificación](#page-369-1) del Idioma
			- 28.1.2. [Configuración](#page-369-2) de la interfaz
			- 28.1.3. [Actualización](#page-370-0) de Anaconda
			- 28.1.4. [Especificación](#page-370-1) del método de instalación
			- 28.1.5. [Especificación](#page-370-2) de los parámetros de red
		- 28.2. [Habilitación](#page-371-0) de acceso remoto para el sistema de instalación
			- 28.2.1. [Habilitación](#page-372-0) del acceso remoto con VNC
			- 28.2.2. Conexión del sistema de [instalación](#page-372-1) a un Oyente VNC
			- 28.2.3. [Habilitación](#page-373-1) del acceso remoto con ssh
			- 28.2.4. Cómo [habilitar](#page-373-2) el acceso remoto con Telnet
		- 28.3. Ingreso a un sistema remoto durante la [Instalación](#page-373-3) 28.3.1. [Configuración](#page-373-4) de un servidor de registro
		- 28.4. [Automatización](#page-374-0) de la Instalación con Kickstart
		- 28.5. Cómo mejorar el soporte de [hardware](#page-375-0)
			- 28.5.1. Omisión de la detección [automática](#page-376-0) de hardware
		- 28.6. Cómo usar los modos de arranque de [mantenimiento](#page-377-0) 28.6.1. Verificar el medio de [arranque](#page-377-1) 28.6.2. Cómo [arrancar](#page-377-2) el equipo en modo de rescate 28.6.3. [Actualizar](#page-377-3) el equipo
	- 29. [Instalación](#page-378-0) sin medios
		- 29.1. Cómo extraer los archivos de [arranque](#page-378-1)
		- 29.2. Editar la [configuración](#page-378-2) de GRUB
		- 29.3. Arrancar la [Instalación](#page-379-0)
- 30. [Preparación](#page-382-0) de un servidor de instalación
	- 30.1. [Configuración](#page-380-0) del Network Server
	- 30.2. [Configuración](#page-380-1) del arranque PXE 30.2.1. [Configuración](#page-380-2) para BIOS 30.2.2. [Configuración](#page-382-1) para EFI
	- 30.3. Inicio del [Servidor](#page-384-0) tftp
	- 30.4. Añadir un mensaje de arranque [personalizado](#page-384-1)
	- 30.5. Realizar la [instalación](#page-384-2) PXE
- 31. [Instalación](#page-386-0) mediante VNC
	- 31.1. [Visor](#page-385-0) de VNC
	- 31.2. Modos VNC en [Anaconda](#page-385-1) 31.2.1. Modo [Directo](#page-386-1) 31.2.2. Modo de [Conexión](#page-386-2)
	- 31.3. [Instalación](#page-386-3) mediante VNC
		- 31.3.1. Ejemplo de [Instalación](#page-386-4)
		- 31.3.2. [Consideraciones](#page-387-0) de Kickstart
		- 31.3.3. [Consideraciones](#page-388-0) de cortafuego
	- 31.4. [Referencias](#page-388-1)
- 32. [Instalaciones](#page-410-0) Kickstart
	- 32.1. ¿Qué son las [instalaciones](#page-389-0) Kickstart?
	- 32.2. ¿Cómo realizar una [instalación](#page-389-1) de Kickstart?
	- 32.3. Crear un archivo [Kickstart](#page-389-2)
	- 32.4. [Opciones](#page-390-0) de Kickstart 32.4.1. Ejemplo de [particionamiento](#page-415-0) avanzado
	- 32.5. [Selección](#page-416-0) de paquetes
	- 32.6. Script de [pre-instalación](#page-418-0) 32.6.1. [Ejemplo](#page-418-1)
	- 32.7. Script de [post-instalación](#page-419-0) 32.7.1. [Ejemplos](#page-420-0)
	- 32.8. Cómo hacer que el archivo Kickstart esté [disponible](#page-421-0) 32.8.1. Creación de un medio de [arranque](#page-421-1) Kickstart 32.8.2. Cómo hacer que el archivo Kickstart esté [disponible](#page-422-0) en la red
	- 32.9. Cómo hacer que el árbol de [instalación](#page-423-0) esté disponible 32.10. Inicio de una [instalación](#page-423-1) Kickstart

#### 33. [Configurador](#page-438-0) Kickstart

- 33.1. [Configuración](#page-432-0) básica
- 33.2. Método de [instalación](#page-433-0)
- 33.3. [Opciones](#page-434-0) del gestor de arranque
- 33.4. [Información](#page-435-0) de las particiones 33.4.1. Creación de [particiones](#page-435-1)
- 33.5. [Configuración](#page-438-1) de red
- 33.6. [Autenticación](#page-439-0)
- 33.7. [Configuración](#page-439-1) del cortafuegos 33.7.1. [Configuración](#page-440-0) de SELinux
- 33.8. [Configuración](#page-440-1) de la pantalla
- 33.9. [Selección](#page-441-0) de paquetes

33.10. Script de [pre-instalación](#page-441-1) 33.11. Script de [post-instalación](#page-443-0) [33.11.1.](#page-444-0) Entorno Chroot 33.11.2. Usar un [intérprete](#page-444-1)

- 33.12. [Guardar](#page-444-2) archivo
- V. Después de la [instalación](#page-471-0)
	- 34. [Firstboot](#page-456-0)
		- 34.1. [Información](#page-447-0) de licencia
		- 34.2. Configuración de [actualizaciones](#page-448-0) de software
			- 34.2.1. Entrega de contenidos y [suscripciones](#page-448-1)
			- 34.2.2. Configurar [actualizaciones](#page-450-0) de software
			- 34.2.3. Elegir el [servidor](#page-451-0)
			- 34.2.4. Mediante el certificado de Red Hat Network [\(recomendado\)](#page-452-0)
			- 34.2.5. Uso de RHN [Classic](#page-457-0)
		- 34.3. Crear [usuario](#page-460-0)

34.3.1. [Configuración](#page-461-0) de autenticación

- 34.4. [Fecha](#page-463-0) y Hora
- 34.5. [Kdump](#page-464-0)
- 35. Sus [siguientes](#page-470-0) pasos
	- 35.1. [Actualización](#page-467-0) del sistema 35.1.1. Paquetes RPM de [actualización](#page-467-1) de controlador
	- 35.2. Cómo finalizar una [actualización](#page-468-0)
	- 35.3. [Cambiando](#page-469-0) a Ingreso Gráfico

35.3.1. Habilitando el acceso a [repositorios](#page-470-1) de software desde la línea de comandos

#### 36. [Recuperación](#page-477-0) básica del sistema

- 36.1. Modo de [rescate](#page-474-0)
	- 36.1.1. [Problemas](#page-474-1) comunes
	- 36.1.2. [Arranque](#page-474-2) en modo de rescate
	- 36.1.3. Arrancar en modo de [monousuario](#page-477-1)
	- 36.1.4. Arranque en modo de [emergencia](#page-477-2)
	- 36.2. Modo de rescate en [sistemas](#page-478-0) POWER 36.2.1. [Consideraciones](#page-478-1) especiales para acceder a los servicios de SCSI desde el Modo de Rescate
	- 36.3. Uso del modo de rescate para corregir o solucionar problemas de [controlador](#page-479-0) 36.3.1. Uso de RPM para añadir, retirar o remplazar un [controlador](#page-479-1) 36.3.2. Poniendo en lista negra a un [controlador](#page-480-0)
- 37. [Actualización](#page-482-0) de su sistema actual
- 38. Anulación del registro de [Plataformas](#page-484-0) de derechos de Red Hat Network
- 39. [Eliminando](#page-490-0) Red Hat Enterprise Linux de sus sistemas basados en x86. 39.1. Red Hat Enterprise Linux es el único sistema operativo en la [computadora](#page-485-0) 39.2. Su [computadora](#page-486-0) tiene a Red Hat Enterprise Linux y a otro sistema operativo en arranque dual

39.2.1. Su [computadora](#page-486-1) tiene a Red Hat Enterprise Linux y un sistema operativo Microsoft Windows en arranque dual.

39.2.2. Su [computadora](#page-490-1) arranca con Red Hat Enterprise Linux y otra distribución de Linux

39.3. [Remplazar](#page-494-0) a Red Hat Enterprise Linux por MS-DOS o versiones anteriores de Microsoft **Windows** 

- 40. [Eliminando](#page-496-0) Red Hat Enterprise Linux de IBM System z 40.1. Ejecutar un sistema [operativo](#page-496-1) diferente en su huésped z/VM o LPAR
- VI. [Apéndices](#page-523-0) técnicos
	- A. [Introducción](#page-503-0) a la creación de particiones
		- A.1. [Conceptos](#page-498-0) básicos sobre el disco duro
			- A.1.1. No [depende](#page-498-1) de lo que se escribe, sino de cómo se escribe
			- A.1.2. [Particiones:](#page-499-0) Convertir un disco en muchos otros

A.1.3. Particiones en el interior de particiones -- Una [introducción](#page-501-0) a las particiones ampliadas.

- A.1.4. Dejar espacio para Red Hat [Enterprise](#page-502-0) Linux
- A.1.5. Ficha de los nombres para las [particiones](#page-506-0)
- A.1.6. [Particiones](#page-507-0) y otros sistemas operativos
- A.1.7. [Particiones](#page-507-1) en el disco y puntos de montaje
- A.1.8. ¿Cuántas [particiones?](#page-508-0)
- B. [Discos](#page-509-0) ISCSI
	- B.1. Discos iSCSI en [anaconda](#page-509-1)
	- B.2. Discos iSCSI [durante](#page-510-0) el inicio
- C. [Cifrado](#page-513-0) de Disco
	- C.1. ¿Qué es el cifrado de [dispositivo](#page-511-0) de bloque?
	- C.2. Cifrado de dispositivos de bloque mediante [dm-crypt/LUKS](#page-511-1) C.2.1. [Repaso](#page-511-2) de LUKS

C.2.2. ¿Cómo accedo a los dispositivos cifrados luego de la [instalación?](#page-511-3) (Inicio del sistema)

C.2.3. Elegir una buena Frase de [acceso](#page-512-0)

- C.3. Creación de [dispositivos](#page-512-1) de bloque cifrados en Anaconda
	- C.3.1. ¿Qué tipo de [dispositivos](#page-512-2) de bloque pueden ser cifrados?
	- C.3.2. [Guardar](#page-512-3) frases de acceso
	- C.3.3. Creando y [guardando](#page-513-1) frases de acceso de respaldo

C.4. Creación de [dispositivos](#page-513-2) de bloque cifrados en el sistema instalado después de la instalación

- C.4.1. Crear los [dispositivos](#page-513-3) de bloque
- C.4.2. Opcional: Complete el [dispositivo](#page-513-4) con datos aleatorios
- C.4.3. Da formato al dispositivo como un dispositivo cifrado [dm-crypt/LUKS](#page-514-0)
- C.4.4. Crea un mapa para permitir acceso al contenido no cifrado del [dispositivo](#page-514-1)

C.4.5. Crea sistemas de archivos en el dispositivo asignado, o continúa creando

estructuras de [almacenamiento](#page-515-0) complejas mediante el dispositivo asignado.

C.4.6. Agregar la información del mapa a [/etc/crypttab](#page-515-1)

C.4.7. Agregar una entrada a [/etc/fstab](#page-515-2)

C.5. Tareas Comunes [Post-Instalación](#page-516-0)

C.5.1. [Establezca](#page-516-1) una llave generada en forma aleatoria como una forma adicional de acceder al dispositivo de bloque cifrado

C.5.2. Agrega una nueva frase de acceso a un [dispositivo](#page-516-2)

- C.5.3. Elimina una frase de acceso o llave de un [dispositivo](#page-516-3)
- D. [Entendiendo](#page-517-0) LVM
- E. El gestor de [arranque](#page-523-1) GRUB

E.1. Gestores de arranque y [arquitectura](#page-518-0) del sistema

#### E.2. [GRUB](#page-518-1)

E.2.1. GRUB y el proceso de [arranque](#page-518-2) de BIOS en sistemas basados en x86 E.2.2. GRUB y el proceso de [arranque](#page-519-0) en sistemas x86 de UEFI

E.2.3. [Funciones](#page-520-0) de GRUB

- E.3. [Instalación](#page-520-1) de GRUB
- E.4. [Terminología](#page-521-0) de GRUB
	- E.4.1. Nombres de [dispositivos](#page-521-1)
	- E.4.2. [Nombres](#page-522-0) de archivos y listas de bloqueo
	- E.4.3. El Sistema de [archivos](#page-523-2) raíz y GRUB
- E.5. [Interfaces](#page-523-3) de GRUB E.5.1. Orden de carga de las [interfaces](#page-524-0)
- E.6. [Comandos](#page-524-1) de GRUB
- E.7. Archivo de [configuración](#page-526-0) de menú de GRUB E.7.1. Estructura del archivo de [configuración](#page-526-1) E.7.2. [Configuración](#page-526-2) de directivas de archivos
- E.8. Cambio de niveles de [ejecución](#page-528-0) en tiempo de arranque
- E.9. Recursos [adicionales](#page-528-1) E.9.1. [Documentación](#page-528-2) instalada [E.9.2.](#page-528-3) Sitios Web útiles
- F. Proceso de [arranque,](#page-534-0) inicio y cierre del sistema
	- F.1. Proceso de [arranque](#page-530-0)
	- F.2. Vista [detallada](#page-530-1) del proceso de arranque
		- F.2.1. Interfaz de [firmware](#page-530-2)
		- F.2.2. El gestor de [arranque](#page-531-0)
		- F.2.3. El [kernel](#page-532-0)
		- F.2.4. Programa [/sbin/init](#page-533-0)
		- F.2.5. [Definiciones](#page-536-0) del trabajo
	- F.3. Ejecutar programas [adicionales](#page-537-0) en el tiempo de arranque
	- F.4. Niveles de [ejecución](#page-537-1) de SysV Init
		- F.4.1. Niveles de [ejecución](#page-537-2) F.4.2. Servicios de los niveles de [ejecución](#page-538-0)
	- F.5. [Apagar](#page-539-0)
- G. Comandos [alternativos](#page-544-0) para Busybox
- H. Otra [Documentación](#page-548-0) Técnica

I. Historial de [revisiones](#page-552-0)

[Índice](#page-568-0)

# **Prefacio**

### <span id="page-15-0"></span>**1. Convenciones del Documento**

Este manual utiliza varias convenciones para resaltar algunas palabras y frases y llamar la atención sobre ciertas partes específicas de información.

En ediciones PDF y de papel, este manual utiliza tipos de letra procedentes de [Liberation](https://fedorahosted.org/liberation-fonts/) Fonts. Liberation Fonts también se utilizan en ediciones de HTML si están instalados en su sistema. Si no, se muestran tipografías alternativas pero equivalentes. Nota: Red Hat Enterprise Linux 5 y siguientes incluyen Liberation Fonts predeterminadas.

#### <span id="page-15-1"></span>**1.1. Convenciones Tipográficas**

Se utilizan cuatro convenciones tipográficas para llamar la atención sobre palabras o frases específicas. Dichas convenciones y las circunstancias en que se aplican son las siguientes:

#### **Negrita monoespaciado**

Utilizada para resaltar la entrada del sistema, incluyendo comandos de shell, nombres de archivo y rutas. También se utiliza para resaltar teclas claves y combinaciones de teclas. Por ejemplo:

Para ver el contenido del archivo **my\_next\_bestselling\_novel** en su directorio actual de trabajo, escriba el comando **cat my\_next\_bestselling\_novel** en el intérprete de comandos de shell y pulse **Enter** para ejecutar el comando.

El ejemplo anterior incluye un nombre de archivo, un comando de shell y una tecla clave. Todo se presenta en negrita-monoespaciado y distinguible gracias al contexto.

Las combinaciones de teclas se pueden distinguir de las teclas claves mediante el guión que conecta cada parte de una combinación de tecla. Por ejemplo:

Pulse **Enter** para ejecutar el comando.

Press **Ctrl**+**Alt**+**F2** to switch to a virtual terminal.

La primera oración resalta la tecla clave determinada que se debe pulsar. La segunda resalta dos conjuntos de tres teclas claves que deben ser presionadas simultáneamente.

Si se discute el código fuente, los nombres de las clase, los métodos, las funciones, los nombres de variables y valores de retorno mencionados dentro de un párrafo serán presentados en **Negritamonoespaciado**. Por ejemplo:

Las clases de archivo relacionadas incluyen **filename** para sistema de archivos, **file** para archivos y **dir** para directorios. Cada clase tiene su propio conjunto asociado de permisos.

#### **Negrita proporcional**

Esta denota palabras o frases encontradas en un sistema, incluyendo nombres de aplicación, texto de cuadro de diálogo, botones etiquetados, etiquetas de cajilla de verificación y botón de radio; títulos de menú y títulos del sub-menú. Por ejemplo:

Seleccionar **Sistema** → **Preferencias** → **Ratón** desde la barra del menú principal para lanzar **Preferencias de Ratón**. En la pestaña de **Botones**, haga clic en la cajilla **ratón de mano izquierda** y luego haga clic en **Cerrar** para cambiar el botón principal del ratón de la izquierda a la derecha (adecuando el ratón para la mano izquierda).

<span id="page-16-0"></span>To insert a special character into a **gedit** file, choose **Applications** → **Accessories** → **Character Map** from the main menu bar. Next, choose **Search** → **Find…** from the **Character Map** menu bar, type the name of the character in the **Search** field and click **Next**. The character you sought will be highlighted in the **Character Table**. Double-click this highlighted character to place it in the **Text to copy** field and then click the **Copy** button. Now switch back to your document and choose **Edit** → **Paste** from the **gedit** menu bar.

El texto anterior incluye nombres de aplicación; nombres y elementos del menú de todo el sistema; nombres de menú de aplicaciones específicas y botones y texto hallados dentro de una interfaz gráfica de usuario, todos presentados en negrita proporcional y distinguibles por contexto.

#### *Itálicas-negrita monoespaciado* o *Itálicas-negrita proporcional*

Ya sea negrita monoespaciado o negrita proporcional, la adición de itálicas indica texto reemplazable o variable. Las itálicas denotan texto que usted no escribe literalmente o texto mostrado que cambia dependiendo de la circunstancia. Por ejemplo:

Para conectar a una máquina remota utilizando ssh, teclee **ssh** *nombredeusuario***@***dominio.nombre* en un intérprete de comandos de shell. Si la máquina remota es **example.com** y su nombre de usuario en esa máquina es john, teclee **ssh john@example.com**.

El comando **mount -o remount** *file-system* remonta el sistema de archivo llamado. Por ejemplo, para volver a montar el sistema de archivo **/home**, el comando es **mount -o remount /home**.

Para ver la versión de un paquete actualmente instalado, utilice el comando **rpm -q** *paquete*. Éste entregará el resultado siguiente: *paquete-versión-lanzamiento*.

Note the words in bold italics above — username, domain.name, file-system, package, version and release. Each word is a placeholder, either for text you enter when issuing a command or for text displayed by the system.

Aparte del uso estándar para presentar el título de un trabajo, las itálicas denotan el primer uso de un término nuevo e importante. Por ejemplo:

Publican es un sistema de publicación de *DocBook*.

#### <span id="page-16-1"></span>**1.2. Convenciones del documento**

Los mensajes de salida de la terminal o fragmentos de código fuente se distinguen visualmente del texto circundante.

Los mensajes de salida enviados a una terminal se muestran en **romano monoespaciado** y se presentan así:

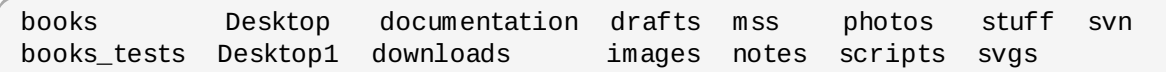

Los listados de código fuente también se muestran en **romano monoespaciado**, pero se presentan y resaltan de la siguiente manera:

```
package org.jboss.book.jca.ex1;
import javax.naming.InitialContext;
public class ExClient
{
  public static void main(String args[])
      throws Exception
  {
     InitialContext iniCtx = new InitialContext();
     Object ref = iniCtx.lookup("EchoBean");
     EchoHome home = (EchoHome) ref;
     Echo echo = home.create();
     System.out.println("Created Echo");
     System.out.println("Echo.echo('Hello') = " + echo.echo("Hello"));
  }
}
```
#### <span id="page-17-0"></span>**1.3. Notas y Advertencias**

Finalmente, utilizamos tres estilos visuales para llamar la atención sobre la información que de otro modo se podría pasar por alto.

**Nota**

Una nota es una sugerencia, atajo o enfoque alternativo para una tarea determinada. Ignorar una nota no debería tener consecuencias negativas, pero podría perderse de algunos trucos que pueden facilitarle las cosas.

### **Importante**

Los cuadros con el título de importante dan detalles de cosas que se pueden pasar por alto fácilmente: cambios de configuración únicamente aplicables a la sesión actual, o servicios que necesitan reiniciarse antes de que se aplique una actualización. Ignorar estos cuadros no ocasionará pérdida de datos, pero puede causar enfado y frustración.

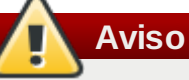

Las advertencias no deben ignorarse. Ignorarlas muy probablemente ocasionará pérdida de datos.

# <span id="page-17-1"></span>**2. Cómo obtener ayuda y hacer sus comentarios**

#### <span id="page-17-2"></span>**2.1. ¿Necesita ayuda?**

Si encuentra dificultades con alguno de los procedimientos descritos en este documento, visite el Portal del cliente de Red Hat en <http://access.redhat.com>. A través del portal del cliente, usted podrá:

buscar o navegar a través de la base de artículos de soporte técnico sobre productos de Red Hat.

- enviar un caso de soporte a Servicios de Soporte Global de Red Hat (GSS)
- acceder a otra documentación del producto.

Red Hat alberga una lista grande de correos electrónicos para discutir sobre software de Red Hat y tecnología. Encontrará un listado de las listas de correo disponibles al público en <https://www.redhat.com/mailman/listinfo>. Haga clic en el nombre de la lista a la que quiera suscribirse o para acceder a los archivos de listados.

#### <span id="page-18-0"></span>**2.2. ¡Necesitamos sus comentarios!**

Si encuentra un error tipográfico en este manual o si ha pensado que hay alguna manera de mejorar este manual, nos gustaría escuchar sus sugerencias. Por favor complete un reporte en Bugzilla: <http://bugzilla.redhat.com/> relacionando el producto **Red Hat Enterprise Linux**.

Cuando envíe un reporte de error no olvide mencionar el identificador' del manual: *doc-Installation\_Guide*

Si tiene alguna sugerencia para mejorar la documentación, trate de ser tan específico como sea posible. Si ha encontrado algún error, por favor incluya el número de la sección y parte del texto que lo rodea para que sea más fácil ubicarlo.

### <span id="page-18-1"></span>**3. Reconocimientos**

Algunas partes de este texto han aparecido primero en la *Guía de instalación de Fedora*, derechos de autor © 2009 Red Hat, Inc.y otros, publicado por el proyecto Fedora en <http://docs.fedoraproject.org/install-guide/>.

# <span id="page-19-0"></span>**Introducción**

Bienvenido a la *Guía de Instalación de Red Hat Enterprise*.

Las versiones de las guías en HTML, PDF y EPUB están disponibles en [https://access.redhat.com/knowledge/docs/Red\\_Hat\\_Enterprise\\_Linux/](https://access.redhat.com/knowledge/docs/Red_Hat_Enterprise_Linux/).

### *Notas de Lanzamiento de Red Hat Enterprise Linux 6*

Aunque esta guía refleja la información más actualizada posible, consulte las *Notas de lanzamiento de Red Hat Enterprise Linux 6* para obtener información que pudo no estar disponible en el momento de finalizar la documentación. Puede hallar las Notas de Lanzamiento en el DVD de Red Hat Enterprise Linux, en

[https://access.redhat.com/knowledge/docs/Red\\_Hat\\_Enterprise\\_Linux/](https://access.redhat.com/knowledge/docs/Red_Hat_Enterprise_Linux/), o en el directorio **/usr/share/doc/redhat-release-notes-6***variant***/** después de la instalación, donde *variant* es **Client**, **ComputeNode**, **Server** o **Workstation**.

## <span id="page-19-1"></span>**1. ¿Qué hay de nuevo en esta edición?**

Asegúrese de revisar el Apéndice I, *Historial de [revisiones](#page-552-0)* para funciones y correcciones de errores en este manual.

# <span id="page-19-2"></span>**2. Información específica para arquitecturas**

Este manual se divide en diferentes secciones:

Parte I, "x86, AMD64, e Intel 64 — [Instalación](#page-86-0) y arranque", Parte II, ["Arquitectura](#page-195-0) IBM POWER - Instalación y arranque" y Parte III, ["Arquitectura](#page-305-0) System z - Instalación y arranque" son secciones específicas a las diferentes arquitecturas y brindan instrucciones de instalación de Red Hat Enterprise Linux 6 con referencias específicas a sistemas Intel y AMD de 32 y 64 bits, sistemas basados en IBM POWER y sistemas de arquitecturas IBM System z respectivamente.

La Parte IV, "Opciones avanzadas de [instalación"](#page-407-0) cubre métodos de instalación avanzados de Red Hat Enterprise Linux, entre los cuales se encuentran: las opciones de arranque, la instalación sin medios, la instalación a través de VNC y la instalación mediante **Kickstart** para automatizar el proceso de instalación.

La Parte V, "Después de la [instalación"](#page-471-0) discute sobre algunas tareas comunes, los pasos finales de la instalación y algunas tareas relacionadas con la instalación que pueden ser ejecutadas en el futuro. Entre los temas tratados se incluye el uso del disco de instalación de Red Hat Enterprise Linux para arreglar un sistema dañado, la actualización a una nueva versión de Red Hat Enterprise Linux y la remoción de Red Hat Enterprise Linux de su computador.

La Parte VI, ["Apéndices](#page-523-0) técnicos" no contienen instrucciones pero proporciona respaldo técnico que podría servirle para entender las opciones que Red Hat Enterprise Linux le brinda en varias etapas del proceso de instalación.

### <span id="page-19-3"></span>**3. Instalación en entornos de virtualización**

*Virtualización* es un término amplio en informática para ejecutar software, por lo general sistemas operativos, en forma concurrente y aislada desde otros programas en un sistema . La virtualización utiliza un hipervisor, una capa de software que controla hardware y proporciona sistemas operativos huéspedes que pueden acceder a hardware subyacente. El hipervisor permite a múltiples sistemas

operativos ejecutar en el mismo sistema físico dándole al sistema operativo huésped hardware virtualizado.

Puede instalar Red Hat Enterprise Linux 6 como un huésped totalmente virtualizado en un sistema host de 64-bits x86 o en una *partición lógica* (LPAR) en un sistema POWER o IBM System z.

Para obtener mayor información acerca de la instalación de Red Hat Enterprise Linux 6 en un entorno virtualizado en un sistema host de 64-bits-x86, consulte "Parte II. Instalación" en la *Guía de virtualización de Red Hat Enterprise Linux 6*, disponible en <http://docs.redhat.com/>. Para obtener mayor información acerca de la instalación de Red Hat Enterprise Linux 6 en un entorno virtualizado bajo PowerVM en IBM System p, consulte *PowerVM Virtualization on IBM System p: Introduction and Configuration*, disponible en <http://publib-b.boulder.ibm.com/abstracts/sg247940.html>. Para obtener mayor información sobre instalación de Red Hat Enterprise Linux 6 en un entorno virtualizado bajo z/VM en System z, consulte la Parte III, ["Arquitectura](#page-305-0) System z - Instalación y arranque" en esta guía.

### <span id="page-20-0"></span>**4. Próximamente**

La *Guía de instalación de Red Hat Enterprise Linux* hace parte del compromiso de Red Hat de proporcionar soporte e información útil y a tiempo a los usuarios de Red Hat Enterprise Linux.

# <span id="page-20-1"></span>**5. Dónde encontrar otros manuales**

Los manuales de Red Hat Enterprise Linux están disponibles en [https://access.redhat.com/knowledge/docs/Red\\_Hat\\_Enterprise\\_Linux/](https://access.redhat.com/knowledge/docs/Red_Hat_Enterprise_Linux/).

Además de este manual, el cual cubre la instalación, la *Guía de implementación de Red Hat Enterprise Linux* contiene más información sobre la administración y seguridad del sistema.

# <span id="page-21-0"></span>**Capítulo 1. Obtención de Red Hat Enterprise Linux**

Si tiene una suscripción de Red Hat, puede descargar los *archivos de imagen ISO* del DVD de instalación de Red Hat Enterprise Linux 6 desde el Centro de descargas y software que es parte del portal del cliente de Red Hat. Si no tiene una suscripción aún, puede comprar una u obtener una suscripción de evaluación gratis del Centro de descargas y software en <https://access.redhat.com/downloads>.

Si ya tiene una suscripción o una suscripción de evaluación, siga estos paso para obtener los archivos de imágenes ISO de Red Hat Enterprise Linux 6 :

- 1. Visite el portal del cliente en <https://access.redhat.com/login> e ingrese su nombre de usuario y contraseña.
- 2. Haga clic en **Descargas** para visitar el centro de Software y Descargas.
- 3. En la zona de Red Hat Enterprise Linux, haga clic en el enlace **Descargar su software** para obtener una lista de todos los productos actualmente compatibles de Red Hat Enterprise Linux.
- 4. Seleccione una versión de Red Hat Enterprise Linux y haga clic en el enlace a esa versión. Observe que únicamente necesita seleccionar la versión más actualizada del producto; cada lanzamiento es un a versión funcional completa del sistema operativo y no requiere lanzamientos previos. Asegúrese de seleccionar un lanzamiento de **servidor** si su plan es implementar Red Hat Enterprise Linux en un servidor, o un lanzamiento de **cliente** si planea implementarlo en una máquina de cliente. Elija entre las versiones de 32 y 64 bits.
- 5. Cada versión de Red Hat Enterprise Linux está disponible como un archivo de imagen ISO para un DVD único, de cerca de 3GB – 4GB de tamaño.

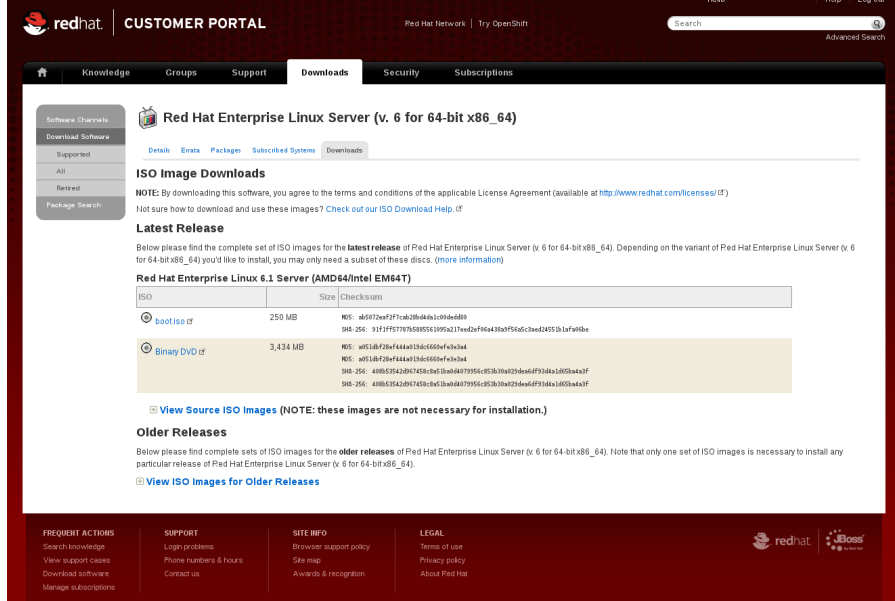

#### **Figura 1.1. Selección de archivos de imagen ISO**

Esta misma página contiene enlaces para archivos de imagen ISO para el código fuente de Red Hat Enterprise Linux. No necesitará descargar el código fuente para instalar el sistema operativo. La página también contiene un enlace a *boot.iso*. Haga clic en este enlace para descargar una imagen ISO llamada **rhel-***variante***-***versión***-***arquitectura***-boot.iso**, la cual es de 200 MB aproximadamente. Puede usar este archivo de imagen para producir *medios mínimos de arranque* — dispositivos de arranque como CD, DVD, o USB con los cuales se puede arrancar el sistemas cuando se planea completar la instalación desde una fuente de instalación disponible en un disco duro o en una conexión de red. Consulte la Sección 2.2, "Creación de medios de arranque mínimos" para obtener [información](#page-24-0) sobre cómo usar el archivo **rhel-***variante***-***versión***-***arquitectura***-boot.iso**.

Observe que el enlace de cada archivo de imagen está acompañado por *sumas de verificación* MD5 y SHA-256. Cuando termine de descargar, use la herramienta de suma de verificación tal como **md5sum** o **sha256sum** para generar una suma de verificación en su copia local del archivo. Si el valor que generó de forma local coincide con el valor publicado en el sitio web, sabrá que el archivo de imagen en genuino y que está en buenas condiciones.

Después de descargar el archivo de imagen ISO del DVD desde Red Hat Network, puede:

- quemarlos en DVD físico (consulte la Sección 2.1, "Creación de un DVD de [instalación"](#page-23-0)).
- » usarlos para preparar medios de arranque mínimos (consulte la Sección 2.2, "Creación de medios de arranque [mínimos"\).](#page-24-0)
- colocarlos en un servidor para preparar [instalaciones](#page-33-0) en una red (consulte la Sección 4.1, "Preparación para una instalación de red" para [arquitecturas](#page-148-0) x86, la Sección 12.1, "Preparación para una instalación de red" para POWER o la Sección 19.1, ["Preparación](#page-251-0) para una instalación de red" para IBM System z).
- colocarlos en almacenaje local para preparar instalaciones desde un dispositivo de almacenaje (consulte la Sección 4.2, ["Preparación](#page-35-1) para una instalación desde el disco duro" para arquitecturas x86 , la Sección 12.2, ["Preparación](#page-151-0) para una instalación desde el disco duro" para POWER o la Sección 19.2, ["Preparación](#page-253-1) para una instalación desde el disco duro" para System z).
- colocarlos en un servidor *Entorno de ejecución de pre-arranque* (PXE) para preparar instalaciones mediante arranque de PXE (consulte la Capítulo 30, *[Preparación](#page-382-0) de un servidor de instalación*).

# **Capítulo 2. Creación de medios**

Use cualquiera de los métodos descritos en esta sección para crear los siguientes tipos de instalación y medios de arranque:

- Un DVD de instalación
- Un CD o DVD de arranque que pueda iniciar instalador
- Un dispositivo flash USB para arrancar el instalador

La siguiente tabla indica los tipos de arranque y medios de instalación disponibles para diferentes arquitecturas y anota el archivo de imagen necesario para producir los medios.

#### **Tabla 2.1. Medios de instalación y arranque**

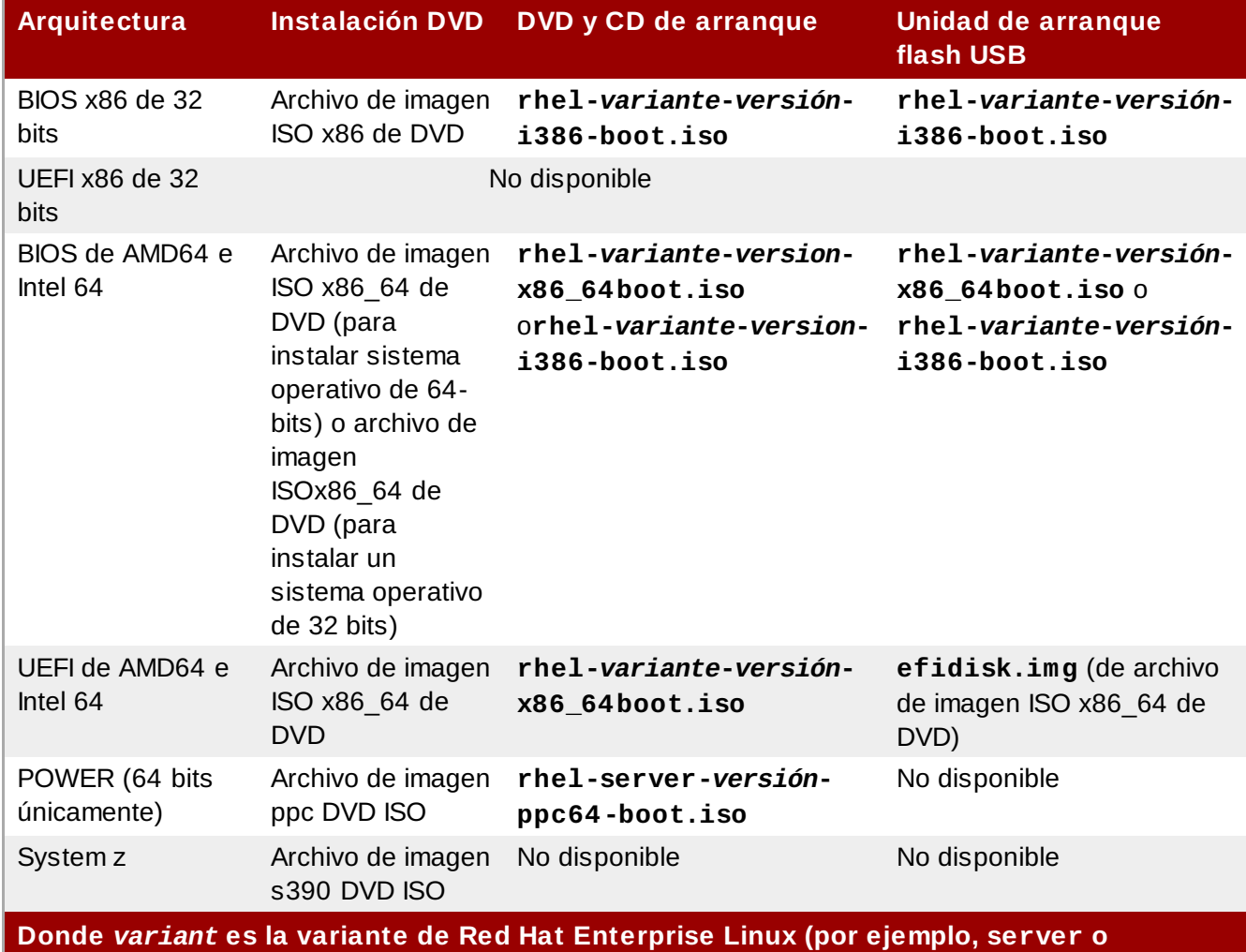

**workstation) y** *version* **es el último número de versión (por ejemplo, 6.3).**

# <span id="page-23-0"></span>**2.1. Creación de un DVD de instalación**

Puede hacer un DVD de instalación mediante el software de quemado de DVD o CD en su computador.

La serie exacta de pasos que produce un DVD desde un archivo de imagen ISO varía bastante de un computador a otro, según el sistema operativo y el software de quemado de disco instalado. Use este procedimiento como una guía general. Podría omitir algunos pasos en su computador o realizar algunos pasos en un orden diferente al descrito aquí.

Asegúrese de que su software de quemado de disco pueda quemar discos desde archivos de imagen.

Aunque por lo general esto es cierto, existen algunas excepciones.

En particular, observe que la función integrada en Windows XP y Windows Vista de quemado de DVD y sistemas operativos de Windows anteriores no tenían ninguna funcionalidad de quemado de disco instalada por defecto. Por lo tanto, si el equipo tiene un sistema operativo de Windows anterior a Windows7 instalado, es necesario una parte de software independiente para esta tarea. Ejemplos de software de quemado de disco para Windows que ya podría tener en su equipo incluyen **Nero Burning ROM** y **Roxio Creator**.

La mayoría de software de quemado de disco para Linux, tales como **Brasero** y **K3b** tiene una herramienta incorporada para quemar discos desde archivos de imagen ISO.

- 1. Descargue un archivo de imagen ISO del DVD de instalación de Red Hat Enterprise Linux 6 como se describió en Capítulo 1, *[Obtención](#page-21-0) de Red Hat Enterprise Linux*. Consulte la Tabla 2.1, "Medios de instalación y arranque" para elegir un archivo de imagen ISO apropriado para su sistema. Separe los archivos de imágenes ISO disponibles para:
	- 32-bit x86 (BIOS únicamente)
	- 64-bit x86 (BIOS y UEFI)
	- 64-bit POWER
	- **BM System z**
- 2. Inserte un DVD en blanco de escritura en su quemador de DVD del equipo. En algunos equipos, se abre una ventana y muestra varias opciones al insertar el disco. Si ve una ventana como ésta, busque la opción para lanzar su programa de quemado de disco seleccionado. Si no ve una opción como ésta, cierre la ventana y lance el programa de forma manual.
- 3. Lance el programa de quemado de disco. En algunos computadores, se puede hacer clic derecho (o control-clic) en el archivo de imagen y seleccionar una opción de menú con la etiqueta **Copiar imagen a DVD**, o **Copiar imagen de CD o DVD**. Otros computadores le ofrecen una opción de menú para lanzar su programa de quemado de disco elegido, bien sea directamente o con una opción como **Abrir con**. Si ninguna de estas opciones está disponible en su computadora, lance el programa desde un icono en su escritorio. En un menú de aplicaciones tal como el menú de **Inicio** en sistemas operativos de Windows.
- 4. En su programa de quemado de disco, seleccione la opción para quemar un archivo de imagen. Por ejemplo, en **Brasero**, esta opción se denomina **Quemar imagen**.

Observe que puede omitir este paso cuando utilice cierto software de quemado de disco.

- 5. Explore el archivo de imagen ISO que descargó anteriormente y selecciónelo para quemarlo.
- 6. Haga clic en el botón que inicia el proceso de quemado.

En algunos computadores, la opción para quemar un disco desde un archivo ISO está integrada en un *menú de contexto* en el navegador de archivos. Por ejemplo, cuando hace clic derecho en un archivo ISO en un computador con un sistema operativo de Linux o UNIX que ejecuta el escritorio GNOME, el navegador de archivos **Nautilus** le presentará la opción **Escribir a disco**.

### <span id="page-24-0"></span>**2.2. Creación de medios de arranque mínimos**

Una parte de *medios de arranque mínimo* es un CD, DVD o una unidad flash USB que contiene el software para arrancar el sistema y lanzar el programa de instalación, pero que no contiene el software que debe ser transferido al sistema para crear una instalación de Red Hat Enterprise Linux.

Use medios de arranque mínimos:

- Para arrancar el sistema e instalar Red Hat Enterprise Linux en una red
- Para iniciar el sistema e instalar Red Hat Enterprise Linux desde un disco duro
- Para usar un archivo de kickstart durante la [instalación](#page-421-1) (consulte la Sección 32.8.1, "Creación de un

#### <span id="page-25-0"></span>medio de arranque Kickstart"

Para comenzar una instalación de red o de disco duro o usar una actualización de **anaconda** o un archivo kickstart con una instalación de DVD.

Puede utilizar medios de arranque mínimo para iniciar el proceso de instalación en sistemas x86 de 32 bits, AMD64 o sistemas Intel 64 y sistemas POWER. El proceso por el cual usted crea medios de arranque mínimos para sistemas de estos tipos es idéntico excepto en el caso de sistemas AMD64 e Intel 64 con [interfaces](#page-26-0) firmware UEFI — consulte la Sección 2.2.2, "Medios de arranque USB mínimos para sistemas de UEFI".

Para crear medios de arranque mínimo en sistemas x86 de 32bits, BIOS basado en AMD64 o sistemas Intel 64 y sistemas POWER:

- 1. Descargue el archivo de imagen ISO llamado **rhel-***variante***-***versión***-***arquitectura***boot.iso** disponible en el mismo sitio de las imágenes del DVD de instalación de Red Hat Enterprise Linux 6 — consulte el Capítulo 1, *[Obtención](#page-21-0) de Red Hat Enterprise Linux*.
- 2. Queme el archivo **.iso** en un CD o DVD en blanco mediante el mismo procedimiento descrito en Sección 2.1, "Creación de un DVD de [instalación"](#page-23-0) para el disco de instalación.

De modo alternativo, transfiera el archivo **.iso** a un dispositivo USB con el comando **dd**. Como el archivo **.iso** es solamente de 200 MB aproximadamente, necesitará un dispositivo USB especialmente grande.

#### <span id="page-25-1"></span>**2.2.1. Medios de arranque USB mínimos para sistemas basados en BIOS**

#### **Medios USB inusuales**

En algunos casos con medios USB formateados o particionados de modo extraño, la escritura de imagen puede fallar.

### **Advertencia — Estas instrucciones pueden destruir la información**

Si realiza este procedimiento todos los datos en el controlador USB flash se destruirán sin ninguna advertencia. Asegúrese de especificar el disco correcto y de que el dispositivo de almacenamiento no contenga ninguna información que usted desee mantener.

- 1. Conecte su unidad flash USB.
- 2. Conviértase en usuario root:

```
su -
```
- 3. Su unidad flash debe tener una partición individual con un sistema de archivos vfat. Para determinar cómo se formater, busque el nombre de esta partición y el dispositivo mismo con el comando **dmesg** inmediatamente después de conectar la unidad. El nombre del dispositivo (similar a **/dev/sdc**) y el nombre de la partición (similar a **/dev/sdc1**) ambos aparecen en varias líneas al final de la salida.
- 4. Use el nombre de partición para asegurarse de que el sistema de archivos de la unidad flash USB sea vfat.

#### **# blkid** *partition*

Ahora, debería ver un mensaje como:

LABEL="LIVE" UUID="6676-27D3" TYPE="vfat"

Si TYPE es cualquier cosa diferente a vfat (por ejemplo, TYPE="iso9660"), borre los primeros bloques de la unidad flash USB:

**# dd if=/dev/zero of=***partition* **bs=1M count=100**

5. Use el comando **dd** para transferir la imagen de arranque ISO al dispositivo USB:

**# dd if=***path/image\_name***.iso of=***device*

donde *ruta/imagen\_nombre*.iso es el archivo de la imagen ISO de arranque que usted ha descargado del Portal del cliente de Red Hat y *dispositivo* es el nombre del dispositivo para el controloador flash USB. Asegúrese de especificar el nombre del dispositivo, no el nombre de partición. Por ejemplo:

**# dd if=/home/user/Downloads/RHEL6-Server-i386-boot.iso of=/dev/sdc**

#### <span id="page-26-0"></span>**2.2.2. Medios de arranque USB mínimos para sistemas de UEFI**

Red Hat no proporciona una imagen para producir Cd o DVD de arranque mínimos para sistemas basados en UEFI. Use una unidad flash USB (como se describió en esta sección) para arrancar el instalador de Red Hat Enterprise Linux 6 o utilice el DVD de instalación con la opción **linux askmethod** para arrancar el instalador desde DVD y continuar la instalación desde una fuente de instalación diferente — consulte la Sección 3.5, "Selección de un método de [instalación"](#page-30-3).

Use el archivo **efidisk.img** en el directorio **images/** en el DVD de instalación de Red Hat Enterprise Linux 6 para producir una unidad flash USB de arranque para sistemas basados en UEFI.

- 1. Descargue un archivo de imagen ISO del DVD de instalación de Red Hat Enterprise Linux 6 como se describió en Capítulo 1, *[Obtención](#page-21-0) de Red Hat Enterprise Linux*.
- 2. Conviértase en usuario root:

**su -**

3. Cree un punto de montaje para el archivo de imagen ISO:

**# mkdir /mnt/dvdiso**

4. Monte el archivo de imagen:

**# mount** *DVD.iso* **/mnt/dvdiso -o loop**

Donde *DVD.iso* es el nombre del archivo de imagen ISO, por ejemplo **RHEL6-Server-x86\_64- DVD.iso**.

5. Transfiera **efidisk.img** desde el archivo de la imagen ISO hasta su unidad flash USB:

**# dd if=/mnt/dvdiso/images/efidisk.img of=/dev/***device\_name*

Por ejemplo:

**# dd if=/mnt/dvdiso/images/efidisk.img of=/dev/sdc**

6. Desmonte el archivo de imagen ISO:

### **# umount /mnt/dvdiso**

# **Parte I. x86, AMD64, e Intel 64 — Instalación y arranque**

El *Manual de instalación de Red Hat Enterprise Linux* para sistema Intel y AMD de 32 bits y 64 bits discute sobre la instalación de Red Hat Enterprise Linux y alguna solución de problemas después de la instalación. Para opciones avanzadas de [instalación,](#page-407-0) consulte la Parte IV, "Opciones avanzadas de instalación".

# **Capítulo 3. Planeación de instalación en arquitectura x86**

## <span id="page-29-0"></span>**3.1. ¿Actualizar o Instalar?**

Para obtener mayor información que lo ayudará a decidir si ejecutar una instalación o una actualización, consulte el Capítulo 37, *[Actualización](#page-482-0) de su sistema actual*.

### <span id="page-29-1"></span>**3.2. ¿Es compatible su hardware?**

La compatibilidad de hardware es importante si se tiene un sistema viejo o un sistema que usted ha construido. Red Hat Enterprise Linux 6 debe ser compatible con la mayoría de hardware en sistemas que fueron construídos en los últimos dos años.

Sin embargo, las especificaciones de hardware cambian casi a diario, por lo tanto es difícil garantizar que su hardware sea 100% compatible.

Un requerimiento consistente es su procesador. Red Hatnterprise Linux 6 soporta, como mínimo, todas las implementaciones de 32 y 64 bits de la microarquitectura Intel desde P6 en adelante y la microarquitectura AMD desde Athlon en adelante.

Encontrará la lista más reciente del hardware compatible en:

<http://hardware.redhat.com/hcl/>

# <span id="page-29-2"></span>**3.3. RAID y otros dispositivos de disco**

**Importante — Sistemas con conjuntos Intel BIOS RAID**

Red Hat Enterprise Linux 6 usa **mdraid** en lugar de **dmraid** para instalación en conjuntos BIOS RAID. Dichos conjuntos se detectan automáticamente y los dispositivos con metadatos Intel ISW son reconocidos como mdraid en lugar de dmraid. Observe que los nombres de nodo de dichos dispositivos bajo **mdraid** se diferencian de los nombres de dispositivos de nodo **dmraid**. Por lo tanto, se requieren precauciones especiales al migrar sistemas con conjuntos Intel BIOS RAID. La modificaciones locales a **/etc/fstab**, **/etc/crypttab**, o cualquier otro archivo de configuración relacionado con nombres de dispositivos de nodo, no funcionarán en Red Hat Enterprise Linux 6. Antes de migrar estos archivos, deben ser editados para remplazar las rutas de nodos de dispositivos con los UUID. Se pueden hallar los UUID de dispositivos con el comando **blkid**.

#### <span id="page-29-3"></span>**3.3.1. RAID de hardware**

RAID o las Matrices redundantes de discos independientes, permiten a un grupo o matriz de unidades actuar como dispositivos únicos. Configure las funciones de RAID proporcionadas por la tarjeta madre de su computador o tarjetas de controlador conectadas, antes de comenzar el proceso de instalación. Cada matriz de RAID activa aparecerá como una unidad dentro de Red Hat Enterprise Linux.

En sistemas con más de un disco duro, usted puede configurar Red Hat Enterprise Linux para operar varias de las unidades como una simple matriz RAID de Linux sin requerir ningún hardware adicional.

#### <span id="page-29-4"></span>**3.3.2. RAID de software**

Usted puede utilizar el programa de instalación de Fedora para crear matrices RAID por software Linux,

<span id="page-30-0"></span>donde las funciones RAID son controladas por el sistema operativo en vez de por parte de un hardware dedicado. Estas funciones se explican en mayor detalle en Sección 9.15, "Creando un diseño personal o modificando el diseño [predeterminado".|](#page-102-0)

#### <span id="page-30-1"></span>**3.3.3. FireWire y discos USB**

Puede que algunos Fireware y discos duros USB no sean reconocidos por el sistema de instalación de Red Hat Enterprise Linux. Si la configuración de estos discos en tiempo de instalación no es vital, desconéctelos para evitar cualquier confusión.

#### **Uso Post-Instalación**

Usted puede conectar y configurar discos rígidos externos FireWire y USB después de la instalación. La mayoría de tales dispositivos son reconocidos por el kernel y están disponibles para su uso en ese momento.

### <span id="page-30-2"></span>**3.4. ¿Tiene suficiente espacio en disco?**

Casi todos los sistemas operativos modernos utilizan *particiones de disco*, y Red Hat Enterprise Linux no es la excepción. Cuando instale Red Hat Enterprise Linux, tendrá que trabajar con particiones de disco. Si no ha trabajado con particiones de disco anteriormente (o necesita revisar los conceptos básicos), consulte el Apéndice A, *[Introducción](#page-503-0) a la creación de particiones* antes de continuar.

El espacio de disco utilizado por Red Hat Enterprise Linux debe ser diferente al espacio de disco utilizado por otros Sistemas operativos instalados en su sistema, tal como Windows, OS/2 o, incluso, otra versión diferente de Linux. Para x86, AMD64 y sistemas Intel® 64 se deben dedicar al menos dos particiones (**/** y **swap**) a Red Hat Enterprise Linux.

Antes de comenzar el proceso de instalación, deberá

- <span id="page-30-4"></span>Tener suficiente espacio *sin particionar [ ]* espacio de disco para la instalación de Red Hat Enterprise *[1](#page-32-0)* Linux o
- Tener una o más particiones que pueden ser borradas para liberar espacio de disco para la instalación de Red Hat Enterprise Linux.

Para tener una mejor idea de cuánto espacio en disco duro realmente necesita, consulte los tamaños de particionamiento recomendados en la Sección 9.15.5, "Esquema de [particionamiento](#page-113-0) recomendado".

Si no está seguro de que su sistema cumple estas condiciones o si desea saber cómo crear espacio libre para su instalación de Red Hat Enterprise Linux, consulte el Apéndice A, *[Introducción](#page-503-0) a la creación de particiones*.

### <span id="page-30-3"></span>**3.5. Selección de un método de instalación**

¿Qué tipo de método de instalación desea utilizar? Están disponibles los siguientes métodos de instalación:

#### **DVD**

Si tiene un dispositivo de DVD y el DVD Red Hat Enterprise, puede utilizar este método. Consulte la Sección 8.3.1, ["Instalación](#page-59-1) desde DVD", para obtener las instrucciones de instalación por medio de DVD.

Si ha iniciado la instalación desde un medio de instalación diferente a DVD, puede especificar

el DVD como la fuente de instalación con la opción de arranque **linux askmethod** or **linux repo=cdrom:***device***:/***device* o seleccionando **Local CD/DVD** en el menú **Método de instalación** (consulte la Sección 8.3, "Método de [instalación"](#page-59-0)).

#### **Disco duro**

Puede utilizar este método, si ha copiado las imágenes ISO de Red Hat Enterprise Linux en un disco duro local. Necesitará un CD-ROM de arranque (utilice **linux askmethod** o **linux repo=hd:***dispositivo***:/***ruta* como opción de inicio) o seleccionando **Disco duro** en el menú de **Método de instalación** (consulte la Sección 8.3, "Método de [instalación"](#page-59-0)). Consulte la Sección 8.3.2, ["Instalación](#page-60-0) desde un Disco Duro", para obtener instrucciones de instalación de disco duro.

#### **NFS**

Puede utilizar este método, si está realizando una instalación desde un servidor NFS utilizando imágenes ISO o una imagen espejo de Red Hat Enterprise Linux. Necesitará un CD-ROM de arranque (utilice **linux askmethod** o **linux repo=nfs:***servidor :opciones***:/***ruta* como opción de arranque o la opción **Directorio NFS** en el menú **Método de instalación** descrito en la Sección 8.3, "Método de [instalación"](#page-59-0).) Consulte para obtener instrucciones de instalación de red. Observe que las instalaciones NFS pueden realizarse también en modo GUI.

#### **URL**

Puede usar este método, si está instalando directamente desde un servidor HTTP o HTTPS (Web) o un FTP. Necesitará un CD-ROM de arranque (utilice **linux askmethod**, **linux repo=ftp://***usuario***:***contraseña***@***host***/***ruta*, o la opción **linux repo=http://***host***/***ruta* o **linux repo=http://***host***/***ruta* o la opción **URL** en el menú de **Método de instalación** descrito en la Sección 8.3, "Método de [instalación"](#page-59-0)). Consulte la Sección 8.3.5, ["Instalación](#page-64-1) mediante FTP, HTTP, o HTTPS" para obtener instrucciones de instalación para FTP, HTTP y HTTPS.

Si arrancó desde el DVD de la distribución y no utilizó la opción de fuente de instalación alternativa **askmethod**, la próxima etapa se cargará [automáticamente](#page-58-1) desde el DVD. Proceda a la Sección 8.2, "Selección del idioma".

#### **Acividad de DVD**

Si arranca con cualquier medio de instalación de Red Hat Enterprise Linux, el programa de instalación cargará la siguiente etapa desde ese disco. Esto sucederá aunque elija otro método de instalación, a menos que expulse el disco antes de proceder. El programa de instalación aún descarga los *datos de paquetes* de la fuente elegida.

### <span id="page-31-0"></span>**3.6. Elegir método de arranque**

Puede usar varios métodos para arrancar Red Hat Enterprise Linux.

Para poder instalar desde un DVD se requiere la adquisición del producto de Red Hat Enterprise Linux, disponer de un DVD de Red Hat Enterprise Linux 6 y poseer una unidad de DVD en un sistema que

soporte el arranque desde ella. Consulte la Capítulo 2, *[Creación](#page-25-0) de medios* para obtener instrucciones para crear un DVD de instalación.

Podría tener que cambiar el BIOS para permitir el arranque desde la unidad de DVD/CD-ROM. Para obtener información adicional sobre las [modificaciones](#page-50-1) de su BIOS, consulte la Sección 7.1.1, "Arranque del programa de instalación en sistemas x86, AMD64 e Intel 64".

Aparte de arrancar desde un DVD de instalación, también puede arrancar el programa de instalación de Red Hat Enterprise Linux desde *medios de arranque mínimos* en la forma de CD de arranque o unidad flash USB. Después de que usted arranque el sistema con un medio de arranque instalación mínimo, complete la instalación desde una fuente de instalación diferente, tal como un disco duro local o un sitio en la red. Consulte Sección 2.2, ["Creación](#page-24-0) de medios de arranque mínimos" para obtener instrucciones sobre cómo crear CD de arranque y unidades flash USB.

Por último, puede arrancar el instalador en la red desde un servidor de *entorno de ejecución de prearranque* (PXE). Consulte el Capítulo 30, *[Preparación](#page-382-0) de un servidor de instalación*. De nuevo, tras el arranque del sistema, complete la instalación desde una fuente de instalación diferente, tal como un disco duro local o un sitio en una red.

<span id="page-32-0"></span> $\lceil 1 \rceil$  Un espacio de disco sin particionar significa que el espacio de disco disponible en los discos duros que está instalando no se ha sido dividido en secciones para datos. Al particionar un disco, cada partición se comporta como una unidad de disco ind ep end iente

# **Capítulo 4. Preparación para una instalación**

# <span id="page-33-0"></span>**4.1. Preparación para una instalación de red**

### **Nota**

Asegúrese de que ningún DVD de instalación (o cualquier otro tipo de DVD o CD) esté en su dispositivo de CD/DVD del sistema si está realizando una instalación basada en la red. El tener un DVD o CD en la unidad puede producir errores inesperados.

Verifique si tiene los medios de arranque disponibles en CD, DVD, o dispositivo de almacenamiento USB, tal como una unidad flash.

El medio de instalación de Red Hat Enterprise Linux debe estar disponible para una instalación de red (a través de NFS, FTP, HTTP o HTTPS) o una instalación a través de almacenamiento local. Siga los siguientes pasos si está realizando una instalación NFS, FTP, HTTP o HTTPS.

El servidor NFS, FTP o HTTP, HTTPS que va a utilizar para la instalación sobre la red debe ser un servidor independiente con acceso a red. Debe proporcionar un contenido completo del DVD-ROM de instalación.

# **Nota**

**anaconda** tiene la capacidad de probar la integridad de los medios de instalación. Funciona con los métodos de instalación de DVD, ISO de disco duro y NFS ISO. Red Hat recomienda probar los medios antes de comenzar el proceso de instalación y antes de reportar algún error relacionado con la instalación (muchos de los errores referidos se deben a DVD mal quemados). Para utilizar esta prueba, escriba el siguiente comando en el intérprete de comandos **boot:** :

**linux mediacheck**

# **Nota**

El directorio público utilizado para acceder los archivos de instalación en FTP, NFS, HTTP, o HTTPS está asignado al almacenamiento local en el servidor de red. Por ejemplo, el directorio local **/var/www/inst/rhel6** en el servidor de red se puede acceder como

#### **http://network.server.com/inst/rhel6**.

En los siguientes ejemplos, el directorio en el servidor de instalación que contendrá los archivos de instalación será */ubicación/espacio/de/disco*. El directorio que estará disponible a través de FTP, NFS, HTTP o HTTPS se denominará

*/directorio\_disponible\_públicamente*. Por ejemplo, */ubicación/espacio/de/disco* puede ser un directorio que usted ha creado con el nombre de **/var/isos**.

*/directorio\_disponible\_públicamente* podría ser **/var/www/html/rhel6**, para una instalación HTTP.

A continuación, requerirá una *imagen ISO*. Una imagen ISO es un archivo que contiene una copia exacta del contenido de un DVD. Para crear una imagen ISO desde un DVD use el siguiente comando:

Donde *dvd* es su dispositivo de controlador de DVD, *nombre\_de\_imagen* es el nombre que usted le da al archivo de imagen ISO resultante, y *ruta\_a\_imagen* es la ruta del sitio en su sistema donde la imagen ISO resultante será almacenada.

Para copiar los archivos desde el DVD de instalación a una instancia de Linux que actuará como servidor de instalación, prosiga ya sea con la Sección 4.1.1, ["Preparación](#page-34-0) para una instalación FTP, HTTP y HTTPS" o con la Sección 4.1.2, ["Preparación](#page-34-1) para una instalación NFS".

#### <span id="page-34-0"></span>**4 .1.1. Preparación para una instalación FTP, HTTP y HTTPS**

Extraer los archivos desde la imagen ISO del DVD de instalación y colocarlos en un directorio que sea compartido en FTP, HTTP, o HTTPS.

Luego, asegúrese de que el directorio sea compartido a través de FTP, HTTP, o HTTPS y verifique el acceso de cliente. Pruebe si el directorio es accesible desde el servidor mismo y luego desde otra máquina en la misma subred a la que se va a instalar.

#### <span id="page-34-1"></span>**4 .1.2. Preparación para una instalación NFS**

Para la instalación de NFS no es necesario extraer todos los archivos de la imagen ISO. Basta con crear una imagen ISO, el archivo **install.img** y opcionalmente el archivo **product.img** disponible en el servidor de red vía NFS.

1. Transfiera la imagen ISO al directorio exportado. En un sistema Linux, ejecute:

**mv /***ruta\_a\_imagen***/***nombre\_de\_imagen***.iso /***/directorio\_disponible\_públicamente***/**

Donde *ruta\_a\_imagen* es la ruta al archivo de imagen ISO, *nombre\_de\_imagen* es el nombre del archivo de imagen ISO y */directorio\_disponible\_públicamente* es un directorio que está disponible en NFS o que usted intenta hacer disponible en NFS.

2. Use el programa de suma de verificación SHA256 para verificar si la imagen ISO que usted copió está intacta. Muchos programas de suma de verificación SHA256 están disponibles para varios sistemas operativos. En un sistema de Linux, ejecute:

**\$ sha256sum** *name\_of\_image***.iso**

Donde *nombre\_de\_imagen* es el nombre del archivo de imagen ISO. El programa de suma de verificación SHA256 muestra una cadena de 64 caracteres llamada *hash*. Compare este hash con el hash desplegado para una imagen particular en la página de **Descargar Software** en Red Hat Network (consulte el Capítulo 1, *[Obtención](#page-21-0) de Red Hat Enterprise Linux*). Los dos hash deben ser idénticos.

3. Copie el directorio **images/** dentro del archivo de imagen ISO al mismo directorio en el que almacenó su archivo de imagen ISO. Ingrese los siguientes comandos:

```
mount -t iso9660 /path_to_image/name_of_image.iso /mount_point -o loop,ro
cp -pr /mount_point/images /publicly_available_directory/
umount /mount_point
```
Donde *ruta\_a\_imagen* es la ruta de imagen ISO, *nombre\_de\_imagen* es el nombre de archivo de imagen ISO y *punto\_de\_montaje* es el punto de montaje en el cual se monta la imagen mientras copia archivos de la imagen. Por ejemplo:

```
mount -t iso9660 /var/isos/RHEL6.iso /mnt/tmp -o loop,ro
cp -pr /mnt/tmp/images /var/isos/
umount /mnt/tmp
```
Ahora, el archivo de imagen ISO y el directorio **images/**, están presentes uno al lado del otro, en el mismo directorio.

4. Verifique si el directorio **images/** contiene al menos el archivo **install.img**, sin el cualla instalación no podrá proseguir. Opcionalmente, el directorio **images/** debe contener el archivo **product.img**, sin el cual únicamente los paquetes para una instalación **Mínima** estarán [disponibles](#page-123-1) durante la etapa de selección de grupo de paquetes (consulte la Sección 9.18, "Selección de grupos de paquetes").

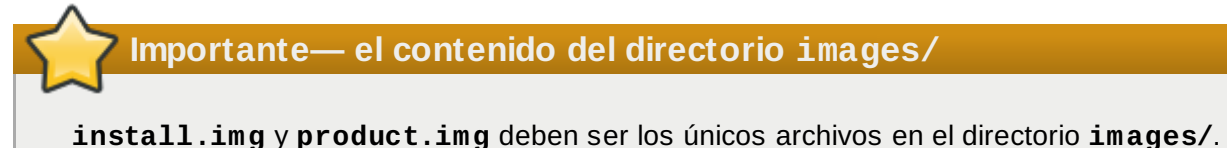

5. Verifique si la entrada al directorio público existe en el archivo **/etc/exports** en el servidor de red para que ese directorio esté disponible vía NFS.

Para exportar un directorio de sólo lectura a un sistema específico, use:

*/directorio\_disponible\_públicamente dirección.ip.cliente* **(ro)**

Para exportar un directorio de sólo lectura a todos los sistemas, use

*/directorio\_disponible\_públicamente* **\* (ro)**

- 6. En el servidor de red, inicie el demonio NFS (en un sistema Red Hat Enterprise Linux, use **/sbin/service nfs start**). Si NFS ya se está ejecutando, vuelva a cargar el archivo de configuración (en un sistema de Red Hat Enterprise Linux use **/sbin/service nfs reload**).
- 7. Asegúrese de probar las NFS compartidas siguiendo las instrucciones en la *Guía de Implementación de Red Hat Enterprise Linux*. Consulte su documentación sobre NFS para obtener más información sobre cómo detener e iniciar un servidor NFS.

### **Nota**

**anaconda** tiene la capacidad de probar la integridad de los medios de instalación. Funciona con los métodos de instalación de DVD, ISO de disco duro y NFS ISO. Red Hat recomienda probar los medios antes de comenzar el proceso de instalación y antes de reportar algún error relacionado con la instalación (muchos de los errores referidos se deben a DVD mal quemados). Para utilizar esta prueba, escriba el siguiente comando en el intérprete de comandos **boot:** :

**linux mediacheck**

# <span id="page-35-1"></span>**4.2. Preparación para una instalación desde el disco duro**
## **Nota — No todos los sistemas de archivos son compatibles**

Las instalaciones de disco duro solamente funcionan para sistemas de archivos ext2, ext3, ext4 o FAT. No puede usar discos duros formateados para ningún otro sistema de archivos como fuente de instalación para Red Hat Enterprise Linux.

Para verificar el sistema de archivos de una partición de disco duro en un sistema operativo de Windows, use la herramienta **Administrador de disco**. Para verificar el sistema de archivo de un disco duro en un sistema operativo de Linux, use la herramienta **fdisk**.

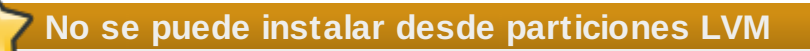

No puede usar archivos ISO en particiones controladas por LVM (Administración de Volúmenes Lógicos).

Use esta opción para instalar Red Hat Enterprise Linux en sistemas sin una unidad de DVD o conexión a red.

Las instalaciones de disco duro usan los siguientes archivos:

- Una *Imagen ISO* del DVD de instalación. Una imagen ISO es un archivo que contiene una copia exacta de un DVD.
- Un archivo **install.img** extraído de la imagen ISO.
- opcionalmente, un archivo **product.img** extraído de la imagen ISO.

Con estos archivos presentes en el disco duro, puede elegir **Disco duro** como la fuente de instalación cuando arranque el programa de instalación (consulte la Sección 8.3, "Método de [instalación"](#page-59-0)).

Verifique si tiene los medios de arranque disponibles en CD, DVD, o dispositivo de almacenamiento USB, tal como una unidad flash.

Para preparar un disco duro como una fuente de instalación, siga los siguientes pasos:

1. Obtenga una imagen ISO del DVD de instalación de Red Hat Enterprise Linux (consulte el Capítulo 1, *Obtención de Red Hat [Enterprise](#page-21-0) Linux*). Alternativamente, si usted tiene un DVD en medios físicos, puede crear una imagen de éste con el siguiente comando en un sistema de Linux:

**dd if=/dev/***dvd* **of=/***ruta\_a\_imagen***/***nombre\_de\_imagen***.iso**

Donde *dvd* es su dispositivo de controlador de DVD, *nombre\_de\_imagen* es el nombre que usted le da al archivo de imagen ISO resultante, y *ruta\_a\_imagen* es la ruta del sitio en su sistema donde la imagen ISO resultante será almacenada.

2. Transfiera la imagen ISO al disco duro.

La imagen ISO debe estar localizada en un disco duro que sea interno al computador en el cual instalará Red Hat Enterprise Linux, o en un disco duro que esté conectado al computador por USB.

3. Use el programa de suma de verificación SHA256 para verificar si la imagen ISO que usted copió está intacta. Muchos programas de suma de verificación SHA256 están disponibles para varios sistemas operativos. En un sistema de Linux, ejecute:

Donde *nombre\_de\_imagen* es el nombre del archivo de imagen ISO. El programa de suma de verificación SHA256 muestra una cadena de 64 caracteres llamada *hash*. Compare este hash con el hash desplegado para una imagen particular en la página de **Descargar Software** en Red Hat Network (consulte el Capítulo 1, *[Obtención](#page-21-0) de Red Hat Enterprise Linux*). Los dos hash deben ser idénticos.

4. Copie el directorio **images/** dentro del archivo de imagen ISO al mismo directorio en el que almacenó su archivo de imagen ISO. Ingrese los siguientes comandos:

```
mount -t iso9660 /path_to_image/name_of_image.iso /mount_point -o loop,ro
cp -pr /mount_point/images /publicly_available_directory/
umount /mount_point
```
Donde *ruta\_a\_imagen* es la ruta de imagen ISO, *nombre\_de\_imagen* es el nombre de archivo de imagen ISO y *punto\_de\_montaje* es el punto de montaje en el cual se monta la imagen mientras copia archivos de la imagen. Por ejemplo:

```
mount -t iso9660 /var/isos/RHEL6.iso /mnt/tmp -o loop,ro
cp -pr /mnt/tmp/images /var/isos/
umount /mnt/tmp
```
Ahora, el archivo de imagen ISO y el directorio **images/**, están presentes uno al lado del otro, en el mismo directorio.

5. Verifique si el directorio **images/** contiene al menos el archivo **install.img**, sin el cualla instalación no podrá proseguir. Opcionalmente, el directorio **images/** debe contener el archivo **product.img**, sin el cual únicamente los paquetes para una instalación **Mínima** estarán [disponibles](#page-123-0) durante la etapa de selección de grupo de paquetes (consulte la Sección 9.18, "Selección de grupos de paquetes").

**Importante— el contenido del directorio images/**

**install.img** y **product.img** deben ser los únicos archivos en el directorio **images/**.

## **Nota**

**anaconda** tiene la capacidad de probar la integridad de los medios de instalación. Funciona con los métodos de instalación de DVD, ISO de disco duro y NFS ISO. Red Hat recomienda probar los medios antes de comenzar el proceso de instalación y antes de reportar algún error relacionado con la instalación (muchos de los errores referidos se deben a DVD mal quemados). Para utilizar esta prueba, escriba el siguiente comando en el intérprete de comandos **boot:** :

**linux mediacheck**

# **Capítulo 5. Lista de especificaciones del sistema**

La lista más reciente de hardware soportado se puede encontrar en <http://hardware.redhat.com/hcl/>.

El programa de instalación automáticamente detecta e instala el tipo de hardware que su equipo posee. Aunque debería asegurarse de que el tipo de hardware cumpla con los requerimientos mínimos para instalar Red Hat Enterprise Linux (consulte la Sección 3.2, "¿Es compatible su [hardware?"](#page-29-0)), por lo general, no necesita entregarle al programa de instalación ninguna información específica acerca de su sistema.

Sin embargo, cuando se realizan ciertos tipos de instalaciones, algunos detalles específicos pueden ser útiles o incluso esenciales.

- Si planea usar un diseño de particiones personalizado, registre:
	- Los números de modelo, tamaño, tipo e interfaces de los discos duros conectados a su sistema. Por ejemplo, Seagate ST3320613AS 320 GB en SATA0, Western Digital WD7500AAKS 750 GB en SATA1. Esto le permitirá luego, durante el proceso de particionamiento, identificar discos duros específicos.
- Si está instalando Red Hat Enterprise Linux como un sistema operativo adicional a un sistema existente, registre:
	- Los puntos de montaje que poseen las diferentes particiones existentes en el sistema. Por ejemplo, **/boot** en **sda1**, **/** en **sda2**, y **/home** en **sdb1**. Esto le permitirá luego, a lo largo del proceso de particionamiento, identificar particiones específicas.
- Si planea instalar desde una imagen en el disco duro local:
	- El disco duro y directorio que contiene la imagen.
- Si planea instalar desde una ubicación de red, o instalar desde un destino iSCSI:
	- Las marcas y números de modelo de los adaptadores de red en su sistema. Por ejemplo, Netgear GA311. Esto le permitirá identificar los adaptadores cuando configure manualmente la red.
	- Direcciones IP, DHCP y BOOTP
	- Máscara de red
	- Dirección IP de la Puerta de Enlace
	- Uno o más direcciones IP de servidores de nombre (DNS)

Si cualquiera de estos requerimientos o términos de red le son poco familiares, consulte a su administrador de la red.

- Si planea instalar desde una ubicación de red:
	- La ubicación de la imagen en un servidor FTP, HTTP (web), HTTPS (web) o servidor NFS consulte la Sección 8.3.5, ["Instalación](#page-64-1) mediante FTP, HTTP, o HTTPS" y la Sección 8.3.4, "Instalación a través de NFS" para ver ejemplos.
- Si planea instalar desde un destino iSCSI:
	- La ubicación del destino iSCSI. Dependiendo de su red, puede también necesitar el nombre de usuario CHAP y la contraseña, y posiblemente un nombre de usuario CHAP reverso y contraseña – consulte la Sección 9.6.1.1, "Opciones avanzadas de [almacenamiento"](#page-73-0).
- Si su computadora es parte de un dominio:
	- Debe verificar que el nombre de dominio sea provisto por el servidor de DHCP. Sino, necesitará ingresarlo manualmente durante la instalación.

# **Capítulo 6. Actualización de controladores durante la instalación en sistemas Intel y AMD**

En la mayoría de los casos, Red Hat Enterprise Linux ya incluye los controladores para los dispositivos que componen el sistema. Sin embargo, si su sistema contiene hardware que ha sido lanzado recientemente, los controladores para este hardware podrían aún no estar incluidos. A veces, una actualización de controlador que proporcione soporte para un nuevo dispositivo podría estar disponible en Red Hat o su proveedor de hardware en un *disco de controlador* que contiene *paquetes rpm*. Por lo general, el disco de controlador está disponible para ser descargado como un *archivo de imagen ISO*.

A menudo no se necesita el nuevo hardware durante el proceso de instalación. Por ejemplo, si utiliza un DVD para instalar en una unidad de disco duro local, la instalación tendrá éxito, incluso si los controladores para la tarjeta de red no están disponibles. En situaciones como éstas, complete la instalación y añada soporte para la parte de hardware después — consulte la Sección 35.1.1, "Paquetes RPM de [actualización](#page-467-0) de controlador" para obtener más información sobre cómo añadir este soporte.

En otras situaciones, quizás prefiera agregar controladores para un dispositivo durante el proceso de instalación para soportar una configuración determinada. Por ejemplo, quizás desee instalar los controladores para un dispositivo de red o una tarjeta de adaptador de almacenamiento para dar al instalador acceso a los dispositivos de almacenamiento que utiliza el sistema. Puede utilizar un disco de controlador para agregar este soporte durante la instalación de tres maneras:

- 1. Coloque el archivo de imagen ISO del disco de controlador en un lugar accesible al instalador:
	- a. en un disco duro local
	- b. Un dispositivo flash USB
- 2. Cree un disco de controlador al extraer el archivo de imagen en:
	- a. un CD
	- b. un DVD

Consulte las [instrucciones](#page-23-0) sobre cómo crear discos de instalación, en la Sección 2.1, "Creación de un DVD de instalación" para obtener más información sobre quemado de archivos de imágenes ISO en CD o DVD.

3. Cree una *actualización de ramdisk inicial* desde el archivo de imagen y almacénelo en un servidor PXE. Este es un procedimiento avanzado que usted debería considerar sólo si no puede realizar una actualización de controlador con ningún otro método.

Si Red Hat, su proveedor de hardware o un tercero confiable le dice que usted necesita una actualización de controlador durante el proceso de instalación, elija un método para suministrar la actualización desde los métodos descritos en este capítulo y ensáyelo antes de comenzar la instalación. Por el contrario, no realice una actualización de controlador durante la instalación si no está seguro de que el sistema lo requiere. Aunque la instalación de una actualización de controlador innecesaria no causará daño, la presencia de un controlador en un sistema para el que no se pretendía puede complicar el soporte.

# **6.1. Limitaciones de actualizadores de controlador durante la instalación**

Infortunadamente, algunas situaciones persisten en las cuales no se puede utilizar el actualizador de controlador para proporcionar controladores durante la instalación:

### **Dispositivos en uso**

No puede utilizar una actualización de controlador para remplazar controladores que el

programa de instalación ya haya cargado. En su lugar, debe completar la instalación con los controladores que el programa de instalación cargó y actualizar los nuevos controladores tras la instalación o si se necesitan los nuevos controladores para el proceso de instalación, considere realizar una actualización del controlador de disco RAM inicial; consulte la Sección 6.2.3, "Preparación de una [actualización](#page-43-0) de disco RAM inicial".

### **Dispositivos con un dispositivo equivalente disponible**

Debido a que todos los dispositivos del mismo tipo se inician al mismo tiempo, no se pueden actualizar los controladores para un dispositivo si el programa de instalación ha cargado controladores para un dispositivo similar. Por ejemplo, un sistema con dos adaptadores de red diferentes, uno de los cuales tiene una actualización de controlador disponible. El programa de instalación inicializará ambos adaptadores al mismo tiempo, y por lo tanto, no se podrá usar esta actualización de controlador. De nuevo, termine la instalación con los dispositivos cargados por el programa de instalación y actualícelos para los controladores nuevos después de la instalación o utilice una actualización de disco RAM inicial.

# **6.2. Preparación para una actualización de controlador durante la instalación**

Si requiere un actualizador de controlador y éste está disponible para su hardware, Red Hat o un tercero confiable, tal como el proveedor de hardware, lo proporcionará en la forma de un archivo de imagen en formato ISO. Algunos métodos de actualización de controlador requieren que el archivo de imagen esté disponible para el programa de instalación, otros requieren que usted utilice el archivo de imagen para crear un disco de actualización de controlador, y otro método requiere que usted prepare una actualización de disco RAM inicial:

### **Métodos que utilizan el archivo mismo de imagen**

- disco duro local
- Dispositivo USB flash

## **Métodos que utilizan un disco actualizador de controlador creado desde un archivo de imagen**

- CD
- DVD

## **Métodos que utilizan un actualizador de disco RAM inicial**

PXE

Elija un método para proporcionar la [actualización](#page-40-0) del controlador, consulte la Sección 6.2.1, "Preparación para usar un archivo de imagen de [actualización](#page-41-0) de controlador", Sección 6.2.2, "Preparación de un disco de controlador" o la Sección 6.2.3, "Preparación de una actualización de disco RAM inicial". Observe que puede usar un dispositivo de [almacenamiento](#page-43-0) USB ya sea para proporcionar un archivo de imagen o un disco de actualización de controlador.

## <span id="page-40-0"></span>**6.2.1. Preparación para usar un archivo de imagen de actualización de controlador**

### <span id="page-40-1"></span>**6.2.1.1. Preparación para usar un archivo de imagen en almacenamiento local**

Para que el archivo de imágenes ISO esté disponible en el almacenamiento de información local, como unidad flash USB, simplemente copie el archivo en el dispositivo de almacenamiento de información. Puede cambiar el nombre del archivo si le resulta útil hacerlo, pero no debe cambiar la extensión de nombre de archivo, la cual debe seguir siendo **.iso**. En el siguiente ejemplo, el archivo se denomina **dd.iso**:

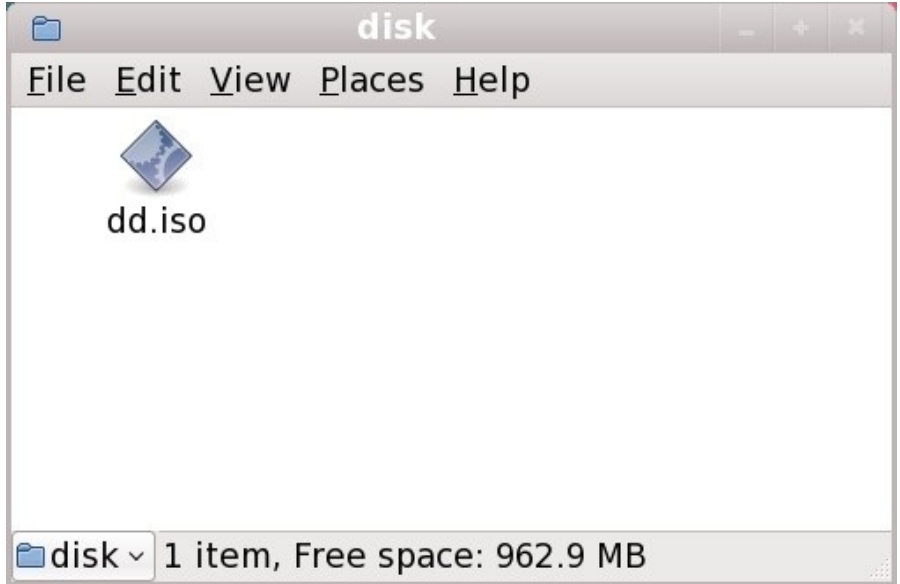

## **Figura 6.1. El contenido de controlador flash USB con un archivo de imagen de actualización de controlador**

Observe que si utiliza este método, el dispositivo de almacenamiento contendrá sólo un archivo único. Esto se diferencia de los discos en formatos tales como CD y DVD, los cuales contiene muchos archivos. El archivo de imagen ISO contiene todos los archivos que normalmente estarían en un disco de controlador.

Consulte la Sección 6.3.2, "Dejar que el instalador le pida una [actualización](#page-45-0) del controlador" y la Sección 6.3.3, "Utilizar una opción de arranque para especificar un disco de [actualización](#page-45-1) de controlador" para aprender a usar el disco de actualización de controlador durante la instalación.

Si cambia el nombre del sistema de archivos del dispositivo a **OEMDRV**, el programa de instalación buscará automáticamente actualizaciones de controlador y lo cargará si lo detecta. Esta conducta es controlada por la opción de arranque **dlabel=on**, la cual está habilitada por defecto. Consulte la Sección 6.3.1, "Permitir al instalador buscar [automáticamente](#page-45-2) el disco de actualización de controlador.".

## <span id="page-41-0"></span>**6.2.2. Preparación de un disco de controlador**

Puede crear un disco actualizador de controlador en CD o DVD.

## **Estas instrucciones asumen que usted está utilizando el escritorio GNOME**

**CD/DVD Creator** es parte del escritorio GNOME. Si utiliza un escritorio de Linux diferente, u otro sistema operativo, deberá utilizar otro software para crear el CD o DVD. Por lo general, los pasos son similares.

Asegúrese de que el software que va a utilizar pueda crear CD o DVD desde archivos de imágenes. Aunque esto es cierto para la mayoría de software de quemado de DVD y CD, hay excepciones. Busque un botón o entrada en el menú que diga **quemar desde imagen** o algo parecido. Si su software carece de esta funcionalidad, o usted no la selecciona, el disco resultante contendrá la imagen en sí, pero no el contenido de ésta.

1. Use el gestor de archivos de escritorio para ubicar el archivo de imagen ISO proporcionado por Red Hat o su otro proveedor de hardware.

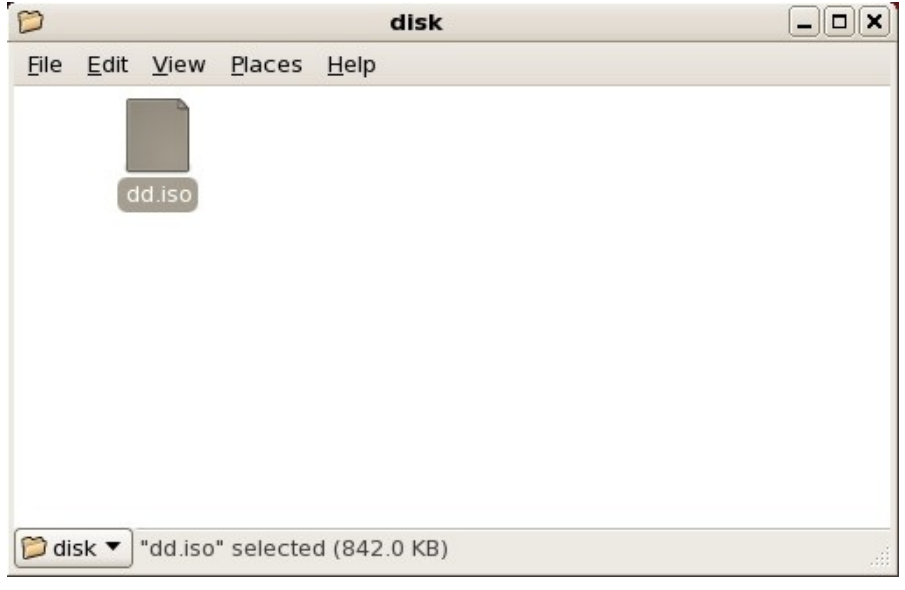

## **Figura 6.2. Un archivo .iso típico desplegado en una ventana de gestor de archivos**

2. Haga clic derecho en este archivo y seleccione **Escribir en disco**. Verá una ventana similar a la siguiente:

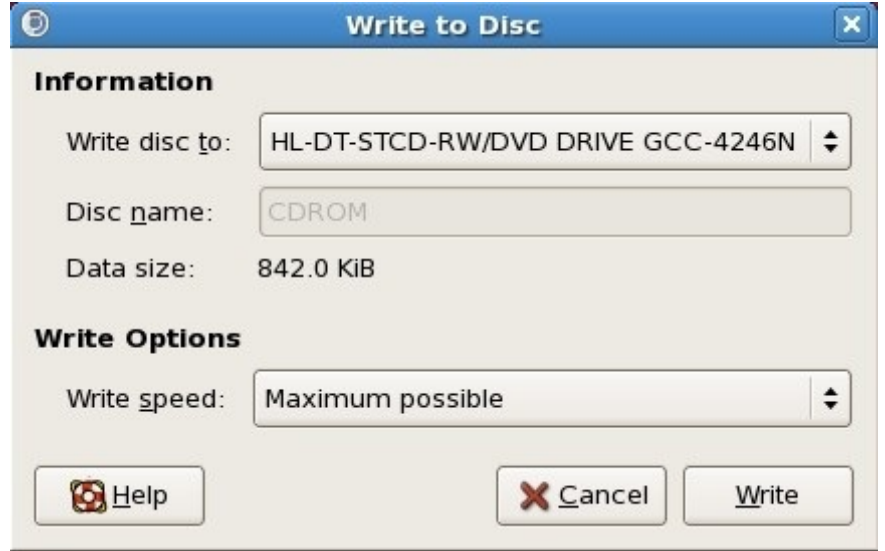

**Figura 6.3. Diálogo de escritura a disco del creador de CD/DVD**

<span id="page-43-1"></span>3. Haga clic en el botón **Escribir**. Si el disco en blanco no está listo en la unidad de disco, **CD/DVD Creator** le solicitará insertar uno.

Después de quemar un CD o DVD de actualizador de controlador, verifique si el disco ha sido creado correctamente insertándolo en su sistema y navegando en él mediante el administrador de archivos. Verá una lista de archivos llamada **rhdd3** y un directorio llamado **rpms**:

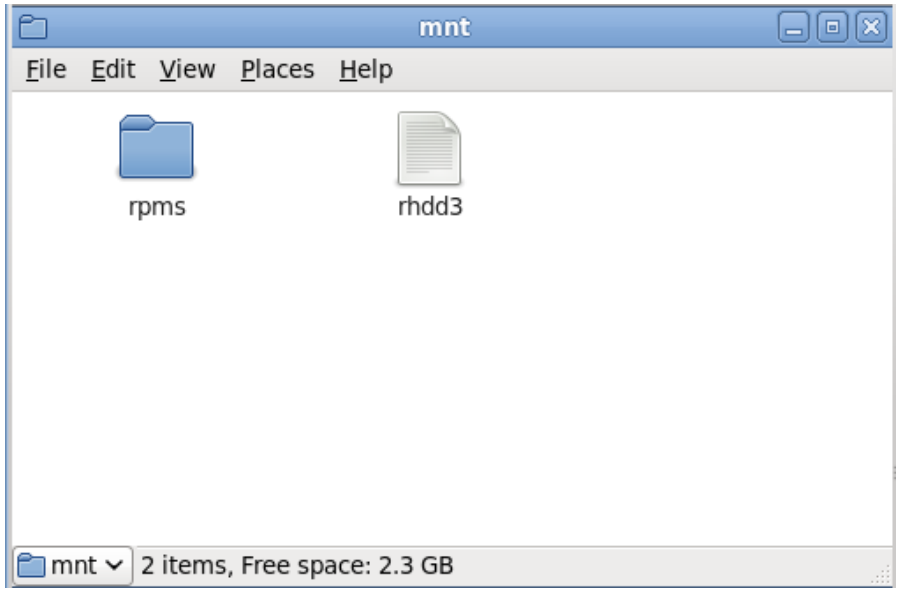

### **Figura 6.4 . Contenido de un disco actualizador de controlador en un CD o DVD**

Si ve sólo un archivo terminado en **.iso**, quiere decir que el disco no ha sido creado correctamente y que deberá intentarlo de nuevo. Asegúrese de escoger una opción similar a **quemar desde la imagen** si utiliza un escritorio de Linux diferente a GNOME o un sistema operativo diferente.

Consulte la Sección 6.3.2, "Dejar que el instalador le pida una [actualización](#page-45-0) del controlador" y la Sección 6.3.3, "Utilizar una opción de arranque para especificar un disco de [actualización](#page-45-1) de controlador" para aprender a usar el disco de actualización de controlador durante la instalación.

## <span id="page-43-0"></span>**6.2.3. Preparación de una actualización de disco RAM inicial**

### **Procedimiento avanzado**

Este procedimiento debería considerarse sólo si no se puede realizar una actualización de controlador con cualquier otro método.

El programa de instalación de Red Hat Enterprise Linux puede cargar actualizaciones por sí mismo al comienzo del proceso de instalación desde un *disco RAM* — el área de la memoria de su computador que temporalmente se comporta como si fuera un disco. Puede usar esta misma capacidad para cargar actualizaciones de controlador. Para realizar una actualización de controlador durante la instalación, su computador deberá arrancar desde un servidor de *Entorno de ejecución de pre-arranque* (PXE), y usted deberá tener un servidor PXE disponible en su red. Consulte el Capítulo 30, *[Preparación](#page-382-0) de un servidor de instalación* para obtener más instrucciones sobre el uso de PXE durante la instalación.

Para que el actualizador de controlador esté disponible en su servidor PXE:

1. Sitúe el archivo de imagen de actualización de controlador en su servidor de PXE. Generalmente, lo haría descargándolo al servidor PXE desde un sitio en la Internet especificado por Red Hat o

su proveedor de hardware. Los nombres de archivos de imagen de actualización de controlador terminan en **.iso**.

- 2. Copie el archivo de imagen de actualización de controlador en el directorio **/tmp/initrd\_update**.
- 3. Cambie la etiqueta del archivo de imagen de actualización de controlador a **dd.img**.
- 4. En la línea de comandos, cambie al directorio **/tmp/initrd\_update**, escriba el siguiente comando y presione **Enter**:

 $\sqrt{2}$  find . | cpio --quiet -o -H newc | gzip -9 >/tmp/initrd\_update.img

- 5. Copie el archivo **/tmp/initrd\_update.img** en el directorio que contiene el destino a utilizar para la instalación. Este directorio se sitúa bajo el directorio **/tftpboot/pxelinux/**. Por ejemplo, **/tftpboot/pxelinux/r6c/** podría guardar el destino de PXE para el cliente de Red Hat Enterprise Linux 6.
- 6. Edite el archivo **/tftpboot/pxelinux/pxelinux.cfg/default** para incluir una entrada que contenga la actualización del disco RAM inicial que acaba de crear, en el siguiente formato:

```
label target-dd
kernel target/vmlinuz
append initrd=target/initrd.img,target/dd.img
```
Donde *target* es el destino que desea usar para la instalación.

Consulte la Sección 6.3.4, "Seleccionar un destino PXE que incluya una [actualización](#page-46-0) de controlador" para aprender a usar una actualización de disco RAM inicial durante la instalación.

### **Ejemplo 6.1. Preparación de una actualización de disco RAM de inicio desde un archivo de imagen de actualización de controlador**

En este ejemplo, **driver\_update.iso** es un archivo de imagen de actualización de controlador que ha sido descargado desde la Internet a un directorio en un servidor PXE. El destino desde el cual desea arrancar PXE está localizado en **/tftpboot/pxelinux/r6c/**

En la línea de comandos, cambie al directorio que tiene el archivo e ingrese los siguientes comandos:

```
$ cp driver update.iso /tmp/initrd update/dd.img
$ cd /tmp/initrd_update
$ find . | cpio --quiet -c -o -H newc | gzip -9 >/tmp/initrd_update.img
$ cp /tmp/initrd_update.img /tftpboot/pxelinux/r6c/dd.img
```
Edite el archivo **/tftpboot/pxelinux/pxelinux.cfg/default** e incluya la siguiente entrada:

```
label r6c-dd
kernel r6c/vmlinuz
append initrd=r6c/initrd.img,r6c/dd.img
```
## **6.3. Actualización de controlador durante la instalación**

Puede realizar una actualización de controlador durante la instalación de las siguientes formas:

- Permitir al instalador buscar automáticamente el disco de actualización del controlador.
- Permitir al instalador solicitarle una actualización de controlador.
- Utilizar una opción de arranque para especificar un disco de actualización de controlador.
- Seleccionar un destino PXE que incluya una actualización de controlador.

## <span id="page-45-2"></span>**6.3.1. Permitir al instalador buscar automáticamente el disco de actualización de controlador.**

Conecte un dispositivo de bloque a un sistema de archivos llamado **OEMDRV** antes de iniciar el proceso de instalación. El instalador examinará automáticamente el dispositivo y cargará las actualizaciones de controlador que detecte y no le solicitará nada a usted durante el proceso. Consulte la Sección 6.2.1.1, "Preparación para usar un archivo de imagen en [almacenamiento](#page-40-1) local" para preparar un dispositivo de almacenamiento para que el instalador lo detecte.

### <span id="page-45-0"></span>**6.3.2. Dejar que el instalador le pida una actualización del controlador**

1. Comience la instalación normalmente con el método que usted haya escogido. Si el instalador no puede cargar controladores para una parte de hardware que es esencial para el proceso de instalación (por ejemplo, si no puede detectar ninguna red o controladores de almacenamiento), le solicitará insertar un disco de actualización de controlador:

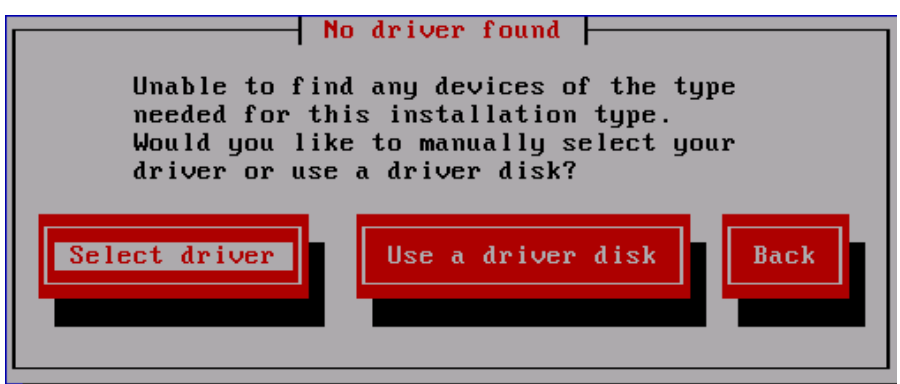

### **Figura 6.5. El diálogo de no se encontró controlador**

2. Seleccione **Utilizar un disco de [controladores](#page-46-1)** y consulte la Sección 6.4, "Especificar el sitio de un archivo de imagen de actualización de controlador o disco de actualización de controlador".

## <span id="page-45-1"></span>**6.3.3. Utilizar una opción de arranque para especificar un disco de actualización de controlador**

**Escoja este método únicamente para controladores nuevos**

Este método sólo funciona para introducir controladores totalmente nuevos, no para actualizar dispositivos.

1. Escriba **linux dd** en el intérprete de comandos al inicio del proceso de instalación y presione **Enter**. El instalador le pedirá que confirme si usted tiene un disco de controlador:

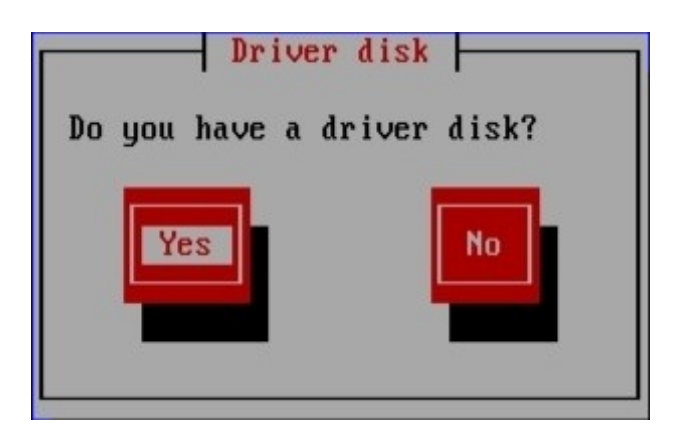

## **Figura 6.6. El intérprete de comandos del disco de controlador**

2. Inserte el disco actualizador de controlador que ha creado en CD, DVD o en dispositivo de almacenamiento USB y seleccione **Sí**. El instalador examinará los dispositivos de almacenamiento que puede detectar. Si sólo hay un sitio posible que pueda guardar un disco de controlador (Por ejemplo, el instalador detecta sólo la presencia de una unidad de DVD) cargará automáticamente en ese sitio las actualizaciones de controlador que encuentre.

Si el instalador encuentra más de un sitio que pueda albergar una actualización de controlador, le pedirá especificar la ubicación de la [actualización.](#page-46-1) Consulte la Sección 6.4, "Especificar el sitio de un archivo de imagen de actualización de controlador o disco de actualización de controlador" .

### <span id="page-46-0"></span>**6.3.4 . Seleccionar un destino PXE que incluya una actualización de controlador**

- 1. Seleccione **arranque en red** en la BIOS de su computador o menú de arranque. El procedimiento para especificar esta opción varía ampliamente entre diferentes computadoras. Consulte su documentación de hardware o al proveedor de hardware para obtener mayor información sobre su equipo.
- 2. En la *preejecución del entorno de arranque* (PXE), elija el destino de arranque que preparó para su servidor PXE. Por ejemplo, si denominó este entorno **r6c-dd** en el archivo **/tftpboot/pxelinux/pxelinux.cfg/default** en su servidor de PXE, escriba **r6c-dd** en el inicio y presione **Enter**.

Consulte la Sección 6.2.3, "Preparación de una [actualización](#page-382-0) de disco RAM inicial" y el Capítulo 30, *Preparación de un servidor de instalación* para obtener instrucciones sobre el uso de PXE para realizar una actualización durante la instalación. Observe que es un procedimiento avanzado — no lo intente a no ser que fallen otros medios para actualizar un controlador.

# <span id="page-46-1"></span>**6.4. Especificar el sitio de un archivo de imagen de actualización de controlador o disco de actualización de controlador**

Si el instalador detecta más de un dispositivo posible que podría contener una actualización del controlador, le pedirá seleccionar el dispositivo correcto. Si no está seguro de qué opción representa el dispositivo en el que se almacena la actualización del controlador, pruebe las distintas opciones en orden hasta que encuentre la correcta.

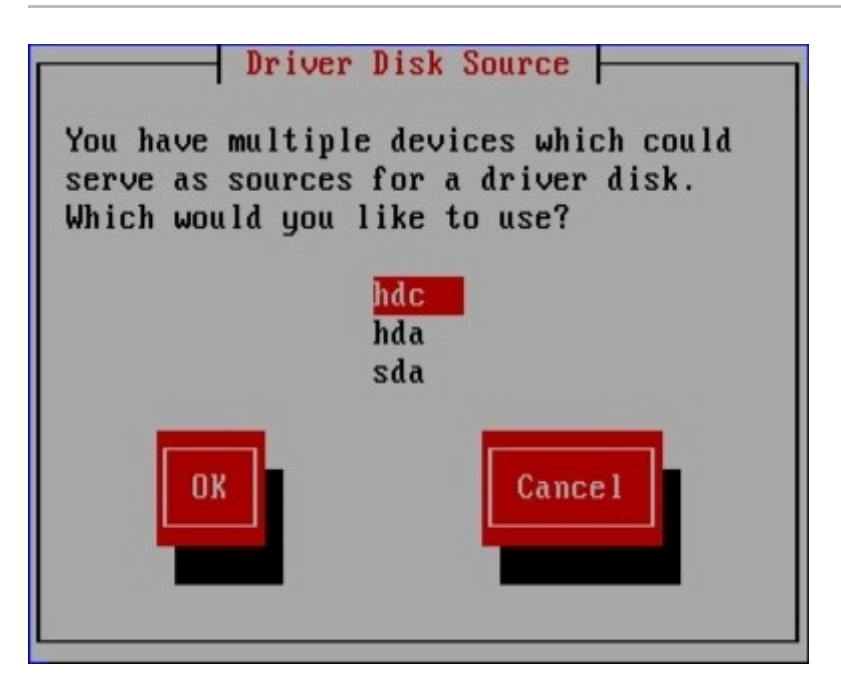

**Figura 6.7. Seleccionar un disco o dispositivo**

Si el dispositivo elegido no contiene ningún medio de actualización adecuado, el instalador le solicitará escoger otra opción.

Si ha realizado una actualización de controlador de disco en el disquete, CD, DVD o dispositivo de almacenamiento USB, el instalador cargará el actualizador de controlador. Sin embargo, si el dispositivo que seleccionó es un tipo de dispositivo que podría contener más de una partición (si el dispositivo actualmente tiene más de una partición o no), el instalador podría solicitarle que seleccione la partición que contiene la actualización del controlador.

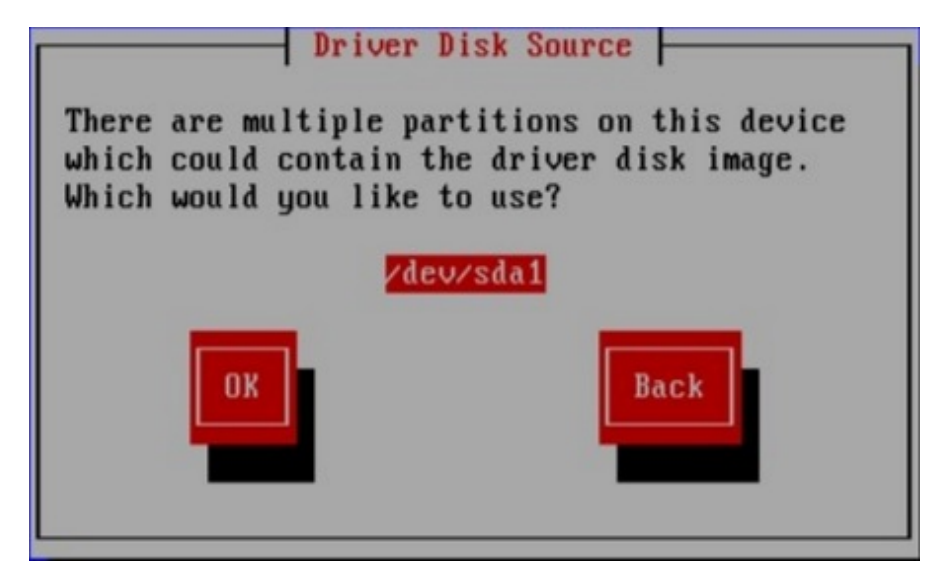

**Figura 6.8. Seleccionar una partición de disco de controlador**

El instalador le pide especificar el archivo que contiene la actualización de controlador:

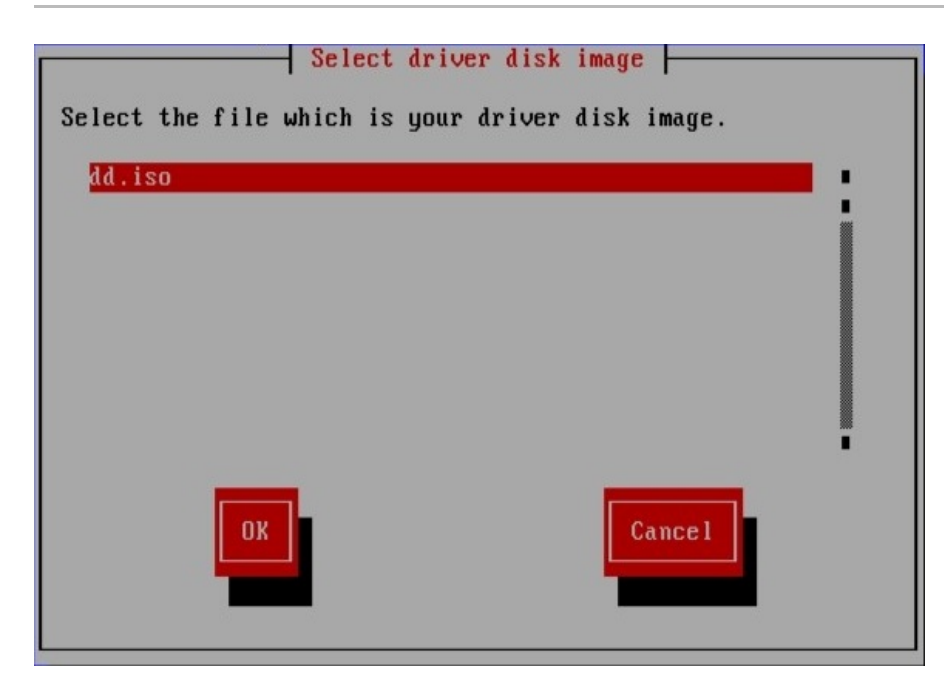

### **Figura 6.9. Seleccionar una imagen ISO**

Espere ver estas pantallas si almacenó la actualización de controlador en un disco duro interno o en un dispositivo de almacenamiento USB. No debería verlas si la actualización de controlador está en un CD o DVD.

Independientemente de si va a proporcionar una actualización del controlador en la forma de archivo de imagen o con un disco de actualización de controlador, el programa de instalación copiará los archivos de actualización correspondientes en un área de almacenamiento temporal (que se encuentra en RAM del sistema y no en disco). El instalador preguntará si desea utilizar las actualizaciones de controladores adicionales. Si selecciona **Sí**, podrá cargar actualizaciones adicionales a su vez. Cuando no tenga más actualizaciones de controladores para cargar, seleccione **No**. Si almacenó la actualización de controlador en un medio removible, podrá expulsar o desconectar el disco sin ningún problema. El instalador ya no requiere la actualización de controlador, y los medios podrán utilizarse para otros fines.

# **Capítulo 7. Arranque de la Instalación**

**Importante — UEFI para sistemas x86 de 32 bits**

Red Hat Enterprise Linux 6 no soporta UEFI para sistemas x86 de 32 bits

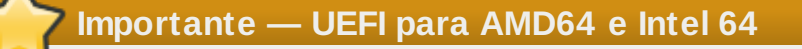

Observe que las configuraciones de arranque de UEFI y BIOS difieren significativamente una de la otra. Por lo tanto, el sistema instalado debe arrancar mediante el mismo firmware utilizado durante la instalación. No se puede instalar el sistema operativo en un sistema que utilice BIOS y luego arrancar esta instalación en un sistema que utilice UEFI.

Red Hat Enterprise Linux 6 soporta la versión 2.2 de la especificación UEFI. El hardware que soporta la versión 2.3 o posterior de la especificación UEFI debe operar con Red Hat Enterprise Linux 6, pero la funcionalidad adicional definida por estas especificaciones no estarán disponibles. Las especificaciones están disponibles en <http://www.uefi.org/specs/agreement/>

Para iniciar el programa de instalación desde un DVD de Red Hat Enterprise Linux o desde un medio mínimo de arranque, siga este procedimiento:

- 1. Desconecte todos los FireWire o discos USB externos que no necesite para la instalación. Para obtener mayor información, consulte Sección 3.3.3, ["FireWire](#page-30-0) y discos USB".
- 2. Encienda el sistema.
- 3. Inserte los medios en su computador.
- 4. Apague el computador con los medios de arranque aún adentro.
- 5. Encienda el sistema.

Puede que necesite presionar alguna tecla específica o combinación de teclas para arrancare desde el medio deseado. En la mayoría de las computadoras, un mensaje breve aparece en la pantalla inmediatamente después de encenderla. Típicamente, dice algo como **Presione F10 para seleccionar el dispositivo de arranque**, aunque el mensaje exacto y la tecla a presionar puede variar mucho de computadora en computadora. Consulte la documentación de la placa principal de su computadora, o busque asistencia del fabricante o vendedor del hardware.

Si su computadora no le permite seleccionar un dispositivo de arranque al iniciarse, puede tener que configurar el *Sistema Básico de Entrada/Salida* (BIOS) de su sistema para poder arrancar de ese medio.

Para cambiar los parámetros del BIOS en un sistema x86, AMD64 o Intel 64, observe las instrucciones que se muestran en la pantalla cuando el computador arranca. Una línea de texto le dirá qué teclas debe presionar para entrar en la configuración del BIOS.

Cambie esta secuencia para que su programa de configuración del BIOS, halle la sección donde pueda alterar su secuencia de arranque. La predeterminada suele ser C, A o A, C ( dependiendo de si arranca desde su disco duro [C] o un una unidad de disquete [A]). Cambie esta secuencia para que el DVD sea el primero en su orden de arranque y que C o A sea el segundo sea el segundo. Esto hará que su computador utilice como unidad de arranque la unidad de DVD, luego verifique su disco duro o unidad de disquete.

Guarde sus cambios antes de salir del BIOS. Para más información, consulte la documentación que se suministra con el sistema.

## **Nota — Abortando la instalación**

Para abortar la instalación, presione **Ctrl** +**Alt**+**Del** o apague su computador con el interruptor. Puede abortar el proceso de instalación sin consecuencias en cualquier momento antes de seleccionar **Escribir cambios al disco** en la pantalla **Escribir particionamiento a disco**. Red Hat Enterprise Linux no hace cambios permanentes a su computador hasta ese punto. Por favor, tenga en cuenta que si detiene la instalación después de que el particionamiento ha comenzado, puede dejar a su computador inservible.

# **7.1. Inicio del programa de instalación**

## **Importante — UEFI para sistemas x86 de 32 bits**

Red Hat Enterprise Linux 6 no soporta UEFI para sistemas x86 de 32 bits

## **Importante — UEFI para AMD64 e Intel 64**

Observe que las configuraciones de arranque de UEFI y BIOS difieren significativamente una de la otra. Por lo tanto, el sistema instalado debe arrancar mediante el mismo firmware utilizado durante la instalación. No se puede instalar el sistema operativo en un sistema que utilice BIOS y luego arrancar esta instalación en un sistema que utilice UEFI.

Red Hat Enterprise Linux 6 soporta la versión 2.2 de la especificación UEFI. El hardware que soporta la versión 2.3 o posterior de la especificación UEFI debe operar con Red Hat Enterprise Linux 6, pero la funcionalidad adicional definida por estas especificaciones no estarán disponibles. Las especificaciones están disponibles en <http://www.uefi.org/specs/agreement/>

Antes de iniciar, asegúrese de tener todos los recursos necesarios para la instalación. Si ya ha leído el Capítulo 3, *Planeación de instalación en [arquitectura](#page-30-1) x86*, y seguido las instrucciones, debe verificar si está listo para iniciar el proceso de instalación. Cuando lo haya verificado, inicie el programa de instalación utilizando el DVD de Red Hat Enterprise Linux, o mediante cualquier otro medio de instalación que haya creado.

## **Nota**

En ocasiones, algunos componentes de hardware requieren un *actualizador de controlador* durante la instalación. Un actualizador de controlador añade soporte para hardware que no es soportado por el programa de instalación. Consulte el Capítulo 6, *Actualización de [controladores](#page-43-1) durante la instalación en sistemas Intel y AMD* para obtener mayor información.

### **7.1.1. Arranque del programa de instalación en sistemas x86, AMD64 e Intel 64**

Puede comenzar el programa de instalación usando alguno de los siguientes medios (dependiendo de la compatibilidad de su sistema):

- *El DVD de Red Hat Enterprise Linux* Su equipo soporta una unidad de DVD de arranque y usted tiene el DVD de Red Hat Enterprise Linux.
- *CD-ROM de arranque* Su ordenador soporta una unidad de CD-ROM de arranque y quiere realizar una instalación de red o disco duro.
- *Unidad flash USB* Su máguina soporta el arranque desde un un dispositivo USB.
- *PXE a través de la red* Su equipo soporta el inicio desde la red. Este es un método de instalación avanzado. Consulte el Capítulo 30, *[Preparación](#page-382-0) de un servidor de instalación* para obtener mayor información sobre él.

Para crear un CD-ROM de arranque o preparar un controlador flash USB para el arranque, consulte Sección 2.2, ["Creación](#page-24-0) de medios de arranque mínimos".

Inserte el medio de arranque y reinicie el sistema.

Puede que necesite presionar alguna tecla específica o combinación de teclas para arrancare desde el medio deseado. En la mayoría de las computadoras, un mensaje breve aparece en la pantalla inmediatamente después de encenderla. Típicamente, dice algo como **Presione F10 para seleccionar el dispositivo de arranque**, aunque el mensaje exacto y la tecla a presionar puede variar mucho de computadora en computadora. Consulte la documentación de la placa principal de su computadora, o busque asistencia del fabricante o vendedor del hardware.

Si su computadora no le permite seleccionar un dispositivo de arranque al iniciarse, puede tener que configurar el *Sistema Básico de Entrada/Salida* (BIOS) de su sistema para poder arrancar de ese medio.

Para cambiar los parámetros del BIOS en un sistema x86, AMD64 o Intel 64, observe las instrucciones que se muestran en la pantalla cuando el computador arranca. Una línea de texto le dirá qué teclas debe presionar para entrar en la configuración del BIOS.

Cambie esta secuencia para que su programa de configuración del BIOS, halle la sección donde pueda alterar su secuencia de arranque. La predeterminada suele ser C, A o A, C ( dependiendo de si arranca desde su disco duro [C] o un una unidad de disquete [A]). Cambie esta secuencia para que el DVD sea el primero en su orden de arranque y que C o A sea el segundo sea el segundo. Esto hará que su computador utilice como unidad de arranque la unidad de DVD, luego verifique su disco duro o unidad de disquete.

Guarde sus cambios antes de salir del BIOS. Para más información, consulte la documentación que se suministra con el sistema.

Después de una corta demora, la pantalla de arranque gráfico aparecerá, la cual contiene una variedad de opciones de arranque. El programa de instalación comienza automáticamente si no se actúa en el primer minuto. Para obtener una descripción de opciones disponibles en esta pantalla, consulte la Sección 7.1.2, "El menú de [arranque"](#page-51-0).

De modo alternativo, presione la tecla **Esc** para acceder al indicador **boot:** , en el cual puede ingresar opciones de arranque adicionales como se describió en la Sección 7.1.3, "Opciones de arranque [adicionales".](#page-53-0)

## <span id="page-51-0"></span>**7.1.2. El menú de arranque**

El medio de arranque muestra un menú de arranque gráfico con varias opciones. Si no presiona ninguna tecla en 60 segundos, se ejecutará la opción de arranque predeterminada. Para elegir la predeterminada, puede esperar a que se venza el tiempo o puede presionar la tecla **Enter** en su teclado. Para seleccionar una opción diferente a los valores predeterminados, use las teclas de flecha en su teclado y presione la tecla **Enter** cuando haya resaltado la opción deseada. Si desea personalizar la opciones de arranque para una opción determinada, presione la tecla **Tab**. Para acceder al indicador **boot:** en el cual se especifican las opciones de arranque personalizadas, presione la tecla **Esc** y consulte la Sección 7.1.3, "Opciones de arranque [adicionales"](#page-53-0).\n\t\n

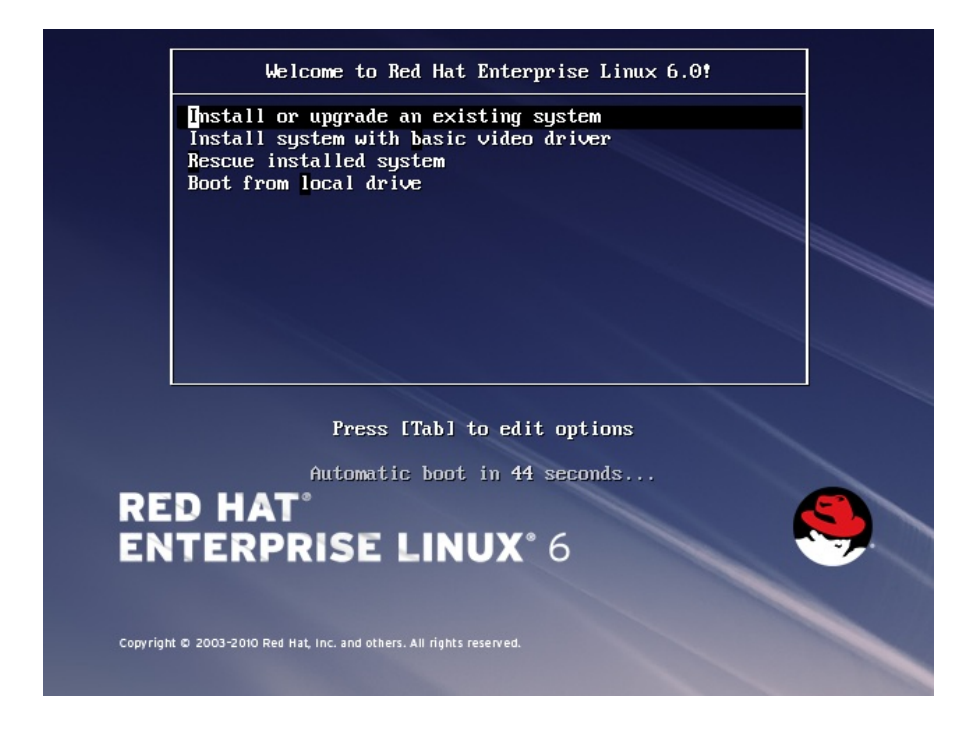

## **Figura 7.1. La pantalla de arranque**

Para ver el listado y la [explicación](#page-373-0) de las opciones comunes de arranque, consulte el Capítulo 28, *Opciones de arranque*.

Las opciones de arraque son:

### **Instalar o actualizar un sistema existente**

Ésta es la opción predeterminada. Elija esta opción para instalar Red Hat Enterprise Linux en su sistema mediante el programa de instalación gráfico.

## **Sistema de instalación con controlador de vídeo básico**

Esta opción le permite instalar a Red Hat Enterprise Linux en el modo gráfico, incluso si el programa de instalación no puede cargar el controlador correcto para su tarjeta de vídeo. Si la pantalla aparece distorsionada o en blanco cuando use la opción **Instalar o actualizar un sistema**, reinicie su equipo y ensaye esta opción en su lugar.

#### **Sistema de rescate instalado**

Elija esta opción para reparar un problema con su sistema de Red Hat Enterprise Linux instalado, el cual le impide arrancar normalmente. A pesar de que Red Hat Enterprise Linux es una plataforma informática excepcionalmente estable, aún es posible que en ocasiones se presenten problemas que impidan arrancar. El entorno de rescate contiene programas de herramientas que permiten solucionar una amplia gama de problemas.

#### **Inicio desde el controlador local**

Esta opción inicia el sistema desde el primer disco instalado. Si ha arrancado este disco accidentalmente, utilice esta opción para arrancar desde el disco duro inmediatamente sin iniciar el instalador.

## <span id="page-53-0"></span>**7.1.3. Opciones de arranque adicionales**

Aunque es más sencillo arrancar desde DVD y ejecutar una instalación gráfica, en ocasiones hay escenarios de instalación en los que puede ser necesario realizar el arranque con un método distinto. En esta sección se describen las opciones de arranque adicionales disponibles para Red Hat Enterprise Linux.

Para pasar opciones al gestor de arranque en sistemas x86, AMD64, o Intel 64, presione la tecla **Esc** en el momento de arranque. El indicador **boot:** aparecerá, en el cual puede usar las opciones del gestor de arranque descritas a continuación.

```
Nota
```
Consulte el Capítulo 28, *[Opciones](#page-373-0) de arranque* para obtener información adicional acerca de opciones de arranque y que no hayan sido tratadas aquí.

Para realizar una instalación en modo de texto, escriba en el indicador de arranque de instalación:

**linux text**

Para especificar una fuente de instalación, use la opción **linux repo=**. Por ejemplo:

```
linux repo=cdrom:dispositivo
```
**linux repo=ftp://***username***:***contraseña@URL*

**linux repo=http://***URL*

**linux repo=hd:***dispositivo*

**linux repo=nfs***:opciones***:***servidor***:/***ruta*

**linux repo=nfsiso***:opciones***:***servidor***:/***ruta*

En estos ejemplos, **cdrom** se refiere a una unidad de CD o DVD, **ftp** se refiere a un sitio accesible por FTP, **http** se refiere a un sitio accesible por HTTP, **hd** se refiere a un archivo de imagen ISO en una partición de disco duro, **nfs** se refiere a un árbol de archivos de instalación accesible por NFS y **nfsiso** se refiere a un archivo de imagen ISO por NFS.

Imágenes ISO tienen un md5sum incorporado en ellas. Para probar la integridad de la suma de verificación de una imagen ISO, escriba en el intérprete de comandos de arranque de la instalación:

### **linux mediacheck**

El programa de instalación le solicitará que inserte un DVD o que seleccione la imagen y seleccionar **Aceptar** para realizar la operación de verificación. La operación de verificación se puede realizar en cualquier DVD de Red Hat Enterprise Linux . Es altamente recomendable realizar esta operación en el DVD de Red Hat Enterprise Linux que haya creado a partir de imágenes ISO descargadas. Este comando funciona con los métodos de instalación en DVD, ISO en disco duro y métodos de instalación ISO NFS.

Si usted necesita realizar la instalación en *modo serial*, escriba el siguiente comoando:

Para las instalaciones en modo texto, use:

#### **consola de texto de linux=***<dispositivo>*

En el comando anterior, *<device>* debe ser el dispositivo que usted está utilizando (por ejemplo, ttyS0 o ttyS1). Por ejemplo, **linux text console=ttyS0**.

Las instalaciones en modo de texto mediante una terminal serial funcionan mejor cuando la terminal soporta UTF-8. Bajo UNIX y Linux, Kermit soporta UTF-8. Para Windows, Kermit'95 funciona bien. Las terminales No-UTF-8 funcionan siempre y cuando se utilicen durante el proceso de instalación. Una pantalla serial mejorada puede ser utilizada al pasar el comando **utf8** como opción de arranque para el programa de instalación. Por ejemplo:

### **linux console=ttyS0 utf8**

### **7.1.3.1. Opciones del Kernel**

También se pueden pasar opciones al kernel. Por ejemplo, para aplicar actualizaciones al programa de instalación ingrese el dispositivo de almacenamiento:

### **actualizaciones de linux**

Para las instalaciones en modo texto, use:

```
actualizaciones de texto de linux
```
Este comando le pedirá la ruta del dispositivo que contiene las actualizaciones para **anaconda**. Esto no es necesario si está realizando una instalación de red y ya ha colocado en el servidor el contenido de la imagen de actualizaciones en **rhupdates/**.

Después de ingresar las opciones, pulse **Enter** para comenzar utilizando esas opciones.

Si necesita especificar opciones de arranque específicas para identificar su hardware, por favor anótelas en un papel. Las opciones de arranque se necesitarán durante la porción de configuración del gestor de arranque de la instalación (consulte la Sección 9.17, "x86, AMD64 y [Configuración](#page-118-0) del gestor de arranque Intel 64" para obtener mayor información).

Para obtener mayor [información](#page-373-0) sobre las opciones del kernel, consulte el Capítulo 28, *Opciones de arranque*.

## **7.2. Instalación desde fuente diferente**

Puede instalar Red Hat Enterprise Linux desde imágenes ISO almacenadas en disco duro, o desde la red mediante los métodos NFS, FTP, HTTP o HTTPS. Los usuarios experimentados usan alguno de estos métodos porque suele ser más rápido leer datos desde un disco duro o servidor de red que desde un DVD.

La siguiente tabla resume los diferentes métodos de arranque y de instalación recomendados para cada uno:

Consulte la Sección 3.5, "Selección de un método de [instalación"](#page-30-2) para obtener mayor información sobre instalación desde sitios diferentes a lo medios con los cuales arrancó el sistema.

# **7.3. Arranque desde la red usando PXE**

Para arrancar con el , PXE, necesita un servidor configurado correctamente, y una interfaz de red en su computadora que soporte PXE. Para obtener información de cómo configurar un servidor, consulte el Capítulo 30, *[Preparación](#page-382-0) de un servidor de instalación*.

Configure el computador para arrancar desde la interfaz de red. Esta opción está en el BIOS, y puede denominarse **Network Boot** o **Boot Services**. Una vez haya configurado correctamente el arranque PXE, el computador puede arrancar el sistema de instalación de Red Hat Enterprise Linux sin ningún otro medio.

Para arrancar la computadora desde un servidor PXE:

- 1. Verifique si el cable de red está conectado. La luz indicadora de enlace en el zócalo debe estar encendida, incluso si la computadora no está encendida.
- 2. Encienda la computadora.
- 3. Aparece una pantalla de menú. Presione la tecla numérica correspondiente a la opción deseada.

Si su computadora arranca desde un servidor de arranque de red, asegúrese de que el BIOS esté configurado para iniciar primero la interfaz de red correcta. Algunos sistemas de BIOS especifican la interfaz de red como un dispositivo de arranque, pero no soportan el estándar de PXE. Para obtener mayor información consulte los documentos de hardware.

## **Nota — Múltiples NIC e instalación PXE**

Algunos servidores con interfaces de redes múltiples podrían no asignar eth0 como la primera interfaz de red así como la interfaz de firmware lo sabe, lo cual puede hacer que el instalador trate de usar una interfaz de red diferente a la utilizada por PXE. Para cambiar esta conducta, use lo siguiente en archivos de configuración **pxelinux.cfg/\***:

IPAPPEND 2 APPEND ksdevice=bootif

Estas opciones de configuración anteriores hacen que el instalador use la misma interfaz de red a la utilizada por la interfaz de firmware y PXE. También se puede usar la siguiente opción:

ksdevice=link

Esta opción hace que el instalador use el primer dispositivo de red que encuentre vinculado a un interruptor de redes.

# **Capítulo 8. Configuración de la fuente de instalación e idioma**

Antes de que el programa de instalación gráfica inicie, necesitará configurar el idioma y la fuente de instalación.

## <span id="page-56-0"></span>**8.1. Interfaz de usuario en modo texto del programa de instalación**

## **Importante — Instalaciones gráficas recomendadas**

Le recomendamos instalar Red Hat Enterprise Linux mediante la interfaz gráfica. Si usted está instalando Red Hat Enterprise Linux en un sistema sin pantalla gráfica, considere realizar la instalación en una conexión VNC – consulte Capítulo 31, *[Instalación](#page-386-0) mediante VNC*. Si **anaconda** detecta que usted está instalando en modo de texto en un sistema en el que la instalación en una conexión VNC podría ser posible, **anaconda** le pedirá verificar su decisión para instalar en modo de texto aun cuando sus opciones durante la instalación sean limitadas. Si su sistema posee una pantalla gráfica, pero la instalación gráfica falla, intente iniciar con la opción **xdriver=vesa**, consulte el Capítulo 28, *[Opciones](#page-373-0) de arranque*

Tanto el cargador y más tarde **anaconda** usan la interfaz de pantalla que incluye la mayoría de los *widgets* en pantalla comúnmente encontrados en las interfaces gráficas de usuario. Figura 8.1, "Widgets del programa de instalación como aparecen en **Configuración de URL**" y Figura 8.2, "Widgets del programa de instalación como aparecen en **Elegir un idioma**", ilustran los widgets que aparecen en pantallas durante el proceso de instalación.

# **Nota**

No todos los idiomas soportados en el modo gráfico de instalación son soportados en el modo texto de instalación. Específicamente, idiomas escritos con sets de caracteres diferentes del Latín o relativos a alfabetos Cirílicos, no están disponibles en una instalación en modo texto. Si elije un idioma escrito con un set de caracteres que no sea soportado en el modo texto, el programa de instalación le presentará una versión en idioma inglés de las diferentes pantallas.

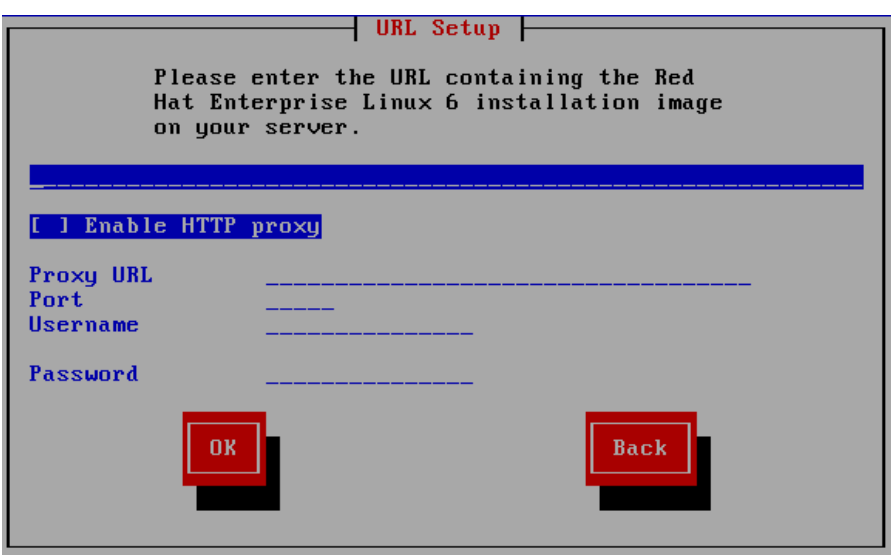

**Figura 8.1. Widgets del programa de instalación como aparecen en Configuración de URL**

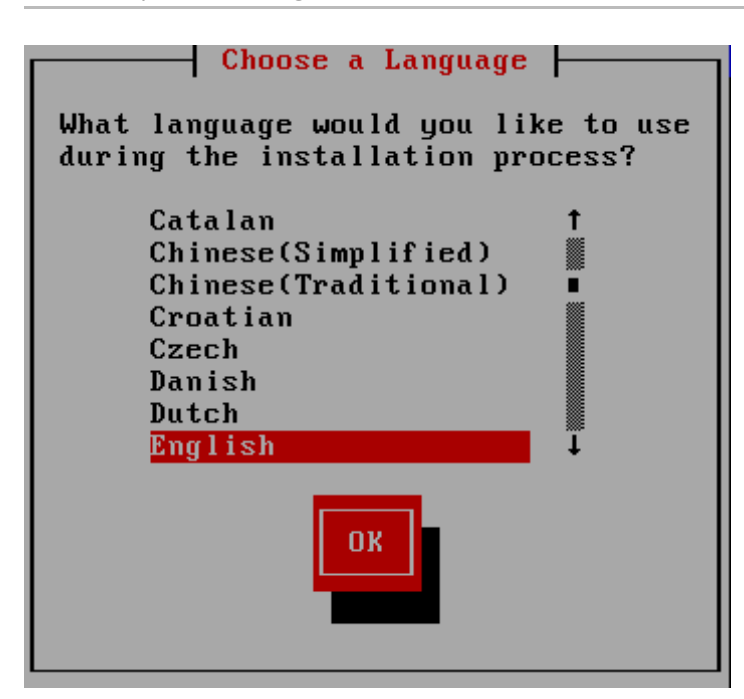

### **Figura 8.2. Widgets del programa de instalación como aparecen en Elegir un idioma**

Estos widgets incluyen:

- Ventana Las ventanas (a las que normalmente se hace referencia como *diálogos* en este manual) aparecerán en su pantalla a lo largo del proceso de instalación. En ocasiones, una ventana se puede superponer a otras; en estos casos, solamente podrá interactuar con la ventana que está en primer plano. Cuando haya terminado en esa ventana, ésta desaparecerá y podrá continuar trabajando en la ventana situada debajo.
- Casilla de verificación Las casillas de verificación le permiten seleccionar o anular la selección de una función. La casilla puede mostrar un asterisco (si está activada) o un espacio (si está desactivada). Cuando el cursor esté en una casilla de verificación, pulse la **barra espaciadora** para activar o desactivar una función.
- Entrada de texto Las áreas de entrada de texto son regiones en las que puede introducir información que necesita el programa de instalación. Cuando el cursor se encuentra en una línea de entrada de texto, puede introducir y/o editar la información de esa línea.
- Widget de texto Los widget de texto son regiones de la pantalla que presentan texto. En ocasiones, los widget de texto también pueden contener otros widget como casillas de selección. Si un widget de texto contiene más información de la que puede mostrar en el espacio que tiene reservado, aparecerá una barra de desplazamiento. Si sitúa el cursor en el widget de texto, podrá presionar a continuación las flechas **Arriba** y **Abajo** para desplazarse por toda la información disponible. La posición actual se muestra en la barra de desplazamiento con el carácter **#**, que sube y baja por la barra de desplazamiento a medida que se desplaza.
- Barra de desplazamiento las barras de desplazamiento aparecen al lado o en la parte inferior de una ventana para controlar qué parte de una lista o documento se encuentra en ese momento en la pantalla. Las barras de desplazamiento facilitan el movimiento por cualquier parte del archivo.
- Widget de botón Los widgets de botón son el método principal de interacción con el programa de instalación. Avance por las ventanas del programa de instalación mediante la navegación con estos botones, utilizando las teclas **Tab** y **Enter**. Se pueden seleccionar los botones cuando están resaltados.
- El cursor aunque no es un widget, el cursor se utiliza para seleccionar (e interactuar con) un widget en particular. Como el cursor se mueve de widget a widget, éste puede cambiar de color o aparecer únicamente sobre o al lado del widget. En la Figura 8.1, "Widgets del programa de instalación como aparecen en **Configuración de URL**", el cursor es colocado en el botón

**Aceptar**. Figura 8.2, "Widgets del programa de instalación como aparecen en **Elegir un idioma**", muestra al cursor en el botón **Editar**.

### **8.1.1. Uso del teclado para navegar**

La navegación por los cuadros de diálogo de instalación se realiza a través de una sencilla serie de pulsaciones. Para mover el cursor, utilice las teclas de flecha **Izquierda**, **Derecha**, **Arriba** y **Abajo**. Utilice **Tab** y **Shift**-**Tab** para avanzar o retroceder un ciclo de cada widget de la pantalla. En la parte inferior, la mayoría de las pantallas muestran un resumen de las teclas disponibles para posicionar el cursor.

Para "presionar" un botón, sitúe el cursor sobre el botón (por ejemplo, usando la tecla **Tab**) y pulse la **barra espaciadora** o **Enter**. Para seleccionar un elemento de una lista de elementos, desplace el cursor al elemento que desee seleccionar y pulse **Enter**. Para seleccionar un elemento con una casilla de selección, sitúe el cursor en la casilla de selección y pulse la **barra espaciadora** para activar un elemento. Para desactivarlo, pulse la **barra espaciadora** una segunda vez.

Al presionar **F12** se aceptan los valores actuales y se pasa al siguiente diálogo; esta acción es equivalente a pulsar el botón **Aceptar**.

# **Advertencia**

A menos que el cuadro de diálogo esté esperando su entrada, no pulse ninguna tecla durante el proceso de instalación (al hacerlo, podría obtener un comportamiento impredecible).

## **8.2. Selección del idioma**

Utilice las teclas de flecha en su teclado para seleccionar el idioma a usar durante el proceso de instalación (consulte Figura 8.3, "Selección del idioma"). Con su idioma seleccionado y resaltado, presione la tecla **Tab** para desplazarse al botón **Aceptar** y presionar la tecla **Enter** para confirmar su elección.

El idioma que escoja aquí será el idioma predeterminado para el sistema operativo una vez lo instale. La selección del idioma apropiado también le ayudará a configurar el huso horario en una etapa posterior del proceso de instalación. El programa de instalación intentará definir el huso horario adecuado basándose en lo que usted especifique en la pantalla.

Para añadir soporte para idiomas adicionales, personalice la instalación en la etapa de selección de paquetes. Par obtener mayor información, consulte la Sección 9.18.2, ["Personalización](#page-127-0) de la selección de software".

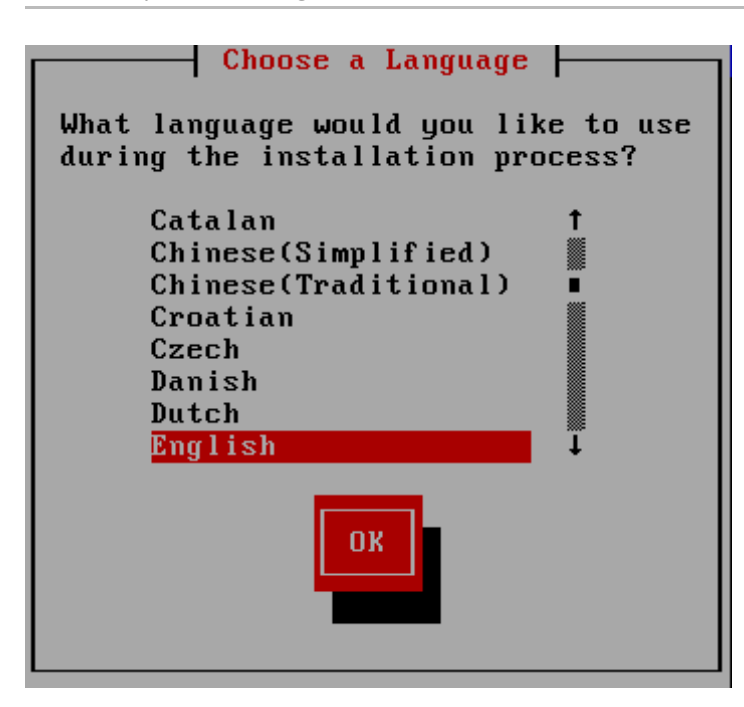

### **Figura 8.3. Selección del idioma**

Una vez haya seleccionado el idioma, haga clic en **Siguiente** para continuar.

## <span id="page-59-0"></span>**8.3. Método de instalación**

Si arrancó la instalación desde los medios de arranque mínimos o con la opción de arranque **askmethod** , use las teclas de flecha en su teclado para seleccionar el método de instalación (consulte la Figura 8.4, "Método de instalación"). Con su método seleccionado resaltado, presione la tecla **Tab** para desplazarse al botón **Aceptar** y presione la tecla **Enter** para confirmar su elección.

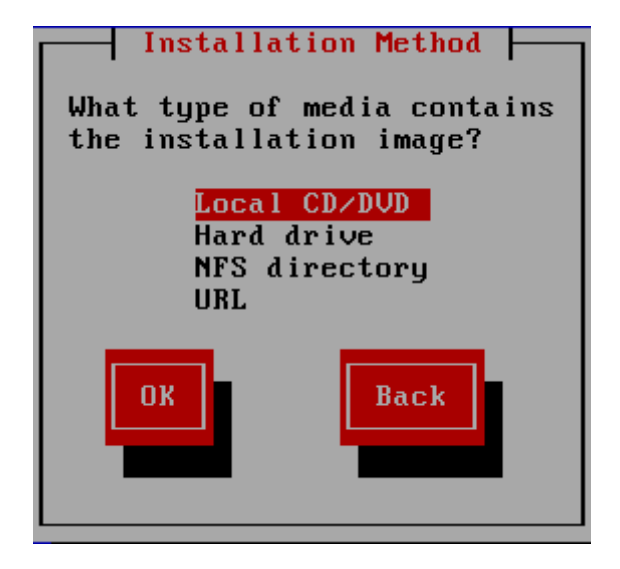

#### **Figura 8.4 . Método de instalación**

### **8.3.1. Instalación desde DVD**

Para instalar Red Hat Enterprise Linux desde un DVD, ingrese el DVD en la unidad de DVD y arranque el sistema desde el DVD. Aún si ha arrancado desde un medio alternativo, puede instalar Red Hat Enterprise Linux desde medios DVD.

El programa de instalación revisa el sistema e intenta identificar su dispositivo de DVD. Inicia buscando una unidad de IDE DVD (también conocida como ATAPI).

## **Nota**

Para terminar el proceso de instalación en estos momentos, reinicie su máquina y luego expulse el medio de arranque. Se puede terminar el proceso de instalación de manera segura a cualquier momento anterior a la pantalla **Escribir los cambios al disco**. Consulte la Sección 9.16, "Escribir cambios en disco" para obtener mayor [información.](#page-117-0)

Si su unidad de DVD no es detectada y es una unidad SCSI DVD, el programa de instalación le pedirá elegir un controlador SCSI. Elija el más parecido a su controlador. Puede además especificar opciones para el controlador si es necesario, sin embargo, la mayoría de los controladores detectarán automáticamente su adaptador SCSI.

Si se encuentra la unidad de DVD y se carga el controlador, el programa de instalación le ofrecerá la posibilidad de revisar el DVD. Este proceso tomará algún tiempo y puede saltárselo. Sin embargo, si más tarde tiene problemas con el programa de instalación, deberá reiniciar la máquina y ejecutar la revisión del medio antes de solicitar asistencia. Desde el diálogo de revisión de medios, pase a la siguiente etapa del proceso de instalación (consulte la Sección 9.3, ["Bienvenido](#page-68-0) a Red Hat Enterprise Linux").

## **8.3.2. Instalación desde un Disco Duro**

La pantalla **Seleccionar partición** funciona sólo si está realizando una instalación desde otra partición del disco (es decir, si ha utilizado el diálogo **Disco duro** en el diálogo de **Método de instalación**). Esta ventana de diálogo le permite darle un nombre a la partición del disco y al directorio desde el cual está instalando Red Hat Enterprise Linux. Si utilizó la opción de arranque **repo=hd**, entonces ya ha especificado una partición.

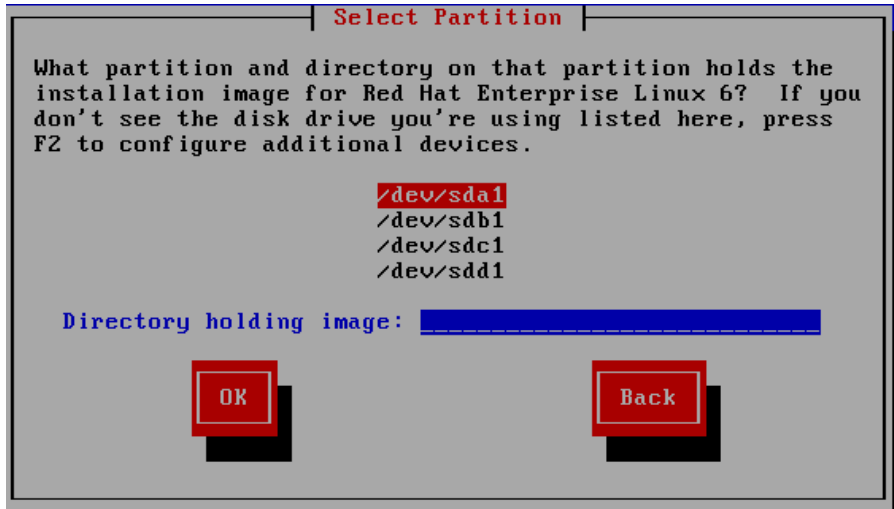

## **Figura 8.5. Selección del diálogo de particiones para la instalación desde el disco duro**

Seleccione la partición que contiene los archivos ISO de la lista de particiones disponibles. Los nombres de dispositivos de disco internos IDE, SATA, SCSI y USB comienzan con **/dev/sd**. Cada disco individual tiene su propia letra, por ejemplo **/dev/sda**. Cada partición en un disco está numerada, por ejemplo **/dev/sda1**.

Especifique también el **Directorio que contiene las imágenes**. Ingrese la ruta completa del

directorio en el disco que contiene los archivos de imágenes ISO. La tabla siguiente muestra algunos ejemplos de cómo ingresar esta información:

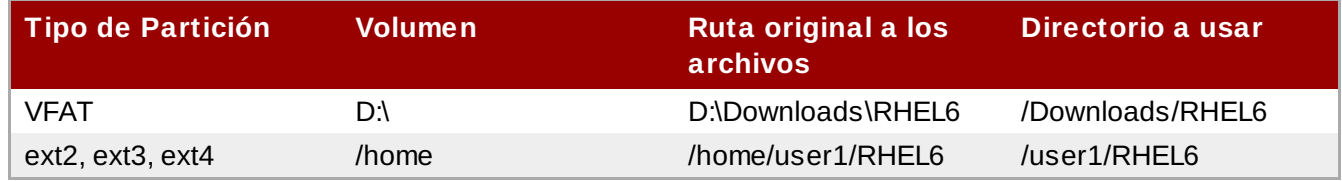

### **Tabla 8.1. Ubicación de las imágenes ISO para diferentes tipos de partición**

Si las imágenes ISO no se encuentran en el directorio raíz de una partición (nivel superior), ingrese una **/**. Si las imágenes ISO están ubicadas en un subdirectorio de una partición montada, ingrese el nombre del directorio dentro de esa partición que las contiene. Por ejemplo, si la partición en donde se encuentran las imágenes ISO está montada normalmente como **/home/**, y las imágenes se encuentran en **/home/new/**, tiene que ingresar **/new/**.

# **Use una barra oblicua**

Una entrada sin una barra oblicua que la preceda, puede hacer que la instalación falle.

Seleccione **Aceptar** para continuar. Proceda al Capítulo 9, *[Instalación](#page-98-0) utilizando Anaconda*.

## **8.3.3. Realizar una instalación de red**

Cuando inicia una instalación con las opciones **askmethod** o **repo=**, puede instalar Red Hat Enterprise Linux desde un servidor de red mediante los protocolos FTP, HTTP HTTPS o NFS. **Anaconda** usará la misma conexión de redes para consultar repositorios de software adicionales más adelante en el proceso de instalación.

Si su sistema tiene más de un dispositivo de redes **anaconda** le presentará una lista de todos los dispositivos disponibles y le pedirá que seleccione uno para usar durante la instalación. Si su sistema solamente tiene un dispositivo de red único, **anaconda** lo seleccionará automáticamente y no presentará este cuadro de diálogo.

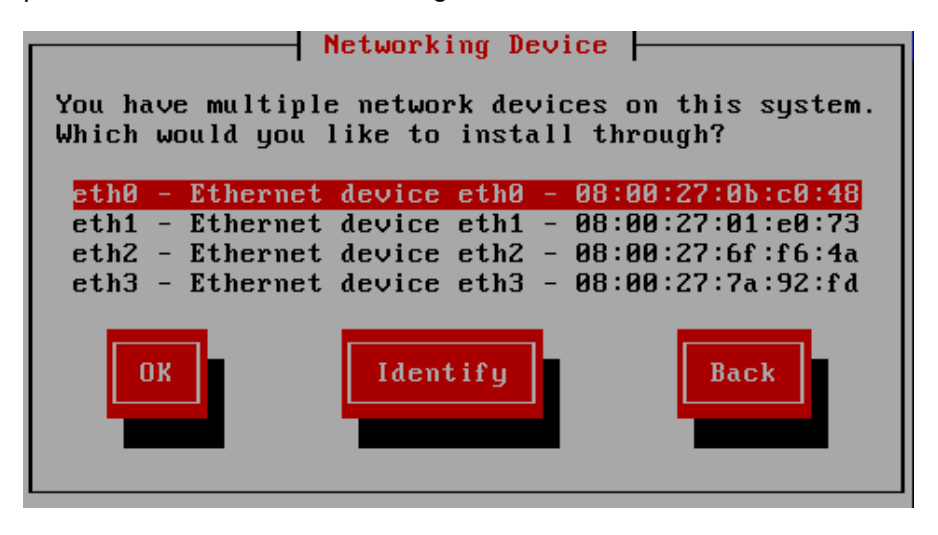

### **Figura 8.6. Dispositivo de redes**

Si no está seguro de cuál dispositivo en la lista corresponde a la conexión física en el sistema, seleccione un dispositivo en el lista y luego presiones el botón **Identificar**. El cuadro de diálogo

### **Identificar NIC** aparecerá.

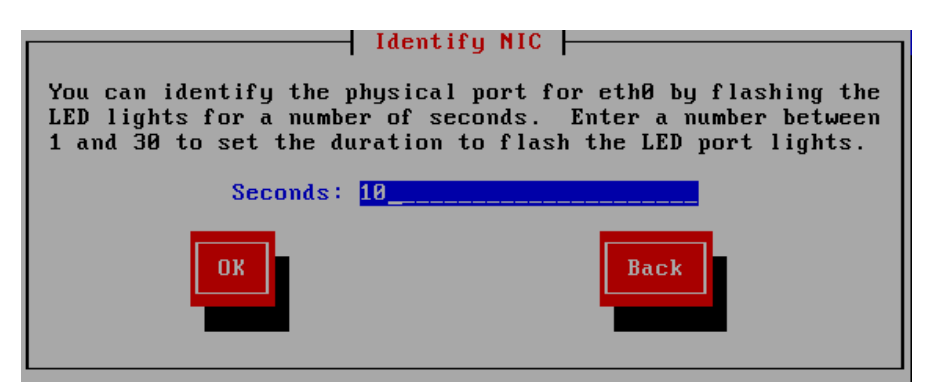

### **Figura 8.7. Identifica NIC**

Los sockets de la mayoría de los dispositivos de redes ofrecen una *luz de actividad* (conocida también como *luz de enlace*) — un Diodo emisor de luz (LED) que alumbra para indicar que los datos están fluyendo a través del socket. **Anaconda** puede destellar hasta por 30 segundos la luz de actividad del dispositivo de red que usted seleccionó en el cuadro de diálogo **Dispositivo de redes**. Ingrese el número de segundos que requiere, luego presione **Aceptar**. Cuando **anaconda** termine de alumbrar, vuelve al cuadro de diálogo de **Dispositivo de redes**.

Al seleccionar el dispositivo de redes, **anaconda** le solicitará elegir cómo desea configurar TCP e IP:

#### **Opciones IPv4**

### **Configuración IP dinámica (DHCP)**

**Anaconda** usa DHCP en la red para suplir automáticamente la configuración de redes.

#### **Configuración manual**

**Anaconda** le solicita ingresar su configuración de red de forma manual, incluyendo la dirección IP para este sistema, la máscara de red, la dirección de puerta de enlace y la dirección DNS.

#### **Opciones IPv6**

### **Detección automática de vecinos**

**Anaconda** usa *propaganda de enrutador* (RA) para crear una configuración automática sin estado. (Equivalente a la opción **Automatic** en **NetworkManager**)

### **Configuración IP dinámica (DHCPv6)**

**Anaconda** no usa RA, pero solicita directamente información de DHCPv6 para crear una configuración con estado. (Equivalente a la opción **Automatic, DHCP only** en **NetworkManager**)

#### **Configuración manual**

**Anaconda** le solicita ingresar su configuración de red de forma manual, incluyendo la dirección IP para este sistema, la máscara de red, la dirección de puerta de enlace y la dirección DNS.

**Anaconda** soporta los protocolos IPv4 e IPv6. Sin embargo, si configura una interfaz para utilizar los protocolos IPv4 e IPv6, la conexión de IPv4 debe tener éxito o la interfaz no funciona, incluso si la conexión IPv6 se realiza.

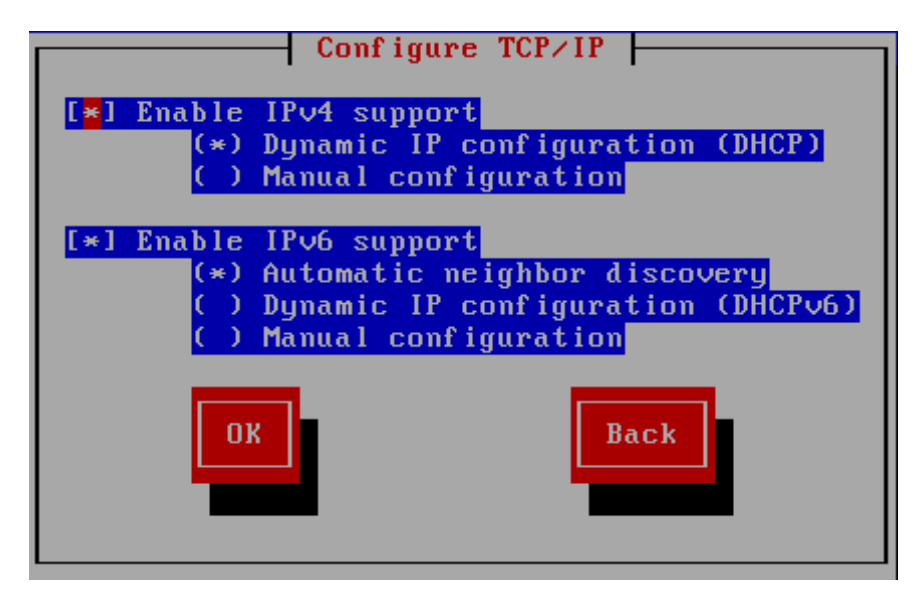

**Figura 8.8. Configurar TCP e IP**

De forma predeterminada **anaconda** usa DHCP para proporcionar automáticamente la configuración de red para IPV4 y la detección de vecinos para proporcionar configuración de red para IPv6. Si eligió configurar de forma manual TCP e IP, **anaconda** le solicitará proporcionar información en el cuadro de diálogo de **Configuración manual de TCP e IP**:

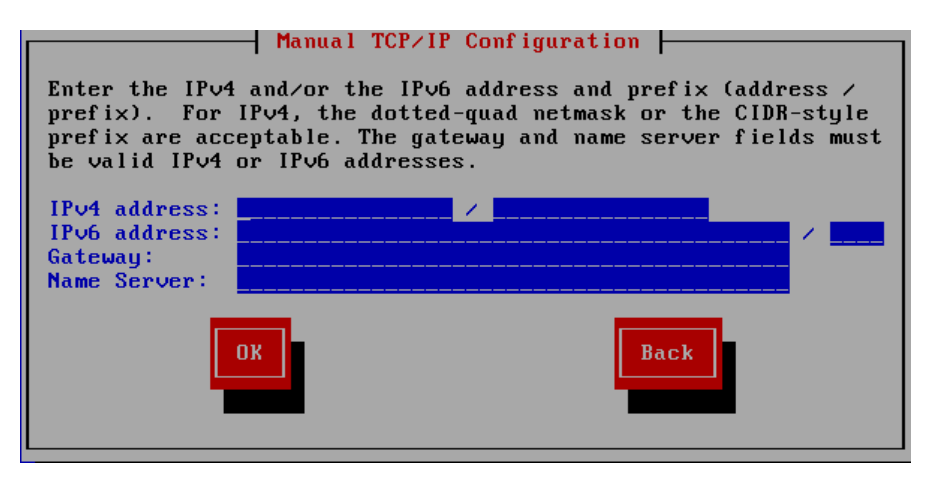

**Figura 8.9. Configuración manual de TCP e IP**

El cuadro de diálogo proporciona campos para direcciones IPv4 e IPv6 y prefijos, según los protocolos que usted eligió para configurar manualmente, junto con los campos para la puerta de enlace de redes y el servidor de nombre. Ingrese la información para su red y luego presione **Aceptar**.

Cuando el proceso de instalación se haya completado, estas configuraciones serán transferidas a su sistema.

- Si está realizando la instalación a través de NFS, proceda con la Sección 8.3.4, ["Instalación](#page-64-1) a través de NFS".
- Si está realizando la instalación vía de Web o FTP, proceda con la Sección 8.3.5, ["Instalación](#page-64-0) mediante FTP, HTTP, o HTTPS".

## <span id="page-64-1"></span>**8.3.4 . Instalación a través de NFS**

El cuadro de diálogo NFS solamente se aplica si seleccionó **NFS Image** en el diálogo **Método de instalación**. Si utilizó la opción de arranque **repo=nfs**, ya ha especificado un servidor y ruta.

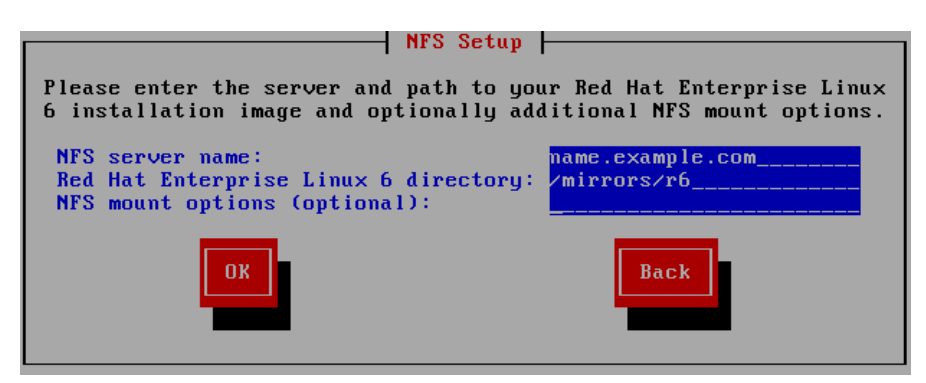

**Figura 8.10. Pantalla de configuración de NFS**

- 1. Ingrese el nombre de dominio o dirección IP de su servidor NFS en el campo **Nombre de servidor NFS**. Por ejemplo, si está instalando desde un host que se llama **eastcoast** en el dominio **ejemplo.com**, ingrese **eastcoast.ejemplo.com**.
- 2. Ingrese el nombre del directorio exportado en en campo **Red Hat Enterprise Linux 6 directory**:
	- Si el servidor NFS está exportando un espejo del árbol de instalación de Red Hat Enterprise Linux, ingrese el directorio que contiene la raíz del árbol de instalación. Si todo se especificó correctamente, aparecerá un mensaje indicando que el programa de instalación para Red Hat Enterprise Linux se está ejecutando.
	- Si el servidor NFS está exportando las imágenes ISO de los DVD de Red Hat Enterprise Linux, ingrese el directorio que contiene la imagen ISO.

Si siguió la configuración descrita en la Sección 4.1.2, ["Preparación](#page-34-0) para una instalación NFS", el directorio exportado es el que ha especificado como *publicly\_available\_directory*.

- 3. Especifique las opciones de montaje de NFS requeridas en el campo **Opciones de montaje NFS**. Consulte las páginas de manual para **mount** y **nfs** a fin de obtener una lista completa de las opciones. Si no requiere opciones de montaje, deje el campo en blanco.
- 4. Prosiga al Capítulo 9, *[Instalación](#page-98-0) utilizando Anaconda*.

## <span id="page-64-0"></span>**8.3.5. Instalación mediante FTP, HTTP, o HTTPS**

## **Importante — debe especificar el protocolo**

Cuando proporcione una URL para una fuente de instalación, debe especificar de modo explícito **http://** o **ftp://** como el protocolo.

El cuadro de diálogo de URL solamente se aplica si está instalando desde un servidor FTP, HTTP o HTTPS (si seleccionó **URL** en la ventana **Método de instalación**). Este cuadro de diálogo le pedirá información sobre el servidor FTP, HTTP o HTPPS desde el cual está realizando la instalación de Red Hat Enterprise Linux. Si utilizó las opciones de arranque **repo=ftp** o **repo=http**, ya especificó el servidor y la ruta.

Ingrese el nombre y la dirección IP del sitio FTP, HTTP o HTTPS desde el cual está instalando, y el nombre del directorio que contiene el directorio **/images** para su arquitectura. Por ejemplo:

## **/mirrors/redhat/rhel-6/Server/i386/**

Para instalar a través de una conexión segura HTTPS, especifique **https://** como el protocolo.

Especifique la dirección del servidor proxy y si es necesario, proporcione un número de puerto, nombre de usuario y contraseña. Si todo se especifica correctamente, aparecerá una mensaje indicando que los archivos están siendo recuperados del servidor.

Si su servidor FTP, HTTP o HTTPS requiere autenticación de usuario, especifique el usuario y la contraseña como parte de la URL así:

## **{ftp|http|https}://<user>:<password>@<hostname>[:<port>]/<directory>/**

Por ejemplo:

**http://install:rhel6pw@name.example.com/mirrors/redhat/rhel-6/Server/i386/**

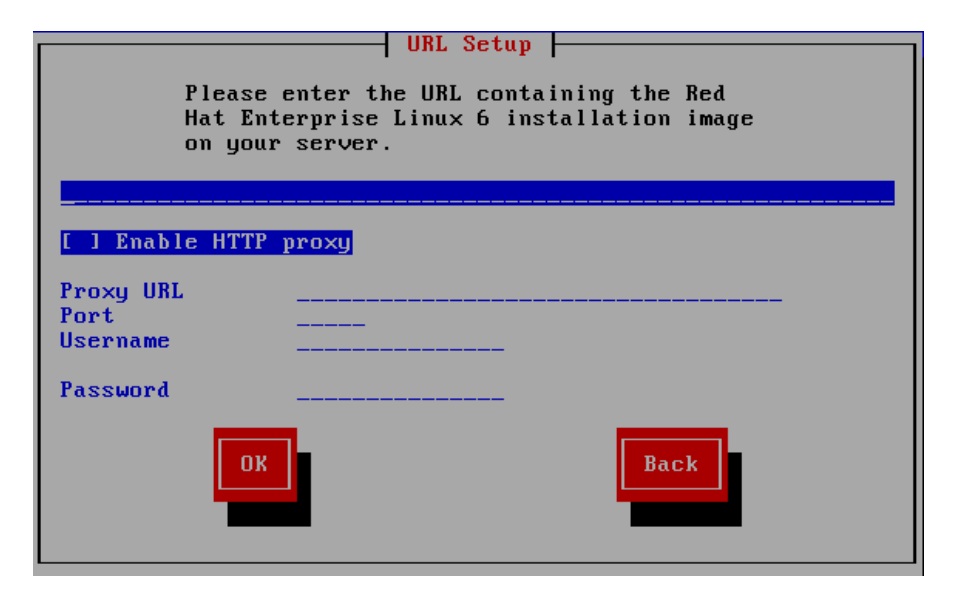

**Figura 8.11. Diálogo de configuración URL**

Prosiga al Capítulo 9, *[Instalación](#page-98-0) utilizando Anaconda*.

## **8.4. Verificación de medios**

El DVD ofrece la opción de verificar la integridad de los medios. El registro de errores algunas veces se presenta al producir medios de DVD. Un error en los datos para el paquete elegido en el programa de instalación puede hacer abortar la instalación. Para minimizar las posibilidades de errores de datos que afecten la instalación, verifique los medios antes de la instalación.

Si la verificación tiene éxito, el proceso de instalación prosigue normalmente. Si el proceso falla, cree un nuevo DVD mediante la imagen ISO que descargó anteriormente.

# **Capítulo 9. Instalación utilizando Anaconda**

Este capítulo describe una instalación mediante la interfaz gráfica de usuario de **anaconda**.

# **9.1. Interfaz de usuario en modo texto del programa de instalación**

## **Importante — Interfaz gráfica en el sistema instalado**

La instalación en modo de texto no le impide usar la interfaz gráfica en su sistema una vez instalado.

Aparte del instalador gráfico, **anaconda** también incluye un instalador basado en texto.

Si una de las siguientes situaciones se presenta, el programa de instalación usa el modo de texto:

- El sistema de instalación no pudo identificar el hardware de pantalla en su computador
- Usted eligió el modo de instalación de texto desde menú de arranque

Aunque las instalaciones en modo de texto no están explícitamente documentadas, los que utilizan el programa de instalación en modo de texto pueden fácilmente seguir las instrucciones para una instalación en modo gráfico. Sin embargo, debido a que el modo de texto presenta un proceso de instalación más sencillo, existen ciertas opciones disponibles en el modo gráfico, que no están disponibles en el modo de texto. Estas diferencias se explican en la descripción del proceso de instalación de esta guía e incluyen:

- Configuración de métodos de almacenamiento avanzados tales como LVM, RAID, FCoE, zFCP e iSCSI.
- Personalización del diseño de partición
- Personalización del diseño del gestor de arranque
- Selección de paquetes durante la instalación
- Configuración de sistema instalado con **firstboot**

Si eligió instalar Red Hat Enterprise Linux en modo de texto, aún puede configurar su sistema para usar la interfaz gráfica después de la instalación. Consulte la Sección 35.3, ["Cambiando](#page-469-0) a Ingreso Gráfico" para obtener instrucciones.

Para configurar opciones que no están disponibles en modo de texto, considere el uso de la opción de arranque. Por ejemplo, la opción **linux ip** puede servir para configurar los parámetros de red. Consulte la Sección 28.1, ["Configuración](#page-369-0) del sistema de instalación en el menú de arranque" para obtener instrucciones.

## **9.2. Interfaz de usuario del programa de instalación gráfica**

Si ha utilizado una *interfaz de usuario gráfica (GUI)* con anterioridad, este proceso le será muy familiar. Use el ratón para navegar por las pantallas, pulsar los botones o rellenar los campos de texto.

También puede navegar a través de la instalación utilizando el teclado. La tecla **Tab** le permite moverse a través de los objetos de la pantalla; las flechas arriba y abajo, le facilitan moverse en listas de elementos; las teclas **+** y **-** expanden y contraen listas, mientras que **Espacio** y **Enter** seleccionan o eliminan la selección de un elemento resaltado. Puede también utilizar la combinación de teclas **Alt**+*X* pulsar botones o seleccionar otras pantallas *X*se remplaza con cualquier letra subrayada que aparezca dentro de esa pantalla.

## **Nota**

SI está utilizando un sistema x86, AMD64, o Intel 64 y no desea utilizar el programa de instalación GUI, también está disponible el programa de instalación en modo de texto. Para iniciar el programa de instalación en modo de texto, use el siguiente comando en el intérprete de comandos de **boot:** :

## **linux text**

Consulte la Sección 7.1.2, "El menú de [arranque"](#page-51-0) para obtener una descripción del menú de arranque de Red Hat Enterprise Linux y la Sección 8.1, "Interfaz de usuario en modo texto del programa de instalación" para obtener una visión general de [instrucciones](#page-56-0) de instalación en modo de texto.

Es muy recomendable que las instalaciones se lleven a cabo mediante la interfaz gráfica (GUI) del programa de instalación. La GUI del programa de instalación ofrece todas las funciones del programa de instalación de Red Hat Enterprise Linux, incluyendo la configuración de LVM, la cual no está disponible en el modo de texto.

Los usuarios que utilicen el programa de instalación en modo texto, pueden seguir las instrucciones de instalación de la GUI y obtener la información necesaria.

## **9.2.1. Tomas de pantalla durante la instalación**

**Anaconda** le permite hacer tomas de pantalla durante el proceso de instalación. En cualquier momento durante la instalación, presione la tecla **Shift**+**Impr Pant** y **anaconda** grabará latoma de pantalla en **/root/anaconda-screenshots**.

Si está realizando una instalación Kickstart, use la opción **autostep --autoscreenshot** para generar [automáticamente](#page-389-0) tomas de pantalla de cada paso de la instalación. Consulte la Sección 32.3, "Crear un archivo Kickstart" para obtener más detalles sobre la configuración de un archivo Kickstart.

## **9.2.2. Una Nota sobre Consolas Virtuales**

El programa de instalación de Red Hat Enterprise Linux es mucho más que las ventanas de diálogo del proceso de instalación. Varias clases de mensajes de diagnóstico están a su disposición, así como también una forma de escribir los comandos desde un intérprete de comandos de shell. El programa de instalación despliega estos mensajes en cinco *consolas virtuales*, entre ellas se puede acceder usando una combinación de teclas.

Una consola virtual es un intérprete de comandos en un ambiente no gráfico, accesado desde la máquina física, no remotamente. Se pueden acceder a múltiples consolas virtuales simultáneamente.

Estas consolas virtuales son de gran ayuda si tiene problemas mientras se realiza la instalación de Red Hat Enterprise Linux. Los mensajes que aparecen en la consola de instalación o del sistema pueden ayudar a diagnosticar el problema. Consulte la Tabla 9.1, "Consolas, combinaciones de teclas y contenidos" para ver una lista de las consolas virtuales, las combinaciones de teclas usadas para llegar a ellas, y sus contenidos.

En general, no hay ninguna razón para abandonar la consola predeterminada (consola virtual #6) para las instalaciones gráficas a menos de que tenga intenciones de detectar problemas de instalación.

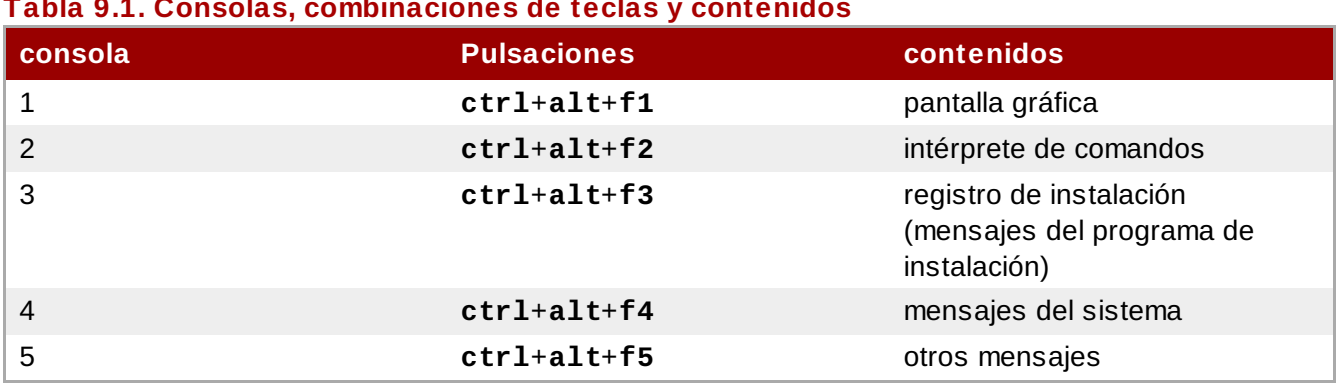

### **Tabla 9.1. Consolas, combinaciones de teclas y contenidos**

# <span id="page-68-0"></span>**9.3. Bienvenido a Red Hat Enterprise Linux**

La pantalla de **Bienvenida** no le pide ninguna información.

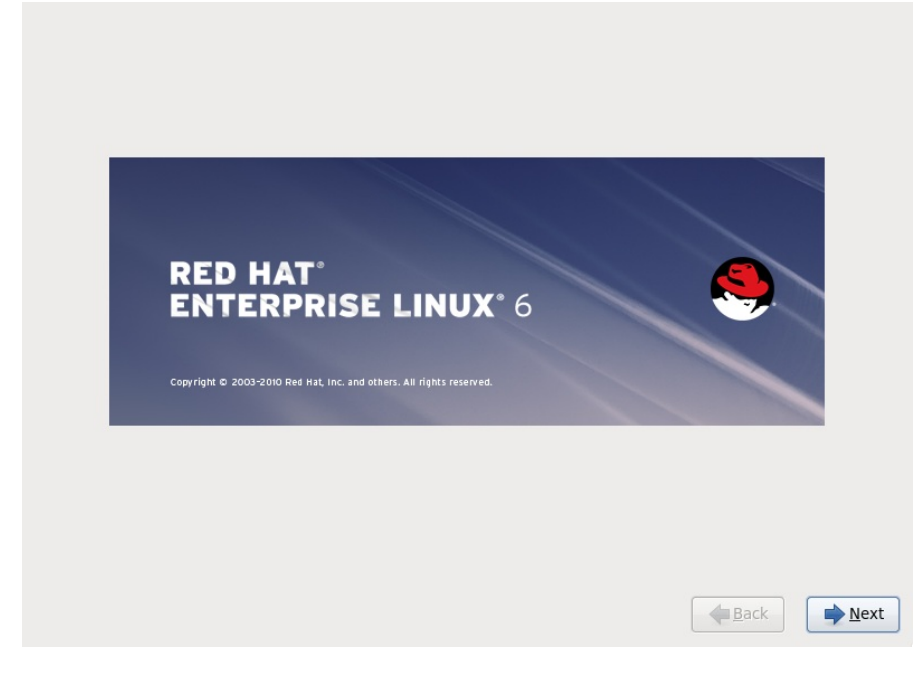

Haga clic en **Siguiente** para continuar.

# **9.4. Selección del idioma**

Con el ratón, seleccione el idioma que prefiera (por ejemplo, U.S. Inglés) a usar para la instalación y como predeterminado del sistema (consulte la figura a continuación).

Haga clic en **Siguiente** para continuar.

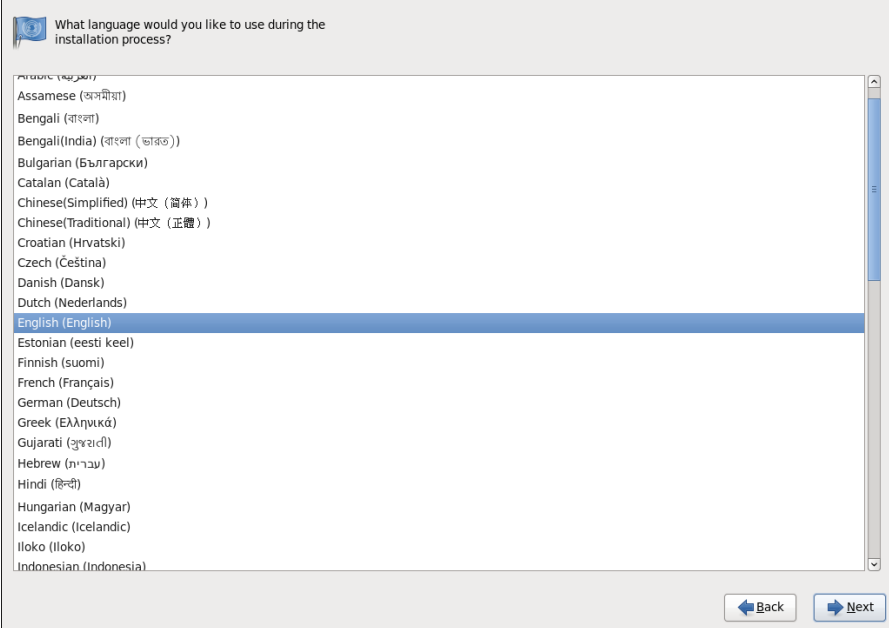

**Figura 9.1. Configuración del idioma**

# **9.5. Configuración del teclado**

Con el ratón, seleccione el tipo de diseño para el teclado que le gustaría utilizar durante el proceso de instalación y como predeterminado del sistema (consulte la figura a continuación).

Haga clic en **Siguiente** para continuar.

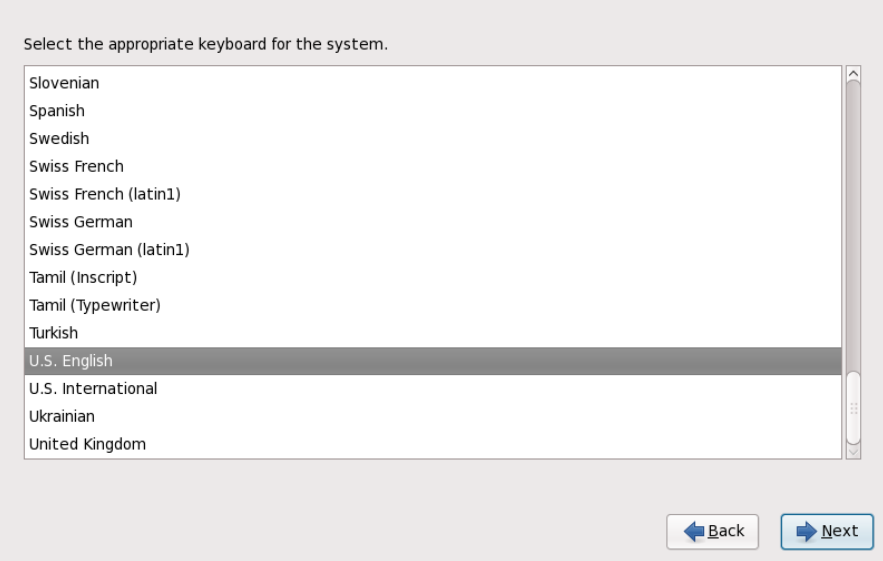

## **Figura 9.2. Configuración del teclado**

Red Hat Enterprise Linux incluye soporte para más de un diseño de teclado y para muchos idiomas. En particular, la mayoría de las lenguas europeas incluyen una opción de **latin1** que usa *teclas muertas* para acceder a algunos caracteres, tales como aquellos con signos diacríticos. Cuando presiona una tecla muerta, no aparecerá nada en la pantalla hasta presionar otra tecla para "completar" el caracter. Por ejemplo, para escribir **é** en un teclado de latín1, presionaría (y soltaría) la tecla **'** y luego presionaría la tecla **E**. Por contraste, para acceder a este caracter en otros teclados presione y

mantenga la tecla como por ejemplo, **Alt-Gr**) mientras presiona la tecla **E**. Otros teclados podrían tener teclas dedicadas a este caracter.

## **Nota**

Para cambiar el tipo de diseño de teclado una vez haya finalizado la instalación, utilice la herramienta **Configuración del teclado**.

Escriba el comando **system-config-keyboard** en la línea de comandos de shell para lanzar la herramienta **Configuración del teclado**. Si usted no es el usuario root, se le pedirá la contraseña de root para poder continuar.

## **9.6. Dispositivos de almacenamiento**

Puede instalar Red Hat Enterprise Linux en una gran variedad de dispositivos de almacenamiento. Esta pantalla le permite seleccionar los dispositivos de almacenamiento básicos y especializados.

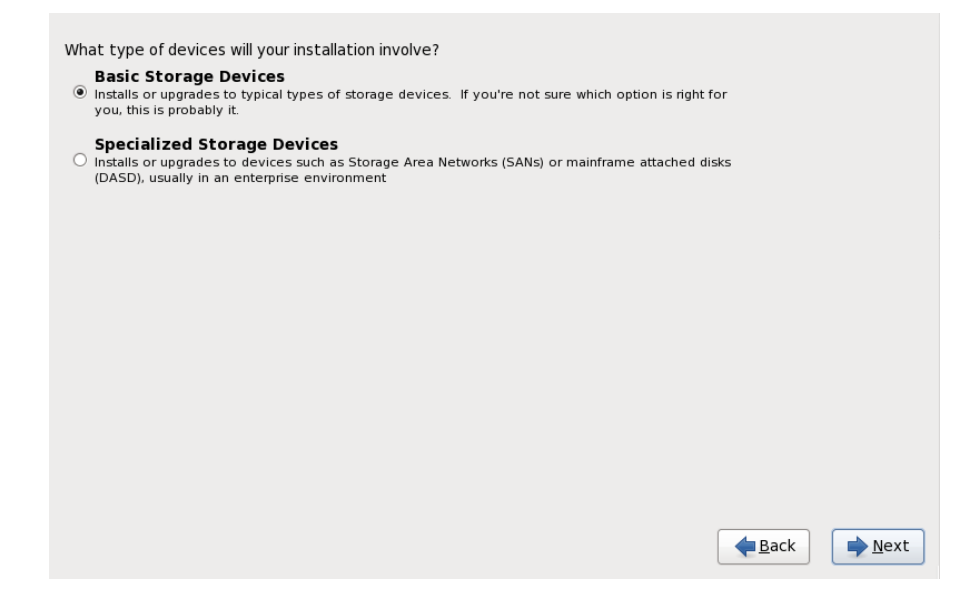

### **Figura 9.3. Dispositivos de almacenamiento**

#### **Dispositivos de almacenamiento básico**

Seleccionar **Dispositivos de almacenamiento básico** para instalar Red Hat Enterprise Linux en los siguientes dispositivos de almacenamiento:

discos duros o unidades de estado sólido conectadas directamente al sistema local.

#### **Dispositivos de almacenamiento especializado**

Seleccionar **Dispositivos de almacenamiento especializado** para instalar Red Hat Enterprise Linux en los dispositivos de almacenamiento:

- *Redes de área de almacenamiento* (SAN)
- *Dispositivos de almacenamiento de acceso directo* (DASD)
- Dispositivos RAID de Firmware
- Dispositivos multirutas

Usar la opción **Dispositivos de almacenamiento especializado** para configurar

conexiones *iSCSI* (Sistema de Interfaz para computadoras pequeñas en Internet) y *FCoE* (Canal de fibra en Ethernet).

Si selecciona **Dispositivos de almacenamiento básico**, **anaconda** detectará automáticamente el almacenamiento local conectado al sistema y no requerirá más entrada de su parte. Prosiga a la Sección 9.7, ["Configurando](#page-81-0) el nombre de host".

## **9.6.1. Pantalla de selección de dispositivos de almacenamiento**

La pantalla de selección de dispositivos de almacenamiento muestra todos los dispositivos de almacenamiento a los cuales **anaconda** tiene acceso.

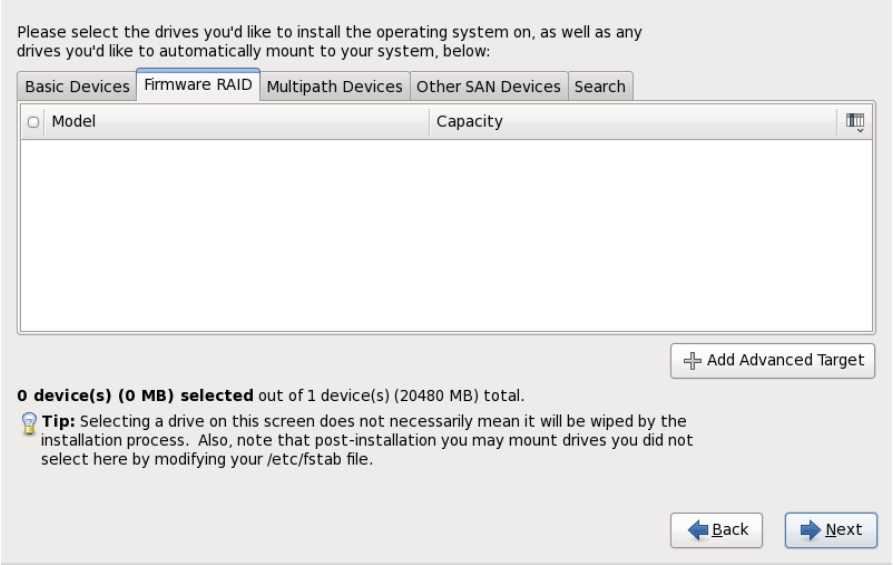

### **Figura 9.4 . Seleccionar dispositivos de almacenamiento — Dispositivos básicos**

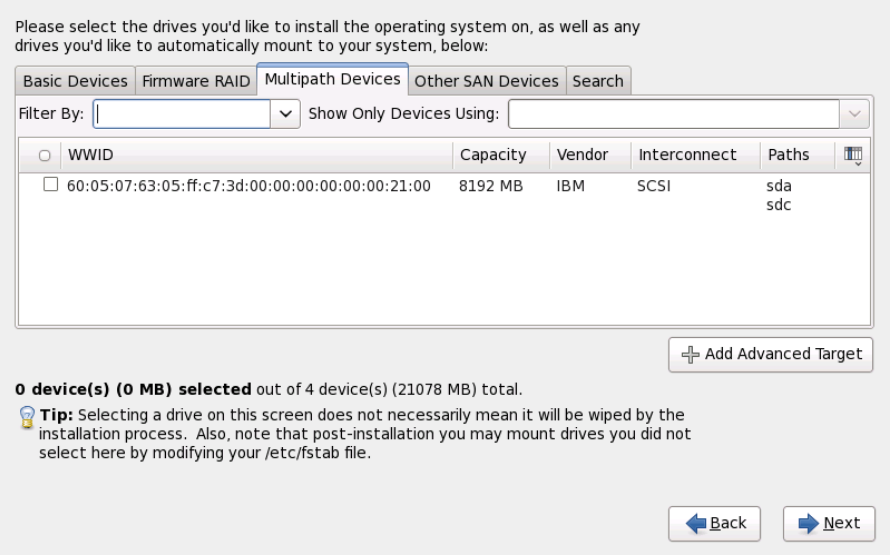

**Figura 9.5. Seleccionar dispositivos de almacenamiento — Dispositivos multirutas**
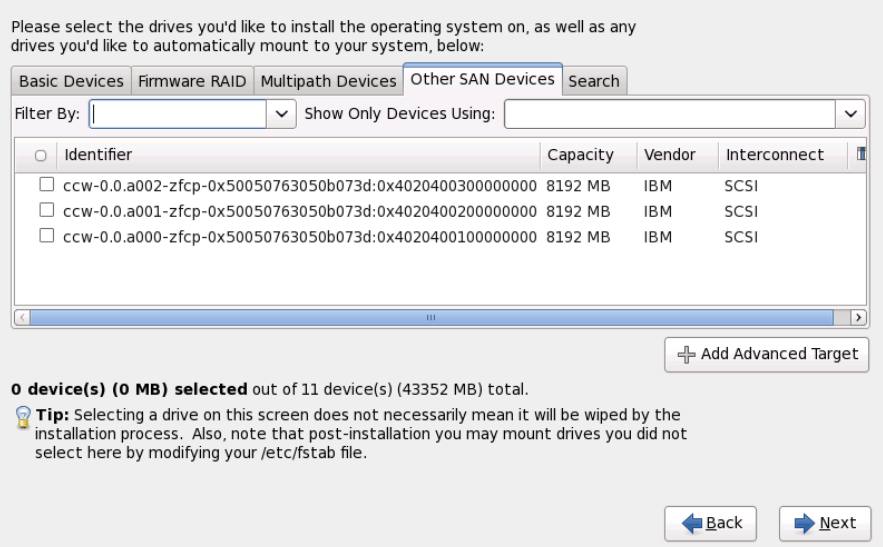

## **Figura 9.6. Seleccionar dispositivos — diferentes a dispositivos SAN**

Los dispositivos están agrupados bajo las siguientes pestañas:

#### **Dispositivos básicos**

Dispositivos de almacenamiento básicos conectados directamente al sistema local. Por ejemplo, unidades de disco duro y unidades de estado sólido.

#### **RAID de Firmware**

Dispositivos de almacenamiento conectados a un controlador RAID de Firmware.

#### **Dispositivos multirutas**

Dispositivos de almacenamiento accesibles a través de más de una ruta, como por ejemplo, mediante múltiples controladores SCSI o puertos de Canal de Fibra en el mismo sistema.

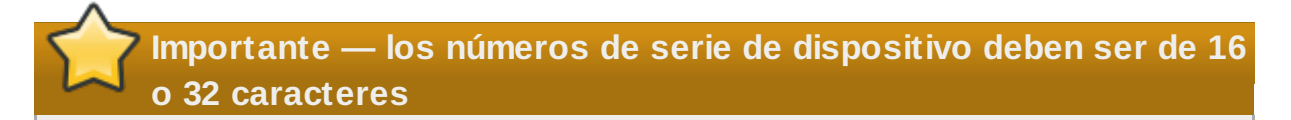

El instalador únicamente detecta los dispositivos de almacenamiento multirutas con números de serie de 16 o 32 caracteres.

## **Otros dispositivos SAN**

Cualquier otro dispositivo disponible en una red de área de almacenamiento (SAN).

Si no necesita configurar almacenamiento iSCSI o FCoE, haga clic en **Añadir destino avanzado** y consulte la Sección 9.6.1.1, "Opciones avanzadas de [almacenamiento"](#page-73-0).

La pantalla de selección de los dispositivos de almacenamiento también contiene una pestaña de **Búsqueda** que permite filtrar dispositivos de almacenamiento por su *Identificador universal* (WWID) o por el puerto, destino o *Número de unidad lógica* (LUN) en el cual son accedidos.

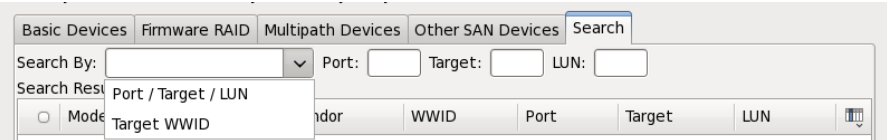

#### **Figura 9.7. Pestaña de búsqueda de dispositivos de almacenamiento**

La pestaña contiene un menú desplegable para seleccionar entre búsqueda por puerto, destino, WWID o LUN (con las cuadros de texto correspondientes para estos valores). La búsqueda por WWID o LUN requiere valores adicionales en el cuadro de texto correspondiente.

Cada pestaña presenta una lista de dispositivos detectados por **anaconda**, con información acerca del dispositivo para ayudarle a identificarlo. Un pequeño menú desplegable marcado con un icono localizado a la derecha de los encabezamientos de columna. Este menú le permite seleccionar los tipos de datos presentados en cada dispositivo. Por ejemplo, el menú en la pestaña de **Dispositivos multirutas** (o Multipath) le permite especificar **WWID**, **Capacidad**, **Proveedor**, **Interconectar**, y **Rutas**

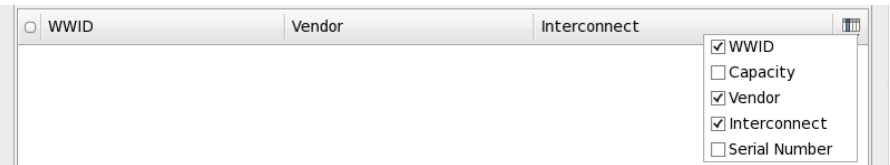

## **Figura 9.8. Seleccionando columnas**

Cada dispositivo aparece en una fila independiente, con una cajilla de verificación a la izquierda. Haga clic en la cajilla de verificación para que el dispositivo esté disponible durante el proceso de instalación, o haga clic en el *botón de opcion* a la izquierda de los encabezamientos de columna para seleccionar o desactivar todos los dispositivos listados en una pantalla determinada. Más adelante en el proceso de instalación, usted podrá instalar Red Hat Enterprise Linux en cualquiera de los dispositivos seleccionados aquí, y podrá escoger montar automáticamente cualquiera de los otros dispositivos seleccionados como parte del sistema instalado.

Observe que los dispositivos que usted seleccione aquí no son eliminados automáticamente por el proceso de instalación. Al seleccionar un dispositivo en esta pantalla no arriesga de por sí los datos almacenados en el dispositivo. Tenga en cuenta también, que cualquier dispositivo que usted no quiera seleccionar aquí para que haga parte del sistema instalado puede ser agregado al sistema después de la instalación modificando el archivo **/etc/fstab**.

## **Importante — carga en cadena**

Los dispositivos de almacenamiento que no seleccione en esta pantalla se ocultarán totalmente de **anaconda**. Para *carga en cadena* el gestor de arranque de Red Hat Enterprise Linux desde un gestor de arranque diferente, seleccione todos los dispositivos presentados en esta pantalla.

Cuando haya seleccionado los dispositivos de almacenamiento para que estén disponibles durante la instalación, haga clic en **Siguiente** y prosiga a la Sección 9.11, ["Inicializar](#page-95-0) el Disco Duro"

#### <span id="page-73-0"></span>**9.6.1.1. Opciones avanzadas de almacenamiento**

Desde esta pantalla se puede configurar un destino *iSCSI* (SCSI sobre TCP/IP) o *FCoE* (Canal de fibra en Ethernet) *SAN* (red de área de almacenamiento). Vaya a [Apéndice](#page-509-0) B, *Discos ISCSI* para una

introducción sobre iSCSI.

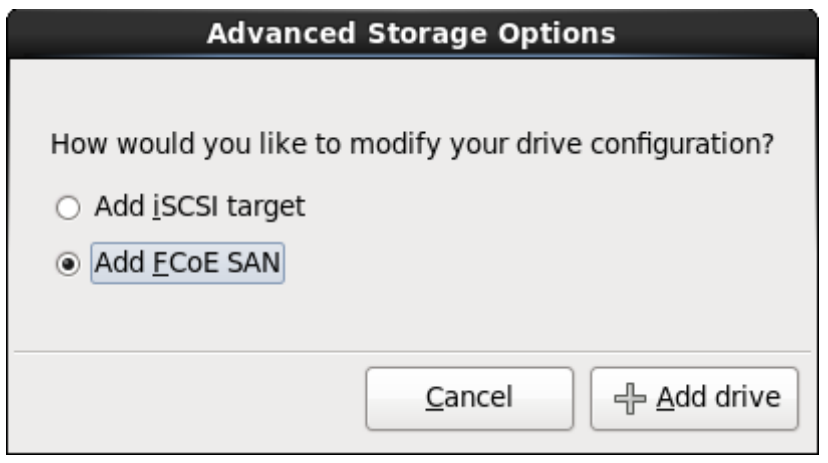

## **Figura 9.9. Opciones avanzadas de almacenamiento**

## **9.6.1.1.1. Seleccione y configure una interfaz de red**

SI una interfaz de red ya no está activa en el sistema, **anaconda** debe activar una a través de la cual pueda conectar los dispositivos de almacenamiento. Si el sistema tiene únicamente una interfaz de red, **anaconda** automáticamente la activará. No obstante, si el sistema tiene más de una interfaz de red disponible, **anaconda** le solicitará con el cuadro de diálogo **Seleccionar interfaz de red** para elegir una a usar durante la instalación.

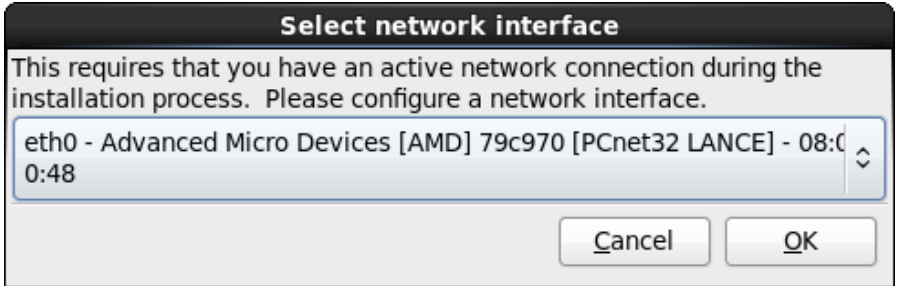

## **Figura 9.10. Seleccionar interfaz de red**

- 1. Seleccione una interfaz desde el ménú desplegable.
- 2. Haga clic en **Aceptar**.

**Anaconda** activa la interfaz que usted seleccionó, luego inicia **NetworkManager** para permitirle configurar la interfaz.

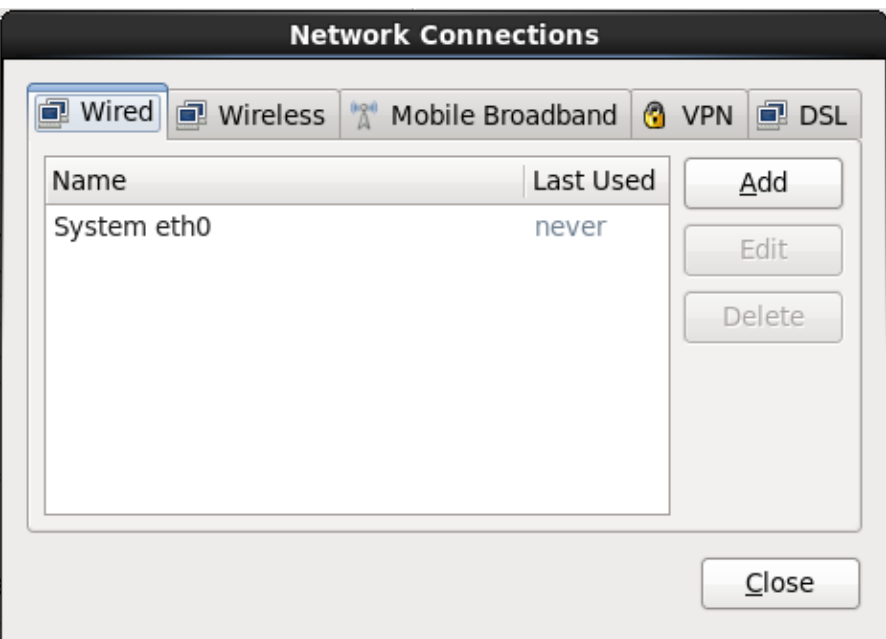

## **Figura 9.11. Conexiones de red**

Para obtener mayor información sobre cómo usar **[NetworkManager](#page-81-0)**, consulte la Sección 9.7, "Configurando el nombre de host"

## **9.6.1.1.2. Configurar los parámetros iSCSI**

A fin de usar los dispositivos de almacenamiento para instalación, **anaconda** debe *detectarlos* como destinos iSCSI y crear una *sesión* iSCSI para acceder a ellos. Cada uno de estos pasos podría requerir un nombre de usuario y una contraseña para *CHAP* (Protocolo de autenticación por desafío mutuo). Además, puede configurar un destino iSCSI para autenticar el iniciador iSCSI en el sistema al cual se conecta el destino (*CHAP invertido*), tanto para detección como para la sesión. Juntos, CHAP y CHAP invertido se denominan *CHAP mutuos* o *CHAP de dos vías*. Los CHAP mutuos proporcionan el nivel más alto de seguridad para conexiones iSCSI, en particular si el nombre de usuario y contraseña son diferentes para la autenticación de CHAP y para la autenticación de CHAP invertido.

Repita la detección de iSCSI y los pasos de inicio de sesión iSCSI tantas veces como sea necesario para añadir todo el almacenamiento de SCSI requerido. Sin embargo, no se puede cambiar el nombre del iniciador iSCSI después de intentar la detección por primera vez. Para cambiar el nombre del iniciador iSCSI, debe reiniciar la instalación.

## **Procedimiento 9.1. Detección de iSCSI**

Utilice el cuadro de diálogo **Información de detección iSCSI** para proporcionarle a **anaconda** la información que necesita para detectar el destino iSCSI.

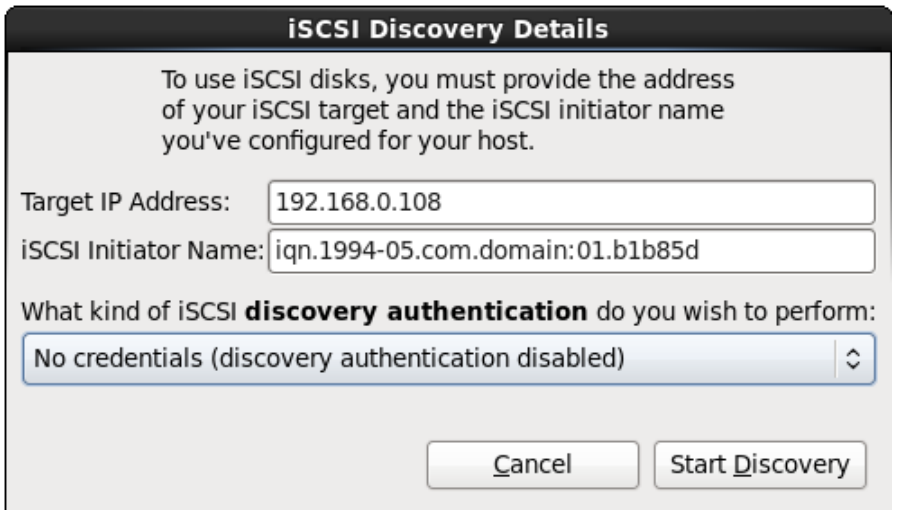

## **Figura 9.12. Diálogo de información de detección iSCSI**

- 1. Ingrese la dirección IP del destino iSCSI en el campo **Dirección IP de destino**.
- 2. Proporcione un nombre en el campo del **Nombre de iniciador iSCSI** para el iniciador iSCSI en el formato *Nombre completo iSCSI* (IQN).
	- Un IQN válido contiene:
		- La cadena **iqn.** (observe el punto)
		- Un código de fecha que especifica el año y mes en el cual se registró el dominio o subdominio de Internet de su organización, representado por cuatro dígitos para el año, un guión y dos dígitos para el mes, seguido de un punto. Por ejemplo, represente septiembre 2010 como **2010-09.**
		- El nombre de dominio o subdominio de Internet de su organización, presentado en orden inverso con el primer nivel de dominio en la parte superior. Por ejemplo, representar el subdominio **storage.example.com** como **com.example.storage**
		- Dos puntos acompañados de una cadena que únicamente identifique este iniciador determinado dentro de su dominio o subdominio. Por ejemplo, **:diskarrays-sn-a8675309**.

Por lo tanto, un IQN completo se parece a: **iqn.2010-**

**09.storage.example.com:diskarrays-sn-a8675309** y **anaconda** pre-llena el campo **Nombre de iniciador iSCSI** con el nombre en este formato para ayudarle con la estructura.

Para obtener mayor información sobre IQN, consulte *3.2.6. iSCSI Names* en *RFC 3720 - Internet Small Computer Systems Interface (iSCSI)* disponible en [http://tools.ietf.org/html/rfc3720#section-](http://tools.ietf.org/html/rfc3720#section-3.2.6)3.2.6 y *1. iSCSI Names and Addresses* en *RFC 3721 - Internet Small Computer Systems Interface (iSCSI) Naming and Discovery* disponible en <http://tools.ietf.org/html/rfc3721#section-1>.

3. Utilice el menú desplegable para especificar el tipo de autenticación a usar para detectar a iSCSI:

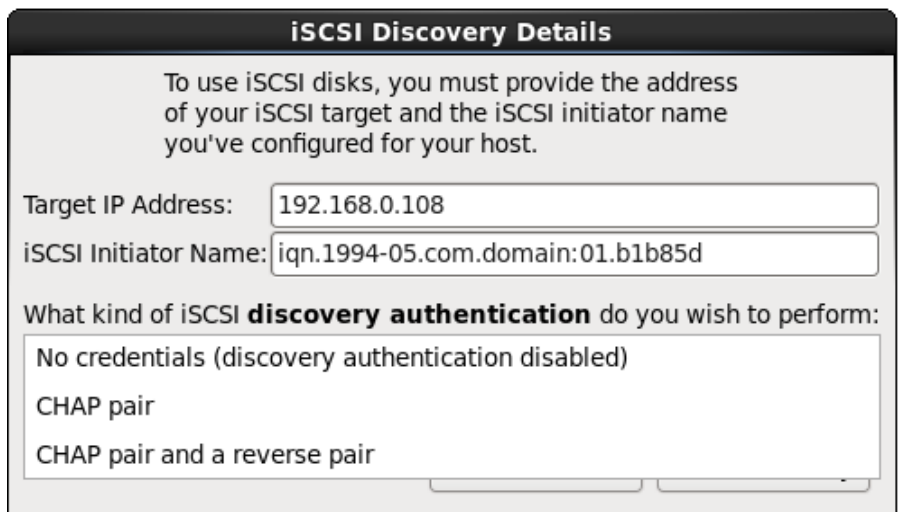

## **Figura 9.13. Autenticación de detección de iSCSI**

- **sin credenciales**
- **Par de CHAP**
- **Par de CHAP y par contrario**
- 4. A. Si seleccionó **Par de CHAP** como el tipo de autenticación, proporcione en nombre de usuario y contraseña para destino iSCSI en los campos **Nombre de usuario de CHAP** y **Contraseña de CHAP**.

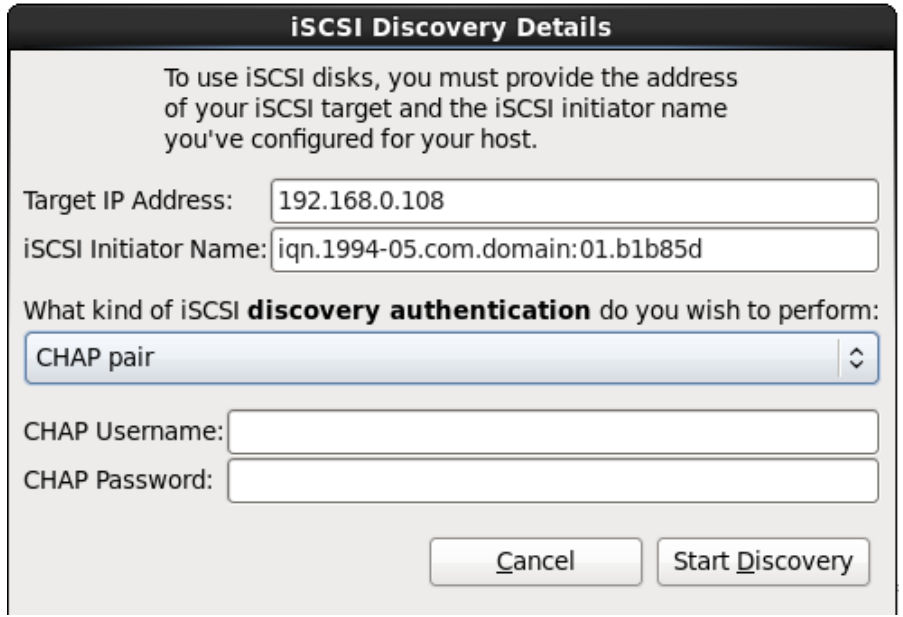

## **Figura 9.14 . Par de CHAP**

B. Si seleccionó **par de CHAP y par contrario** como el tipo de autenticación, proporcione el nombre de usuario y contraseña para el destino iSCSI en los campos **Nombre de usuario de CHAP** y **Contraseña de CHAP** y el nombre de usuario y contraseña para el iniciador de iSCSI en los campos **Nombre de usuario de CHAP contrario** y **Contraseña de CHAP contrario**.

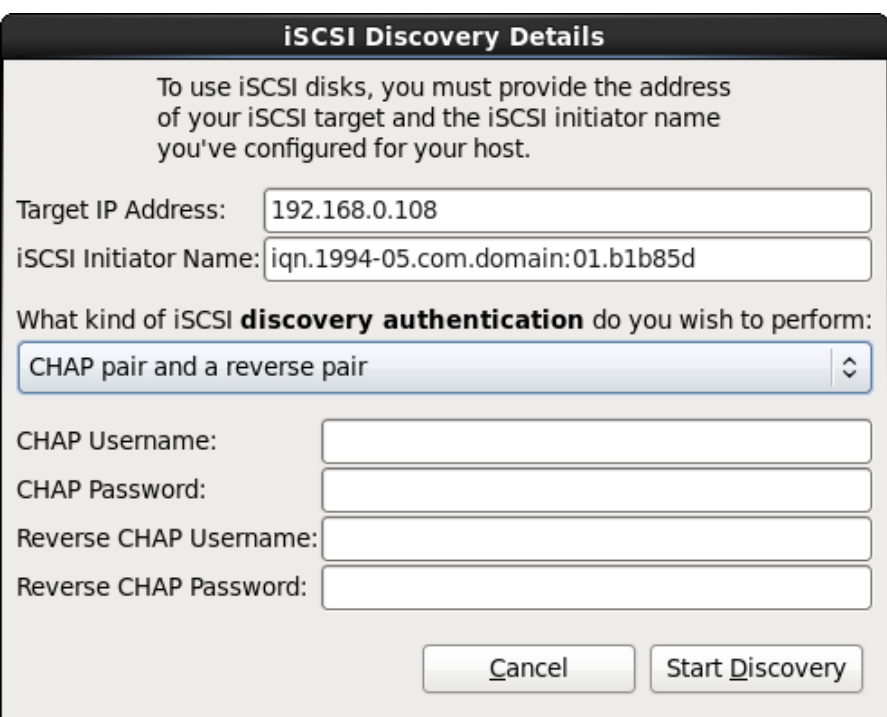

## **Figura 9.15. Par de CHAP y par contrario**

- 5. Haga clic en **Iniciar detección**. **Anaconda** intentará detectar un destino iSCSI basado en la información que usted proporcionó. Si la detección se realiza, el cuadro de diálogo **Nodos iSCSI detectados** presentará una lista de todos los nodos iSCSI detectados en el destino.
- 6. Cada nodo se presenta con una cajilla de verificación al lado. Haga clic en las cajillas de verificación para seleccionar los nodos a usar para instalación.

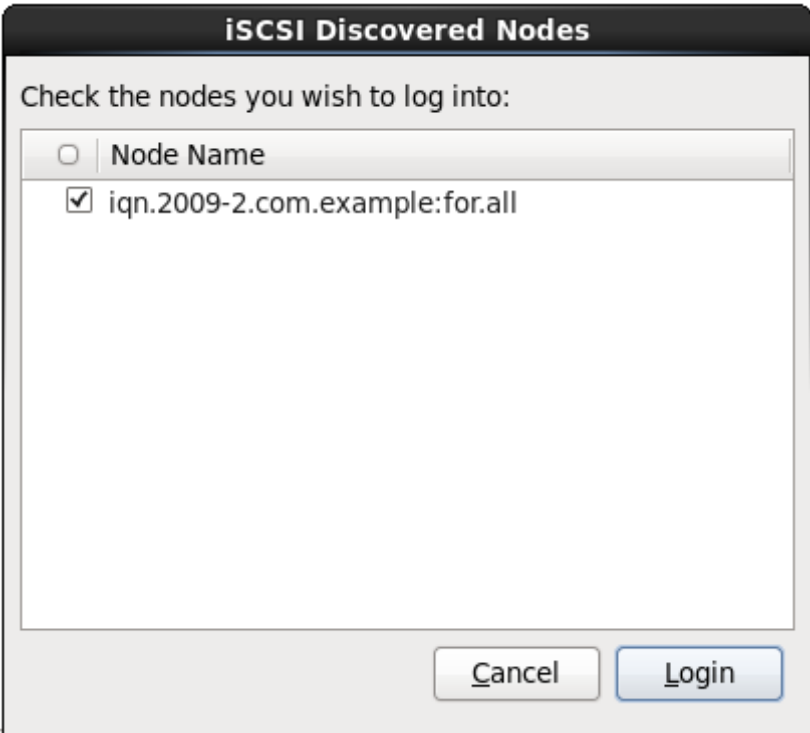

## **Figura 9.16. Diálogo de nodos detectados de iSCSI**

7. Haga clic en **Login** para iniciar la sesión de iSCSI.

Use el diálogo de **Inicio de nodos iSCSI** para proporcionar a **anaconda** la información que necesita para ingresar en los nodos en el destino de iSCSI e inicie una sesión iSCSI.

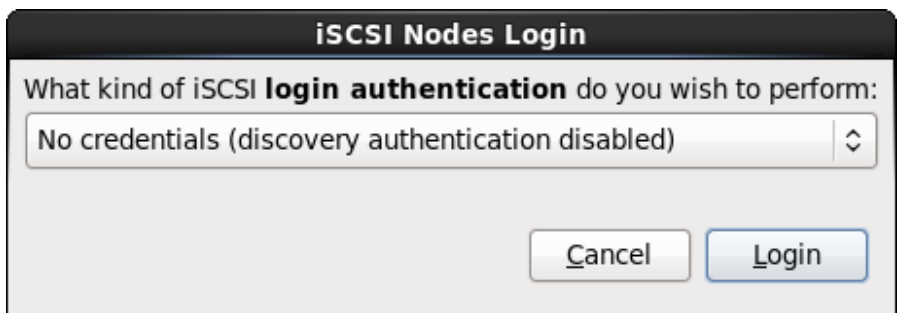

## **Figura 9.17. El diálogo de inicio de sesión de Nodos iSCSI**

1. Use el menú desplegable para especificar el tipo de autenticación a usar para la sesión iSCSI:

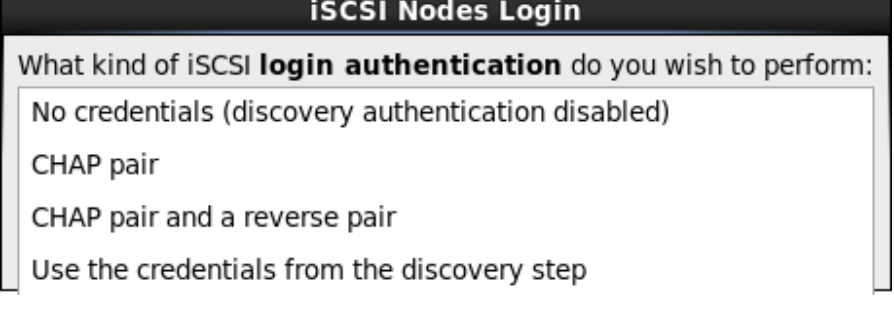

## **Figura 9.18. Autenticación de sesión iSCSI**

- **sin credenciales**
- **Par de CHAP**
- **Par de CHAP y par contrario**
- **Utilice las credenciales del paso de detección**

Si su entorno utiliza el mismo tipo de autenticación y el mismo nombre de usuario y contraseña para detección de iSCSI y para la sesión de iSCSI, seleccione **Usar las credenciales del paso de detección** para reutilizar estas credenciales.

2. A. Si seleccionó **Par de CHAP** como el tipo de autenticación, proporcione en nombre de usuario y contraseña para destino iSCSI en los campos **Nombre de usuario de CHAP** y **Contraseña de CHAP**.

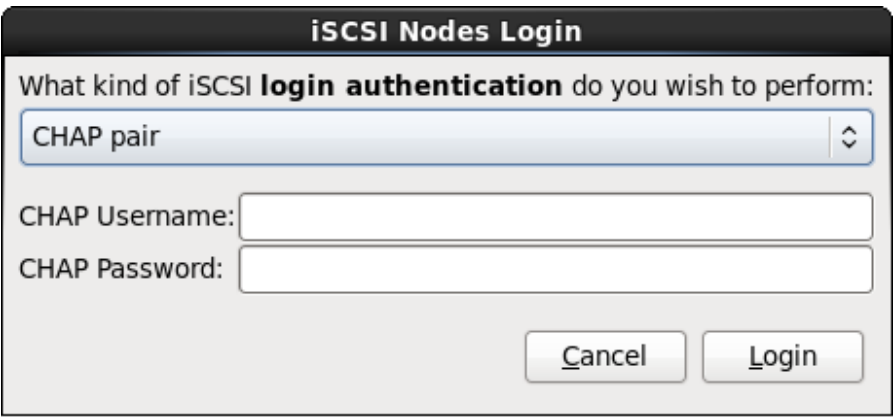

## **Figura 9.19. Par de CHAP**

B. Si seleccionó **par de CHAP y par contrario** como el tipo de autenticación, proporcione el

nombre de usuario y contraseña para el destino iSCSI en los campos de **Nombre de usuario de CHAP** y **Contraseña de CHAP** y nombre de usuario y contraseña para el iniciador de iSCSI en los campos **Nombre de usuario de CHAP contrario** y **Contraseña de CHAP contrario**.

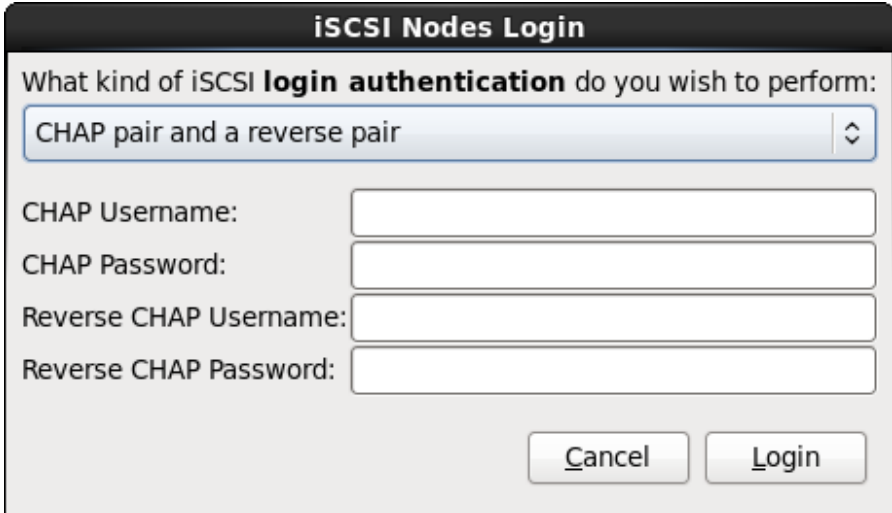

#### **Figura 9.20. Par de CHAP y par contrario**

3. Haga clic en **Login**. **Anaconda** intentará ingresar a los nodos en el destino de iSCSI con base en la información que usted proporcionó. El cuadro de diálogo de **Resultados de ingreso iSCSI** le presenta los resultados.

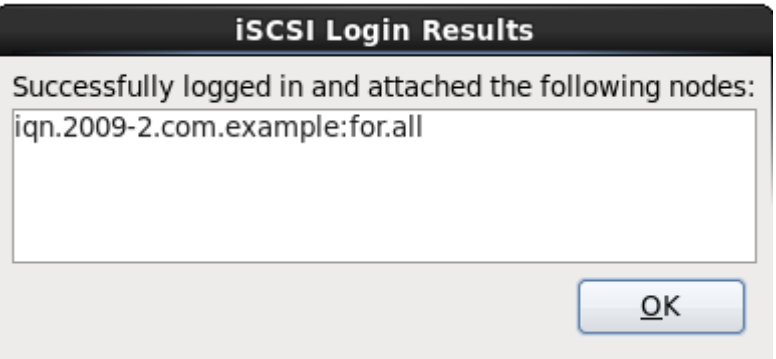

## **Figura 9.21. Dialógo de resultados de inicio de iSCSI**

4. Haga clic en **Aceptar** para continuar.

## **9.6.1.1.3. Configurar los parámetros FCoE**

Para configurar una SAN FCoE, seleccione **Agregar SAN FCoE** y haga clic en **Agregar disco**.

En el menú que aparece en el siguiente diálogo, seleccione la interfaz de red que está conectada al interruptor FCoE y haga clic en **Agregar Disco(s) FCoE**.

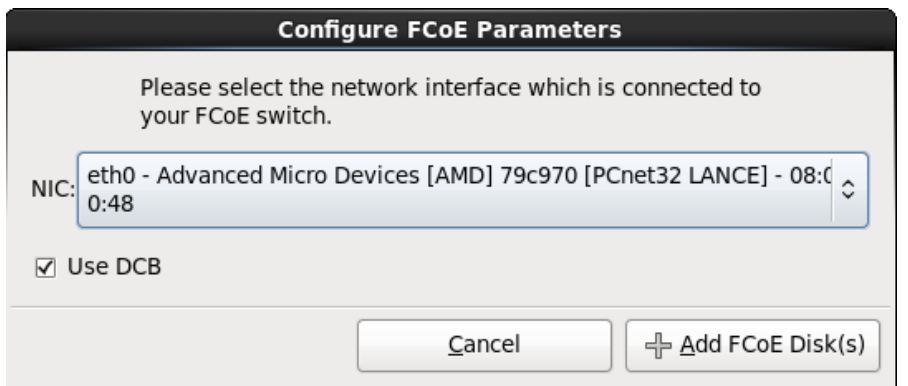

#### **Figura 9.22. Configurar los parámetros FCoE**

La *Conexión de centro de datos* (DCB) es un grupo de implementaciones de protocolos de Internet diseñados para incrementar la eficiencia de conexiones de Ethernet en redes de almacenamiento y clusters. Habilite o inhabilite la alerta del instalador de DCB con la cajilla de verificación en este cuadro de diálogo.

# <span id="page-81-0"></span>**9.7. Configurando el nombre de host**

El configurador le pide el nombre de host para este computador, bien sea como un *Nombre de dominio totalmente calificado* (FQDN) en el formato *hostname*,*domainname* o como un *nombre de host corto* en el formato *hostname*. Muchas redes tienen un servicio de *Protocolo de Configuración Dinámica de Equipo* (DHCP) que provee automáticamente sistemas conectados con un nombre de dominio. Para permitir que el servicio DHCP asigne el nombre de dominio a esta máquina, especifique el nombre de host corto únicamente.

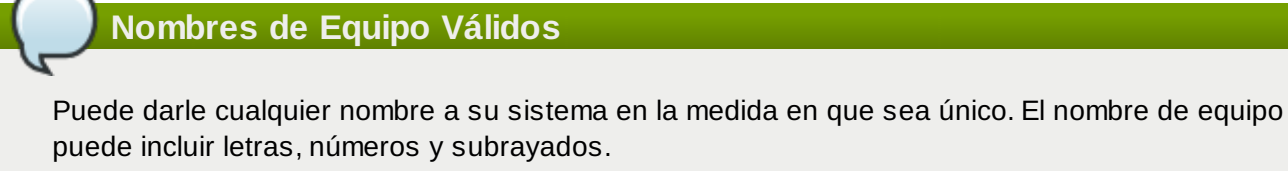

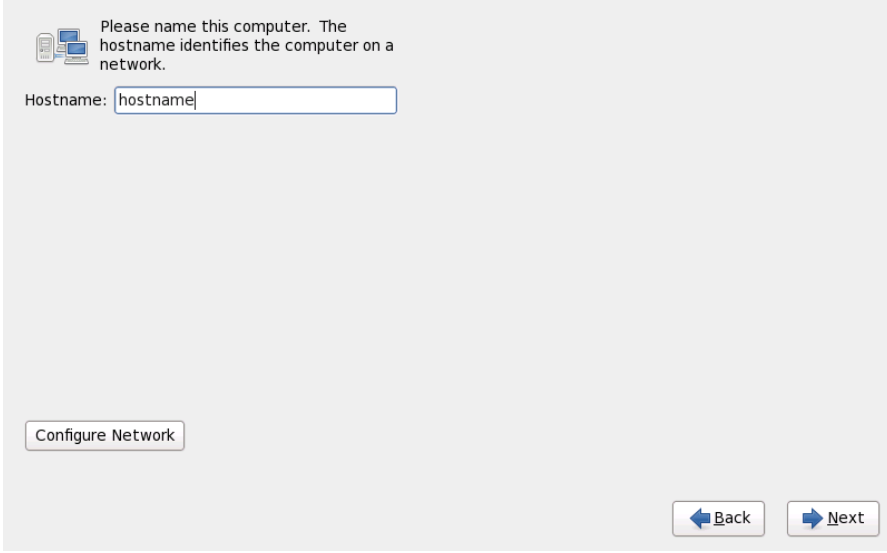

**Figura 9.23. Configurar el nombre de host**

Si su sistema de Red Hat Enterprise Linux está conectado *directamente* a la Internet, debe prestar atención a ciertas consideraciones adicionales para evitar interrupciones de servicio o acción de riesgo por parte de su proveedor de servicios de la línea de desarrollo principal. Una discusión sobre estos problemas está fuera del alcance de este documento.

## **Configuración del Módem**

El programa de instalación no configura los módem. Configure estos dispositivos después de la instalación con la aplicación **Network**. La configuración de su módem es específica para su Proveedor de Servicio de Internet (ISP) particular.

## **9.7.1. Editar conexiones de red**

## **Importante — El manual de configuración a menudo es necesario**

Cuando la instalación de Red Hat Enterprise Linux 6 arranca por primera vez, activa las interfaces que usted está configurando durante el proceso. Sin embargo, el instalador no le pedirá configurar interfaces de red en rutas de instalación comunes, por ejemplo, cuando instale Red Hat Enterprise Linux desde un DVD a un disco duro local.

Cuando instale Red Hat Enterprise Linux desde una fuente de instalación local a un dispositivo de almacenamiento local, asegúrese de configurar en forma manual al menos una interfaz de red si requiere acceso de red cuando el sistema arranque por primera vez.

## **Nota**

Para cambiar su configuración de red después de completada la instalación, utilice la **Herramienta de administración de red**.

Escriba el comando **system-config-network** en la línea de comandos de shell para lanzar la **Herramienta de administración de red**. Si usted no es el usuario root, se le pedirá la contraseña de root para poder continuar.

La **Herramienta de administración de red** está depreciada y será remplazada por **NetworkManager** durante la vida de Red Hat Enterprise Linux 6.

Para configurar en forma manual una conexión de red, haga clic en el botón **Configurar red**. El diálogo **Conexiones de red** que aparece le permitirá configurar conexiones en cable, inalámbricas, banda ancha móvil, VPN y DSL para sistemas que usan la herramienta **NetworkManager**. Una descripción completa de todas las configuraciones posibles con **NetworkManager** está fuera del alcance esta Guía. Esta sección sólo detalla los escenarios más comunes de cómo configurar conexiones en cable durante la instalación. La configuración de otros tipos de red es bastante similar, aunque los parámetros específicos que usted debe configurar son diferentes.

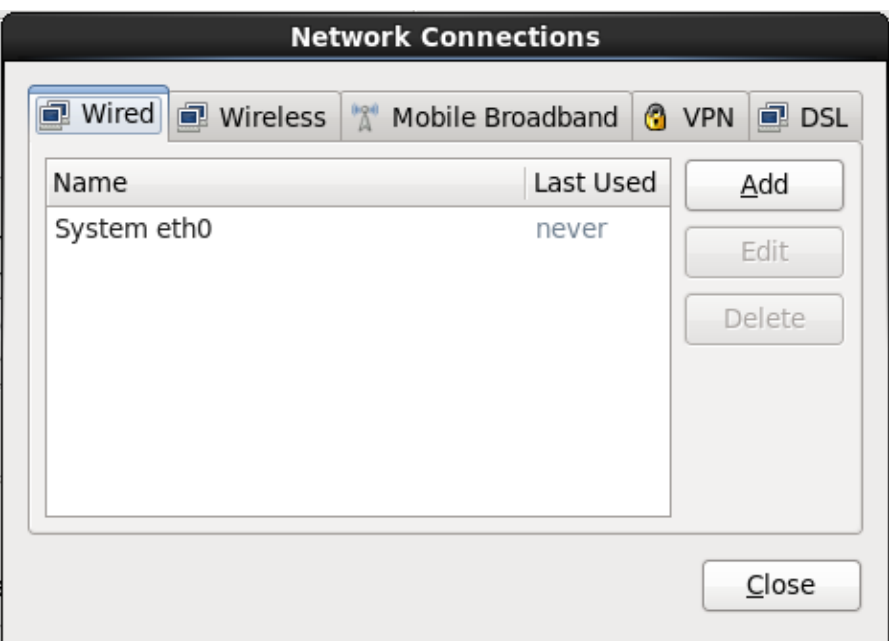

## **Figura 9.24 . Conexiones de red**

Para agregar una nueva conexión o modificar o eliminar una conexión configurada anteriormente en el proceso de instalación, haga clic en la pestaña que corresponde al tipo de conexión. Para añadir una nueva conexión de ese tipo, haga clic en **Añadir**. Para modificar una conexión existente, selecciónela en la lista y haga clic en **Editar**. En cualquier caso, un cuadro de diálogo aparecerá con un set de pestañas apropiado a un tipo de conexión particular, como se describe abajo. Para remover una conexión, selecciónela en la lista y haga clic en **Borrar**.

Al terminar de modificar la configuración de red, haga clic en **Aplicar** para guardar la nueva configuración. Si reconfiguró un dispositivo que ya estaba activo durante la instalación, deberá reiniciar el dispositivo para usar la nueva [configuración](#page-90-0) — consulte Sección 9.7.1.6, "Reiniciar un dispositivo de red".

## **9.7.1.1. Opciones comunes para todos los tipos de conexión**

Algunas opciones de configuración son comunes para todos los tipos de conexión.

Especifique el nombre para la conexión en el campo de nombre de **Nombre de conexión**.

Seleccione **Iniciar automáticamente** para iniciar la conexión automáticamente cuando el sistema arranque.

Cuando **NetworkManager** se ejecuta en un sistema instalado, la opción **Disponible para todos los usuarios** controla si la configuración de red está disponible en todo el sistema o no. Durante la instalación, asegúrese de que **Disponible para todos los usuarios** permanezca seleccionada para todas las interfaces de red que usted configura.

## **9.7.1.2. Pestaña cableada**

Utilice la pestaña **Cableada** para especificar o cambiar la dirección de *Control de acceso de medios* (MAC) para el adaptador de red y o para establecer la *unidad de transmisión máxima* (MTU, en bytes) que puede pasar a través de la interfaz.

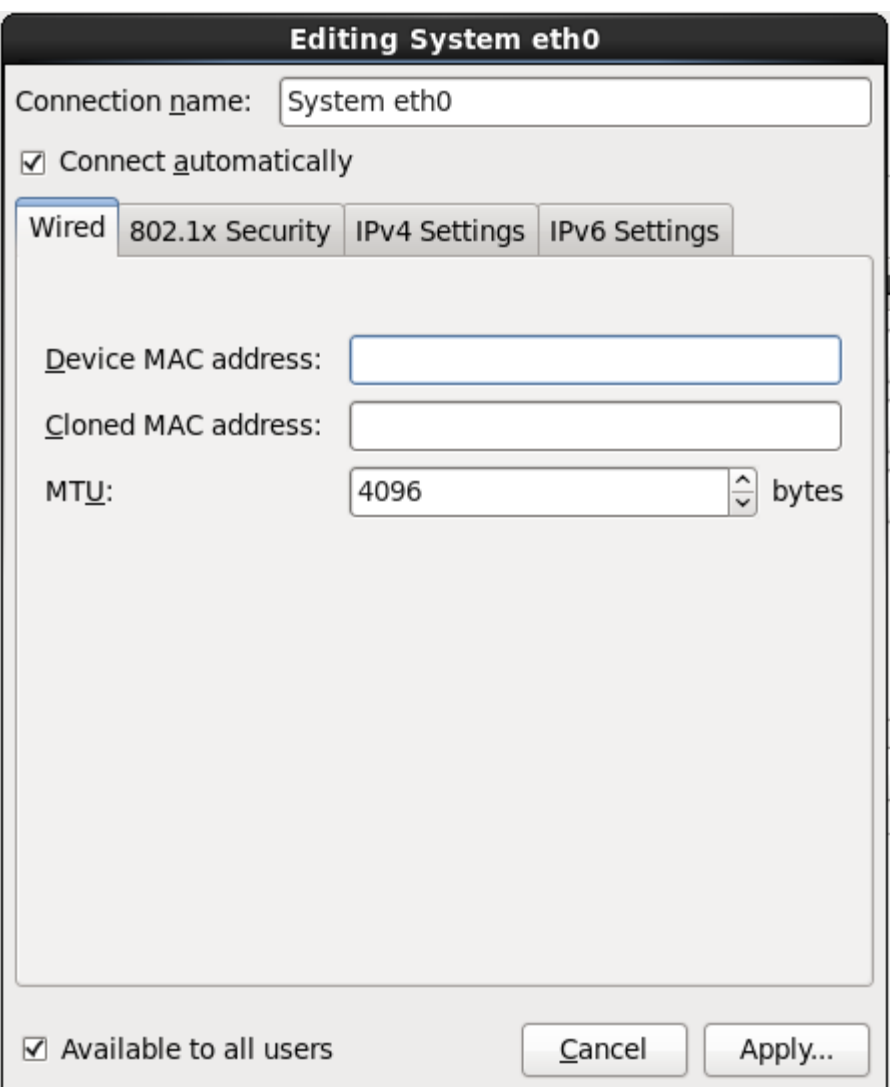

## **Figura 9.25. Pestaña cableada**

## **9.7.1.3. La pestaña 802.1x Security**

Use la pestaña **802.1x Security** para configurar *Control de acceso de red basado en puerto*(PNAC) 802.1X. Seleccione **Usar 802.1X Security para esta conexión** para permitir control de acceso, luego especifique los detalles de su red. Las opciones de configuración incluyen:

## **Autenticación**

Elija uno de los siguientes métodos de autenticación:

- **TLS** para *Transport Layer Security*
- **TLS en túnel** para *Seguridad de capas de transporte en túnel*, conocida también como TTLS, o EAP-TTLS
- **EAP protegido(PEAP)** para *Protocolo de autenticación extensible protegido*

## **Identidad**

Proporcionar la identidad de este servidor.

#### **Certificado de usuario**

Navega a un archivo personal de certificado X.509 codificado con *Reglas de codificación distinguidas* (DER) o *Correo de privacidad mejorado* (PEM).

## **Certificado CA**

Navega a un archivo de certificado de *Autoridad de certificado* codificado con *Reglas de codificación distinguida* (DER) o *Correo mejorado de privacidad* (PEM).

#### **Clave privada**

Navegue a un archivo codificado de *clave privada* con *Reglas de codificación distinguida* (DER), *Correo de privacidad mejorado* (PEM), o el *Modelo de sintaxis de intercambio de información personal* (PKCS#12).

## **Contraseña de clave privada**

La contraseña de clave privada especificada en el campo de **Llave privada**. Seleccione **Mostrar contraseña** para poder ver su contraseña cuando la escriba.

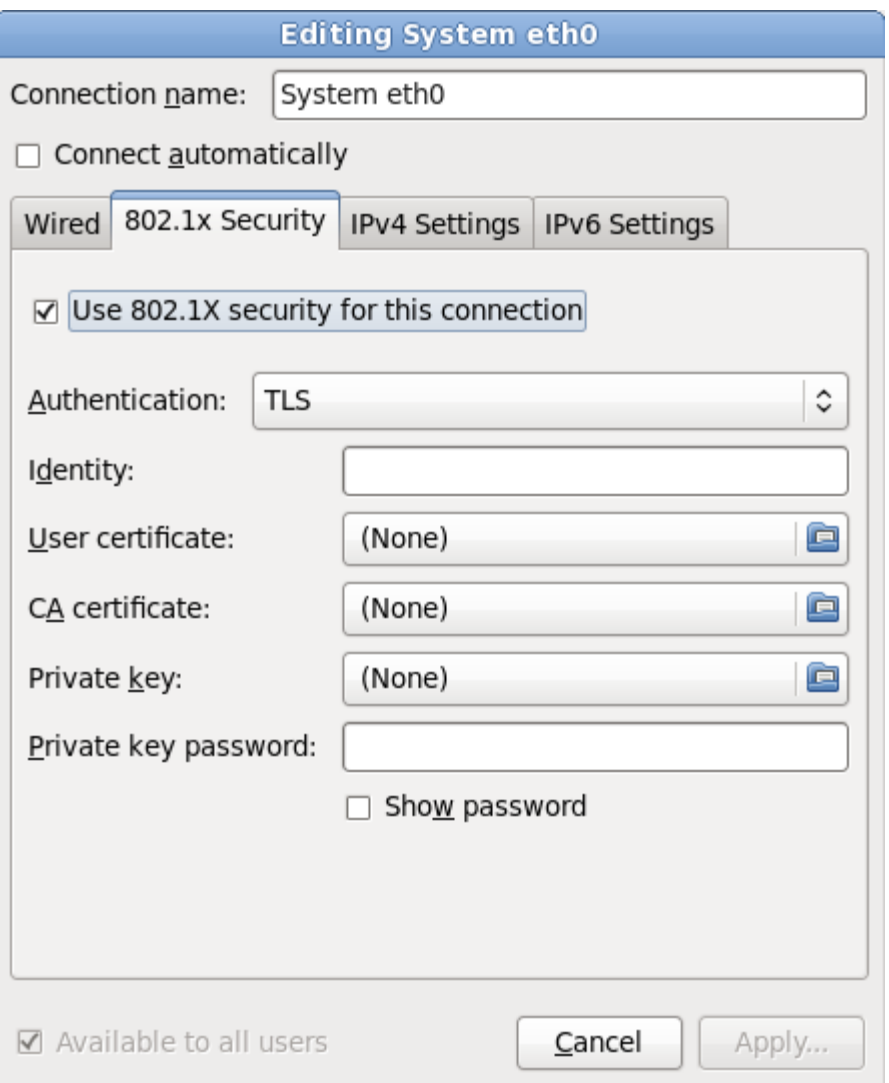

**Figura 9.26. La pestaña 802.1x Security**

## **9.7.1.4 . Pestaña de configuración IPv6**

Use la **Pestaña de configuración IPv4** para configurar los parámetros IPv4 para la conexión de red seleccionada anteriormente.

Use el menú desplegable **Método** para especificar la configuración que el sistema deberá intentar obtener del servicio de *Protocolo de configuración de host dinámico* (DHCP) que se ejecuta en la red. Elija de las siguientes opciones:

## **DHCP automático**

Los parámetros IPv4 son configurados por el servicio DHCP en la red.

## **Sólo direcciones automáticas (DHCP)**

La dirección IPv4, netmask y dirección de puerta de enlace son configurados por el servicio DHCP en la red, pero los servidores de DNS y dominios de búsqueda deben ser configurados manualmente.

#### **Manual**

Los parámetros IPv4 se configuran de forma manual para una configuración estática.

## **Enlace local únicamente**

Una dirección de *enlace local* en el rango 169.254/16 es asignado a la interfaz.

#### **Compartido para otros computadores**

El sistema está configurado para proporcionar acceso de red a otros computadores. Se asigna una dirección a la interfaz en el rango 10.42.x.1/24, un servidor DHCP y un servidor DNS se inician y la interfaz se conecta a la red por defecto en el sistema mediante *Traducciones de direcciones de red* (NAT).

## **Inhabilitado**

IPv4 está inhabilitado para esta conexión.

Si eligió un método que requiere que usted proporcione los parámetros, ingrese los detalles de la dirección IP para la interfaz, la netmask, y la puerta de enlace en el campo **Direcciones**. Use los botones **Añadir** y **Borrar** para añadir o retirar direcciones. Ingrese una lista separando con comas los servidores DNS en el campo **Servidores DNS** y una lista separando con comas en el campo **Buscar dominios** para los dominios que quiera incluir en la búsqueda de nombre de servidores.

También puede ingresar un nombre para esta conexión de red en el campo **ID de cliente DHCP**. Este nombre debe ser único en la subred. Cuando usted asigne un ID de cliente DHCP significativo a una conexión, será fácil identificar esta conexión cuando sea necesario corregir problemas de red.

Desactive la cajilla **Se requiere direccionamiento IPv4 para que esta conexión complete** para permitir que el sistema cree esta conexión en una red activada de configuración IPv6 si la configuración IPv4 falla pero la IPv6 tiene éxito.

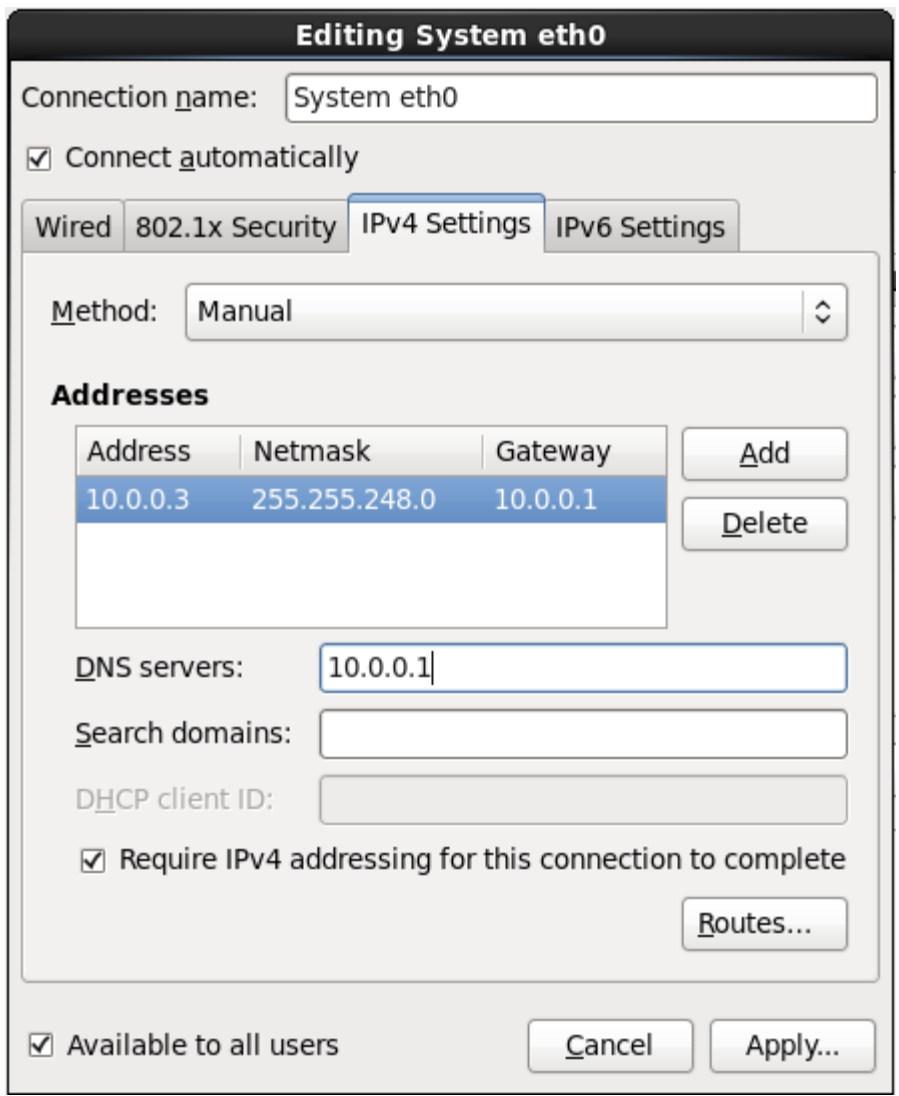

## **Figura 9.27. Pestaña de configuración IPv6**

## **9.7.1.4 .1. Edición de rutas IPv4**

Red Hat Enterprise Linux configura automáticamente un número de rutas basadas en las direcciones IP de un dispositivo. Para editar rutas tradicionales, haga clic en el botón **Rutas**. El cuadro de diálogo **Editar rutas IPv4** aparecerá.

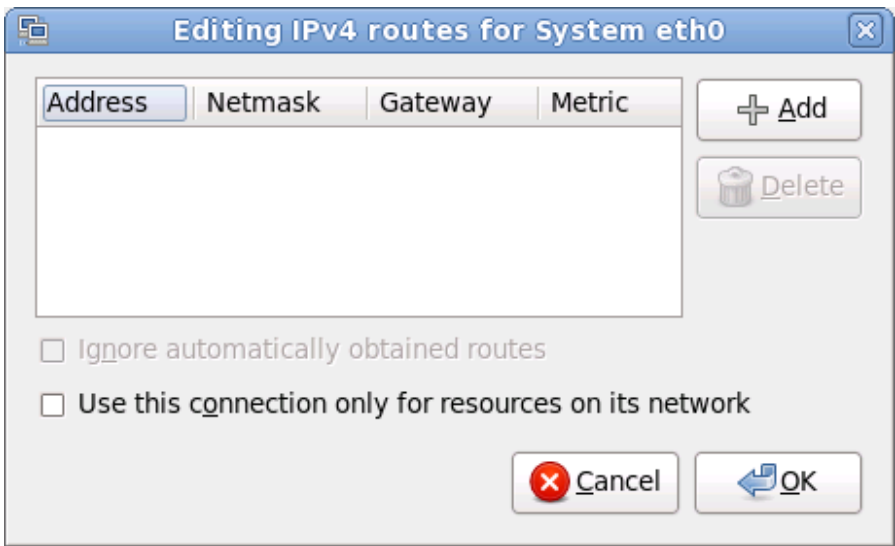

## **Figura 9.28. El cuadro de diálogo de edición de rutas IPv4**

Haga clic en **Añadir** para agregar la dirección IP, netmask, puerta de enlace y métrica para una nueva ruta estática.

Seleccione **Ignorar rutas obtenidas automáticamente** para que la interfaz use sólo las rutas especificadas aquí.

Seleccione **Usar esta conexión sólo para recursos en su red** para restringir conexiones a sólo la red local.

#### **9.7.1.5. La pestaña de configuración de IPv6**

Use la **Pestaña de configuración de IPv6** para configurar los parámetros para conexiones de red seleccionadas anteriormente.

Use el menú desplegable **Método** para especificar la configuración que el sistema deberá intentar obtener del servicio de *Protocolo de configuración de host dinámico* (DHCP) que se ejecuta en la red. Elija de las siguientes opciones:

## **Ignorar**

IPv6 no se tiene en cuenta para esta conexión.

#### **Automático**

**NetworkManager** utiliza *anuncio de enrutador* (RA) para crear una configuración automática y sin estado.

#### **Automático, direcciones únicamente**

**NetworkManager** usa un anuncio de enrutador (RA) para crear una configuración automática y sin estado, pero los servidores DNS y dominios de búsqueda se omiten y deben configurarse de forma manual.

#### **Automático, DHCP únicamente**

**NetworkManager** no usa RA, pero solicita información desde DHCPv6 directamente para crear una configuración con estado.

#### **Manual**

Los parámetros IPv6 se configuran de forma manual para una configuración estática.

#### **Enlace local únicamente**

Una dirección de *Enlace local* con el prefijo fe80::/10 es asignada a la interfaz.

Si eligió un método que requiere que usted proporcione los parámetros, ingrese los detalles de la dirección IP para la interfaz, la netmask, y la puerta de enlace en el campo **Direcciones**. Use los botones **Añadir** y **Borrar** para añadir o retirar direcciones. Ingrese una lista separando con comas los servidores DNS en el campo **Servidores DNS** y una lista separando con comas en el campo

**Buscar dominios** para los dominios que quiera incluir en la búsqueda de nombre de servidores.

También puede ingresar un nombre para esta conexión de red en el campo **ID de cliente DHCP**. Este nombre debe ser único en la subred. Cuando usted asigne un ID de cliente DHCP significativo a una conexión, será fácil identificar esta conexión cuando sea necesario corregir problemas de red.

Desactive la cajilla de verificación **Requiere direccionamiento de IPv6 para que esta conexión complete** para permitir al sistema hacer esta conexión en una red habilitada de IPv4 si la configuración IPv6 falla pero la configuración IPv4 tiene éxito.

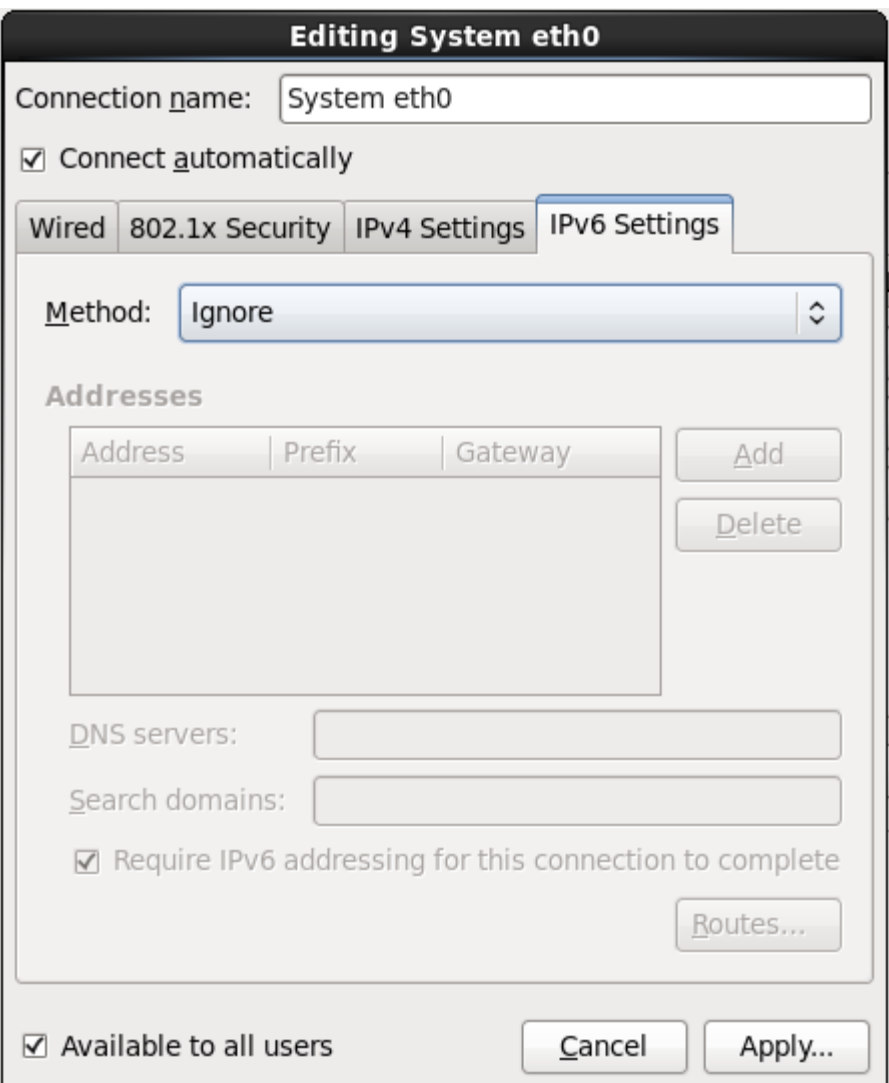

## **Figura 9.29. La pestaña de configuración de IPv6**

## **9.7.1.5.1. Editar rutas IPv6**

Red Hat Enterprise Linux configura un número de rutas basadas en direcciones IP de un dispositivo. Para editar rutas adicionales, haga clic en el botón **Rutas**. El cuadro de diálogo **Edición de rutas IPv6** aparecerá.

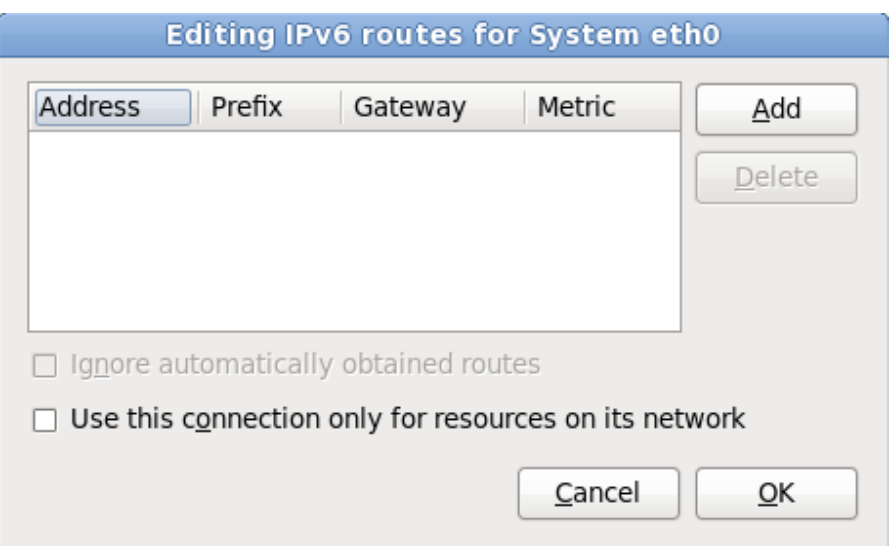

## **Figura 9.30. Edición del cuadro de diálogo de rutas IPv6**

Haga clic en **Añadir** para agregar la dirección IP, netmask, puerta de enlace y métrica para una nueva ruta estática.

Seleccione **Usar esta conexión sólo para recursos en su red** para restringir conexiones a sólo la red local.

#### <span id="page-90-0"></span>**9.7.1.6. Reiniciar un dispositivo de red**

Si reconfiguró una red que ya estaba en uso durante la instalación, debe desconectar y reconectar el dispositivo en **anaconda** para que los cambios se efectúen. **Anaconda** usa archivos de *configuración de interfaz* (ifcfg) para comunicarse con **NetworkManager**. El dispositivo se desconecta cuando el archivo es retirado y se reconecta cuando el archivo ifcfg es restaurado, siempre y cuando se estableza **ONBOOT=yes**. Consulte la *Guía de implementación de Red Hat Enterprise Linux 6* disponible en <https://access.redhat.com/knowledge/docs/> para obtener mayor información sobre archivos de configuración de interfaz.

- 1. Presione **Ctrl**+**Alt**+**F2** para cambiar a la terminal virtual**tty2**.
- 2. Desplace el archivo de configuración de interfaz a un sitio temporal:

mv /etc/sysconfig/network-scripts/ifcfg-*dispositivo\_nombre* /tmp

Donde *dispositivo\_nombre* es el dispositivo que usted acaba de reconfigurar. Por ejemplo, **ifcfg-eth0** es el archivo ifcfg para **eth0**.

Ahora, el dispositivo está conectado en **anaconda**.

3. Abra el archivo de configuración de interfaz en el editor **vi**:

vi /tmp/ifcfg-*dispositivo\_nombre*

- 4. Verifique si el archivo de configuración de interfaz contiene la línea **ONBOOT=yes**. Si el archivo no contiene la línea, añádala y guarde el archivo.
- 5. Salga del editor **vi**.
- 6. Desplace el archivo de configuración de interfaz al directorio **/etc/sysconfig/networkscripts/**:

Ahora, el dispositivo está reconectado en **anaconda**.

7. Presione **Ctrl**+**Alt**+**F6** para retornar a **anaconda**.

# **9.8. Configuración del huso horario**

Configure su huso horario seleccionando la ciudad más cercana a la ubicación física de su computador. Haga clic en el mapa para ampliar la región geográfica.

Especifique la zona horaria aún si planea usar NTP (Protocolo de Hora de Red) para mantener la precisión del reloj del sistema.

Existen dos formas de seleccionar su huso horario:

- Con el ratón, haga clic en el mapa interactivo para seleccionar una ciudad específica (representada por un punto amarillo). Una **X** roja aparecerá indicando su elección.
- Puede también desplazarse en la lista y seleccionar un huso horario. Utilizando su ratón, pulse en una ubicación para resaltar su selección.

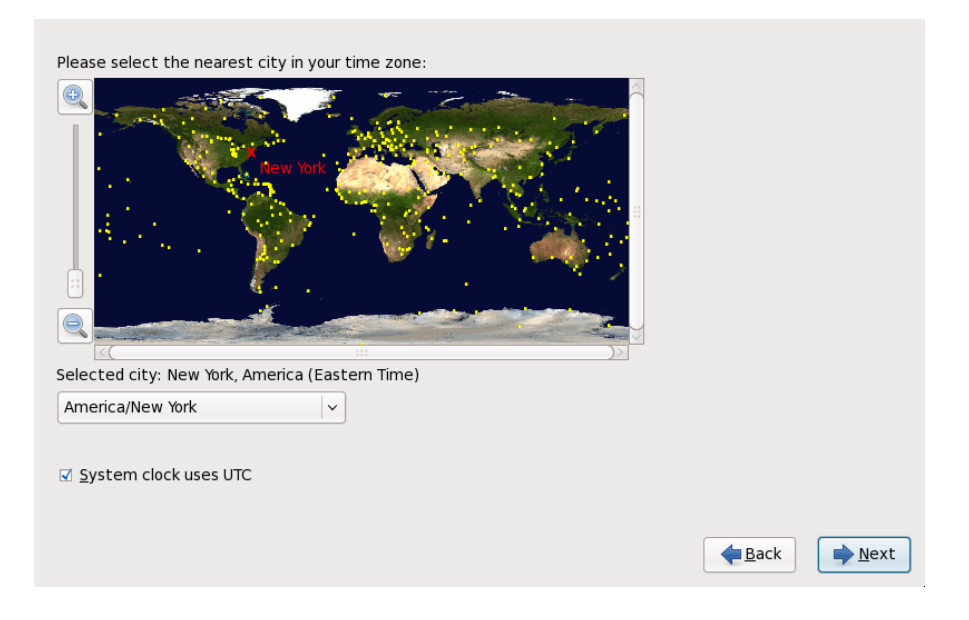

## **Figura 9.31. Configuración del huso horario**

Si Red Hat Enterprise Linux es el único sistema operativo en su computadora, seleccione **Reloj del sistema usa UTC**. El reloj del sistema es una parte de hardware en su computadora. Red Hat Enterprise Linux utiliza los ajustes de la zona horaria para determinar la diferencia horaria entre la hora local y UTC en el reloj del sistema. Este es el comportamiento estándar en los sistemas Unix, Linux y sistemas operativos similares.

Haga clic en **Siguiente** para proseguir.

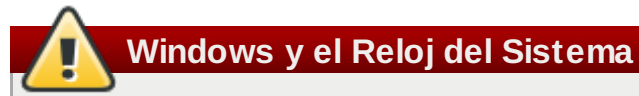

No active la opción **El Reloj del Sistema usa UTC** si su computadora usa Microsoft Windows. Los sistemas operativos de Microsoft cambian el reloj del BIOS para que tengan la hora local en vez de la UTC. Esto puede causar un comportamiento inesperado en Red Hat Enterprise Linux.

## **Nota**

Para cambiar la configuración del huso horario después de completada la instalación, utilice la herramienta **Propiedades de fecha/hora**.

Escriba el comando **system-config-date** en la línea de comandos de shell para lanzar la herramienta **Propiedades de fecha/hora**. Si usted no es el usuario root, se le pedirá la contraseña de root para poder continuar.

Para ejecutar la herramienta **Propiedades de fecha/hora** basada en texto, utilice el comando **timeconfig**.

# **9.9. Establecer la contraseña de root**

La creación de una cuenta de root y su contraseña es uno de los pasos más importantes en el proceso de instalación. La cuenta de root se utiliza para instalar paquetes, actualizar los RPM y ejecutar la mayoría de tareas de mantenimiento en el sistema. Una sesión como usuario root le da control sobre todo su sistema.

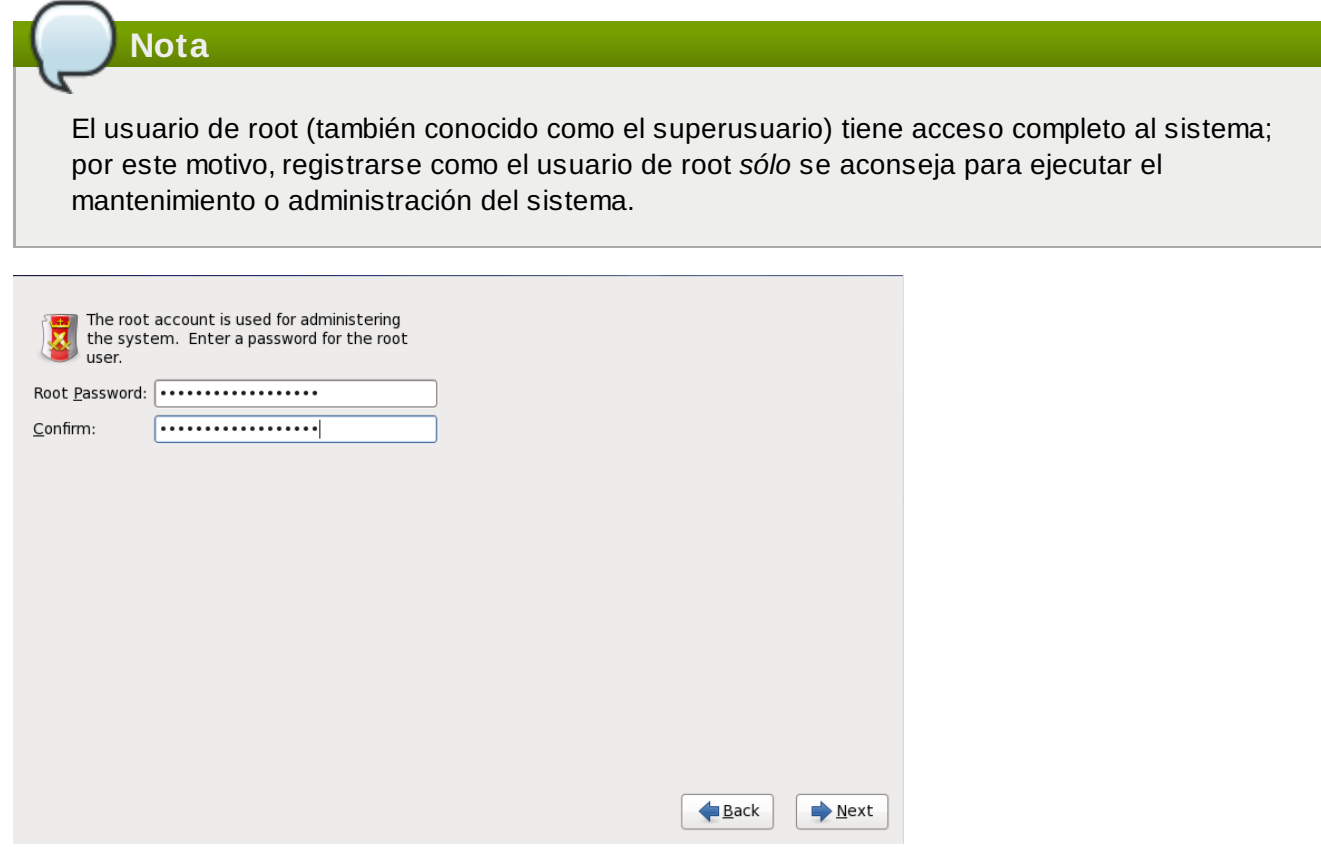

## **Figura 9.32. Contraseña de root**

Utilice la cuenta de root para la administración del sistema únicamente. Cree una cuenta de usuario noroot y utilice el comando **su** para cambiar a root solamente cuando necesite realizar tareas que requieran autorización de superusuario. Estas reglas básicas minimizan el peligro de ingresar un error tipográfico o un comando erróneo que dañe el sistema.

## **Nota**

Para convertirse en root, escriba **su -** en el intérprete de comandos de shell en una ventana de terminal y, a continuación, pulse **Enter**. Luego, introduzca la contraseña de root y pulse **Enter**.

El programa de instalación le solicita establecer una contraseña de root [ ] *Usted no podrá seguir a la* [2](#page-130-0) *siguiente etapa del proceso de instalación sin ingresar la contraseña de root.*

La contraseña de root debe tener al menos seis caracteres; La contraseña escrita no se verá en la pantalla. Debe ingresar la contraseña dos veces; si las dos contraseñas no coinciden, el programa de instalación le pedirá ingresarla de nuevo.

Cree una contraseña de root fácil de recordar, pero que no sea obvia o fácil de adivinar. Su nombre, su número de teléfono, *qwerty*, *contraseña, root*, *123456* y *hormiguero* serían ejemplos de malas contraseñas. Las mejores contraseñas son aquéllas que mezclan números con letras mayúsculas y minúsculas que no formen palabras contenidas en diccionarios, por ejemplo: *Aard387vark* o *420BMttNT*. Si escribe su contraseña en algún lugar, manténgala en un lugar seguro. No obstante, no se recomienda anotar ésta o ninguna de sus contraseñas.

# **Elija su propia contraseña**

No utilice ninguno de los ejemplos de contraseña de este manual. Al utilizar alguno de ellos se puede poner en riesgo su seguridad.

Para cambiar la cuenta de root una vez haya finalizado la instalación, utilice la **Herramienta de contraseña de root**.

Escriba el comando **system-config-users** en la línea de comandos de shell para lanzar la herramienta **Mánager de usuario**, una herramienta poderosa de administración de usuario y configuración. Si usted no es el usuario root, le pedirá la contraseña de root para poder continuar.

Introduzca la contraseña de **root** en el campo **Contraseña de root**. Red Hat Enterprise Linux muestra los caracteres como asteriscos por seguridad. Escriba la misma contraseña en el campo **Confirmar** para asegurar su corrección. Una vez la contraseña de root ha sido establecida, seleccione **Siguiente** para continuar.

# <span id="page-93-0"></span>**9.10. Asignar dispositivos de almacenamiento**

Si seleccionó más de un dispositivo de almacenamiento en el sistema de pantalla de selección de dispositivos de almacenamiento (consulte Sección 9.6, "Dispositivos de [almacenamiento"](#page-70-0)), **anaconda** le pedirá seleccionar los dispositivos que deben estar disponibles para la instalación del sistema operativo y los que deben estar únicamente conectados al sistema de archivos de almacenamiento de datos. Si seleccionó sólo un dispositivo de almacenamiento, **anaconda** no le presentará esta pantalla.

Durante la instalación, los dispositivos que usted identifica aquí como almacenamiento de datos únicamente, son montados como parte del sistema de archivos, pero no se dividen ni formatean.

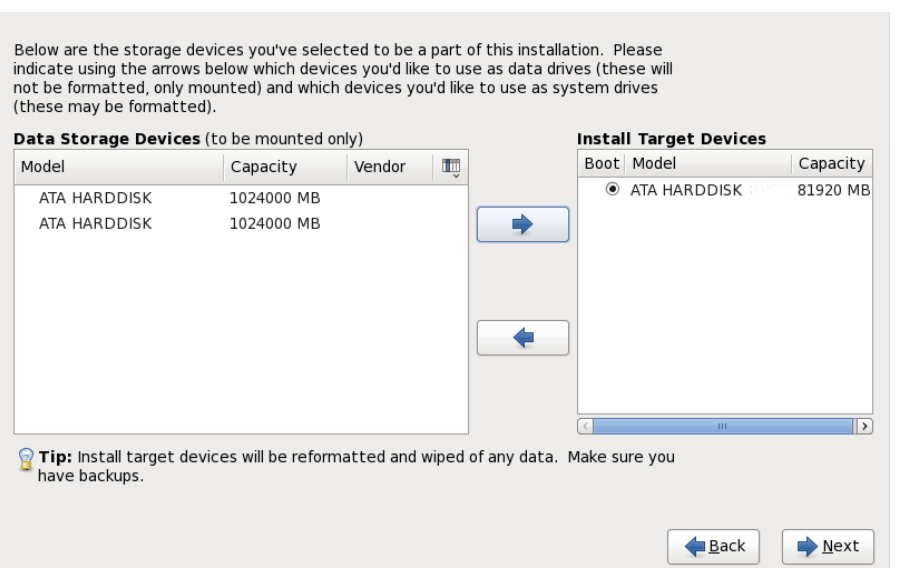

## **Figura 9.33. Asignar dispositivos de almacenamiento**

La pantalla está dividida en dos paneles. El panel izquierdo contiene una lista de dispositivos que se debe utilizar para almacenamiento de datos únicamente. El panel izquierdo contiene una lista de dispositivos que deben estar disponibles para la instalación del sistema operativo.

Cada lista contiene información sobre los dispositivos para ayudarle a identificarlos. Un pequeño menú desplegable marcado con un icono está localizado a la derecha de los encabezamientos de columnas. Este menú le permite seleccionar los tipos de datos presentados en cada dispositivo. La reducción o expansión de la cantidad de información presentada podría ayudarle a identificar dispositivos específicos.

Desplazar un dispositivo de una lista a otra haciendo clic en el dispositivo, luego, hacer clic ya sea en el botón etiquetado con la flecha indicando a la izquierda para moverlo a la lista de dispositivos de almacenamiento de datos o en el botón etiquetado con la flecha indicando a la derecha para desplazarlo a la lista de dispositivos disponibles para la instalación del sistema operativo.

La lista de dispositivos disponibles como destinos de instalación también incluye un botón de opción al lado de cada dispositivo. Use este botón de opción para especificar el dispositivo que desea usar como dispositivo de arranque para el sistema.

# **Importante — carga en cadena**

Si algún dispositivo contiene un gestor de arranque que cargue en cadena el gestor de arranque de Red Hat Enterprise Linux, incluya ese dispositivo de almacenamiento entre los **Dispositivos de destino de instalación**. Los dispositivos de almacenamiento que usted identifica como **Dispositivos de destino de instalación** permanecen visibles a **anaconda** durante la configuración del gestor de arranque.

Los dispositivos de almacenamiento que usted identifica como **Dispositivos de destino de instalación** en esta pantalla no son eliminados automáticamente por el proceso de instalación a menos que usted haya seleccionado la opción **Usar todo el espacio** en la pantalla de [particionamiento](#page-98-0) (consulte la Sección 9.13, "Configuración del particionamiento del disco").

Cuando haya terminado de identificar los dispositivos que van a ser utilizados para la instalación, haga clic en **Siguiente** para continuar.

# <span id="page-95-0"></span>**9.11. Inicializar el Disco Duro**

Si el programa de instalación no encuentra particiones legibles en los discos rígidos existentes, pregunta si debe inicializar el disco rígido. Esta operación provoca que cualquier dato que se encuentre en el disco sea ilegible. Si su sistema tiene un nuevo disco rígido sin ningún sistema operativo instalado, o si ha eliminado todas las particiones, responda **Reinicializar disco**.

El programa de instalación le presenta un cuadro de diálogo separado para cada disco, en el cual no pueda leer una tabla de partición válida. Haga clic en el botón **Ignorar todo** o en el botón **Reinicializar todo** para aplicar la misma respuesta a todos los dispositivos.

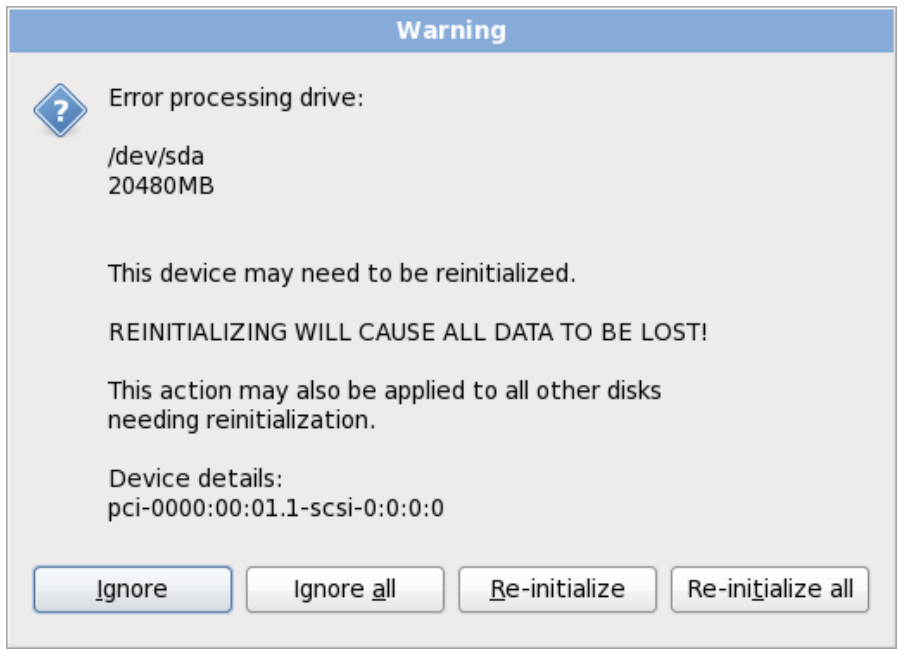

## **Figura 9.34 . Pantalla de advertencia – inicialización de disco duro.**

Algunos sistemas RAID, o algunas configuraciones no stándares, podrían ser imposibles de leer por el programa de instalación y un indicador para inicializar el disco duro podría aparecer. El programa de instalación responde a la estructura física del disco que fue capaz de detectar.

Para habilitar la inicialización automática de discos duros para los cuales sea necesario, use el comando kickstart **clearpart --initlabel** (consulte Capítulo 32, *[Instalaciones](#page-410-0) Kickstart*)

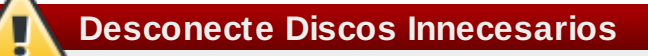

Si tiene una configuración de discos no estandar que pueda ser desconectada durante la instalación, detectada y configurada posteriormente, apague su sistema, desconéctelos y reinicie la instalación.

# **Red Hat no soporta actualizaciones de versiones principales anteriores**

Red Hat no admite actualizaciones en-sitio entre las versiones principales de Red Hat Enterprise Linux. Una versión principal se denota por el cambio total del número de versión. Por ejemplo, Red Hat Enterprise Linux 5 y Red Hat Enterprise Linux 6 son versiones de Red Hat Enterprise Linux.

Las actualizaciones entre las versiones principales no preservan todas las configuraciones del sistema, los servicios o configuraciones personalizadas. En consecuencia, Red Hat recomienda instalaciones nuevas cuando se quiera actualizar el sistema de una versión principal a otra.

El sistema de instalación automáticamente detecta cualquier instalación existente de Red Hat Enterprise Linux. El proceso de actualización pone al día el software del sistema con nuevas versiones, pero no elimina ningún dato de los directorios principales de los usuarios. La estructura de partición existente en sus discos duros no cambia. Su sistema de configuración cambia sólo si una actualización de paquete lo solicita. La mayoría de las actualizaciones no cambian la configuración del sistema, sino que en su lugar, instalan un archivo de configuración adicional para que usted lo examine más adelante.

Observe que los medios de instalación que usted está utilizando pueden no contener todos los paquetes de software que usted necesita para actualizar su computador.

## **9.12.1. El cuadro de diálogo de actualización**

Si su sistema contiene una instalación de Red Hat Enterprise Linux, aparecerá un cuadro de diálogo preguntándole si desea actualizar esa instalación. Para realizar una actualización de un sistema existente, elija la instalación apropiada desde la lista desplegable y seleccione **Siguiente**.

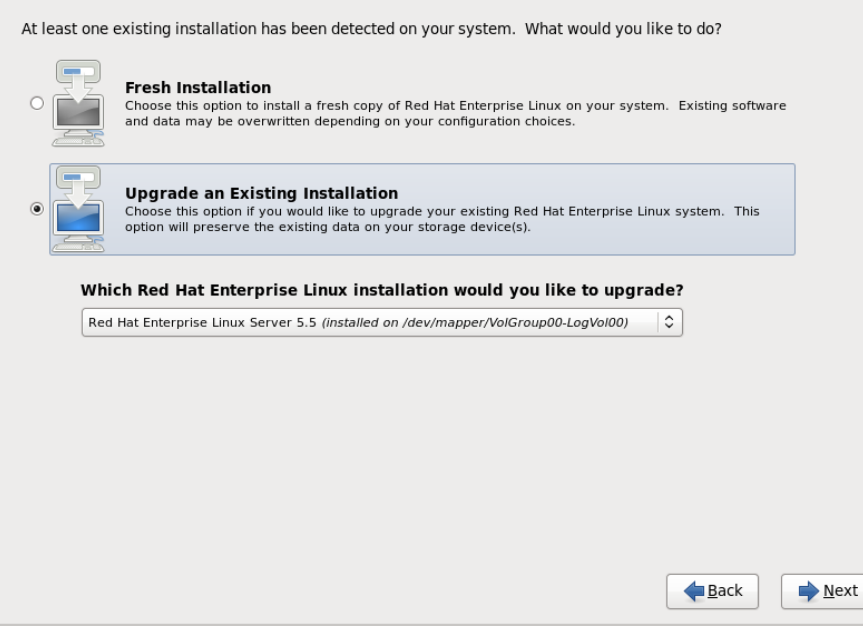

**Figura 9.35. El cuadro de diálogo de actualización**

## **Software instalado en forma manual**

El software instalado en forma manual en su sistema de Red Hat Enterprise Linux, puede comportarse de manera diferente tras una actualización. Es posible que tenga que reinstalar manualmente o recopilar este software después de una actualización para verificar si se comporta correctamente en el sistema actualizado.

## **9.12.2. Actualización mediante el instalador**

## **Instalaciones y recomendaciones**

En general, Red Hat recomienda que usted guarde los datos de usuario en una partición independiente **/home** y realice una instalación fresca. Para obtener información sobre particiones y cómo configurarlas, consulte la Sección 9.13, "Configuración del [particionamiento](#page-98-0) del disco".

Si elige actualizar su sistema mediante un programa de instalación, cualquier software que no sea proporcionado por Red Hat Enterprise Linux y que entre en conflicto con software de Red Hat Enterprise Linux se sobreescribirá. Antes de comenzar a actualizar de esta forma, haga una lista de sus paquetes actuales del sistema para una referencia posterior:

**rpm -qa --qf '%{NAME} %{VERSION}-%{RELEASE} %{ARCH} ' > ~/old-pkglist.txt**

Tras la instalación, consulte esta lista para descubrir cuáles paquetes puede necesitar para reconstruir o recuperar de fuentes diferentes a Red Hat.

Luego, haga una copia de seguridad de todos los datos de configuración del sistema:

```
su -c 'tar czf /tmp/etc-`date +%F`.tar.gz /etc'
su -c 'mv /tmp/etc-*.tar.gz /home'
```
Haga una copia de seguridad de los datos importantes antes de realizar una actualización. Los datos importantes deben incluir el contenido de su directorio completo **/home** como también contenido de servicios tales como un servidor Apache, FTP, o SQL, o un sistema de manejo de código fuente. Aunque las actualizaciones no son destructivas, si comete un error, hay una pequeña posibilidad de pérdida de datos.

## **Almacenando copias de seguridad**

Observe que los ejemplos anteriores almacenan materiales de respaldo en un directorio **/home**. Si su directorio **/home** no es una partición independiente *¡no debe seguir estos ejemplos al pie de la letra!* Almacene sus copias de seguridad en otro dispositivo diferente tales como discos CD o DVD o en un disco duro externo.

Para obtener mayor informaión sobre cómo completar el proceso de actualización más adelante, consulte la Sección 35.2, "Cómo finalizar una [actualización".](#page-468-0)

## **9.12.3. Actualización de la configuración del gestor de arranque**

Su instalación completa de Red Hat Enterprise LInux debe ser registrada en el *gestor de arranque* para que el sistema arranque adecuadamente. Un gestor de arranque es un software en su computadora

que ubica e inicia el sistema operativo. Consulte el [Apéndice](#page-523-0) E, *El gestor de arranque GRUB* para obtener más información acerca de los gestores de arranque.

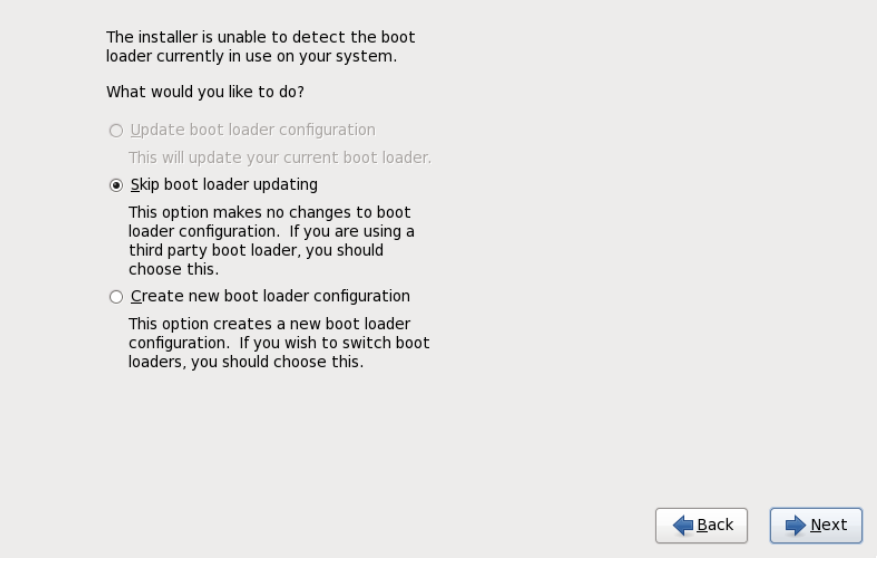

## **Figura 9.36. El cuadro de diálogo de actualización del gestor de arranque**

Si el gestor de arranque fue instalado por una distribución de Linux, el sistema de instalación puede modificarlo para cargar el nuevo sistema de Red Hat Enterprise Linux. Para actualizar el gestor de arranque existente, seleccione **Actualizar configuración de arranque**. Esta es la conducta predeterminada cuando usted actualiza la instalación de Red Hat Enterprise Linux.

*GRUB* es el gestor de arranque estándar para Red Hat Enterprise Linux de arquitecturas de 32 y 64 bits. Si su computadora usa otro gestor de arranque, como por ejemplo, BootMagic™, System Commander™, o el gestor de arranque instalado por Microsoft Windows, entonces el sistema de instalación de Red Hat Enterprise Linux no podrá actualizarlo. En este caso seleccione **Saltar la actualización del gestor de arranque**. Cuando se complete el proceso de instalación, vaya a la documentación de su producto para una asistencia técnica.

Instale un gestor de arranque nuevo como parte del proceso de actualización sólo si sabe que quiere remplazar el gestor de arranque actual. Si instala un gestor de arranque nuevo, puede no poder arrancar los otros sistemas operativos en la misma máquina hasta que no haya configurado en nuevo gestor de arranque. Seleccione **Crear una nueva configuración del gestor de arranque** para eliminar el gestor de arranque actual e instalar GRUB.

Después de hacer la selección, haga clic en **Siguiente** para continuar. Si seleccionó la opción **Crear una nueva [configuración](#page-118-0) de gestor de arranque**, consulte la Sección 9.17, "x86, AMD64 y Configuración del gestor de arranque Intel 64". Si eligió actualizar o saltarse la configuración del gestor de arranque, la instalación continuará sin más entrada de su parte.

# <span id="page-98-0"></span>**9.13. Configuración del particionamiento del disco**

## **Advertencia — Haga copia de seguridad de sus datos**

Es aconsejable hacer copias de seguridad de los datos que tenga en sus sistemas. Por ejemplo, si está actualizando o creando un sistema de arranque dual, debería hacer copias de seguridad de los datos que desea conservar en sus dispositivos de almacenamiento. Tenga en cuenta que de ocurrir algún error se podrían perder todos sus datos.

## **Importante — Instalación en modo de texto**

Si instala Red Hat Enterprise Linux en modo de texto, solo puede utilizar el esquema de particiones descrito en esta sección. No podrá agregar o eliminar particiones o sistemas de archivos aparte de los que el instalador añade o elimina automáticamente. Si requiere una diseño personalizado en el momento de la instalación, deberá realizar una instalación gráfica sobre una conexión VNC o una instalación kickstart.

Además, opciones avanzadas como LVM, sistemas de archivos encriptados, y sistemas de archivos cuya extensión pueda modificarse, están disponibles sólo en el modo gráfico de instalación, o en el modo de instalación kickstart.

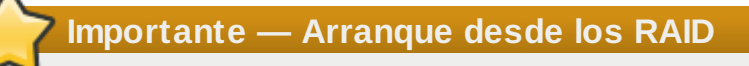

Si tiene una tarjeta RAID, tenga en cuenta que algunos BIOS no soportan el arranque desde la tarjeta RAID. En tales casos, se debe crear la partición **/boot/** en una partición fuera de la formación RAID (en un disco duro separado, por ejemplo). Un disco duro interno es necesario para la creación de particiones con tarjetas RAID problemáticas.

Es necesaria una partición **/boot/** para las configuraciones de software RAID.

Si ha decidido dividir automáticamente el sistema, deberá seleccionar **Revisar** y modificar manualmente la partición **/boot/**.

El particionamiento le permitirá dividir su disco duro en secciones individuales que se comportan como si fueran un disco duro en sí mismos. El particionamiento es especialmente útil si está ejecutando varios sistemas operativos. Si no está seguro de cómo particionar su disco, lea el Apéndice A, *[Introducción](#page-503-0) a la creación de particiones* para obtener mayor información.

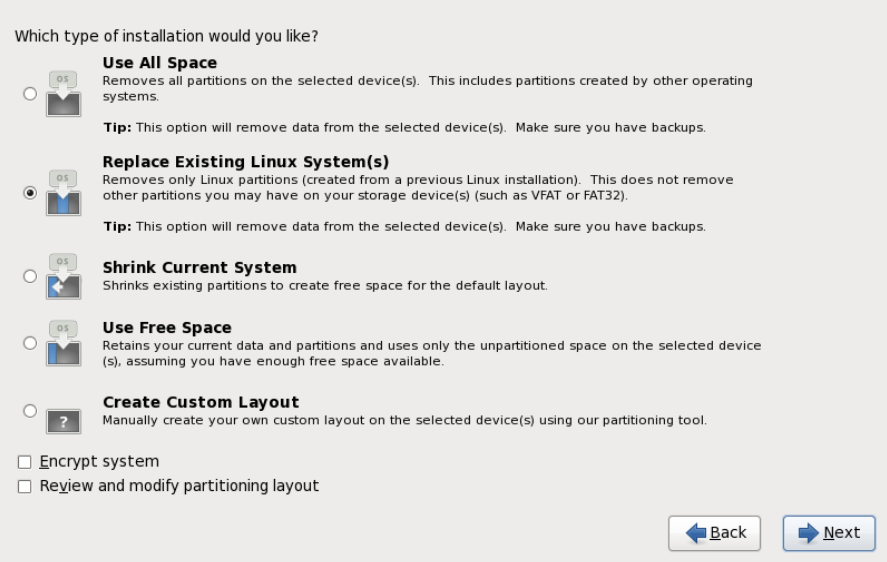

## **Figura 9.37. Configuración del particionamiento del disco**

En esta pantalla puede elegir entre crear un diseño de partición predeterminado en una de las cuatro formas diferentes o elegir particionar en forma manual dispositivos de almacenamiento para crear un diseño personal.

Las primeras cuatro opciones le permiten realizar una instalación automatizada sin necesidad de que Ud. mismo divida sus dispositivos de almacenamiento. Si no se siente seguro durante la partición de su sistema, elija una de estas opciones y permita que el programa de instalación haga el particionamiento

de los dispositivos de almacenamiento por usted. Según la opción que elija, aún puede controlar los datos (si los hay) que deben ser borrados del sistema.

Sus opciones son:

#### **Usar todo el espacio**

Seleccione esta opción para remover todas las particiones en sus discos duros (esto incluye particiones creadas por otros sistemas operativos tales como particiones de Windows VFAT o NTFS).

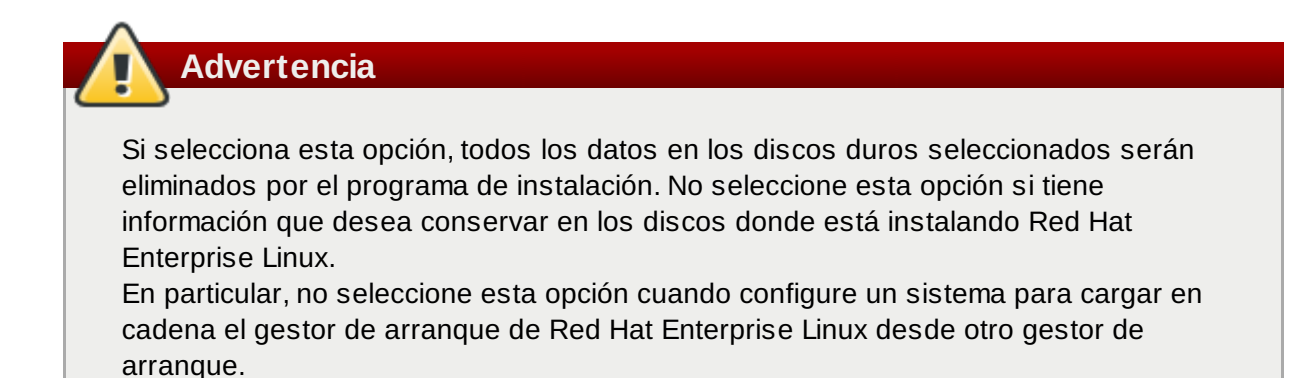

#### **Remplazar sistemas de Linux existentes**

Seleccione esta opción para remover solamente las particiones creadas por una instalación anterior de Linux. Esta opción no remueve particiones que usted pueda tener en sus discos duros (tales como particiones VFAT o FAT32).

## **Reducir el sistema actual**

Seleccione esta opción para reducir manualmente sus datos y particiones actuales, e instalar un diseño predeterminado de Red Hat Enterprise Linux en el espacio liberado.

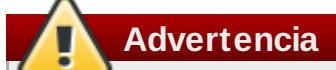

Si reduce particiones sobre las que se encuentran instalados otros sistemas operativos, es muy probable que luego no pueda utilizar esos sistemas. Si bien esta opción de particionamiento no destruye datos, es muy común que para poder funcionar correctamente, los sistemas operativos necesiten de espacio libre en sus particiones. Antes de reducir una partición que contenga algún sistema operativo que luego quiera utilizar, asegúrese de averiguar cuánto espacio necesita dejarles libre para que puedan funcionar.

#### **Usar espacio libre**

Seleccione esta opción para retener sus datos y particiones actuales e instalar Red Hat Enterprise Linux en el espacio disponible no utilizado en las unidades de almacenamiento. Verifique si hay suficiente espacio disponible en las unidades de almacenamiento antes de elegir esta opción — consulte Sección 3.4, "¿Tiene [suficiente](#page-30-0) espacio en disco?".

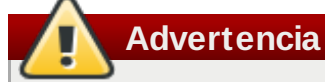

Si su sistema x86 de 64 bits usa UEFI en lugar de BIOS, necesitará crear de forma manual una partición /boot. Esta partición debe tener un sistema de archivos ext3. Si elige la partición de forma automática, su sistema no arrancará.

#### **Crear un diseño personal**

Seleccione esta opción para particionar manualmente dispositivos de almacenamiento y crear diseños [personalizados.](#page-102-0) Consulte la Sección 9.15, "Creando un diseño personal o modificando el diseño predeterminado"

Seleccione su método de particionamiento preferido haciendo clic en el botón de opción a la izquierda de su descripción en el cuadro de diálogo.

Seleccione **Encriptar sistema** para cifrar todas las particiones excepto la partición **/boot**. Para obtener mayor información, consulte la [Apéndice](#page-513-0) C, *Cifrado de Disco*.

Para revisar y realizar los cambios necesarios en las particiones creadas automáticamente, seleccione la opción **Revisar**. Después de seleccionar **Revisar** y pulsar en **Siguiente** para continuar, verá las particiones creadas por **anaconda**. También podrá modificar estas particiones si no cumplen sus necesidades.

# **Importante — carga en cadena**

Para configurar el gestor de arranque de Red Hat Enterprise Linux para *carga en cadena* desde un gestor de carga diferente, debe especificar la unidad de arranque en forma manual. Si elige cualquiera de estas opciones de particionamiento, deberá seleccionar la opción **Revisar y modificar diseño de particiones** antes de hacer clic en **SIguiente** o no podrá especificar la unidad de arranque correcta.

## **Importante — Mezclar dispositivos multirutas y no multirutas**

Al instalar Red Hat Enterprise Linux 6 en un sistema con dispositivos de almacenamiento multirutas y no-multirutas, el diseño de particionamiento automático en el instalador podría crear grupos de volúmenes que contengan una mezcla de dispositivos multirutas y no-multirutas. Esto va en contra del propósito de almacenamiento multirutas.

Le aconsejamos seleccionar solamente dispositivos multirutas o no-multirutas en la pantalla de selección del disco que aparece después de seleccionar el particionamiento automático

Una vez haya completado sus selecciones haga clic en **Siguiente** para continuar.

# **9.14. Encriptar particiones**

Si seleccionó la opción **Encriptar sistema**, el instalador le pedirá su frase de acceso con la cual encriptar las particiones en el sistema.

Las particiones son [encriptadas](#page-513-0) mediante *Linux Unified Key Setup* — consulte Apéndice C, *Cifrado de*

## *Disco* para obtener mayor información.

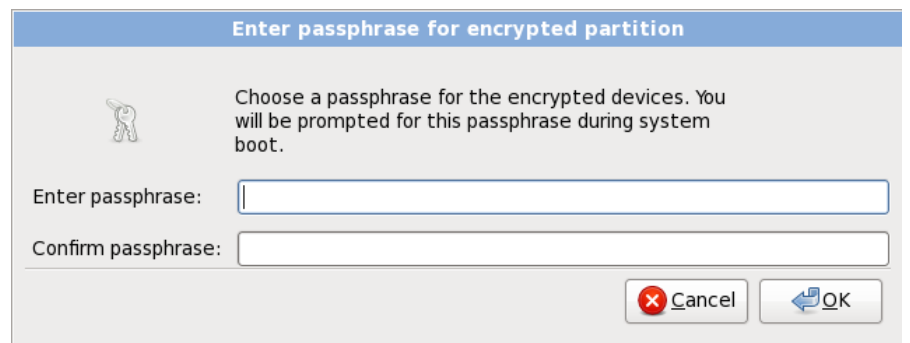

## **Figura 9.38. Ingrese la frase de acceso para partición cifrada**

Elija una frase de acceso y escríbala en cada uno de los dos campos del cuadro de diálogo. Deberá proporcionar esta frase de acceso cada vez que el sistema inicie.

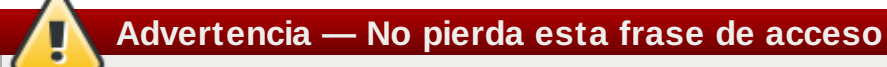

Si pierde esta frase de acceso, las particiones encriptadas y los datos en ellas serán completamente inaccesibles. No hay forma de recuperar una frase de acceso perdida. Observe que si realiza una instalación kickstart de Red Hat Enterprise Linux, usted puede guardar frases encriptadas y crear frases de acceso de respaldo durante la instalación. Consulte Sección C.3.2, ["Guardar](#page-512-0) frases de acceso" y Sección C.3.3, "Creando y [guardando](#page-513-1) frases de acceso de respaldo".

# <span id="page-102-0"></span>**9.15. Creando un diseño personal o modificando el diseño predeterminado**

Si eligió una de las tres opciones de particionamiento automáticas y no seleccionó **Revisar**, vaya directamente a la Sección 9.18, ["Selección](#page-123-0) de grupos de paquetes".

Si ha escogido una de las opciones de particionamiento automático y seleccionó **Revisar**, puede aceptar la configuración de las particiones actuales (haga clic en **Siguiente**), o modificar la configuración manualmente en la pantalla de particionamiento.

Si ha escogido crear el diseño personalizado, debe indicarle al programa de instalación en dónde instalar Red Hat Enterprise Linux. Para ello, defina los puntos de montaje para una o más particiones en las cuales Red Hat Enterprise Linux será instalado. Tenga en cuenta que podría necesitar crear o borrar particiones durante este proceso.

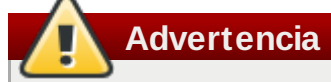

Si su sistema x86 de 64 bits usa UEFI en lugar de BIOS, necesitará crear de forma manual una partición /boot. Esta partición debe tener un sistema de archivos ext3. Si elige la partición de forma automática, su sistema no arrancará.

Si aún no ha decidido cómo configurar sus particiones, consulte el Apéndice A, *Introducción a la creación de particiones* y la Sección 9.15.5, "Esquema de [particionamiento](#page-503-0) recomendado". Como mínimo, necesita una partición de root de tamaño adecuado y una partición swap apropiada para la cantidad de

#### RAM que tiene en el sistema.

**Anaconda** puede manipular los requisitos de particionamiento de una instalación normal.

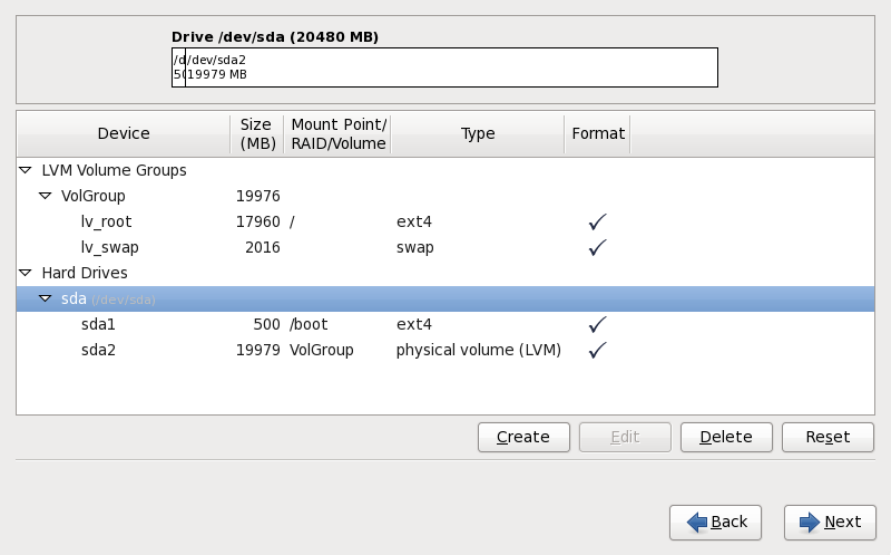

## **Figura 9.39. Partición de sistemas basados en arquitecturas de tipo x86, AMD64 e Intel 64 .**

La pantalla de particionamiento contiene dos paneles. El panel superior contiene una representación gráfica en el disco duro, volumen lógico o dispositivo RAID seleccionados en el panel inferior.

Arriba de la representación gráfica del dispositivo, se puede ver el revisar el nombre de la unidad (por ejemplo, /dev/hda), su tamaño (en MB) y su modelo tal como fue detectado por el programa de instalación.

Haga clic con el ratón para resaltar un campo determinado en la pantalla gráfica. Haga doble clic para modificar la partición o para crear una partición fuera del espacio libre existente.

El panel inferior contiene una lista de todas las unidades, volúmenes lógicos y dispositivos RAID a ser utilizados durante la instalación, como se especificó anteriormente en el proceso de instalación consulte Sección 9.10, "Asignar dispositivos de [almacenamiento"](#page-93-0)

Los dispositivos son agrupados por tipo: Haga clic en los triángulos pequeños a la izquierda de cada tipo de dispositivo para ver u ocultar dispositivos de ese tipo.

**Anaconda** muestra varios detalles para cada dispositivo listado:

## **Dispositivo**

el nombre del dispositivo, volumen lógico o partición

## **tamaño (MB)**

el tamaño del dispositivo, volumen lógico o partición en (MB)

## **Punto de montaje/RAID/Volumen**

El *punto de montaje* (sitio dentro de un sistema de archivos) en el cual debe ser montada una partición, o el nombre del RAID o grupo de volumen lógico del cual hace parte.

el tipo de partición. Si la partición es una partición estándar, este campo muestra el tipo del sistema de archivos en la partición (por ejemplo, ext4). De otro modo, indica que la partición es un **volumen físico (LVM)**, o parte de un **RAID software**

## **Formato**

Una marca de verificación en esta columna indica que la partición será formateada durante la instalación.

Bajo el panel inferior hay cuatro botones: **Crear**, **Editar**, **Borrar**, y **Restablecer**.

Seleccione un dispositivo o partición al hacer clic ya sea en la representación gráfica en el panel superior o en la lista en el panel inferior, luego haga clic en uno de los cuatro botones para llevar a cabo las siguientes acciones:

#### **Crear**

Crea una partición, volumen lógico o RAID de software

#### **Editar**

Modifica una partición, volumen lógico o RAID de software. Observe que el botón **Resize** es solamente para achicar y no agrandar las particiones.c

#### **Borrar**

Retira una partición, volumen lógico o RAID de software

## **Restablecer**

Borra los cambios hechos en la pantalla

## **9.15.1. Crear almacenamiento**

El cuadro de diálogo **Crear almacenamiento** le permite crear nuevas particiones de almacenamiento, volúmenes lógicos, y RAID de software. **Anaconda** presenta opciones como disponibles o no disponibles según el almacenamiento que ya esté presente o configurado en el sistema para transferir al sistema.

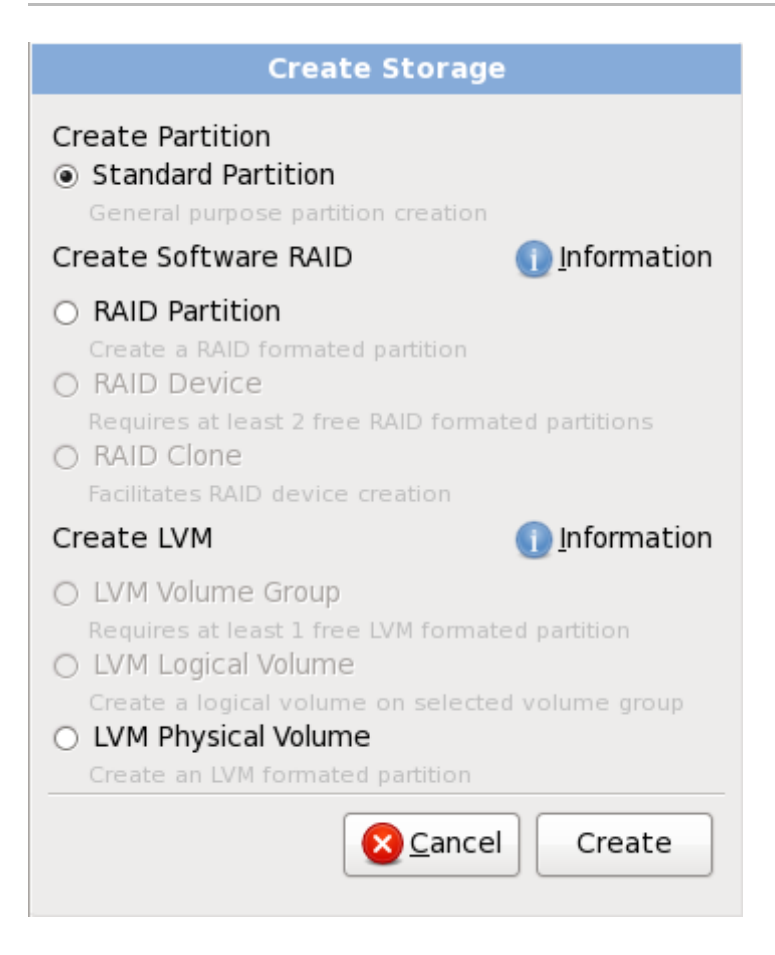

## **Figura 9.4 0. Creación de almacenamiento**

Las opciones están agrupadas bajo **Crear partición**, **Crear software RAID** y **Crear LVM** así:

## **Crear partición**

Consulte Sección 9.15.2, "Añadir [particiones"](#page-106-0) para obtener información del cuadro de diálogo **Añadir partición**.

**[Partición](#page-503-0) estándar** — crear una partición de disco estándar (como se describió en Apéndice A, *Introducción a la creación de particiones*) en espacio sin asignar.

## **Crear RAID software**

Consulte Sección 9.15.3, "Crear RAID [software"](#page-108-0) para obtener mayor información.

- **Partición de RAID** crear una partición en un espacio sin asignar para formar parte de un dispositivo de RAID software, dos o más particiones RAID deben estar disponibles en el sistema.
- **Dispositivo RAID** combina dos o más particiones en un dispositivo de RAID software. Al elegir esta opción, usted puede especificar el tipo de dispositivo RAID para crear (el *nivel RAID*). Esta opción está disponible solamente cuando dos o más particiones de RAID están disponibles en el sistema.

## **Crear volumen lógico LVM**

Consulte Sección 9.15.4, "Crear [volumen](#page-110-0) lógico LVM" para mayor información.

- **Volumen físico LVM** crear un *volumen físico* en un espació no asignado.
- **Grupo de volumen LVM** crear un *grupo de volumen* desde uno o más volúmenes físicos. Esta opción sólo está disponible cuando al menos un volumen físico está disponible en el sistema.

**Volumen lógicos LVM** — crear un *volumen lógico* en un grupo de volumen. Esta opción sólo está disponible cuando al menos un grupo de volumen está disponible en el sistema.

## <span id="page-106-0"></span>**9.15.2. Añadir particiones**

Para añadir una nueva partición, haga clic en **Crear**. Un nuevo diálogo aparecerá (consulte la Figura 9.41, "Creación de una nueva partición").

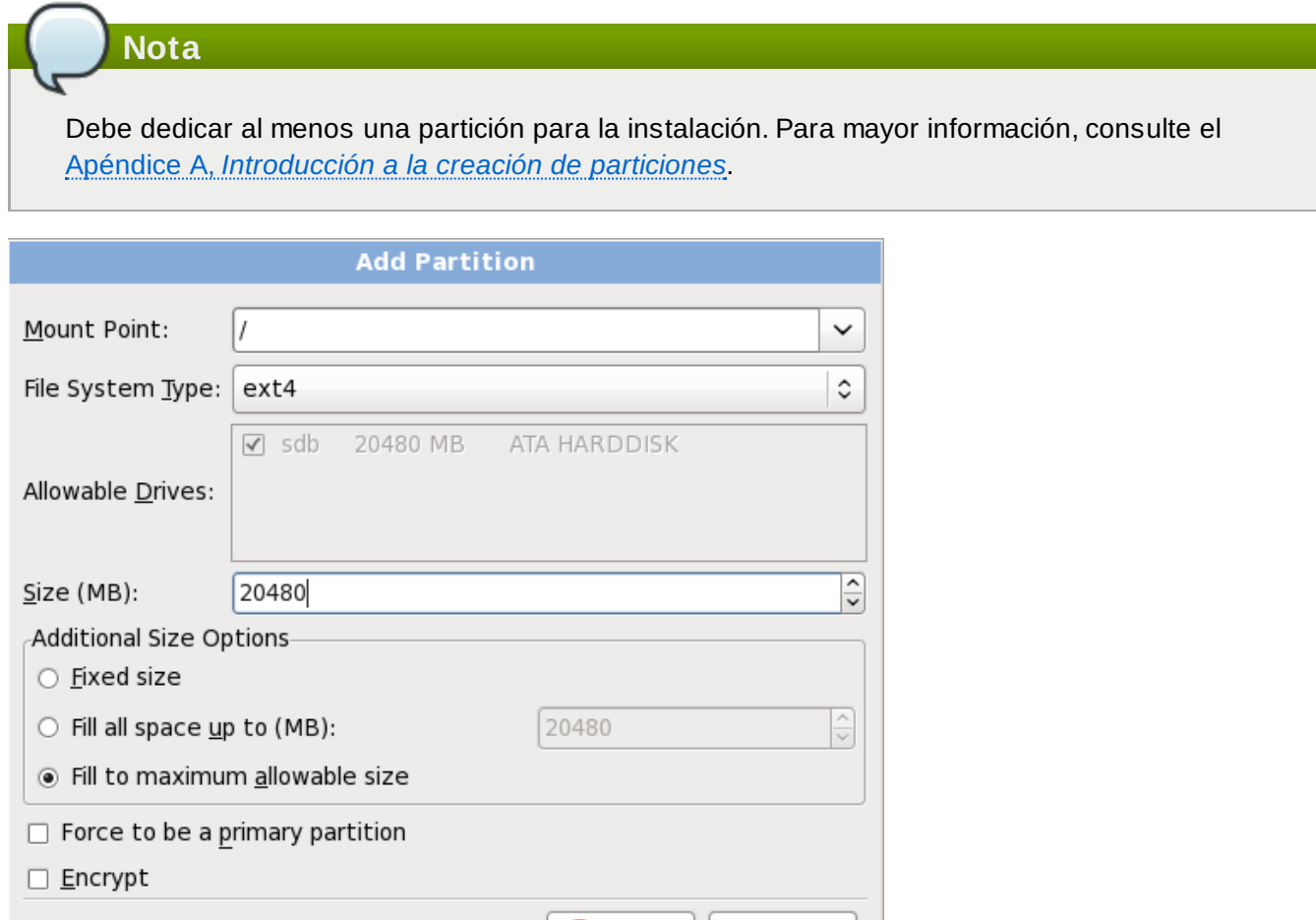

## **Figura 9.4 1. Creación de una nueva partición**

**Punto de montaje**: Ingrese el punto de montaje de la partición. Por ejemplo, si la partición va a ser la partición raíz, introduzca **/**; introduzca **/boot** para la partición **/boot**, etc. También puede utilizar el menú desplegable para elegir el punto de montaje correcto para su partición. No se debe establecer el punto de montaje para la partición swap; sólo basta con seleccionar **swap** como tipo de sistema de archivos.

X Cancel

(UOK

- **Tipo de sistema de archivos**. Utilizando el menú desplegable, seleccione el tipo de sistema de archivos apropiado para esta partición. Para mayor información sobre los tipos de sistemas de archivos, consulte la Sección 9.15.2.1, "Tipos de sistemas de [archivos"](#page-107-0).
- **Unidades admisibles**: Este campo contiene una lista de los discos duros instalados en su sistema. Si la casilla de un disco duro está seleccionada, se puede crear una partición en ese disco. Si la casilla *no* está seleccionada, entonces la partición *nunca* se creará en ese disco. Usando diferentes combinaciones en estas casillas de verificación, se puede hacer que **anaconda** coloque las particiones donde Ud las necesite, o bien podemos dejar que **anaconda** decida dónde deberán ir las particiones.
- **Tamaño (MB)**: Introduzca el tamaño de la partición (en megabytes). Tenga en cuenta que este campo comienza con 200MB y, a no ser que este valor sea modificado, sólo creará una partición de 200 MB.
- **Opciones de tamaño adicionales**: Elija si desea mantener el tamaño de la partición fijo, permitirle que "crezca" (llenando el espacio del disco duro disponible) hasta un cierto punto, o si desea permitirle que crezca y que ocupe todo espacio de disco duro restante disponible.

Si elige **Llenar todo el espacio hasta (MB)**, debe dar el límite del tamaño en el campo de la derecha de esta opción. Así podrá mantener una cierta cantidad de espacio libre en su disco duro para utilizar en el futuro.

- **Forzar a partición primaria**: establece si la partición creada debe ser una de las cuatro primeras particiones del disco duro. Si no se selecciona, la partición es creada como partición lógica. Consulte la Sección A.1.3, "Particiones en el interior de particiones -- Una [introducción](#page-501-0) a las particiones ampliadas." para obtener mayor información.
- **Encriptar**: Elija si desea cifrar la partición para que los datos almacenados en ella no puedan ser accedidos sin una frase de acceso, incluso si el dispositivo de almacenaje está conectado a otro sistema. Consulte [Apéndice](#page-513-0) C, *Cifrado de Disco* para obtener información sobre cifrado de dispositivos de almacenamiento. Al seleccionar esta opción, el instalador le pedirá su frase de acceso antes de escribir la partición al disco.
- **Aceptar**: Seleccione **Aceptar** una vez que esté satisfecho con la configuración y desee crear la partición.
- **Cancelar**: Seleccione **Cancelar** si no desea crear una partición.

## <span id="page-107-0"></span>**9.15.2.1. Tipos de sistemas de archivos**

Red Hat Enterprise Linux le permite crear diferentes tipos de particiones y sistemas de archivos. A continuación se presenta una breve descripción de los diferentes sistemas de archivos disponibles y de cómo se pueden utilizar.

## **Tipos de Partición**

- **Partición estándar** Una partición estándar puede contener un sistema de archivos o espacio swap, puede proporcionar un contenedor para software RAID o un volumen físico LVM.
- **swap** las particiones swap (espacio de intercambio) son utilizadas para apoyar a la memoria virtual. En otras palabras, los datos son escritos a una partición swap cuando no hay suficiente memoria RAM para almacenar los datos que su sistema esta procesando. Consulte el *Manual de implementación de Red Hat Enterprise Linux* para obtener mayor información.
- **Software RAID** La creación de dos o más particiones RAID permiten la creación de dispositivos RAID. Para obtener mayor información sobre RAID, consulte el capítulo *RAID (conjunto redundante de discos independientes)* en el *Manual de implementación de Red Hat Enterprise Linux*.
- **Volumen lógico (LVM)** La creación de una o más particiones de volúmenes físicos (LVM) le permite crear un volumen lógico. LVM puede mejorar el rendimiento de los discos físicos. Para obtener mayor información sobre LVM, consulte el *Manual de Implementación de Red Hat Enterprise Linux*.

## **Sistemas de archivos**

- **ext4** El sistema de archivos ext4 está basado en el sistema de archivos ext3 y tiene numerosas mejoras. Estas mejoras incluyen soporte para sistemas de archivos más grandes y archivos grandes, la asignación de espacio de disco más rápida y eficiente, sin limitación en el número de subdirectorios dentro de un directorio, control del sistema de archivos más rápido, y diarios más robustos. El sistema de archivos ext4 está seleccionado por defecto y se recomienda su uso.
- **ext3** El sistema de archivos ext3 se basa en el sistema de archivos ext2 y tiene una ventaja principal — diarios (journaling). El uso de un sistema de archivos de diario reduce el tiempo de
<span id="page-108-0"></span>recuperación tras una falla, ya que no es necesario ejecutar **f sck** en el sistema de archivos. <sup>[[3](#page-130-0)]</sup>

- **ext2** Un sistema de archivos ext2 soporta tipos de archivos Unix estándar (archivos regulares, directorios, enlaces simbólicos, etc). Ofrece la posibilidad de asignar nombres de archivos de hasta 255 caracteres.
- **xfs** XFS es un sistema s a highly scalable, high-performance file system that supports filesystems up to 16 exabytes (approximately 16 million terabytes), files up to 8 exabytes (approximately 8 million terabytes) and directory structures containing tens of millions of entries. XFS supports metadata journaling, which facilitates quicker crash recovery. The XFS file system can also be defragmented and resized while mounted and active.
- **vfat** El sistema de archivos VFAT es un sistema de archivos de Linux compatible con los nombres largos en el sistema de archivos FAT de Microsoft Windows.
- **Btrfs** Btrfs es un sistema de archivos en etapa de desarrollo capaz de administrar y de dirigir no sólo una mayor cantidad de archivos y de mayor tamaño que los sistemas ext2, ext3 y ext4. Btrfs está diseñado para hacer el sistema de archivos tolerante a diversos errores, y para facilitar la detección y reparación de los mismos en el momento en que están ocurriendo. Utiliza sumas de verificación para asegurar la validez de los datos y de los metadatos, y provee capturas del sistema de archivos que pueden servir para realizar copias de seguridad o reparaciones.

Dado que Btrfs se encuentra todavía en una etapa de experimentación y desarrollo, el programa de instalación no lo ofrece por defecto. Si quiere crear una partición Btrfs sobre un disco, debe comenzar el proceso de instalación con la opción de [inicialización](#page-373-0) **btrfs**. Consulte Capítulo 28, *Opciones de arranque* para más instrucciones.

# **Btrfs sigue siendo experimental**

Red Hat Enterprise Linux 6 incluye Btrfs como una muestra de tecnología futura para permitirle así experimentar con este nuevo sistema de archivos. No debería elegir Btrfs para particiones que contengan datos valiosos o que sean esenciales para la operación de sistemas importantes.

## **9.15.3. Crear RAID software**

Las *Matrices redundantes de discos independientes* (RAID) constan de muchos dispositivos de almacenamiento, los cuales están ordenados para rendimiento aumentado proporcionado y — en algunas configuraciones — mayor tolerancia a las fallas. Consulte la *Guía de instalación de Red Hat Enterprise Linux* para obtener una descripción completa de las clases diferentes de RAID.

Para crear un dispositivo RAID, primero debe crear particiones de RAID software. Una vez que haya creado dos o más particiones RAID software, seleccione **Crear RAID** para añadir las particiones RAID software en un dispositivo RAID.

#### **Partición de RAID**

Elija esta opción para configurar una partición para RAID software. Esta es opción la única opción disponible si su disco contiene particiones de RAID sin software. Este es el mismo cuadro de diálogo que aparece al añadir una partición estándar, consulte Sección 9.15.2, "Añadir particiones" para una descripción de las opciones [disponibles.](#page-106-0) No obstante, observe que **Tipo de sistema de archivos** debe estar configurado a **software RAID**

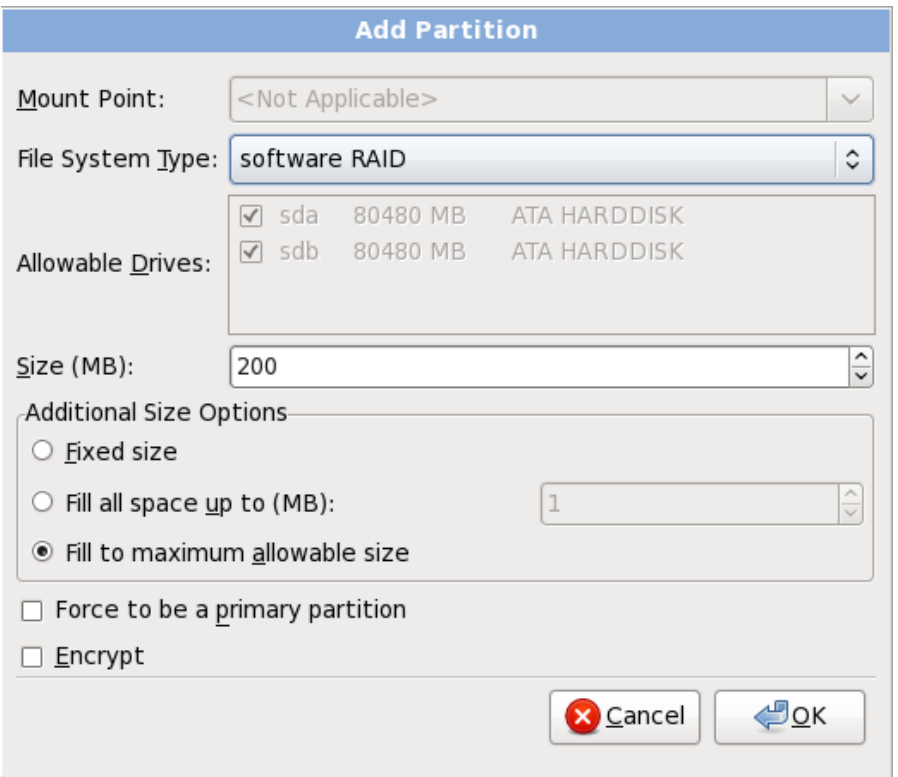

## **Figura 9.4 2. Crear una partición de RAID software**

#### **Dispositivo RAID**

Elija esta opción para construir un dispositivo RAID a partir de dos o más particiones RAID existentes. Esta opción está disponible si se configuraron dos o más particiones para software RAID.

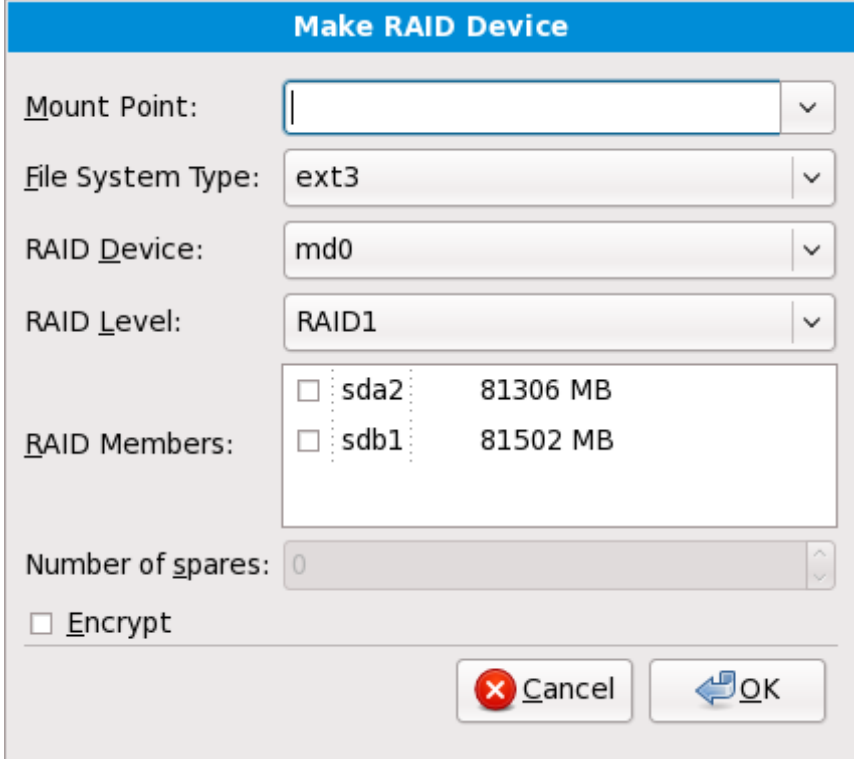

**Figura 9.4 3. Crear un dispositivo RAID**

Seleccione el tipo de sistema de archivos como para una partición estándar.

**Anaconda** automáticamente sugiere un nombre de dispositivo RAID, pero puede manualmente seleccionar nombres de **md0** a **md15**.

Haga clic en las casillas de verificación al lado de los dispositivos de almacenamiento individuales para incluirlos o removerlos de este RAID.

El **nivel RAID** corresponde a un tipo particular de RAID. Elija entre las siguientes opciones:

- **RAID 0** distribuye datos a través de dispositivos de almacenamiento múltiples. Los RAID de nivel 0 ofrecen rendimiento aumentado en particiones estándar, y se pueden utilizar para agrupar el almacenamiento de múltiples dispositivos en un dispositivo virtual grande. Observe que los RAID de nivel 0 no ofrecen redundancia y que la falla de un dispositivo en una matriz destruye la matriz entera. RAID 0 requiere al menos dos particiones RAID.
- **RAID 1** copia en espejo los datos en el dispositivo de almacenamiento en uno o más dispositivos de almacenamiento. Los dispositivos adicionales en la matriz proporcionan aumento de los niveles de redundacia. RAID 1 requiere al menos dos particiones RAID.
- **RAID 4** distribuye dispositivos de almacenamiento múltiples, aunque usa un dispositivo en la matriz para almacenar información de paridad que guarda la matriz en caso de que algún dispositivo dentro de la matriz falle. Puesto que toda la información de paridad se almacena en un solo dispositivo, el acceso al dispositivo crea un cuello de botella en el rendimiento de la matriz. RAID 4 requiere al menos tres particiones RAID.
- **RAID 5** distribuye datos e información de paridad a través de los dispositivos de almacenamiento múltiples. Por lo tanto, los RAID de nivel 5 ofrecen ventajas de rendimiento de distribución de datos a través de varios dispositivos, pero no comparten el cuello de botella de los RAID de nivel 4 porque la información de paridad también se distribuye a través de la matriz. RAID 5 requiere por lo menos tres particiones RAID.
- **RAID 6** el RAID de nivel 6 es similar al RAID de nivel 5, pero en lugar de almacenar únicamente un set de información de paridad, almacenan dos sets. RAID 6 requiere por lo menos cuatro particiones RAID.
- **RAID 10** Los RAID de nivel 10 son *RAID anidados* o *RAID híbridos*. Los RAID de nivel 10 se construyen mediante la distribución de datos en sets copiados en espejo de dispositivos de almacenamiento. Por ejemplo, un RAID de nivel 10 compuesto por cuatro particiones RAID consta de dos pares de particiones en las cuales una partición copia en espejo a la otra. Luego los datos se distribuyen a través de los dos pares de dispositivos de almacenamiento, como en un RAID de nivel 0. Un RAID de nivel 10 requiere por lo menos cuatro particiones RAID.

## **9.15.4 . Crear volumen lógico LVM**

# **Importante — LVM no disponible en instalaciones en modo de texto**

La configuración inicial de LVM no está disponible en una instalación en modo de texto. Si necesita crear una configuración LVM desde el comienzo, presione **Alt**+**F2** para usar una consola virtual diferente y ejecute el comando **lvm**. Para volver a la instalación en modo de texto, presione **Alt**+**F1**.

El *Administrador de volumen lógico* (LVM) presenta una visión sencilla y lógica del espacio de almacenamiento físico subyacente, como por ejemplo discos duros o LUN. Las particiones en almacenamiento físico están representadas como *volúmenes físicos* que pueden ser reunidos en *grupos de volumen*. Cada grupo de volumen puede estar dividido en varios *volúmenes lógicos*, cada uno

*grupos de volumen*. Cada grupo de volumen puede estar dividido en varios *volúmenes lógicos*, cada uno de los cuales es análogo a la partición de disco estándar. Por lo tanto, los volúmenes lógicos LVM funcionan como particiones que pueden abarcar múltiples discos físicos.

Para leer más acerca de LVM, consulte el *Manual de implementación de Red Hat Enterprise Linux*. Observe que LVM sólo está disponible en el programa de instalación gráfica.

#### **Volumen físico de LVM**

Elija esta opción para configurar una partición o dispositivo como un volumen físico LVM. Esta es la única opción disponible si su almacenamiento aún no contiene Grupos de volumen LVM. Es el mismo cuadro de diálogo que aparece cuando agrega una partición estándar — consulte Sección 9.15.2, "Añadir [particiones"](#page-106-0) para obtener una descripción de las opciones disponibles. Observe, sin embargo, que el **Tipo de sistema de archivos** debe estar configurado para **volumen físico (LVM)**

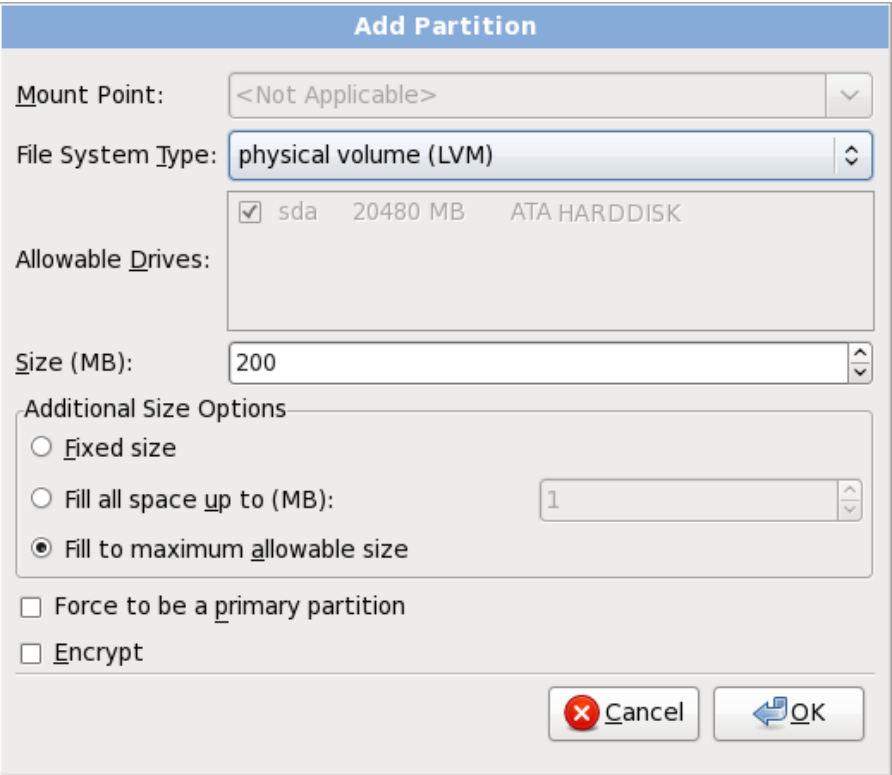

**Figura 9.4 4 . Crear un volumen físico LVM**

#### **Crear un Grupo de volumen lógico LVM**

Elegir esta opción para crear grupos de volumen lógico LVM de los volúmenes físicos LVM disponibles o para añadir volúmenes lógicos existentes a un grupo de volumen.

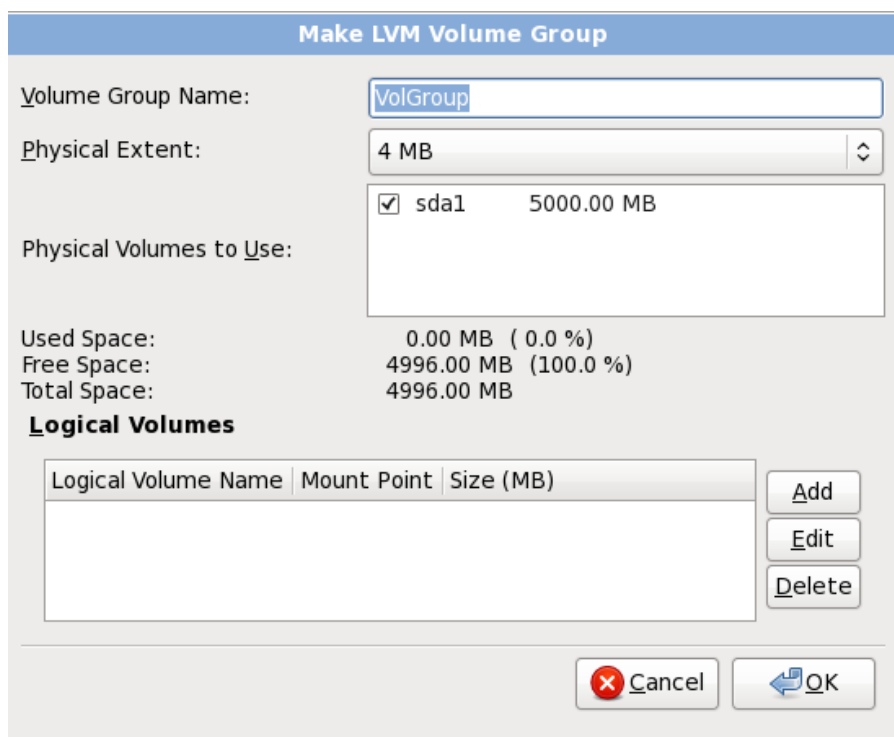

### **Figura 9.4 5. Crear un grupo de volumen LVM**

Para asignar uno o más volúmenes físicos a un grupo de volúmenes, primero asigne un nombre al grupo. Luego seleccione los volúmenes a usar en el grupo de volúmenes. Finalmente, configure los volúmenes lógicos en cualquier grupo de volumen con las opciones **Agregar**, **Editar** y **Eliminar**.

No se puede eliminar un volumen físico de un grupo de volumen si al hacerlo no se deja espacio suficiente para los volúmenes lógicos del grupo. Tome por ejemplo un grupo de volumen compuesto de dos particiones de volumen físico LVM de 5 GB, que contienen 8GB de volumen lógico. El instalador no le permitirá eliminar ninguno de los volúmenes físicos que lo componen, dado que dejaría sólo 5 GB en el grupo para un volumen lógico de 8GB. Si reduce el tamaño total de cualquier volumen lógico apropiadamente, puede entonces eliminar un volumen físico del grupo de volumen. En el ejemplo, si se redujera el tamaño del volumen lógico a 4GB, le permitiría eliminar uno de los volúmenes físicos de 5 GB.

#### **Crear un volumen lógico**

Elija esta opción para crear un volumen lógico de LVM. Seleccione el punto de montaje, el tipo de sistema de archivo y el tamaño (en MB), como si fuera una partición de disco estándar. También puede elegir un nombre para un volumen lógico y especificar el grupo de volumen al cual éste pertenece.

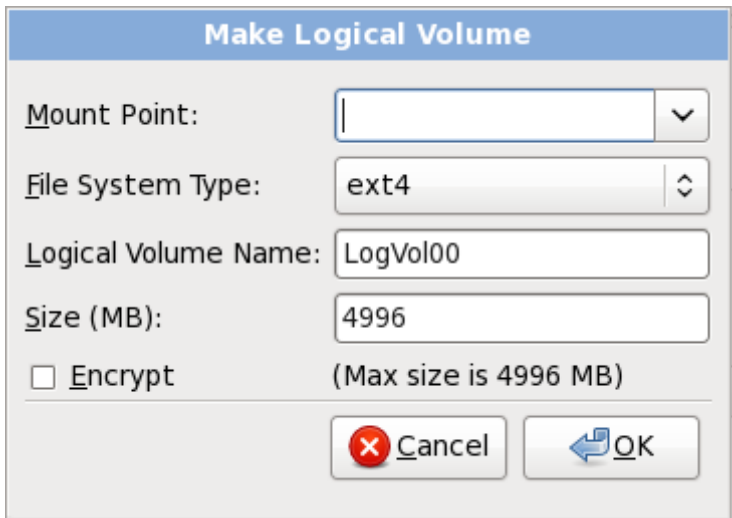

**Figura 9.4 6. Crear un volumen lógico**

## <span id="page-113-0"></span>**9.15.5. Esquema de particionamiento recomendado**

## **9.15.5.1. Sistemas x86, AMD64 , e Intel 64**

*A menos de que tenga una buena razón para hacer lo contrario, le recomendamos que cree las siguientes particiones para los sistemas x86, AMD64, e Intel 64 systems*:

- Una partición **swap**
- Una partición **/boot**
- Una partición **/**
- Una partición **home**
- Una partición swap (de al menos 256 MB) las particiones swap sirven para soportar la memoria virtual. En otras palabras, los datos se escriben en una partición swap cuando no hay suficiente memoria RAM para almacenar la información que su sistema está procesando.

En años anteriores, la cantidad recomendada de espacio swap aumentaba en forma lineal con la cantidad de RAM en el sistema. No obstante, debido a que la cantidad de memoria en sistemas modernos ha aumentado a cientos de GB, ahora se reconoce que la cantidad de espacio swap que el sistema necesita es una función de la carga de trabajo de la memoria que se ejecuta en ese sistema.

El espacio swap suele designarse durante la instalación, aunque puede ser difícil determinar la carga de memoria de un sistema en ese momento. Durante una instalación de kickstart, puede solicitar que la cantidad de espacio swap se establezca de forma automática.

Sin embargo, esta configuración no está calibrada para su sistema, por lo tanto use la siguiente tabla si requiere una cantidad de espacio de swap más precisa.

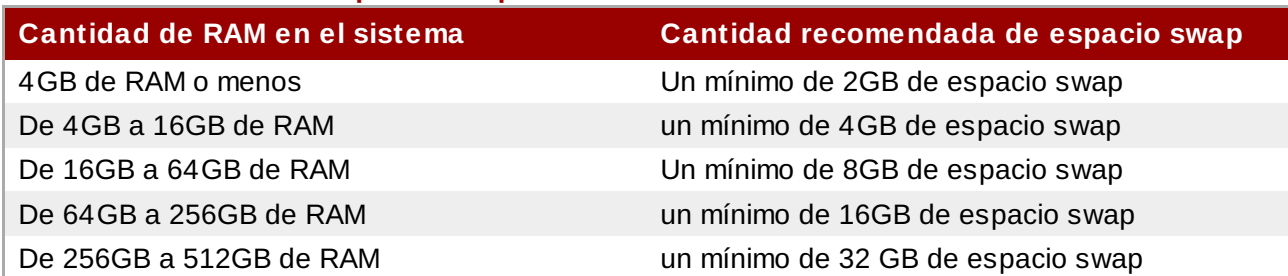

### **Tabla 9.2. Sistema de espacio swap recomendado**

Observe que se puede obtener mejor rendimiento distribuyendo el espacio swap en varios dispositivos de almacenamiento, en particular en sistemas con controladores e interfaces rápidos.

#### **Una partición /boot (250 MB)**

La partición montada en **/boot/** contiene el kernel del sistema operativo (el cual permite a su sistema arrancar Red Hat Enterprise Linux) junto con archivos utilizados durante el proceso de arranque. Para la mayoría de los usuarios, una partición de arranque de 250 MB es suficiente.

#### **Importante — Sistemas de archivos compatibles**

El gestor de arranque **GRUB** en Red Hat Enterprise Linux 6 soporta únicamente los sistemas de archivos ext2, ext3, y ext4. No puede utilizar ningún otro sistema de archivo para **/boot**, tales como Btrfs, XFS, o VFAT.

**Nota**

Si su disco duro tiene más de 1024 cilindros (y su sistema fue manufacturado hace más de dos años), puede que necesite crear una partición **/boot/** si quiere que la partición **/** (root) utilice todo el espacio restante en su disco.

## **Nota**

Si tiene una tarjeta RAID, tenga en cuenta que algunas BIOS no soportan el arranque desde la tarjeta RAID. En tales casos, se debe crear la partición **/boot/** en una partición fuera de la matriz de RAID, tal como en un disco duro independiente.

#### **Una partición root (3.0 GB - 5.0 GB)**

Aquí es donde se localiza "**/**" (el directorio raíz). En esta configuración, todos los archivos (excepto aquellos almacenados en **/boot**) están en la partición raíz.

3.0 GB le permite instalar una instalación mínima, mientras que una partición raíz de 5.0 GB le permite realizar una instalación completa, seleccionando todos los grupos de paquetes.

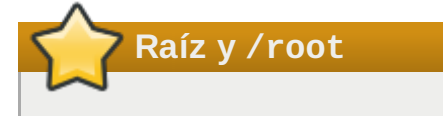

La partición **/** (o raíz) es la cima de la estructura del directorio. El directorio **/root** (algunas veces pronunciado "slash-root") es el directorio principal de la cuenta del usuarioadministrador del sistema.

#### **Una partición home (al menos de 100 MB)**

Para almacenar datos de forma independiente de los datos del sistema, cree una partición dedicada dentro de un grupo de volumen para el directorio **/home**. Así podrá actualizar o reinstalar Red Hat Enterprise Linux sin borrar archivos de datos de los usuarios.

Muchos sistemas tienen más particiones que las mínimas listadas arriba. Elija particiones con base en

las necesidades particulares de su sistema. Consulte la Sección 9.15.5.1.1, ["Sugerencias](#page-115-0) sobre Particiones" para obtener mayor para más información.

Si crea varias particiones en lugar de una sola partición grande **/**, la actualización es más fácil. Para más información, consulte la descripción de la opción Editar en la Sección 9.15, "Creando un diseño personal o modificando el diseño [predeterminado".](#page-102-0)

La siguiente tabla resume los tamaños mínimos de partición para los directorios listados. *No* es necesario crear una partición separada para cada uno de esos directorios. Por ejemplo, la partición en que se aloja el directorio **/foo** debe contener al menos 500 MB. Si no crea una partición independiente **/foo**, entonces la partición **/** (root) deberá ser al menos de 500 MB.

### **Tabla 9.3. Tamaño Mínimo de Partición**

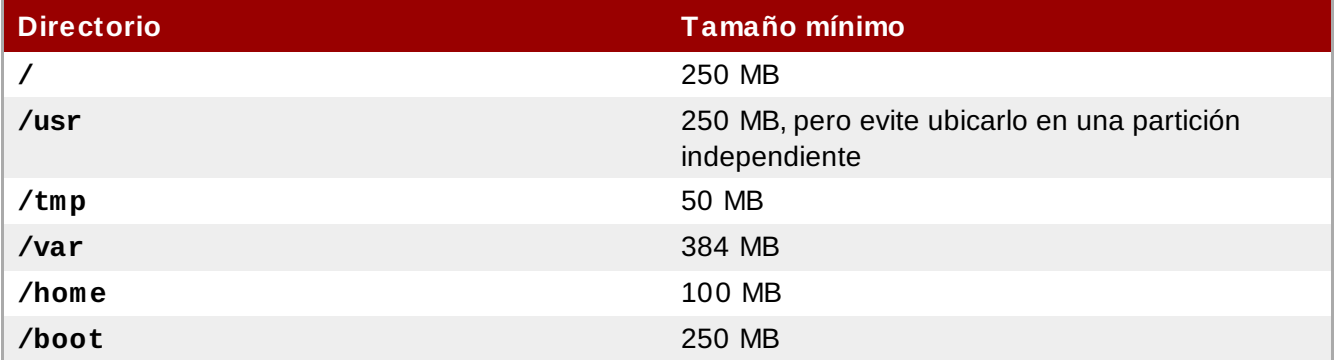

## **Deje capacidad excedente sin asignar**

Solamente asigne espacio de almacenamiento a las particiones que se requieran inmediatamente. Puede asignar el espacio libre en cualquier otro momento para ajustarse a las necesidades a medida que se presentan. Para aprender sobre un método flexible de gestión del almacenamiento, consulte la Apéndice D, *[Entendiendo](#page-517-0) LVM*.

Si no está seguro de cómo configurar mejor las particiones para su computadora, acepte el diseño de particiones predeterminadas.

## <span id="page-115-0"></span>**9.15.5.1.1. Sugerencias sobre Particiones**

La configuración óptima de particiones depende del uso del sistema Linux en cuestión. Los siguientes consejos pueden ayudarle a decidir cómo distribuir su espacio en disco.

- Considere encriptar las particiones que pueden contener datos sensibles. La encriptación evita el acceso a los datos en las particiones a gente sin autorización. En la mayoría de casos, por lo menos debe encriptar la partición **/home**.
- Cada kernel instalado en su sistema requiere aproximadamente 10 MB de espacio en la partición **/boot**. A menos que planee instalar una gran cantidad de kernels, el tamaño estandar de 250 MB en **/boot** debería ser suficiente.

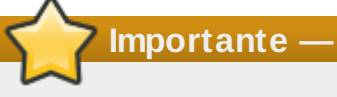

**Importante — Sistemas de archivos compatibles**

El gestor de arranque **GRUB** en Red Hat Enterprise Linux 6 soporta únicamente los sistemas de archivos ext2, ext3, y ext4. No puede utilizar ningún otro sistema de archivo para **/boot**, tales como Btrfs, XFS, o VFAT.

El directorio **/var** guarda contenido para una cantidad de aplicaciones que incluyen al servidor web

**Apache**. También se usa para almacenar los paquetes descargados para actualizaciones de forma temporal. Asegure que la partición que contiene al directorio **/var** tenga suficiente espacio para descargar las actualizaciones pendientes y aloje el resto de los otros contenidos.

## **Advertencia**

El **Agente de Actualización** descarga paquetes actualizados a **/var/cache/yum/** por defecto. Si particiona el sistema manualmente y crea una partición **/var/** separada, asegúrese de crear la partición lo suficientemente grande (3.0 GB o más) para poder descargar todas las actualizaciones de paquetes.

El directorio **/usr** guarda la mayoría del contenido del software en un sistema Red Hat Enterprise Linux. Para una instalación con el conjunto estándar de software, asigne al menos 4 GB de espacio. Si usted es un desarrollador de software o planea usar Red Hat Enterprise Linux para aprender y desarrollar sus habilidades en ese sentido, debe considerar al menos doblar ese tamaño.

### **No coloque /usr en un sistema de archivos independiente**

Si **/usr** está en un sistema de archivos independiente de **/**, el proceso de arranque se torna mucho más complejo debido a que **/usr** contiene componentes de arranque críticos. En algunas situaciones (como instalaciones sobre unidades iSCSI), el proceso podría no funcionar.

- Considere dejar un parte del espacio sin asignar en el grupo de volumen LVM. Este espacio sin asignar le da flexibilidad si sus requerimientos de espacio cambian y no desea eliminar datos desde otras particiones para reasignar almacenamiento.
- Al separar los subdirectorios en particiones, puede retener el contenido de esos directorios si decide instalar una nueva versión de Red Hat Enterprise Linux en su sistema. Por ejemplo, si planea correr una base de datos **MySQL** en **/var/lib/mysql**, cree una partición separada para ese directorio en caso de que necesite reinstalar en el futuro.

La siguiente tabla muestra una posible configuración de la particiones para un sistema con un único disco duro de 80 GB y con 1 GB de RAM. Observe que aproximadamente 10 GB del grupo de volumen está sin asignar y está disponible para futuros crecimientos.

#### **Ejemplo de uso**

Esta configuración no es óptima para todos los casos de uso.

## **Ejemplo 9.1. Ejemplo de configuración de particiones**

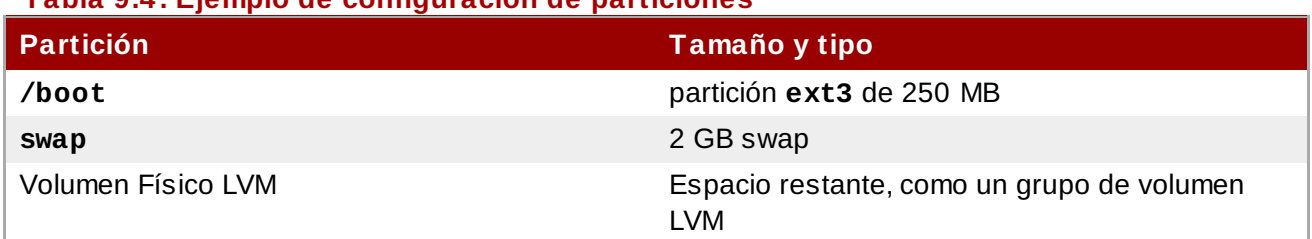

## **Tabla 9.4 . Ejemplo de configuración de particiones**

El volumen físico es asignado al grupo de volumen predeterminado y dividido en los siguientes volúmenes lógicos:

## **Tabla 9.5. Ejemplo de configuración de partición: volumen físico LVM**

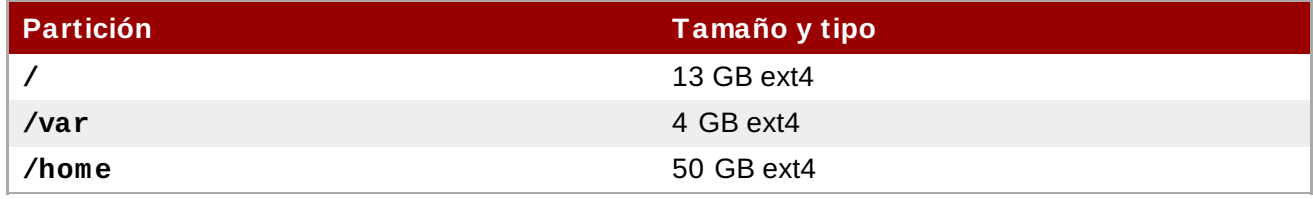

# **9.16. Escribir cambios en disco**

El instalador le pedirá que confirme las opciones de particionamiento elegidas. Haga clic en **Escribir cambios en disco** para permitir que el instalador realice las particiones elegidas en su disco duro, e instale Red Hat Enterprise Linux.

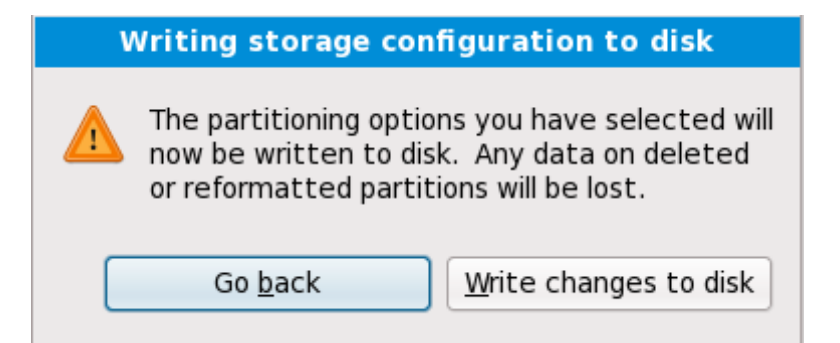

## **Figura 9.4 7. Escribir la configuración de almacenaje en disco**

Si está seguro de que quiere continuar, haga clic en **Escribir cambios en disco**.

## **Última oportunidad para cancelar de manera segura**

Hasta este momento del proceso de instalación, el instalador no ha realizado ninguna modificación permanente en su computadora. Cuando haga clic en **Escribir cambios en disco**, el instalador asignará espacio en su disco duro e iniciará la transferencia de Red Hat Enterprise Linux hacia ese espacio. De acuerdo con la opción de particionamiento que haya elegido, este proceso puede incluir la eliminación de todos los datos existentes en su computadora.

Para revisar cualquiera de las elecciones que haya hecho hasta este momento, haga clic en **Retroceder**. Para cancelar definitivamente la instalación, apague su computadora. Para apagar la mayoría de las computadoras en este momento, mantenga presionado por algunos segundos el botón de encendido.

Luego de haber hecho clic en **Escribir cambios en disco**, permita que el proceso de instalación termine. Si el proceso es interrumpido (por ejemplo, debido a que se ha apagado o reiniciado la computadora), seguramente no podrá utilizar la computadora hasta que se reinicie y complete el proceso de instalación de Red Hat Enterprise Linux, o hasta que instale algún otro sistema operativo.

# **9.17. x86, AMD64 y Configuración del gestor de arranque Intel 64**

Para poder arrancar su sistema sin los medios de arranque, necesitará instalar un gestor de arranque. El gestor de arranque es el primer software que se ejecuta cuando un computador arranca. Es responsable de la cargar y transferir control al software del kernel del sistema operativo. El kernel, a su vez, inicializa el resto del sistema operativo.

## **Instalación en modo de texto**

Si instala Red Hat Enterprise Linux en modo de texto, el instalador configura el cargador de arranque automáticamente y no se puede personalizar la configuración del mismo durante el proceso de instalación.

GRUB (GRand Unified Bootloader), el cual está instalado por defecto, es un gestor de arranque muy poderoso. GRUB puede cargar una variedad de sistemas operativos gratis, como también sistemas operativos comerciales con carga en cadena (el mecanismo para cargar sistemas operativos no compatibles, tales como Windows, al cargar otro gestor de arranque). Observe que la versión de GRUB en Red Hat Enterprise Linux 6 es una versión anterior y estable conocida como "GRUB Legacy" desde que la línea de desarrollo principal la desplazó a GRUB 2. $^{[4]}$  $^{[4]}$  $^{[4]}$  Red Hat sigue comprometido en mantener la versión de GRUB que se distribuye con Red Hat Enterprise Linux 6, como lo hace con todos los paquetes que distribuye.

## <span id="page-118-0"></span>**El menú de arranque de GRUB**

El menú de GRUB está oculto por defecto, excepto en sistemas de arranque dual. Para mostrar el menú de GRUB durante el arranque, mantenga presionada la tecla **Shift** antes de que se cargue el kernel. (Cualquier otra tecla funciona también pero la tecla **Shift** es la más segura.)

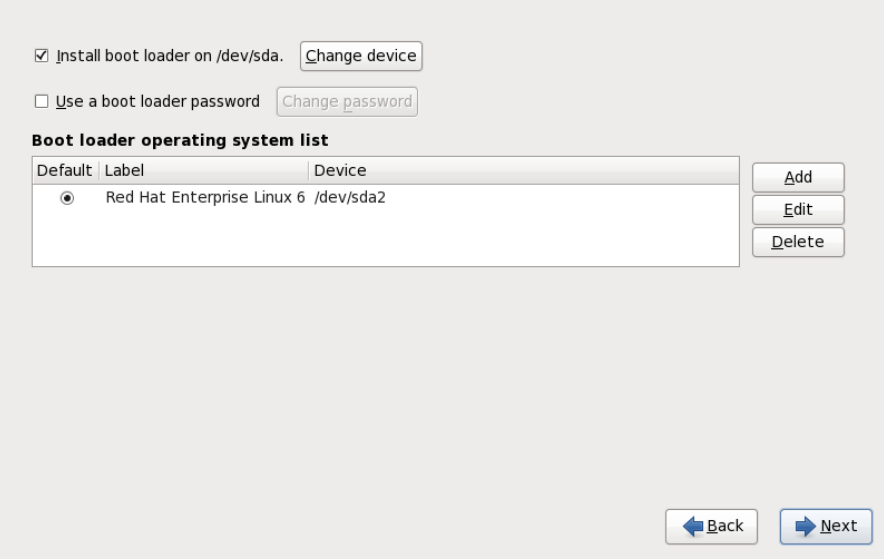

#### **Figura 9.4 8. Configuración del gestor de arranque**

Si no hay ningún sistema operativo en su computadora, o está completando la eliminación de otros sistemas operativos, el programa de instalación instalará **GRUB** como su cargador de arranque sin ninguna [intervención.](#page-123-0) En ese caso debe continuar con la Sección 9.18, "Selección de grupos de paquetes".

Puede ser que ya tenga un gestor de arranque instalado en su sistema. Un sistema operativo puede instalar su propio gestor de arranque preferido, o puede tener instalado un gestor de arranque de un tercero. Si su gestor de arranque no reconoce particiones Linux, no podrá arrancar Red Hat Enterprise Linux. Use **GRUB** como su gestor de arranque para iniciar Linux y la mayoría de los demás sistemas operativos. Siga las instrucciones en este capítulo para instalar **GRUB**.

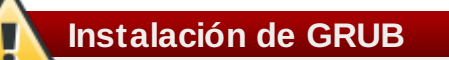

Si va a instalar GRUB, puede sobrescribir el gestor de arranque existente.

Por defecto, el programa de instalación instala GRUB en el registro maestro de arranque o MBR, del dispositivo en el sistema de archivo raíz. Para no instalar un nuevo gestor de arranque, desactive **Instalar gestor de arranque en /dev/sda**.

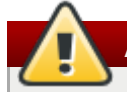

**Advertencia**

Si por alguna razón decide no instalar GRUB, no podrá arrancar el sistema directamente y necesitará usar otro método de arranque (tal como un gestor de arranque comercial). ¡Use esta opción solamente si está seguro de tener otra manera de arrancar el sistema!

Si ya tiene otros sistemas operativos instalados, Red Hat Enterprise Linux intentará detectarlos automáticamente y configurar **GRUB** para que los arranque. Puede configurar manualmente cualquier otro sistema operativo adicional si **GRUB** no lo detecta.

Para agregar, eliminar o cambiar las configuraciones de los sistemas operativos detectadas, utilice las opciones provistas.

Seleccione **Agregar** para incluir un sistema operativo adicional en GRUB.

Seleccione la partición del disco que contiene el sistema operativo de arranque de la lista desplegable e ingrese una etiqueta. **GRUB** le muestra esta etiqueta en el menú de arranque.

#### **Editar**

Para cambiar un registro del menú de arranque de GRUB, seleccione el mismo y luego presione **Editar**.

#### **Borrar**

Para eliminar un registro del menú de arranque de GRUB, selecciónelo y luego presione **Eliminar**.

Seleccione **Predeterminada** junto con la partición de arranque preferida para escoger el sistema operativo que se desee arrancar por defecto. No podrá avanzar en la instalación mientras no elija la imagen de arranque predeterminada.

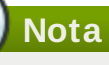

La columna de **Etiquetas** muestra lo que debe ingresar en el indicador de arranque, en gestores de arranque no gráficos, para poder arrancar el sistema operativo deseado. Una vez cargada la pantalla de arranque de GRUB, use las teclas de las flechas para escoger la etiqueta de arranque o escriba **e** para modificar. Aparecerá una lista de elementos en el archivo de configuración para la etiqueta de arranque que haya seleccionado.

Las contraseñas del gestor de arranque ofrecen un mecanismo de seguridad en un ambiente en el que se tenga acceso físico al servidor.

Si está instalando un gestor de arranque, debe crear una contraseña para proteger el sistema. Sin dicha contraseña, los usuarios con acceso a su sistema pueden pasar opciones al kernel que pueden comprometer la seguridad de su sistema. Con una contraseña de gestor de arranque en su lugar, se debe ingresar la contraseña antes de seleccionar cualquier opción de arranque que no sea estándar. Sin embargo, aún es posible que alguien con acceso físico a la máquina, arranque desde un disquete, CD-ROM o USB si el BIOS lo permite. Los planes de seguridad que incluyen contraseñas para el gestor de arranque deben también considerar métodos alternos de arranque.

## **No se requieren Contraseñas de GRUB**

Puede no requerir una contraseña de **GRUB** si su sistema tiene operadores confiables, o está físicamente asegurado con acceso a consola controlado. Sin embargo, si una persona no confiable obtiene acceso al monitor y teclado de su computador, puede reiniciar el sistema y acceder a **GRUB**. En este caso, es útil una contraseña.

Si desea establecer una contraseña para aumentar la seguridad del sistema, asegúrese de seleccionar la casilla **Usar la contraseña del gestor de arranque**.

Una vez seleccionada, introduzca la contraseña y confírmela.

**GRUB** almacena la contraseña en formato encriptado, por lo que *no podrá* leerla o recuperarla. Si se

olvidó la contraseña de arranque, inicie el sistema normalmente y cambie el campo contraseña en el archivo **/boot/grub/grub.conf**. Si no puede arrancar, puede usar el modo "rescate" del primer disco de instalación de Red Hat Enterprise Linux para restaurar la contraseña GRUB.

Si necesita cambiar la contraseña de **GRUB**, use la herramienta **grub-md5-crypt**. Para más información sobre el uso de esta herramienta, use el comando **man grub-md5-crypt** en una ventana de terminal para leer las páginas del manual.

## **El GRUB reconoce sólo un diseño de teclado QWERTY**

Al elegir una contraseña GRUB, tenga en cuenta que GRUB reconoce sólo el diseño de teclado QWERTY, independientemente del teclado que realmente esté conectado al sistema. Si utiliza un teclado con un diseño muy diferente, sería más eficaz memorizar un patrón de pulsaciones de teclas en lugar de la palabra que produce el patrón.

Para configurar opciones más avanzadas del gestor de arranque, como cambiar el orden de dispositivo o pasar opciones al kernel, asegúrese de seleccionar **Configurar opciones avanzadas del gestor de arranque** antes de hacer clic en **Siguiente**.

## **9.17.1. Configuración avanzada del gestor de arranque**

Ahora que ha decidido cuál gestor de arranque instalar, tiene que decidir dónde quiere instalarlo. Puede instalar el gestor de arranque en alguno de estos dos sitios:

- El registro de arranque maestro (MBR) Este es el sitio recomendado para instalar un gestor de arranque, a no ser que el MBR ya haya iniciado otro gestor de sistema operativo, tal como System Commander. El MBR es un área especial del disco duro que el BIOS de su computadora carga automáticamente y es el punto más cercano en el que el gestor de arranque puede tomar el control del proceso de arranque. Si lo instala en el MBR, cuando la máquina inicie, GRUB presentará un indicador de arranque. Podrá entonces iniciar Red Hat Enterprise Linux o cualquier otro sistema operativo que haya configurado en el gestor de arranque para iniciar.
- El primer sector de su partición de arranque Es recomendable si ya está utilizando otro gestor de arranque en su sistema. En este caso, el otro gestor de arranque tendrá el control en primer lugar. Podrá configurar ese gestor de arranque para que inicie GRUB, el cual, a su vez, iniciará Red Hat Enterprise Linux.

## **GRUB como Gestor de Arranque Secundario**

Si instala GRUB como gestor de arranque secundario, debe reconfigurar su gestor de arranque primario cada vez que instale y arranque desde un nuevo kernel. El kernel de un sistema operativo como el de Microsoft Windows no arranca de la misma manera. Por lo que la mayoría de los usuarios usan GRUB como el gestor de arranque primario en sistemas de arranque dual.

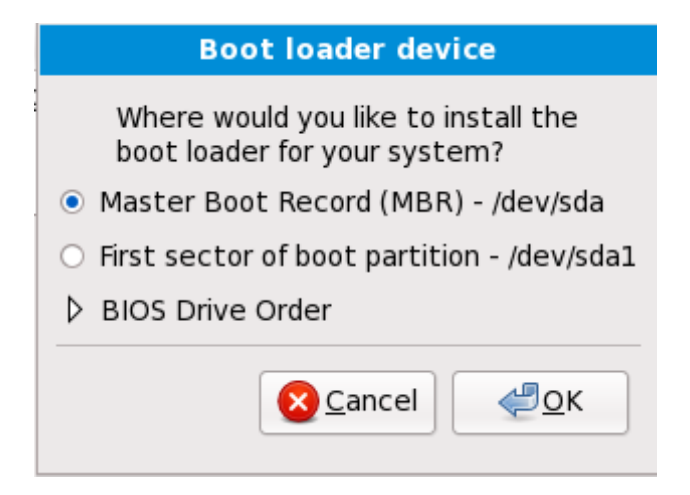

## **Figura 9.4 9. Instalación del gestor de arranque**

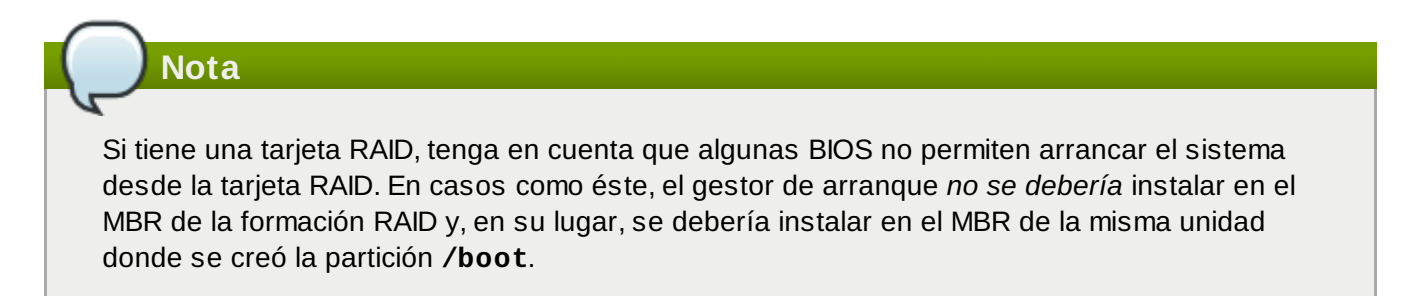

Si su sistema sólo utiliza Red Hat Enterprise Linux, elija el MBR.

Haga clic en **Cambiar el orden de la unidad** si desea cambiar el orden de la unidad o si su BIOS no devuelve el orden correcto. Será útil si tiene más de un adaptador SCSI o si tiene ambos tipos de adaptadores SCSI e IDE y desea arrancarlos con el dispositivo SCSI.

Cuando esté dividiendo su disco duro, tenga en cuenta que el BIOS en sistemas anteriores no puede acceder más allá de los primeros 1024 cilindros en un disco duro. Si éste es el caso, deje suficiente espacio para la partición de Linux **/boot** en los primeros 1024 cilindros de su disco duro para arrancar Linux. Las otras particiones de Linux pueden ir después del cilindro 1024. En **parted**, 1024 cilindros es equivalente a 528 MB. Para más información consulte:

<http://www.pcguide.com/ref/hdd/bios/sizeMB504-c.html>

#### **9.17.2. Modo de rescate**

**Nota**

El Modo de Rescate permite arrancar un pequeño entorno de Red Hat Enterprise Linux completamente desde un medio de arranque o desde otro método de inicio en vez del disco duro. Habrá ocasiones en las que no podrá ejecutar Red Hat Enterprise Linux completamente para acceder a archivos en su disco duro del sistema. Mediante el modo de rescate, puede acceder a los archivos almacenados en su disco duro, aún si en realidad no puede ejecutar Red Hat Enterprise Linux desde el disco duro. Si necesita utilizar el modo de rescate, intente el método siguiente:

Arranque un sistema x86, AMD64, o Intel 64 desde cualquier medio de instalación, como CD, DVD, USB, o PXE, e ingrese **linux rescue** en el indicador de arranque de instalación. Vaya a Capítulo 36, *[Recuperación](#page-477-0) básica del sistema* para una descripción más completa del modo de rescate.

Para obtener información adicional, consulte el *Manual de Implementación de Red Hat Enterprise Linux*.

#### **9.17.3. Gestores de arranque alternativos**

**GRUB** es el gestor de arranque predeterminado para Red Hat Enterprise Linux, pero no es la única opción. Existen una variedad de alternativas, tanto de código abierto como de código propietario para **GRUB** disponibles para cargar Red Hat Enterprise Linux que incluyen **LILO**, **SYSLINUX**, y **Acronis Disk Director Suite**.

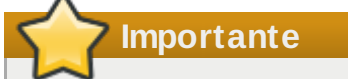

Red Hat no proporciona soporte a usuarios con gestores de arranque de terceros.

# <span id="page-123-0"></span>**9.18. Selección de grupos de paquetes**

Ahora que ha realizado la mayoría de sus selecciones para la instalación, está listo para confirmar la selección predeterminada de paquetes o personalizar los paquetes para su sistema.

La pantalla de **Instalación de Paquetes Predeterminados** aparece y detalla el conjunto de paquetes predeterminados configurados para la instalación de Red Hat Enterprise Linux. Esta pantalla varía según la versión de Red Hat Enterprise Linux que esté instalando.

### **Instalación en modo de texto**

Si instala Red Hat Enterprise Linux en modo texto, no va a poder elegir qué paquetes instalar. El instalador los seleccionará automáticamente desde los grupos básicos y principales. Estos paquetes serán suficientes para asegurar que, al finalizar el proceso de instalación, el sistema funcione correctamente y esté preparado para poder instalar nuevos paquetes, o diferentes actualizaciones de los que ya han sido instalados. Para cambiar la selección de los paquetes, finalice el proceso de instalación, y luego utilice la aplicación **Agregar/Eliminar Software** para realizar los cambios que desee.

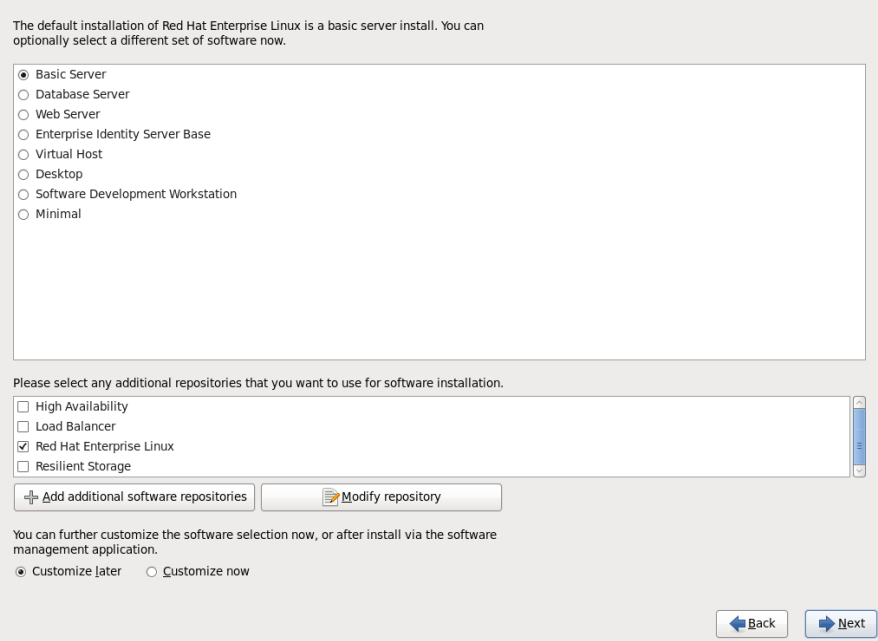

## **Figura 9.50. Selección de grupos de paquetes**

Por defecto, el proceso de instalación de Red Hat Enterprise Linux carga una selección de software apropiada para un sistema de escritorio implementado como un servidor básico. Observe que esta instalación no incluye un entorno gráfico. Para incluir una selección de software apropiada para otros roles, haga clic en el botón de opciones correspondiente a una de las siguientes opciones:

#### **Servidor básico**

Esta opción provee las herramientas básicas de Red Hat Enterprise Linux para usar en un servidor.

#### **Servidor de base de datos**

Esta opción proporciona las bases de datos **MySQL** y **PostgreSQL**.

#### **Servidor Web**

Esta opción provee el servidor de Web **Apache**.

#### **Base de servidor de identidad empresarial**

Esta opción proporciona **OpenLDAP** y el **Demonio de servicios de seguridad del sistema** (SSSD) para crear una identidad y un servidor de autenticación.

#### **Host virtual**

Esta opción proporciona las herramientas **KVM** y **Gestro de máquina virtual** para crear un host para máquina virtuales.

### **Escritorio**

Esta opción ofrece el conjunto de productividad de **OpenOffice.org**, las herramientas gráficas como **GIMP** y las aplicaciones de multimedia.

#### **Estación de trabajo de desarrollo de software**

Esta opción provee las herramientas necesarias para compilar software en su sistema de Red Hat Enterprise Linux.

#### **Mínimo**

Esta opción proporciona únicamente los paquetes esenciales para ejecutar Red Hat Enterprise Linux. Una instalación mínima proporciona la base para un servidor de un sólo propósito o dispositivo de escritorio y maximiza el rendimiento y seguridad en dicha instalación.

Si desea aceptar la lista de paquetes actual, vaya a la Sección 9.19, ["Instalación](#page-129-0) de paquetes".

Para seleccionar un componente, haga clic en la casilla de verificación al lado de éste, (consulte la Figura 9.50, "Selección de grupos de paquetes").

Para personalizar su grupo de paquetes aún más, seleccione la opción **Personalizar ahora** en la

pantalla. Haga clic en **Siguiente** para ir a la pantalla **Selección de Grupos de Paquetes**.

### **9.18.1. Instalación desde repositorios adicionales**

Puede definir *repositorios* adicionales a fin de aumentar el software disponible para su sistema durante la instalación. Un repositorio es una sitio de red que almacena los paquetes de software junto con los *metadatos* que los describen. Muchos de los paquetes de software utilizados en Red Hat Enterprise Linux requieren que otro software esté instalado. El instalador usa los metadatos para garantizar que estos requisitos se cumplan para cada parte de software que usted seleccionó para la instalación.

Estas opciones básicas son:

- El repositorio de **Alta disponibilidad** incluye paquetes para agrupamiento de alta disponibilidad (también conocido como *agrupamiento de conmutación*) mediante el componente de administración de servicio de Alta disponibilidad de Red Hat.
- El repositorio **Equilibrador de carga** incluye paquetes para agrupamiento de balance de carga mediante el *Servidor virtual de Linux* (LVS).
- El repositorio de **Red Hat Enterprise Linux** se selecciona automáticamente. Contiene la colección completa de software que fue lanzada como Red Hat Enterprise Linux 6, con varias partes de software en sus versiones que eran actuales en el momento del lanzamiento.
- El repositorio **Almacenamiento resistente** incluye paquetes para agrupamiento de almacenaje mediante el *Sistema de archivo global* (GFS) de Red Hat.

Para mayor información sobre agrupamiento con Red Hat Enterprise Linux 6, consulte *Red Hat Enterprise Linux 6 Generalidades de Cluster Suite*, disponible en <https://access.redhat.com/knowledge/docs/manuals/>.

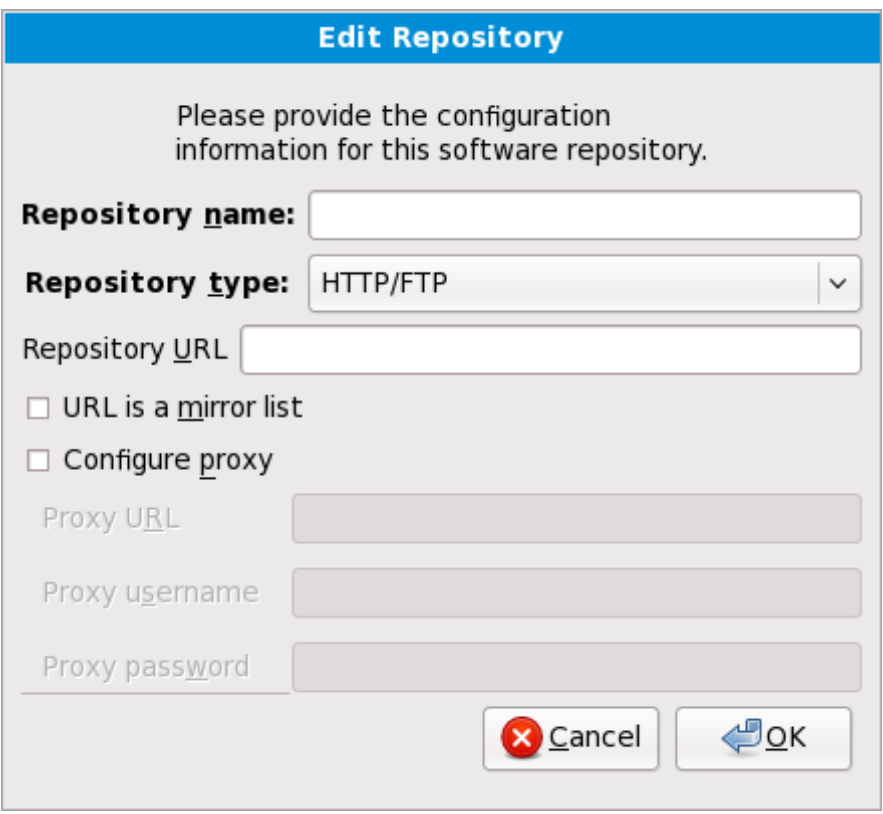

## **Figura 9.51. Adición de un repositorio de software**

Para incluir software de *repositorios* adicionales, seleccione **Añadir repositorios de software adicionales** y proporcione el sitio del repositorio.

Para modificar un sitio de repositorio de software existente, seleccione el repositorio en la lista y luego seleccione **Modificar repositorio**.

Si cambia la información del repositorio durante una instalación sin red, tal como un DVD de Red Hat Enterprise Linux, el instalador le solicita información de configuración de red.

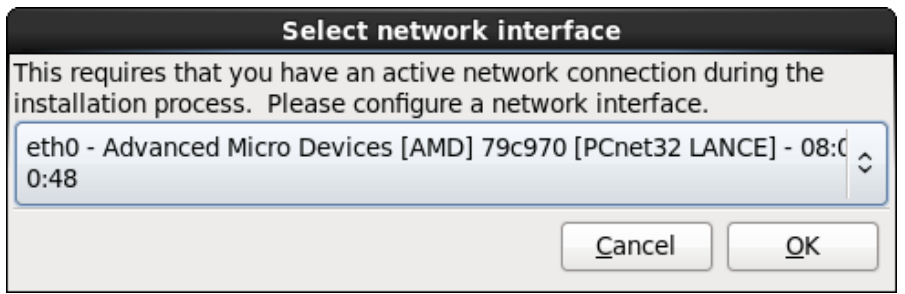

## **Figura 9.52. Seleccionar interfaz de red**

- 1. Seleccione una interfaz desde el ménú desplegable.
- 2. Haga clic en **Aceptar**.

**Anaconda** activa la interfaz que usted seleccionó, luego inicia **NetworkManager** para permitirle configurar la interfaz.

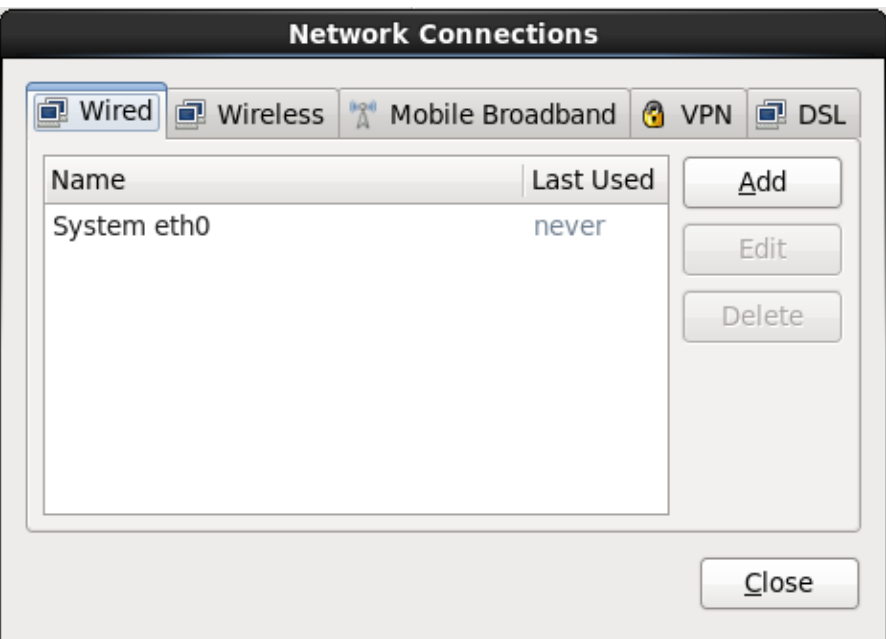

## **Figura 9.53. Conexiones de red**

Para obtener mayor información sobre cómo usar **[NetworkManager](#page-81-0)**, consulte la Sección 9.7, "Configurando el nombre de host"

Si selecciona **Adicionar repositorios de software adicionales**, el cuadro de diálogo **Editar repositorio** aparece. Proporcione un **Nombre de repositorio** y la **URL del repositorio** para su sitio.

Una vez localizado el espejo, para determinar la URL a utilizar, busque el directorio en el espejo que *contiene* un directorio llamado **repodata**.

Una vez provista la información para el repositorio adicional, el instalador lee los metadatos del paquete

en la red. El software que está especialmente marcado se incluye luego en el sistema de selección de grupo de paquetes.

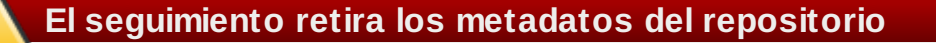

Si elige **Atrás** en la pantalla de selección de paquetes, cualquier dato de repositorio adicional puede haber ingresado y se pudo haber perdido. Esto le permite cancelar efectivamente los repositorios adicionales. Actualmente no hay forma de cancelar únicamente un repositorio una vez ingresado.

#### **9.18.2. Personalización de la selección de software**

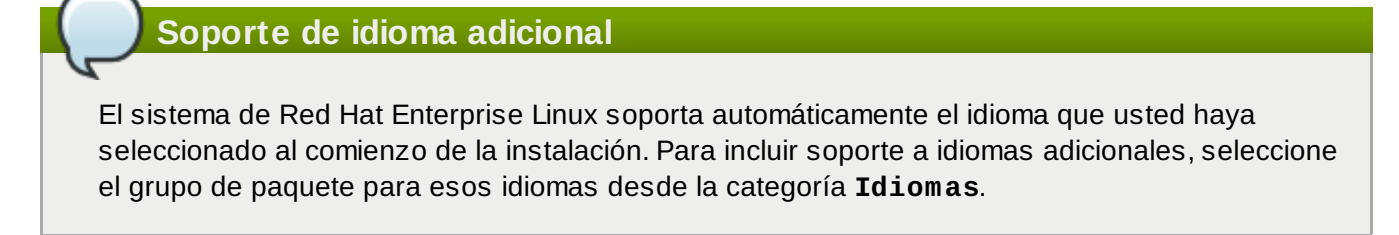

Seleccione **Personalizar ahora** para especificar los paquetes de software de su sistema final en mayor detalle. Esta opción hace que el proceso de instalación despliegue una pantalla de personalización adicional cuando seleccione **Siguiente**.

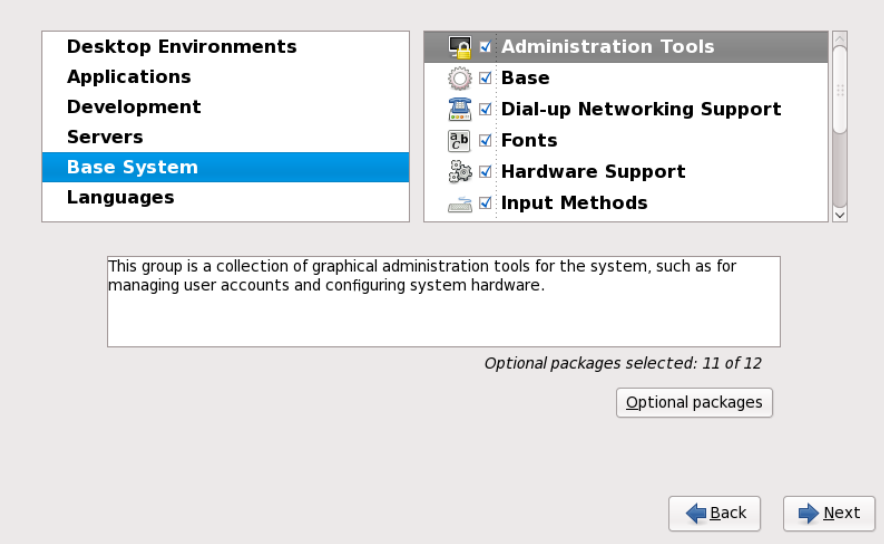

#### **Figura 9.54 . Detalles de grupos de paquetes**

Red Hat Enterprise Linux divide el software en *grupos de paquetes*. Para facilitar el uso, la pantalla de selección de paquetes muestra estos grupos como categorías.

Puede seleccionar grupos de paquetes, los cuales agrupan componentes de acuerdo a una función (por ejemplo, **Sistema de Ventana X** y **Editores**), paquetes individuales o una combinación de los dos.

Para ver los grupos de paquetes por categoría, seleccione la categoría de la lista a la izquierda. La lista a la derecha muestra los grupos de paquetes de la categoría seleccionada actualmente.

Para especificar un grupo de paquetes para su instalación, marque la casilla que se encuentra junto al grupo que desea instalar. La casilla cerca del borde inferior de la pantalla muestra los detalles del grupo

de paquetes que actualmente está seleccionado. *Ninguno* de los paquetes de un grupo serán instalados a menos que la casilla perteneciente a ese grupo sea seleccionada.

Si selecciona un grupo de paquetes, Red Hat Enterprise Linux instala automáticamente los paquetes imprescindibles y básicos de ese grupo. Para cambiar cuáles paquetes opcionales de un grupo serán instalados, seleccione el botón **Paquetes Opcionales** bajo la descripción de ese grupo. Luego utilice la casilla junto a los nombres de los paquetes individuales para cambiar la selección.

En la lista de selección de paquetes a la derecha, puede utilizar el menú de contexto como un atajo para seleccionar o desactivar los paquetes de base y obligatorios o todos los paquetes opcionales.

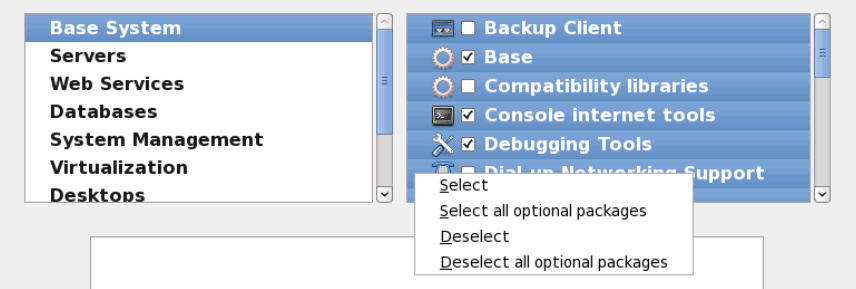

**Figura 9.55. Menú de contexto de lista de Selección de paquetes**

Después de haber elegido los paquetes deseados, seleccione **Siguiente** para continuar. El instalador verificará su selección, y automáticamente añadirá los paquetes adicionales necesarios para utilizar el software que usted ha seleccionado. Cuando termine la elección de los paquetes, haga clic en **Cerrar** para guardar su elección de paquetes opcionales, y regrese a la pantalla principal de selección de paquetes.

Los paquetes que usted seleccione no son permanentes. Después de iniciar el sistema, use la herramienta **Añadir/Quitar Software** ya sea para instalar un nuevo software o remover los paquetes instalados. Para ejecutar esta herramienta, desde el menú principal, seleccione **Sistema** → **Administración** → **Añadir/Quitar Software**. El sistema de administración de software de Red Hat Enterprise Linux descarga los últimos paquetes desde los servidores de red, en lugar de usar los de los discos de instalación.

#### **9.18.2.1. Servicios de Core Network**

Todas las instalaciones de Red Hat Enterprise Linux incluyeb los siguientes servicios de red:

- registro centralizado mediante syslog
- correo electrónico mediante SMTP (Protocolo Transferencia Simple de Correo)
- uso compartido de archivos en red NFS (Sistema de Archivos en Red)
- acceso remoto a través de SSH (Shell Segura)
- notificación de recursos mediante mDNS (multicast DNS)

La instalación predeterminada también proporciona:

- transferencia de archivos en red mediante HTTP (Protocolo de Transferencia de Hiper Texto)
- imprimir usando CUPS (Sistema Común de Impresión UNIX)
- acceso remoto al escritorio mediante VNC (Computación de Red Virtual)

Algunos procesos automáticos en su sistema de Red Hat Enterprise Linux usan el servicio de correo-e para enviar informes y mensajes al administrador del sistema. Por defecto, el correo-e, inicio de sesión y servicios de impresión no aceptan conexiones desde otros sistemas. Red Hat Enterprise Linux instala

el sistema NFS de uso compartido, HTTP y componentes de VNC sin habilitar esos servicios.

Puede configurar su sistema Red Hat Enterprise Linux luego de la instalación para que el correo electrónico, el compartido de archivos, las impresiones y los escritorios remotos tengan acceso a esos servicios. El servicio SSH está activo por defecto. Puede utilizar NFS para tener acceso sobre archivos de otros sistemas sin habilitar el servicio de NFS compartido

## <span id="page-129-0"></span>**9.19. Instalación de paquetes**

En este punto no hay nada para hacer hasta que todos los paquetes hayan sido instalados. Qué tan rápido esto sucede depende del número de paquetes que ha seleccionado y la velocidad de su computador.

Según los recursos disponible, podría ver la siguiente barra de progreso mientras el instalador resuelve dependencias de los paquetes seleccionados para instalación:

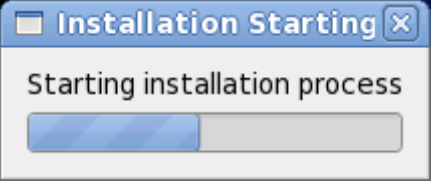

#### **Figura 9.56. Inicio de la instalación**

Red Hat Enterprise Linux reporta el progreso de instalación en la pantalla mientras escribe los paquetes seleccionados en su sistema.

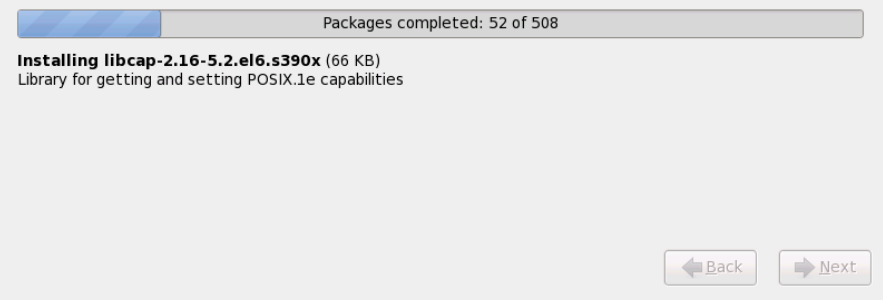

#### **Figura 9.57. Paquetes completos**

Para su referencia, el registro completo de su instalación se puede hallar en **/root/install.log** una vez reinicie su sistema.

Después de completar la instalación, seleccione **Reiniciar** para reiniciar su equipo. Red Hat Enterprise Linux expulsa el disco cargado antes de que la computadora se reinicie.

# **9.20. Instalación completa**

¡Felicitaciones! ¡Ya finalizó el proceso de instalación de Red Hat Enterprise Linux!

El programa de instalación le señalará preparar el sistema para ser reiniciado. Remueva el medio de instalación si éste no fue expulsado automáticamente por el programa de instalación.

Después de que la secuencia de encendido normal de su computador haya completado, Red Hat Enterprise Linux se carga e inicia. Por defecto, el proceso de inicio se oculta tras de una pantalla gráfica que muestra una barra de progreso. Al final, un indicador de **login:** o una pantalla de inicio de sesión de GUI (si tiene instalado X Window System y elige iniciar automáticamente) aparecerá.

Cuando inicie por primera vez su sistema de Red Hat Enterprise Linux en el nivel de ejecución 5 (el nivel de ejecución gráfico), la herramienta **FirstBoot** aparecerá, dicha herramienta lo guiará a través de la configuración de Red Hat Enterprise Linux. Mediante esta herramienta usted puede configurar la fecha y hora de su sistema, puede instalar software, registrar su máquina en Red Hat Network y mucho más. **Firstboot** le permite configurar su entorno desde el comienzo para que pueda empezar a utilizar su sistema de Red Hat Enterprise Linux rápidamente.

Capítulo 34, *[Firstboot](#page-456-0)* lo guiará a través del proceso de configuración.

<span id="page-130-1"></span>[\[4](#page-118-0)] http ://www.g nu.o rg /so ftware/g rub /g rub -leg [acy.en.html](http://www.gnu.org/software/grub/grub-legacy.en.html)

 $[2]$  $[2]$  Una contraseña de root es la contraseña administrativa para su sistema Red Hat Enterprise Linux. Solamente debe ingresar como root cuando necesite ejecutar tareas de mantenimiento del sistema. La cuenta de root no funciona bajo las mismas restricciones que tienen las cuentas de los demás usuarios, por lo cual, los cambios realizados como root pueden tener implicaciones para todo su sistema.

<span id="page-130-0"></span>[<sup>\[3</sup>](#page-108-0)] La aplicación **fsck** sirve para revisar el sistema de archivos para consistencia de metadatos y opcionalmente reparar uno o más sistema de archivos de Linux.

# **Capítulo 10. Solución de problemas de instalación en un sistema Intel o AMD**

Esta sección trata algunos problemas comunes de instalación y sus soluciones.

Para propósitos de depuración, **anaconda** registra las acciones de instalación en archivos en el directorio **/tmp**. Estos archivos incluyen:

#### **/tmp/anaconda.log**

mensajes generales de **anaconda**

#### **/tmp/program.log**

todos los programas externos ejecutados por **anaconda**

#### **/tmp/storage.log**

información de módulo de almacenamiento extensivo

#### **/tmp/yum.log**

mensajes de instalación de paquetes **yum**

#### **/tmp/syslog**

mensajes de sistemas relacionados con hardware

Si la instalación falla, los mensajes de estos archivos se consolidan en **/tmp/anacondatb-***identificador*, donde *identificador* es una cadena aleatoria.

Todos los archivos anteriores residen en el ramdisk del instalador y son por lo tanto volátiles. Para hacer una copia permanente, copie esos archivos a otro sistema en la red mediante **scp** sobre la imagen de instalación (no lo contrario).

# **10.1. No puede arrancar Red Hat Enterprise Linux**

#### **10.1.1. ¿Tiene problemas para arrancar con su tarjeta RAID?**

Si ha llevado a cabo una instalación pero no puede arrancar el sistema, probablemente tenga que reinstalar y crear particiones de una manera diferente.

Algunas BIOS no soportan el arranque con tarjetas RAID. Al final de la instalación, lo único que aparece es una pantalla basada en texto con el indicador de un gestor de arranque (por ejemplo, **GRUB:** ) y un cursor intermitente. Si éste es su caso, tendrá que volver a dividir el sistema.

Ya sea que use el particionamiento automático o manual, tendrá que instalar la partición **/boot** fuera de la matriz RAID, tal como en un disco duro independiente . Se necesita un disco interno para la creación de particiones con tarjetas RAID problemáticas.

También tendrá que instalar el gestor de arranque preferido (GRUB or LILO) en el MBR de una unidad que se encuentre fuera de la formación RAID. Este debe ser la misma unidad de disco donde se haya

#### creado la partición **/boot/**.

Con estos cambios, podrá terminar la instalación y arrancar el sistema sin ningún problema.

### **10.1.2. ¿Está su sistema mostrando errores de señal 11?**

Una señal de error 11, comúnmente conocida como *error de segmentación*, significa que el programa intentó acceder a un sitio de memoria que no le fue asignada. Si recibe una señal de error 11, es probable que haya un error en uno de los programas de software instalados o un hardware con fallas.

Si durante el proceso de instalación recibe un error fatal de señal 11, seguramente se deba a un error de hardware en la memoria del bus del sistema. Como otros sistemas operativos, Red Hat Enterprise Linux hace sus exigencias de hardware de sistema. Puede que parte del hardware no cumpla con esas exigencias, incluso si funciona bien en otros sistemas operativos.

Asegúrese de tener las imágenes y actualizaciones de instalación más recientes. Revise la errata en línea para verificar si existe una versión más reciente. Si las imágenes más recientes también fallan, puede ser debido a un problema con su hardware. Generalmente, estos errores están en la memoria o en el caché del CPU. Una solución posible para este error es la desactivación del caché de CPU en el BIOS. También puede intentar cambiar la memoria en los bancos de la placa principal para verificar si el problema está relacionado con el banco de memoria o con la memoria misma.

Otra opción es realizar una prueba de medios en su DVD de instalación. **Anaconda**, el programa de instalación, tiene la habilidad de probar la integridad del medio de instalación. Funciona con los métodos de instalación de DVD, ISO de disco duro y NFS ISO. Red Hat recomienda ensayar los medios de instalación antes de iniciar el proceso de instalación y antes de reportar algún error relacionado con la instalación (muchos de los errores reportados se deben en realidad a DVD mal quemados). Para utilizar esta prueba, escriba el siguiente comando en **boot:** o **yaboot:** :

#### **linux mediacheck**

Para más información sobre errores de señal 11, consulte:

<http://www.bitwizard.nl/sig11/>

# **10.2. Problemas al inicio de la instalación**

#### **10.2.1. Problemas con el arranque en la instalación gráfica**

Hay algunas tarjetas de vídeo que tienen problemas cuando arrancan el programa de instalación en modo gráfico. Si el programa de instalación no se ejecuta usando sus configuraciones por defecto, entonces intentará ejecutarse en un modo de resolución más bajo. Si esto falla, el programa de instalación intentará ejecutarse en modo texto.

Una solución posible es usar un controlador de vídeo básico durante la instalación. Se puede hacer seleccionando **Instalar sistema con controlador de vídeo básico** en el menú de arranque, o usando la opción de arranque **xdriver=vesa** en el indicador de arranque. También se puede forzar al instalador a usar una resolución de pantalla específica **resolution=**. Esta opción puede ser útil para los usuarios de portátiles. Otra solución es intentar la opción **driver=** para especificar el controlador que debe cargarse para la tarjeta de vídeo. Si funciona, debería informarlo como error ya que el programa de instalación no pudo autodetectar su placa de vídeo. Consulte el Capítulo 28, *[Opciones](#page-373-0) de arranque* para obtener mayor información sobre las opciones de arranque. **Nota**

Para desactivar el soporte para el frame buffer y permitir que el programa de instalación se ejecute en modo texto, intente usando la opción de arranque **nofb**. Este comando puede ser necesario para la accesibilidad con algunos hardware de lectura en pantalla.

# **10.3. Problemas durante la instalación**

## **10.3.1. No se encontraron dispositivos para instalar Red Hat Enterprise Linux Mensaje de error**

Si recibe un mensaje de error indicando **No se encuentran los dispositivos para instalar Red Hat Enterprise Linux**, probablemente hay un controlador SCSI que no está siendo reconocido por el programa de instalación.

Verifique el sitio web del proveedor de su hardware para determinar si hay una actualización de controlador disponible que solucione el problema. Para obtener información general sobre disquetes de [controladores,](#page-43-0) consulte el Capítulo 6, *Actualización de controladores durante la instalación en sistemas Intel y AMD*.

Puede consultar también la *lista de compatibilidad de hardware de Red Hat* disponible en:

<http://hardware.redhat.com/hcl/>

#### **10.3.2. Guardar mensajes de seguimiento**

Si **anaconda** encuentra un error durante el proceso gráfico de instalación gráfico, le presentará una casilla de diálogo del reporte de fallos:

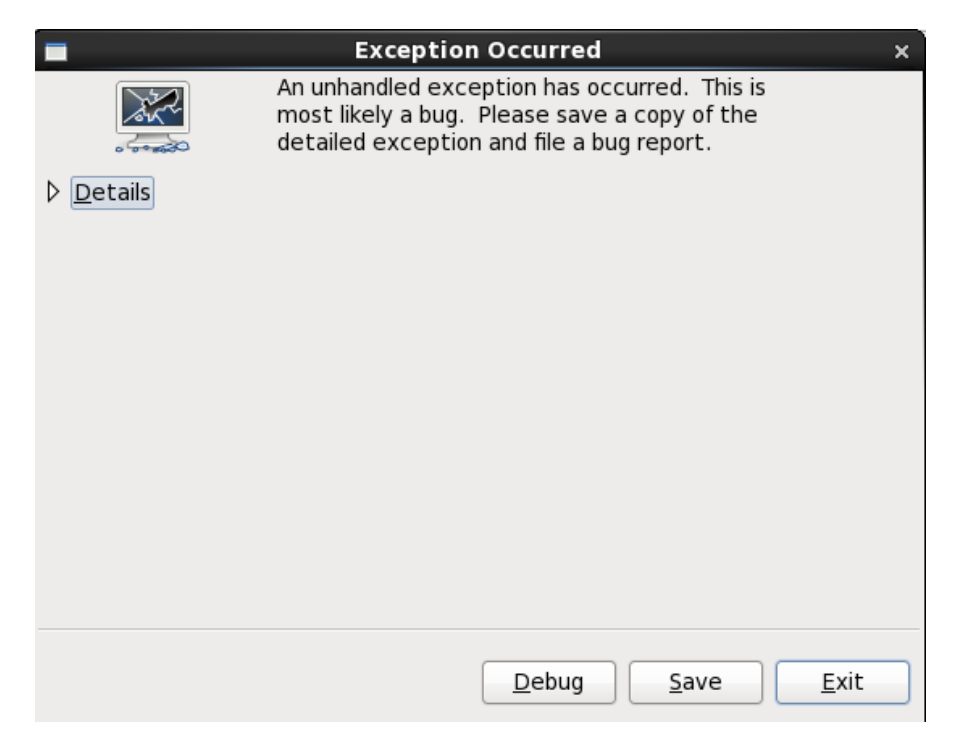

#### **Figura 10.1. El cuadro de diálogo de reporte de fallos**

**Información**

## muestra detalles del error:

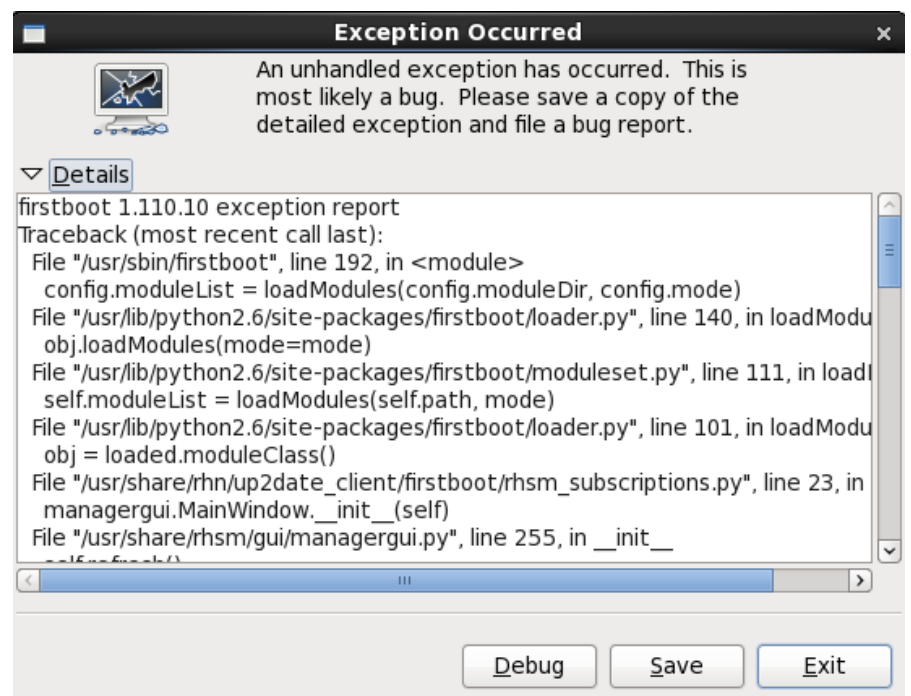

## **Figura 10.2. Información sobre la falla**

### **Guardar**

Guarda información del error de forma local o remota:

## **Salir**

sale del proceso de instalación.

Si ha seleccionado **Guardar** en el diálogo principal, puede elegir entre las siguientes opciones:

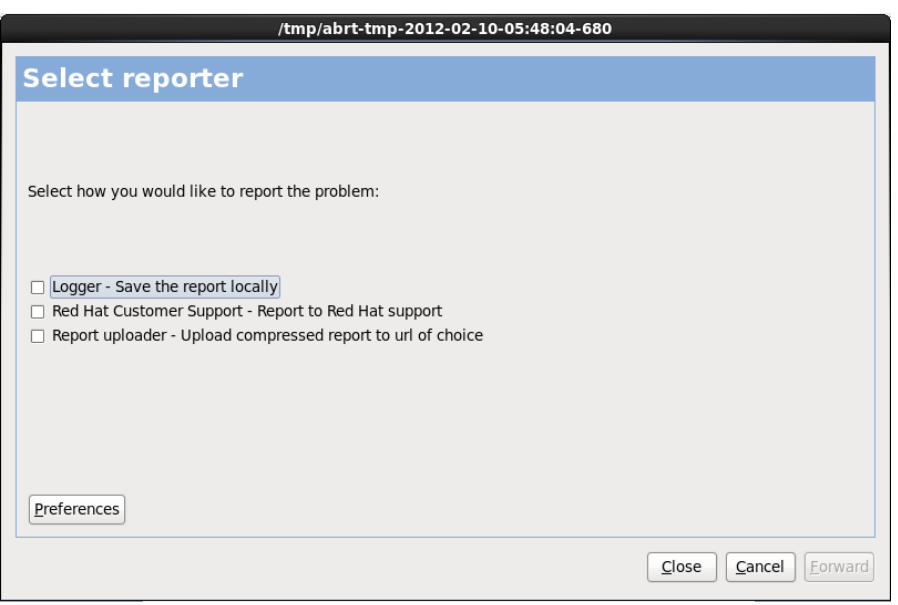

**Figura 10.3. Seleccionar el reportero**

#### **Gestor de registro**

guarda la información del error como un archivo de registro en el disco duro local en un sitio específico.

#### **Soporte al cliente de Red Hat**

envía el reporte de daños a Soporte al cliente para obtener ayuda.

#### **Gestor de reporte**

sube una versión comprimida del reporte de daños a Bugzilla o a la URL de su elección.

Antes de enviar el reporte, haga clic en **Preferencias** para especificar un destino o proporcionar información de autenticación. Seleccione el método de reporte necesario para configurar y haga clic en **Configurar evento**.

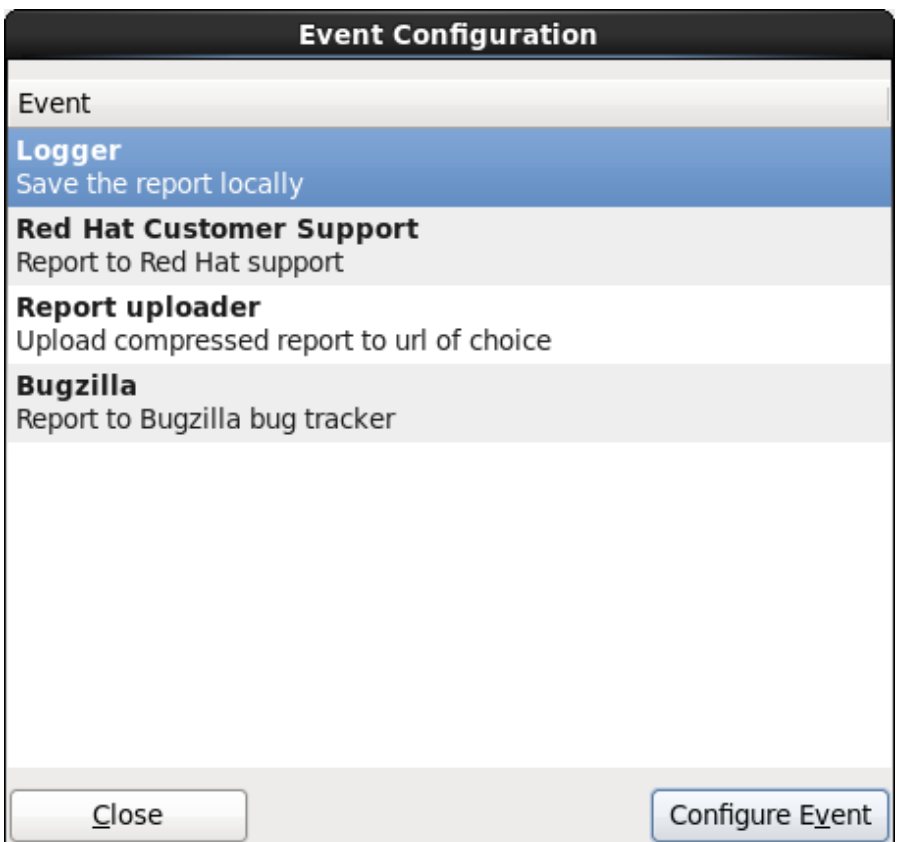

#### **Figura 10.4 . Configure las preferencias del reportero**

#### **Gestor de registro**

Especifique una ruta y nombre de archivo para el archivo de registro. Marque **Anexar** si está añadiendo a un archivo de registro.

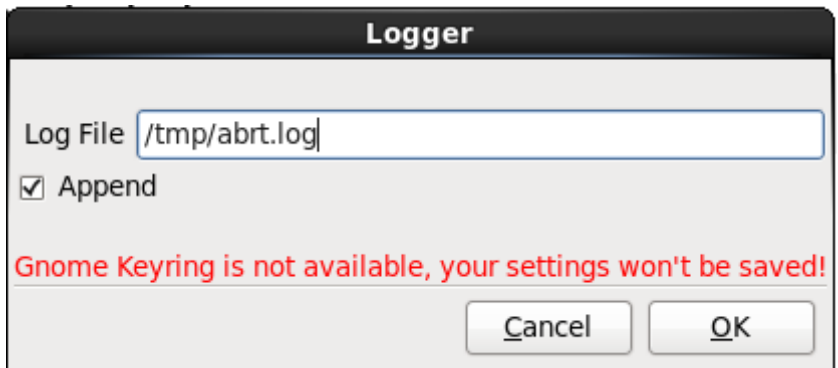

#### **Figura 10.5. Especifique la ruta local para el archivo de registro**

#### **Soporte al cliente de Red Hat**

Ingrese su nombre de usuario y contraseña de Red Hat Network para que el reporte conecta al Servicio al cliente y lo enlace a su cuenta. La URL se prellena y **Verificar SSL** se marca como predeterminada.

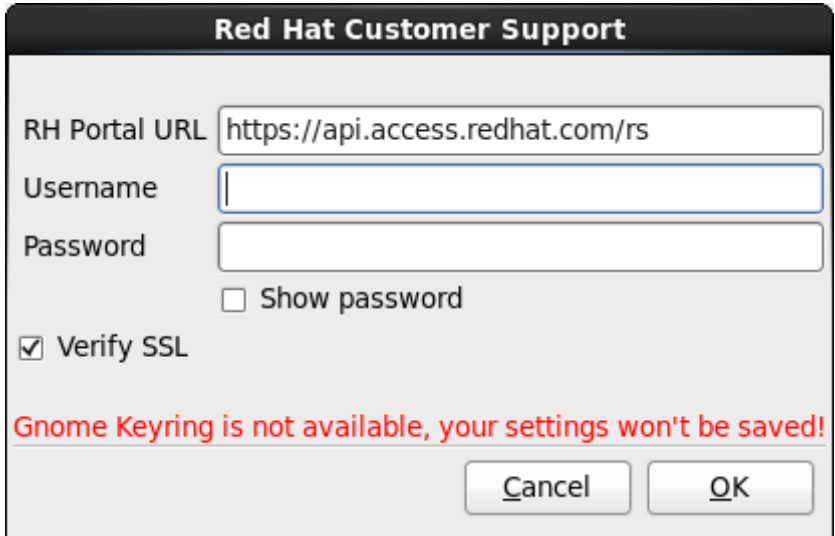

**Figura 10.6. Ingrese la información de autenticación de Red Hat Network**

#### **Gestor de reporte**

Especifique una URL para subir una versión comprimida del reporte del daño.

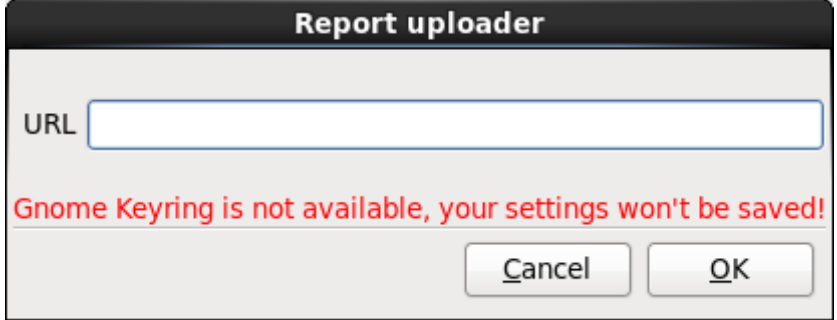

### **Figura 10.7. Ingrese URL para subir el reporte del daño**

### **Bugzilla**

Ingrese su nombre de usuario y contraseña de Bugzilla para enviar un error con el sistema de seguimiento de errores de Red Hat mediante el reporte de daños. La URL se prellena y marca **Verificar SSL** como predeterminado.

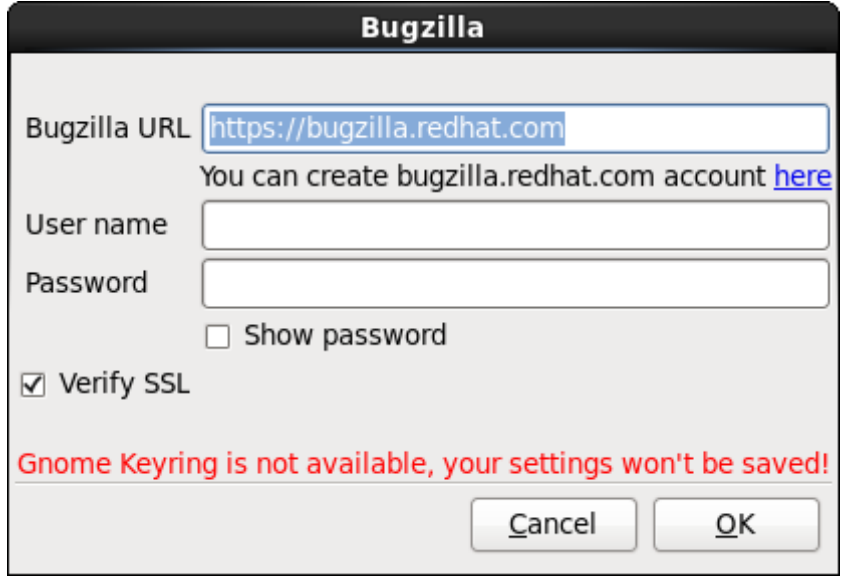

**Figura 10.8. Ingrese la información de autenticación de Bugzilla**

Una vez haya ingresado sus preferencias, haga clic en **Aceptar** para retornar al diálogo de selección de reporte. Seleccione cómo desearía reportar el problema y luego haga clic en **Adelante**.

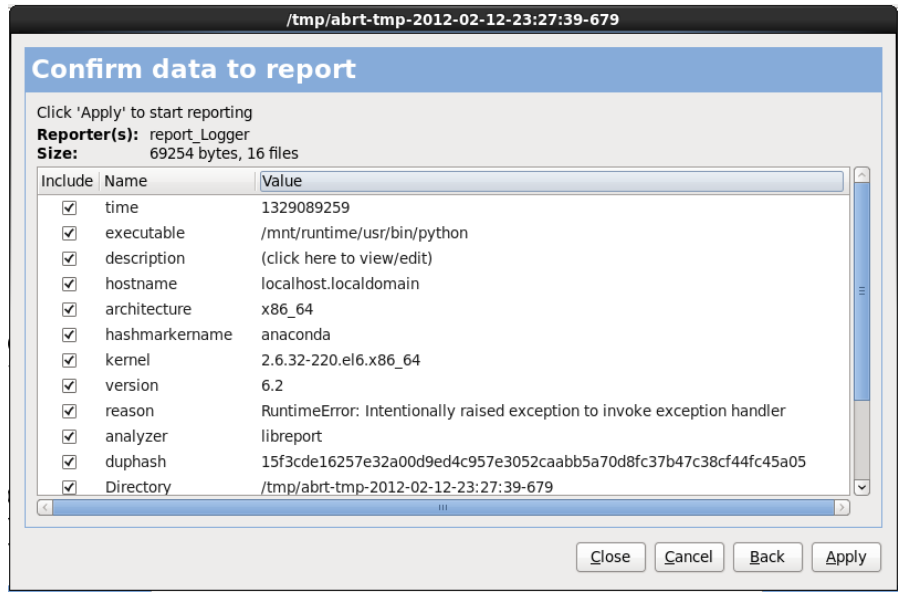

**Figura 10.9. Confirmar datos del reporte**

Para personalizar el reporte haga clic y quite las marcas a los aspectos que serán incluidos. Al finalizar haga clic en **Aplicar**.

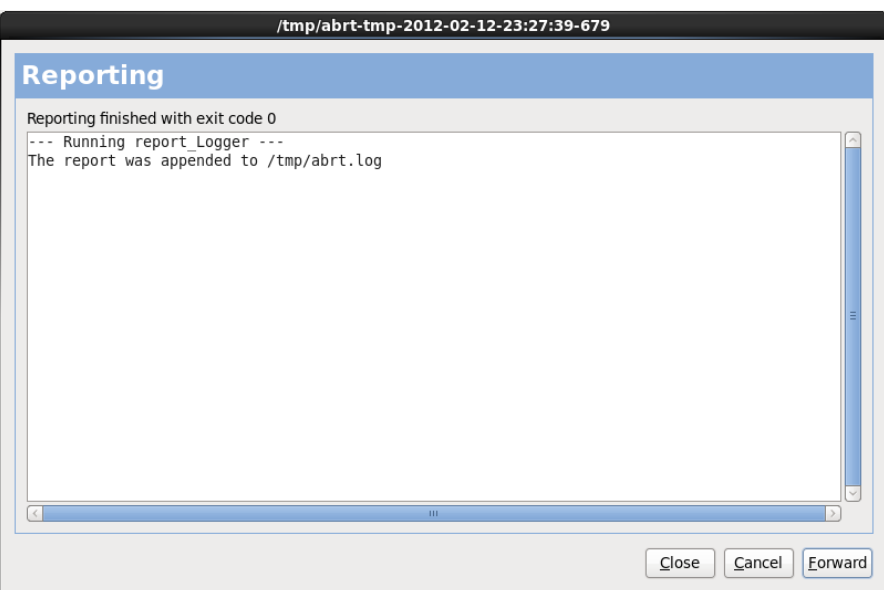

#### **Figura 10.10. Reporte en curso**

Esta pantalla muestra la salida del reporte, el cual incluye los errores al enviar o guardar el registro. Haga clic **Adelante** para continuar.

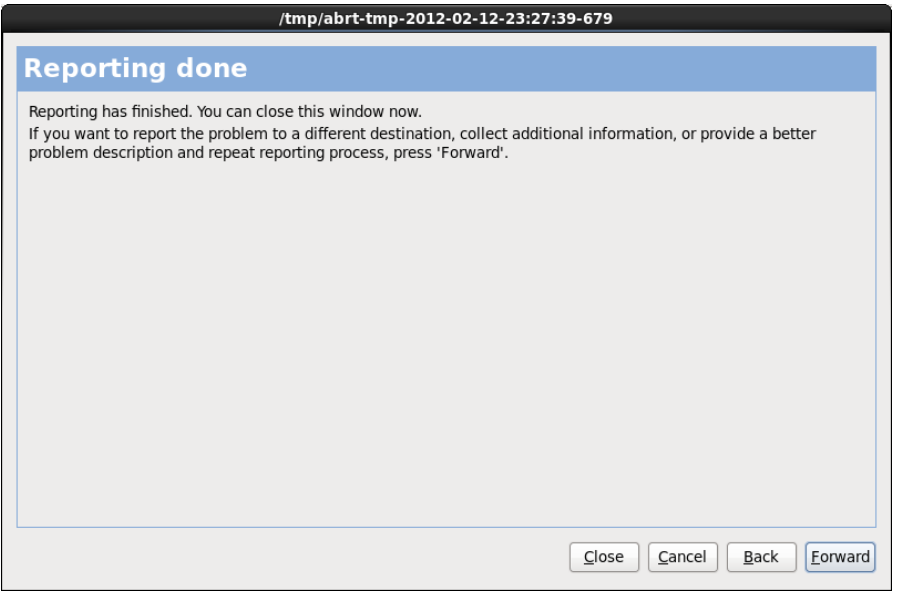

### **Figura 10.11. Reporte listo**

El reporte está completo. Haga clic en **Adelante** para volver al diálogo de selección de reporte. Ahora puede crear otro reporte o hacer clic en **Cerrar** para abandonar la herramienta de reporte y luego **Salir** para cerrar el proceso de instalación.

#### **10.3.3. Problemas con las tablas de particiones**

Si recibe un error después de la **Configuración del particionamiento de disco** (Sección 9.13, "Configuración del [particionamiento](#page-98-0) del disco") que diga algo así como

La tabla de partición en el dispositivo hda era ilegible. Para crear nuevas particiones debe ser inicializado, ocasionando la pérdida de TODOS LOS DATOS en esta unidad de disco.

Puede que usted no tenga una tabla de partición en ese dispositivo o que la tabla de partición no es reconocida por el software de particionamiento usado en el programa de instalación.

Los usuarios que han usado programas como **EZ-BIOS** han experimentado problemas similares, causando pérdida de datos (asumiendo que los datos no fueron respaldados antes de que la instalación comenzara).

No importa que tipo de instalación esté ejecutando, siempre se deben realizar copias de seguridad de los datos existentes en su sistema.

#### **10.3.4 . Uso del espacio libre**

Ha creado las particiones **swap** y root **/** y ha seleccionado la partición root para el espacio libre del disco duro pero no llena todo el espacio libre que queda en el disco duro.

Si el disco duro tiene más de 1024 cilindros, tiene que crear una partición **/boot** si quiere que la partición root **/** use el espacio libre que queda en el disco duro.

#### **10.3.5. Otros problemas de particionamiento**

Si está creando las particiones manualmente, pero no puede avanzar a la siguiente pantalla, probablemente no ha creado todas las particiones necesarias para que la instalación continúe.

Las particiones mínimas que tiene que tener son las siguientes:

- Una **/** partición (root)
- Una partición de <swap> del tipo swap

Consulte la Sección 9.15.5, "Esquema de [particionamiento](#page-113-0) recomendado" para obtener mayor información.

**Nota**

Cuando esté definiendo el tipo de partición como swap, no asigne un punto de montaje. **Anaconda** lo hará automáticamente por usted.

# **10.4. Problemas después de la instalación**

#### **10.4 .1. ¿Tiene problemas con la pantalla gráfica de GRUB en un sistema basado en x86?**

Si está teniendo problemas con GRUB, quizás deba inhabilitar la pantalla gráfica de arranque. Puede hacerlo convirtiéndose en usuario de root y modificando el archivo **/boot/grub/grub.conf**.

Dentro del archivo **grub.conf**, comente la línea que comienza por **splashimage** e inserte el caracter **#** al comienzo de la línea.

Presione **Enter** para salir del modo de edición.

Una vez que vuelva la pantalla del gestor de arranque, escriba **b** para arrancar el sistema.

Una vez que se haya reiniciado el sistema, el archivo **grub.conf** se volverá a leer y tendrán efecto todos los cambios realizados.

Puede reactivar la pantalla gráfica de arranque si elimina el comentario de la línea en el archivo **grub.conf**.

#### **10.4 .2. Arranque en un entorno gráfico**

Si ha instalado el sistema de Ventanas X, pero no ha visto un entorno de escritorio gráfico una vez que haya ingresado al sistema, puede iniciar la interfaz gráfica del sistema de ventanas X utilizando el comando **startx**.

Una vez que introduzca este comando y pulse **Intro**, se mostrará el entorno de escritorio gráfico.

Sin embargo, note que esto es sólo una solución a medias y no cambia el proceso de conexión para futuros registros en el sistema.

Para configurar su sistema para poder conectarse en una pantalla de conexión gráfica, debe modificar un archivo, **/etc/inittab**, cambiando simplemente un número en la sección de nivel de ejecución. Cuando termine, reinicie su equipo. La próxima vez que se conecte, verá una pantalla gráfica para hacer login.

Abra un intérprete del shell. Si está en su cuenta de usuario, conviértase a root escribiendo el comando **su**.

Ahora, escriba lo siguiente para modificar el archivo con **gedit**.

```
gedit /etc/inittab
```
Se abre el archivo **/etc/inittab**.Dentro de la primera pantalla, verá una sección del archivo que se parece a lo siguiente:

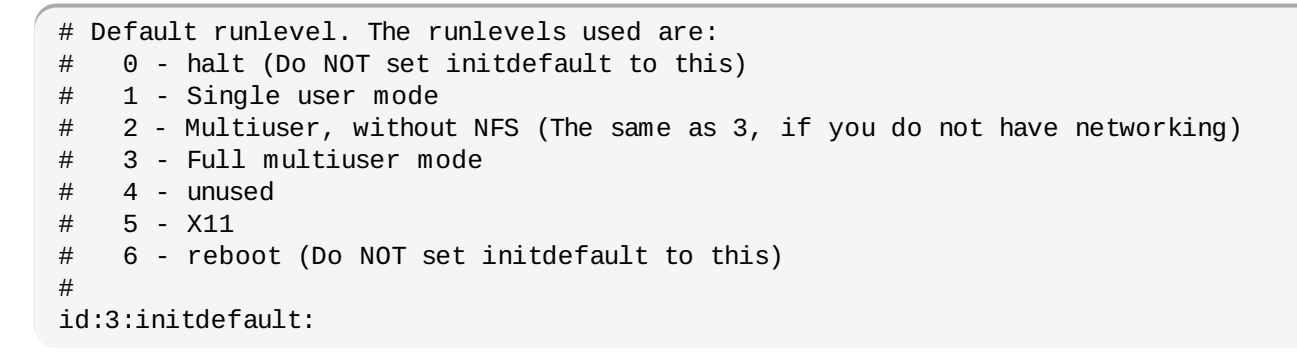

Para cambiar de un login de consola a uno gráfico, deberá cambiar el número en la línea **id:3:initdefault:** de **3** a **5**.

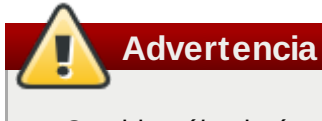

Cambie *sólo* el número del nivel de ejecución por defecto de **3** a **5**.

Su línea modificada debería de verse como:

```
id:5:initdefault:
```
Cuando esté satisfecho con su cambio, guarde y salga del archivo usando las teclas **Ctrl**+**Q**. Verá un mensaje preguntándole si desea guardar los cambios. Pulse en **Guardar**.

La próxima vez que inicie una sesión despues de reiniciar su sistema, se le presentará un inicio de sesión gráfico.

#### **10.4 .3. Problemas con el Sistema de Ventanas X (GUI)**

Si tiene dificultades para arrancar X (el Sistema de ventanas X), puede que no lo haya instalado durante el proceso de instalación.

el proceso de instalación.

Si desea tener instalado el sistema X, puede instalar los paquetes desde los CD-ROM de Red Hat Enterprise Linux o realizar una actualización.

Si decidió hacer una actualización, seleccione los paquetes del sistema de ventanas X y elija GNOME, KDE, o ambos, durante el proceso de selección de paquetes.

Consulte la Sección 35.3, ["Cambiando](#page-469-0) a Ingreso Gráfico" para obtener más información sobre la instalación de un entorno de escritorio.

### **10.4 .4 . Problemas con fallas del Servidor X y usuarios no root**

Si tiene problemas con el servidor X que se cae cuando alguien ingresa, puede tener todo el sistema de archivos lleno (o faltarle espacio libre en el disco duro).

Para verificar que este es el problema, ejecute el comando siguiente:

df -h

El comando **df** debería de ayudarlo a diagnosticar cuál partición está llena. Para información adicional sobre **df** y una explicación de las opciones disponibles (tales como la opción **-h** utilizada en este ejemplo), consulte la página man de **df** escribiendo **man df** desde el intérprete de comandos.

Un indicador clave es 100% lleno o un porcentaje sobre 90% o 95% en una partición. Las particiones **/home/** y **/tmp/** algunas veces se pueden llenar rápidamente con archivos de usuarios. Puede hacer un poco de espacio en esa partición eliminando viejos archivos. Después de liberar un poco de espacio, trate de ejecutar X como el usuario que con el que intentó previamente.

#### **10.4 .5. Problemas durante la conexión**

Si no creó una cuenta de usuario en la pantalla de **firstboot**, cambie a una consola presionando **Ctrl**+**Alt**+**F2**, ingrese como usuario root y utilice la contraseña que le asignó.

Si no recuerda su contraseña de root, necesitará arrancar el sistema como **linux single**.

Si está usando un sistema basado en x86 y GRUB es su gestor de arranque instalado, escriba **e** una vez que haya cargado la pantalla de inicio de GRUB, para modificar. Se le presentará una lista de elementos en el archivo de configuración para la etiqueta de arranque que ha seleccionado.

Escoja la línea que inicia con **kernel** y escriba **e** para modificar esta entrada de arranque.

Al final de la línea del **kernel**, añada:

#### **single**

Pulse **Enter** para salir del modo de edición.

Una vez que haya vuelto a la pantalla del gestor de arranque, teclee **b** para arrancar el sistema.

Una vez que haya arrancado en modo de usuario único y tenga acceso al intérprete de comandos **#** , deberá escribir **passwd root**, lo que le permitirá introducir una nueva contraseña para el superusuario. En este punto puede escribir **shutdown -r now** para reiniciar el sistema con la nueva contraseña.

Si no recuerda la contraseña de su cuenta de usuario, tendrá que entrar como root. Para ello, escriba el comando **su -** e ingrese contraseña de root cuando se le pida. Después escriba **passwd <username>** que le permite introducir una nueva contraseña para su cuenta de usuario.

Si no ve la pantalla de conexión gráfica, verifique su hardware por problemas de compatibilidad. La *Lista de compatibilidad de hardware* puede ser encontrada en:

<http://hardware.redhat.com/hcl/>

### **10.4 .6. ¿La memoria RAM no está siendo reconocida?**

Algunas veces, el kernel no reconoce toda su memoria (RAM). Puede verificar esto con el comando **cat /proc/meminfo**.

Averigüe si la cantidad visualizada es la misma que la cantidad conocida de RAM en su sistema. Si no coinciden, añada la siguiente línea al archivo**/boot/grub/grub.conf**.

**mem=***xx***M**

Remplace *xx* por la cantidad de RAM que usted tiene en megabytes.

En **/boot/grub/grub.conf**, el ejemplo anterior puede parecer similar al siguiente:

```
# NOTICE: You have a /boot partition. This means that
# all kernel paths are relative to /boot/
default=0
timeout=30
splashimage=(hd0,0)/grub/splash.xpm.gz
 title Red Hat Enterprise Linux Client (2.6.32.130.el6.i686)
root (hd0,1)
kernel /vmlinuz-(2.6.32.130.el6.i686 ro root=UUID=04a07c13-e6bf-6d5a-b207-
002689545705 mem=1024M
initrd /initrd-(2.6.32.130.el6.i686.img
```
Al reiniciar, los cambios que realizó en **grub.conf** se reflejarán en su sistema.

Una vez que haya cargado la pantalla de arranque de GRUB, escriba **e** para editar. Se le presentará una lista de elementos en el archivo de configuración para la etiqueta de arranque que ha seleccionado.

Elija la línea que empieza por **kernel** y escriba **e** para modificar esta entrada de arranque.

Al final de la línea **kernel** añada

**mem=***xx***M**

donde *xx* equivale a la cantidad de RAM del sistema.

Pulse **Enter** para salir del modo de edición.

Una vez que haya vuelto a la pantalla del gestor de arranque, teclee **b** para arrancar el sistema.

No olvide remplazar *xx* por la cantidad de memoria RAM en su sistema. Pulse **Enter** para arrancarlo.

#### **10.4 .7. Su impresora no funciona**

Si no está seguro de cómo configurar su impresora o tiene problemas con su funcionamiento, use la **Herramienta de configuración de la Impresora**.

Escriba el comando **system-config-printer** en la línea de comandos del shell para lanzar la **Herramienta de configuración de la impresora**. Si usted no es usuario root, le pedirá la contraseña de root para continuar.

## **10.4 .8. El servidor Apache HTTP o Sendmail deja de responder durante el arranque**

Si el **Servidor Apache HTTP** (**httpd**) o **Sendmail** deja de responder durante el arranque, verifique si la siguiente línea está en el archivo **/etc/hosts**:

 $\left($  127.0.0.1  $\right)$  localhost.localdomain localhost
# **Parte II. Arquitectura IBM POWER - Instalación y arranque**

El *Manual de instalación de Red Hat Enterprise Linux* para sistemas IBM POWER discute acerca de la instalación de Red Hat Enterprise Linux y alguna información básica de solución de problemas después de la instalación. Para opciones más [avanzadas,](#page-407-0) consulte la Parte IV, "Opciones avanzadas de instalación".

### **Importante — sólo la arquitectura POWER de 64-bits es soportada**

Lanzamientos anteriores de Red Hat Enterprise Linux aceptaban las arquitecturas POWER de 32 y 64 bits (**ppc** y **ppc64** respectivamente). Red Hat Enterprise Linux 6 únicamente acepta la arquitectura POWER de 64 bits (**ppc64**).

# **Capítulo 11. Planeación para instalación en la arquitectura POWER**

### **11.1. ¿Actualizar o Instalar?**

Para obtener mayor información que lo ayudará a decidir si ejecutar una instalación o una actualización, consulte el Capítulo 37, *[Actualización](#page-482-0) de su sistema actual*.

## **11.2. Preparación para IBM eServer System p**

#### **Importante — Revise el parámetro de arranque real**

Asegúrese de que el parámetro de arranque real esté configurado a **c00000**, de lo contrario, podría ver errores tales como:

**DEFAULT CATCH!, exception-handler=fff00300**

El IBM eServer System p introduce muchas opciones para el particionamiento, dispositivos virtuales o nativos y consolas. Ambas versiones del sistema utilizan el mismo kernel y tienen muchas de las mismas opciones disponibles, dependiendo de la configuración del sistema.

Si está utilizando un sistema sistema sin particionar, no necesita ninguna configuración previa a la instalación. Para los sistemas que utilizan la consola serial HVSI, conecte su consola al puerto serial T2.

Si está utilizando un sistema particionado, los pasos para crear e iniciar la instalación son básicamente los mismos. Debe crear la partición en la HMC y asignar recursos de memoria y de CPU, así como también recursos SCSI y Ethernet, los cuales pueden ser virtuales o nativos. El asistente HMC create lo guiará a través de la creación.

Para obtener mayor información sobre la creación de una partición, consulte el artículo en *Configuración de particiones lógicas* disponible en

[http://publib.boulder.ibm.com/infocenter/powersys/v3r1m5/topic/iphbi\\_p5/iphbibook.pdf](http://publib.boulder.ibm.com/infocenter/powersys/v3r1m5/topic/iphbi_p5/iphbibook.pdf)

Si está utilizando recursos SCSI virtuales, en lugar de SCSI nativos, debe configurar un "enlace" para la partición servidora virtual SCSI y luego configurarla. Cree un "enlace" entre cliente virtual SCSI y ranuras de servidor mediante la HMC. Puede configurar un servidor SCSI virtual ya sea en AIX o i5/OS, según el modelo y opciones que tenga.

Para obtener mayor información sobre el uso de dispositivos virtuales, consulte el 'IBM Redbook' *Virtualizing an Infrastructure with System p and Linux* en: http://publib[b.boulder.ibm.com/abstracts/sg247499.html](http://publib-b.boulder.ibm.com/abstracts/sg247499.html)

Una vez que tenga sus sistemas configurados, necesita Activar desde el HMC o encenderlo. Dependiendo del tipo de instalación que esté realizando, puede necesitar configurar SMS para arrancar correctamente el sistema en el programa de instalación.

## **11.3. RAID y otros dispositivos de disco**

### **Importante — Sistemas con conjuntos Intel BIOS RAID**

Red Hat Enterprise Linux 6 usa **mdraid** en lugar de **dmraid** para instalación en conjuntos BIOS RAID. Dichos conjuntos se detectan automáticamente y los dispositivos con metadatos Intel ISW son reconocidos como mdraid en lugar de dmraid. Observe que los nombres de nodo de dichos dispositivos bajo **mdraid** se diferencian de los nombres de dispositivos de nodo **dmraid**. Por lo tanto, se requieren precauciones especiales al migrar sistemas con conjuntos Intel BIOS RAID. La modificaciones locales a **/etc/fstab**, **/etc/crypttab**, o cualquier otro archivo de configuración relacionado con nombres de dispositivos de nodo, no funcionarán en Red Hat Enterprise Linux 6. Antes de migrar estos archivos, deben ser editados para remplazar las rutas de nodos de dispositivos con los UUID. Se pueden hallar los UUID de dispositivos con el comando **blkid**.

#### **11.3.1. RAID de hardware**

RAID o las Matrices redundantes de discos independientes, permiten a un grupo o matriz de unidades actuar como dispositivos únicos. Configure las funciones de RAID proporcionadas por la tarjeta madre de su computador o tarjetas de controlador conectadas, antes de comenzar el proceso de instalación. Cada matriz de RAID activa aparecerá como una unidad dentro de Red Hat Enterprise Linux.

En sistemas con más de un disco duro, usted puede configurar Red Hat Enterprise Linux para operar varias de las unidades como una simple matriz RAID de Linux sin requerir ningún hardware adicional.

#### **11.3.2. RAID de software**

Puede utilizar el programa de instalación de Red Hat Enterprise Linux para crear matrices de RAID de software donde las funciones de RAID están controladas por el sistema operativo en lugar de un hardware dedicado. Estas funciones son explicadas en detalle en la Sección 16.17, "Creando un diseño personal o modificando el diseño [predeterminado".](#page-212-0)

#### **11.3.3. FireWire y discos USB**

Puede que algunos Fireware y discos duros USB no sean reconocidos por el sistema de instalación de Red Hat Enterprise Linux. Si la configuración de estos discos en tiempo de instalación no es vital, desconéctelos para evitar cualquier confusión.

#### **Uso Post-Instalación**

Usted puede conectar y configurar discos rígidos externos FireWire y USB después de la instalación. La mayoría de tales dispositivos son reconocidos por el kernel y están disponibles para su uso en ese momento.

## **11.4. ¿Tiene suficiente espacio en disco?**

Casi todos los sistemas operativos modernos utilizan *particiones de disco*, y Red Hat Enterprise Linux no es la excepción. Cuando instale Red Hat Enterprise Linux, tendrá que trabajar con particiones de disco. Si no ha trabajado con particiones de disco anteriormente (o necesita revisar los conceptos básicos), consulte el Apéndice A, *[Introducción](#page-503-0) a la creación de particiones* antes de continuar.

El espacio en disco utilizado por Red Hat Enterprise Linux debe estar separado del espacio en disco utilizado por otros sistemas operativos que tenga instalado en su sistema.

#### Antes de comenzar el proceso de instalación, deberá

- <span id="page-147-1"></span>Tener suficiente espacio *sin particionar [ ]* espacio de disco para la instalación de Red Hat Enterprise *[5](#page-147-0)* Linux o
- Tener una o más particiones que pueden ser borradas para liberar espacio de disco para la instalación de Red Hat Enterprise Linux.

Para tener una mejor idea de cuánto espacio en disco duro realmente necesita, consulte los tamaños de particionamiento recomendados en la Sección 16.17.5, "Esquema de [particionamiento](#page-222-0) recomendado".

## **11.5. Elegir método de arranque**

Para poder instalar desde un DVD se requiere la adquisición del producto de Red Hat Enterprise Linux, disponer de un DVD de Red Hat Enterprise Linux 6 y poseer una unidad de DVD en un sistema que soporte el arranque desde ella. Consulte la Capítulo 2, *[Creación](#page-25-0) de medios* para obtener instrucciones para crear un DVD de instalación.

Aparte de arrancar desde un DVD de instalación, puede también arrancar el programa de instalación de Red Hat Enterprise Linux desde *Medios de arranque mínimos* en la forma de un CD de arranque. Después de arrancar el sistema con un CD de arranque, usted completa la instalación desde una fuente de instalación diferente, tal como un disco duro o un sitio en una red. Consulte Sección 2.2, "Creación de medios de arranque mínimos" para obtener [instrucciones](#page-24-0) sobre creación de los CD de arranque.

<span id="page-147-0"></span>[<sup>\[5</sup>](#page-147-1)] Un espacio de disco sin particionar significa que el espacio de disco disponible en los discos duros que está instalando no se ha sido dividido en secciones para datos. Al particionar un disco, cada partición se comporta como una unidad de disco ind ep end iente

# **Capítulo 12. Preparación para una instalación**

# **12.1. Preparación para una instalación de red**

### **Importante — eHEA no funciona con huge pages**

El módulo eHEA no puede inicializar si se asignan *huge pages* de 16 GB al sistema o partición y la línea de comandos del kernel no contiene los parámetros de huge page. Por lo tanto, al realizar una instalación de red a través del adaptador ethernet eHEA de IBM, no se podrán asignar huge pages al sistema o partición durante la instalación. Las páginas grandes deben funcionar.

**Nota**

Asegúrese de que ningún DVD de instalación (o cualquier otro tipo de DVD o CD) esté en su dispositivo de CD/DVD del sistema si está realizando una instalación basada en la red. El tener un DVD o CD en la unidad puede producir errores inesperados.

Verifique si tiene los medios de arranque disponibles en CD, DVD, o dispositivo de almacenamiento USB, tal como una unidad flash.

El medio de instalación de Red Hat Enterprise Linux debe estar disponible para una instalación de red (a través de NFS, FTP, HTTP o HTTPS) o una instalación a través de almacenamiento local. Siga los siguientes pasos si está realizando una instalación NFS, FTP, HTTP o HTTPS.

El servidor NFS, FTP o HTTP, HTTPS que va a utilizar para la instalación sobre la red debe ser un servidor independiente con acceso a red. Debe proporcionar un contenido completo del DVD-ROM de instalación.

# **Nota**

**anaconda** tiene la habilidad de probar la integridad de los medios de instalación. Funciona con los métodos de instalación de DVD, disco duro ISO y NFS ISO. Red Hat le recomienda probar los medios antes de comenzar el proceso de instalación y antes de reportar algún error relacionado con la instalación (muchos de los errores referidos se deben a DVD mal quemados). Para utilizar esta prueba, escriba el comando siguiente en el intérprete de comandos **yaboot** :

**linux mediacheck**

### **Nota**

El directorio público utilizado para acceder los archivos de instalación en FTP, NFS, HTTP, o HTTPS está asignado al almacenamiento local en el servidor de red. Por ejemplo, el directorio local **/var/www/inst/rhel6** en el servidor de red se puede acceder como

#### **http://network.server.com/inst/rhel6**.

En los siguientes ejemplos, el directorio en el servidor de instalación que contendrá los archivos de instalación será */ubicación/espacio/de/disco*. El directorio que estará disponible a través de FTP, NFS, HTTP o HTTPS se denominará

*/directorio\_disponible\_públicamente*. Por ejemplo, */ubicación/espacio/de/disco* puede ser un directorio que usted ha creado con el nombre de **/var/isos**.

*/directorio\_disponible\_públicamente* podría ser **/var/www/html/rhel6**, para una instalación HTTP.

A continuación, requerirá una *imagen ISO*. Una imagen ISO es un archivo que contiene una copia exacta del contenido de un DVD. Para crear una imagen ISO desde un DVD use el siguiente comando:

#### **dd if=/dev/***dvd* **of=/***ruta\_a\_imagen***/***nombre\_de\_imagen***.iso**

Donde *dvd* es su dispositivo de controlador de DVD, *nombre\_de\_imagen* es el nombre que usted le da al archivo de imagen ISO resultante, y *ruta\_a\_imagen* es la ruta del sitio en su sistema donde la imagen ISO resultante será almacenada.

Para copiar los archivos desde el DVD de instalación a una máquina Linux que actuará como servidor de instalación, prosiga a la Sección 12.1.1, ["Preparación](#page-149-0) para una instalación FTP, HTTP y HTTPS" o a la Sección 12.1.2, ["Preparación](#page-149-1) para una instalación NFS".

#### <span id="page-149-0"></span>**12.1.1. Preparación para una instalación FTP, HTTP y HTTPS**

Extraer los archivos desde la imagen ISO del DVD de instalación y colocarlos en un directorio que sea compartido en FTP, HTTP, o HTTPS.

Luego, asegúrese de que el directorio sea compartido a través de FTP, HTTP, o HTTPS y verifique el acceso de cliente. Pruebe si el directorio es accesible desde el servidor mismo y luego desde otra máquina en la misma subred a la que se va a instalar.

#### <span id="page-149-1"></span>**12.1.2. Preparación para una instalación NFS**

Para la instalación de NFS no es necesario extraer todos los archivos de la imagen ISO. Basta con crear una imagen ISO, el archivo **install.img** y opcionalmente el archivo **product.img** disponible en el servidor de red vía NFS.

1. Transfiera la imagen ISO al directorio exportado. En un sistema Linux, ejecute:

**mv /***ruta\_a\_imagen***/***nombre\_de\_imagen***.iso /***/directorio\_disponible\_públicamente***/**

Donde *ruta\_a\_imagen* es la ruta al archivo de imagen ISO, *nombre\_de\_imagen* es el nombre del archivo de imagen ISO y */directorio\_disponible\_públicamente* es un directorio que está disponible en NFS o que usted intenta hacer disponible en NFS.

2. Use el programa de suma de verificación SHA256 para verificar si la imagen ISO que usted copió está intacta. Muchos programas de suma de verificación SHA256 están disponibles para varios sistemas operativos. En un sistema de Linux, ejecute:

#### **\$ sha256sum** *name\_of\_image***.iso**

Donde *nombre\_de\_imagen* es el nombre del archivo de imagen ISO. El programa de suma de verificación SHA256 muestra una cadena de 64 caracteres llamada *hash*. Compare este hash con el hash desplegado para una imagen particular en la página de **Descargar Software** en Red Hat Network (consulte el Capítulo 1, *[Obtención](#page-21-0) de Red Hat Enterprise Linux*). Los dos hash deben ser idénticos.

3. Copie el directorio **images/** dentro del archivo de imagen ISO al mismo directorio en el que almacenó su archivo de imagen ISO. Ingrese los siguientes comandos:

```
mount -t iso9660 /path_to_image/name_of_image.iso /mount_point -o loop,ro
cp -pr /mount_point/images /publicly_available_directory/
umount /mount_point
```
Donde *ruta\_a\_imagen* es la ruta de imagen ISO, *nombre\_de\_imagen* es el nombre de archivo de imagen ISO y *punto\_de\_montaje* es el punto de montaje en el cual se monta la imagen mientras copia archivos de la imagen. Por ejemplo:

```
mount -t iso9660 /var/isos/RHEL6.iso /mnt/tmp -o loop,ro
cp -pr /mnt/tmp/images /var/isos/
umount /mnt/tmp
```
Ahora, el archivo de imagen ISO y el directorio **images/**, están presentes uno al lado del otro, en el mismo directorio.

4. Verifique si el nombre del directorio **images/** contiene al menos el archivo **install.img**, sin el cual la instalación no puede proseguir. Opcionalmente, el directorio **images/** debe contener el archivo **product.img**, sin el cual solamente los paquetes para una instalación **Mínima** estarán [disponibles](#page-224-0) durante la etapa de selección de grupo de paquetes (consulte la Sección 16.19, "Selección de grupos de paquetes").

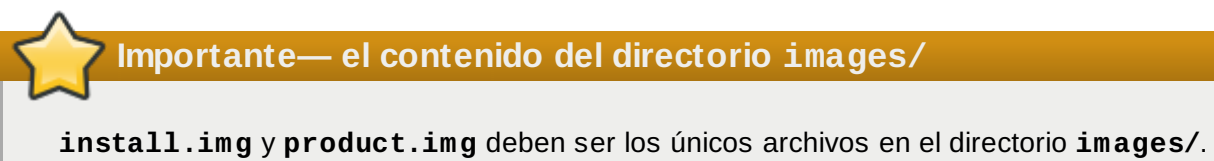

5. Verifique si la entrada al directorio público existe en el archivo **/etc/exports** en el servidor de red para que ese directorio esté disponible vía NFS.

Para exportar un directorio de sólo lectura a un sistema específico, use:

```
/directorio_disponible_públicamente dirección.ip.cliente (ro)
```
Para exportar un directorio de sólo lectura a todos los sistemas, use

```
/directorio_disponible_públicamente * (ro)
```
- 6. En el servidor de red, inicie el demonio NFS (en un sistema Red Hat Enterprise Linux, use **/sbin/service nfs start**). Si NFS ya se está ejecutando, vuelva a cargar el archivo de configuración (en un sistema de Red Hat Enterprise Linux use **/sbin/service nfs reload**).
- 7. Asegúrese de probar las NFS compartidas siguiendo las instrucciones en la *Guía de Implementación de Red Hat Enterprise Linux*. Consulte su documentación sobre NFS para obtener más información sobre cómo detener e iniciar un servidor NFS.

### **Nota**

**anaconda** tiene la capacidad de probar la integridad de los medios de instalación. Funciona con los métodos de instalación de DVD, ISO de disco duro y NFS ISO. Red Hat recomienda probar los medios antes de comenzar el proceso de instalación y antes de reportar algún error relacionado con la instalación (muchos de los errores referidos se deben a DVD mal quemados). Para utilizar esta prueba, escriba el siguiente comando en el intérprete de comandos **boot:** :

**linux mediacheck**

# **12.2. Preparación para una instalación desde el disco duro**

#### **Nota — No todos los sistemas de archivos son compatibles**

Las instalaciones de disco duro solamente funcionan para sistemas de archivos ext2, ext3, ext4 o FAT. No puede usar discos duros formateados para ningún otro sistema de archivos como fuente de instalación para Red Hat Enterprise Linux.

Para verificar el sistema de archivos de una partición de disco duro en un sistema operativo de Windows, use la herramienta **Administrador de disco**. Para verificar el sistema de archivo de un disco duro en un sistema operativo de Linux, use la herramienta **fdisk**.

### **No se puede instalar desde particiones LVM**

No puede usar archivos ISO en particiones controladas por LVM (Administración de Volúmenes Lógicos).

Use esta opción para instalar Red Hat Enterprise Linux en sistemas sin una unidad de DVD o conexión a red.

Las instalaciones de disco duro usan los siguientes archivos:

- Una *Imagen ISO* del DVD de instalación. Una imagen ISO es un archivo que contiene una copia exacta de un DVD.
- Un archivo **install.img** extraído de la imagen ISO.
- opcionalmente, un archivo **product.img** extraído de la imagen ISO.

Con estos archivos en un disco duro, usted puede elegir **Disco duro** como la fuente de instalación cuando arranque el programa de instalación (consulte la Sección 15.3, "Método de [instalación"](#page-170-0)).

Verifique si tiene los medios de arranque disponibles en CD, DVD, o dispositivo de almacenamiento USB, tal como una unidad flash.

Para preparar un disco duro como una fuente de instalación, siga los siguientes pasos:

1. Obtenga una imagen ISO del DVD de instalación de Red Hat Enterprise Linux (consulte el Capítulo 1, *Obtención de Red Hat [Enterprise](#page-21-0) Linux*). Alternativamente, si usted tiene un DVD en medios físicos, puede crear una imagen de éste con el siguiente comando en un sistema de Linux:

Donde *dvd* es su dispositivo de controlador de DVD, *nombre\_de\_imagen* es el nombre que usted le da al archivo de imagen ISO resultante, y *ruta\_a\_imagen* es la ruta del sitio en su sistema donde la imagen ISO resultante será almacenada.

2. Transfiera la imagen ISO al disco duro.

La imagen ISO debe estar localizada en un disco duro que sea interno al computador en el cual instalará Red Hat Enterprise Linux, o en un disco duro que esté conectado al computador por USB.

3. Use el programa de suma de verificación SHA256 para verificar si la imagen ISO que usted copió está intacta. Muchos programas de suma de verificación SHA256 están disponibles para varios sistemas operativos. En un sistema de Linux, ejecute:

**\$ sha256sum** *name\_of\_image***.iso**

Donde *nombre\_de\_imagen* es el nombre del archivo de imagen ISO. El programa de suma de verificación SHA256 muestra una cadena de 64 caracteres llamada *hash*. Compare este hash con el hash desplegado para una imagen particular en la página de **Descargar Software** en Red Hat Network (consulte el Capítulo 1, *[Obtención](#page-21-0) de Red Hat Enterprise Linux*). Los dos hash deben ser idénticos.

4. Copie el directorio **images/** dentro del archivo de imagen ISO al mismo directorio en el que almacenó su archivo de imagen ISO. Ingrese los siguientes comandos:

```
mount -t iso9660 /path_to_image/name_of_image.iso /mount_point -o loop,ro
cp -pr /mount_point/images /publicly_available_directory/
umount /mount_point
```
Donde *ruta\_a\_imagen* es la ruta de imagen ISO, *nombre\_de\_imagen* es el nombre de archivo de imagen ISO y *punto\_de\_montaje* es el punto de montaje en el cual se monta la imagen mientras copia archivos de la imagen. Por ejemplo:

```
mount -t iso9660 /var/isos/RHEL6.iso /mnt/tmp -o loop,ro
cp -pr /mnt/tmp/images /var/isos/
umount /mnt/tmp
```
Ahora, el archivo de imagen ISO y el directorio **images/**, están presentes uno al lado del otro, en el mismo directorio.

5. Verifique si el directorio **images/** contiene al menos el archivo **install.img**, sin el cualla instalación no podrá proseguir. Opcionalmente, el directorio **images/** debe contener el archivo **product.img**, sin el cual únicamente los paquetes para una instalación **Mínima** estarán [disponibles](#page-123-0) durante la etapa de selección de grupo de paquetes (consulte la Sección 9.18, "Selección de grupos de paquetes").

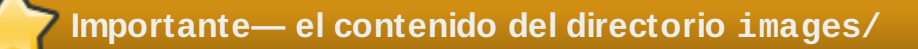

**install.img** y **product.img** deben ser los únicos archivos en el directorio **images/**.

### **Nota**

**anaconda** tiene la capacidad de probar la integridad de los medios de instalación. Funciona con los métodos de instalación de DVD, ISO de disco duro y NFS ISO. Red Hat recomienda probar los medios antes de comenzar el proceso de instalación y antes de reportar algún error relacionado con la instalación (muchos de los errores referidos se deben a DVD mal quemados). Para utilizar esta prueba, escriba el siguiente comando en el intérprete de comandos **boot:** :

**linux mediacheck**

# **Capítulo 13. Actualización de controladores durante la instalación en sistemas IBM POWER**

En la mayoría de los casos, Red Hat Enterprise Linux ya incluye los controladores para los dispositivos que componen el sistema. Sin embargo, si su sistema contiene hardware que ha sido lanzado recientemente, los controladores para este hardware podrían aún no estar incluidos. A veces, una actualización de controlador que proporcione soporte para un nuevo dispositivo podría estar disponible en Red Hat o su proveedor de hardware en un *disco de controlador* que contiene *paquetes rpm*. Por lo general, el disco de controlador está disponible para ser descargado como un *archivo de imagen ISO*.

A menudo no se necesita el nuevo hardware durante el proceso de instalación. Por ejemplo, si utiliza un DVD para instalar en una unidad de disco duro local, la instalación tendrá éxito, incluso si los controladores para la tarjeta de red no están disponibles. En situaciones como éstas, complete la instalación y añada soporte para la parte de hardware después — consulte la Sección 35.1.1, "Paquetes RPM de [actualización](#page-467-0) de controlador" para obtener más información sobre cómo añadir este soporte.

En otras situaciones, quizás prefiera agregar controladores para un dispositivo durante el proceso de instalación para soportar una configuración determinada. Por ejemplo, quizás desee instalar los controladores para un dispositivo de red o una tarjeta de adaptador de almacenamiento para dar al instalador acceso a los dispositivos de almacenamiento que utiliza el sistema. Puede utilizar un disco de controlador para agregar este soporte durante la instalación de tres maneras:

- 1. Coloque el archivo de imagen ISO del disco de controlador en un lugar accesible al instalador:
	- a. en un disco duro local
	- b. Un dispositivo flash USB
- 2. Cree un disco de controlador al extraer el archivo de imagen en:
	- a. un CD
	- b. un DVD

Consulte las [instrucciones](#page-23-0) sobre cómo crear discos de instalación, en la Sección 2.1, "Creación de un DVD de instalación" para obtener más información sobre quemado de archivos de imágenes ISO en CD o DVD.

3. Cree una *actualización de ramdisk inicial* desde el archivo de imagen y almacénelo en un servidor PXE. Este es un procedimiento avanzado que usted debería considerar sólo si no puede realizar una actualización de controlador con ningún otro método.

Si Red Hat, su proveedor de hardware o un tercero confiable le dice que usted necesita una actualización de controlador durante el proceso de instalación, elija un método para suministrar la actualización desde los métodos descritos en este capítulo y ensáyelo antes de comenzar la instalación. Por el contrario, no realice una actualización de controlador durante la instalación si no está seguro de que el sistema lo requiere. Aunque la instalación de una actualización de controlador innecesaria no causará daño, la presencia de un controlador en un sistema para el que no se pretendía puede complicar el soporte.

# **13.1. Limitaciones de actualizadores de controlador durante la instalación**

Infortunadamente, algunas situaciones persisten en las cuales no se puede utilizar el actualizador de controlador para proporcionar controladores durante la instalación:

#### **Dispositivos en uso**

No puede usar la actualización de controlador para remplazar los que el programa de

instalación ya ha cargado. En su lugar, debe completar la instalación con los controladores que el programa de instalación cargó y actualizó para los controladores nuevos después de la instalación, o, si usted necesita los nuevos controladores para el proceso de instalación, puede hacer una [actualización](#page-158-0) inicial de controlador de disco RAM— consulte la Sección 13.2.3, "Preparación de una actualización de disco RAM inicial".

#### **Dispositivos con un dispositivo equivalente disponible**

Debido a que todos los dispositivos del mismo tipo se inician al mismo tiempo, no se pueden actualizar los controladores para un dispositivo si el programa de instalación ha cargado controladores para un dispositivo similar. Por ejemplo, un sistema con dos adaptadores de red diferentes, uno de los cuales tiene una actualización de controlador disponible. El programa de instalación inicializará ambos adaptadores al mismo tiempo, y por lo tanto, no se podrá usar esta actualización de controlador. De nuevo, termine la instalación con los dispositivos cargados por el programa de instalación y actualícelos para los controladores nuevos después de la instalación o utilice una actualización de disco RAM inicial.

## **13.2. Preparación para una actualización de controlador durante la instalación**

Si requiere un actualizador de controlador y éste está disponible para su hardware, Red Hat o un tercero confiable, tal como el proveedor de hardware, lo proporcionará en la forma de un archivo de imagen en formato ISO. Algunos métodos de actualización de controlador requieren que el archivo de imagen esté disponible para el programa de instalación, otros requieren que usted utilice el archivo de imagen para crear un disco de actualización de controlador, y otro método requiere que usted prepare una actualización de disco RAM inicial:

#### **Métodos que utilizan el archivo mismo de imagen**

- disco duro local
- **Dispositivo USB flash**

#### **Métodos que utilizan un disco actualizador de controlador creado desde un archivo de imagen**

- CD
- DVD

#### **Métodos que utilizan un actualizador de disco RAM inicial**

PXE

Elija el método para proporcionar la [actualización](#page-155-0) de controlador y consulte la Sección 13.2.1, "Preparación para usar un archivo de imagen de [actualización](#page-156-0) de controlador", Sección 13.2.2, "Preparación de un disco de controlador" o la Sección 13.2.3, "Preparación de una actualización de disco RAM inicial". Observe que se puede usar un dispositivo de [almacenamiento](#page-158-0) USB ya sea para proveer el archivo de imagen o como un disco de actualización de controlador.

#### <span id="page-155-0"></span>**13.2.1. Preparación para usar un archivo de imagen de actualización de controlador**

#### <span id="page-155-1"></span>**13.2.1.1. Preparación para usar un archivo de imagen en almacenamiento local**

Para que el archivo de imágenes ISO esté disponible en el almacenamiento de información local, como unidad flash USB, simplemente copie el archivo en el dispositivo de almacenamiento de información. Puede cambiar el nombre del archivo si le resulta útil hacerlo, pero no debe cambiar la extensión de nombre de archivo, la cual debe seguir siendo **.iso**. En el siguiente ejemplo, el archivo se denomina **dd.iso**:

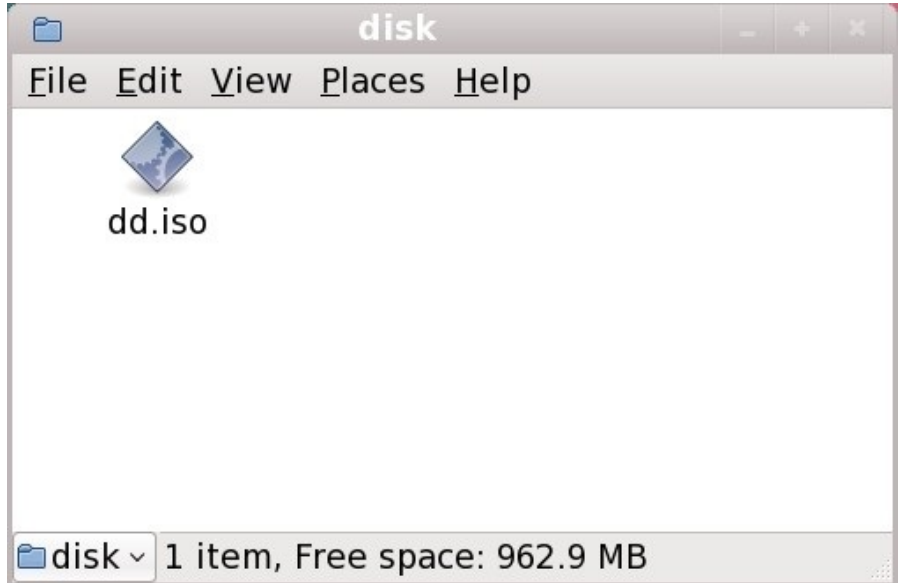

#### **Figura 13.1. El contenido de controlador flash USB con un archivo de imagen de actualización de controlador**

Observe que si utiliza este método, el dispositivo de almacenamiento contendrá sólo un archivo único. Esto se diferencia de los discos en formatos tales como CD y DVD, los cuales contiene muchos archivos. El archivo de imagen ISO contiene todos los archivos que normalmente estarían en un disco de controlador.

Consulte la Sección 13.3.2, "Dejar que el instalador le pida una [actualización](#page-160-0) del controlador" y la Sección 13.3.3, "Utilizar una opción de arranque para especificar un disco de [actualización](#page-160-1) de controlador" para aprender a utilizar el disco de actualización de controlador durante la instalación.

Si cambia el nombre del sistema de archivos a **OEMDRV**, el programa de instalación automáticamente buscará actualizaciones de controlador y cargará la que detecte. Esta conducta es controlada por la opción de arranque **dlabel=on**, la cual está habilitada por defecto. Consulte la Sección 13.3.1, "Permitir al instalador buscar [automáticamente](#page-160-2) el disco de actualización de controlador.".

#### <span id="page-156-0"></span>**13.2.2. Preparación de un disco de controlador**

Puede crear un disco actualizador de controlador en CD o DVD.

### **Estas instrucciones asumen que usted está utilizando el escritorio GNOME**

**CD/DVD Creator** es parte del escritorio GNOME. Si utiliza un escritorio de Linux diferente, u otro sistema operativo, deberá utilizar otro software para crear el CD o DVD. Por lo general, los pasos son similares.

Asegúrese de que el software que va a utilizar pueda crear CD o DVD desde archivos de imágenes. Aunque esto es cierto para la mayoría de software de quemado de DVD y CD, hay excepciones. Busque un botón o entrada en el menú que diga **quemar desde imagen** o algo parecido. Si su software carece de esta funcionalidad, o usted no la selecciona, el disco resultante contendrá la imagen en sí, pero no el contenido de ésta.

1. Use el gestor de archivos de escritorio para ubicar el archivo de imagen ISO proporcionado por Red Hat o su otro proveedor de hardware.

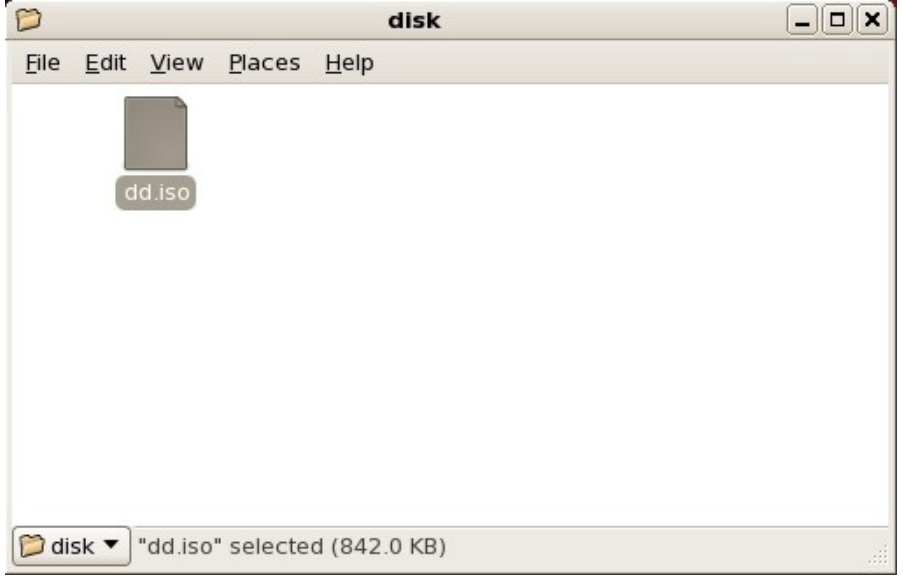

#### **Figura 13.2. Un archivo .iso típico desplegado en una ventana de gestor de archivos**

2. Haga clic derecho en este archivo y seleccione **Escribir en disco**. Verá una ventana similar a la siguiente:

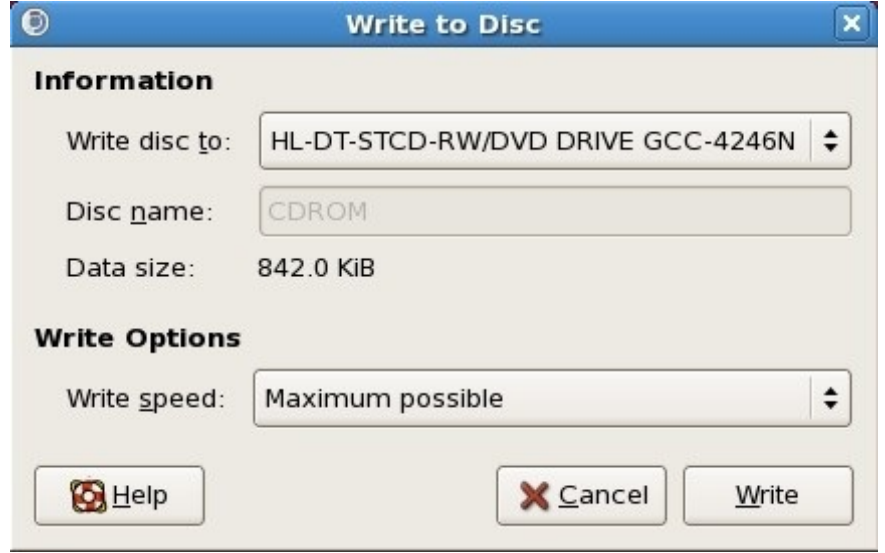

**Figura 13.3. Diálogo de escritura a disco del creador de CD/DVD**

3. Haga clic en el botón **Escribir**. Si el disco en blanco no está listo en la unidad de disco, **CD/DVD Creator** le solicitará insertar uno.

Después de quemar un CD o DVD de actualizador de controlador, verifique si el disco ha sido creado correctamente insertándolo en su sistema y navegando en él mediante el administrador de archivos. Verá una lista de archivos llamada **rhdd3** y un directorio llamado **rpms**:

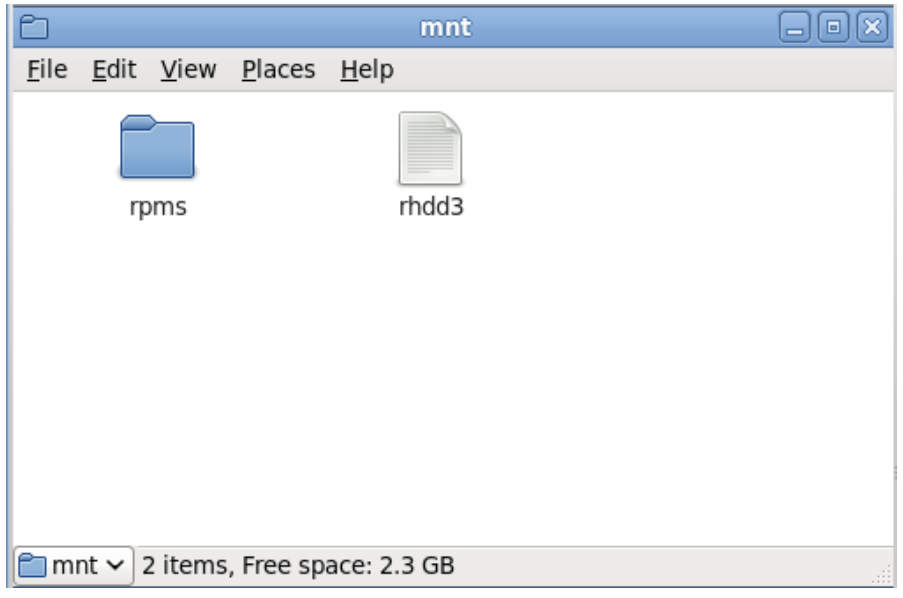

#### **Figura 13.4 . Contenido de un disco actualizador de controlador en un CD o DVD**

Si ve sólo un archivo terminado en **.iso**, quiere decir que el disco no ha sido creado correctamente y que deberá intentarlo de nuevo. Asegúrese de escoger una opción similar a **quemar desde la imagen** si utiliza un escritorio de Linux diferente a GNOME o un sistema operativo diferente.

Consulte la Sección 13.3.2, "Dejar que el instalador le pida una [actualización](#page-160-0) del controlador" y la Sección 13.3.3, "Utilizar una opción de arranque para especificar un disco de [actualización](#page-160-1) de controlador" para aprender a utilizar el disco de actualización de controlador durante la instalación.

#### <span id="page-158-0"></span>**13.2.3. Preparación de una actualización de disco RAM inicial**

#### **Procedimiento avanzado**

Este procedimiento debería considerarse sólo si no se puede realizar una actualización de controlador con cualquier otro método.

El programa de instalación de Red Hat Enterprise Linux puede cargar actualizaciones por sí mismo al comienzo del proceso de instalación desde un *disco RAM* — el área de la memoria de su computador que temporalmente se comporta como si fuera un disco. Puede usar esta misma capacidad para cargar actualizaciones de controlador. Para realizar una actualización de controlador durante la instalación, su computador deberá arrancar desde un servidor de *Entorno de ejecución de pre-arranque* (PXE), y usted deberá tener un servidor PXE disponible en su red. Consulte el Capítulo 30, *[Preparación](#page-382-0) de un servidor de instalación* para obtener más instrucciones sobre el uso de PXE durante la instalación.

Para que el actualizador de controlador esté disponible en su servidor PXE:

1. Sitúe el archivo de imagen de actualización de controlador en su servidor de PXE. Generalmente, lo haría descargándolo al servidor PXE desde un sitio en la Internet especificado por Red Hat o

su proveedor de hardware. Los nombres de archivos de imagen de actualización de controlador terminan en **.iso**.

- 2. Copie el archivo de imagen de actualización de controlador en el directorio **/tmp/initrd\_update**.
- 3. Cambie la etiqueta del archivo de imagen de actualización de controlador a **dd.img**.
- 4. En la línea de comandos, cambie al directorio **/tmp/initrd\_update**, escriba el siguiente comando y presione **Enter**:

 $\sqrt{2}$  find . | cpio --quiet -o -H newc | gzip -9 >/tmp/initrd\_update.img

- 5. Copie el archivo **/tmp/initrd\_update.img** en el directorio que contiene el destino a utilizar para la instalación. Este directorio se sitúa bajo el directorio **/tftpboot/pxelinux/**. Por ejemplo, **/tftpboot/pxelinux/r6c/** podría guardar el destino de PXE para el cliente de Red Hat Enterprise Linux 6.
- 6. Edite el archivo **/tftpboot/pxelinux/pxelinux.cfg/default** para incluir una entrada que contenga la actualización del disco RAM inicial que acaba de crear, en el siguiente formato:

```
label target-dd
kernel target/vmlinuz
append initrd=target/initrd.img,target/dd.img
```
Donde *target* es el destino que desea usar para la instalación.

Consulte la Sección 13.3.4, "Seleccionar un destino PXE que incluya una [actualización](#page-161-0) de controlador" para aprender a usar una actualización de disco RAM de inicio durante la instalación.

#### **Ejemplo 13.1. Preparación de una actualización de disco RAM de inicio desde un archivo de imagen de actualización de controlador**

En este ejemplo, **driver\_update.iso** es un archivo de imagen de actualización de controlador que ha sido descargado desde la Internet a un directorio en un servidor PXE. El destino desde el cual desea arrancar PXE está localizado en **/tftpboot/pxelinux/r6c/**

En la línea de comandos, cambie al directorio que tiene el archivo e ingrese los siguientes comandos:

```
$ cp driver update.iso /tmp/initrd update/dd.img
$ cd /tmp/initrd_update
$ find . | cpio --quiet -c -o -H newc | gzip -9 >/tmp/initrd_update.img
$ cp /tmp/initrd_update.img /tftpboot/pxelinux/r6c/dd.img
```
Edite el archivo **/tftpboot/pxelinux/pxelinux.cfg/default** e incluya la siguiente entrada:

```
label r6c-dd
kernel r6c/vmlinuz
append initrd=r6c/initrd.img,r6c/dd.img
```
### **13.3. Actualización de controlador durante la instalación**

Puede realizar una actualización de controlador durante la instalación de las siguientes formas:

- Permitir al instalador buscar automáticamente el disco de actualización del controlador.
- Permitir al instalador solicitarle una actualización de controlador.
- Utilizar una opción de arranque para especificar un disco de actualización de controlador.
- Seleccionar un destino PXE que incluya una actualización de controlador.

#### <span id="page-160-2"></span>**13.3.1. Permitir al instalador buscar automáticamente el disco de actualización de controlador.**

Añada un dispositivo de bloque con la etiqueta del sistema de archivos **OEMDRV** antes de iniciar el proceso de instalación. El instalador automáticamente examina el dispositivo y carga las actualizaciones del controlador que detecta y no solicitará durante el proceso. Consulte la Sección 13.2.1.1, "Preparación para usar un archivo de imagen en [almacenamiento](#page-155-1) local" para preparar un dispositivo de almacenamiento para que el instalador encuentre.

#### <span id="page-160-0"></span>**13.3.2. Dejar que el instalador le pida una actualización del controlador**

1. Comience la instalación normalmente con el método que usted haya escogido. Si el instalador no puede cargar controladores para una parte de hardware que es esencial para el proceso de instalación (por ejemplo, si no puede detectar ninguna red o controladores de almacenamiento), le solicitará insertar un disco de actualización de controlador:

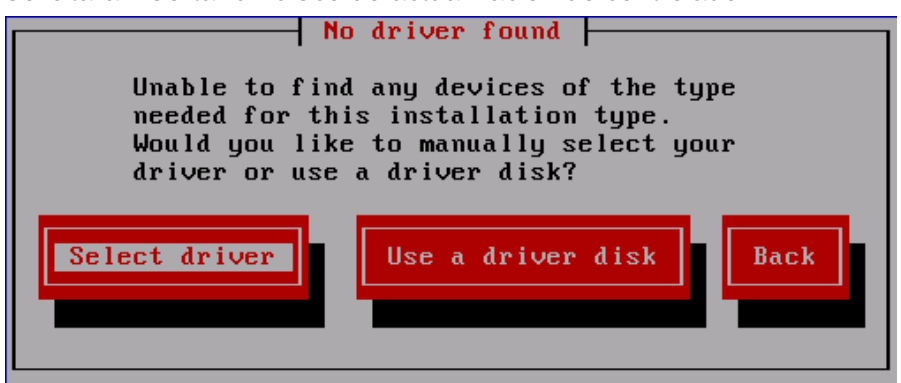

#### **Figura 13.5. El diálogo de no se encontró controlador**

2. Seleccione **Usar disco de [controlador](#page-161-1)** y consulte la Sección 13.4, "Especificar el sitio de un archivo de imagen de actualización de controlador o disco de actualización de controlador".

#### <span id="page-160-1"></span>**13.3.3. Utilizar una opción de arranque para especificar un disco de actualización de controlador**

**Escoja este método únicamente para controladores nuevos**

Este método sólo funciona para introducir controladores totalmente nuevos, no para actualizar dispositivos.

1. Escriba **linux dd** en el intérprete de comandos al inicio del proceso de instalación y presione **Enter**. El instalador le pedirá que confirme si usted tiene un disco de controlador:

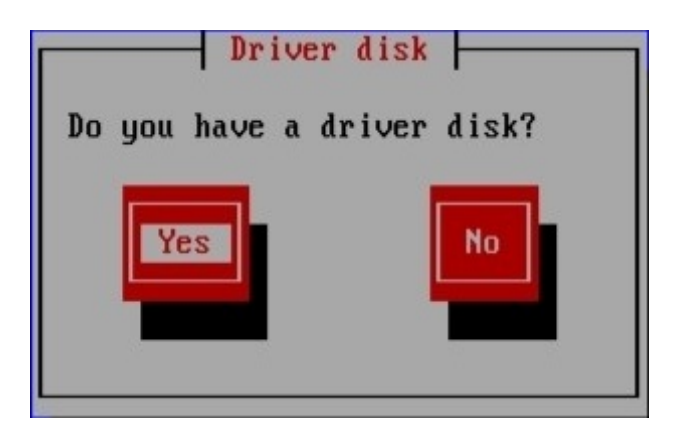

#### **Figura 13.6. El intérprete de comandos del disco de controlador**

2. Inserte el disco actualizador de controlador que ha creado en CD, DVD o en dispositivo de almacenamiento USB y seleccione **Sí**. El instalador examinará los dispositivos de almacenamiento que puede detectar. Si sólo hay un sitio posible que pueda guardar un disco de controlador (Por ejemplo, el instalador detecta sólo la presencia de una unidad de DVD) cargará automáticamente en ese sitio las actualizaciones de controlador que encuentre.

Si el instalador halla más de un sitio que puede albergar la actualización de controlador, le pedirá especificar la ubicación de la [actualización.](#page-161-1) Consulte la Sección 13.4, "Especificar el sitio de un archivo de imagen de actualización de controlador o disco de actualización de controlador" .

#### <span id="page-161-0"></span>**13.3.4 . Seleccionar un destino PXE que incluya una actualización de controlador**

- 1. Seleccione **arranque en red** en la BIOS de su computador o menú de arranque. El procedimiento para especificar esta opción varía ampliamente entre diferentes computadoras. Consulte su documentación de hardware o al proveedor de hardware para obtener mayor información sobre su equipo.
- 2. En la *preejecución del entorno de arranque* (PXE), elija el destino de arranque que preparó para su servidor PXE. Por ejemplo, si denominó este entorno **r6c-dd** en el archivo **/tftpboot/pxelinux/pxelinux.cfg/default** en su servidor de PXE, escriba **r6c-dd** en el inicio y presione **Enter**.

Consulte la Sección 13.2.3, "Preparación de una [actualización](#page-382-0) de disco RAM inicial" y la Capítulo 30, *Preparación de un servidor de instalación* para obtener instrucciones sobre el uso de PXE para realizar una actualización durante la instalación. Observe que éste es un procedimiento avanzado — no lo intente a no ser que fallen otros métodos para actualizar un controlador.

### <span id="page-161-1"></span>**13.4. Especificar el sitio de un archivo de imagen de actualización de controlador o disco de actualización de controlador**

Si el instalador detecta más de un dispositivo posible que podría contener una actualización del controlador, le pedirá seleccionar el dispositivo correcto. Si no está seguro de qué opción representa el dispositivo en el que se almacena la actualización del controlador, pruebe las distintas opciones en orden hasta que encuentre la correcta.

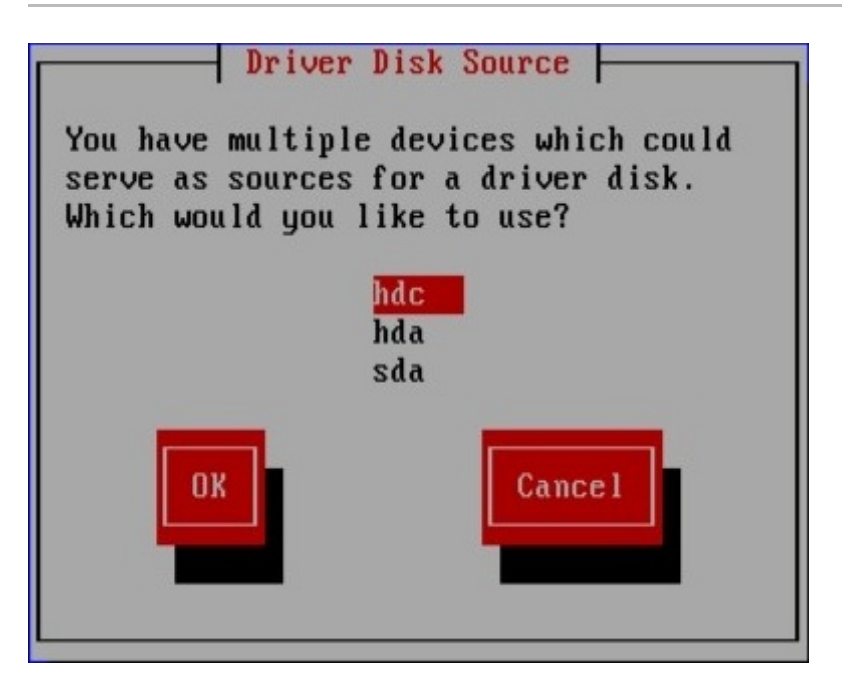

**Figura 13.7. Seleccionar un disco o dispositivo**

Si el dispositivo elegido no contiene ningún medio de actualización adecuado, el instalador le solicitará escoger otra opción.

Si ha realizado una actualización de controlador de disco en el disquete, CD, DVD o dispositivo de almacenamiento USB, el instalador cargará el actualizador de controlador. Sin embargo, si el dispositivo que seleccionó es un tipo de dispositivo que podría contener más de una partición (si el dispositivo actualmente tiene más de una partición o no), el instalador podría solicitarle que seleccione la partición que contiene la actualización del controlador.

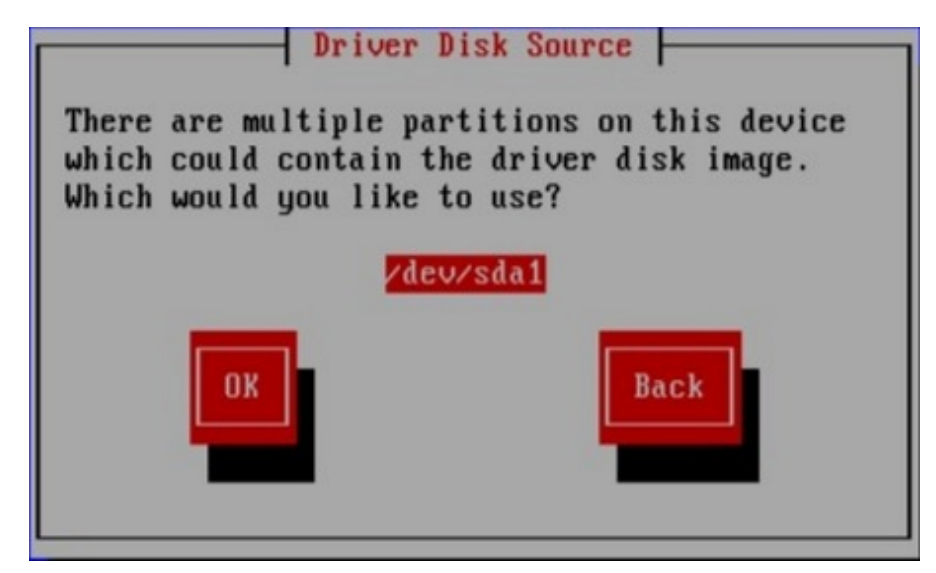

#### **Figura 13.8. Seleccionar una partición de disco de controlador**

El instalador le pide especificar el archivo que contiene la actualización de controlador:

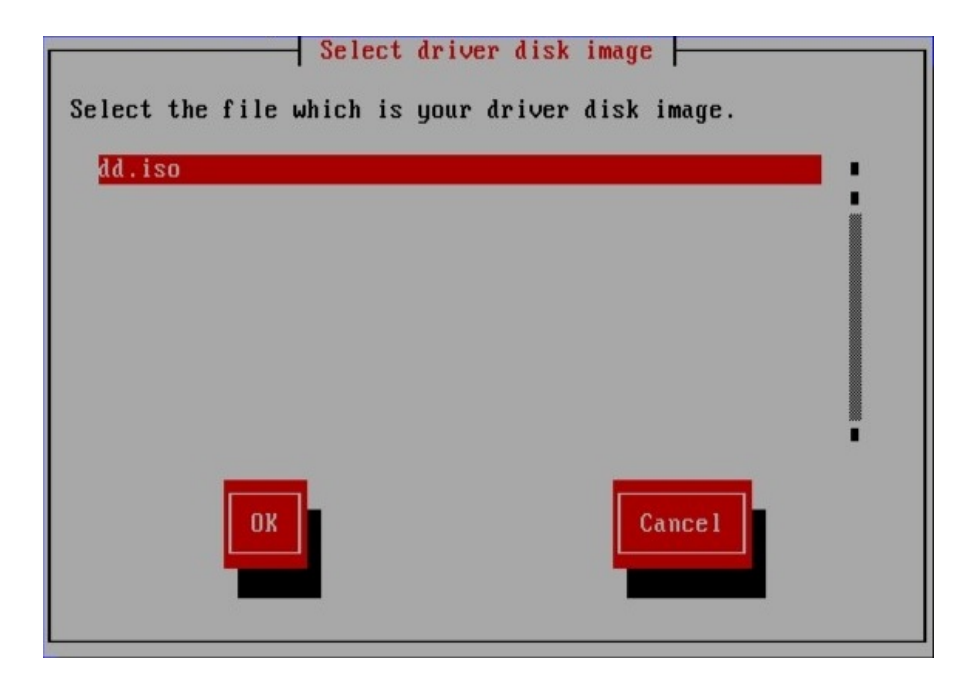

#### **Figura 13.9. Seleccionar una imagen ISO**

Espere ver estas pantallas si almacenó la actualización de controlador en un disco duro interno o en un dispositivo de almacenamiento USB. No debería verlas si la actualización de controlador está en un CD o DVD.

Independientemente de si va a proporcionar una actualización del controlador en la forma de archivo de imagen o con un disco de actualización de controlador, el programa de instalación copiará los archivos de actualización correspondientes en un área de almacenamiento temporal (que se encuentra en RAM del sistema y no en disco). El instalador preguntará si desea utilizar las actualizaciones de controladores adicionales. Si selecciona **Sí**, podrá cargar actualizaciones adicionales a su vez. Cuando no tenga más actualizaciones de controladores para cargar, seleccione **No**. Si almacenó la actualización de controlador en un medio removible, podrá expulsar o desconectar el disco sin ningún problema. El instalador ya no requiere la actualización de controlador, y los medios podrán utilizarse para otros fines.

# **Capítulo 14. Arranque de la Instalación**

**Importante — initrd.img algunas veces falla al cargar**

En algunas máquinas **yaboot** puede no arrancar, devolviendo mensaje de error.

**Cannot load initrd.img: Claim failed for initrd memory at 02000000 rc=ffffffff**

Para solucionar este problema, cambie **real-base** a **c00000**. Puede obtener el valor de **realbase** desde el intérprete de comandos de OpenFirmware con el comando **printenv** y establecer el valor con el comando **setenv**.

Para arrancar un sistemas IBM System p de un DVD, debe especificar el dispositivo de inicio de instalación en el menú de **Servicios de administración de sistema**. (SMS)

Para ingresar a la GUI de **Servicios de administración de sistema**, presione la tecla **1** durante el proceso de inicio cuando escuche el sonido de campana. Así aparecerá una interfaz gráfica similar a la descrita en esta sección.

En una consola de texto, presione **1** cuando la auto evaluación esté desplegando la página separadora con los componentes evaluados.

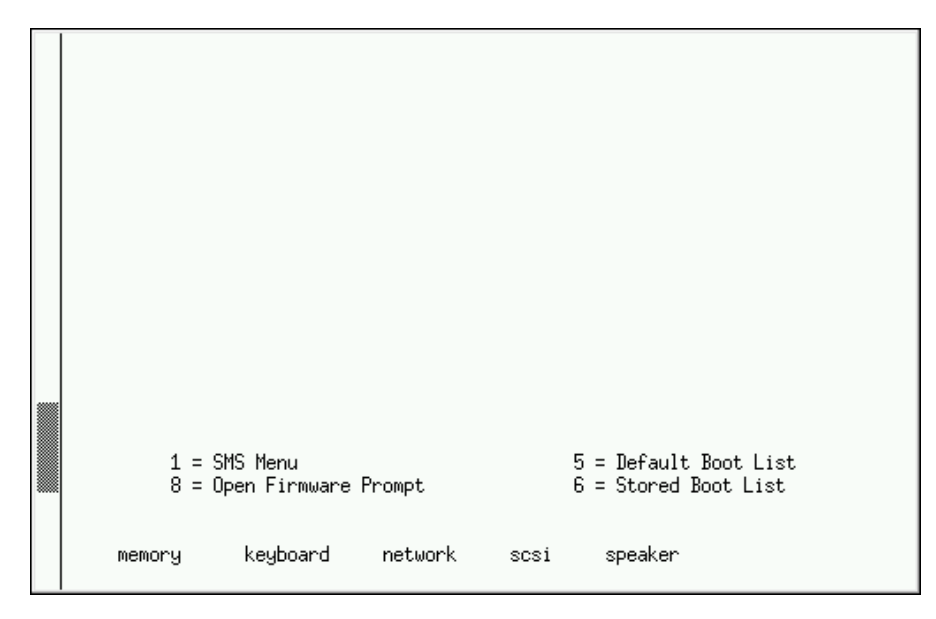

**Figura 14 .1. Consola SMS**

Una vez esté en el menú de SMS, elija la opción para **Seleccionar opciones de arranque**. En ese menú, especifique **Seleccionar, instalar o Iniciar un dispositivo**. Allí, seleccione **CD/DVD**, y luego el tipo de bus (en la mayoría de los casos SCSI). Si no está muy seguro, puede seleccionar para ver todos los dispositivos. De esta forma examina todos los buses disponibles para dispositivos de arranque, incluyendo adaptadores de redes y discos duros.

Por último, seleccione el dispositivo que contiene el DVD de instalación. **Yaboot** se carga desde este dispositivo y aparecerá el intérprete de comandos de **boot:** . Presione **Enter** o espere a que la pausa expire para que comience la instalación.

Utilice **yaboot** con **vmlinuz** y **ramdisk** para arrancar su sistema en la red. No puede usar **ppc64.img** para arrancar en la red; el archivo es demasiado grande para TFTP.

### <span id="page-165-0"></span>**14.1. El menú de arranque**

El instalador despliega el intérprete de comandos de **boot:** . Por ejemplo:

IBM IBM / Elapsed time since release of system processors: 276 mins 49 secs System has 128 Mbytes in RMA Config file read, 227 bytes Welcome to the 64-bit Red Hat Enterprise Linux 6.0 installer! Hit <TAB> for boot options. Welcome to yaboot version 1.3.14 (Red Hat 1.3.14-35.el6) Enter "help" to get some basic usage information boot:

Para continuar con la instalación, escriba **linux** y presione **Enter**.

También puede especificar las opciones de arranque en este intérprete de comandos; consulte el Capítulo 28, *[Opciones](#page-373-0) de arranque* para obtener mayor información. Por ejemplo, para usar el instalador para rescatar un sistema instalado anteriormente, escriba **linux rescue** y presione **Enter**.

### **14.2. Instalación desde fuente diferente**

Puede instalar Red Hat Enterprise Linux desde imágenes ISO almacenadas en disco duro, o desde la red mediante los métodos NFS, FTP, HTTP o HTTPS. Los usuarios experimentados usan alguno de estos métodos porque suele ser más rápido leer datos desde un disco duro o servidor de red que desde un DVD.

La siguiente tabla resume los diferentes métodos de arranque y de instalación recomendados para cada uno:

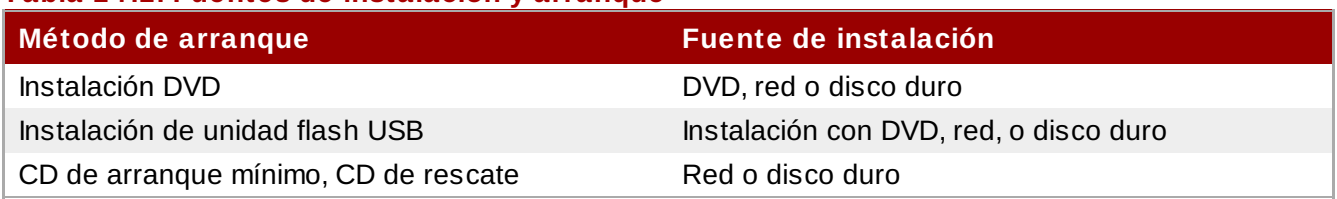

#### **Tabla 14 .1. Fuentes de instalación y arranque**

Consulte la Sección 3.5, "Selección de un método de [instalación"](#page-30-0) para obtener mayor información sobre instalación desde sitios diferentes a lo medios con los cuales arrancó el sistema.

# **14.3. Arranque desde la red usando PXE**

Para arrancar con el , PXE, necesita un servidor configurado correctamente, y una interfaz de red en su computadora que soporte PXE. Para obtener información de cómo configurar un servidor, consulte el Capítulo 30, *[Preparación](#page-382-0) de un servidor de instalación*.

Configure el computador para arrancar desde la interfaz de red. Esta opción está en el BIOS, y puede denominarse **Network Boot** o **Boot Services**. Una vez haya configurado correctamente el arranque PXE, el computador puede arrancar el sistema de instalación de Red Hat Enterprise Linux sin ningún otro medio.

Para arrancar la computadora desde un servidor PXE:

- 1. Verifique si el cable de red está conectado. La luz indicadora de enlace en el zócalo debe estar encendida, incluso si la computadora no está encendida.
- 2. Encienda la computadora.
- 3. Aparece una pantalla de menú. Presione la tecla numérica correspondiente a la opción deseada.

Si su computadora arranca desde un servidor de arranque de red, asegúrese de que el BIOS esté configurado para iniciar primero la interfaz de red correcta. Algunos sistemas de BIOS especifican la interfaz de red como un dispositivo de arranque, pero no soportan el estándar de PXE. Para obtener mayor información consulte los documentos de hardware.

### **Nota — Múltiples NIC e instalación PXE**

Algunos servidores con interfaces de redes múltiples podrían no asignar eth0 como la primera interfaz de red así como la interfaz de firmware lo sabe, lo cual puede hacer que el instalador trate de usar una interfaz de red diferente a la utilizada por PXE. Para cambiar esta conducta, use lo siguiente en archivos de configuración **pxelinux.cfg/\***:

IPAPPEND 2 APPEND ksdevice=bootif

Estas opciones de configuración anteriores hacen que el instalador use la misma interfaz de red a la utilizada por la interfaz de firmware y PXE. También se puede usar la siguiente opción:

#### $\sqrt{\kappa}$ ksdevice=link

Esta opción hace que el instalador use el primer dispositivo de red que encuentre vinculado a un interruptor de redes.

# **Capítulo 15. Configuración de la fuente de instalación e idioma**

Antes de que el programa de instalación gráfica inicie, necesitará configurar el idioma y la fuente de instalación.

# <span id="page-167-0"></span>**15.1. Interfaz de usuario en modo texto del programa de instalación**

**Importante — Instalaciones gráficas recomendadas**

Le recomendamos instalar Red Hat Enterprise Linux mediante la interfaz gráfica. Si usted está instalando Red Hat Enterprise Linux en un sistema sin pantalla gráfica, considere realizar la instalación en una conexión VNC – consulte Capítulo 31, *[Instalación](#page-386-0) mediante VNC*. Si **anaconda** detecta que usted está instalando en modo de texto en un sistema en el que la instalación en una conexión VNC podría ser posible, **anaconda** le pedirá verificar su decisión para instalar en modo de texto aun cuando sus opciones durante la instalación sean limitadas. Si su sistema posee una pantalla gráfica, pero la instalación gráfica falla, intente iniciar con la opción **xdriver=vesa**, consulte el Capítulo 28, *[Opciones](#page-373-0) de arranque*

Tanto el cargador y más tarde **anaconda** usan la interfaz de pantalla que incluye la mayoría de los *widgets* en pantalla comúnmente encontrados en las interfaces gráficas de usuario. Figura 15.1, "Widgets del programa de instalación como aparecen en **Configuración de URL**" y Figura 15.2, "Widgets del programa de instalación como aparecen en **Elegir un idioma**", ilustran los widgets que aparecen en pantallas durante el proceso de instalación.

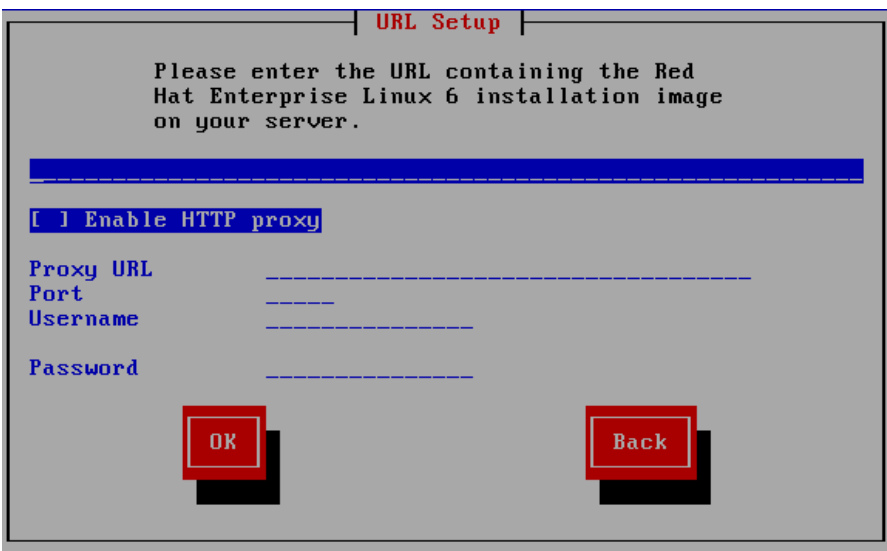

**Figura 15.1. Widgets del programa de instalación como aparecen en Configuración de URL**

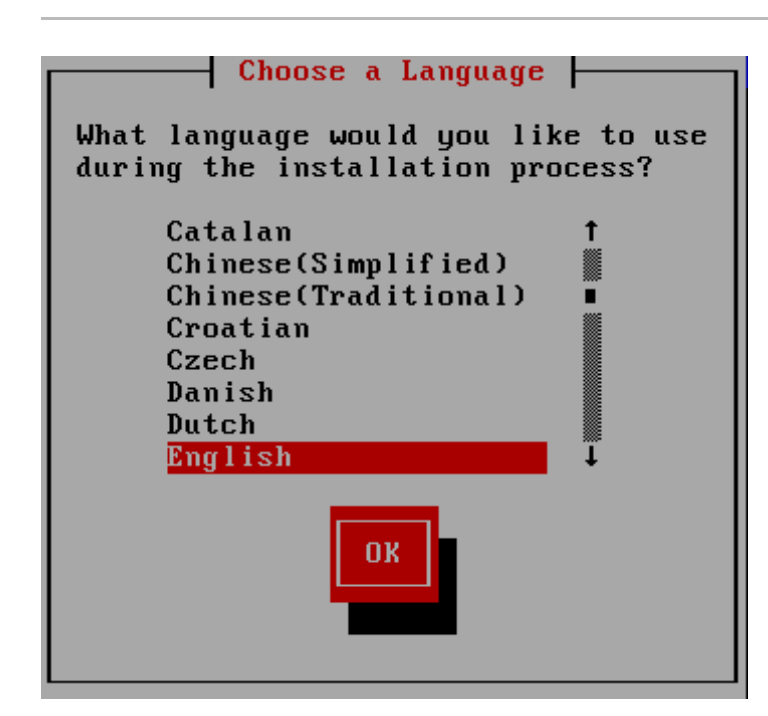

#### **Figura 15.2. Widgets del programa de instalación como aparecen en Elegir un idioma**

Estos widgets incluyen:

- Ventana Las ventanas (a las que normalmente se hace referencia como *diálogos* en este manual) aparecerán en su pantalla a lo largo del proceso de instalación. En ocasiones, una ventana se puede superponer a otras; en estos casos, solamente podrá interactuar con la ventana que está en primer plano. Cuando haya terminado en esa ventana, ésta desaparecerá y podrá continuar trabajando en la ventana situada debajo.
- Casilla de verificación Las casillas de verificación le permiten seleccionar o anular la selección de una función. La casilla puede mostrar un asterisco (si está activada) o un espacio (si está desactivada). Cuando el cursor esté en una casilla de verificación, pulse la **barra espaciadora** para activar o desactivar una función.
- Entrada de texto Las áreas de entrada de texto son regiones en las que puede introducir información que necesita el programa de instalación. Cuando el cursor se encuentra en una línea de entrada de texto, puede introducir y/o editar la información de esa línea.
- Widget de texto Los widget de texto son regiones de la pantalla que presentan texto. En ocasiones, los widget de texto también pueden contener otros widget como casillas de selección. Si un widget de texto contiene más información de la que puede mostrar en el espacio que tiene reservado, aparecerá una barra de desplazamiento. Si sitúa el cursor en el widget de texto, podrá presionar a continuación las flechas **Arriba** y **Abajo** para desplazarse por toda la información disponible. La posición actual se muestra en la barra de desplazamiento con el carácter **#**, que sube y baja por la barra de desplazamiento a medida que se desplaza.
- Barra de desplazamiento las barras de desplazamiento aparecen al lado o en la parte inferior de una ventana para controlar qué parte de una lista o documento se encuentra en ese momento en la pantalla. Las barras de desplazamiento facilitan el movimiento por cualquier parte del archivo.
- Widget de botón Los widgets de botón son el método principal de interacción con el programa de instalación. Avance por las ventanas del programa de instalación mediante la navegación con estos botones, utilizando las teclas **Tab** y **Enter**. Se pueden seleccionar los botones cuando están resaltados.
- El cursor se utiliza para seleccionar (e interactuar con) un widget en particular. Como el cursor se mueve de widget a widget, éste puede cambiar de color o aparecer únicamente sobre o al lado del widget. En Figura 15.1, "Widgets del programa de instalación como aparecen en **Configuración de URL**", el cursor es colocado en el botón **Aceptar**. Figura 15.2, "Widgets del programa de

instalación como aparecen en **Elegir un idioma**", muestra al cursor en el botón **Editar**.

#### **15.1.1. Uso del teclado para navegar**

La navegación por los cuadros de diálogo de instalación se realiza a través de una sencilla serie de pulsaciones. Para mover el cursor, utilice las teclas de flecha **Izquierda**, **Derecha**, **Arriba** y **Abajo**. Utilice **Tab** y **Shift**-**Tab** para avanzar o retroceder un ciclo de cada widget de la pantalla. En la parte inferior, la mayoría de las pantallas muestran un resumen de las teclas disponibles para posicionar el cursor.

Para "presionar" un botón, sitúe el cursor sobre el botón (por ejemplo, usando la tecla **Tab**) y pulse la **barra espaciadora** o **Enter**. Para seleccionar un elemento de una lista de elementos, desplace el cursor al elemento que desee seleccionar y pulse **Enter**. Para seleccionar un elemento con una casilla de selección, sitúe el cursor en la casilla de selección y pulse la **barra espaciadora** para activar un elemento. Para desactivarlo, pulse la **barra espaciadora** una segunda vez.

Al presionar **F12** se aceptan los valores actuales y se pasa al siguiente diálogo; esta acción es equivalente a pulsar el botón **Aceptar**.

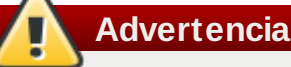

A menos que el cuadro de diálogo esté esperando su entrada, no pulse ninguna tecla durante el proceso de instalación (al hacerlo, podría obtener un comportamiento impredecible).

## **15.2. Selección del idioma**

Utilice las teclas de flecha de su teclado para seleccionar un idioma a usar durante el proceso de instalación (Consulte la Figura 15.3, "Selección del idioma"). Con su idioma seleccionado y resaltado, presione la tecla **Tab** para desplazarse al botón **Aceptar** y presione la tecla **Enter** para confirmar su elección.

El idioma que escoja aquí será el idioma predeterminado para el sistema operativo una vez lo instale. La selección del idioma apropiado también le ayudará a configurar el huso horario en una etapa posterior del proceso de instalación. El programa de instalación intentará definir el huso horario adecuado basándose en lo que usted especifique en la pantalla.

Para añadir soporte a idiomas adicionales, personalice la instalación, en la etapa de selección de paquetes. Para obtener mayor información, consulte la Sección 16.19.2, ["Personalización](#page-228-0) de la selección de software".

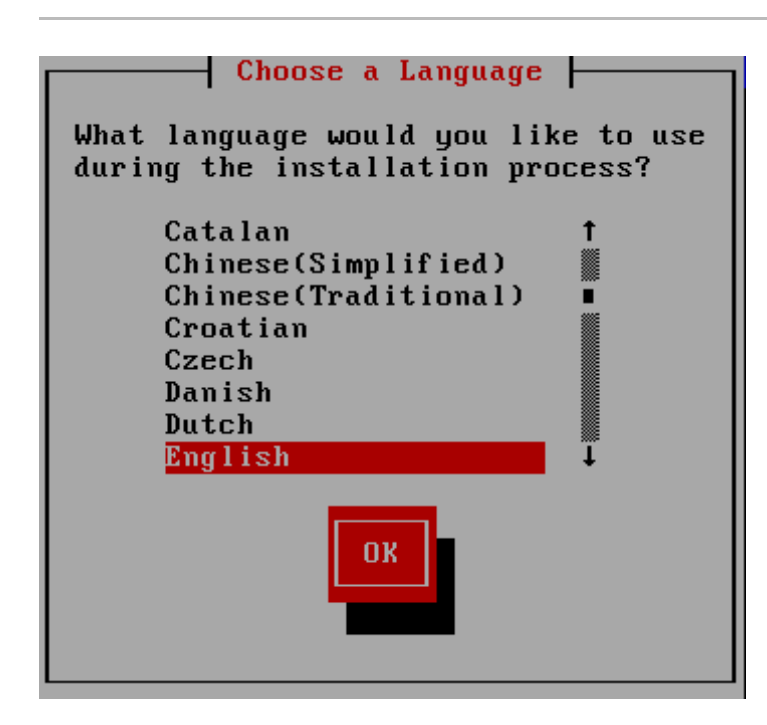

#### **Figura 15.3. Selección del idioma**

Una vez haya seleccionado el idioma, haga clic en **Siguiente** para continuar.

# <span id="page-170-0"></span>**15.3. Método de instalación**

Utilice las teclas de flechas en su teclado para seleccionar un método de instalación (consulte la Figura 15.4, "Método de instalación"). Con su método seleccionado resaltado, presione la tecla **Tab** para desplazarse al botón de **Aceptar** y presione la tecla **Enter** para confirmar su elección.

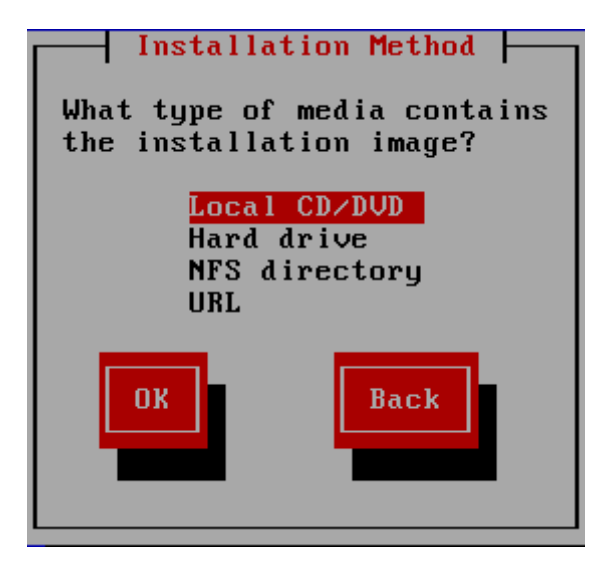

**Figura 15.4 . Método de instalación**

#### **15.3.1. Inicio de la instalación**

#### **15.3.1.1. Instalación desde DVD**

Para instalar Red Hat Enterprise Linux desde un DVD, ingrese el DVD en la unidad de DVD y arranque el sistema desde el DVD. Aún si ha arrancado desde un medio alternativo, puede instalar Red Hat Enterprise Linux desde medios DVD.

El programa de instalación revisa el sistema e intenta identificar su dispositivo de DVD. Inicia buscando una unidad de IDE DVD (también conocida como ATAPI).

Si su unidad de DVD no es detectada y es una unidad SCSI DVD, el programa de instalación le pedirá elegir un controlador SCSI. Elija el más parecido a su controlador. Puede además especificar opciones para el controlador si es necesario, sin embargo, la mayoría de los controladores detectarán automáticamente su adaptador SCSI.

Si el dispositivo de DVD es encontrado y cargado, el programa de instalación le ofrecerá la posibilidad de chequear el DVD. Este proceso tomará algún tiempo y podrá omitir este paso. Sin embargo, si luego tiene problemas con la instalación, deberá reiniciar la máquina y ejecutar la revisión del medios antes de solicitar soporte. En el diálogo de revisión de medios, siga a la siguiente etapa del proceso de instalación (consulte la Sección 16.5, ["Bienvenido](#page-179-0) a Red Hat Enterprise Linux").

#### **15.3.2. Instalación desde un Disco Duro**

La pantalla **Seleccionar partición** funciona sólo si está realizando una instalación desde otra partición del disco (es decir, si ha utilizado el diálogo **Disco duro** en el diálogo de **Método de instalación**). Esta ventana de diálogo le permite darle un nombre a la partición del disco y al directorio desde el cual está instalando Red Hat Enterprise Linux. Si utilizó la opción de arranque **repo=hd**, entonces ya ha especificado una partición.

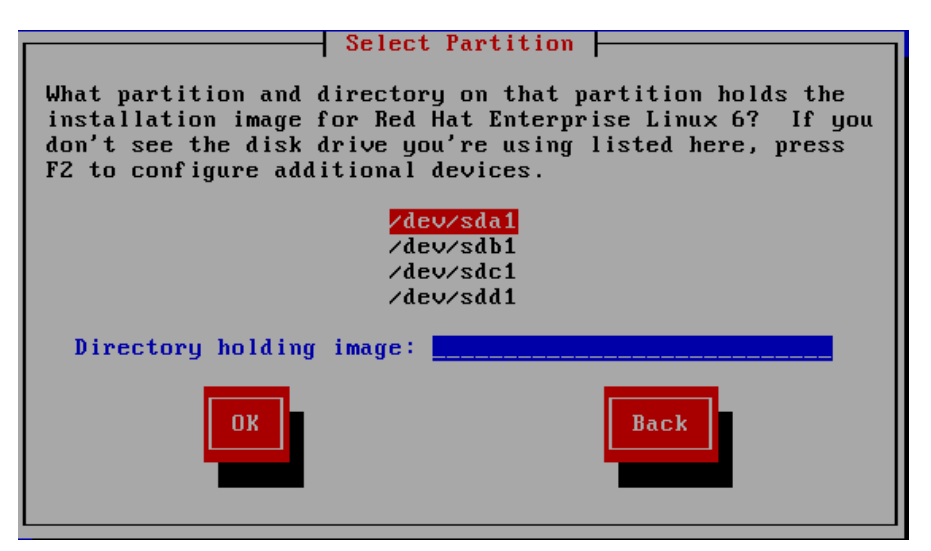

#### **Figura 15.5. Selección del diálogo de particiones para la instalación desde el disco duro**

Seleccione la partición que contiene los archivos ISO de la lista de particiones disponibles. Los nombres de dispositivos de disco internos IDE, SATA, SCSI y USB comienzan con **/dev/sd**. Cada disco individual tiene su propia letra, por ejemplo **/dev/sda**. Cada partición en un disco está numerada, por ejemplo **/dev/sda1**.

Especifique también el **Directorio que contiene las imágenes**. Ingrese la ruta completa del directorio en el disco que contiene los archivos de imágenes ISO. La tabla siguiente muestra algunos ejemplos de cómo ingresar esta información:

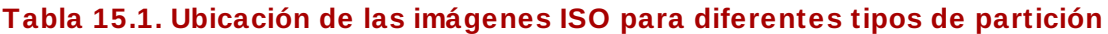

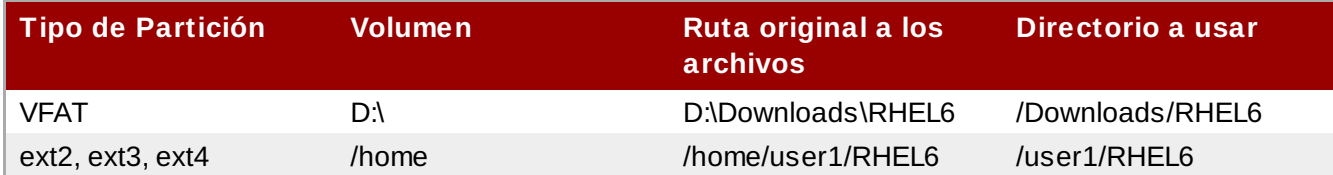

Si las imágenes ISO no se encuentran en el directorio raíz de una partición (nivel superior), ingrese una **/**. Si las imágenes ISO están ubicadas en un subdirectorio de una partición montada, ingrese el nombre del directorio dentro de esa partición que las contiene. Por ejemplo, si la partición en donde se encuentran las imágenes ISO está montada normalmente como **/home/**, y las imágenes se encuentran en **/home/new/**, tiene que ingresar **/new/**.

### **Use una barra oblicua**

Una entrada sin una barra oblicua que la preceda, puede hacer que la instalación falle.

Seleccione **Aceptar** para continuar. Continúe con Capítulo 16, *[Instalación](#page-204-0) utilizando Anaconda*.

#### **15.3.3. Realizar una instalación de red**

Cuando inicia una instalación con las opciones **askmethod** o **repo=**, puede instalar Red Hat Enterprise Linux desde un servidor de red mediante los protocolos FTP, HTTP HTTPS o NFS. **Anaconda** usará la misma conexión de redes para consultar repositorios de software adicionales más adelante en el proceso de instalación.

Si su sistema tiene más de un dispositivo de redes **anaconda** le presentará una lista de todos los dispositivos disponibles y le pedirá que seleccione uno para usar durante la instalación. Si su sistema solamente tiene un dispositivo de red único, **anaconda** lo seleccionará automáticamente y no presentará este cuadro de diálogo.

| Networking Device                                                                             |
|-----------------------------------------------------------------------------------------------|
| You have multiple network devices on this system.<br>Which would you like to install through? |
| eth0 - Ethernet device eth0 - 08:00:27:0b:c0:48                                               |
| eth1 - Ethernet device eth1 - 08:00:27:01:e0:73                                               |
| eth2 - Ethernet device eth2 - 08:00:27:6f:f6:4a                                               |
| eth3 - Ethernet device eth3 - 08:00:27:7a:92:fd                                               |
| <b>OK</b><br><b>Back</b><br>Identify                                                          |

**Figura 15.6. Dispositivo de redes**

Si no está seguro de cuál dispositivo en la lista corresponde a la conexión física en el sistema, seleccione un dispositivo en el lista y luego presiones el botón **Identificar**. El cuadro de diálogo **Identificar NIC** aparecerá.

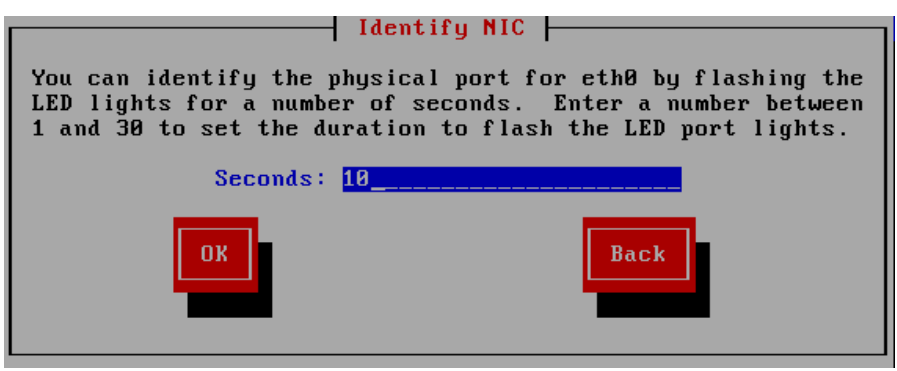

#### **Figura 15.7. Identifica NIC**

Los sockets de la mayoría de los dispositivos de redes ofrecen una *luz de actividad* (conocida también como *luz de enlace*) — un Diodo emisor de luz (LED) que alumbra para indicar que los datos están fluyendo a través del socket. **Anaconda** puede destellar hasta por 30 segundos la luz de actividad del dispositivo de red que usted seleccionó en el cuadro de diálogo **Dispositivo de redes**. Ingrese el número de segundos que requiere, luego presione **Aceptar**. Cuando **anaconda** termine de alumbrar, vuelve al cuadro de diálogo de **Dispositivo de redes**.

Al seleccionar el dispositivo de redes, **anaconda** le solicitará elegir cómo desea configurar TCP e IP:

#### **Opciones IPv4**

#### **Configuración IP dinámica (DHCP)**

**Anaconda** usa DHCP en la red para suplir automáticamente la configuración de redes.

#### **Configuración manual**

**Anaconda** le solicita ingresar su configuración de red de forma manual, incluyendo la dirección IP para este sistema, la máscara de red, la dirección de puerta de enlace y la dirección DNS.

#### **Opciones IPv6**

#### **Detección automática de vecinos**

**Anaconda** usa *propaganda de enrutador* (RA) para crear una configuración automática sin estado. (Equivalente a la opción **Automatic** en **NetworkManager**)

#### **Configuración IP dinámica (DHCPv6)**

**Anaconda** no usa RA, pero solicita directamente información de DHCPv6 para crear una configuración con estado. (Equivalente a la opción **Automatic, DHCP only** en **NetworkManager**)

#### **Configuración manual**

**Anaconda** le solicita ingresar su configuración de red de forma manual, incluyendo la dirección IP para este sistema, la máscara de red, la dirección de puerta de enlace y la dirección DNS.

**Anaconda** soporta los protocolos IPv4 e IPv6. Sin embargo, si configura una interfaz para utilizar los protocolos IPv4 e IPv6, la conexión de IPv4 debe tener éxito o la interfaz no funciona, incluso si la

conexión IPv6 se realiza.

|           | Configure $TCP/IP$                                                                                                    |
|-----------|----------------------------------------------------------------------------------------------------|
|           | [*] Enable IPv4 support<br>$(*)$ Dynamic IP configuration (DHCP)<br>( ) Manual configuration                                                 |
| <b>OK</b> | *1 Enable IPv6 support<br>$(*)$ Automatic neighbor discovery<br>) Dynamic IP configuration (DHCPv6)<br>) Manual configuration<br><b>Back</b> |

**Figura 15.8. Configurar TCP e IP**

De forma predeterminada **anaconda** usa DHCP para proporcionar automáticamente la configuración de red para IPV4 y la detección de vecinos para proporcionar configuración de red para IPv6. Si eligió configurar de forma manual TCP e IP, **anaconda** le solicitará proporcionar información en el cuadro de diálogo de **Configuración manual de TCP e IP**:

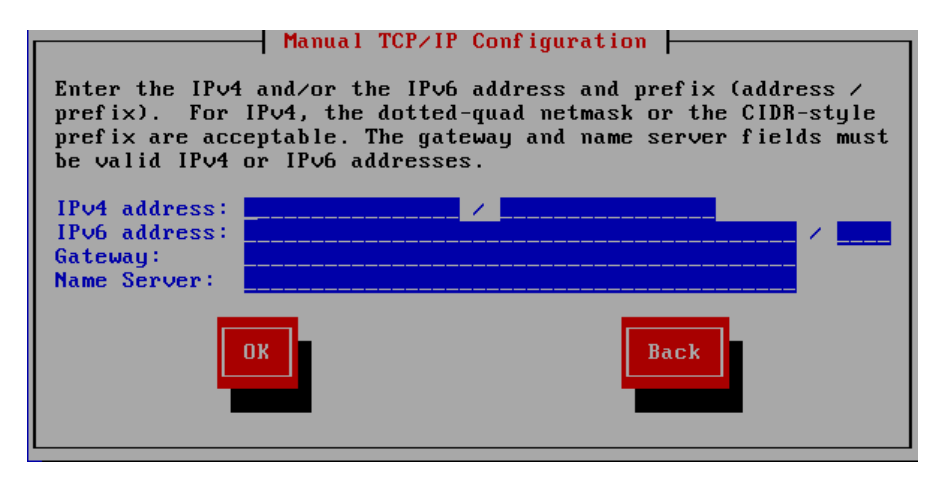

**Figura 15.9. Configuración manual de TCP e IP**

El cuadro de diálogo proporciona campos para direcciones IPv4 e IPv6 y prefijos, según los protocolos que usted eligió para configurar manualmente, junto con los campos para la puerta de enlace de redes y el servidor de nombre. Ingrese la información para su red y luego presione **Aceptar**.

Cuando el proceso de instalación se haya completado, estas configuraciones serán transferidas a su sistema.

- Si está instalando a través de NFS, proceda a la Sección 15.3.4, ["Instalación](#page-174-0) a través de NFS".
- Si está instalando a través de la Web o FTP, proceda a la Sección 15.3.5, ["Instalación](#page-175-0) mediante FTP, HTTP, o HTTPS".

#### <span id="page-174-0"></span>**15.3.4 . Instalación a través de NFS**

El cuadro de diálogo NFS solamente se aplica si seleccionó **NFS Image** en el diálogo **Método de**

**instalación**. Si utilizó la opción de arranque **repo=nfs**, ya ha especificado un servidor y ruta.

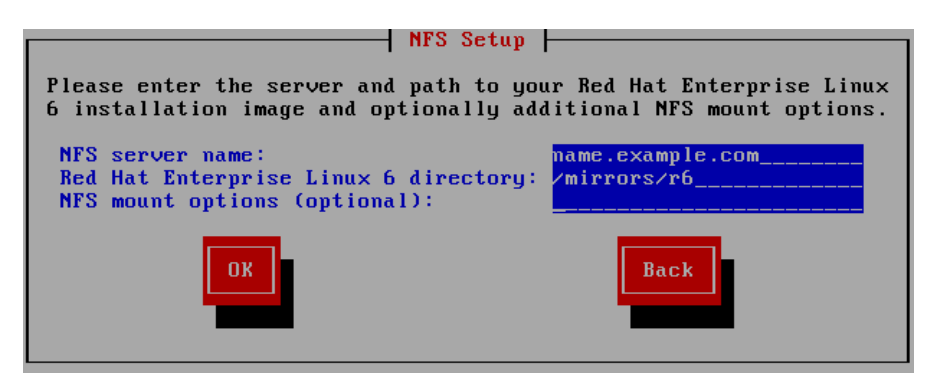

**Figura 15.10. Pantalla de configuración de NFS**

- 1. Ingrese el nombre de dominio o dirección IP de su servidor NFS en el campo **Nombre de servidor NFS**. Por ejemplo, si está instalando desde un host que se llama **eastcoast** en el dominio **ejemplo.com**, ingrese **eastcoast.ejemplo.com**.
- 2. Ingrese el nombre del directorio exportado en en campo **Red Hat Enterprise Linux 6 directory**:
	- Si el servidor NFS está exportando un espejo del árbol de instalación de Red Hat Enterprise Linux, ingrese el directorio que contiene la raíz del árbol de instalación. Si todo se especificó correctamente, aparecerá un mensaje indicando que el programa de instalación para Red Hat Enterprise Linux se está ejecutando.
	- Si el servidor NFS está exportando las imágenes ISO de los DVD de Red Hat Enterprise Linux, ingrese el directorio que contiene la imagen ISO.

Si siguió la configuración descrita en la Sección 12.1.2, ["Preparación](#page-149-1) para una instalación NFS", el directorio exportado será el especificado como *publicly\_available\_directory*.

- 3. Especifique las opciones de montaje de NFS requeridas en el campo **Opciones de montaje NFS**. Consulte las páginas de manual para **mount** y **nfs** a fin de obtener una lista completa de las opciones. Si no requiere opciones de montaje, deje el campo en blanco.
- 4. Proceda al Capítulo 16, *[Instalación](#page-204-0) utilizando Anaconda*.

#### <span id="page-175-0"></span>**15.3.5. Instalación mediante FTP, HTTP, o HTTPS**

#### **Importante — debe especificar el protocolo**

Cuando proporcione una URL para una fuente de instalación, debe especificar de modo explícito **http://** o **ftp://** como el protocolo.

El cuadro de diálogo de URL solamente se aplica si está instalando desde un servidor FTP, HTTP o HTTPS (si seleccionó **URL** en la ventana **Método de instalación**). Este cuadro de diálogo le pedirá información sobre el servidor FTP, HTTP o HTPPS desde el cual está realizando la instalación de Red Hat Enterprise Linux. Si utilizó las opciones de arranque **repo=ftp** o **repo=http**, ya especificó el servidor y la ruta.

Ingrese el nombre y la dirección IP del sitio FTP, HTTP o HTTPS desde el cual está instalando, y el nombre del directorio que contiene el directorio **/images** para su arquitectura. Por ejemplo:

#### **/mirrors/redhat/rhel-6/Server/ppc64/**

Para instalar a través de una conexión segura HTTPS, especifique **https://** como el protocolo.

Especifique la dirección del servidor proxy y si es necesario, proporcione un número de puerto, nombre de usuario y contraseña. Si todo se especifica correctamente, aparecerá una mensaje indicando que los archivos están siendo recuperados del servidor.

Si su servidor FTP, HTTP o HTTPS requiere autenticación de usuario, especifique el usuario y la contraseña como parte de la URL así:

#### **{ftp|http|https}://<user>:<password>@<hostname>[:<port>]/<directory>/**

Por ejemplo:

#### **http://install:rhel6pw@name.example.com/mirrors/redhat/rhel-6/Server/ppc64/**

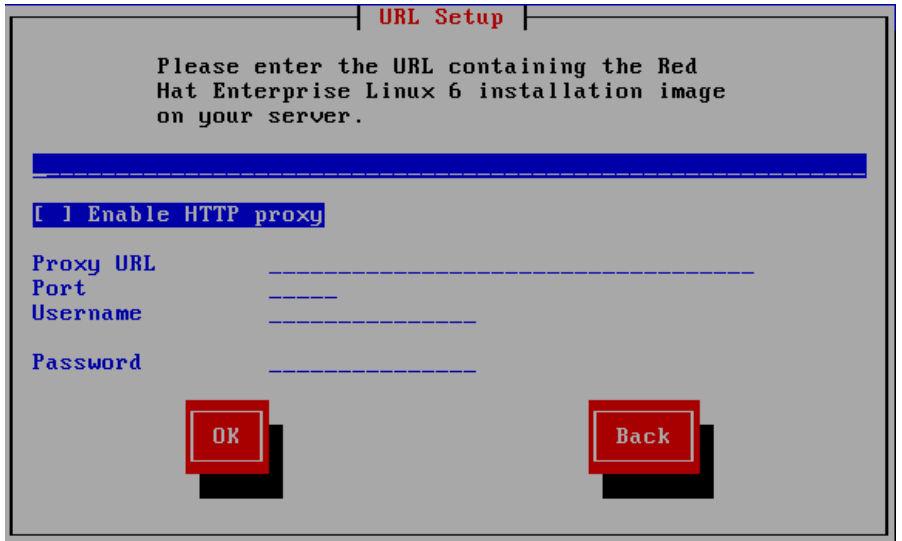

#### **Figura 15.11. Diálogo de configuración URL**

Proceda al Capítulo 16, *[Instalación](#page-204-0) utilizando Anaconda*.

### **15.4. Verificación de medios**

El DVD ofrece la opción de verificar la integridad de los medios. El registro de errores algunas veces se presenta al producir medios de DVD. Un error en los datos para el paquete elegido en el programa de instalación puede hacer abortar la instalación. Para minimizar las posibilidades de errores de datos que afecten la instalación, verifique los medios antes de la instalación.

Si la verificación tiene éxito, el proceso de instalación prosigue normalmente. Si el proceso falla, cree un nuevo DVD mediante la imagen ISO que descargó anteriormente.

# **Capítulo 16. Instalación utilizando Anaconda**

Este capítulo describe una instalación mediante la interfaz gráfica de usuario de **anaconda**.

## **16.1. Interfaz de usuario en modo texto del programa de instalación**

Aunque las instalaciones en modo de texto no están explícitamente documentadas, los que utilizan el programa de instalación en modo de texto pueden fácilmente seguir las instrucciones para una instalación en modo gráfico. Sin embargo, debido a que el modo de texto presenta un proceso de instalación más sencillo, existen ciertas opciones disponibles en el modo gráfico, que no están disponibles en el modo de texto. Estas diferencias se explican en la descripción del proceso de instalación de esta guía e incluyen:

- Configuración de métodos de almacenamiento avanzados tales como LVM, RAID, FCoE, zFCP e iSCSI.
- Personalización del diseño de partición
- Personalización del diseño del gestor de arranque
- Selección de paquetes durante la instalación
- Configuración de sistema instalado con **firstboot**

### **16.2. Interfaz de usuario del programa de instalación gráfica**

Si ha utilizado una *interfaz de usuario gráfica (GUI)* con anterioridad, este proceso le será muy familiar. Use el ratón para navegar por las pantallas, pulsar los botones o rellenar los campos de texto.

También puede navegar a través de la instalación utilizando el teclado. La tecla **Tab** le permite moverse a través de los objetos de la pantalla; las flechas arriba y abajo, le facilitan moverse en listas de elementos; las teclas **+** y **-** expanden y contraen listas, mientras que **Espacio** y **Enter** seleccionan o eliminan la selección de un elemento resaltado. Puede también utilizar la combinación de teclas **Alt**+*X* pulsar botones o seleccionar otras pantallas *X*se remplaza con cualquier letra subrayada que aparezca dentro de esa pantalla.

Si se desea utilizar la instalación gráfica con un sistema que no tenga la funcionalidad, como por ejemplo un sistema en particiones, se puede utilizar VNC o reenvío de pantalla. Tanto la opción VNC como la de reenvío de pantalla requieren una red activa durante la instalación y argumentos de tiempo de arranque. Para obtener mayor información en opciones de tiempo de arranque disponibles, consulte el Capítulo 28, *[Opciones](#page-373-0) de arranque*

#### **Nota**

Si no desea utilizar el programa de instalación GUI, está disponible el programa de instalación en modo de texto. Para utilizarlo, ejecute el siguiente comando en el indicador **yaboot:** :

#### **linux text**

Consulte la Sección 14.1, "El menú de [arranque"](#page-165-0) para obtener una descripción del menú de arranque de Red Hat Enterprise Linux y la Sección 15.1, "Interfaz de usuario en modo texto del programa de instalación" para obtener una visión general de las [instrucciones](#page-167-0) de instalación en modo de texto.

Es muy recomendable que las instalaciones se lleven a cabo mediante la interfaz gráfica (GUI) del programa de instalación. La GUI del programa de instalación ofrece todas las funciones del programa de instalación de Red Hat Enterprise Linux, incluyendo la configuración de LVM, la cual no está disponible en el modo de texto.

Los usuarios que utilicen el programa de instalación en modo texto, pueden seguir las instrucciones de instalación de la GUI y obtener la información necesaria.

### <span id="page-178-0"></span>**16.3. Nota sobre las Consolas Virtuales de Linux**

Esta información solo se aplica a usuarios de sistemas System p que utilizan una tarjeta de vídeo como consola. Los usuarios de sistemas System p [particionados](#page-179-1) deben ir a la Sección 16.4, "Uso del HMC vterm".

El programa de instalación de Red Hat Enterprise Linux es mucho más que las ventanas de diálogo del proceso de instalación. Varias clases de mensajes de diagnóstico están a su disposición, así como también una forma de escribir los comandos desde un intérprete de comandos de shell. El programa de instalación despliega estos mensajes en cinco *consolas virtuales*, entre ellas se puede acceder usando una combinación de teclas.

Una consola virtual es un intérprete de comandos en un ambiente no gráfico, accesado desde la máquina física, no remotamente. Se pueden acceder a múltiples consolas virtuales simultáneamente.

Estas consolas virtuales pueden ayudarle en el caso de que encuentre problemas durante la fase de instalación de Red Hat Enterprise Linux. Los mensajes visualizados durante la instalación o en las consolas del sistema pueden ayudarle a señalar un problema. Consulte la Tabla 16.1, "Consolas, combinaciones de teclas y contenidos" para ver la lista de las consolas virtuales, las combinaciones de teclas para cambiarse entre ellas y sus contenidos.

En general, no hay ninguna razón para abandonar la consola predeterminada (consola virtual #6) para las instalaciones gráficas a menos de que tenga intenciones de detectar problemas de instalación.

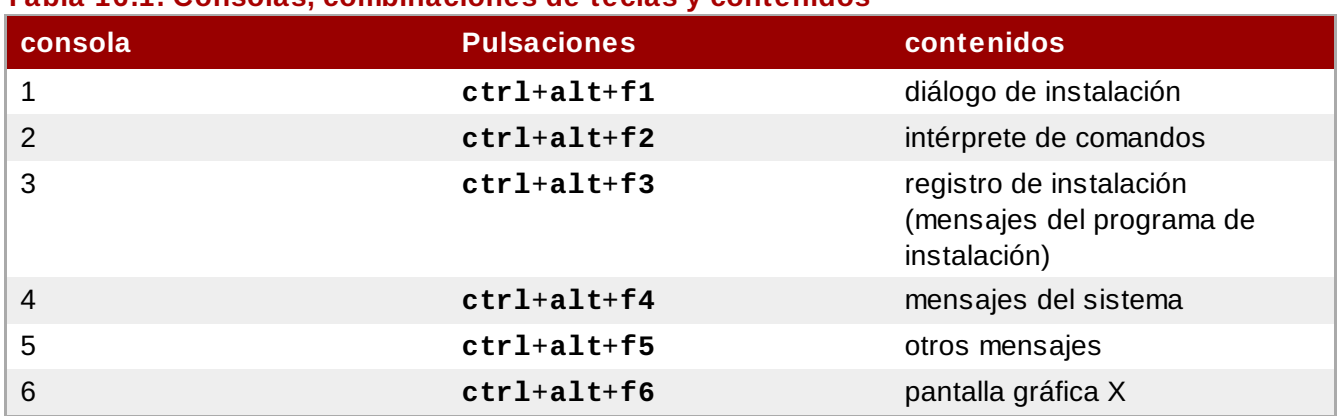

#### **Tabla 16.1. Consolas, combinaciones de teclas y contenidos**

### <span id="page-179-1"></span>**16.4. Uso del HMC vterm**

La HMC vterm es la consola para cualquier IBM System p particionado. Se abre al hacer clic derecho en la partición en HMC, y luego seleccionar **Abrir ventana de terminal**. Sólo un sistema vterm puede estar conectado a la vez y no hay acceso de consola para sistemas particionados aparte de vterm. Suele conocerse como una 'consola virtual', pero es diferente a las consolas virtuales en la Sección 16.3, "Nota sobre las [Consolas](#page-178-0) Virtuales de Linux" .

# <span id="page-179-0"></span>**16.5. Bienvenido a Red Hat Enterprise Linux**

La pantalla de **Bienvenida** no le pide ninguna información.

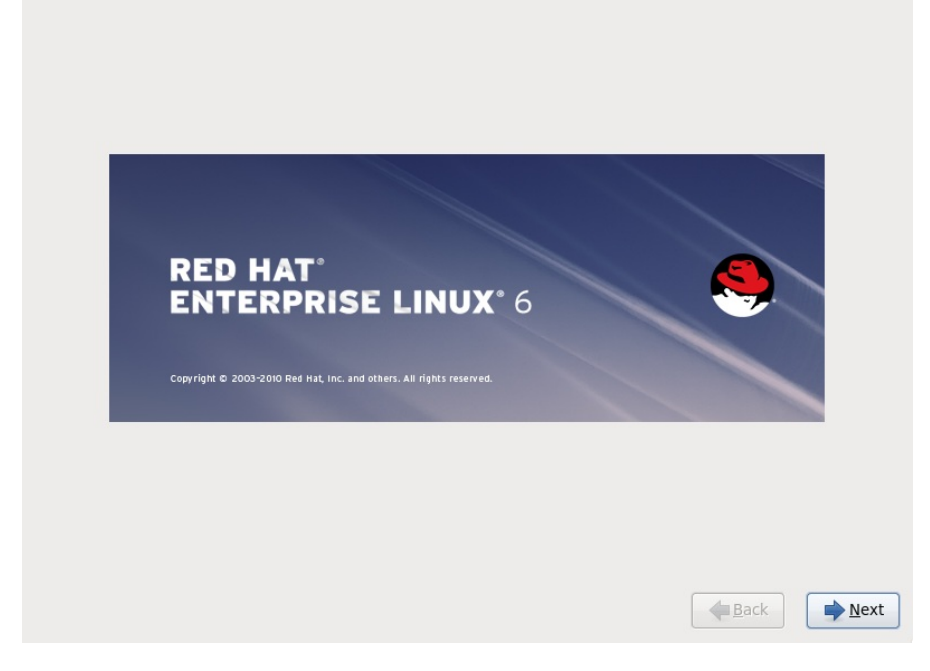

Haga clic en **Siguiente** para continuar.

# **16.6. Selección del idioma**

Con el ratón, seleccione el idioma que prefiera (por ejemplo, U.S. Inglés) a usar para la instalación y como predeterminado del sistema (consulte la figura a continuación).

Haga clic en **Siguiente** para continuar.
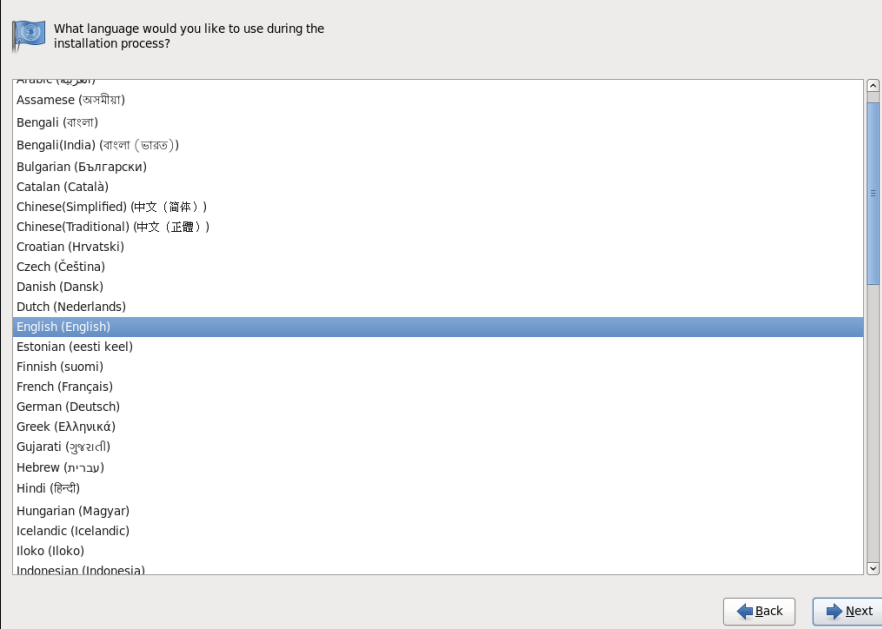

**Figura 16.1. Configuración del idioma**

# **16.7. Configuración del teclado**

Usando el ratón, elija el tipo de teclado que le gustaría utilizar durante el proceso de instalación (por ejemplo, U.S. English) y como teclado predeterminado del sistema.(Consulte la Figura 16.2, "Configuración del teclado").

Haga clic en **Siguiente** para continuar.

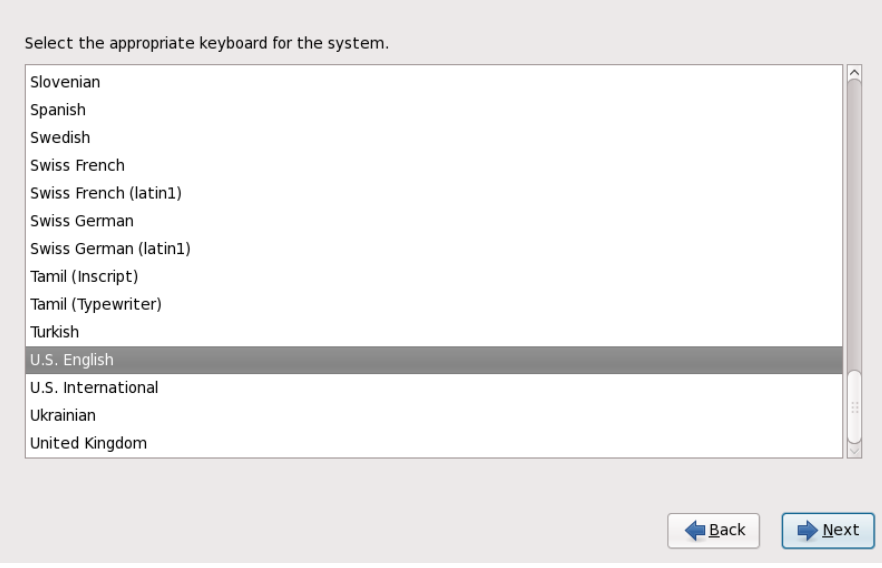

**Figura 16.2. Configuración del teclado**

## **Nota**

Para cambiar el tipo de diseño de teclado una vez haya finalizado la instalación, utilice la herramienta **Configuración del teclado**.

Escriba el comando **system-config-keyboard** en la línea de comandos de shell para lanzar la herramienta **Configuración del teclado**. Si usted no es el usuario root, se le pedirá la contraseña de root para poder continuar.

# <span id="page-181-0"></span>**16.8. Dispositivos de almacenamiento**

Puede instalar Red Hat Enterprise Linux en una gran variedad de dispositivos de almacenamiento. Esta pantalla le permite seleccionar los dispositivos de almacenamiento básicos y especializados.

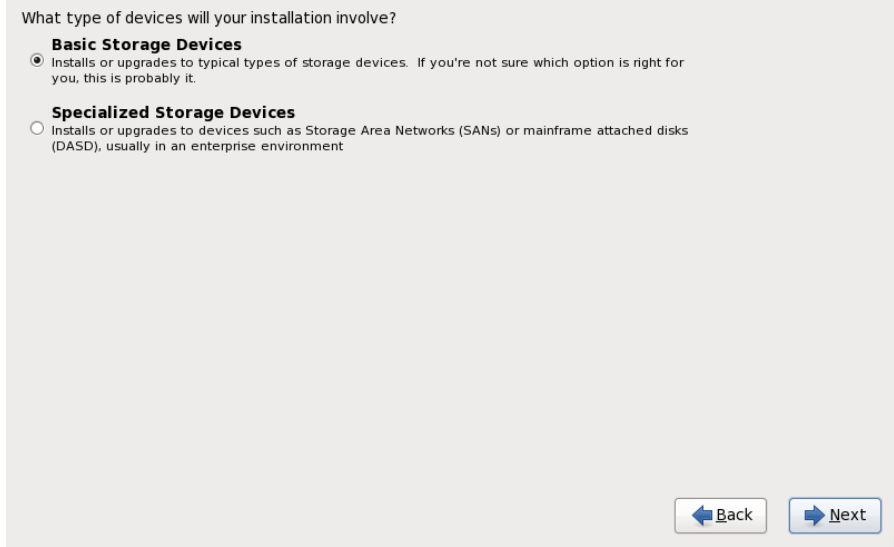

## **Figura 16.3. Dispositivos de almacenamiento**

#### **Dispositivos de almacenamiento básico**

Seleccionar **Dispositivos de almacenamiento básico** para instalar Red Hat Enterprise Linux en los siguientes dispositivos de almacenamiento:

discos duros o unidades de estado sólido conectadas directamente al sistema local.

#### **Dispositivos de almacenamiento especializado**

Seleccionar **Dispositivos de almacenamiento especializado** para instalar Red Hat Enterprise Linux en los dispositivos de almacenamiento:

- *Redes de área de almacenamiento* (SAN)
- *Dispositivos de almacenamiento de acceso directo* (DASD)
- Dispositivos RAID de Firmware
- **Dispositivos multirutas**

Usar la opción **Dispositivos de almacenamiento especializado** para configurar conexiones *iSCSI* (Sistema de Interfaz para computadoras pequeñas en Internet) y *FCoE* (Canal de fibra en Ethernet).

Si selecciona **Dispositivos de almacenamiento básicos**, **anaconda** automáticamente detectará el almacenamiento local conectado al sistema y no requerirá entrada adicional de su parte. Proceda a la Sección 16.9, ["Configurando](#page-192-0) el nombre de host".

## **16.8.1. Pantalla de selección de dispositivos de almacenamiento**

La pantalla de selección de dispositivos de almacenamiento muestra todos los dispositivos de almacenamiento a los cuales **anaconda** tiene acceso.

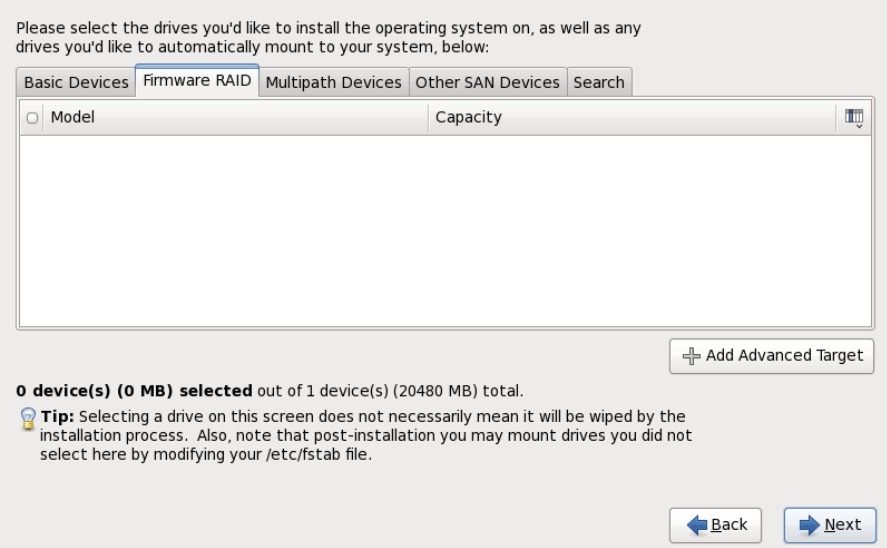

## **Figura 16.4 . Seleccionar dispositivos de almacenamiento — Dispositivos básicos**

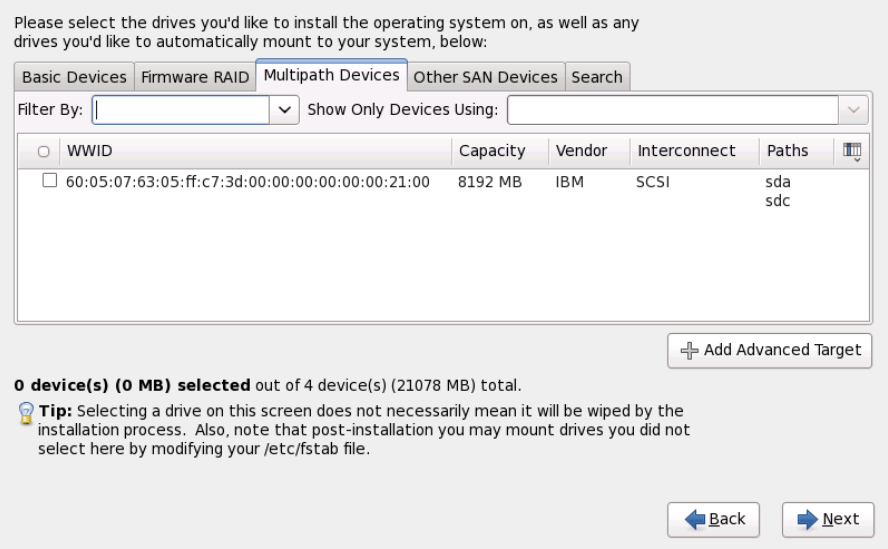

**Figura 16.5. Seleccionar dispositivos de almacenamiento — Dispositivos multirutas**

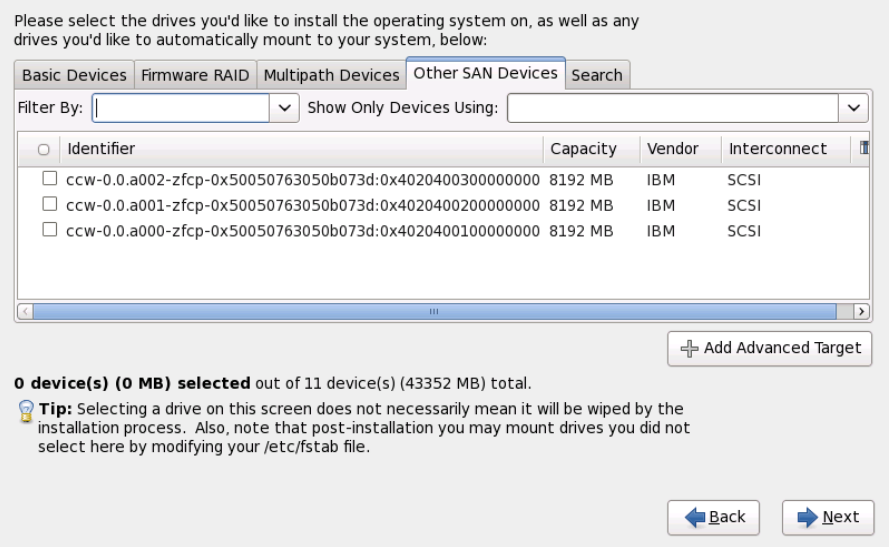

## **Figura 16.6. Seleccionar dispositivos — diferentes a dispositivos SAN**

Los dispositivos están agrupados bajo las siguientes pestañas:

#### **Dispositivos básicos**

Dispositivos de almacenamiento básicos conectados directamente al sistema local. Por ejemplo, unidades de disco duro y unidades de estado sólido.

#### **RAID de Firmware**

Dispositivos de almacenamiento conectados a un controlador RAID de Firmware.

#### **Dispositivos multirutas**

Dispositivos de almacenamiento accesibles a través de más de una ruta, como por ejemplo, mediante múltiples controladores SCSI o puertos de Canal de Fibra en el mismo sistema.

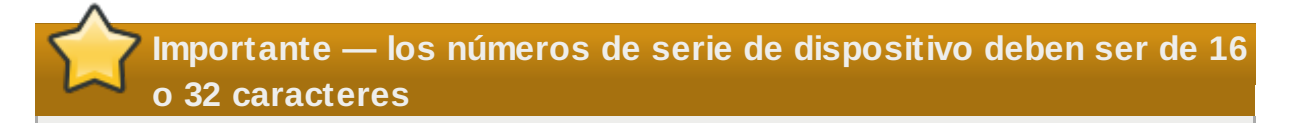

El instalador únicamente detecta los dispositivos de almacenamiento multirutas con números de serie de 16 o 32 caracteres.

#### **Otros dispositivos SAN**

Cualquier otro dispositivo disponible en una red de área de almacenamiento (SAN).

Si necesita configurar almacenamiento iSCSI o FCoE, haga clic en **Añadir destino avanzado** y consulte la Sección 16.8.1.1, "Opciones avanzadas de [almacenamiento"](#page-184-0).

La pantalla de selección de los dispositivos de almacenamiento también contiene una pestaña de **Búsqueda** que permite filtrar dispositivos de almacenamiento por su *Identificador universal* (WWID) o por el puerto, destino o *Número de unidad lógica* (LUN) en el cual son accedidos.

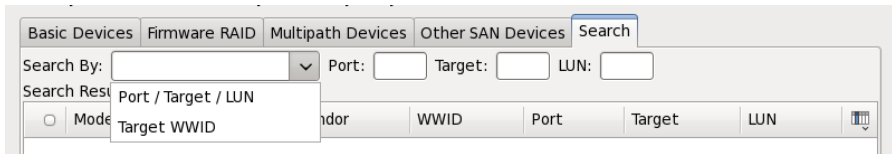

## **Figura 16.7. Pestaña de búsqueda de dispositivos de almacenamiento**

La pestaña contiene un menú desplegable para seleccionar entre búsqueda por puerto, destino, WWID o LUN (con las cuadros de texto correspondientes para estos valores). La búsqueda por WWID o LUN requiere valores adicionales en el cuadro de texto correspondiente.

Cada pestaña presenta una lista de dispositivos detectados por **anaconda**, con información acerca del dispositivo para ayudarle a identificarlo. Un pequeño menú desplegable marcado con un icono localizado a la derecha de los encabezamientos de columna. Este menú le permite seleccionar los tipos de datos presentados en cada dispositivo. Por ejemplo, el menú en la pestaña de **Dispositivos multirutas** (o Multipath) le permite especificar **WWID**, **Capacidad**, **Proveedor**, **Interconectar**, y **Rutas**

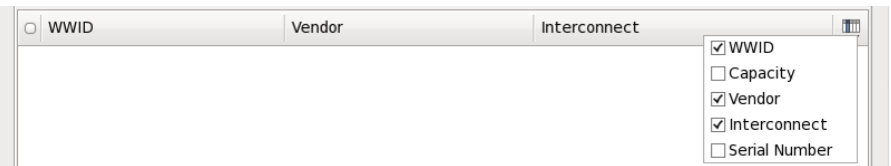

## **Figura 16.8. Seleccionando columnas**

Cada dispositivo aparece en una fila independiente, con una cajilla de verificación a la izquierda. Haga clic en la cajilla de verificación para que el dispositivo esté disponible durante el proceso de instalación, o haga clic en el *botón de opcion* a la izquierda de los encabezamientos de columna para seleccionar o desactivar todos los dispositivos listados en una pantalla determinada. Más adelante en el proceso de instalación, usted podrá instalar Red Hat Enterprise Linux en cualquiera de los dispositivos seleccionados aquí, y podrá escoger montar automáticamente cualquiera de los otros dispositivos seleccionados como parte del sistema instalado.

Observe que los dispositivos que usted seleccione aquí no son eliminados automáticamente por el proceso de instalación. Al seleccionar un dispositivo en esta pantalla no arriesga de por sí los datos almacenados en el dispositivo. Tenga en cuenta también, que cualquier dispositivo que usted no quiera seleccionar aquí para que haga parte del sistema instalado puede ser agregado al sistema después de la instalación modificando el archivo **/etc/fstab**.

## **Importante — carga en cadena**

Los dispositivos de almacenamiento que no seleccione en esta pantalla se ocultarán totalmente de **anaconda**. Para *carga en cadena* el gestor de arranque de Red Hat Enterprise Linux desde un gestor de arranque diferente, seleccione todos los dispositivos presentados en esta pantalla.

Cuando haya seleccionado los dispositivos de almacenamiento para que estén disponibles durante la instalación, haga clic en **Siguiente** y proceda a la Sección 16.13, ["Inicializar](#page-205-0) el Disco Duro"

## <span id="page-184-0"></span>**16.8.1.1. Opciones avanzadas de almacenamiento**

Desde esta pantalla se puede configurar un destino *iSCSI* (SCSI sobre TCP/IP) o *FCoE* (Canal de fibra en Ethernet) *SAN* (red de área de almacenamiento). Vaya a [Apéndice](#page-509-0) B, *Discos ISCSI* para una

introducción sobre iSCSI.

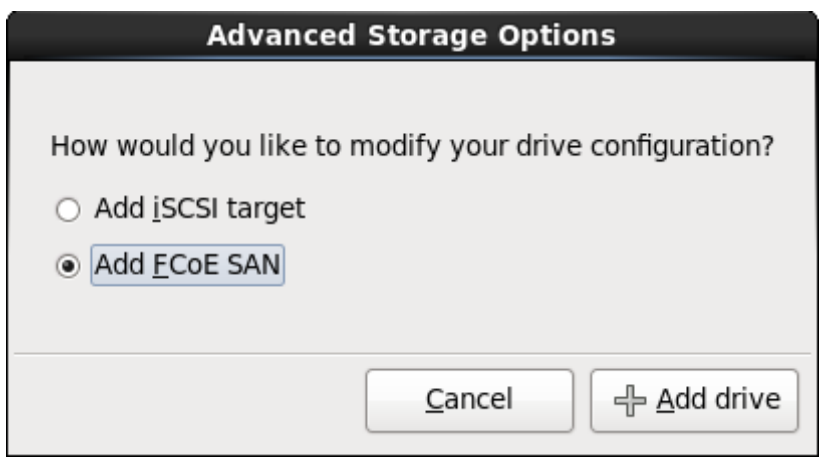

#### **Figura 16.9. Opciones avanzadas de almacenamiento**

## **16.8.1.1.1. Seleccione y configure una interfaz de red**

SI una interfaz de red ya no está activa en el sistema, **anaconda** debe activar una a través de la cual pueda conectar los dispositivos de almacenamiento. Si el sistema tiene únicamente una interfaz de red, **anaconda** automáticamente la activará. No obstante, si el sistema tiene más de una interfaz de red disponible, **anaconda** le solicitará con el cuadro de diálogo **Seleccionar interfaz de red** para elegir una a usar durante la instalación.

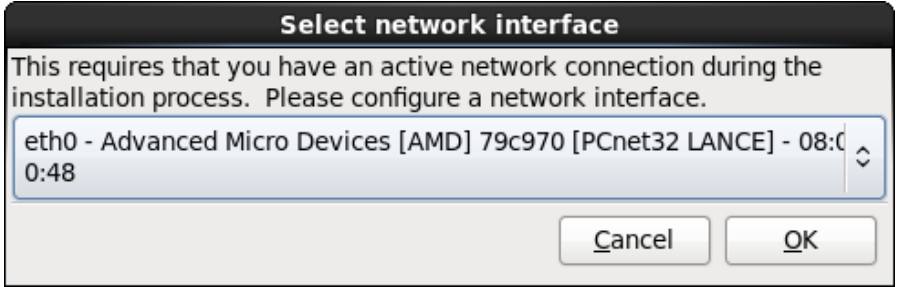

#### **Figura 16.10. Seleccionar interfaz de red**

- 1. Seleccione una interfaz desde el ménú desplegable.
- 2. Haga clic en **Aceptar**.

**Anaconda** activa la interfaz que usted seleccionó, luego inicia **NetworkManager** para permitirle configurar la interfaz.

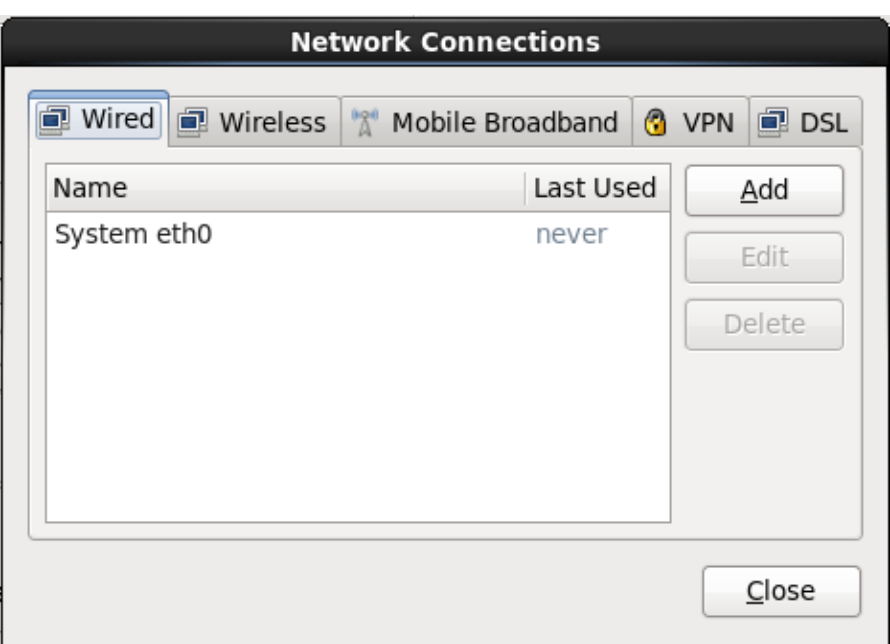

#### **Figura 16.11. Conexiones de red**

Para obtener mayor información sobre cómo utilizar **[NetworkManager](#page-192-0)**, consulte la Sección 16.9, "Configurando el nombre de host"

#### **16.8.1.1.2. Configurar los parámetros iSCSI**

A fin de usar los dispositivos de almacenamiento para instalación, **anaconda** debe *detectarlos* como destinos iSCSI y crear una *sesión* iSCSI para acceder a ellos. Cada uno de estos pasos podría requerir un nombre de usuario y una contraseña para *CHAP* (Protocolo de autenticación por desafío mutuo). Además, puede configurar un destino iSCSI para autenticar el iniciador iSCSI en el sistema al cual se conecta el destino (*CHAP invertido*), tanto para detección como para la sesión. Juntos, CHAP y CHAP invertido se denominan *CHAP mutuos* o *CHAP de dos vías*. Los CHAP mutuos proporcionan el nivel más alto de seguridad para conexiones iSCSI, en particular si el nombre de usuario y contraseña son diferentes para la autenticación de CHAP y para la autenticación de CHAP invertido.

Repita la detección de iSCSI y los pasos de inicio de sesión iSCSI tantas veces como sea necesario para añadir todo el almacenamiento de SCSI requerido. Sin embargo, no se puede cambiar el nombre del iniciador iSCSI después de intentar la detección por primera vez. Para cambiar el nombre del iniciador iSCSI, debe reiniciar la instalación.

#### **Procedimiento 16.1. Detección de iSCSI**

Utilice el cuadro de diálogo **Información de detección iSCSI** para proporcionarle a **anaconda** la información que necesita para detectar el destino iSCSI.

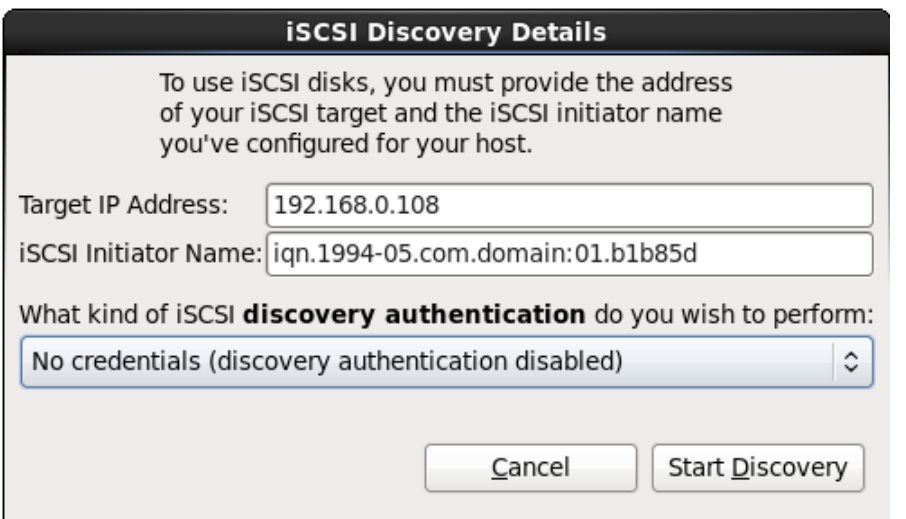

## **Figura 16.12. Diálogo de información de detección iSCSI**

- 1. Ingrese la dirección IP del destino iSCSI en el campo **Dirección IP de destino**.
- 2. Proporcione un nombre en el campo del **Nombre de iniciador iSCSI** para el iniciador iSCSI en el formato *Nombre completo iSCSI* (IQN).

Un IQN válido contiene:

- La cadena **iqn.** (observe el punto)
- Un código de fecha que especifica el año y mes en el cual se registró el dominio o subdominio de Internet de su organización, representado por cuatro dígitos para el año, un guión y dos dígitos para el mes, seguido de un punto. Por ejemplo, represente septiembre 2010 como **2010-09.**
- El nombre de dominio o subdominio de Internet de su organización, presentado en orden inverso con el primer nivel de dominio en la parte superior. Por ejemplo, representar el subdominio **storage.example.com** como **com.example.storage**
- Dos puntos acompañados de una cadena que únicamente identifique este iniciador determinado dentro de su dominio o subdominio. Por ejemplo, **:diskarrays-sn-a8675309**.

Por lo tanto, un IQN completo se parece a: **iqn.2010-**

**09.storage.example.com:diskarrays-sn-a8675309** y **anaconda** pre-llena el campo **Nombre de iniciador iSCSI** con el nombre en este formato para ayudarle con la estructura.

Para obtener mayor información sobre IQN, consulte *3.2.6. iSCSI Names* en *RFC 3720 - Internet Small Computer Systems Interface (iSCSI)* disponible en [http://tools.ietf.org/html/rfc3720#section-](http://tools.ietf.org/html/rfc3720#section-3.2.6)3.2.6 y *1. iSCSI Names and Addresses* en *RFC 3721 - Internet Small Computer Systems Interface (iSCSI) Naming and Discovery* disponible en <http://tools.ietf.org/html/rfc3721#section-1>.

3. Utilice el menú desplegable para especificar el tipo de autenticación a usar para detectar a iSCSI:

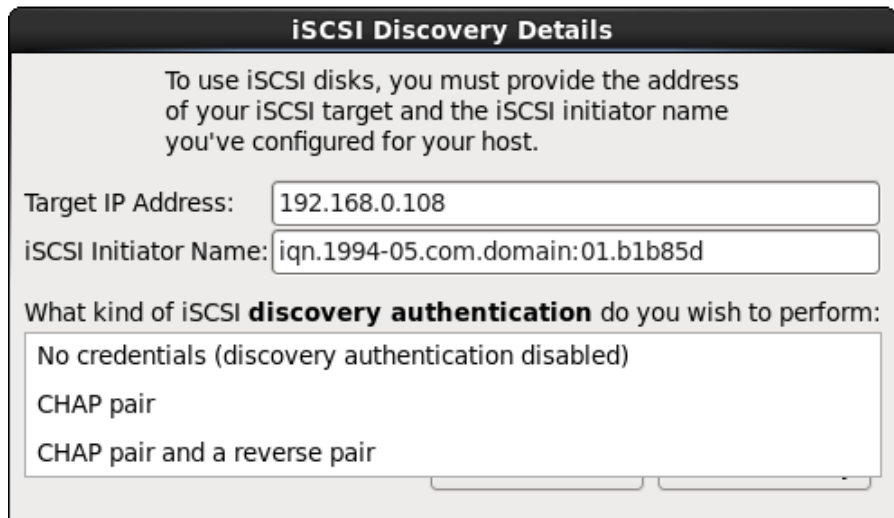

## **Figura 16.13. Autenticación de detección de iSCSI**

- **sin credenciales**
- **Par de CHAP**
- **Par de CHAP y par contrario**
- 4. A. Si seleccionó **Par de CHAP** como el tipo de autenticación, proporcione en nombre de usuario y contraseña para destino iSCSI en los campos **Nombre de usuario de CHAP** y **Contraseña de CHAP**.

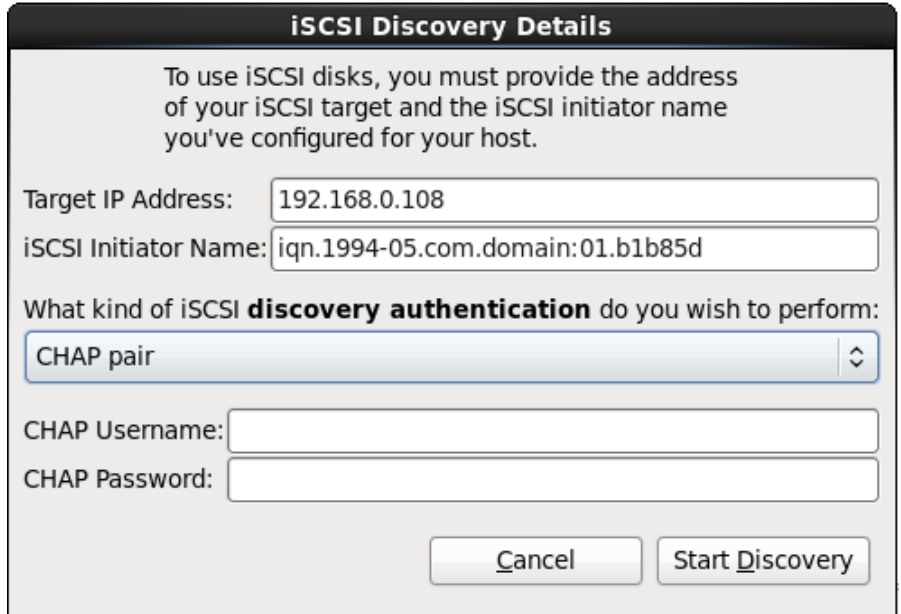

## **Figura 16.14 . Par de CHAP**

B. Si seleccionó **par de CHAP y par contrario** como el tipo de autenticación, proporcione el nombre de usuario y contraseña para el destino iSCSI en los campos **Nombre de usuario de CHAP** y **Contraseña de CHAP** y el nombre de usuario y contraseña para el iniciador de iSCSI en los campos **Nombre de usuario de CHAP contrario** y **Contraseña de CHAP contrario**.

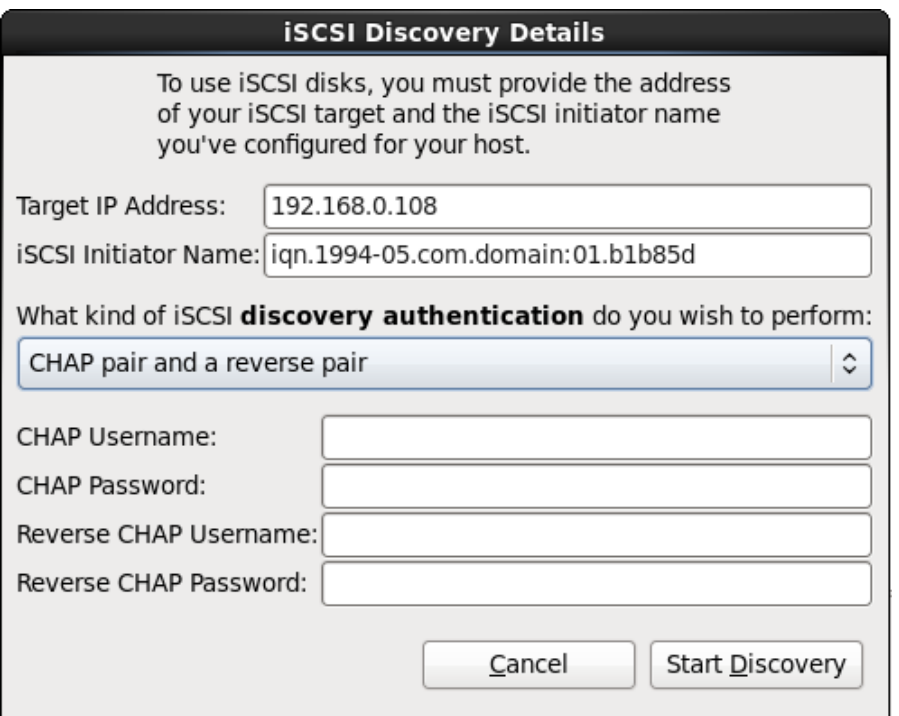

## **Figura 16.15. Par de CHAP y par contrario**

- 5. Haga clic en **Iniciar detección**. **Anaconda** intentará detectar un destino iSCSI basado en la información que usted proporcionó. Si la detección se realiza, el cuadro de diálogo **Nodos iSCSI detectados** presentará una lista de todos los nodos iSCSI detectados en el destino.
- 6. Cada nodo se presenta con una cajilla de verificación al lado. Haga clic en las cajillas de verificación para seleccionar los nodos a usar para instalación.

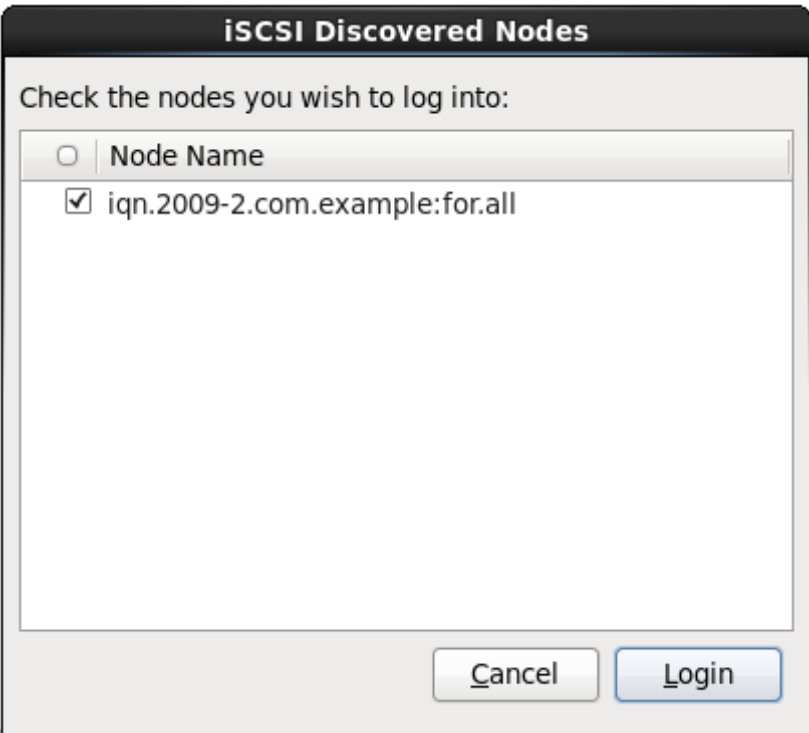

## **Figura 16.16. Diálogo de nodos detectados de iSCSI**

7. Haga clic en **Login** para iniciar la sesión de iSCSI.

## **Procedimiento 16.2. Inicio de una sesión iSCSI**

Use el diálogo de **Inicio de nodos iSCSI** para proporcionar a **anaconda** la información que necesita para ingresar en los nodos en el destino de iSCSI e inicie una sesión iSCSI.

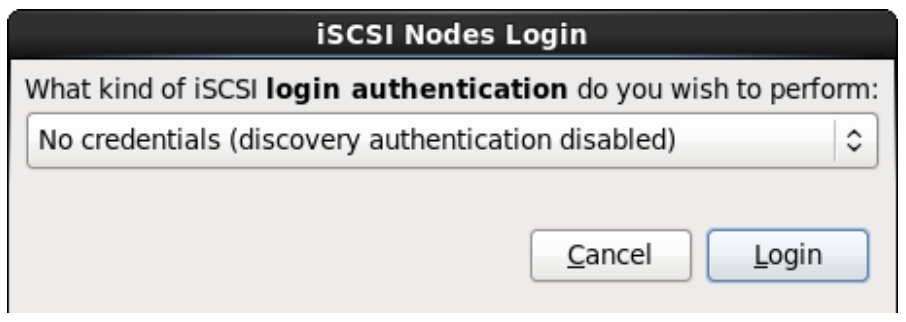

## **Figura 16.17. El diálogo de inicio de sesión de Nodos iSCSI**

1. Use el menú desplegable para especificar el tipo de autenticación a usar para la sesión iSCSI:

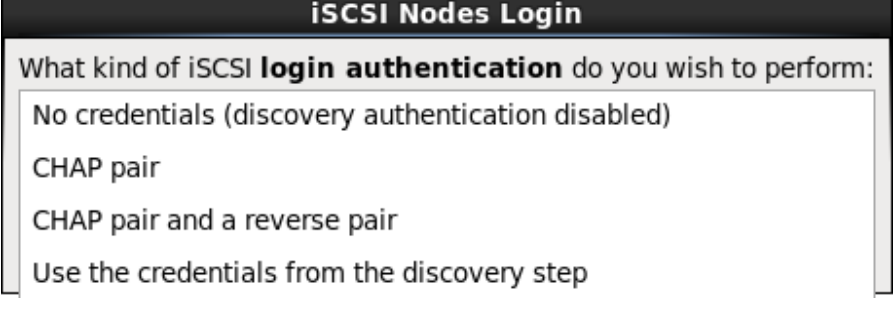

## **Figura 16.18. Autenticación de sesión iSCSI**

- **sin credenciales**
- **Par de CHAP**
- **Par de CHAP y par contrario**
- **Utilice las credenciales del paso de detección**

Si su entorno utiliza el mismo tipo de autenticación y el mismo nombre de usuario y contraseña para detección de iSCSI y para la sesión de iSCSI, seleccione **Usar las credenciales del paso de detección** para reutilizar estas credenciales.

2. A. Si seleccionó **Par de CHAP** como el tipo de autenticación, proporcione en nombre de usuario y contraseña para destino iSCSI en los campos **Nombre de usuario de CHAP** y **Contraseña de CHAP**.

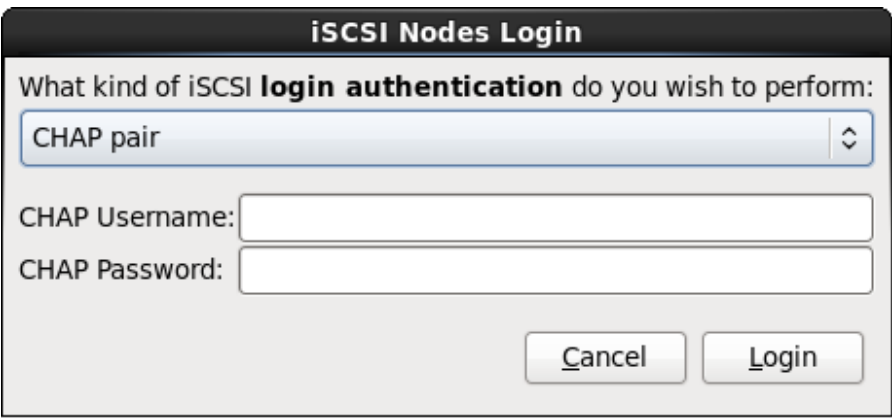

## **Figura 16.19. Par de CHAP**

B. Si seleccionó **par de CHAP y par contrario** como el tipo de autenticación, proporcione el

nombre de usuario y contraseña para el destino iSCSI en los campos de **Nombre de usuario de CHAP** y **Contraseña de CHAP** y nombre de usuario y contraseña para el iniciador de iSCSI en los campos **Nombre de usuario de CHAP contrario** y **Contraseña de CHAP contrario**.

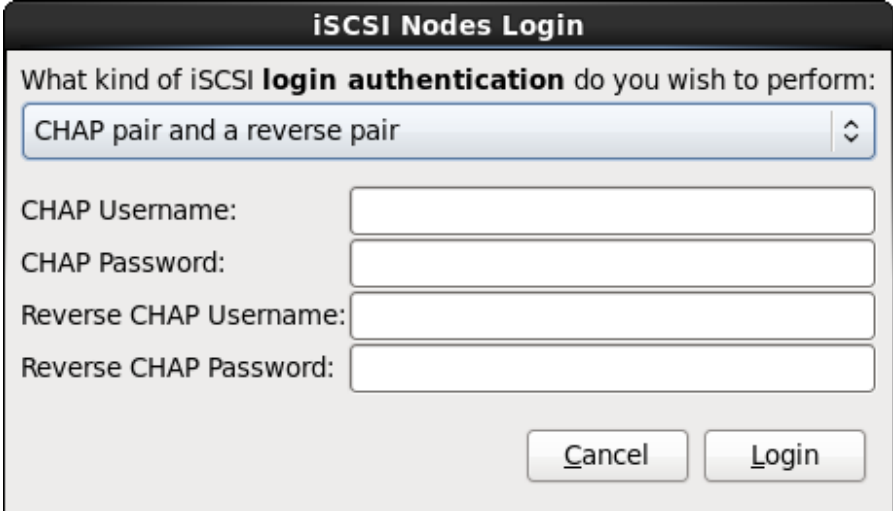

## **Figura 16.20. Par de CHAP y par contrario**

3. Haga clic en **Login**. **Anaconda** intentará ingresar a los nodos en el destino de iSCSI con base en la información que usted proporcionó. El cuadro de diálogo de **Resultados de ingreso iSCSI** le presenta los resultados.

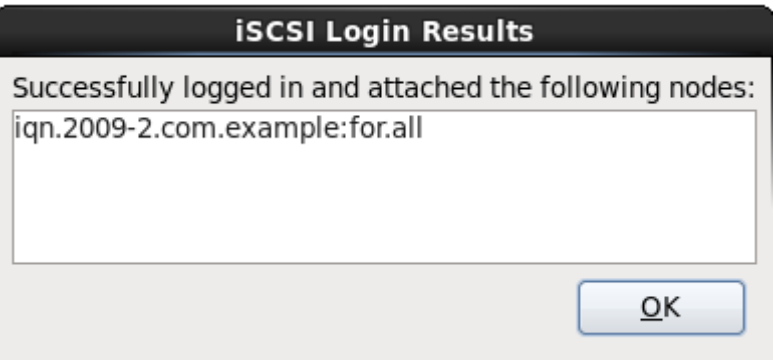

## **Figura 16.21. Dialógo de resultados de inicio de iSCSI**

4. Haga clic en **Aceptar** para continuar.

## **16.8.1.1.3. Configurar los parámetros FCoE**

Para configurar una SAN FCoE, seleccione **Agregar SAN FCoE** y haga clic en **Agregar disco**.

En el menú que aparece en el siguiente diálogo, seleccione la interfaz de red que está conectada al interruptor FCoE y haga clic en **Agregar Disco(s) FCoE**.

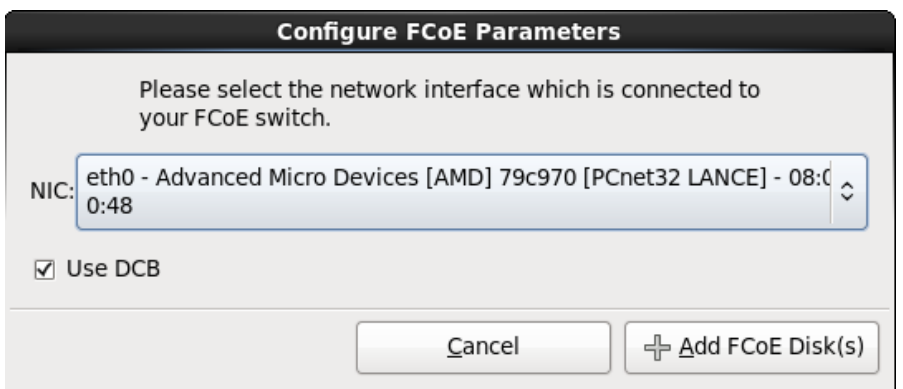

## **Figura 16.22. Configurar los parámetros FCoE**

La *Conexión de centro de datos* (DCB) es un grupo de implementaciones de protocolos de Internet diseñados para incrementar la eficiencia de conexiones de Ethernet en redes de almacenamiento y clusters. Habilite o inhabilite la alerta del instalador de DCB con la cajilla de verificación en este cuadro de diálogo.

## <span id="page-192-0"></span>**16.9. Configurando el nombre de host**

El configurador le pide el nombre de host para este computador, bien sea como un *Nombre de dominio totalmente calificado* (FQDN) en el formato *hostname*,*domainname* o como un *nombre de host corto* en el formato *hostname*. Muchas redes tienen un servicio de *Protocolo de Configuración Dinámica de Equipo* (DHCP) que provee automáticamente sistemas conectados con un nombre de dominio. Para permitir que el servicio DHCP asigne el nombre de dominio a esta máquina, especifique el nombre de host corto únicamente.

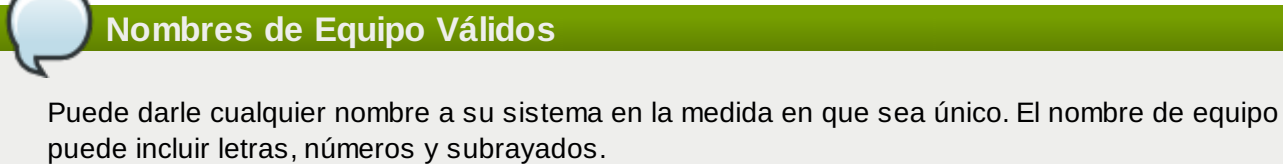

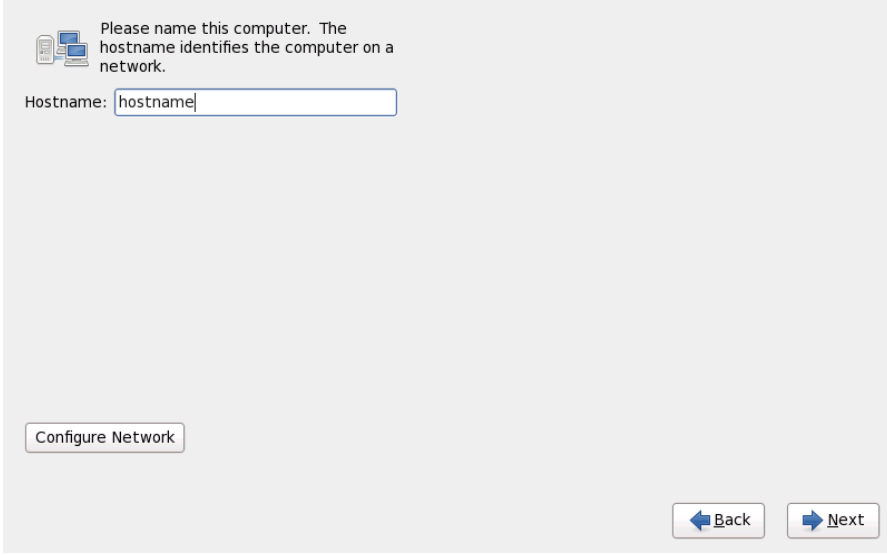

**Figura 16.23. Configurar el nombre de host**

Si su sistema de Red Hat Enterprise Linux está conectado *directamente* a la Internet, debe prestar atención a ciertas consideraciones adicionales para evitar interrupciones de servicio o acción de riesgo por parte de su proveedor de servicios de la línea de desarrollo principal. Una discusión sobre estos problemas está fuera del alcance de este documento.

## **Configuración del Módem**

El programa de instalación no configura los módem. Configure estos dispositivos después de la instalación con la aplicación **Network**. La configuración de su módem es específica para su Proveedor de Servicio de Internet (ISP) particular.

## **16.9.1. Editar conexiones de red**

## **Importante — El manual de configuración a menudo es necesario**

Cuando la instalación de Red Hat Enterprise Linux 6 arranca por primera vez, activa las interfaces que usted está configurando durante el proceso. Sin embargo, el instalador no le pedirá configurar interfaces de red en rutas de instalación comunes, por ejemplo, cuando instale Red Hat Enterprise Linux desde un DVD a un disco duro local.

Cuando instale Red Hat Enterprise Linux desde una fuente de instalación local a un dispositivo de almacenamiento local, asegúrese de configurar en forma manual al menos una interfaz de red si requiere acceso de red cuando el sistema arranque por primera vez.

## **Nota**

Para cambiar su configuración de red después de completada la instalación, utilice la **Herramienta de administración de red**.

Escriba el comando **system-config-network** en la línea de comandos de shell para lanzar la **Herramienta de administración de red**. Si usted no es el usuario root, se le pedirá la contraseña de root para poder continuar.

La **Herramienta de administración de red** está depreciada y será remplazada por **NetworkManager** durante la vida de Red Hat Enterprise Linux 6.

Para configurar en forma manual una conexión de red, haga clic en el botón **Configurar red**. El diálogo **Conexiones de red** que aparece le permitirá configurar conexiones en cable, inalámbricas, banda ancha móvil, VPN y DSL para sistemas que usan la herramienta **NetworkManager**. Una descripción completa de todas las configuraciones posibles con **NetworkManager** está fuera del alcance esta Guía. Esta sección sólo detalla los escenarios más comunes de cómo configurar conexiones en cable durante la instalación. La configuración de otros tipos de red es bastante similar, aunque los parámetros específicos que usted debe configurar son diferentes.

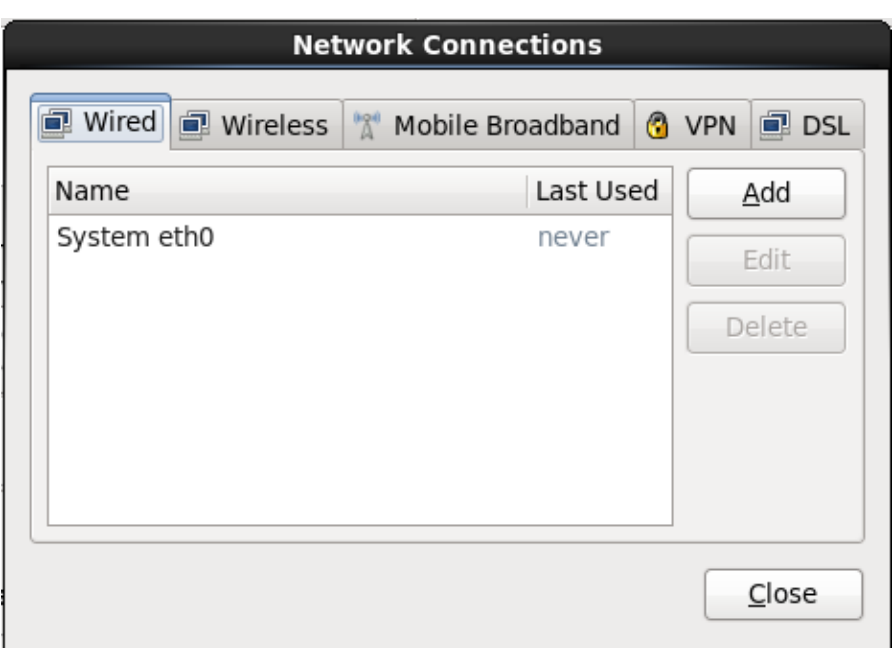

## **Figura 16.24 . Conexiones de red**

Para agregar una nueva conexión o modificar o eliminar una conexión configurada anteriormente en el proceso de instalación, haga clic en la pestaña que corresponde al tipo de conexión. Para añadir una nueva conexión de ese tipo, haga clic en **Añadir**. Para modificar una conexión existente, selecciónela en la lista y haga clic en **Editar**. En cualquier caso, un cuadro de diálogo aparecerá con un set de pestañas apropiado a un tipo de conexión particular, como se describe abajo. Para remover una conexión, selecciónela en la lista y haga clic en **Borrar**.

Al terminar de modificar la configuración de red, haga clic en **Aplicar** para guardar la nueva configuración. Si reconfiguró un dispositivo que ya estaba activo durante la instalación, deberá reiniciar el dispositivo para usar la nueva [configuración](#page-90-0) — consulte Sección 9.7.1.6, "Reiniciar un dispositivo de red".

## **16.9.1.1. Opciones comunes para todos los tipos de conexión**

Algunas opciones de configuración son comunes para todos los tipos de conexión.

Especifique el nombre para la conexión en el campo de nombre de **Nombre de conexión**.

Seleccione **Iniciar automáticamente** para iniciar la conexión automáticamente cuando el sistema arranque.

Cuando **NetworkManager** se ejecuta en un sistema instalado, la opción **Disponible para todos los usuarios** controla si la configuración de red está disponible en todo el sistema o no. Durante la instalación, asegúrese de que **Disponible para todos los usuarios** permanezca seleccionada para todas las interfaces de red que usted configura.

## **16.9.1.2. Pestaña cableada**

Utilice la pestaña **Cableada** para especificar o cambiar la dirección de *Control de acceso de medios* (MAC) para el adaptador de red y o para establecer la *unidad de transmisión máxima* (MTU, en bytes) que puede pasar a través de la interfaz.

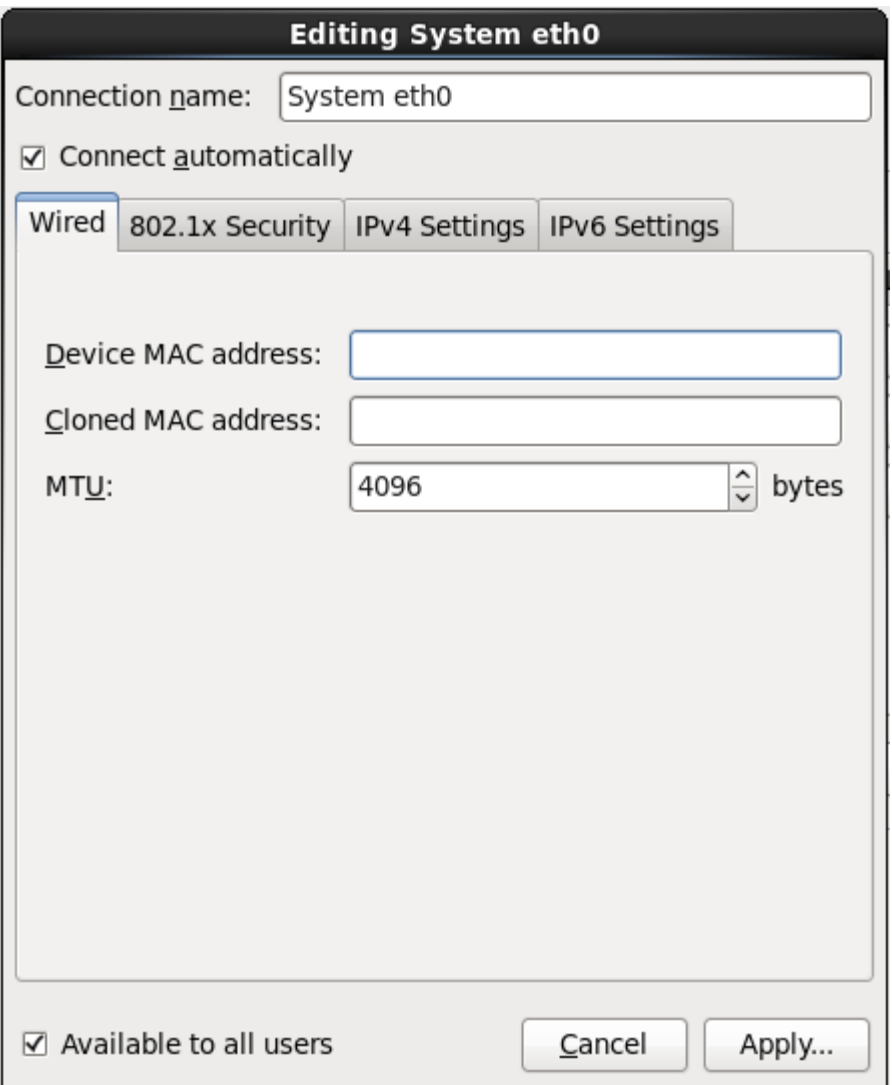

## **Figura 16.25. Pestaña cableada**

## **16.9.1.3. La pestaña 802.1x Security**

Use la pestaña **802.1x Security** para configurar *Control de acceso de red basado en puerto*(PNAC) 802.1X. Seleccione **Usar 802.1X Security para esta conexión** para permitir control de acceso, luego especifique los detalles de su red. Las opciones de configuración incluyen:

## **Autenticación**

Elija uno de los siguientes métodos de autenticación:

- **TLS** para *Transport Layer Security*
- **TLS en túnel** para *Seguridad de capas de transporte en túnel*, conocida también como TTLS, o EAP-TTLS
- **EAP protegido(PEAP)** para *Protocolo de autenticación extensible protegido*

## **Identidad**

Proporcionar la identidad de este servidor.

## **Certificado de usuario**

Navega a un archivo personal de certificado X.509 codificado con *Reglas de codificación distinguidas* (DER) o *Correo de privacidad mejorado* (PEM).

## **Certificado CA**

Navega a un archivo de certificado de *Autoridad de certificado* codificado con *Reglas de codificación distinguida* (DER) o *Correo mejorado de privacidad* (PEM).

## **Clave privada**

Navegue a un archivo codificado de *clave privada* con *Reglas de codificación distinguida* (DER), *Correo de privacidad mejorado* (PEM), o el *Modelo de sintaxis de intercambio de información personal* (PKCS#12).

## **Contraseña de clave privada**

La contraseña de clave privada especificada en el campo de **Llave privada**. Seleccione **Mostrar contraseña** para poder ver su contraseña cuando la escriba.

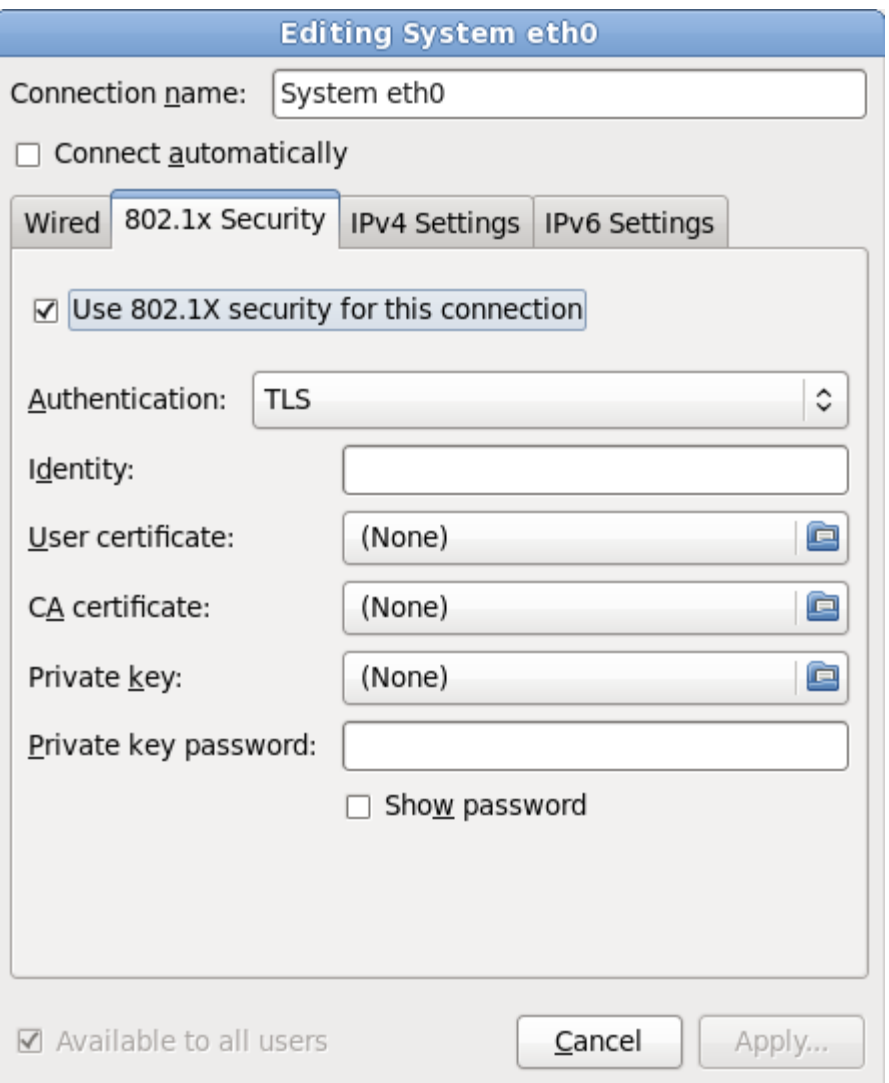

**Figura 16.26. La pestaña 802.1x Security**

## **16.9.1.4 . Pestaña de configuración IPv6**

Use la **Pestaña de configuración IPv4** para configurar los parámetros IPv4 para la conexión de red seleccionada anteriormente.

Use el menú desplegable **Método** para especificar la configuración que el sistema deberá intentar obtener del servicio de *Protocolo de configuración de host dinámico* (DHCP) que se ejecuta en la red. Elija de las siguientes opciones:

#### **DHCP automático**

Los parámetros IPv4 son configurados por el servicio DHCP en la red.

## **Sólo direcciones automáticas (DHCP)**

La dirección IPv4, netmask y dirección de puerta de enlace son configurados por el servicio DHCP en la red, pero los servidores de DNS y dominios de búsqueda deben ser configurados manualmente.

#### **Manual**

Los parámetros IPv4 se configuran de forma manual para una configuración estática.

#### **Enlace local únicamente**

Una dirección de *enlace local* en el rango 169.254/16 es asignado a la interfaz.

#### **Compartido para otros computadores**

El sistema está configurado para proporcionar acceso de red a otros computadores. Se asigna una dirección a la interfaz en el rango 10.42.x.1/24, un servidor DHCP y un servidor DNS se inician y la interfaz se conecta a la red por defecto en el sistema mediante *Traducciones de direcciones de red* (NAT).

## **Inhabilitado**

IPv4 está inhabilitado para esta conexión.

Si eligió un método que requiere que usted proporcione los parámetros, ingrese los detalles de la dirección IP para la interfaz, la netmask, y la puerta de enlace en el campo **Direcciones**. Use los botones **Añadir** y **Borrar** para añadir o retirar direcciones. Ingrese una lista separando con comas los servidores DNS en el campo **Servidores DNS** y una lista separando con comas en el campo **Buscar dominios** para los dominios que quiera incluir en la búsqueda de nombre de servidores.

También puede ingresar un nombre para esta conexión de red en el campo **ID de cliente DHCP**. Este nombre debe ser único en la subred. Cuando usted asigne un ID de cliente DHCP significativo a una conexión, será fácil identificar esta conexión cuando sea necesario corregir problemas de red.

Desactive la cajilla **Se requiere direccionamiento IPv4 para que esta conexión complete** para permitir que el sistema cree esta conexión en una red activada de configuración IPv6 si la configuración IPv4 falla pero la IPv6 tiene éxito.

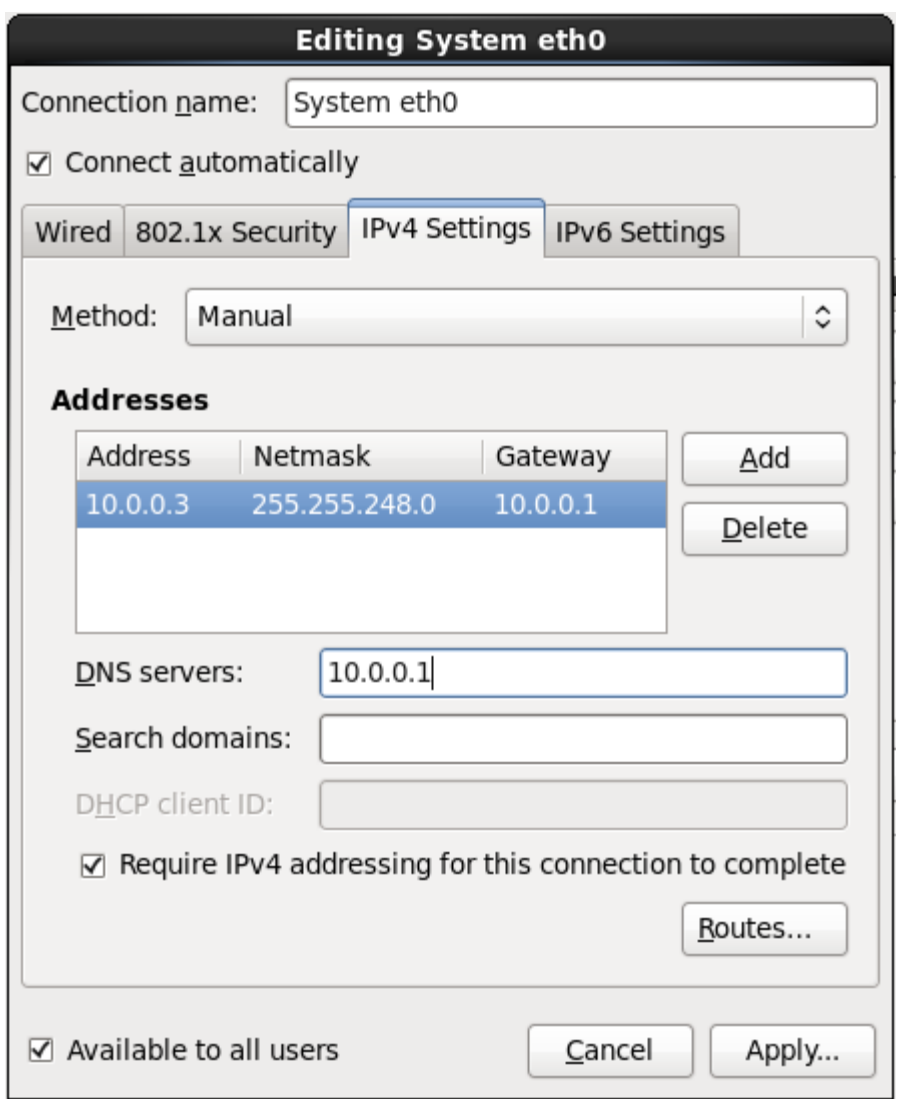

## **Figura 16.27. Pestaña de configuración IPv6**

## **16.9.1.4 .1. Edición de rutas IPv4**

Red Hat Enterprise Linux configura automáticamente un número de rutas basadas en las direcciones IP de un dispositivo. Para editar rutas tradicionales, haga clic en el botón **Rutas**. El cuadro de diálogo **Editar rutas IPv4** aparecerá.

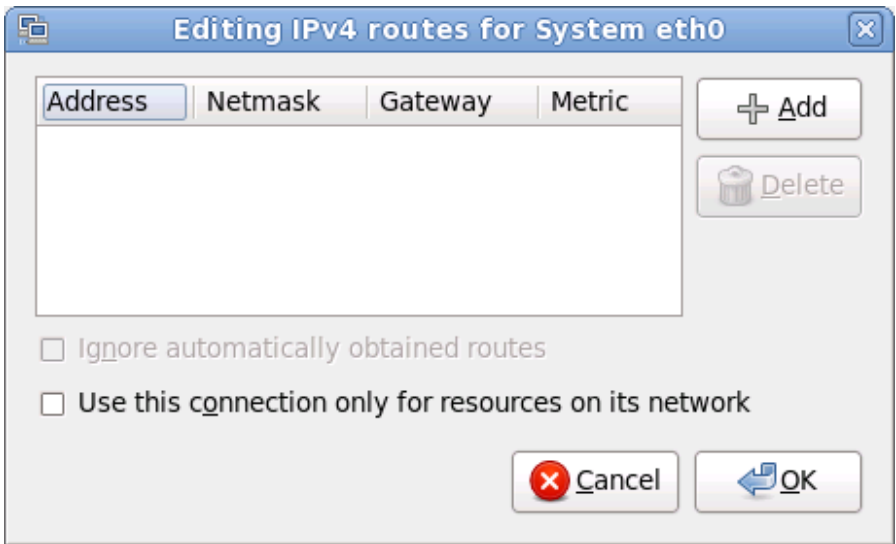

## **Figura 16.28. El cuadro de diálogo de edición de rutas IPv4**

Haga clic en **Añadir** para agregar la dirección IP, netmask, puerta de enlace y métrica para una nueva ruta estática.

Seleccione **Ignorar rutas obtenidas automáticamente** para que la interfaz use sólo las rutas especificadas aquí.

Seleccione **Usar esta conexión sólo para recursos en su red** para restringir conexiones a sólo la red local.

#### **16.9.1.5. La pestaña de configuración de IPv6**

Use la **Pestaña de configuración de IPv6** para configurar los parámetros para conexiones de red seleccionadas anteriormente.

Use el menú desplegable **Método** para especificar la configuración que el sistema deberá intentar obtener del servicio de *Protocolo de configuración de host dinámico* (DHCP) que se ejecuta en la red. Elija de las siguientes opciones:

#### **Ignorar**

IPv6 no se tiene en cuenta para esta conexión.

#### **Automático**

**NetworkManager** utiliza *anuncio de enrutador* (RA) para crear una configuración automática y sin estado.

#### **Automático, direcciones únicamente**

**NetworkManager** usa un anuncio de enrutador (RA) para crear una configuración automática y sin estado, pero los servidores DNS y dominios de búsqueda se omiten y deben configurarse de forma manual.

#### **Automático, DHCP únicamente**

**NetworkManager** no usa RA, pero solicita información desde DHCPv6 directamente para crear una configuración con estado.

#### **Manual**

Los parámetros IPv6 se configuran de forma manual para una configuración estática.

#### **Enlace local únicamente**

Una dirección de *Enlace local* con el prefijo fe80::/10 es asignada a la interfaz.

Si eligió un método que requiere que usted proporcione los parámetros, ingrese los detalles de la dirección IP para la interfaz, la netmask, y la puerta de enlace en el campo **Direcciones**. Use los botones **Añadir** y **Borrar** para añadir o retirar direcciones. Ingrese una lista separando con comas los servidores DNS en el campo **Servidores DNS** y una lista separando con comas en el campo

**Buscar dominios** para los dominios que quiera incluir en la búsqueda de nombre de servidores.

También puede ingresar un nombre para esta conexión de red en el campo **ID de cliente DHCP**. Este nombre debe ser único en la subred. Cuando usted asigne un ID de cliente DHCP significativo a una conexión, será fácil identificar esta conexión cuando sea necesario corregir problemas de red.

Desactive la cajilla de verificación **Requiere direccionamiento de IPv6 para que esta conexión complete** para permitir al sistema hacer esta conexión en una red habilitada de IPv4 si la configuración IPv6 falla pero la configuración IPv4 tiene éxito.

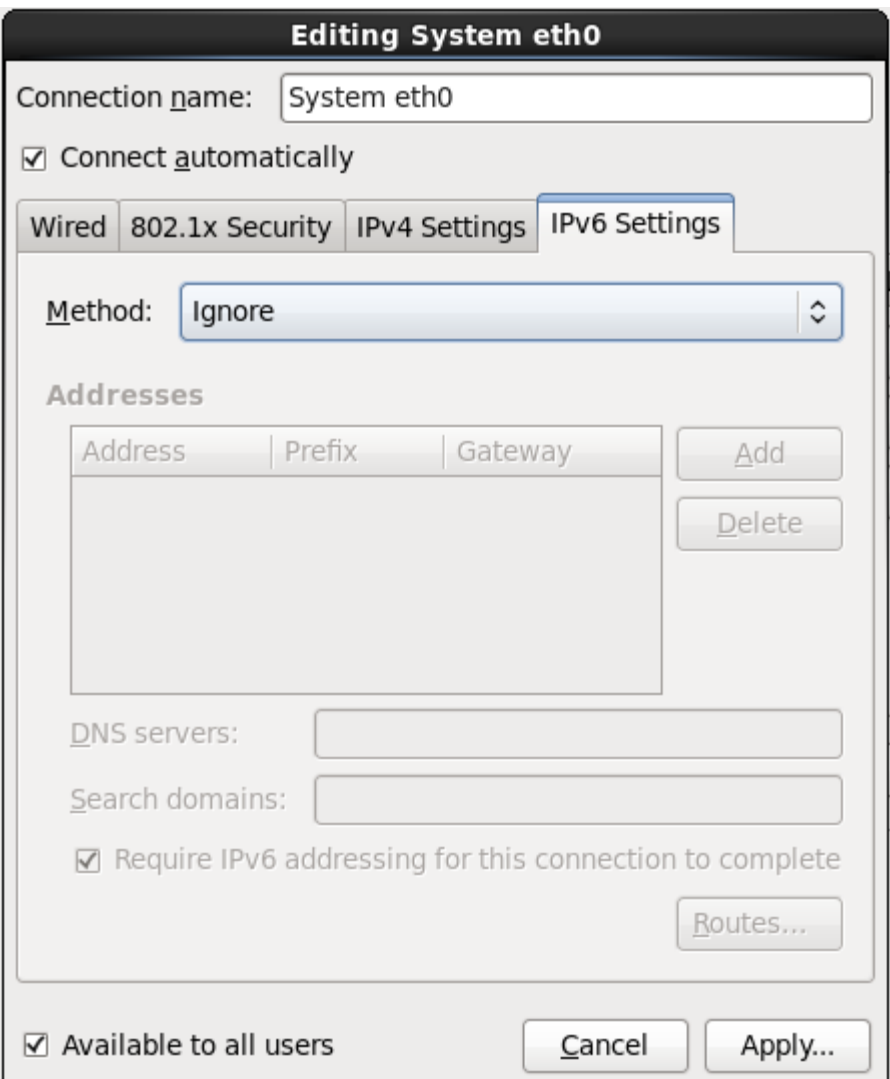

## **Figura 16.29. La pestaña de configuración de IPv6**

## **16.9.1.5.1. Editar rutas IPv6**

Red Hat Enterprise Linux configura un número de rutas basadas en direcciones IP de un dispositivo. Para editar rutas adicionales, haga clic en el botón **Rutas**. El cuadro de diálogo **Edición de rutas IPv6** aparecerá.

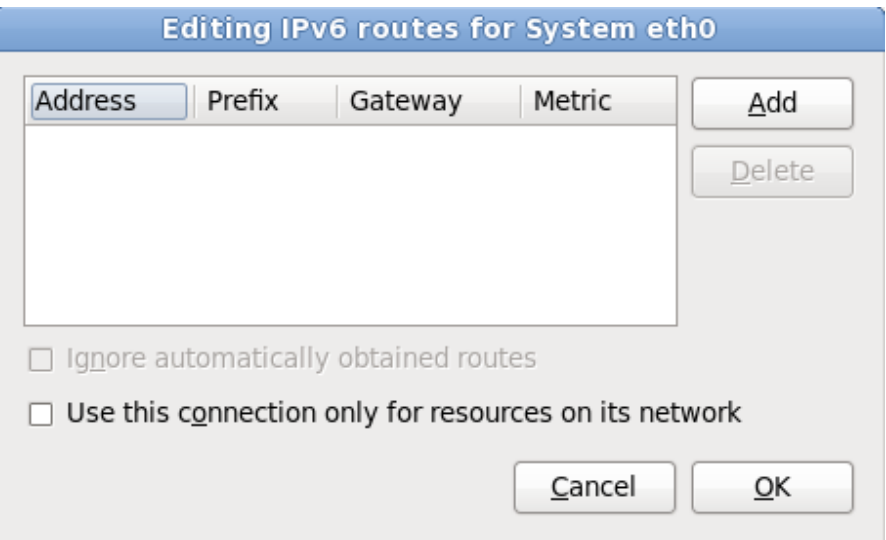

## **Figura 16.30. Edición del cuadro de diálogo de rutas IPv6**

Haga clic en **Añadir** para agregar la dirección IP, netmask, puerta de enlace y métrica para una nueva ruta estática.

Seleccione **Usar esta conexión sólo para recursos en su red** para restringir conexiones a sólo la red local.

## **16.9.1.6. Reiniciar un dispositivo de red**

Si reconfiguró una red que ya estaba en uso durante la instalación, debe desconectar y reconectar el dispositivo en **anaconda** para que los cambios se efectúen. **Anaconda** usa archivos de *configuración de interfaz* (ifcfg) para comunicarse con **NetworkManager**. El dispositivo se desconecta cuando el archivo es retirado y se reconecta cuando el archivo ifcfg es restaurado, siempre y cuando se estableza **ONBOOT=yes**. Consulte la *Guía de implementación de Red Hat Enterprise Linux 6* disponible en <https://access.redhat.com/knowledge/docs/> para obtener mayor información sobre archivos de configuración de interfaz.

- 1. Presione **Ctrl**+**Alt**+**F2** para cambiar a la terminal virtual**tty2**.
- 2. Desplace el archivo de configuración de interfaz a un sitio temporal:

mv /etc/sysconfig/network-scripts/ifcfg-*dispositivo\_nombre* /tmp

Donde *dispositivo\_nombre* es el dispositivo que usted acaba de reconfigurar. Por ejemplo, **ifcfg-eth0** es el archivo ifcfg para **eth0**.

Ahora, el dispositivo está conectado en **anaconda**.

3. Abra el archivo de configuración de interfaz en el editor **vi**:

vi /tmp/ifcfg-*dispositivo\_nombre*

- 4. Verifique si el archivo de configuración de interfaz contiene la línea **ONBOOT=yes**. Si el archivo no contiene la línea, añádala y guarde el archivo.
- 5. Salga del editor **vi**.
- 6. Desplace el archivo de configuración de interfaz al directorio **/etc/sysconfig/networkscripts/**:

Ahora, el dispositivo está reconectado en **anaconda**.

7. Presione **Ctrl**+**Alt**+**F6** para retornar a **anaconda**.

# **16.10. Configuración del huso horario**

Configure su huso horario seleccionando la ciudad más cercana a la ubicación física de su computador. Haga clic en el mapa para ampliar la región geográfica.

Existen dos formas de seleccionar su huso horario:

- Con el ratón, haga clic en el mapa interactivo para seleccionar una ciudad específica (representada por un punto amarillo). Una **X** roja aparecerá indicando su elección.
- Puede también desplazarse en la lista y seleccionar un huso horario. Utilizando su ratón, pulse en una ubicación para resaltar su selección.

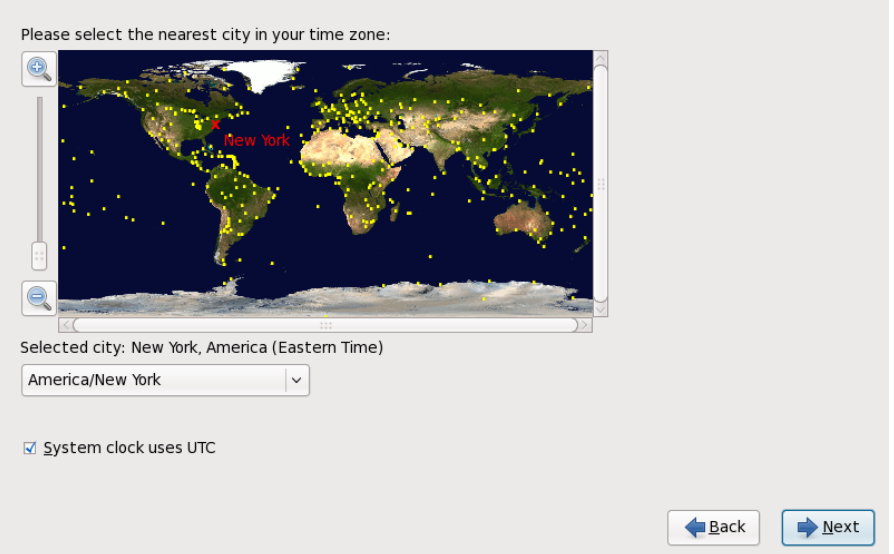

## **Figura 16.31. Configuración del huso horario**

Si Red Hat Enterprise Linux es el único sistema operativo en su computadora, seleccione **Reloj del sistema usa UTC**. El reloj del sistema es una parte de hardware en su computadora. Red Hat Enterprise Linux utiliza los ajustes de la zona horaria para determinar la diferencia horaria entre la hora local y UTC en el reloj del sistema. Este es el comportamiento estándar en los sistemas Unix, Linux y sistemas operativos similares.

Haga clic en **Siguiente** para proseguir.

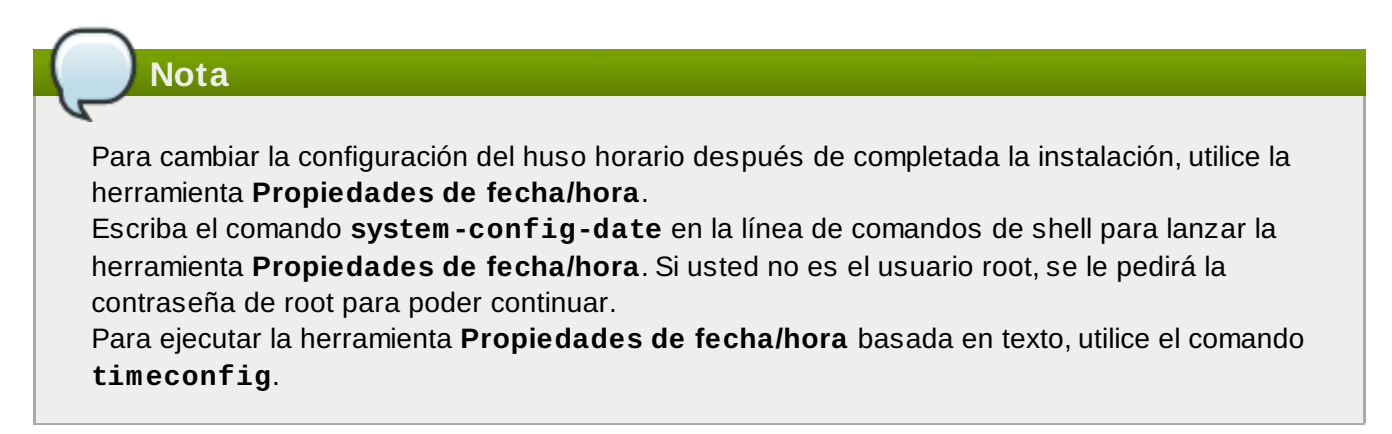

# **16.11. Establecer la contraseña de root**

La creación de una cuenta de root y su contraseña es uno de los pasos más importantes en el proceso de instalación. La cuenta de root se utiliza para instalar paquetes, actualizar los RPM y ejecutar la mayoría de tareas de mantenimiento en el sistema. Una sesión como usuario root le da control sobre todo su sistema.

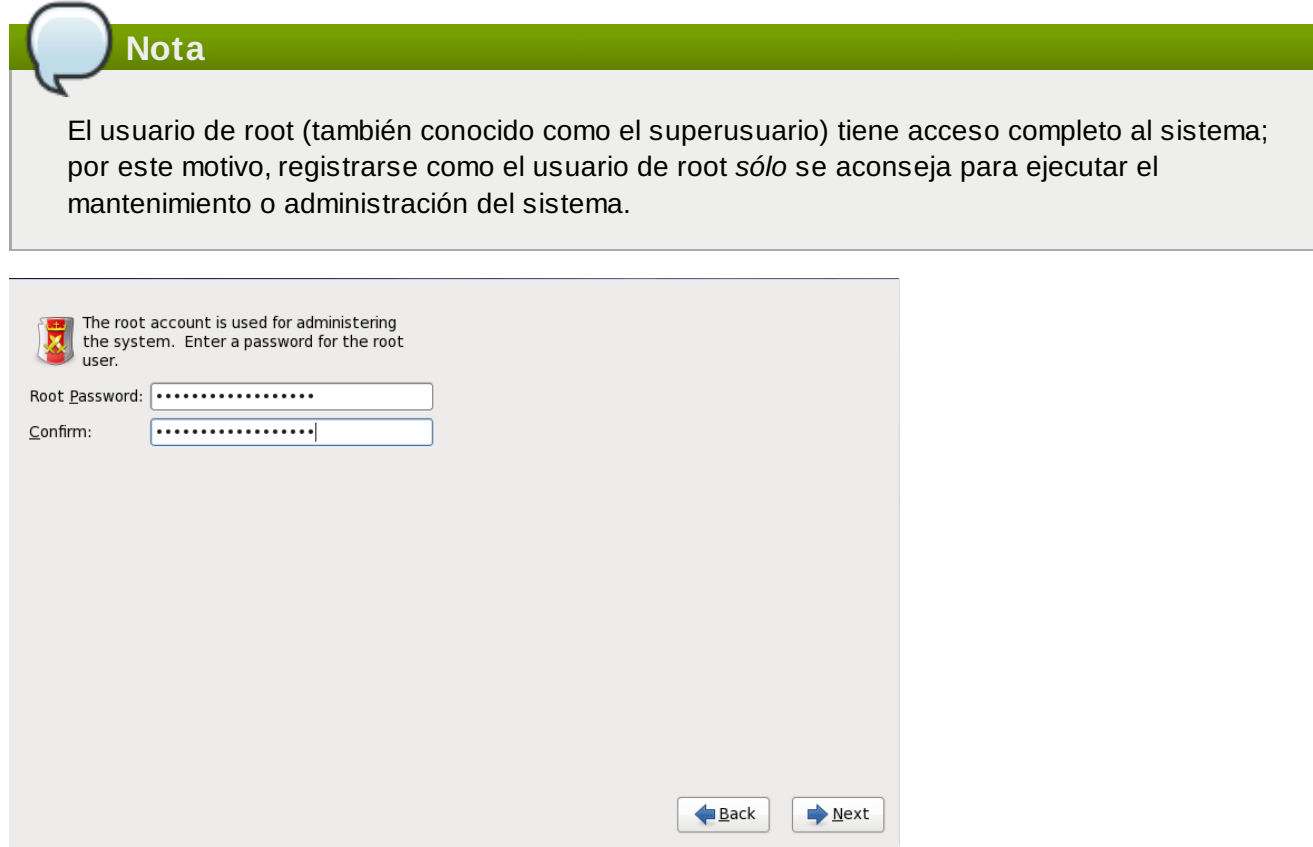

## **Figura 16.32. Contraseña de root**

Utilice la cuenta de root para la administración del sistema únicamente. Cree una cuenta de usuario noroot y utilice el comando **su** para cambiar a root solamente cuando necesite realizar tareas que requieran autorización de superusuario. Estas reglas básicas minimizan el peligro de ingresar un error tipográfico o un comando erróneo que dañe el sistema.

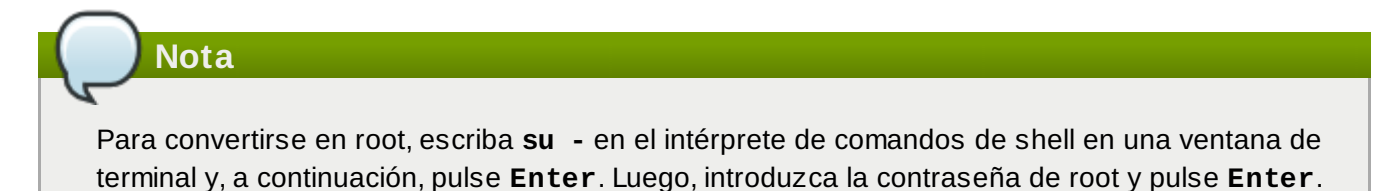

El programa de instalación le solicita establecer una contraseña de root [ ] *Usted no podrá seguir a la* [6](#page-231-0) *siguiente etapa del proceso de instalación sin ingresar la contraseña de root.*

La contraseña de root debe tener al menos seis caracteres; La contraseña escrita no se verá en la pantalla. Debe ingresar la contraseña dos veces; si las dos contraseñas no coinciden, el programa de instalación le pedirá ingresarla de nuevo.

Cree una contraseña de root fácil de recordar, pero que no sea obvia o fácil de adivinar. Su nombre, su número de teléfono, *qwerty*, *contraseña, root*, *123456* y *hormiguero* serían ejemplos de malas contraseñas. Las mejores contraseñas son aquéllas que mezclan números con letras mayúsculas y

minúsculas que no formen palabras contenidas en diccionarios, por ejemplo: *Aard387vark* o *420BMttNT*. Si escribe su contraseña en algún lugar, manténgala en un lugar seguro. No obstante, no se recomienda anotar ésta o ninguna de sus contraseñas.

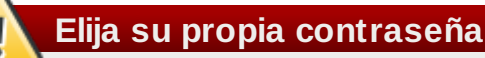

No utilice ninguno de los ejemplos de contraseña de este manual. Al utilizar alguno de ellos se puede poner en riesgo su seguridad.

Para cambiar la cuenta de root una vez haya finalizado la instalación, utilice la **Herramienta de contraseña de root**.

Escriba el comando **system-config-users** en la línea de comandos de shell para lanzar la herramienta **Mánager de usuario**, una herramienta poderosa de administración de usuario y configuración. Si usted no es el usuario root, le pedirá la contraseña de root para poder continuar.

Introduzca la contraseña de **root** en el campo **Contraseña de root**. Red Hat Enterprise Linux muestra los caracteres como asteriscos por seguridad. Escriba la misma contraseña en el campo **Confirmar** para asegurar su corrección. Una vez la contraseña de root ha sido establecida, seleccione **Siguiente** para continuar.

# <span id="page-204-0"></span>**16.12. Asignar dispositivos de almacenamiento**

Si seleccionó más de un dispositivo de almacenamiento en la pantalla de selección de dispositivos de almacenamiento (consulte Sección 16.8, "Dispositivos de [almacenamiento"](#page-181-0)), **anaconda** le pedirá seleccionar los dispositivos que deben estar disponibles para la instalación del sistema operativo y los que deben estar únicamente conectados al sistema de archivos para almacenamiento de datos. Si seleccionó sólo un dispositivo de almacenamiento, **anaconda** no le presentará esta pantalla.

Durante la instalación, los dispositivos que usted identifica aquí como almacenamiento de datos únicamente, son montados como parte del sistema de archivos, pero no se dividen ni formatean.

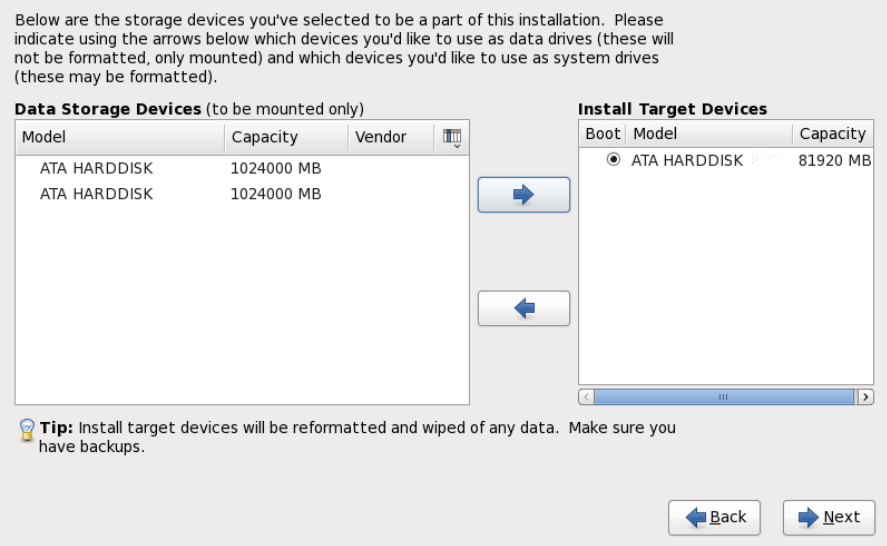

## **Figura 16.33. Asignar dispositivos de almacenamiento**

La pantalla está dividida en dos paneles. El panel izquierdo contiene una lista de dispositivos que se debe utilizar para almacenamiento de datos únicamente. El panel izquierdo contiene una lista de

dispositivos que deben estar disponibles para la instalación del sistema operativo.

Cada lista contiene información sobre los dispositivos para ayudarle a identificarlos. Un pequeño menú desplegable marcado con un icono está localizado a la derecha de los encabezamientos de columnas. Este menú le permite seleccionar los tipos de datos presentados en cada dispositivo. La reducción o expansión de la cantidad de información presentada podría ayudarle a identificar dispositivos específicos.

Desplazar un dispositivo de una lista a otra haciendo clic en el dispositivo, luego, hacer clic ya sea en el botón etiquetado con la flecha indicando a la izquierda para moverlo a la lista de dispositivos de almacenamiento de datos o en el botón etiquetado con la flecha indicando a la derecha para desplazarlo a la lista de dispositivos disponibles para la instalación del sistema operativo.

La lista de dispositivos disponibles como destinos de instalación también incluye un botón de opción al lado de cada dispositivo. Use este botón de opción para especificar el dispositivo que desea usar como dispositivo de arranque para el sistema.

## **Importante — carga en cadena**

Si algún dispositivo contiene un gestor de arranque que cargue en cadena el gestor de arranque de Red Hat Enterprise Linux, incluya ese dispositivo de almacenamiento entre los **Dispositivos de destino de instalación**. Los dispositivos de almacenamiento que usted identifica como **Dispositivos de destino de instalación** permanecen visibles a **anaconda** durante la configuración del gestor de arranque.

Los dispositivos de almacenamiento que usted identifica como **Dispositivos de destino de instalación** en esta pantalla no son eliminados automáticamente por el proceso de instalación a menos que usted haya seleccionado la opción **Usar todo el espacio** en la pantalla de particionamiento (consulte la Sección 16.15, "Configuración del [particionamiento](#page-208-0) del disco").

Cuando haya terminado de identificar los dispositivos que van a ser utilizados para la instalación, haga clic en **Siguiente** para continuar.

# <span id="page-205-0"></span>**16.13. Inicializar el Disco Duro**

Si el programa de instalación no encuentra particiones legibles en los discos rígidos existentes, pregunta si debe inicializar el disco rígido. Esta operación provoca que cualquier dato que se encuentre en el disco sea ilegible. Si su sistema tiene un nuevo disco rígido sin ningún sistema operativo instalado, o si ha eliminado todas las particiones, responda **Reinicializar disco**.

El programa de instalación le presenta un cuadro de diálogo separado para cada disco, en el cual no pueda leer una tabla de partición válida. Haga clic en el botón **Ignorar todo** o en el botón **Reinicializar todo** para aplicar la misma respuesta a todos los dispositivos.

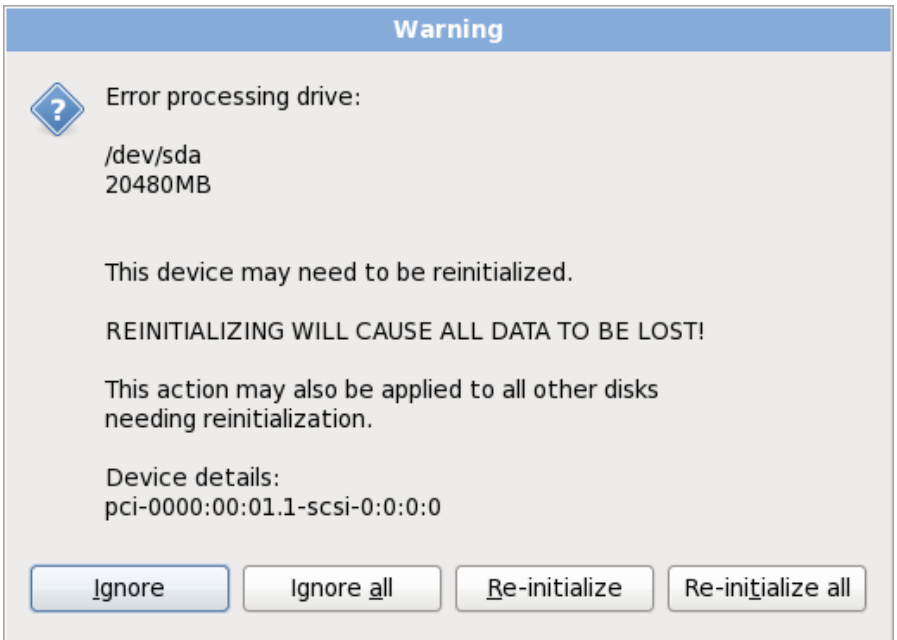

## **Figura 16.34 . Pantalla de advertencia – inicialización de disco duro.**

Algunos sistemas RAID, o algunas configuraciones no stándares, podrían ser imposibles de leer por el programa de instalación y un indicador para inicializar el disco duro podría aparecer. El programa de instalación responde a la estructura física del disco que fue capaz de detectar.

Para habilitar la inicialización automática de discos duros para los cuales sea necesario, use el comando kickstart **clearpart --initlabel** (consulte Capítulo 32, *[Instalaciones](#page-410-0) Kickstart*)

## **Desconecte Discos Innecesarios**

Si tiene una configuración de discos no estandar que pueda ser desconectada durante la instalación, detectada y configurada posteriormente, apague su sistema, desconéctelos y reinicie la instalación.

## **16.14. Actualización de un sistema existente**

**Red Hat no soporta actualizaciones de versiones principales anteriores**

Red Hat no admite actualizaciones en-sitio entre las versiones principales de Red Hat Enterprise Linux. Una versión principal se denota por el cambio total del número de versión. Por ejemplo, Red Hat Enterprise Linux 5 y Red Hat Enterprise Linux 6 son versiones de Red Hat Enterprise Linux.

Las actualizaciones entre las versiones principales no preservan todas las configuraciones del sistema, los servicios o configuraciones personalizadas. En consecuencia, Red Hat recomienda instalaciones nuevas cuando se quiera actualizar el sistema de una versión principal a otra.

El sistema de instalación automáticamente detecta cualquier instalación existente de Red Hat Enterprise Linux. El proceso de actualización pone al día el software del sistema con nuevas versiones, pero no elimina ningún dato de los directorios principales de los usuarios. La estructura de partición existente en sus discos duros no cambia. Su sistema de configuración cambia sólo si una actualización de paquete lo solicita. La mayoría de las actualizaciones no cambian la configuración del sistema, sino que en su lugar, instalan un archivo de configuración adicional para que usted lo examine más adelante.

Observe que los medios de instalación que usted está utilizando pueden no contener todos los paquetes de software que usted necesita para actualizar su computador.

## **16.14 .1. El cuadro de diálogo de actualización**

Si su sistema contiene una instalación de Red Hat Enterprise Linux, aparecerá un cuadro de diálogo preguntándole si desea actualizar esa instalación. Para realizar una actualización de un sistema existente, elija la instalación apropiada desde la lista desplegable y seleccione **Siguiente**.

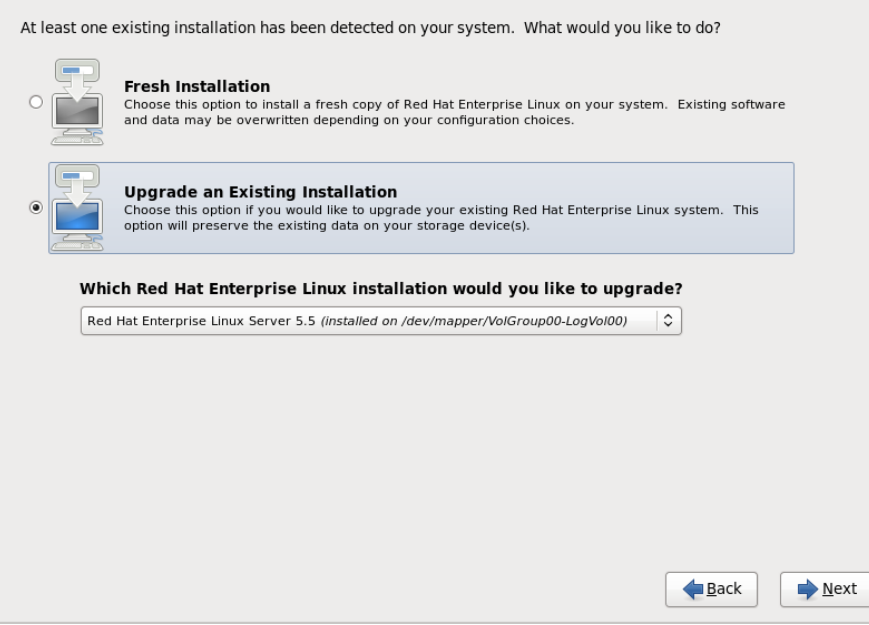

## **Figura 16.35. El cuadro de diálogo de actualización**

## **Software instalado en forma manual**

El software instalado en forma manual en su sistema de Red Hat Enterprise Linux, puede comportarse de manera diferente tras una actualización. Es posible que tenga que reinstalar manualmente o recopilar este software después de una actualización para verificar si se comporta correctamente en el sistema actualizado.

## **16.14 .2. Actualización mediante el instalador**

## **Instalaciones y recomendaciones**

En general, Red Hat recomienda que usted guarde los datos de usuario en una partición independiente **/home** y realice una instalación fresca. Para obtener información sobre particiones y cómo configurarlas, consulte la Sección 9.13, "Configuración del [particionamiento](#page-98-0) del disco".

Si elige actualizar su sistema mediante un programa de instalación, cualquier software que no sea proporcionado por Red Hat Enterprise Linux y que entre en conflicto con software de Red Hat Enterprise Linux se sobreescribirá. Antes de comenzar a actualizar de esta forma, haga una lista de sus paquetes actuales del sistema para una referencia posterior:

Tras la instalación, consulte esta lista para descubrir cuáles paquetes puede necesitar para reconstruir o recuperar de fuentes diferentes a Red Hat.

Luego, haga una copia de seguridad de todos los datos de configuración del sistema:

**su -c 'tar czf /tmp/etc-`date +%F`.tar.gz /etc' su -c 'mv /tmp/etc-\*.tar.gz /home'**

Haga una copia de seguridad de los datos importantes antes de realizar una actualización. Los datos importantes deben incluir el contenido de su directorio completo **/home** como también contenido de servicios tales como un servidor Apache, FTP, o SQL, o un sistema de manejo de código fuente. Aunque las actualizaciones no son destructivas, si comete un error, hay una pequeña posibilidad de pérdida de datos.

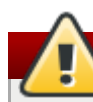

## **Almacenando copias de seguridad**

Observe que los ejemplos anteriores almacenan materiales de respaldo en un directorio **/home**. Si su directorio **/home** no es una partición independiente *¡no debe seguir estos ejemplos al pie de la letra!* Almacene sus copias de seguridad en otro dispositivo diferente tales como discos CD o DVD o en un disco duro externo.

Para obtener mayor informaión sobre cómo completar el proceso de actualización más adelante, consulte la Sección 35.2, "Cómo finalizar una [actualización".](#page-468-0)

## <span id="page-208-0"></span>**16.15. Configuración del particionamiento del disco**

**Advertencia — Haga copia de seguridad de sus datos**

Es aconsejable hacer copias de seguridad de los datos que tenga en sus sistemas. Por ejemplo, si está actualizando o creando un sistema de arranque dual, debería hacer copias de seguridad de los datos que desea conservar en sus dispositivos de almacenamiento. Tenga en cuenta que de ocurrir algún error se podrían perder todos sus datos.

## **Importante — Instalación en modo de texto**

Si instala Red Hat Enterprise Linux en modo de texto, solo puede utilizar el esquema de particiones descrito en esta sección. No podrá agregar o eliminar particiones o sistemas de archivos aparte de los que el instalador añade o elimina automáticamente. Si requiere una diseño personalizado en el momento de la instalación, deberá realizar una instalación gráfica sobre una conexión VNC o una instalación kickstart.

Además, opciones avanzadas como LVM, sistemas de archivos encriptados, y sistemas de archivos cuya extensión pueda modificarse, están disponibles sólo en el modo gráfico de instalación, o en el modo de instalación kickstart.

## **Importante — Arranque desde los RAID**

Si tiene una tarjeta RAID, tenga en cuenta que algunos BIOS no soportan el arranque desde la tarjeta RAID. En tales casos, se debe crear la partición **/boot/** en una partición fuera de la formación RAID (en un disco duro separado, por ejemplo). Un disco duro interno es necesario para la creación de particiones con tarjetas RAID problemáticas.

Es necesaria una partición **/boot/** para las configuraciones de software RAID.

Si ha decidido dividir automáticamente el sistema, deberá seleccionar **Revisar** y modificar manualmente la partición **/boot/**.

El particionamiento le permitirá dividir su disco duro en secciones individuales que se comportan como si fueran un disco duro en sí mismos. El particionamiento es especialmente útil si está ejecutando varios sistemas operativos. Si no está seguro de cómo particionar su disco, lea el Apéndice A, *[Introducción](#page-503-0) a la creación de particiones* para obtener mayor información.

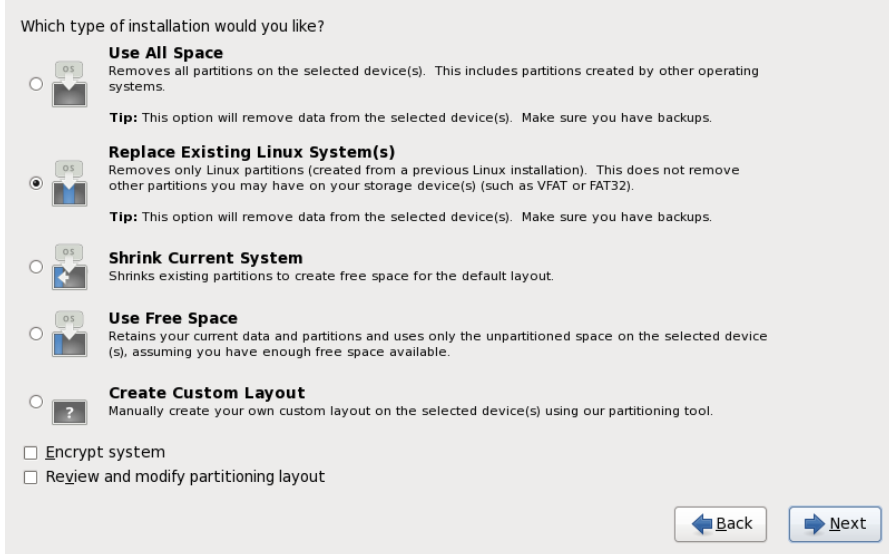

## **Figura 16.36. Configuración del particionamiento del disco**

En esta pantalla puede elegir entre crear un diseño de partición predeterminado en una de las cuatro formas diferentes o elegir particionar en forma manual dispositivos de almacenamiento para crear un diseño personal.

Las primeras cuatro opciones le permiten realizar una instalación automatizada sin necesidad de que Ud. mismo divida sus dispositivos de almacenamiento. Si no se siente seguro durante la partición de su sistema, elija una de estas opciones y permita que el programa de instalación haga el particionamiento de los dispositivos de almacenamiento por usted. Según la opción que elija, aún puede controlar los datos (si los hay) que deben ser borrados del sistema.

Sus opciones son:

## **Usar todo el espacio**

Seleccione esta opción para remover todas las particiones en sus discos duros (esto incluye particiones creadas por otros sistemas operativos tales como particiones de Windows VFAT o NTFS).

# **Advertencia**

Si selecciona esta opción, todos los datos en los discos duros seleccionados serán eliminados por el programa de instalación. No seleccione esta opción si tiene información que desea conservar en los discos donde está instalando Red Hat Enterprise Linux.

En particular, no seleccione esta opción cuando configure un sistema para cargar en cadena el gestor de arranque de Red Hat Enterprise Linux desde otro gestor de arranque.

## **Remplazar sistemas de Linux existentes**

Seleccione esta opción para remover solamente las particiones creadas por una instalación anterior de Linux. Esta opción no remueve particiones que usted pueda tener en sus discos duros (tales como particiones VFAT o FAT32).

## **Reducir el sistema actual**

Seleccione esta opción para reducir manualmente sus datos y particiones actuales, e instalar un diseño predeterminado de Red Hat Enterprise Linux en el espacio liberado.

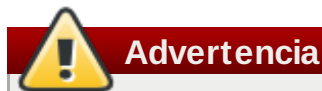

Si reduce particiones sobre las que se encuentran instalados otros sistemas operativos, es muy probable que luego no pueda utilizar esos sistemas. Si bien esta opción de particionamiento no destruye datos, es muy común que para poder funcionar correctamente, los sistemas operativos necesiten de espacio libre en sus particiones. Antes de reducir una partición que contenga algún sistema operativo que luego quiera utilizar, asegúrese de averiguar cuánto espacio necesita dejarles libre para que puedan funcionar.

## **Usar espacio libre**

Seleccione esta opción para retener sus datos y particiones actuales e instalar Red Hat Enterprise Linux en el espacio disponible sin utilizar en las unidades de almacenamiento. Verifique si tiene suficiente espacio disponible en las unidades de almacenamiento antes de seleccionar esta opción — la Sección 11.4, "¿Tiene [suficiente](#page-146-0) espacio en disco?".

## **Crear un diseño personal**

Seleccione esta opción para particionar manualmente dispositivos de almacenamiento y crear diseños personales. Consulte la Sección 16.17, "Creando un diseño personal o modificando el diseño [predeterminado"](#page-212-0)

Seleccione su método de particionamiento preferido haciendo clic en el botón de opción a la izquierda de su descripción en el cuadro de diálogo.

Seleccione **Encriptar sistema** para cifrar todas las particiones excepto la partición **/boot**. Para obtener mayor información, consulte la [Apéndice](#page-513-0) C, *Cifrado de Disco*.

Para revisar y realizar los cambios necesarios en las particiones creadas automáticamente, seleccione la opción **Revisar**. Después de seleccionar **Revisar** y pulsar en **Siguiente** para continuar, verá las particiones creadas por **anaconda**. También podrá modificar estas particiones si no cumplen sus necesidades.

## **Importante — carga en cadena**

Para configurar el gestor de arranque de Red Hat Enterprise Linux para *carga en cadena* desde un gestor de carga diferente, debe especificar la unidad de arranque en forma manual. Si elige cualquiera de estas opciones de particionamiento, deberá seleccionar la opción **Revisar y modificar diseño de particiones** antes de hacer clic en **SIguiente** o no podrá especificar la unidad de arranque correcta.

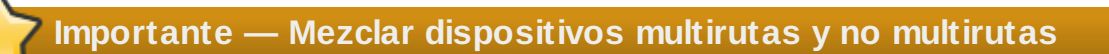

Al instalar Red Hat Enterprise Linux 6 en un sistema con dispositivos de almacenamiento multirutas y no-multirutas, el diseño de particionamiento automático en el instalador podría crear grupos de volúmenes que contengan una mezcla de dispositivos multirutas y no-multirutas. Esto va en contra del propósito de almacenamiento multirutas.

Le aconsejamos seleccionar solamente dispositivos multirutas o no-multirutas en la pantalla de selección del disco que aparece después de seleccionar el particionamiento automático

Una vez haya completado sus selecciones haga clic en **Siguiente** para continuar.

## **16.16. Encriptar particiones**

Si seleccionó la opción **Encriptar sistema**, el instalador le pedirá su frase de acceso con la cual encriptar las particiones en el sistema.

Las particiones son [encriptadas](#page-513-0) mediante *Linux Unified Key Setup* — consulte Apéndice C, *Cifrado de Disco* para obtener mayor información.

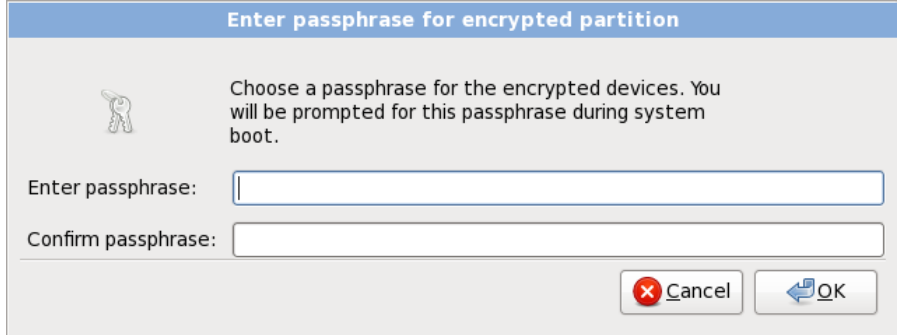

## **Figura 16.37. Ingrese la frase de acceso para partición cifrada**

Elija una frase de acceso y escríbala en cada uno de los dos campos del cuadro de diálogo. Deberá proporcionar esta frase de acceso cada vez que el sistema inicie.

## **Advertencia — No pierda esta frase de acceso**

Si pierde esta frase de acceso, las particiones encriptadas y los datos en ellas serán completamente inaccesibles. No hay forma de recuperar una frase de acceso perdida. Observe que si realiza una instalación kickstart de Red Hat Enterprise Linux, usted puede guardar frases encriptadas y crear frases de acceso de respaldo durante la instalación. Consulte Sección C.3.2, ["Guardar](#page-512-0) frases de acceso" y Sección C.3.3, "Creando y [guardando](#page-513-1) frases de acceso de respaldo".

# <span id="page-212-0"></span>**16.17. Creando un diseño personal o modificando el diseño predeterminado**

Si eligió una de las cuatro opciones de particionamiento automáticas y no seleccionó **Revisar**, vaya directamente a Sección 16.18, ["Escribir](#page-224-0) cambios en disco".

Si ha escogido una de las opciones de particionamiento automático y seleccionó **Revisar**, puede aceptar la configuración de las particiones actuales (haga clic en **Siguiente**), o modificar la configuración manualmente en la pantalla de particionamiento.

Si ha decidido crear un diseño personalizado, debe indicarle al programa de instalación en dónde instalar Red Hat Enterprise Linux. Para ello, defina los puntos de montaje para una o más particiones en las cuales Red Hat Enterprise Linux será instalado.

Si aún no ha decidido cómo configurar sus particiones, consulte el Apéndice A, *Introducción a la creación de particiones* y la Sección 16.17.5, "Esquema de [particionamiento](#page-503-0) recomendado". Como mínimo necesita una partición de root (**/**) de tamaño apropiado, una partición **/boot/**, una partición de arranque PPC PReP y una partición swap apropiada para la cantidad de RAM que usted tiene en su sistema.

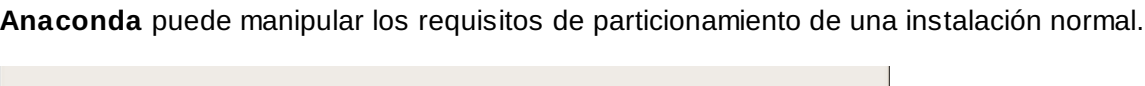

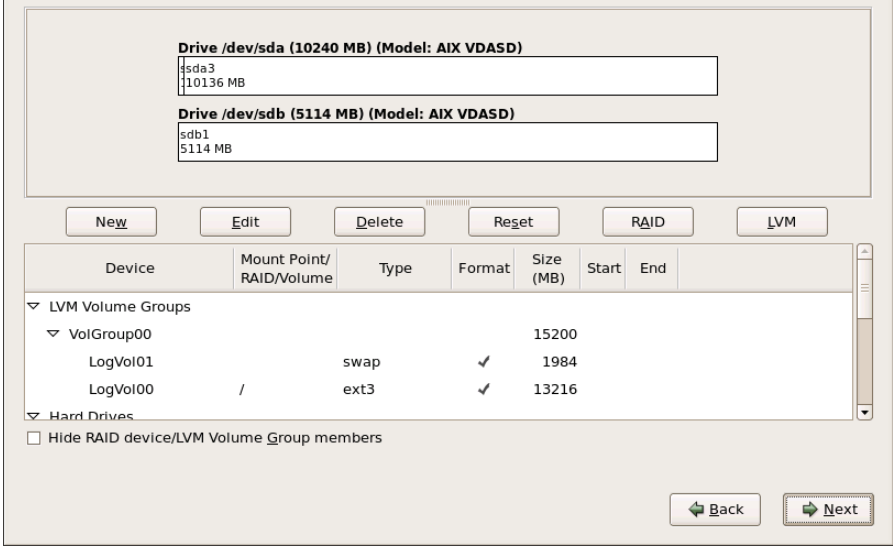

## **Figura 16.38. Particionamiento en IBM System p**

La pantalla de particionamiento contiene dos paneles. El panel superior contiene una representación gráfica en el disco duro, volumen lógico o dispositivo RAID seleccionados en el panel inferior.

Arriba de la representación gráfica del dispositivo, se puede ver el revisar el nombre de la unidad (por ejemplo, /dev/hda), su tamaño (en MB) y su modelo tal como fue detectado por el programa de instalación.

Haga clic con el ratón para resaltar un campo determinado en la pantalla gráfica. Haga doble clic para modificar la partición o para crear una partición fuera del espacio libre existente.

El panel inferior contiene una lista de todas las unidades, volúmenes lógicos y dispositivos RAID para ser utilizados durante la instalación, como se especificó anteriormente en el proceso de instalación consulte Sección 16.12, "Asignar dispositivos de [almacenamiento"](#page-204-0).

Los dispositivos son agrupados por tipo: Haga clic en los triángulos pequeños a la izquierda de cada tipo de dispositivo para ver u ocultar dispositivos de ese tipo.

**Anaconda** muestra varios detalles para cada dispositivo listado:

#### **Dispositivo**

el nombre del dispositivo, volumen lógico o partición

#### **tamaño (MB)**

el tamaño del dispositivo, volumen lógico o partición en (MB)

#### **Punto de montaje/RAID/Volumen**

El *punto de montaje* (sitio dentro de un sistema de archivos) en el cual debe ser montada una partición, o el nombre del RAID o grupo de volumen lógico del cual hace parte.

## **Tipo**

el tipo de partición. Si la partición es una partición estándar, este campo muestra el tipo del sistema de archivos en la partición (por ejemplo, ext4). De otro modo, indica que la partición es un **volumen físico (LVM)**, o parte de un **RAID software**

#### **Formato**

Una marca de verificación en esta columna indica que la partición será formateada durante la instalación.

Bajo el panel inferior hay cuatro botones: **Crear**, **Editar**, **Borrar**, y **Restablecer**.

Seleccione un dispositivo o partición al hacer clic ya sea en la representación gráfica en el panel superior o en la lista en el panel inferior, luego haga clic en uno de los cuatro botones para llevar a cabo las siguientes acciones:

#### **Crear**

Crea una partición, volumen lógico o RAID de software

#### **Editar**

Modifica una partición, volumen lógico o RAID de software. Observe que el botón **Resize** es solamente para achicar y no agrandar las particiones.c

## **Borrar**

Retira una partición, volumen lógico o RAID de software

## **Restablecer**

Borra los cambios hechos en la pantalla

## **16.17.1. Crear almacenamiento**

El cuadro de diálogo **Crear almacenamiento** le permite crear nuevas particiones de almacenamiento, volúmenes lógicos, y RAID de software. **Anaconda** presenta opciones como disponibles o no disponibles según el almacenamiento que ya esté presente o configurado en el sistema para transferir al sistema.

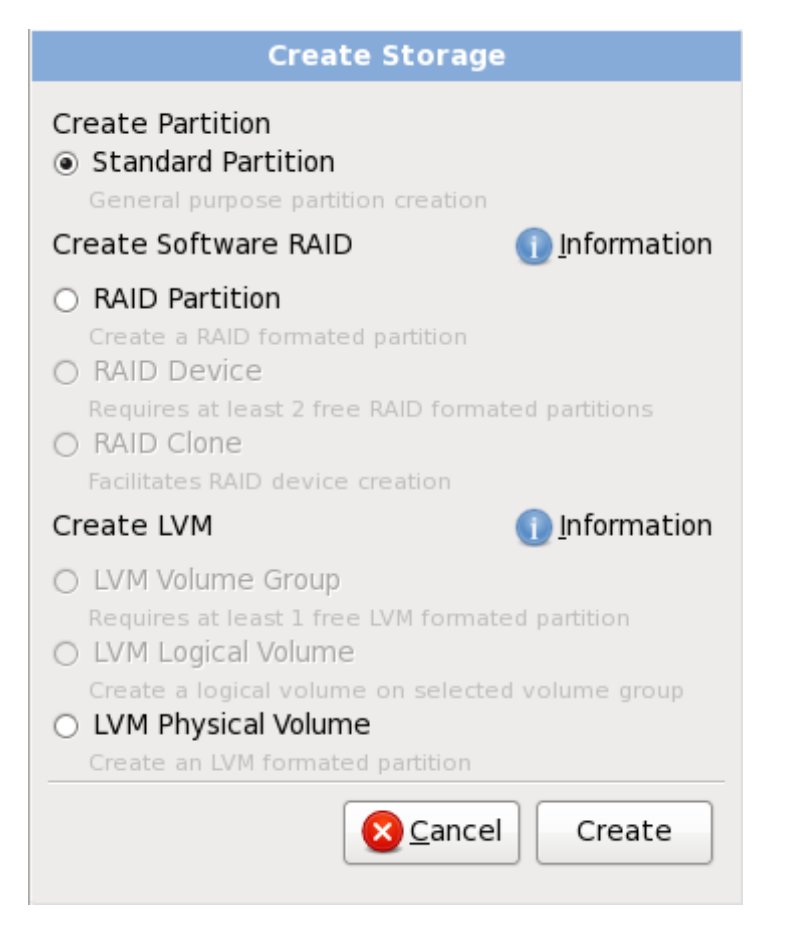

## **Figura 16.39. Creación de almacenamiento**

Las opciones están agrupadas bajo **Crear partición**, **Crear software RAID** y **Crear LVM** así:

## **Crear partición**

Consulte Sección 9.15.2, "Añadir [particiones"](#page-106-0) para obtener información del cuadro de diálogo **Añadir partición**.

**[Partición](#page-503-0) estándar** — crear una partición de disco estándar (como se describió en Apéndice A, *Introducción a la creación de particiones*) en espacio sin asignar.

#### **Crear RAID software**

Consulte Sección 23.15.3, "Crear RAID [software"](#page-312-0) para más información.

- **Partición de RAID** crear una partición en un espacio sin asignar para formar parte de un dispositivo de RAID software, dos o más particiones RAID deben estar disponibles en el sistema.
- **Dispositivo RAID** combina dos o más particiones en un dispositivo de RAID software. Al elegir esta opción, usted puede especificar el tipo de dispositivo RAID para crear (el *nivel RAID*). Esta opción está disponible solamente cuando dos o más particiones de RAID están disponibles en el sistema.

#### **Crear volumen lógico LVM**

Consulte Sección 16.17.4, "Crear [volumen](#page-220-0) lógico LVM" para más información.

- **Volumen físico LVM** crear un *volumen físico* en un espació no asignado.
- **Grupo de volumen LVM** crear un *grupo de volumen* desde uno o más volúmenes físicos. Esta opción sólo está disponible cuando al menos un volumen físico está disponible en el sistema.
- **Volumen lógicos LVM** crear un *volumen lógico* en un grupo de volumen. Esta opción sólo está disponible cuando al menos un grupo de volumen está disponible en el sistema.

#### **16.17.2. Añadir particiones**

Para añadir una nueva partición, seleccione el botón **Crear**. Una cajilla de diálogo aparecerá (consulte la Figura 16.40, "Creación de una nueva partición").

**Nota**

Debe dedicar al menos una partición para la instalación. Para mayor información, consulte el Apéndice A, *[Introducción](#page-503-0) a la creación de particiones*.

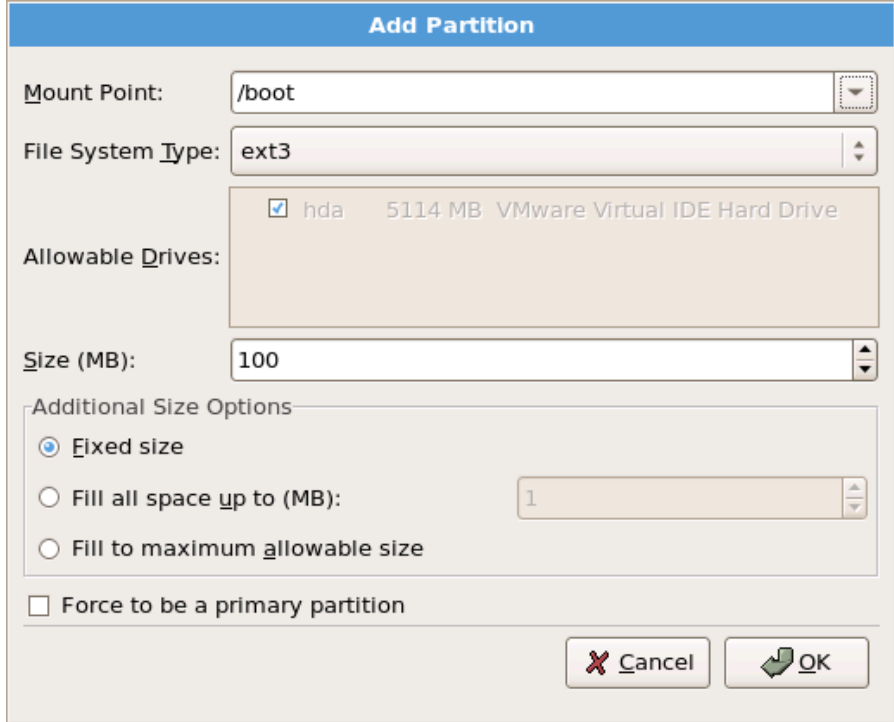

**Figura 16.4 0. Creación de una nueva partición**
- **Punto de montaje**: Ingrese el punto de montaje de la partición. Por ejemplo, si la partición va a ser la partición raíz, introduzca **/**; introduzca **/boot** para la partición **/boot**, etc. También puede utilizar el menú desplegable para elegir el punto de montaje correcto para su partición. No se debe establecer el punto de montaje para la partición swap; sólo basta con seleccionar **swap** como tipo de sistema de archivos.
- **Tipo de sistema de archivos**: Utilizando el menú desplegable, seleccione el tipo de sistema de archivo para esta partición. Para mayor información sobre los tipos de sistemas de archivos consulte la Sección [16.17.2.1,](#page-216-0) "Tipos de sistemas de archivos".
- **Unidades admisibles**: Este campo contiene una lista de los discos duros instalados en su sistema. Si la casilla de un disco duro está seleccionada, se puede crear una partición en ese disco. Si la casilla *no* está seleccionada, entonces la partición *nunca* se creará en ese disco. Usando diferentes combinaciones en estas casillas de verificación, se puede hacer que **anaconda** coloque las particiones donde Ud las necesite, o bien podemos dejar que **anaconda** decida dónde deberán ir las particiones.
- **Tamaño (MB)**: Introduzca el tamaño de la partición (en megabytes). Tenga en cuenta que este campo comienza con 200MB y, a no ser que este valor sea modificado, sólo creará una partición de 200 MB.
- **Opciones de tamaño adicionales**: Elija si desea mantener el tamaño de la partición fijo, permitirle que "crezca" (llenando el espacio del disco duro disponible) hasta un cierto punto, o si desea permitirle que crezca y que ocupe todo espacio de disco duro restante disponible.

Si elige **Llenar todo el espacio hasta (MB)**, debe dar el límite del tamaño en el campo de la derecha de esta opción. Así podrá mantener una cierta cantidad de espacio libre en su disco duro para utilizar en el futuro.

- **Forzar a partición primaria**: establece si la partición creada debe ser una de las cuatro primeras particiones del disco duro. Si no se selecciona, la partición es creada como partición lógica. Consulte la Sección A.1.3, "Particiones en el interior de particiones -- Una [introducción](#page-501-0) a las particiones ampliadas." para obtener mayor información.
- **Encriptar**: Elija si desea cifrar la partición para que los datos almacenados en ella no puedan ser accedidos sin una frase de acceso, incluso si el dispositivo de almacenaje está conectado a otro sistema. Consulte [Apéndice](#page-513-0) C, *Cifrado de Disco* para obtener información sobre cifrado de dispositivos de almacenamiento. Al seleccionar esta opción, el instalador le pedirá su frase de acceso antes de escribir la partición al disco.
- **Aceptar**: Seleccione **Aceptar** una vez que esté satisfecho con la configuración y desee crear la partición.
- **Cancelar**: Seleccione **Cancelar** si no desea crear una partición.

#### <span id="page-216-0"></span>**16.17.2.1. Tipos de sistemas de archivos**

Red Hat Enterprise Linux le permite crear diferentes tipos de particiones y sistemas de archivos. A continuación se presenta una breve descripción de los diferentes sistemas de archivos disponibles y de cómo se pueden utilizar.

#### **Tipos de Partición**

- **Partición estándar** Una partición estándar puede contener un sistema de archivos o espacio swap, puede proporcionar un contenedor para software RAID o un volumen físico LVM.
- **swap** las particiones swap (espacio de intercambio) son utilizadas para apoyar a la memoria virtual. En otras palabras, los datos son escritos a una partición swap cuando no hay suficiente memoria RAM para almacenar los datos que su sistema esta procesando. Consulte el *Manual de implementación de Red Hat Enterprise Linux* para obtener mayor información.
- **Software RAID** La creación de dos o más particiones RAID permiten la creación de dispositivos RAID. Para obtener mayor información sobre RAID, consulte el capítulo *RAID (conjunto redundante*

*de discos independientes)* en el *Manual de implementación de Red Hat Enterprise Linux*.

**Volumen lógico (LVM)** — La creación de una o más particiones de volúmenes físicos (LVM) le permite crear un volumen lógico. LVM puede mejorar el rendimiento de los discos físicos. Para obtener mayor información sobre LVM, consulte el *Manual de Implementación de Red Hat Enterprise Linux*.

#### **Sistemas de archivos**

- **ext4** El sistema de archivos ext4 está basado en el sistema de archivos ext3 y tiene numerosas mejoras. Estas mejoras incluyen soporte para sistemas de archivos más grandes y archivos grandes, la asignación de espacio de disco más rápida y eficiente, sin limitación en el número de subdirectorios dentro de un directorio, control del sistema de archivos más rápido, y diarios más robustos. El sistema de archivos ext4 está seleccionado por defecto y se recomienda su uso.
- **ext3** El sistema de archivos ext3 se basa en el sistema de archivos ext2 y tiene una ventaja principal — diarios (journaling). El uso de un sistema de archivos de diario reduce el tiempo de recuperación tras una falla, ya que no es necesario ejecutar <code>fsck</code> en el sistema de archivos.  $^{\text{\textregistered}}$
- <span id="page-217-0"></span>**ext2** — Un sistema de archivos ext2 soporta tipos de archivos Unix estándar (archivos regulares, directorios, enlaces simbólicos, etc). Ofrece la posibilidad de asignar nombres de archivos de hasta 255 caracteres.
- **xfs** XFS es un sistema s a highly scalable, high-performance file system that supports filesystems up to 16 exabytes (approximately 16 million terabytes), files up to 8 exabytes (approximately 8 million terabytes) and directory structures containing tens of millions of entries. XFS supports metadata journaling, which facilitates quicker crash recovery. The XFS file system can also be defragmented and resized while mounted and active.
- **vfat** El sistema de archivos VFAT es un sistema de archivos de Linux compatible con los nombres largos en el sistema de archivos FAT de Microsoft Windows.
- **Btrfs** Btrfs es un sistema de archivos en etapa de desarrollo capaz de administrar y de dirigir no sólo una mayor cantidad de archivos y de mayor tamaño que los sistemas ext2, ext3 y ext4. Btrfs está diseñado para hacer el sistema de archivos tolerante a diversos errores, y para facilitar la detección y reparación de los mismos en el momento en que están ocurriendo. Utiliza sumas de verificación para asegurar la validez de los datos y de los metadatos, y provee capturas del sistema de archivos que pueden servir para realizar copias de seguridad o reparaciones.

Dado que Btrfs se encuentra todavía en una etapa de experimentación y desarrollo, el programa de instalación no lo ofrece por defecto. Si quiere crear una partición Btrfs sobre un disco, debe comenzar el proceso de instalación con la opción de inicialización **btrfs**. Consulte Capítulo 28, *Opciones de arranque* para más [instrucciones.](#page-373-0)

### **Btrfs sigue siendo experimental**

Red Hat Enterprise Linux 6 incluye Btrfs como una muestra de tecnología futura para permitirle así experimentar con este nuevo sistema de archivos. No debería elegir Btrfs para particiones que contengan datos valiosos o que sean esenciales para la operación de sistemas importantes.

#### **16.17.3. Crear RAID software**

Las *Matrices redundantes de discos independientes* (RAID) constan de muchos dispositivos de almacenamiento, los cuales están ordenados para rendimiento aumentado proporcionado  $y - en$ algunas configuraciones — mayor tolerancia a las fallas. Consulte la *Guía de instalación de Red Hat Enterprise Linux* para obtener una descripción completa de las clases diferentes de RAID.

Para crear un dispositivo RAID, primero debe crear particiones de RAID software. Una vez que haya creado dos o más particiones RAID software, seleccione **Crear RAID** para añadir las particiones RAID software en un dispositivo RAID.

#### **Partición de RAID**

Elija esta opción para configurar una partición para RAID software. Esta opción es la única opción disponible si su disco contiene particiones RAID sin software. Este es el mismo cuadro de diálogo que aparece al agregar una partición estándar - consulte Sección 16.17.2, "Añadir particiones" para obtener una descripción de las opciones [disponibles.](#page-215-0) Observe, sin embargo, que el **Tipo de sistema de archivos** debe estar configurado como **RAID software**

creado dos o más particiones RAID software, seleccione **Crear RAID** para añadir las particiones RAID

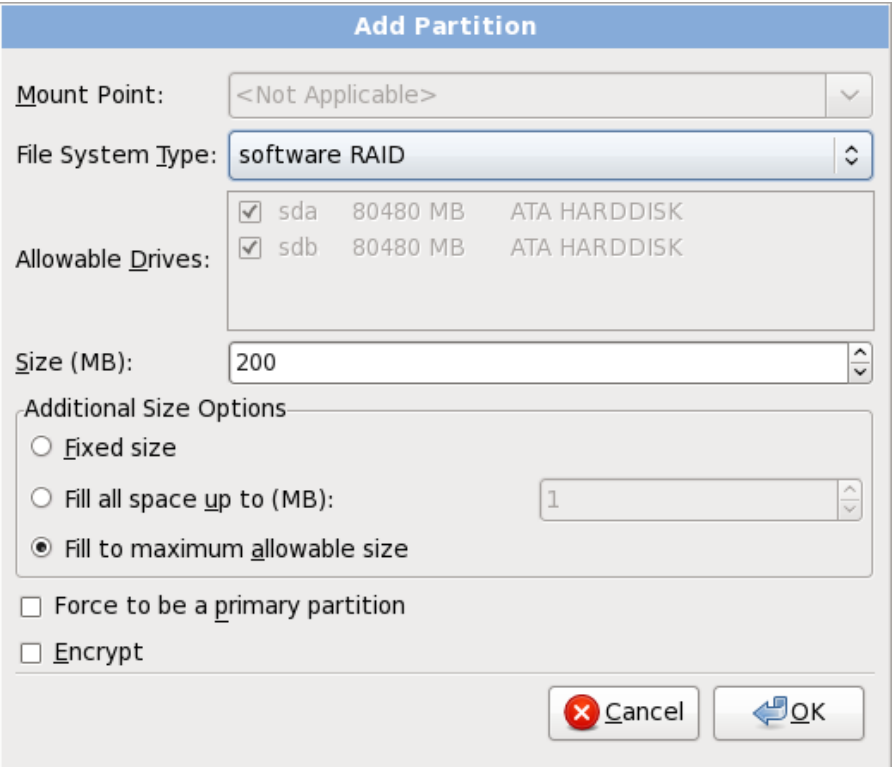

**Figura 16.4 1. Crear una partición de RAID software**

#### **Dispositivo RAID**

Elija esta opción para construir un dispositivo RAID a partir de dos o más particiones RAID existentes. Esta opción está disponible si se configuraron dos o más particiones para software RAID.

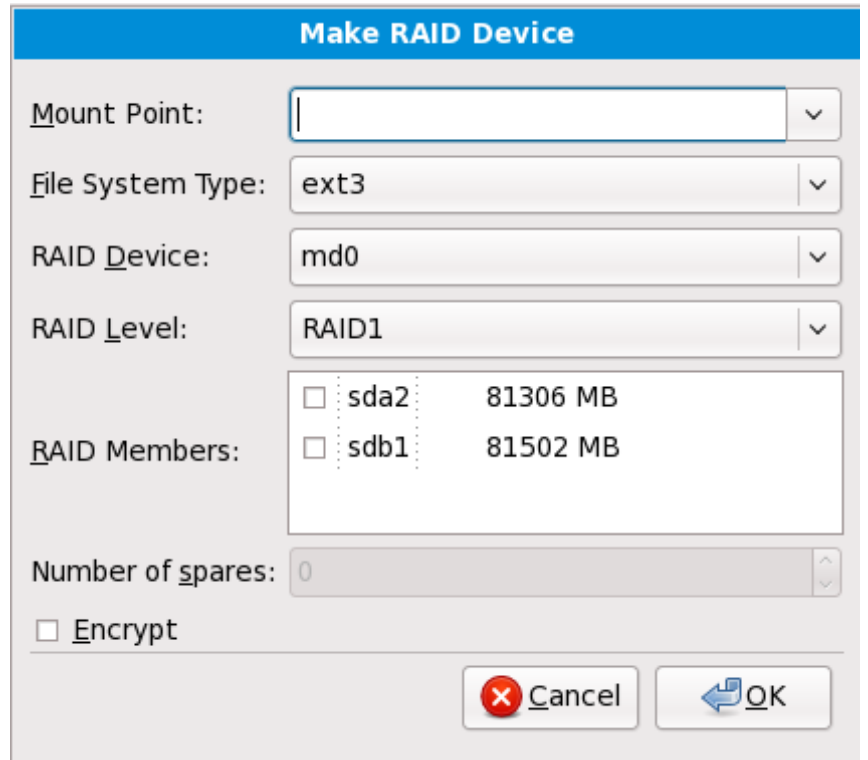

#### **Figura 16.4 2. Crear un dispositivo RAID**

Seleccione el tipo de sistema de archivos como para una partición estándar.

**Anaconda** automáticamente sugiere un nombre de dispositivo RAID, pero puede manualmente seleccionar nombres de **md0** a **md15**.

Haga clic en las casillas de verificación al lado de los dispositivos de almacenamiento individuales para incluirlos o removerlos de este RAID.

El **nivel RAID** corresponde a un tipo particular de RAID. Elija entre las siguientes opciones:

- **RAID 0** distribuye datos a través de dispositivos de almacenamiento múltiples. Los RAID de nivel 0 ofrecen rendimiento aumentado en particiones estándar, y se pueden utilizar para agrupar el almacenamiento de múltiples dispositivos en un dispositivo virtual grande. Observe que los RAID de nivel 0 no ofrecen redundancia y que la falla de un dispositivo en una matriz destruye la matriz entera. RAID 0 requiere al menos dos particiones RAID.
- **RAID 1** copia en espejo los datos en el dispositivo de almacenamiento en uno o más dispositivos de almacenamiento. Los dispositivos adicionales en la matriz proporcionan aumento de los niveles de redundacia. RAID 1 requiere al menos dos particiones RAID.
- **RAID 4** distribuye dispositivos de almacenamiento múltiples, aunque usa un dispositivo en la matriz para almacenar información de paridad que guarda la matriz en caso de que algún dispositivo dentro de la matriz falle. Puesto que toda la información de paridad se almacena en un solo dispositivo, el acceso al dispositivo crea un cuello de botella en el rendimiento de la matriz. RAID 4 requiere al menos tres particiones RAID.
- **RAID 5** distribuye datos e información de paridad a través de los dispositivos de almacenamiento múltiples. Por lo tanto, los RAID de nivel 5 ofrecen ventajas de rendimiento de distribución de datos a través de varios dispositivos, pero no comparten el cuello de botella de los RAID de nivel 4 porque la información de paridad también se distribuye a través de la matriz. RAID 5 requiere por lo menos tres particiones RAID.
- **RAID 6** el RAID de nivel 6 es similar al RAID de nivel 5, pero en lugar de almacenar únicamente un set de información de paridad, almacenan dos sets. RAID 6 requiere por lo

menos cuatro particiones RAID.

**RAID 10** — Los RAID de nivel 10 son *RAID anidados* o *RAID híbridos*. Los RAID de nivel 10 se construyen mediante la distribución de datos en sets copiados en espejo de dispositivos de almacenamiento. Por ejemplo, un RAID de nivel 10 compuesto por cuatro particiones RAID consta de dos pares de particiones en las cuales una partición copia en espejo a la otra. Luego los datos se distribuyen a través de los dos pares de dispositivos de almacenamiento, como en un RAID de nivel 0. Un RAID de nivel 10 requiere por lo menos cuatro particiones RAID.

#### **16.17.4 . Crear volumen lógico LVM**

#### **Importante — LVM no disponible en instalaciones en modo de texto**

La configuración inicial de LVM no está disponible en una instalación en modo de texto. Si necesita crear una configuración LVM desde el comienzo, presione **Alt**+**F2** para usar una consola virtual diferente y ejecute el comando **lvm**. Para volver a la instalación en modo de texto, presione **Alt**+**F1**.

El *Administrador de volumen lógico* (LVM) presenta una visión sencilla y lógica del espacio de almacenamiento físico subyacente, como por ejemplo discos duros o LUN. Las particiones en almacenamiento físico están representadas como *volúmenes físicos* que pueden ser reunidos en *grupos de volumen*. Cada grupo de volumen puede estar dividido en varios *volúmenes lógicos*, cada uno de los cuales es análogo a la partición de disco estándar. Por lo tanto, los volúmenes lógicos LVM funcionan como particiones que pueden abarcar múltiples discos físicos.

Para leer más acerca de LVM, consulte el *Manual de implementación de Red Hat Enterprise Linux*. Observe que LVM sólo está disponible en el programa de instalación gráfica.

#### **Volumen físico de LVM**

Elija esta opción para configurar una partición o dispositivo como un volumen físico LVM. Esta es la única opción disponible si su almacenamiento aún no contiene Grupos de volumen lógico. Es el mismo cuadro de diálogo que aparece cuando agrega la partición estándar — consulte Sección 16.17.2, "Añadir [particiones"](#page-215-0) para obtener una descripción de las opciones disponibles. Observe, sin embargo, que el **Tipo de sistema de archivos** debe estar configurado para **volumen físico (LVM)**

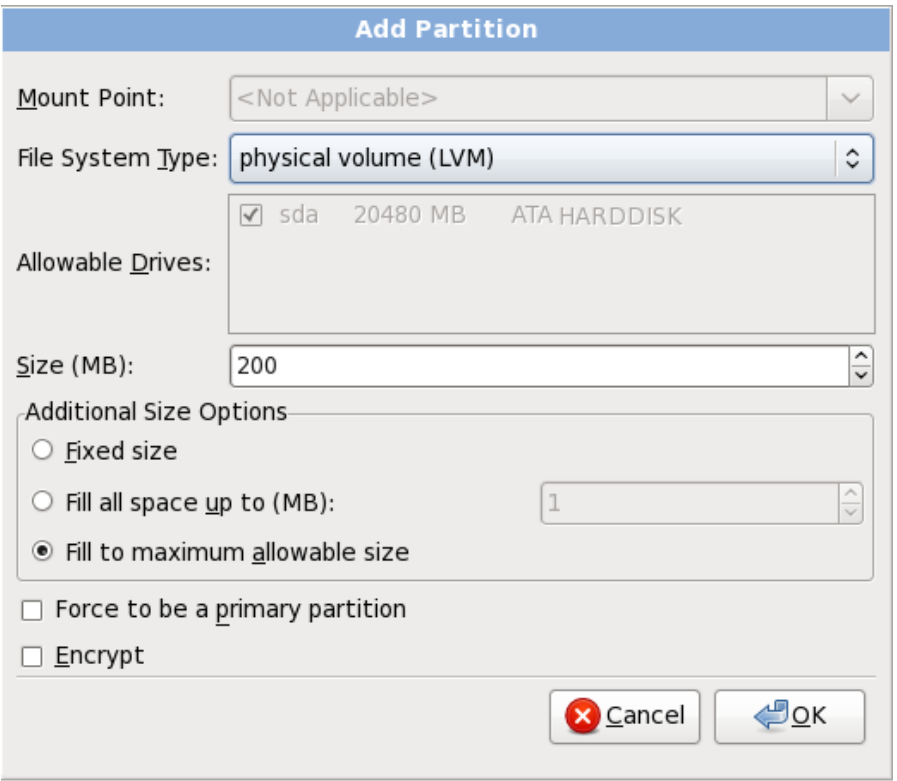

#### **Figura 16.4 3. Crear un volumen físico LVM**

#### **Crear un Grupo de volumen lógico LVM**

Elegir esta opción para crear grupos de volumen lógico LVM de los volúmenes físicos LVM disponibles o para añadir volúmenes lógicos existentes a un grupo de volumen.

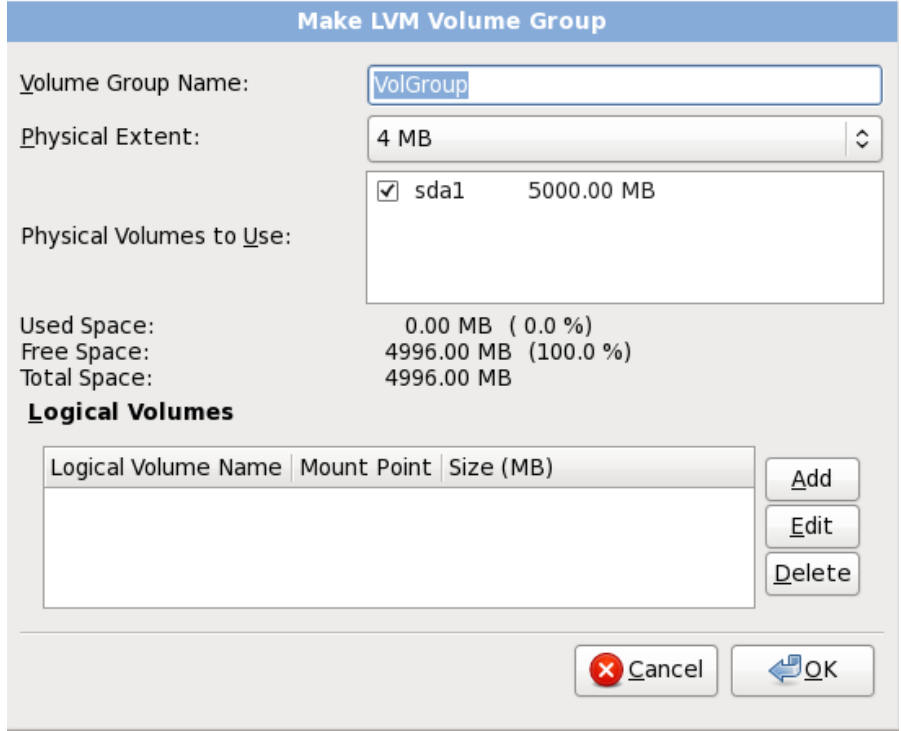

#### **Figura 16.4 4 . Crear un grupo de volumen LVM**

nombre al grupo. Luego seleccione los volúmenes a usar en el grupo de volúmenes. Finalmente, configure los volúmenes lógicos en cualquier grupo de volumen con las opciones **Agregar**, **Editar** y **Eliminar**.

No se puede eliminar un volumen físico de un grupo de volumen si al hacerlo no se deja espacio suficiente para los volúmenes lógicos del grupo. Tome por ejemplo un grupo de volumen compuesto de dos particiones de volumen físico LVM de 5 GB, que contienen 8GB de volumen lógico. El instalador no le permitirá eliminar ninguno de los volúmenes físicos que lo componen, dado que dejaría sólo 5 GB en el grupo para un volumen lógico de 8GB. Si reduce el tamaño total de cualquier volumen lógico apropiadamente, puede entonces eliminar un volumen físico del grupo de volumen. En el ejemplo, si se redujera el tamaño del volumen lógico a 4GB, le permitiría eliminar uno de los volúmenes físicos de 5 GB.

#### **Crear un volumen lógico**

Elija esta opción para crear un volumen lógico de LVM. Seleccione el punto de montaje, el tipo de sistema de archivo y el tamaño (en MB), como si fuera una partición de disco estándar. También puede elegir un nombre para un volumen lógico y especificar el grupo de volumen al cual éste pertenece.

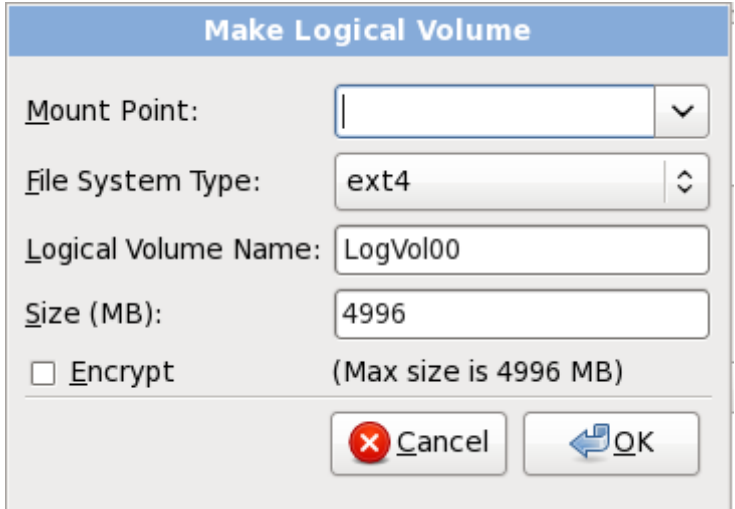

**Figura 16.4 5. Crear un volumen lógico**

#### <span id="page-222-0"></span>**16.17.5. Esquema de particionamiento recomendado**

A no ser que haya una buena razón para hacer lo contrario, se recomienda crear las siguientes particiones:

Una partición swap (de al menos 256 MB) — las particiones swap sirven para soportar la memoria virtual. En otras palabras, los datos se escriben en una partición swap cuando no hay suficiente memoria RAM para almacenar la información que su sistema está procesando.

En años anteriores, la cantidad recomendada de espacio swap aumentaba en forma lineal con la cantidad de RAM en el sistema. No obstante, debido a que la cantidad de memoria en sistemas modernos ha aumentado a cientos de GB, ahora se reconoce que la cantidad de espacio swap que el sistema necesita es una función de la carga de trabajo de la memoria que se ejecuta en ese sistema.

El espacio swap suele designarse durante la instalación, aunque puede ser difícil determinar la carga de memoria de un sistema en ese momento. Durante una instalación de kickstart, puede solicitar que la cantidad de espacio swap se establezca de forma automática.

Sin embargo, esta configuración no está calibrada para su sistema, por lo tanto use la siguiente tabla si requiere una cantidad de espacio de swap más precisa.

#### **Tabla 16.2. Sistema de espacio swap recomendado**

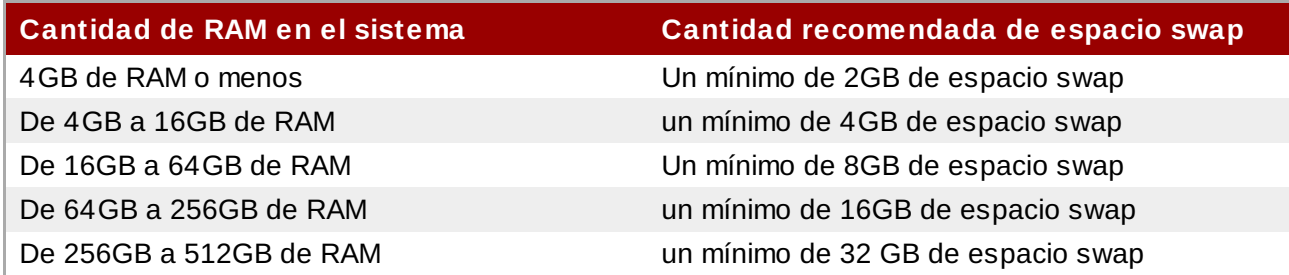

Observe que se puede obtener mejor rendimiento distribuyendo el espacio swap en varios dispositivos de almacenamiento, en particular en sistemas con controladores e interfaces rápidos.

Una partición de arranque PReP en una primera partición de un disco duro — la partición de arranque PReP contiene el gestor de arranque **Yaboot** (el cual permite a otros sistemas POWER arrancar Red Hat Enterprise Linux). A menos que planee arrancar desde una fuente de red, deberá tener una partición de arranque PReP para arrancar Red Hat Enterprise Linux.

*Para los usuarios de IBM System p:* Se recomienda que la partición de arranque PReP esté entre 4 y 8 MB sin exceder a 10 MB.

Una partición **/boot/** (250 MB) — la partición montada en **/boot/** contiene el kernel del sistema operativo (el cual permite que su sistema inicie Red Hat Enterprise Linux), junto con los archivos utilizados durante el proceso de arranque. Debido a las limitaciones de la mayoría de firmware de PC, se recomienda crear una pequeña partición para guardar estos archivos. Para la mayoría de los usuarios es suficiente una partición de arranque de 250 MB.

### **Advertencia**

Si tiene una tarjeta RAID, tenga en cuenta que Red Hat Enterprise Linux 6 no soporta la configuración de un RAID de hardware en una tarjeta IPR. Puede arrancar el CD de diagnóstico autónomo antes de la instalación para crear una matriz de RAID y luego instalar en esa matriz de RAID.

#### **Una partición root (3.0 GB - 5.0 GB)**

Aquí es donde se localiza "**/**" (el directorio raíz). En esta configuración, todos los archivos (excepto aquellos almacenados en **/boot**) están en la partición raíz.

3.0 GB le permite instalar una instalación mínima, mientras que una partición raíz de 5.0 GB le permite realizar una instalación completa, seleccionando todos los grupos de paquetes.

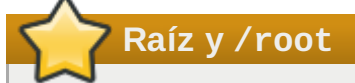

La partición **/** (o raíz) es la cima de la estructura del directorio. El directorio **/root** (algunas veces pronunciado "slash-root") es el directorio principal de la cuenta del usuarioadministrador del sistema.

#### **Advertencia**

El **Agente de Actualización** descarga paquetes actualizados a **/var/cache/yum/** por defecto. Si particiona el sistema manualmente y crea una partición **/var/** separada, asegúrese de crear la partición lo suficientemente grande (3.0 GB o más) para poder descargar todas las actualizaciones de paquetes.

### **16.18. Escribir cambios en disco**

El instalador le pedirá que confirme las opciones de particionamiento elegidas. Haga clic en **Escribir cambios en disco** para permitir que el instalador realice las particiones elegidas en su disco duro, e instale Red Hat Enterprise Linux.

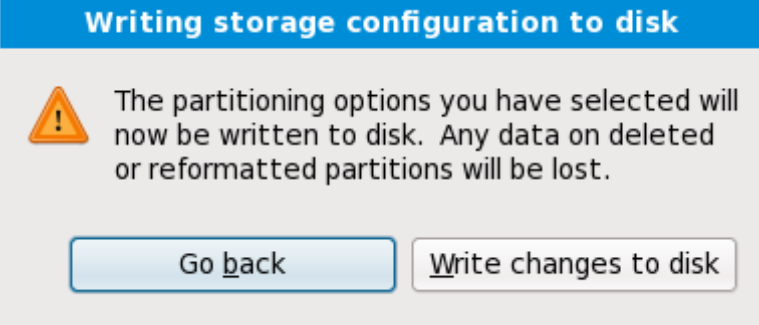

#### **Figura 16.4 6. Escribir la configuración de almacenaje en disco**

Si está seguro de que quiere continuar, haga clic en **Escribir cambios en disco**.

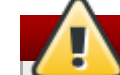

#### **Última oportunidad para cancelar de manera segura**

Hasta este momento del proceso de instalación, el instalador no ha realizado ninguna modificación permanente en su computadora. Cuando haga clic en **Escribir cambios en disco**, el instalador asignará espacio en su disco duro e iniciará la transferencia de Red Hat Enterprise Linux hacia ese espacio. De acuerdo con la opción de particionamiento que haya elegido, este proceso puede incluir la eliminación de todos los datos existentes en su computadora.

Para revisar cualquiera de las elecciones que haya hecho hasta este momento, haga clic en **Retroceder**. Para cancelar completamente la instalación, apague su computadora. Luego de haber hecho clic en **Escribir cambios en disco**, permita que el proceso de instalación termine. Si el proceso es interrumpido (por ejemplo, debido a que se ha apagado o reiniciado la computadora), seguramente no podrá utilizar la computadora hasta que se reinicie y complete el proceso de instalación de Red Hat Enterprise Linux, o hasta que instale algún otro sistema operativo.

### **16.19. Selección de grupos de paquetes**

Ahora que ha realizado la mayoría de sus selecciones para la instalación, está listo para confirmar la selección predeterminada de paquetes o personalizar los paquetes para su sistema.

La pantalla de **Instalación de Paquetes Predeterminados** aparece y detalla el conjunto de

paquetes predeterminados configurados para la instalación de Red Hat Enterprise Linux. Esta pantalla varía según la versión de Red Hat Enterprise Linux que esté instalando.

#### **Instalación en modo de texto**

Si instala Red Hat Enterprise Linux en modo texto, no va a poder elegir qué paquetes instalar. El instalador los seleccionará automáticamente desde los grupos básicos y principales. Estos paquetes serán suficientes para asegurar que, al finalizar el proceso de instalación, el sistema funcione correctamente y esté preparado para poder instalar nuevos paquetes, o diferentes actualizaciones de los que ya han sido instalados. Para cambiar la selección de los paquetes, finalice el proceso de instalación, y luego utilice la aplicación **Agregar/Eliminar Software** para realizar los cambios que desee.

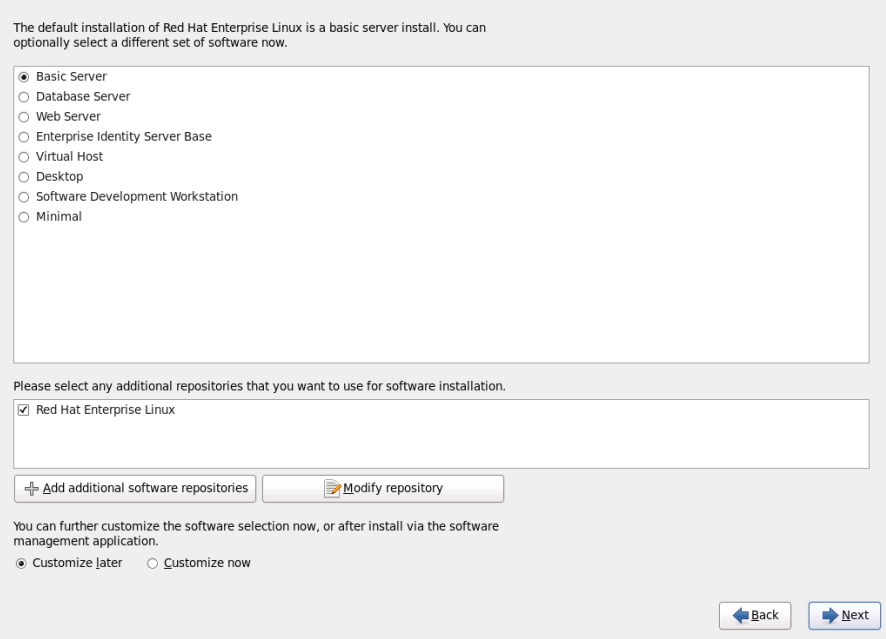

#### **Figura 16.4 7. Selección de grupos de paquetes**

Por defecto, el proceso de instalación de Red Hat Enterprise Linux carga una selección de software apropiada para un sistema de escritorio implementado como un servidor básico. Observe que esta instalación no incluye un entorno gráfico. Para incluir una selección de software apropiada para otros roles, haga clic en el botón de opciones correspondiente a una de las siguientes opciones:

#### **Servidor básico**

Esta opción provee las herramientas básicas de Red Hat Enterprise Linux para usar en un servidor.

#### **Servidor de base de datos**

Esta opción proporciona las bases de datos **MySQL** y **PostgreSQL**.

#### **Servidor Web**

Esta opción provee el servidor de Web **Apache**.

#### **Base de servidor de identidad empresarial**

Esta opción proporciona **OpenLDAP** y el **Demonio de servicios de seguridad del sistema** (SSSD) para crear una identidad y un servidor de autenticación.

#### **Host virtual**

Esta opción proporciona las herramientas **KVM** y **Gestro de máquina virtual** para crear un host para máquina virtuales.

#### **Escritorio**

Esta opción ofrece el conjunto de productividad de **OpenOffice.org**, las herramientas gráficas como **GIMP** y las aplicaciones de multimedia.

#### **Estación de trabajo de desarrollo de software**

Esta opción provee las herramientas necesarias para compilar software en su sistema de Red Hat Enterprise Linux.

#### **Mínimo**

Esta opción proporciona únicamente los paquetes esenciales para ejecutar Red Hat Enterprise Linux. Una instalación mínima proporciona la base para un servidor de un sólo propósito o dispositivo de escritorio y maximiza el rendimiento y seguridad en dicha instalación.

Si desea aceptar la lista de paquetes actual, vaya a la Sección 16.20, ["Instalación](#page-230-0) de paquetes".

Para seleccionar un componente, haga clic en la casilla de verificación al lado de éste (consulte la Figura 16.47, "Selección de grupos de paquetes").

Para personalizar su grupo de paquetes aún más, seleccione la opción **Personalizar ahora** en la pantalla. Haga clic en **Siguiente** para ir a la pantalla **Selección de Grupos de Paquetes**.

#### **16.19.1. Instalación desde repositorios adicionales**

Puede definir *repositorios* adicionales a fin de aumentar el software disponible para su sistema durante la instalación. Un repositorio es una sitio de red que almacena los paquetes de software junto con los *metadatos* que los describen. Muchos de los paquetes de software utilizados en Red Hat Enterprise Linux requieren que otro software esté instalado. El instalador usa los metadatos para garantizar que estos requisitos se cumplan para cada parte de software que usted seleccionó para la instalación.

El repositorio de **Red Hat Enterprise Linux** se selecciona automáticamente. Contiene la colección completa de software que fue lanzada como Red Hat Enterprise Linux 6, con varias partes de software en sus versiones que eran actuales en el momento del lanzamiento.

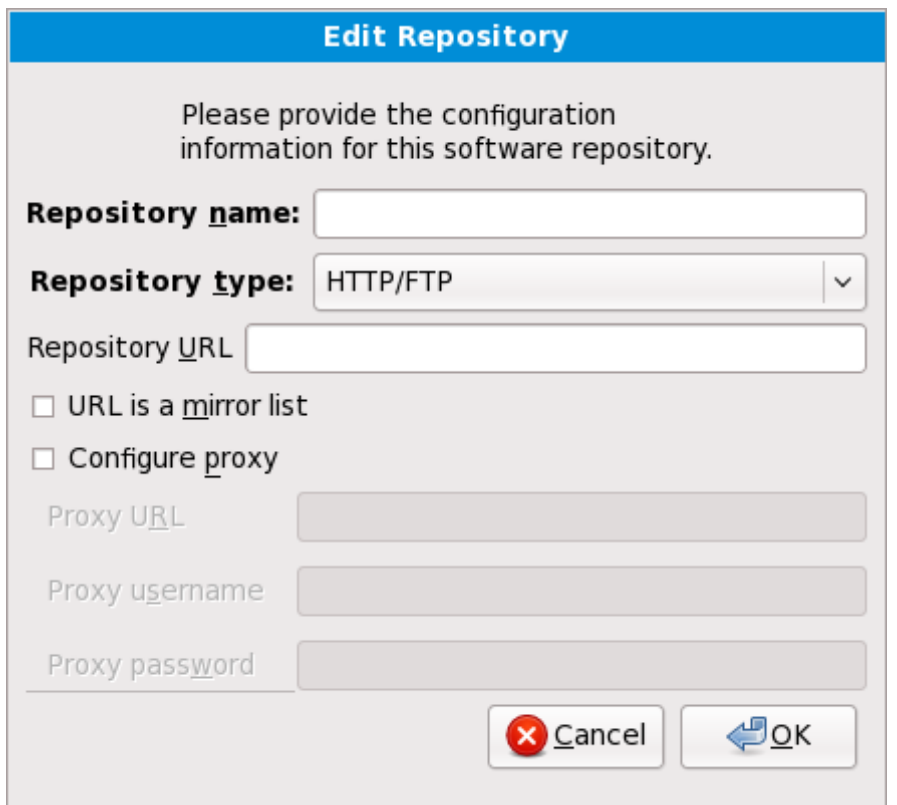

#### **Figura 16.4 8. Adición de un repositorio de software**

Para incluir software de *repositorios* adicionales, seleccione **Añadir repositorios de software adicionales** y proporcione el sitio del repositorio.

Para modificar un sitio de repositorio de software existente, seleccione el repositorio en la lista y luego seleccione **Modificar repositorio**.

Si cambia la información del repositorio durante una instalación sin red, tal como un DVD de Red Hat Enterprise Linux, el instalador le solicita información de configuración de red.

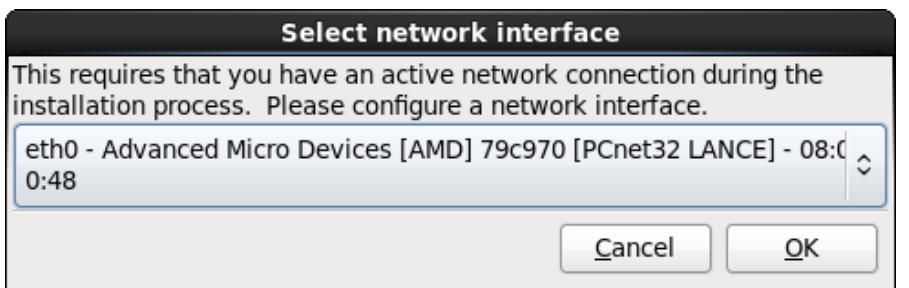

#### **Figura 16.4 9. Seleccionar interfaz de red**

- 1. Seleccione una interfaz desde el ménú desplegable.
- 2. Haga clic en **Aceptar**.

**Anaconda** activa la interfaz que usted seleccionó, luego inicia **NetworkManager** para permitirle configurar la interfaz.

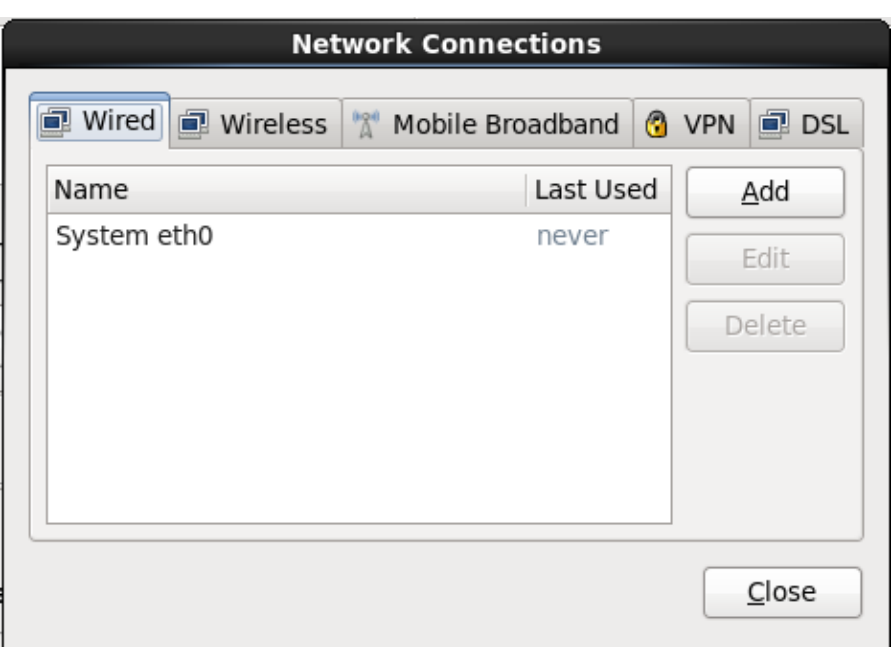

#### **Figura 16.50. Conexiones de red**

Para obtener mayor información sobre cómo utilizar **[NetworkManager](#page-192-0)**, consulte la Sección 16.9, "Configurando el nombre de host"

Si selecciona **Adicionar repositorios de software adicionales**, el cuadro de diálogo **Editar repositorio** aparece. Proporcione un **Nombre de repositorio** y la **URL del repositorio** para su sitio.

Una vez localizado el espejo, para determinar la URL a utilizar, busque el directorio en el espejo que *contiene* un directorio llamado **repodata**.

Una vez provista la información para el repositorio adicional, el instalador lee los metadatos del paquete en la red. El software que está especialmente marcado se incluye luego en el sistema de selección de grupo de paquetes.

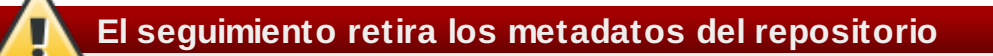

Si elige **Atrás** en la pantalla de selección de paquetes, cualquier dato de repositorio adicional puede haber ingresado y se pudo haber perdido. Esto le permite cancelar efectivamente los repositorios adicionales. Actualmente no hay forma de cancelar únicamente un repositorio una vez ingresado.

#### **16.19.2. Personalización de la selección de software**

#### **Soporte de idioma adicional**

El sistema de Red Hat Enterprise Linux soporta automáticamente el idioma que usted haya seleccionado al comienzo de la instalación. Para incluir soporte a idiomas adicionales, seleccione el grupo de paquete para esos idiomas desde la categoría **Idiomas**.

### **Observe —aplicaciones de 64 bits**

Se recomienda a los usuarios que deseen soporte para el desarrollo o ejecución de aplicaciones de 64 bits, seleccionar los paquetes **Soporte para la compatibilidad de arquitecturas** y **Soporte para el desarrollo de compatibilidad de arquitecturas** para instalar el soporte específico para sus sistemas.

Seleccione **Personalizar ahora** para especificar los paquetes de software de su sistema final en mayor detalle. Esta opción hace que el proceso de instalación despliegue una pantalla de personalización adicional cuando seleccione **Siguiente**.

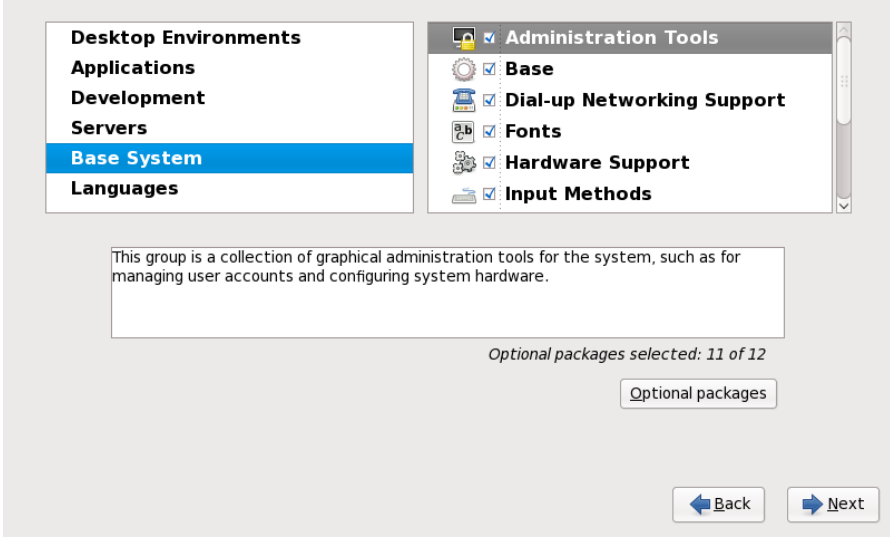

#### **Figura 16.51. Detalles de grupos de paquetes**

Red Hat Enterprise Linux divide el software en *grupos de paquetes*. Para facilitar el uso, la pantalla de selección de paquetes muestra estos grupos como categorías.

Puede seleccionar grupos de paquetes, los cuales agrupan componentes de acuerdo a una función (por ejemplo, **Sistema de Ventana X** y **Editores**), paquetes individuales o una combinación de los dos.

Para ver los grupos de paquetes por categoría, seleccione la categoría de la lista a la izquierda. La lista a la derecha muestra los grupos de paquetes de la categoría seleccionada actualmente.

Para especificar un grupo de paquetes para su instalación, marque la casilla que se encuentra junto al grupo que desea instalar. La casilla cerca del borde inferior de la pantalla muestra los detalles del grupo de paquetes que actualmente está seleccionado. *Ninguno* de los paquetes de un grupo serán instalados a menos que la casilla perteneciente a ese grupo sea seleccionada.

Si selecciona un grupo de paquetes, Red Hat Enterprise Linux instala automáticamente los paquetes imprescindibles y básicos de ese grupo. Para cambiar cuáles paquetes opcionales de un grupo serán instalados, seleccione el botón **Paquetes Opcionales** bajo la descripción de ese grupo. Luego utilice la casilla junto a los nombres de los paquetes individuales para cambiar la selección.

En la lista de selección de paquetes a la derecha, puede utilizar el menú de contexto como un atajo para seleccionar o desactivar los paquetes de base y obligatorios o todos los paquetes opcionales.

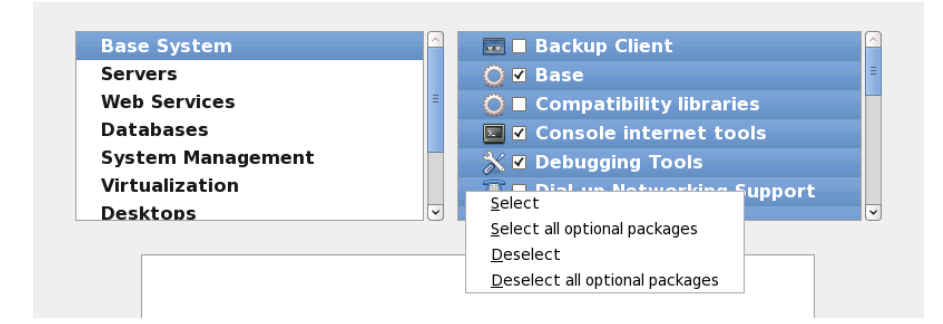

#### **Figura 16.52. Menú de contexto de lista de Selección de paquetes**

Después de haber elegido los paquetes deseados, seleccione **Siguiente** para continuar. El instalador verificará su selección, y automáticamente añadirá los paquetes adicionales necesarios para utilizar el software que usted ha seleccionado. Cuando termine la elección de los paquetes, haga clic en **Cerrar** para guardar su elección de paquetes opcionales, y regrese a la pantalla principal de selección de paquetes.

Los paquetes que usted seleccione no son permanentes. Después de iniciar el sistema, use la herramienta **Añadir/Quitar Software** ya sea para instalar un nuevo software o remover los paquetes instalados. Para ejecutar esta herramienta, desde el menú principal, seleccione **Sistema** → **Administración** → **Añadir/Quitar Software**. El sistema de administración de software de Red Hat Enterprise Linux descarga los últimos paquetes desde los servidores de red, en lugar de usar los de los discos de instalación.

#### **16.19.2.1. Servicios de Core Network**

Todas las instalaciones de Red Hat Enterprise Linux incluyeb los siguientes servicios de red:

- registro centralizado mediante syslog
- correo electrónico mediante SMTP (Protocolo Transferencia Simple de Correo)
- uso compartido de archivos en red NFS (Sistema de Archivos en Red)
- acceso remoto a través de SSH (Shell Segura)
- notificación de recursos mediante mDNS (multicast DNS)

La instalación predeterminada también proporciona:

- transferencia de archivos en red mediante HTTP (Protocolo de Transferencia de Hiper Texto)
- imprimir usando CUPS (Sistema Común de Impresión UNIX)
- acceso remoto al escritorio mediante VNC (Computación de Red Virtual)

Algunos procesos automáticos en su sistema de Red Hat Enterprise Linux usan el servicio de correo-e para enviar informes y mensajes al administrador del sistema. Por defecto, el correo-e, inicio de sesión y servicios de impresión no aceptan conexiones desde otros sistemas. Red Hat Enterprise Linux instala el sistema NFS de uso compartido, HTTP y componentes de VNC sin habilitar esos servicios.

Puede configurar su sistema Red Hat Enterprise Linux luego de la instalación para que el correo electrónico, el compartido de archivos, las impresiones y los escritorios remotos tengan acceso a esos servicios. El servicio SSH está activo por defecto. Puede utilizar NFS para tener acceso sobre archivos de otros sistemas sin habilitar el servicio de NFS compartido

### <span id="page-230-0"></span>**16.20. Instalación de paquetes**

En este punto no hay nada para hacer hasta que todos los paquetes hayan sido instalados. Qué tan

rápido esto sucede depende del número de paquetes que ha seleccionado y la velocidad de su computador.

Según los recursos disponible, podría ver la siguiente barra de progreso mientras el instalador resuelve dependencias de los paquetes seleccionados para instalación:

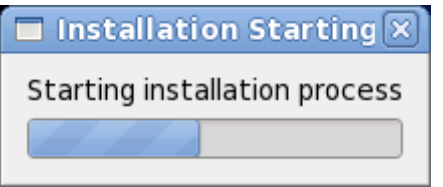

**Figura 16.53. Inicio de la instalación**

Durante la instalación de los paquetes seleccionados y sus dependencias, verá la siguiente barra de progreso:

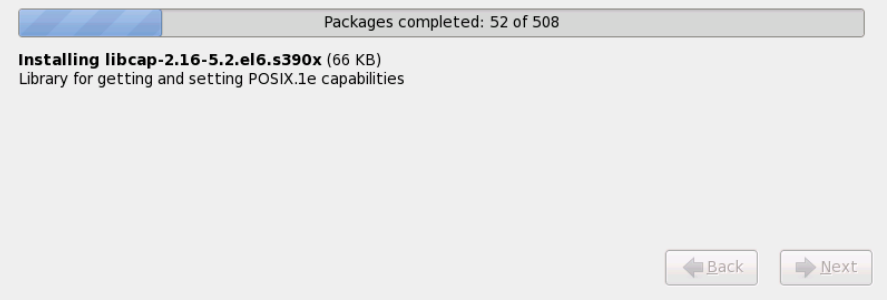

**Figura 16.54 . Paquetes completos**

### **16.21. Instalación completa**

¡Felicitaciones! ¡Ya finalizó el proceso de instalación de Red Hat Enterprise Linux!

El programa de instalación le señalará preparar el sistema para ser reiniciado. Remueva el medio de instalación si éste no fue expulsado automáticamente por el programa de instalación.

Después de que la secuencia de encendido normal de su computador haya completado, Red Hat Enterprise Linux se carga e inicia. Por defecto, el proceso de inicio se oculta tras de una pantalla gráfica que muestra una barra de progreso. Al final, un indicador de **login:** o una pantalla de inicio de sesión de GUI (si tiene instalado X Window System y elige iniciar automáticamente) aparecerá.

Cuando inicie por primera vez su sistema de Red Hat Enterprise Linux en el nivel de ejecución 5 (el nivel de ejecución gráfico), la herramienta **FirstBoot** aparecerá, dicha herramienta lo guiará a través de la configuración de Red Hat Enterprise Linux. Mediante esta herramienta usted puede configurar la fecha y hora de su sistema, puede instalar software, registrar su máquina en Red Hat Network y mucho más. **Firstboot** le permite configurar su entorno desde el comienzo para que pueda empezar a utilizar su sistema de Red Hat Enterprise Linux rápidamente.

Capítulo 34, *[Firstboot](#page-456-0)* lo guiará a través del proceso de configuración.

 $[6]$  $[6]$  Una contraseña de root es la contraseña administrativa para su sistema Red Hat Enterprise Linux. Solamente debe ingresar como root cuando necesite ejecutar tareas de mantenimiento del sistema. La cuenta de root no funciona bajo las mismas restricciones que tienen las cuentas de los demás usuarios, por lo cual, los cambios realizados como root pueden tener implicaciones para todo su sistema.

<span id="page-232-0"></span>La aplicación **fsck** sirve para revisar el sistema de archivos para consistencia de metadatos y opcionalmente reparar uno o más sistema de archivos de Linux. [\[7](#page-217-0)]

# **Capítulo 17. Solución de problemas de instalación en un sistema IBM POWER**

Esta sección trata algunos problemas comunes de instalación y sus soluciones.

Para propósitos de depuración, **anaconda** registra las acciones de instalación en archivos en el directorio **/tmp**. Estos archivos incluyen:

#### **/tmp/anaconda.log**

mensajes generales de **anaconda**

#### **/tmp/program.log**

todos los programas externos ejecutados por **anaconda**

#### **/tmp/storage.log**

información de módulo de almacenamiento extensivo

#### **/tmp/yum.log**

mensajes de instalación de paquetes **yum**

#### **/tmp/syslog**

mensajes de sistemas relacionados con hardware

Si la instalación falla, los mensajes de estos archivos se consolidan en **/tmp/anacondatb-***identificador*, donde *identificador* es una cadena aleatoria.

Puede ser útil la sección de alerta en línea de IBM para System p. Está localizada en:

<http://www14.software.ibm.com/webapp/set2/sas/f/lopdiags/info/LinuxAlerts.html>

Todos los archivos anteriores residen en el ramdisk del instalador y son por lo tanto volátiles. Para hacer una copia permanente, copie esos archivos a otro sistema en la red mediante **scp** sobre la imagen de instalación (no lo contrario).

### **17.1. No puede arrancar Red Hat Enterprise Linux**

#### **17.1.1. ¿Está su sistema mostrando errores de señal 11?**

Una señal de error 11, comúnmente conocida como *error de segmentación*, significa que el programa intentó acceder a un sitio de memoria que no le fue asignada. Si recibe una señal de error 11, es probable que haya un error en uno de los programas de software instalados o un hardware con fallas.

Si durante el proceso de instalación recibe un error fatal de señal 11, seguramente se deba a un error de hardware en la memoria del bus del sistema. Como otros sistemas operativos, Red Hat Enterprise Linux hace sus exigencias de hardware de sistema. Puede que parte del hardware no cumpla con esas exigencias, incluso si funciona bien en otros sistemas operativos.

Asegúrese de tener las imágenes y actualizaciones de instalación más recientes. Revise la errata en línea para verificar si existe una versión más reciente. Si las imágenes más recientes también fallan, puede ser debido a un problema con su hardware. Generalmente, estos errores están en la memoria o en el caché del CPU. Una solución posible para este error es la desactivación del caché de CPU en el BIOS. También puede intentar cambiar la memoria en los bancos de la placa principal para verificar si el problema está relacionado con el banco de memoria o con la memoria misma.

Otra opción es realizar una prueba de medios en su DVD de instalación. **Anaconda**, el programa de instalación, tiene la habilidad de probar la integridad del medio de instalación. Funciona con los métodos de instalación de DVD, ISO de disco duro y NFS ISO. Red Hat recomienda ensayar los medios de instalación antes de iniciar el proceso de instalación y antes de reportar algún error relacionado con la instalación (muchos de los errores reportados se deben en realidad a DVD mal quemados). Para utilizar esta prueba, escriba el siguiente comando en **boot:** o **yaboot:** :

#### **linux mediacheck**

Para más información sobre errores de señal 11, consulte:

<http://www.bitwizard.nl/sig11/>

### **17.2. Problemas al inicio de la instalación**

#### **17.2.1. Problemas con el arranque en la instalación gráfica**

Hay algunas tarjetas de vídeo que tienen problemas cuando arrancan el programa de instalación en modo gráfico. Si el programa de instalación no se ejecuta usando sus configuraciones por defecto, entonces intentará ejecutarse en un modo de resolución más bajo. Si esto falla, el programa de instalación intentará ejecutarse en modo texto.

Una solución posible es tratar de usar la opción de arranque **[resolution=](#page-373-0)**. Consulte el Capítulo 28, *Opciones de arranque* para obtener mayor información.

# **Nota**

Para desactivar el soporte para el frame buffer y permitir que el programa de instalación se ejecute en modo texto, intente usando la opción de arranque **nofb**. Este comando puede ser necesario para la accesibilidad con algunos hardware de lectura en pantalla.

### **17.3. Problemas durante la instalación**

#### **17.3.1. No se encontraron dispositivos para instalar Red Hat Enterprise Linux Mensaje de error**

Si recibe un mensaje de error indicando **No se encuentran los dispositivos para instalar Red Hat Enterprise Linux**, probablemente hay un controlador SCSI que no está siendo reconocido por el programa de instalación.

Verifique el sitio web del proveedor de su hardware para determinar si hay disponible una imagen del disquete de controlador que corrija el problema. Para obtener información general sobre disquetes de [controladores,](#page-158-0) consulte el Capítulo 13, *Actualización de controladores durante la instalación en sistemas IBM POWER* .

Puede consultar también la *lista de compatibilidad de hardware de Red Hat* disponible en:

<http://hardware.redhat.com/hcl/>

#### **17.3.2. Guardar mensajes de seguimiento**

Si **anaconda** encuentra un error durante el proceso gráfico de instalación gráfico, le presentará una casilla de diálogo del reporte de fallos:

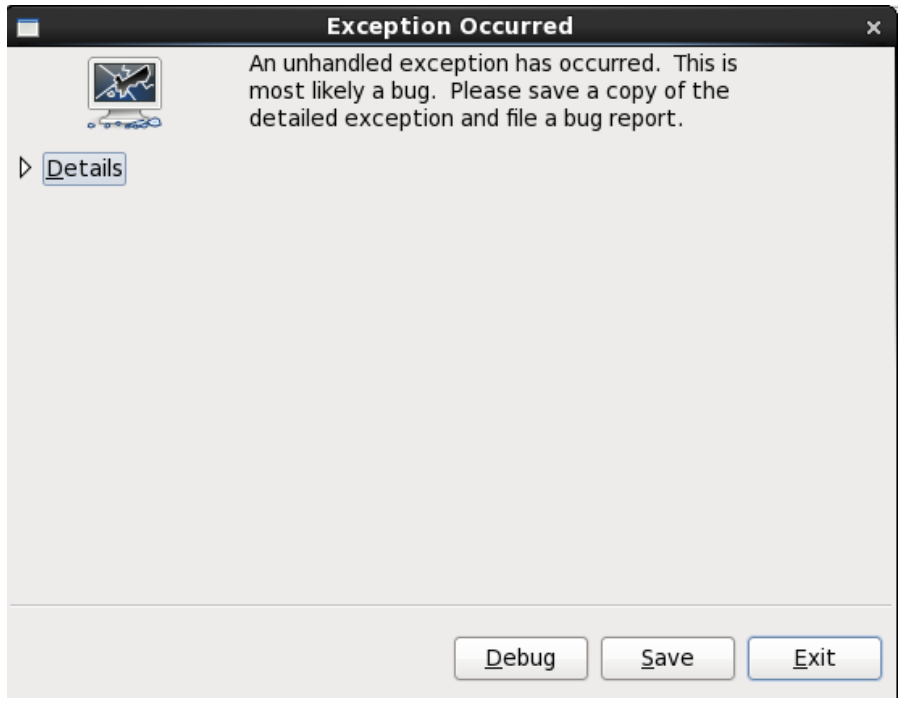

#### **Figura 17.1. El cuadro de diálogo de reporte de fallos**

#### **Información**

muestra detalles del error:

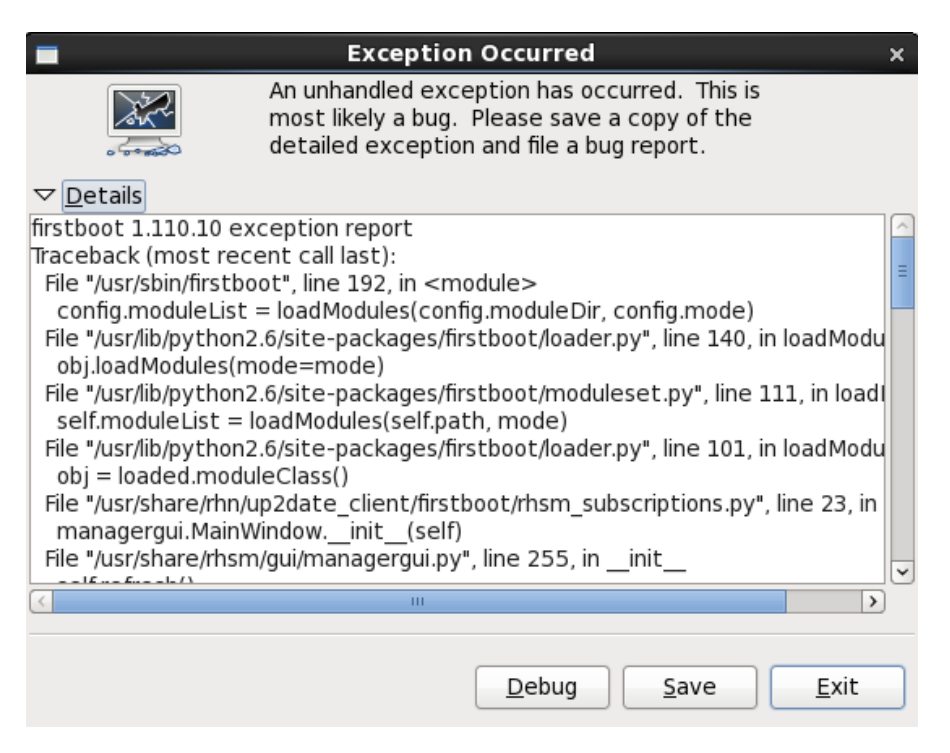

**Figura 17.2. Información sobre la falla**

#### **Guardar**

Guarda información del error de forma local o remota:

#### **Salir**

sale del proceso de instalación.

Si ha seleccionado **Guardar** en el diálogo principal, puede elegir entre las siguientes opciones:

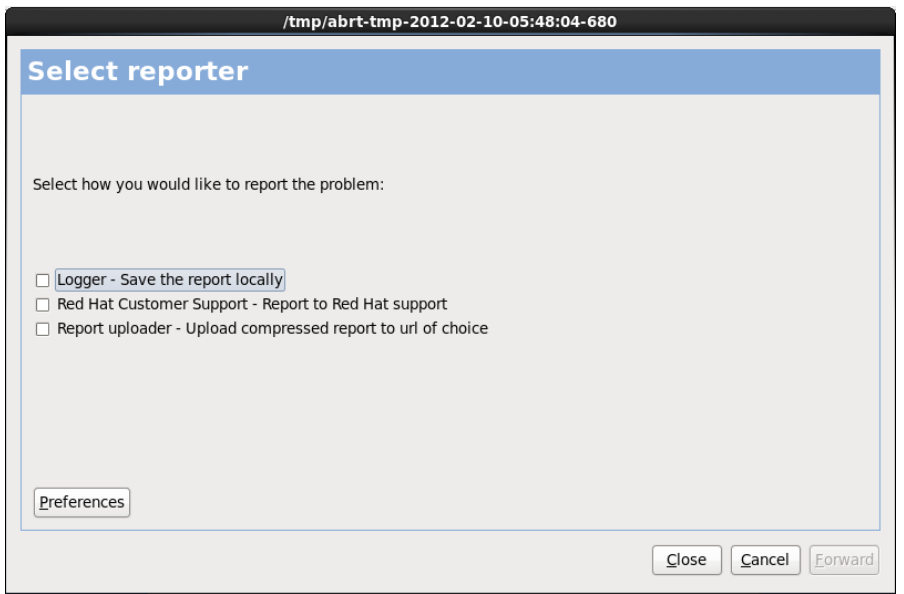

#### **Figura 17.3. Seleccionar el reportero**

#### **Gestor de registro**

guarda la información del error como un archivo de registro en el disco duro local en un sitio específico.

#### **Soporte al cliente de Red Hat**

envía el reporte de daños a Soporte al cliente para obtener ayuda.

#### **Gestor de reporte**

sube una versión comprimida del reporte de daños a Bugzilla o a la URL de su elección.

Antes de enviar el reporte, haga clic en **Preferencias** para especificar un destino o proporcionar información de autenticación. Seleccione el método de reporte necesario para configurar y haga clic en **Configurar evento**.

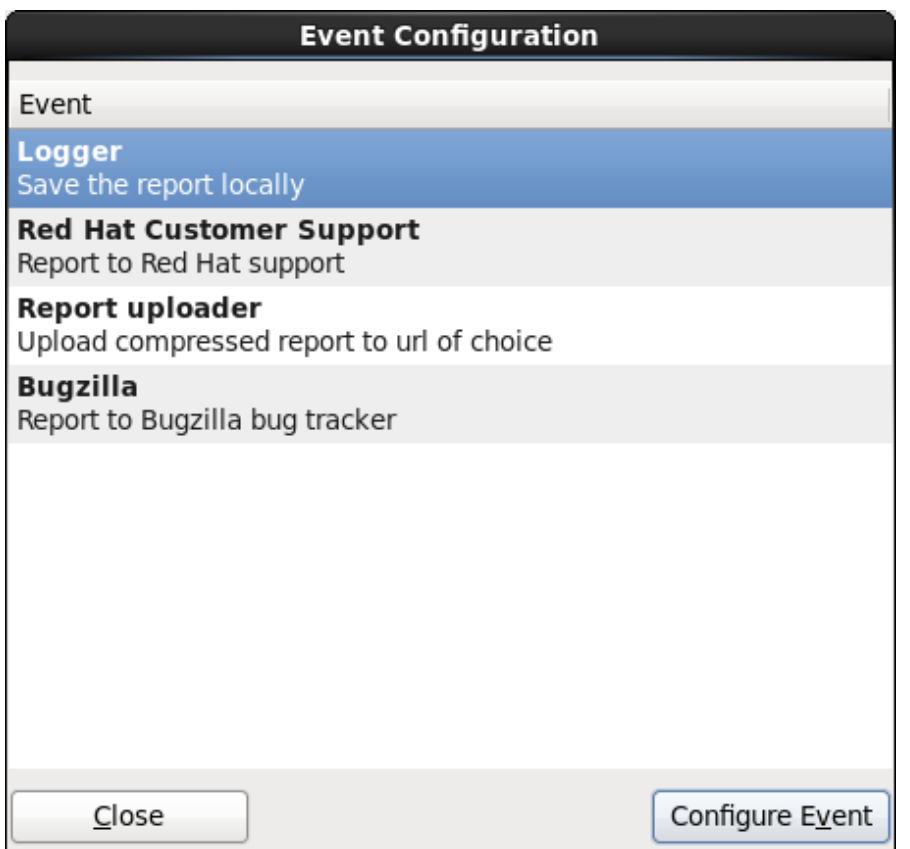

#### **Figura 17.4 . Configure las preferencias del reportero**

#### **Gestor de registro**

Especifique una ruta y nombre de archivo para el archivo de registro. Marque **Anexar** si está añadiendo a un archivo de registro.

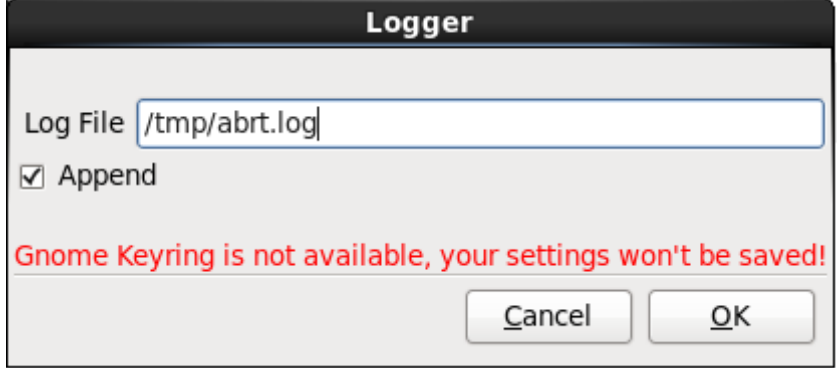

#### **Figura 17.5. Especifique la ruta local para el archivo de registro**

#### **Soporte al cliente de Red Hat**

Ingrese su nombre de usuario y contraseña de Red Hat Network para que el reporte conecta al Servicio al cliente y lo enlace a su cuenta. La URL se prellena y **Verificar SSL** se marca como predeterminada.

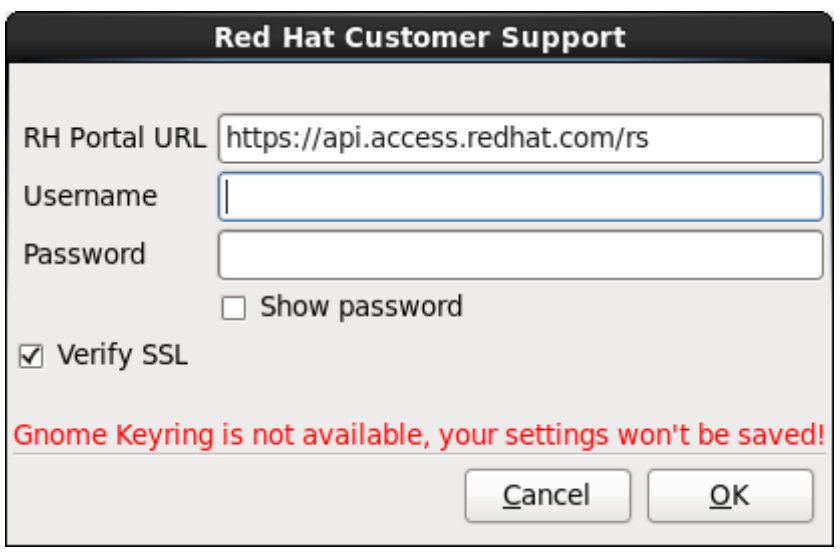

#### **Figura 17.6. Ingrese la información de autenticación de Red Hat Network**

#### **Gestor de reporte**

Especifique una URL para subir una versión comprimida del reporte del daño.

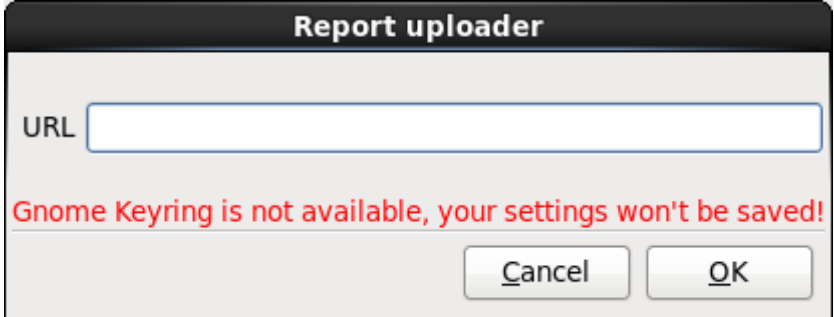

**Figura 17.7. Ingrese URL para subir el reporte del daño**

#### **Bugzilla**

Ingrese su nombre de usuario y contraseña de Bugzilla para enviar un error con el sistema de seguimiento de errores de Red Hat mediante el reporte de daños. La URL se prellena y marca **Verificar SSL** como predeterminado.

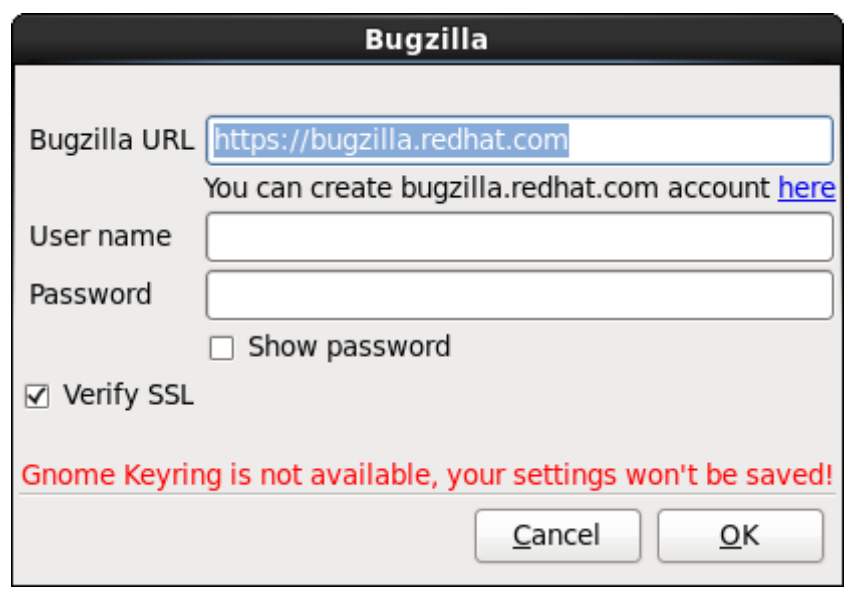

**Figura 17.8. Ingrese la información de autenticación de Bugzilla**

Una vez haya ingresado sus preferencias, haga clic en **Aceptar** para retornar al diálogo de selección de reporte. Seleccione cómo desearía reportar el problema y luego haga clic en **Adelante**.

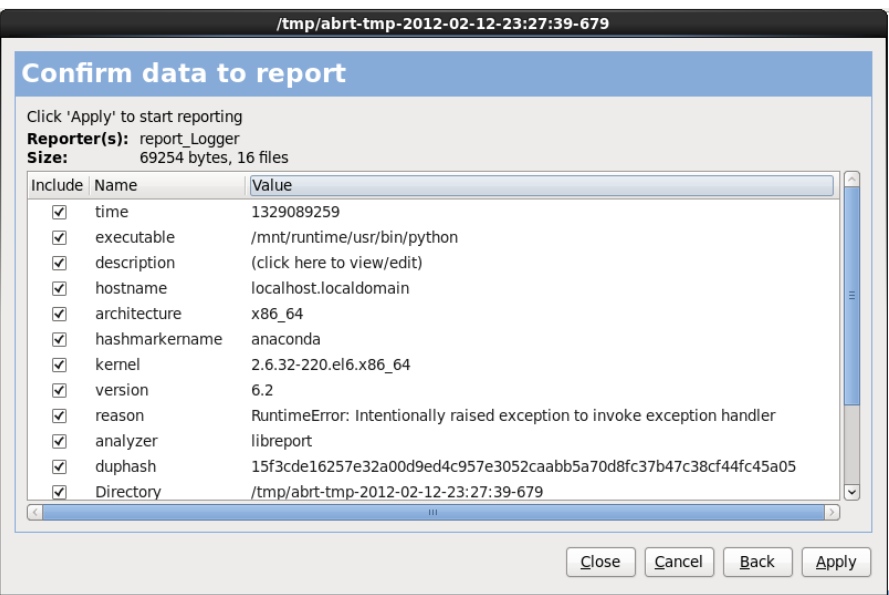

**Figura 17.9. Confirmar datos del reporte**

Para personalizar el reporte haga clic y quite las marcas a los aspectos que serán incluidos. Al finalizar haga clic en **Aplicar**.

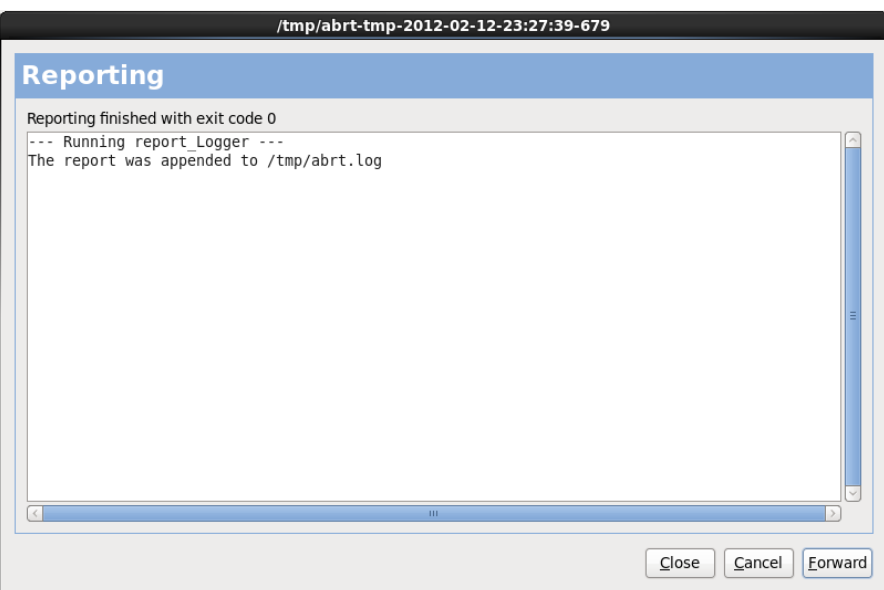

#### **Figura 17.10. Reporte en curso**

Esta pantalla muestra la salida del reporte, el cual incluye los errores al enviar o guardar el registro. Haga clic **Adelante** para continuar.

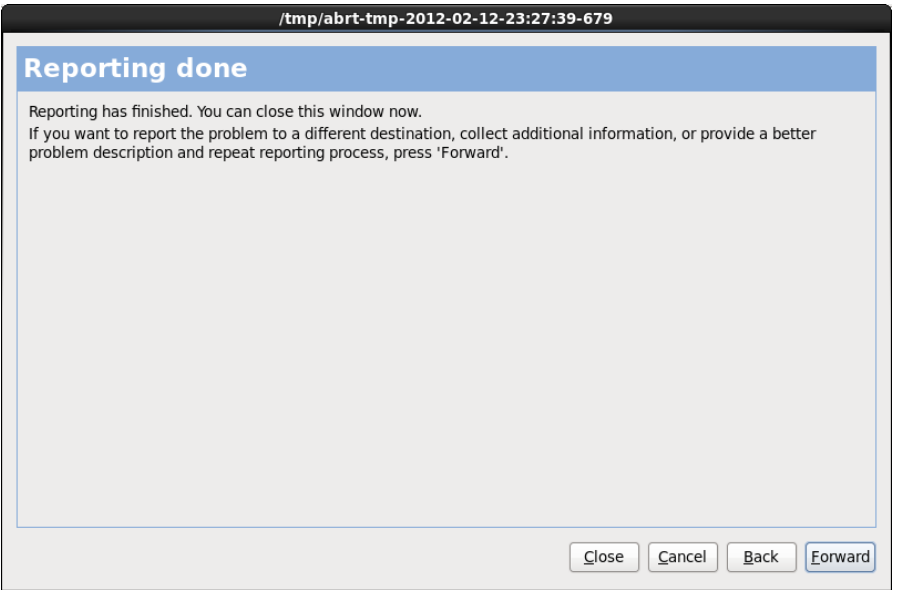

#### **Figura 17.11. Reporte listo**

El reporte está completo. Haga clic en **Adelante** para volver al diálogo de selección de reporte. Ahora puede crear otro reporte o hacer clic en **Cerrar** para abandonar la herramienta de reporte y luego **Salir** para cerrar el proceso de instalación.

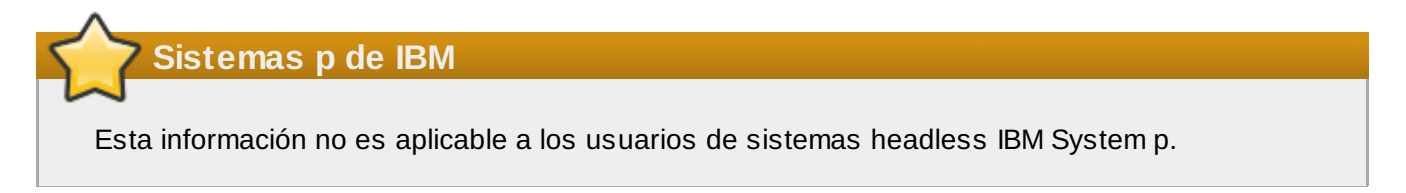

#### **17.3.3. Problemas con las tablas de particiones**

Si recibe un error después de la fase de instalación de la **Configuración del particionamiento de disco** (Sección 16.15, "Configuración del [particionamiento](#page-208-0) del disco") que

#### diga algo así como

La tabla de partición en el dispositivo hda era ilegible. Para crear nuevas particiones debe ser inicializado, ocasionando la pérdida de TODOS LOS DATOS en esta unidad de disco.

Puede que usted no tenga una tabla de partición en ese dispositivo o que la tabla de partición no es reconocida por el software de particionamiento usado en el programa de instalación.

No importa que tipo de instalación esté ejecutando, siempre se deben realizar copias de seguridad de los datos existentes en su sistema.

#### **17.3.4 . Otros problemas de particionamiento para los usuarios de Sistemas IBM™POWER**

Si está creando las particiones manualmente, pero no puede avanzar a la siguiente pantalla, probablemente no ha creado todas las particiones necesarias para que la instalación continúe.

Las particiones mínimas que tiene que tener son las siguientes:

- Una **/** partición (root)
- Una partición de <swap> del tipo swap
- Una partición PReP de arranque.
- Una partición /boot/.

Consulte la Sección 16.17.5, "Esquema de [particionamiento](#page-222-0) recomendado" para obtener mayor información.

**Nota**

Cuando esté definiendo el tipo de partición como swap, no asigne un punto de montaje. **Anaconda** lo hará automáticamente por usted.

### **17.4. Problemas después de la instalación**

#### **17.4 .1. No se pudo hacer IPL desde \*NWSSTG**

Si tiene problemas al tratar de IPL desde \*NWSSTG, puede ser que no haya creado una partición de arranque PReP configurada como activa.

#### **17.4 .2. Arranque en un entorno gráfico**

Si ha instalado el sistema de Ventanas X, pero no ha visto un entorno de escritorio gráfico una vez que haya ingresado al sistema, puede iniciar la interfaz gráfica del sistema de ventanas X utilizando el comando **startx**.

Una vez que introduzca este comando y pulse **Intro**, se mostrará el entorno de escritorio gráfico.

Sin embargo, note que esto es sólo una solución a medias y no cambia el proceso de conexión para futuros registros en el sistema.

Para configurar su sistema para poder conectarse en una pantalla de conexión gráfica, debe modificar un archivo, **/etc/inittab**, cambiando simplemente un número en la sección de nivel de ejecución. Cuando termine, reinicie su equipo. La próxima vez que se conecte, verá una pantalla gráfica para hacer login.

Abra un intérprete del shell. Si está en su cuenta de usuario, conviértase a root escribiendo el comando

#### **su**.

Ahora, escriba lo siguiente para modificar el archivo con **gedit**.

#### **gedit /etc/inittab**

Se abre el archivo **/etc/inittab**.Dentro de la primera pantalla, verá una sección del archivo que se parece a lo siguiente:

Abra un intérprete del shell. Si está en su cuenta de usuario, conviértase a root escribiendo el comando

```
# Default runlevel. The runlevels used are:
# 0 - halt (Do NOT set initdefault to this)
# 1 - Single user mode
# 2 - Multiuser, without NFS (The same as 3, if you do not have networking)
# 3 - Full multiuser mode
# 4 - unused
# 5 - X11# 6 - reboot (Do NOT set initdefault to this)
#id:3:initdefault:
```
Para cambiar de un login de consola a uno gráfico, deberá cambiar el número en la línea **id:3:initdefault:** de **3** a **5**.

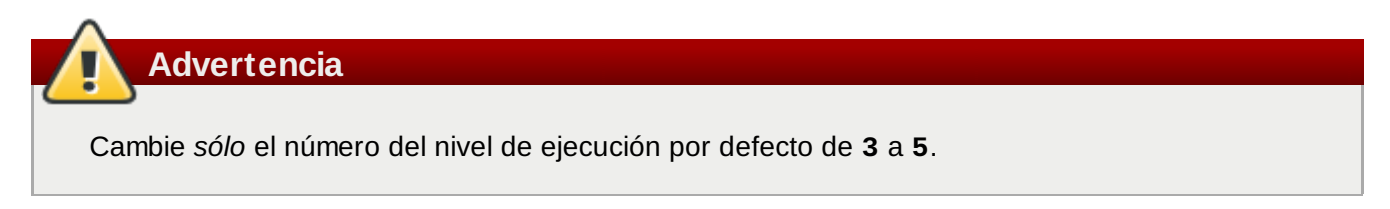

Su línea modificada debería de verse como:

#### **id:5:initdefault:**

Cuando esté satisfecho con su cambio, guarde y salga del archivo usando las teclas **Ctrl**+**Q**. Verá un mensaje preguntándole si desea guardar los cambios. Pulse en **Guardar**.

La próxima vez que inicie una sesión despues de reiniciar su sistema, se le presentará un inicio de sesión gráfico.

#### **17.4 .3. Problemas con el Sistema de Ventanas X (GUI)**

Si tiene dificultades para arrancar X (el Sistema de ventanas X), puede que no lo haya instalado durante el proceso de instalación.

Si desea tener instalado el sistema X, puede instalar los paquetes desde los CD-ROM de Red Hat Enterprise Linux o realizar una actualización.

Si decidió hacer una actualización, seleccione los paquetes del sistema de ventanas X y elija GNOME, KDE, o ambos, durante el proceso de selección de paquetes.

Consulte la Sección 35.3, ["Cambiando](#page-469-0) a Ingreso Gráfico" para obtener más información sobre la instalación de un entorno de escritorio.

#### **17.4 .4 . Problemas con fallas del Servidor X y usuarios no root**

Si tiene problemas con el servidor X que se cae cuando alguien ingresa, puede tener todo el sistema de archivos lleno (o faltarle espacio libre en el disco duro).

#### Para verificar que este es el problema, ejecute el comando siguiente:

df -h

El comando **df** debería de ayudarlo a diagnosticar cuál partición está llena. Para información adicional sobre **df** y una explicación de las opciones disponibles (tales como la opción **-h** utilizada en este ejemplo), consulte la página man de **df** escribiendo **man df** desde el intérprete de comandos.

Un indicador clave es 100% lleno o un porcentaje sobre 90% o 95% en una partición. Las particiones **/home/** y **/tmp/** algunas veces se pueden llenar rápidamente con archivos de usuarios. Puede hacer un poco de espacio en esa partición eliminando viejos archivos. Después de liberar un poco de espacio, trate de ejecutar X como el usuario que con el que intentó previamente.

#### **17.4 .5. Problemas durante la conexión**

Si no creó una cuenta de usuario en la pantalla de **firstboot**, cambie a una consola presionando **Ctrl**+**Alt**+**F2**, ingrese como usuario root y utilice la contraseña que le asignó.

Si no recuerda su contraseña de root, necesitará arrancar el sistema como **linux single**.

Una vez que haya arrancado en modo de usuario único y tenga acceso al intérprete de comandos **#** , deberá escribir **passwd root**, lo que le permitirá introducir una nueva contraseña para el superusuario. En este punto puede escribir **shutdown -r now** para reiniciar el sistema con la nueva contraseña.

Si no recuerda la contraseña de su cuenta de usuario, tendrá que entrar como root. Para ello, escriba el comando **su -** e ingrese contraseña de root cuando se le pida. Después escriba **passwd <username>** que le permite introducir una nueva contraseña para su cuenta de usuario.

Si no ve la pantalla de conexión gráfica, verifique su hardware por problemas de compatibilidad. La *Lista de compatibilidad de hardware* puede ser encontrada en:

#### <http://hardware.redhat.com/hcl/>

#### **17.4 .6. Su impresora no funciona**

Si no está seguro de cómo configurar su impresora o tiene problemas con su funcionamiento, use la **Herramienta de configuración de la Impresora**.

Escriba el comando **system-config-printer** en la línea de comandos del shell para lanzar la **Herramienta de configuración de la impresora**. Si usted no es usuario root, le pedirá la contraseña de root para continuar.

#### **17.4 .7. El servidor Apache HTTP o Sendmail deja de responder durante el arranque**

Si el **Servidor Apache HTTP** (**httpd**) o **Sendmail** deja de responder durante el arranque, verifique si la siguiente línea está en el archivo **/etc/hosts**:

# **Parte III. Arquitectura System z - Instalación y arranque**

Esta sección discute la instalación y arranque (o *Carga de programa inicial*, IPL) de Red Hat Enterprise Linux on IBM System z.

# **Capítulo 18. Planeación para instalación en System z**

### **18.1. Pre-instalación**

Red Hat Enterprise Linux 6 se ejecuta en System z9 o en sistemas de computadoras IBM.

El proceso de instalación asume que usted está familiarizado con System z de IBM y que puede establecer *particiones lógicas* (LPARs) y máquinas virtuales de huésped z/VM. Para obtener información adicional sobre System z, consulte [http://www.ibm.com/systems/z.](http://www.ibm.com/systems/z)

Antes de instalar Red Hat Enterprise Linux, debe decidir lo siguiente:

- Decida bajo qué ambiente desea ejecutar el sistema operativo en un LPAR o como un sistema operativo de huésped z/VM.
- Determine si necesita espacio swap y cuánto. Aunque es posible (y se recomienda) asignar suficiente memoria al z/VM y dejar que éste se encargue de hacer el intercambio necesario, habrá casos en que los que la cantidad de RAM requerida es difícil de predecir. En tales casos se debería examinar en una base de caso por caso. Consulte Sección 23.15.5, "Esquema de [particionamiento](#page-317-0) recomendado".
- Decida sobre la configuración de red. Red Hat Enterprise Linux 6 para IBM System z soporta los siguientes dispositivos:
	- *Adaptador de sistemas abiertos* (OSA) reales y virtuales
	- HiperSockets reales y virtuales
	- *Estación de canal LAN* (LCS) para OSA reales

#### Requerirá el siguiente hardware:

<span id="page-245-1"></span><span id="page-245-0"></span>Espacio de disco. Calcule cuánto espacio de disco necesita y asigne el espacio de disco suficiente en los *DASD*  ${}^{[8]}$  ${}^{[8]}$  ${}^{[8]}$  o SCSI ${}^{[9]}$  ${}^{[9]}$  ${}^{[9]}$ . Requiere por lo menos 2 GB para una instalación de servidor y 5 GB si desea instalar todos los paquetes. También requiere espacio de disco para cualquier información de aplicación. Después de la instalación, se pueden añadir o eliminar más DSAD o particiones de discos SCSI si es necesario.

El espacio en disco utilizado por Red Hat Enterprise Linux (instancia de Linux) debe estar separado del espacio de disco utilizado por otros sistemas operativos que estén instalados en su sistema.

Para más información sobre discos y configuración de particiones, consulte la Sección 23.15.5, "Esquema de [particionamiento](#page-317-0) recomendado".

RAM. Adquiera 1 GB (recomendado) para la instancia de Linux. Con algún ajuste, una instancia podría ejecutar con un mínimo de 512 MB RAM.

### **18.2. Vista general del Procedimiento de instalación de System z**

Puede instalar Red Hat Enterprise Linux en System z de modo interactivo o desatendido. La instalación en System z se diferencia de la instalación en otras arquitecturas en que es típicamente realizada en una red y no desde un DVD local. La instalación puede resumirse así:

#### 1. **Arranque (IPL) del Instalador**

Conéctese con la computadora principal, luego realice una *Carga de programa inicial* (IPL), o arranque, desde el medio que contiene el programa de instalación.

#### 2. **Fase de Instalación 1**

Configura un dispositivo de red inicial. Este dispositivo de red es luego utilizado para conectar el sistema de instalación vía SSH o VNC. De esta manera obtendrá una terminal en modo gráfico o pantalla gráfica para continuar la instalación en otras arquitecturas.

#### 3. **Fase de Instalación 2**

Especifique qué idioma desea utilizar, cómo y dónde se pueden encontrar el programa de instalación y los paquetes de software para instalar desde el repositorio en el medio de instalación de Red Hat.

#### 4. **Fase de Instalación 3**

Use **anaconda** (la parte principal del programa de instalación de Red Hat) para realizar el resto de instalación.

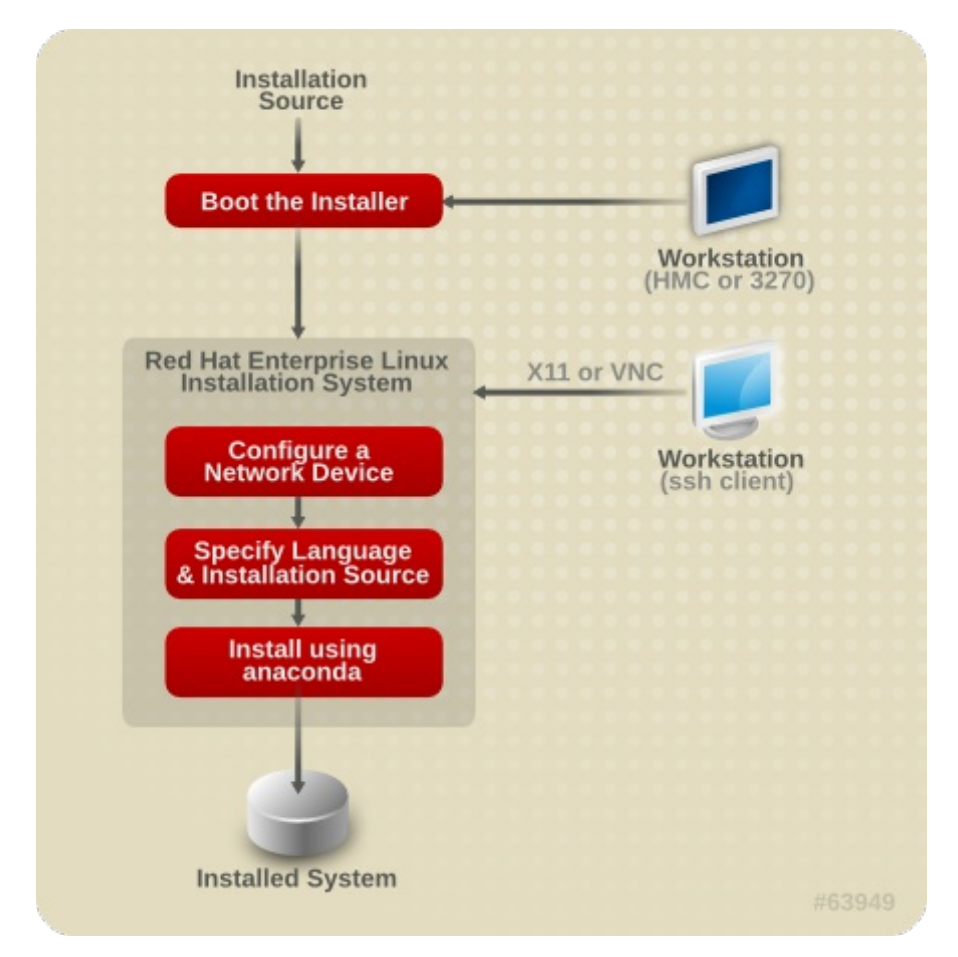

#### **Figura 18.1. El proceso de instalación.**

#### **18.2.1. Arranque (IPL) del instalador**

Después de establecer una conexión con el computador principal, necesita realizar una carga de programa inicial (IPL), o arranque, desde el medio que contiene el programa de instalación. Este documento describe los métodos más comunes de Red Hat Enterprise Linux 6 en System z. En general, puede usar cualquier método para arrancar el sistema de instalación, el cual consta de un kernel (**kernel.img**) y de un ramdisk inicial (**initrd.img**) con al menos los parámetros en **generic.prm**. El sistema de instalación de Linux también es llamado *instalador* en este libro.

El punto de control desde donde puede iniciar el proceso IPL depende del entorno donde se ejecuta su Linux. Si su Linux debe ejecutarse como un sistema operativo de huésped z/VM, el punto de control es el *programa de control* (CP) del z/VM host. Si su Linux debe ejecutarse en modo LPAR, el punto de control es el *Elemento de soporte* (SE) de la computadora principal o una *Consola de manejo de hardware* (HMC) IBM System z conectada

Puede usar los siguientes medios de arranque sólo si Linux debe ejecutarse como un sistema operativo de huésped bajo z/VM:

Lector z/VM — consulte la [Sección](#page-257-0) 20.1.1, "Uso del lector z/VM" para mayor información.

Puede ver los siguientes medios de arranque sólo si Linux debe ejecutarse en modo LPAR:

- SE o HMC a través de un servidor remoto FTP consulte la Sección 20.2.1, "Uso de un servidor FTP" para mayor [información.](#page-260-0)
- SE o HMC DVD consulte la [Sección](#page-260-1) 20.2.2, "Uso de HMC o de la unidad DVD SE" para obtener mayor información

Puede usar los siguientes medios de arranque para arrancar z/VM y LPAR:

- DASD consulte la Sección 20.1.2, "Uso del DASD [preparado"](#page-260-2) para z/VM o la Sección 20.2.3, "Uso del DASD preparado" para LPAR
- [Dispositivo](#page-258-1) SCSI que está conectado a través de canal FCP consulte la Sección 20.1.3, "Uso de un disco SCSI-FCP [preparado"](#page-260-3) para z/VM o la Sección 20.2.4, "Uso de un disco SCSI-FCP preparado" para LPAR
- DVS SCSI-FCP consulte la Sección 20.1.4, "Uso de una unidad de DVD [SCSI-FCP"](#page-259-0) para z/VM o la Sección 20.2.5, "Uso de una unidad de DVD [SCSI-FCP"](#page-260-4) para LPAR

Si usted utiliza DASD y dispositivos SCSI-FCP (a excepción de DVD SCSI) como medios de arranque, debe tener un gestor de arranque zipl. Para mayor información, consulte el capítulo sobre *Linux en controladores de dispositivos, funcionalidades y comandos en Red Hat Enterprise Linux 6*.

#### **18.2.2. Fase de Instalación 1**

Tras el arranque del kernel, debe configurar un dispositivo de red. Este dispositivo de red se necesita para completar la instalación.

La interfaz que utilizará en la fase de instalación 1, es la interfaz **linuxrc** que está en modo de línea y texto. (Consulte el Capítulo 21, *Fase 1 de instalación: [Configuración](#page-263-0) de dispositivo de red*.)

#### **18.2.3. Fase de Instalación 2**

En la fase de instalación 2, necesita especificar el idioma a usar y en qué fase del programa de instalación y paquetes de software deben instalarse del repositorio en el medio de instalación de Red Hat disponible. En System z, las fuentes de instalación suelen transferirse del DVD al servidor de red. El programa de instalación de fase 3 y el repositorio pueden accederse en una de las siguientes formas:

- Por la red, mediante uno de los protocolos FTP, HTTP, HTTPS o NFS. Un servidor de red independiente (FTP, HTTP, HTTPS o NFS), el cual tiene todas las fuentes de instalación requeridas, debe configurarse de antemano. Para obtener mayor información sobre cómo configurar un servidor de red, consulte la Sección 19.1, ["Preparación](#page-251-0) para una instalación de red".
- Disco duro (DASD o dispositivo SCSI conectado a través de un canal FCP). Necesita configurar un disco que tenga todas las fuentes de instalación requeridas de antemano. Para mayor información, consulte la Sección 19.2, ["Preparación](#page-253-0) para una instalación desde el disco duro".
- A través de un DVD de SCSI-FCP. Esto se maneja automáticamente si se arranca desde un DVD SCSI-FCP.

La interfaz que necesitará para la fase 2 de instalación es el cargador, el cual proporciona una interfaz de de texto de pantalla completa con un fondo predeterminado. Para instalaciones desatendidas en modo cmdline, el cargador ofrece basada en texto, en modo de línea. (Consulte el Capítulo 22, *Fase 2 de instalación: [Configuración](#page-270-0) de idioma y fuente de instalación*.)

#### **18.2.4 . Fase de Instalación 3**

En la fase de instalación 3 usará **anaconda** en modo gráfico, de texto, o línea de comandos (cmdline):

#### **Modo gráfico**

Puede utilizarse a través de un cliente VNC (recomendado) o a través de un servidor X11. Puede utilizar un ratón y teclado para navegar a través de las pantallas, botones de clic e ingresar texto en campos.

#### **Modo de texto**

Esta interfaz no ofrece todos los elementos de interfaz de GUI y no soporta todas las configuraciones interactivas si usted no puede usar un cliente VNC o un servidor X11.

#### **Modo cmdline**

Este sirve para instalaciones [automatizadas](#page-362-0) en System z. (Consulte el Sección 26.6, "Instalaciones Kickstart para parámetros ")

Si tiene una conexión de Internet lenta o prefiere una instalación basada en texto, no use X11 forwarding al ingresar en la red y no establezca la variable *display=* en el archivo de parámetros (consulte el Sección 26.4, "VNC y [parámetros](#page-361-0) X11" para obtener mayor información). En Red Hat Enterprise Linux 6 la instalación basada en texto ha sido reducida para minimizar la interacción de usuario. Funcionalidades tales como instalación en dispositivos SCSI-FCP, las cuales cambian la distribución de la partición o la selección de paquetes sólo están disponibles con la instalación de interfaz de usuario gráfica. Use la instalación gráfica siempre que sea [posible.\(Consulte](#page-300-0) el Capítulo 23, *Fase 3 de instalación: Instalando mediante Anaconda*.)

### **18.3. Interfaz gráfica de usuario con X11 o VNC**

Para ejecutar **anaconda** con la interfaz de usuario gráfica, use una estación de trabajo que tenga ya sea un servidor de sistema de ventana X (X11) o un cliente VNC instalado.

Puede utilizar X11 forwarding con un cliente SSH o X11 directamente. Si el instalador en su estación de trabajo falla debido a que el servidor X11 no soporta las extensiones X11 requeridas podría actualizar el servidor X11 o usar VNC.

Para usar VNC, desactive X11 en su cliente SSH antes de conectar al sistema de instalación de Linux en la computadora central o especifique el parámetro en su archivo de parámetros. Se recomienda el uso de VNC para conexiones de red lentas o de larga distancia. Consulte la Sección 28.2, ["Habilitación](#page-371-0) de acceso remoto para el sistema de instalación".

Tabla 18.1, "Parámetros y tipos de inicio de sesión SSH" muestra cómo los parámetros y los controles de tipo de inicio de sesión SSH controla qué interfaz de usuario de **anaconda** se utiliza.

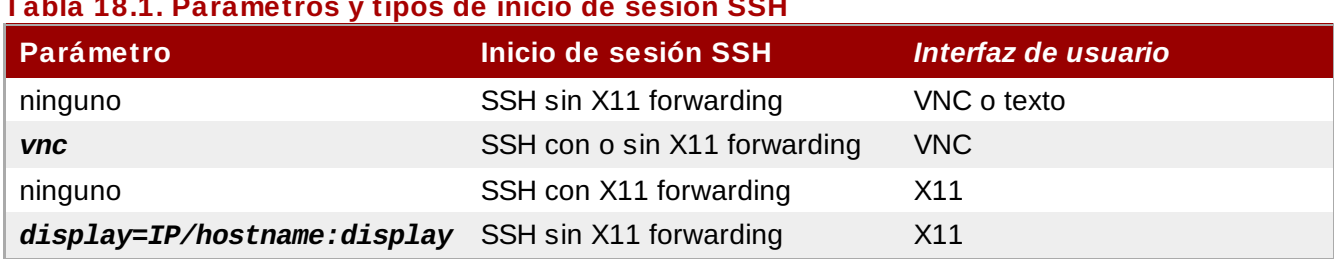

#### **Tabla 18.1. Parámetros y tipos de inicio de sesión SSH**

#### **18.3.1. Instalación mediante 11 forwarding**

Puede conectar una estación de trabajo a un sistema de instalación de Linux en ka computadora y mostrar el programa de instalación gráfica mediante SSH con X11 forwarding.

Requiere un cliente SSH que permita X11 forwarding. Para abrir la conexión, primero inicie el servidor X en la estación de trabajo. Luego conecte al sistema de instalación Linux. Puede habilitar X11 forwarding en su cliente SSH al conectarse.

Por ejemplo, con OpenSSH ingrese lo siguiente en una ventana de terminal en su estación de trabajo:

**ssh -X** *install@linuxvm.example.com*

Remplace *linuxvm.example.com* por el nombre de host o dirección IP del sistema que usted está instalando. La opción **-X** (**X** mayúscula) habilita X11 forwarding.

#### **18.3.2. Instalación mediante X11**

La conexión directa desde el cliente X11 a un servidor X11 en su estación de trabajo requiere una conexión IP desde su System z a su estación de trabajo. Si la red y los cortafuegos evitan dichas conexiones, utilice X11 forwarding o VNC en su lugar.

El programa gráfico requiere que el DNS y nombre de host estén configurados correctamente y se le permita al sistema de instalación de Linux abrir aplicaciones en su pantalla. Para esto puede establecer el parámetro *display=workstationname:0.0* en el archivo de parámetros donde el nombre de estación de trabajo es el nombre de host de la estación de trabajo del cliente que conecta a la imagen de Linux. De modo alternativo, puede establecer la variable de entorno *display* y ejecutar el cargador de forma manual después de haberse registrado con SSH como usuario **root**. Por defecto, usted ingresa como usuario de **install**. Así inicia el cargador de modo automático y sin sobrescribir la variable de entorno *display*.

Para permitir que clientes X11 abran aplicaciones en el servidor X11 en su estación de trabajo, use el comando **xauth**. Para administrar autorización de cookies X11 con **xauth**, debe ingresar al sistema de instalación de Linux mediante SSH como usuario **root**. Para obtener mayor información sobre **xauth** y saber cómo administrar la autorización de cookies, consulte la página de manual xauth .

En contraste para configurar autorizaciones X11 con **xauth**, puede utilizar **xhost** para permitir que el sistema de instalación de Linux se conecte al servidor X11:

**xhost +***linuxvm*

Remplace *linuxvm* por el nombre de host o dirección IP del sistema de instalación Linux. Esto permite a *linuxvm* hacer conexiones al servidor X11.

Si la instalación gráfica no comienza automáticamente, verifique la configuración de la variable *display=* en el archivo de parámetros. Si está realizando una instalación bajo z/VM, vuelva a ejecutar la instalación para cargar el nuevo archivo de parámetros en el lector.

#### **18.3.3. Instalación utilizando VNC**

El uso de VNC se recomienda para conexiones de red lentas o de larga distancia. Para usar VNC, desactive X11 forwarding en su cliente SSH antes de conectarse al sistema de instalación temporal Linux. El cargador proporcionará una opción entre el modo de texto y VNC; elija aquí VNC. También puede proporcionar la variable *vnc* y opcionalmente la variable *vncpassword* en su archivo de parámetros (consulte elSección 26.4, "VNC y [parámetros](#page-361-0) X11" para mayores detalles).

Un mensaje en la terminal SSH de la estación de trabajo le pide que inicie el visor de cliente VNC y suministra información sobre las especificaciones de pantalla VNC. Ingrese las especificaciones desde la terminal SSH en el visor de cliente VNC y conecte al sistema de instalación temporal de Linux para comenzar la instalación. Consulte Capítulo 31, *[Instalación](#page-386-0) mediante VNC* para obtener mayor información.

#### **18.3.4 . Instalación utilizando un oyente VNC**

Para conectarse desde un sistema de instalación de Linux temporal a un cliente VNC ejecutándose en su estación de trabajo, use la opción *vncconnect* en su archivo de parámetros, además de las opciones *vnc* y opcionalmente *vncpassword*. La red y el cortafuegos deben permitir una conexión IP de una instalación de Linux a su estación de trabajo.

Para tener el sistema de instalación Linux temporal conectado automáticamente al cliente VNC, primero inicie el cliente en modo de escucha. En sistemas de Red Hat Enterprise Linux, use la opción **-listen** para ejecutar **vncviewer** como un oyente. En una ventana de terminal, ingrese el comando:

**vncviewer -listen**

Consulte Capítulo 31, *[Instalación](#page-386-0) mediante VNC* para obtener mayores detalles.

#### **18.3.5. Automatización de la Instalación con Kickstart**

Puede permitir que una instalación se ejecute mediante *Kickstart* especifica los parámetros para una instalación. Cuando el sistema de instalación arranca, lee el archivo Kickstart y lleva a cabo el proceso de instalación sin ninguna otra entrada de usuario.

En System z, también se requiere un archivo de parámetros (opcionalmente un archivo de configuración adicional bajo z/VM). Este archivo de parámetros deben contener las opciones de red requeridas descritas en el Sección 26.3, ["Parámetros](#page-358-0) de instalación de red" y especificar un archivo kickstart mediante la opción *ks=*. El archivo kickstart típicamente reside en la red. El archivo de parámetros también suele contener las opciones *cmdline* y *RUNKS=1* para ejecutar el cargador sin tener que ingresar a la red con SSH (Consulte el Sección 26.6, ["Instalaciones](#page-362-0) Kickstart para parámetros ").

Para obtener mayor [información](#page-389-0) sobre cómo configurar un archivo kickstart, consulte la Sección 32.3, "Crear un archivo Kickstart".

#### **18.3.5.1. Cada instalación genera un archivo Kickstart**

El proceso de instalación de Red Hat Enterprise Linux escribe automáticamente el archivo Kickstart que contiene los parámetros para el sistema instalado. Este archivo se guarda siempre como **/root/anaconda-ks.cfg**. Puede usarlo para repetir la instalación con valores idénticos, o modificar copias para especificar parámetros para otros sistemas.

<span id="page-250-0"></span>*[<sup>\[8</sup>](#page-245-0)] Los Dispositivos de almacenamiento de acceso directo (DASD) son discos duros que permiten un máximo de tres particiones por* d isp o sitivo . Po r ejemp lo , **dasda** p ued e tener p articio nes **dasda1**, **dasda2** y **dasda3**.

<span id="page-250-1"></span> $[9]$  $[9]$  Mediante el controlador de dispositivo SCSI en canal de fibra (controlador de dispositivo zfcp) y el interruptor SCSI LUN pueden ser presentados a Linux en System z como si estuvieran conectados localmente a las unidades SCSI.

# **Capítulo 19. Preparación para una instalación**

## <span id="page-251-0"></span>**19.1. Preparación para una instalación de red**

**Nota**

Asegúrese de que un DVD de instalación (o cualquier otro tipo de DVD o CD) no esté en su unidad de partición de host si está llevando a cabo una instalación basada en la red. El tener un DVD o CD en la unidad puede causar errores inesperados.

Asegúrese de tener los medios [disponibles](#page-258-2) como se describió en Capítulo 20, *Arranque (IPL) del instalador*.

El medio de instalación de Red Hat Enterprise Linux debe estar disponible para una instalación de red (a través de NFS, FTP, HTTP o HTTPS) o una instalación a través de almacenamiento local. Siga los siguientes pasos si está realizando una instalación NFS, FTP, HTTP o HTTPS.

El servidor NFS, FTP, HTTP, o HTTPS a utilizar para la instalación sobre la red debe ser un servidor independiente accesible de red. El servidor independiente puede ser una máquina virtual, LPAR o cualquier otro sistema (tal como un sistema Linux en POWER o sistemas x86). Debe proporcionar el contenido completo del DVD-ROM de instalación.

# **Nota**

El directorio público utilizado para acceder los archivos de instalación en FTP, NFS, HTTP, o HTTPS está asignado al almacenamiento local en el servidor de red. Por ejemplo, el directorio local **/var/www/inst/rhel6** en el servidor de red se puede acceder como

#### **http://network.server.com/inst/rhel6**.

En los siguientes ejemplos, el directorio en el servidor de instalación que contendrá los archivos de instalación será */ubicación/espacio/de/disco*. El directorio que estará disponible a través de FTP, NFS, HTTP o HTTPS se denominará

*/directorio\_disponible\_públicamente*. Por ejemplo, */ubicación/espacio/de/disco* puede ser un directorio que usted ha creado con el nombre de **/var/isos**.

*/directorio\_disponible\_públicamente* podría ser **/var/www/html/rhel6**, para una instalación HTTP.

A continuación, requerirá una *imagen ISO*. Una imagen ISO es un archivo que contiene una copia exacta del contenido de un DVD. Para crear una imagen ISO desde un DVD use el siguiente comando:

#### **dd if=/dev/***dvd* **of=/***ruta\_a\_imagen***/***nombre\_de\_imagen***.iso**

Donde *dvd* es su dispositivo de controlador de DVD, *nombre\_de\_imagen* es el nombre que usted le da al archivo de imagen ISO resultante, y *ruta\_a\_imagen* es la ruta del sitio en su sistema donde la imagen ISO resultante será almacenada.

Para copiar los archivos desde el DVD de instalación a una máquina Linux que actuará como servidor de instalación de ensayo, prosiga a la Sección 19.1.1, ["Preparación](#page-251-1) para una instalación FTP, HTTP y HTTPS" o a la Sección 19.1.2, ["Preparación](#page-252-0) para una instalación NFS".

#### <span id="page-251-1"></span>**19.1.1. Preparación para una instalación FTP, HTTP y HTTPS**

Extraer los archivos desde la imagen ISO del DVD de instalación y colocarlos en un directorio que sea
compartido en FTP, HTTP, o HTTPS.

Luego, asegúrese de que el directorio sea compartido a través de FTP, HTTP, o HTTPS y verifique el acceso de cliente. Pruebe si el directorio es accesible desde el servidor mismo y luego desde otra máquina en la misma subred a la que se va a instalar.

#### <span id="page-252-0"></span>**19.1.2. Preparación para una instalación NFS**

Para la instalación de NFS no es necesario extraer todos los archivos de la imagen ISO. Basta con crear una imagen ISO, el archivo **install.img** y opcionalmente el archivo **product.img** disponible en el servidor de red vía NFS.

1. Transfiera la imagen ISO al directorio exportado. En un sistema Linux, ejecute:

```
mv /ruta_a_imagen/nombre_de_imagen.iso
//directorio_disponible_públicamente/
```
Donde *ruta\_a\_imagen* es la ruta al archivo de imagen ISO, *nombre\_de\_imagen* es el nombre del archivo de imagen ISO y */directorio\_disponible\_públicamente* es un directorio que está disponible en NFS o que usted intenta hacer disponible en NFS.

2. Use el programa de suma de verificación SHA256 para verificar si la imagen ISO que usted copió está intacta. Muchos programas de suma de verificación SHA256 están disponibles para varios sistemas operativos. En un sistema de Linux, ejecute:

**\$ sha256sum** *name\_of\_image***.iso**

Donde *nombre\_de\_imagen* es el nombre del archivo de imagen ISO. El programa de suma de verificación SHA256 muestra una cadena de 64 caracteres llamada *hash*. Compare este hash con el hash desplegado para una imagen particular en la página de **Descargar Software** en Red Hat Network (consulte el Capítulo 1, *[Obtención](#page-21-0) de Red Hat Enterprise Linux*). Los dos hash deben ser idénticos.

3. Copie el directorio **images/** dentro del archivo de imagen ISO al mismo directorio en el que almacenó su archivo de imagen ISO. Ingrese los siguientes comandos:

```
mount -t iso9660 /path_to_image/name_of_image.iso /mount_point -o loop,ro
cp -pr /mount_point/images /publicly_available_directory/
umount /mount_point
```
Donde *ruta\_a\_imagen* es la ruta de imagen ISO, *nombre\_de\_imagen* es el nombre de archivo de imagen ISO y *punto\_de\_montaje* es el punto de montaje en el cual se monta la imagen mientras copia archivos de la imagen. Por ejemplo:

```
mount -t iso9660 /var/isos/RHEL6.iso /mnt/tmp -o loop,ro
cp -pr /mnt/tmp/images /var/isos/
umount /mnt/tmp
```
Ahora, el archivo de imagen ISO y el directorio **images/**, están presentes uno al lado del otro, en el mismo directorio.

- 4. Verifique si el directorio **images/** contiene al menos el archivo **install.img**, sin el cual la instalación no podrá proseguir. Opcionalmente, el directorio **images/** debe contener el archivo **product.img**, sin el cual solamente los paquetes para una instalación **Mínima** estarán [disponibles](#page-318-0) durante la etapa de selección de grupo de paquetes (consulte la Sección 23.17, "Selección de grupos de paquetes").
- 5. Verifique si la entrada al directorio público existe en el archivo **/etc/exports** en el servidor de red para que ese directorio esté disponible vía NFS.

Para exportar un directorio de sólo lectura a un sistema específico, use:

*/directorio\_disponible\_públicamente dirección.ip.cliente* **(ro)**

Para exportar un directorio de sólo lectura a todos los sistemas, use

*/directorio\_disponible\_públicamente* **\* (ro)**

- 6. En el servidor de red, inicie el demonio NFS (en un sistema Red Hat Enterprise Linux, use **/sbin/service nfs start**). Si NFS ya se está ejecutando, vuelva a cargar el archivo de configuración (en un sistema de Red Hat Enterprise Linux use **/sbin/service nfs reload**).
- 7. Asegúrese de probar las NFS compartidas siguiendo las instrucciones en la *Guía de Implementación de Red Hat Enterprise Linux*. Consulte su documentación sobre NFS para obtener más información sobre cómo detener e iniciar un servidor NFS.

# **Nota**

**anaconda** tiene la capacidad de probar la integridad de los medios de instalación. Funciona con los métodos de instalación de DVD, ISO de disco duro y NFS ISO. Red Hat recomienda probar los medios antes de comenzar el proceso de instalación y antes de reportar algún error relacionado con la instalación (muchos de los errores referidos se deben a DVD mal quemados). Para utilizar esta prueba, escriba el siguiente comando en el intérprete de comandos **boot:** :

**linux mediacheck**

# **19.2. Preparación para una instalación desde el disco duro**

Use esta opción para instalar Red Hat Enterprise Linux en sistemas de hardware sin una unidad de DVD y si no desea acceder a la fase 3 de instalación y el repositorio de paquete en una red.

#### <span id="page-253-0"></span>**19.2.1. Acceso a la fase 3 de instalación y el repositorio de paquete en un disco duro**

## **Nota**

Las instalaciones de disco duro que utilizan dispositivos de almacenaje DASD o FCP SCSI funcionan únicamente para sistemas de archivos ext2, ext3 o ext4. Si tiene sistemas de archivos diferentes a los listados aquí (particularmente sistemas de archivos basados en particiones RAID o LVM), usted no podrá usarlos como fuentes para realizar una instalación de disco duro.

Las instalaciones de disco duro usan una *imagen ISO* del DVD de instalación (un archivo que contiene una copia exacta del contenido del DVD), y un archivo **install.img** extraído de la imagen ISO. Sólo estos archivos presentes en el disco duro, puede elegir **Disco duro** como la fuente de instalación cuando arranque el programa de instalación.

Las instalaciones de disco duro usan los siguientes archivos:

- Una *Imagen ISO* del DVD de instalación. Una imagen ISO es un archivo que contiene una copia exacta de un DVD.
- Un archivo **install.img** extraído de la imagen ISO.
- opcionalmente, un archivo **product.img** extraído de la imagen ISO.

Con estos archivos presentes en un disco duro, usted puede elegir **Disco duro** como la fuente de instalación cuando arranque el programa de instalación (consulte la Sección 22.4, "Método de [instalación"\).](#page-270-0)

Asegúrese de tener los medios [disponibles](#page-258-0) como se describió en Capítulo 20, *Arranque (IPL) del instalador*.

Para preparar un DASD o dispositivo conectado FCP como una fuente de instalación, siga los siguientes pasos:

1. Obtenga una imagen ISO del DVD de instalación de Red Hat Enterprise Linux (consulte el Capítulo 1, *Obtención de Red Hat [Enterprise](#page-21-0) Linux*). Alternativamente, si usted tiene un DVD en medios físicos, puede crear una imagen de éste con el siguiente comando en un sistema de Linux:

```
dd if=/dev/dvd of=/ruta_a_imagen/nombre_de_imagen.iso
```
Donde *dvd* es su dispositivo de controlador de DVD, *nombre\_de\_imagen* es el nombre que usted le da al archivo de imagen ISO resultante, y *ruta\_a\_imagen* es la ruta del sitio en su sistema donde la imagen ISO resultante será almacenada.

2. Transfiera las imágenes ISO al DASD o dispositivo SCSI.

Los archivos ISO deben estar localizados en un disco duro que esté activado en la fase de instalación 1 (consulte el Capítulo 21, *Fase 1 de instalación: [Configuración](#page-263-0) de dispositivo de red*) o en una fase de instalación 2 (consulte el Capítulo 22, *Fase 2 de instalación: Configuración de idioma y fuente de instalación*). Esto es posible [automáticamente](#page-270-1) con DASD.

Para un FCP LUN, debe arrancar (IPL) ya sea desde el mismo FCP LUN o utilizar el shell de rescate provisto por los menús de la fase de instalación 1 para activar manualmente el FCP LUN manteniendo los ISO como se describe en Sección 25.2.1, ["Activación](#page-341-0) dinámica de FCP LUN".

3. Use el programa de suma de verificación SHA256 para verificar si la imagen ISO que usted copió está intacta. Muchos programas de suma de verificación SHA256 están disponibles para varios sistemas operativos. En un sistema de Linux, ejecute:

**\$ sha256sum** *name\_of\_image***.iso**

Donde *nombre\_de\_imagen* es el nombre del archivo de imagen ISO. El programa de suma de verificación SHA256 muestra una cadena de 64 caracteres llamada *hash*. Compare este hash con el hash desplegado para una imagen particular en la página de **Descargar Software** en Red Hat Network (consulte el Capítulo 1, *[Obtención](#page-21-0) de Red Hat Enterprise Linux*). Los dos hash deben ser idénticos.

4. Copie el directorio **images/** dentro del archivo de imagen ISO al mismo directorio en el que almacenó su archivo de imagen ISO. Ingrese los siguientes comandos:

```
mount -t iso9660 /path_to_image/name_of_image.iso /mount_point -o loop,ro
cp -pr /mount_point/images /publicly_available_directory/
umount /mount_point
```
Donde *ruta\_a\_imagen* es la ruta de imagen ISO, *nombre\_de\_imagen* es el nombre de archivo de imagen ISO y *punto\_de\_montaje* es el punto de montaje en el cual se monta la imagen mientras copia archivos de la imagen. Por ejemplo:

```
mount -t iso9660 /var/isos/RHEL6.iso /mnt/tmp -o loop,ro
cp -pr /mnt/tmp/images /var/isos/
umount /mnt/tmp
```
Ahora, el archivo de imagen ISO y el directorio **images/**, están presentes uno al lado del otro, en el mismo directorio.

5. Verifique si el directorio **images/** contiene al menos el archivo **install.img**, sin el cual la instalación no podrá proseguir. Opcionalmente, el directorio **images/** debe contener el archivo **product.img**, sin el cual solamente los paquetes para una instalación **Mínima** estarán [disponibles](#page-318-0) durante la etapa de selección de grupo de paquetes (consulte la Sección 23.17, "Selección de grupos de paquetes").

# **Importante— el contenido del directorio images/**

**install.img** y **product.img** deben ser los únicos archivos en el directorio **images/**.

6. Cree el DASD o SCSI LUN accesible a la nueva máquina virtual de huésped z/VM o LPAR, y luego proseguir con la instalación. (Consulte la Capítulo 20, *Arranque (IPL) del [instalador](#page-258-0)*) o la Sección 19.2.1.1, ["Preparación](#page-255-0) para arrancar el instalador desde un Disco Duro".

# **Nota — Verificación de imágenes ISO**

El programa de instalación de Red Hat Enterprise Linux tiene la habilidad de probar la integridad de los medios de instalación. Funciona con los métodos de instalación de DVD, ISO de disco duro y NFS ISO. Red Hat recomienda ensayar los medios antes de comenzar el proceso de instalación y antes de reportar algún error relacionado con la instalación (muchos de los errores referidos se deben a DVD mal quemados). Para utilizar esta prueba, añada el parámetro *mediacheck* a su archivo de parámetro (consulte el Sección 26.7, "Parámetros [misceláneos"](#page-363-0)).

### <span id="page-255-0"></span>**19.2.1.1. Preparación para arrancar el instalador desde un Disco Duro**

Si desea arrancar (IPL) el instalador desde un disco duro, además de acceder a la fase de instalación 3 y al repositorio de paquetes, puede instalar opcionalmente el gestor de arranque zipl en el mismo disco (o diferente). Tenga en cuenta que zipl sólo soporta un registro de arranque por disco. Si tiene varias particiones en un disco, todas "comparten" un registro de arranque de disco.

A [continuación,](#page-253-0) asuma que el disco duro está preparado como se describe en la Sección 19.2.1, "Acceso a la fase 3 de instalación y el repositorio de paquete en un disco duro", montado bajo **/mnt**, y no necesita preservar un registro de arranque existente.

Para preparar un disco duro para que arranque el instalador, instale el gestor de arranque zipl en el disco duro ingresando el comando:

**zipl -V -t /mnt/ -i /mnt/images/kernel.img -r /mnt/images/initrd.img -p /mnt/images/generic.prm**

Para obtener mayor información sobre zipl.conf, consulte el capítulo sobre zipl.conf en *Linux en controladores de dispositivos System z y funcionalidades y comandos en Red Hat Enterprise Linux 6*.

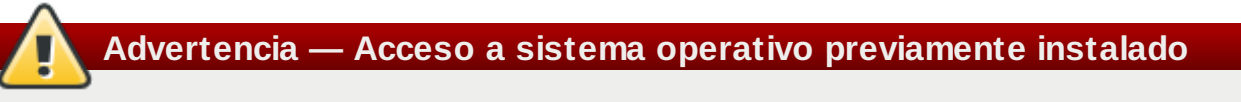

Si tiene un sistema operativo instalado en el disco y aún planea acceder a él más adelante, consulte el capítulo sobre zipl en *Linux en controladores de dispositivos System z, y funcionalidades y comandos en Red Hat Enterprise Linux 6* para saber cómo añadir una nueva entrada en gestor de arranque zipl (en **zipl.conf**).

# **Capítulo 20. Arranque (IPL) del instalador**

Los pasos para realizar un arranque inicial (IPL) del instalador dependen del entorno (ya sea z/VM o LPAR) en el cual se ejecutará Red Hat Enterprise Linux. Para obtener mayor información sobre arranque, consulte el capítulo *Arranque de Linux* en *Linux en Controladores de dispositivos System z, Funcionalidades y comandos en Red Hat Enterprise Linux 6*.

# **20.1. Instalación bajo z/VM**

Al instalar bajo z/VM, puede arrancar desde:

- el lector virtual de z/VM
- Un DASD o un dispositivo SCSI conectado vía FCP preparado con el gestor de arranque zipl
- una unidad de DVD SCSI conectada vía FCP

Puede ingresar a la máquina virtual de huésped z/VM elegida para la instalación. Puede usar **x3270** o **c3270** (desde el paquete *x3270-text* en Red Hat Enterprise Linux) para ingresar a z/VM desde otros sistemas Linux. Alternativamente, puede usar el emulador de terminal 3270 en la Consola de administración de hardware IBM System z (HMC). Si usted está trabajando desde una máquina con un sistema operativo de Windows, Jolly Giant [\(http://www.jollygiant.com/](http://www.jollygiant.com/)) ofrece un emulador 3270-SSL activado. También existe un puerto gratis de Windows **c3270** llamado **wc3270**.

# **Nota — Si su conexión 3270 se interrumpe**

Si su conexión 3270 se interrumpe y no puede ingresar otra vez debido a que la sesión anterior está activa, puede remplazar la antigua sesión por una nueva ingresando el siguiente comando en la pantalla de inicio z/VM:

#### **logon** *usuario* **aquí**

Remplazar *usuario* por el nombre de máquina virtual de huésped z/VM. El comando de inicio podría variar, dependiendo de si se utiliza o no un gestor de seguridad externo, por ejemplo RACF.

Si ya está ejecutando **CMS** (el sistema operativo de usuario único distribuido con z/VM) en su huésped, inícielo ahora ingresando este comando:

#### **#cp ipl cms**

Asegúrese de usar los discos CMS tales como su disco A (a menudo el dispositivo número 0191) como destinos de instalación. Para hallar qué discos están siendo usados por CMS use la siguiente solicitud:

#### **query disk**

Puede usar los siguientes comandos de solicitudes CP (Programa de Control z/VM, el cual es el programa de hipervisor z/VM) para averiguar acerca de la configuración de dispositivo de su máquina virtual de huésped z/VM:

Solicite la memoria principal disponible, llamada *almacenamiento* en terminología de System z. Su huésped debe tener por lo menos 512 MB de memoria principal.

Solicitud dsponible de dispositivos de red de tipo:

**osa**

```
OSA (CHPID tipo OSD, real o virtual (VSWITCH o GuestLAN tipo QDIO), ambos en modo
QDIO)
```
**hsi**

HiperSockets (CHPID tipo IQD, real o virtual (GuestLAN tipo Hipers))

**lcs**

LCS (CHPID tipo OSE)

Por ejemplo, solicitar todos los tipos de dispositivos de red mencionados anteriormente:

**cp query virtual osa**

Solicita los DASD disponibles. Sólo aquellos que están señalados como RW para modo de lecturaescritura pueden utilizarse como destinos de instalación:

**cp query virtual dasd**

Solicitud de canales FCP disponibles:

**cp query virtual fcp**

#### **20.1.1. Uso del lector z/VM**

Realiza los siguientes paso para arrancar desde el lector z/VM:

1. Si es necesario, añada el dispositivo que contiene las herramientas z/VM TCP/IP para su lista de discos CMS. Por ejemplo:

```
cp link tcpmaint 592 592
acc 592 fm
```
Remplace *fm* por cualquier letra FILEMODE.

2. Ejecute el comando:

**ftp** *host*

Donde *host* es el nombre de host o dirección IP del servidor FTP que guarda las imágenes de arranque (**kernel.img** e **initrd.img**).

3. Inicie sesión y ejecuta los siguientes comandos. Use la opción **(repl** si está sobrescribiendo los archivos existentes **kernel.img**, **initrd.img**, **generic.prm** o **redhat.exec**:

```
cd /location/of/install-tree/images/
ascii
get generic.prm (repl
get redhat.exec (repl
locsite fix 80
binary
get kernel.img (repl
get initrd.img (repl
quit
```
4. También puede verificar si los archivos fueron transferidos correctamente al usar el comando

<span id="page-258-0"></span>CMS **filelist** para mostrar los archivos recibidos y su formato. Es importante que **kernel.img** y **initrd.img** tengan un formato de longitud de registro fijo indicado por **F** en la columna de formato y una longitud de registro de 80 en la columna **Lrecl**. Por ejemplo:

```
VMUSER FILELIST A0 V 169 Trunc=169 Size=6 Line=1 Col=1 Alt=0
Cmd Filename Filetype Fm Format Lrecl Records Blocks Date Time
REDHAT EXEC B1 V 22 1 1 4/15/10 9:30:40
GENERIC PRM B1 V 44 1 1 4/15/10 9:30:32
INITRD IMG B1 F 80 118545 2316 4/15/10 9:30:25
KERNEL IMG B1 F 80 74541 912 4/15/10 9:30:17
```
Presione **PF3** para salir de **filelist** y retornar al indicador CMS.

5. Por último ejecute el script REXX **redhat.exec** para arrancar el instalador (IPL):

**redhat**

#### **20.1.2. Uso del DASD preparado**

Arranque desde el DASD preparado y seleccione la entrada del menú de arranque zipl que se refiere al instalador de RedHat Enterprise Linux. Use un comando de la siguiente forma:

**cp ipl** *DASD device number* **loadparm** *boot\_entry\_number*

Remplace *Número de dispositivo DASD* por el número de dispositivo del dispositivo de arranque y **boot** entry number con el menú de configuración zipl para este dispositivo. Por ejemplo:

**cp ipl eb1c loadparm 0**

#### **20.1.3. Uso de un disco SCSI-FCP preparado**

Realice los siguientes pasos para arrancar un disco SCSI-FCP:

1. Configurar el gestor de arranque SCSI de z/VM para acceder el disco SCSI preparado en la red de área de almacenamiento FCP. Seleccione la entrada de menú de arranque zipl preparado que se refiere al instalador Red Hat Enterprise Linux. Use un comando de la siguiente manera:

**cp set loaddev portname** *WWPN* **lun** *LUN* **bootprog** *boot\_entry\_number*

Remplace *WWPN* por el WWPN del sistema de almacenamiento y *LUN* con el LUN del disco. Los números hexadecimales de 16 dígitos debe ser dividido en dos pares de dígitos cada uno. Por ejemplo:

**cp set loaddev portname 50050763 050b073d lun 40204011 00000000 bootprog 0**

2. Opcionalmente, confirme su configuración con el comando:

**query loaddev**

3. IPL el dispositivo FCP conectado al sistema de almacenamiento que contiene el disco con el comando:

**cp ipl** *FCP\_device*

Por ejemplo:

### **cp ipl fc00**

#### <span id="page-259-0"></span>**20.1.4 . Uso de una unidad de DVD SCSI-FCP**

Se requiere una unidad de DVD SCSI conectada a puente SCSI-FCP el cual a su vez es un adaptador FCP en su System z. El adaptador FCP debe estar configurado y disponible en z/VM.

- 1. Inserte su Red Hat Enterprise Linux para DVD System z dentro de la unidad de DVD.
- 2. Configure el gestor de arranque SCSI de z/VM para acceder a la unidad de DVD en el área de almacenamiento de red FCP y especifique **1** para la entrada de arranque en Red Hat Enterprise Linux para DVD System z. Use un comando de la siguiente manera:

```
cp set loaddev portname WWPN lun FCP_LUN bootprog 1
```
Remplace *WWPN* por el WWPN del FCP al puente SCSI y *FCP\_LUN* por el LUN de la unidad de DVD. Los números hexadecimales deben dividirse en pares de ocho caracteres. Por ejemplo:

```
cp set loaddev portname 20010060 eb1c0103 lun 00010000 00000000 bootprog 1
```
3. Opcionalmente, confirme su configuración con el comando:

```
cp query loaddev
```
4. IPL en el dispositivo FCP conectado con el puente SCSI-FCP.

**cp ipl** *FCP\_device*

Por ejemplo:

**cp ipl fc00**

# **20.2. Instalación en un LPAR**

Cuando instale una *partición lógica* (LPAR), puede arrancar desde:

- Un servidor FTP
- La unidad DVD del HMC o SE
- Un DASD o una unidad SCSI-FCP preparada con el gestor de arranque zipl
- una unidad de DVD SCSI conectada vía FCP

Realice estos pasos primeros:

- 1. Ingrese en IBM System z *Consola de administración de hardware* (HMC) o el *Elemento de soporte* (SE) como un usuario con suficientes privilegios para instalar un nuevo sistema operativo para un LPAR. Se recomienda el usuario **SYSPROG**.
- 2. Seleccione **Images**, luego seleccione el LPAR al cual desea instalar. Use las flechas en el marco al lado derecho para navegar al menú **CPC Recovery**.
- 3. Haga doble clic en **Mensajes de sistema operativo** para mostrar la consola de texto en la cual aparecen los mensajes de arranque y potencialmente se requerirá entrada de usuario. Para mayor información, consulte el capítulo sobre arranque en Linux en *Linux en controladores de dispositivos System z, Funcionalidades y comandos en Red Hat Enterprise Linux 6* y la *Guía de operaciones de consola de administración de hardware*, número de orden [SC28-6857].

Continúe con el procedimiento para su fuente de instalación.

### **20.2.1. Uso de un servidor FTP**

- 1. Haga doble clic en **Cargar desde CD-ROM, DVD, o Servidor**.
- 2. En el siguiente cuadro de diálogo, seleccione **Fuente FTP** e ingrese esta información: Computador de host: nombre de host o dirección IP del servidor FTP desde donde usted desea instalar (por ejemplo, ftp.redhat.com) ID de usuario: Su nombre de usuario en el servidor FTP (o anónimo) Contraseña: Su contraseña (use su dirección de correo-e si está ingresando como un anónimo) Cuenta (opcional): Directorio en servidor FTP que guarda Red Hat Enterprise Linux para System z (por ejemplo, /rhel/s390x/)
- 3. Haga clic en **Continuar**.
- 4. En este cuadro de diálogo a continuación, mantenga la selección predetermina de **generic.ins**y haga clic en **Continuar**.

## **20.2.2. Uso de HMC o de la unidad DVD SE**

- 1. Haga doble clic en **Cargar desde CD-ROM, DVD, o Servidor**.
- 2. En el cuadro de diálogo a continuación, seleccione **CD-ROM / DVD local** luego haga clic en **Continuar**.
- 3. En el cuadro de diálogo a continuación, mantenga la selección predeterminada de **generic.ins** luego haga clic en **Continuar**.

### **20.2.3. Uso del DASD preparado**

- 1. Haga doble clic en **Cargar**.
- 2. En el cuadro de diálogo a continuación, seleccione **Normal** como el **Tipo de carga**.
- 3. Como **Dirección de carga** coloque el número de dispositivo del DASD.
- 4. Como para **Cargar parámetro** llene el número correspondiente de la entrada del menú de arranque zipl que usted preparó para arrancar el instalador de Red Hat Enterprise Linux.
- 5. Haga clic en el botón **Aceptar**.

#### **20.2.4 . Uso de un disco SCSI-FCP preparado**

- 1. Haga doble clic en **Cargar**.
- 2. En el cuadro de diálogo a continuación, seleccione **SCSI** como **Tipo de carga**.
- 3. Como **Dirección de carga** coloque el número de dispositivo del canal FCP conectado con el disco SCSI.
- 4. Como **Nombre de puerto universal** coloque el WWPN del sistema de almacenamiento que contiene el disco como un número hexadecimal de 16 dígitos.
- 5. Como **Número de unidad lógica** coloque el LUN del disco como el número hexadecimal de 16 dígitos.
- 6. Como para **Selector del programa de arranque** coloque el número correspondiente de la entrada del menú de arranque zipl que preparó para arrancar el instalador de Red Hat Enterprise Linux.
- 7. Deje la **Dirección de bloques lógicos de registro de arranque** como **0** y los **Parámetros de carga del sistema específico del sistema operativo** vacíos.
- 8. Haga clic en el botón **Aceptar**.

# <span id="page-260-0"></span>**20.2.5. Uso de una unidad de DVD SCSI-FCP**

Se requiere una unidad de DVD SCSI conectada a un puente SCSI-FCP el cual está conectado a su vez a un adaptador en la máquina System z. El adaptador FCP tiene que estar configurado y disponible en

#### su LPAR.

- 1. Inserte su Red Hat Enterprise Linux para DVD System z dentro de la unidad de DVD.
- 2. Haga doble clic en **Cargar**.
- 3. En el cuadro de diálogo a continuación, seleccione **SCSI** como **Tipo de carga**.
- 4. Como **Dirección de carga** coloque el número de dispositivo del canal FCP conectado al puente SCSI-FCP.
- 5. Como **Nombre de puerto universal** coloque el WWPN del puente SCSI-FCP como un número hexadecimal de 16 dígitos.
- 6. Como **Número de unidad lógica** coloque el LUN de la unidad de DVD como un número hexadecimal de 16 dígitos.
- 7. Como **Selector de programa de arranque** coloque el número **1** para seleccionar la entrada de arranque en el DVD de Red Hat Enterprise Linux para System .
- 8. Deje la **Dirección de bloques lógicos de registro de arranque** como **0** y los **Parámetros de carga del sistema específico del sistema operativo** vacíos.
- 9. Haga clic en el botón **Aceptar**.

# **Capítulo 21. Fase 1 de instalación: Configuración de dispositivo de red**

Tras el arranque del kernel, usted configurará un dispositivo de red mediante el programa **linuxrc**. Este dispositivo de red se necesita para completar la instalación de modo interactivo (con el archivo de parámetro predeterminado **generic.prm**), se le harán preguntas acerca de su red. Es una buena idea tener su información lista en forma de hoja de cálculo o similar. Si desea automatizar este paso, proporcione la información para cada opción en su archivo de parámetro o archivo de configuración CMS.

A manera de ejemplo, permítanos mirar cómo configurar un adaptador OSA bajo z/VM. Cuando **linuxrc** inicie, verá el siguiente mensaje:

```
Starting the zSeries initrd to configure networking. Version is 1.2
Starting udev...
```
Los dispositivos de red son detectados y listados. La lista de dispositivos depende del parámetro utilizado de kernel *cio\_ignore*. Si no se encuentran dispositivos debido a *cio\_ignore*, como en el ejemplo a continuación, podrá eliminar la lista de dispositivos ignorados. Note que esto tomará algún tiempo y podría resultar en una lista larga cuando haya muchos dispositivos, tales como un LPAR.

```
Scanning for available network devices...
Autodetection found 0 devices.
Note: There is a device blacklist active! (Clearing might take long)
c) clear blacklist, m) manual config, r) rescan, s) shell:
c
Clearing device blacklist...
Scanning for available network devices...
Autodetection found 14 devices.
NUM CARD CU CHPID TYPE DRIVER IF DEVICES
1 OSA (QDIO) 1731/01 00 OSD qeth eth 0.0.f500,0.0.f501,0.0.f502
2 OSA (QDIO) 1731/01 01 OSD qeth eth 0.0.f503,0.0.f504,0.0.f505
3 OSA (QDIO) 1731/01 02 OSD qeth eth 0.0.1010,0.0.1011,0.0.1012
4 HiperSockets 1731/05 03 IQD qeth hsi 0.0.1013,0.0.1014,0.0.1015
5 OSA (QDIO) 1731/01 04 OSD qeth eth 0.0.1017,0.0.1018,0.0.1019
6 CTC adapter 3088/08 12 ? ctcm ctc 0.0.1000,0.0.1001
7 escon channel 3088/1f 12 ? ctcm ctc 0.0.1002,0.0.1003
8 ficon channel 3088/1e 12 ? ctcm ctc 0.0.1004,0.0.1005
 9 OSA (QDIO) 1731/01 76 OSD qeth eth 0.0.f5f0,0.0.f5f1,0.0.f5f2
10 LCS OSA 3088/60 8a OSE lcs eth 0.0.1240,0.0.1241
11 HiperSockets 1731/05 fb IQD qeth hsi 0.0.8024,0.0.8025,0.0.8026
12 HiperSockets 1731/05 fc IQD qeth hsi 0.0.8124,0.0.8125,0.0.8126
13 HiperSockets 1731/05 fd IQD qeth hsi 0.0.8224,0.0.8225,0.0.8226
 14 HiperSockets 1731/05 fe IQD qeth hsi 0.0.8324,0.0.8325,0.0.8326
<num>) use config, m) manual config, r) rescan, s) shell:
```
Ingrese el número de configuración que desea utilizar, por ejemplo **9**. La selección desde la tabla le proporcionará al instalador información del tipo de dispositivo de red y las direcciones de dispositivo para sus subcanales. De modo alterno, puede ingresar **m** y luego ingresar el tipo de red (qeth), los canales de datos, escritura y lectura y el puerto OSA. Acepte los predeterminados al pulsar **Enter**; bajo z/VM podría necesitar presionar **Enter** dos veces.

<span id="page-263-0"></span>**m**

```
* NOTE: To enter default or empty values press enter twice. *
Network type (qeth, lcs, ctc, ? for help). Default is qeth:
qeth
Read,write,data channel (e.g. 0.0.0300,0.0.0301,0.0.0302 or ? for help).
0.0.f5f0,0.0.f5f1,0.0.f5f2
Portname (1..8 characters, or ? for help). Default is no portname:
Relative port number for OSA (0, 1, or ? for help). Default is 0:
Activating network device...
```
**Detected: OSA card in OSD mode, Gigabit Ethernet**

Luego aparecerán las preguntas relacionadas con su instancia deLinux:

```
Hostname of your new Linux guest (FQDN e.g. s390.redhat.com or ? for help):
host.subdomain.domain
IPv4 address / IPv6 addr. (e.g. 10.0.0.2 / 2001:0DB8:: or ? for help)
10.0.0.42
IPv4 netmask or CIDR prefix (e.g. 255.255.255.0 or 1..32 or ? for help).
Default is 255.0.0.0:
24
IPv4 address of your default gateway or ? for help:
10.0.0.1
Trying to reach gateway 10.0.0.1...
IPv4 addresses of DNS servers (separated by colons ':' or ? for help):
10.1.2.3:10.3.2.1
Trying to reach DNS servers...
DNS search domains (separated by colons ':' or ? for help):
subdomain.domain:domain
DASD range (e.g. 200-203,205 or ? for help). Default is autoprobing:
eb1c
Activated DASDs:
0.0.eb1c(ECKD) dasda : active, blocksize: 4096, 1803060 blocks, 7043 MB
```
#### **Importante — debe definir un DASD**

El instalador requiere que por lo menos un DASD sea definido. Para isntalación de SCSI únicamente, ingrese **none**. Así cumplirá el requerimiento de Anaconda de tener un DASD definido, que resulta en un entorno de sólo SCSI.

Si comete un error, el diálogo puede percibir el error o pedirle reingresar el parámetro o usted puede volver más tarde y reiniciar el diálogo:

```
Incorrect ... (<OPTION-NAME>):
0) redo this parameter, 1) continue, 2) restart dialog, 3) halt, 4) shell
```
Cuando usted reinicia el diálogo, el computador recuerda lo que ingresó anteriormente:

```
Network type
0) default is previous "qeth", 1) new value, ?) help
```
Al finalizar la configuración, verá el mensaje **configuración inicial completa**:

```
Initial configuration completed.
```
**n**

```
c) continue, p) parm file/configuration, n) network state, r) restart, s)
shell
```
Ahora podrá revisar su configuración de red entrando **n**:

```
eth0 Link encap:Ethernet HWaddr 02:00:00:AB:C9:81
inet addr:10.0.0.42 Bcast:10.0.0.255 Mask:255.255.255.0
UP BROADCAST RUNNING MULTICAST MTU:1492 Metric:1
RX packets:64 errors:0 dropped:0 overruns:0 frame:0
TX packets:4 errors:0 dropped:0 overruns:0 carrier:0
collisions:0 txqueuelen:1000
RX bytes:3334 (3.2 KiB) TX bytes:336 (336.0 b)
lo Link encap:Local Loopback
inet addr:127.0.0.1 Mask:255.0.0.0
UP LOOPBACK RUNNING MTU:16436 Metric:1
RX packets:0 errors:0 dropped:0 overruns:0 frame:0
TX packets:0 errors:0 dropped:0 overruns:0 carrier:0
collisions:0 txqueuelen:0
RX bytes:0 (0.0 b) TX bytes:0 (0.0 b)
Kernel IP routing table
Destination Gateway Genmask Flags Metric Ref Use Iface
127.0.0.1 0.0.0.0 255.255.255.255 UH 0 0 0 lo
10.0.0.0 0.0.0.0 255.255.255.0 U 0 0 0 eth0
0.0.0.0 10.0.0.1 0.0.0.0 UG 0 0 0 eth0
c) continue, p) parm file/configuration, n) network state, r) restart, s)
shell
```
Si desea cambiar algo, ingrese **r** para reiniciar el diálogo. Para mostrar los parámetros como se especifican en un parámetro o archivo de configuración o ingresar **p** de modo interactivo. Luego puede copiar la salida de su terminal y pegarla en un editor para guardarla en disco o en su estación de trabajo local. Puede utilizar la copia como una plantilla para la configuración del parámetro o archivo de configuración para instalaciones futuras:

**p**

```
NETTYPE=qeth
IPADDR=10.0.0.42
NETMASK=255.255.255.0
GATEWAY=10.0.0.1
HOSTNAME=host.subdomain.domain
SUBCHANNELS=0.0.f5f0,0.0.f5f1,0.0.f5f2
LAYER2=1
MACADDR=02:00:00:AB:C9:81
PORTNAME=OSAPORT
DNS=10.1.2.3:10.3.2.1
SEARCHDNS=subdomain.domain:domain
DASD=eb1c
c) continue, p) parm file/configuration, n) network state, r) restart, s)
shell
```
De nuevo, para cambiar algo, reinicie el diálogo con **r**. Por último, si todo está en orden, ingrese **c** para continuar:

**c Starting sshd to allow login over the network. Connect now to 10.0.0.42 and log in as user 'install' to start the installation. E.g. using: ssh -x install@10.0.0.42 For VNC or text mode, disable X11 forwarding (recommended) with 'ssh -x'. For X11, enable X11 forwarding with 'ssh -X'. You may log in as the root user to start an interactive shell.**

La configuración de red preliminar ahora está completa y el instalador inicia un demonio SSH. Puede ingresar su instancia de Linux en SSH. Si está utilizando **RUNKS=1** con kickstart y modo cmdline, **linuxrc** automáticamente inicia el cargador.

# **21.1. Una nota sobre terminales**

Durante la instalación, el programa de instalación muestra mensajes en una terminal en modo de línea. Ésta es la miniaplicación de **Mensajes de sistema operativo** de HMC si instala bajo LPAR o una terminal 3270 si instala bajo z/VM.

Linuxrc proporciona un shell de rescate en la terminal en modo de línea. Presione la tecla **Enter** (Dos veces bajo z/VM) para iniciar el shell. No puede usar aplicaciones de pantalla total tales como el editor **vi** en la terminal en modo de línea. Cambie a editores en modo de línea tales como **ed**, **ex**, o **sed** para editar archivos de texto si es necesario.

Tenga en cuenta que los comandos largos podrían no ser interruptibles con la secuencia de escape **Ctrl**+**C**. Llame a los comandos con opciones que puedan retornar a tiempo en forma voluntaria. El shell en la terminal 3270 está disponible a través de todo el proceso de instalación hasta el punto en que el sistema necesite reiniciar.

Una vez se ha proporcionado el shell, puede salir con un nivel de error de cero para obtener una nueva instancia de shell que remplace la anterior, o salga con un nivel de error diferente a cero para forzar el apagado del sistema de instalación.

Conectese al sistema instalado mediante **root** de usuario para obtener un shell de root sin iniciar

automáticamente el instalador. Para determinar el problema, conéctese a varias sesiones ssh.

# **Capítulo 22. Fase 2 de instalación: Configuración de idioma y fuente de instalación**

Antes de que el programa de instalación gráfica inicie, necesitará configurar el idioma y la fuente de instalación.

Si está instalando de modo interactivo (con el archivo del parámetro predeterminado generic.prm) el programa del gestor para seleccionar idioma y fuente de instalación iniciara por defecto en modo de texto. En su nueva sesión ssh, se desplegará el siguiente mensaje:

```
Welcome to the anaconda install environment 1.2 for zSeries
```
# **22.1. Instalación en modo de línea no interactivo**

Si la opción **cmdline** se especificó como opción de arranque en su archivo de parámetro (Sección 26.6, ["Instalaciones](#page-362-0) Kickstart para parámetros ") o en su archivo kickstart (consulte la Sección 32.3, "Crear un archivo [Kickstart"](#page-389-0)), el cargador arranca con la salida en modo de línea de texto. En este modo, toda la información necesaria debe proporcionarse en el archivo kickstart. El instalador no permite interacción de usuario y se detendrá si hay información de instalación no especificada.

# **22.2. Interfaz de usuario en modo texto del programa de instalación**

Tanto el cargador y más tarde **anaconda** usan la interfaz de pantalla que incluye la mayoría de los *widgets* en pantalla comúnmente encontrados en las interfaces gráficas de usuario.Figura 22.1, "Widgets del programa de instalación como aparecen en **Configuración de URL**" y Figura 22.2, "Widgets del programa de instalación como aparecen en **Elegir un idioma**", ilustran las pantallas que aparecen durante el proceso de instalación.

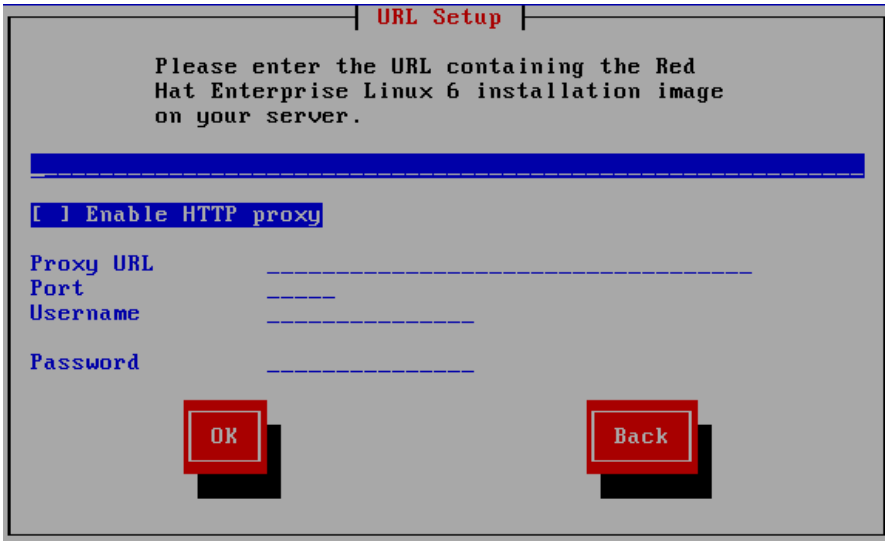

**Figura 22.1. Widgets del programa de instalación como aparecen en Configuración de URL**

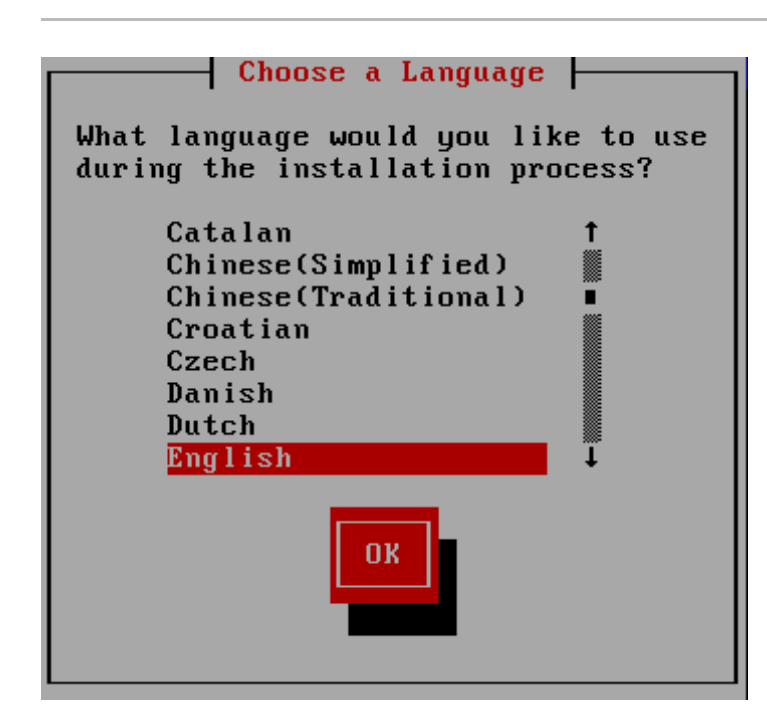

## **Figura 22.2. Widgets del programa de instalación como aparecen en Elegir un idioma**

A continuación se presenta la lista de los widgets más importantes que se muestran en Figura 22.1, "Widgets del programa de instalación como aparecen en **Configuración de URL**" y Figura 22.2, "Widgets del programa de instalación como aparecen en **Elegir un idioma**":

- Ventana Las ventanas (a las que normalmente se hace referencia como *diálogos* en este manual) aparecerán en su pantalla a lo largo del proceso de instalación. En ocasiones, una ventana se puede superponer a otras; en estos casos, solamente podrá interactuar con la ventana que está en primer plano. Cuando haya terminado en esa ventana, ésta desaparecerá y podrá continuar trabajando en la ventana situada debajo.
- Casilla de verificación Las casillas de verificación le permiten seleccionar o anular la selección de una función. La casilla puede mostrar un asterisco (si está activada) o un espacio (si está desactivada). Cuando el cursor esté en una casilla de verificación, pulse la **barra espaciadora** para activar o desactivar una función.
- Entrada de texto Las áreas de entrada de texto son regiones en las que puede introducir información que necesita el programa de instalación. Cuando el cursor se encuentra en una línea de entrada de texto, puede introducir y/o editar la información de esa línea.
- Widget de texto Los widget de texto son regiones de la pantalla que presentan texto. En ocasiones, los widget de texto también pueden contener otros widget como casillas de selección. Si un widget de texto contiene más información de la que puede mostrar en el espacio que tiene reservado, aparecerá una barra de desplazamiento. Si sitúa el cursor en el widget de texto, podrá presionar a continuación las flechas **Arriba** y **Abajo** para desplazarse por toda la información disponible. La posición actual se muestra en la barra de desplazamiento con el carácter **#**, que sube y baja por la barra de desplazamiento a medida que se desplaza.
- Barra de desplazamiento las barras de desplazamiento aparecen al lado o en la parte inferior de una ventana para controlar qué parte de una lista o documento se encuentra en ese momento en la pantalla. Las barras de desplazamiento facilitan el movimiento por cualquier parte del archivo.
- Widget de botón Los widgets de botón son el método principal de interacción con el programa de instalación. Avance por las ventanas del programa de instalación mediante la navegación con estos botones, utilizando las teclas **Tab** y **Enter**. Se pueden seleccionar los botones cuando están resaltados.
- El cursor se utiliza para seleccionar (e interactuar con) un widget en particular. Como el cursor se mueve de widget a widget, éste puede cambiar de color o aparecer únicamente sobre o al lado del

widget. En Figura 22.1, "Widgets del programa de instalación como aparecen en **Configuración de URL**", el cursor está colocado en el botón **OK**. Figura 22.2, "Widgets del programa de instalación como aparecen en **Elegir un idioma**", muestra el cursor en el botón **Editar**.

#### **22.2.1. Uso del teclado para navegar**

La navegación por los cuadros de diálogo de instalación se realiza a través de una sencilla serie de pulsaciones. Para mover el cursor, utilice las teclas de flecha **Izquierda**, **Derecha**, **Arriba** y **Abajo**. Utilice **Tab** y **Shift**-**Tab** para avanzar o retroceder un ciclo de cada widget de la pantalla. En la parte inferior, la mayoría de las pantallas muestran un resumen de las teclas disponibles para posicionar el cursor.

Para "presionar" un botón, sitúe el cursor sobre el botón (por ejemplo, usando la tecla **Tab**) y pulse la **barra espaciadora** o **Enter**. Para seleccionar un elemento de una lista de elementos, desplace el cursor al elemento que desee seleccionar y pulse **Enter**. Para seleccionar un elemento con una casilla de selección, sitúe el cursor en la casilla de selección y pulse la **barra espaciadora** para activar un elemento. Para desactivarlo, pulse la **barra espaciadora** una segunda vez.

Al presionar **F12** se aceptan los valores actuales y se pasa al siguiente diálogo; esta acción es equivalente a pulsar el botón **Aceptar**.

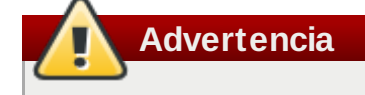

A menos que el cuadro de diálogo esté esperando su entrada, no pulse ninguna tecla durante el proceso de instalación (al hacerlo, podría obtener un comportamiento impredecible).

# **22.3. Selección del idioma**

Utilice las teclas de flecha en su teclado para seleccionar el idioma a usar durante el proceso de instalación (consulte la Figura 22.3, "Selección del idioma"). Con el idioma seleccionado y resaltado, presione la tecla **Tab** para desplazarse al botón **Aceptar** y presionar la tecla **Enter** para confirmar su elección. Puede automatizar esta opción en el archivo de parámetro *lang=* (consulte, Sección 26.5, ["Parámetros](#page-362-1) de cargador") o con el comando kickstart **lang** (consulte la Sección 28.4, ["Automatización](#page-374-0) de la Instalación con Kickstart").

El idioma que escoja aquí será el idioma predeterminado para el sistema operativo una vez lo instale. La selección del idioma apropiado también le ayudará a configurar el huso horario en una etapa posterior del proceso de instalación. El programa de instalación intentará definir el huso horario adecuado basándose en lo que usted especifique en la pantalla.

Para añadir soporte a idiomas adicionales, personalice la instalación en la etapa de selección de paquete. Para obtener mayor información, consulte Sección 23.17.2, ["Personalización](#page-322-0) de la selección de software".

<span id="page-270-1"></span>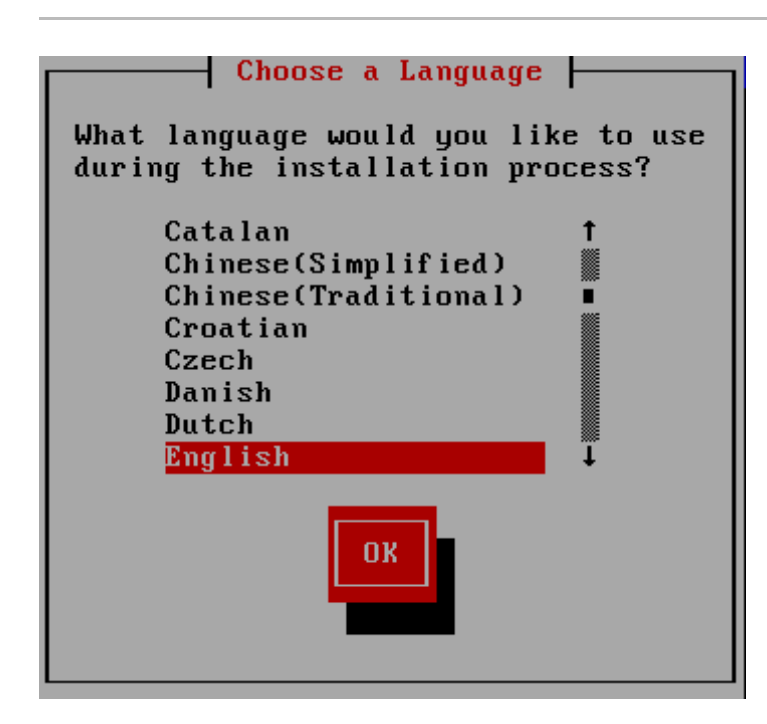

## **Figura 22.3. Selección del idioma**

Una vez haya seleccionado el idioma, haga clic en **Siguiente** para continuar.

# <span id="page-270-0"></span>**22.4. Método de instalación**

Utilice las teclas de flechas en su teclado para seleccionar el método de instalación (consulte la Figura 22.4, "Método de instalación"). Con su método seleccionado resaltado, presione la tecla **Tab** para desplazarse al botón **Aceptar** y presione la tecla **Enter** para confirmar su elección.

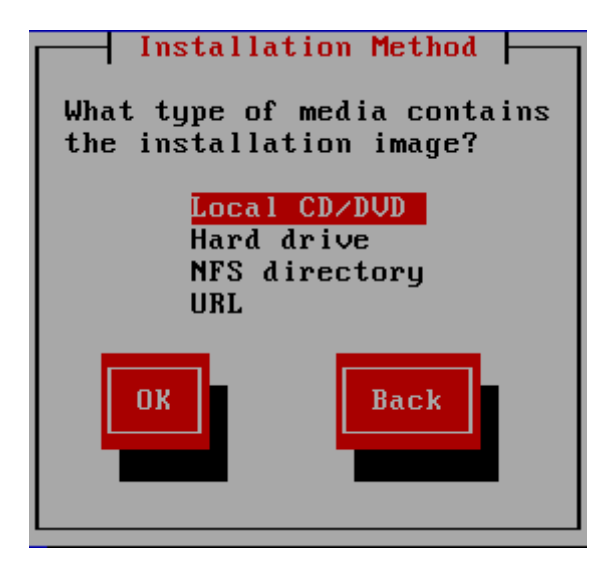

**Figura 22.4 . Método de instalación**

## **22.4 .1. Instalación desde DVD**

Para instalar Red Hat Enterprise Linux desde un DVD, inserte el DVD en la unidad de DVD y arranque su sistema desde el DVD como se describió en la Sección 20.1.4, "Uso de una unidad de DVD SCSI-FCP" para z/VM o la Sección 20.2.5, "Uso de una unidad de DVD [SCSI-FCP"](#page-259-0) para LPAR.

El programa de instalación revisa el sistema e intenta identificar su dispositivo de DVD. Inicia buscando

#### una unidad SCSI DVD-ROM.

**Nota**

Para terminar el proceso de instalación en estos momentos, reinicie su máquina y luego expulse el medio de arranque. Se puede terminar el proceso de instalación de manera segura a cualquier momento anterior a la pantalla **Escribir los cambios al disco**. Consulte la Sección 23.16, ["Escribir](#page-317-0) cambios en disco" para obtener mayor información.

Si el dispositivo de DVD es encontrado y cargado, el programa de instalación le ofrecerá la posibilidad de revisar la integridad del DVD. Este proceso tomará algún tiempo. Puede omitir este paso. Sin embargo, si luego encuentra problemas con el programa de instalación, deberá reiniciar la máquina y ejecutar la revisión del medio antes de solicitar ayuda. Desde el cuadro de diálogo de revisión de medios, prosiga a la siguiente etapa del proceso de instalación (consulte la Sección 23.5, ["Bienvenido](#page-276-0) a Red Hat Enterprise Linux").

### **22.4 .2. Instalación desde un Disco Duro**

La pantalla **Seleccionar partición** funciona sólo si está realizando una instalación desde otra partición del disco (es decir, si ha utilizado el diálogo **Disco duro** en el diálogo de **Método de instalación**). Esta ventana de diálogo le permite darle un nombre a la partición del disco y al directorio desde el cual está instalando Red Hat Enterprise Linux. Si utilizó la opción de arranque **repo=hd**, entonces ya ha especificado una partición.

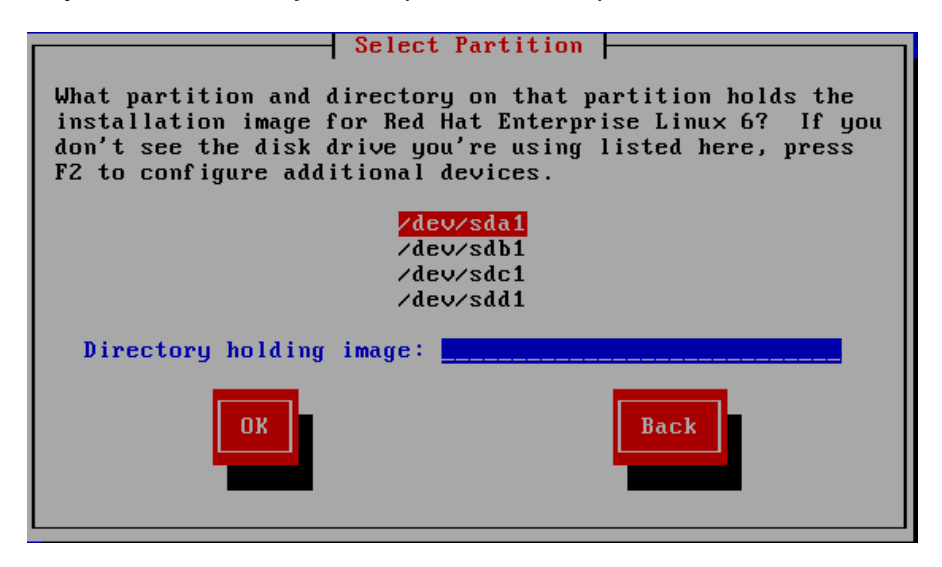

## **Figura 22.5. Selección del diálogo de particiones para la instalación desde el disco duro**

Seleccione la partición que contiene los archivos ISO de la lista de particiones disponibles. Los nombres DASD comienzan por **/dev/sd**. Cada disco individual tiene su propia letra, por ejemplo **/dev/dasda** o **/dev/sda**. Cada partición en una unidad está enumerada, por ejemplo **/dev/dasda1** o **/dev/sda1**.

Para un FCP LUN, tendría que arrancar (IPL) desde el mismo FCP LUN o usar el shell de rescate proporcionado por los menús de **linuxrc** para activar manualmente los FCP LUN manteniendo los ISO como se describió en Sección 25.2.1, ["Activación](#page-341-0) dinámica de FCP LUN".

Especifique también el **Directorio que contiene las imágenes**. Ingrese la ruta completa del directorio en el disco que contiene los archivos de imágenes ISO. La tabla siguiente muestra algunos ejemplos de cómo ingresar esta información:

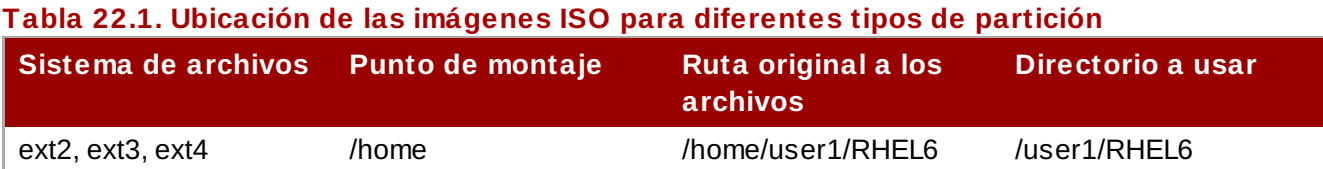

Si las imágenes ISO no se encuentran en el directorio raíz de una partición (nivel superior), ingrese una **/**. Si las imágenes ISO están ubicadas en un subdirectorio de una partición montada, ingrese el nombre del directorio dentro de esa partición que las contiene. Por ejemplo, si la partición en donde se encuentran las imágenes ISO está montada normalmente como **/home/**, y las imágenes se encuentran en **/home/new/**, tiene que ingresar **/new/**.

# **Use una barra oblicua**

Una entrada sin una barra oblicua que la preceda, puede hacer que la instalación falle.

Seleccione **Aceptar** para continuar. Proceda al Capítulo 23, *Fase 3 de [instalación:](#page-300-0) Instalando mediante Anaconda*.

# **22.4 .3. Realizar una instalación de red**

El programa de instalación tiene capacidades de red y puede usar configuraciones de red para un cantidad de funciones. En las fases de instalación 2 y 3 de System z, y valores de configuración de red especificados anteriormente ya sea de forma interactiva o por medio de un parámetro o archivo de configuración en fase de instalación 1. También se puede instruir al programa de instalación para consultar más adelante en el proceso repositorios de software adicionales.

- Si está realizando la instalación a través de NFS, proceda a la Sección 22.4.4, ["Instalación](#page-272-0) a través de NFS".
- Si está realizando la instalación vía de Web o FTP, proceda a la Sección 22.4.5, ["Instalación](#page-273-0) mediante FTP, HTTP, o HTTPS".

#### <span id="page-272-0"></span>**22.4 .4 . Instalación a través de NFS**

El cuadro de diálogo NFS solamente se aplica si seleccionó **NFS Image** en el diálogo **Método de instalación**. Si utilizó la opción de arranque **repo=nfs**, ya ha especificado un servidor y ruta.

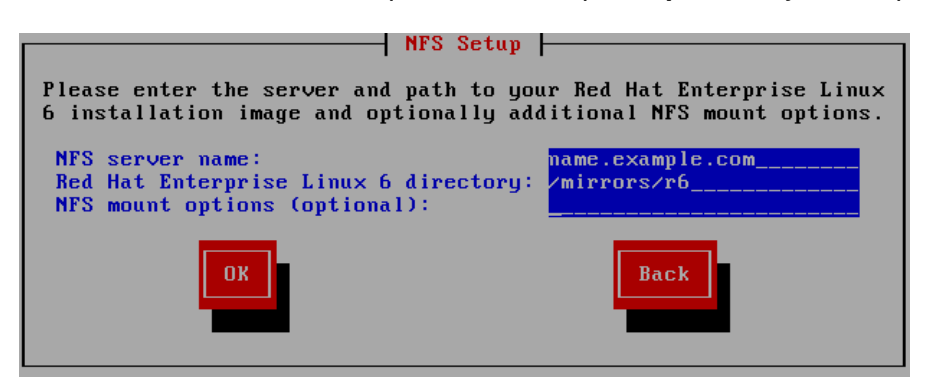

## **Figura 22.6. Pantalla de configuración de NFS**

1. Ingrese el nombre de dominio o dirección IP de su servidor NFS en el campo **Nombre de servidor NFS**. Por ejemplo, si está instalando desde un host que se llama **eastcoast** en el dominio **ejemplo.com**, ingrese **eastcoast.ejemplo.com**.

# 2. Ingrese el nombre del directorio exportado en en campo **Red Hat Enterprise Linux 6 directory**:

- Si el servidor NFS está exportando un espejo del árbol de instalación de Red Hat Enterprise Linux, ingrese el directorio que contiene la raíz del árbol de instalación. Si todo se especificó correctamente, aparecerá un mensaje indicando que el programa de instalación para Red Hat Enterprise Linux se está ejecutando.
- Si el servidor NFS está exportando las imágenes ISO de los DVD de Red Hat Enterprise Linux, ingrese el directorio que contiene la imagen ISO.

Si siguió la configuración descrita en la Sección 19.1.2, ["Preparación](#page-252-0) para una instalación NFS", el directorio exportado es el que ha especificado como *publicly\_available\_directory*.

- 3. Especifique las opciones de montaje de NFS requeridas en el campo **Opciones de montaje NFS**. Consulte las páginas de manual para **mount** y **nfs** a fin de obtener una lista completa de las opciones. Si no requiere opciones de montaje, deje el campo en blanco.
- 4. Prosiga al Capítulo 23, *Fase 3 de [instalación:](#page-300-0) Instalando mediante Anaconda*.

# <span id="page-273-0"></span>**22.4 .5. Instalación mediante FTP, HTTP, o HTTPS**

# **Importante — debe especificar el protocolo**

Cuando proporcione una URL para una fuente de instalación, debe especificar de modo explícito **http://** o **ftp://** como el protocolo.

El cuadro de diálogo de URL solamente se aplica si está instalando desde un servidor FTP, HTTP o HTTPS (si seleccionó **URL** en la ventana **Método de instalación**). Este cuadro de diálogo le pedirá información sobre el servidor FTP, HTTP o HTPPS desde el cual está realizando la instalación de Red Hat Enterprise Linux. Si utilizó las opciones de arranque **repo=ftp** o **repo=http**, ya especificó el servidor y la ruta.

Ingrese el nombre y la dirección IP del sitio FTP, HTTP o HTTPS desde el cual está instalando, y el nombre del directorio que contiene el directorio **/images** para su arquitectura. Por ejemplo:

## **/mirrors/redhat/rhel-6/Server/s390x/**

Para instalar a través de una conexión segura HTTPS, especifique **https://** como el protocolo.

Especifique la dirección del servidor proxy y si es necesario, proporcione un número de puerto, nombre de usuario y contraseña. Si todo se especifica correctamente, aparecerá una mensaje indicando que los archivos están siendo recuperados del servidor.

Si su servidor FTP, HTTP o HTTPS requiere autenticación de usuario, especifique el usuario y la contraseña como parte de la URL así:

## **{ftp|http|https}://<user>:<password>@<hostname>[:<port>]/<directory>/**

Por ejemplo:

#### **http://install:rhel6pw@name.example.com/mirrors/redhat/rhel-6/Server/s390x/**

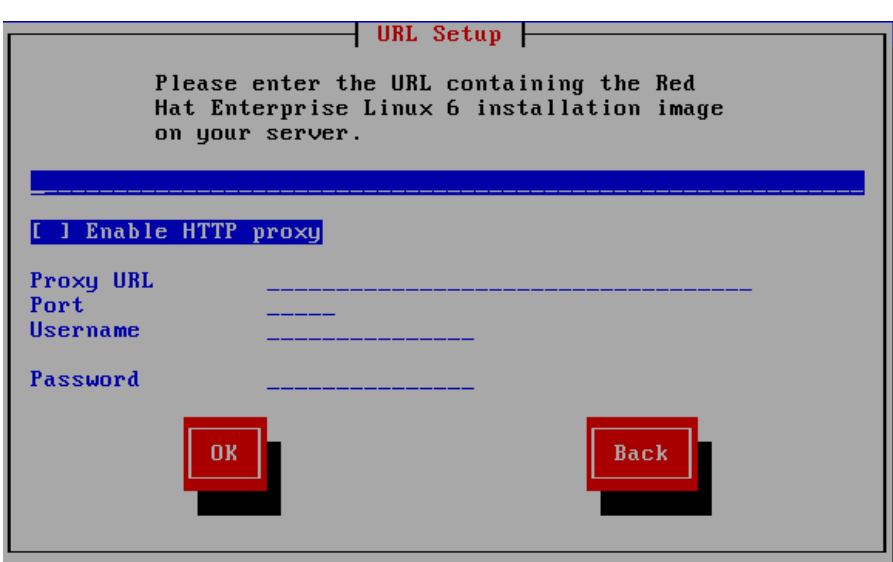

**Figura 22.7. Diálogo de configuración URL**

Prosiga al Capítulo 23, *Fase 3 de [instalación:](#page-300-0) Instalando mediante Anaconda*.

# **22.5. Verificación de medios**

El DVD ofrece la opción de verificar la integridad de los medios. El registro de errores algunas veces se presenta al producir medios de DVD. Un error en los datos para el paquete elegido en el programa de instalación puede hacer abortar la instalación. Para minimizar las posibilidades de errores de datos que afecten la instalación, verifique los medios antes de la instalación.

Si la verificación tiene éxito, el proceso de instalación prosigue normalmente. Si el proceso falla, cree un nuevo DVD mediante la imagen ISO que descargó anteriormente.

# **22.6. Recuperación de fase 3 del programa de instalación**

El cargador luego recupera la fase 3 del programa de instalación desde la red en su disco RAM. Esto puede tomar un tiempo.

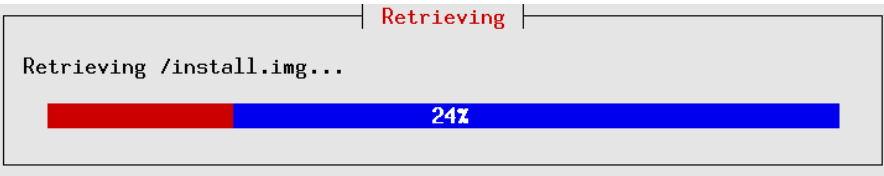

**Figura 22.8. Recuperando la fase 3 del programa de instalación**

# **Capítulo 23. Fase 3 de instalación: Instalando mediante Anaconda**

Este capítulo describe una instalación mediante la interfaz gráfica de usuario de **anaconda**.

# **23.1. Salida de programa de instalación en modo texto no interactivo**

Si la opción **cmdline** estaba especificada como opción de boot en su archivo de parámetro (Consulte Sección 26.6, ["Instalaciones](#page-362-0) Kickstart para parámetros ") o en su archivo kickstart (consulte el Capítulo 32, *[Instalaciones](#page-410-0) Kickstart*), **anaconda** inicia con la salida en línea de modo orientado a texto. En este modo, toda la información necesaria debe proveerse en el archivo kickstart. El instalador no permitirá interacción de usuario y se detendrá si no hay información de instalación especificada.

# **23.2. Interfaz de usuario en modo texto del programa de instalación**

Aunque las instalaciones en modo de texto no están explícitamente documentadas, los que utilizan el programa de instalación en modo de texto pueden fácilmente seguir las instrucciones para una instalación en modo gráfico. Sin embargo, debido a que el modo de texto presenta un proceso de instalación más sencillo, existen ciertas opciones disponibles en el modo gráfico, que no están disponibles en el modo de texto. Estas diferencias se explican en la descripción del proceso de instalación de esta guía e incluyen:

- Activación interactiva de FCP LUN
- Configuración de métodos de almacenamiento avanzados tales como LVM, RAID, FCoE, zFCP e iSCSI.
- Personalización del diseño de partición
- Personalización del diseño del gestor de arranque
- Selección de paquetes durante la instalación
- Configuración de sistema instalado con **firstboot**

# **23.3. Interfaz de usuario del programa de instalación gráfica**

Si ha utilizado una *interfaz de usuario gráfica (GUI)* con anterioridad, este proceso le será muy familiar. Use el ratón para navegar por las pantallas, pulsar los botones o rellenar los campos de texto.

También puede navegar a través de la instalación utilizando el teclado. La tecla **Tab** le permite moverse a través de los objetos de la pantalla; las flechas arriba y abajo, le facilitan moverse en listas de elementos; las teclas **+** y **-** expanden y contraen listas, mientras que **Espacio** y **Enter** seleccionan o eliminan la selección de un elemento resaltado. Puede también utilizar la combinación de teclas **Alt**+*X* pulsar botones o seleccionar otras pantallas *X*se remplaza con cualquier letra subrayada que aparezca dentro de esa pantalla.

# **23.4. Configuración la terminal de instalación**

Si usted ingresó en ssh y la opción - X (X11 forwarding), **anaconda** iniciará inmediatamente con la interfaz gráfica de usuario.

Si usted no estableció la variable *display=* y no utilizó X11 forwarding, **anaconda** le dará a escoger entre iniciar con VNC o en modo de texto.

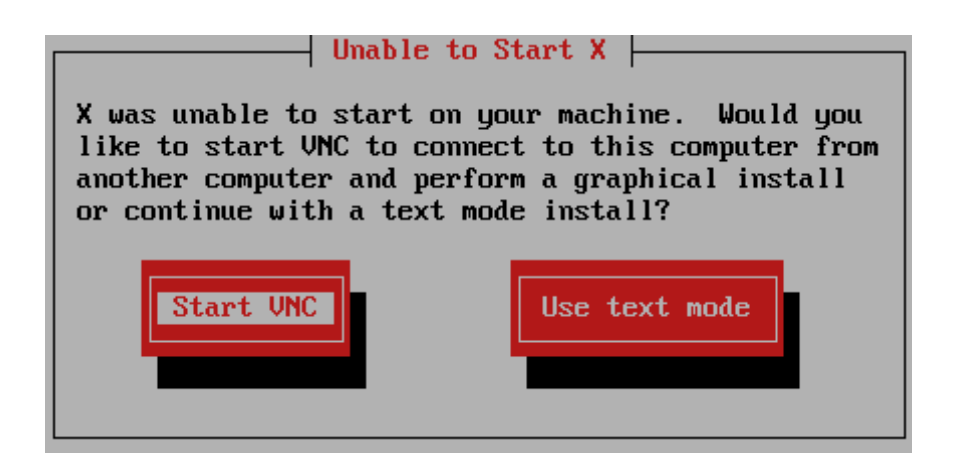

**Figura 23.1. Elegir VNC o modo de texto**

Si elige VNC, se le solicitará una contraseña o puede elegir VNC sin una contraseña. Si utiliza una contraseña, anote su contraseña, para una futura referencia. Luego, el servidor VNC inicia.

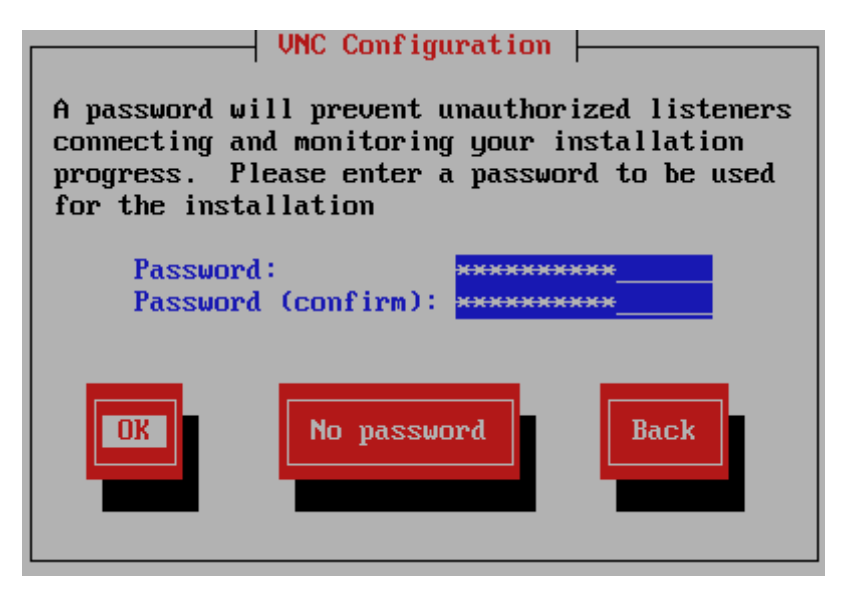

**Figura 23.2. El servidor VNC inicia**

Ahora abra una conexión para la dirección IP de su máquina de huésped virtual z/VM mediante un cliente VNC. Autentíquese para su servidor VNC con la contraseña ingresada anteriormente.

# <span id="page-276-0"></span>**23.5. Bienvenido a Red Hat Enterprise Linux**

La pantalla de **Bienvenida** no le pide ninguna información.

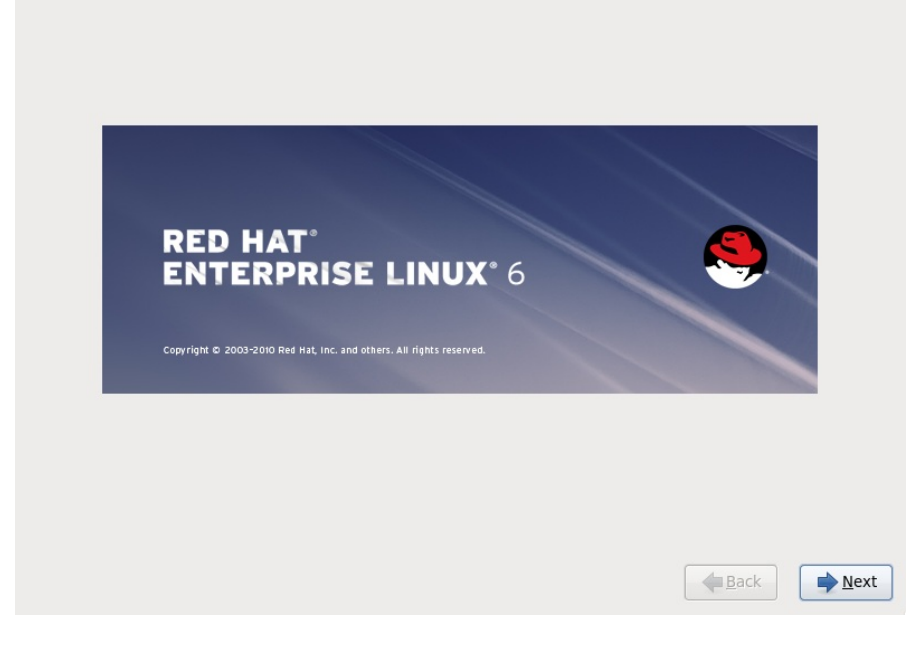

Haga clic en **Siguiente** para continuar.

# **23.6. Dispositivos de almacenamiento**

Puede instalar Red Hat Enterprise Linux en una gran variedad de dispositivos de almacenamiento. Para System z, seleccione **Dispositivos de almacenamiento especializado**

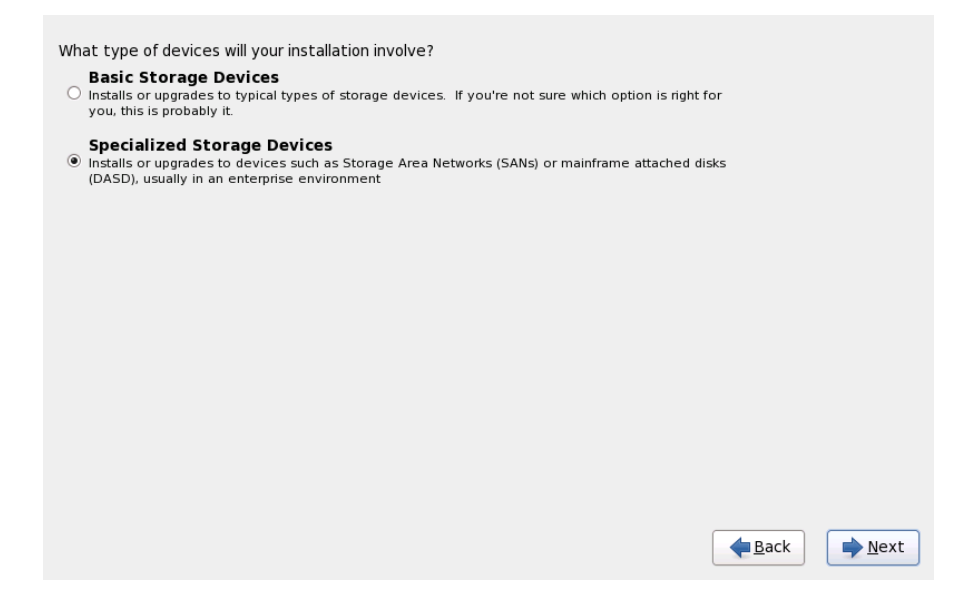

#### **Figura 23.3. Dispositivos de almacenamiento**

#### **Dispositivos de almacenamiento básico**

Esta opción no se aplica a System z.

#### **Dispositivos de almacenamiento especializado**

Seleccionar **Dispositivos de almacenamiento especializado** para instalar Red Hat Enterprise Linux en los dispositivos de almacenamiento:

*Dispositivos de almacenamiento de acceso directo* (DASD)

- Dispositivos multirutas tales como SCSI conectable vía FCP LUN con múltiples rutas
- *Redes de área de almacenamiento* (SAN) tales como SCSI conectables vía FCP LUN con una ruta única

Usar la opción **Dispositivos de almacenamiento especializado** para configurar conexiones *iSCSI* (Sistema de Interfaz para computadoras pequeñas en Internet) y *FCoE* (Canal de fibra en Ethernet) en System z; esta opción aparece agrisada.

#### **23.6.1. Pantalla de selección de dispositivos de almacenamiento**

La pantalla de selección de dispositivos de almacenamiento muestra todos los dispositivos de almacenamiento a los cuales **anaconda** tiene acceso.

Los dispositivos están agrupados bajo las siguientes pestañas:

#### **Dispositivos básicos**

Dispositivos de almacenamiento básicos conectados directamente al sistema local, tales como discos duros y unidades de estado sólido. En System z, éste contiene los DASD activados.

#### **RAID de Firmware**

Dispositivos de almacenamiento conectados a un controlador RAID de Firmware. Esto no se aplica a System z.

#### **Dispositivos multirutas**

Dispositivos de almacenamiento accesibles a través de más de una ruta, como por ejemplo, mediante múltiples controladores SCSI o puertos de Canal de Fibra en el mismo sistema.

**Importante — los números de serie de dispositivo deben ser de 16 o 32 caracteres**

El instalador únicamente detecta los dispositivos de almacenamiento multirutas con números de serie de 16 o 32 caracteres.

#### **Otros dispositivos SAN**

Cualquier otro dispositivo disponible en una red de área de almacenamiento (SAN) tal como FCP LUN conectados en una ruta única.

Please select the drives you'd like to install the operating system on, as well as any<br>drives you'd like to automatically mount to your system, below: Basic Devices Firmware RAID Multipath Devices Other SAN Devices Search Ę o Model **Example 2** Capacity Interconnect Serial Number Identifier  $CCW$ □ IBM S390 DASD drive 2347 MB 0X3726 ccw-0.0.3726 □ IBM S390 DASD drive 2347 MB CCW 0X3626 ccw-0.0.3626 □ IBM S390 DASD drive 2347 MB CCW 0X3326 ccw-0.0.3326 BM S390 DASD drive 2347 MB CCW 0X3226 ccw-0.0.3226  $\Box$  IBM S390 DASD drive 2347 MB<br> $\Box$  IBM S390 DASD drive 2347 MB 0X3526 ccw-0.0.3526 CCW CCW 0X3426 ccw-0.0.3426 □ IBM S390 DASD drive 2347 MB CCW 0X3126 ccw-0.0.3126  $\Box$  IDM C200 DACD drive 2247 MD  $CCM$  $\sim$  $\sim$ - Add Advanced Target 0 device(s) (0 MB) selected out of 11 device(s) (43352 MB) total. Tip: Selecting a drive on this screen does not necessarily mean it will be wiped by the installation process. Also, note that post-installation you may mount drives you did not select here by modifying your /etc/fstab file.  $\triangle$  Back  $N$ ext

### **Figura 23.4 . Seleccionar dispositivos de almacenamiento — Dispositivos básicos**

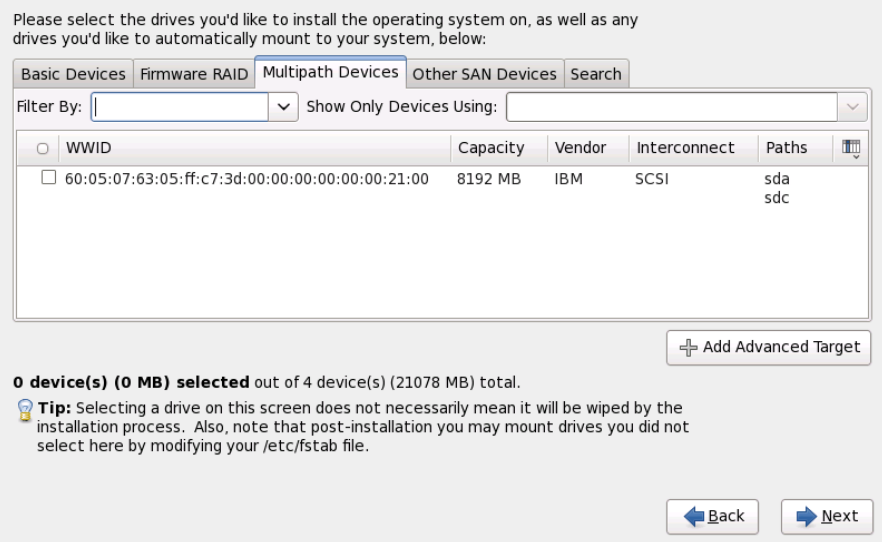

#### **Figura 23.5. Seleccionar dispositivos de almacenamiento — Dispositivos multirutas**

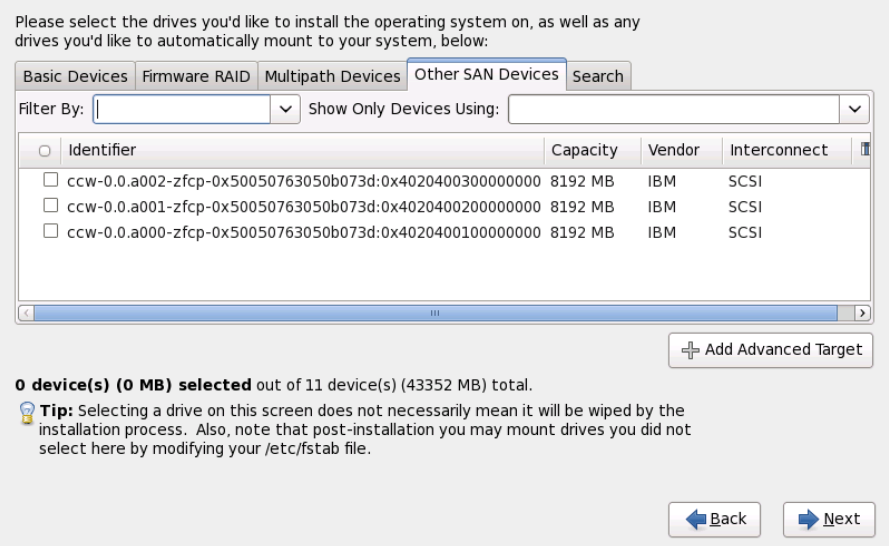

**Figura 23.6. Seleccionar dispositivos — diferentes a dispositivos SAN**

La pantalla de selección de los dispositivos de almacenamiento también contiene una pestaña de **Búsqueda** que permite filtrar dispositivos de almacenamiento por su *Identificador universal* (WWID) o por el puerto, destino o *Número de unidad lógica* (LUN) en el cual son accedidos.

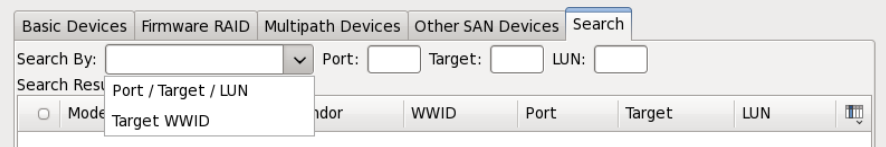

### **Figura 23.7. Pestaña de búsqueda de dispositivos de almacenamiento**

La pestaña contiene un menú desplegable para seleccionar entre búsqueda por puerto, destino, WWID o LUN (con las cuadros de texto correspondientes para estos valores). La búsqueda por WWID o LUN requiere valores adicionales en el cuadro de texto correspondiente.

Cada pestaña presenta una lista de dispositivos detectados por **anaconda**, con información acerca del dispositivo para ayudarle a identificarlo. Un pequeño menú desplegable marcado con un icono localizado a la derecha de los encabezamientos de columna. Este menú le permite seleccionar los tipos de datos presentados en cada dispositivo. Por ejemplo, el menú en la pestaña de **Dispositivos multirutas** (o Multipath) le permite especificar **WWID**, **Capacidad**, **Proveedor**, **Interconectar**, y **Rutas**

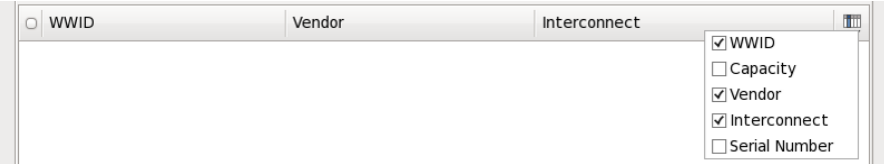

**Figura 23.8. Seleccionando columnas**

Cada dispositivo aparece en una fila independiente, con una cajilla de verificación a la izquierda. Haga clic en la cajilla de verificación para que el dispositivo esté disponible durante el proceso de instalación, o haga clic en el *botón de opcion* a la izquierda de los encabezamientos de columna para seleccionar o desactivar todos los dispositivos listados en una pantalla determinada. Más adelante en el proceso de instalación, usted podrá instalar Red Hat Enterprise Linux en cualquiera de los dispositivos seleccionados aquí, y podrá escoger montar automáticamente cualquiera de los otros dispositivos seleccionados como parte del sistema instalado.

Observe que los dispositivos que usted seleccione aquí no son eliminados automáticamente por el proceso de instalación. Al seleccionar un dispositivo en esta pantalla no arriesga de por sí los datos almacenados en el dispositivo. Tenga en cuenta también, que cualquier dispositivo que usted no quiera seleccionar aquí para que haga parte del sistema instalado puede ser agregado al sistema después de la instalación modificando el archivo **/etc/fstab**.

Cuando haya seleccionado los dispositivos de almacenamiento para que estén disponibles durante la instalación, haga clic en **Siguiente** y prosiga a la Sección 23.7, ["Configurando](#page-287-0) el nombre de host"

#### **23.6.1.1. Formato de DASD nivel bajo**

Cualquier DASD utilizado debe tener formato de nivel bajo. El instalador lo detecta y lista los DASD que necesitan ser formateados.

Si cualquiera de los DASD especificados de modo interactivo en **linuxrc** o en un archivo de parámetros o de configuración no tienen aún formato de nivel bajo, el siguiente diálogo de confirmación aparecerá:

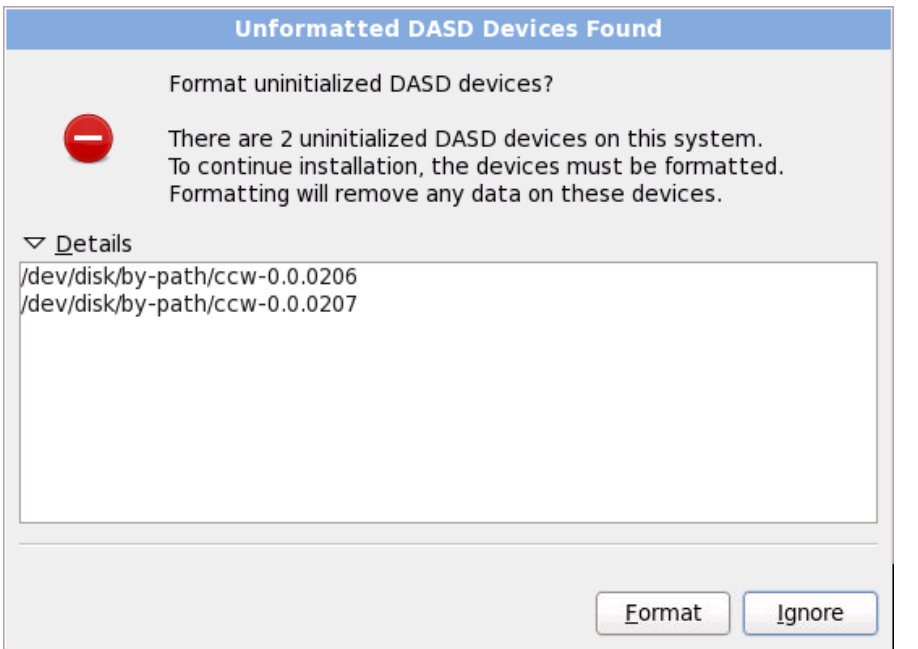

#### **Figura 23.9. Dispositivos DASD sin formato encontrados**

Para poder automáticamente dar formato de nivel bajo a los DASD sin formato en línea, especifique el comando kickstart **zerombr**. Consulte el Capítulo 32, *[Instalaciones](#page-410-0) Kickstart* para obtener mayor información.

#### **23.6.1.2. Opciones avanzadas de almacenamiento**

Desde esta pantalla puede configurar un destino *iSCSI* (SCSI sobre TCP/IP) o FCP LUN. Para obtener una introducción a iSCSI, consulte [Apéndice](#page-509-0) B, *Discos ISCSI* .

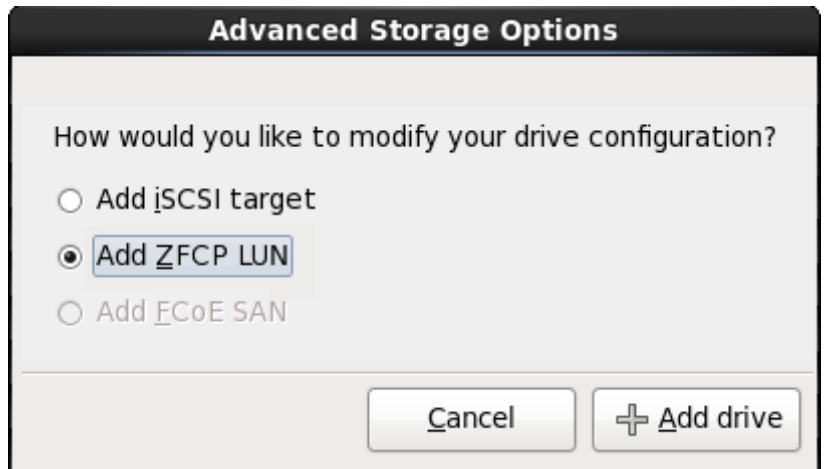

#### **Figura 23.10. Opciones avanzadas de almacenamiento**

#### **23.6.1.2.1. Configurar los parámetros iSCSI**

A fin de usar los dispositivos de almacenamiento para instalación, **anaconda** debe *detectarlos* como destinos iSCSI y crear una *sesión* iSCSI para acceder a ellos. Cada uno de estos pasos podría requerir un nombre de usuario y una contraseña para *CHAP* (Protocolo de autenticación por desafío mutuo). Además, puede configurar un destino iSCSI para autenticar el iniciador iSCSI en el sistema al cual se conecta el destino (*CHAP invertido*), tanto para detección como para la sesión. Juntos, CHAP y CHAP

invertido se denominan *CHAP mutuos* o *CHAP de dos vías*. Los CHAP mutuos proporcionan el nivel más alto de seguridad para conexiones iSCSI, en particular si el nombre de usuario y contraseña son diferentes para la autenticación de CHAP y para la autenticación de CHAP invertido.

Repita la detección de iSCSI y los pasos de inicio de sesión iSCSI tantas veces como sea necesario para añadir todo el almacenamiento de SCSI requerido. Sin embargo, no se puede cambiar el nombre del iniciador iSCSI después de intentar la detección por primera vez. Para cambiar el nombre del iniciador iSCSI, debe reiniciar la instalación.

### **Procedimiento 23.1. Detección de iSCSI**

Utilice el cuadro de diálogo **Información de detección iSCSI** para proporcionarle a **anaconda** la información que necesita para detectar el destino iSCSI.

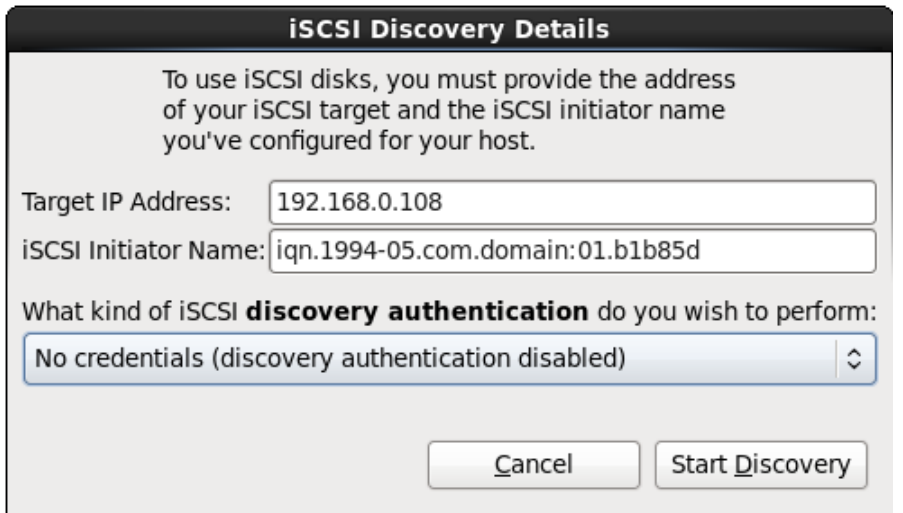

## **Figura 23.11. Diálogo de información de detección iSCSI**

- 1. Ingrese la dirección IP del destino iSCSI en el campo **Dirección IP de destino**.
- 2. Proporcione un nombre en el campo del **Nombre de iniciador iSCSI** para el iniciador iSCSI en el formato *Nombre completo iSCSI* (IQN).

Un IQN válido contiene:

- La cadena **iqn.** (observe el punto)
- Un código de fecha que especifica el año y mes en el cual se registró el dominio o subdominio de Internet de su organización, representado por cuatro dígitos para el año, un guión y dos dígitos para el mes, seguido de un punto. Por ejemplo, represente septiembre 2010 como **2010-09.**
- El nombre de dominio o subdominio de Internet de su organización, presentado en orden inverso con el primer nivel de dominio en la parte superior. Por ejemplo, representar el subdominio **storage.example.com** como **com.example.storage**
- Dos puntos acompañados de una cadena que únicamente identifique este iniciador determinado dentro de su dominio o subdominio. Por ejemplo, **:diskarrays-sn-a8675309**.

Por lo tanto, un IQN completo se parece a: **iqn.2010-**

**09.storage.example.com:diskarrays-sn-a8675309** y **anaconda** pre-llena el campo **Nombre de iniciador iSCSI** con el nombre en este formato para ayudarle con la estructura.

Para obtener mayor información sobre IQN, consulte *3.2.6. iSCSI Names* en *RFC 3720 - Internet Small Computer Systems Interface (iSCSI)* disponible en [http://tools.ietf.org/html/rfc3720#section-](http://tools.ietf.org/html/rfc3720#section-3.2.6)3.2.6 y *1. iSCSI Names and Addresses* en *RFC 3721 - Internet Small Computer Systems Interface (iSCSI) Naming and Discovery* disponible en <http://tools.ietf.org/html/rfc3721#section-1>.

3. Utilice el menú desplegable para especificar el tipo de autenticación a usar para detectar a iSCSI:

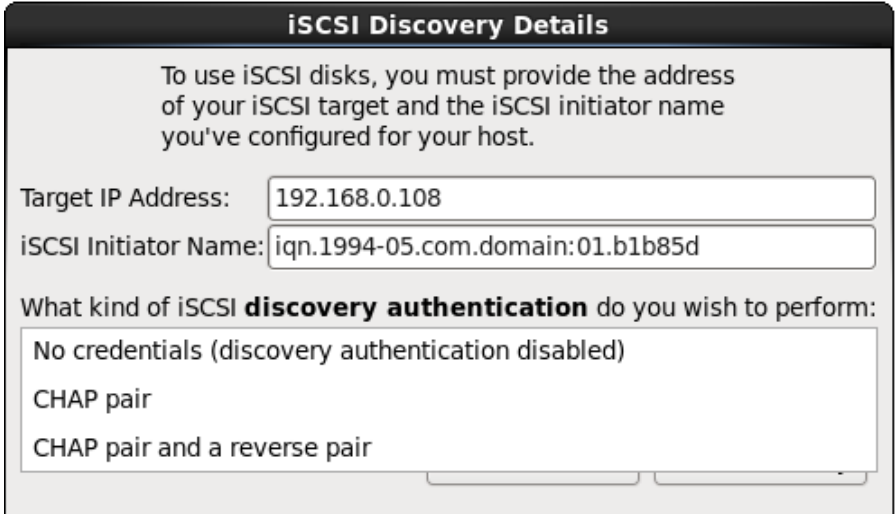

### **Figura 23.12. Autenticación de detección de iSCSI**

- **sin credenciales**
- **Par de CHAP**
- **Par de CHAP y par contrario**
- 4. A. Si seleccionó **Par de CHAP** como el tipo de autenticación, proporcione en nombre de usuario y contraseña para destino iSCSI en los campos **Nombre de usuario de CHAP** y **Contraseña de CHAP**.

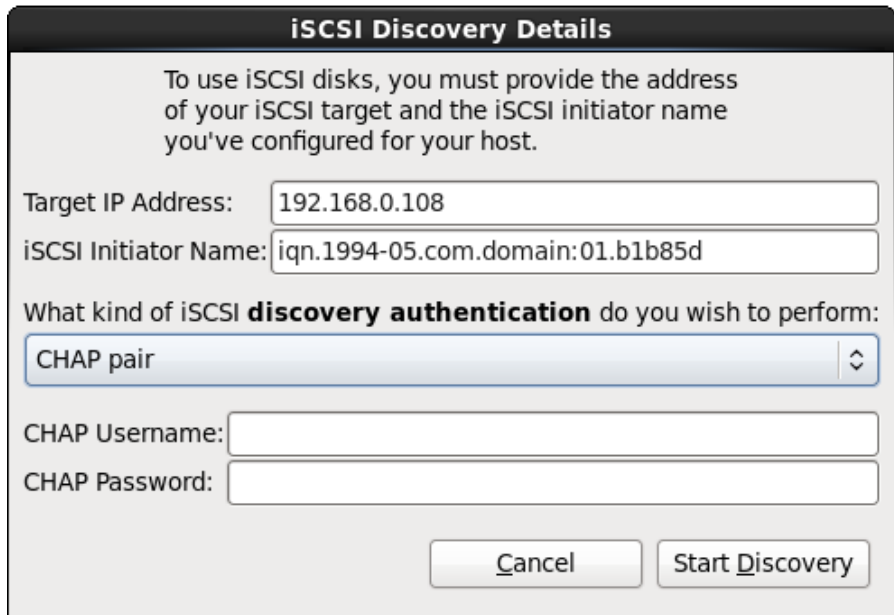

#### **Figura 23.13. Par de CHAP**

B. Si seleccionó **par de CHAP y par contrario** como el tipo de autenticación, proporcione el nombre de usuario y contraseña para el destino iSCSI en los campos **Nombre de usuario de CHAP** y **Contraseña de CHAP** y el nombre de usuario y contraseña para el iniciador de iSCSI en los campos **Nombre de usuario de CHAP contrario** y **Contraseña de CHAP contrario**.

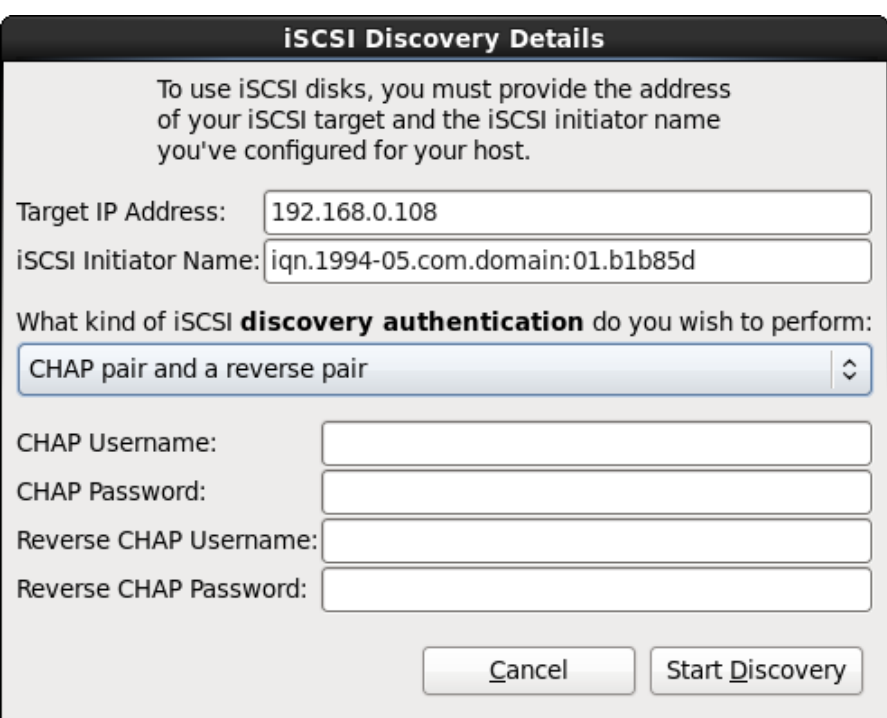

#### **Figura 23.14 . Par de CHAP y par contrario**

- 5. Haga clic en **Iniciar detección**. **Anaconda** intentará detectar un destino iSCSI basado en la información que usted proporcionó. Si la detección se realiza, el cuadro de diálogo **Nodos iSCSI detectados** presentará una lista de todos los nodos iSCSI detectados en el destino.
- 6. Cada nodo se presenta con una cajilla de verificación al lado. Haga clic en las cajillas de verificación para seleccionar los nodos a usar para instalación.

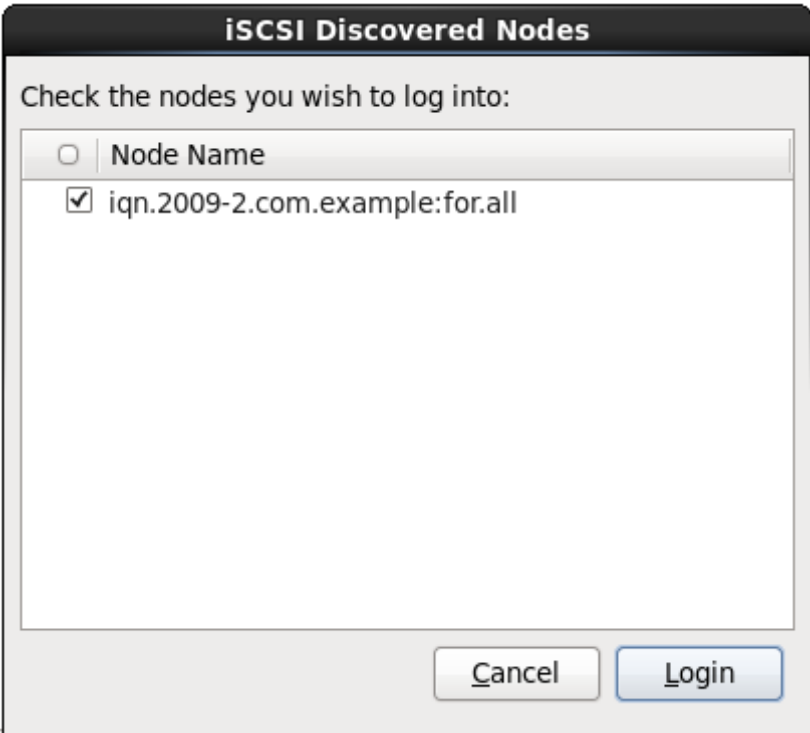

#### **Figura 23.15. Diálogo de nodos detectados de iSCSI**

7. Haga clic en **Login** para iniciar la sesión de iSCSI.

## **Procedimiento 23.2. Inicio de una sesión iSCSI**

Use el diálogo de **Inicio de nodos iSCSI** para proporcionar a **anaconda** la información que necesita para ingresar en los nodos en el destino de iSCSI e inicie una sesión iSCSI.

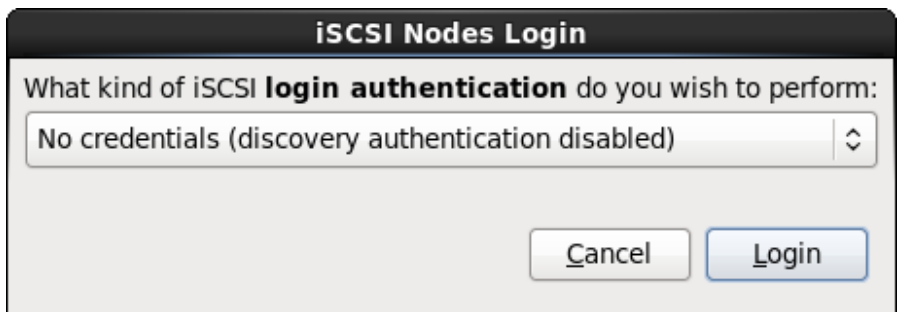

### **Figura 23.16. El diálogo de inicio de sesión de Nodos iSCSI**

1. Use el menú desplegable para especificar el tipo de autenticación a usar para la sesión iSCSI:

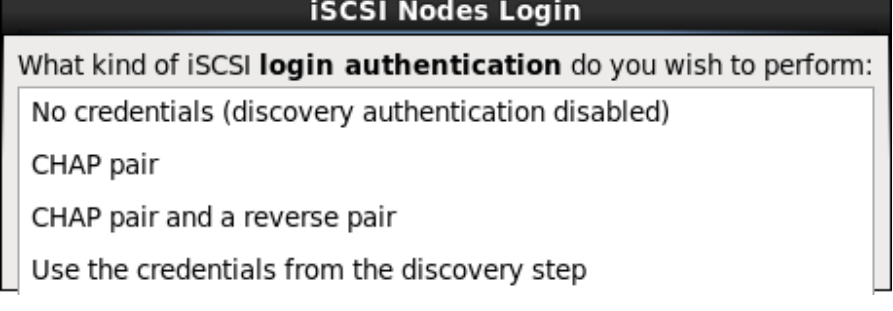

# **Figura 23.17. Autenticación de sesión iSCSI**

- **sin credenciales**
- **Par de CHAP**
- **Par de CHAP y par contrario**
- **Utilice las credenciales del paso de detección**

Si su entorno utiliza el mismo tipo de autenticación y el mismo nombre de usuario y contraseña para detección de iSCSI y para la sesión de iSCSI, seleccione **Usar las credenciales del paso de detección** para reutilizar estas credenciales.

2. A. Si seleccionó **Par de CHAP** como el tipo de autenticación, proporcione en nombre de usuario y contraseña para destino iSCSI en los campos **Nombre de usuario de CHAP** y **Contraseña de CHAP**.

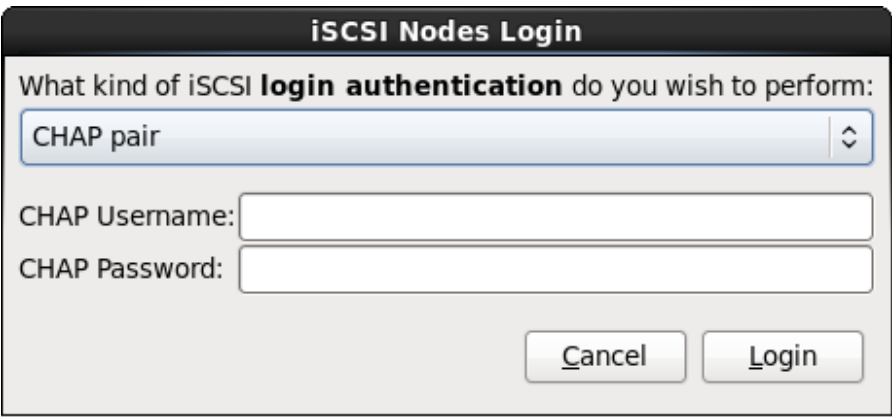

## **Figura 23.18. Par de CHAP**

B. Si seleccionó **par de CHAP y par contrario** como el tipo de autenticación, proporcione el

nombre de usuario y contraseña para el destino iSCSI en los campos de **Nombre de usuario de CHAP** y **Contraseña de CHAP** y nombre de usuario y contraseña para el iniciador de iSCSI en los campos **Nombre de usuario de CHAP contrario** y **Contraseña de CHAP contrario**.

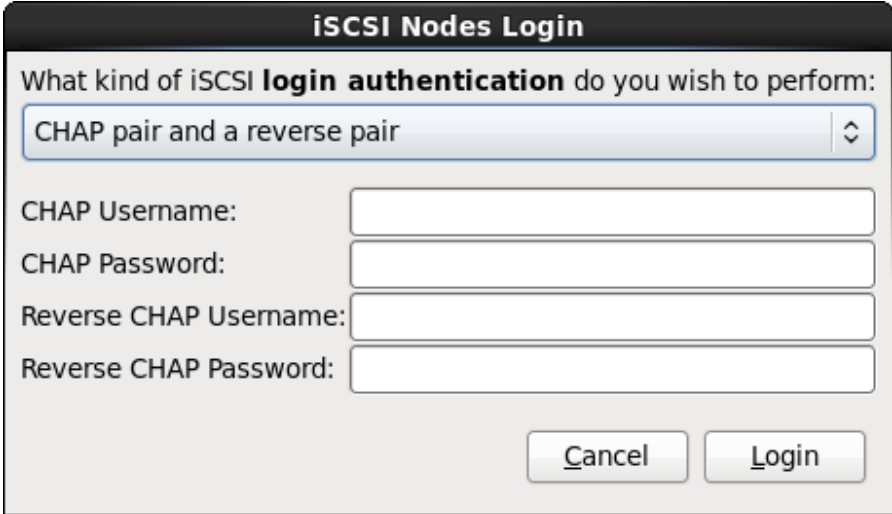

## **Figura 23.19. Par de CHAP y par contrario**

3. Haga clic en **Login**. **Anaconda** intentará ingresar a los nodos en el destino de iSCSI con base en la información que usted proporcionó. El cuadro de diálogo de **Resultados de ingreso iSCSI** le presenta los resultados.

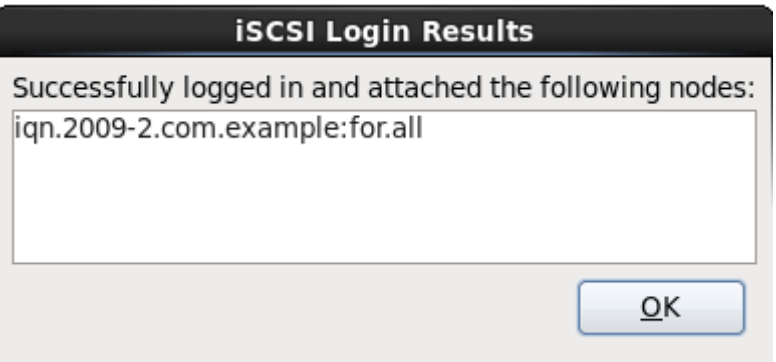

# **Figura 23.20. Dialógo de resultados de inicio de iSCSI**

4. Haga clic en **Aceptar** para continuar.

## **23.6.1.2.2. Dispositivos FCP**

Los dispositivos FCP permiten a IBM System z utilizar los dispositivos SCSI en vez de (o además de) los dispositivos DASD. Los dispositivos FCP proporcionan una topología de estructura conmutada que habilita los sistemas System z para que utilicen LUN SCSI como dispositivos de discos además de los dispositivos DASD tradicionales.

IBM System z requiere el ingreso manual de cualquier dispositivo FCP (ya sea en un programa de instalación interactivo o especificado como entradas de parámetro único en el parámetro o archivo de configuración CMS) para que el programa de instalación active FCP LUN. Los valores ingresados aquí son únicos para cada sitio en el cual se configuran.

#### **Notas**

La creación interactiva de un dispositivo FCP solamente es posible en el modo gráfico. No es posible

configurar interactivamente un dispositivo FCP en una instalación de sólo texto.

- Cada valor ingresado se debería verificar como correcto, pues los errores cometidos pueden hacer que el sistema no opere correctamente. Use sólo letras minúsculas en valores hexadecimales.
- Para más información sobre estos valores, consulte la documentación de hardware y verifique con el administrador del sistema quién configuró la red para este sistema.

Para configurar un dispositivo del Protocolo del Canal de Fibra SCSI, seleccione **Añadir ZFCP LUN** y haga clic en **Añadir Unidad**. En el cuadro de diálogo **Añadir FCP**, complete la información para el número de dispositivo de 16 bits, World Wide Port Number (WWPN) de 64 bits y FCP LUN de 64 bits. Haga clic en el botón **Añadir** para conectar al dispositivo FCP utilizando esta información.

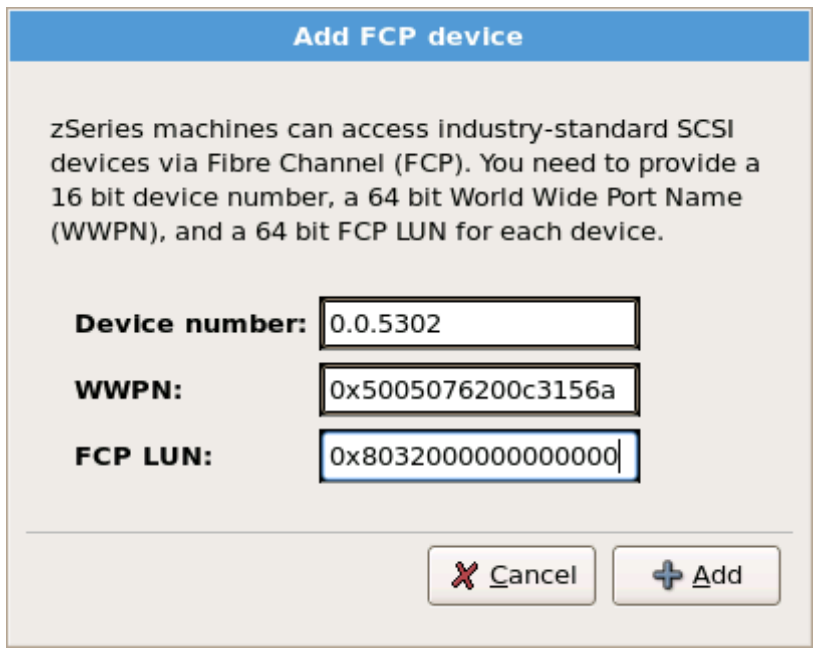

## **Figura 23.21. Añadir Dispositivo FCP**

El dispositivo recien añadido debe estar presente y ser utilizable en la pestaña de **Dispositivos Multipath** en la pantalla de selección de dispositivos de almacenamiento, si ha creado más de una ruta para el mismo LUN, o en **Otros dispositivos SAN**, si ha activado sólo una ruta para el LUN.

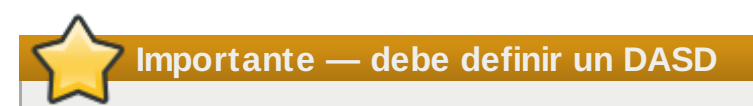

El instalador requiere la definición de un DASD. Para una sola instalación SCSI, ingrese **none** como el parámetro interactivo durante la fase 1 de una instalación interactiva o añada **DASD=none** en el parámetro o archivo de configuración CMS.Así cumplirá el requerimiento para un parámetro DASD, mientras resulta en un entorno SCSI únicamente.

# <span id="page-287-0"></span>**23.7. Configurando el nombre de host**

El configurador le pide el nombre de host para este computador, bien sea como un *Nombre de dominio totalmente calificado* (FQDN) en el formato *hostname*,*domainname* o como un *nombre de host corto* en el formato *hostname*. Muchas redes tienen un servicio de *Protocolo de Configuración Dinámica de Equipo* (DHCP) que provee automáticamente sistemas conectados con un nombre de dominio. Para permitir que el servicio DHCP asigne el nombre de dominio a esta máquina, especifique el nombre de host corto únicamente.
# **Nombres de Equipo Válidos**

Puede darle cualquier nombre a su sistema en la medida en que sea único. El nombre de equipo puede incluir letras, números y subrayados.

Cambiar la configuración predeterminada*localhost*.*localdomain* por un nombre de host único para cada instancia de Linux.

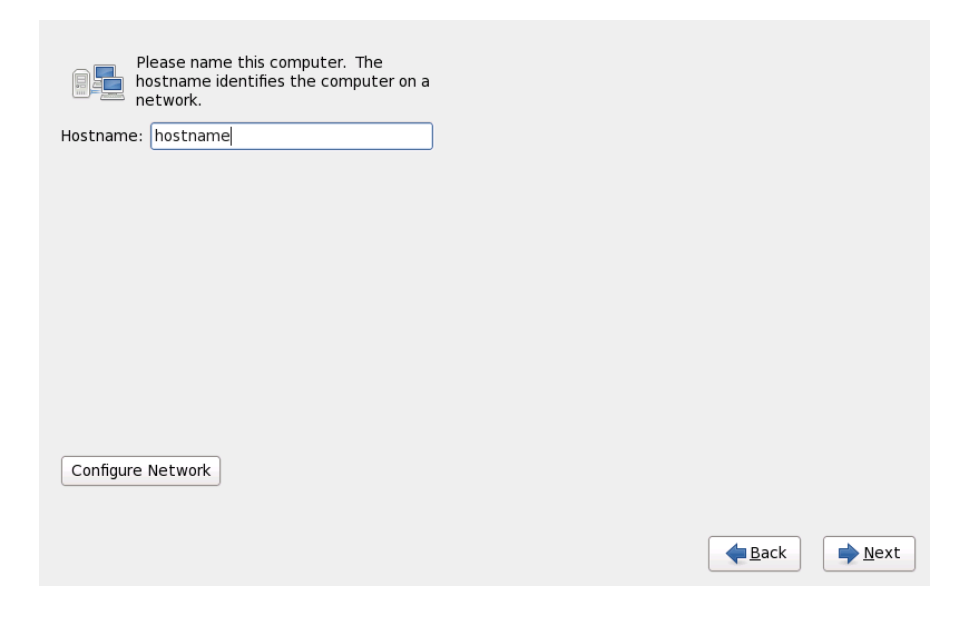

#### **Figura 23.22. Configurar el nombre de host**

#### **23.7.1. Editar conexiones de red**

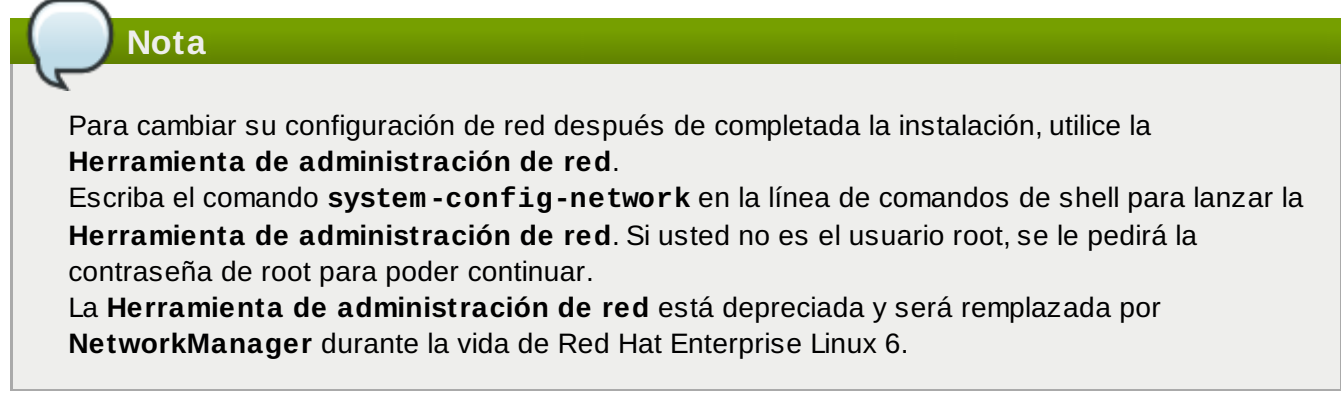

Por lo general, la conexión de red configurada anteriormente en la fase 1 no necesita modificarse durante el resto de la instalación. No puede añadir una nueva conexión en System z porque los subcanales de red necesitan estar agrupados y configurados en línea de antemano y esto sólo se hace en la fase 1. Para cambiar la conexión de red existente, haga clic en en el botón **Configurar red**. El cuadro de diálogo **Conexiones de red** aparecerá y le permitirá configurar las conexiones de red para el sistema, de los cuales no todos son importantes para System z.

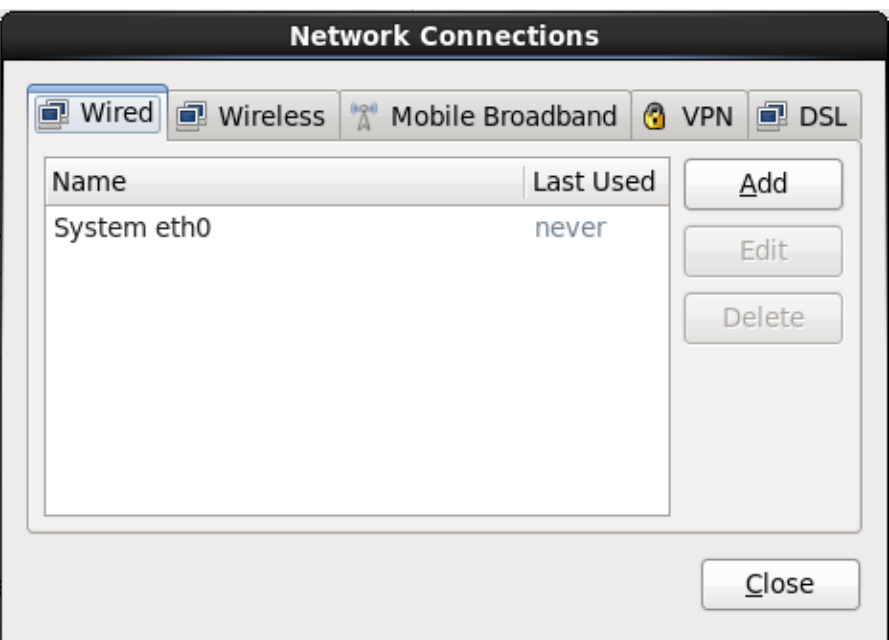

#### **Figura 23.23. Conexiones de red**

Todas las conexiones de red en System z se listan en la pestaña **Cableado**. Contiene por defecto la conexión configurada anteriormente en la fase de instalación 1, bien sea **eth0** (OSA, LCS), o **hsi0** (HiperSockets). Observe que en System z usted no puede agregar una nueva conexión aquí. Para modificar una conexión existente, seleccione una hilera en la lista y haga clic en el botón **Editar**. Un cuadro de diálogo aparecerá con un set de pestañas apropiadas para conexiones cableadas, como se describe abajo.

Las pestañas más importantes en System z son **Cableado** y **Configuración IPv4**.

Al terminar de modificar la configuración de red, haga clic en **Aplicar** para guardar la nueva configuración. Si reconfiguró un dispositivo que ya estaba activo durante la instalación, deberá reiniciar el dispositivo para usar la nueva [configuración](#page-90-0) — consulte Sección 9.7.1.6, "Reiniciar un dispositivo de red".

#### **23.7.1.1. Opciones comunes para todos los tipos de conexión**

Algunas opciones de configuración son comunes para todos los tipos de conexión.

Especifique el nombre para la conexión en el campo de nombre de **Nombre de conexión**.

Seleccione **Iniciar automáticamente** para iniciar la conexión automáticamente cuando el sistema arranque.

Cuando **NetworkManager** se ejecuta en un sistema instalado, la opción **Disponible para todos los usuarios** controla si la configuración de red está disponible en todo el sistema o no. Durante la instalación, asegúrese de que **Disponible para todos los usuarios** permanezca seleccionada para todas las interfaces de red que usted configura.

#### **23.7.1.2. Pestaña cableada**

Utilice la pestaña **Cableada** para especificar o cambiar la dirección de *Control de acceso de medios* (MAC) para el adaptador de red y o para establecer la *unidad de transmisión máxima* (MTU, en bytes) que puede pasar a través de la interfaz.

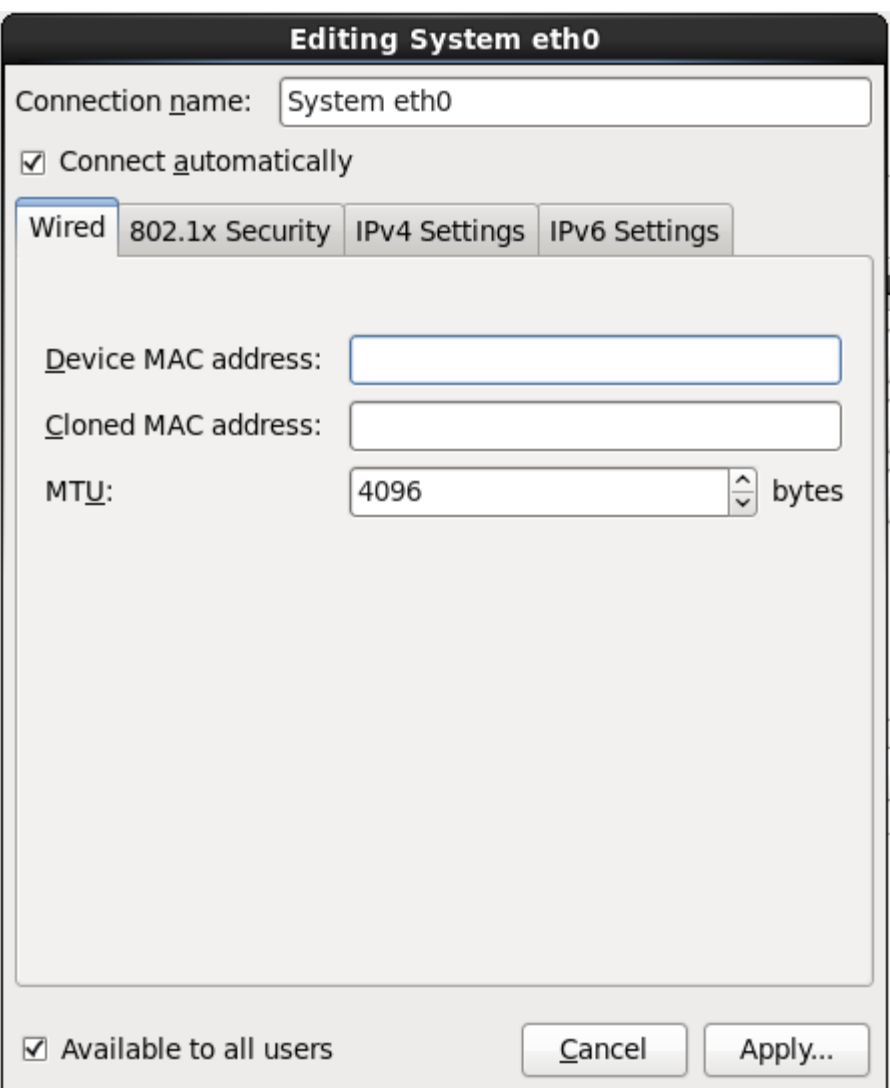

#### **Figura 23.24 . Pestaña cableada**

#### **23.7.1.3. La pestaña 802.1x Security**

Use la pestaña **802.1x Security** para configurar *Control de acceso de red basado en puerto*(PNAC) 802.1X. Seleccione **Usar 802.1X Security para esta conexión** para permitir control de acceso, luego especifique los detalles de su red. Las opciones de configuración incluyen:

#### **Autenticación**

Elija uno de los siguientes métodos de autenticación:

- **TLS** para *Transport Layer Security*
- **TLS en túnel** para *Seguridad de capas de transporte en túnel*, conocida también como TTLS, o EAP-TTLS
- **EAP protegido(PEAP)** para *Protocolo de autenticación extensible protegido*

#### **Identidad**

Proporcionar la identidad de este servidor.

#### **Certificado de usuario**

Navega a un archivo personal de certificado X.509 codificado con *Reglas de codificación distinguidas* (DER) o *Correo de privacidad mejorado* (PEM).

#### **Certificado CA**

Navega a un archivo de certificado de *Autoridad de certificado* codificado con *Reglas de codificación distinguida* (DER) o *Correo mejorado de privacidad* (PEM).

#### **Clave privada**

Navegue a un archivo codificado de *clave privada* con *Reglas de codificación distinguida* (DER), *Correo de privacidad mejorado* (PEM), o el *Modelo de sintaxis de intercambio de información personal* (PKCS#12).

#### **Contraseña de clave privada**

La contraseña de clave privada especificada en el campo de **Llave privada**. Seleccione **Mostrar contraseña** para poder ver su contraseña cuando la escriba.

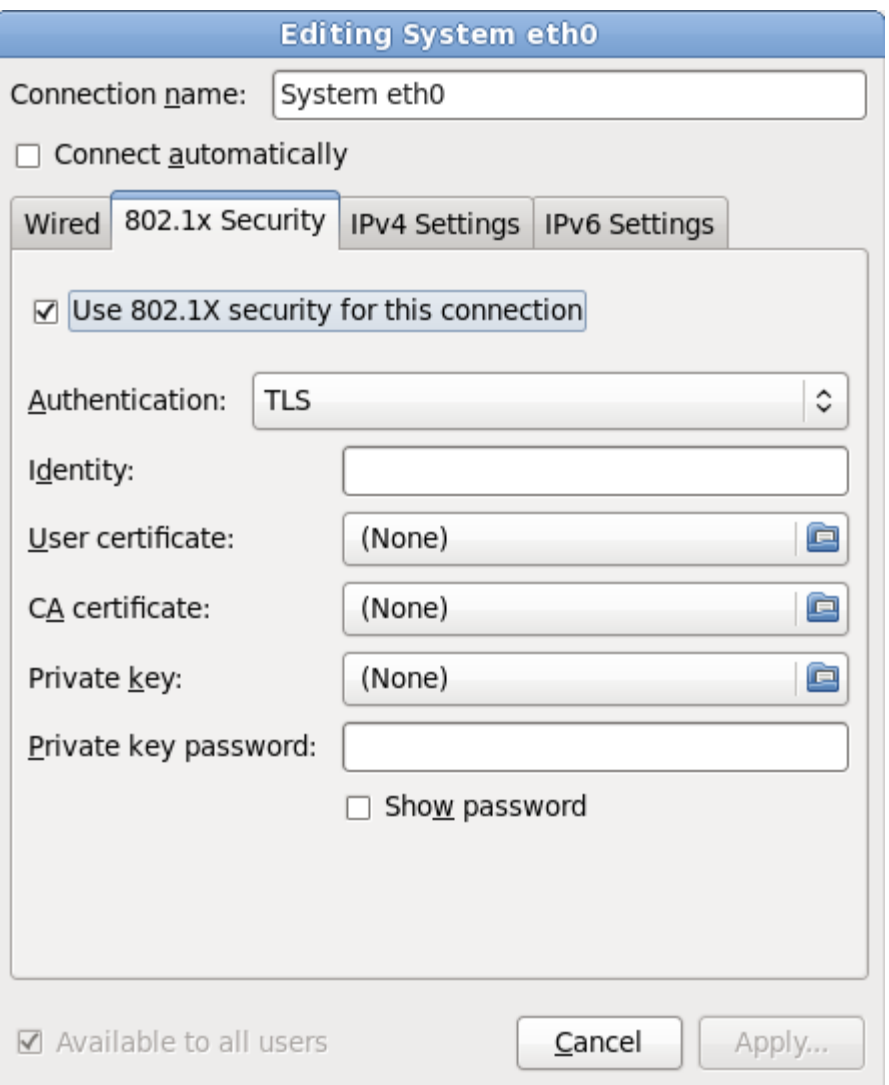

**Figura 23.25. La pestaña 802.1x Security**

#### **23.7.1.4 . Pestaña de configuración IPv6**

Use la **Pestaña de configuración IPv4** para configurar los parámetros IPv4 para la conexión de red seleccionada anteriormente.

La dirección, netmask, puerta de enlace, servidores DNS y sufijo de búsqueda DNS para una conexión IPv4 fueron configurados durante la fase de instalación 1 o reflejan los siguientes parámetros en el archivo de parámetros o archivo de configuración: *IPADDR*, *NETMASK*, *GATEWAY*, *DNS*, *SEARCHDNS* (Consulte el Sección 26.3, ["Parámetros](#page-358-0) de instalación de red").

Use el menú desplegable **Método** para especificar la configuración que el sistema deberá intentar obtener del servicio de *Protocolo de configuración de host dinámico* (DHCP) que se ejecuta en la red. Elija de las siguientes opciones:

#### **DHCP automático**

Los parámetros IPv4 son configurados por el servicio DHCP en la red.

#### **Sólo direcciones automáticas (DHCP)**

La dirección IPv4, netmask y dirección de puerta de enlace son configurados por el servicio DHCP en la red, pero los servidores de DNS y dominios de búsqueda deben ser configurados manualmente.

#### **Manual**

Los parámetros IPv4 se configuran de forma manual para una configuración estática.

#### **Enlace local únicamente**

Una dirección de *enlace local* en el rango 169.254/16 es asignado a la interfaz.

#### **Compartido para otros computadores**

El sistema está configurado para proporcionar acceso de red a otros computadores. Se asigna una dirección a la interfaz en el rango 10.42.x.1/24, un servidor DHCP y un servidor DNS se inician y la interfaz se conecta a la red por defecto en el sistema mediante *Traducciones de direcciones de red* (NAT).

#### **Inhabilitado**

IPv4 está inhabilitado para esta conexión.

Si eligió un método que requiere que usted proporcione los parámetros, ingrese los detalles de la dirección IP para la interfaz, la netmask, y la puerta de enlace en el campo **Direcciones**. Use los botones **Añadir** y **Borrar** para añadir o retirar direcciones. Ingrese una lista separando con comas los servidores DNS en el campo **Servidores DNS** y una lista separando con comas en el campo **Buscar dominios** para los dominios que quiera incluir en la búsqueda de nombre de servidores.

También puede ingresar un nombre para esta conexión de red en el campo **ID de cliente DHCP**. Este nombre debe ser único en la subred. Cuando usted asigne un ID de cliente DHCP significativo a una conexión, será fácil identificar esta conexión cuando sea necesario corregir problemas de red.

Desactive la cajilla **Se requiere direccionamiento IPv4 para que esta conexión complete** para permitir que el sistema cree esta conexión en una red activada de configuración IPv6 si la configuración IPv4 falla pero la IPv6 tiene éxito.

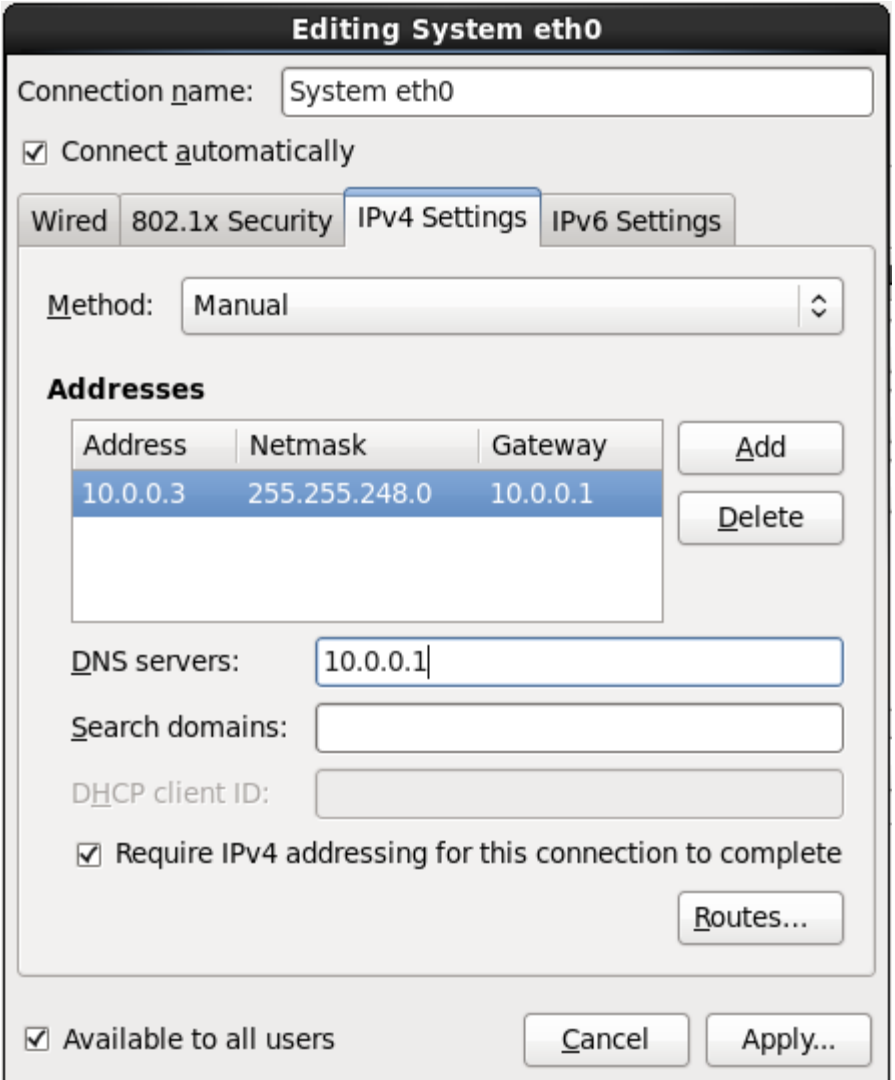

#### **Figura 23.26. Pestaña de configuración IPv6**

#### **23.7.1.4 .1. Edición de rutas IPv4**

Red Hat Enterprise Linux configura automáticamente un número de rutas basadas en las direcciones IP de un dispositivo. Para editar rutas tradicionales, haga clic en el botón **Rutas**. El cuadro de diálogo **Editar rutas IPv4** aparecerá.

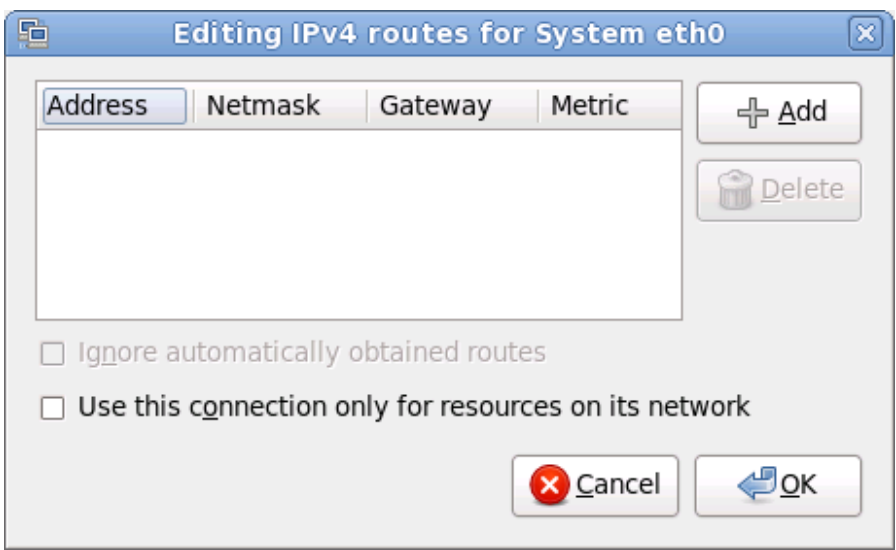

#### **Figura 23.27. El cuadro de diálogo de edición de rutas IPv4**

Haga clic en **Añadir** para agregar la dirección IP, netmask, puerta de enlace y métrica para una nueva ruta estática.

Seleccione **Ignorar rutas obtenidas automáticamente** para que la interfaz use sólo las rutas especificadas aquí.

Seleccione **Usar esta conexión sólo para recursos en su red** para restringir conexiones a sólo la red local.

#### **23.7.1.5. La pestaña de configuración de IPv6**

Use la **Pestaña de configuración de IPv6** para configurar los parámetros para conexiones de red seleccionadas anteriormente.

Use el menú desplegable **Método** para especificar la configuración que el sistema deberá intentar obtener del servicio de *Protocolo de configuración de host dinámico* (DHCP) que se ejecuta en la red. Elija de las siguientes opciones:

#### **Ignorar**

IPv6 no se tiene en cuenta para esta conexión.

#### **Automático**

**NetworkManager** utiliza *anuncio de enrutador* (RA) para crear una configuración automática y sin estado.

#### **Automático, direcciones únicamente**

**NetworkManager** usa un anuncio de enrutador (RA) para crear una configuración automática y sin estado, pero los servidores DNS y dominios de búsqueda se omiten y deben configurarse de forma manual.

#### **Automático, DHCP únicamente**

**NetworkManager** no usa RA, pero solicita información desde DHCPv6 directamente para

crear una configuración con estado.

#### **Manual**

Los parámetros IPv6 se configuran de forma manual para una configuración estática.

#### **Enlace local únicamente**

Una dirección de *Enlace local* con el prefijo fe80::/10 es asignada a la interfaz.

Si eligió un método que requiere que usted proporcione los parámetros, ingrese los detalles de la dirección IP para la interfaz, la netmask, y la puerta de enlace en el campo **Direcciones**. Use los botones **Añadir** y **Borrar** para añadir o retirar direcciones. Ingrese una lista separando con comas los servidores DNS en el campo **Servidores DNS** y una lista separando con comas en el campo **Buscar dominios** para los dominios que quiera incluir en la búsqueda de nombre de servidores.

También puede ingresar un nombre para esta conexión de red en el campo **ID de cliente DHCP**. Este nombre debe ser único en la subred. Cuando usted asigne un ID de cliente DHCP significativo a una conexión, será fácil identificar esta conexión cuando sea necesario corregir problemas de red.

Desactive la cajilla de verificación **Requiere direccionamiento de IPv6 para que esta conexión complete** para permitir al sistema hacer esta conexión en una red habilitada de IPv4 si la configuración IPv6 falla pero la configuración IPv4 tiene éxito.

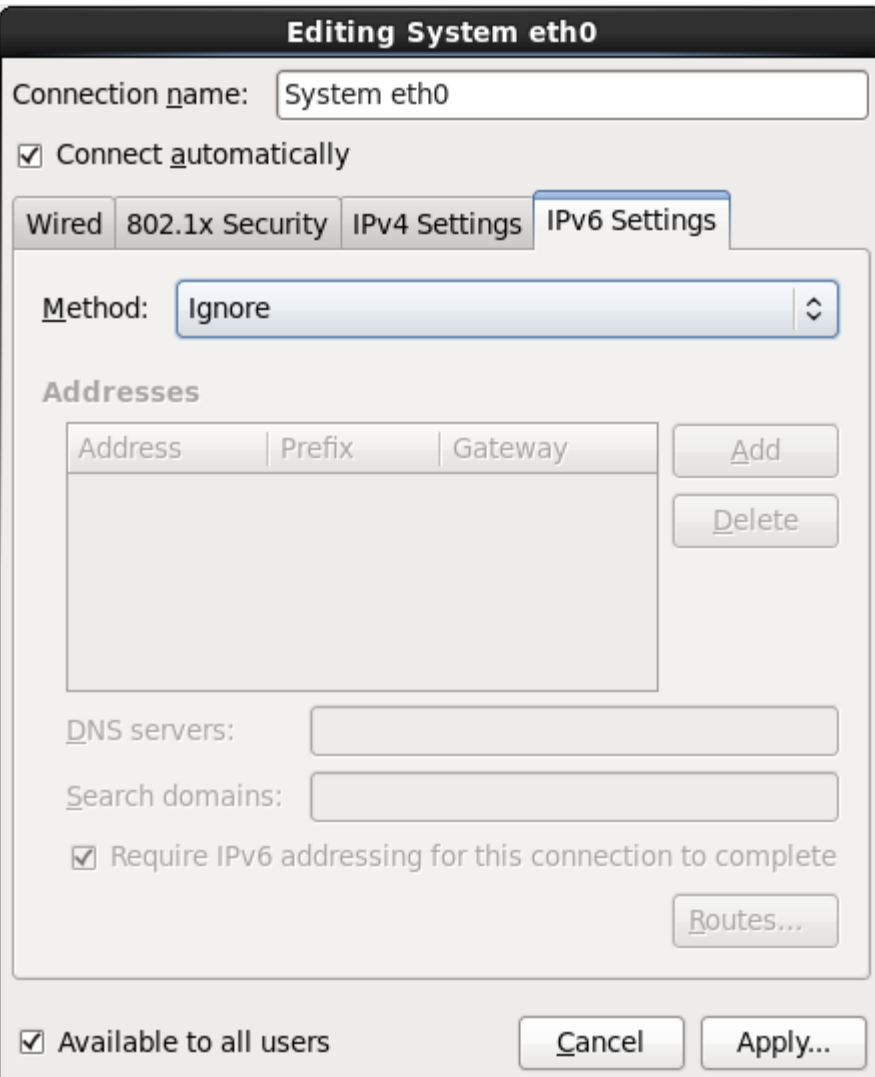

#### **Figura 23.28. La pestaña de configuración de IPv6**

#### **23.7.1.5.1. Editar rutas IPv6**

Red Hat Enterprise Linux configura un número de rutas basadas en direcciones IP de un dispositivo. Para editar rutas adicionales, haga clic en el botón **Rutas**. El cuadro de diálogo **Edición de rutas IPv6** aparecerá.

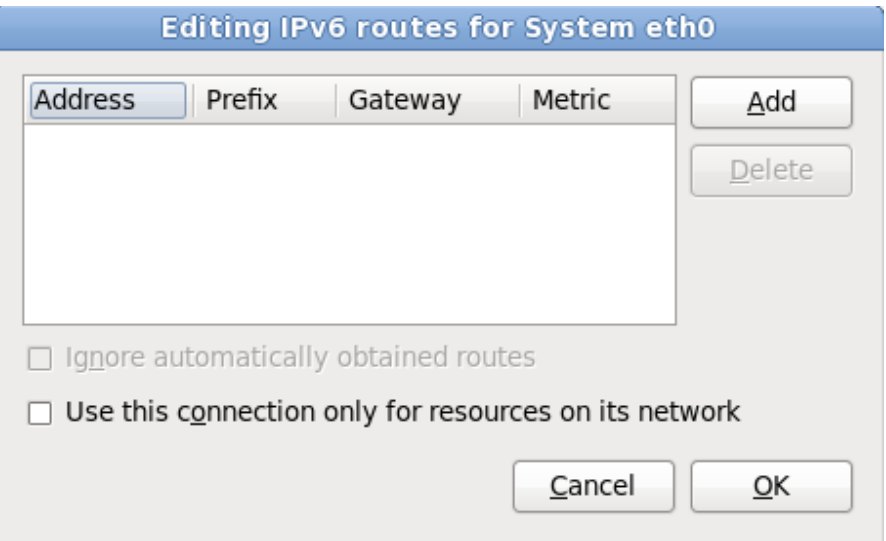

#### **Figura 23.29. Edición del cuadro de diálogo de rutas IPv6**

Haga clic en **Añadir** para agregar la dirección IP, netmask, puerta de enlace y métrica para una nueva ruta estática.

Seleccione **Usar esta conexión sólo para recursos en su red** para restringir conexiones a sólo la red local.

#### **23.7.1.6. Reiniciar un dispositivo de red**

Si reconfiguró una red que ya estaba en uso durante la instalación, debe desconectar y reconectar el dispositivo en **anaconda** para que los cambios se efectúen. **Anaconda** usa archivos de *configuración de interfaz* (ifcfg) para comunicarse con **NetworkManager**. El dispositivo se desconecta cuando el archivo es retirado y se reconecta cuando el archivo ifcfg es restaurado, siempre y cuando se estableza **ONBOOT=yes**. Consulte la *Guía de implementación de Red Hat Enterprise Linux 6* disponible en <https://access.redhat.com/knowledge/docs/> para obtener mayor información sobre archivos de configuración de interfaz.

- 1. Presione **Ctrl**+**Alt**+**F2** para cambiar a la terminal virtual**tty2**.
- 2. Desplace el archivo de configuración de interfaz a un sitio temporal:

mv /etc/sysconfig/network-scripts/ifcfg-*dispositivo\_nombre* /tmp

Donde *dispositivo\_nombre* es el dispositivo que usted acaba de reconfigurar. Por ejemplo, **ifcfg-eth0** es el archivo ifcfg para **eth0**.

Ahora, el dispositivo está conectado en **anaconda**.

3. Abra el archivo de configuración de interfaz en el editor **vi**:

```
vi /tmp/ifcfg-dispositivo_nombre
```
- 4. Verifique si el archivo de configuración de interfaz contiene la línea **ONBOOT=yes**. Si el archivo no contiene la línea, añádala y guarde el archivo.
- 5. Salga del editor **vi**.
- 6. Desplace el archivo de configuración de interfaz al directorio **/etc/sysconfig/networkscripts/**:

mv /tmp/ifcfg-*dispositivo\_nombre* /etc/sysconfig/network-scripts/

Ahora, el dispositivo está reconectado en **anaconda**.

7. Presione **Ctrl**+**Alt**+**F6** para retornar a **anaconda**.

# **23.8. Configuración del huso horario**

Configure su huso horario seleccionando la ciudad más cercana a la ubicación física de su computador. Haga clic en el mapa para ampliar la región geográfica.

Especifique la zona horaria aún si planea usar NTP (Protocolo de Hora de Red) para mantener la precisión del reloj del sistema.

Existen dos formas de seleccionar su huso horario:

- Con el ratón, haga clic en el mapa interactivo para seleccionar una ciudad específica (representada por un punto amarillo). Una **X** roja aparecerá indicando su elección.
- Puede también desplazarse en la lista y seleccionar un huso horario. Utilizando su ratón, pulse en una ubicación para resaltar su selección.

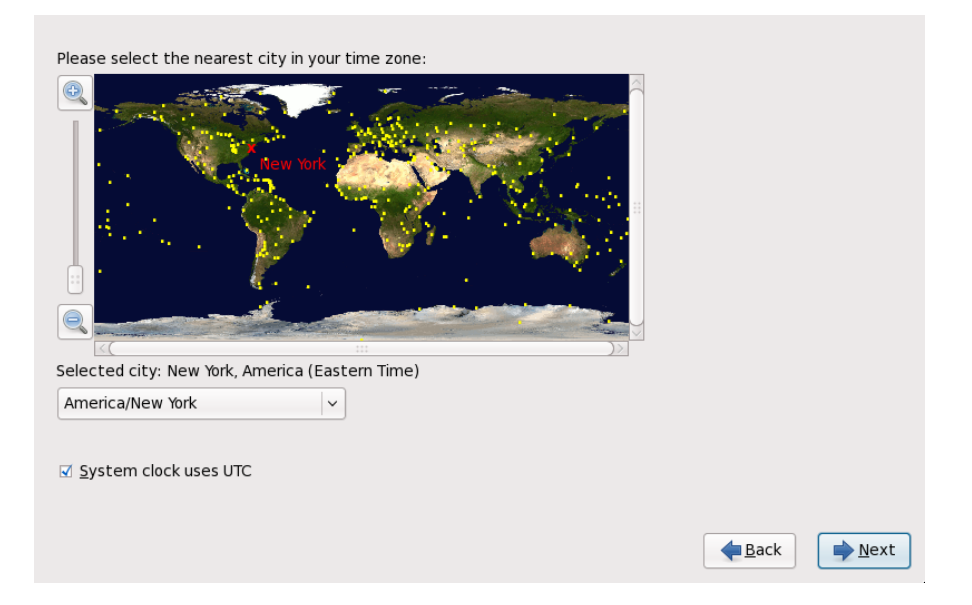

#### **Figura 23.30. Configuración del huso horario**

Seleccione **Reloj del sistema usa UTC**. El reloj del sistema es una parte de hardware en su computadora. Red Hat Enterprise Linux utiliza los ajustes de la zona horaria para determinar la diferencia horaria entre la hora local y UTC en el reloj del sistema. Este es el comportamiento estándar en los sistemas Unix, Linux y sistemas operativos similares.

Haga clic en **Siguiente** para proseguir.

## **Nota**

Para cambiar la configuración del huso horario después de completada la instalación, utilice la herramienta **Propiedades de fecha/hora**.

Escriba el comando **system-config-date** en la línea de comandos de shell para lanzar la herramienta **Propiedades de fecha/hora**. Si usted no es el usuario root, se le pedirá la contraseña de root para poder continuar.

Para ejecutar la herramienta **Propiedades de fecha/hora** basada en texto, utilice el comando **timeconfig**.

## **23.9. Establecer la contraseña de root**

La creación de una cuenta de root y su contraseña es uno de los pasos más importantes en el proceso de instalación. La cuenta de root se utiliza para instalar paquetes, actualizar los RPM y ejecutar la mayoría de tareas de mantenimiento en el sistema. Una sesión como usuario root le da control sobre todo su sistema.

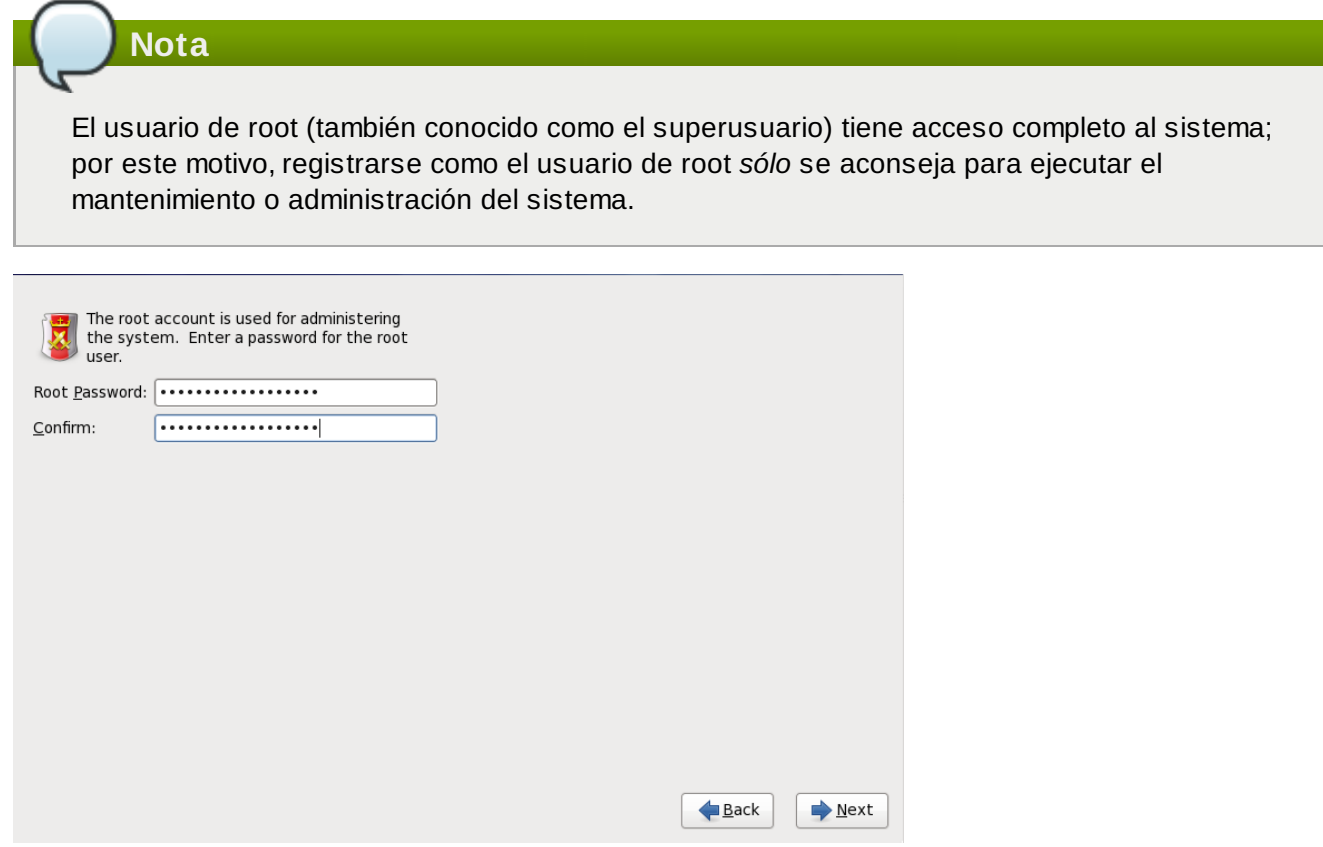

#### **Figura 23.31. Contraseña de root**

Utilice la cuenta de root para la administración del sistema únicamente. Cree una cuenta de usuario noroot y utilice el comando **su** para cambiar a root solamente cuando necesite realizar tareas que requieran autorización de superusuario. Estas reglas básicas minimizan el peligro de ingresar un error tipográfico o un comando erróneo que dañe el sistema.

**Nota**

Para convertirse en root, escriba **su -** en el intérprete de comandos de shell en una ventana de terminal y, a continuación, pulse **Enter**. Luego, introduzca la contraseña de root y pulse **Enter**.

El programa de instalación le solicita establecer una contraseña de root [ ] *Usted no podrá seguir a la* [10](#page-326-0) *siguiente etapa del proceso de instalación sin ingresar la contraseña de root.*

La contraseña de root debe tener al menos seis caracteres; La contraseña escrita no se verá en la pantalla. Debe ingresar la contraseña dos veces; si las dos contraseñas no coinciden, el programa de instalación le pedirá ingresarla de nuevo.

Cree una contraseña de root fácil de recordar, pero que no sea obvia o fácil de adivinar. Su nombre, su número de teléfono, *qwerty*, *contraseña, root*, *123456* y *hormiguero* serían ejemplos de malas contraseñas. Las mejores contraseñas son aquéllas que mezclan números con letras mayúsculas y minúsculas que no formen palabras contenidas en diccionarios, por ejemplo: *Aard387vark* o *420BMttNT*. Si escribe su contraseña en algún lugar, manténgala en un lugar seguro. No obstante, no se recomienda anotar ésta o ninguna de sus contraseñas.

## **Elija su propia contraseña**

No utilice ninguno de los ejemplos de contraseña de este manual. Al utilizar alguno de ellos se puede poner en riesgo su seguridad.

Para cambiar la cuenta de root una vez haya finalizado la instalación, utilice la **Herramienta de contraseña de root**.

Escriba el comando **system-config-users** en la línea de comandos de shell para lanzar la herramienta **Mánager de usuario**, una herramienta poderosa de administración de usuario y configuración. Si usted no es el usuario root, le pedirá la contraseña de root para poder continuar.

Introduzca la contraseña de **root** en el campo **Contraseña de root**. Red Hat Enterprise Linux muestra los caracteres como asteriscos por seguridad. Escriba la misma contraseña en el campo **Confirmar** para asegurar su corrección. Una vez la contraseña de root ha sido establecida, seleccione **Siguiente** para continuar.

## <span id="page-299-0"></span>**23.10. Asignar dispositivos de almacenamiento**

Si seleccionó más de un dispositivo de almacenamiento en la pantalla de selección de dispositivos de almacenamiento (consulte Sección 23.6, "Dispositivos de [almacenamiento"](#page-277-0)) **anaconda** le pedirá seleccionar los dispositivos que deben estar disponibles para la instalación del sistema operativo y los que deben estar conectados al sistema de archivos para almacenamiento de datos.

Durante la instalación, los dispositivos que usted identifica aquí como almacenamiento de datos únicamente, son montados como parte del sistema de archivos, pero no se dividen ni formatean.

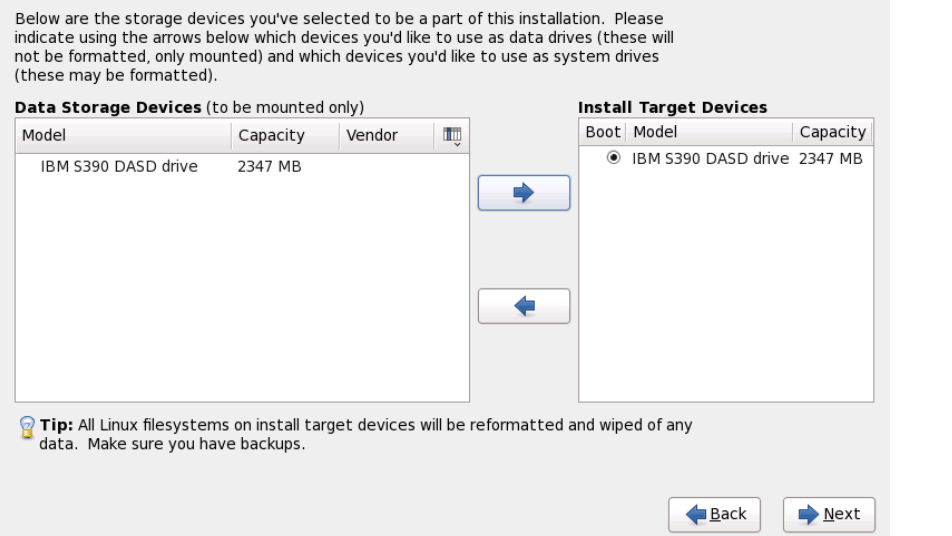

#### **Figura 23.32. Asignar dispositivos de almacenamiento**

La pantalla está dividida en dos paneles. El panel izquierdo contiene una lista de dispositivos que se debe utilizar para almacenamiento de datos únicamente. El panel izquierdo contiene una lista de dispositivos que deben estar disponibles para la instalación del sistema operativo.

Cada lista contiene información sobre los dispositivos para ayudarle a identificarlos. Un pequeño menú desplegable marcado con un icono está localizado a la derecha de los encabezamientos de columnas. Este menú le permite seleccionar los tipos de datos presentados en cada dispositivo. La reducción o expansión de la cantidad de información presentada podría ayudarle a identificar dispositivos específicos.

Desplazar un dispositivo de una lista a otra haciendo clic en el dispositivo, luego, hacer clic ya sea en el botón etiquetado con la flecha indicando a la izquierda para moverlo a la lista de dispositivos de almacenamiento de datos o en el botón etiquetado con la flecha indicando a la derecha para desplazarlo a la lista de dispositivos disponibles para la instalación del sistema operativo.

La lista de dispositivos disponible como destinos de instalación también incluye un botón de opción al lado de cada dispositivo. En plataformas diferentes a System z, este botón de opción se utiliza para especificar el dispositivo al cual desea instalar el gestor de arranque. En System z esta opción no tiene ningún efecto. El gestor de arranque **zipl** será instalado en el disco que contiene el directorio **/boot**, el cual se determina más tarde durante el particionamiento.

Cuando haya terminado de identificar los dispositivos que van a ser utilizados para la instalación, haga clic en **Siguiente** para continuar.

## **23.11. Inicializar el Disco Duro**

Si el programa de instalación no encuentra particiones legibles en los discos rígidos existentes, pregunta si debe inicializar el disco rígido. Esta operación provoca que cualquier dato que se encuentre en el disco sea ilegible. Si su sistema tiene un nuevo disco rígido sin ningún sistema operativo instalado, o si ha eliminado todas las particiones, responda **Reinicializar disco**.

El programa de instalación le presenta un cuadro de diálogo separado para cada disco, en el cual no pueda leer una tabla de partición válida. Haga clic en el botón **Ignorar todo** o en el botón **Reinicializar todo** para aplicar la misma respuesta a todos los dispositivos.

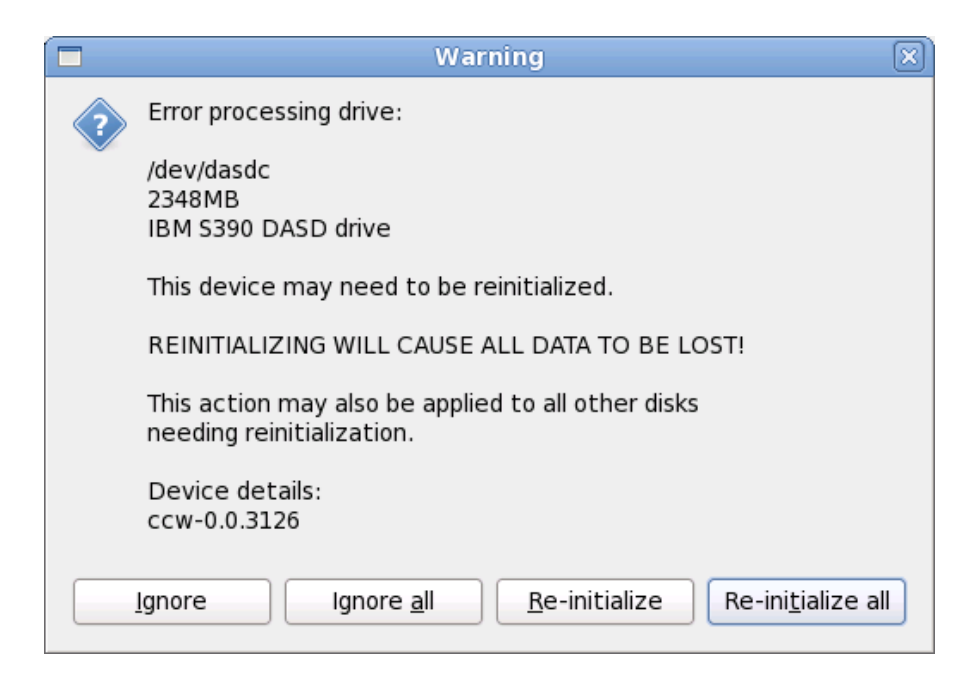

#### **Figura 23.33. Pantalla de advertencia – inicializando DASD**

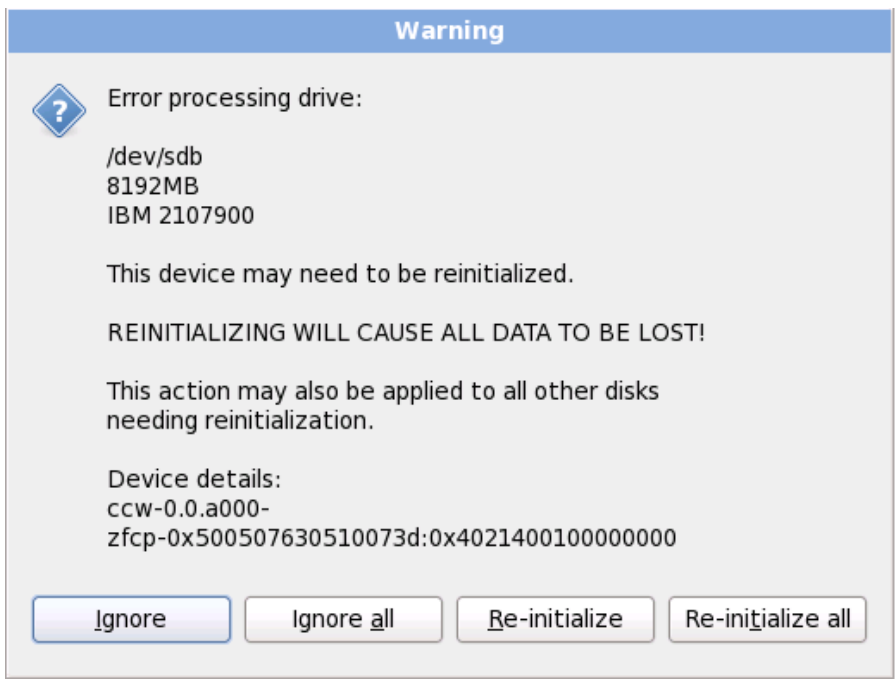

#### **Figura 23.34 . Pantalla de advertencia – inicialización de LUN FCP**

Algunos sistemas RAID, o algunas configuraciones no stándares, podrían ser imposibles de leer por el programa de instalación y un indicador para inicializar el disco duro podría aparecer. El programa de instalación responde a la estructura física del disco que fue capaz de detectar.

Para habilitar la inicialización automática de discos duros para los cuales sea necesario, use el comando kickstart **clearpart --initlabel** (consulte Capítulo 32, *[Instalaciones](#page-410-0) Kickstart*)

## **Desconecte Discos Innecesarios**

Si tiene una configuración de discos no estandar que pueda ser desconectada durante la instalación, detectada y configurada posteriormente, apague su sistema, desconéctelos y reinicie la instalación.

## **23.12. Actualización de un sistema existente**

**Red Hat no soporta actualizaciones de versiones principales anteriores**

Red Hat no admite actualizaciones en-sitio entre las versiones principales de Red Hat Enterprise Linux. Una versión principal se denota por el cambio total del número de versión. Por ejemplo, Red Hat Enterprise Linux 5 y Red Hat Enterprise Linux 6 son versiones de Red Hat Enterprise Linux.

Las actualizaciones entre las versiones principales no preservan todas las configuraciones del sistema, los servicios o configuraciones personalizadas. En consecuencia, Red Hat recomienda instalaciones nuevas cuando se quiera actualizar el sistema de una versión principal a otra.

El sistema de instalación automáticamente detecta cualquier instalación existente de Red Hat Enterprise Linux. El proceso de actualización pone al día el software del sistema con nuevas versiones, pero no elimina ningún dato de los directorios principales de los usuarios. La estructura de partición existente en sus discos duros no cambia. Su sistema de configuración cambia sólo si una actualización de paquete lo solicita. La mayoría de las actualizaciones no cambian la configuración del sistema, sino que en su lugar, instalan un archivo de configuración adicional para que usted lo examine más adelante.

Observe que los medios de instalación que usted está utilizando pueden no contener todos los paquetes de software que usted necesita para actualizar su computador.

## **Software instalado en forma manual**

El software instalado en forma manual en su sistema de Red Hat Enterprise Linux, puede comportarse de manera diferente tras una actualización. Es posible que tenga que reinstalar manualmente o recopilar este software después de una actualización para verificar si se comporta correctamente en el sistema actualizado.

#### **23.12.1. Actualización mediante el instalador**

#### **Instalaciones y recomendaciones**

En general, Red Hat recomienda que usted guarde los datos de usuario en una partición independiente **/home** y realice una instalación fresca. Para obtener información sobre particiones y cómo configurarlas, consulte la Sección 9.13, "Configuración del [particionamiento](#page-98-0) del disco".

Si elige actualizar su sistema mediante un programa de instalación, cualquier software que no sea proporcionado por Red Hat Enterprise Linux y que entre en conflicto con software de Red Hat Enterprise Linux se sobreescribirá. Antes de comenzar a actualizar de esta forma, haga una lista de sus paquetes actuales del sistema para una referencia posterior:

#### **rpm -qa --qf '%{NAME} %{VERSION}-%{RELEASE} %{ARCH} ' > ~/old-pkglist.txt**

Tras la instalación, consulte esta lista para descubrir cuáles paquetes puede necesitar para reconstruir o recuperar de fuentes diferentes a Red Hat.

Luego, haga una copia de seguridad de todos los datos de configuración del sistema:

**su -c 'tar czf /tmp/etc-`date +%F`.tar.gz /etc' su -c 'mv /tmp/etc-\*.tar.gz /home'**

Haga una copia de seguridad de los datos importantes antes de realizar una actualización. Los datos importantes deben incluir el contenido de su directorio completo **/home** como también contenido de servicios tales como un servidor Apache, FTP, o SQL, o un sistema de manejo de código fuente. Aunque las actualizaciones no son destructivas, si comete un error, hay una pequeña posibilidad de pérdida de datos.

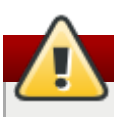

**Almacenando copias de seguridad**

Observe que los ejemplos anteriores almacenan materiales de respaldo en un directorio **/home**. Si su directorio **/home** no es una partición independiente *¡no debe seguir estos ejemplos al pie de la letra!* Almacene sus copias de seguridad en otro dispositivo diferente tales como discos CD o DVD o en un disco duro externo.

Para obtener mayor informaión sobre cómo completar el proceso de actualización más adelante, consulte la Sección 35.2, "Cómo finalizar una [actualización".](#page-468-0)

## **23.13. Configuración del particionamiento del disco**

**Advertencia — Haga copia de seguridad de sus datos**

Es aconsejable hacer copias de seguridad de los datos que tenga en sus sistemas. Por ejemplo, si está actualizando o creando un sistema de arranque dual, debería hacer copias de seguridad de los datos que desea conservar en sus dispositivos de almacenamiento. Tenga en cuenta que de ocurrir algún error se podrían perder todos sus datos.

## **Importante — Instalación en modo de texto**

Si instala Red Hat Enterprise Linux en modo de texto, solo puede utilizar el esquema de particiones descrito en esta sección. No podrá agregar o eliminar particiones o sistemas de archivos aparte de los que el instalador añade o elimina automáticamente. Si requiere una diseño personalizado en el momento de la instalación, deberá realizar una instalación gráfica sobre una conexión VNC o una instalación kickstart.

Además, opciones avanzadas como LVM, sistemas de archivos encriptados, y sistemas de archivos cuya extensión pueda modificarse, están disponibles sólo en el modo gráfico de instalación, o en el modo de instalación kickstart.

El particionamiento le permitirá dividir sus dispositivos de almacenamiento en donde cada sección se comporta como si fuera un disco independiente. El particionamiento es especialmente útil si está ejecutando varios sistemas operativos o si desea aplicar una distinción funcional o lógica entre sus particiones de almacenamiento (tales como la partición **/home** que contiene persistentemente

#### información del usuario).

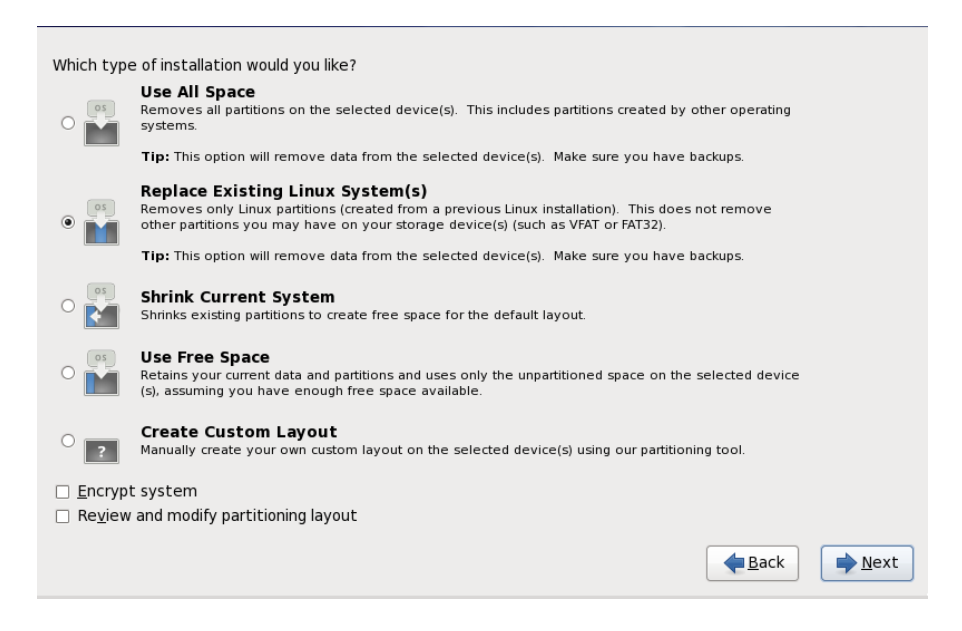

#### **Figura 23.35. Configuración del particionamiento del disco**

En esta pantalla puede elegir entre crear un diseño de partición predeterminado en una de las cuatro formas diferentes o elegir particionar en forma manual dispositivos de almacenamiento para crear un diseño personal.

Las primeras cuatro opciones le permiten realizar una instalación automatizada sin necesidad de que Ud. mismo divida sus dispositivos de almacenamiento. Si no se siente seguro durante la partición de su sistema, elija una de estas opciones y permita que el programa de instalación haga el particionamiento de los dispositivos de almacenamiento por usted. Según la opción que elija, aún puede controlar los datos (si los hay) que deben ser borrados del sistema.

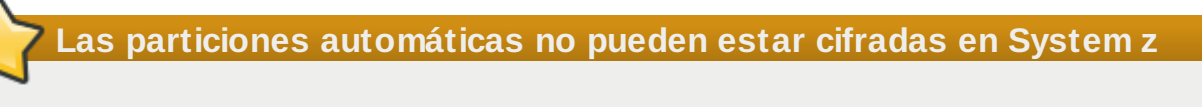

Para cifrar particiones, necesitará seleccionar la opción **Crear diseño personal**.

Sus opciones son:

#### **Usar todo el espacio**

Seleccione esta opción para remover todas las particiones en sus unidades de almacenamiento (esto incluye particiones creadas por otros sistemas operativos tales como z/VM o z/OS).

# **Advertencia** Si selecciona esta opción, todos los datos en los dispositivos de almacenamiento DASD

y SCSI serán removidos por el programa de instalación.

#### **Remplazar sistemas de Linux existentes**

Seleccione esta opción para remover solamente las particiones de Linux (particiones creadas de una instalación anterior de Linux). Esta opción no remueve otras particiones que podría

tener en las unidades de almacenamiento (tales como particiones z/VM o z/OS).

#### **Reducir el sistema actual**

Seleccione esta opción para reducir manualmente sus datos y particiones actuales, e instalar un diseño predeterminado de Red Hat Enterprise Linux en el espacio liberado.

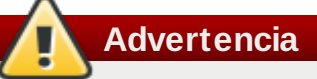

Si reduce particiones sobre las que se encuentran instalados otros sistemas operativos, es muy probable que luego no pueda utilizar esos sistemas. Si bien esta opción de particionamiento no destruye datos, es muy común que para poder funcionar correctamente, los sistemas operativos necesiten de espacio libre en sus particiones. Antes de reducir una partición que contenga algún sistema operativo que luego quiera utilizar, asegúrese de averiguar cuánto espacio necesita dejarles libre para que puedan funcionar.

#### **Usar espacio libre**

Seleccione esta opción para retener sus datos y particiones actuales e instalar Red Hat Enterprise Linux en un espacio disponible no utilizado en las unidades de almacenamiento. Verifique si tiene suficiente espacio disponible en las unidades de almacenamiento antes de seleccionar esta opción — consulte el Sección 18.1, ["Pre-instalación"](#page-245-0).

#### **Crear un diseño personal**

Seleccione esta opción para dividir manualmente dispositivos de almacenamiento y crear diseños [personalizados.](#page-306-0) Consulte la Sección 23.15, "Creando un diseño personal o modificando el diseño predeterminado"

Seleccione su método de particionamiento preferido haciendo clic en el botón de opción a la izquierda de su descripción en el cuadro de diálogo.

Seleccione **Encriptar sistema** para cifrar todas las particiones excepto la partición **/boot**. Para obtener mayor información, consulte la [Apéndice](#page-513-0) C, *Cifrado de Disco*.

Para revisar y realizar los cambios necesarios en las particiones creadas automáticamente, seleccione la opción **Revisar**. Después de seleccionar **Revisar** y pulsar en **Siguiente** para continuar, verá las particiones creadas por **anaconda**. También podrá modificar estas particiones si no cumplen sus necesidades.

# **Importante — Mezclar dispositivos multirutas y no multirutas**

Al instalar Red Hat Enterprise Linux 6 en un sistema con dispositivos de almacenamiento multirutas y no-multirutas, el diseño de particionamiento automático en el instalador podría crear grupos de volúmenes que contengan una mezcla de dispositivos multirutas y no-multirutas. Esto va en contra del propósito de almacenamiento multirutas.

Le aconsejamos seleccionar solamente dispositivos multirutas o no-multirutas en la pantalla de selección del disco que aparece después de seleccionar el particionamiento automático

Una vez haya completado sus selecciones haga clic en **Siguiente** para continuar.

# **23.14. Encriptar particiones**

Si seleccionó la opción **Encriptar sistema**, el instalador le pedirá su frase de acceso con la cual encriptar las particiones en el sistema.

Las particiones son [encriptadas](#page-513-0) mediante *Linux Unified Key Setup* — consulte Apéndice C, *Cifrado de Disco* para obtener mayor información.

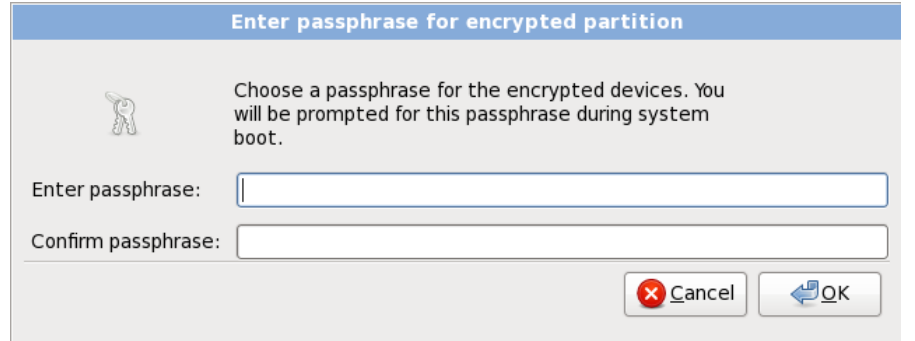

#### **Figura 23.36. Ingrese la frase de acceso para partición cifrada**

Elija una frase de acceso y escríbala en cada uno de los dos campos del cuadro de diálogo. Deberá proporcionar esta frase de acceso cada vez que el sistema inicie.

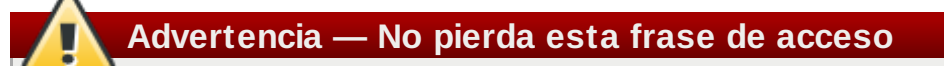

Si pierde esta frase de acceso, las particiones encriptadas y los datos en ellas serán completamente inaccesibles. No hay forma de recuperar una frase de acceso perdida. Observe que si realiza una instalación kickstart de Red Hat Enterprise Linux, usted puede guardar frases encriptadas y crear frases de acceso de respaldo durante la instalación. Consulte Sección C.3.2, ["Guardar](#page-512-0) frases de acceso" y Sección C.3.3, "Creando y [guardando](#page-513-1) frases de acceso de respaldo".

# <span id="page-306-0"></span>**23.15. Creando un diseño personal o modificando el diseño predeterminado**

Si escogió una de las cuatro opciones de particionamiento automáticas y no seleccionó **Revisar**, vaya directamente a Sección 23.16, ["Escribir](#page-317-0) cambios en disco".

Si ha decidido crear un diseño personalizado, debe indicarle al programa de instalación en dónde instalar Red Hat Enterprise Linux. Para ello, defina los puntos de montaje para una o más particiones en las cuales Red Hat Enterprise Linux será instalado.

Si no aún no ha planeado cómo configurar sus particiones, consulte el Apéndice A, *Introducción a la creación de particiones* y Sección 23.15.5, "Esquema de [particionamiento](#page-317-1) recomendado". Como mínimo, necesita una partición de root de tamaño apropiado, y una partición swap apropiada para la cantidad de RAM que tiene en el sistema.

**Anaconda** puede manipular los requisitos de particionamiento de una instalación normal.

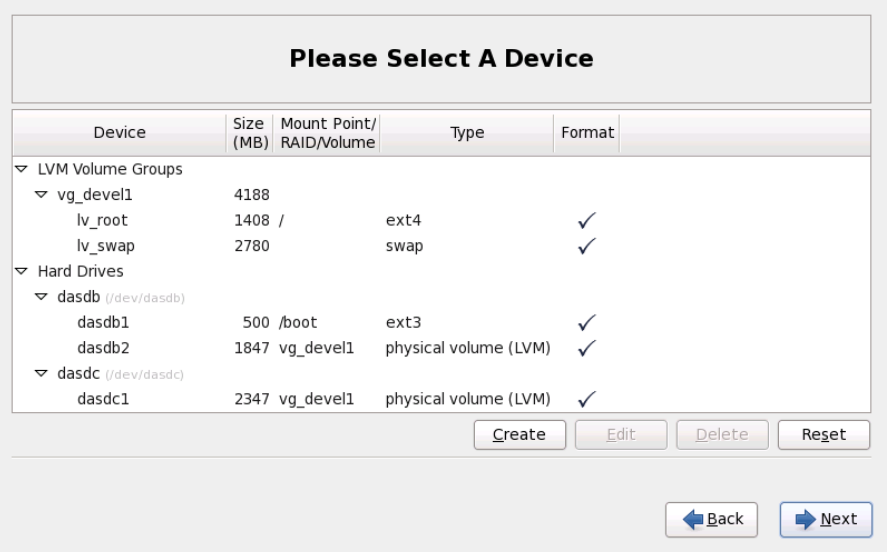

#### **Figura 23.37. Particionamiento en System z**

La pantalla contiene dos paneles. El panel superior contiene una representación gráfica del DASD, FCP LUN o volumen lógico seleccionado en el panel inferior.

Arriba de la pantalla, puede revisar el nombre de la **Unidad** (por ejemplo, /dev/dasda), la **Geom** (la cual muestra la geometría de los discos duros y consta de tres números que representan el número de cabezas de cilindros y sectores reportados por el disco duro), y el **Modelo** del disco duro como es detectado por el programa de instalación.

Haga clic con el ratón para resaltar un campo determinado en la pantalla gráfica. Haga doble clic para modificar la partición o para crear una partición fuera del espacio libre existente.

El panel inferior contiene una lista de todos los DASD, FCP LUN, y volúmenes lógicos a ser utilizados durante la instalación, como se especificó anteriormente en el proceso de instalación — consulte Sección 23.10, "Asignar dispositivos de [almacenamiento"](#page-299-0). Observe que si especificó un CMSDASD en su archivo de parámetros, los nombres DASD comienzan en **dasdb**; **dasda** fue asignado al CMSDASD y este nombre ya no está disponible en este momento del proceso de instalación.

Los dispositivos son agrupados por tipo: Haga clic en los triángulos pequeños a la izquierda de cada tipo de dispositivo para ver u ocultar dispositivos de ese tipo.

**Anaconda** muestra varios detalles para cada dispositivo listado:

#### **Dispositivo**

el nombre del dispositivo, volumen lógico o partición

#### **tamaño (MB)**

el tamaño del dispositivo, volumen lógico o partición en (MB)

#### **Punto de montaje/RAID/Volumen**

El *punto de montaje* (sitio dentro de un sistema de archivos) en el cual debe ser montada una partición, o el nombre del RAID o grupo de volumen lógico del cual hace parte.

el tipo de partición. Si la partición es una partición estándar, este campo muestra el tipo del sistema de archivos en la partición (por ejemplo, ext4). De otro modo, indica que la partición es un **volumen físico (LVM)**, o parte de un **RAID software**

#### **Formato**

Una marca de verificación en esta columna indica que la partición será formateada durante la instalación.

Bajo el panel inferior hay cuatro botones: **Crear**, **Editar**, **Borrar**, y **Restablecer**.

Seleccione un dispositivo o partición al hacer clic ya sea en la representación gráfica en el panel superior o en la lista en el panel inferior, luego haga clic en uno de los cuatro botones para llevar a cabo las siguientes acciones:

#### **Crear**

Crea una partición, volumen lógico o RAID de software

#### **Editar**

Modifica una partición, volumen lógico o RAID de software. Observe que el botón **Resize** es solamente para achicar y no agrandar las particiones.c

#### **Borrar**

Retira una partición, volumen lógico o RAID de software

#### **Restablecer**

Borra los cambios hechos en la pantalla

Por último, observe cuál dispositivo está asociado con **/boot**. Los archivos de kernel y el sector de gestor de arranque estarán asociados con este dispositivo. Para los casos más comunes, el primer DASD o SCSI LUN será utilizado, y el número de dispositivo será utilizado al volver a IPL el sistema posinstalado.

# **Nota — los nombres de dispositivo y tipos son ilustrativos únicamente**

Las instantáneas en las siguientes subsecciones de esta guía algunas veces muestran tipos de disco duro y nombres de dispositivos que no aparecen como tal en System z. Estas instantáneas tienen el fin de ilustrar la interfaz de instalación y se aplican igualmente a DASD y discos SCSI-FCP.

#### **23.15.1. Crear almacenamiento**

El cuadro de diálogo **Crear almacenamiento** le permite crear nuevas particiones de almacenamiento, volúmenes lógicos, y RAID de software. **Anaconda** presenta opciones como disponibles o no disponibles según el almacenamiento que ya esté presente o configurado en el sistema para transferir al sistema.

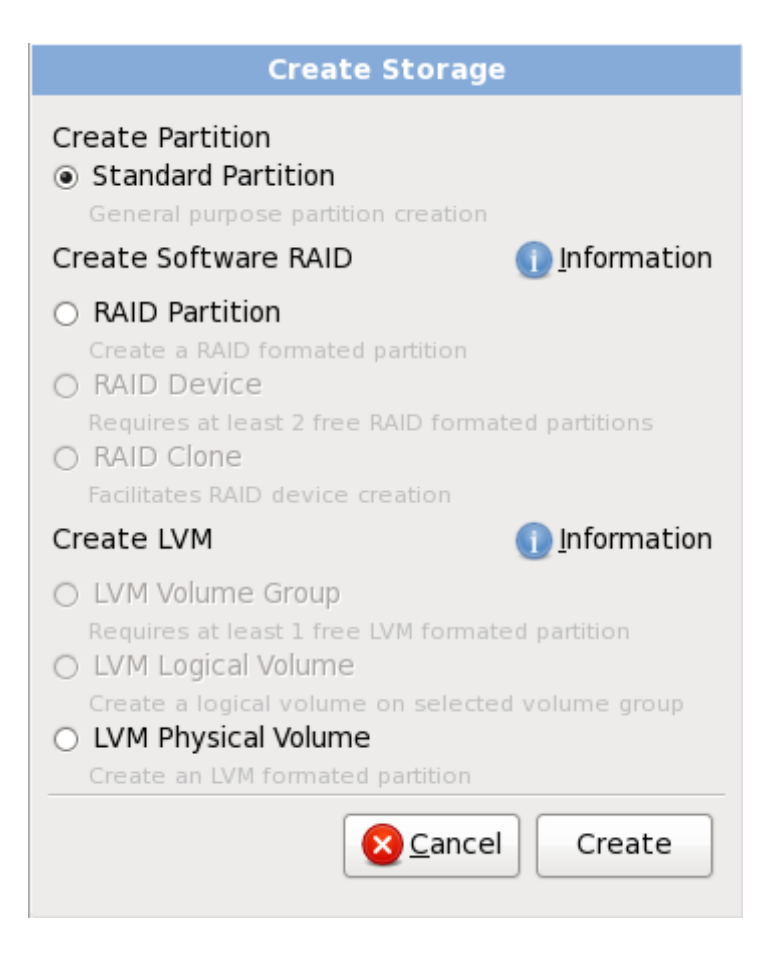

#### **Figura 23.38. Creación de almacenamiento**

Las opciones están agrupadas bajo **Crear partición**, **Crear software RAID** y **Crear LVM** así:

#### **Crear partición**

Consulte Sección 23.15.2, "Añadir [particiones"](#page-310-0) para obtener información del cuadro de diálogo **Añadir partición**.

**[Partición](#page-503-0) estándar** — crear una partición de disco estándar (como se describió en Apéndice A, *Introducción a la creación de particiones*) en espacio sin asignar.

#### **Crear RAID software**

En System z, el subsistema de almacenamiento usa RAID en forma transparent y no se requiere configurarlo.

Consulte Sección 23.15.3, "Crear RAID [software"](#page-312-0) para más información.

- **Partición de RAID** crear una partición en un espacio sin asignar para formar parte de un dispositivo de RAID software, dos o más particiones RAID deben estar disponibles en el sistema.
- **Dispositivo RAID** combina dos o más particiones en un dispositivo de RAID software. Al elegir esta opción, usted puede especificar el tipo de dispositivo RAID para crear (el *nivel RAID*). Esta opción está disponible solamente cuando dos o más particiones de RAID están disponibles en el sistema.

#### **Crear volumen lógico LVM**

Consulte Sección 23.15.4, "Crear [volumen](#page-315-0) lógico LVM" para más información.

- **Volumen físico LVM** crear un *volumen físico* en un espació no asignado.
- **Grupo de volumen LVM** crear un *grupo de volumen* desde uno o más volúmenes físicos. Esta opción sólo está disponible cuando al menos un volumen físico está disponible en el sistema.
- **Volumen lógicos LVM** crear un *volumen lógico* en un grupo de volumen. Esta opción sólo está disponible cuando al menos un grupo de volumen está disponible en el sistema.

#### <span id="page-310-0"></span>**23.15.2. Añadir particiones**

Para añadir una nueva partición, seleccione el botón **Crear**. Un cuadro de diálogo aparecerá (consulte la Figura 23.39, "Creación de una nueva partición").

**Nota**

Debe dedicar al menos una partición para la instalación. Para mayor información, consulte el Apéndice A, *[Introducción](#page-503-0) a la creación de particiones*.

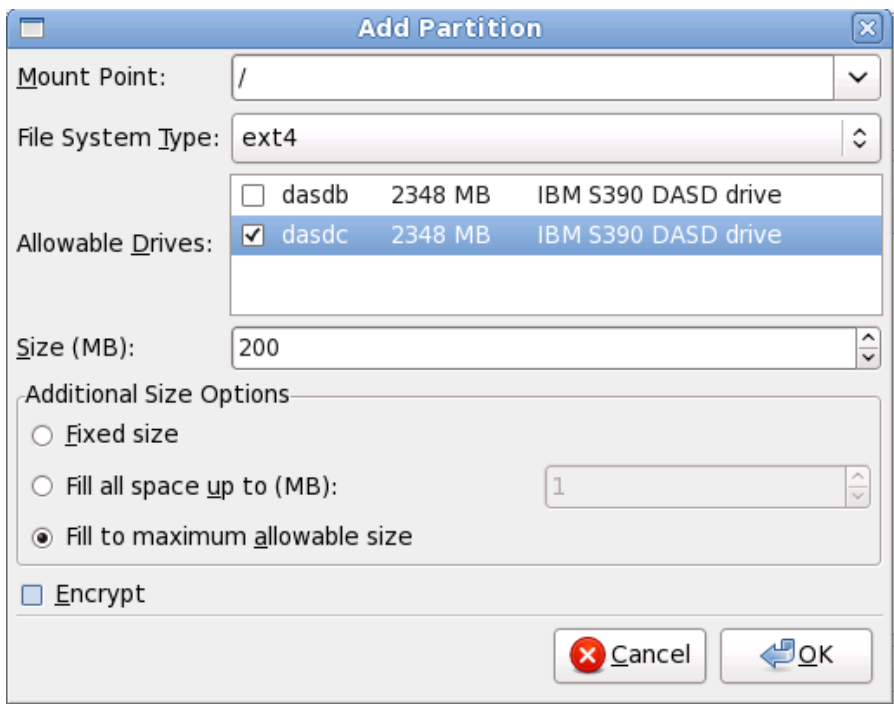

#### **Figura 23.39. Creación de una nueva partición**

- **Punto de montaje**: Ingrese el punto de montaje de la partición. Por ejemplo, si la partición va a ser la partición raíz, introduzca **/**; introduzca **/boot** para la partición **/boot**, etc. También puede utilizar el menú desplegable para elegir el punto de montaje correcto para su partición. No se debe establecer el punto de montaje para la partición swap; sólo basta con seleccionar **swap** como tipo de sistema de archivos.
- **Tipo de sistema de archivos**. Utilizando el menú desplegable, seleccione el tipo de sistema de archivos apropiado para esta partición. Para mayor información sobre los tipos de sistemas de archivos, consulte la Sección 9.15.2.1, "Tipos de sistemas de [archivos"](#page-107-0).
- **Unidades admisibles**: Este campo contiene una lista de los discos duros instalados en su sistema. Si la casilla de un disco duro está seleccionada, se puede crear una partición en ese disco. Si la casilla *no* está seleccionada, entonces la partición *nunca* se creará en ese disco. Usando diferentes combinaciones en estas casillas de verificación, se puede hacer que **anaconda** coloque las particiones donde Ud las necesite, o bien podemos dejar que **anaconda** decida dónde deberán ir las particiones.
- **Tamaño (MB)**: Introduzca el tamaño de la partición (en megabytes). Tenga en cuenta que este campo comienza con 200MB y, a no ser que este valor sea modificado, sólo creará una partición de 200 MB.
- **Opciones de tamaño adicionales**: Elija si desea mantener el tamaño de la partición fijo, permitirle que "crezca" (llenando el espacio del disco duro disponible) hasta un cierto punto, o si desea permitirle que crezca y que ocupe todo espacio de disco duro restante disponible.

Si elige **Llenar todo el espacio hasta (MB)**, debe dar el límite del tamaño en el campo de la derecha de esta opción. Así podrá mantener una cierta cantidad de espacio libre en su disco duro para utilizar en el futuro.

- **Forzar a partición primaria**: establece si la partición creada debe ser una de las cuatro primeras particiones del disco duro. Si no se selecciona, la partición es creada como partición lógica. Consulte la Sección A.1.3, "Particiones en el interior de particiones -- Una [introducción](#page-501-0) a las particiones ampliadas." para obtener mayor información.
- **Encriptar**: Elija si desea cifrar la partición para que los datos almacenados en ella no puedan ser accedidos sin una frase de acceso, incluso si el dispositivo de almacenaje está conectado a otro sistema. Consulte [Apéndice](#page-513-0) C, *Cifrado de Disco* para obtener información sobre cifrado de dispositivos de almacenamiento. Al seleccionar esta opción, el instalador le pedirá su frase de acceso antes de escribir la partición al disco.
- **Aceptar**: Seleccione **Aceptar** una vez que esté satisfecho con la configuración y desee crear la partición.
- **Cancelar**: Seleccione **Cancelar** si no desea crear una partición.

#### **23.15.2.1. Tipos de sistemas de archivos**

Red Hat Enterprise Linux le permite crear diferentes tipos de particiones y sistemas de archivos. A continuación se presenta una breve descripción de los diferentes sistemas de archivos disponibles y de cómo se pueden utilizar.

#### **Tipos de Partición**

- **Partición estándar** Una partición estándar puede contener un sistema de archivos o espacio swap, puede proporcionar un contenedor para software RAID o un volumen físico LVM.
- **swap** las particiones swap (espacio de intercambio) son utilizadas para apoyar a la memoria virtual. En otras palabras, los datos son escritos a una partición swap cuando no hay suficiente memoria RAM para almacenar los datos que su sistema esta procesando. Consulte el *Manual de implementación de Red Hat Enterprise Linux* para obtener mayor información.
- **Software RAID** La creación de dos o más particiones RAID permiten la creación de dispositivos RAID. Para obtener mayor información sobre RAID, consulte el capítulo *RAID (conjunto redundante de discos independientes)* en el *Manual de implementación de Red Hat Enterprise Linux*.
- **Volumen lógico (LVM)** La creación de una o más particiones de volúmenes físicos (LVM) le permite crear un volumen lógico. LVM puede mejorar el rendimiento de los discos físicos. Para obtener mayor información sobre LVM, consulte el *Manual de Implementación de Red Hat Enterprise Linux*.

#### **Sistemas de archivos**

- **ext4** El sistema de archivos ext4 está basado en el sistema de archivos ext3 y tiene numerosas mejoras. Estas mejoras incluyen soporte para sistemas de archivos más grandes y archivos grandes, la asignación de espacio de disco más rápida y eficiente, sin limitación en el número de subdirectorios dentro de un directorio, control del sistema de archivos más rápido, y diarios más robustos. El sistema de archivos ext4 está seleccionado por defecto y se recomienda su uso.
- **ext3** El sistema de archivos ext3 se basa en el sistema de archivos ext2 y tiene una ventaja principal — diarios (journaling). El uso de un sistema de archivos de diario reduce el tiempo de

recuperación tras una falla, ya que no es necesario ejecutar **f sck** en el sistema de archivos.  $\text{\textbf{[11]}}$  $\text{\textbf{[11]}}$  $\text{\textbf{[11]}}$ 

- **ext2** Un sistema de archivos ext2 soporta tipos de archivos Unix estándar (archivos regulares, directorios, enlaces simbólicos, etc). Ofrece la posibilidad de asignar nombres de archivos de hasta 255 caracteres.
- **xfs** XFS es un sistema s a highly scalable, high-performance file system that supports filesystems up to 16 exabytes (approximately 16 million terabytes), files up to 8 exabytes (approximately 8 million terabytes) and directory structures containing tens of millions of entries. XFS supports metadata journaling, which facilitates quicker crash recovery. The XFS file system can also be defragmented and resized while mounted and active.

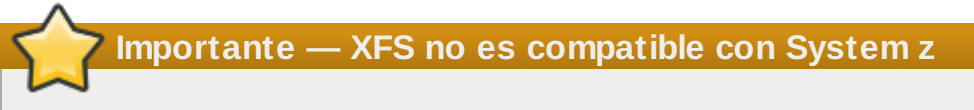

Red Hat Enterprise Linux 6 no soporta XFS en System z.

- **vfat** El sistema de archivos VFAT es un sistema de archivos de Linux compatible con los nombres largos en el sistema de archivos FAT de Microsoft Windows.
- **Btrfs** Btrfs es un sistema de archivos en etapa de desarrollo capaz de administrar y de dirigir no sólo una mayor cantidad de archivos y de mayor tamaño que los sistemas ext2, ext3 y ext4. Btrfs está diseñado para hacer el sistema de archivos tolerante a diversos errores, y para facilitar la detección y reparación de los mismos en el momento en que están ocurriendo. Utiliza sumas de verificación para asegurar la validez de los datos y de los metadatos, y provee capturas del sistema de archivos que pueden servir para realizar copias de seguridad o reparaciones.

Dado que Btrfs se encuentra todavía en una etapa de experimentación y desarrollo, el programa de instalación no lo ofrece por defecto. Si quiere crear una partición Btrfs sobre un disco, debe comenzar el proceso de instalación con la opción de inicialización **btrfs**. Consulte Capítulo 28, *Opciones de arranque* para más [instrucciones.](#page-373-0)

## **Btrfs sigue siendo experimental**

Red Hat Enterprise Linux 6 incluye Btrfs como una muestra de tecnología futura para permitirle así experimentar con este nuevo sistema de archivos. No debería elegir Btrfs para particiones que contengan datos valiosos o que sean esenciales para la operación de sistemas importantes.

#### <span id="page-312-0"></span>**23.15.3. Crear RAID software**

## **Nota — Los RAID de software son innecesarios en System z**

En System z, el subsistema de almacenamiento usa RAID en forma transparente. No hay necesidad de configurar RAID de software.

Las *Matrices redundantes de discos independientes* (RAID) constan de muchos dispositivos de almacenamiento, los cuales están ordenados para rendimiento aumentado proporcionado  $y - en$ algunas configuraciones — mayor tolerancia a las fallas. Consulte la *Guía de instalación de Red Hat Enterprise Linux* para obtener una descripción completa de las clases diferentes de RAID.

Para crear un dispositivo RAID, primero debe crear particiones de RAID software. Una vez que haya creado dos o más particiones RAID software, seleccione **Crear RAID** para añadir las particiones RAID software en un dispositivo RAID.

#### **Partición de RAID**

Elija esta opción para configurar una partición para RAID software. Esta opción es la única opción disponible si su disco contiene particiones RAID sin software. Este es el mismo cuadro de diálogo que aparece al agregar una partición estándar — consulte Sección 23.15.2, "Añadir [particiones"para](#page-310-0) obtener una descripción de las opciones disponibles. Observe, sin embargo, que el **Tipo de sistema de archivos** debe estar configurado como **RAID software**

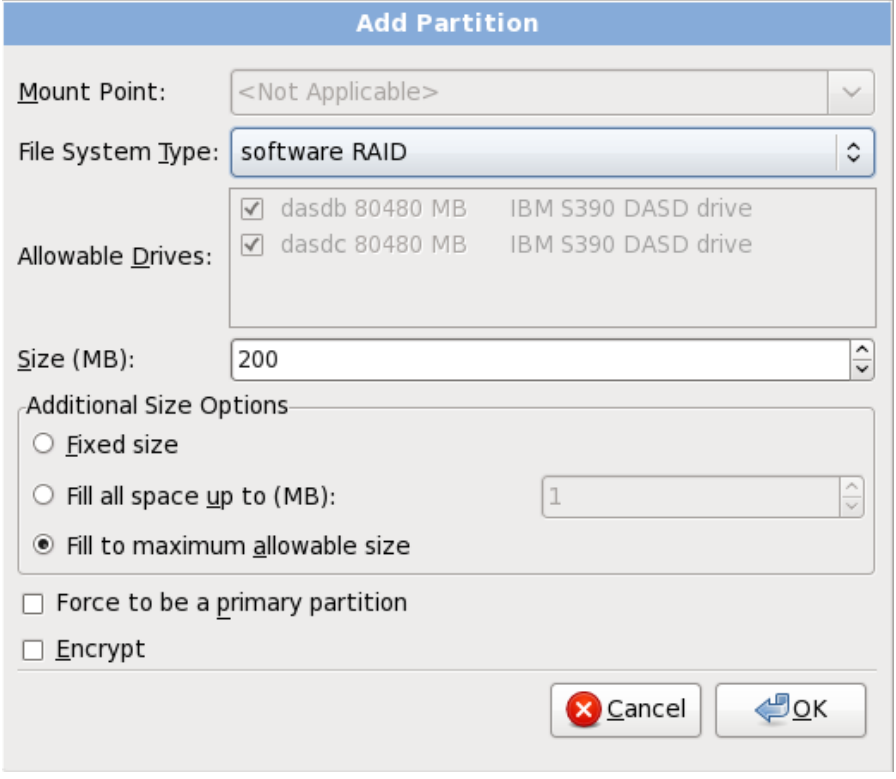

#### **Figura 23.4 0. Crear una partición de RAID software**

#### **Dispositivo RAID**

Elija esta opción para construir un dispositivo RAID a partir de dos o más particiones RAID existentes. Esta opción está disponible si se configuraron dos o más particiones para software RAID.

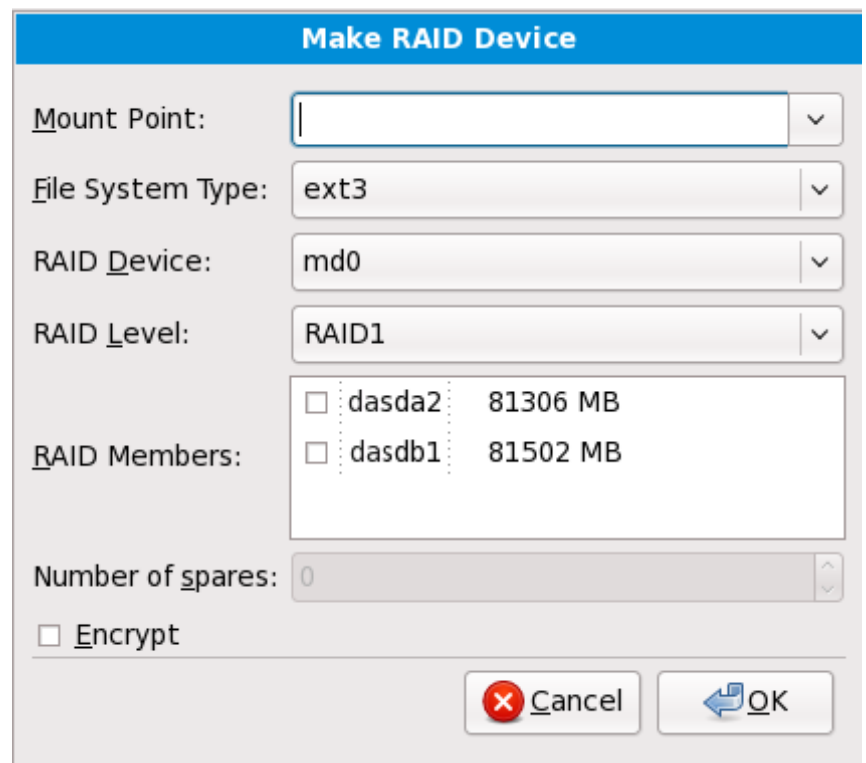

#### **Figura 23.4 1. Crear un dispositivo RAID**

Seleccione el tipo de sistema de archivos como para una partición estándar.

**Anaconda** automáticamente sugiere un nombre de dispositivo RAID, pero puede manualmente seleccionar nombres de **md0** a **md15**.

Haga clic en las casillas de verificación al lado de los dispositivos de almacenamiento individuales para incluirlos o removerlos de este RAID.

El **nivel RAID** corresponde a un tipo particular de RAID. Elija entre las siguientes opciones:

- **RAID 0** distribuye datos a través de dispositivos de almacenamiento múltiples. Los RAID de nivel 0 ofrecen rendimiento aumentado en particiones estándar, y se pueden utilizar para agrupar el almacenamiento de múltiples dispositivos en un dispositivo virtual grande. Observe que los RAID de nivel 0 no ofrecen redundancia y que la falla de un dispositivo en una matriz destruye la matriz entera. RAID 0 requiere al menos dos particiones RAID.
- **RAID 1** copia en espejo los datos en el dispositivo de almacenamiento en uno o más dispositivos de almacenamiento. Los dispositivos adicionales en la matriz proporcionan aumento de los niveles de redundacia. RAID 1 requiere al menos dos particiones RAID.
- **RAID 4** distribuye dispositivos de almacenamiento múltiples, aunque usa un dispositivo en la matriz para almacenar información de paridad que guarda la matriz en caso de que algún dispositivo dentro de la matriz falle. Puesto que toda la información de paridad se almacena en un solo dispositivo, el acceso al dispositivo crea un cuello de botella en el rendimiento de la matriz. RAID 4 requiere al menos tres particiones RAID.
- **RAID 5** distribuye datos e información de paridad a través de los dispositivos de almacenamiento múltiples. Por lo tanto, los RAID de nivel 5 ofrecen ventajas de rendimiento de distribución de datos a través de varios dispositivos, pero no comparten el cuello de botella de los RAID de nivel 4 porque la información de paridad también se distribuye a través de la matriz. RAID 5 requiere por lo menos tres particiones RAID.
- **RAID 6** el RAID de nivel 6 es similar al RAID de nivel 5, pero en lugar de almacenar únicamente un set de información de paridad, almacenan dos sets. RAID 6 requiere por lo

menos cuatro particiones RAID.

**RAID 10** — Los RAID de nivel 10 son *RAID anidados* o *RAID híbridos*. Los RAID de nivel 10 se construyen mediante la distribución de datos en sets copiados en espejo de dispositivos de almacenamiento. Por ejemplo, un RAID de nivel 10 compuesto por cuatro particiones RAID consta de dos pares de particiones en las cuales una partición copia en espejo a la otra. Luego los datos se distribuyen a través de los dos pares de dispositivos de almacenamiento, como en un RAID de nivel 0. Un RAID de nivel 10 requiere por lo menos cuatro particiones RAID.

#### <span id="page-315-0"></span>**23.15.4 . Crear volumen lógico LVM**

## **Importante — LVM no disponible en instalaciones en modo de texto**

La configuración inicial de LVM no está disponible durante la instalación en modo de texto. Si necesita crear una configuración desde el comienzo, establezca otra conexión SSH para la imagen de instalación con el usuario root y ejecute el comando **lvm**.

El *Administrador de volumen lógico* (LVM) presenta una visión sencilla y lógica del espacio de almacenamiento físico subyacente, como por ejemplo discos duros o LUN. Las particiones en almacenamiento físico están representadas como *volúmenes físicos* que pueden ser reunidos en *grupos de volumen*. Cada grupo de volumen puede estar dividido en varios *volúmenes lógicos*, cada uno de los cuales es análogo a la partición de disco estándar. Por lo tanto, los volúmenes lógicos LVM funcionan como particiones que pueden abarcar múltiples discos físicos.

Para leer más acerca de LVM, consulte el *Manual de implementación de Red Hat Enterprise Linux*. Observe que LVM sólo está disponible en el programa de instalación gráfica.

#### **Volumen físico de LVM**

Elija esta opción para configurar una partición o dispositivo como un volumen físico LVM. Esta es la única opción disponible si su almacenamiento aún no contiene Grupos de volumen LVM. Es el mismo cuadro de diálogo que aparece cuando agrega una partición estándar — consulte Sección 23.15.2, "Añadir [particiones"](#page-310-0) para obtener una descripción de las opciones disponibles. Observe, sin embargo, que el **Tipo de sistema de archivos** debe estar configurado para **volumen físico (LVM)**

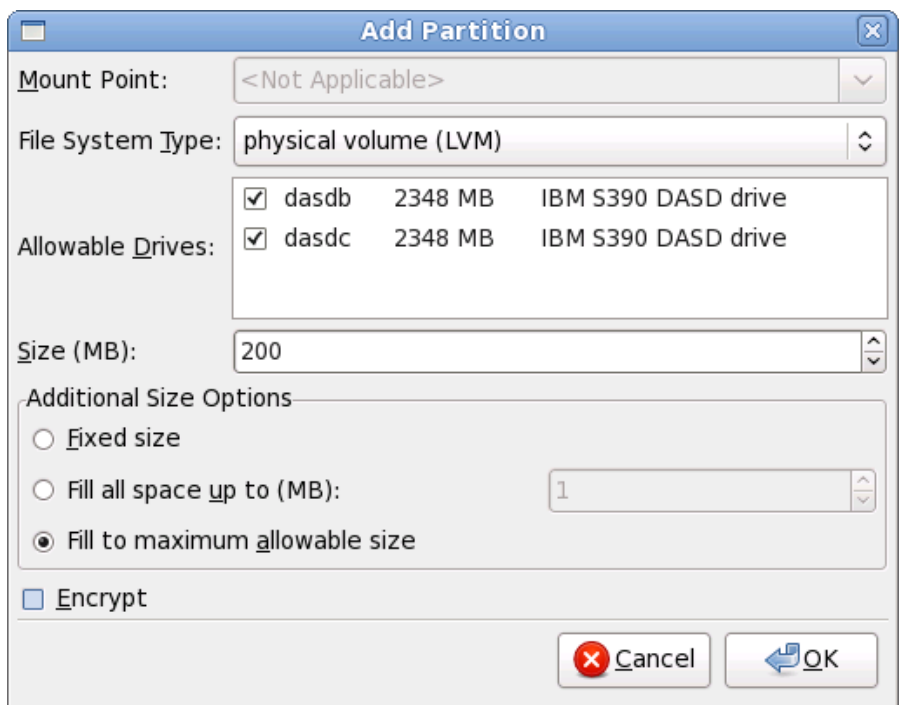

#### **Figura 23.4 2. Crear un volumen físico LVM**

#### **Crear un Grupo de volumen lógico LVM**

Elegir esta opción para crear grupos de volumen lógico LVM de los volúmenes físicos LVM disponibles o para añadir volúmenes lógicos existentes a un grupo de volumen.

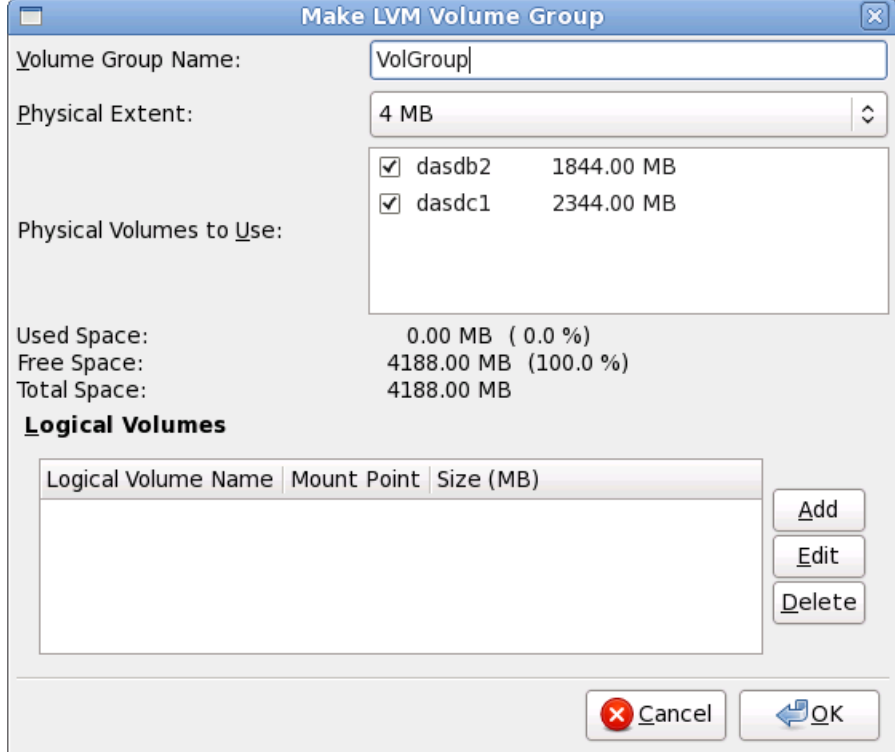

#### **Figura 23.4 3. Crear un grupo de volumen LVM**

Para asignar uno o más volúmenes físicos a un grupo de volúmenes, primero asigne un nombre al grupo. Luego seleccione los volúmenes a usar en el grupo de volúmenes.

Finalmente, configure los volúmenes lógicos en cualquier grupo de volumen con las opciones **Agregar**, **Editar** y **Eliminar**.

No se puede eliminar un volumen físico de un grupo de volumen si al hacerlo no se deja espacio suficiente para los volúmenes lógicos del grupo. Tome por ejemplo un grupo de volumen compuesto de dos particiones de volumen físico LVM de 5 GB, que contienen 8GB de volumen lógico. El instalador no le permitirá eliminar ninguno de los volúmenes físicos que lo componen, dado que dejaría sólo 5 GB en el grupo para un volumen lógico de 8GB. Si reduce el tamaño total de cualquier volumen lógico apropiadamente, puede entonces eliminar un volumen físico del grupo de volumen. En el ejemplo, si se redujera el tamaño del volumen lógico a 4GB, le permitiría eliminar uno de los volúmenes físicos de 5 GB.

#### **Crear un volumen lógico**

Elija esta opción para crear un volumen lógico de LVM. Seleccione el punto de montaje, el tipo de sistema de archivo y el tamaño (en MB), como si fuera una partición de disco estándar. También puede elegir un nombre para un volumen lógico y especificar el grupo de volumen al cual éste pertenece.

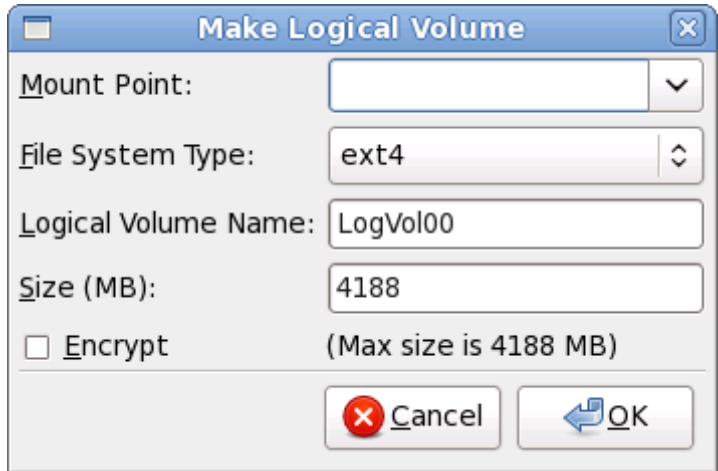

**Figura 23.4 4 . Crear un volumen lógico**

#### <span id="page-317-1"></span>**23.15.5. Esquema de particionamiento recomendado**

La configuración correcta de espacio swap para Linux en System z es una tarea compleja. Depende mucho del entorno específico y debe estar sintonizada con la carga actual del sistema.

Consulte los siguientes recursos para encontrar mayor información que puede ayudarle a tomar una decisión:

- "Capítulo 7. Linux Swapping" en el Redbook de IBM *Linux on IBM System z: Performance Measurement and Tuning* [ Forma IBM número SG24-6926-01], [ISBN 0738485586], disponible en <http://www.redbooks.ibm.com/abstracts/sg246926.html>
- *Linux on System z performance* en el Centro de Información de sistemas IBM en [http://publib.boulder.ibm.com/infocenter/systems/index.jsp?](http://publib.boulder.ibm.com/infocenter/systems/index.jsp?topic=/liaag/lcon_Linux_on_System_z_performance.htm) topic=/liaag/lcon\_Linux\_on\_System\_z\_performance.htm
- *Linux Performance when running under VM*, disponible en <http://www.vm.ibm.com/perf/tips/linuxper.html>

# <span id="page-317-0"></span>**23.16. Escribir cambios en disco**

El instalador le pedirá que confirme las opciones de particionamiento elegidas. Haga clic en **Escribir cambios en disco** para permitir que el instalador realice las particiones elegidas en su disco duro, e instale Red Hat Enterprise Linux.

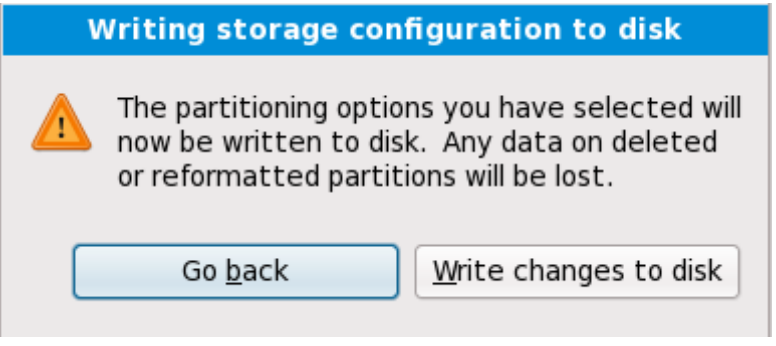

#### **Figura 23.4 5. Escribir la configuración de almacenaje en disco**

Si está seguro de que quiere continuar, haga clic en **Escribir cambios en disco**.

#### **Última oportunidad para cancelar de manera segura**

Hasta este momento del proceso de instalación, el instalador no ha realizado ninguna modificación permanente en su computadora. Cuando haga clic en **Escribir cambios en disco**, el instalador asignará espacio en su disco duro e iniciará la transferencia de Red Hat Enterprise Linux hacia ese espacio. De acuerdo con la opción de particionamiento que haya elegido, este proceso puede incluir la eliminación de todos los datos existentes en su computadora.

Para revisar cualquiera de las elecciones que haya hecho hasta este momento, haga clic en **Retroceder**. Para cancelar completamente la instalación, apague su computadora. Luego de haber hecho clic en **Escribir cambios en disco**, permita que el proceso de instalación termine. Si el proceso es interrumpido (por ejemplo, debido a que se ha apagado o reiniciado la computadora), seguramente no podrá utilizar la computadora hasta que se reinicie y complete el proceso de instalación de Red Hat Enterprise Linux, o hasta que instale algún otro sistema operativo.

# **23.17. Selección de grupos de paquetes**

Ahora que ha realizado la mayoría de sus selecciones para la instalación, está listo para confirmar la selección predeterminada de paquetes o personalizar los paquetes para su sistema.

La pantalla de **Instalación de Paquetes Predeterminados** aparece y detalla el conjunto de paquetes predeterminados configurados para la instalación de Red Hat Enterprise Linux. Esta pantalla varía según la versión de Red Hat Enterprise Linux que esté instalando.

## **Instalación en modo de texto**

Si instala Red Hat Enterprise Linux en modo texto, no va a poder elegir qué paquetes instalar. El instalador los seleccionará automáticamente desde los grupos básicos y principales. Estos paquetes serán suficientes para asegurar que, al finalizar el proceso de instalación, el sistema funcione correctamente y esté preparado para poder instalar nuevos paquetes, o diferentes actualizaciones de los que ya han sido instalados. Para cambiar la selección de los paquetes, finalice el proceso de instalación, y luego utilice la aplicación **Agregar/Eliminar Software** para realizar los cambios que desee.

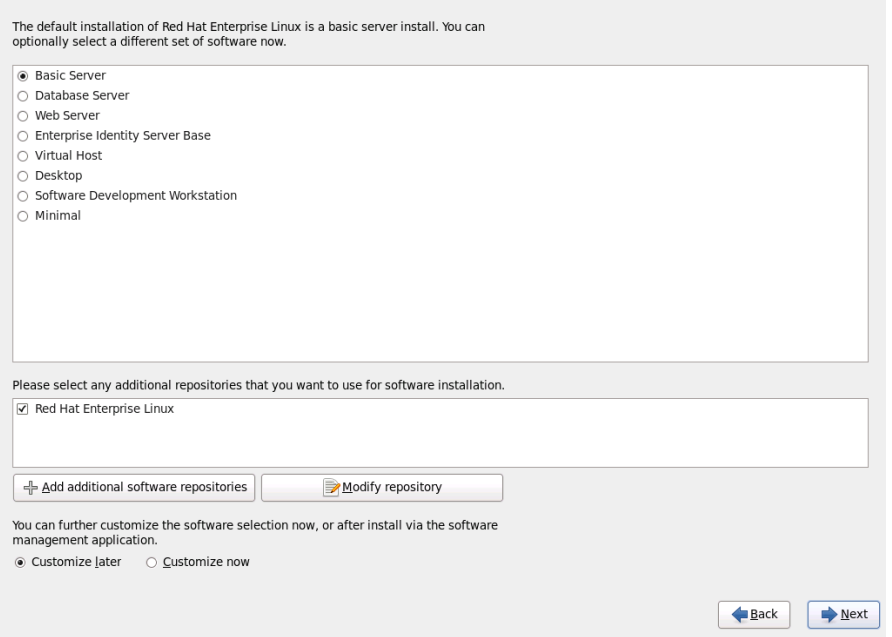

#### **Figura 23.4 6. Selección de grupos de paquetes**

Por defecto, el proceso de instalación de Red Hat Enterprise Linux carga una selección de software apropiada para un sistema de escritorio implementado como un servidor básico. Observe que esta instalación no incluye un entorno gráfico. Para incluir una selección de software apropiada para otros roles, haga clic en el botón de opciones correspondiente a una de las siguientes opciones:

#### **Servidor básico**

Esta opción provee las herramientas básicas de Red Hat Enterprise Linux para usar en un servidor.

#### **Servidor de base de datos**

Esta opción proporciona las bases de datos **MySQL** y **PostgreSQL**.

#### **Servidor Web**

Esta opción provee el servidor de Web **Apache**.

#### **Base de servidor de identidad empresarial**

Esta opción proporciona **OpenLDAP** y el **Demonio de servicios de seguridad del sistema** (SSSD) para crear una identidad y un servidor de autenticación.

#### **Host virtual**

Esta opción proporciona las herramientas **KVM** y **Gestro de máquina virtual** para crear un host para máquina virtuales.

#### **Escritorio**

Esta opción ofrece el conjunto de productividad de **OpenOffice.org**, las herramientas gráficas como **GIMP** y las aplicaciones de multimedia.

#### **Estación de trabajo de desarrollo de software**

Esta opción provee las herramientas necesarias para compilar software en su sistema de Red Hat Enterprise Linux.

#### **Mínimo**

Esta opción proporciona únicamente los paquetes esenciales para ejecutar Red Hat Enterprise Linux. Una instalación mínima proporciona la base para un servidor de un sólo propósito o dispositivo de escritorio y maximiza el rendimiento y seguridad en dicha instalación.

Si desea aceptar la lista de paquetes actual, vaya a laSección 23.18, ["Instalación](#page-324-0) de paquetes".

Para seleccionar un componente, haga clic en la casilla de verificación al lado de éste (consulte la Figura 23.46, "Selección de grupos de paquetes").

Para personalizar su grupo de paquetes aún más, seleccione la opción **Personalizar ahora** en la pantalla. Haga clic en **Siguiente** para ir a la pantalla **Selección de Grupos de Paquetes**.

#### **23.17.1. Instalación desde repositorios adicionales**

Puede definir *repositorios* adicionales a fin de aumentar el software disponible para su sistema durante la instalación. Un repositorio es una sitio de red que almacena los paquetes de software junto con los *metadatos* que los describen. Muchos de los paquetes de software utilizados en Red Hat Enterprise Linux requieren que otro software esté instalado. El instalador usa los metadatos para garantizar que estos requisitos se cumplan para cada parte de software que usted seleccionó para la instalación.

El repositorio de **Red Hat Enterprise Linux** se selecciona automáticamente. Contiene la colección completa de software que fue lanzada como Red Hat Enterprise Linux 6, con varias partes de software en sus versiones que eran actuales en el momento del lanzamiento.

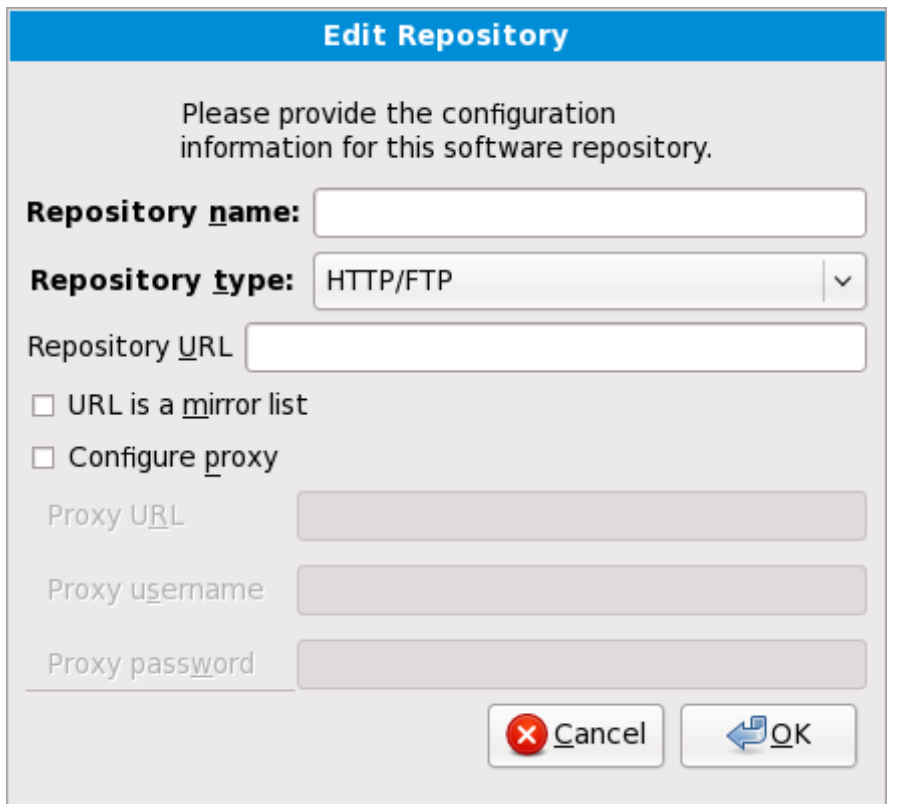

#### **Figura 23.4 7. Adición de un repositorio de software**

Para incluir software de *repositorios* adicionales, seleccione **Añadir repositorios de software adicionales** y proporcione el sitio del repositorio.

Para modificar un sitio de repositorio de software existente, seleccione el repositorio en la lista y luego seleccione **Modificar repositorio**.

Si cambia la información del repositorio durante una instalación sin red, tal como un DVD de Red Hat Enterprise Linux, el instalador le solicita información de configuración de red.

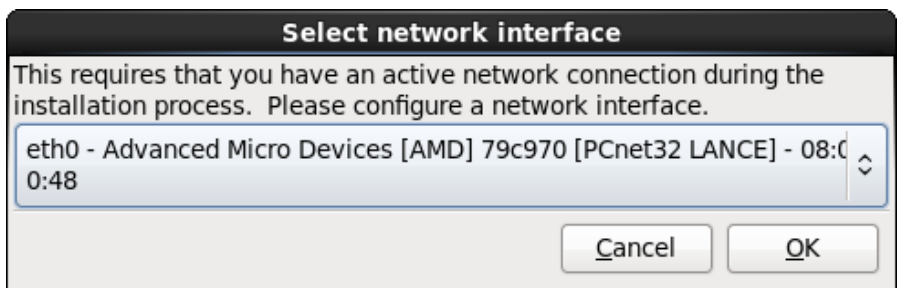

#### **Figura 23.4 8. Seleccionar interfaz de red**

- 1. Seleccione una interfaz desde el ménú desplegable.
- 2. Haga clic en **Aceptar**.

**Anaconda** activa la interfaz que usted seleccionó, luego inicia **NetworkManager** para permitirle configurar la interfaz.

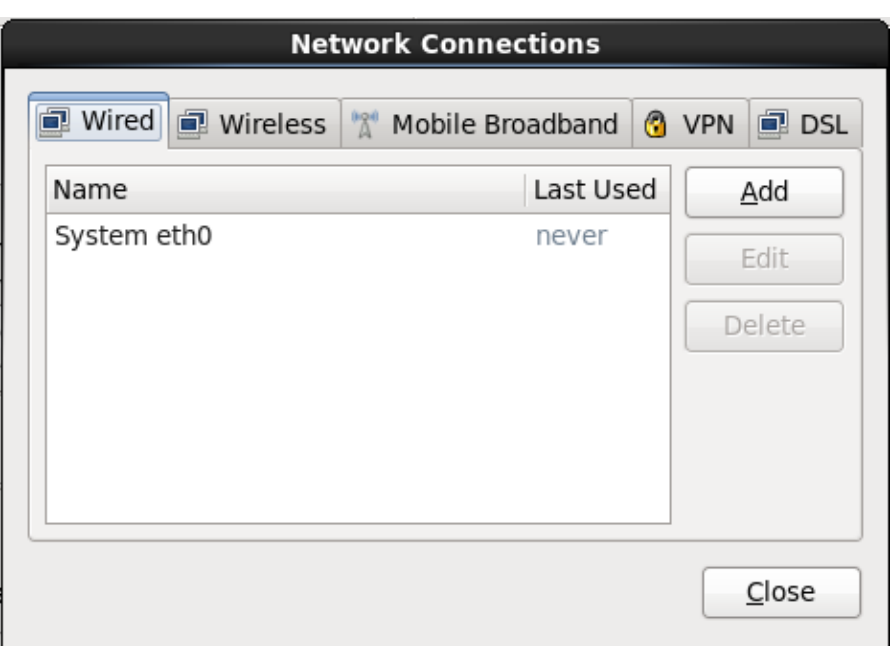

#### **Figura 23.4 9. Conexiones de red**

Para obtener información sobre cómo utilizar el **Gestor de red**, consulte la Sección 23.7, ["Configurando](#page-287-0) el nombre de host"

Si selecciona **Adicionar repositorios de software adicionales**, el cuadro de diálogo **Editar repositorio** aparece. Proporcione un **Nombre de repositorio** y la **URL del repositorio** para su sitio.

Una vez localizado el espejo, para determinar la URL a utilizar, busque el directorio en el espejo que *contiene* un directorio llamado **repodata**.

Una vez provista la información para el repositorio adicional, el instalador lee los metadatos del paquete en la red. El software que está especialmente marcado se incluye luego en el sistema de selección de grupo de paquetes.

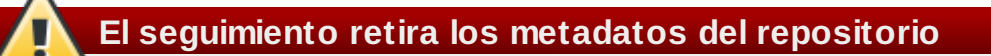

Si elige **Atrás** en la pantalla de selección de paquetes, cualquier dato de repositorio adicional puede haber ingresado y se pudo haber perdido. Esto le permite cancelar efectivamente los repositorios adicionales. Actualmente no hay forma de cancelar únicamente un repositorio una vez ingresado.

#### **23.17.2. Personalización de la selección de software**

#### **Soporte de idioma adicional**

El sistema de Red Hat Enterprise Linux soporta automáticamente el idioma que usted haya seleccionado al comienzo de la instalación. Para incluir soporte a idiomas adicionales, seleccione el grupo de paquete para esos idiomas desde la categoría **Idiomas**.

## **Observe — aplicaciones de 31 bits**

Se recomienda a los usuarios de IBM System z que deseen soporte para desarrollar o ejecutar aplicaciones de 31bits anteriores, seleccionar los paquetes **Soporte de compatibilidad de arquitecturas** y **Soporte para el desarrollo de compatibilidad de arquitecturas** para instalar soporte de arquitectura específico para sus sistemas.

Seleccione **Personalizar ahora** para especificar los paquetes de software de su sistema final en mayor detalle. Esta opción hace que el proceso de instalación despliegue una pantalla de personalización adicional cuando seleccione **Siguiente**.

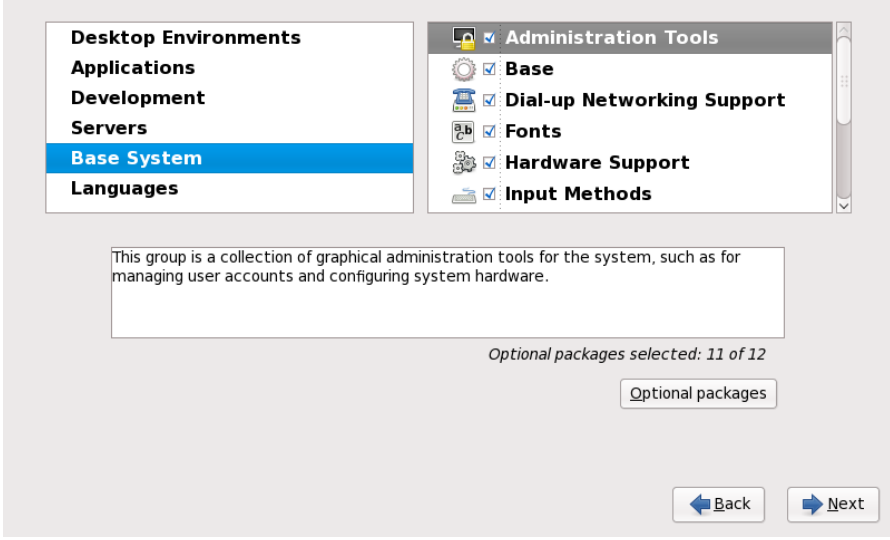

#### **Figura 23.50. Detalles de grupos de paquetes**

Red Hat Enterprise Linux divide el software en *grupos de paquetes*. Para facilitar el uso, la pantalla de selección de paquetes muestra estos grupos como categorías.

Puede seleccionar grupos de paquetes, los cuales agrupan componentes de acuerdo a una función (por ejemplo, **Sistema de Ventana X** y **Editores**), paquetes individuales o una combinación de los dos.

Para ver los grupos de paquetes por categoría, seleccione la categoría de la lista a la izquierda. La lista a la derecha muestra los grupos de paquetes de la categoría seleccionada actualmente.

Para especificar un grupo de paquetes para su instalación, marque la casilla que se encuentra junto al grupo que desea instalar. La casilla cerca del borde inferior de la pantalla muestra los detalles del grupo de paquetes que actualmente está seleccionado. *Ninguno* de los paquetes de un grupo serán instalados a menos que la casilla perteneciente a ese grupo sea seleccionada.

Si selecciona un grupo de paquetes, Red Hat Enterprise Linux instala automáticamente los paquetes imprescindibles y básicos de ese grupo. Para cambiar cuáles paquetes opcionales de un grupo serán instalados, seleccione el botón **Paquetes Opcionales** bajo la descripción de ese grupo. Luego utilice la casilla junto a los nombres de los paquetes individuales para cambiar la selección.

En la lista de selección de paquetes a la derecha, puede utilizar el menú de contexto como un atajo para seleccionar o desactivar los paquetes de base y obligatorios o todos los paquetes opcionales.
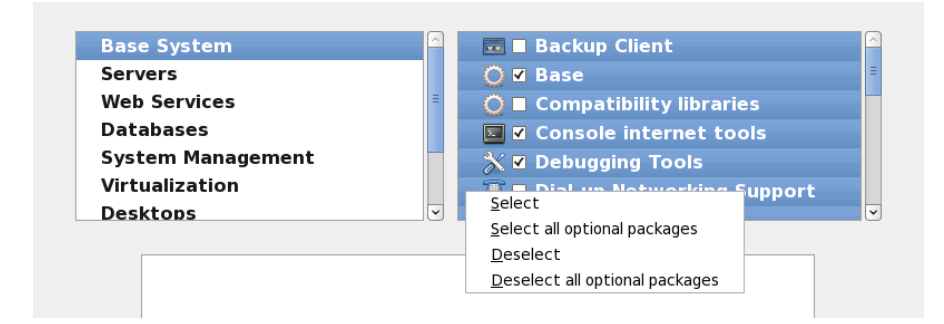

## **Figura 23.51. Menú de contexto de lista de Selección de paquetes**

Después de haber elegido los paquetes deseados, seleccione **Siguiente** para continuar. El instalador verificará su selección, y automáticamente añadirá los paquetes adicionales necesarios para utilizar el software que usted ha seleccionado. Cuando termine la elección de los paquetes, haga clic en **Cerrar** para guardar su elección de paquetes opcionales, y regrese a la pantalla principal de selección de paquetes.

Los paquetes que usted seleccione no son permanentes. Después de iniciar el sistema, use la herramienta **Añadir/Quitar Software** ya sea para instalar un nuevo software o remover los paquetes instalados. Para ejecutar esta herramienta, desde el menú principal, seleccione **Sistema** → **Administración** → **Añadir/Quitar Software**. El sistema de administración de software de Red Hat Enterprise Linux descarga los últimos paquetes desde los servidores de red, en lugar de usar los de los discos de instalación.

## **23.17.2.1. Servicios de Core Network**

Todas las instalaciones de Red Hat Enterprise Linux incluyeb los siguientes servicios de red:

- registro centralizado mediante syslog
- correo electrónico mediante SMTP (Protocolo Transferencia Simple de Correo)
- uso compartido de archivos en red NFS (Sistema de Archivos en Red)
- acceso remoto a través de SSH (Shell Segura)
- notificación de recursos mediante mDNS (multicast DNS)

La instalación predeterminada también proporciona:

- transferencia de archivos en red mediante HTTP (Protocolo de Transferencia de Hiper Texto)
- imprimir usando CUPS (Sistema Común de Impresión UNIX)
- acceso remoto al escritorio mediante VNC (Computación de Red Virtual)

Algunos procesos automáticos en su sistema de Red Hat Enterprise Linux usan el servicio de correo-e para enviar informes y mensajes al administrador del sistema. Por defecto, el correo-e, inicio de sesión y servicios de impresión no aceptan conexiones desde otros sistemas. Red Hat Enterprise Linux instala el sistema NFS de uso compartido, HTTP y componentes de VNC sin habilitar esos servicios.

Puede configurar su sistema Red Hat Enterprise Linux luego de la instalación para que el correo electrónico, el compartido de archivos, las impresiones y los escritorios remotos tengan acceso a esos servicios. El servicio SSH está activo por defecto. Puede utilizar NFS para tener acceso sobre archivos de otros sistemas sin habilitar el servicio de NFS compartido

## **23.18. Instalación de paquetes**

En este punto no hay nada para hacer hasta que todos los paquetes hayan sido instalados. Qué tan

rápido esto sucede depende del número de paquetes que ha seleccionado y la velocidad de su computador.

Según los recursos disponible, podría ver la siguiente barra de progreso mientras el instalador resuelve dependencias de los paquetes seleccionados para instalación:

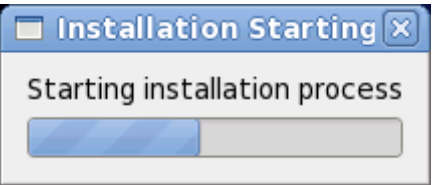

**Figura 23.52. Inicio de la instalación**

Durante la instalación de los paquetes seleccionados y sus dependencias, verá la siguiente barra de progreso:

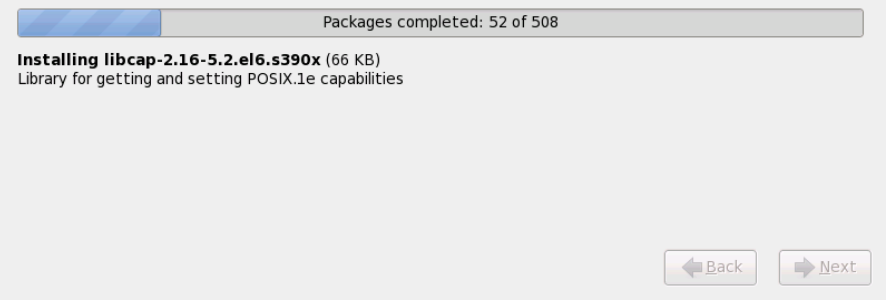

**Figura 23.53. Paquetes completos**

## **23.19. Instalación completa**

¡Felicitaciones! ¡Ya finalizó el proceso de instalación de Red Hat Enterprise Linux!

Este programa de instalación le pedirá que prepare su sistema para reiniciar.

Este programa de instalación se reiniciará automáticamente en el sistema instalado.

Si el programa de instalación no reinicia, el programa de instalación indicará desde qué dispositivo hacer un IPL (arranque). Acepte la opción de apagado y después apague, IPL desde DASD o SCSI LUN donde la partición **/boot** para Red Hat Enterprise Linux haya sido instalada.

### **23.19.1. IPL bajo z/VM**

Para hacer IPL desde un DASD, por ejemplo mediante el dispositivo DASD 200 en la consola 3270, ejecute este comando:

### **#cp i 200**

En DASD sólo se utilizaron los entornos donde se usó particionamiento automático (eliminando datos desde todas las particiones), el primer DASD activado es donde la partición **/boot** usualmente se localiza.

Si usa **/boot** en un FCP LUN, debe proporcionar el WWPN y LUN para el dispositivo FCP conectado desde el cual IPL.

Para IPL desde un dispositivo FCP conectado:

1. Proporcione la información de rutas FCP para un disposivo FCP conectado, por ejemplo, donde **0x50050763050B073D** es el WWPN, y **0x4020400100000000** es el FCP LUN:

**#cp set loaddev portname50050763 050B073D lun 40204001 00000000**

2. IPL el adaptador FCP, por ejemplo **FC00**:

**#cp ipl FC00**

**Nota**

Para desconectar desde la terminal 3270 sin detener al Linux que se está ejecutando en su máquina virtual, use **#cp disconnect** en lugar de **#cp logoff**. Cuando su máquina virtual sea reconectada mediante el proceso habitual de registro, debe estar en modo de función de consola CP (**CP READ**). Si es así, para reanudar la ejecución en su máquina virtuale, ingrese el comando **BEGIN**.

## **23.19.2. IPL en un LPAR**

Para instalaciones basadas en LPAR en HMC, emita un comando de carga al LPAR, especificando el DASD particular o el adaptador FCP, WWPN y FCP LUN donde la partición **/boot** se localiza.

### **23.19.3. Continuando después de reinciar (re-IPL)**

Después del reinicio automático o manual IPL del sistema operativo instalado de Red Hat Enterprise Linux, puede iniciar la sesión en el sistema a través de **ssh**. Observe que en el único lugar en donde puede iniciar una sesión como usuario root es desde la terminal 3270 o desde otros dispositivos de terminales listados en **/etc/securetty**.

Cuando inicie por primera vez el sistema de Red Hat Enterprise Linux en un entorno gráfico, puede iniciar manualmente **Firstboot**, el cual lo guiará a través de la configuración de Red Hat Enterprise Linux. Mediante esta herramienta usted puede configurar la fecha y hora de su sistema, instalar software, registrar su máquina en Red Hat Enterprise Linux, y mucho más. **Firstboot** le permite configurar su entorno al comienzo, de manera que pueda empezar a utilizar el sistema Red Hat Enterprise rápidamente.

Capítulo 34, *[Firstboot](#page-456-0)* lo guiará a través del proceso de configuración.

[<sup>\[10</sup>](#page-299-0)]Una contraseña de root es la contraseña administrativa para su sistema Red Hat Enterprise Linux. Solamente debe ingresar como root cuando necesite ejecutar tareas de mantenimiento del sistema. La cuenta de root no funciona bajo las mismas restricciones que tienen las cuentas de los demás usuarios, por lo cual, los cambios realizados como root pueden tener implicaciones para todo su sistema.

[<sup>\[11</sup>](#page-312-0)]La aplicación **fsck** sirve para revisar el sistema de archivos para consistencia de metadatos y opcionalmente reparar uno o más sistema de archivos de Linux.

# **Capítulo 24. Solución de problemas de instalación en IBM System z**

Esta sección trata algunos problemas comunes de instalación y sus soluciones.

Para propósitos de depuración, **anaconda** registra las acciones de instalación en archivos en el directorio **/tmp**. Estos archivos incluyen:

## **/tmp/anaconda.log**

mensajes generales de **anaconda**

## **/tmp/program.log**

todos los programas externos ejecutados por **anaconda**

## **/tmp/storage.log**

información de módulo de almacenamiento extensivo

## **/tmp/yum.log**

mensajes de instalación de paquetes **yum**

## **/tmp/syslog**

mensajes de sistemas relacionados con hardware

Si la instalación falla, los mensajes de estos archivos se consolidan en **/tmp/anacondatb-***identificador*, donde *identificador* es una cadena aleatoria.

Todos los archivos anteriores residen en el ramdisk del instalador y son por lo tanto volátiles. Para hacer una copia permanente, copie esos archivos a otro sistema en la red mediante **scp** sobre la imagen de instalación (no lo contrario).

## **24.1. No puede arrancar Red Hat Enterprise Linux**

## **24 .1.1. ¿Está su sistema mostrando errores de señal 11?**

Una señal de error 11, comúnmente conocida como *error de segmentación*, significa que el programa intentó acceder a un sitio de memoria que no le fue asignada. Si recibe una señal de error 11, es probable que haya un error en uno de los programas de software instalados o un hardware con fallas.

Asegúrese de tener las imágenes de instalación y actualizaciones más recientes de Red Hat. Revise la errata en línea para ver si hay una versión más reciente.

## **24.2. Problemas durante la instalación**

**24 .2.1. No se encontraron dispositivos para instalar Red Hat Enterprise Linux Mensaje de error**

Si recibe un mensaje de error indicando que **No se encuentran los dispositivos para instalar Red Hat Enterprise Linux**, probablemente haya un problema con sus dispositivos DASD. Si encuentra este error, añada el parámetro **DASD=<***discos***>** a su archivo de parámetro o archivo de configuración CMS (en donde *discos* es el rango DASD reservado para la instalación) y reinicie el programa de instalación.

Asegúrese de formatear sus DASD con el comando **dasdfmt** dentro del shell de root de Linux en vez de darle formato con CMS. **Anaconda** automáticamente detecta los dispositivos DASD que aún no están formateados y le pregunta si los formatea.

## **24 .2.2. Guardar mensajes de seguimiento**

Si **anaconda** encuentra un error durante el proceso gráfico de instalación gráfico, le presentará una casilla de diálogo del reporte de fallos:

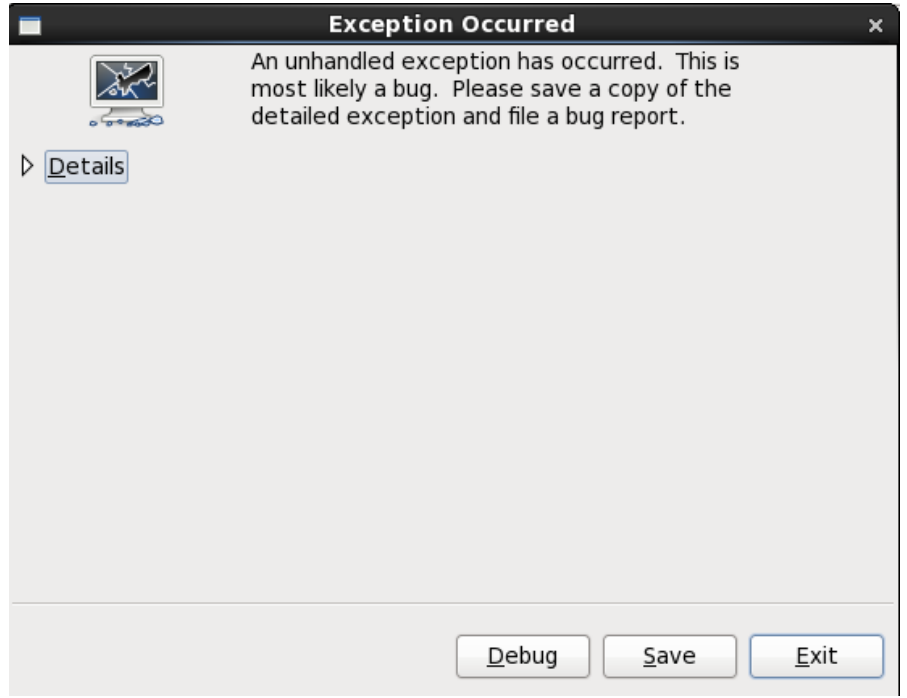

## **Figura 24 .1. El cuadro de diálogo de reporte de fallos**

## **Información**

muestra detalles del error:

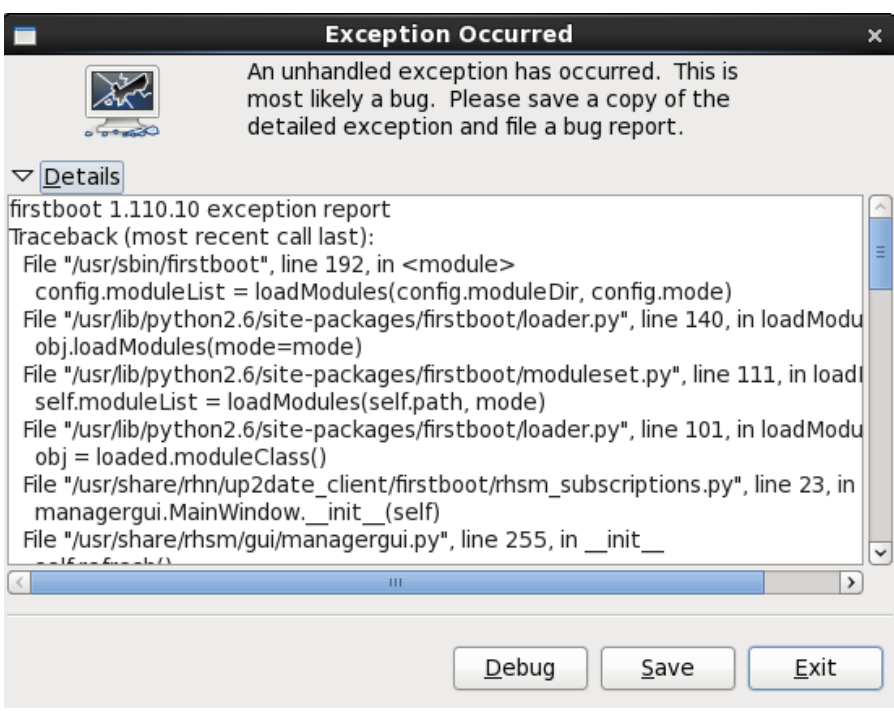

## **Figura 24 .2. Información sobre la falla**

## **Guardar**

Guarda información del error de forma local o remota:

## **Salir**

sale del proceso de instalación.

Si ha seleccionado **Guardar** en el diálogo principal, puede elegir entre las siguientes opciones:

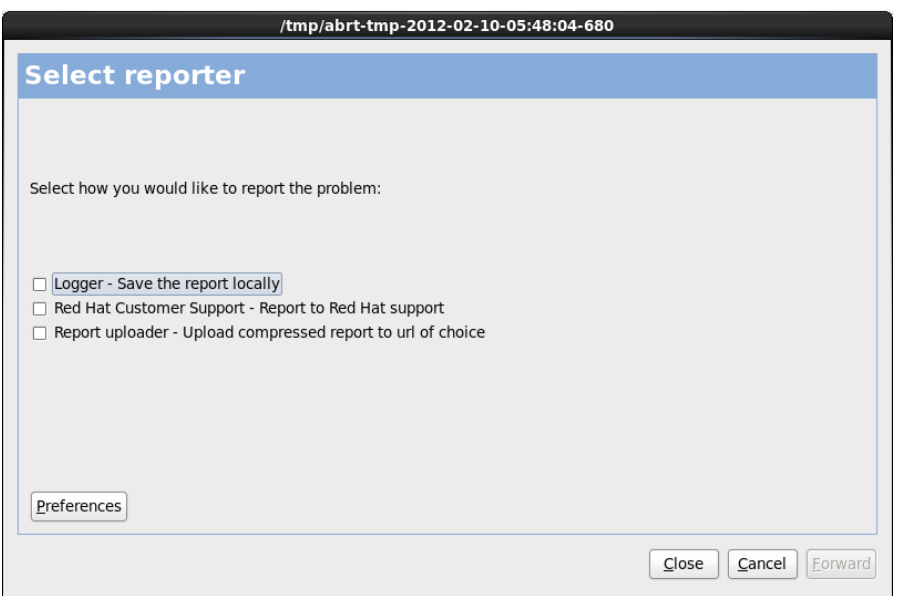

**Figura 24 .3. Seleccionar el reportero**

**Gestor de registro**

guarda la información del error como un archivo de registro en el disco duro local en un sitio específico.

### **Soporte al cliente de Red Hat**

envía el reporte de daños a Soporte al cliente para obtener ayuda.

## **Gestor de reporte**

sube una versión comprimida del reporte de daños a Bugzilla o a la URL de su elección.

Antes de enviar el reporte, haga clic en **Preferencias** para especificar un destino o proporcionar información de autenticación. Seleccione el método de reporte necesario para configurar y haga clic en **Configurar evento**.

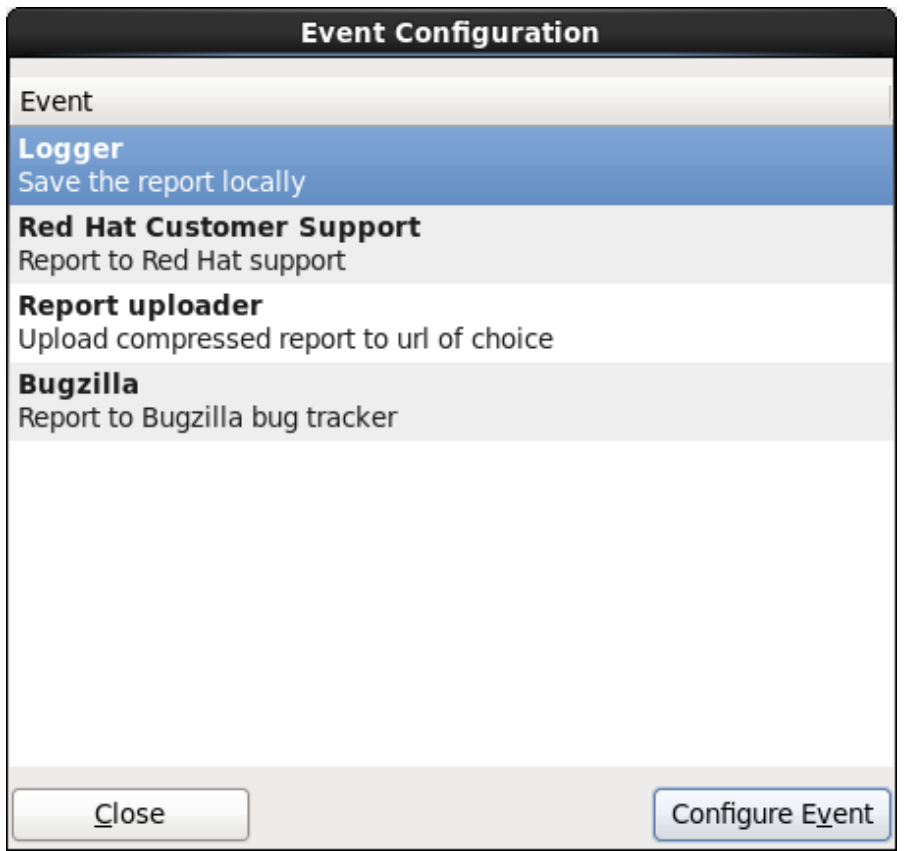

## **Figura 24 .4 . Configure las preferencias del reportero**

### **Gestor de registro**

Especifique una ruta y nombre de archivo para el archivo de registro. Marque **Anexar** si está añadiendo a un archivo de registro.

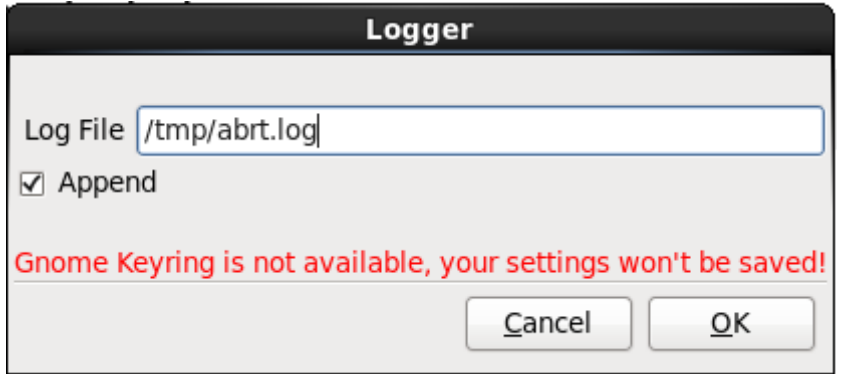

### **Figura 24 .5. Especifique la ruta local para el archivo de registro**

### **Soporte al cliente de Red Hat**

Ingrese su nombre de usuario y contraseña de Red Hat Network para que el reporte conecta al Servicio al cliente y lo enlace a su cuenta. La URL se prellena y **Verificar SSL** se marca como predeterminada.

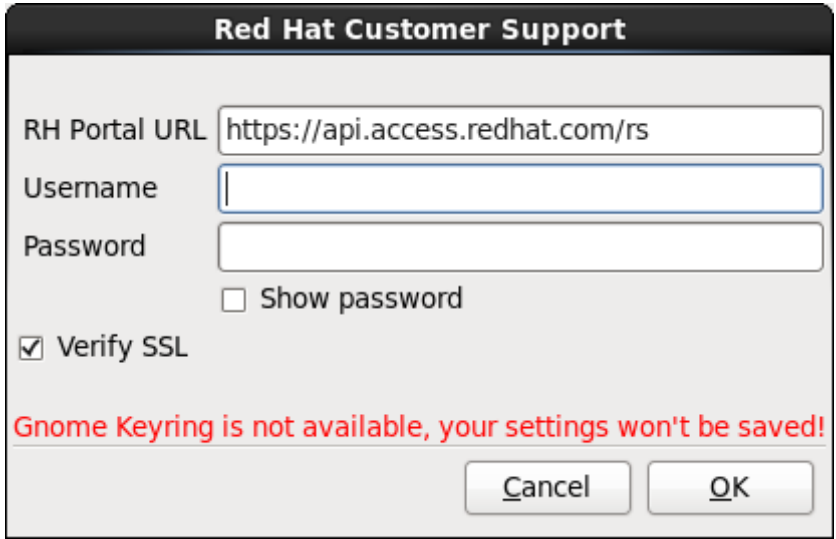

**Figura 24 .6. Ingrese la información de autenticación de Red Hat Network**

### **Gestor de reporte**

Especifique una URL para subir una versión comprimida del reporte del daño.

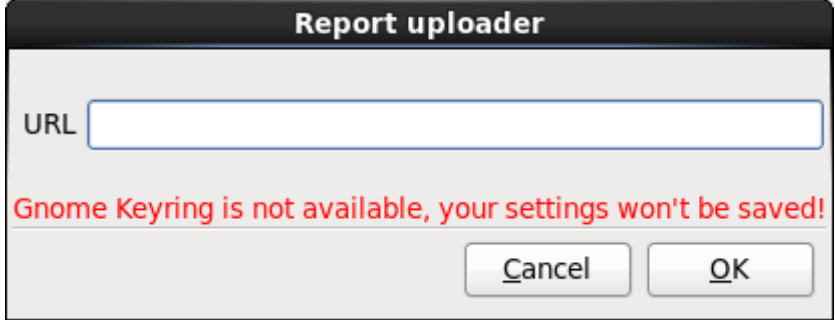

**Figura 24 .7. Ingrese URL para subir el reporte del daño**

## **Bugzilla**

Ingrese su nombre de usuario y contraseña de Bugzilla para enviar un error con el sistema de seguimiento de errores de Red Hat mediante el reporte de daños. La URL se prellena y marca **Verificar SSL** como predeterminado.

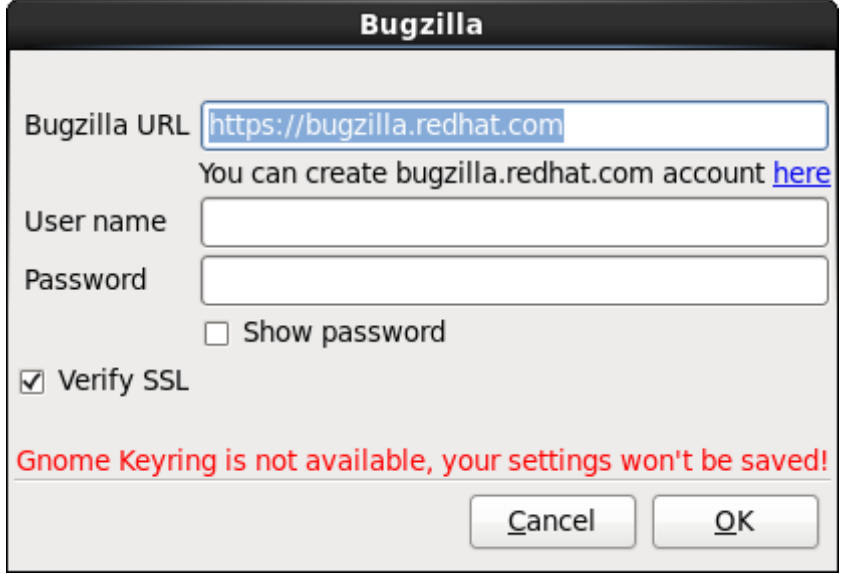

**Figura 24 .8. Ingrese la información de autenticación de Bugzilla**

Una vez haya ingresado sus preferencias, haga clic en **Aceptar** para retornar al diálogo de selección de reporte. Seleccione cómo desearía reportar el problema y luego haga clic en **Adelante**.

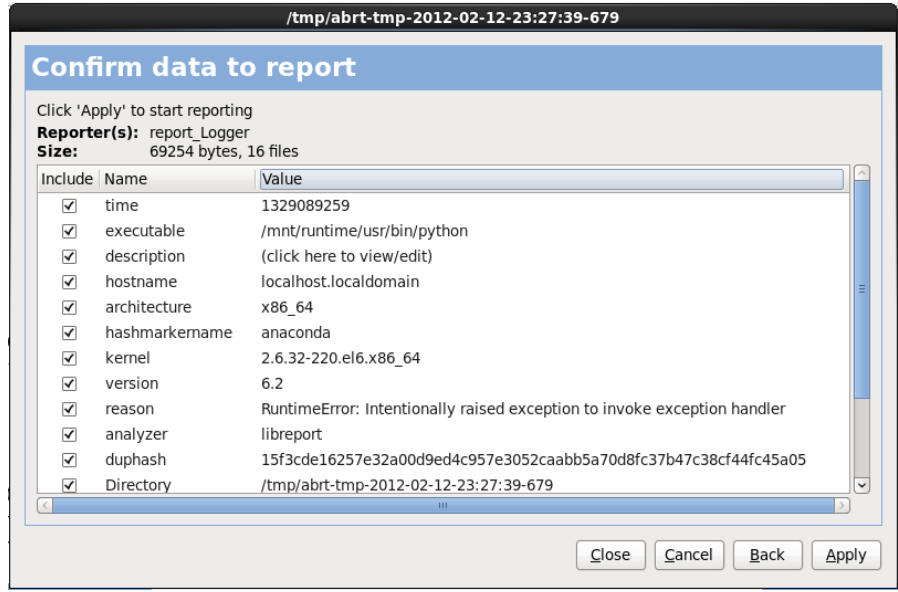

**Figura 24 .9. Confirmar datos del reporte**

Para personalizar el reporte haga clic y quite las marcas a los aspectos que serán incluidos. Al finalizar haga clic en **Aplicar**.

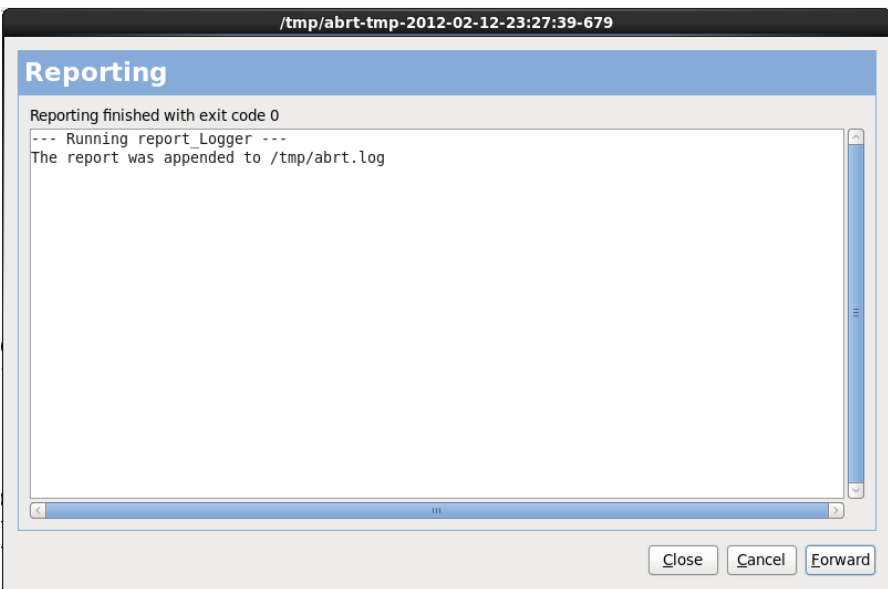

#### **Figura 24 .10. Reporte en curso**

Esta pantalla muestra la salida del reporte, el cual incluye los errores al enviar o guardar el registro. Haga clic **Adelante** para continuar.

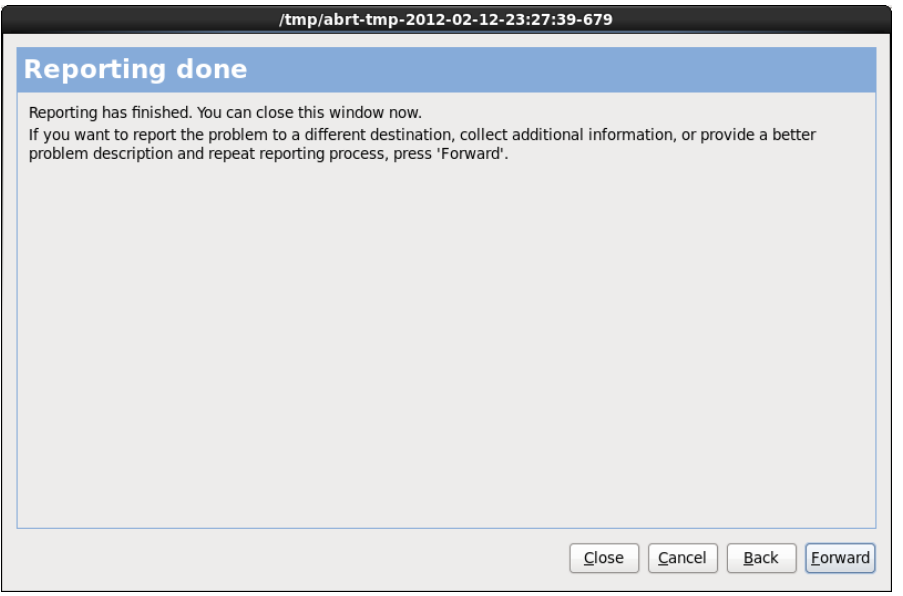

## **Figura 24 .11. Reporte listo**

El reporte está completo. Haga clic en **Adelante** para volver al diálogo de selección de reporte. Ahora puede crear otro reporte o hacer clic en **Cerrar** para abandonar la herramienta de reporte y luego **Salir** para cerrar el proceso de instalación.

### **24 .2.3. Otros problemas de particionamiento**

Si está creando las particiones manualmente, pero no puede avanzar a la siguiente pantalla, probablemente no ha creado todas las particiones necesarias para que la instalación continúe.

Las particiones mínimas que tiene que tener son las siguientes:

- Una **/** partición (root)
- Una partición de <swap> del tipo swap

Consulte la Sección 23.15.5, "Esquema de [particionamiento](#page-317-0) recomendado" para obtener mayor información.

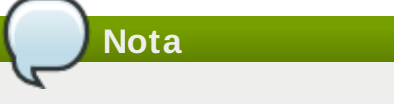

Cuando esté definiendo el tipo de partición como swap, no asigne un punto de montaje. **Anaconda** lo hará automáticamente por usted.

## **24.3. Problemas después de la instalación**

## **24 .3.1. Escritorios gráficos remotos y XDMCP**

Si ha instalado el Sistema X y le gustaría conectarse a su sistema de Red Hat Enterprise Linux mediante un gestor gráfico de inicio de sesión, active el *Protocolo de control de administrador de pantalla X* (XDMCP). Este protocolo permite a los usuarios conectarse remotamente a un entorno de escritorio desde cualquier cliente compatible con X Window System (tal como una estación de trabajo conectada a la red o un terminal X11). Para activar la conexión remota usando XDMCP, edite la línea siguiente en el archivo **/etc/gdm/custom.config** en el sistema Red Hat Enterprise Linux con un editor de texto tal como **vi** o **nano**:

Añada la línea **Enable=true**, guarde el archivo y salga del editor de texto. Cámbiese al nivel de ejecución 5 e inicie el servidor X11:

### /sbin/init 5

Desde la máquina cliente, inicie la sesión remota X11 mediante **X**. Por ejemplo:

### X :1 -query *s390vm.example.com*

El comando se conecta al servidor remoto X11 a través de XDMCP (remplace *s390vm.example.com* por el nombre del host del servidor X11 remoto) y muestra la pantalla de inicio de sesión gráfica remota en la pantalla **:1** del sistema de servidor X11 (al cual se puede acceder mediante la combinación de teclas **Ctrl**-**Alt**-**F8**).

También puede acceder a sesiones de escritorio remotas usando un servidor X11 *anidado*, el cual abre el escritorio remoto como una ventana en su sesión X11 actual. **Xnest** permite a los usuarios abrir un escritorio remoto anidado dentro de su sesión X11 local. Por ejemplo, ejecute **Xnest** usando el comando siguiente, remplazando *s390vm.example.com* por el nombre del host del servidor X11 remoto:

```
Xnest :1 -query s390vm.example.com
```
## **24 .3.2. Problemas durante la conexión**

Si no creó una cuenta de usuario en la pantalla de **firstboot**, cambie a una consola presionando **Ctrl**+**Alt**+**F2**, ingrese como usuario root y utilice la contraseña que le asignó.

Si no puede recordar su contraseña de root, arranque su sistema en modo de monousuario al añadir la opción de arranque **single** al menú de arranque zipl o por otros medios añadir opciones de línea de comando de kernel en IPL.

Una vez que haya arrancado en modo de usuario único y tenga acceso al intérprete de comandos **#** , deberá escribir **passwd root**, lo que le permitirá introducir una nueva contraseña para el superusuario. En este punto puede escribir **shutdown -r now** para reiniciar el sistema con la nueva contraseña.

Si no recuerda la contraseña de su cuenta de usuario, tendrá que entrar como root. Para ello, escriba el comando **su -** e ingrese contraseña de root cuando se le pida. Después escriba **passwd <username>** que le permite introducir una nueva contraseña para su cuenta de usuario.

En este punto puede escribir **shutdown -r now** para reiniciar el sistema con la nueva contraseña.

Si no ve la pantalla de conexión gráfica, verifique su hardware por problemas de compatibilidad. La *Lista de compatibilidad de hardware* puede ser encontrada en:

<http://hardware.redhat.com/hcl/>

## **24 .3.3. Su impresora no funciona**

Si no está seguro de cómo configurar su impresora o tiene problemas con su funcionamiento, use la **Herramienta de configuración de la Impresora**.

Escriba el comando **system-config-printer** en la línea de comandos del shell para lanzar la **Herramienta de configuración de la impresora**. Si usted no es usuario root, le pedirá la contraseña de root para continuar.

## **24 .3.4 . El servidor Apache HTTP o Sendmail deja de responder durante el arranque**

Si el **Servidor Apache HTTP** (**httpd**) o **Sendmail** deja de responder durante el arranque, verifique si la siguiente línea está en el archivo **/etc/hosts**:

127.0.0.1 localhost.localdomain localhost

# **Capítulo 25. Configuración del sistema de instalación en instancia System z**

Para mayor información acerca de Linux en System z, consulte las publicaciones listadas en Capítulo 27, *[Referencias](#page-366-0) de IBM System z*. Algunas de las tareas están descritas aquí.

## **25.1. Añadir DASD**

A continuación se presenta un ejemplo sobre cómo añadir un DASD en línea, darle formato y hacerlo persistente.

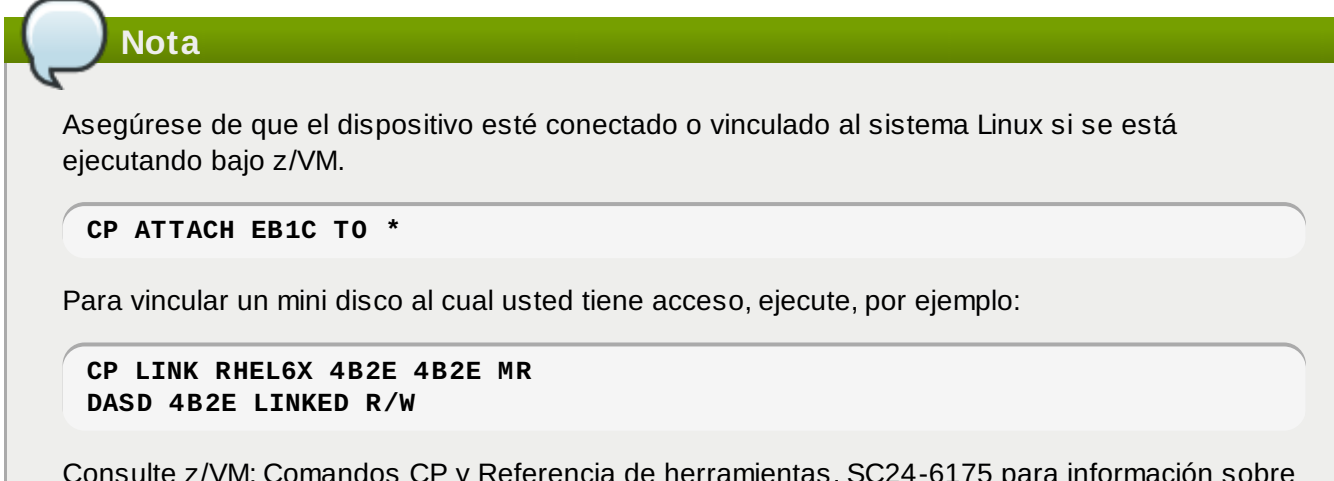

Consulte z/VM: Comandos CP y Referencia de herramientas, SC24-6175 para información sobre los comandos.

## **25.1.1. Configuración dinámica en línea de DASD**

Para establecer DASD en línea, siga estos pasos:

1. Use el comando **cio\_ignore** para eliminar el DASD de la lista de dispositivos ignorados y hacerlo visible para Linux:

**# cio\_ignore -r** *device\_number*

Remplace *device\_number* por el número de dispositivo del DASD. Por ejemplo:

**# cio\_ignore -r 4b2e**

2. Configure el dispositivo en línea. Use un comando de la siguiente forma:

**# chccwdev -e** *device\_number*

Remplace *device\_number* por el número de dispositivo del DASD. Por ejemplo:

```
# chccwdev -e 4b2e
```
De modo alternativo, puede configurar el dispositivo en línea mediante atributos sysfs:

a. Utilice el comando **cd** para cambiarse al directorio /sys/ que representa ese volumen:

```
# cd /sys/bus/ccw/drivers/dasd-eckd/0.0.4b2e/
# ls -l
total 0
-r--r--r-- 1 root root 4096 Aug 25 17:04 availability
-rw-r--r-- 1 root root 4096 Aug 25 17:04 cmb_enable
-r--r--r-- 1 root root 4096 Aug 25 17:04 cutype
-rw-r-r-1 root root 4096 Aug 25 17:04 detach state
-r--r--r-- 1 root root 4096 Aug 25 17:04 devtype
-r--r--r-- 1 root root 4096 Aug 25 17:04 discipline
-rw-r--r-- 1 root root 4096 Aug 25 17:04 online
-rw-r--r-- 1 root root 4096 Aug 25 17:04 readonly
-rw-r--r-- 1 root root 4096 Aug 25 17:04 use_diag
```
b. Verifique si el dispositivo ya está en línea:

```
# cat online
\Theta
```
c. Si no está en línea, ejecute el comando siguiente para subirlo:

```
# echo 1 > online
# cat online
1
```
3. Verifique como qué bloque se está accediendo a devnode:

```
# 1s -1total 0
-r--r--r-- 1 root root 4096 Aug 25 17:04 availability
lrwxrwxrwx 1 root root 0 Aug 25 17:07 block -> ../../../../block/dasdb
-rw-r--r-- 1 root root 4096 Aug 25 17:04 cmb_enable
-r--r--r-- 1 root root 4096 Aug 25 17:04 cutype
-rw-r--r-- 1 root root 4096 Aug 25 17:04 detach_state
-r--r--r-- 1 root root 4096 Aug 25 17:04 devtype
-r--r--r-- 1 root root 4096 Aug 25 17:04 discipline
-rw-r--r-- 1 root root 0 Aug 25 17:04 online
-rw-r--r-- 1 root root 4096 Aug 25 17:04 readonly
-rw-r--r-- 1 root root 4096 Aug 25 17:04 use_diag
```
Como se muestra en este ejemplo, el dispositivo 4B2E está siendo accedido como /dev/dasdb.

Estas instrucciones establecen un DASD en línea para la actual sesión, pero no es persistente a través de reinicios. Para obtener instrucciones sobre cómo establecer un DASD en línea de modo persistente, consulte Sección 25.1.3, ["Establecer](#page-338-0) de modo persistente DASD en línea". Cuando trabaje con DASD, use los enlaces simbólicos de dispositivo persistente bajo **/dev/disk/by-path/**.

Puede buscar más información en el capítulo de DASD en *Linux en controladores de dispositivos de System z, funcionalidades y comandos en Red Hat Enterprise Linux 6*.

## **25.1.2. Preparación de un nuevo DASD con formato de bajo nivel**

Una vez el disco está en línea, vuelva al directorio **/root** y formatee el dispositivo a bajo nivel. Esto sólo se requiere una vez para un DASD durante toda su vida:

```
# cd
# dasdfmt -b 4096 -d cdl -p /dev/disk/by-path/ccw-0.0.4b2e
Drive Geometry: 10017 Cylinders * 15 Heads = 150255 Tracks
I am going to format the device /dev/disk/by-path/ccw-0.0.4b2e in the following
way:
  Device number of device : 0x4b2e
  Labelling device : yes
  Disk label : VOL1
  Disk identifier
  Extent start (trk no) : 0Extent end (trk no) : 150254
  Compatible Disk Layout : yes
  Blocksize : 4096
--->> ATTENTION! <<---
All data of that device will be lost.
Type "yes" to continue, no will leave the disk untouched: yes
cyl 97 of 3338 |#----------------------------------------------| 2%
```
Cuando la barra de progreso alcance el final y se termine el formateo, **dasdfmt** imprime la siguiente salida:

Rereading the partition table... Exiting...

Ahora, use fdasd para dividir el DASD. También puede crear hasta tres particiones en un DASD. En nuestro ejemplo aquí, creamos una partición que abarca todo el disco:

# fdasd -a /dev/disk/by-path/ccw-0.0.4b2e auto-creating one partition for the whole disk... writing volume label... writing VTOC... checking ! wrote NATIVE! rereading partition table...

Para obtener mayor información, consulte el capítulo sobre DASD en *Linux en controladores de dispositivos System z, funcionalidades y comandos en Red Hat Enterprise Linux 6*.

Después de que DASD (formato de bajo nivel) está en línea, puede utilizarse como cualquier otro disco de Linux. Usted puede crear sistemas de archivos, volúmenes físicos LVM, o espacios swap en sus particiones, por ejemplo **/dev/disk/by-path/ccw-0.0.4b2e-part1**. Nunca utilice todo el dispositivo DASD (**dev/dasdb**) para algo diferente a comandos **dasdfmt**y **fdasd**. Si desea utilizar todo el DASD, cree una partición que abarque toda la unidad como en el ejemplo de **fdasd**.

Para añadir discos adicionales más adelante sin interrumpir las entradas a discos, por ejemplo, **/etc/fstab**, use los enlaces simbólicos de dispositivo persistentes bajo **/dev/disk/by-path/**.

### <span id="page-338-0"></span>**25.1.3. Establecer de modo persistente DASD en línea**

Las instrucciones anteriores descritas sobre cómo activar los DASD de modo dinámico en un sistema en ejecución. Sin embargo, tales cambios no son persistentes y no sobreviven el reinicio. Para cambiar la configuración de DASD a modo persistente en su sistema depende de si los DASD pertenecen al sistema de archivos raíz o no. Esos DASD requeridos para el sistema de archivos raíz necesitan ser activados por el **initramfs** desde muy temprano durante el proceso de arranque para poder montar el sistema de archivos raíz.

**cio\_ignore** se maneja de forma transparente para configuraciones de dispositivos persistentes y usted no necesita liberar de forma manual dispositivos de la lista ignorar.

## **25.1.3.1. Los DASD que hacen parte del sistema de archivos raíz**

El único archivo que tiene que modificar para añadir los DASD que hacen parte del sistema de archivos raíz es **/etc/zipl.conf**. Ejecute entonces la herramienta del gestor de arranque **zipl**. No es necesario recrear el **initramfs**.

Hay dos parámetros de arranque para activar los primeros DASD en el proceso de arranque:

*rd\_DASD=*

*rd\_DASD\_MOD=* — solo proporcionado para compatibilidad con configuraciones del sistema anterior. Consulte la descripción del parámetro *dasd=* en el capítulo de controlador de dispositivo en *Linux en controladores de dispositivos System z, funcionalidades y comandos en Red Hat Enterprise Linux 6* para obtener mayor información.

La opción *rd\_DASD* toma una lista separada por comas como entrada. La lista contiene un ID de bus de dispositivo y parámetros adicionales que constan de pares de valor de llaves correspondientes a los atributos **sysfs** de DASD.

El siguiente es un ejemplo de **zipl.conf** para un sistema que usa volúmenes físicos en particiones de dos DASD para un grupo de volumen LVM**vg\_devel1** que contiene un volumen lógico **lv\_root** para el sistema de archivos raíz.

```
[defaultboot]
default=linux
target=/boot/
[linux]
        image=/boot/vmlinuz-2.6.32-19.el6.s390x
        ramdisk=/boot/initramfs-2.6.32-19.el6.s390x.img
        parameters="root=/dev/mapper/vg_devel1-lv_root
rd_DASD=0.0.0200,use_diag=0,readonly=0,erplog=0,failfast=0
rd_DASD=0.0.0207,use_diag=0,readonly=0,erplog=0,failfast=0
rd_LVM_LV=vg_devel1/lv_root rd_NO_LUKS rd_NO_MD rd_NO_DM LANG=en_US.UTF-8
SYSFONT=latarcyrheb-sun16 KEYTABLE=us cio_ignore=all,!0.0.0009"
```
Supongamos que usted desea añadir otro volumen físico en una partición de un tercer DASD con bus de dispositivo **ID 0.0.202b**. Para hacer esto, simplemente añada **rd\_DASD=0.0.202b** a la línea de parámetros de su kernel de arranque en **zipl.conf**:

```
[defaultboot]
default=linux
target=/boot/
[linux]
        image=/boot/vmlinuz-2.6.32-19.el6.s390x
        ramdisk=/boot/initramfs-2.6.32-19.el6.s390x.img
        parameters="root=/dev/mapper/vg_devel1-lv_root
rd_DASD=0.0.0200,use_diag=0,readonly=0,erplog=0,failfast=0
rd_DASD=0.0.0207,use_diag=0,readonly=0,erplog=0,failfast=0 rd_DASD=0.0.202b
rd LVM_LV=vg_devel1/lv_root rd_NO_LUKS_rd_NO_MD_rd_NO_DM_LANG=en_US.UTF-8
SYSFONT=latarcyrheb-sun16 KEYTABLE=us cio_ignore=all,!0.0.0009"
```
Ejecute **zipl** para aplicar los cambios de **/etc/zipl.conf** para el próximo IPL:

```
# zipl -V
Using config file '/etc/zipl.conf'
Target device information
  Device..........................: 5e:00
  Partition.......................: 5e:01
  Device name.....................: dasda
  DASD device number..............: 0201
  Type............................: disk partition
  Disk layout......................: ECKD/compatible disk layout
  Geometry - heads................: 15
  Geometry - sectors..............: 12
  Geometry - cylinders............: 3308
  Geometry - start................: 24
  File system block size..........: 4096
  Physical block size.............: 4096
  Device size in physical blocks..: 595416
Building bootmap in '/boot/'
Building menu 'rh-automatic-menu'
Adding #1: IPL section 'linux' (default)
  kernel image......: /boot/vmlinuz-2.6.32-19.el6.s390x
  kernel parmline...: 'root=/dev/mapper/vg_devel1-lv_root
rd_DASD=0.0.0200,use_diag=0,readonly=0,erplog=0,failfast=0
rd_DASD=0.0.0207,use_diag=0,readonly=0,erplog=0,failfast=0 rd_DASD=0.0.202b
rd_LVM_LV=vg_devel1/lv_root rd_NO_LUKS rd_NO_MD rd_NO_DM LANG=en_US.UTF-8
SYSFONT=latarcyrheb-sun16 KEYTABLE=us cio_ignore=all,!0.0.0009'
  initial ramdisk...: /boot/initramfs-2.6.32-19.el6.s390x.img
  component address:
    kernel image....: 0x00010000-0x00a70fff
    parmline........: 0x00001000-0x00001fff
    initial ramdisk.: 0x02000000-0x022d2fff
    internal loader.: 0x0000a000-0x0000afff
Preparing boot device: dasda (0201).
Preparing boot menu
  Interactive prompt......: enabled
  Menu timeout............: 15 seconds
  Default configuration...: 'linux'
Syncing disks...
Done.
```
## **25.1.3.2. Los DASD que no hacen parte del sistema de archivos raíz**

Los DASD que no hacen parte del sistema de archivos raíz, es decir, *discos de datos*, se configuran como persistentes en el archivo **/etc/dasd.conf**. Este archivo contiene un DASD por línea. Cada línea comienza por el ID de bus de dispositivo de un DASD. También, cada línea puede continuar con opciones separadas por espacios o caracteres de tabulación. Las opciones constan de pares de valores de llaves, donde la clave y el valor están separados por un signo de igual.

La clave corresponde a cualquier atributo **sysfs** válido que un DASD puede tener. El valor será escrito al atributo de **sysfs** de llave. Las entradas en **/etc/dasd.conf** son activadas y configuradas por udev cuando se añade un DASD al sistema. En el momento de arranque, todos los DASD visibles al sistema añaden y activan **udev**.

Ejemplo del contenido de **/etc/dasd.conf**:

```
0.0.0207
0.0.0200 use_diag=1 readonly=1
```
Las modificaciones de **/etc/dasd.conf** sólo se hacen efectivas después del arranque del sistema o después de la adición dinámica de un nuevo DASD al cambiar la configuración de E/S del sistema (es

decir, el DASD está conectado bajo z/VM). También, puede activar una nueva entrada en **/etc/dasd.conf** para un DASD que no estaba activo al ejecutar los siguientes comandos:

1. Use el comando **cio\_ignore** para eliminar el DASD de la lista de dispositivos ignorados y hacerlo visible para Linux:

```
# cio_ignore -r device_number
```
Por ejemplo:

**# cio\_ignore -r 021a**

2. Se activa al escribir al atributo *uevent* del dispositivo:

**echo add > /sys/bus/ccw/devices/***device-bus-ID***/uevent**

Por ejemplo:

```
echo add > /sys/bus/ccw/devices/0.0.021a/uevent
```
## **25.2. Adición de Unidades lógicas conectadas FCP (LUN)**

A continuación se presenta un ejemplo sobre cómo añadir un FCP LUN.

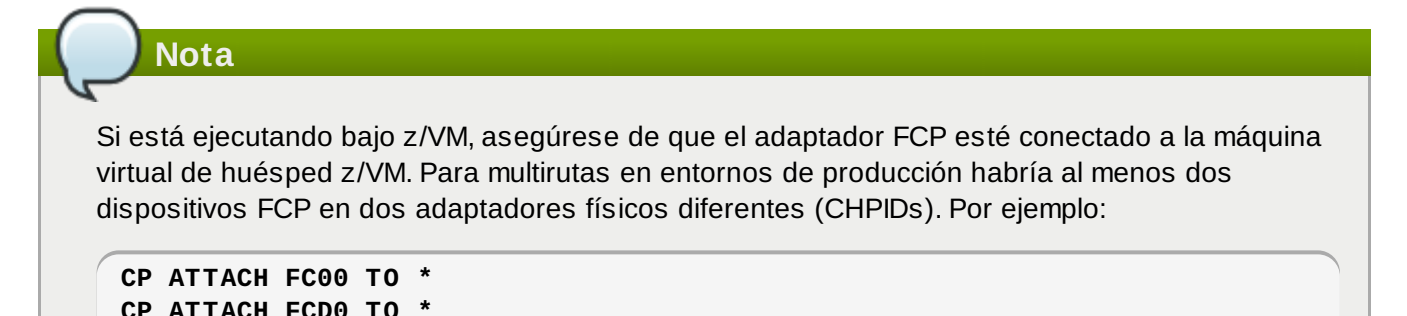

#### **25.2.1. Activación dinámica de FCP LUN**

Siga los siguientes pasos para activar un LUN:

1. Use el comando **cio\_ignore** para eliminar el adaptador FCP de la lista de dispositivos ignorados y hacerla visible a Linux:

**# cio\_ignore -r** *device\_number*

Remplace *número de dispositivo*por el número de dispositivo del adaptador FCP. Por ejemplo:

2. Para ver el adaptador FCP en línea, use el siguiente comando:

```
# chccwdev -e fc00
```
3. Verifique si el WWPN requerido fue encontrado por el examen de puerto automático del controlador de dispositivo zfcp:

```
# ls -l /sys/bus/ccw/drivers/zfcp/0.0.fc00/
drwxr-xr-x. 3 root root 0 Apr 28 18:19 0x500507630040710b
drwxr-xr-x. 3 root root 0 Apr 28 18:19 0x50050763050b073d
drwxr-xr-x. 3 root root 0 Apr 28 18:19 0x500507630e060521
drwxr-xr-x. 3 root root 0 Apr 28 18:19 0x500507630e860521
-r--r--r--. 1 root root 4096 Apr 28 18:17 availability
-r--r--r--. 1 root root 4096 Apr 28 18:19 card_version
-rw-r--r--. 1 root root 4096 Apr 28 18:17 cmb_enable
-r--r--r--. 1 root root 4096 Apr 28 18:17 cutype
-r--r--r--. 1 root root 4096 Apr 28 18:17 devtype
lrwxrwxrwx. 1 root root 0 Apr 28 18:17 driver ->
../../../../bus/ccw/drivers/zfcp
-rw-r--r--. 1 root root 4096 Apr 28 18:17 failed
-r--r--r--. 1 root root 4096 Apr 28 18:19 hardware_version
drwxr-xr-x. 35 root root \qquad 0 Apr 28 18:17 host0
-r--r--r--. 1 root root 4096 Apr 28 18:17 in_recovery
-r--r--r--. 1 root root 4096 Apr 28 18:19 lic_version
-r--r--r--. 1 root root 4096 Apr 28 18:17 modalias
-rw-r--r--. 1 root root 4096 Apr 28 18:17 online
-r--r--r--. 1 root root 4096 Apr 28 18:19 peer_d_id
-r--r--r--. 1 root root 4096 Apr 28 18:19 peer_wwnn
-r--r--r--. 1 root root 4096 Apr 28 18:19 peer_wwpn
--w-------. 1 root root 4096 Apr 28 18:19 port_remove
--w-------. 1 root root 4096 Apr 28 18:19 port_rescan
drwxr-xr-x. 2 root root 0 Apr 28 18:19 power
-r--r--r--. 1 root root 4096 Apr 28 18:19 status
lrwxrwxrwx. 1 root root 0 Apr 28 18:17 subsystem -> ../../../../bus/ccw
-rw-r--r--. 1 root root 4096 Apr 28 18:17 uevent
```
4. Activar el FCP LUN al añadirlo al puerto WWPN a través del cual desea acceder el LUN:

**# echo 0x4020400100000000 > /sys/bus/ccw/drivers/zfcp/0.0.fc00/0x50050763050b073d/unit\_add**

5. Busque el nombre de dispositivo SCSI asignado:

```
# lszfcp -DV
/sys/devices/css0/0.0.0015/0.0.fc00/0x50050763050b073d/0x4020400100000000
/sys/bus/ccw/drivers/zfcp/0.0.fc00/host0/rport-0:0-
21/target0:0:21/0:0:21:1089355792
```
Para obtener mayor información, consulte el capítulo sobre Canal de fibra sobre SCSI en *Linux en controladores de dispositivos System z, funcionalidades y comandos en Red Hat Enterprise Linux 6*.

### **25.2.2. Activación de FCP LUN de forma persistente**

Las instrucciones anteriores describen cómo activar FCP LUN de modo dinámico en un sistema en ejecución. No obstante, dichos cambios no son persistentes y no sobreviven un reinicio. La forma de hacer persistentes los cambios a FCP en su sistema Linux depende de si los FCP LUN pertenecen al sistema de archivos raíz o no. Los requeridos por el sistema de archivos raíz necesitan ser activados desde comienzos del proceso de arranque por el **initramfs** para poder montar el sistema de archivos raíz. **cio\_ignore** se administra de modo transparente para configuraciones de dispositivos persistentes y no se necesitan liberar manualmente dispositivos de la lista de ignorar.

## **25.2.2.1. FCP LUN que no hacen parte del sistema de archivos raíz**

El único archivo que usted ha modificado para añadir FCP LUN que hacen parte del sistema de archivos raíz es **/etc/zipl.conf** seguido de la ejecución de la herramienta de gestor de arranque **zipl**. No es necesario recrear el **initramfs**.

Red Hat Enterprise Linux proporciona un parámetro para activar los FCP LUN al comienzo del proceso de arranque: *rd\_ZFCP=*. El valor es una lista separada por comas que contiene los ID de bus de dispositivos, el WWPN como el número hexadecimal de 16 dígitos con prefijo **0x**, y el FCP LUN con prefijo **0x** y seguido de ceros a la derecha para tener 16 dígitos hexadecimales.

El siguiente ejemplo **zipl.conf** es para un sistema que usa volúmenes físicos en particiones de dos FCP LUN para un grupo de volumen LVM **vg\_devel1** que contiene un volumen lógico **lv\_root** para el sistema de archivos raíz. Por simplicidad, el ejemplo muestra una configuración sin multirutas.

[defaultboot] default=linux target=/boot/ [linux] image=/boot/vmlinuz-2.6.32-19.el6.s390x ramdisk=/boot/initramfs-2.6.32-19.el6.s390x.img parameters="root=/dev/mapper/vg\_devel1-lv\_root rd\_ZFCP=0.0.fc00,0x5105074308c212e9,0x401040a000000000 rd\_ZFCP=0.0.fc00,0x5105074308c212e9,0x401040a100000000 rd\_LVM\_LV=vg\_devel1/lv\_root rd\_NO\_LUKS rd\_NO\_MD rd\_NO\_DM LANG=en\_US.UTF-8 SYSFONT=latarcyrheb-sun16 KEYTABLE=us cio\_ignore=all,!0.0.0009"

Para añadir un volumen físico en una partición de un tercer FCP LUN con ID de bus de dispositivo 0.0.fc00, WWPN 0x5105074308c212e9 y FCP LUN 0x401040a300000000, simplemente agregue **rd\_ZFCP=0.0.fc00,0x5105074308c212e9,0x401040a300000000** a la línea de parámetros de su kernel de arranque en **zipl.conf**, por ejemplo:

[defaultboot] default=linux target=/boot/ [linux] image=/boot/vmlinuz-2.6.32-19.el6.s390x ramdisk=/boot/initramfs-2.6.32-19.el6.s390x.img parameters="root=/dev/mapper/vg\_devel1-lv\_root rd\_ZFCP=0.0.fc00,0x5105074308c212e9,0x401040a000000000 rd\_ZFCP=0.0.fc00,0x5105074308c212e9,0x401040a100000000 **rd\_ZFCP=0.0.fc00,0x5105074308c212e9,0x401040a300000000** rd LVM LV=vg\_devel1/ly\_root rd\_NO\_LUKS rd\_NO\_MD\_rd\_NO\_DM\_LANG=en\_US.UTF-8 SYSFONT=latarcyrheb-sun16 KEYTABLE=us cio\_ignore=all,!0.0.0009"

Ejecute **zipl** para aplicar los cambios de **/etc/zipl.conf** para el próximo IPL:

```
# zipl -V
Using config file '/etc/zipl.conf'
Target device information
Device..........................: 08:00
Partition.......................: 08:01
Device name......................: sda
Device driver name...............: sd
Type............................: disk partition
Disk layout.....................: SCSI disk layout
Geometry - start................: 2048
File system block size..........: 4096
Physical block size.............: 512
Device size in physical blocks..: 10074112
Building bootmap in '/boot/'
Building menu 'rh-automatic-menu'
Adding #1: IPL section 'linux' (default)
kernel image......: /boot/vmlinuz-2.6.32-19.el6.s390x
kernel parmline...: 'root=/dev/mapper/vg_devel1-lv_root
rd_ZFCP=0.0.fc00,0x5105074308c212e9,0x401040a000000000
rd_ZFCP=0.0.fc00,0x5105074308c212e9,0x401040a100000000
rd_ZFCP=0.0.fc00,0x5105074308c212e9,0x401040a300000000
rd_LVM_LV=vg_devel1/lv_root rd_NO_LUKS rd_NO_MD rd_NO_DM LANG=en_US.UTF-8
SYSFONT=latarcyrheb-sun16 KEYTABLE=us cio_ignore=all,!0.0.0009'
initial ramdisk...: /boot/initramfs-2.6.32-19.el6.s390x.img
component address:
kernel image....: 0x00010000-0x007a21ff
parmline........: 0x00001000-0x000011ff
initial ramdisk.: 0x02000000-0x028f63ff
internal loader.: 0x0000a000-0x0000a3ff
Preparing boot device: sda.
Detected SCSI PCBIOS disk layout.
Writing SCSI master boot record.
Syncing disks...
Done.
```
## **25.2.2.2. FCP LUN que no hacen parte del sistema de archivos raíz**

Los FCP LUN que hacen parte del sistema de archivos raíz, tales como discos de datos, se configuran de modo persistente en el archivo **/etc/zfcp.conf**. Éste contiene un FCP LUN por línea. Cada línea contiene un ID de bus de dispositivo del adaptador FCP, el WWPN como numero de prefijo **0x** con 16 dígitos hexadecimales , y el FCP LUN con prefijo **0x** y seguido de ceros a la derecha para tener 16 dígitos hexadecimales, separados por un espacio o tabulación. Las entradas en **/etc/zfcp.conf** son activadas y configuradas por udev cuando se agregue un adaptador FCP al sistema. En el momento de arranque, todos los adaptadores FCP visibles al sistema agregan y activan **udev**.

Contenido de ejemplo de /etc/zfcp.conf:

```
0.0.fc00 0x5105074308c212e9 0x401040a000000000
0.0.fc00 0x5105074308c212e9 0x401040a100000000
0.0.fc00 0x5105074308c212e9 0x401040a300000000
0.0.fcd0 0x5105074308c2aee9 0x401040a000000000
0.0.fcd0 0x5105074308c2aee9 0x401040a100000000
0.0.fcd0 0x5105074308c2aee9 0x401040a300000000
```
Las modificaciones de **/etc/zfcp.conf** solamente se efectúan después del reinicio del sistema o después de la adición dinámica del nuevo canal FCP al cambiar la configuración de E/S del sistema (por ejemplo, un canal es agregado bajo z/VM). También, puede activar una nueva entrada en **/etc/zfcp.conf** para un adaptador FCP el cual no estaba activo, al ejecutar los siguientes comandos:

1. Use el comando **cio\_ignore** para eliminar el adaptador FCP de la lista de dispositivos ignorados y hacerla visible a Linux:

**# cio\_ignore -r** *device\_number*

Remplace *número de dispositivo*por el número de dispositivo del adaptador FCP. Por ejemplo:

**# cio\_ignore -r fcfc**

2. Para activar el uevent que activa el cambio, ejecute:

**echo add > /sys/bus/ccw/devices/***device-bus-ID***/uevent**

Por ejemplo:

**echo add > /sys/bus/ccw/devices/0.0.fcfc/uevent**

## **25.3. Añadir un dispositivo de red**

Los módulos de controlador de dispositivo de red son cargados automáticamente por **udev**.

Usted puede añadir una interfaz de red en IBM System z de forma dinámica o persistente.

- **Dinámica** 
	- 1. Cargar el controlador de dispositivo:
	- 2. Remover los dispositivos de red desde la lista de dispositivos ignorados.
	- 3. Cree el grupo de dispositivo.
	- 4. Configure el dispositivo.
	- 5. Establezca el dispositivo en línea.
- Persistente
	- 1. Cree un script para la configuración.
	- 2. Activar la interfaz.

Las siguientes secciones proporcionan información básica para cada tarea de cada controlador de dispositivo de red de IBM System z. Sección 25.3.1, "Añadir un [dispositivo](#page-345-0) qeth" describe cómo añadir un [dispositivo](#page-351-0) qeth a una instancia de Red Hat Enterprise Linux. Sección 25.3.2, "Añadir un dispositivo LCS" describe cómo añadir un dispositivo lcs a una instancia existente de Red Hat Enterprise Linux. Sección 25.3.3, "Asignar subcanales y nombres de [dispositivos](#page-353-0) de red" describe cómo funcionan los nombres de dispositivo de red. Sección 25.3.4, ["Configuración](#page-354-0) de un dispositivo de red System z para un sistema de archivos raíz de red" describe cómo configurar un dispositivo de red para usar con un sistema de archivos raíz que sólo es accesible a través de la red.

## <span id="page-345-0"></span>**25.3.1. Añadir un dispositivo qeth**

El controlador de dispositivo qeth soporta System z funcionalidades OSA-Express en modoQDIO, HiperSockets, z/VM guest LAN, y z/VM VSWITCH.

Basado en el tipo de interfaz que está añadiendo, el controlador de dispositivo qeth asigna alguno de los nombres de interfaz de base:

- hsi*n* para dispositivos HiperSockets
- eth*n* para funcionalidades de Ethernet

El valor *n* es un entero que identifica únicamente el dispositivo. *n* es **0** para el primer dispositivo de ese

tipo, **1** para el segundo y así sucesivamente.

### **25.3.1.1. Adición dinámica de un dispositivo qeth**

Para añadir un dispositivo qeth de forma dinámica, siga los siguientes pasos:

1. Determinar si los módulos del controlador de dispositivo qeth están cargados. El siguiente ejemplo muestra los módulos qeth cargados:

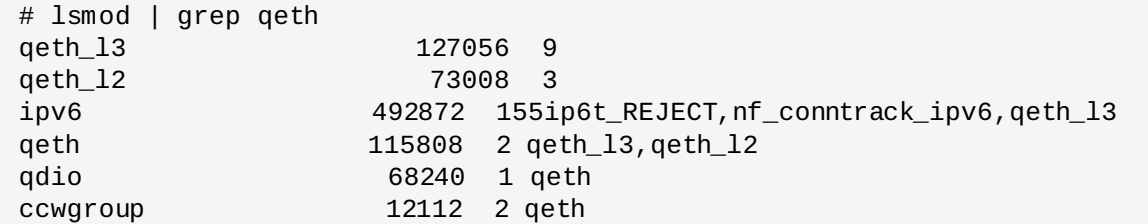

Si la salida del comando **lsmod** muestra que los módulos qeth no están cargados, debe volver a ejecutar el comando **modprobe** para cargarlos:

```
# modprobe qeth
```
2. Use el comando **cio\_ignore** para remover los canales de red de la lista de dispositivos ignorados y hacerlos visibles para Linux:

**# cio\_ignore -r** *read\_device\_bus\_id***,***write\_device\_bus\_id***,***data\_device\_bus\_id*

Remplace *read\_device\_bus\_id*,*write\_device\_bus\_id*,*data\_device\_bus\_id* por los ID de bus de dispositivo que representan un dispositivo de red. Por ejemplo, si el *id\_de\_bus\_de\_dispositivo\_de\_lectura* es **0.0.f500**, el *id\_de\_bus\_de\_dispositivo\_de\_escritura* será **0.0.f501**, y el *id\_de\_bus\_de\_dispositivo\_de\_datos* será **0.0.f502**:

**# cio\_ignore -r 0.0.f500,0.0.f501,0.0.f502**

3. Use el comando znetconf para detectar y listar las configuraciones de candidatos para dispositivos de red.

# znetconf -u Scanning for network devices... Device IDs **Type** Card Type CHPID Drv. ------------------------------------------------------------ 0.0.f500,0.0.f501,0.0.f502 1731/01 OSA (QDIO) 00 qeth 0.0.f503,0.0.f504,0.0.f505 1731/01 OSA (QDIO) 01 qeth 0.0.0400,0.0.0401,0.0.0402 1731/05 HiperSockets 02 qeth

4. Seleccione la configuración con la que desea trabajar y use **znetconf** para aplicar la configuración y traer el dispositivo de grupo configurado en línea como un dispositivo de red.

# znetconf -a f500 Scanning for network devices... Successfully configured device 0.0.f500 (eth1)

5. También puede pasar argumentos que están configurados en el dispositivo de grupo antes de configurarlo en línea:

```
# znetconf -a f500 -o portname=myname
Scanning for network devices...
Successfully configured device 0.0.f500 (eth1)
```
Ahora puede proseguir a configurar la interfaz de red **eth1**.

De modo alternativo, puede usar los atributos sysfs para establecer el dispositivo en línea como sigue:

1. Crear el grupo de dispositivo qeth:

```
# echo read_device_bus_id,write_device_bus_id,data_device_bus_id >
/sys/bus/ccwgroup/drivers/qeth/group
```
Por ejemplo:

```
# echo 0.0.f500,0.0.f501,0.0.f502 > /sys/bus/ccwgroup/drivers/qeth/group
```
2. Luego, verifique que el grupo de dispositivos qeth haya sido creado correctamente al buscar el canal de lectura:

### **# ls /sys/bus/ccwgroup/drivers/qeth/0.0.f500**

Opcionalmente, puede configurar parámetros y funcionalidades adicionales, dependiendo de la forma en que esté configurando su sistema y de las funcionalidades requeridas, tales como:

- *portno*
- *layer2*
- *portname*

Para obtener información sobre los parámetros adicionales, consulte el capítulo sobre el controlador de dispositivo qeth *Linux en controladores de dispositivos System z, funcionalidades y comandos en Red Hat Enterprise Linux 6*.

3. Traiga el dispositivo en línea al escribir 1 en el atributo sysfs en línea:

**# echo 1 > /sys/bus/ccwgroup/drivers/qeth/0.0.f500/online**

4. Luego verifique el estado del dispositivo:

**# cat /sys/bus/ccwgroup/drivers/qeth/0.0.f500/online 1**

Un valor de retorno **1** indica que el dispositivo está en línea, mientras que un valor de retorno **0** puede indicar que el dispositivo está desconectado.

5. Busque el nombre de interfaz que fue asignado al dispositivo:

```
# cat /sys/bus/ccwgroup/drivers/qeth/0.0.f500/if_name
eth1
```
Ahora puede proseguir a configurar la interfaz de red **eth1**.

El siguiente comando del paquete *s390utils* muestra las configuraciones más importantes de su dispositivo qeth:

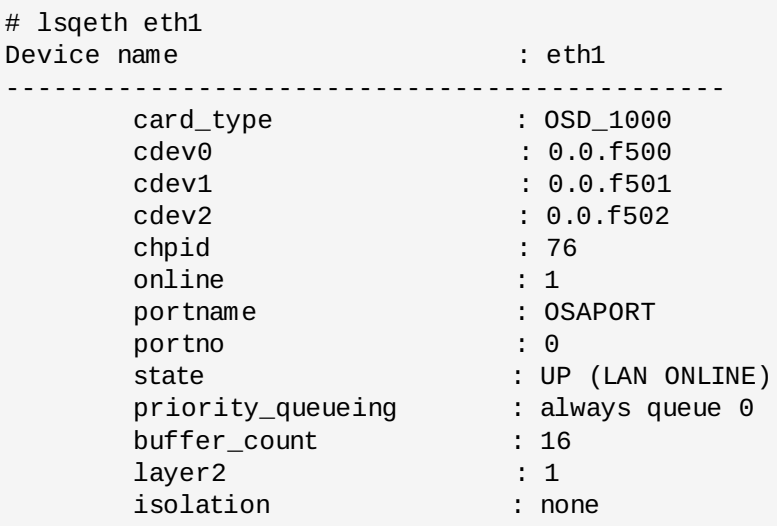

## **25.3.1.2. Remover el dispositivo qeth en forma dinámica**

Para remover el dispositivo, use la herramienta znetconf. Por ejemplo:

1. Usa el comando **znetconf** para mostrarle todos los dispositivos de red configurados:

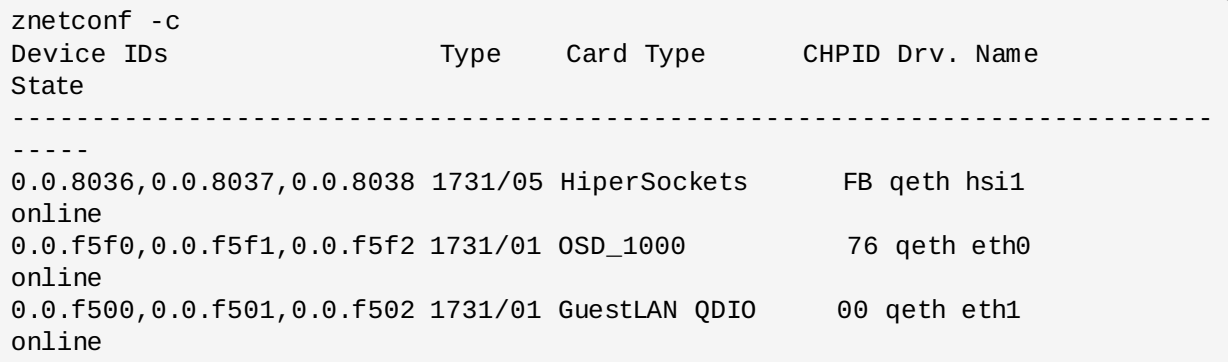

2. Seleccione el dispositivo de red a ser removido o activado **znetconf** para establecer el dispositivo fuera de línea y desagrupar el dispositivo de grupo ccw.

```
# znetconf -r f500
Remove network device 0.0.f500 (0.0.f500,0.0.f501,0.0.f502)?
Warning: this may affect network connectivity!
Do you want to continue (y/n)?y
Successfully removed device 0.0.f500 (eth1)
```
3. Verifique el resultado de la remoción:

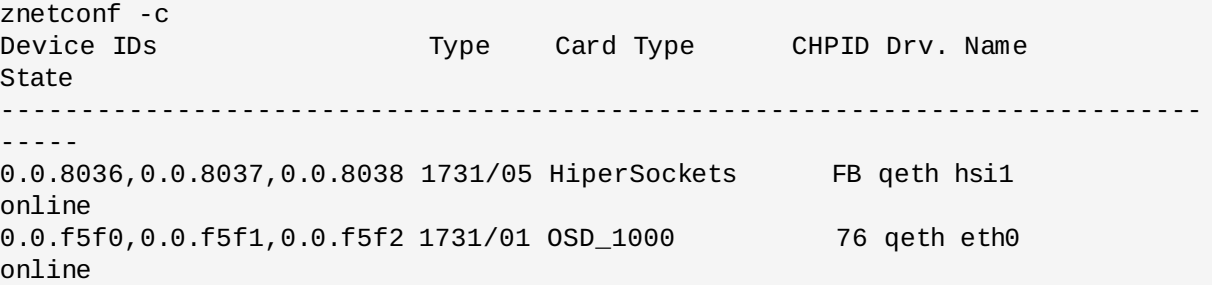

### <span id="page-348-0"></span>**25.3.1.3. Adición persistente de un dispositivo qeth**

Para crear su nuevo dispositivo qeth necesita crear el archivo de configuración para su nueva interfaz.

Los archivos de configuración para las interfaces de red se sitúan en **/etc/sysconfig/networkscripts/**.

Los archivos de configuración de red utilizan la convención de nombres **ifcfg-***dispositivo*, donde dispositivo es el valor encontrado en el archivo **if\_name** en el dispositivo de grupo qeth que fue creado anteriormente. En este ejemplo es **eth1**. **cio\_ignore** se maneja de modo transparente para configuraciones de dispositivo persistentes y no es necesario liberar manualmente dispositivos de la lista ignorar.

Si hay un archivo de configuración para otro dispositivo del mismo tipo, la solución más simple es copiarlo al nuevo nombre.

```
# cd /etc/sysconfig/network-scripts
# cp ifcfg-eth0 ifcfg-eth1
```
Si no dispone de un dispositivo similar definido, entonces deberá crear uno. Utilice este ejemplo de **ifcfg-eth0** como una plantilla.

## **/etc/sysconfig/network-scripts/ifcfg-eth0**

```
# IBM QETH
DEVICE=eth0
BOOTPROTO=static
IPADDR=10.12.20.136
NETMASK=255.255.255.0
ONBOOT=yes
NETTYPE=qeth
SUBCHANNELS=0.0.09a0,0.0.09a1,0.0.09a2
PORTNAME=OSAPORT
OPTIONS='layer2=1 portno=0'
MACADDR=02:00:00:23:65:1a
TYPE=Ethernet
```
Edite el nuevo archivo ifcfg-eth1 así:

- 1. Modifique la sentencia *DEVICE* para reflejar el contenido del archivo **if\_name** desde su ccwgroup.
- 2. Modifique la sentencia *IPADDR* para reflejar la dirección IP de su nueva interfaz.
- 3. Modifique la sentencia *NETMASK* como sea necesario.
- 4. Si desea que su nueva interfaz sea activada en el momento de arranque, entonces asegúrese de que *ONBOOT* esté configurado a *yes*.
- 5. Asegúrese de que la sentencia *SUBCHANNELS* coincida con las direcciones de hardware para su dispositivo qeth.
- 6. Modifique la sentencia *PORTNAME* o déjela por fuera si no se necesita en su entorno.
- 7. Puede añadir cualquier atributo sysfs válido y su valor para el parámetro *OPTIONS*. El instalador de Red Hat Enterprise Linux lo utiliza para configurar el modo de capa (*layer2*) y el número de puerto relativo (*portno*) de dispositivos qeth.

El controlador de dispositivo qeth predeterminado para dispositivos OSA es ahora modo de capa 2. Para continuar usando las definiciones ifcfg anteriores que dependen del modo predeterminado de capa 3, añada **layer2=0** al parámetro S *OPTIONS*.

## **/etc/sysconfig/network-scripts/ifcfg-eth1**

# IBM QETH DEVICE=eth1 BOOTPROTO=static IPADDR=192.168.70.87 NETMASK=255.255.255.0 ONBOOT=yes NETTYPE=qeth SUBCHANNELS=0.0.0600,0.0.0601,0.0.0602 PORTNAME=OSAPORT OPTIONS='layer2=1 portno=0' MACADDR=02:00:00:b3:84:ef TYPE=Ethernet

Los cambios a un archivo **ifcfg** sólo son efectivos después del reinicio del sistema o después de la adición de nuevos canales de dispositivos de red al cambiar la configuración de E/S del sistema (por ejemplo, conectados bajo z/VM). De modo alterno, puede activar un archivo **ifcfg** para canales de red los cuales no estaban aún activos, al ejecutar los siguientes comandos:

1. Use el comando **cio\_ignore** para remover los canales de red de la lista de dispositivos ignorados y hacerlos visibles para Linux:

**# cio\_ignore -r** *read\_device\_bus\_id***,***write\_device\_bus\_id***,***data\_device\_bus\_id*

Remplace *read\_device\_bus\_id*,*write\_device\_bus\_id*,*data\_device\_bus\_id* por los tres ID de bus de dispositivo que representan un dispositivo de red. Por ejemplo, si el *read\_device\_bus\_id* es **0.0.0600**, el *write\_device\_bus\_id* es **0.0.0601**, y el *data\_device\_bus\_id* es **0.0.0602**:

**# cio\_ignore -r 0.0.0600,0.0.0601,0.0.0602**

2. Para activar el uevent que activa el cambio, ejecute:

```
echo add > /sys/bus/ccw/devices/read-channel/uevent
```
Por ejemplo:

```
echo add > /sys/bus/ccw/devices/0.0.0600/uevent
```
3. Verifique el estado del dispositivo de red:

**# lsqeth**

4. Ahora puede iniciar la nueva interfaz:

**# ifup eth1**

5. Verifique el estado de la interfaz:

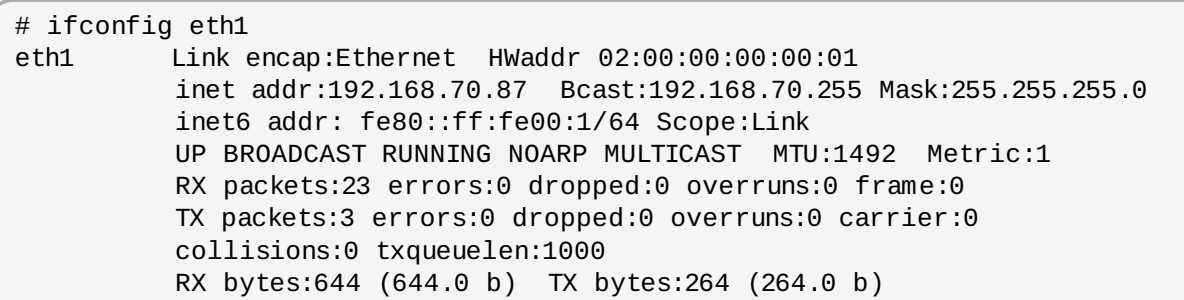

6. Verifique el enrutamiento para la nueva interfaz:

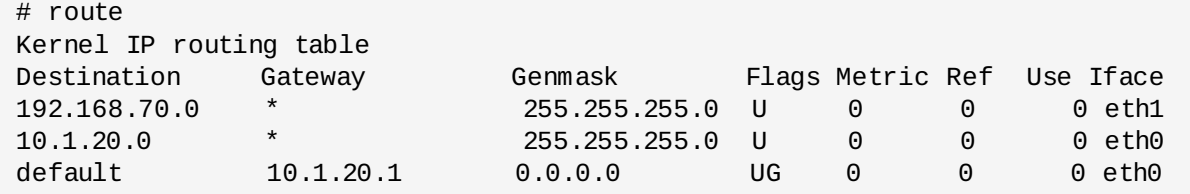

7. Verifique sus cambios al ejecutar el comando ping para hacer 'ping' en la puerta de enlace o en otro host en la subred del nuevo dispositivo:

```
# ping -c 1 192.168.70.8
PING 192.168.70.8 (192.168.70.8) 56(84) bytes of data.
64 bytes from 192.168.70.8: icmp_seq=0 ttl=63 time=8.07 ms
```
8. Si la información de rutas predeterminadas ha cambiado, debe actualizar **/etc/sysconfig/network** de acuerdo con ello.

## <span id="page-351-0"></span>**25.3.2. Añadir un dispositivo LCS**

El controlador de dispositivo *Estación de canal LAN* (LCS) soporta 1000Base-T Ethernet en funcionalidades OSA-Express2 y OSA-Express 3.

Basado en el tipo de interfaz que está añadiendo, el controlador LCS asigna un nombre de interfaz de base:

eth*n* para OSA-Express Fast Ethernet y Gigabit Ethernet

El valor *n* es **0** para el primer dispositivo de ese tipo, **1** para el segundo, y así sucesivamente.

## **25.3.2.1. Adición dinámica de dispositivo LCS**

1. Cargar el controlador de dispositivo:

**# modprobe lcs**

2. Use el comando **cio\_ignore** para remover los canales de red de la lista de dispositivos ignorados y hacerlos visibles para Linux:

```
# cio_ignore -r read_device_bus_id,write_device_bus_id
```
Remplace *id\_de \_bus\_de\_dispositivo\_de\_lectura* y *id\_de \_bus\_de\_dispositivo\_de\_escritura* por los dos ID de bus de dispositivo que representan un dispositivo de red. Por ejemplo:

**# cio\_ignore -r 0.0.09a0,0.0.09a1**

3. 0Crear el grupo de dispositivo:

```
# echo read_device_bus_id,write_device_bus_id >
/sys/bus/ccwgroup/drivers/lcs/group
```
4. Configure el dispositivo. Las tarjetas OSA pueden proporcionar hasta 16 puertos para un único CHPID. Por defecto, el grupo de dispositivo LCS utiliza el puerto **0**. Para utilizar un puerto diferente, ejecute un comando similar al siguiente:

### **# echo** *portno* **> /sys/bus/ccwgroup/drivers/lcs/device\_bus\_id/portno**

Remplace *portno* por el número de puerto que usted desea usar. Para mayor información acerca de la configuración del controlador LCS, consulte el capítulo sobre LCS en *Linux en controladores de dispositivos System z, funcionalidades y comandos en Red Hat Enterprise Linux 6*.

5. Establezca el dispositivo en línea:

**# echo 1 > /sys/bus/ccwgroup/drivers/lcs/read\_device\_bus\_id/online**

6. Para saber el nombre del dispositivo de red que ha sido asignado, ingrese el comando:

```
# ls -l /sys/bus/ccwgroup/drivers/lcs/read_device_bus_ID/net/
 drwxr-xr-x 4 root root 0 2010-04-22 16:54 eth1
```
### **25.3.2.2. Adición de un dispositivo LCS de modo persistente**

**cio\_ignore** se maneja de forma transparente para configuraciones de dispositivos persistentes y usted no necesita liberar de forma manual dispositivos de la lista ignorar.

Para añadir un dispositivo LCS de modo persistente, siga estos pasos:

1. Cree un script de configuración como archivo en **/etc/sysconfig/network-scripts/** con un nombre como **ifcfg-eth***n* donde *n* es un número entero que empieza por **0**. El archivo debe ser similar al siguiente:

```
/etc/sysconfig/network-scripts/ifcfg-eth0
# IBM LCS
DEVICE=eth0
BOOTPROTO=static
IPADDR=10.12.20.136
NETMASK=255.255.255.0
ONBOOT=yes
NETTYPE=lcs
SUBCHANNELS=0.0.09a0,0.0.09a1
PORTNAME=0
OPTIONS=''
TYPE=Ethernet
```
- 2. Modifique el valor de *PORTNAME* para reflejar el número de puerto LCS (*portno*) que usted desearía utilizar. Puede añadir un atributo lcs sysfs y su valor al parámetro opcional *OPTIONS*. Consulte Sección 25.3.1.3, "Adición [persistente](#page-348-0) de un dispositivo qeth" para ver la sintaxis.
- 3. Establezca el parámetro *DEVICE* así:

DEVICE=eth*n*

4. Ejecute un comando **ifup** para activar el dispositivo:

**# ifup eth***n*

Los cambios a un archivo **ifcfg** sólo se hacen efectivos después de reiniciar el sistema. Puede activar el archivo **ifcfg** para canales de red al ejecutar los siguientes comandos:

1. Use el comando **cio\_ignore** para remover el adaptador de dispositivo LCS de la lista de dispositivos ignorados y hacerlo visible a Linux:

Remplace *read\_device\_bus\_id* y *write\_device\_bus\_id* con los ID de bus de dispositivos del dispositivo LCS. Por ejemplo:

**# cio\_ignore -r 0.0.09a0,0.0.09a1**

2. Para activar el uevent que activa el cambio, ejecute:

**echo add > /sys/bus/ccw/devices/***read-channel***/uevent**

Por ejemplo:

**echo add > /sys/bus/ccw/devices/0.0.09a0/uevent**

### <span id="page-353-0"></span>**25.3.3. Asignar subcanales y nombres de dispositivos de red**

La opción *DEVICE=* en el archivo **ifcfg** no determina la asignación de subcanales a nombres de dispositivo de red. En su lugar, el archivo de reglas udev **/etc/udev/rules.d/70-persistentnet.rules** determina qué canal de dispositivo de red obtiene el nombre de dispositivo de red determinado.

Al configurar un nuevo dispositivo de red en System z, el sistema automáticamente añade una nueva regla a ese archivo y asigna el siguiente nombre de dispositivo no utilizado. Puede editar luego los valores asignados a la variable *NAME=* para cada dispositivo.

Contenido de ejemplo de **/etc/udev/rules.d/70-persistent-net.rules**:

```
# This file was automatically generated by the /lib/udev/write_net_rules
# program run by the persistent-net-generator.rules rules file.
#
# You can modify it,as long as you keep each rule on a single line.
# S/390 qeth device at 0.0.f5f0
SUBSYSTEM=="net", ACTION=="add", DRIVERS=="qeth", KERNELS=="0.0.f5f0",
ATTR{type}=="1", KERNEL=="eth*", NAME="eth0"
# S/390 ctcm device at 0.0.1000
SUBSYSTEM=="net", ACTION=="add", DRIVERS=="ctcm", KERNELS=="0.0.1000",
ATTR{type}=="256", KERNEL=="ctc*", NAME="ctc0"
# S/390 qeth device at 0.0.8024
SUBSYSTEM=="net", ACTION=="add", DRIVERS=="qeth", KERNELS=="0.0.8024",
ATTR{type}=="1", KERNEL=="hsi*", NAME="hsi0"
# S/390 qeth device at 0.0.8124
SUBSYSTEM=="net", ACTION=="add", DRIVERS=="qeth", KERNELS=="0.0.8124",
ATTR{type}=="1", KERNEL=="hsi*", NAME="hsi1"
# S/390 qeth device at 0.0.1017
SUBSYSTEM=="net", ACTION=="add", DRIVERS=="qeth", KERNELS=="0.0.1017",
ATTR{type}=="1", KERNEL=="eth*", NAME="eth3"
# S/390 qeth device at 0.0.8324
SUBSYSTEM=="net", ACTION=="add", DRIVERS=="qeth", KERNELS=="0.0.8324",
ATTR{type}=="1", KERNEL=="hsi*", NAME="hsi3"
# S/390 qeth device at 0.0.8224
SUBSYSTEM=="net", ACTION=="add", DRIVERS=="qeth", KERNELS=="0.0.8224",
ATTR{type}=="1", KERNEL=="hsi*", NAME="hsi2"
# S/390 qeth device at 0.0.1010
SUBSYSTEM=="net", ACTION=="add", DRIVERS=="qeth", KERNELS=="0.0.1010",
ATTR{type}=="1", KERNEL=="eth*", NAME="eth2"
# S/390 lcs device at 0.0.1240
SUBSYSTEM=="net", ACTION=="add", DRIVERS=="lcs", KERNELS=="0.0.1240",
ATTR{type}=="1", KERNEL=="eth*", NAME="eth1"
# S/390 qeth device at 0.0.1013
SUBSYSTEM=="net", ACTION=="add", DRIVERS=="qeth", KERNELS=="0.0.1013",
ATTR{type}=="1", KERNEL=="hsi*", NAME="hsi4"
```
## <span id="page-354-0"></span>**25.3.4 . Configuración de un dispositivo de red System z para un sistema de archivos raíz de red**

Para añadir un dispositivo de red que se requiera para acceder al sistema de archivos raíz, sólo tiene que cambiar las opciones de arranque. Las opciones de arranque pueden estar en un archivo de parámetro (consulte el Capítulo 26, *Parámetro y archivos de [configuración](#page-360-0)*) o parte de un **zipl.conf** en un DASD o un SCSI vía FTP LUN preparado con el gestor de arranque **zipl**. No hay necesidad de recrear las initramfs.

**Dracut** (el **mkinitrd** sucesor que proporciona funcionalidad en el initramfs que a su vez remplaza a **initrd**) proporciona un parámetro de arranque para activar dispositivos de red en System z temprano en le proceso de arranque: *rd\_ZNET=*.

Como entrada, este parámetro lleva una lista separada por comas de *NETTYPE* (qeth, lcs, ctc), dos (lcs, ctc) o tres ID de bus de dispositivo qeth, y parámetros adicionales opcionales que constan de pares de valor de llaves que corresponden a atributos sysfs de dispositivo de red. Este parámetro configura y activa el hardware de red de System z. La configuración de direcciones IP y otras redes específicas funciona lo mismo que para otras plataformas. Consulte la documentación **dracut** para obtener más información.

**cio\_ignore** para los canales de red es manejada de forma transparente en el arranque.

Opciones de arranque para un sistema de archivos raíz accedido en la red a través de NFS:

root=10.16.105.196:/nfs/nfs\_root cio\_ignore=all,!0.0.0009 rd\_ZNET=qeth,0.0.0a00,0.0.0a01,0.0.0a02,layer2=1,portno=0,portname=OSAPORT ip=10.16.105.197:10.16.105.196:10.16.111.254:255.255.248.0:nfs‑server.subdomain.dom ain:eth0:none rd\_NO\_LUKS rd\_NO\_LVM rd\_NO\_MD rd\_NO\_DM LANG=en\_US.UTF-8 SYSFONT=latarcyrheb-sun16 KEYTABLE=us

# **Capítulo 26. Parámetro y archivos de configuración**

La arquitectura IBM System z puede utilizar un parámetro personalizado para pasar parámetros de arranque al kernel y el instalador. Esta sección describe los contenidos de este archivo de parámetros.

Sólo necesita leer esta sección si intenta cambiar el archivo de parámetro distribuido. Requerirá cambiar el archivo de parámetro si desea:

- [Automatizar](#page-263-0) la entrada de usuario para **linuxrc** o el cargador (consulte el Capítulo 21, *Fase 1 de instalación: [Configuración](#page-270-0) de dispositivo de red* y el Capítulo 22, *Fase 2 de instalación: Configuración de idioma y fuente de instalación*).
- Instalalar sin asistencia con Kickstart.
- Elija una configuración de instalación no predeterminada que no sea accesible a través de la interfaz de usuario interactiva del instalador, tal como en modo de rescate.

El archivo de parámetro sirve para configurar la red antes de que se inicie el programa de instalación (**anaconda**). Esta sección describe los contenidos de ese archivo de parámetros.

El archivo de parámetro de kernel se limita a 895 caracteres más un caracter de final de línea. El archivo de parámetro puede estar en formato de registro variable o fijo. El formato de registro fijo aumenta el tamaño del archivo al completar cada línea a la longitud del registro. Si el instalador no reconoce todos los parámetros especificados en entornos LPAR, trate de poner todos los parámetros en una sola línea o iniciar y finalizar cada línea con con un caracter de espacio.

Para obtener más información sobre parámetros de kernel y las diferentes posibilidades de especificarlos, consulte el capítulo sobre arranque de Linux y el capítulo sobre parámetros de kernel en *Linux en controladores de dispositivos System z, funcionalidades y comandos en Red Hat Enterprise Linux 6*.

El archivo de parámetros contiene parámetros de kernel, tales como **root=/dev/ram0** o **ro**, y parámetros para el proceso de instalación, tales como **vncpassword=test** o **vnc**.

## **26.1. Parámetros requeridos**

Los siguientes parámetros se requieren y deben estar incluídos en el archivo de parámetros. Estos se proporcionan en el archivo **generic.prm** en el directorio **images/** del DVD de instalación:

## *root=sistema\_de\_archivo*

Donde *sistema\_de\_archivo* representa el dispositivo en el cual el sistema de archivos raíz puede hallarse. Para propósitos de instalación, se debe establecer a **/dev/ram0**, el cual es el ramdisk que contiene el programa de instalación de Red Hat Enterprise Linux.

## *ro*

Monta el sistema de archivos raíz, el cual es un ramdisk de sólo lectura.

## *ip=off*

Inhabilita la configuración de red automática

## *ramdisk\_size=tamaño*

Modifica el tamaño de memoria reservado para el ramdisk para asegurarse de que el programa

de instalación de Red Hat Enterprise Linux se ajuste en él. Por ejemplo: **ramdisk\_size=40000**.

El archivo generic.prm también contiene el parámetro adicional **cio\_ignore=all,!0.0.0009**. Esta configuración agiliza el arranque y la detección de dispositivo en sistemas con muchos dispositivos. El instalador maneja en forma transparente la activación de dispositivos ignorados.

## **Importante — adapte el parámetro** *cio\_ignore* **a su sistema**

Para evitar problemas de instalación derivados de *cio\_ignore* por no haber sido implementada en todo el grupo, adapte el valor del parámetro *cio\_ignore=* a su sistema y remueva el parámetro totalmente de su archivo de parámetro utilizado para arrancar (IPL) el instalador. Si al instalar desde una unidad de DVD conectada a FCP, tiene problemas con los dispositivos ignorados, seleccione la opción de menú **limpiar lista negra** en **linuxrc** (consulte el Capítulo 21, *Fase 1 de instalación: [Configuración](#page-263-0) de dispositivo de red*) para quitar la lista de dispositivos ignorados.

## **26.2. Archivo de configuración z/VM**

Esto se aplica sólo bajo z/VM. En z/VM, usted puede usar el archivo de configuración en un disco con formato CMS. El propósito del archivo de configuración de CMS es ahorrar espacio en el archivo de parámetros al trasladar los parámetros que establecen la configuración de red inicial, el DASD, y la [especificación](#page-358-0) de FCP, fuera del archivo de parámetros (consulte el Sección 26.3, "Parámetros de instalación de red").

Cada línea del archivo de configuración contiene una variable única y su valor asociado, a continuación, la sintaxis de estilo de shell: *variable***=***valor* .

También debe añadir los parámetros *CMSDASD* y *CMSCONFFILE* al archivo de parámetros. Estos parámetros señalan el programa de instalación para el archivo de configuración:

## *CMSDASD=dirección\_de\_cmsdasd*

Donde *dirección\_de\_cmsdasd* es el número de dispositivo para el disco de formato CMS que contiene el archivo de configuración. Usualmente el disco **A** del usuario CMS.

Por ejemplo: *CMSDASD=191*

## *CMSCONFFILE=archivo\_de\_configuración*

Donde *archivo\_de\_configuración* es el nombre del archivo de configuración. Este valor se debe especificar en minúsculas. Se especifica en un formato de nombre de archivo Linux: *nombre\_de\_archivo\_CMS***.***tipo\_de\_archivo\_CMS*.

El archivo CMS **REDHAT CONF** se especifica como **redhat.conf**. El nombre de archivo CMS y cada tipo de archivo pueden tener ocho caracteres que siguen las convenciones CMS.

Por ejemplo: **CMSCONFFILE=redhat.conf** 

## <span id="page-358-0"></span>**26.3. Parámetros de instalación de red**

Los siguientes parámetros pueden utilizarse para establecer automáticamente la red preliminar y pueden definirse bien sea en el archivo de parámetros o en el archivo de configuración CMS. Los parámetros en esta sección son los únicos parámetros que también pueden utilizarse en un archivo de configuración CMS. Los demás parámetros en las otras secciones deben especificarse en el archivo de parámetros.

### *NETTYPE='tipo'*

Donde *tipo* debe ser alguno de los siguientes: **qeth**, **lcs**, o **ctc**. El predeterminado es **qeth**.

Elija **lcs** para:

- OSA-2 Ethernet/Token Ring
- OSA-Express Fast Ethernet en modo non-QDIO
- OSA-Express High Speed Token Ring en modo non-QDIO
- Gigabit Ethernet en modo non-QDIO

#### Elija **qeth** para:

- OSA-Express Fast Ethernet
- Gigabit Ethernet (incluyendo 1000Base-T)
- High Speed Token Ring
- **HiperSockets**
- ATM (ejecutando emulación LAN de Ethernet)

### *SUBCHANNELS='ID\_bus\_dispositivo'*

Donde *ID\_de\_bus* es una lista separada por comas de los dos o tres ID de bus de dispositivo.

Suministra los ID de bus de dispositivo que se requieren para las diferentes interfaces de red:

```
qeth:
SUBCHANNELS='id_bus_dispositivo_lectura,id_bus_dispositivo_escritura,id_b
us_dispositivo_datos'
lcs or ctc:
SUBCHANNELS='id_bus_dispositivo_lectura,id_bus_dispositivo_escritura'
```
Por ejemplo (una declaración qeth SUBCHANNEL de muestra):

SUBCHANNELS='0.0.f5f0,0.0.f5f1,0.0.f5f2'

#### *PORTNAME='osa\_portname'* **,** *PORTNAME='nombredepuerto\_lcs'*

Esta variable soporta dispositivos OSA operando en modo qdio o en modo non-qdio.

Al usar el modo qdio (**NETTYPE='qeth'**), *nombre\_de\_puerto\_osa* es el nombre de puerto especificado en el dispositivo OSA cuando opere en modo qeth.

Cuando se utilice el modo non-qdio (**NETTYPE='lcs'**), *número\_de\_puerto\_lcs* se utiliza para pasar el número de puerto relativo como un entero decimal en el rango de 0 a 15.

Puede añadir **PORTNO='0'** (para usar el puerto 0) o **PORTNO='1'** (para usar el puerto 1 de funcionalidades OSA con dos puertos por CHPID) al archivo de configuración CMS para evitar que se le pregunte por el modo.

### *LAYER2='valor'*

Donde el *valor* puede ser **0** o **1**.

Use **LAYER2='0'** para operar un OSA o dispositivo de HiperSockets en modo de capa 3 (**NETTYPE='qeth'**). Use**LAYER2='1'** para modo de capa 2. Para dispositivos de red virtuales en z/VM esta configuración debe coincidir con la definición del GuestLAN o VSWITCH al cual el dispositivo está conectado.

Para usar servicios de red que funcionen en capa 2 (la capa de enlace de datos o su subcapa MAC) tal como DHCP, modo de capa 2, es una buena opción.

El controlador de dispositivo qeth predeterminado para dispositivos OSA es ahora modo de capa 2. Para continuar usando el predeterminado de modo de capa 3, establezca explícitamente **LAYER2='0'**.

### *VSWITCH='valor'*

Donde el *valor* puede ser **0** o **1**.

Especifique **VSWITCH='1'** al conectarse a un z/VM VSWITCH o GuestLAN, o **VSWITCH='0'** (o nada) al usar directamente OSA o HiperSockets reales conectados.

### *MACADDR='dirección\_MAC'*

Cuando especifique **LAYER2='1'** y **VSWITCH='0'**, opcionalmente use este parámetro para especificar la dirección MAC. Linux necesita seis octetos separados por dos puntos y dígitos hexadecimales en minúsculas. Observe que es diferente a la notación z/VM, por lo tanto tenga cuidado al copiar y pegar información de z/VM.

Si especifica **LAYER2='1'** and **VSWITCH='1'**, no debe especificar *MACADDR*, porque z/VM asigna una dirección MAC única a los dispositivos de red en modo de capa 2.

### *CTCPROT='valor'*

Donde *valor* puede ser **0**, **1**, o **3**.

Especifica el protocolo CTC para **NETTYPE='ctc'**. El predeterminado es **0**.

### *HOSTNAME='cadena'*

Donde *cadena* es el nombre de host de la instancia recién instalada.

### *IPADDR='IP'*

Donde *IP* es la dirección IP de la nueva instancia de Linux.
Donde *netmask* es la máscara de la red.

La netmask soporta la sintaxis de un número entero de prefijo (De 1 a 32) como se especifica en IPv4 *rutas entredominios son clase* (CIDR). Por ejemplo, puede especificar **24** en lugar de **255.255.255.0**, o **20** en lugar de **255.255.240.0**.

#### *GATEWAY='gw'*

Donde *gw* es la dirección IP de puerta de enlace para este dispositivo de red.

#### *MTU='mtu'*

Donde *mtu* es la *Unidad de transmisión máxima* (MTU) para este dispositivo.

#### *DNS='servidor1:servidor2:términos\_adicionale\_de\_servidor:servidorN'*

Donde '*servidor1*:*servidor2*:*términos\_adicionales\_de\_servidor*:*servidorN*' es una lista de servidores DNS, separados por dos puntos. Por ejemplo:

DNS='10.1.2.3:10.3.2.1'

#### *SEARCHDNS='dominioain1:dominio2:términos\_adicionales\_dns:dominioN'*

Donde '*dominio1*:*dominio2*:*términos\_adicionales\_dns*:*dominioN*' es una lista de los dominios de búsqueda, separados por dos puntos. Por ejemplo:

SEARCHDNS='subdominio.dominio:dominio'

Solamente necesita especificar *SEARCHDNS=* si especifica el parámetro *DNS=*.

#### *DASD=*

Define el DASD o el rango de DASD para configurar la instalación. Para obtener una descripción detallada de la sintaxis, consulte la opción de módulo de controlador de dispositivo **dasd\_mod** en el capítulo sobre controladores de dispositivos DASD en *Linux en controladores de dispositivos System z, funcionalidades y comandos en Red Hat Enterprise Linux 6*.

**Linuxrc** soporta una lista separada por comas de ID de bus de controladores de rangos con los atributos opcionales **ro**, **diag**, **erplog**, y **failfast**. También puede abreviar los ID de bus de dispositivo a números de dispositivos despojados con ceros. Cualquier atributo opcional debe ir separado por dos puntos y entre paréntesis. Los atributos opcionales siguen un ID de bus de dispositivo o un rango de ID de bus de dispositivo.

La única opción soportada es **autodetect**. Ésta no soporta la especificación de DASD no existentes con el fin de reservar los nombres de dispositivos de kernel para una futura adición de DASD. Use nombres de dispositivos de DASD persistentes (por ejemplo **/dev/disk/bypath/...**) para permitir la adición transparente de discos más adelante. Otras opciones globales tales como **probeonly**, **nopav** o **nofcx** no están soportadas por linuxrc.

Especifique únicamente aquellos DASD que realmente necesite instalar su sistema. Todos los DASD sin formato deben ser formateados después de una confirmación en el instalador (consulte la Sección 23.6.1.1, ["Formato](#page-280-0) de DASD nivel bajo"). Añada los DASD de datos que no se necesiten para el sistema de archivos raíz o la partición **/boot** después de la instalación

como se [describió](#page-340-0) en el Sección 25.1.3.2, "Los DASD que no hacen parte del sistema de archivos raíz".

Para entornos FCP únicamente, especifique **DASD='none'**.

Por ejemplo:

DASD='eb1c,0.0.a000-0.0.a003,eb10-eb14(diag),0.0.ab1c(ro:diag)'

#### *FCP\_n='ID\_bus\_dispositivo WWPN FCP\_LUN'*

Donde:

- *n* es por lo general un valor de entero (por ejemplo **FCP\_1** o **FCP\_2**) pero puede ser cualquier cadena con caracteres alfabéticos o numéricos o minúsculas.
- *ID\_de\_bus\_de\_dispositivo* especifica el ID de bus de dispositivo del dispositivo FCP que representa el *host bus adapter* (HBA) (Por ejemplo, **0.0.fc00** para dispositivo fc00).
- *WWPN* es el nombre de puerto universal utilizado para enrutamiento (suele estar junto con multirutas) y es un valor hexadecimal de 16 dígitos (Por ejemplo **0x50050763050b073d**).
- *FCP\_LUN* se refiere a la unidad lógica de almacenamiento y se especifica como un valor hexadecimal de 16 dígitos seguido de ceros a la derecha (Por ejemplo, **0x4020400100000000**).

Estas variables sirven en sistemas con dispositivos FCP para activar FCP LUN tales como discos SCSI. FCP LUN adicionales pueden ser activados durante la instalación de modo interactivo o por medio de un archivo kickstart. No hay una pregunta interactiva para FCP en linuxrc. Un valor de ejemplo puede ser parecido al siguiente:

FCP\_1='0.0.fc00 0x50050763050b073d 0x4020400100000000'

**Importante — los valores son específicos al sitio**

Cada uno de los valores utilizados en los parámetros FCP (Por ejemplo **FCP\_1** o **FCP\_2**) son específicos de sitio y son por lo general suministrados por el administrador de almacenamiento FCP.

El programa de instalación le pedirá al usuario cualquier parámetro requerido que no se haya especificado en el archivo de parámetros o de configuración excepto para FCP\_n.

### **26.4. VNC y parámetros X11**

Los siguientes parámetros pueden ser definidos en un archivo de parámetros pero no funcionan en un archivo de configuración CMS. Con estos parámetros puede controlara qué interfaz será utilizada para **anaconda**.

Para utilizar una interfaz de usuario X11 sin X11 forwarding, especifique el siguiente parámetro X11:

#### *display=IP/nombredehost:display*

Establece un nombre de host o dirección IP y la pantalla X11 dónde el instalador debe conectarse y mostrar su interfaz de usuario gráfico.

Para usar un servidor VNC en lugar de una interfaz de usuario X11, especifique los siguientes parámetros VNC:

*vnc*

Especificar *vnc* para usar la interfaz de usuario gráfica VNC más adelante en el proceso de instalación.

#### *vncpassword=*

Este parámetro establece la contraseña utilizada para conectar al servidor de VNC. El parámetro de contraseña es opcional. Si no se utiliza, el servidor VNC no usa una contraseña y cualquiera podrá conectarse al servidor VNC.

#### *vncconnect=IP/nombredehost[:puerto]*

Cuando se utiliza además de *vnc* y *vncpassword=*, este parámetro opcional especifica el nombre de host o dirección IP (y opcionalmente un puerto TCP) donde un cliente VNC se está ejecutando en modo de escucha. El instalador se conecta y muestra su interfaz de usuario gráfica en el cliente VNC.

### **26.5. Parámetros de cargador**

Los siguientes parámetros pueden ser definidos en un archivo de parámetros pero no funcionar en un archivo de configuración CMS.

Para automatizar las pantallas de cargador, especifique los siguientes parámetros:

#### *lang=language*

Estable el idioma de la interfaz de usuario del instalador, por ejemplo, **en** para Inglés o **de** para Alemán. De esta manera se automatiza la respuesta para **Elegir un idioma** (consulte la Sección 22.3, ["Selección](#page-269-0) del idioma").

#### *repo=installation\_source*

Configura la fuente de instalación para que sea accedida en etapa 2 como también el repositorio con los paquetes que van a ser instalados. Así se automatiza la respuesta a **Método de instalación** (consulte la Sección 22.4, "Método de [instalación"](#page-270-0)).

### <span id="page-362-0"></span>**26.6. Instalaciones Kickstart para parámetros**

Los siguientes parámetros pueden ser definidos en un archivo de parámetros pero no funcionar en un archivo de configuración CMS.

#### *ks=URL*

Hace referencia al archivo kickstart, el cual por lo general reside en la red para instalaciones de Linux en System z. Remplace *URL* por la ruta completa incluyendo el nombre de archivo

Kickstart. Este parámetro activa la instalación automática con kickstart. Consulte la Sección 28.4, ["Automatización](#page-374-0) de la Instalación con Kickstart" y Sección 32.10, "Inicio de una instalación Kickstart" para obtener mayores detalles.]

#### *RUNKS=valor*

Donde *valor* se define como *1* si desea ejecutar el cargador de modo automático en la consola de Linux sin necesidad de registrarse en la red con SSH. Para usar **RUNKS=1**, la consola debe soportar una pantalla completa o si no la opción *cmdline* será utilizada. La última se aplica para los 3270 mensajes de terminal bajo z/VM o consola de mensajes de sistema operativo para LPAR. Recomendamos **RUNKS=1** para instalaciones automáticas con kickstart. Cuando **RUNKS=1** está configurado, **linuxrc** continúa automáticamente en caso de errores de parámetros y no interrumpe instalaciones desatendidas por solicitar interacción de usuario.

Excluya el parámetro o de lo contrario especifique **RUNKS=0**.

#### *cmdline*

Cuando *cmdline* se especifica, salida en terminales en modo de línea (tales como 3270 bajo z/VM o mensajes de sistema operativo para LPAR) se vuelve legible, ya que el instalador desactiva las secuencias de terminal de escape que sólo se aplican a consolas como UNIX. Esto requiere instalación con una archivo kickstart que responda a todas las preguntas, ya que el instalador no soporta entrada interactiva de usuario en modo cmdline.

Asegúrese de que su archivo kickstart contenga todos los parámetros requeridos antes de usar las opciones *RUNKS* o *cmdline*. Consulte el Capítulo 32, *[Instalaciones](#page-410-0) Kickstart*

### **26.7. Parámetros misceláneos**

Los siguientes parámetros pueden ser definidos en un archivo de parámetros pero no funcionar en un archivo de configuración CMS.

#### *askmethod*

No use en un DVD detectado en forma automática como una fuente de instalación, sino averigüe el método de instalación para especificar manualmente la fuente de instalación. Este parámetro es útil si arrancó desde un DVD conectado a FCP pero desea continuar con otra fuente de instalación, por ejemplo en la red o en un disco duro local.

#### *mediacheck*

Se enciende en pruebas de una fuente de instalación basada en ISO; por ejemplo, cuando reinicie desde un DVD conectado a FCP o mediante *repo=* con un ISO en disco duro local o montado con NFS.

#### *nompath*

Inhabilita soporte para dispositivos multirutas.

### *proxy=[protocol://][username[:password]@]host[:port]*

Especifica un proxy para usar con la instalación en HTTP, HTTPS, o FTP.

#### *rescue*

Arranca en un sistema de rescate ejecutándose desde un ramdisk que puede utilizarse para corregir y restaurar un sistema instalado.

#### *stage2=URL*

Especifica una ruta para un archivo **install.img** en lugar de para una fuente de instalación. Por lo demás, sigue la misma sintaxis de *repo=*. Si *stage2* se especifica, tiene precedencia sobre los otros métodos de búsqueda de **install.img**. De otra manera, **anaconda** intenta primero hallar el **install.img** en cualquier DVD existente y luego desde el sitio dado por *repo=* o *method=*.

Si sólo *stage2=* es dado sin *repo=* o *method=*, **anaconda** usará cualquier repositorio del sistema instalado que haya sido activado de forma predeterminada para instalación.

#### *syslog=IP/hostname[:port]*

Hace que el instalador envíe un registro de mensajes para servidor syslog remoto.

Los parámetros de arranque descritos aquí son los más útiles para instalaciones y solución de problemas en System z, pero sólo un subconjunto de los que inciden en el instalador. Consulte el Capítulo 28, *[Opciones](#page-373-0) de arranque* para obtener una lista de parámetros de arranque de instalador más completa.

### **26.8. Archivo de parámetro de muestra y archivo de configuración CMS**

Para cambiar el archivo de parámetros, comienza por extender el archivo distribuido **generic.prm**.

Ejemplo de archivo **generic.prm**:

```
root='/dev/ram0' ro ip='off' ramdisk_size='40000' cio_ignore='all,!0.0.0009'
CMSDASD='191' CMSCONFFILE='redhat.conf'
vnc
```
Ejemplo del archivo **redhat.conf** que configura un dispositivo de red QETH (al que apunta *CMSCONFFILE* en**generic.prm**):

```
NETTYPE='qeth'
SUBCHANNELS='0.0.0600,0.0.0601,0.0.0602'
PORTNAME='FOOBAR'
PORTNO='0'
LAYER2='1'
MACADDR='02:00:be:3a:01:f3'
HOSTNAME='foobar.systemz.example.com'
IPADDR='192.168.17.115'
NETMASK='255.255.255.0'
GATEWAY='192.168.17.254'
DNS='192.168.17.1'
SEARCHDNS='systemz.example.com:example.com'
DASD='200-203'
```
# **Capítulo 27. Referencias de IBM System z**

### **27.1. Publicaciones de IBM System z**

Versiones actuales de publicaciones de Linux en System z se pueden hallar en [http://www.ibm.com/developerworks/linux/linux390/documentation\\_red\\_hat.html.](http://www.ibm.com/developerworks/linux/linux390/documentation_red_hat.html) Incluyen:

IBM . 2010. *Controladores de dispositivos en System z, funcionalidades y comandos en Red Hat Enterprise Linux 6*. SC34-2597.

IBM . 2010. *Linux en System z uso de herramientas Dump en Red Hat Enterprise Linux*. SC34-2607.

IBM . 2009. *Linux en System z Cómo utilizar dispositivos SCSI conectados a FC con Linux en System z*. SC33-8413.

IBM . 2010. *Cómo utilizar tecnología de Ejecutar-en-sitio con Linux en z/VM*. SC34-2594.

IBM . 2009. *Linux en System z Cómo configurar un entorno de servidor de terminal en z/VM*. SC34-2596.

IBM . 2009. *Linux en System z Versión 2 de referencia de programador libica* . SC34-2602.

IBM . 2008. *Linux en System z Cómo mejorar el rendimiento con PAV*. SC33-8414.

IBM . 2008. *z/VM Iniciar con Linux en System z*. SC24-6194.

### **27.2. IBM Redbooks para System z**

Versiones actuales de Redbooks se pueden hallar en <http://www.ibm.com/redbooks>. Incluyen:

#### **Publicaciones introductorias**

IBM Redbooks . 2007. *Introducción al nuevo marco general: z/VM Basics*. SG24-7316.

IBM Redbooks . 2008. *z/VM y Linux en IBM System z El Libro de cocina sobre Virtualización para Red Hat Enterprise Linux 5.2*. SG24-7492.

IBM Redbooks . 2009. *Migración práctica para Linux en System z*. SG24-7727.

#### **Rendimiento y alta disponibilidad**

IBM Redbooks . 2008. *Linux en IBM System z: Medida de rendimiento y ajuste*. SG24-6926.

IBM Redbooks . 2009. *Alcanzando alta disponibilidad en Linux para System z con el lanzamiento Linux-HA 2*. SG24-7711.

#### **Seguridad**

IBM Redbooks . 2010. *Seguridad para Linux en System z*. SG24-7728.

IBM Redbooks . 2006. *Uso de adaptadores criptográficos para servidores de Web con Linux en IBM System z9 y zSeries*. REDP-4131.

#### **Red**

IBM Redbooks . 2009. *Manual de conectividad de IBM System z*. SG24-5444.

IBM Redbooks . 2009. *Guía de implementación OSA Express*. SG24-5948.

IBM Redbooks . 2007. *Guía de implementación HiperSockets*. SG24-6816.

IBM Redbooks . 2007. *Protocolo de canal de fibra para Linux y z/VM en IBM System z* . SG24-7266.

# **27.3. Recursos en línea**

Para publicaciones de z/VM, consulte <http://www.ibm.com/vm/library/> .

Para información de conectividad de E/S para System z, consulte <http://www.ibm.com/systems/z/connectivity/> .

Para información de coprocesador criptográfico System z, consulte <http://www.ibm.com/security/cryptocards/> .

Brad Hinson y Mike MacIsaac. *Cómo compartir y mantener RHEL 5.3 Linux bajo z/VM*. <http://www.linuxvm.org/Present/misc/ro-root-RH5.pdf>.

# **Parte IV. Opciones avanzadas de instalación**

Esta parte del *Manual de instalación de Red Hat Enterprise Linux* trata acerca de aspectos más complejos y métodos pocos comunes de instalar Red Hat Enterprise Linux, incluyendo:

- Opciones de arranque.
- instalación sin ningún medio.
- instalación a través de VNC.
- utilizando **kickstart** para automatizar el proceso de instalación.

# **Capítulo 28. Opciones de arranque**

El sistema de instalación de Red Hat Enterprise Linux incluye un rango de funciones u opciones para administradores. Para usar opciones de arranque, ingrese **linux** *opción* en el indicador de **boot:** .

Para acceder al indicador **boot:** en un sistema que muestra una pantalla de arranque gráfica, presione la tecla **Esc** mientras que aparece la pantalla de arranque gráfica.

Si especifica más de una opción, separe cada una con un espacio. Por ejemplo:

#### **linux** *opción1 opción2 opción3*

### **Modo de rescate**

Los discos de instalación y de *rescate* pueden arrancar en *modo de rescate*, o cargar el sistema de instalación. Para más información sobre discos de rescate y modo de rescate, consulte la Sección 28.6.2, "Cómo [arrancar](#page-377-0) el equipo en modo de rescate".

# **28.1. Configuración del sistema de instalación en el menú de arranque**

Puede utilizar el menú de arranque para especificar un número de configuraciones para el sistema de instalación, incluyendo:

- idioma
- Resolución de pantalla
- Tipo de interfaz
- Método de instalación
- Configuración de red

#### **28.1.1. Especificación del Idioma**

Para configurar el idioma tanto para el proceso de instalación como para el sistema final, especifique el código ISO para ese idioma con la opción **lang**. Use la opción **keymap** para configurar el diseño de teclado correcto.

Por ejemplo, los códigos ISO **el\_GR** y **gr** identifican el idioma Griego y el diseño de teclado Griego:

**linux lang=***el\_GR* **keymap=***gr*

#### **28.1.2. Configuración de la interfaz**

Para usar una resolución de pantalla específica, ingrese **resolution=***configuración* como opción de arranque. Por ejemplo, para fijar la resolución a 1024x768, ingrese:

#### **linux resolution=***1024x768*

Para ejecutar el proceso de instalación en modo de **texto**, ingrese:

Para habilitar soporte para una consola serial , ingrese **serial** como una opción adicional.

Utilice **display=***ip***:0** para permitir reenvío remoto del monitor. En este comando, *ip*, debe ser remplazado por la dirección IP del sistema sobre el cual se desea que aparezca el monitor.

En el sistema en el que desea que aparezca el monitor, debe ejecutar el comando **xhost +***remotehostname*, donde *remotehostname* es el nombre del equipo donde está funcionando el monitor original. Utilizar el comando **xhost +***remotehostname* restringe el acceso al monitor remoto y no permite accesos ni de usuarios ni de algún otro sistema que no haya sido específicamente autorizado para el acceso remoto.

#### **28.1.3. Actualización de Anaconda**

Puede instalar Red Hat Enterprise Linux con una versión más reciente del programa de instalación **anaconda** que la que posee el disco de instalación que está utilizando.

La opción de arraque

**linux updates**

Presenta un indicador que le solicita una imagen de disco que contiene actualizaciones de **anaconda**. No necesita especificar esta opción, si está realizando una instalación vía red, y ya ha ubicado el contenido de la imagen de actualizaciones en **rhupdates/** en el servidor.

Para cargar las actualizaciones de **anaconda** desde un lugar de la red, utilice:

#### **linux updates=**

seguido por la URL para poder encontrar dónde están almacenadas las actualizaciones.

#### **28.1.4 . Especificación del método de instalación**

Use la opción **askmethod** para mostrar menúes adicionales que le permitirán especificar los métodos de instalación y la configuración de red. Puede también configurar el método de instalación y los valores de red en el indicador **boot:** .

Para especificar el método de instalación desde el indicador **boot:** , utilice la opción **repo**. Vaya a la Tabla 28.1, "Métodos de Instalación" para conocer los métodos de instalación soportados.

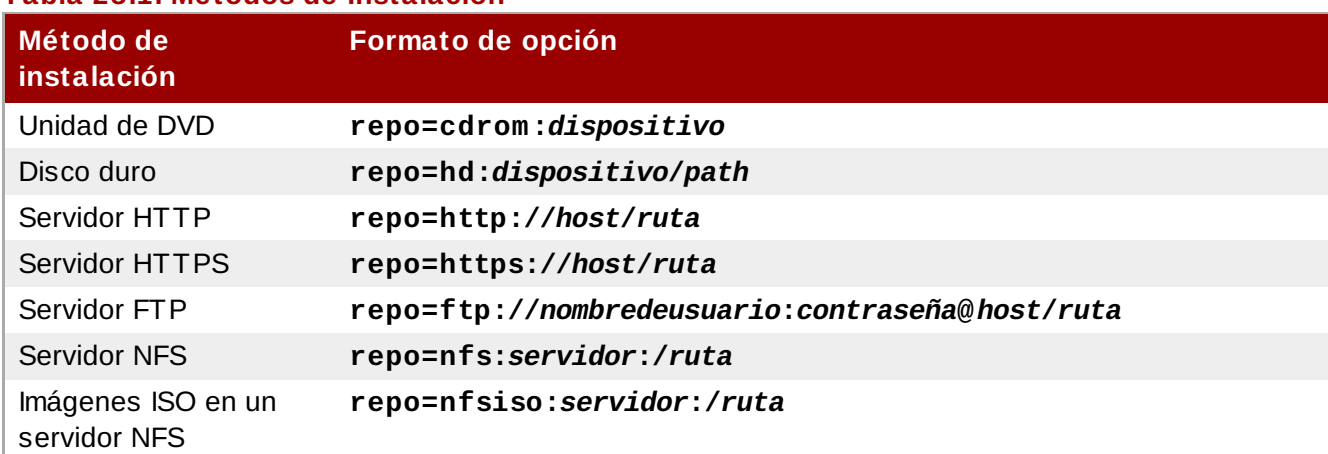

#### **Tabla 28.1. Métodos de Instalación**

Por lo general, **anaconda** le pedirá que configure una interfaz de red si se necesita durante la instalación. Sin embargo, puede proporcionar parámetros de red con opciones en el indicador **boot:** de la siguiente manera:

#### **ip**

La dirección IP para el sistema

#### **netmask**

La máscara de red para el sistema

#### **gateway**

La dirección IP de la puerta de enlace de red

#### **dns**

La dirección IP del servidor DNS de red

#### **ksdevice**

El dispositivo de red a usar con estos parámetros

Este ejemplo configura los parámetros de red para un sistema de instalación que usa la dirección IP **192.168.1.10** para interfaz **eth0**:

**linux ip=192.168.1.10 netmask=255.255.255.0 gateway=192.168.1.1 dns=192.168.1.3 ksdevice=eth0**

Si especifica la configuración de red y el dispositivo de red en el indicador **boot:** , estos parámetros se utilizan para el proceso de instalación y los cuadros de diálogos**Dispositivos de red** y **Configurar TCP e IP** no aparecerán.

### <span id="page-371-0"></span>**28.2. Habilitación de acceso remoto para el sistema de instalación**

Puede acceder a la interfaz gráfica o a las interfaces de texto para el sistema de instalación desde cualquier otro sistema. El acceso a una pantalla en modo de texto requiere **telnet**, el cual está instalado por defecto en sistemas de Red Hat Enterprise Linux. Para acceso remoto a una pantalla gráfica de un sistema de instalación, use el software de cliente que soporta el protocolo de pantalla VNC (Computación virtual en red).

### **Instalación de un Cliente VNC en Red Hat Enterprise Linux**

La de Red Hat Enterprise Linux incluye al cliente VNC **vncviewer**. Para obtener **vncviewer**, instale el paquete *tigervnc*.

El sistema de instalación soporta dos métodos para establecer una conexión VNC. Puede iniciar una instalación e ingresar manualmente a la pantalla gráfica con un cliente VNC en otro sistema. También, puede configurar el sistema de instalación para que se conecte automáticamente a un cliente de VNC en la red que esté ejecutándose en *modo de escucha*.

### **28.2.1. Habilitación del acceso remoto con VNC**

en la red que esté ejecutándose en *modo de escucha*.

Para habilitar acceso al sistema de instalación, ingrese dos opciones en el indicador:

**linux vnc vncpassword=***qwerty*

La opción **vnc** habilita el servicio VNC. La opción **vncpassword** establece una contraseña para acceso remoto. El ejemplo mostrado arriba establece la contraseña como **qwerty**.

**Contraseñas VNC**

La contraseña VNC debe ser de al menos seis caracteres de longitud.

Especifique el idioma, diseño de teclado y configuración de red para el sistema de instalación con las pantallas que siguen. Puede luego acceder a la interfaz gráfica a través de un cliente VNC. El sistema de instalación muestra la configuración de conexión correcta para el cliente VNC:

```
Starting VNC...
The VNC server is now running.
Please connect to computer.mydomain.com:1 to begin the install...
Starting graphical installation...
Press <enter> for a shell
```
A continuación, puede ingresar al sistema de instalación con un cliente VNC. Para ejecutar el cliente **vncviewer** en Red Hat Enterprise Linux, elija **Aplicaciones** → **Accesorios** → **Visor de VNC**, o escriba el comando **vncviewer** en una ventana de terminal. Ingrese el servidor y el número de pantalla en el diálogo de **Servidor VNC**. Por ejemplo, arriba, el **Servidor VNC** es **computador.midominio.com:1**.

#### **28.2.2. Conexión del sistema de instalación a un Oyente VNC**

Para tener el sistema de instalación conectada automáticamente al cliente VNC, primero inicie el cliente en modo de escucha . En sistemas de Red Hat Enterprise Linux, use la opción **-listen** para ejecutar **vncviewer** como un oyente. En una ventana de terminal, ingrese el comando:

**vncviewer -listen**

### **Se requiere reconfigurar cortafuegos**

Por defecto, **vncviewer** usa el puerto TCP 5500 cuando está en modo de escucha. Para permitir conexiones a este puerto desde otros sistemas, elija **Sistema** → **Administración** → **Cortafuego**. Seleccione **Otros puertos**, y **Agregar**. Ingrese **5500** en el campo **Puerto(s)**, y especifique **tcp** como el **Protocolo**.

Cuando el cliente esté activo en modo de escucha, inicie el sistema de instalación y ponga las opciones VNC en el indicador **boot:** . Además de las opciones **vnc** y **vncpassword**, use la opción **vncconnect** para especificar el nombre o número IP del sistema que tiene el cliente que está escuchando. Para especificar el puerto TCP para el oyente, agregue al nombre del sistema dos puntos ":" y el número de puerto .

Por ejemplo, para conectar a un cliente VNC en el sistema **escritorio.midominio.com** en el

<span id="page-373-0"></span>puerto 5500, ingrese lo siguiente en el indicador **boot:**

```
linux vnc vncpassword=qwerty vncconnect=desktop.mydomain.com:5500
```
#### **28.2.3. Habilitación del acceso remoto con ssh**

Para habilitar acceso remoto a una instalación en modo de texto, use la opción **sshd=1** en el indicador **boot:** :

**linux sshd=1**

A continuación, puede conectarse al sistema de instalación con la herramienta **ssh**. El comando **ssh** requiere el nombre o dirección IP del sistema de instalación y la contraseña si especificó alguna (por ejemplo, en un archivo kickstart).

### **28.2.4 . Cómo habilitar el acceso remoto con Telnet**

Para habilitar acceso remoto a una instalación de modo texto, use la opción **telnet** en el indicador de **boot:** :

**linux text telnet**

A continuación, puede conectarse al sistema de instalación con la herramienta **telnet**. El comando **telnet** requiere un nombre o dirección IP para el sistema de instalación:

**telnet computer.mydomain.com**

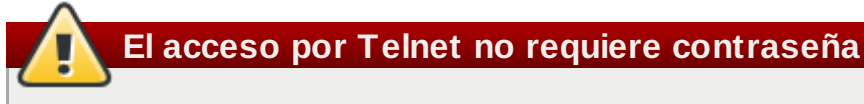

Para asegurar el proceso de instalación, sólo use la opción **telnet** para instalar sistemas en redes con acceso restringido.

# **28.3. Ingreso a un sistema remoto durante la Instalación**

Por defecto, el proceso de instalación envía mensajes de registro a la consola a medida que se van generando. Puede especificar que dichos mensajes vayan a un sistema remoto que ejecuta un servicio *syslog*.

Para configurar el registro (logging) remoto, agregue la opción **syslog**. Especifique la dirección IP del sistema con el syslog, y el número de puerto UDP del servicio de syslog en ese sistema. Por defecto, los servicios syslog aceptan mensajes remotos en el puerto 514 con el protocolo UDP.

Por ejemplo, para conectar a un servicio de syslog en el sistema **192.168.1.20**, ingrese lo siguiente en el indicador **boot:**

**linux syslog=***192.168.1.20:514*

#### **28.3.1. Configuración de un servidor de registro**

Red Hat Enterprise Linux usa **rsyslog** para proveer el servicio de syslog. La configuración por defecto de **rsyslog** rechaza mensajes desde sistemas remotos.

# **Sólo habilite acceso remoto a Syslog en Secured Networks**

La configuración de **rsyslog** de abajo no hace uso de ninguna de las medidas de seguridad disponibles en **rsyslog**. Los ciberpiratas pueden ralentizar o colgar sistemas que permitan acceso al servicio de registro, enviando grandes cantidades de mensajes de registros falsos. Además, los usuarios hostiles pueden interceptar y falsificar los mensajes enviados al servicio de registro en la red.

Para configurar un sistema Red Hat Enterprise Linux para que acepte mensajes de registro desde otros sistemas en la red, edite el archivo **/etc/rsyslog.conf**. Debe usar los privilegios de **root** para editar el archivo **/etc/rsyslog.conf**. Quite el comentario de las siguientes líneas eliminando el marcador que las precede:

**\$ModLoad imudp.so \$UDPServerRun 514**

Reinicie el servicio **rsyslog** para aplicar los cambios:

#### **su -c '/sbin/service rsyslog restart'**

Ingrese la contraseña de **root** cuando se le solicite.

### **Se requiere reconfigurar cortafuegos**

Por defecto, el servicio de syslog escucha paquetes UDP en el puerto 514. Para permitir conexiones a este puerto desde otros sistemas, elija **Sistema** → **Administración** → **Cortafuego**. Seleccione **Otros puertos**, y **Agregar**. Ingrese **514** en el campo **Puerto(s)**, y especifique **udp** como **Protocolo**.

### <span id="page-374-0"></span>**28.4. Automatización de la Instalación con Kickstart**

Puede permitir que una instalación se ejecute mediante *Kickstart* especifica los parámetros para una instalación. Cuando el sistema de instalación arranca, lee el archivo Kickstart y lleva a cabo el proceso de instalación sin ninguna otra entrada de usuario.

### **Cada instalación genera un archivo Kickstart**

El proceso de instalación de Red Hat Enterprise Linux escribe automáticamente el archivo Kickstart que contiene los parámetros para el sistema instalado. Este archivo se guarda siempre como **/root/anaconda-ks.cfg**. Puede usarlo para repetir la instalación con valores idénticos, o modificar copias para especificar parámetros para otros sistemas.

### **Importante — Instalaciones de Kickstart y Firstboot**

**Firstboot** no se ejecuta después de que un sistema ha sido instalado desde el archivo Kickstart a menos que se incluya un escritorio y un X Window System en la instalación e inicio de sesión gráfica. Se puede, especificar un usuario con la opción **user** en el archivo Kickstart antes de instalar sistemas adicionales desde éste (Consulte la Sección 32.4, ["Opciones](#page-390-0) de Kickstart" para obtener más información) o ingresar al sistema instalado con una consola virtual como root y añadir usuarios con el comando **adduser**.

Red Hat Enterprise Linux incluye una aplicación gráfica para crear y modificar archivos Kickstart seleccionando las opciones que Ud. requiera. Use el paquete **system-config-kickstart** para instalar esta herramienta. Para cargar el editor Kickstart de Red Hat Enterprise Linux, elija **Aplicaciones** → **Herramientas del Sistema** → **Kickstart**.

Los archivos Kickstart listan los valores de instalación en texto plano, con una opción por línea. Este formato le permite modificar los archivos Kickstart sin un editor de textos, y escribir los scripts o aplicaciones que generen archivos Kickstart personalizados para sus sistemas.

Para automatizar el proceso de instalación con un archivo Kickstart, use la opción **ks** para especificar el nombre y la ubicación del archivo:

#### **linux ks=***location/kickstart-file.cfg*

Puede usar los archivos Kickstart que están en el almacenamiento removible, un disco duro o en un servidor de red. Consulte la Tabla 28.2, "Fuentes Kickstart" para ver las fuentes de Kickstart soportadas.

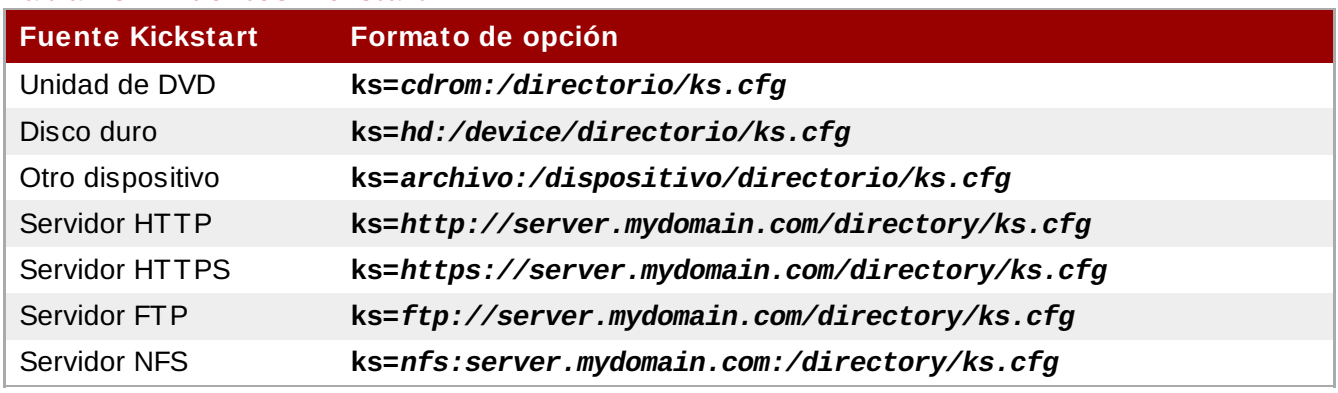

### **Tabla 28.2. Fuentes Kickstart**

Para obtener un archivo Kickstart desde un script o aplicación en un servidor Web, especifique la URL de la aplicación con la opción **ks=**. Si agrega la opción **kssendmac**, la petición también envía cabeceras HTTP a la aplicación de Web. Su aplicación puede usar estas cabeceras para identificar el computador. Esta línea envía el pedido con cabeceras a la aplicación *http://servidor.midominio.com/kickstart.cgi*:

**linux ks=http://server.mydomain.com/kickstart.cgi kssendmac**

### **28.5. Cómo mejorar el soporte de hardware**

Por defecto, Red Hat Enterprise Linux intenta detectar automáticamente y configurar el soporte para todos los componentes de su equipo. Red Hat Enterprise Linux ofrece soporte a la mayoría del hardware en uso común con los *controladores* que se incluyeron en el sistema operativo. Para proveer soporte a dispositivos adicionales, puede proporcionar controladores adicionales durante o después del proceso de instalación.

### **28.5.1. Omisión de la detección automática de hardware**

Para algunos modelos la detección automática de hardware puede fallar, o causar inestabilidad. En estos casos, necesitará inhabilitar la configuración automática para ese tipo de dispositivo, y realizar pasos adicionales para configurarlo manualmente después de que se complete el proceso de instalación.

### **Revisión de las Notas de lanzamiento**

Vaya a las Notas de la Versión para información sobre cuestiones conocidas con dispositivos específicos.

Para omitir la detección automática de hardware, use una o más de las siguientes opciones:

### **Tabla 28.3. Opciones de hardware**

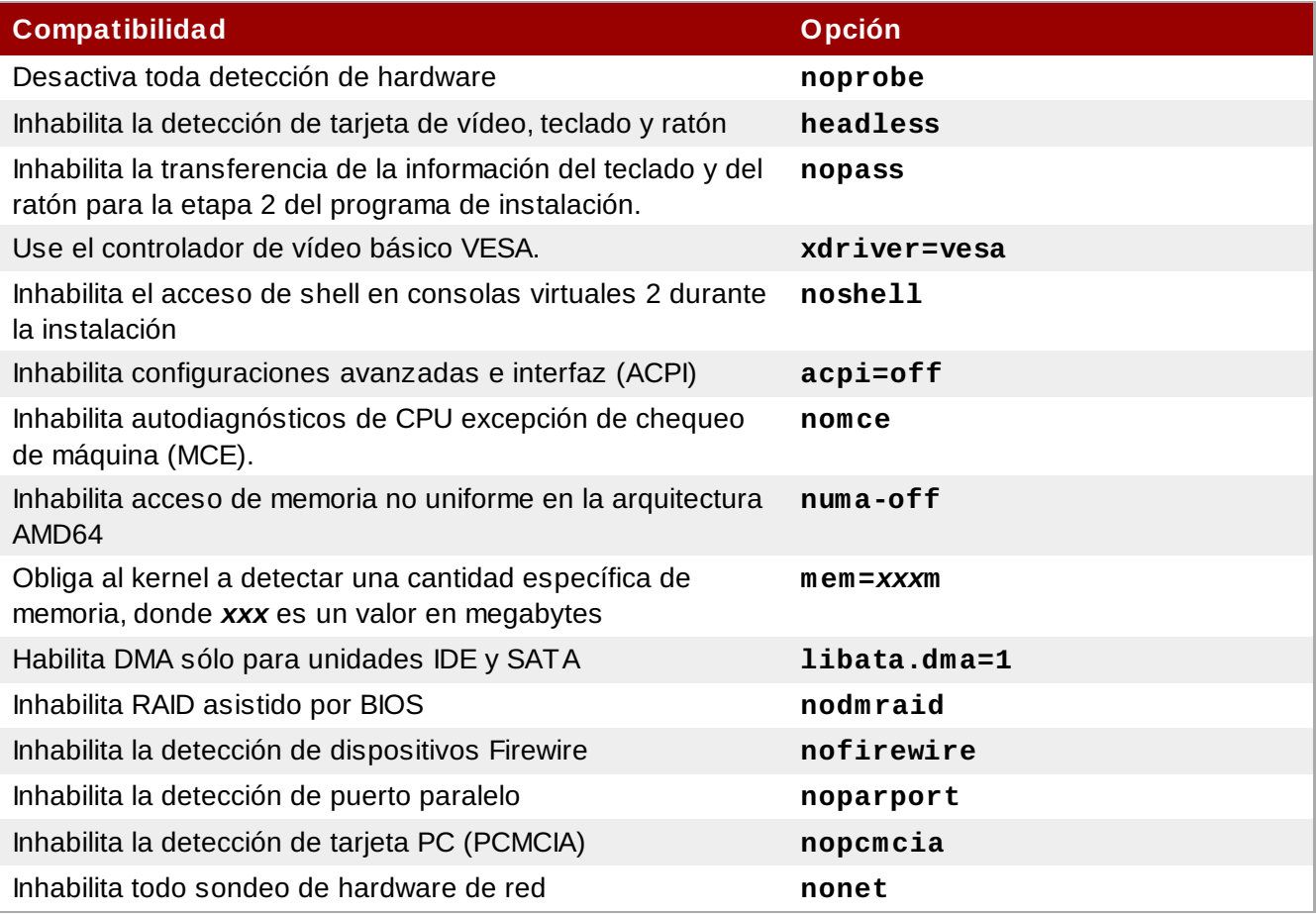

### **Pantalla Adicional**

La opción **isa** hace que el sistema muestre una pantalla de texto adicional al comienzo del proceso de instalación. Use esta pantalla para configurar los dispositivos ISA en su equipo.

### **Importante**

Otras opciones de inicialización de kernel no tienen un significado particular para **anaconda** y no afectan el proceso de instalación. Sin embargo, si utiliza estas opciones para iniciar la instalación del sistema, **anaconda** las mantendrá en la configuración del gestor de arranque.

## **28.6. Cómo usar los modos de arranque de mantenimiento**

#### **28.6.1. Verificar el medio de arranque**

Puede probar la integridad de una fuente de instalación basada en ISO antes de usarla para instalar Red Hat Enterprise Linux. Estas fuentes incluyen DVD e imágenes ISO almacenadas en un servidor NFS. Compruebe que la integridad de una imagen ISO esté intacta antes de intentar la instalación para evitar problemas que suelen presentarse durante la instalación.

Red Hat Enterprise Linux le ofrece tres maneras de comprobar la integridad de las imágenes ISO:

- Seleccione **Aceptar** en el indicador para probar los medios antes de la instalación al arrancar desde un DVD de Red Hat Enterprise Linux.
- Inicie Red Hat Enterprise Linux con la opción **mediacheck**.

#### <span id="page-377-0"></span>**28.6.2. Cómo arrancar el equipo en modo de rescate**

Puede arrancar un sistema Linux de línea de comandos ya sea desde o desde un disco de instalación de Red Hat Enterprise Linux en el computador. De este modo, puede usar las herramientas y funciones de un sistema Linux en ejecución para modificar o reparar sistemas que ya están instalados en su equipo.

El disco de rescate inicia el sistema en modo rescate por defecto. Para cargar el sistema de rescate con el primer disco de instalación, elija **Rescatar sistema instalado** en el menú de arranque.

Especifique el idioma, configuración de teclado y de red para el sistema de rescate con las pantallas que siguen. La pantalla final de configuración configura el acceso al sistema en el computador.

Por defecto, el modo de rescate conecta un sistema operativo al sistema de rescate bajo el directorio **/mnt/sysimage/**.

#### **28.6.3. Actualizar el equipo**

Una opción de inicio previa, **upgrade**, ha sido remplazada por una etapa en el proceso de instalación en la que el programa de instalación le pregunta si desea actualizar o reinstalar una versión anterior de Red Hat Enterprise Linux detectada en su sistema.

Sin embargo, puede ser que el programa de instalación no detecte correctamente la versión anterior de Red Hat Enterprise Linux si ha cambiado el contenido del archivo **/etc/redhat-release**. La opción de inicio **upgradeany** facilita la prueba realizada por el programa de instalación, y le permite actualizar la instalación de Red Hat Enterprise Linux que el programa de instalación no ha identificado correctamente.

# **Capítulo 29. Instalación sin medios**

### **Se requiere Linux**

Este procedimiento asume que ya está usando Red Hat Enterprise Linux u otra distribución de Linux relativamente moderna, y el gestor de **GRUB**. También asume que Ud. es un usuario con algo de experiencia en Linux.

Esta sección describe cómo instalar Red Hat Enterprise Linux en su sistema sin crear ningún medio físico adicional. En su defecto, puede usar el gestor de **GRUB** para iniciar el programa de instalación.

### **29.1. Cómo extraer los archivos de arranque**

Para realizar una instalación sin medios o sin un servidor PXE, su sistema debe tener dos archivos almacenados localmente, un kernel y un disco de RAM inicial.

Copie los archivos **vmlinuz** e **initrd.img** desde un DVD de Red Hat Enterprise Linux (o imagen DVD) en el directorio **/boot/**, renómbrelos como **vmlinuz-install** y **initrd.img-install**. Debe tener privilegios de **root** para escribir archivos en el directorio **/boot/**.

# **29.2. Editar la configuración de GRUB**

El gestor de arranque **GRUB** usa el archivo de configuración **/boot/grub/grub.conf**. Para configurar **GRUB** para que arranque desde los archivos nuevos, agregue una estanza a la configuración de **/boot/grub/grub.conf** que haga referencia a ellos.

Un párrafo mínimo de arranque luce como el siguiente listado:

```
title Installation
        root (hd0,0)
        kernel /vmlinuz-install
        initrd /initrd.img-install
```
Puede desear agregar opciones al final de la línea de **kernel** de la estanza de arranque. Estas opciones establecen las opciones preliminares en **Anaconda**, la cual es normalmente configurada de manera interactiva por el usuario. Para obtener una lista de todas las opciones de arranquedel instalador disponibles, consulte el Capítulo 28, *[Opciones](#page-373-0) de arranque*.

Las siguientes opciones son generalmente útiles para instalaciones sin medios:

- **ip=**
- **repo=**
- **lang=**
- **keymap=**
- **ksdevice=** (si la instalación requiere una interfaz distinta a eth0)
- **vnc** y **vncpassword=** para una instalación remota

cuando haya terminado, cambie la opción predeterminada **default** en **/boot/grub/grub.conf** para que apunte al nuevo párrafo que agregó:

# **29.3. Arrancar la Instalación**

Reinicie el sistema. **GRUB** arrancará el kernel de instalación y el disco RAM, incluyendo cualquier opción que haya configurado. Puede ahora ir al capítulo apropiado en esta guía para el siguiente paso. Si elige instalar [remotamente](#page-371-0) mediante VNC, consulte la Sección 28.2, "Habilitación de acceso remoto para el sistema de instalación" para obtener asistencia en la conexión a un sistema remoto.

# **Capítulo 30. Preparación de un servidor de instalación**

Se deben ejecutar los pasos siguientes para prepararse para una instalación PXE:

- 1. Configure el servidor de red (NFS, FTP, HTTP, HTTPS) para exportar el árbol de instalación.
- 2. Configurar los archivos necesarios en el servidor **tftp** para inicializar PXE.
- 3. Configure cuáles hosts tienen permitido arrancar desde la configuración PXE.
- 4. Iniciar el servicio **tftp**
- 5. Configure DHCP.
- 6. Arranque el cliente e inicie la instalación.

# **30.1. Configuración del Network Server**

Primero, configure un servidor NFS, FTP,HTTP o HTTPS para exportar el árbol completo de instalación para la versión y variante de Red Hat Enterprise Linux a instalar. Consulte la Sección 4.1, ["Preparación](#page-33-0) para una instalación de red" para ver las instrucciones en detalle.

# **30.2. Configuración del arranque PXE**

El siguiente paso es copiar los archivos necesarios para iniciar la instalación, en el servidor **tftp**, de modo que puedan ser encontrados cuando el cliente los necesite. El servidor **tftp**, generalmente es el mismo servidor que el servidor de red, exportando el árbol de instalación.

La configuración BIOS y EFI se diferencian para este procedimiento.

### **30.2.1. Configuración para BIOS**

- 1. Si **tftp-server** aún no ha sido instalado, ejecute **yum install tftp-server**.
- 2. En el archivo de configuración **tftp-server** en **/etc/xinet.d/tftp**, cambie el parámetro *disabled* de **yes** a **no**.
- 3. Configure su servidor DHCP para usar las imágenes de arranque empaquetadas con SYSLINUX. (Si no tiene un servidor DHCP instalado, consulte el capítulo titulado *Servidores DHCP* en la *Guía de Implementación de Red Hat Enterprise Linux*.

Una muestra de configuración en **/etc/dhcp/dhcpd.conf** se podría ver así:

```
option space pxelinux;
 option pxelinux.magic code 208 = string;
 option pxelinux.configfile code 209 = text;
 option pxelinux.pathprefix code 210 = text;
 option pxelinux.reboottime code 211 = unsigned integer 32;
 subnet 10.0.0.0 netmask 255.255.255.0 {
          option routers 10.0.0.254;
          range 10.0.0.2 10.0.0.253;
          class "pxeclients" {
                  match if substring (option vendor-class-identifier, 0, 9) =
"PXEClient";
                  next-server 10.0.0.1;
                   if option arch = 00:06 {
                           filename "pxelinux/bootia32.efi";
                   \} else if option arch = 00:07 {
                           filename "pxelinux/bootx64.efi";
                   } else {
                           filename "pxelinux/pxelinux.0";
                   }
          }
          host example-ia32 {
                  hardware ethernet XX:YY:ZZ:11:22:33;
                  fixed-address 10.0.0.2;
          }
 }
```
4. Necesita el archivo **pxelinux.0** del paquete SYSLINUX en el archivo de imagen ISO. Para acceder, ejecute los siguientes comandos como root:

```
mount -t iso9660 /path_to_image/name_of_image.iso /mount_point -o loop,ro
cp -pr /mount_point/Packages/syslinux-version-architecture.rpm
/publicly_available_directory
umount /mount_point
```
Extraiga el paquete:

**rpm2cpio syslinux-***version-architecture***.rpm | cpio -dimv**

5. Cree un directorio **pxelinux** dentro de **tftpboot** y copie **pxelinux.0** dentro de él:

```
mkdir /var/lib/tftpboot/pxelinux
cp publicly_available_directory/usr/share/syslinux/pxelinux.0
/var/lib/tftpboot/pxelinux
```
6. Cree un directorio **pxelinux.cfg** dentro de **pxelinux**:

```
mkdir /var/lib/tftpboot/pxelinux/pxelinux.cfg
```
7. Añada un archivo de configuración a este directorio. El archivo debe llamarse **default** o según la dirección IP. Por ejemplo, si la dirección IP de la máquina es 10.0.0.1, el nombre de archivo sería **0A000001**.

Un ejemplo de archivo de configuración en **/var/lib/tftpboot/pxelinux/pxelinux.cfg/default** se vería así:

```
default vesamenu.c32
prompt 1
timeout 600
display boot.msg
label linux
  menu label ^Install or upgrade an existing system
  menu default
  kernel vmlinuz
  append initrd=initrd.img
label vesa
  menu label Install system with ^basic video driver
  kernel vmlinuz
  append initrd=initrd.img xdriver=vesa nomodeset
label rescue
  menu label ^Rescue installed system
  kernel vmlinuz
  append initrd=initrd.img rescue
label local
  menu label Boot from ^local drive
  localboot 0xffff
label memtest86
  menu label ^Memory test
  kernel memtest
  append -
```
Para obtener instrucciones sobre cómo especificar la fuente de instalación, consulte la Sección 7.1.3, "Opciones de arranque [adicionales"](#page-53-0)

8. Copie la imagen de inicio en su directorio de root **tftp**:

**cp /boot/grub/splash.xpm.gz /var/lib/tftpboot/pxelinux/splash.xpm.gz**

9. Copie las imágenes de arranque en su directorio de root **tftp** :

```
cp /path/to/x86_64/os/images/pxeboot/{vmlinuz,initrd.img}
/var/lib/tftpboot/pxelinux/rawhide-x86_64/
```
10. Reinicie el sistema y seleccione el dispositivo de red cuando su dispositivo de arranque lo solicite.

#### **30.2.2. Configuración para EFI**

- 1. Si **tftp-server** aún no está instalado, ejecute **yum install tftp-server**.
- 2. En el archivo de configuración **tftp-server** en **/etc/xinet.d/tftp**, cambie el parámetro *disabled* de **yes** a **no**.
- 3. Cree una ruta de directorio dentro de **tftpboot** para las imágenes de arranque EFI y luego cópielas de su directorio de arranque:

```
mkdir /var/lib/tftpboot/pxelinux
mkdir /var/lib/tftpboot/pxelinux/bootx64.efi
cp /boot/efi/EFI/redhat/grub.efi /var/lib/tftpboot/pxelinux/bootx64.efi
```
4. Configure su servidor DHCP para usar las imágenes de arranque EFI empaquetadas con GRUB. (Sin no tiene el servidor DHCP instalado, consulte el capítulo *Servidores DHCP* en la *Guía de implementación de Red Hat Enterprise Linux*.)

Un ejemplo de configuración en **/etc/dhcp/dhcpd.conf** se podría ver así:

```
option space PXE;
 option PXE.mtftp-ip code 1 = ip-address;option PXE.mtftp-cport code 2 = unsigned integer 16;
 option PXE.mtftp-sport code 3 = unsigned integer 16;
 option PXE.mtftp-tmout code 4 = unsigned integer 8;
 option PXE.mtftp-delay code 5 = unsigned integer 8;
 option arch code 93 = unsigned integer 16; # RFC4578
 subnet 10.0.0.0 netmask 255.255.255.0 {
          option routers 10.0.0.254;
          range 10.0.0.2 10.0.0.253;
          class "pxeclients" {
                  match if substring (option vendor-class-identifier, 0, 9) =
"PXEClient";
                  next-server 10.0.0.1;
                  if option arch = 00:06 {
                           filename "pxelinux/bootia32.efi";
                  } else if option arch = 00:07 {
                           filename "pxelinux/bootx64.efi";
                  } else {
                           filename "pxelinux/pxelinux.0";
                  }
          }
          host example-ia32 {
                  hardware ethernet XX:YY:ZZ:11:22:33;
                  fixed-address 10.0.0.2;
          }
 }
```
5. Cree un directorio **pxelinux.cfg** dentro de **pxelinux**:

**mkdir /var/lib/tftpboot/pxelinux/pxelinux.cfg**

6. Añada un archivo de configuración a este directorio. El archivo debe llamarse **efidefault** o dirección IP. Por ejemplo, si su dirección IP de la máquina es 10.0.0.1, el nombre del archivo sería **0A000001**.

Un ejemplo de archivo de configuración en **/var/lib/tftpboot/pxelinux/pxelinux.cfg/efidefault** se vería así:

```
default=0
timeout=1
splashimage=(nd)/splash.xpm.gz
hiddenmenu
title RHEL
        root (nd)
        kernel /rawhide-x86_64/vmlinuz
        initrd /rawhide-x86_64/initrd.img
```
Para obtener instrucciones sobre cómo especificar la fuente de instalación, consulte la Sección 7.1.3, "Opciones de arranque [adicionales"](#page-53-0)

7. Copie la imagen de inicio en su directorio de root **tftp**:

**cp /boot/grub/splash.xpm.gz /var/lib/tftpboot/pxelinux/splash.xpm.gz**

8. Copie las imágenes de arranque en su directorio de root **tftp** :

```
cp /path/to/x86_64/os/images/pxeboot/{vmlinuz,initrd.img}
/var/lib/tftpboot/pxelinux/rawhide-x86_64/
```
9. Reinicie el sistema y seleccione el dispositivo de red cuando su dispositivo de arranque lo solicite.

### **30.3. Inicio del Servidor tftp**

En el servidor DHCP verifique que el paquete **tftp-server** esté instalado con el comando **rpm -q tftp-server**.

**tftp** es un servicio basado en xinetd, inicie con los siguientes comandos:

```
/sbin/chkconfig --level 345 xinetd on
/sbin/chkconfig --level 345 tftp on
```
Estos comandos configuran los servicios **tftp** y **xinetd** para activarlos en el momento del arranque en los niveles de ejecución 3, 4 y 5.

# **30.4. Añadir un mensaje de arranque personalizado**

Como una opción, cambie **/tftpboot/linux-install/msgs/boot.msg** para utilizar en su lugar un mensaje de inicio personalizado.

### **30.5. Realizar la instalación PXE**

Para leer las instrucciones sobre cómo configurar la tarjeta de interfaz de la red con soporte PXE para arrancar desde la red, consulte la documentación para su NIC. Estas instrucciones varían de acuerdo a la tarjeta.

Después de que el sistema inicie el programa de [instalación,](#page-98-0) consulte el Capítulo 9, *Instalación utilizando Anaconda*.

# **Capítulo 31. Instalación mediante VNC**

El instalador de Red Hat Enterprise Linux (**anaconda**) le ofrece dos modos interactivos de operación. El modo original es la interfaz en modo de texto. El modo más reciente usa GTK+ y se ejecuta en un entorno de ventanas X. Este capítulo explica cómo puede usar el modo de instalación gráfica en entornos donde no se dispone de una pantalla ni de dispositivos de entrada apropiados típicamente asociados con una estación de trabajo. Este escenario es normal en centros de datos, donde normalmente se instalan en archivadores y no tienen una pantalla, teclado o ratón. Además, muchos de esos sistemas no tienen incluso la posibilidad de conectarse a una pantalla gráfica. Dado que el hardware empresarial raramente necesita esa habilidad en un sistema físico, esta configuración de hardware es aceptable.

Incluso en estos entornos, sin embargo, el instalador gráfico prevalece como el método de instalación recomendado. El entorno en modo de texto carece de muchas de las capacidades que se encuentran en el modo gráfico. Muchos usuarios aún sienten que la interfaz en modo de texto les proporciona un poder adicional, o habilidades de configuración que la versión gráfica no posee. La verdad es todo lo contrario. Es mucho menor el esfuerzo puesto al servicio del desarrollo del entorno del modo texto, y elementos puntuales (por ejemplo la configuración LVM, diseño de particiones, selección de paquetes y configuración del gestor de arranque), han sido deliberadamente eliminados del entorno en modo texto. Las razones de ello son:

- Menor estado real de pantalla para crear interfaces de usuario similares a aquellas encontradas en el modo gráfico.
- Difícil soporte de internacionalización.
- Deseos de mantener una ruta de código de instalación interactiva única.

**Anaconda** por lo tanto incluye un modo de **Computación de Red Virtual** (VNC) que permite al modo gráfico del instalador ejecutarse a nivel local, pero visualizarse en un sistema conectado a la red. La instalación en el modo VNC le proporciona todas las opciones de instalación, incluso en situaciones en las que el sistema carece de pantalla o dispositivos de entrada.

# **31.1. Visor de VNC**

La realización de una instalación de VNC requiere que un visor de VNC esté ejecutando en la estación de trabajo o en otro computador de terminal. El visor de VNC se puede instalar en:

- Su estación de trabajo
- Un portátil en un carro de fallos de centro de datos

VNC es software de código con licencia de software bajo la Licencia Publica General de GNU.

Los clientes de VNC están disponibles en los repositorios de la mayoría de las distribuciones de Linux. Utilice el gestor de paquetes de su preferencia para buscar un cliente para su distribución elegida. Por ejemplo, en Red Hat Enterprise Linux, instale el paquete *tigervnc*:

#### # **yum install tigervnc**

Una vez que haya verificado que tiene un visor VNC disponible, es hora de comenzar la instalación.

### **31.2. Modos VNC en Anaconda**

Anaconda ofrece dos modos de instalación VNC. El modo que seleccione dependerá de la configuración de red de su entorno.

### **31.2.1. Modo Directo**

El modo VNC directo en anaconda es cuando un cliente inicia una conexión al servidor VNC que corre en anaconda. Anaconda le dirá cuándo iniciar esta conexión en el visor de VNC. El modo directo se puede activar por alguno de los siguientes comandos:

- Especifique **vnc** como argumento de arranque
- Especifique el comando **vnc** en el archivo kickstart a usar en la instalación.

Cuando active el modo VNC, anaconda completará la primera fase del instalador y luego iniciará VNC para correr el instalador gráfico. El instalador le mostrará un mensaje en la consola con el siguiente mensaje:

Running anaconda *VERSION*, the *PRODUCT* system installer - please wait...

Anaconda también le dirá su dirección IP y el número de pantalla a usar en su visor VNC. En este punto, necesitará iniciar el visor VNC y conectar al sistema destino para continuar la instalación. El visor de VNC le presentará a anaconda en modo gráfico.

Hay algunas desventajas al modo directo, que incluyen a:

- Se necesita acceso visual al sistema de consola para ver el número IP y el puerto al que conectar el visor VNC.
- Se necesita acceso interactivo al sistema de consola para completar la primera fase del instalador.

Si alguna de estas desventajas impiden de usar el modo VNC directo en anaconda, entonces el modo conexión es quizás más a la medida de su entorno.

#### **31.2.2. Modo de Conexión**

Ciertas configuraciones del cortafuego, o ciertas instancias en donde el sistema elegido está configurado de manera tal que obtenga una dirección IP, podría causar conflictos con el modo directo de VNC en anaconda. Sumado a esto, no podrá continuar con el proceso de instalación si no dispone de una consola en el sistema elegido, en donde ver la dirección IP a la que conectarse.

El modo de conexión de VNC cambia la forma en que VNC se inicia. En vez de que anaconda se inicie y espere a que Ud. se conecte, el modo de conexión VNC permite a anaconda conectarse automáticamente a su vista. No necesitará guardar la dirección IP del sistema destino en este caso.

Para activar el modo conexión de VNC, pase el parámetro de arranque **vncconnect**:

#### boot: **linux vncconnect=***HOST*

Remplace HOST por la dirección IP del visor de VNC o el nombre de host DNS. Antes de iniciar el proceso de instalación en el sistema destino, inicie el visor VNC y déjelo en espera de una conexión entrante.

Comience la instalación y cuando el VNC muestre el instalador gráfico, estará listo para iniciar.

### **31.3. Instalación mediante VNC**

Ahora que tiene instalado una aplicación de visor VNC y seleccionado el modo VNC en Anaconda, está listo para comenzar la instalación.

#### **31.3.1. Ejemplo de Instalación**

La forma más fácil de realizar una instalación usando VNC es conectar otra computadora directamente al puerto de red del sistema destino. El portátil usado en los centros de datos normalmente cumplen este rol. Si está realizando una instalación de esta manera, asegúrese de seguir estos pasos:

- 1. Conecte el portátil, o cualquier otro equipo al sistema elegido utilizando un cable cruzado. Si está utilizando cables comunes, asegúrese de conectar ambos sistemas mediante un pequeño terminal o interruptor. Las interfaces más recientes de Ethernet detectan automáticamente si necesitan un cable cruzado o no, de manera que se puedan conectar ambos sistemas directamente mediante un cable común.
- 2. Configure el sistema del visor VNC para que utilice una dirección RFC sin ninguna puerta de enlace. Esta red privada será utilizada solamente a los efectos de la instalación. Configure el sistema del visor VNC en modo 192.168.100.1/24. Si esa dirección está en uso, simplemente elija algo diferente y que esté disponible, en el espacio de la dirección RFC 1918.
- 3. Iniciar la instalación en el sistema destino.
	- a. Arranque del DVD de instalación.

Al inicializar el DVD de instalación, asegúrese que ha establecido **vnc** como un parámetro de arranque. Para añadir el parámetro **vnc**, va a necesitar una consola conectada al sistema elegido que le permita interactuar con el proceso de arranque. Ingrese lo siguiente en el indicador:

boot: **linux vnc**

b. Arrancar sobre la red.

Si el sistema elegido está configurado con una IP estática, añada el comando **vnc** al archivo kickstart. Si el sistema elegido está utilizando DHCP, agregue **vncconnect=***EQUIPO* a los argumentos de arranque para dicho sistema. EQUIPO es la dirección IP o el nombre de equipo del sistema con el visor VNC. Ingrese lo siguiente en el indicador:

boot: **linux vncconnect=***HOST*

4. Cuando se le pregunte por la configuración de red en su sistema destino, asígnele una dirección RFC 1918 disponible en la misma red que la que usa para el sistema visor VNC. Por ejemplo, 192.168.100.2/24.

### **Nota**

Esta dirección IP se usa solamente durante la instalación. Tendrá la oportunidad de configurar los parámetros de red definitivos, si lo hay, más tarde en el instalador.

5. Una vez que el instalador le indique que está iniciando anaconda, se le dará instrucciones para conectarse al sistema usando el visor de VNC. Conéctese al visor y siga las instrucciones de instalación en modo gráfico encontradas en la documentación del proyecto.

### **31.3.2. Consideraciones de Kickstart**

Si el sistema que ha elegido será inicializado desde la red, VNC está aún disponible. Simplemente añada el comando **vnc** al archivo kickstart para el sistema. Podrá conectarse al sistema elegido utilizando su visor VNC y controlar el progreso de la instalación. La dirección a utilizar es la que se le ha establecido al sistema utilizando el archivo kickstart.

Si está utilizando DHCP en el sistema elegido, utilizar el método inverso **vncconnect** tal vez funcione mejor. En lugar de añadir el parámetro de inicialización **vnc** al archivo kickstart, añada el parámetro **vncconnect=***HOST* a la lista de argumentos de inicialización para el sistema elegido. Para HOST,

indique la dirección IP o el nombre DNS del equipo del sistema del visor VNC. Vea la siguiente sección para más detalles acerca de cómo utilizar el modo vncconnect.

#### **31.3.3. Consideraciones de cortafuego**

Si está realizando la instalación donde el sistema del visor VNC es un equipo con una subred diferente que la que tiene el sistema elegido, tal vez se encuentre con problemas de enrutamiento de red. VNC trabaja correctamente mientras el visor del sistema tenga una ruta al sistema elegido, y los puertos 5900 y 5901 estén abiertos. Si su entorno posee un cortafuegos, asegúrese que estos puertos estén abiertos entre su equipo y el sistema elegido.

Además de establecer los parámetros de arranque **vnc**, tal vez, en estos casos, quiera definir parámetros **vncpassword**. Mientras que la contraseña es enviada en forma de texto simple sobre la red, provee un paso extra antes que un visor pueda conectarse con un sistema. Una vez que el visor se conecta al sistema elegido sobre VNC, ninguna otra conexión estará permitida. Estas limitaciones, generalmente son suficientes a los efectos de la instalación.

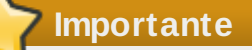

Asegúrese de usar una contraseña temporal para la opción **vncpassword**. No debe ser la contraseña a usar en ningún sistema, especialmente una contraseña de root real.

Si aún sigue teniendo problemas, piense en usar el parámetro **vncconnect**. De esta manera, iniciará el visor en su sistema diciéndole que primero escuche si existen conexiones entrantes. Ingrese el comando **vncconnect=***HOST* en el indicador de arranque y el instalador intentará conectarse con el HOST especificado (ya sea este un equipo, o una dirección IP).

### **31.4. Referencias**

- TigerVNC: <http://tigervnc.sourceforge.net/>
- RFC 1918 Asignación de Direcciones en Redes Privadas: <http://www.ietf.org/rfc/rfc1918.txt>

# **Capítulo 32. Instalaciones Kickstart**

# **32.1. ¿Qué son las instalaciones Kickstart?**

Muchos administradores de sistemas prefieren usar un método de instalación automatizado para instalar Red Hat Enterprise Linux en sus equipos. Para cubrir esta necesidad, Red Hat creó el método de instalación Kickstart. Usando Kickstart, un administrador de sistemas puede crear un archivo único que contenga las respuestas a todas las preguntas que normalmente se hacen durante una instalación típica.

Los archivos Kickstart se pueden mantener en un servidor de sistema único y pueden ser leídos por computadores individuales durante la instalación. Este método de instalación puede admitir el uso de un sólo archivo Kickstart para instalar Red Hat Enterprise Linux en múltiples máquinas, haciéndolo ideal para administradores de sistemas y de red.

Kickstart proporciona una forma para que los usuarios puedan automatizar la instalación de Red Hat Enterprise Linux.

Todos los scriptlets de Kickstart y los archivos de registro de su ejecución están almacenados en el directorio **/tmp** para asistir en la depuración de fallas de instalación.

### **Nota — /tmp/netinfo ya no se utiliza**

Ahora **Anaconda** configura interfaces de red con **NetworkManager**. En consecuencia, los usuarios kickstart que hacen referencia a las configuraciones localizadas en **/tmp/netinfo** en versiones anteriores de Red hat Enterprise Linux deben ahora obtener los archivos **ifcfg** en **/etc/sysconfig/network-scripts**.

# **32.2. ¿Cómo realizar una instalación de Kickstart?**

Las instalaciones de Kickstart pueden realizarse mediante DVD local, un disco duro local, o a través de NFS, FTP, HTTP o HTTPS.

Para usar Kickstart, debe:

- 1. Crear un archivo Kickstart.
- 2. Crear un medio de arranque con el archivo Kickstart o hacer que el archivo Kickstart esté disponible a través de la red.
- 3. Tener el árbol de instalación disponible.
- 4. Iniciar la instalación de Kickstart.

Este capítulo explica estos pasos en detalle.

# **32.3. Crear un archivo Kickstart**

El archivo Kickstart es un archivo de texto plano que contiene una lista de elementos, cada uno identificado por una clave. Puede crearlo con la aplicación **Configurador Kickstart** o escribiéndolo desde el principio. El programa de instalación de Red Hat Enterprise Linux también crea un archivo modelo de Kickstart, basado en las opciones que seleccionó durante la instalación. Está escrito en el archivo **/root/anaconda-ks.cfg**. Este archivo puede ser modificado con cualquier editor de texto o procesador de texto que pueda guardar archivos como texto ASCII.

Primero, debe ser consciente de los siguientes problemas cuando está creando su archivo Kickstart:

- Las secciones deben ser especificadas *en orden*. Los elementos dentro de las secciones no tienen que ir en un orden en particular a menos que se especifique lo contrario. El orden de la sección es:
	- Sección de comandos Consulte la Sección 32.4, ["Opciones](#page-390-0) de Kickstart" para obtener una lista de las opciones Kickstart. Debe incluir las opciones requeridas.
	- La sección **%packages** Consulte la Sección 32.5, ["Selección](#page-416-0) de paquetes" para obtener mayor información.
	- Las secciones **%pre** y **%post** Estas dos secciones pueden ir en cualquier orden y no son requeridas. Consulte la Sección 32.6, "Script de [pre-instalación"](#page-419-0) y la Sección 32.7, "Script de postinstalación" para obtener mayor información.
- Los elementos que no son requeridos se pueden omitir.
- Si se omite alguno de los elementos requeridos, el programa de instalación le solicitará ingresar la respuesta del elemento faltante del mismo modo que lo haría durante una instalación típica. Una vez la respuesta es dada, la instalación continua leyendo las respuestas desde el archivo Kickstart (a menos que falte otro).
- Las líneas que comienzan con un símbolo numeral o almohadilla (#) son tratadas como comentarios y por lo tanto ignoradas.
- Para *actualizaciones* de Kickstart, se requieren los siguientes elementos:
	- Idioma
	- Método de instalación
	- Especificación de dispositivos (si el dispositivo es necesario para ejecutar la instalación)
	- Configuración del teclado
	- La palabra **upgrade**
	- Configuración del gestor de arranque

Si cualquier otro elemento se especifica para una actualización, estos elementos son ignorados (tenga en cuenta que esto incluye la selección de paquetes).

### <span id="page-390-0"></span>**32.4. Opciones de Kickstart**

Las siguientes opciones pueden estar en el archivo Kickstart. Si prefiere utilizar una interfaz gráfica de usuario para crear el archivo Kickstart, utilice el **[Configurador](#page-438-0) Kickstart**. Consulte el Capítulo 33, *Configurador Kickstart* para obtener mayor información.

# **Nota**

Si la sección es seguida por el símbolo igual (=), se debe especificar un valor después de él. En los comandos de ejemplo, las opciones en corchetes ([]) son argumentos opcionales para el comando.

#### **auth ó authconfig (requerido)**

Establece las opciones de autenticación para el sistema. Es similar al comando **authconfig**, el cual puede ser ejecutado tras la instalación. Por defecto, las contraseñas están cifradas y no ocultas.

- **--enablenis** Activa el soporte NIS. Por defecto, **--enablenis** usa cualquier dominio que encuentre en la red. Un dominio casi siempre se debería configurar a mano con la opción **--nisdomain=**.
- **--nisdomain=** Nombre de dominio NIS para usar con los servicios NIS.
- **--nisserver=** Servidor para usar con los servicios NIS (difusión por defecto).
- **--useshadow** o **--enableshadow** Usan contraseñas ocultas.
- **--enableldap** Enciende el suporte de LDAP en **/etc/nsswitch.conf**, permitiéndole a su sistema recuperar información sobre usuarios (por ejemplo, sus UID, los directorios principales, y shells) de un directorio LDAP. Para usar esta opción, debe instalar el paquete **nss-pam-ldapd**. Debe también especificar una servidor y *DN* (nombre distinguido) de base con **--ldapserver=** y **--ldapbasedn=**.
- **--enableldapauth** Usa LDAP como método de autenticación. De esta manera se activa el módulo **pam\_ldap** para autenticación y cambios de contraseñas, mediante un directorio LDAP. Para usar esta opción, debe tener el paquete **nss-pam-ldapd** instalado. Debe también especificar un servidor y una DN de base con **--ldapserver=** y **- ldapbasedn=**. Si su entorno no usa *TLS* (Seguridad de capa de transporte), utilice el interruptor **--disableldaptls** para asegurarse de que el archivo de configuración resultante funcione.
- **--ldapserver=** Si especificó **--enableldap** o **--enableldapauth**, utilice esta opción para especificar el nombre del servidor LDAP a utilizar. Esta opción se define en el archivo **/etc/ldap.conf**.
- **--ldapbasedn=** Si especificó **--enableldap** o **--enableldapauth**, utilice esta opción para especificar el DN en su árbol de directorios LDAP, bajo el cual se almacena la información de cada uno de los usuarios. Esta opción se define en el archivo **/etc/ldap.conf**.
- **--enableldaptls** Utiliza bloqueos TLS (Transport Layer Security). Esta opción permite a LDAP enviar nombres de usuario y frases de accesos cifradas a un servidor LDAP antes de la autenticación.
- **--enableldaptls** Utiliza bloqueos TLS (Transport Layer Security). Esta opción permite a LDAP enviar nombres de usuario y frase de accesos cifradas a un servidor LDAP antes de la autenticación.
- **--enablekrb5** Utilice Kerberos 5 para autenticar a los usuarios. Kerberos no tiene conocimiento de los directorios de usuarios, UID o shell. Si activa Kerberos, deberá activar LDAP, NIS, Hesiod o usar el comando **/usr/sbin/useradd** para que las cuentas de los usuarios sean reconocidas por la máquina. Si utiliza esta opción, deberá tener instalado el paquete **pam\_krb5**.
- **--krb5realm=** El entorno Kerberos 5 al cual su estación pertenece.
- -**-krb5kdc=** El KDC (o KDCs) que sirve peticiones para el entorno. Si tiene múltiples KDC en su entorno, separe sus nombres con comas (,).
- **--krb5adminserver=** El KDC en su entorno que también está ejecutando kadmind. Este servidor maneja el cambio de frase de accesos y otras peticiones administrativas. Este servidor debe ser ejecutado en el KDC principal si tiene más de un KDC.
- **--enablehesiod** Activa el soporte Hesiod para buscar directorios principales, UID y shells. Puede encontrar más información sobre la configuración y uso de Hesiod en **/usr/share/doc/glibc-2.x.x/README.hesiod**, el cual está incluido en el paquete **glibc**. Hesiod es una extensión de DNS que usa los registros DNS para almacenar información sobre usuarios, grupos y varios otros elementos.
- **--hesiodlhs** y **--hesiodrhs** Los valores **Hesiod** LHS (a la izquierda) y RHS (a la derecha), establecidos en **/etc/hesiod.conf**. La biblioteca **Hesiod** usa estos valores para buscar el DNS para un nombre, de la misma forma que **LDAP** usa una DN de base. Para buscar información para el nombre de usuario **jim**, la biblioteca Hesiod busca por **jim.passwd<***LHS***><***RHS***>**, el cual resulta en un registro TXT que contiene una cadena idéntica a la entrada para ese usuario en el archivo **passwd** : **jim:\*:501:501:Jungle Jim:/home/jim:/bin/bash**. Para buscar grupos, la biblioteca Hesiod buscará en su lugar por **jim.group<***LHS***><***RHS***>**.

Para buscar usuarios y grupos por número, cree **501.uid** un CNAME para para **jim.passwd**, y **501.gid** un CNAME para **jim.group**. Observe que la biblioteca no lleva punto (**.**) al frente de los valores LHS y RHS en la búsqueda. Por lo tanto, los valores LHS y RHS necesitarán un punto al frente de ellos, debe incluir el punto en los valores que establezca para **--hesiodlhs** y **--hesiodrhs**.

- **--enablesmbauth** Activa la autenticación de usuarios a través de un servidor SMB (generalmente Samba o un servidor Windows). La autenticación SMB no tiene conocimiento de los directorios de usuarios, UID o shell. Si activa SMB, deberá crear cuentas de usuarios conocidas para la estación de trabajo al habilitar LDAP, NIS, o Hesiod o al usar el comando **/usr/sbin/useradd** .
- **--smbservers=** El nombre de servidores a usar para autenticación SMB. Para especificar más de un servidor, separe los nombres con comas commas (,).
- **--smbworkgroup=** El nombre del grupo de trabajo para los servidores SMB.
- **--enablecache** Activa el servicio **nscd**. El servicio **nscd** captura información de usuarios, grupos y otros tipos de información. La captura es especialmente útil si elige distribuir información sobre usuarios y grupos en la red mediante NIS, LDAP, or Hesiod.
- **--passalgo** Para configurar el algoritmo de hash SHA-256, ejecute el comando **authconfig --passalgo=sha256 --kickstart**.

Para configurar el algoritmo de hash SHA-512, ejecute **authconfig - passalgo=sha512 --kickstart**.

Retire la opción **--enablemd5** si está presente.

lugar por **jim.group<***LHS***><***RHS***>**.

### **autopart (opcional)**

Crear automáticamente particiones — Una partición root (**/**) de 1 GB o más, una partición swap y una partición de arranque apropiada para la arquitectura. Uno o más de los tamaños de las particiones predeterminadas pueden redefinirse con la directiva **part**.

- **--encrypted** ¿Deberían todos los dispositivos compatibles estar cifrados de forma predeterminada? Esto es equivalente a marcar la casilla **Cifrar** en la pantalla de partición inicial.
- **--passphrase=** Provee una frase de acceso predeterminada a nivel de sistema para todos los dispositivos cifrados.
- **--escrowcert=***URL\_de\_certificado\_X.509* Almacena las llaves de cifrado de todos los volúmenes cifrados como archivos en **/** (root), mediante el certificado X.509 desde la URL especificada con *URL\_de\_certificado\_X.509*. Las llaves se almacenan como un archivo independiente para cada volumen cifrado. Esta opción solamente es importante si se especifica **--encrypted**.
- **--backuppassphrase=** Añade de forma aleatoria una frase de acceso para cada volumen cifrado. Almacena estas frases de acceso en archivos independientes en **/** (root), usa el certificado X.509 especificado con **--escrowcert**. Esta opción sólo es importante si se especifica **--escrowcert**.

### **autostep (opcional)**

Similar a **interactive** salvo que pasa a la pantalla siguiente por usted. Suele utilizarse principalmente para depuración.

**--autoscreenshot** — Toma una instantánea de la pantalla durante cada paso del proceso de instalación, y copia las imágenes obtenidas en **/root/anacondascreenshots** luego que la instalación haya finalizado. Esta opción es más útil para

documentar el proceso.

**Importante**

### **bootloader (requerido)**

Especifica cómo se debe instalar el gestor de arranque. Esta opción se requiere tanto para las instalaciones como para las actualizaciones.

Si selecciona el modo texto en una instalación kickstart, asegúrese de especificar las opciones de particionamiento, cargador de arranque y las opciones de selección de paquetes. Estos pasos son automatizados en modo texto, y **anaconda** no le puede preguntar si falta esa información. Si no provee esas opciones, **anaconda** detendrá el proceso de instalación.

**--append=** — Especifica los parámetros del kernel. Para especificar múltiples parámetros, sepárelos con espacios. Por ejemplo:

bootloader --location=mbr --append="hdd=ide-scsi ide=nodma"

**--driveorder** — Especifica cuál es la primera unidad en el orden de arranque del BIOS. Por ejemplo:

bootloader --driveorder=sda,hda

- **--location=** Especifica dónde se escribirá el registro de arranque. Los valores válidos son los siguientes: **mbr** (valor por defecto), **partition** (instala el gestor de arranque en el primer sector de la partición que contiene el kernel), o **none** (no instala el gestor de arranque).
- **--password=** Si está utilizando GRUB, establece la contraseña del gestor de arranque GRUB con el valor especificado en esta opción. Esta contraseña debe ser utilizada para restringir el acceso a la shell GRUB, en donde se pueden pasar opciones arbitrarias del kernel.
- **--md5pass=** Si se utiliza GRUB, es similar a **--password=** excepto que la contraseña ya debe estar cifrada.
- **--upgrade** Actualiza la configuración del gestor de arranque, preservando las entradas previas. Esta opción está solamente disponible para actualizaciones.

#### **clearpart (opcional)**

Remueve las particiones del sistema, antes de crear nuevas particiones. Por defecto, no se remueve ninguna partición.

# **Nota**

Si el comando **clearpart** es usado, entonces el comando **--onpart** no puede ser usado en una partición lógica.

- **--all** Elimina todas las particiones del sistema.
- **--drives=** Especifica el disco en donde las particiones serán borradas. Por ejemplo, la siguiente opción borrará las particiones en los dos primeros dispositivos en el controlador

IDE primario:

clearpart --drives=hda,hdb --all

Para limpiar un dispositivo multirutas que no utilice *administración de volumen lógico* (LVM), use el formato **disk/by-id/dm-uuid-mpath-***WWID*, donde *WWID* es el *identificador universal* para el dispositivo. Por ejemplo, para limpiar un disco con WWID **2416CD96995134CA5D787F00A5AA11017**, utilice:

```
clearpart --drives=disk/by-id/dm-uuid-mpath-
2416CD96995134CA5D787F00A5AA11017
```
Los dispositivos multirutas que utilizan LVM no se ensamblan hasta después de que **anaconda** haya leído el archivo kickstart. Por lo tanto, usted no puede especificar estos dispositivos en el formato **dm-uuid-mpath**. En su lugar, para limpiar un dispositivo multirutas que utiliza LVM, use el formato **disk/by-id/scsi-***WWID*, donde *WWID* es el *identificador universal* para el dispositivo. Por ejemplo, para limpiar un disco con WWID **58095BEC5510947BE8C0360F604351918**, use:

clearpart --drives=disk/by-id/scsi-58095BEC5510947BE8C0360F604351918

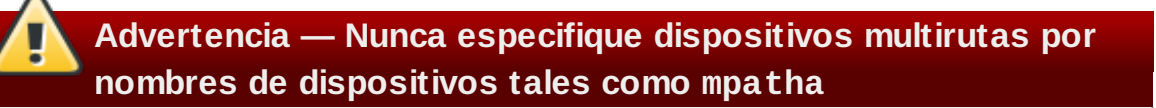

Los nombres de dispositivos tales como **mpatha** no son específicos para un disco determinado. El disco llamado **/dev/mpatha** durante la instalación puede no ser el esperado. Por lo tanto, el comando **clearpart** podría elegir el disco errado.

- **--initlabel** Inicializa la etiqueta del disco al valor para la arquitectura por defecto (por ejemplo **msdos** para x86). Sirve para que el programa de instalación no le pregunte si debe inicializar la etiqueta del disco si se está instalando a un nuevo disco duro.
- **--linux** Elimina todas las particiones Linux.
- **--none** (predeterminado) No retire ninguna partición.

#### **cmdline (opcional)**

Ejecuta la instalación en modo de línea de comandos completamente no interactiva. Cualquier solicitud de interacción detendrá la instalación. Este modo es útil en sistemas IBM System z con la terminal 3270 bajo z/VM y miniaplicaciones de mensajes de sistema operativo en LPAR. El uso [recomendado](#page-362-0) es en conjunto con **RUNKS=1** y **ks=**. Consulte el Sección 26.6, "Instalaciones Kickstart para parámetros ".

#### **device (opcional)**

En la mayoría de sistemas PCI, el programa de instalación detecta apropiadamente las tarjetas Ethernet y SCSI. En algunos sistemas antiguos y en algunos sistemas PCI, sin embargo, kickstart necesita ayuda para encontrar el dispositivo apropiado. El comando **device** informa al programa de instalación sobre la necesidad de instalar módulos adicionales; el formato es:

device *<moduleName>* --opts=*<options>*

*<moduleName>* — Remplace por el nombre del módulo del kernel que deberá estar

instalado.

**--opts=** — Opciones para pasar al módulo de kernel. Por ejemplo:

```
--opts="aic152x=0x340 io=11"
```
#### **driverdisk (opcional)**

Se pueden utilizar disquetes de controladores durante la instalación kickstart. Debe copiar el contenido del disquete de controladores en el directorio raíz de una partición del disco duro del sistema. Luego debe utilizar el comando **driverdisk** para informarle al programa de instalación dónde debe buscar el disco de controlador.

```
driverdisk <partition> --source=<url> --biospart=<biospart> [--
type=<fstype>]
```
Alternativamente, se puede especificar una ubicación de red para el disquete de controladores:

```
driverdisk --source=ftp://path/to/dd.img
driverdisk --source=http://path/to/dd.img
driverdisk --source=nfs:host:/path/to/img
```
- *<partition>* Partición que contiene el disco del controlador.
- *<url>* URL para el disco de controlador. Los sitios NFS pueden darse en la forma **nfs:***host***:/***path/to/img*.
- *<biospart>* Partición BIOS que contiene el disco de controlador (Por ejemplo, **82p2**).
- **--type=** Tipo de sistema de archivo (por ejemplo, vfat o ext2).

#### **firewall (opcional)**

Esta opción corresponde a la pantalla de **Configuración del Firewall** en el programa de instalación:

firewall --enabled|--disabled [--trust=] *<device> <incoming>* [--port=]

- **--enabled** o **--enable** Rechaza las conexiones entrantes que no son respuestas a peticiones salientes, tales como respuestas DNS o peticiones DHCP. Si se necesita acceso a servicios en esta máquina, puede seleccionar permitir servicios específicos a través del cortafuegos.
- **--disabled** o **--disable** No se configura ninguna regla de iptables.
- **--trust=** Al listar un dispositivo aquí, tal como eth0, permite que todo el tráfico proveniente de ese dispositivo pase a través del firewall. Para listar más de un dispositivo, use **--trust eth0 --trust eth1**. NO UTILICE el formato de separación con comas tal como **--trust eth0, eth1**.

*<Entrada>* — Remplazar con uno más servicios especificados a través del cortafuegos.

- **--ssh**
- **--telnet**
- **--smtp**
- **--http**
- **--https**
- **--ftp**
**--port=** — Puede especificar que los puertos sean permitidos a través del cortafuegos usando el formato port:protocol. Por ejemplo, para permitir el acceso IMAP a través del cortafuegos, especifique **imap:tcp**. También se puede especificar puertos numéricos explícitamente; por ejemplo, para permitir paquetes UDP en el puerto 1234, especifique **1234:udp**. Para especificar múltiples puertos, sepárelos con comas.

# **firstboot (opcional)**

Determina si **firstboot** comienza la primera vez el sistema que arranca el sistema. Si se activa, el paquete *firstboot* debe ser instalado. Si no se especifica, esta opción se inhabililta de forma predeterminada.

- **--enable** o **--enabled** El **Agente de configuración** se inicia la primera vez que el sistema arranca.
- **--disable** o **--disabled** El **Agente de configuración** no es iniciado la primera vez que el sistema arranca.
- **--reconfig** Habilita el **Agente de configuración** para que se inicie en el momento de arranque en modo de reconfiguración. Este modo habilita el idioma, el ratón, el teclado, la contraseña de root, el nivel de seguridad y las opciones de configuración de huso horario, además de las predeterminadas.

# **graphical (opcional)**

Realiza la instalación kickstart en modo gráfico. Éste es el predeterminado.

# **halt (opcional)**

Detiene el sistema después de que la instalación se ha completado satisfactoriamente. Es similar a la instalación manual, en donde Anaconda muestra un mensaje y espera a que el usuario presione una tecla antes de reiniciar. Durante la instalación kickstart, si no se especifica ningún método de finalización, se utilizará esta opción por defecto.

La opc¡ón **halt** es equivalente al comando **shutdown -h**.

Para obtener información sobre otros métodos de terminación, consulte las opciones **poweroff**, **reboot** y **shutdown**.

## **ignoredisk (opcional)**

Hace que el programa de instalación kickstart ignore los discos especificados. Esta opción es útil si está utilizando la partición automática y desea que algunos discos sean ignorados. Por ejemplo, sin **ignoredisk**, la implementación en un SAN-cluster durante la instalación kickstart fallaría, ya que el programa de instalación detectaría rutas al SAN que no devuelven tablas de particiones.

La sintaxis es:

ignoredisk --drives=*unidad1,unidad2*,...

en donde *driveN* es **sda** o **sdb** o **hda**, etc.

Para ignorar un dispositivo multirutas que no use *administración de volumen lógico* (LVM), use el formato **disk/by-id/dm-uuid-mpath-***WWID*, donde *WWID* es el *identificador universal* para el dispositivo. Por ejemplo, para ignorar un disco con WWID

## **2416CD96995134CA5D787F00A5AA11017**, use:

```
ignoredisk --drives=disk/by-id/dm-uuid-mpath-
2416CD96995134CA5D787F00A5AA11017
```
Los dispositivos multirutas que usan LVM no se ensamblan hasta después de que **anaconda** haya leído el archivo kickstart. Por lo tanto, usted no puede especificar estos dispositivos en formato **dm-uuid-mpath**. En su lugar, para ignorar un dispositivo multirutas que utiliza LVM, use el formato **disk/by-id/scsi-***WWID*, donde *WWID* es el *identificador universal* para el dispositivo. Por ejemplo, para ignorar un disco con WWID **58095BEC5510947BE8C0360F604351918**, use:

ignoredisk --drives=disk/by-id/scsi-58095BEC5510947BE8C0360F604351918

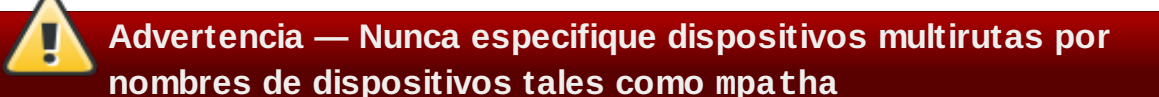

Los nombres de dispositivo tales como **mpatha** no son específicos para un disco determinado. El disco llamado **/dev/mpatha** durante la instalación puede no ser lo que se espera. Por lo tanto, el comando **ignoredisk** podría elegir el disco errado.

**--only-use** — Especifica una lista de discos para el instalador. Todos los otros discos se ignoran. Por ejemplo, usar un disco **sda** durante la instalación e ignorar los demás.

ignoredisk --only-use=sda

Para incluir un dispositivo multirutas que no usa LVM:

```
ignoredisk --only-use=disk/by-id/dm-uuid-mpath-
2416CD96995134CA5D787F00A5AA11017
```
Para incluir un dispositivo multirutas que utiliza LVM:

ignoredisk --only-use=disk/by-id/scsi-58095BEC5510947BE8C0360F604351918

## **install (opcional)**

Le pide al sistema que instale un sistema en lugar de actualizar uno existente. Este es el modo predeterminado. Para la instalación, debe especificar el tipo de instalación: **cdrom**, **harddrive**, **nfs** o **url** (para FTP, HTTP, o HTTPS). El comando **install** y el método de instalación deben estar en líneas separadas.

- **cdrom** Instala desde la primera unidad óptica en el sistema
- **harddrive** Instala desde un árbol de instalación de Red Hat en un disco local, el cual puede ser o bien vfat, o bien ext2.
	- **--biospart=**
		- Partición BIOS desde la cual instalar (tal como, 82).
	- **--partition=**
		- Partición desde la cual instalar (tal como sdb2).

**--dir=**

Directorio que contiene la *variante* del árbol de instalación.

Por ejemplo:

harddrive --partition=hdb2 --dir=/tmp/install-tree

**nfs** — Instala desde el servidor NFS especificado.

**--server=**

Servidor desde el cual instalar (hostname o IP).

**--dir=**

Directorio que contiene la *variante* del árbol de instalación.

**--opts=**

Opciones de montaje a utilizar para montar el directorio NFS. (opcional)

Por ejemplo:

```
\int nfs --server=nfsserver.example.com --dir=/tmp/install-tree
```
**url** — Instala desde un árbol de instalación en un servidor remoto a través de FTP, HTTP, o HTTPS.

Por ejemplo:

url --url http://*<server>*/*<dir>*

o:

url --url ftp://*<username>*:*<password>@<server>*/*<dir>*

#### **interactive (opcional)**

Realiza una instalación interactiva, pero usa la información en el archivo kickstart para proporcionar los predeterminados. Durante la instalación, **anaconda** aún le pregunta en cada etapa. Ya sea para aceptar valores del archivo kickstart al hacer clic en **Siguiente** o cambiar los valores y hacer clic en **Siguiente** para continuar. Consulte también el comando **autostep**.

#### **iscsi (opcional)**

iscsi --ipaddr= [options].

Especifica el almacenamiento iSCSI adicional para que sea añadido durante la instalación. Si se utiliza el parámetro *iscsi*, también se debe asignar un nombre al nodo iSCSI, mediante el parámetro *iscsiname* parameter *antes* en el archivo kickstart.

En lo posible, se recomienda configurar el almacenamiento iSCSI en el BIOS de sistema o firmware (iBFT para sistemas Intel) en lugar de utilizar el parámetro *iscsi*. **Anaconda** detecta automáticamente y utiliza discos configurados en BIOS o firmware y no requiere ninguna configuración especial en el archivo kickstart.

En caso de tener que usar el parámetro *iscsi* asegúrese de que la red esté activada al comenzar la instalación y que el parámetro *iscsi* aparezca en el archivo de kickstart antes de hacer referencia a los discos iSCSI con parámetros tales como *clearpart* o *ignoredisk*.

- **--port=** (obligatorio) el número de puerto, (por lo general, **--port=3260**)
- **--user=** el nombre de usuario requerido para autenticar con el destino
- **--password=** La contraseña del nombre de usuario especificado para el destino.
- **--reverse-user=** el nombre de usuario requerido para autenticar con el iniciador desde un destino que utilice autenticación CHAP inversa
- **--password=** La contraseña del nuevo usuario especificado por el iniciador

#### **iscsiname (opcional)**

Asigna un nombre a un nodo iSCSI especificado por el parámetro iscsi. Si utiliza el parámetro *iscsi* en su archivo kickstart, deberá especificar *iscsiname antes* en el archivo kickstart.

#### **keyboard (requerido)**

Establece el tipo de teclado predeterminado para el sistema. Los tipos de teclado disponibles son:

- **be-latin1** Belga
- **bg\_bds-utf8** Búlgaro
- **bg\_pho-utf8** Búlgaro (Fonético)
- **br-abnt2** Brasilero (ABNT2)
- **cf** Francés canadiense
- **croat** Croata
- **cz-us-qwertz** Checo
- **cz-lat2** Checo (qwerty)
- **de** Alemán
- **de-latin1** Alemán (latín1)
- **de-latin1-nodeadkeys** Alemán (latín1 sin teclas muertas)
- **dvorak** Dvorak
- **dk** Danés
- **dk-latin1** Danés (latín1)
- **es** Español
- **et** Estonio
- **fi** Finlandés
- **fi-latin1** Finlandés (latín1)
- **fr** Francés
- **fr-latin9** Francés (latín9)
- **fr-latin1** Francés (latín1)
- **fr-pc** Francés (pc)
- **fr\_CH** Francés suizo
- **fr\_CH-latin1** Francés suizo (latín1)
- **gr** Griego
- **hu** Húngaro
- **hu101** Húngaro (101 teclas)
- **is-latin1** Islandés
- **it** Italiano
- **it-ibm** Italiano (IBM)
- **it2** Italiano (it2)
- **jp106** Japonés
- **ko** Coreano
- **la-latin1** Latínamericano
- **mk-utf** Macedonio
- **nl** Holandés
- **no** Noruego
- **pl2** Polaco
- **pt-latin1** Portugués
- **ro** Rumano
- **ru** Ruso
- **sr-cy** Serbio
- **sr-latin** Serbio (Latín)
- **sv-latin1** Sueco
- **sg** Suizo Alemán
- **sg-latin1** Suizo Alemán (latín1)
- **sk-qwerty** Eslovaco (qwerty)
- **slovene** Esloveno
- **trq** Turco
- **uk** Reino Unido
- **ua-utf** Ucraniano
- **us-acentos** EE.UU Internacional
- **us** Inglés EE.UU

El archivo **/usr/lib/python2.6/site-**

**packages/system\_config\_keyboard/keyboard\_models.py** en sistemas de 32 bits o **/usr/lib64/python2.6/site-**

**packages/system\_config\_keyboard/keyboard\_models.py** en sistemas de 64 bits también contiene esta lista y hace parte del paquete *system-config-keyboard*.

# **lang (requerido)**

Configura el idioma a utilizar durante la instalación y el idioma predeterminado del sistema. Por ejemplo, para configurar el idioma a español, el archivo kickstart debería contener la línea siguiente:

lang en\_US

El archivo **/usr/share/system-config-language/locale-list** proporciona una lista de códigos de idiomas válidos en la primera columna de cada línea y es parte del paquete **system-config-language**.

Algunos idiomas (por ejemplo el chino, el japonés, el coreano e idiomas de la India) no están soportados durante la instalación en modo de texto. Si especifica alguno de estos idiomas con el comando **lang**, el proceso de instalación continuará en Inglés. Sin embargo, el sistema instalado usará su elección como el idioma predeterminado.

## **langsupport (depreciado)**

El comando langsupport es obsoleto y su uso hará que aparezca un mensaje de error y que la instalación se detenga. En vez de ejecutar langsupport, liste los grupos de paquetes de

soporte de idiomas en la sección **%packages** de su archivo kickstart. Por ejemplo, si desea añadir soporte para el idioma francés, se debe añadir lo siguiente a **%packages**:

@french-support

# **logging (opcional)**

Este comando controla el registro de errores de anaconda durante la instalación. No tiene efecto en el sistema instalado.

- **--host=** Envía la información de registro al host remoto especificado. Éste debe estar ejecutando un proceso syslogd configurado para aceptar registros remotos.
- **--port=** Si el proceso syslogd remoto utiliza un puerto diferente al predeterminado, éste puede ser especificado con esta opción.
- **--level=** Puede tanto debug, como información, advertencia, error, o crítico.

Especifica el nivel mínimo de mensajes que aparecen en tty3. Sin embargo, todos los mensajes serán enviados al archivo de registro sin importar este nivel.

# **logvol (opcional)**

Crear un volumen lógico para Administrador de volumen lógico (LVM) con la sintaxis:

logvol *<mntpoint>* --vgname=*<name>* --size=*<size>* --name=*<name> <options>*

Las opciones son las siguientes:

- **--noformat** Utiliza un volumen lógico existente y no lo formatea.
- **--useexisting** Utiliza un volumen lógico existente y lo reformatea.
- **--fstype=** Establece el tipo de sistema de archivos para el volumen lógico. Los valores válidos son **xfs**, **ext2**, **ext3**, **ext4**, **swap**, **vfat**, y **hfs**.
- **--fsoptions=** Especifica una cadena sin formato específico que será utilizada cuando el sistema de archivos sea montado. Esta cadena será copiada en el archivo **/etc/fstab** del sistema instalado y debe estar entre comillas.
- **--grow=** Le indica al volumen lógico que se expanda hasta llenar el espacio disponible (si existe) o hasta el máximo tamaño.
- **--maxsize=** El tamaño máximo en megabytes que puede llegar a tener el volumen lógico cuando se configura para crecer. Especifique un valor entero tal como **500** (no incluya la unidad).
- **--recommended=** Determina automáticamente el tamaño del volumen lógico.
- **--percent=** Especifica la cantidad en la que crece el volumen lógico, como un porcentaje del espacio libre en el grupo del volumen después de que cualquier volumen lógico estático sea tenido en cuenta. Esta opción debe utilizarse junto con las opciones **- size** y **--grow** para **logvol**.
- **--encrypted** Especifica que este volumen lógico debe ser cifrado, mediante una contraseña provista en la opción **--passphrase**. Si no especifica la contraseña, **anaconda** usará la predeterminada, contraseña general de todo el sistema, con el comando **autopart --passphrase** , o detendrá la instalación y le solicitará una contraseña si no la ha establecido por defecto.
- **--passphrase=** Especifica la frase de paso a usar cuando cifre el volumen lógico. Debe usar esta opción junto con la opción **--encrypted**; por sí misma no tiene efecto.
- **--escrowcert=***URL\_de\_certificado\_X.509* Almacena las llaves de cifrado de todos

los volúmenes cifrados como archivos en **/** (root), mediante el certificado X.509 desde la URL especificada con *URL\_de\_certificado\_X.509*. Las llaves se almacenan como un archivo independiente para cada volumen cifrado. Esta opción solamente es importante si se especifica **--encrypted**.

**--backuppassphrase=** — Añade de forma aleatoria una frase de acceso para cada volumen cifrado. Almacena estas frases de acceso en archivos independientes en **/** (root), usa el certificado X.509 especificado con **--escrowcert**. Esta opción sólo es importante si se especifica **--escrowcert**.

Crea la partición primero, crea el grupo de volumen lógico y luego crea el volumen lógico. Por ejemplo:

```
part pv.01 --size 3000
volgroup myvg pv.01
logvol / --vgname=myvg --size=2000 --name=rootvol
```
Crea la partición primero, crea el grupo de volumen lógico y luego el crea el volumen lógico para ocupar el 90% del espacio restante en el grupo de volumen. Por ejemplo:

```
part pv.01 --size 1 --grow
volgroup myvg pv.01
logvol / --vgname=myvg --size=1 --name=rootvol --grow --percent=90
```
#### **mediacheck (opcional)**

Si se especifica, anaconda ejecutara una revisión del medio de instalación. Este comando requiere que la instalación sea atendida. Por este motivo, esta opción está desactivada por defecto.

#### **monitor (opcional)**

Si el comando monitor no es dado, anaconda utilizará X para detectar de forma automática los parámetros de su monitor. Por favor intente esta opción antes de configurar manualmente su monitor.

- **--hsync=** Especifica la frecuencia de sincronización horizontal del monitor.
- **--monitor=** Usar el monitor especificado; el nombre del monitor debería de provenir de la lista de monitores en /usr/share/hwdata/MonitorsDB del paquete hwdata. La lista de monitores también se puede encontrar en la pantalla Configuración de X del Configurador kickstart. Esto es ignorado si se proporciona --hsync o --vsync. Si no se proporciona información del monitor, el programa de instalación automáticamente tratará de proveer alguna que funcione.
- **--noprobe=** No intente sondear el monitor.
- **--vsync=** Especifica la frecuencia de sincronización vertical del monitor.

#### **mouse (depreciado)**

El teclado de ratón está descontinuado.

#### **network (opcional)**

Configura información de red para el sistema de destino y activa los dispositivos de red en el entorno del instalador. El dispositivo especificado en el primer comando **network** se activa

automáticamente si el acceso de red es requerido durante la instalación, por ejemplo, durante una instalación en red o una instalación en VNC. A partir de Red Hat Enterprise Linux 6.1, puede de forma explícita requerir el dispositivo para activar en el entorno del instalador con la opción **--activate**.

# **¿Cómo ingresar los parámetros de forma manual?**

Si necesita especificar de forma manual los parámetros de red durante una instalación kickstart automática, no use **network**. En su lugar, reinicie el sistema con la opción **asknetwork** (consulte la Sección 32.10, "Inicio de una [instalación](#page-423-0) Kickstart"), la cual le solicitará a **anaconda** que le pregunte a usted los parámetros de red en lugar de usar los parámetros predeterminados. **anaconda** le pedirá estos parámetros antes de buscar el archivo de kickstart.

Una vez que se ha establecido la conexión de red, solamente podrá reconfigurar los parámetros de red con los especificados en su archivo kickstart.

# **Nota**

Solamente se le solicitará información sobre su red:

- antes de buscar el archivo kickstart si utiliza la opción de arranque **asknetwork**
- al acceder la red por primera vez cuando se ha encontrado el archivo kickstart, si la red no solía buscarlo y usted no ha proporcionado comandos de red de kickstart
- **--activate** activar el dispositivo en el entorno del instalador.

Si utiliza la opción **--activate** en un dispositivo que ya ha sido activado (por ejemplo, una interfaz que usted configuró con opciones de arranque para que el sistema pudiera recuperar el archivo kickstart) el dispositivo se reactiva para usar la información especificada en el archivo kickstart.

Utiliza la opción **--nodefroute** para evitar que el dispositivo use la ruta predeterminada.

La opción **activate** es nueva en Red Hat Enterprise Linux 6.1.

**--bootproto=** — Uno de **dhcp**, **bootp**, **ibft**, o **static**.

La opción **ibft** es nueva en Red Hat Enterprise Linux 6.1.

La opción **bootproto** se predetermina a **dhcp**. **bootp** y **dhcp** se tratan de igual manera.

El método DHCP usa un sistema servidor DHCP para obtener su configuración de red. Como puede adivinar, el método BOOTP es similar, requiriendo un servidor BOOTP para suministrar la configuración de red. Para dirigir un sistema a que use DHCP:

network --bootproto=dhcp

Para dirigir una máquina a que use BOOTP para obtener la configuración de red, use la línea siguiente en el archivo kickstart:

network --bootproto=bootp

Para dirigir una máquina para que use la configuración especificada en iBFT, use:

network --bootproto=ibft

El método estático requiere que usted especifique la dirección IP, la máscara de red, la

puerta de enlace y el nombre del servidor en el archivo kickstart. Como el nombre lo implica, esta información es estática y se utiliza durante y después de la instalación.

Toda la información de configuración de red debe ser especificada en *una* línea; no puede envolver líneas mediante barra invertida como se puede hacer en la línea de comandos. Una línea que especifica una red estática en un archivo kickstart es por lo tanto más compleja que las líneas que especifican DHCP, BOOTP, o iBFT. Observe que los ejemplos en esta página tienen salto de líneas en ellas por razones de presentación; no funcionarán en un archvio actual de kickstart.

```
network --bootproto=static --ip=10.0.2.15 --netmask=255.255.255.0
 --gateway=10.0.2.254 --nameserver=10.0.2.1
```
También puede configurar varios servidores de nombre aquí. Para hacerlo, especifíquelos en una lista separada por comas.

```
network --bootproto=static --ip=10.0.2.15 --netmask=255.255.255.0
 --gateway=10.0.2.254 --nameserver 192.168.2.1,192.168.3.1
```
■ **--device=** — especifica el dispositivo que va a ser configurado (y finalmente activado) con el comando **network**. Para el primer comando **network**, **--device=** se predetermina (en orden de preferencia) a alguno de:

- 1. El dispositivo especificado por la opción de arranque **ksdevice**
- 2. El dispositivo activado actualmente para buscar el archivo kickstart
- 3. el dispositivo seleccionado en el cuadro de diálogo **Dispositivos de red**

La conducta de algún comando **network** posterior no se especifica si la opción **--device** falta. Tenga cuidado al especificar una opción **--device** para cualquier comando de red más allá del primero.

Puede especificar un dispositivo en una de estas cinco formas:

- el nombre de dispositivo de la interfaz, por ejemplo, **eth0**
- la dirección MAC de la interfaz, por ejemplo, **00:12:34:56:78:9a**
- la palabra clave **link**, la cual especifica primero la interfaz con su enlace en el estado **up**
- la palabra clave **bootif**, la cual usa la dirección MAC que **pxelinux** estableció en la variable *BOOTIF*. Establezca **IPAPPEND 2** en su archivo **pxelinux.cfg** para que **pxelinux** establezca la variable *BOOTIF*.
- la palabra clave **ibft**, la cual usa la dirección MAC de la interfaz especificada por iBFT

network --bootproto=dhcp --device=eth0

**--ip=** — dirección IP del dispositivo.

- **--ipv6=** direcciones IPv6 del dispositivo, o **auto** para usar detección de vecinos automática, o **dhcp** para usar DHCPv6.
- **--gateway=** Puerta de enlace predeterminada como única dirección IPv4 o IPv6.
- **--nameserver=** Servidor de nombre primario, como una dirección IP.Los servidores de nombre múltiples deben ir separados por una copa.
- **--nodefroute** Evita que la interfaz se establezca como una ruta predeterminada. Use esta opción cuando active los dispositivos adicionales con la opción **--activate=**, por ejemplo, un NIC en una subred para un destino iSCSI.

La opción **nodefroute** es nueva en Red Hat Enterprise Linux 6.1.

- **--nodns** No configura un servidor DNS.
- **--netmask=** Máscara de red del dispositivo.
- **--hostname=** Nombre del host para el sistema instalado.
- --ethtoo1= Especifica la configuración adicional de bajo nivel para el dispositivo de red que será pasado al programa ethtool.
- **--onboot=** Activa o desactiva el dispositivo durante el periodo de arranque.
- **--dhcpclass=** Clase DHCP
- **--mtu=** El MTU del dispositivo.
- **--noipv4** Inhabilita IPv4 en este dispositivo.
- **--noipv6** Inhabilita IPv6 en este dispositivo.

#### **part o partition (requerido para instalaciones, ignorado para actualizaciones)**

Crea una partición en el sistema.

Si en diferentes particiones del sistema hay más de una instalación de Red Hat Enterprise Linux, el programa de instalación le preguntará al usuario cúal instalación desea actualizar.

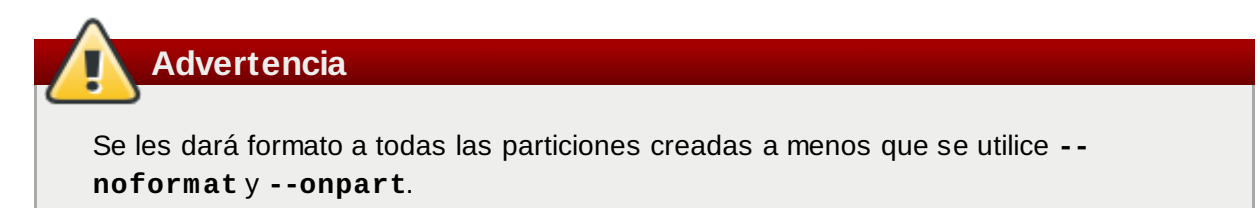

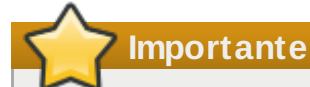

Si selecciona el modo texto en una instalación kickstart, asegúrese de especificar las opciones de particionamiento, cargador de arranque y las opciones de selección de paquetes. Estos pasos son automatizados en modo texto, y **anaconda** no le puede preguntar si falta esa información. Si no provee esas opciones, **anaconda** detendrá el proceso de instalación.

Para obtener un ejemplo detallado de **part** en acción, consulte la Sección 32.4.1, "Ejemplo de [particionamiento](#page-415-0) avanzado".

- *<mntpointmultipath --name= --device= --rule=>* El *<mntpoint>* es donde es montada la partición y debe ser una de las siguientes formas:
	- **/***<ruta>*
		- Por ejemplo, **/**, **/usr**, **/home**
	- **swap**

La partición se utiliza como espacio swap.

Para determinar automáticamente el tamaño de la partición swap, use la opción **- recommended**:

#### swap --recomendado

El tamaño asignado será efectivo pero no precisamente calibrado para su sistema.

Si desea establecer una partición swap más precisa, consulte la Sección 9.15.5, "Esquema de [particionamiento](#page-113-0) recomendado" para arquitecturas x86, AMD64 e Intel 64 y Sección 16.17.5, "Esquema de [particionamiento](#page-222-0) recomendado" para arquitectura POWER de IBM.

**raid.***<id>*

La partición es utilizada para un RAID software (consulte **raid**).

- **pv.***<mntpoint>*
	- La partición es utilizada para un LVM (consulte **logvol**).
- **--size=** El tamaño de partición mínima en megabytes. Especifique un valor entero aquí tal como **500** (no incluya la unidad).

# **Importante - el valor --size debe ser alto**

Si el valor **--size** es muy pequeño, la instalación fallará. Establezca el valor **--size** como la cantidad mínima de espacio que usted requiere. Para recomendaciones de tamaño, consulte la Sección 9.15.5, "Esquema de [particionamiento](#page-113-0) recomendado".

**--grow** — Le indica a la partición que crezca para llenar el espacio disponible (si existe) o hasta el máximo tamaño.

# **Nota**

Si usa **--grow=** sin poner **--maxsize=** en una partición swap, **Anaconda** limitará el tamaño máximo de la partición swap. Para sistemas que tienen menos de 2GB de memoria física, el límite impuesto es dos veces la cantidad de memoria física. Para sistemas con más de 2GB, el límite es el tamaño de la memoria física más 2GB.

- **--maxsize=** El tamaño de partición máximo en megabytes cuando la partición se establece para crecer. Especifique un valor entero aquí tal como **500** (no incluya la unidad).
- **--noformat** Especifica que la partición no debe estár formateada, para ser usada con el comando **--onpart**.
- **--onpart=** or **--usepart=** Especifica el dispositivo en el cual colocar la partición. Por ejemplo:

partition /home --onpart=hda1

coloca **/home** en **/dev/hda1**.

El dispositivo ya debe existir en el sistema; la opción **--onpart** lo creará.

**--ondisk=** o **--ondrive=** — Hace que la partición sea creada en un disco particular. Por ejemplo, **--ondisk=sdb** hace que la partición sea creada en el segundo disco SCSI en el sistema.

Para especificar un dispositivo multirutas que no utilice *administración de volumen lógico* (LVM), use el formato **disk/by-id/dm-uuid-mpath-***WWID*, donde *WWID* es el *identificador universal* para el dispositivo. Por ejemplo, para especificar un disco con WWID **2416CD96995134CA5D787F00A5AA11017**, use:

```
part / --fstype=ext3 --grow --asprimary --size=100 --ondisk=disk/by-
id/dm-uuid-mpath-2416CD96995134CA5D787F00A5AA11017
```
Los dispositivos multirutas que usan LVM no se ensamblan hasta después de que **anaconda** haya leído el archivo kickstart. Por lo tanto, usted no puede especificar estos dispositivos en el formato **dm-uuid-mpath**. En su lugar, para especificar un dispositivo multirutas que utilice LVM, use el formato **disk/by-id/scsi-***WWID*, donde *WWID* es el *identificador universal* para el dispositivo. Por ejemplo, para especificar un disco con WWID **58095BEC5510947BE8C0360F604351918**, use:

part / --fstype=ext3 --grow --asprimary --size=100 --ondisk=disk/byid/scsi-58095BEC5510947BE8C0360F604351918

# **Advertencia — Nunca especifique dispositivos multirutas por nombres de dispositivos tales como mpatha**

Los nombres de dispositivos tales como **mpatha** no son específicos para un disco determinado. El disco llamado **/dev/mpatha** durante la instalación puede no ser el que se espera que sea. Por lo tanto, el comando **part** podría elegir el disco o partición errados.

- **--asprimary** Hace que la ubicación automática de la partición sea una partición primaria o el particionamiento falla.
- **--type=** (remplazado por **fstype**) Esta opción ya no está disponible. Utilice en su lugar Use **fstype**.
- **--fsoptions** Especifica una cadena sin formato específico que será utilizada cuando el sistema de archivos sea montado. Esta cadena será copiada en el archivo **/etc/fstab** del sistema instalado y debe ir entre comillas.
- **--fsprofile** Especifica un *tipo de uso* para ser pasado al programa que crea un sistema de archivos en esta partición. Un tipo de uso define una variedad de parámetros de ajuste para ser utilizados al crear un sistema de archivos. Para que esta opción funcione, el sistema de archivos debe soportar el concepto de tipos de uso y debe ser un archivo de configuración que liste los tipos válidos. Para ext2, ext3 y ext4, este archivo de configuración es **/etc/mke2fs.conf**.
- **--fstype=** Coloca el tipo de sistema de archivos para la partición. Los valores válidos son **xfs**, **ext2**, **ext3**, **ext4**, **swap**, **vfat**, y **hfs**.
- **--recommended** Determina el tamaño de la partición.
- **--onbiosdisk** Hace que la partición se cree en un disco particular tal y como se descubre por el BIOS.
- **--encrypted** Especifica que esta partición debe ser cifrada, mediante la frase de paso provista en la opción **--passphrase**. Si no especifica una frase de paso, **anaconda** usará la predeterminada, contraseña general del sistema establecida con el comando **autopart --passphrase**, o detendrá la instalación y le solicitará una contraseña si no se ha establecido una predeterminada.
- **--passphrase=** Especifica la frase de paso a usar cuando cifre esta partición. Debe usar esta opción junto con la opción **--encrypted**; por sí misma no tiene efecto.
- **--escrowcert=***URL\_of\_X.509\_certificate* Almacena llaves cifradas de datos de todas las particiones cifradas como archivos en **/** (root), cifradas mediante el certificado X.509 de la URL especificada con *URL\_of\_X.509\_certificate*. Las llaves son almacenadas como un archivo independiente para cada partición cifrada. Esta opción sólo es importante si se especifica **--encrypted**.
- **--backuppassphrase=** Añade una frase de acceso generada en forma aleatoria para cada partición cifrada. Almacena estas frases de acceso en archivos independientes en **/** (root), cifrado mediante el certificado X.509 especificado con **--escrowcert**. Esta opción solamente tiene sentido si **--escrowcert** se especifica.
- **--label=** asigna una etiqueta a una partición individual.

# **Nota**

Si el particionamiento falla por alguna razón, los mensajes de diagnóstico aparecen en la consola virtual 3.

## **poweroff (opcional)**

**Nota**

Apaga el sistema después de que la instalación haya completado satisfactoriamente. Normalmente, durante una instalación manual, Anaconda muestra un mensaje y espera a que el usuario presione una tecla antes de reiniciar. Durante una instalación Kickstart, si no se especifica un método de finalización, la opción **halt** será utilizada.

La opción **poweroff** es equivalente al comando **shutdown -p**.

La opción **poweroff** depende del hardware del sistema. Específicamente, algunos componentes de hardware como el BIOS, APM (administración de energía avanzada) y ACPI (interfaz de energía y configuración avanzada) deben ser capaces de interactuar con el kernel del sistema. Contacte al fabricante para obtener mayor información sobre las capacidades APM/ACPI del sistema.

Para obtener información sobre otros métodos de terminación, consulte las opciones **halt**, **reboot** y **shutdown**.

# **raid (opcional)**

Ensambla un dispositivo de RAID software. Este comando es de la forma:

```
raid <mntpoint> --level=<level> --device=<mddevice> <partitions*>
```
*<mntpoint>* — Dirección donde el sistema de archivos RAID es montado. Si es **/**, el nivel RAID debe ser 1 a menos que esté presente una partición de arranque (**/boot**). Si está presente una partición de arranque, la partición **/boot** debe ser nivel 1 y la partición root (**/**) puede ser cualquiera de los tipos disponibles. La *<particiones>* (lo que denota que se pueden listar múltiples particiones) lista los identificadores RAID para añadir a la matriz RAID.

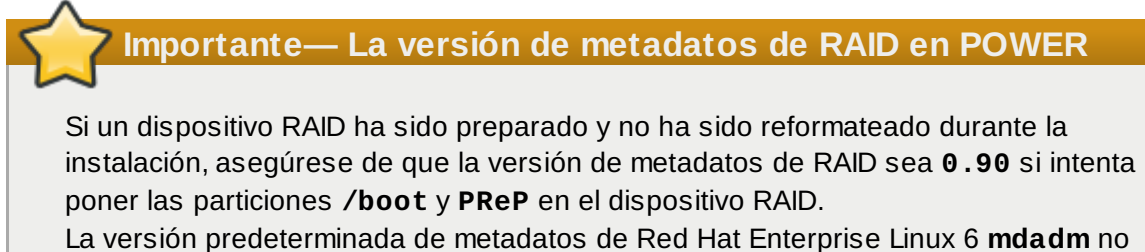

está soportada para el dispositivo de arranque.

- **--level=** RAID level to use (0, 1, or 5).
- **--device=** Nombre del dispositivo RAID a utilizar (tal como md0 o md1). El rango de los dispositivos RAID va de md0 a md15 y cada uno puede utilizarse sólo una vez.
- **--spares=** Especifica el número de unidades extra para la matriz RAID. Las unidades extra son usadas para reconstruir la matriz en caso de una falla de la unidad.
- **--fsprofile** Especifica un *tipo de uso* para ser pasado al programa que crea un sistema de archivos en esta partición. Un tipo de uso define una variedad de parámetros de ajuste para ser utilizados al crear un sistema de archivos. Para que esta opción funcione, el sistema de archivos debe soportar el concepto de tipos de uso y debe ser un archivo de configuración que liste los tipos válidos. Para ext2, ext3 y ext4, este archivo de configuración es **/etc/mke2fs.conf**.
- **--fstype=** Establece el tipo de sistema de archivos para la matriz RAID. Los valores válidos son **xfs**, **ext2**, **ext3**, **ext4**, **swap**, **vfat**, y **hfs**.
- **--fsoptions=** Especifica una cadena sin formato específico que será utilizada cuando el sistema de archivos sea montado. Esta cadena será copiada en el archivo /etc/fstab del sistema instalado y debe estar entre comillas.
- **--noformat** Utiliza un dispositivo RAID existente y no formatea la formación RAID.
- **--useexisting** Utiliza un dispositivo RAID existente y lo reformatea.
- **--encrypted** Especifica que este dispositivo RAID debe estar cifrado, mediante la frase de paso provista en la opción **--passphrase**. Si no especifica la frase de paso, **anaconda** usará la predeterminada, la contraseña general del sistema establecida con el comando **autopart --passphrase**, o detendrá la instalación y le solicitará una contraseña si no está establecida la predeterminada.
- **--passphrase=** Especifica la frase de paso a usar al cifrar este dispositivo RAID. Debe usar esta opción junto con la opción **--encrypted**; por sí misma no tiene efecto.
- **--escrowcert=***URL\_de\_certificado\_X.509* Almacena la llave de cifrado para este dispositivo en un archivo en **/root**, cifrado mediante el certificado X.509 de la URL especificada con *URL\_de\_certificado\_X.509*. Esta opción solamente es significativa si se especifica **--encrypted**.
- **--backuppassphrase=** Añade de forma aleatoria la frase de paso a este dispositivo. Almacena la frase de paso en un archivo en **/root**, cifrado mediante el certificado X.509 especificado con **--escrowcert**. Esta opción solamente es significativa si se especifica **- -escrowcert**.

El ejemplo siguiente muestra cómo crear una partición RAID de nivel 1 para **/** y un RAID de nivel 5 para **/usr**, asumiendo que hay tres discos SCSI en el sistema. También crea tres particiones swap, una en cada unidad.

```
part raid.01 --size=60 --ondisk=sda
part raid.02 --size=60 --ondisk=sdb
part raid.03 --size=60 --ondisk=sdc
```

```
part swap --size=128 --ondisk=sda
part swap --size=128 --ondisk=sdb
part swap --size=128 --ondisk=sdc
```

```
part raid.11 --size=1 --grow --ondisk=sda
part raid.12 --size=1 --grow --ondisk=sdb
part raid.13 --size=1 --grow --ondisk=sdc
```

```
raid / --level=1 --device=md0 raid.01 raid.02 raid.03
raid /usr --level=5 --device=md1 raid.11 raid.12 raid.13
```
Para obtener un ejemplo detallado de **raid** en acción, consulte la Sección 32.4.1, "Ejemplo de [particionamiento](#page-415-0) avanzado".

# **reboot (opcional)**

El reinicio de la instalación es completado satisfactoriamente (sin argumentos). Normalmente, la instalación kickstart mostrará un mensaje y esperará a que el usuario presione una tecla antes de reiniciar.

La opción **reboot** es equivalente al comando **shutdown -r**.

Especificar **reboot** para automatizar totalmente la instalación cuando se instala en modo de cmdline en System z.

Para obtener información sobre otros métodos de terminación, consulte las opciones **halt**, **poweroff** y **shutdown**

La opción **halt** es el método predeterminado si no se especifica ningún otro método en el archivo kickstart.

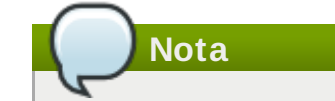

El uso de la opción **reboot** *podría* resultar en un bucle de instalación infinito dependiendo del medio y método de instalación.

# **repo (opcional)**

Configura repositorios yum adicionales que pueden ser utilizados como fuentes para la instalación de paquetes. Se pueden especificar varias líneas de repositorios.

repo --name=*<repoid>* [--baseurl=*<url>*| --mirrorlist=*<url>*]

- **--name=** El Id del repositorio. Esta opción es requerida.
- **--baseur1=** La URL del repositorio. Las variables que pueden ser utilizadas en los archivos de configuración de repositorios para yum no es soportada aquí. Usted puede utilizar o esta opción o --mirrorlist, no ambas.
- **--mirrorlist=** La URL apuntando a la lista de espejos para el repositorio. Las variables que pueden ser utilizadas en los archivos de configuración de repositorios para yum no es soportada aquí. Usted puede utilizar esta opción o --baseurl, no ambas.

## **rootpw (requerido)**

Establece la contraseña root del sistema al argumento *<contraseña>*.

```
rootpw [--iscrypted] <password>
```
**--iscrypted** — Si esto está presente, el argumento de la contraseña se asume que ya está cifrado.

## **selinux (opcional)**

Establece el estado de SELinux en el sistema instalado. Predetermina a SELinux para implementar en Anaconda.

selinux [--disabled|--enforcing|--permissive]

**--enforcing** — Activa SELinux con la política objetivo predeterminada como obediente.

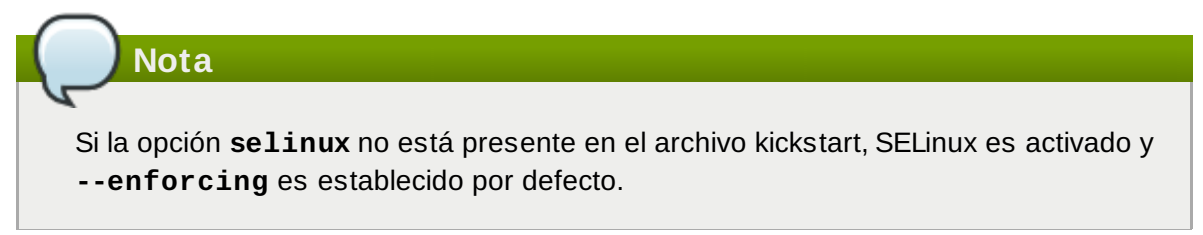

- **--permissive** Muestra advertencias basadas en la política de SELinux pero no hace cumplir la política.
- **--disabled** Desactiva SELinux completamente en el sistema.

Para obtener información detallada sobre SELinux para Red Hat Enterprise Linux, *Red Hat Enterprise Linux 6 Guía de Implementación*.

# **services (opcional)**

Modifica el conjunto de servicios que se ejecutarán bajo el nivel de ejecución predeterminado. La lista de los servicios desactivados se procesa antes de la lista de los servicis habilitados. Por lo tanto, si un servicio aparece en ambas listas, estará habilitado.

- **--disabled** Desactiva los servicios dados en la lista de servicios separados por comas.
- **--enabled** Activa los servicios dados en la lista de servicios separados por comas.

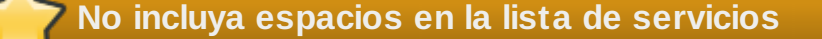

Si incluye espacios en la lista de separación por comas, kickstart activará o desactivará sólo los servicios que figuren antes del primer espacio. Por ejemplo: **services --disabled auditd, cups,smartd, nfslock** se desactivará solo el servicio **auditd** . Para desactivar los cuatro servicios, esta entrada no debería incluir espacios entre los servicios: **services --disabled auditd,cups,smartd,nfslock**

## **shutdown (opcional)**

Apaga el sistema después de que la instalación ha completado exitósamente. Durante la instalación Kickstart, si no se especifica un método de terminación, la opción **halt** se utilizará como predeterminada.

La opción **shutdown** es equivalente al comando **shutdown**.

Para obtener información sobre otros métodos de terminación, consulte las opciones **halt**, **poweroff** y **reboot**.

## **skipx (opcional)**

SI está presente, X no se configura en el sistema instalado.

# **La selección de paquetes podría configurar X**

Si instala un gestor de pantalla entre sus opciones de selección de paquetes, este paquete creará una configuración X y el sistema instalado se predeterminará al nivel de ejecución 5. El efecto de la opción skipx se sobrescribe.

#### **sshpw (optional)**

Durante la instalación, puede interactuar con **anaconda** y monitorizar su progreso en una conexión SSH. Use el comando **sshpw** para crear cuentas temporales a través de las cuales se ingresa. Cada instancia del comando crea una cuenta separada que existe únicamente en el entorno de instalación. Estas cuentas no son transferidas al sistema instalado.

```
sshpw --username=<name> <password> [--iscrypted|--plaintext] [--lock]
```
- **--username** Proporciona el nombre del usuario. Esta opción se necesita.
- **--iscrypted** Especifica que la contraseña ya está cifrada.
- **--plaintext** Especifica que la contraseña está en texto plano y no está cifrada.
- **--lock** Si está presente, el nuevo usuario de la cuenta será bloqueado por defecto. Es decir, el usuario no podrá iniciar sesión desde la consola.

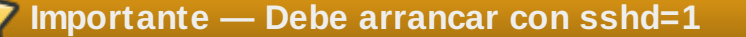

De forma predeterminada, el servidor **ssh** no se inicia durante la instalación. Para que **ssh** esté disponible durante la instalación, arranque el sistema con la opción de arranque de kernel *sshd=1*. Consulte la Sección 28.2.3, ["Habilitación](#page-373-0) del acceso remoto con ssh" para obtener información sobre cómo especificar esta opción de kernel en tiempo de arranque.

**Nota**

Si desea inhabilitar el acceso de root a **ssh** para su hardware durante la instalación, ejecute

sshpw --username=root --lock

#### **text (opcional)**

Realiza la instalación kickstart en modo de texto. Las instalaciones Kickstart son realizadas en modo gráfico por defecto.

# **Importante**

Si selecciona el modo texto en una instalación kickstart, asegúrese de especificar las opciones de particionamiento, cargador de arranque y las opciones de selección de paquetes. Estos pasos son automatizados en modo texto, y **anaconda** no le puede preguntar si falta esa información. Si no provee esas opciones, **anaconda** detendrá el proceso de instalación.

# **timezone (requerido)**

Configura el huso horario del sistema a *<zonahoraria>*, la cual puede ser cualquiera de las zonas horarias listadas por **timeconfig**.

```
timezone [--utc] <timezone>
```
**--utc** — Si está presente, el sistema asume que el reloj del hardware está configurado a UTC (Greenwich Mean).

# **upgrade (opcional)**

Le pide al sistema actualizar un sistema existente en lugar de instalar uno fresco. Debe especificar **cdrom**, **harddrive**, **nfs**, o **url** (para FTP, HTTP y HTTPS) como el sitio del árbol de instalación. Consulte **install** para obtener mayor información.

## **user (opcional)**

Crea un nuevo usuario en el sistema.

```
user --name=<username> [--groups=<list>] [--homedir=<homedir>] [--
password=<password>] [--iscrypted] [--shell=<shell>] [--uid=<uid>]
```
- **--name=** Proporciona el nombre del usuario. Esta opción es requerida.
- **--groups=** Además del grupo predeterminado, una lista separada por comas con los nombres de los grupos a los cuáles el usuario debería pertenecer. Estos grupos deben existir antes de crear la cuenta.
- **--homedir=** El directorio principal del usuario. Si no se proporciona, el valor predeterminado es /home/*<nombredeusuario>*.
- **--password=** La contraseña del nuevo usuario. Si no se proporciona, la cuenta será bloqueada por defecto.
- **--iscrypted=** La contraseña proporcionada por --password, ¿está cifrada o no?
- **--shell=** La shell de login del usuario. Si no se proporciona, se utilizará la predeterminada del sistema.
- **--uid=** El UID del usuario. Si no se proporciona, se utilizará el siguiente UID disponible, y que no sea uno del sistema.

## **vnc (opcional)**

Permite que la instalación gráfica pueda ser vista en forma remota a través de VNC. Este método es preferido al modo de texto ya que hay algunas limitaciones de tamaño e idioma en la instalación de texto. Sin opciones, este comando iniciará un servidor VNC en la máquina sin

contraseña y mostrará el comando necesario para que la máquina remota pueda conectarse.

vnc [--host=*<hostname>*] [--port=*<port>*] [--password=*<password>*]

- **--host=** En vez de iniciar un servidor VNC en la máquina a instalar, se conecta al proceso VNC que está escuchando en el nombre de host dado.
- **--port=** Proporciona un puerto en el cual el proceso visor de VNC está escuchando. Si no se proporciona, anaconda usará el puerto VNC predeterminado.
- **--password=** Establece una contraseña que debe ser usada para conectarse a la sesión VNC. Esto es opcional pero recomendado.

#### **volgroup (opcional)**

Utilícelo para crear un grupo de Administrador de volumen lógico (LVM) con la sintaxis:

volgroup *<name> <partition> <options>*

Las opciones son las siguientes:

- **--noformat** Utiliza un grupo de volumen existente y no lo formatea.
- **--useexisting** Utiliza un grupo de volumen existente y lo reformatea.
- **--pesize=** Lista el tamaño de las extensiones físicas.

Crea la partición primero, crea el grupo de volumen lógico y luego crea el volumen lógico. Por ejemplo:

part pv.01 --size 3000 volgroup myvg pv.01 logvol / --vgname=myvg --size=2000 --name=rootvol

Para ver un ejemplo detallado de **volgroup** en acción, consulte la Sección 32.4.1, "Ejemplo de [particionamiento](#page-415-0) avanzado".

#### **winbind (opcional)**

Configura el sistema para conectar a un Directorio activo de Windows o un Controlador de dominio de Windows. La información de usuario desde el directorio especificado o controlador de dominio se puede luego acceder y las opciones de autenticación de servidor pueden ser configuradas.

- **--enablewinbind** Activa a winbind para la configuración de cuenta de usuario.
- **--disablewinbind** Desactiva winbind para configuración de cuenta de usuario.
- **--enablewinbindauth** Habilita windbindauth para autenticación.
- **--disablewinbindauth** Inhabilita windbindauth para autenticación.
- **--enablewinbindoffline** Configura winbind para permitir ingreso fuera de línea.
- **--disablewinbindoffline** Configura winbind para evitar ingreso fuera de línea.
- **--enablewinbindusedefaultdomain** Configura winbind para asumir que usuarios sin dominio en sus nombres de usuario son usuarios de dominio.
- **--disablewinbindusedefaultdomain** Configura winbind para asumir que usuarios sin dominio en sus nombres de usuario no son usuarios de dominio.

# **xconfig (opcional)**

Configura el **Sistema de ventanas X**. Si instala el **Sistema de ventanas X** con un archivo kickstart no incluya el comando **xconfig**, debe proporcionar la configuración **X** de forma manual durante la instalación.

No utilice este comando en un archivo Kickstart que no instale el **Sistema de ventanas X**.

- **--driver** Especifica el controlador X que será utilizado para el hardware de vídeo.
- **--videoram=** Especifica la cantidad de RAM de vídeo que tiene la tarjeta de vídeo.
- **--defaultdesktop=** Especifica GNOME o KDE para el escritorio por defecto (asume que los ambientes de escritorio GNOME y/o KDE han sido instalados a través de **%packages**).
- **--startxonboot** Especifica el uso de una ventana de conexión gráfica en el sistema instalado.

# **zerombr (opcional)**

Si se especifica el comando **zerombr**, cualquier tabla de partición no válida que se encuentre en el disco será inicializada. Esto destruirá todo el contenido de los discos que no tienen una tabla de partición válida.

Específico para System z: Si **zerombr** está especificado, cualquier DASD visible al instalador que aún no ha sido formateado al nivel bajo, obtendrá formato de bajo nivel con **dasdfmt**. El comando también evita que el usuario elija durante las instalaciones interactivas. Si **zerombr** no está especificado y no hay al menos un DASD visible sin formato para el instalador, una instalación kickstart no interactiva saldrá sin éxito. Si **zerombr** no se especifica y hay por lo menos un DASD visible sin formato para el instalador, una instalación interactiva saldrá si el usuario no está de acuerdo con dar formato a todos los DASD visibles y sin formato. Para eludir esto, sólo active los DASD que serán utilizados durante la instalación. Siempre podrá agregar más DASD después de la instalación.

Note que este comando fue previamente especificado como **zerombr yes**. Este formulario ya no se usa, ahora simplemente debe usar **zerombr** en su archivo kickstart.

# **zfcp (opcional)**

Define un dispositivo de canal de fibra (IBM System z).

```
zfcp [--devnum=<devnum>] [--wwpn=<wwpn>] [--fcplun=<fcplun>]
```
# **%include (opcional)**

Use el comando **%include** */ruta/al/archivo* para incluir los contenidos de otro archivo en el archivo kickstart como si los contenidos estuviesen en la ubicación del comando **%include** en el archivo kickstart.

## <span id="page-415-0"></span>**32.4 .1. Ejemplo de particionamiento avanzado**

El siguiente ejemplo reune las opciones kickstart **clearpart**, **raid**, **part**, **volgroup** y **logvol**:

```
clearpart --drives=hda,hdc --initlabel
# Raid 1 IDE config
part raid.11 --size 1000 --asprimary --ondrive=hda
part raid.12 --size 1000 --asprimary --ondrive=hda
part raid.13 --size 2000 --asprimary --ondrive=hda
part raid.14 --size 8000 --ondrive=hda
part raid.15 --size 16384 --grow --ondrive=hda
part raid.21 --size 1000 --asprimary --ondrive=hdc
part raid.22 --size 1000 --asprimary --ondrive=hdc
part raid.23 --size 2000 --asprimary --ondrive=hdc
part raid.24 --size 8000 --ondrive=hdc
part raid.25 --size 16384 --grow --ondrive=hdc
# You can add --spares=x
raid / --fstype ext3 --device md0 --level=RAID1 raid.11 raid.21
raid /safe --fstype ext3 --device md1 --level=RAID1 raid.12 raid.22
            --fstype swap --device md2 --level=RAID1 raid.13 raid.23
raid /usr --fstype ext3 --device md3 --level=RAID1 raid.14 raid.24
raid pv.01 --fstype ext3 --device md4 --level=RAID1 raid.15 raid.25
# LVM configuration so that we can resize /var and /usr/local later
volgroup sysvg pv.01
logvol /var --vgname=sysvg --size=8000 --name=var
logvol /var/freespace --vgname=sysvg --size=8000 --name=freespacetouse
logvol /usr/local --vgname=sysvg --size=1 --grow --name=usrlocal
```
Este ejemplo avanzado implementa LVM sobre RAID y la capacidad de alterar varios directorios para futuras ampliaciones.

# **32.5. Selección de paquetes**

# **Advertencia — no instale cada paquete disponible**

Puede usar un archivo kickstart para instalar cada paquete disponible al especificar **\*** en la sección **%packages**. Red Hat no soporta este tipo de instalación. En lanzamientos de Red Hat Enterprise Linux anteriores, esta funcionalidad era provista por **@Everything**, pero no se incluye en Red Hat Enterprise Linux 6.

Utilice el comando **%packages** para comenzar la sección en el archivo kickstart que lista los paquetes que le gustaría instalar (esto es para instalaciones únicamente, pues la selección de paquetes durante una actualización no es soportada).

Puede especificar paquetes por *grupo* o por los nombre de paquetes. El programa de instalación define varios grupos que contienen paquetes relacionados. Consulte el archivo

*variante***/repodata/comps-\*.xml** en el DVD de instalación de Red Hat Enterprise Linux 6 para obtener una lista de grupos. Cada grupo tiene un id, valor de visibilidad de usuario, nombre, descripción y una lista de paquetes. Si se selecciona un grupo para la instalación, los paquetes marcados **mandatory** en la lista de paquetes siempre se instalarán, los paquetes marcados **default** se instalarán si no se excluyen específicamente en otra parte y los paquetes marcados **optional** deben ser específicamente incluidos en otro lugar, incluso cuando el grupo es seleccionado.

Specifique grupos, una entrada en una línea, iniciando por un símbolo **@**, un espacio y luego el nombre completo del grupo o ID de grupo como aparece en el archivo **comps.xml**. Por ejemplo:

%packages

@ X Window System

@ Desktop

@ Sound and Video

Observe que los grupos **Core** y **Base** son siempre seleccionados de forma predeterminada, por lo tanto no es necesario especificarlos en la sección **%packages**.

Especificar los paquetes individuales por nombre, una entrada para una línea. Puede usar asteriscos como comodines para nombres de paquetes de comodines en entradas. Por ejemplo:

sqlite curl aspell docbook\*

La entrada **docbook\*** incluye los paquetes *docbook-dtds*, *docbook-simple*, *docbook-slides* y otros que coincidan con el patrón representado por el comodín.

Utilice el guión izquierdo para especificar los paquetes o grupos a excluir de la instalación. Por ejemplo:

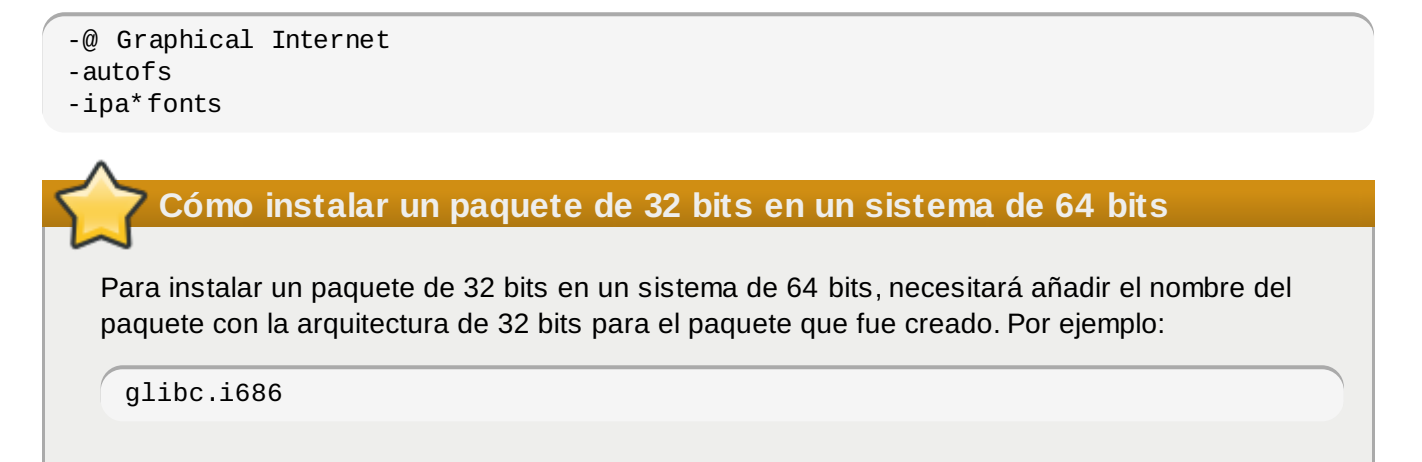

El uso del archivo kickstart para instalar los paquetes disponibles especificando **\*** introducirá los conflictos de paquetes y archivos en el sistema instalado. Los paquetes que causan dichos problemas son asignados a **@Conflicts (***variante***)** group, where *variante* es **Client**, **ComputeNode**, **Server** o **Workstation**. Si especifica **\*** en un archivo kickstart, asegúrese de excluir **@Conflicts (***variante***)** o de lo contrario la instalación fallará:

\* -@Conflicts (Server)

Observe que Red Hat no soporta el uso de **\*** en un archivo kickstart, incluso si se excluye **@Conflicts (***variante***)**.

Las siguientes opciones están disponibles para **%packages**.

## **--nobase**

No instale el grupo @Base. Use esta opción para realizar una instalación mínima, por ejemplo, para un servidor con un sólo propósito o para un dispostivo de escritorio

## **--resolvedeps**

La opción --resolvedeps es considerada obsoleta. Ahora, las dependencias siempre se

resuelven de forma automática.

#### **--ignoredeps**

La opción --ignoredeps es considerada obsoleta. Ahora, las dependencias son resueltas automáticamente.

#### **--ignoremissing**

Ignora los paquetes y grupos faltantes en vez de detener la instalación para preguntar si la instalación debería abortarse o continuar. Por ejemplo:

%packages --ignoremissing

# **32.6. Script de pre-instalación**

Puede añadir comandos para ejecutar en el sistema inmediatamente después de la lectura de **ks.cfg**. Esta sección debe situarse el final del archivo kickstart, después de los comandos de kickstart descritos en la Sección 32.4, ["Opciones](#page-390-0) de Kickstart", y deben iniciar con el comando **%pre**. Si su archivo kickstart también incluye una sección **%post**, el oreden de las secciones **%pre** y **%post** no es importante.

uede acceder a la red en la sección **%pre**; sin embargo, *servicio de nombre* no ha sido configurado aún, por lo tanto solamente las direcciones IP funcionarán.

**Nota**

Observe que el script de pre instalación no es ejecutado en el ambiente chroot.

## **--interpreter** */usr/bin/python*

Le permite especificar un lenguaje de script diferente, tal como Python. Remplace */usr/bin/python* con el lenguaje de scripting de su preferencia.

## **32.6.1. Ejemplo**

He aquí un ejemplo de una sección **%pre**:

```
%pre
#!/bin/sh
hds=""
mymedia=""
for file in /proc/ide/h* do
 mymedia=`cat $file/media`
 if \lceil $mymedia == "disk" \rceil ; then
  hds="$hds `basename $file`"
 fi
done
set $hds
numhd=`echo $#`
drive1=`echo $hds | cut -d' ' -f1`
drive2=`echo $hds | cut -d' ' -f2`
#Write out partition scheme based on whether there are 1 or 2 hard drives
if \lceil $numhd == "2" \rceil ; then
 #2 drives
 echo "#partitioning scheme generated in %pre for 2 drives" > /tmp/part-include
 echo "clearpart --all" >> /tmp/part-include
 echo "part /boot --fstype ext3 --size 75 --ondisk hda" >> /tmp/part-include
 echo "part / --fstype ext3 --size 1 --grow --ondisk hda" >> /tmp/part-include
 echo "part swap --recommended --ondisk $drive1" >> /tmp/part-include
 echo "part /home --fstype ext3 --size 1 --grow --ondisk hdb" >> /tmp/part-
include
else
 #1 drive
 echo "#partitioning scheme generated in %pre for 1 drive" > /tmp/part-include
 echo "clearpart --all" >> /tmp/part-include
 echo "part /boot --fstype ext3 --size 75" >> /tmp/part-include
 echo "part swap --recommended" >> /tmp/part-include
 echo "part / --fstype ext3 --size 2048" >> /tmp/part-include
 echo "part /home --fstype ext3 --size 2048 --grow" >> /tmp/part-include
fi
```
Este script determina el número de discos duros en el sistema y escribe un archivo de texto con un esquema de particionamiento diferente dependiendo de si tiene uno o dos discos. En vez de tener un conjunto de comandos en el archivo kickstart, incluya la línea:

%include /tmp/part-include

Se utiliza el comando de particionamiento seleccionado en el script.

# **Nota**

La sección previa a la instalación en kickstart *no* puede administrar múltiples árboles de instalación o medios de fuentes. Esta información debe ser incluida por cada archivo ks.cfg creado, ya que el script previo a la instalación es ejecutado durante la segunda parte del proceso de instalación.

# **32.7. Script de post-instalación**

Tiene la opción de añadir comandos para ejecutar en el sistema una vez que la instalación se complete. Esta sección debe situarse hacia el fina del archivo kickstart, después de los comandos de kickstart commands descritos en la Sección 32.4, ["Opciones](#page-390-0) de Kickstart", y deben iniciarse con el comando **%post**. Si su archivo kickstart también incluye una sección **%pre**, el orden de las secciones **%pre** y **%post** no es importante.

Esta sección es útil para funciones tales como instalación de software adicional y configuración de un nombre de servidor adicional.

# **Nota**

Si configuró la red con información IP estática, incluyendo un nombre de servidor, puede acceder a la red y resolver direcciones IP en la sección **%post**. Si configuró la red para DHCP, el archivo **/etc/resolv.conf** no ha sido completado cuando la instalación ejecute la sección **%post**. Puede acceder a la red, pero no puede resolver direcciones IP. Por lo tanto si está usando DHCP, debe especificar direcciones IP en la sección **%post**.

**Nota**

El script de post-instalación es ejecutado en un entorno chroot. Por lo cual, la ejecución de tareas como la copia de scripts o RPM desde el medio de instalación, no funciona.

#### **--nochroot**

Le permite especificar comandos que le gustaría ejecutar fuera del ambiente chroot.

El ejemplo siguiente copia el archivo **/etc/resolv.conf** al sistema de archivos que acaba de instalar.

%post --nochroot cp /etc/resolv.conf /mnt/sysimage/etc/resolv.conf

## **--interpreter** */usr/bin/python*

Le permite especificar un lenguaje de script diferente, tal como Python. Remplace */usr/bin/python* con el lenguaje de scripting de su preferencia.

## **--log** */path/to/logfile*

Registros de salida del script de post-instalación. Observe que la ruta del archivo de registro debe considerar si usar o no la opción **--nochroot**. Por ejemplo, sin **--nochroot**:

```
%post --log=/root/ks-post.log
```

```
Con --nochroot:
```
%post --nochroot --log=/mnt/sysimage/root/ks-post.log

# **Ejemplo 32.1. Registra el sistema a Red Hat Network Satellite y guarda la salida:**

%post --log=/root/ks-post.log wget -O- http://proxy-or-sat.example.com/pub/bootstrap\_script | /bin/bash /usr/sbin/rhnreg\_ks --activationkey=*<activationkey>*

## **Ejemplo 32.2. Ejecute un script llamado runme desde un directorio NFS compartido:**

```
mkdir /mnt/temp
mount -o nolock 10.10.0.2:/usr/new-machines /mnt/temp
openvt -s -w -- /mnt/temp/runme
umount /mnt/temp
```
La opción de bloqueo de NFS *no* está soportada en el modo kickstart, por lo cual se requiere **-o nolock** cuando se monta un directorio NFS.

#### **Ejemplo 32.3. Ejecutar el gestor de suscripción como un script post-instalación**

Red Hat Enterprise Linux 6 cuenta con una herramienta de línea de comandos, **subscriptionmanager**, la cual registra un sistema al servicio de contenido de Red Hat dedicado y reduce contenido de ese servicio, según las suscripciones disponibles para la organización. Como al registrar un sistema al servicio de satélite local, la herramienta **subscription-manager** se puede ejecutar como un script de post instalación. La opción **--autosubscribe** suscribe automáticamente el nuevo sistema para que sea el grupo de suscripción que más concuerde después de registrarlo a los servicios de derechos .

```
%post --log=/root/ks-post.log
/usr/sbin/subscription-manager register --username rhn_username --password
rhn_password --autosubscribe
```
# **32.8. Cómo hacer que el archivo Kickstart esté disponible**

Un archivo kickstart debe ser colocado en alguna de las siguientes ubicaciones:

- En medios removibles, tales como disquetes, discos ópticos o controladores USB
- En un disco duro
- En la red

Normalmente un archivo kickstart se copia a los medios removibles o disco duro, o está disponibles en la red. El enfoque de red es más usado, ya que la mayoría de instalaciones kickstart tienden a realizarse en computadores en red.

Demos una mirada más profunda a dónde se puede colocar el archivo kickstart.

#### <span id="page-421-0"></span>**32.8.1. Creación de un medio de arranque Kickstart**

Para realizar una instalación kickstart desde un medio removible, el archivo kickstart deberá denominarse **ks.cfg** y deberá estar localizado en el directorio de nivel superior del disco.

El arranque en disquete ya no está soportado en Red Hat Enterprise Linux. Las instalaciones deben utilizar CD-ROM o memorias flash para arrancar. Sin embargo, el archivo kickstart aún puede residir en el directorio de nivel superior de un disquete, y debe tener el nombre **ks.cfg**. Se requerirán medios de arranque independientes.

Consulte Sección 2.2, ["Creación](#page-24-0) de medios de arranque mínimos" para obtener instrucciones sobre creación de medios de arranque.

Para realizar una instalación kickstart desde una memoria flash, el archivo kickstart deberá denominarse **ks.cfg** y debe estar localizado en el directorio de nivel superior de la memoria flash. Cree la imagen de arranque primero y luego copie el archivo **ks.cfg**.

Consulte Sección 2.2, ["Creación](#page-24-0) de medios de arranque mínimos" para ver instrucciones sobre cómo crear medios USB mediante el archivo de imagen **rhel-***variante***-***versión***-***arquitectura***boot.iso** que puede descargar desde el Centro de descarga de Software & del Portal del cliente de Red Hat.

**Nota**

La creación de dispositivos flash USB es posible, pero depende demasiado de la configuración de BIOS del hardware del sistema. Consulte al fabricante de su hardware para ver si su sistema soporta el arranque desde dispositivos alternos.

# **32.8.2. Cómo hacer que el archivo Kickstart esté disponible en la red**

Las instalaciones de red que usan kickstart son muy comunes, porque los administradores de sistemas pueden fácilmente automatizar el proceso de instalación en muchas computadoras conectadas. En general, el método más comúnmente usado es para que el administrador tenga un servidor BOOTP/DHCP y un servidor NFS en la red local. El servidor BOOTP/DHCP sirve para darle al sistema de cliente su información de red, mientras que los archivos verdaderos usados durante la instalación son servidos desde el servidor NFS. A menudo, estos dos servidores se ejecutan en la misma máquina, pero no se requiere que sea así.

Incluya la opción de arranque de kernel **ks** en la línea **append** de un destino en su archivo **pxelinux.cfg/default** para especificar el sitio del archivo kickstart en su red. La sintaxis de la opción **ks** en un archivo **pxelinux.cfg/default** es idéntica a la sintaxis utilizada en el intérprede de comando s de arranque. Consulte la Sección 32.10, "Inicio de una [instalación](#page-423-0) Kickstart" para obrener una descripción de la sintaxis y consulte Ejemplo 32.4, "Uso de la opción **ks** en el archivo **pxelinux.cfg/default**" para ver un ejemplo de una línea **append**.

Si el archivo **dhcpd.conf** en el servidor DHCP se configura para señalar a **/tftpboot/pxelinux.0** en el servidor BOOTP (ya sea en el mismo equipo físico o no),los sistemas configurados para arrancar en la red pueden cargar el archivo kickstart u comenzar la instalación.

# **Ejemplo 32.4 . Uso de la opción ks en el archivo pxelinux.cfg/default**

Por ejemplo, si **foo.ks** es un archivo kickstart disponible en un recurso compartido NFS **192.168.0.200:/export/kickstart/**, parte de su archivo **pxelinux.cfg/default** podría incluir:

```
label 1
  kernel RHEL6/vmlinuz
  append initrd=RHEL6/initrd.img ramdisk_size=10000
ks=nfs:192.168.0.200:/export/kickstart/foo.ks
```
# **32.9. Cómo hacer que el árbol de instalación esté disponible**

La instalación kickstart debe tener acceso a un *árbol de instalación*. Un árbol de instalación es una copia del DVD binario de Red Hat Enterprise Linux con la misma estructura de directorios.

Si está llevando a cabo una instalación basada en DVD, inserte el DVD de Red Hat Enterprise Linux en su equipo antes de arrancar la instalación kickstart.

Si está llevando a cabo una instalación basada en disco duro, asegúrese de que las imágenes ISO del DVD binario de Red Hat Enterprise Linux; estén en el disco duro de su equipo.

Si está realizando una instalación basada en la red (NFS, FTP, HTTP o HTTPS), debe ubicar el árbol de instalación disponible o la imagen ISO en la red. Consulte la Sección 4.1, ["Preparación](#page-33-0) para una instalación de red" para obtener mayor información.

# <span id="page-423-0"></span>**32.10. Inicio de una instalación Kickstart**

**Importante — Instalaciones de Kickstart y Firstboot**

**Firstboot** no se ejecuta después de que un sistema ha sido instalado desde el archivo Kickstart a menos que se incluya un escritorio y un X Window System en la instalación e inicio de sesión gráfica. Se puede, especificar un usuario con la opción **user** en el archivo Kickstart antes de instalar sistemas adicionales desde éste (Consulte la Sección 32.4, ["Opciones](#page-390-0) de Kickstart" para obtener más información) o ingresar al sistema instalado con una consola virtual como root y añadir usuarios con el comando **adduser**.

Para comenzar una instalación kickstart, debe arrancar el sistema desde el medio de arranque creado, o desde el DVD de Red Hat Enterprise Linux, e introducir un comando de arranque especial en la línea de comandos. El programa de instalación busca un archivo kickstart si se pasa el argumento de la línea de comandos **ks** al kernel.

## **DVD y almacenamiento local**

El comando **linux ks=** también funciona si el archivo **ks.cfg** se sitúa en el sistema de archivos vfat o ext2 en un almacenaje local y si arranca desde el DVD de Red Hat Enterprise Linux.

Si necesita usar un disco de controlador con kickstart, especifique la opción **dd** también. Por ejemplo, si la instalación requiere un archivo kickstart en el disco duro local, también requerirá un disco de controlador, arranque el sistema con:

linux ks=hd:*Partición*:/*path*/ks.cfg dd

#### **Arranque desde CD-ROM**

Si el archivo kickstart está ubicado en un CD-ROM como se describió en la Sección 32.8.1, "Creación de un medio de arranque [Kickstart",inserte](#page-421-0) el CD-ROM en el sistema, arranque el sistema e ingrese el siguiente comando en el intérprete de comandos **boot:** (en donde **ks.cfg** es el nombre del archivo kickstart):

linux ks=cdrom:/ks.cfg

Otras opciones para arrancar una instalación kickstart son:

#### **askmethod**

Solicita al usuario seleccionar una fuente de instalación, incluso si el DVD de instalación de Red Hat Enterprise Linux es detectado en el sistema.

#### **asknetwork**

Solicita la configuración de red en la primera etapa de instalación independientemente del método de instalación.

#### **autostep**

Crea un kickstart no interactivo.

#### **debug**

Iniciar pdb inmediatamente.

# **dd**

Utilizar un disco con controladores.

#### **dhcpclass=***<class>*

Envía un identificador DHCP del distribuidor personalizado. El dhcpcd de ISC puede inspeccionar este valor mediante "la opción del identificador de clase del fabricante".

#### **dns=***<dns>*

Lista de servidores de nombres separados por comas que serán usados durante la instalación de red.

#### **driverdisk**

# Igual que 'dd'.

#### **expert**

Activa las funciones especiales:

- permite la partición de medios removibles
- pregunta por un disquete con controladores

#### **gateway=***<gw>*

Puerta de enlace a utilizar durante una instalación de red.

# **graphical**

Fuerza la instalación gráfica. Se requiere que ftp/http utilice e GUI.

#### **isa**

Pregunta al usuario la configuración del dispositivo ISA.

# **ip=***<ip>*

IP para usar con la instalación de red, use "dhcp" para DHCP.

## **ipv6=auto, ipv6=dhcp**

La configuración IPv6 para el dispositivo. Use **auto** para especificar la detección de vecinos de forma automática o **dhcp** para una configuración de estado con DHCPv6. No puede especificar una dirección IPv6 estática.

## **keymap=***<keymap>*

Diseño del teclado a utilizar. Los diseños válidos incluyen:

- **be-latin1** Belga
- **bg\_bds-utf8** Búlgaro
- **bg\_pho-utf8** Búlgaro (Fonético)
- **br-abnt2** Brasilero (ABNT2)
- **cf** Francés canadiense
- **croat** Croata
- **cz-us-qwertz** Checo
- **cz-lat2** Checo (qwerty)
- **de** Alemán
- **de-latin1** Alemán (latín1)
- **de-latin1-nodeadkeys** Alemán (latín1 sin teclas muertas)
- **dvorak** Dvorak
- **dk** Danés
- **dk-latin1** Danés (latín1)
- **es** Español
- **et** Estonio
- **fi** Finlandés
- **fi-latin1** Finlandés (latín1)
- **fr** Francés
- **fr-latin9** Francés (latín9)
- **fr-latin1** Francés (latín1)
- **fr-pc** Francés (pc)
- **fr\_CH** Francés suizo
- **fr\_CH-latin1** Francés suizo (latín1)
- **gr** Griego
- **hu** Húngaro
- **hu101** Húngaro (101 teclas)
- **is-latin1** Islandés
- **it** Italiano
- **it-ibm** Italiano (IBM)
- **it2** Italiano (it2)
- **jp106** Japonés
- **ko** Coreano
- **la-latin1** Latínamericano
- **mk-utf** Macedonio
- **nl** Holandés
- **no** Noruego
- **pl2** Polaco
- **pt-latin1** Portugués
- **ro** Rumano
- **ru** Ruso
- **sr-cy** Serbio
- **sr-latin** Serbio (Latín)
- **sv-latin1** Sueco
- **sg** Suizo Alemán
- **sg-latin1** Suizo Alemán (latín1)
- **sk-qwerty** Eslovaco (qwerty)
- **slovene** Esloveno
- **trq** Turco
- **uk** Reino Unido
- **ua-utf** Ucraniano
- **us-acentos** EE.UU Internacional
- **us** Inglés EE.UU

El archivo **/usr/lib/python2.6/site-**

**packages/system\_config\_keyboard/keyboard\_models.py** en sistemas de 32 bits o **/usr/lib64/python2.6/site-**

**packages/system\_config\_keyboard/keyboard\_models.py** en sistemas de 64 bits también contiene esta lista y hace parte del paquete *system-config-keyboard*.

# **ks=nfs:***<server>***:/***<path>*

El programa de instalación buscará el archivo kickstart en el servidor NFS *<server>*, como archivo *<path>*. El programa de instalación uas DHCP para configurar la tarjeta Ethernet. Por ejemplo, si su servidor NFS es server.example.com y el archivo kickstart está en el NFS compartido **/mydir/ks.cfg**, el comando de arranque correcto sería **ks=nfs:server.example.com:/mydir/ks.cfg**.

# **ks={http|https}://***<server>***/***<path>*

El programa de instalación busca el archivo kickstart en el servidor HTTP o HTTPS *<servidor>*, como *<ruta>* de archivo. El programa de instalación usa DHCP para configurar la tarjeta Ethernet. Por ejemplo, si su servidor HTTP es server.example.com y el archivo kickstart está en el directorio HTTP **/mydir/ks.cfg**, el comando de arranque correcto sería **ks=http://server.example.com/mydir/ks.cfg**.

# **ks=hd:***<device>***:/***<file>*

El programa de instalación monta el sistema de archivos *<device>* (el cual debe ser vfat o ext2), y busca el archivo de configuración kickstart como *<file>* en ese sistema de archivos (Por ejemplo, **ks=hd:sda3:/mydir/ks.cfg**).

## **ks=bd:***<biosdev>***:/***<path>*

El programa de instalación monta el sistema de archivos en la partición especificada en el dispositivo BIOS especificado <br />biosdev>, y busca el archivo de configuración kickstart especificao en *<path>* (Por ejemplo, **ks=bd:80p3:/mydir/ks.cfg**). Observe que esto no funciona para sets de RAID de BIOS.

## **ks=file:/***<file>*

El programa de instalación intenta leer el archivo *<file>* desde el sistema de archivos; no se hacen montajes. Esto se utiliza normalmente si el archivo kickstart ya está en la imagen **initrd**.

## **ks=cdrom:/***<ruta>*

El programa de instalación busca el archivo kickstart en CD-ROM, como archivo *<path>*.

## **ks**

Si **ks** se utiliza independientemente, el programa de instalación configura la tarjeta Ethernet para usar DHCP. El archivo kickstart es leído desde el servidor NFS especificado por el nombre de servidor de la opción de DHCP. El nombre del archivo kickstart es uno de los siguientes:

- Si se especifica DHCP y el archivo de arranque inicia con **/**, el archivo de arranque proporcionado por DHCP se busca en el servidor NFS.
- Si se especifica DHCP y el archivo de arranque inicia con algo diferente a **/**, el archivo de arranque proporcionado por DHCP se busca en el directorio **/kickstart** en el servidor NFS.
- Si DHCP no especificó ningún archivo de arranque, el programa de instalación intenta leer

el archivo **/kickstart/1.2.3.4-kickstart**, en donde *1.2.3.4* es el número de la dirección IP de la máquina a instalar.

#### **ksdevice=***<device>*

El programa de instalación usar este dispositivo de red para conectarse a la red. Puede especificar el dispositivo en una de estas cinco formas:

- el nombre de dispositivo de la interfaz, por ejemplo, **eth0**
- la dirección MAC de la interfaz, por ejemplo, **00:12:34:56:78:9a**
- la palabra clave **link**, la cual especifica primero la interfaz con su enlace en el estado **up**
- la palabra clave **bootif**, la cual usa la dirección MAC que **pxelinux** estableció en la variable *BOOTIF*. Establezca **IPAPPEND 2** en su archivo **pxelinux.cfg** para que **pxelinux** establezca la variable *BOOTIF*.
- la palabra clave **ibft**, la cual usa la dirección MAC de la interfaz especificada por iBFT

Por ejemplo, considere un sistema conectado a un servidor NFS a través del dispositivo eth1 . Para realizar una instalación de Kickstart en este sistema mediante un archivo kickstart desde el servidor NFS, utilizaría el comando **ks=nfs:***<server>***:/***<path>* **ksdevice=eth1** en el intérprete de comandos **boot:** .

#### **kssendmac**

Añade encabezados HTTP a ks=http:// request que pueden ser útiles para aprovisionar sistemas. Incluye dirección MAC de todos los en variables de entorno CGI de la forma: "X-RHN-Provisioning-MAC-0: eth0 01:23:45:67:89:ab".

#### **lang=***<lang>*

Idioma a usar para la instalación. Debe ser un idioma que sea válido para ser utlilizado con el comando kickstart "lang".

#### **loglevel=***<nivel>*

Establecer el nivel mínimo requerido para mensajes a ser registrados. Valores para <nivel> son debug, info, warning, error, y critical. El valor por defecto es info.

#### **mediacheck**

Activa la carga de código para ofrecer a los usuarios la opción de probar la integridad de la fuente de instalación (si se utiliza un método basado en ISOs).

#### **netmask=***<nm>*

Netmask a utilizar en una instalación de red.

#### **nofallback**

Si GUI falla, terminar.

No carga el framebuffer VGA16 requerido para realizar una instalación en modo texto en algunos idiomas.

#### **nofirewire**

No está soportado para dispositivos firewire.

## **noipv6**

Desactiva IPv6 durante la instalación.

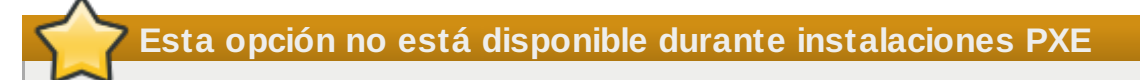

Durante instalaciones desde un servidor PXE, la red IPv6 puede volverse activa antes de que **anaconda** procese el archivo Kickstart. Si pasa esto, esta opción no tendrá efecto durante la instalación.

#### **nomount**

No monta automáticamente las particiones de Linux instaladas en modo de rescate.

#### **nonet**

No sondea automáticamente los dispositivos de red.

#### **noparport**

No intenta cargar soporte para puertos paralelos.

#### **nopass**

No pase información sobre el teclado y el ratón de la primera etapa (el gestor) a la segunda etapa (el instalador) de **anaconda** .

#### **nopcmcia**

Ignora cualquier controlador PCMCIA en el sistema.

#### **noprobe**

No sondea automáticamente el hardware; solicita al usuario que **anaconda** sondee las categorías particulares de hardware.

#### **noshell**

No pone una shel en tty2 durante la instalación.

## **repo=cdrom**

Haga una instalación en DVD

#### **repo=ftp://***<path>*

Use <path> para una instalación FTP.

#### **repo=hd:***<dev>***:***<path>*

Use <ruta> en <dev> para una instalación de disco duro

#### **repo=http://***<path>*

Use <ruta> para una instalación HTTP.

#### **repo=https://***<path>*

Use <ruta> para una instalación HTTPS.

#### **repo=nfs:***<path>*

Use <ruta> para una instalación NFS.

#### **rescue**

Ejecuta el entorno de rescate.

#### **resolution=***<mode>*

Ejecuta el instalador en modo especificado, "1024x768" por ejemplo.

# **serial**

Activa el soporte de consola serial.

#### **skipddc**

No sondea el *Canal de muestra de datos* (DDC) del monitor. Esta opción proporciona una solución provisional si el sondeo de DDC hace que el sistema no responda.

## **syslog=***<host>***[:***<port>***]**

Una vez que la instalación está activa ejecutándose, envía mensajes de registro al proceso syslog en <host>, y opcionalmente, en puerto <port>. Requiere el proceso syslog remoto para aceptar conexiones (la opción -r).

#### **text**

Fuerza la instalación en modo texto.

# **Importante**

Si selecciona el modo texto en una instalación kickstart, asegúrese de especificar las opciones de particionamiento, cargador de arranque y las opciones de selección de paquetes. Estos pasos son automatizados en modo texto, y **anaconda** no le puede preguntar si falta esa información. Si no provee esas opciones, **anaconda** detendrá el proceso de instalación.

# **updates**

Pregunta por un dispositivo de almacenamiento que contiene actualizaciones (corrección de errores).

# **updates=ftp://***<path>*

Imagen que contiene actualizaciones sobre FTP.

# **updates=http://***<path>*

Imagen que contiene actualizaciones sobre HTTP.

# **updates=https://***<path>*

Imagen que contiene actualizaciones sobre HTTPS.

## **upgradeany**

Ofrece actualizar la instalación de Linux detectada en el sistema, independiente del contenido de la existencia del archivo **/etc/redhat-release**.

## **vnc**

Activa la instalación basada en vnc. Deberá conectarse a la máquina que utiliza la aplicación de cliente vnc.

# **vncconnect=***<host>***[:***<port>***]**

Conéctese con el cliente vnc llamado <*host*>, y opcionalmente use puerto <*port*>.

También requiere que la opción "vnc" sea especificada.

## **vncpassword=***<password>*

Activa una contraseña para la conexión vnc. Previene que alguien pueda conectarse inadvertidamente a la instalación basada en vnc.

También requiere que la opción "vnc" sea especificada.
# **Capítulo 33. Configurador Kickstart**

El **Configurador de Kickstart** le permite crear o modificar un archivo kickstart mediante una interfaz gráfica de usuario, para que no tenga que recordar la sintaxis exacta del archivo.

**Configurador Kickstart** no está instalado de forma predeterminada en Red Hat Enterprise Linux 6. Ejecuta **su - yum install system-config-kickstart** o use su gestor de paquetes gráfico para instalar el software.

Para lanzar el **Configurador Kickstart**, arranque su sistema en el entorno gráfico, luego ejecute **system-config-kickstart**, or haga clic en **Aplicaciones** → **Herramientas del sistema** → **Kickstart** en el escritorio de GNOME o **Lanzador de aplicación Kickoff**+**Aplicaciones** → **Sistema** → **Kickstart** en el escritorio KDE.

Durante la creación del archivo kickstart, haga clic en **Archivo** → **VIsta previa** en cualquier momento para revisar sus selecciones actuales.

Para comenzar con un archivo kickstart, seleccione **Archivo** → **Abrir** y seleccione el archivo existente.

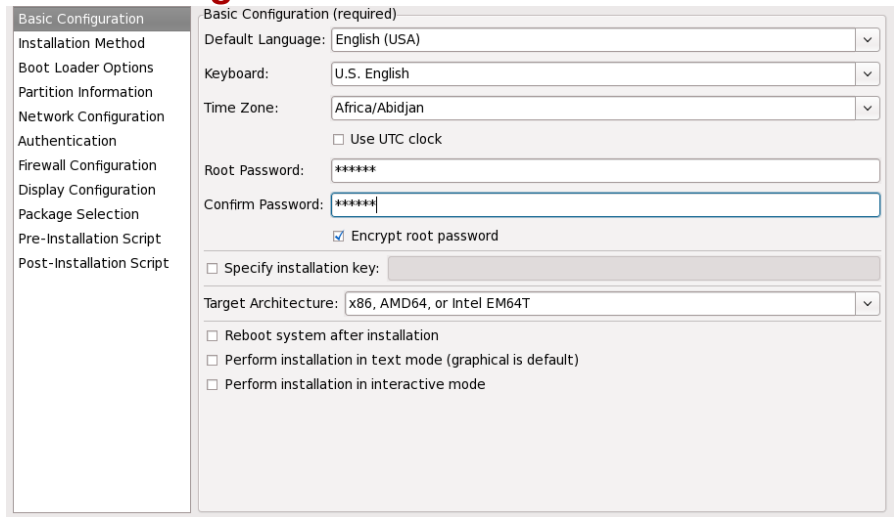

## **33.1. Configuración básica**

#### **Figura 33.1. Configuración básica**

En el menú **Idioma predeterminado** escoja el idioma a ser utilizado durante la instalación y el idioma predeterminado del sistema después de la instalación.

Seleccione el teclado desde el menú **Teclado**.

Desde el menú **Huso horario**, seleccione el huso horario a usar por el sistema. Para configurar el sistema a usar UTC, seleccione **Usar el reloj UTC**.

Ingrese la contraseña de root deseada para el sistema en la casilla de verificación de texto **Contraseña de root**. Escriba la misma contraseña en la casilla de texto **Confirmar contraseña**. El segundo campo es para asegurarse de que ha ingresado correctamente la contraseña. Para guardar la contraseña encriptada en el archivo, seleccione **Encriptar contraseña de root**. Si se selecciona la opción de encriptación al guardar el archivo, la contraseña en texto llano será encriptada y escrita en el archivo kickstart. No escriba la contraseña ya encriptada y seleccione la opción para encriptarla. Puesto que el archivo kickstart es un archivo en texto plano que puede ser fácilmente leído, se aconseja utilizar una contraseña encriptada.

Al elegir **Arquitectura de destino** especifica la distribución de arquitectura de hardware a utilizar durante la instalación.

Al elegir **Arquitectura de destino** especifica la distribución de arquitectura de hardware a utilizar durante la instalación.

Escoja **Reiniciar el sistema después de la instalación** para reiniciar automáticamente el sistema al finalizar la instalación.

Las instalaciones Kickstart se ejecutan en modo gráfico por defecto. Para sobreescribir este valor predeterminado y utilizar, en su lugar, el modo texto, active la opción **Instalación en modo texto**.

Puede ejecutar una instalación kickstart de un modo interactivo. Esto significa que el programa de instalación utilizará todas las opciones pre-configuradas en el archivo kickstart, pero le permitirá tener una vista preliminar de las opciones en cada pantalla antes de que pase a la siguiente. Para pasar a la siguiente pantalla, haga clic en el botón **Siguiente** después de haber dado el visto bueno a la configuración. Si no le satisfacen las opciones preconfiguradas, puede cambiarlas antes de continuar con la instalación. Si prefiere este tipo de instalación, active **Realizar la instalación en modo interactivo**.

## **33.2. Método de instalación**

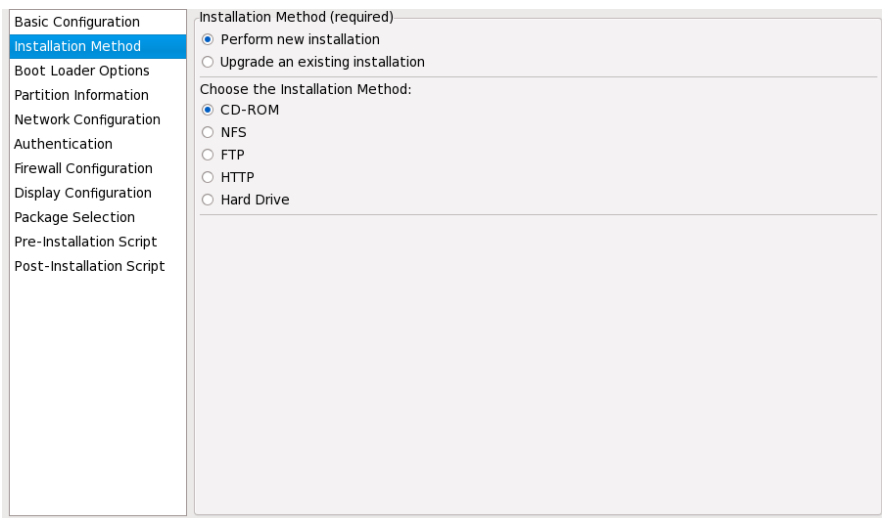

#### **Figura 33.2. Método de instalación**

La ventana **Método de instalación** le permitirá escoger entre una instalación nueva o la actualización del sistema. Si escoge la opción de actualización, la **Información de particiones** y la **Selección de paquetes** serán desactivadas. Estas opciones no son soportadas para actualizaciones de kickstart.

Elija el tipo de instalación o actualización kickstart entre las siguientes opciones:

- **CD-ROM** Seleccione esta opción para instalar o actualizar desde un DVD de Red Hat Enterprise Linux.
- **NFS** Seleccione esta opción si desea instalar o actualizar desde un directorio compartido NFS. En el campo de texto para el servidor NFS, ingrese un nombre de dominio o dirección IP. Para el directorio NFS, ingrese el nombre del directorio NFS que contiene el directorio *variante* del árbol de instalación. Por ejemplo, si su servidor NFS contiene el directorio
	- **/mirrors/redhat/i386/Server/**, ingrese **/mirrors/redhat/i386/** para el directorio NFS.
- **FTP** Escoja esta opción si desea instalar o actualizar desde un servidor FTP. En el campo de entrada de texto para el servidor FTP, introduzca un nombre de dominio calificado o una dirección IP.

entrada de texto para el servidor FTP, introduzca un nombre de dominio calificado o una dirección IP. Para el directorio FTP, introduzca el nombre del directorio FTP que contiene el directorio de la variante correspondiente. Por ejemplo, si su servidor FTP contiene el directorio **/mirrors/redhat/i386/Server/**, introduzca **/mirrors/redhat/i386/Server/** para el directorio FTP. Si el servidor FTP requiere un nombre de usuario y contraseña, especifíquelos también.

- **HTTP** Escoja esta opción si desea instalar o actualizar desde un servidor HTTP. En el campo de entrada de texto introduzca el nombre de dominio calificado o dirección IP para servidor HTTP. Para el directorio HTTP, introduzca el nombre del directorio HTTP que contiene el directorio de la variante correspondiente (Servidor, Cliente, etc). Por ejemplo, si su servidor HTTP contiene el directorio **/mirrors/redhat/i386/Server/**, introduzca **/mirrors/redhat/i386/Server/** para el directorio HTTP.
- **Disco duro** Escoja esta opción si desea instalar o actualizar desde un disco duro. Las instalaciones de disco duro requieren el uso de imágenes ISO. Asegúrese de verificar que las imágenes ISO estén intactas antes de iniciar la instalación. Para verificarlas, utilice un programa **md5sum** y la opción de arranque **linux [mediacheck](#page-377-0)** como se discutió en la Sección 28.6.1, "Verificar el medio de arranque". Introduzca la partición del disco duro que contiene las imágenes ISO (por ejemplo, **/dev/hda1**) en la casilla de texto **Partición de disco duro**. Introduzca el directorio que contiene las imágenes ISO en la casilla de texto **Directorio de disco duro**.

## **33.3. Opciones del gestor de arranque**

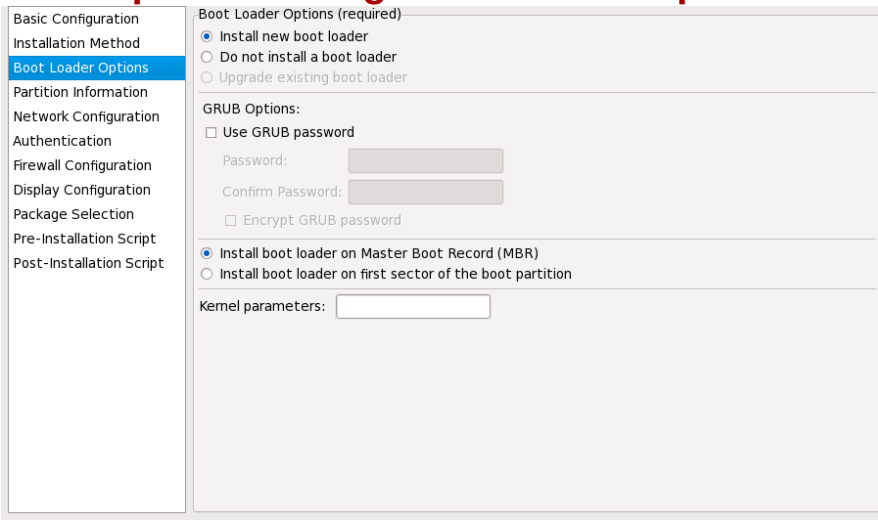

#### **Figura 33.3. Opciones del gestor de arranque**

Tenga en cuenta que esta pantalla estará desactivada si se especificó una arquitectura diferente a la x86 / x86\_64.

GRUB es el gestor de arranque predeterminado de Red Hat Enterprise Linux en las arquitecturas x86 / x86\_64. Si no desea instalar un gestor de arranque, seleccione **No instalar un gestor de arranque**. Si elige no instalar un gestor de arranque, asegúrese de crear un disquete u otro medio de arranque para el sistema.

Debe escoger el lugar donde el gestor de arranque será instalado en el Registro de arranque maestro, MBR o en el primer sector de la partición **/boot**). Instale el gestor de arranque en el MBR si desea utilizarlo como un gestor de arranque.

Si necesita pasar algún parámetro especial al kernel para que sea usado cuando el sistema arranque, ingréselo en el campo de texto **Parámetros de Kernel**. Por ejemplo, si tiene una unidad de CD-ROM IDE de escritura, puede indicarle al kernel que use el controlador de emulación SCSI que se debe cargar antes de usar **cdrecord** escribiendo **hdd=ide-scsi** como el parámetro kernel (donde **hdd** es el dispositivo CD-ROM).

Puede proteger el gestor de arranque GRUB con una contraseña. Seleccione **Utilizar contraseña GRUB** e ingrese una contraseña en el campo **Contraseña**. Escriba la misma contraseña en el campo **Confirmar contraseña**. Para guardar la contraseña como una contraseña cifrada en el archivo, seleccione **Encriptar la contraseña GRUB**. Si selecciona la opción de cifrado, cuando el archivo es guardado, la contraseña en texto plano que ha ingresado será cifrada y guardada en el archivo Kickstart. Si la contraseña que escribió ya estaba cifrada desmarque la opción de encriptación.

Si seleccionó **Actualizar una instalación existente** en la página de **Método de instalación**, seleccione **Actualizar el gestor de arranque existente** para actualizar la configuración del gestor de arranque, mientras se mantienen las entradas anteriores.

# **33.4. Información de las particiones**

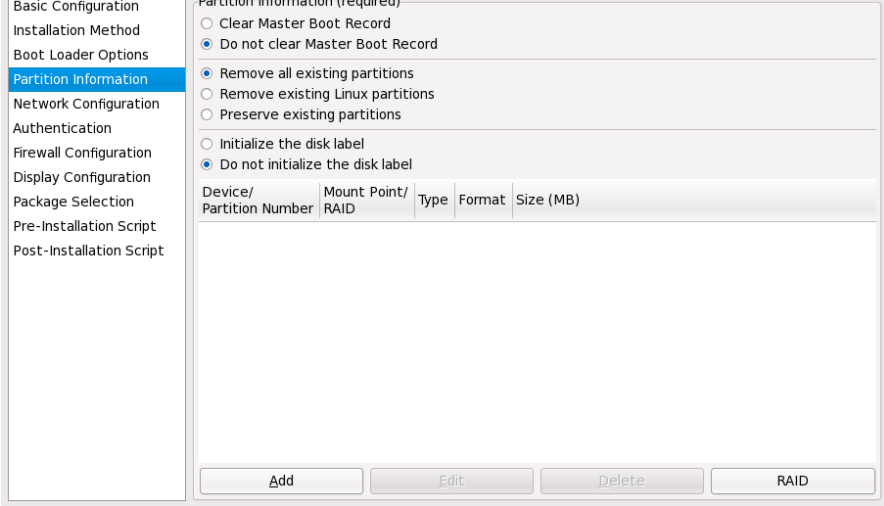

#### **Figura 33.4 . Información de las particiones**

Seleccione si desea o no limpiar el Registro de arranque maestro (MBR). Elija si desea eliminar todas las particiones existentes, si desea eliminar todas las particiones Linux o si desea conservar las particiones existentes.

Para inicializar la etiqueta del disco a sus valores predeterminados para la arquitectura del sistema (por ejemplo, **msdos** para x86), seleccione **Inicializar la etiqueta del disco** si está realizando la instalación en un disco duro nuevo.

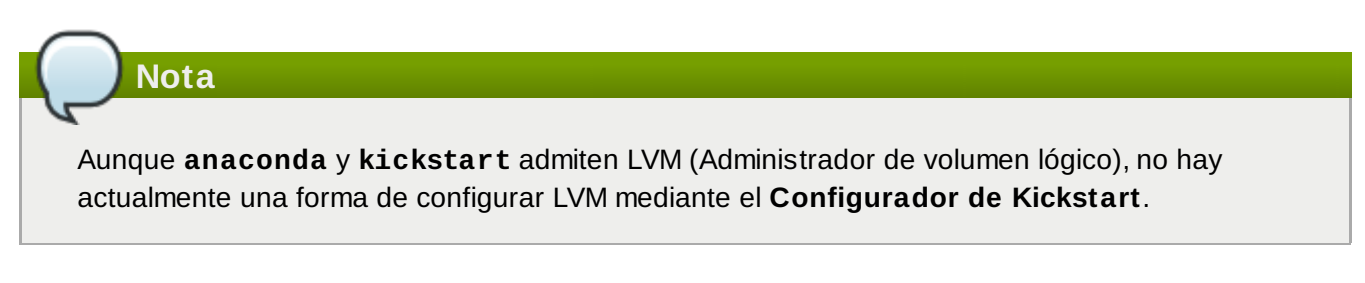

#### **33.4 .1. Creación de particiones**

Para crear una partición, haga clic en el botón **Añadir**. Aparecerá la ventana **Opciones de la partición** como aparece en la Figura 33.5, "Creación de particiones". Seleccione el punto de montaje, tipo de sistema de archivos y el tamaño para la nueva partición. Opcionalmente, también puede seleccionar lo siguiente:

En la sección **Opciones adicionales de tamaño** , seleccione hacer la partición de un tamaño

fijo, hasta el tamaño que usted elija o rellenar el espacio restante en el disco duro. Si seleccionó swap como tipo de sistema de archivos, puede seleccionar que el programa de instalación cree una partición swap con el tamaño recomendado en vez de especificar el tamaño.

- Hacer que la partición se cree como partición primaria.
- Crear la partición en un disco duro determinado. Por ejemplo, para hacer una partición en el primer disco duro IDE (**/dev/hda1**), especifique **hda1** como controlador. No incluya **/dev** en el nombre del controlador.
- Usar una partición ya existente. Por ejemplo, para crear una partición en el primer disco duro IDE (**/dev/hda1**), especifique **hda1** como nombre de la partición. No incluya **/dev** en el nombre de la partición.
- Formatear la partición como el tipo de sistema de archivos escogido.

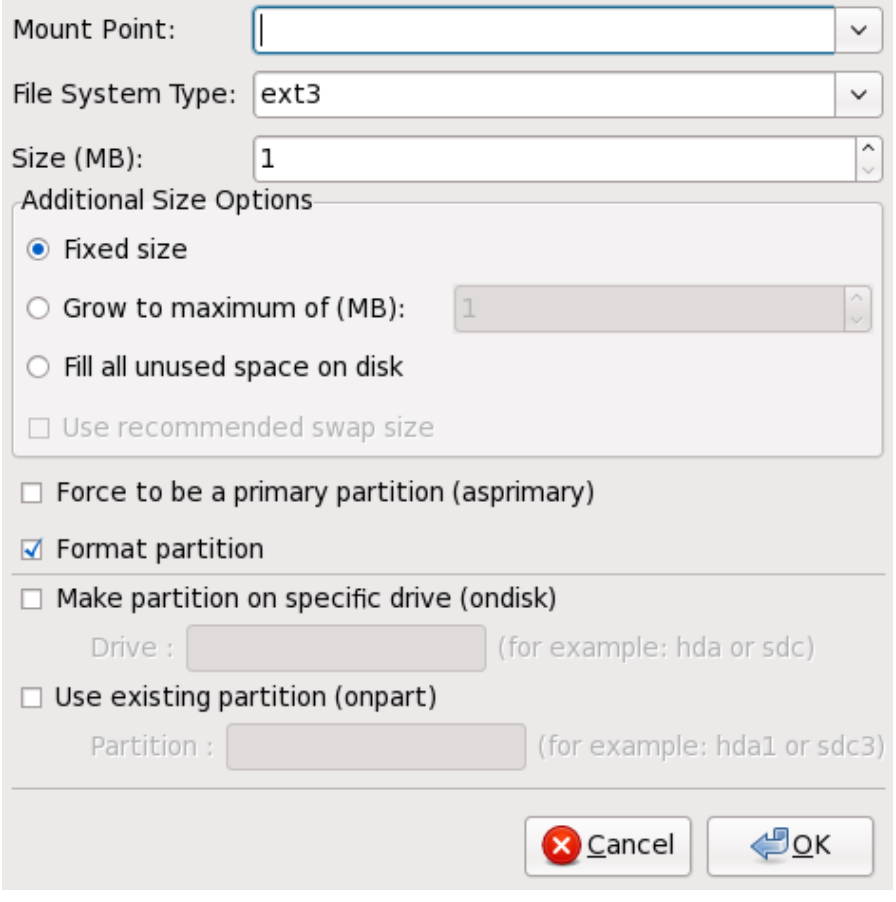

#### **Figura 33.5. Creación de particiones**

Para modificar una partición ya existente, seleccione la partición desde la lista y haga clic en el botón **Editar**. Aparecerá la misma ventana de **Opciones de la partición** que se muestra cuando se selecciona añadir una partición, como aparece en la Figura 33.5, "Creación de particiones", excepto que refleja los valores para la partición seleccionada. Modifique las opciones de la partición y haga clic en **Aceptar**.

Para borrar una partición ya existente, seleccione la partición de la lista y pulse el botón **Borrar**.

#### **33.4 .1.1. Creación de las particiones de RAID software**

Para crear una partición de RAID software, siga los pasos siguientes:

- 1. Pulse en **RAID**.
- 2. Seleccione **Crear una partición de RAID software**.

3. Configure las particiones descritas anteriormente, excepto que seleccione **Software RAID** como el tipo de sistema de archivo. También debe especificar un disco duro en el cual hacer la partición o especificar una partición existente a utilizar.

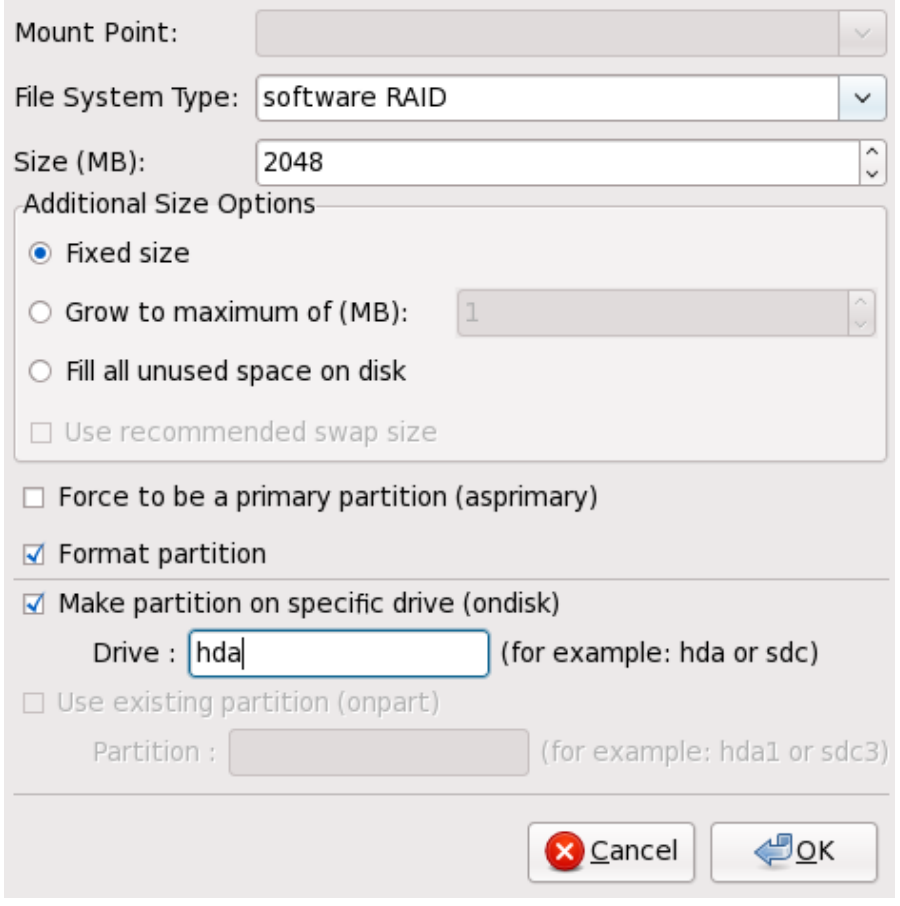

#### **Figura 33.6. Creación de una partición de RAID software**

Repita estos pasos hasta crear tantas particiones RAID como necesite. Todas las particiones no tienen porqué ser RAID.

Después de haber creado las particiones necesarias para el dispositivo RAID, siga los siguientes pasos:

- 1. Pulse en **RAID**.
- 2. Seleccione **Crear un dispositivo RAID**.
- 3. Seleccione un punto de montaje, tipo de sistema de archivos, nombre de dispositivo RAID, nivel RAID, miembros RAID, número de reservas para el dispositivo de RAID software y si se debe formatear el dispositivo RAID.

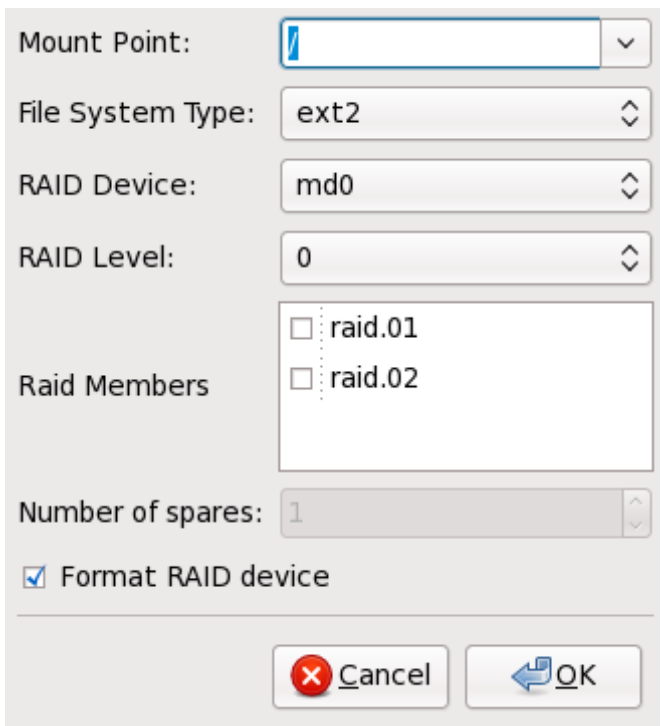

#### **Figura 33.7. Creación del dispositivo de RAID software**

4. Haga clic en **Aceptar** para añadir el dispositivo a la lista.

## **33.5. Configuración de red**

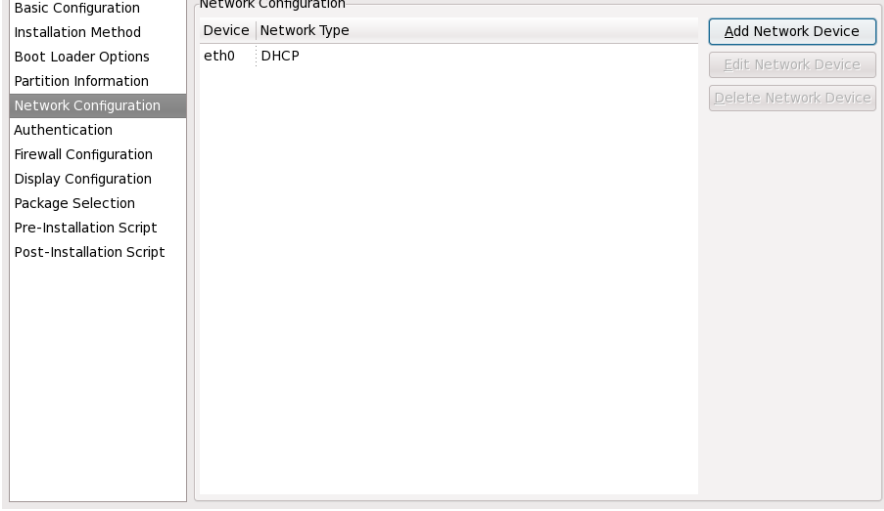

#### **Figura 33.8. Configuración de red**

Si el sistema a ser instalado a través de kickstart no tiene una tarjeta Ethernet, no configure una en la página **Configuración de red**.

La configuración de red sólo se requiere si va a utilizar un método de instalación a través de la red (NFS, FTP o HTTP). La configuración de red siempre puede realizarse después de finalizada la instalación a través de la **Herramienta de administración de redes** (**system-config-network**). Consulte el Manual de Implementación de Red Hat Enterprise Linux para obtener mayor información.

Por cada tarjeta Ethernet en el sistema, haga clic en **Añadir dispositivo de red** y seleccione el dispositivo de red y el tipo de red del dispositivo. Seleccione **eth0** como el dispositivo de red para la

primera tarjeta, seleccione **eth1** para la segunda tarjeta Ethernet y así sucesivamente.

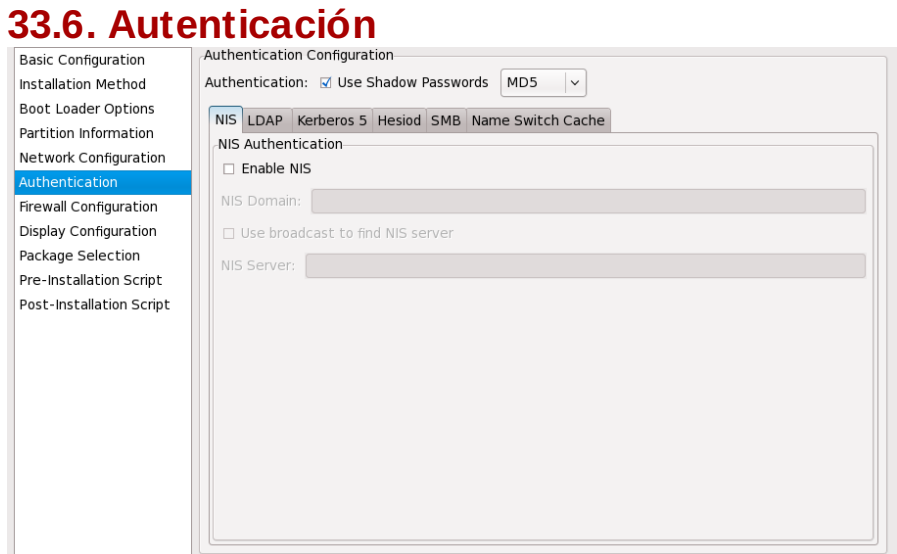

#### **Figura 33.9. Autenticación**

En la sección **Autenticación**, seleccione si quiere usar contraseñas ocultas y de encriptación MD5 para contraseñas de usuario. Se recomienda utilizar estas opciones y estas son seleccionadas por defecto.

Las opciones de **Configuración de la autenticación** le permiten configurar los siguientes métodos de autenticación:

- NIS
- **DAP**
- **Kerberos 5**
- Hesiod
- SMB
- Name Switch Cache

Estos métodos no están activados por defecto. Para activar uno o más de estos métodos, haga clic en la pestaña apropiada, luego pulse en la casilla de verificación al lado de **Activar** e introduzca la información correspondiente para el método de autenticación. Consulte el Manual de Implementación de Red Hat Enterprise Linux para obtener mayor información acerca de estas opciones.

## **33.7. Configuración del cortafuegos**

La ventana **Configuración del cortafuegos** es similar a la pantalla en el programa de instalación y en la **Herramienta de configuración del nivel de seguridad**.

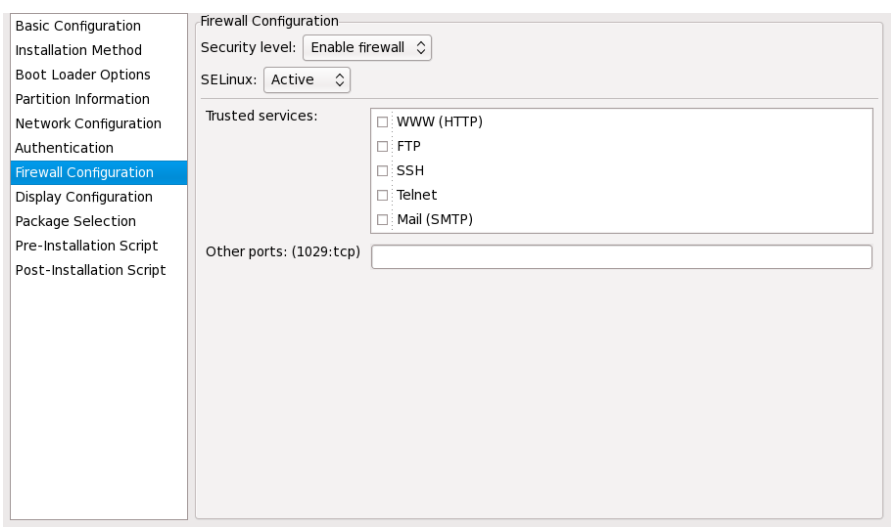

#### **Figura 33.10. Configuración del cortafuegos**

Si se selecciona **Desactivar el cortafuegos**, el sistema le permite acceso completo a cualquier servicio y puerto activo. No se rechaza ninguna conexión al sistema.

La opción **Activar cortafuegos** configura el sistema para rechazar las conexiones entrantes que no sean en respuesta a peticiones salientes, tales como respuesta DNS o peticiones DHCP. Si se necesita acceso a los servicios que se están ejecutando en esta máquina, puede seleccionar permitir servicios específicos a través del cortafuegos.

Sólo los dispositivos configurados en la sección **Configuración de la red** son listados como **Dispositivos fiables** disponibles. Las conexiones desde cualquier dispositivo en la lista son aceptadas por el sistema. Por ejemplo, si **eth1** solamente recibe conexiones desde un sistema interno, quizás desee permitir las conexiones desde el.

Si un servicio es seleccionado en la lista **Servicios fiables**, las conexiones para el servicio son aceptadas y procesadas por el sistema.

En el campo **Otros puertos**, liste cualquier puerto adicional que debería ser abierto para acceso remoto. Utilice el formato siguiente: **puerto:protocolo**. Por ejemplo, para permitir acceso IMAP a través del cortafuegos, especifique **imap:tcp**. También se pueden especificar números de puertos; para permitir paquetes UDP en el puerto 1234 a través del cortafuegos, introduzca **1234:udp**. Para especificar múltiples puertos, sepárelos con comas.

#### **33.7.1. Configuración de SELinux**

Kickstart puede establecer SELinux en los modos **enforcing**, **permissive** o **disabled**. Una configuración más detallada no es posible en estos momentos.

## **33.8. Configuración de la pantalla**

Si está instalando el sistema de ventanas X, puede configurarlo durante la instalación kickstart si selecciona la opción **Configurar el sistema de ventanas X** en la **Ventana de configuración** como se muestra en la Figura 33.11, "Configuración X". Si esta opción no es seleccionada, las opciones de configuración de X serán desactivadas y la opción **skipx** será escrita en el archivo de kickstart.

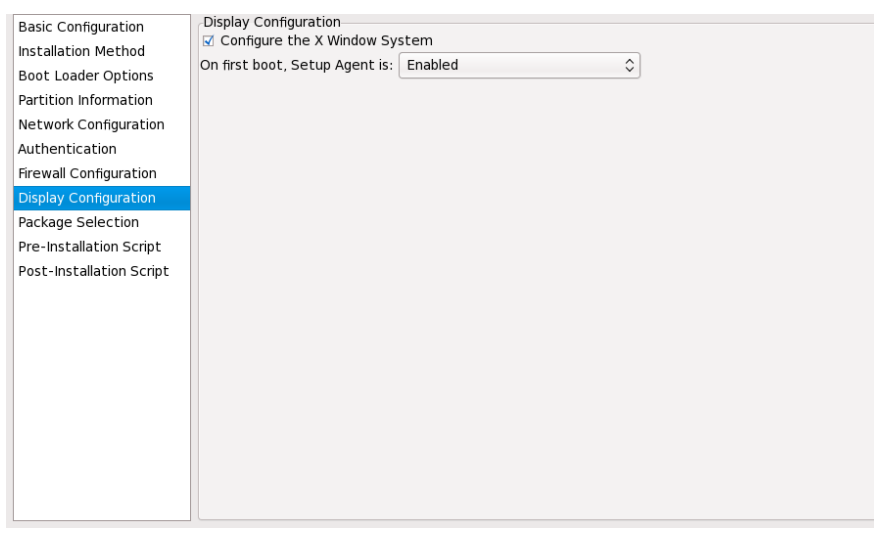

#### **Figura 33.11. Configuración X**

Seleccione si desea iniciar el Agente de configuración la primera vez que el sistema arranque. Esta opción está desactivada por defecto, pero se puede activar o desactivar en modo de reconfiguración. El modo de reconfiguración habilita las opciones de idioma, ratón, teclado, contraseña de root, nivel de seguridad, huso horario y las opciones de configuración de la red además de los valores predeterminados.

### **33.9. Selección de paquetes**

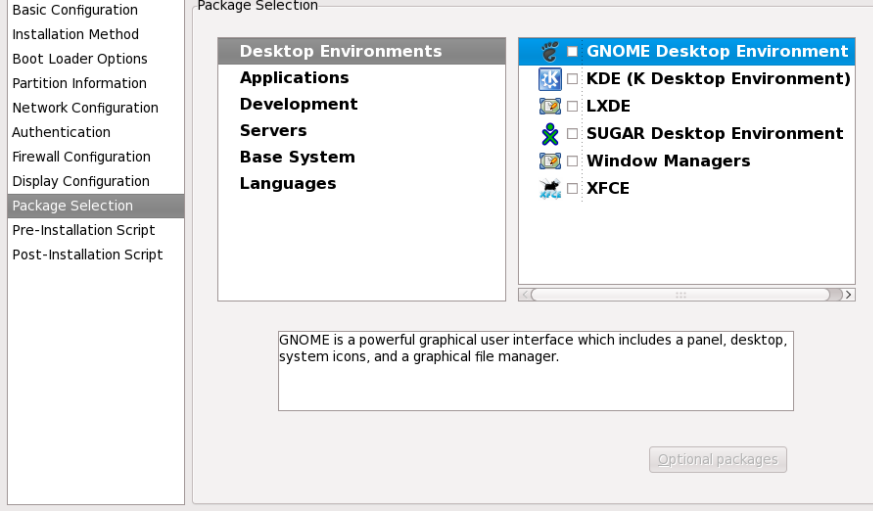

#### **Figura 33.12. Selección de paquetes**

La página **Selección de paquetes** le permite escoger qué categoría de paquetes instalar.

La resolución de paquetes se realiza automáticamente.

Actualmente, el **Configurador Kickstart** no permite la selección de paquetes individuales. Para instalar paquetes individuales, modifique la sección **%packages** del archivo de kickstart después que lo haya guardado. Consulte la Sección 32.5, ["Selección](#page-416-0) de paquetes" para obtener mayor información.

### **33.10. Script de pre-instalación**

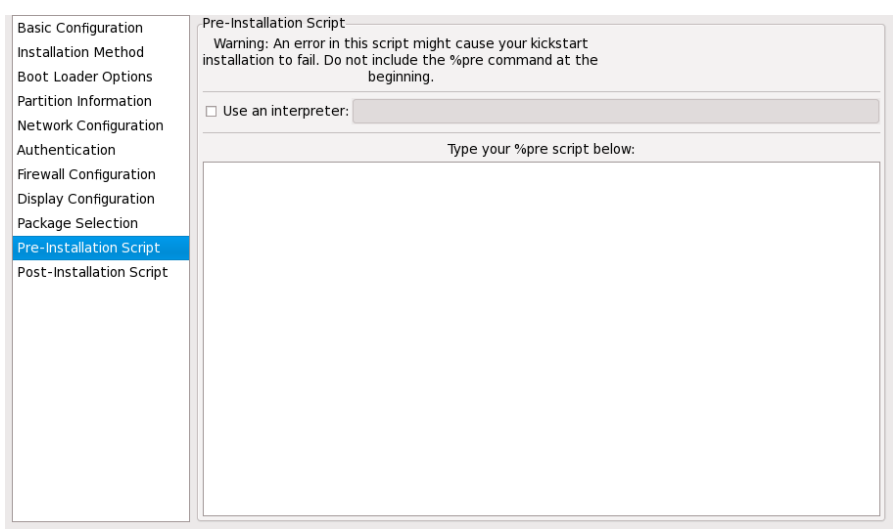

#### **Figura 33.13. Script de pre-instalación**

Puede añadir comandos para ejecutar el sistema inmediatamente después de que el archivo kickstart haya sido analizado y antes de que empiece la instalación. Si ha configurado la red en el archivo kickstart, la red se habilita antes de que se procese esta sección. Si desea incluir un script de preinstalación, escriba en la siguiente zona.

### **Importante — anaconda ya utiliza busybox**

La versión de **anaconda** en los anteriores lanzamientos de Red Hat Enterprise Linux incluía una versión de **busybox** que proporcionaba comandos de shell en los entornos de pre y post instalación. La versión de **anaconda** en Red Hat Enterprise Linux 6 ya no incluye **busybox**, y usa comandos **bash** de GNU en su lugar.

Consulte Apéndice G, *Comandos [alternativos](#page-544-0) para Busybox* para obtener mayor información.

Si desea especificar el lenguaje para ejecutar el script, haga clic en **Utilizar un intérprete** e ingrese el intérprete en el espacio de texto al lado de dicho botón. Por ejemplo, **/usr/bin/python2.6** se puede especificar para el script Python. Esta opción equivale a usar **%pre --interpreter** */usr/bin/python2.6* en el archivo kickstart.

Sólo los comandos más utilizados están disponibles en el entorno de preinstalación:

**arping**, **awk**, **basename**, **bash**, **bunzip2**, **bzcat**, **cat**, **chattr**, **chgrp**, **chmod**, **chown**, **chroot**, **chvt**, **clear**, **cp**, **cpio**, **cut**, **date**, **dd**, **df**, **dirname**, **dmesg**, **du**, **e2fsck**, **e2label**, **echo**, **egrep**, **eject**, **env**, **expr**, **false**, **fdisk**, **fgrep**, **find**, **fsck**, **fsck.ext2**, **fsck.ext3**, **ftp**, **grep**, **gunzip**, **gzip**, **hdparm**, **head**, **hostname**, **hwclock**, **ifconfig**, **insmod**, **ip**, **ipcalc**, **kill**, **killall**, **less**, **ln**, **load\_policy**, **login**, **losetup**, **ls**, **lsattr**, **lsmod**, **lvm**, **md5sum**, **mkdir**, **mke2fs**, **mkfs.ext2**, **mkfs.ext3**, **mknod**, **mkswap**, **mktemp**, **modprobe**, **more**, **mount**, **mt**, **mv**, **nslookup**, **openvt**, **pidof**, **ping**, **ps**, **pwd**, **readlink**, **rm**, **rmdir**, **rmmod**, **route**, **rpm**, **sed**, **sh**, **sha1sum**, **sleep**, **sort**, **swapoff**, **swapon**, **sync**, **tail**, **tar**, **tee**, **telnet**, **top**, **touch**, **true**, **tune2fs**, **umount**, **uniq**, **vconfig**, **vi**, **wc**, **wget**, **xargs**, **zcat**.

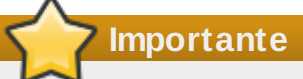

No incluya el comando **%pre**. Este es añadido por usted.

#### **Nota**

El script de pre-instalación se ejecuta después de que los medios de origen han sido montados y la segunda etapa del gestor de arranque haya sido cargada. Por esta razón, no es posible cambiar los medios de origen en el script de pre-installation.

## **33.11. Script de post-instalación**

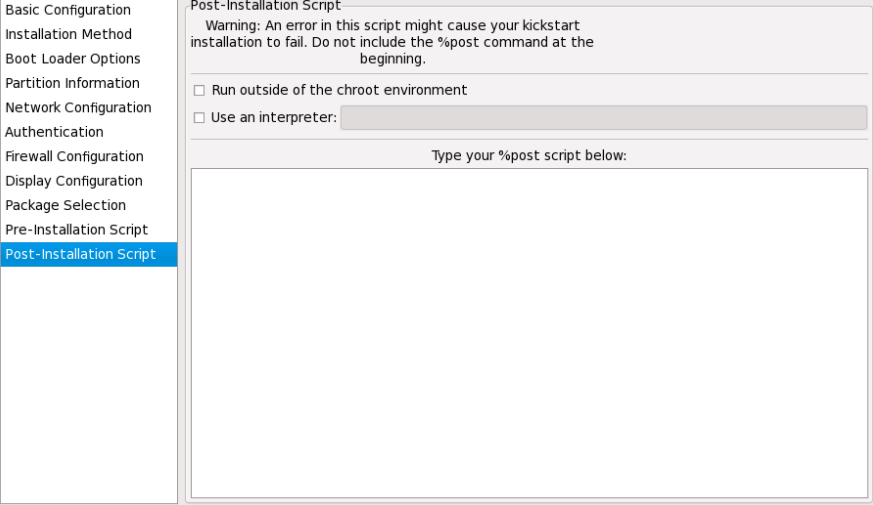

#### **Figura 33.14 . Script de post-instalación**

Puede añadir comandos para ejecutar en el sistema después de que la instalación se haya completado. Si ha configurado adecuadamente la red en el archivo kickstart, la red será habilitada. Si desea incluir un script de post-instalación, escríbalo en la zona de texto.

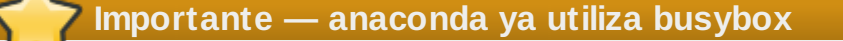

La versión de **anaconda** en los anteriores lanzamientos de Red Hat Enterprise Linux incluía una versión de **busybox** que proporcionaba comandos de shell en los entornos de pre y post instalación. La versión de **anaconda** en Red Hat Enterprise Linux 6 ya no incluye **busybox**, y usa comandos **bash** de GNU en su lugar.

Consulte Apéndice G, *Comandos [alternativos](#page-544-0) para Busybox* para obtener mayor información.

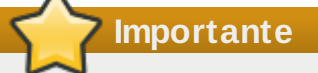

No incluya el comando **%post**. Se añadirá para usted.

Por ejemplo, para cambiar el mensaje del día para el sistema que acaba de instalar, añada el siguiente comando para ver la sección **%post**:

```
echo "Hackers will be punished" > /etc/motd
```
#### **Nota**

Se pueden encontrar más ejemplos en la Sección 32.7.1, ["Ejemplos"](#page-420-0).

#### **33.11.1. Entorno Chroot**

Para ejecutar el script de post-installation fuera del entorno chroot, haga clic en la casilla de verificación al lado de esta opción en la parte superior de la ventana **Post-Installation**. Esto es equivalente a utilizar la opción **--nochroot** en la sección **%post**.

Para realizar cambios en el sistema de archivos recién instalado, dentro de la sección de posinstalación, pero fuera del entorno chroot, deberá escribir **/mnt/sysimage/** antes del nombre del directorio.

Por ejemplo, si selecciona **Ejecutar fuera del entorno chroot**, el ejemplo anterior debe ser cambiado a:

**echo "Hackers will be punished" > /mnt/sysimage/etc/motd**

#### **33.11.2. Usar un intérprete**

Si desea especificar un lenguaje de script a usar en la ejecución de su script, haga clic en el botón **Utilizar un intérprete** e ingrese el intérprete en la casilla de texto cercana al botón. Por ejemplo, **/usr/bin/python2.2** puede especificarse para un script de Python. Esta opción corresponde a usar **%post --interpreter** */usr/bin/python2.2* en su archivo kickstart.

## **33.12. Guardar archivo**

Para revisar el contenido del archivo Kickstart después de haber seleccionado las opciones, vaya a **Archivo** => **Vista preliminar** desde el menú desplegable.

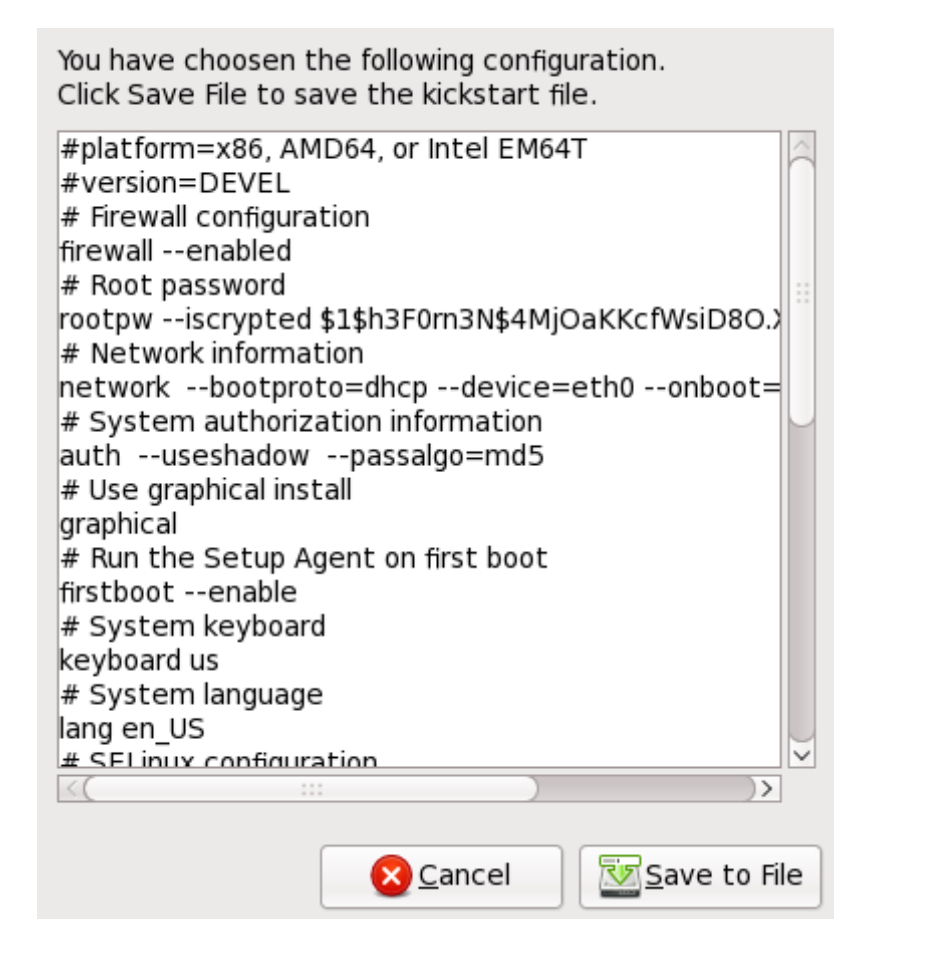

#### **Figura 33.15. Vista preliminar**

Guarde el archivo kickstart, haga clic en el botón **Guardar en archivo** en la ventana de diálogo. Para guardar el archivo sin antes visualizarlo, seleccione **Archivo** => **Guardar archivo** o presione **Ctrl**+**S**. Aparecerá una ventana de diálogo. Seleccione dónde guardar el archivo.

Después de haber guardado el archivo, consulte la Sección 32.10, "Inicio de una [instalación](#page-423-0) Kickstart" para ver información sobre el modo de iniciar la instalación kickstart.

# **Parte V. Después de la instalación**

Esta parte del *Manual de instalación de Red Hat Enterprise Linux* cubre sobre la finalización de la instalación, así como algunas tareas relacionadas con la instalación que podría tener que realizar más adelante. Estas son:

- utilizando el disco de instalación de Red Hat Enterprise Linux para recuperar un sistema dañado.
- actualizando completamente el sistema a una nueva versión de Red Hat Enterprise Linux.
- Eliminando Red Hat Enterprise Linux de su equipo

# **Capítulo 34. Firstboot**

## **Importante — Firstboot no está disponible después de la instalación en modo de texto**

**Firstboot** solamente está disponible en sistemas después de la instalación gráfica o de una instalación kickstart donde se instaló el escritorio y el sistema de ventana X y se habilitó el ingreso gráfico. Si realizó una instalación en modo de texto o una instalación kickstart que no incluía el escritorio ni el sistema de ventana X, la configuración de la herramienta **Firstboot** no aparecerá.

**Firstboot**arranca la primera vez que se inicia un sistema nuevo de Red Hat Enterprise Linux. Utilice **Firstboot** para configurar el sistema del modo que desee usarlo antes de iniciar sesión.

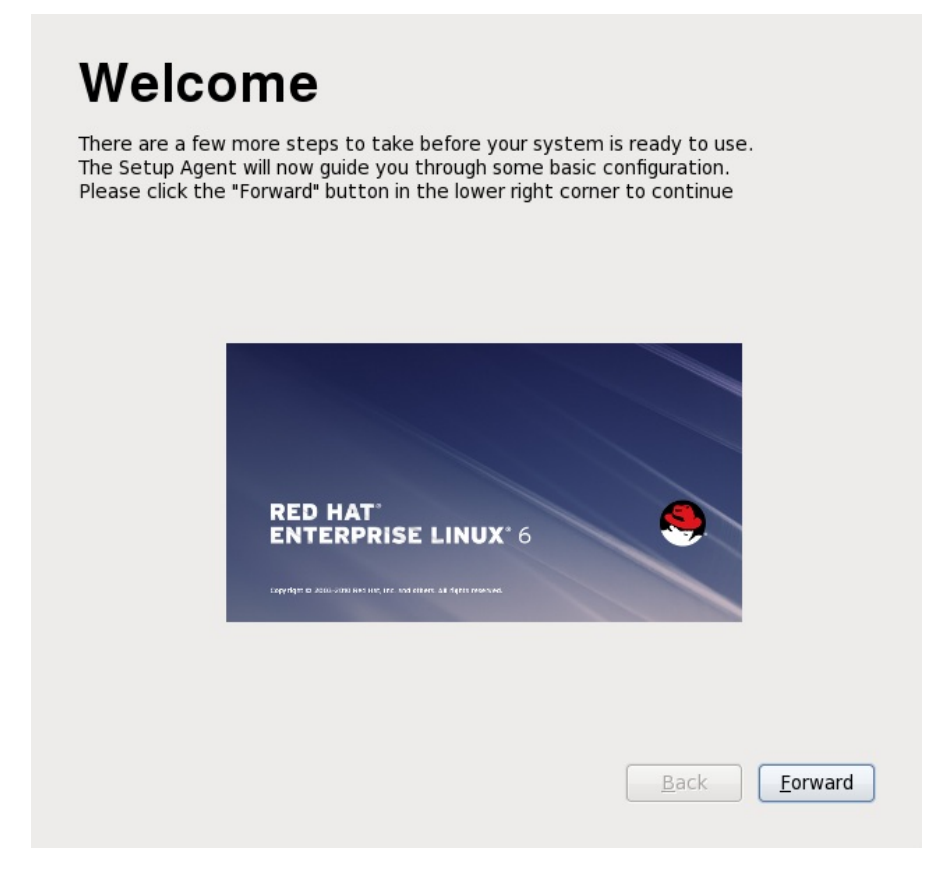

#### **Figura 34 .1. Pantalla de bienvenida de Firstboot**

Haga clic en **Siguiente** para iniciar **Firstboot**.

## **34.1. Información de licencia**

Esta opción muestra los términos generales de la licencia para Red Hat Enterprise Linux.

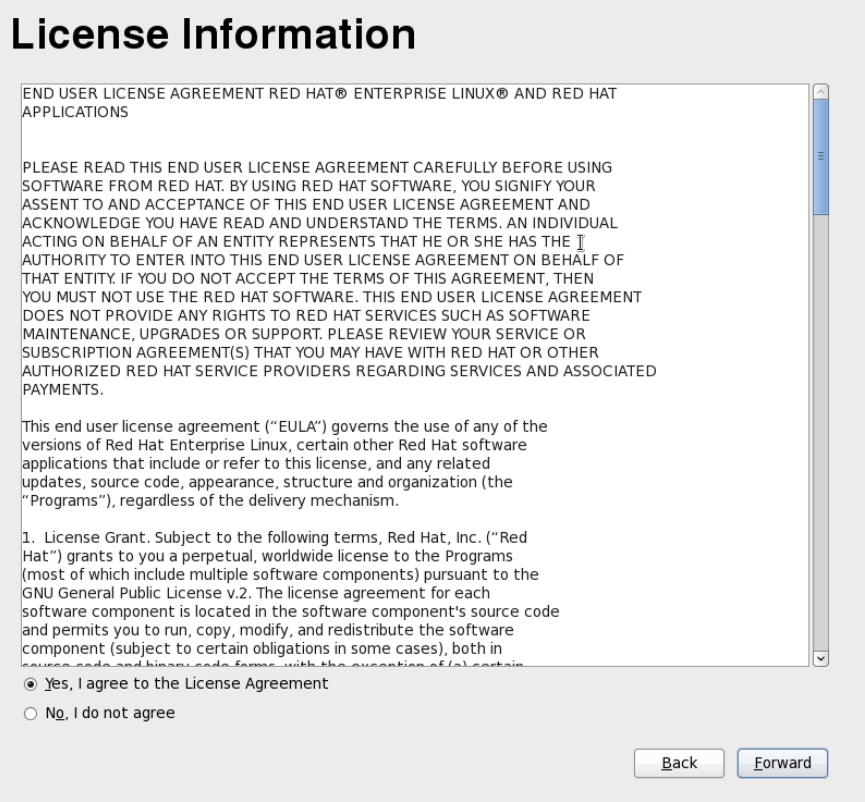

#### **Figura 34 .2. Pantalla de licencia de Firstboot**

Si está de acuerdo con los términos de la licencia, seleccione **Sí, estoy de acuerdo con el Acuerdo de Licencia** y haga clic en **Siguiente**.

### **34.2. Configuración de actualizaciones de software**

Red Hat describe los productos y paquetes en un sistema de Red Hat Enterprise Linux como *contenido* de software. Asocie su sistema con el *servidor de contenido* para actualizar contenido existente o para instalar un nuevo contenido. Red Hat Enterprise Linux 6 puede usar Red Hat Network basado en certificado, RHN Classic, o un servidor de contenido local tal como **Satellite** o **System Engine** para obtener contenido.

Estas opciones de contenido — Red Hat Network, Red Hat Network Classic y Satellite — son mutuamente exclusivas. Cada una se conecta con contenido y servicios de suscripción en Red Hat diferentes y cada una tiene su propio conjunto de herramientas de administración.

#### <span id="page-448-0"></span>**34 .2.1. Entrega de contenidos y suscripciones**

Un sistema solamente puede descargar o recibir actualizaciones para contenido que tiene permiso o está *autorizado* para acceder. Una organización compra una *suscripción*, la cual es un contrato que le permite usar una lista definida de productos en una cantidad definida, tal como la compra de una suscripción de Red Hat Enterprise Linux para servidores físicos (el *producto*) que es bueno para 100 servidores (la *cantidad*). Cuando ejecuta **firstboot**, el sistema puede asociarse con las suscripciones de organización para que las suscripciones del producto puedan asignarse a esa máquina. Cuando un sistema se asocia a una suscripción, también se asocia con el servidor de contenido, el cual entrega el contenido suscrito.

#### **34 .2.1.1. Suscripción y rutas de configuración de contenidos**

El servidor de entrega de contenidos y las tareas de suscripción se hacen en las pantallas de **Configurar actualizacones de software Updates**. Hay cuatro opciones:

- Red Hat Network basado en certificado, el cual se enfoca en suscripciones del producto y entrega del contenido
- RHN Classic, el cual utiliza un acceso de canal para contenido (provisto como ruta de migración para sistemas de Red Hat Enterprise Linux anteriores)
- La entrega de contenido de Satellite o Proxy, la cual utiliza un sistema de canal similar a RHN Classic
- Registrar más adelante

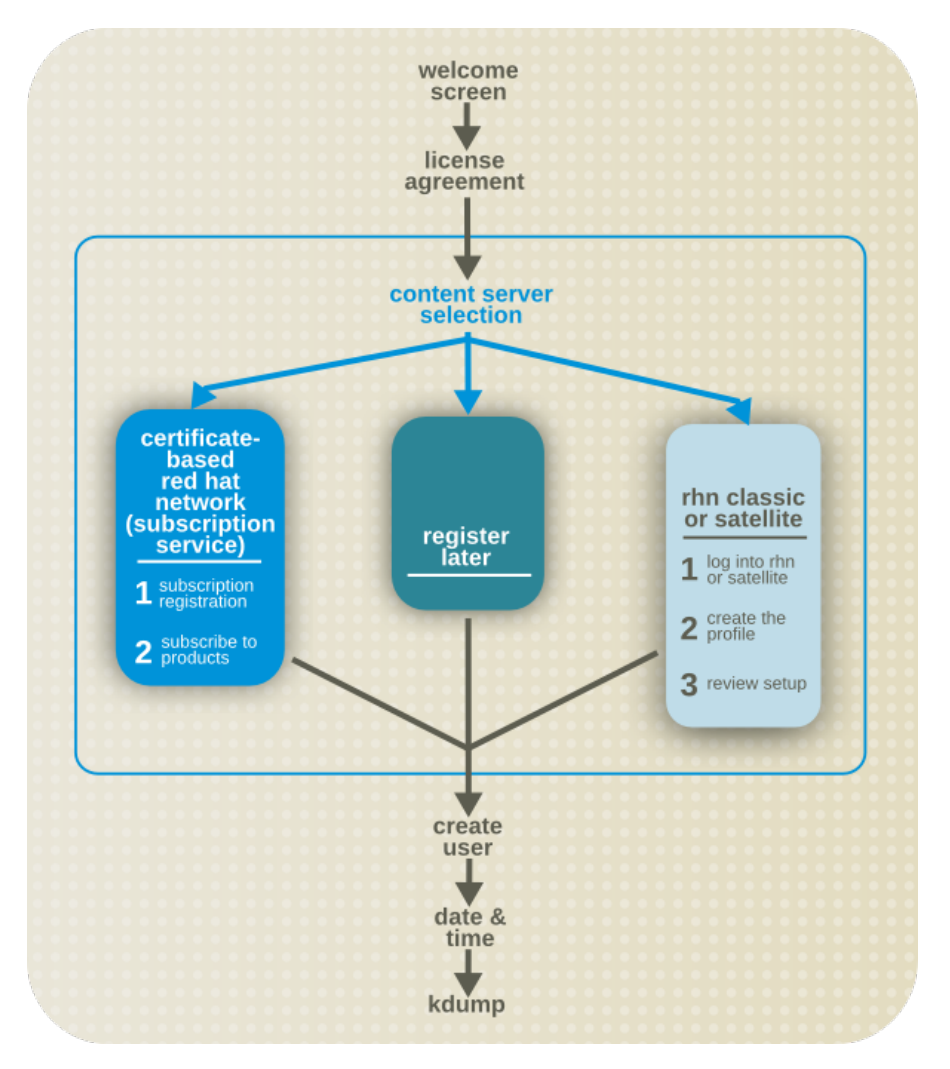

#### **Figura 34 .3. Suscripción y rutas de contenidos de Firstboot**

Red Hat Enterprise Linux tiene dos pasos conceptuales que definen la forma como la máquina accederá a los paquetes y al contenido:

- Debe estar *registrado*, lo cual identifica la máquina al servicio de suscripción de Red Hat en Red Hat Network basado en certificado y lo añade al inventario de software de la organización para administrar la suscripción.
- Debe estar *suscrito* a una suscripción disponible, lo cual significa que el sistema tiene el derecho de instalar en todos los paquetes disponibles y configurar una ruta para recibir paquetes.

Estos conceptos se describen con mayores detalles en la *Guía de implementación de Red Hat Enterprise Linux 6*.

Satellite y las rutas de configuración proxy son diferentes de las configuraciones basadas en Red Hat

Network y son únicas para el entorno. Puesto que cada instalación es diferente, los satélites locales pasan a través de la configuración manual guiada.

#### <span id="page-450-0"></span>**34 .2.1.1.1. Elegir entre Red Hat Network y RHN Classic**

Comenzando por Red Hat Enterprise Linux 6.1, las suscripciones se definen por *productos disponibles e instalados*. Sin embargo, en versiones anteriores de Red Hat Enterprise Linux, las suscripciones se definían por el *acceso de canal*. Se trata de dos enfoque diferentes y mutuos para acceso de contenido y suscripciones.

Red Hat Network basado en certificado se integra con el Portal del cliente y realiza dos tareas administrativas importantes: la administración de derechos de suscripciones y la entrega de contenido y actualizaciones. Esta opción registra un sistema al Servicio de suscripciones de Red Hat y proporciona un conjunto de herramientas sólido para derechos locales y globales, que verifican el estatus de suscripción de software y la vista de productos instalados.

Red Hat Network Classic usa el modelo tradicional de suscripción de canal. Red Hat Network Classic está provisto por soporte de legado para entornos con sistemas de Red Hat Enterprise Linux 4, Red Hat Enterprise Linux 5.6 y anteriores, Red Hat Enterprise Linux 6.0, y sistemas de Satellite. No se recomienda Red Hat Network Classic para sistemas que ejecutan Red Hat Enterprise Linux 6.1 o posterior.

Un sistema no puede ser administrado por Red Hat Network basado en certificado (y las herramientas del Gestor de suscripción) y RHN Classic (y las herramientas de **rhn\_\***) a la vez. Si el sistema estaba administrado anteriormente por RHN Classic, no hay una ruta de migración soportada directamente de RHN Classic a Red Hat Network basado en certificado. Si actualiza Red Hat Enterprise Linux 6.1 o posterior y desea utilizar la nueva Red Hat Network basada en certificado:

- Actualice el sistema mediante una ISO de arranque en lugar de **yum**.
- Retire manualmente el sistema desde RHN Classic y borre el registro de host, luego registre el sistema a Red Hat Network basada en certificado mediante las herramientas de suscripción de Red Hat.

#### **34 .2.2. Configurar actualizaciones de software**

El primer paso es seleccionar si desea registrar el sistema de inmediato con una suscripción y servicios de contenido. Para registrar el sistema, seleccione **Sí, me gustaría registrarme ahora** y haga clic en **Siguiente**.

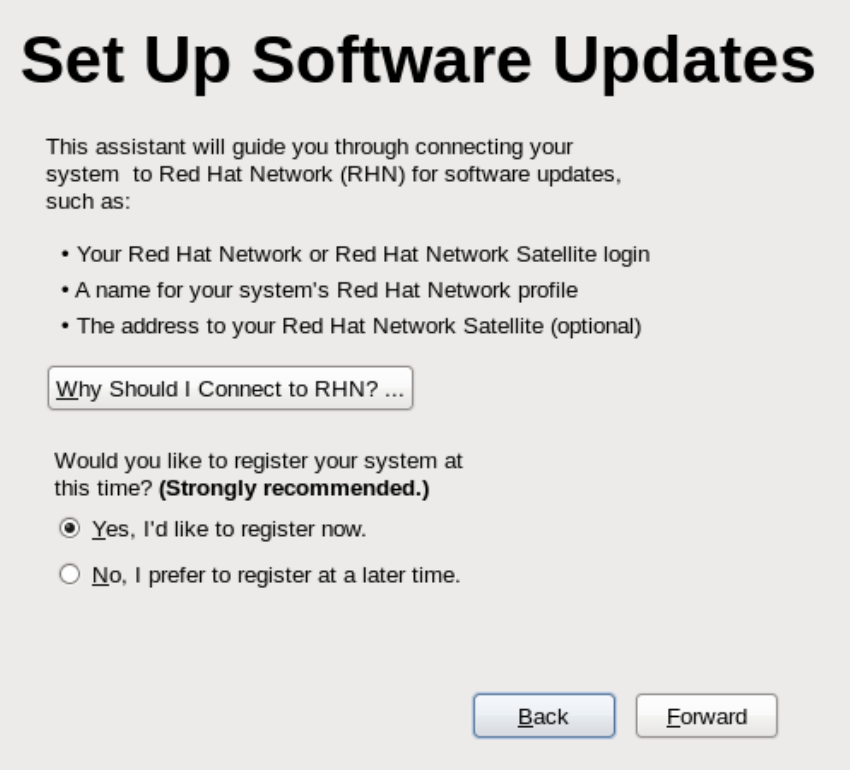

#### **Figura 34 .4 . Configurar actualizaciones de software**

#### **34 .2.3. Elegir el servidor**

Use la pantalla **Elegir servidor** para elegir si desea recibir actualizaciones directamente del Certificado de Red Hat Network, RHN Classic o desde el servidor de contenidos local. Haga clic en **Configuración de red avanzada** para configurar un servidor de proxy si es necesario.

#### **Red Hat Network**

Seleccione la opción **Red Hat Network** para manejar las suscripciones, ver sistemas y suscripciones y recibir contenido a través de la suscripción hospedada de Red Hat y el servicio de contenidos. El certificado de Red Hat Network se integra con el Portal del cliente de Red Hat.

Esta es la opción predeterminada. Se recomienda esta opción para las organizaciones cuyos sistemas ejecutan Red Hat Enterprise Linux 6.1 o posterior y que *no* ejecutan un satélite local.

#### **Modo de RHN Classic**

Seleccione la opción **Red Hat Network** y la cajilla de verificación **Modo de RHN Classic** para utilizar las funcionalidades administrativas de sistemas anteriores de Red Hat Network.

Recomendamos esta opción únicamente para sistemas que ejecuten versiones de Red Hat Enterprise Linux 4 o versiones de Red Hat Enterprise Linux 5 anteriores a la versión 5.7, o Red Hat Enterprise Linux 6.0.

#### **Un satélite local o proxy**

Utilizar esta opción en entornos que tengan acceso al espejo local del contenido de Red Hat Network.

Red Hat Network basada en certificado, usa el contenido actual de red y proporciona nivel de control del sistema de grano fino en la asignación de suscripciones. Red Hat Network Classic se proporciona por compatibilidad con los entornos de legado que usan el servicio anterior servicio de suscripciones basado en canales. Consulte Sección [34.2.1.1.1,](#page-450-0) "Elegir entre Red Hat Network y RHN Classic" para obtener una visión general entre

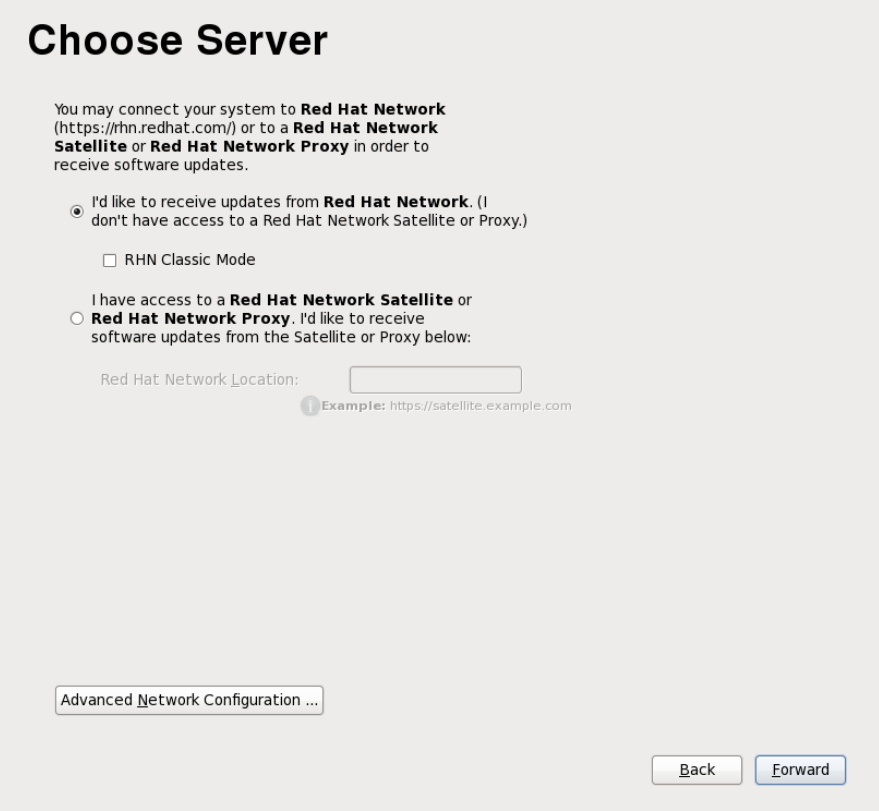

**Figura 34 .5. Elegir el servidor**

#### **34 .2.4 . Mediante el certificado de Red Hat Network (recomendado)**

Registrar al suscripción de Red Hat, es el proceso recomendado para los nuevos sistemas de Red Hat Enterprise Linux. Incluso si el sistema no se registra en Firstboot, se puede registrar más adelante con el servicio de derechos de Red Hat mediante las herramientas del Gestor de suscripción de Red Hat.

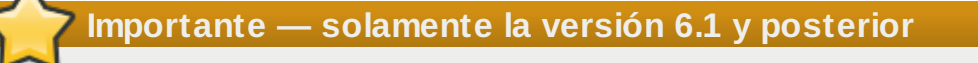

Esta opción solamente está disponible para configurar la versión 6.1 y posterior de Red Hat Enterprise Linux.

#### **Nota**

Para obtener más información sobre las herramientas del Gestor de suscripción de Red Hat, consulte el capítulo *Derechos y suscripciones del producto* de la *Guía de Implementación de Red Hat Enterprise Linux*.

#### **34 .2.4 .1. Registro de plataforma de derechos**

La pantalla de inicio de sesión requiere información para conectarse al Servicio de suscripción. Las opciones de configuración son:

- Un nombre de usuario y contraseña para ingresar al servicio de suscripción de Red Hat; esta cuenta ya debe existir en el Portal del servicio al cliente.
- Un identificador (por lo general, el nombre de host o el nombre de dominio) de la máquina a fin de registrar la máquina al servicio de suscripción.
- Una cajilla de verificación para establecer si suscribe la máquina de forma automática a alguna de las suscripciones coincidentes y disponibles. Deje las cajilla de verificación sin marcar si planea suscribir la máquina a productos de forma manual.
- El nombre de la organización (grupo) dentro del servicio de suscripción al cual conectar el sistema. Solamente se utiliza en un entorno multiempresarial.

Si ha perdido su nombre de usuario o contraseña, puede recuperarlos en <https://www.redhat.com/wapps/sso/rhn/lostPassword.html>.

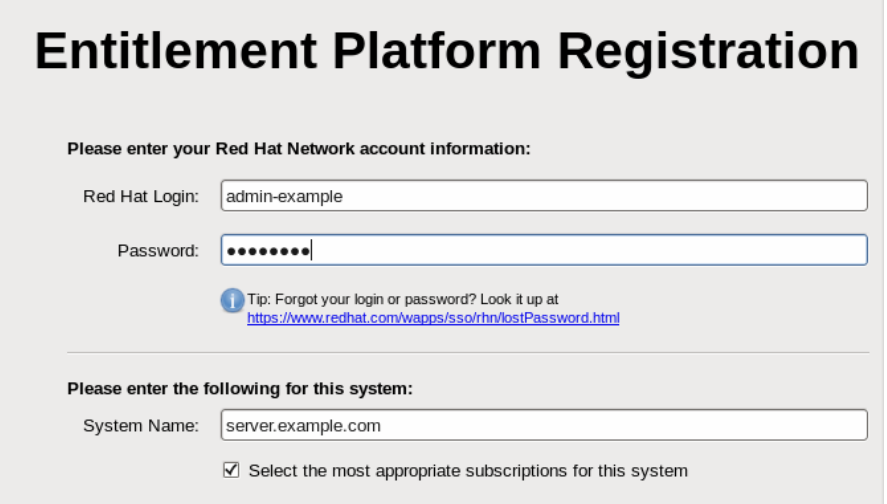

#### **Figura 34 .6. Registro de plataforma de derechos**

Al enviar sus credenciales, el Gestor de suscripción automáticamente escanea las organizaciones configuradas para esa cuenta de usuario.

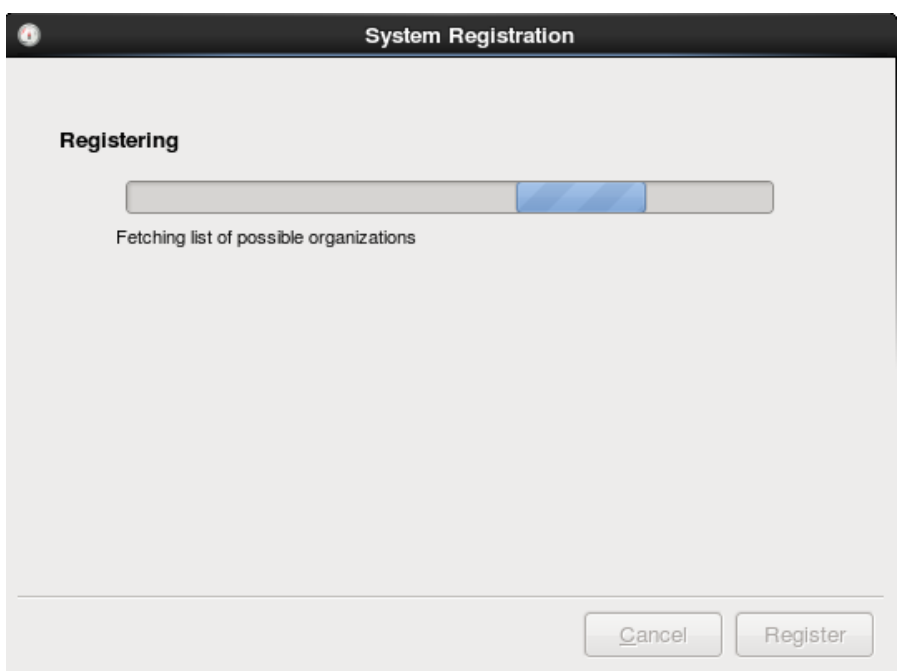

#### **Figura 34 .7. Examen de la organización**

Los entornos de TI que utilizan el servicio dedicado de Red Hat tienen una sola organización, por lo tanto no se necesita otra configuración. Los entornos de TI que utilizan un servicio de suscripción local como Subscription Asset Manager podráin tener configuradas múltiples organizaciones. Si se detectan organizaciones, el Gestor de suscripción le solicitará seleccionar una para conectarse. Los entornos multiempresariales se describen en la *Guía de implementación de Red Hat Enterprise Linux 6*.

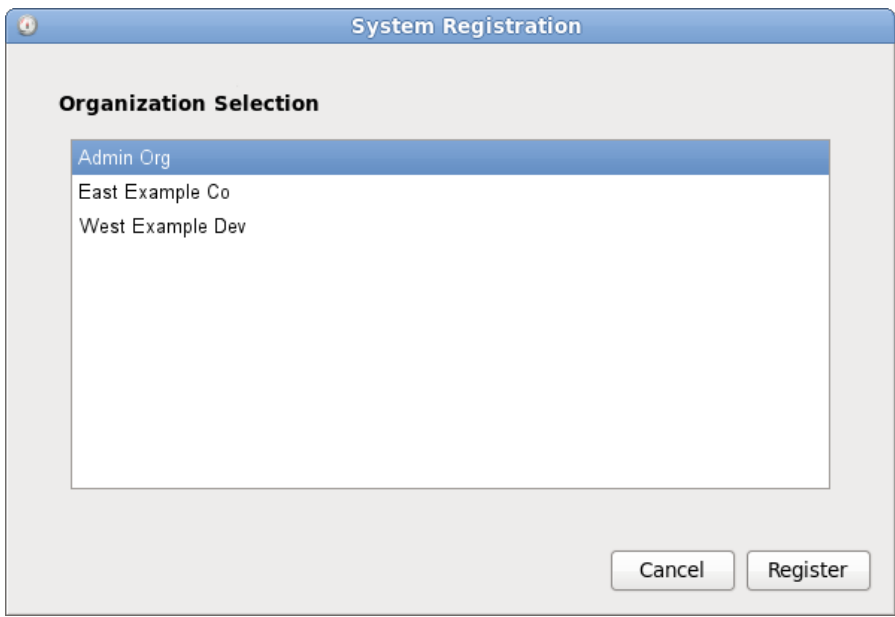

#### **Figura 34 .8. Selección de organización**

Si no registra el sistema al Servicio de suscripción de Red Hat durante el proceso de **firstboot**, puede usar la GUI del Gestor de suscripción de Red Hat o la línea de comandos equivalente, **subscriptionmanager register**, para registrar el sistema más adelante.

#### **34 .2.4 .2. Adición de suscripciones**

Generalmente, los derechos disponibles para una organización ya están en el inventario del servicio de

suscripción de Red Hat antes de que el sistema ejecute el proceso de **firstboot**. En algunas situaciones, puede cargar directamente el certificado de suscripción X.509 para añadir las suscripciones del nuevo producto en lugar de esperar respuesta del servicio de suscripción de Red Hat. Por ejemplo, si el usuario está desconectado de la red y no puede conectarse al servicio de suscripción, puede de forma manual cargar los certificados de derechos en la máquina.

- 1. Descargue los certificados de suscripción para el usuario desde el Portal del cliente.
- 2. En el área de **Herramientas**, haga clic en el botón **Añadir suscripciones**.
- 3. Haga clic en el icono de la carpeta de archivos a la derecha del campo para navegar el archivo **.pem** del certificado del producto.
- 4. Haga clic en el botón **Importar certificado**

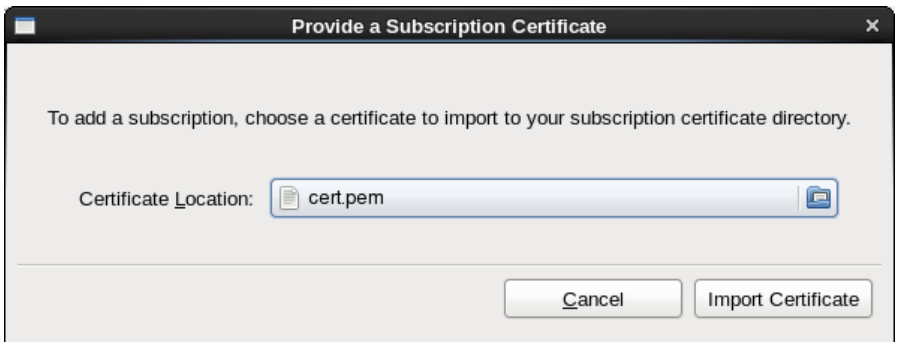

#### **Figura 34 .9. Proporcionar certificado de suscripción**

Las suscripciones definidas en el certificado estarán disponibles para suscribir al sistema.

#### **34 .2.4 .3. Seleccionar suscripciones**

La pestaña **Todas las suscripciones disponibles** lista todas las suscripciones del producto disponibles que concuerdan con la arquitectura del servidor.

- 1. Establezca los filtros que va a utilizar para buscar las suscripciones disponibles. Las suscripciones pueden ser filtradas por fecha activa o por nombre. Las casillas de verificación proporcionan un filtraje más fino:
	- **Coincidir con mi hardware** muestra solamente las suscripciones que coinciden con la arquitectura del sistema.
	- **Cubrir software aún no instalado** muestra suscripciones que contienen productos sin instalar y nuevos.
	- **No coincide con las suscripciones existentes** incluye todas las suscripciones con productos duplicados. Si el sistema ya está suscrito a un derecho para un producto específico o si varios derechos suplen al mismo producto, el Servicio de suscripción de Red Hat normalmente filtra las suscripciones y muestra únicamente la que más se ajuste.
- 2. Seleccione los derechos disponibles. Para seleccionar múltiples suscripciones, use la tecla **Ctrl**.

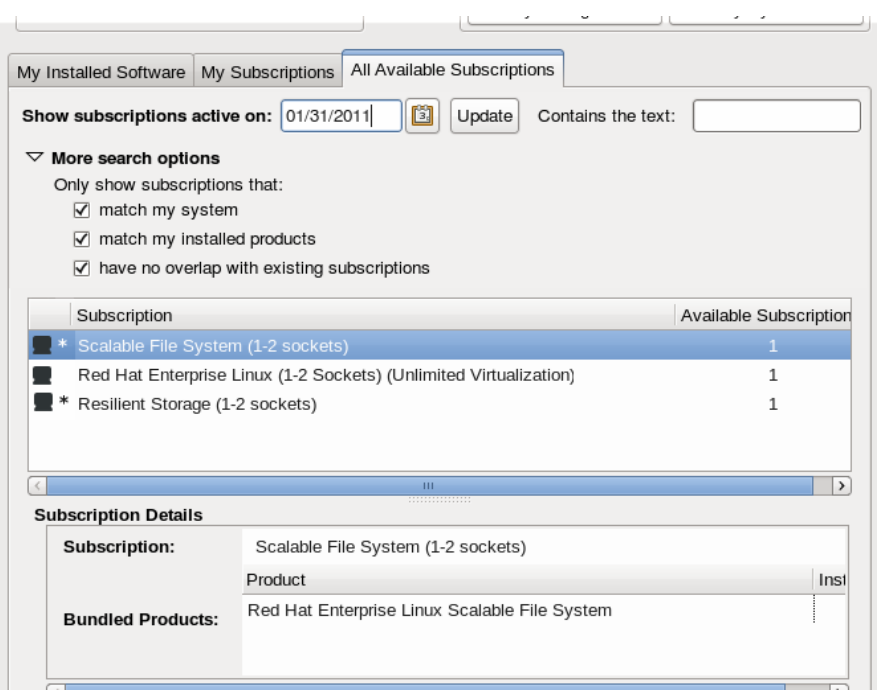

#### **Figura 34 .10. Seleccionar suscripciones**

3. También puede establecer la cantidad para una suscripción. Algunos productos tiene una *cuenta* en ellos, tal como la cantidad de conexiones o la cantidad de huéspedes virtuales. Para cubrir la cuenta, use varias *cantidades* de una suscripción. Por ejemplo, para cubrir una máquina de cuatro sockets, use las suscripciones de dos sockets. El uso de varias cantidades de suscripciones se denomina *apilamiento*.

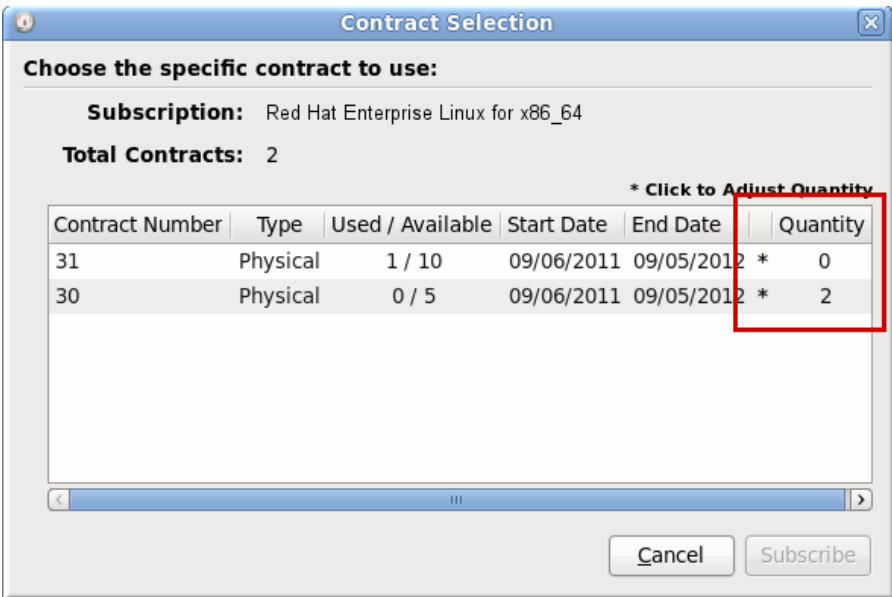

#### **Figura 34 .11. Cómo establecer cantidades**

El apilamiento se describe en la *Guía de implementación de Red Hat Enterprise Linux 6*.

4. Haga clic en el botón **Suscribir**.

#### **Importante — no sobre suscribir**

Una suscripción única podría contener varios productos, tales como servidores de Red Hat Enterprise Linux, adiciones para virtualización o aprovisionamiento y aplicaciones como el Servidor de directorio de Red Hat. Asegúrese de no sobreponer la máquina cuando seleccione suscripciones de la lista; seleccione la suscripción que más se ajuste con lo que se instale y utilice en el sistema.

#### **34 .2.5. Uso de RHN Classic**

Para entornos de TI que requieren funcionalidades de legado de Satellite o RHN Classic, la configuración se puede realizar mediante los servicios de contenido de RHN Classic. Las diferencias se explican en forma más detallada en Sección 34.2.1, "Entrega de contenidos y [suscripciones"](#page-448-0); en breve, RHN Classic es la única red de entrega de contenido que funciona con entornos de Red Hat Enterprise Linux 4, Red Hat Enterprise Linux 5.6 y anterior, Red Hat Enterprise Linux 6.0 y Satellite 5. También ofrece herramientas de administración de sistemas (tales como administración de configuración) no disponibles en Red Hat Network basado en certificado. Sin embargo, RHN Classic *no* proporciona derechos ni herramientas de suscripción y no está estrechamente integrada al Portal del cliente. Se recomienda que los usuarios utilicen Red Hat Network basado en certificado. RHN Classic se proporciona para sistemas de legado.

#### **34 .2.5.1. Red Hat Login**

Proporciona el nombre de cuenta de usuario y contraseña para el servicio local de Satellite. Para los sistemas locales de Satellite y proxy, el *Administrador de organización* mantendrá la información de cuenta de usuario.

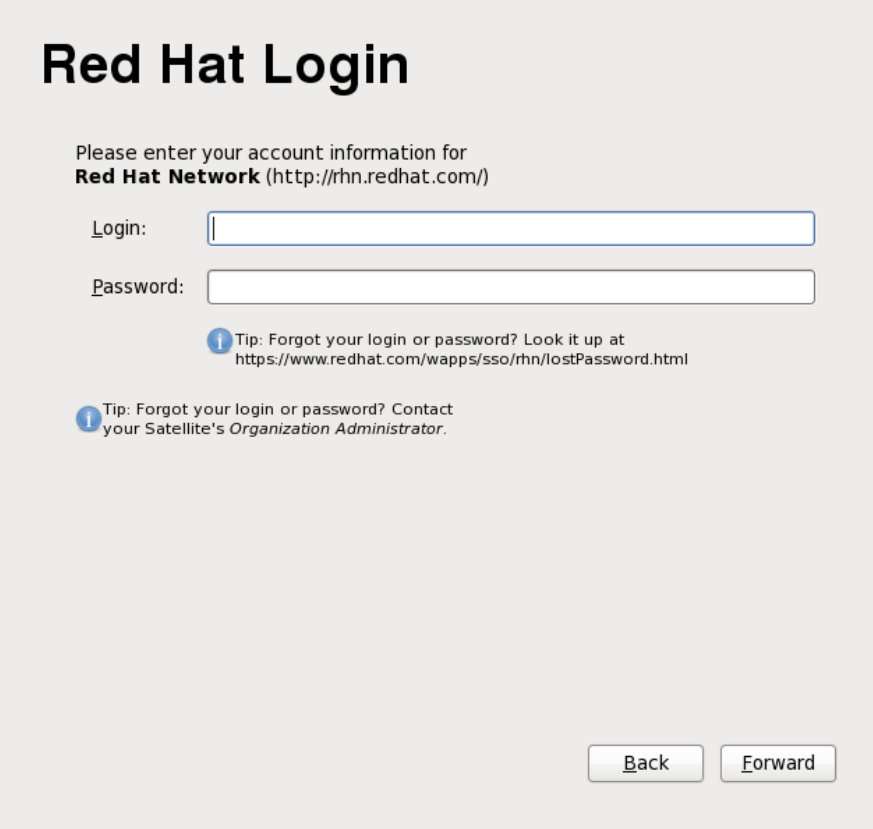

**Figura 34 .12. Red Hat Login**

#### <span id="page-458-0"></span>**34 .2.5.2. Crear perfil**

Otorgue a este sistema un nombre identificable único. De esta manera será más fácil identificar el sistema cuando lo maneje en RHN Classic.

El perfil también define la información sobre el hardware del sistema y una lista de paquetes instalados en el sistema, y esta información se envía a RHN Classic. Haga clic en los botones **Ver perfil de hardware** o **Ver perfil de paquete** para ver la información que será enviada. Desmarque las casillas del perfil de hardware o del perfil del paquete para evitar que la información del perfil sea enviada a RHN Classic.

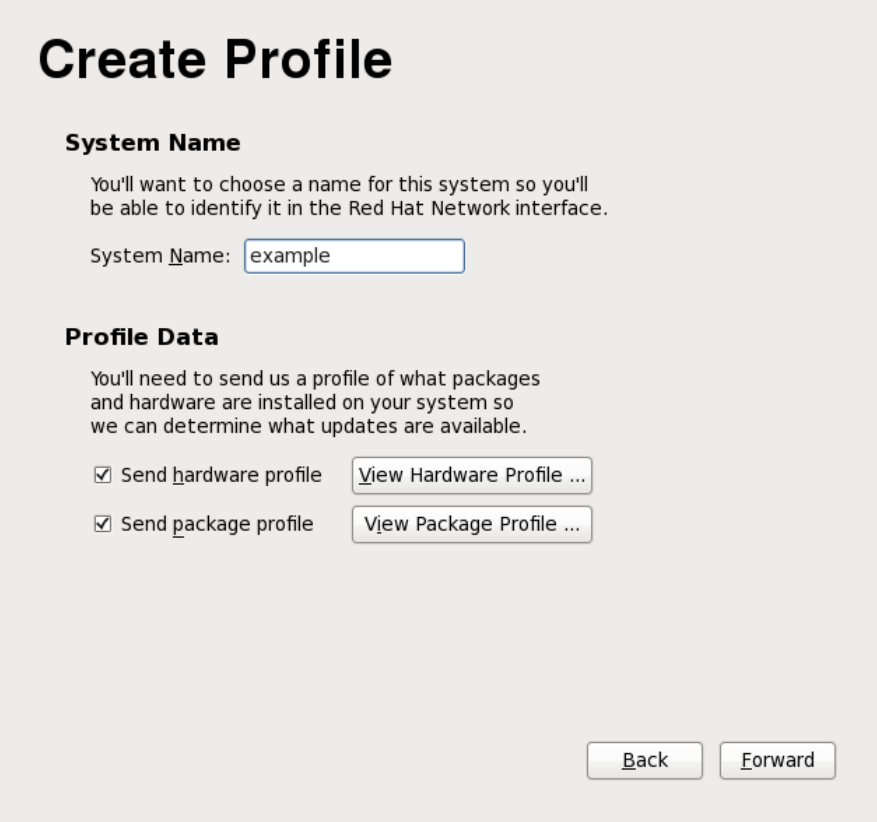

#### **Figura 34 .13. Crear perfil**

#### **34 .2.5.3. Revisar suscripción**

Con base en los perfiles configurados en la Sección [34.2.5.2,](#page-458-0) "Crear perfil", todas las suscripciones para el sistema se agrupan y enumeran en la pantalla **Revisar suscripción**. Revise esta información, luego haga clic en **Siguiente**.

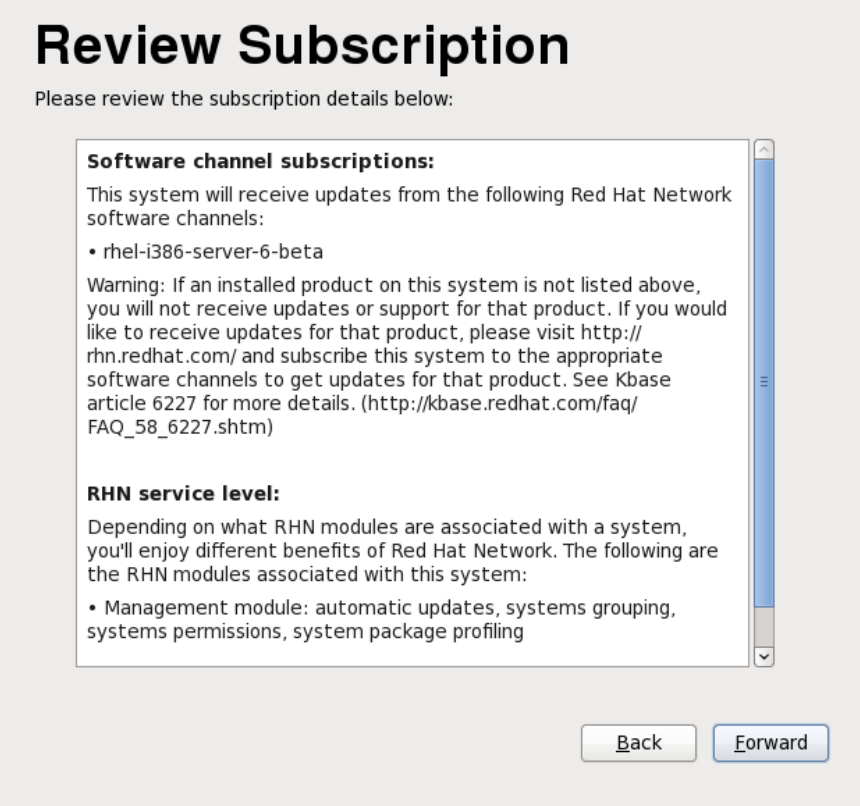

#### **Figura 34 .14 . Revisar suscripción**

#### **34 .2.5.4 . Finalizar configuración de actualizaciones**

La pantalla **Finalizar configuración de actualizaciones** confirma la configuración de actualización de contenidos. Haga clic en **Siguiente** para crear una cuenta de usuario como se describió en la Sección 34.3, "Crear [usuario"](#page-460-0).

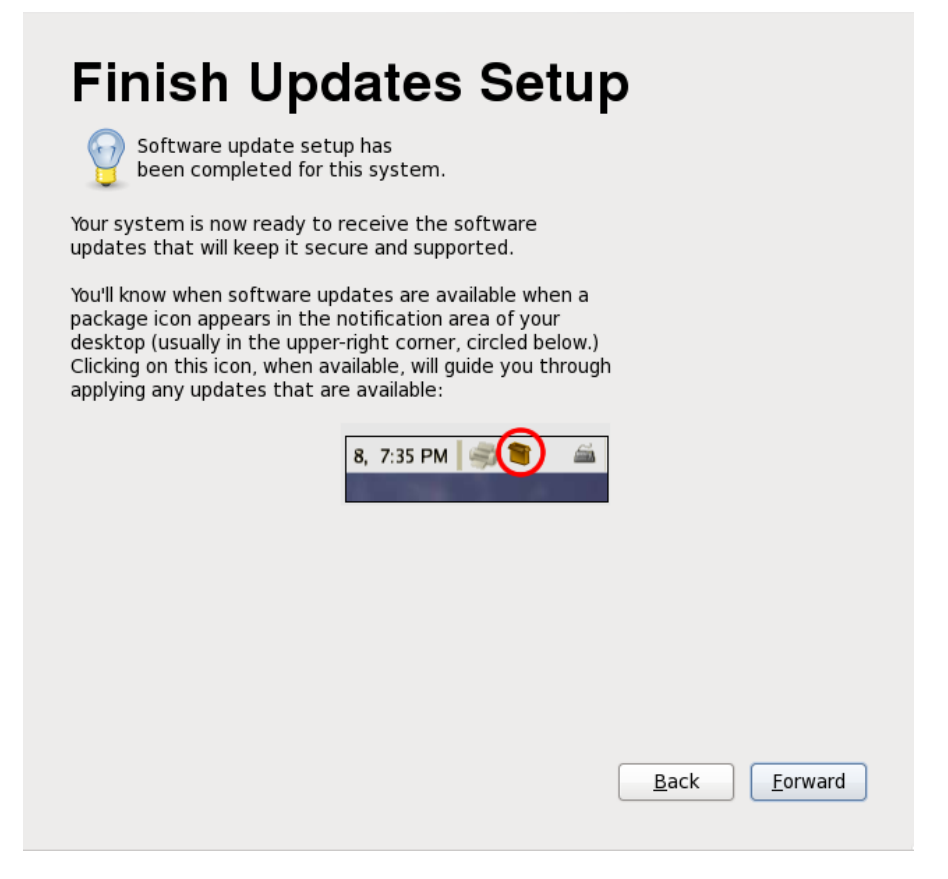

#### **Figura 34 .15. Finalizar configuración de actualizaciones**

## <span id="page-460-0"></span>**34.3. Crear usuario**

Cree una cuenta de usuario para Ud. con esta pantalla. Use siempre esta cuenta para ingresar al sistema de Red Hat Enterprise Linux, en vez de usar la cuenta **root**.

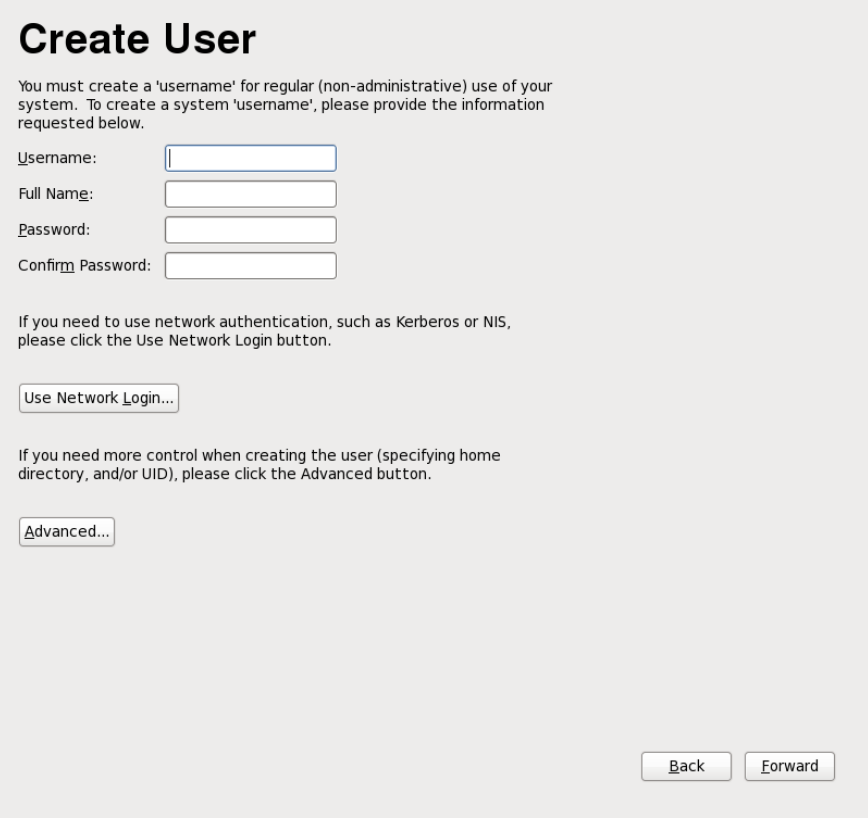

#### **Figura 34 .16. Pantalla de creación de usuario de Firstboot**

Ingrese un nombre de usuario y su nombre completo, y luego ingrese la contraseña elegida. Escriba su contraseña una vez más en el recuadro **Confirmar contraseña** para asegurar que es correcta.

Para configurar Red Hat Enterprise Linux para usar servicios de red para autenticación o información de usuario, haga clic en **Usar registro de red**. Consulte la Sección 34.3.1, ["Configuración](#page-461-0) de autenticación" para obtener mayores detalles.

### **Importante — Cree al menos una cuenta de usuario**

Si no crea al menos una cuenta de usuario en este paso, no podrá ingresar al entorno gráfico de Red Hat Enterprise Linux. Si se saltó este paso durante la [instalación,](#page-139-0) vaya a Sección 10.4.2, "Arranque en un entorno gráfico".

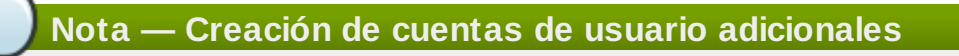

Para agregar cuentas de usuario adicionales a su sistema después de completar la instalación, elija **Sistema** → **Administración** → **Usuarios y Grupos**.

#### <span id="page-461-0"></span>**34 .3.1. Configuración de autenticación**

Si ha hecho clic en **Usar registro de red** en la pantalla **Crear usuario**, debe ahora especificar cómo los usuarios deben ser autenticados en e sistema. Use el menú desplegable desde los siguientes tipos de base de datos:

**Sólo cuentas locales** (para usar cuando la base de datos en la red no está accesible)

- **LDAP** (Protocolo de acceso a directorio de peso liviano)
- **NIS** (Servicio de información de red)
- **Winbind** (para uso con Microsoft Active Directory)

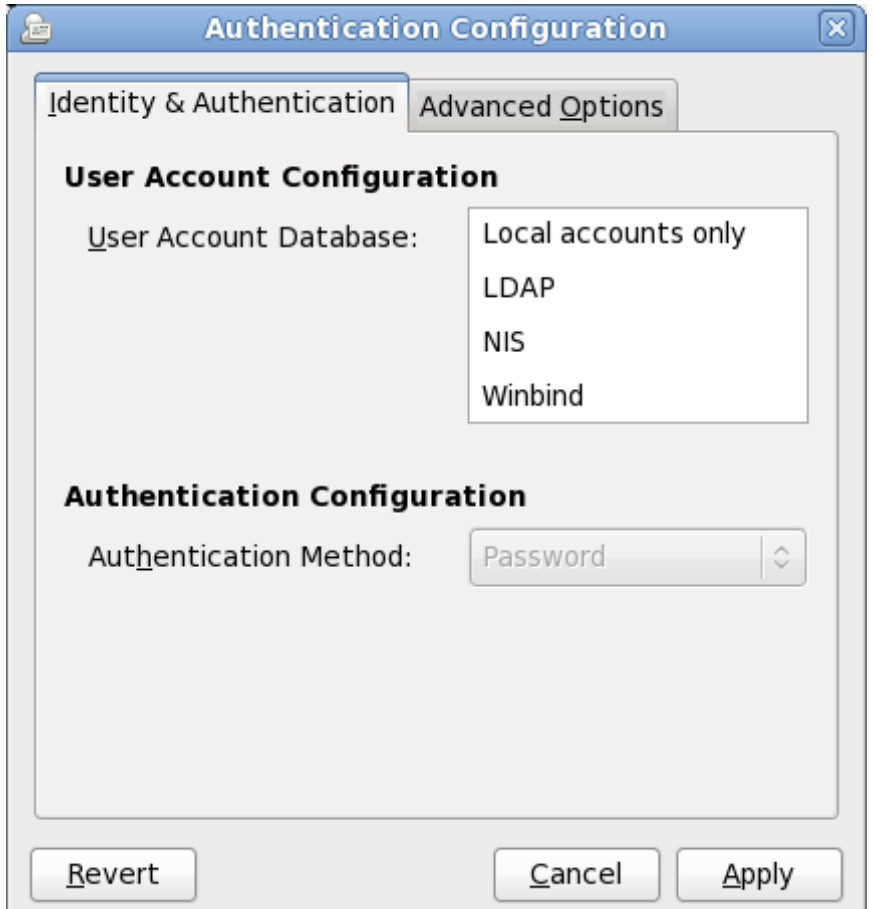

#### **Figura 34 .17. Pantalla de autenticación de configuración de Firstboot**

Al seleccionar el tipo de base de datos de usuario apropiado para su red, debe proporcionar información relevante a su tipo de base datos. Por ejemplo, si selecciona, **LDAP**, debe especificar el *nombre de base distinguido*para búsquedas LDAP y la dirección del servidor LDAP. También debe seleccionar un **Método de autenticación** relevante al tipo de base de datos de usuario que elija, por ejemplo, una contraseña Kerberos, una contraseña LDAP o una contraseña NIS.

La pestaña de **Opciones avanzadas** le permite habilitar otros mecanismos de autenticación, incluyendo lectores de huellas dactilares, tarjetas inteligentes, y control de acceso local en **/etc/security/access.conf**.

Para obtener más información, consulte *Configuración de autenticación* en la *Guía de Implementación de Red Hat Enterprise Linux*.

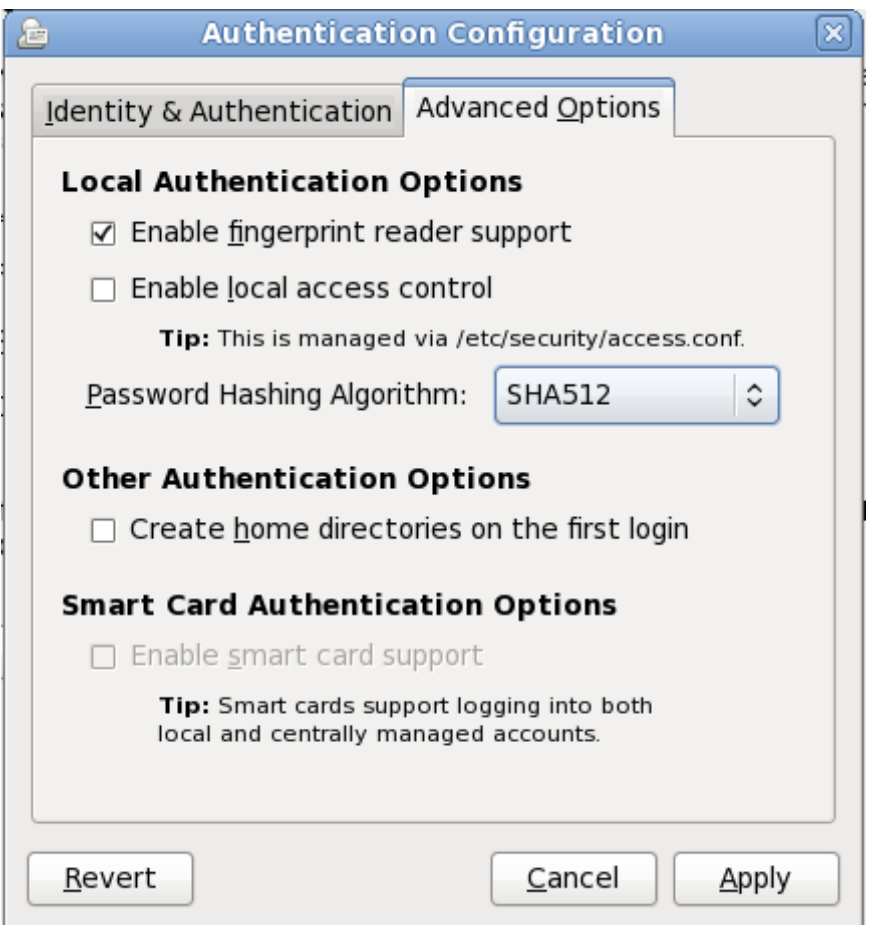

**Figura 34 .18. Pantalla Firstboot de opciones de autenticación avanzadas**

## **34.4. Fecha y Hora**

Use la pantalla para ajustar la fecha y hora del reloj del sistema. Para cambiar estos valores después de la instalación, haga clic en **Sistema** → **Administración** → **Fecha & Hora**.

# **Date and Time**

Please set the date and time for the system.

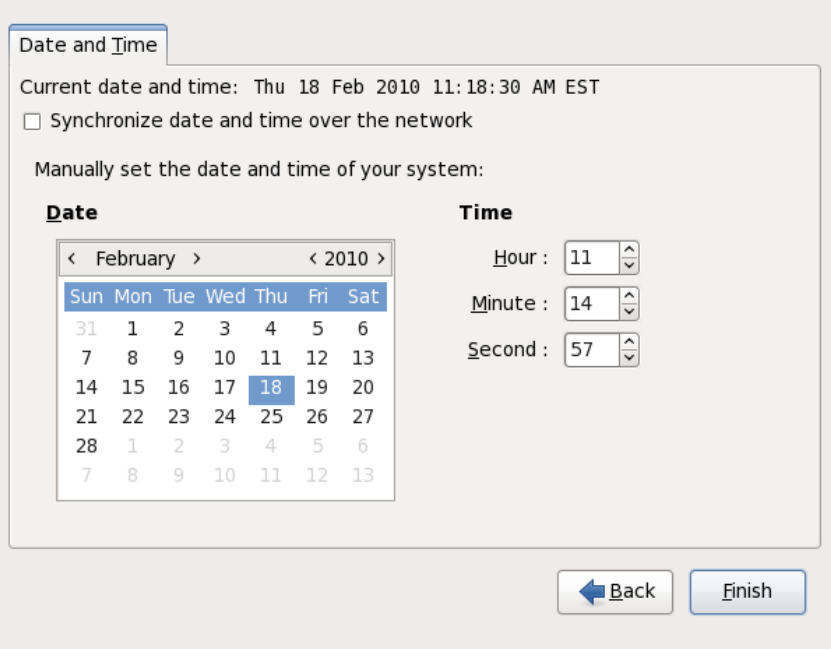

#### **Figura 34 .19. Pantalla de fecha y hora de Firstboot**

Haga clic en la cajilla de verificación **Sincronizar fecha y hora en la red** para configurar su sistema para servidores *NTP* (Protocolo de Tiempo de Red) para mantener la exactitud del reloj. NTP provee el servicio de sincronización de tiempo a computadoras en la misma red. Muchos servidores públicos NTP están disponibles en la Internet.

### **34.5. Kdump**

Use esta pantalla para seleccionar si desea utilizar o no **Kdump** en este sistema. **Kdump** es un mecanismo de volcado de memoria de daños de kernel. Si se presenta un fallo en el sistema, **Kdump** capturará información de su sistema la cual puede ser invaluable a la hora de determinar la causa del daño.

Observe que si selecciona esta opción, necesitará reservar memoria para **Kdump** y que esta memoria no estará disponible para ningún otro propósito.

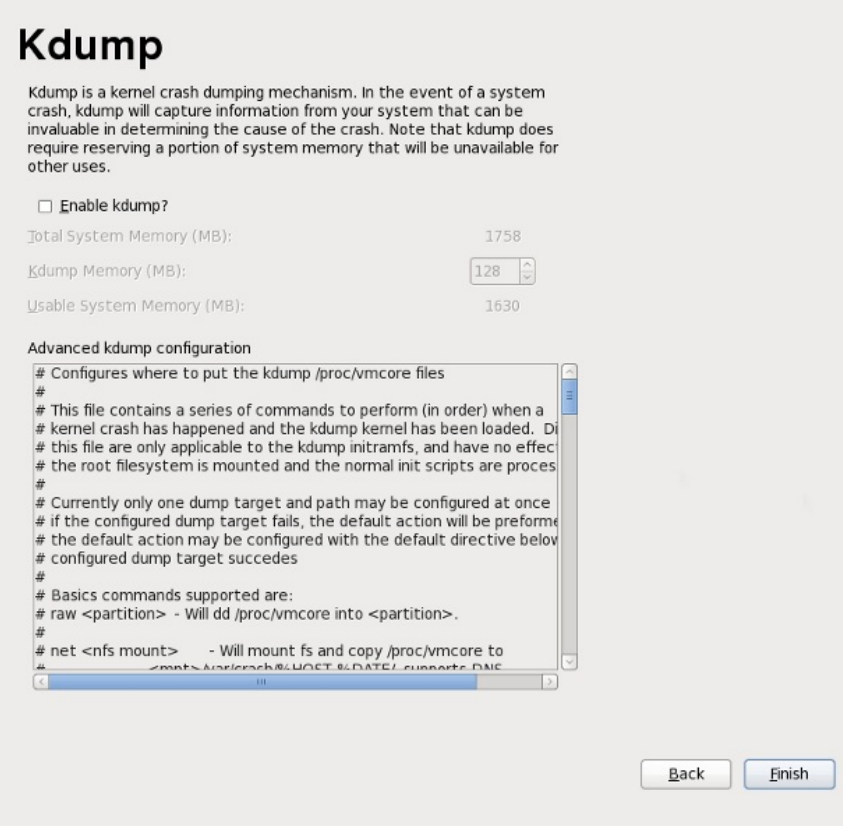

### **Figura 34 .20. Pantalla Kdump**

Si no desea usar **Kdump** en este sistema, haga clic en **Terminar**. Si desea utilizar **Kdump**, seleccione la opción **Habilitar kdump**, luego seleccione una cantidad de memoria para **Kdump** y haga clic en **Terminar**.

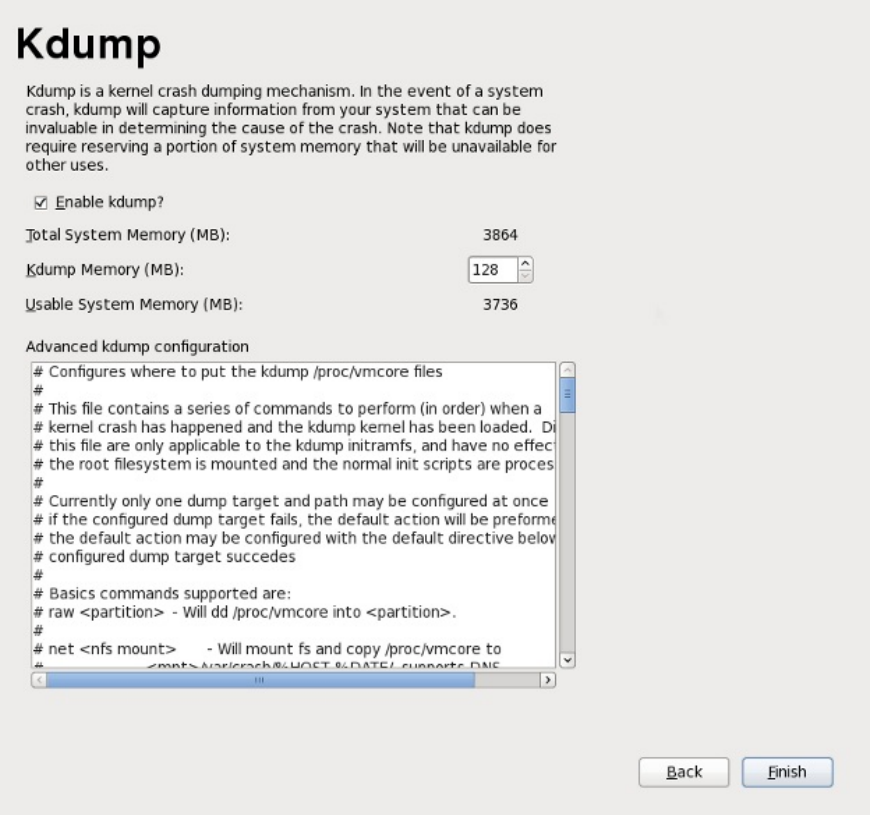

Figura 34.21. Kdump habilitado

# **Capítulo 35. Sus siguientes pasos**

## **35.1. Actualización del sistema**

Red Hat Enterprise Linux lanza actualizaciones de paquetes de software para Red Hat Enterprise Linux a lo largo del período de soporte de cada versión. Los paquetes actualizados agregan nuevas funcionalidades, mejoran la confiabilidad, resuelven errores o eliminan vulnerabilidades de seguridad. Para una mayor seguridad de su sistema, realice actualizaciones regularmente y tan pronto como sea posible después de la emisión de un anuncio de seguridad de Red Hat Enterprise Linux.

#### **35.1.1. Paquetes RPM de actualización de controlador**

Algunas veces, cuando una nueva parte de hardware no es compatible con el kernel que usted ha instalado, Red Hat o un proveedor de hardware pueden proporcionar el actualizador de controlador. Aunque durante el proceso de instalación se pueden instalar actualizaciones de controlador (consulte el Capítulo 6, *Actualización de [controladores](#page-43-0) durante la instalación en sistemas Intel y AMD* para sistemas Intel y AMD y el Capítulo 13, *Actualización de [controladores](#page-158-0) durante la instalación en sistemas IBM POWER* para sistemas IBM POWER), sólo se recomienda hacerlo en los dispositivos esenciales para llevar a cabo la instalación. En los demás casos, complete primero la instalación y luego añada soporte para el dispositivo con el paquete RPM de actualización de controlador tal como se describió en esta sección.

No instale un RPM de actualización de controlador a menos que esté seguro de que su sistema lo requiere. La instalación de una actualización de controlador en un sistema para el cual no está programado, podría ocasionar dificultades en el sistema.

Para ver una lista de actualizaciones de controlador ya instaladas en su sistema, haga clic en **Sistema** → **Administración** → **Añadir/Eliminar Software** en su escritorio e ingrese la contraseña de root si se le solicita. Haga clic en la pestaña **Buscar**, ingrese la palabra **kmod-** (note el **-** final) y haga clic en **Buscar**.

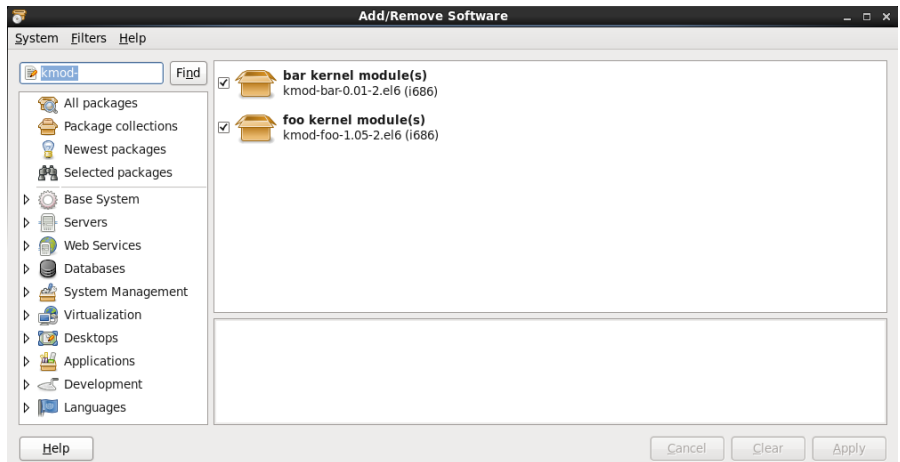

#### **Figura 35.1. Listado de paquetes RPM de actualización de controlador**

De modo alternativo, puede usar la línea de comando, así:

\$ rpm -qa | egrep ^kmod-

Observe el guión **-** al final de **kmod**. De esta manera se listarán todos los paquetes instalados que comiencen por **kmod-**, los cuales deben incluir todas las actualizaciones que están instaladas en su sistema. Los controladores adicionales provistos por otros proveedores no aparecen en esta salida.
Contacte a su proveedor para obtener mayor información.

Cómo instalar un nuevo paquete RPM de actualización de controlador:

1. Descargue el paquete RPM de actualización de controlador desde el sitio especificado por Red Hat o su proveedor de hardware. El nombre de archivo del paquete comenzará por **kmod** (abreviatura de *kernel module*) y tendrá una forma similar a este ejemplo:

#### **kmod-foo-1.05-2.el6.i686**

En el ejemplo, el paquete rpm de actualizaciones de controlador provee una actualización de controlador denominada **foo** con un número de versión 1.05-2 para Red Hat Enterprise Linux 6, en sistemas i686.

Los paquetes rpm de actualización de controlador son paquetes firmados y como todos los paquetes de software, son actualmente validados en el tiempo de instalación. Para realizar este paso manualmente, escriba lo siguiente en la línea de comandos:

```
$ rpm --checksig -v filename.rpm
```
Donde *filename. rpm* es el nombre de archivo del paquete RPM de actualización de controlador. Así verifica el paquete con la llave de firma GPG del paquete estándar de Red Hat, la cual ya está instalada en el sistema de Red Hat Enterprise Linux 6. Si necesita esta llave para propósitos de verificación en otro sistema, puede obtenerla desde: <https://access.redhat.com/security/team/key/>

2. Localice el archivo que descargó y haga doble clic en él. El sistema podría solicitarle una contraseña de root, después le presentará la siguiente cajilla de **Instalación de paquetes**:

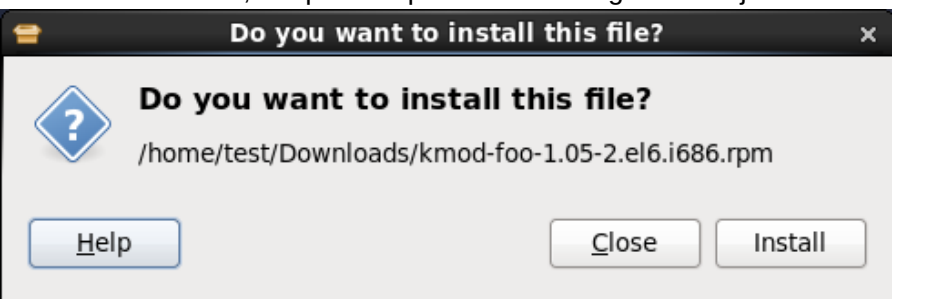

## **Figura 35.2. La cajilla de instalación de paquetes**

Haga clic en **Aplicar** para completar la instalación del paquete.

También puede instalar manualmente una actualización de controlador en la línea de comandos:

```
\sqrt{s} rpm -ivh kmod-foo-1.05-2.el6.i686
```
3. Ya sea que se haya utilizado una instalación gráfica o por línea de comandos, es necesario reiniciar el sistema para asegurarse de que se está utilizando el nuevo controlador.

Si Red Hat distribuye una actualización antes del siguiente lanzamiento de Red Hat Enterprise Linux, su sistema continuará usando las actualizaciones de controlador que ha instalado. No hay necesidad de reinstalar actualizaciones de controlador tras una actualización de errata. Generalmente, cuando Red Hat lanza una nueva versión de Red Hat Enterprise Linux, todas las actualizaciones de controladores para las versiones anteriores son incorporadas a la nueva versión. No obstante, si no fue posible incluir un controlador determinado, necesitará realizar otra actualización de controlador cuando instale la nueva versión de Red Hat Enterprise Linux. En ese caso, Red Hat o su otro proveedor de hardware le informará el sitio de la actualización.

# **35.2. Cómo finalizar una actualización**

# **Actualizaciones de sistema recomendados**

Una vez que haya reiniciado su sistema luego de realizar una actualización, también debe realizar una actualización de sistema manual. Consulte la Sección 35.1, ["Actualización](#page-467-0) del sistema" para más información.

Si elige actualizar su sistema desde una versión previa en vez de realizar una instalación fresca, puede examinar las diferencias en el conjunto de paquetes. Sección 9.12.2, ["Actualización](#page-97-0) mediante el instalador", la Sección 16.14.2, ["Actualización](#page-302-0) mediante el instalador", o Sección 23.12.1, "Actualización mediante el instalador" (según la arquitectura de su sistema) le recomienda crear una lista de paquetes para su sistema original. Ahora puede usar ese listado para determinar cómo establecer su nuevo sistema lo más parecido al sistema original.

La mayoría de las configuraciones de repositorio de software se almacenan en paquetes que terminan con **release**. Verifique la lista de paquetes vieja para ver los repositorios que fueron instalados:

**awk '{print \$1}' ~/old-pkglist.txt | grep 'release\$'**

Si es necesario, extraiga e instale los paquetes del repositorio de software de las fuentes originales en Internet. Siga las instrucciones el el sitio de origen para instalar los paquetes de configuración de repositorios para usar con **yum** y con otras herramientas de administración de software en su sistema Red Hat Enterprise Linux.

Luego ejecute los siguientes comandos para hacer una lista de los otros paquetes de software que faltan:

```
awk '{print $1}' ~/old-pkglist.txt | sort | uniq > ~/old-pkgnames.txt
rpm -qa --qf '%{NAME} ' | sort | uniq > ~/new-pkgnames.txt
diff -u ~/old-pkgnames.txt ~/new-pkgnames.txt | grep '^-' | sed 's/^-//' >
/tmp/pkgs-to-install.txt
```
Ahora use el archivo **/tmp/pkgs-to-install.txt** con el comando **yum** para restaurar la mayoría o todos los paquetes anteriores:

**su -c 'yum install `cat /tmp/pkgs-to-install.txt`'**

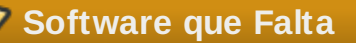

Debido a cambios en los complementos de paquetes entre versiones de Red Hat Enterprise Linux, es posible que esta manera de hacerlo no restaure todo el software en su sistema. Puede usar las rutinas de arriba para comparar el software en su sistema y remediar cualquier problema que se encuentre.

# **35.3. Cambiando a Ingreso Gráfico**

## **Importante — El acceso a repositorios de software podría requerirse**

Para cambiar a entorno gráfico, podría necesitar instalar software adicional desde un *repositorio*. Puede acceder a los repositorios de Red Hat Enterprise Linux con la suscripción a Red Hat Network a través del DVD de instalación de Red Hat Enterprise Linux como repositorio. Consulte la Sección 35.3.1, ["Habilitando](#page-470-0) el acceso a repositorios de software desde la línea de comandos".

**Importante — Esta sección no se aplica a System z**

Para usar la interfaz de usuario en System z, use vncserver en su lugar.

Si instaló usando un ingreso de texto y desea cambiar a ingreso gráfico, siga este procedimiento.

1. SI aún no es usuario root, cambie usuarios a cuenta de **root**:

**su -**

Provea la contraseña de administrador cuando se le pregunte.

2. Si no lo ha hecho todavía, instale **X Window System** y un entorno gráfico de escritorio. Por ejemplo, para instalar el entorno de escritorio GNOME, use este comando:

**yum groupinstall "X Window System" Desktop**

Para instalar el entorno de escritorio KDE, use:

**yum groupinstall "X Window System" "KDE Desktop"**

Este paso puede tomar algún tiempo dado que su sistema Red Hat Enterprise Linux descarga e instala su software adicional. Puede preguntársele por el medio de instalación dependiendo de la fuente de instalación original.

3. Ejecute el siguiente comando para editar el archivo **/etc/inittab** :

**vi /etc/inittab**

- 4. Presione la tecla **I** para ingresar el modo de **insertar**.
- 5. Encuentre la línea que incluye el texto **initdefault**. Cambie el numeral **3** por **5**.
- 6. Escriba **:wq** y presione la tecla **Enter** para guardar el archivo y salir del editor de texto **vi**.

Reinicie el sistema usando el comando **reboot**. Su sistema se reiniciará y mostrará un ingreso gráfico.

Si encontró algún problema con el inicio de sesión gráfico, consulte el Capítulo 10, *Solución de problemas de [instalación](#page-137-0) en un sistema Intel o AMD*.

#### <span id="page-470-0"></span>**35.3.1. Habilitando el acceso a repositorios de software desde la línea de comandos**

La forma usual de instalar un nuevo software en un sistema de Red Hat Enterprise Linux es a través de un repositorio de software. Puede acceder a repositorios de Red Hat Enterprise Linux a través de la Internet con su suscripción de Red Hat Network o usar un DVD de instalación de Red Hat Enterprise Linux como repositorio. El software que usted accede a través de repositorios en línea está más actualizado que el disponible en el DVD de instalación. Además, configurar un sistema de Red Hat Enterprise Linux para acceder a repositorios en línea es por lo general más fácil que configurar el sistema para usar un DVD de instalación como un repositorio, siempre y cuando tenga disponible una

conexión de red cableada.

#### **35.3.1.1. Cómo habilitar el acceso a repositorios de software a través de la Internet**

Si proporcionó su número de suscripción de Red Hat Network durante el proceso de instalación, su sistema ya está configurado para acceder los repositorios de Red Hat Enterprise Linux a través de Internet. Por lo tanto, todo lo que debe hacer es asegurarse de que el sistema pueda acceder a la Internet. Si ya tiene disponible una conexión de red cableada, este proceso es directo:

1. SI aún no es usuario root, cambie usuarios a cuenta de **root**:

**su -**

- 2. Asegúrese de que el sistema esté conectado a su red. Observe que su red podría ser tan pequeña como dos dispositivos — un computador y un módem externo/router.
- 3. Ejecute **system-config-network**. La herramienta de configuración inicia y muestra la pantalla **Seleccionar acción**.
- 4. Seleccione **Configuración de dispositivo** y presione **Enter**. La herramienta de configuración de red muestra la pantalla **Seleccionar un dispositivo** con una lista de interfaces de red presente en su sistema. La primera interfaz se llama **eth0** por defecto.
- 5. Seleccione una interfaz de red para configurar y presione **Enter**. La herramienta de configuración de red lo lleva a la pantalla de **Configuración de red**.
- 6. Se puede configurar de forma manual un IP estática, puerta de enlace y servidores DNS en esta pantalla o dejar estos campos en blanco para aceptar los valores predeterminados. Cuando haya escogido una configuración, seleccione **Aceptar**, y presione **Enter**. La herramienta de configuración de redes lo regresa a la pantalla de **Seleccionar un dispositivo**.
- 7. Seleccione **Guardar** y presione **Enter**. La herramienta de configuración de redes lo regresa a la pantalla de **Seleccionar acción**.
- 8. Seleccione **Guardar&Salir** y presione **Enter**. La herramienta de configuración de redes guarda la configuración y sale.
- 9. Ejecute la interfaz **ifup** , donde*interfaz* es la interfaz de red que ud ha configurado con la herramienta de configuración de redes. Por ejemplo, ejecute **ifup eth0** para iniciar **eth0**.

La configuración de marcado o inalámbrica es más complicada y está fuera del alcance de esta guía.

## **35.3.1.2. Uso de un DVD de instalación de Red Hat Enterprise Linux como repositorio de software**

Para usar una instalación de DVD de Red Hat Enterprise Linux como un repositorio de software, ya sea en forma de disco físico o en forma de un archivo de imagen ISO.

- 1. Si está utilizando un DVD físico, inserte el disco en su computador.
- 2. SI aún no es usuario root, cambie usuarios a cuenta de **root**:

**su -**

3. Cree un *punto de montaje* para el repositorio:

**mkdir -p** */path/to/repo*

donde */path/to/repo* es un sitio para el repositorio, por ejemplo, **/mnt/repo**

4. *Montar* el DVD en el punto de montaje que haya creado. Si está usando un disco físico, necesitará saber el *nombre del dispositivo* de su unidad de DVD. Encontrará los nombres de las unidades de CD y DVD en su sistema con el comando **cat /proc/sys/dev/cdrom/info**. La primera unidad de CD o DVD en el sistema se conoce como **sr0**. Cuando sepa el nombre de dispositivo, monte el DVD:

#### **mount -r -t iso9660 /dev/***device\_name /path/to/repo*

Por ejemplo: **mount -r -t iso9660 /dev/sr0 /mnt/repo**

Si está utilizando un archivo de imagen ISO de un disco, monte el archivo de imagen así:

**mount -r -t iso9660 -o loop** */path/to/image/file***.iso** */path/to/repo*

#### Por ejemplo: **mount -r -o loop /home/root/Downloads/RHEL6-Server-i386- DVD.iso /mnt/repo**

Observe que únicamente puede montar un archivo de imágenes si el dispositivo de almacenamiento que contiene el archivo de imágenes se ha montado. Por ejemplo, si el archivo de imágenes está almacenado en un disco duro que no se monta automáticamente cuando el sistema arranca, deberá montar el disco duro antes de montar un archivo de imágenes almacenado en ese disco duro. Considere un disco duro llamado **/dev/sdb** que no se monta automáticamente en el momento de arranque y que tiene un archivo de imagen almacenado en un directorio llamado **Descargas** (Downloads) en su primera partición:

```
mkdir /mnt/temp
mount /dev/sdb1 /mnt/temp
mkdir /mnt/repo
mount -r -t iso9660 -o loop mount -r -o loop /mnt/temp/Downloads/RHEL6-
Server-i386-DVD.iso /mnt/repo
```
Si no está seguro si el dispositivo está montado, ejecute el comando **mount** para obtener una lista de montajes actuales. Si usted no está seguro del nombre de dispositivo o número de partición de un dispositivo de almacenamiento, ejecute **fdisk -l** y trate de identificarlo en la salida.

- 5. Cree un nuevo *archivo repo* en el directorio **/etc/yum.repos.d/**. El nombre del archivo no importa, siempre y cuando termine en **.repo**. Por ejemplo, **dvd.repo** es una selección obvia.
	- a. Elija un nombre de archivo repo y ábralo como nuevo archivo con el editor de texto **vi**. Por ejemplo:

**vi /etc/yum.repos.d/dvd.repo**

- b. Presione la tecla **I** para ingresar el modo de **insertar**.
- c. Proporcione los detalles del repositorio. Por ejemplo:

```
[dvd]
baseurl=file:///mnt/repo/Server
enabled=1
gpgcheck=1
gpgkey=file:///etc/pki/rpm-gpg/RPM-GPG-KEY-redhat-release
```
El nombre del repositorio está especificado entre guiones — en este, **[dvd]**. El nombre no importa, pero debería escoger algo significativo y reconocible.

La línea que especifica el **baseurl** debe contener la ruta del punto de montaje que usted ha creado anteriormente, con el sufijo **/Server** para un DVD de instalación de servidor de Red Hat Enterprise Linux o con **/Client** para una instalación de DVD de cliente Red Hat Enterprise Linux.

- d. Presione la tecla **Esc** para salir el modo **insertar**.
- e. Escriba **:wq** y presione la tecla **Enter** para guardar el archivo y salir del editor de texto **vi**.

f. Después de la instalación o de la actualización de software desde el DVD, borre el archivo repo que usted ha creado.

# **Capítulo 36. Recuperación básica del sistema**

Cuando las cosas salen mal, siempre hay formas de corregir los problemas. Sin embargo, estos métodos requieren que usted comprenda muy bien cómo funciona el sistema. Este capítulo describe como iniciar el sistema en modo de rescate, modo de monousuario y modo de emergencia, donde podrá utilizar todos sus conocimientos para reparar el sistema.

# **36.1. Modo de rescate**

### **36.1.1. Problemas comunes**

Puede que necesite arrancar en uno de los modos de recuperación por alguna de las razones siguientes:

- No puede arrancar normalmente Red Hat Enterprise Linux (nivel de ejecución 3 o 5).
- Tiene problemas con el hardware o con el software y quiere obtener algunos archivos importantes del disco duro de su sistema.
- Se le olvidó su contraseña de root.

### **36.1.1.1. No puede arrancar en Red Hat Enterprise Linux**

Este tipo de problemas suele estar relacionado con la instalación de otro sistema operativo después de haber instalado Red Hat Enterprise Linux. Algunos sistemas operativos asumen que no existe ningún otro sistema(s) operativo(s) en su computador y sobreescriben el Registro Maestro de Arranque (MBR) que en un principio contenía el gestor de arranque GRUB. Si se sobreescribe el gestor de arranque de esta manera, no podrá iniciar Red Hat Enterprise Linux a menos que pueda entrar en modo rescate y reconfigurar el gestor de arranque.

Otro problema común ocurre cuando utiliza una herramienta de particionamiento para redimensionar una partición o crear una nueva partición desde el espacio libre tras la instalación y se cambia el orden de sus particiones. Si el número de su partición **/** cambia, el gestor de arranque no será capaz de encontrar y montar la partición. Para resolver este problema, arranque en modo de rescate y modifique el archivo **/boot/grub/grub.conf**.

Para obtener las instrucciones sobre cómo reinstalar el gestor de arranque GRUB desde un entorno de rescate, consulte la Sección 36.1.2.1, ["Reinstalación](#page-477-0) del Gestor de Arranque".

#### **36.1.1.2. Problemas de Hardware/Software**

Esta categoría incluye una amplia variedad de situaciones diferentes. Dos ejemplos serían un disco duro que haya fallado y dejado de funcionar, o que se especifique un kernel o dispositivo root inválido en el archivo de configuración del gestor de arranque. Si alguno de estos casos ocurre, puede ser que no pueda reiniciar en Red Hat Enterprise Linux. Sin embargo, si arranca en alguno de los modos de recuperación, quizás podrá resolver el problema o al menos obtener copias de los archivos más importantes.

#### **36.1.1.3. Contraseña root**

¿Qué puede hacer si se le olvida la contraseña de root? Para reconfigurarla a una contraseña diferente, debe arrancar en modo de rescate o en modo de monousuario y usar el comando **passwd** para restablecer una contraseña para root.

#### <span id="page-474-0"></span>**36.1.2. Arranque en modo de rescate**

El modo de rescate permite arrancar un pequeño entorno de Red Hat Enterprise Linux desde un CD-

## ROM, o algún otro método de arranque, en vez de desde el disco duro.

Tal y como su nombre indica, el modo de rescate permite que usted recupere algo. En el modo de operación normal, su sistema de Red Hat Enterprise Linux utiliza archivos que se encuentran en el disco duro de su sistema para realizar todo — ejecutar programas, almacenar sus archivos, y mucho más.

Sin embargo, a veces no logrará que Red Hat Enterprise Linux se ejecute lo suficiente para poder acceder a los archivos de su disco duro. Usando el modo de rescate, puede acceder a los archivos almacenados en el disco duro de su sistema, aún cuando quizás no pueda ejecutar Red Hat Enterprise Linux desde ese disco duro.

Para arrancar en modo de rescate, se debe arrancar el sistema mediante uno de los siguientes métodos<sup>[[12](#page-481-0)]</sup>:

- <span id="page-475-0"></span>Arranque del sistema desde un CD-ROM o DVD.
- Arranque del sistema desde otros medios de arranque, tales como dispositivos flash USB
- Arranque del sistema desde el DVD de Red Hat Enterprise Linux.

Una vez haya arrancado usando alguno de los métodos descritos, introduzca la palabra clave **rescue** como parámetro del kernel. Por ejemplo, para un sistema x86, escriba el siguiente comando en el intérprete de comandos:

#### **linux rescue**

Si su sistema requiere un controlador de terceras partes proporcionado por el *disco de controlador* para arrancar, cargue el controlador con la opción adicional **dd**:

#### **linux rescue dd**

Para obtener mayor información sobre el uso de disco de controlador en el momento de arranque, consulte la Sección 6.3.3, "Utilizar una opción de arranque para especificar un disco de [actualización](#page-45-0) de controlador" para sistemas x86 o Sección 13.3.3, "Utilizar una opción de arranque para especificar un disco de [actualización](#page-160-0) de controlador" para sistemas POWER.

Si el controlador que hace parte de la distribución de Red Hat Enterprise Linux 6 no le permite arrancar el sistema, póngalo en lista negra con la opción **rdblacklist**. Por ejemplo, para arrancar en modo de rescate sin el controlador *foobar*, ejecute:

#### **linux rescue rdblacklist=foobar**

Se le pedirá que conteste algunas preguntas básicas, incluyendo el idioma a utilizar. También se le pedirá que seleccione dónde está ubicada la imagen válida de rescate. Elija entre **CD-ROM local**, **Disco duro**, **imagen NFS**, **FTP**, o **HTTP**. La ubicación elegida debe contener un árbol de instalación válido y el árbol de instalación debe ser de la misma versión de Red Hat Enterprise Linux como el disco de Red Hat Enterprise Linux desde el cual arrancó. Si usó un CD-ROM u otro medio para iniciar el modo de rescate, el árbol de instalación debe ser desde el mismo árbol donde fue creado el medio. Para obtener más información sobre cómo configurar un árbol de instalación en un disco duro, un servidor NFS, un servidor FTP o HTTP, consulte los capítulos anteriores de este manual.

Si seleccionó una imagen que no requiere una conexión de red, se le preguntará si desea establecer una conexión de red. Una conexión de red es muy útil, por ejemplo, si necesita hacer copias de seguridad de archivos en un computador diferente o si necesita instalar algunos paquetes RPM desde una ubicación de red compartida.

Aparece el siguiente mensaje:

El entorno de rescate intentará ahora encontrar su instalación de Linux y la montará bajo el directorio /mnt/sysimage. Luego, puede hacer los cambios requeridos para su sistema. Si quiere proseguir, elija "Continuar". También puede elegir montar sus sistemas de archivos en sólo lectura, en vez de lectura/escritura eligiendo "sólo-lectura". Si por alguna razón este proceso falla, puede elegir 'Saltar' y este paso será omitido e irá directamente a un intérprete de comandos.

Si selecciona **Continuar**, intentará montar su sistema de archivos bajo el directorio **/mnt/sysimage**. Si no consigue montar una partición, le será notificado. Si selecciona **Sólo lectura**, intentará montar el sistema de archivos bajo el directorio **/mnt/sysimage** pero en modo de lectura únicamente. Si selecciona **Saltar**, su sistema de archivos no será montado. Seleccione**Saltar** si piensa que su sistema de archivos está dañado.

Una vez que tenga su sistema en modo de rescate, aparecerá un intérprete de comandos en VC (consola virtual) 1 y VC 2 (utilice la combinación de teclas **Ctrl**-**Alt**-**F1** para acceder a VC 1 y la combinación **Ctrl**-**Alt**-**F2** para acceder a VC 2):

#### **sh-3.00b#**

Si ha seleccionado **Continuar** para montar automáticamente las particiones y éstas han sido montado con éxito, estará en modo de monousuario.

Aún si su sistema de archivos está montado, la partición root predeterminada en modo de rescate es una partición root temporal, no la partición root del sistema de archivos usado durante el modo de usuario normal (nivel de ejecución 3 o 5). Si seleccionó montar su sistema de archivos y se montó exitosamente, puede cambiar la partición del ambiente de modo de rescate a la partición root de su sistema de archivos ejecutando el comando siguiente:

#### **chroot /mnt/sysimage**

Esto es útil si necesita ejecutar comandos tales como **rpm** que requieren que su partición root esté montada como **/**. Para salir del ambiente chroot, escriba **exit** y volverá al intérprete de comandos.

Si seleccionó **Saltar**, todavía puede tratar de montar una partición o un volumen lógico LVM2 de forma manual dentro del modo de rescate creando un directorio tal como */foo*, y escribiendo el siguiente comando:

**mount -t ext4** */dev/mapper/VolGroup00-LogVol02 /foo*

En el comando anterior, */foo* es un directorio que usted ha creado y */dev/mapper/VolGroup00- LogVol02* es el volumen lógico LVM2 que usted desea montar. Si la partición es del tipo **ext2** o **ext3**, remplace **ext4** por **ext2** o **ext3**.

Si no conoce los nombres de todas las particiones físicas, utilice el siguiente comando para enumerarlas:

#### **fdisk -l**

Si no conoce los nombres de todos los volúmenes físicos LVM2, grupos de volúmenes o volúmenes lógicos utilice el siguiente comando para listarlos:

#### **pvdisplay**

**vgdisplay**

### **lvdisplay**

Desde el intérprete de comandos, puede ejecutar muchos comandos útiles tales como:

- **ssh**,**scp** y **ping** si la red está en funcionamiento
- **dump** y **restore** para usuarios con unidades de cinta
- **parted** y **fdisk** para administrar particiones
- **rpm** para instalar o actualizar software
- **vi** for editing text files

## <span id="page-477-0"></span>**36.1.2.1. Reinstalación del Gestor de Arranque**

En mucho casos, otros sistemas operativos pueden borrar, corromper o remplazar el gestor de arranque por error.

Los siguientes pasos explican el proceso de reinstalación de GRUB en el registro de arranque maestro:

- Arranque el sistema desde un medio de arranque de instalación.
- Escriba **linux rescue** en el intérprete de comandos para entrar en el entorno de rescate.
- Escriba **chroot /mnt/sysimage** para montar la partición root.
- Escriba **/sbin/grub-install** *bootpart* para reinstalar el gestor de arranque GRUB, en donde *bootpart* es la partición de arranque (normalmente, /dev/sda).
- Revise el archivo **/boot/grub/grub.conf** ya que pueden ser necesarias algunas otras entradas para que GRUB controle sistemas operativos adicionales.
- Reinicie el sistema.

#### <span id="page-477-1"></span>**36.1.3. Arrancar en modo de monousuario**

Una de las ventajas del modo de monousuario es que no necesita un CD-ROM de arranque; sin embargo, este no le da la opción de montar sistemas de archivos como de sólo lectura o de no montar ninguno.

Si su sistema arranca, pero no le permite conectarse cuando ha terminado de arrancar, inténtelo con el modo de monousuario.

En el modo de monousuario, su computador arranca en el nivel de ejecución 1. Se montan sus sistemas de archivos locales, pero no se activa la red. Tiene una shell utilizable para hacer el mantenimiento del sistema. A diferencia del modo de rescate, el modo monousuario intenta automáticamente montar su sistema de archivos. *No utilice* el modo monousuario si su sistema de archivos no se puede montar exitosamente. No puede usar el modo monousuario si la configuración del nivel de ejecución 1 de su sistema se encuentra corrupta.

En un sistema x86 usando GRUB, siga los siguientes pasos para arrancar en modo de monousuario:

- 1. Cuando la pantalla de menú de GRUB aparece durante el arranque, presione cualquier tecla para entrar al menú interactivo de GRUB.
- 2. Seleccione **Red Hat Enterprise Linux** con la versión del kernel que desee arrancar y teclee **a** para añadir una línea.
- 3. Vaya al final de la línea y teclee **single** como una palabra por separado (pulse **Barra espaciadora** y teclee **single**). Pulse **Enter** para salir del modo de modificación.

#### **36.1.4 . Arranque en modo de emergencia**

En el modo de emergencia, usted está arrancando en el mínimo entorno posible. El sistema de archivos

de root será montado como de sólo lectura y casi nada estará configurado. La mayor ventaja del modo de emergencia respecto al modo de monousuario es que los archivos **init** no están cargados. Si **init** está corrupto o no funciona, aún puede montar sistemas de archivos para recuperar los datos que podrían haberse perdido durante una reinstalación.

Para arrancar en modo de emergencia, use el mismo método descrito para el modo de monousuario en la Sección 36.1.3, "Arrancar en modo de [monousuario"](#page-477-1) con una excepción, remplace la palabra clave **single** por la palabra **emergency**.

# <span id="page-478-0"></span>**36.2. Modo de rescate en sistemas POWER**

Puede utilizar los discos de instalación en modo de rescate, en caso de que su sistema no arranque. El modo de rescate le da acceso a las particiones de disco en su sistema para que pueda hacer los cambios necesarios y rescatar su instalación.

Después de la pantalla de selección del idioma (Sección 15.2, ["Selección](#page-169-0) del idioma"), el programa de instalación intentará montar las particiones de disco en su sistema. Luego le presentará un indicador shell donde usted puede hacer los cambios que necesite. Estos cambios pueden incluir el almacenamiento del kernel y la línea de comandos en la fuente IPL, como se describe en la sección de completar instalación (Sección 16.21, ["Instalación](#page-231-0) completa").

Cuando finalice los cambios, puede salir del intérprete de comandos usando **exit 0**. Esto causa un reinicio desde el lado C. Para reiniciar desde el lado A o B o desde \*NWSSTG, debería desactivar el sistema en vez de salir del intérprete de comandos.

## **36.2.1. Consideraciones especiales para acceder a los servicios de SCSI desde el Modo de Rescate**

Si su sistema utiliza discos DASD nativos, puede necesitar acceso a las utilidades desde el modo de rescate. Estas utilidades son ubicadas en la unidad de disco CD. La unidad de CD no se puede montar desde el modo de rescate a menos que se lleven a cabo ciertos pasos especiales. Estos pasos se describen abajo.

Si tiene una segunda unidad de CD-ROM asignada a su sistema Linux, puede montar el CD de disco de controlador en la segunda unidad.

Si solamente tiene una unidad CD-ROM, debe configurar un arranque NFS, siguiendo los pasos siguientes:

- 1. Inicie desde el CD-ROM con el comando **linux rescue askmethod**. Esto le permite seleccionar manualmente NFS como la fuente de su medio de rescate en vez de la unidad CD-ROM (por defecto).
- 2. Copie el primer disco de instalación en un sistema de archivos de otro sistema Linux.
- 3. Haga esta copia del disco de instalación disponible a través de NFS o FTP.
- 4. Desactive o apague el sistema que necesita rescatar. Configure sus parámetros IPL como se indicó para el arranque de los discos de instalación en modo de rescate, excepto que la fuente IPL debería apuntar a la copia de **boot.img** en su IFS (del paso 1 anterior).
- 5. *Asegúrese de que el disco de instalación no esté en una unidad de DVD.*
- 6. IPL el sistema Linux.
- 7. Siga las [indicaciones](#page-478-0) como se describió en la Sección 36.2, "Modo de rescate en sistemas POWER". Un indicador adicional para la fuente de instalación aparecerá. Seleccione NFS o FTP (según lo apropiado) y complete la siguiente pantalla de configuración de red.
- 8. Cuando el sistema Linux ha arrancado en modo de rescate, la unidad de CD-ROM estará disponible para ser utilizada y puede montar el medio con controladores para acceder a los

servicios de SCSI.

# **36.3. Uso del modo de rescate para corregir o solucionar problemas de controlador**

Un controlador que esté funcionando mal o que falte puede evitar que el sistema arranque normalmente. El modo de rescate proporciona un entorno en el cual se puede añadir, retirar o remplazar un controlador incluso cuando el sistema no puede arrancar. Siempre y cuando sea posible, se recomienda usar el gestor de paquetes **RPM** para retirar los controladores que estén funcionando mal o para añadir controladores actualizados o faltantes. Si usted no puede retirar un controlador que esté funcionando mal por alguna razón, puede en su lugar ponerlo en *lista\_negra* para que no se cargue en el momento de arranque.

Note that when you install a driver from a driver disc, the driver disc updates all initramfs images on the system to use this driver. If a problem with a driver prevents a system from booting, you cannot rely on booting the system from another initramfs image.

### **36.3.1. Uso de RPM para añadir, retirar o remplazar un controlador**

En modo de rescate, puede usar **RPM** para instalar, retirar, o actualizar paquetes del sistema de archivos instalados, a pesar de que no arrancó el sistema instalado. Para retirar un controlador que no esté funcionando:

- 1. Arranque el sistema en modo de rescate con el comando **linux rescue**, o con el comando **linux rescue dd** si es necesario cargar un controlador de terceras partes desde un disco de controlador. Siga las instrucciones en la Sección 36.1.2, ["Arranque](#page-474-0) en modo de rescate" y *no* elija montar el sistema instalado como de solo lectura.
- 2. Cambie el directorio raíz a **/mnt/sysimage/**:

**chroot /mnt/sysimage/**

3. Use el comando **rpm -e** para retirar el paquete de controlador. Por ejemplo, para retirar el paquete del controlador *kmod-foobar*, ejecute:

**rpm -e kmod-foobar**

4. Salga del entorno chroot:

**exit**

La instalación de un controlador es un proceso similar, pero el paquete RPM que contiene el controlador debe estar disponible en el sistema.

- 1. Arranque el sistema en modo de rescate con el comando **linux rescue**, o con el comando **linux rescue dd** si es necesario cargar un controlador de terceras partes desde un disco de controlador. Siga las instrucciones en la Sección 36.1.2, ["Arranque](#page-474-0) en modo de rescate" y *no* elija montar el sistema instalado como de solo lectura.
- 2. Haga disponible el paquete RPM que contiene el controlador. Por ejemplo, monte el controlador flash de CD o USB y copie el paquete RPM en el sitio de su escogencia bajo **/mnt/sysimage/**, por ejemplo: **/mnt/sysimage/root/drivers/**.
- 3. Cambie el directorio raíz a **/mnt/sysimage/**:

4. Utilice el comando **rpm -ivh** para instalar el paquete de controlador. Por ejemplo, para instalar el paquete de controlador *kmod-foobar* desde **/root/drivers/**, ejecute:

```
rpm -ivh /root/drivers/kmod-foobar-1.2.04.17.el6.i686
```
Observe que **/root/drivers/** en este entorno chroot es **/mnt/sysimage/root/drivers/** en el entorno de rescate original.

Cuando haya terminado de retirar e instalar los controladores, reinicie el sistema.

### **36.3.2. Poniendo en lista negra a un controlador**

Como se describió en la Sección 36.1.2, ["Arranque](#page-474-0) en modo de rescate", la opción de kernel **rdblacklist** *pone en lista negra* a un controlador en momento de arranque. Para seguir poniendo en lista negra al controlador en los siguientes arranques, añada la opción **rdblacklist** en la línea del archivo **/boot/grub/grub.conf** que describe su kernel. Para poner en lista negra al controlador cuando el dispositivo de root se monta, añada una entrada de lista negra en un archivo bajo **/etc/modprobe.d/**.

- 1. Arranque el sistema en modo de rescate con el comando **linux rescue rdblacklist=***nombre \_de\_controlador*, donde *nombre\_de\_controlador* es el controlador que usted tuvo que poner en lista negra. Siga las [instrucciones](#page-474-0) en la Sección 36.1.2, "Arranque en modo de rescate" y *no* elija montar el sistema instalado como solo de lectura.
- 2. Abra el archivo **/mnt/sysimage/boot/grub/grub.conf** con el editor de texto **vi**:

**vi /mnt/sysimage/boot/grub/grub.conf**

- 3. Identifique el kernel predeterminado utilizado para arrancar el sistema. Cada kernel se especifica en el archivo **grub.conf** con un grupo de líneas que comienzan por **title**. El kernel predeterminado se especifica con el parámetro *default* cerca del comienzo del archivo. Un valor de **0** se refiere al kernel descrito en el primer grupo de líneas, un valor de **1** se refiere al kernel descrito en el segundo grupo y los valores superiores se refieren a los kernel subsiguientes.
- 4. Modifique la línea de **kernel** del grupo para incluir la opción **rdblacklist=***nombre\_de\_controlador*, donde *nombre\_de\_controlador* es el controlador que usted necesita poner en lista negra. Por ejemplo, para poner en lista negra al controlador llamado **foobar**:

```
kernel /vmlinuz-2.6.32-71.18-2.el6.i686 ro root=/dev/sda1 rhgb quiet
rdblacklist=foobar
```
- 5. Guarde el archivo y salga de **vi**.
- 6. Cree un nuevo archivo bajo **/etc/modprobe.d/** que contenga el nombre de comando **blacklist** *nombre\_de\_controlador*. Otorgue al archivo un nombre descriptivo, el cual le ayudará a encontrarlo en el futuro y use la extensión del nombre de archivo **.conf**. Por ejemplo, para seguir poniendo en la lista negra al controlador **foobar** cuando se monte el dispositivo de root, ejecute:

**echo "blacklist foobar" >> /mnt/sysimage/etc/modprobe.d/blacklistfoobar.conf**

7. Reinicie el sistema. Ya no necesitará **rdblacklist** de forma manual como opción de kernel hasta que usted realice la siguiente actualización del kernel predeterminado. Si actualiza el kernel predeterminado antes de resolver el problema del controlador, deberá editar el archivo **grub.conf** otra vez para asegurarse de que el controlador que no funciona no se cargue en el momento de arranque.

<span id="page-481-0"></span>[\[12](#page-475-0)]Consulte las secciones anteriores de esta guía para obtener mayores detalles.

# **Capítulo 37. Actualización de su sistema actual**

# **Red Hat no soporta actualizaciones de versiones principales anteriores**

Red Hat no admite actualizaciones en-sitio entre las versiones principales de Red Hat Enterprise Linux. Una versión principal se denota por el cambio total del número de versión. Por ejemplo, Red Hat Enterprise Linux 5 y Red Hat Enterprise Linux 6 son versiones de Red Hat Enterprise Linux.

Las actualizaciones entre las versiones principales no preservan todas las configuraciones del sistema, los servicios o configuraciones personalizadas. En consecuencia, Red Hat recomienda instalaciones nuevas cuando se quiera actualizar el sistema de una versión principal a otra.

Aunque la actualización desde Red Hat Enterprise Linux 5 es técnicamente posible, es muy posible que usted tenga la experiencia consistente de hacer copias de seguridad de la información y luego instalar este lanzamiento de Red Hat Enterprise Linux 6 sobre su instalación anterior de Red Hat Enterprise Linux.

Al actualizar su sistema instala las versiones de los paquetes que usted tiene actualmente instalados en su sistema.

El proceso de actualización preserva los archivos de configuración existentes al renombrarlos con la extensión **.rpmsave** (por ejemplo, **sendmail.cf.rpmsave**). El proceso de actualización también crea un registro de sus acciones en **/root/upgrade.log**.

Sin embargo, observe las siguientes limitaciones antes de decidir actualizar su sistema:

- Los archivos de configuración pueden funcionar o no después de realizar una actualización debido a los cambios en varios formatos y diseños de archivos de configuración.
- Si usted tiene uno de los productos en capas de Red Hat (tal como Cluster Suite) instalados, necesitará actualizarlos de forma manual después de que la actualización de Red Hat Enterprise Linux se haya completado.
- Las aplicaciones de terceras partes o ISV pueden no funcionar correctamente después de la actualización.

## **Procedimiento 37.1. Actualización de su sistema**

- 1. Actualice su sistema mediante RHN.
- 2. Haga una copia de seguridad de los datos importantes en el sistema.
- 3. Reinicie el sistema desde el DVD o medios de arranque mínimos de instalación de Red Hat Enterprise Linux 6.
- 4. Presione la tecla **Esc** durante 60 segundos para acceder al indicador **boot:** .
- 5. Ingrese la opción de kernel **linux upgradeany** en el indicador **boot:** .
- 6. Continúe con la instalación [normalmente](#page-98-0) como se describió en el Capítulo 9, *Instalación utilizando Anaconda* para la arquitectura x86, en el Capítulo 16, *[Instalación](#page-204-0) utilizando Anaconda* para la arquitectura POWER, y en el Capítulo 23, *Fase 3 de [instalación:](#page-300-0) Instalando mediante Anaconda* para System z de IBM hasta que llegue al cuadro de diálogo, el cual le notificará que **Por lo menos una instalación existente ha sido detectada en su sistema.**
- 7. Siga las instrucciones en la Sección 9.12, ["Actualización](#page-95-0) de un sistema existente" para la arquitectura x86, en la Sección 16.14, ["Actualización](#page-206-0) de un sistema existente" para la arquitectura POWER y en la Sección 23.12, ["Actualización](#page-302-1) de un sistema existente" para System z como si usted estuviera actualizando entre versiones menores.

Algunos paquetes actualizados pueden requerir la instalación de otros paquetes para que funcionen

correctamente. Si elige personalizar sus paquetes para actualizar, deberá resolver los problemas de dependencia. De otro modo, el procedimiento de actualización se ocupará de estas dependencias, pero podría necesitar instalar paquetes adicionales que no están en su sistema.

Dependiendo de la forma como usted particionó su sistema, el programa de actualización podría solicitarle agregar un archivo swap adicional. Si el programa de actualización no detecta un archivo swap que equivale al doble de su RAM, se le solicitará si desea añadir un nuevo archivo swap. Consulte las recomendaciones en la Sección 9.15.5, "Esquema de [particionamiento](#page-113-0) recomendado" para sistemas x86, en la Sección 16.17.5, "Esquema de [particionamiento](#page-222-0) recomendado" para sistemas POWER, o los recursos para System z listados en la Sección 23.15.5, "Esquema de [particionamiento](#page-317-0) recomendado" para determinar si desea añadir espacio swap.

# **Capítulo 38. Anulación del registro de Plataformas de derechos de Red Hat Network**

Si se registró a la [plataforma](#page-451-0) de derechos de Red Hat Network (consulte la Sección 34.2.3, "Elegir el servidor") pero seleccionó la plataforma errada o si necesita borrar su registro, elija entre lo siguiente:

- Para un registro de RHN Classic en la máquina, borre el archivo **/etc/sysconfig/rhn/systemid**
- Para un registro de RHN Classic o Satellite en el servidor, localice el sistema en la pestaña **Sistemas** y borre el perfil.
- Para un registro basado en Certificado de RHN en la máquina, ejecute el comando **subscriptionmanager unregister**.

# **Capítulo 39. Eliminando Red Hat Enterprise Linux de sus sistemas basados en x86.**

# **¡Estas instrucciones pueden destruir los datos!**

Si tiene información de Red Hat Enterprise Linux que quiera conservar, haga una copia de seguridad antes de proseguir. Guarde su información en CD, DVD, disco duro externo u otro dispositivo de almacenamiento.

Por precaución, también realice una copia de seguridad de los datos de cualquier otro sistema operativo que tenga instalado en ese equipo. Nadie está a salvo de cometer errores, y un error puede causar la pérdida de todos sus datos.

Si realiza el copia de seguridad de sus datos mediante Red Hat Enterprise Linux, y piensa utilizarlos en otro sistema operativo, asegúrese de que el medio de almacenamiento en donde los va a colocar, pueda ser leído por el otro sistema operativo. Por ejemplo, Microsoft Windows (a no ser que se le instalen programas específicos), no puede leer discos duros externos que hayan sido formateados con Red Hat Enterprise Linux para utilizar sistemas de archivos tipo ext2, ext3 o ext4.

Para desinstalar a Red Hat Enterprise Linux de un equipo basado en una arquitectura x86, se debe eliminar la información del gestor de arranque de Red Hat Enterprise Linux contenida en el registro maestro de arranque (Master Boot Record, o MBR), y eliminar cualquier partición que contenga el sistema operativo. El método para eliminar a Red Hat Enterprise Linux de su equipo depende de si Red Hat Enterprise Linux es el único sistema operativo instalado en el equipo, o si está configurado para tener la posibilidad de arrancar en forma dual con Red Hat Enterprise Linux y algún otro sistema instalado.

Estas instrucciones no pueden explicar todas y cada una de las posibles configuraciones de un equipo. Si su equipo está configurado para tener la posibilidad de arrancar con tres o más sistemas operativos, o posee un esquema de particiones extremadamente complejo, utilice las secciones que vendrán como una guía de orientación general para eliminar particiones, y las herramientas que para ello puede utilizar. En esquemas de particionamiento complejos, o con varios sistemas operativos instalados, también va a necesitar aprender a configurar el gestor de arranque que piensa utilizar. Vea Apéndice E, *El gestor de arranque GRUB* para una [introducción](#page-523-0) general al respecto, pero tenga en cuenta que tal vez no encuentre instrucciones específicas, puesto que ellas están más allá de los propósitos de este documento.

# **Versiones anteriores de sistemas operativos Microsoft**

**Fdisk**, la herramienta de particionamiento provista por MS-DOS y Microsoft Windows, no puede eliminar el sistema de archivos utilizado por Red Hat Enterprise Linux. Las versiones MS-DOS y de Windows anteriores a Windows XP (con excepción de Windows 2000), no tienen otra forma de eliminar [particiones.](#page-494-0) Consulte la Sección 39.3, "Remplazar a Red Hat Enterprise Linux por MS-DOS o versiones anteriores de Microsoft Windows" para conocer métodos alternativos de eliminación de particiones utilizados con MS-DOS y estas versiones de Windows.

# <span id="page-485-0"></span>**39.1. Red Hat Enterprise Linux es el único sistema operativo en la computadora**

Si el único sistema operativo instalado en su equipo es Red Hat Enterprise Linux, utilice el medio de instalación de cualquier otro sistema operativo para eliminarlo. Ejemplos de instalación de otros sistemas operativos incluyen el CD de instalación de Windows XP, el DVD de instalación de Windows Vista, el CD o los CD de instalación o DVD de cualquier otra distribución Linux.

Fíjese que algunos fabricantes de computadoras que venden sus equipos con alguna versión de Microsoft Windows ya instalada, no por ello entregan junto con el equipo el CD o DVD de instalación de Windows. Este tipo de fabricantes, a veces, suelen entregar un "disco de recuperación", o tienen instalado en el equipo algún tipo de software que le permite crear al usuario su propio "disco de recuperación", cuando se inicia por vez primera. En algunos casos, este software que permite al sistema operativo del equipo repararse, o reinstalarse en su totalidad, se encuentra alojado en una partición separada del disco duro. Si no puede identificar el medio de instalación para el sistema operativo preinstalado en su equipo, consulte la documentación provista con él, o contacte a su fabricante.

Cuando coloque el medio de instalación para el sistema operativo seleccionado:

- 1. Respalde cualquier información que quiera conservar.
- 2. Apague la computadora.
- 3. Arranque su computadora con el disco de instalación para remplazar el sistema operativo.
- 4. Siga los indicadores que se van presentando a lo largo del proceso de instalación. Windows, OS X y la mayoría de los discos de instalación de Linux le permiten dividir manualmente su disco duro durante el proceso de instalación, o le ofrecerán la opción de eliminar todas las particiones e iniciar un nuevo diseño de particiones. En este punto, elimine las particiones existentes que el programa de instalación ha detectado, o permita al instalador eliminarlas automáticamente. El medio de "recuperación del sistema" para equipos preinstalados con Microsoft Windows podría crear automáticamente una partición predeterminada, sin que usted intervenga en el proceso.

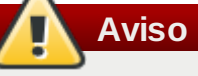

Si su equipo posee un software de recuperación almacenado en una partición de disco duro, tenga cuidado al eliminar alguna partición durante la instalación de un nuevo sistema operativo. Bajo estas circunstancias, podría destruir la partición que guarda el software de recuperación del sistema operativo originalmente instalado.

# **39.2. Su computadora tiene a Red Hat Enterprise Linux y a otro sistema operativo en arranque dual**

Si su equipo está configurado para tener la posibilidad de iniciarse con dos sistemas operativos, por ejemplo, Red Hat Enterprise Linux y otro, eliminar a Red Hat Enterprise Linux sin eliminar las particiones que contienen al otro sistema operativo y a sus datos, es más complicado. Más adelante se darán instrucciones específicas para un número determinado de sistemas operativos. Para eliminar al mismo tiempo tanto Red Hat Enterprise Linux como cualquier otro sistema operativo instalado en su equipo, siga los pasos descritos para un equipo que tiene instalado solamente Red Hat Enterprise Linux: Sección 39.1, "Red Hat Enterprise Linux es el único sistema operativo en la [computadora"](#page-485-0)

## **39.2.1. Su computadora tiene a Red Hat Enterprise Linux y un sistema operativo Microsoft Windows en arranque dual.**

**39.2.1.1. Windows 2000, Windows Server 2000, Windows XP, y Windows Server 2003**

# **Aviso**

Una vez que inicie este proceso, si no completa la totalidad de las instrucciones, su equipo podría quedar en un estado en el cual no podrá volver a iniciarse. Antes de empezar el proceso de eliminación, lea cuidadosamente todos los pasos a seguir. Tome en cuenta la posibilidad de leer estas instrucciones en otro equipo, o imprímalas, de manera tal de continuar teniendo acceso a ellas a lo largo del proceso de eliminación.

Este procedimiento depende de la **Consola de recuperación de Windows** que se carga desde el disco de instalación de Windows, por lo tanto no podrá completar el procedimiento sin acceder a este disco. Si inicia este procedimiento y no lo termina, podría dejar a su equipo en una condición tal que sea imposible inicializarlo. El "disco de recuperación" provisto con algunos computadores de fábrica que vienen con Microsoft Windows pre instalado, tal vez no incluyan la **Consola de recuperación de Windows**.

A lo largo del proceso descrito en estas instrucciones, el **Consola de recuperación de Windows** le pedirá una contraseña de Administrador para su sistema operativo Windows. No siga estas instrucciones a no ser que conozca la contraseña de Administrador para su sistema, o esté seguro de que esta contraseña no ha sido creada jamás, ni siquiera por el fabricante del equipo.

- 1. Elimine particiones de Red Hat Enterprise Linux
	- a. Arranque su computadora en su entorno Microsoft Windows.
	- b. Haga clic en **Iniciar**>**Ejecutar...**, escriba **diskmgmt.msc** y presione **Enter**. La herramienta **Administración de disco** se abre.

La herramienta muestra una representación gráfica de su disco, donde cada barra es una partición. La primera partición usualmente recibe el nombre de **NTFS**, y corresponde a su unidad **C:**. Al menos dos particiones de Red Hat Enterprise Linux serán visibles. Windows no muestra el tipo de sistema de archivos para estas particiones, pero puede asignarles letras a algunas de ellas.

- c. Haga clic derecho en una de las particiones de Red Hat Enterprise Linux, luego haga clic en **Borrar partición**, y en **Sí** para confirmar la eliminación. Repita este proceso en cada una de las particiones de Red Hat Enterprise Linux. Mientras elimina particiones, Windows etiquetará el espacio en el disco duro,previamente ocupado por esas particiones, como particiones **sin asignar**.
- 2. Permite que Windows utilice el espacio liberado por Red Hat Enterprise Linux de su disco duro (opcional)

# **Nota**

Este paso no es necesario para eliminar a Red Hat Enterprise Linux de su equipo. Sin embargo, si lo ignora, dejará inservible parte de la capacidad de almacenamiento de su disco duro para Windows. Dependiendo de la configuración, podría ser una parte significativa de la capacidad de almacenamiento del disco.

Elije ya sea extender una partición de Windows existente para ser utilizada como espacio extra, o crear una nueva partición Windows en ese espacio. Si crea una nueva partición Windows, este sistema le otorgará una nueva letra y la tratará como si fuera un disco duro diferente.

#### **Extender una partición de Windows existente**

# **Nota**

La herramienta **diskpart** utilizada en este paso se ha instalado como parte de los sistemas operativos Windows XP y Windows 2003. Si está realizando este paso en un equipo que utiliza Windows 2000 o Windows Server 2000, puede descargarse una versión de **diskpart** para su sistema operativo desde el sitio web de Microsoft.

- a. Haga clic en **Iniciar**>**Ejecutar...**, escriba **diskpart** y presione **Enter**. Aparecerá una ventana de comandos.
- b. Escriba **list volume** y presione **Enter**. **Diskpart** muestra una lista de las particiones en su sistema con un número de volumen, la letra correspondiente, la etiqueta, el tipo de sistema de archivos y el tamaño. Identifique la partición de Windows que le gustaría utilizar para ocupar el espacio de su disco duro liberado por Red Hat Enterprise Linux, y anote el número de su volumen (por ejemplo, su disco Windows **C:** debería ser "Volume 0").
- c. Escriba **select volume** *N* (donde *N* es el número de volumen para la partición Windows que quiere extender) y presione **Enter**. Ahora escriba **extend** y presione **Enter**. **Diskpart** ahora extiende la partición que ha elegido para ocupar el espacio restante en su disco duro. Le hará saber cuando se haya completado la operación.

## **Añadir una nueva partición de Windows**

- a. En la ventana de **Administración de disco**, haga clic con el botón derecho en el espacio del disco que Windows denomina como **sin asignar** y seleccione **Nueva partición** en el menú. El **Asistente de nueva partición** iniciará.
- b. Siga los indicadores que **El asistente de nueva partición** va presentando. Si acepta las opciones establecidas por defecto, la herramienta va a crear una nueva partición que ocupe todo el espacio disponible en el disco duro, le asigna la letra siguiente disponible, y la formatea como un sistema de archivos NTFS.
- 3. Restaurar el cargador de arranque de Windows
	- a. Inserte el disco de instalación de Windows y reinicie su computadora. Mientras su computadora reinicia, el siguiente mensaje aparecerá en pantalla por unos segundos:

**Presione cualquier tecla para arrancar desde CD**

Presione cualquier tecla mientras se muestre el mensaje y el software de instalación de Windows se cargará.

- b. Cuando la pantalla de **Bienvenida a configuración** aparezca, puede iniciar la **Consola de recuperación de Windows**. El procedimiento es un poco diferente según las distintas versiones de Windows:
	- En Windows 2000, y Windows Server 2000, presione la tecla **R**, luego la tecla **C**.
	- En Windows Xp y Windows Server 2003, presione la tecla **R**.
- c. **Consola de recuperación de Windows** revisa los discos duros en busca de instalaciones de Windows, y asigna números a cada una. Muestra una lista con estas instalaciones y le pide elegir una. Escriba el número correspondiente a la instalación de Windows que desee recuperar.
- d. **Consola de recuperación de Windows** le preguntará la contraseña de usuario Administrador para su instalación de Windows. Escríbala y presione **Enter**. Si no hay contraseñas de administrador en el sistema, presione solo **Enter**.
- e. En el indicador, escriba el comando **fixmbr** y presione **Enter**. La herramienta **fixmbr** recupera el registro de arranque maestro (Master Boot Record, MBR) de este sistema.
- f. Cuando el indicador vuelva a aparecer, escriba **exit** y presione **Enter**.

g. Su computadora se reiniciará y arrancará su sistema operativo Windows

## **39.2.1.2. Windows Vista y Windows Server 2008**

# **Aviso**

Una vez que inicie este proceso, si no completa la totalidad de las instrucciones, su equipo podría quedar en un estado en el cual no podrá volver a iniciarse. Antes de empezar el proceso de eliminación, lea cuidadosamente todos los pasos a seguir. Tome en cuenta la posibilidad de leer estas instrucciones en otro equipo, o imprímalas, de manera tal de continuar teniendo acceso a ellas a lo largo del proceso de eliminación.

Este procedimiento depende de **Windows Recovery Environment**, el cual se carga desde el disco de instalación de Windows, y no será posible completar el proceso sin acceder a este disco. Si inicia este proceso y no lo finaliza, podría dejar a su equipo en un estado tal que sea imposible volver a iniciarlo. El "disco de recuperación del sistema" distribuido por algunos fabricantes que vienen con Windows pre-instalado, puede que no incluya el **Windows Recovery Environment**.

- 1. Elimine particiones de Red Hat Enterprise Linux
	- a. Arranque su computadora en su entorno Microsoft Windows.
	- b. Haga clic en **Iniciar** luego escriba **diskmgmt.msc** en el cuadro **Iniciar búsqueda** y presione **Enter**. Se abre la herramienta **Administración de disco**.

La herramienta muestra una representación gráfica de su disco, donde cada barra es una partición. La primera partición usualmente recibe el nombre de **NTFS**, y corresponde a su unidad **C:**. Al menos dos particiones de Red Hat Enterprise Linux serán visibles. Windows no muestra el tipo de sistema de archivos para estas particiones, pero puede asignarles letras a algunas de ellas.

- c. Haga clic derecho en una de las particiones de Red Hat Enterprise Linux, luego haga clic en **Borrar partición**, y en **Sí** para confirmar la eliminación. Repita este proceso en cada una de las particiones de Red Hat Enterprise Linux. Mientras elimina particiones, Windows etiquetará el espacio en el disco duro,previamente ocupado por esas particiones, como particiones **sin asignar**.
- 2. Permite que Windows utilice el espacio liberado por Red Hat Enterprise Linux de su disco duro (opcional)

# **Nota**

Este paso no es necesario para eliminar a Red Hat Enterprise Linux de su equipo. Sin embargo, si lo ignora, dejará inservible parte de la capacidad de almacenamiento de su disco duro para Windows. Dependiendo de la configuración, podría ser una parte significativa de la capacidad de almacenamiento del disco.

Elije ya sea extender una partición de Windows existente para ser utilizada como espacio extra, o crear una nueva partición Windows en ese espacio. Si crea una nueva partición Windows, este sistema le otorgará una nueva letra y la tratará como si fuera un disco duro diferente.

#### **Extender una partición de Windows existente**

- a. En la ventana de **Administración de disco**, haga clic en el botón derecho del ratón sobre la partición Windows que desea extender y seleccione en el menú **Extender Volumen**. Se abre el**Asistente para ampliar volumen**.
- b. Siga las indicaciones presentadas por el **Asistente para ampliar el volumen**. Si acepta las opciones por defecto que se le van ofreciendo, la herramienta extiende el volumen

seleccionado para ocupar todo el espacio disponible en el disco duro.

#### **Añadir una nueva partición de Windows**

- a. En la ventana de **Administración de disco**, haga clic derecho en espacio de disco que Windows denomina como **sin asignar** y seleccione en el menú **Nuevo volumen simple**. El **Nuevo Asistente de volumen simple** inicia.
- b. Siga los indicadores que va presentando el **Nuevo asistente de volumen simple**. Si acepta las opciones predeterminadas, la herramienta generará una nueva partición que ocupe todo el espacio disponible en el disco duro, le asignará la siguiente letra disponible, y le dará formato con el sistema de archivos NTFS.
- 3. Restaurar el cargador de arranque de Windows
	- a. Inserte el disco de instalación de Windows y reinicie su computadora. Mientras su computadora reinicia, el siguiente mensaje aparecerá en pantalla por unos segundos:

```
Presione cualquier tecla para arrancar desde el CD o DVD
```
Presione cualquier tecla mientras se muestre el mensaje y el software de instalación de Windows se cargará.

- b. En el diálogo **Ventana de Instalación**, seleccione un idioma, tiempo, moneda, y tipo de teclado. Luego haga clic en **Siguiente**
- c. Haga clic en **Reparar su computadora**.
- d. El **Entorno de Recuperación de Windows** (ERW) le muestra las instalaciones de Windows que éste puede detectar en su sistema. Seleccione la instalación que quiera restaurar, luego haga clic en **Siguiente**.
- e. Haga clic en **Intérprete de Comandos**. Una ventana de comandos se abrirá.
- f. Escriba **bootrec /fixmbr** y presione **Enter**.
- g. Cuando reaparezca el indicador, cierre la ventana de comandos, y luego haga clic en **Reiniciar**.
- h. Su computadora se reiniciará y arrancará su sistema operativo Windows

## **39.2.2. Su computadora arranca con Red Hat Enterprise Linux y otra distribución de Linux**

Debido a las diferencias entre varias distribuciones de Linux, estas instrucciones son únicamente una guía general. La información específica varía según la configuración de un determinado sistema y la distribución de Linux que arranca en forma dual con Red Hat Enterprise Linux.

## 1. **Procedimiento 39.1. Elimine particiones de Red Hat Enterprise Linux**

- a. Elimine su instalación de Red Hat Enterprise Linux
- b. Como usuario de root o con **sudo**, ejecute **mount**. Observe las particiones montadas, en particular, la que está montada como la raíz del sistema de archivos. La salida de **mount** en un sistema en donde la raíz del sistema de archivos es una partición estándar tal como **/dev/sda2** podría parecerse a:

```
/dev/sda2 on / type ext4 (rw)
proc on /proc type proc (rw)
sysfs on /sys type sysfs (rw)
devpts on /dev/pts type devpts (rw,gid=5,mode=620)
tmpfs on /dev/shm type tmpfs
(rw,rootcontext="system_u:object_r:tmpfs_t:s0")
/dev/sda1 on /boot type ext4 (rw)
none on /proc/sys/fs/binfmt_misc type binfmt_misc (rw)
sunrpc on /var/lib/nfs/rpc_pipefs type rpc_pipefs (rw)
```
La salida de **mount** en el sistema donde la raíz del sistema de archivos es un volumen lógico podría parecerse a:

```
/dev/mapper/VolGroup00-LogVol00 on / type ext4 (rw)
proc on /proc type proc (rw)
sysfs on /sys type sysfs (rw)
devpts on /dev/pts type devpts (rw,gid=5,mode=620)
tmpfs on /dev/shm type tmpfs
(rw,rootcontext="system_u:object_r:tmpfs_t:s0")
/dev/sda1 on /boot type ext4 (rw)
none on /proc/sys/fs/binfmt_misc type binfmt_misc (rw)
sunrpc on /var/lib/nfs/rpc_pipefs type rpc_pipefs (rw)
```
- c. Asegúrese de que los datos que aún requiere en este sistema tengan una copia en otro sistema o sitio de almacenamiento.
- d. Apague el sistema y reinicie la distribución de Linux que desee conservar en su equipo.
- e. Como root o con **sudo**, ejecute **mount**. Si se monta alguna de las particiones que anteriormente anotó como usadas para Red Hat Enterprise Linux, revise el contenido de estas particiones. Si ya no requiere el contenido de estas particiones, desmóntelas con el comando **umount**.
- f. Retire las particiones indeseadas o innecesarias, por ejemplo, con **fdisk** para particiones estándar o **lvremove** y **vgremove** para retirar los volúmenes lógicos y grupos de volumen.

#### 2. **Eliminar entradas de Red Hat Enterprise Linux de su cargador de arranque**

# **Ejemplo únicamente**

Las siguientes instrucciones presuponen que su sistema utiliza el gestor de arranque **GRUB**. Si utiliza uno diferente (como por ejemplo, **LILO**), consulte la documentación de dicho software para identificar y eliminar entradas de Red Hat Enterprise Linux de su lista de destinos de inicio y verificar si su sistema operativo actual está especificado correctamente.

- a. En la línea de comando, teclee **su -** y presione **Enter**. Cuando el sistema le solicite la contraseña de root, ingrésela y presione **Enter**.
- b. Ingrese **gedit /boot/grub/grub.conf** y presione **Enter**. Esto abrirá el archivo **grub.conf** en el editor de texto **gedit**.
- c. Una entrada típica de Red Hat Enterprise Linux en el archivo **grub.conf** consta de cuatro líneas:

### **Ejemplo 39.1. Ejemplo de una entrada en Red Hat Enterprise Linux en grub.conf**

título Red Hat Enterprise Linux (2.6.32.130.el6.i686) root (hd0,1) kernel /vmlinuz-2.6.32.130.el6.i686 ro root=UUID=04a07c13-e6bf-6d5a-b207- 002689545705 rhgb quiet initrd /initrd-2.6.32.130.el6.i686.img

Según la configuración de su sistema, pueden haber múltiples entradas de Red Hat Enterprise Linux en **grub.conf**, cada una correspondiente a una versión diferente del kernel de Linux. Borre del archivo cada una de las entradas de Red Hat Enterprise Linux.

d. **Grub.conf** contiene una línea que especifica el sistema operativo a ser iniciado por

defecto, con el formato **default=***N*, donde *N* es un número igual o mayor que 0. Si se define *N* en 0, **GRUB** iniciará el primer sistema operativo de la lista. Si se define *N* en 1, iniciará el segundo sistema operativo de la lista, y así sucesivamente.

Identifique la entrada del sistema operativo con el que quiere desea **GRUB** arranque por defecto y anote el lugar en el de la lista.

Asegúrese de que la línea **default=** contenga *un número menos* que el número elegido como sistema operativo predeterminado en la lista.

Guarde el archivo **grub.conf** y cierre **gedit**

#### 3. **Deje espacio disponible para su sistema operativo**

# **Nota**

Este paso no se requiere para eliminar a Red Hat Enterprise Linux de su equipo. Sin embargo, si no lo realiza, dejará inservible parte de la capacidad de almacenamiento de su disco duro. Según la configuración, ésta podría ser una porción importante de la capacidad de almacenamiento de su disco.

# **Nota**

Para realizar este paso, necesitará una distribución Linux de Live Media (medio vivo). Por ejemplo, el CD de Fedora Live o el DVD de Knoppix.

El método para convertir el espacio liberado resultante de la eliminación de Red Hat Enterprise Linux, en espacio libre que puede ser utilizado por cualquier otro sistema operativo basado en Linux, depende de si el sistema operativo elegido ha sido instalado en particiones de disco configuradas para usar el LVM (Administrador de volumen lógico) o no.

#### **Si usted no usa LVM**

- a. Inicie su equipo desde los medios vivos de Linux e instale **parted**, si aún no está presente.
- b. Como usuario root o con **sudo**, ejecute **parted** *disk*, donde *disk* es el nombre del dispositivo del disco que contiene la partición que usted desea cambiar de tamaño, por ejemplo, **/dev/sda**.
- c. En el indicador **(parted)** , ingrese **print**. La herramienta **parted** muestra información sobre las particiones en su sistema, incluyendo los nombres de las particiones, los tamaños, y su sitio en el disco.
- d. En el indicador **(parted)** , ingrese **resize** *number start end*, donde *number* es el número de la partición, *start* es el sitio en el disco en donde comienza la partición y *end* es el sitio en el disco en donde usted desea que termine la partición. Use la posición de inicio que obtuvo anteriormente con el comando **print** y consulte la documentación de **parted** para conocer las diferentes formas de especificar el parámetro de finalizar.
- e. Cuando **parted** termina de cambiar el tamaño de la partición, ingrese **quit** en el indicativo **(parted)** .
- f. Ejecute **e2fsck** *partition*, donde *partition* es la partición que usted acaba de cambiar de tamaño. Por ejemplo, si cambió de tamaño a **/dev/sda3**, ingrese **e2fsck /dev/sda3**.

Linux ahora revisa el sistema de archivos de la partición recién redimensionada.

g. Cuando la revisión del sistema finalice, escriba **resize2fs** *partition* en la línea de

comandos y presione **Enter**, donde *partition* es la partición que acaba de cambiar de tamaño. Por ejemplo, si acaba de cambiar **/dev/sda3**, escriba **resize2fs /dev/sda3**.

Cuando la revisión del sistema finalice, escriba **resize2fs** *partition* en la línea de

Linux ahora cambia de tamaño su sistema de archivos para llenar la partición recién redimensionada.

h. Reinicie su computadora. El espacio adicional ahora está disponible para su instalación de Linux.

#### **Si usted usa LVM**

a. Inicie su equipo desde medios vivos de Linux e instale **fdisk** y **lvm2** si aún no están instalados.

#### b. **Crear una nueva partición en el espacio libre en disco**

- a. Como usuario de root o con **sudo**, ejecute **fdisk** *disk*, donde *disk* es el nombre de dispositivo del disco en el que usted desea crear nuevo espacio, por ejemplo, **/dev/sda**.
- b. En el indicador **Command (m para ayuda):** , ingrese **n** para crear una nueva partición. Consulte la documentación de **fdisk** para conocer las opciones.

#### c. **Cambiar el identificador de tipo de partición**

- a. En el indicador **Command (m para ayuda):** , ingrese **t** para cambiar el tipo de partición.
- b. En el indicador, **Partition number (1-4):** , escriba el número de la partición que acaba de crear. Por ejemplo, si acaba de crear la partición **/dev/sda3**, escriba el número **3**, y presione **Enter**. Así identifica a la partición cuyo tipo **fdisk** va a cambiar.
- c. En el indicador **Hex code (Escriba L para obtener la lista de códigos):** , ingrese **8e** para crear una partición LVM de Linux.
- d. En el indicador **Command (m para ayuda):** , ingrese **w** para escribir los cambios al disco y salir de **fdisk**.

#### d. **Expandir un Grupo de Volumen**

- a. En el indicador de comandos, escriba **lvm** y presione **Enter** para iniciar la herramienta **lvm2**.
- b. En el indicador **lvm>** , escriba **pvcreate** *partition* y presione **Enter**, donde *partition* es la partición que creó hace un momento. Por ejemplo, **pvcreate /dev/sda3**. De esta manera, convierte a **/dev/sda3** en un volumen físico en LVM.
- c. En el indicador **lvm>** , escriba **vgextend** *VolumeGroup partition* y presione **Enter**, donde *VolumeGroup* es el grupo del volumen LVM sobre el cual Linux está instalado y *partition* es la partición que creó hace unos instantes. Por ejemplo, si Linux está instalado sobre **/dev/VolumeGroup00**, escribirá **vgextend /dev/VolumeGroup00 /dev/sda3**para extender ese grupo de volumen e incluir el volumen físico en **/dev/sda3**.
- d. En el indicador **lvm>** , escriba **lvextend -l +100%FREE** *LogVol* y presione **Enter**, donde *LogVol* es el volumen lógico que contiene su sistema de archivos Linux. Por ejemplo, para extender **LogVol00** de manera que ocupe el recientemente disponible espacio en su volumen, **VolGroup00**, escriba **lvextend -l +100%FREE /dev/VolGroup00/LogVol00**.
- e. En el indicador **lvm>** , escriba **exit** y presione **Enter** para salir de **lvm2**

e. Escriba **e2fsck** *LogVol* en la línea de comandos y presione **Enter**, donde *LogVol* es el volumen lógico que recién acaba de reducir. Por ejemplo, si recién redujo **/dev/VolumeGroup00/LogVol00**, debería escribir **e2fsck /dev/VolumeGroup00/LogVol00**.

Ahora Linux va a revisar el sistema de archivos del volumen lógico recientemente reducido.

f. Cuando finalice la revisión del sistema de archivos, escriba **resize2fs** *LogVol* en la línea de comandos y presione **Enter**, donde *LogVol* es la partición que acaba de reducir. Por ejemplo, si recién redujo **/dev/VolumeGroup00/LogVol00**, debería escribir **resize2fs /dev/VolumeGroup00/LogVol00**.

Ahora Linux reduce su sistema de archivos de modo de ocupar todo el espacio del volumen lógico recientemente reducido.

g. Reinicie su computadora. El espacio adicional ahora está disponible para su instalación de Linux.

# <span id="page-494-0"></span>**39.3. Remplazar a Red Hat Enterprise Linux por MS-DOS o versiones anteriores de Microsoft Windows**

En los sistemas DOS y Windows, use la herramienta de Windows **fdisk** para crear un nuevo MBR con la bandera de*sin documentar* **/mbr**. De este modo, *SÓLO* reescribirá el MBR para arrancar la partición DOS primaria. El comando debe ser similar a:

#### **fdisk /mbr**

Si necesita eliminar Linux desde el disco duro y ha intentado hacerlo con **fdisk** de DOS, encontrará el problema *Particiones existentes pero no aparecen*. La mejor forma de eliminar particiones que no sean DOS es con una herramienta que entienda particiones diferentes a las de DOS.

Para comenzar, inserte el DVD de Red Hat Enterprise Linux y arranque su sistema. Cuando aparezca el intérprete de comandos, escriba **linux rescue**. Así iniciará el programa en modo de rescate.

Se le pedirá ingresar la información de idioma y teclado. Ingrese estos valores como lo haría durante la instalación de Red Hat Enterprise Linux.

Luego, aparecerá una pantalla diciéndole que el programa intentará encontrar una instalación de Red Hat Enterprise Linux para rescatar. Seleccione **Saltar** en esta pantalla.

Luego de seleccionar **Saltar**, se le mostrará un intérprete de comandos donde podrá acceder a las particiones que le gustaría eliminar.

Primero, escriba el comando **list-harddrives**. Este comando listará todos los discos duros en su sistema que fueron reconocidos por el programa de instalación, así como también sus tamaños en megabytes.

# **Advertencia**

Tenga cuidado de eliminar únicamente las particiones de Red Hat Enterprise Linux necesarias. Al eliminar otras particiones puede generar pérdida de datos o dañar el entorno del sistema.

Para eliminar las particiones, use la herramienta de particionamiento **parted**. Inicie **parted**, como se muestra en el siguiente ejemplo; */dev/hda* es el dispositivo en el cual se eliminará la partición:

#### parted /dev/hda

Con el comando **print**, vea la tabla actual de particiones para determinar el número 'minor' de la partición a eliminar:

print

El comando **print** también le mostrará el tipo de partición (tal como linux-swap, ext2, ext3, ex4 y así sucesivamente). Si conoce el tipo de partición podrá determinar si realmente desea eliminarla.

Elimine la partición con el comando **rm**. Por ejemplo, para eliminar la partición con el número 'minor' 3:

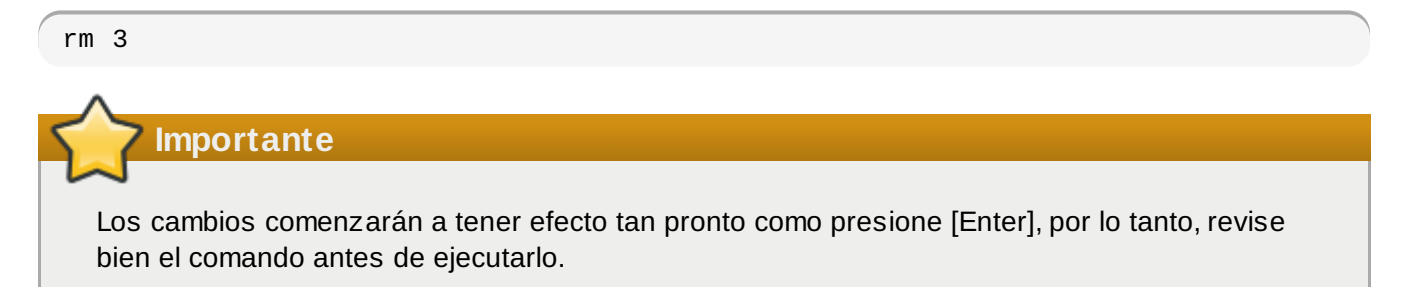

Después de eliminar la partición, use el comando **print** para confirmar que ha sido eliminada de la tabla de particiones.

Una vez que haya eliminado las particiones Linux y realizado todos los cambios necesarios, escriba **quit** para salir de **parted**.

Después de salir de **parted**, escriba **exit** en el intérprete de comandos para salir del modo de rescate y reiniciar el sistema. El sistema debe reiniciar automáticamente. Si no lo hace, usted puede reiniciar su computador utilizando **Control**+**Alt**+**Supr**.

# **Capítulo 40. Eliminando Red Hat Enterprise Linux de IBM System z**

Si desea borrar los datos del sistema operativo existente, primero, si tiene discos de linux con datos confidenciales, asegúrese de destruir los datos según sus políticas de seguridad. Para proseguir, considere las siguientes opciones:

- Sobrescribir los discos con una nueva instalación.
- $\bullet$  Inicie una nueva instalación y use el cuadro de diálogo de particiones (consulte la Sección 23.13, "Configuración del [particionamiento](#page-303-0) del disco") para dar formato a las particiones donde Linux fue instalado. Después el diálogo **[Escribir](#page-317-1) los cambios al disco** descritos en Sección 23.16, "Escribir cambios en disco", salga del instalador.
- Cree un DASD o disco SCSI donde Linux fue instalado visible desde otro sistema y después elimine los datos. Sin embargo, esto podría requerir privilegios especiales. Solicite asistencia a su administrador de sistemas. Puede usar comandos de Linux tales como **dasdfmt** (DASD únicamente), **parted**, **mke2fs** o **dd**. Para obtener mayor información sobre comandos, consulte las respectivas páginas man.

# **40.1. Ejecutar un sistema operativo diferente en su huésped z/VM o LPAR**

Si desea arrancar desde un DASD o disco SCSI desde un sitio diferente de donde el sistema instalado reside en una máquina virtual de huésped z/VM o un LPAR, apague el Red Hat Enterprise Linux instalado y use el disco deseado, donde está instalada para el arranque otra instancia de Linux. De esta manera, deja el contenido del sistema instalado sin cambios.

# **Parte VI. Apéndices técnicos**

Los apéndices en esta sección no contienen instrucciones para instalar Red Hat Enterprise Linux. En su lugar, le proporcionan respaldo técnico que podría serle útil para entender las opciones que Red Hat Enterprise Linux le ofrece en varios momentos del proceso de instalación.

# **Introducción a la creación de particiones**

**Nota**

Este apéndice no se aplica necesariamente a las arquitecturas que no están basadas en x86. Sin embargo, los conceptos generales mencionados aquí pueden ser pertinentes.

Este apéndice no se aplica necesariamente a las arquitecturas que no están basadas en x86. Sin embargo, los conceptos generales mencionados aquí pueden ser pertinentes.

Si se siente relativamente cómodo con sus conocimientos acerca de las particiones de los discos, puede ir directamente a la Sección A.1.4, "Dejar espacio para Red Hat [Enterprise](#page-502-0) Linux", para obtener mayor información sobre el proceso de liberación de espacio de disco para preparar una instalación de Red Hat Enterprise Linux. Esta sección también trata acerca del esquema de nomenclatura de particiones utilizada por los sistemas Linux, cómo se comparte espacio con otros sistemas operativos y otros temas relacionados.

# **A.1. Conceptos básicos sobre el disco duro**

Los discos duros cumplen una función muy sencilla -- pueden contener datos y recuperarlos de manera segura si se lo pedimos.

Al discutir temas sobre el particionamiento de discos. es importante conocer un poco el hardware. Desafortunadamente es fácil llenarse de detalles. Por tal motivo, este apéndice utiliza un diagrama simplificado del disco que ayudará a entender qué es lo que realmente pasa con el disco mientras se realiza una partición. La Figura A.1, "Unidad de disco sin usar" muestra un dispositivo de disco sin usar.

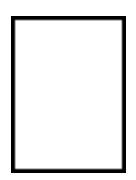

## **Figura A.1. Unidad de disco sin usar**

No hay mucho que añadir. Sin embargo, si hablamos de discos duros a nivel básico el asunto cambia. Supongamos que queremos guardar unos datos en un disco. Según están las cosas, no funcionará. Tenemos que hacer algo antes.

#### **A.1.1. No depende de lo que se escribe, sino de cómo se escribe**

Los usuarios experimentados probablemente ya habrán ejecutado estas operaciones. Es necesario dar *formato* al disco. Al formatear (conocido como "la creación de un *sistema de archivos*") se escribe información en el disco, ordenando el espacio vacío en un disco sin formato.

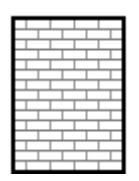

## **Figura A.2. Unidad de disco con un sistema de ficheros**

La Figura A.2, "Unidad de disco con un sistema de ficheros" implica que el orden impuesto por un

sistema de archivos supone algunos sacrificios:

- Un pequeño porcentaje del espacio disponible de disco sirve para almacenar los datos relativos al sistema de archivos y puede considerarse como sobrecarga.
- Un sistema de archivos divide el espacio restante en segmentos pequeños. Para Linux, estos segmentos se conocen como *bloques*. [[13](#page-508-0)]

Puesto que los sistemas de ficheros hacen posibles cosas como la creación de archivos y directorios, estas concesiones son aceptadas como pequeños precios que hay que pagar.

También es importante anotar que no hay un sistema de archivos único y universal. Como se muestra en Figura A.3, "Unidad de disco duro con un sistema de ficheros diferente", un disco puede tener uno o más sistemas de archivos diferentes. Como podrá imaginar, distintos sistemas de archivos tienden a ser incompatibles entre ellos; es decir que un sistema operativo que soporta un tipo de sistema de archivos (o más) no necesariamente soportará otro sistema de archivos diferente. Sin embargo, lo que acabamos de decir no es una ley exacta. Por ejemplo, Red Hat Enterprise Linux soporta una amplia variedad de sistemas de archivos (incluyendo los más comunes soportados por otros sistemas operativos) que simplifica el intercambio de datos entre sistemas de archivos diferentes.

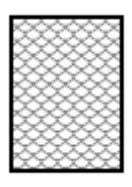

#### **Figura A.3. Unidad de disco duro con un sistema de ficheros diferente**

Escribir un sistema de ficheros es sólo el principio. El objetivo de este proceso es realmente el de *almacenar* y *recuperar* datos. Observe como queda su unidad tras la escritura de algunos ficheros.

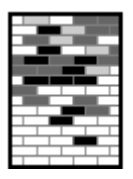

## **Figura A.4 . Unidad de disco duro con datos escritos**

Como se muestra en Figura A.4, "Unidad de disco duro con datos escritos", algunos de los bloques que antes estaban vacíos, ahora contienen datos. Sin embargo, no podemos establecer exactamente cuántos archivos se encuentran en este disco; podría ser uno o muchos puesto que todos los archivos utilizan por lo menos un bloque e incluso algunos utilizan varios. Otro aspecto importante a observar es que los bloques utilizados no tienen que formarnecesariamente una región contigua; los bloques utilizados y los que no pueden encontrarse entremezclados. Este concepto se conoce como *fragmentación*. La fragmentación puede realizar un papel muy importante cuando se trata de cambiar el tamaño de una partición existente.

Con el paso del tiempo y el avance de las tecnologías relacionadas con el ordenador, también las unidades de disco han cambiado. En concreto, han cambiado de una forma específica -- los discos son más grandes. No grandes por tamaño, sino por capacidad. Y ha sido esta capacidad la que ha llevado a un cambio en la manera en que se utilizan los discos.

#### **A.1.2. Particiones: Convertir un disco en muchos otros**

Como las unidades de disco aumentan su capacidad, algunas personas llegadas a este punto se

preguntan si es conveniente tener todo ese espacio formateado junto. Esta forma de pensar ha sido debatida por diversas tesis, algunas filosóficas, otras técnicas. Bajo el punto de vista filosófico, parece que el espacio añadido en un disco de tamaño más grande, crea sólo confusión. Bajo el punto de vista técnico se defiende que algunos sistemas de ficheros nunca han sido proyectados para soportar discos de este tamaño. O bien, que los sistemas de ficheros *podían* soportar discos más grandes, pero el tamaño que ocuparía el sistema de ficheros es excesivo.

La solución a este problema ha sido la de partir los discos creando más *particiones*. Se puede acceder a cada partición como si fuese un disco a parte. Esto se hace por medio de una *tabla de particiones*.

# **Nota**

Aunque los diagramas de este capítulo muestran la tabla de particiones separada de la restante parte del disco, en realidad no es así. La tabla de particiones se guarda al comienzo del disco, antes de cualquier dato o sistema de ficheros. Sin embargo, para ser más claros la mantendremos separada.

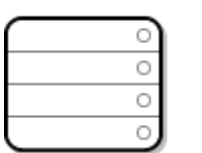

#### **Figura A.5. Disco duro con tabla de particiones**

Como se muestra en Figura A.5, "Disco duro con tabla de particiones", la tabla de particiones está dividida en cuatro secciones o cuatro particiones *primarias*. Una partición primaria es una partición en un disco duro que puede contener solamente una unidad lógica (o sección). Cada sección puede contener la información necesaria para definir una sola partición, lo que quiere decir que la tabla de particiones puede definir hasta cuatro particiones.

Cada elemento de la tabla de las particiones contiene importantes características relativas a la partición:

- Los puntos en el disco donde la partición empieza y termina.
- Si la partición está "activa".
- El tipo de partición.

Observe detenidamente estas características. Los puntos de comienzo y de fin realmente definen el tamaño de las particiones y su posición en el disco. El indicador "active" es utilizado por algunos gestores de arranque de sistemas operativos. En otras palabras, el sistema operativo en la partición definida como "active" es el que arranca.

El tipo de partición puede crear confusión. El tipo es un número que define previamente el uso que se hará de la partición. Si esto le parece un poco extraño es porque incluso el significado del tipo de partición es un poco vago. Algunos sistemas operativos utilizan un tipo de partición para detectar un tipo específico de sistema de archivos, para asociar la partición a un sistema operativo, para indicar que la partición contiene un sistema operativo que puede iniciarse o para una combinación de los tres.

Seguramente se preguntará cómo se puede usar normalmente toda esta complejidad adicional. Consulte la Figura A.6, "Disco duro con una sola partición" como ejemplo.

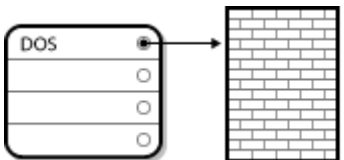

#### **Figura A.6. Disco duro con una sola partición**

En muchos casos hay una única partición que ocupa todo el disco. La tabla de las particiones en este caso muestra sólo un elemento y se encuentra al comienzo de la partición.

Hemos llamado a esta partición como si fuera de tipo "DOS". Aunque éste es sólo uno de los posibles tipos de particiones enumerados en la Tabla A.1, "Tipos de particiones", es apropiado para nuestra discusión.

Tabla A.1, "Tipos de particiones", contiene una lista de los tipos de particiones de más conocidas (y oscuras), junto con sus valores numéricos hexadecimales.

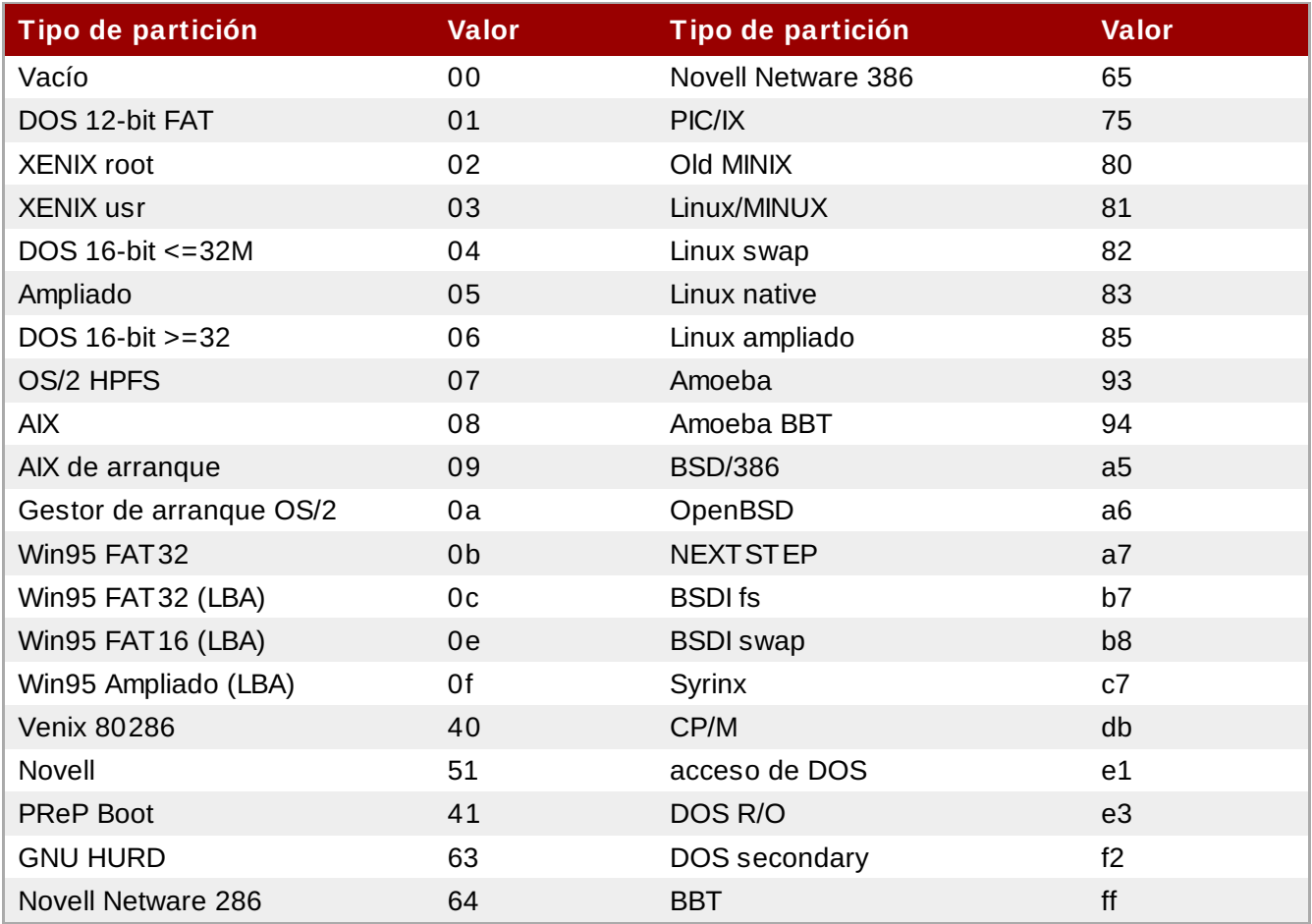

#### **Tabla A.1. Tipos de particiones**

## **A.1.3. Particiones en el interior de particiones -- Una introducción a las particiones ampliadas.**

El paso del tiempo ha evidenciado el hecho de que cuatro particiones no bastan. Al crecer las dimensiones de los discos duros, se ha vuelto siempre más común la utilización de particiones de tamaño considerable y a pesar de ello es normal que quede espacio libre en el disco. Era necesario buscar soluciones nuevas para crear más particiones.

Ingrese la partición extendida. Como lo habrá visto en la Tabla A.1, "Tipos de particiones", hay una

partición de tipo "Extendida". Es un tipo de partición que representa el núcleo de las particiones extendidas.

Cuando se crea una partición y se configura como "Extendida", se crea una tabla de las particiones extendidas. En esencia, una partición extendida es como una unidad de disco con todas sus características —. Tiene una tabla que señala una o más particiones (ahora llamadas *Particiones lógicas*, en oposición a las cuatro *Particiones primarias*) contenidas por completo en el interior de la misma partición extendida. La Figura A.7, "Unidad de disco con partición ampliada" muestra una unidad de disco con una partición primaria que contiene dos particiones lógicas (junto con el espacio libre no dividido).

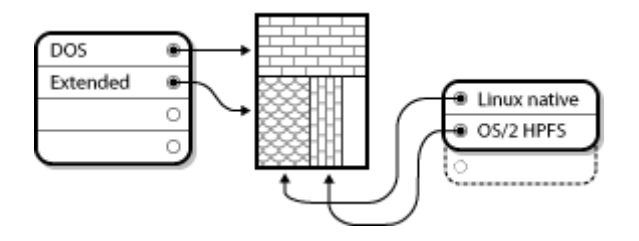

### **Figura A.7. Unidad de disco con partición ampliada**

Como puede verse en esta figura, hay diferencia entre particiones lógicas y primarias — sólo pueden existir cuatro particiones primarias, sin embargo, no hay ningún límite para el número de particiones lógicas que pueden existir. No obstante, debido a la forma en que se accede a las particiones en Linux, no es una buena idea intentar crear más de 12 particiones en la misma unidad.

Ahora que hemos tratado en general el tema de las particiones, revisemos cómo podemos utilizar estos conocimientos para instalar Red Hat Enterprise Linux.

## <span id="page-502-0"></span>**A.1.4 . Dejar espacio para Red Hat Enterprise Linux**

La lista siguiente presenta algunos escenarios posibles que se puede encontrar durante la creación de particiones en el disco:

- Existe espacio libre disponible sin particiones
- Disponibilidad de una partición sin usar
- Hay espacio libre disponible en una partición utilizada activamente

Veamos estos casos por orden.

# **Nota**

Tenga en cuenta que las imágenes que se muestran a continuación han sido simplificadas para que queden más claras y no muestran la distribución exacta de las particiones que encontrará durante la instalación de Red Hat Enterprise Linux.

## **A.1.4 .1. Uso del espacio libre no particionado**

En este caso, las particiones ya definidas no ocupan el disco por completo, dejan un espacio sin asignar que no hace parte de ninguna partición definida. La Figura A.8, "Unidad de disco con espacio libe sin particionar", ilustra este caso.

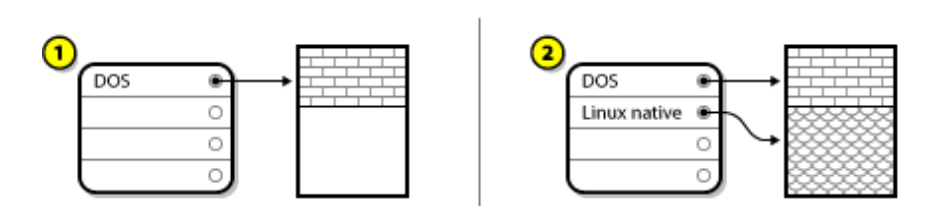

### **Figura A.8. Unidad de disco con espacio libe sin particionar**

En Figura A.8, "Unidad de disco con espacio libe sin particionar", *1* representa una partición indefinida con espacio sin asignar y *2* representa una partición definida con espacio asignado.

Un disco que no ha sido utilizado puede también puede incluirse en esta categoría; la única diferencia es que *todo* el espacio está libre y no pertenece a ninguna partición definida.

En cualquier caso, se pueden crear las particiones necesarias del espacio no utilizado. Infortunadamente, esta situación, aún cuando es muy sencilla, no es muy probable (a menos que haya comprado un disco nuevo sólo para Red Hat Enterprise Linux). La mayoría de los sistemas operativos pre-instalados están configurados para ocupar todo el espacio disponible del disco duro (consulte la Sección A.1.4.3, "Uso del espacio libre de una [partición](#page-503-0) activa").

Veamos una situación un poco más habitual.

## **A.1.4 .2. Uso del espacio de una partición no utilizada**

En este caso, puede ser que tenga una o más particiones que ya no utiliza. Quizás había utilizado otro sistema operativo y la partición (o las particiones) que le había asignado no se utilizará más. La Figura A.9, "Unidad de disco con una partición no utilizada" ilustra este caso.

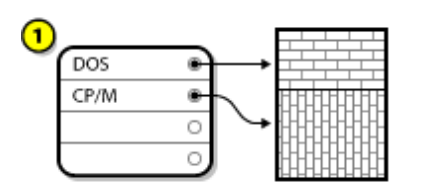

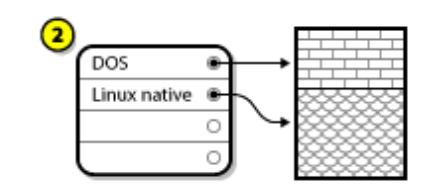

## **Figura A.9. Unidad de disco con una partición no utilizada**

En la Figura A.9, "Unidad de disco con una partición no utilizada", *1* representa un partición sin usar y *2* representa la reasignación de una partición sin usar para Linux.

Si se encuentra en esta situación, puede utilizar el espacio asignado para la partición no utilizada. En primer lugar tendrá que borrar la partición y luego crear la(s) particion(es) Linux necesaria. Puede borrar la partición inutilizada y crear manualmente nuevas particiones durante el proceso de instalación.

## <span id="page-503-0"></span>**A.1.4 .3. Uso del espacio libre de una partición activa**

Esta es la situación más común. Infortunadamente es también la más difícil de manejar. De hecho, el problema es que, aunque tenga bastante espacio libre, éste está ocupado por una partición que ya ha sido utilizada. Si ha comprado un ordenador con programas pre-instalados (incluido el sistema operativo), probablemente el disco duro tendrá una gran partición que contiene todos los datos y el sistema operativo.

Aparte de añadir un nuevo disco duro a su sistema, tendrá dos posibles soluciones:

#### *Reparticionamiento destructivo*
Haga lo siguiente: borre la partición única y cree particiones más pequeñas. Como puede imaginar, todos los datos que tenía en la partición original se destruirán. Esto significa que se debe hacer una copia de seguridad. Por su bien, haga dos copias de seguridad, utilice verificación (si está disponible en su software de respaldo) e intente leer los datos desde sus copias *antes* de borrar la partición.

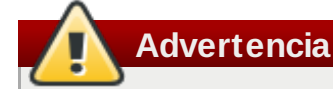

Si había un sistema operativo instalado en la partición, deberá volver a instalarlo. Sepa que algunos ordenadores vendidos con sistemas operativos preinstalados, no incluyen CD-ROM(s) para reinstalar el sistema operativo inicial. Es conveniente que compruebe si es éste el caso de su sistema *antes* de destruir su partición original y la instalación de su sistema operativo.

Después de haber creado una partición más pequeña para el sistema operativo existente, podrá reinstalar cualquier software, recuperar sus datos e iniciar su instalación de Red Hat Enterprise Linux. La Figura A.10, "Disco duro particionado de forma destructiva" muestra esta operación.

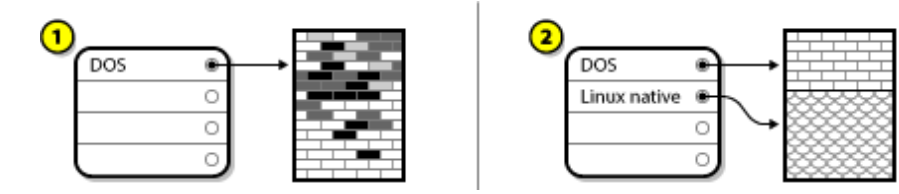

#### **Figura A.10. Disco duro particionado de forma destructiva**

En la Figura A.10, "Disco duro particionado de forma destructiva", *1* representa la partición antes y *2* representa la partición después.

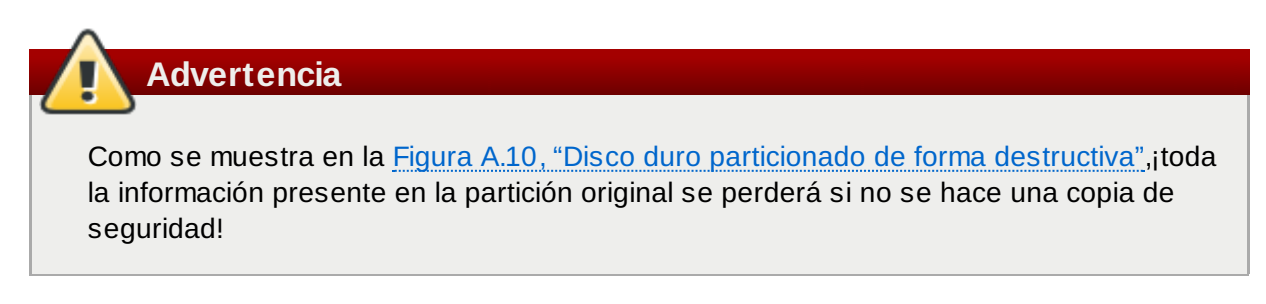

#### *Reparticionamiento no-destructivo*

Podrá ejecutar un programa que hace lo que parece imposible: reduce una partición sin perder ninguno de los archivos contenidos. Muchos usuarios encuentran este método seguro sin que plantee demasiados problemas. ¿Qué software debería usar para cumplir con esta tarea? Hay varios programas de gestión del disco duro disponibles en el mercado; tendrá que buscar el que mejor se adapte a su situación.

Aunque el proceso de reparticionamiento no destructivo es bastante fácil, hay un número de pasos a seguir:

- Comprimir y hacer copias de seguridad de los datos existentes
- Redimensionar la partición actual
- Creación de una nueva partición (o varias).

Veamos cada paso con más detalle.

#### **A.1.4 .3.1. Comprimir los datos existentes**

Como se muestra en la Figura A.11, "Disco duro durante la compresión", el primer paso es comprimir los datos de la partición actual. La razón de esta operación es la de reorganizar los datos para maximizar el espacio libre disponible al "final" de la partición.

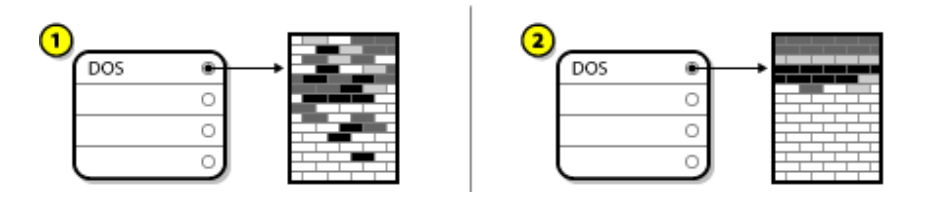

**Figura A.11. Disco duro durante la compresión**

En la Figura A.11, "Disco duro durante la compresión", *1* representa el antes y *2* representa el después.

Este paso es crucial; sin él, la posición de sus datos podría impedir que la partición se redimensione de acuerdo con el tamaño deseado. Observe que, por una u otra razón, algunos datos no pueden ser desplazados. Si éste es el caso (y es imposible la creación de la nueva partición), se verá forzado a realizar un particionamiento destructivo.

#### **A.1.4 .3.2. Redimensionar la partición actual**

La Figura A.12, "Disco duro con una partición redimensionada", muestra el proceso del cambio de tamaño. El resultado final del cambio de tamaño puede variar según el software utilizado, pero en muchos casos el espacio que ha quedado libre sirve para crear una partición sin formato del mismo estilo de la partición original.

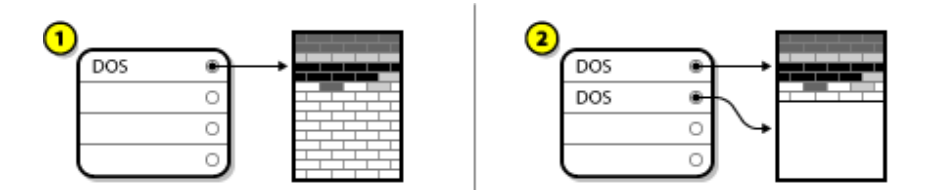

#### **Figura A.12. Disco duro con una partición redimensionada**

En la Figura A.12, "Disco duro con una partición redimensionada", *1* representa el antes y *2* representa el después.

Es importante comprender qué hace el software para redimensionar las particiones con el espacio libre en el disco, para que así pueda tomar los pasos adecuados. En el caso que le hemos mostrado, sería mejor borrar la nueva partición DOS y crear las particiones para Linux.

#### **A.1.4 .3.3. Creación de una nueva partición (o varias).**

Como lo indica el paso anterior, puede ser o no necesario crear nuevas particiones. Sin embargo, a menos que su software tenga en cuenta la existencia de Linux, lo más probable es que necesite eliminar la partición que fue creada durante el proceso de redimensionamiento. Vea la Figura A.13, "Disco duro con la configuración definitiva de particiones".

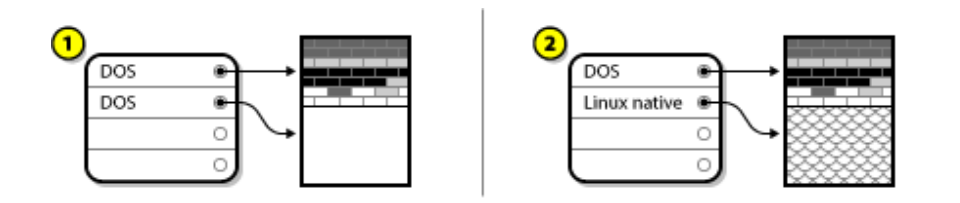

#### **Figura A.13. Disco duro con la configuración definitiva de particiones**

En la Figura A.13, "Disco duro con la configuración definitiva de particiones", *1* representa el antes y *2* representa el después.

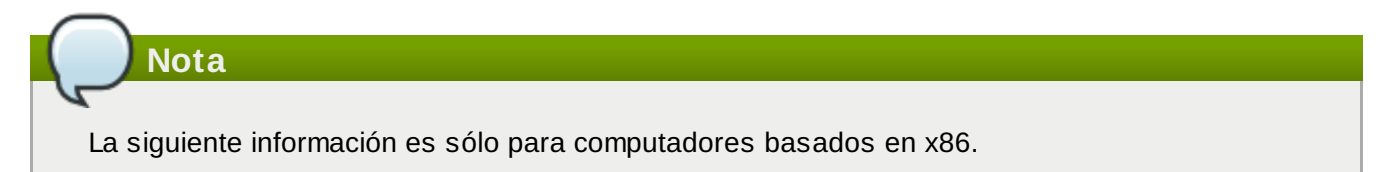

Como una conveniencia para el usuario, proporcionamos la herramienta **parted**, un programa disponible libremente para redimensionar particiones.

Si decide reparticionar su disco duro con **parted**, es importante que usted esté familiarizado con el almacenamiento en disco y de que haga copias de seguridad de los datos de su computador. Haga dos copias de toda la información importante que tiene en su computador. Dichas copias tendrá que hacerlas en dispositivos extraíbles (como cintas magnéticas, CD-ROM o disquetes) y antes de empezar tendrá que averiguar si pueden ser legibles.

Si elige utilizar **parted**, tenga cuidado ya que después de haber lanzado **parted** obtendrá *dos* particiones: la que ha cambiado de tamaño y la **parted** que ha creado en el espacio que la primera ha dejado libre. Si su objetivo es el de utilizar este espacio para instalar Red Hat Enterprise Linux, tendrá que borrar la partición que acaba de crear, bien sea utilizando una herramienta de particionamiento bajo el sistema operativo actual o configurando las particiones durante la instalación.

#### **A.1.5. Ficha de los nombres para las particiones**

Linux hace referencia a las particiones del disco duro mediante una combinación de números y letras que pueden ser confusos, especialmente si usted está acostumbrado a referirse a la "unidad C" para los discos duros y sus particiones. En el mundo DOS/Windows, las particiones se nombran de acuerdo con el siguiente método:

- Cada tipo de partición es controlada para determinar si puede ser leída por DOS/Windows.
- Si el tipo de partición es compatible, se le asigna una letra. Las letras de los discos empiezan por la "C" y van pasando a letras sucesivas, dependiendo del número de particiones a etiquetar.
- La letra del disco puede ser utilizada para referirse tanto a esta partición como al sistema de ficheros contenido en esta partición.

Red Hat Enterprise Linux usa un esquema de nombres que es mucho más flexible y contiene mucha más información que el que usan otros sistemas operativos. Este esquema está basado en nombres de archivos y tiene nombres de la siguiente forma **/dev/***xxyN*.

Cómo se descifra el esquema del nombre de la partición:

#### **/dev/**

Este es el nombre de un directorio en el que están todos los archivos de los dispositivos. Puesto que las particiones residen en discos duros y los discos duros son dispositivos, los archivos que representan todas las posibles particiones están contenidos en **/dev/**.

#### *xx*

Las dos primeras letras del nombre de la partición se refieren al tipo de dispositivo en el que se reside la partición, usualmente es**hd** (para discos IDE), o **sd** (para discos SCSI).

#### *y*

Esta letra indica en qué dispositivo está la partición. Por ejemplo, **/dev/hda** (el primer disco duro IDE) o **/dev/sdb** (el segundo disco duro SCSI).

#### *N*

El número que aparece al final indica la partición. Las cuatro primeras particiones (primarias o ampliadas) se enumeran a partir de **1** hasta **4**. Las particiones lógicas empiezan en **5**. Por ejemplo, **/dev/hda3** es la tercera partición primaria o ampliada en el primer disco IDE; **/dev/sdb6** es la segunda partición lógica en el segundo disco SCSI.

**Nota**

No hay ninguna parte de esta convención que se base en el tipo de partición; a diferencia de DOS/Windows, *todas* las particiones pueden identificarse bajo Red Hat Enterprise Linux. Por supuesto, esto no quiere decir que Red Hat Enterprise Linux puede acceder a los datos en cualquier tipo de partición, pero en muchos casos es posible acceder a los datos de particiones dedicadas a otros sistemas operativos.

Tenga en mente esta información; le facilitará las cosas a la hora de configurar las particiones que Red Hat Enterprise Linux necesita.

#### **A.1.6. Particiones y otros sistemas operativos**

Si sus particiones de Red Hat Enterprise Linux están compartiendo un disco duro con particiones usadas por otros sistemas operativos, la mayoría de las veces no tendrá ningún problema. Sin embargo, hay ciertas combinaciones de Linux y otros sistemas operativos que requieren cuidado adicional.

#### **A.1.7. Particiones en el disco y puntos de montaje**

Muchos nuevos usuarios de Linux encuentran problemas en la forma de utilizar las particiones bajo Linux. En DOS/Windows el asunto es relativamente sencillo. Cada partición una "letra de unidad". De este modo, puede utilizar esta letra para referirse a archivos y directorios en la partición correspondiente.

Es totalmente diferente a la forma como Linux maneja las particiones y, de hecho, con el almacenamiento de discos en general. La mayor diferencia está en que cada partición se utiliza para formar parte del almacenamiento necesario para soportar un único conjunto de archivos y directorios. Esto se hace asociando a cada partición con un directorio a través de un proceso conocido como *montaje*. Montar una partición quiere decir hacer su contenido disponible en el directorio especificado (conocido como un *punto de montaje*).

Por ejemplo, si se monta la partición **/dev/hda5** en **/usr**, esto quiere decir que todos los archivos y los directorios bajo **/usr** estarían físicamente en **/dev/hda5**. Por eso, el archivo

**/usr/share/doc/FAQ/txt/Linux-FAQ** estaría en **/dev/hda5** , pero no el archivo **/etc/gdm/custom.conf**.

Siguiendo con este ejemplo, también es posible que uno o más directorios bajo **/usr** sean los puntos de montaje para otras particiones. Por ejemplo, una partición como **/dev/hda7**, podría estar montada en **/usr/local/**, lo que significa que, **/usr/local/man/whatis** estaría en **/dev/hda7** y no en **/dev/hda5**.

#### **A.1.8. ¿Cuántas particiones?**

En este punto del proceso de preparación de la instalación de Red Hat Enterprise Linux, se tendrá que considerar el número y el tamaño de las particiones que serán utilizadas por el nuevo sistema operativo. La pregunta "¿Cuántas particiones?" sigue dividiendo en dos el mundo de Linux y, sin que esté a la vista el fin de esta discusión, es posible decir que probablemente hay tantas posibilidades de particiones como personas debatiendo el asunto.

Teniendo en cuenta lo anterior, le aconsejamos que, a menos que tenga una razón diferente para hacerlo de otro modo, cree las siguientes particiones: **swap**, **/boot/** (o una partición **/boot/efi/** para sistemas Itanium), una partición **/var/** para sistemas Itanium y **/** (root).

Para obtener más información, consulte la Sección 9.15.5, "Esquema de [particionamiento](#page-113-0) recomendado".

[<sup>\[13</sup>](#page-499-0)]. A diferencia de nuestra ilustración, los bloques sí son en realidad consistentes en tamaño. Tenga en cuenta que una unidad de disco contiene miles de bloques. Pero para propósitos de esta discusión, por favor ignore estas discrepancias menores.

## **Discos ISCSI**

El *Sistema de Interfaz para computadoras pequeñas en Internet* (iSCSI) es un protocolo que permite a los equipos comunicarse con dispositivos de almacenamiento mediante peticiones y respuestas de tipo SCSI, transportados sobre TCP/IP. Debido a que iSCSI está basado en protocolos estándar SCSI, utiliza mucha terminología SCSI. El dispositivo en el bus SCSI al cuál se envían peticiones (y que responde estas peticiones), se denomina *destino*, y el dispositivo que envía las peticiones se denomina el *iniciador*. En otras palabras, un disco iSCSI es un destino y el software equivalente iSCSI de un controlador SCSI o adaptador de bus del host SCSI (HBA) es el iniciador. Este apéndice sólo cubre Linux como un iSCSI iniciador: la forma como Linux utiliza iSCSI, pero no la forma como Linux aloja discos iSCSI.

Linux posee un software iniciador iSCSI en el kernel que adopta el lugar y la forma de un controlador SCSI HBA, y por lo tanto, le permite utilizar discos iSCSI. De todas formas, iSCSI es un protocolo totalmente basado en redes, el soporte para iniciador iSCSI necesita más que solo la habilidad de enviar paquetes SCSI sobre la red. Antes que Linux pueda utilizar un destino iSCSI, debe encontrar el destino en la red y realizar una conexión hacia él. En algunos casos, Linux debe enviar información de autenticación al destino para poder acceder a él. Linux también debe detectar cualquier falla sobre la conexión en la red y debe establecer una nueva conexión, incluso tener que iniciar sesión una y otra vez, si es necesario.

El descubrimiento, conexión e inicio de sesión es administrado en espacio de usuario por la herramienta **iscsiadm**. El manejo de error también es manejado en espacio de usuario por **iscsid**.

Tanto **iscsiadm** como **iscsid** hacen parte del paquete **iscsi-initiator-utils** de Red Hat Enterprise Linux.

### **B.1. Discos iSCSI en anaconda**

**Anaconda** puede descubrir (y luego iniciar sesión) discos iSCSI de dos maneras:

- 1. Cuando Anaconda inicia, verifica si el BIOS o si algún ROM de arranque adicionado del sistema, tiene soporte para *iSCSI Boot Firmware Table* (iBFT), una extensión del BIOS para sistemas que pueden inicializar desde iSCSI. Si BIOS tiene soporte para iBTF, **anaconda** leerá desde BIOS la información del destino iSCSI para el disco de inicialización configurado e ingresará a este destino, haciéndolo disponible como un destino de instalación.
- 2. Si selecciona la opción **Dispositivos de almacenamiento especializados** durante la instalación, la pantalla de selección de dispositivo de almacenamiento le presentará el botón **Añadir destino avanzado**. Si hace clic en él, podrá añadir la información de destino iSCSI como la dirección IP de descubrimiento. **Anaconda** sondeará la dirección IP dada y la registrará en cualquiera de los destinos que encuentre. Ver la Sección 9.6.1.1, "Opciones avanzadas de [almacenamiento"](#page-73-0) para obtener mayor información que puede especificar para los destinos iSCSI.

Mientras **Anaconda** utiliza **iscsiadm** para encontrar e iniciar sesión en destinos iSCSI, **iscsiadm** almacena automáticamente cualquier tipo de información acerca de estos destinos en la base de datos iscsiadm iSCS. **Anaconda** luego, copia esta base de datos en el sistema instalado y marca los destinos iSCSI que no estén siendo utilizados por **/**, de modo que el sistema ingrese automáticamente en ellos cuando se inicie. Si **/** se localiza en un destino iSCSI, **initrd** iniciará en este destino y **anaconda** no lo incluirá en los scripts de inicio para evitar así múltiples intentos de inicio de sesión en el mismo destino.

Si **/** está ubicado en un destino iSCSI, **anaconda** configurará a **NetworkManager** para que ignore cualquier interfaz de red que esté activa durante el proceso de instalación. Estas interfaces serán también configuradas por **initrd** al inicio del sistema. Si **NetworkManager** reconfigurara estas interfaces, el sistema perdería su conexión con **/**.

### **B.2. Discos iSCSI durante el inicio**

Eventos relacionados con ISCSI pueden ocurrir en un número de lugares cuando el sistema se inicie:

- 1. El programa init en **initrd** iniciará sesión en los destinos iSCSI utilizados por **/** (si hay alguno). Esto se realiza mediante la herramienta **iscsistart** (la cual puede hacerlo sin la necesidad de ejecutar **iscsid**).
- 2. Cuando el sistema de archivos raíz ha sido montado y los diferentes servicios initscripts se ejecutan, el **iscsid** initscript será llamado. Este script luego iniciará **iscsid** si algún destino iSCSI está siendo utilizado por **/**, o si algún destino en la base de datos iSCSI está marcado para ser iniciado automáticamente.
- 3. Luego que se haya ejecutado el clásico programa de servicio de red (o que debería empezar a ejecutarse, si es que está habilitado) el iscsi initscript empezará a ejecutarse. Si la red es accesible, iniciará sesión en cualquier destino de la base de datos iSCSI que esté marcado para iniciar automáticamente. Si la red no es accesible, el programa finalizará silenciosamente.
- 4. Cuando se utilice **NetworkManager** para acceder a la red (en lugar del programa de servicio de red clásico), **NetworkManager**, hará una llamada al isci initscript. Vea: **/etc/NetworkManager/dispatcher.d/04-iscsi**

**Importante**

Debido a que está instalado en **/usr**, no puede usarlo para configurar accesos de red si **/usr** está en un deposito asociado a la red, como un destino iSCSI.

Si **iscsid** no es necesario cuando el sistema empieza a funcionar, no se iniciará automáticamente. Si inicia **iscsiadm**, **iscsiadm** empezará a funcionar en su lugar.

## **Cifrado de Disco**

### **C.1. ¿Qué es el cifrado de dispositivo de bloque?**

El cifrado de dispositivo de bloque protege los datos en un dispositivo de bloque a través del cifrado. Para descifrar y poder acceder a los contenidos del dispositivo, el usuario debe proveer una frase de acceso o clave de autenticación. Además de los mecanismos existentes de seguridad del sistema operativo, el procedimiento ofrece una seguridad adicional, en este caso, protege los contenidos del dispositivo aun si ha sido físicamente desconectado del sistema.

### **C.2. Cifrado de dispositivos de bloque mediante dm-crypt/LUKS**

[LUKS](http://luks.endorphin.org) (Linux Unified Key Setup) es una especificación para cifrado de dispositivo de bloque. Establece un formato sobre el disco para los datos, al mismo tiempo que una frase de acceso/llave de política de gerenciamiento.

LUKS utiliza el subsistema mapeador del dispositivo del kernel a través del módulo **dm-crypt**. Este arreglo provee un mapa de bajo nivel que organiza el cifrado y descifra los datos del dispositivo. Las operaciones de nivel-usuario, tales como crear y acceder a los dispositivos cifrados, se realizan a través de la herramienta **cryptsetup**.

#### **C.2.1. Repaso de LUKS**

- **De Que hace LUKS:** 
	- LUKS cifra dispositivos de bloque en su totalidad.
		- LUKS es, por lo tanto, ideal para proteger los contenidos de dispositivos móviles como:
			- Dispositivo de almacenamiento extraíble
			- Discos de portátiles
	- Los contenidos subyacentes del dispositivo de bloque son arbitrarios.
		- Esto lo hace útil para cifrar dispositivos **swap**.
		- Esto también puede servir para ciertas bases de datos que utilicen dispositivos de bloque especialmente formateados para almacenamiento de datos.
	- LUKS utiliza el subsistema de kernel para asignación de dispositivos.
		- Este es el mismo subsistema utilizado por LVM, de modo que ya ha sido debidamente probado.
	- LUKS provee fortalecimiento de la frase de acceso.
		- Esto es una protección contra ataques de tipo diccionario.
	- **Los dispositivos LUKS contienen múltiples ranuras para llave.** 
		- Esto permite a los usuarios agregar llaves/frases de acceso de respaldo.
- Lo que *no* hace LUKS:
	- LUKS no se recomienda para aplicaciones que requieran que demasiados usuarios (más de ocho) posean llaves de acceso diferentes al mismo dispositivo.
	- LUKS no se recomienda para aplicaciones que necesiten cifrado de tipo file-level.

Encontrará mayor información sobre LUKS en el sitio Web del proyecto, <http://code.google.com/p/cryptsetup/>.

#### **C.2.2. ¿Cómo accedo a los dispositivos cifrados luego de la instalación? (Inicio del sistema)**

Durante el inicio del sistema, el indicador le pedirá ingresar la frase de acceso. Luego de que la frase de acceso haya sido provista, el sistema continuará el arranque normal. Si se utilizan diferentes frases de acceso para diferentes dispositivos cifrados, necesitará ingresar más de una frase de acceso durante

el inicio.

### **Consejo**

Considere utilizar la misma frase de acceso para todos los dispositivos cifrados del sistema dado. Esto va a simplificar el inicio del sistema y usted tendrá menos frases que recordar. ¡Sólo asegúrese de elegir una buena frase de acceso!

#### **C.2.3. Elegir una buena Frase de acceso**

Mientras que dm-crypt/LUKS tiene soporte tanto para llaves como para frases de acceso, el instalador anaconda solo tiene soporte para utilizar frases de acceso al crear y al acceder a dispositivos de bloque cifrados durante la instalación.

LUKS sí provee fortalecimiento de frase de acceso, pero sigue siendo una buena idea elegir una buena frase de acceso (y por buena queremos decir "difícil de adivinar"). Fíjese el uso del término "frase de acceso" en lugar del de "contraseña". Esto es algo intencional. Es importante proporcionar una frase que contenga varias palabras para de incrementar la seguridad de sus datos.

### **C.3. Creación de dispositivos de bloque cifrados en Anaconda**

Puede crear dispositivos cifrados durante la instalación del sistema. Esto le permite configurar fácilmente un sistema con particiones cifradas.

Para activar el cifrado de dispositivo de bloque, marque la casilla "Encrypt System" al seleccionar el particionamiento automático, o la casilla "Encrypt" al crear una partición individual, formación RAID software, o volumen lógico. Cuando finalice el particionamiento, se le solicitará una frase de acceso para el cifrado. Esta frase será requerida para poder acceder a los dispositivos cifrados. Si ya posee dispositivos LUKS pre existentes y ha indicado correctamente la frase de acceso en el proceso de instalación, ahora, además de pedírsele nuevamente la frase, encontrará una casilla de verificación. Marcando esta casilla indicará que desea que la nueva frase sea añadida a una ranura disponible en cada uno de los dispositivos de bloque cifrados pre existentes.

### **Consejo**

Si marca la casilla "Encrypt System" en la pantalla de "Automatic Partitioning", y luego elige "Create custom layout" no hace que ningún dispositivo de bloque se cifre automáticamente.

### **Consejo**

Puede utilizar **kickstart** para establecer una frase de acceso separada para cada nuevo dispositivo de bloque cifrado.

#### **C.3.1. ¿Qué tipo de dispositivos de bloque pueden ser cifrados?**

La mayoría de los tipos de dispositivos de bloque pueden ser cifrados mediante LUKS. Desde Anaconda puede cifrar particiones, volúmenes físicos LVM, volúmenes lógicos LVM y matrices RAID software.

#### <span id="page-512-0"></span>**C.3.2. Guardar frases de acceso**

Si utiliza el archivo de kickstart durante la instalación, puede guardar automáticamente las frases de acceso en un archivo de cifrado (un *paquete escrow*) en un sistema de archivos local. Para utilizar esta funcionalidad, se debe tener un certificado X.509 disponible en un sitio al que **anaconda** pueda acceder. Para especificar la URL de este certificado, añada el parámetro *--escrowcert* a cualquiera de los comandos **autopart**, **logvol**, **part** o **raid**. Durante la instalación, las llaves de cifrado para los dispositivos especificados se almacenan en archivos de **/root**, cifrados con el certificado.

Puede guardar paquetes escrow durante la instalación solamente con el uso del archivo kickstart consulte el Capítulo 32, *[Instalaciones](#page-410-0) Kickstart* para obtener mayor información. No puede guardar un paquete escrow durante una instalación interactiva, aunque puede crear una en un sistema instalado con la herramienta **volume\_key**. La herramienta **volume\_key** también le permite utilizar información almacenada en un paquete escrow para restaurar acceso a un volumen cifrado. Consulte la página de manual **volume\_key** para obtener mayor información.

#### **C.3.3. Creando y guardando frases de acceso de respaldo**

Si utiliza un archivo kickstart durante la instalación, **anaconda** puede añadir una frase de acceso aleatoria de respaldo para cada dispositivo de bloque en el sistema y guardar cada frase de acceso en un archivo cifrado en el sistema de archivo local. Especifique la URL del certificado con el parámetro *- escrowcert* como se describe en Sección C.3.2, ["Guardar](#page-512-0) frases de acceso", seguido por el parámetro *--backuppassphrase* para cada uno de los comandos de kickstart que se relacionan con los dispositivos para los cuales se desean crear frases de acceso de respaldo.

Observe que esta función está disponible sólo mientras realiza una instalación de kickstart. Consulte el Capítulo 32, *[Instalaciones](#page-410-0) Kickstart* para obtener mayor información.

### **C.4. Creación de dispositivos de bloque cifrados en el sistema instalado después de la instalación**

Los dispositivos de bloque cifrados pueden ser creados y configurados después de la instalación.

#### **C.4 .1. Crear los dispositivos de bloque**

Cree los dispositivos de bloque que desea cifrar utilizando **parted**, **pvcreate**, **lvcreate** y **mdadm**.

#### **C.4 .2. Opcional: Complete el dispositivo con datos aleatorios**

Completar <dispositivo> (por ejemplo: **/dev/sda3**) con datos aleatorios antes de cifrarlo aumenta poderosamente la potencia del cifrado. La desventaja es que este proceso puede tomar mucho tiempo.

# **Advertencia**

Los comandos de abajo destruirán cualquier tipo de dato que exista en el dispositivo.

La mejor forma, que provee datos aleatorios de alta calidad pero que tarda mucho tiempo (varios minutos por gigabyte en la mayoría de los sistemas):

dd if=/dev/urandom of=<device>

La forma más rápida que proporciona datos aleatorios de baja calidad:

badblocks -c 10240 -s -w -t random -v <device>

#### **C.4 .3. Da formato al dispositivo como un dispositivo cifrado dm-crypt/LUKS**

El comando de abajo destruirá cualquier tipo de dato en el dispositivo.

cryptsetup luksFormat <device>

**Advertencia**

**Consejo**

Para más información, lea la página man **cryptsetup(8)**.

Después de indicar dos veces la frase de acceso, el dispositivo será formateado para su uso. Para verificarlo, utilice el siguiente comando:

cryptsetup isLuks <device> && echo Success

Para ver un informe de la información cifrada para el dispositivo, utilice el siguiente comando:

cryptsetup luksDump <device>

#### **C.4 .4 . Crea un mapa para permitir acceso al contenido no cifrado del dispositivo**

Para acceder a los contenidos no cifrados del dispositivo, se debe establecer un mapa mediante **device-mapper** del kernel.

Es útil elegir un nombre significativo para este mapa. LUKS provee un UUID (Universally Unique Identifier) para cada dispositivo. Esto, a diferencia del nombre del dispositivo (por ejemplo: **/dev/sda3**), permanecerá sin modificarse mientras los cabezales de LUKS estén intactos. Para encontrar un dispositivo UUID de LUKS, ejecute el siguiente comando:

cryptsetup luksUUID <device>

Un ejemplo de un nombre para el mapa que sea informativo y confiable sería **luks-<uuid>**, donde <uuid> es remplazado por el UUID del dispositivo LUKS (por ejemplo: **luks-50ec957a-5b5a-47ee-85e6-f8085bbc97a8**). Esta convención a la hora de nombrar parece incómoda, pero los nombres así generados, no serán escritos con frecuencia.

cryptsetup luksOpen <device> <name>

Ahora debe existir un dispositivo de nodo, **/dev/mapper/<name>**, que represente el dispositivo descifrado. Este dispositivo de bloque puede ser leído o escrito como cualquier otro dispositivo de bloque sin cifrar.

Para ver algún tipo de información acerca del dispositivo asignado, utilice el siguiente comando:

```
dmsetup info <name>
```
**Consejo**

Para más información, consulte la página man **dmsetup(8)**.

#### **C.4 .5. Crea sistemas de archivos en el dispositivo asignado, o continúa creando estructuras de almacenamiento complejas mediante el dispositivo asignado.**

Utilice el nodo del dispositivo asignado (**/dev/mapper/<name>**) como cualquier otro dispositivo de bloque. Para crear un sistema de archivos **ext2** en el dispositivo asignado, utilice el siguiente comando:

mke2fs /dev/mapper/<name>

Para montar este sistema de archivos en **/mnt/test**, utilice el siguiente comando:

**Importante**

Debe existir el directorio **/mnt/test** antes de ejecutar el comando.

mount /dev/mapper/<name> /mnt/test

#### **C.4 .6. Agregar la información del mapa a /etc/crypttab**

Para que el sistema pueda definir un mapa para el dispositivo, una entrada tiene que estar presente en el archivo **/etc/crypttab**. Si el archivo no existe, genérelo, cambie la pertenencia y la membresía a (**root:root**) y cambie el modo a **0744**. Añada una línea al archivo con el siguiente formato:

<name> <device> none

El campo <dispositivo> debe ser dado en el formulario "UUID=<luks\_uuid>", donde <luks\_uuid> es el UUID de LUKS según ha sido dado por el comando **cryptsetup luksUUID<device>**. Esto garantiza que el dispositivo correcto sea identificado y utilizado aún cuando el dispositivo de nodo (por ejemplo: **/dev/sda5**) cambie.

#### **Consejo**

Para más detalles acerca del formato del archivo **/etc/crypttab**, lea la página man **crypttab(5)**.

#### **C.4 .7. Agregar una entrada a /etc/fstab**

Agregar una entrada en /etc/fstab. Esto sólo es necesario si quiere establecer una asociación persistente entre el dispositivo y un punto de montaje. Utilice el dispositivo descifrado, **/dev/mapper/<name>** en el archivo **/etc/fstab**.

En muchos casos es preferible listar los dispositivos en **/etc/fstab** por UUID o etiquetas del sistema de archivos. Esto es con el fin de proveer un identificador constante en caso de que el nombre del dispositivo cambie (por ejemplo: **/dev/sda4**). Los nombres de los dispositivos LUKS en la forma **/dev/mapper/luks-<name>** están basados sólo en el UUID del dispositivo LUKS, y están, por lo tanto, garantizados a seguir con ese nombre. Este hecho los hace ideales para utilizar en **/etc/fstab**. **Título**

Para más detalles acerca del formato del archivo **/etc/fstab**, lea la página man **fstab(5)**.

### **C.5. Tareas Comunes Post-Instalación**

Las siguientes secciones tratan acerca de las tareas típicas luego de la instalación.

#### **C.5.1. Establezca una llave generada en forma aleatoria como una forma adicional de acceder al dispositivo de bloque cifrado**

Estas secciones tratan sobre la generación y adición de llaves.

#### **C.5.1.1. Generar clave**

Esto va a generar una llave de 256 bits en el archivo **\$HOME/keyfile**.

```
dd if=/dev/urandom of=$HOME/keyfile bs=32 count=1
chmod 600 $HOME/keyfile
```
#### **C.5.1.2. Agrega la llave a una ranura disponible en el dispositivo cifrado**

cryptsetup luksAddKey <device> ~/keyfile

#### **C.5.2. Agrega una nueva frase de acceso a un dispositivo**

cryptsetup luksAddKey <device>

Después de habérsele solicitado cualquiera de las frases de acceso existentes para autenticación, se le pedirá que ingrese la nueva frase de acceso.

#### **C.5.3. Elimina una frase de acceso o llave de un dispositivo**

cryptsetup luksRemoveKey <device>

Se le solicitará la frase de acceso que desea eliminar y luego una de las frases de acceso restantes para autenticarla.

## **Entendiendo LVM**

Las particiones LVM (Administrador de volumen lógico), ofrecen un número de ventajas sobre las particiones estándar. Las particiones LVM están formateadas como *volúmenes físicos*. Uno o más volúmenes físicos se combinan para formar un *grupo de volumen*. Cada almacenamiento total de grupo de volumen se divide más tarde en uno o más *volúmenes lógicos*. Los volúmenes lógicos funcionan casi como particiones estándar. Tienen un tipo de sistema de archivos, como **ext4** y un punto de montaje.

### **La Partición /boot y LVM**

El gestor de arranque no puede leer volúmenes LVM. Usted debe crear una partición estándar que no sea del tipo LVM para su partición **/boot**.

Sin embargo, en System z, el gestor de arranque **zipl** soporta **/boot** en volúmenes lógicos LVM con asignación lineal.

Para entender mejor a LVM, imagine el volumen físico como una pila de *bloques*. Un bloque es simplemente una unidad de almacenamiento utilizada para almacenar datos. Varias pilas de bloques se pueden combinar para construir una pila más grande, igual a como los volúmenes físicos se pueden combinar para crear un grupo de volúmenes. La pila resultante puede ser subdividida en pedazos más pequeños de tamaño arbitrario, al igual que un grupo de volumen se puede repartir en varios volúmenes lógicos.

Un administrador puede agrandar o reducir los volúmenes lógicos sin destruir datos, a diferencia de las particiones de disco estándares. Si los volúmenes físicos en un grupo de volumen son discos separados o matrices RAID, entonces los administradores también podrán extender un volumen lógico entre los dispositivos de almacenamiento.

Puede perder datos si intenta reducir un volumen lógico a una capacidad inferior a la que requieren los datos en el volumen. Para garantizar la máxima flexibilidad, cree volúmenes lógicos que satisfagan las necesidades actuales, y deje sin asignar el espacio de almacenamiento restante. Puede aumentar de una forma segura los volúmenes lógicos para usar espacio sin asignar, a medida que lo dicten sus necesidades.

### **LVM y la Disposición de Particiones por Defecto**

Por defecto, el proceso de instalación crea **/** y particiones swap dentro de volúmenes LVM, con una partición **/boot** independiente.

## **El gestor de arranque GRUB**

Al encender un computador que ejecute Linux, el sistema operativo es cargado en memoria por un programa especial llamado *gestor de arranque*. Un gestor de arranque por lo general existe en el disco duro primario del sistema (o en otros dispositivos de medios) y tiene la única responsabilidad de cargar el kernel de Linux con sus archivos requeridos o (en algunos casos) otros sistemas operativos en memoria.

### **E.1. Gestores de arranque y arquitectura del sistema**

Cada arquitectura capaz de ejecutar Red Hat Enterprise Linux utiliza un gestor de arranque diferente. La siguiente tabla enumera los gestores de arranque disponibles para cada arquitectura:

#### **Tabla E.1. Gestores de arranque por arquitectura**

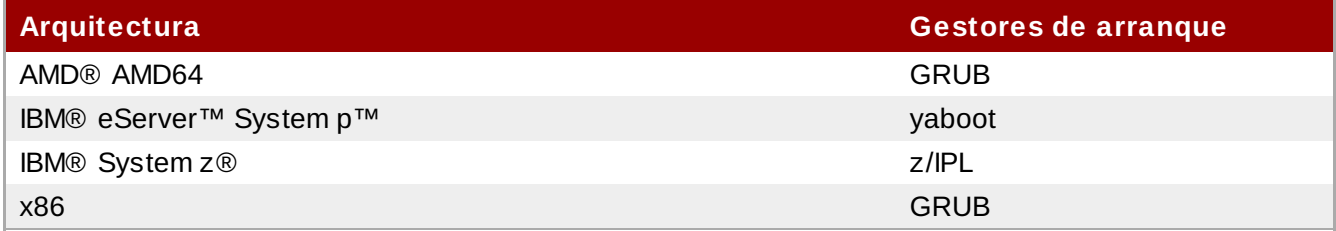

Este apéndice explica los comandos y las opciones de configuración del gestor de arranque GRUB, incluido en Red Hat Enterprise Linux para la arquitectura x86.

# **Importante — Sistemas de archivos compatibles**

El gestor de arranque **GRUB** en Red Hat Enterprise Linux 6 soporta únicamente los sistemas de archivos ext2, ext3, y ext4. No puede utilizar ningún otro sistema de archivo para **/boot**, tales como Btrfs, XFS, o VFAT.

### **E.2. GRUB**

*GNU GRand Unified Boot loader* o GRUB es un programa que habilita al usuario a seleccionar qué sistema operativo instalado o kernel cargar en el momento de arranque del sistema. Permite también que el usuario transmita argumentos al kernel.

#### **E.2.1. GRUB y el proceso de arranque de BIOS en sistemas basados en x86**

Esta sección discute el papel específico de GRUB al arrancar un sistema BIOS x86. Para tener una visión general del proceso de [arranque,](#page-530-0) consulte la Sección F.2, "Vista detallada del proceso de arranque".

GRUB se carga asímismo en la memoria en las diferentes etapas:

1. La etapa 1 o el gestor de arranque primario es leído en memoria por el BIOS desde el MBR <sup>[[14](#page-529-0)]</sup>. El gestor de arranque primario existe en menos de 512 bytes de espacio de disco dentro del MBR y puede cargar el gestor de arranque de la Etapa 1.5 o de la Etapa 2.

<span id="page-518-0"></span>BIOS no puede leer tablas de particiones o sistemas de archivos. BIOS inicializa el hardware, lee el MBR, luego depende totalmente del gestor de arranque Etapa 1 para continuar el proceso de arranque.

2. El gestor de arrangue de la Etapa 1 lee en la memoria el gestor de arrangue de la Etapa 1.5 si es

*necesario.* Algunos hardware requieren un paso intermedio para llegar a la Etapa 2 del gestor de arranque. A veces esto sucede cuando la partición **/boot/** se encuentra por encima de los 1024 cilindros de disco duro o cuando utiliza el modo LBA. El gestor de arranque de la Etapa 1.5 se encuentra ya sea en la partición **/boot/** o en una pequeña parte del MBR y de la partición **/boot/**.

- 3. *La Etapa 2 o el gestor de arranque secundario se lee en la memoria.* El gestor de arranque secundario visualiza el menú GRUB y el entorno de comandos. Esta interfaz le permite seleccionar qué sistema operativo o kernel arrancar, pasar argumentos al kernel o ver los parámetros del sistema.
- 4. *El gestor de arranque secundario lee el sistema operativo o el kernel así como el contenido de /boot/sysroot/ en la memoria.* Una vez que GRUB determina el sistema operativo o el kernel a iniciar, lo carga en la memoria y transfiere el control de la máquina a ese sistema operativo.

El método que se utiliza para arrancar Linux se llama *carga directa* porque el gestor de arranque carga el sistema operativo directamente. No existe intermediario entre el gestor de arranque y el kernel.

El proceso de arranque usado por otros sistemas operativos puede variar. Por ejemplo, los sistemas operativos de Microsoft® Windows®, así como otros sistemas operativos, se cargan mediante un método de arranque de *carga encadenada*. Bajo este método, el MBR señala el primer sector de la partición que tiene el sistema operativo. Allí encuentra los archivos necesarios para arrancar el sistema operativo.

GRUB soporta ambos métodos de arranque, directo y de carga encadenada, permitiendo arrancar desde casi cualquier sistema operativo.

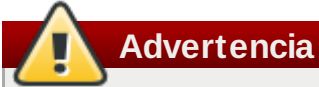

Durante la instalación, los programas de instalación de Microsoft DOS y Windows sobrescriben totalmente el MBR, destruyendo todos los gestores de arranque. Al crear un sistema de arranque dual, es mejor instalar primero el sistema operativo de Microsoft.

#### **E.2.2. GRUB y el proceso de arranque en sistemas x86 de UEFI**

Esta sección discute el papel específico de GRUB al arrancar una UEFI en sistemas basados en x86. Para tener una visión general del proceso de arranque, consulte la Sección F.2, "Vista detallada del proceso de [arranque".](#page-530-0)

GRUB se carga asímismo en la memoria en las diferentes etapas:

- 1. La plataforma de UEFI lee la tabla de particiones en el almacenamiento del sistema y monta la *Partición del sistema EFI* (ESP), una partición VFAT denominada con un determinado *Identificador único global* (GUID). El ESP contiene aplicaciones EFI tales como gestores de arranque y software de utilidad, almacenados en directorios específicos para proveedores de software. Visto desde dentro del sistema de archivos de Red Hat Enterprise Linux 6 el ESP es **/boot/efi/**, y el software de EFI proporcionado por Red Hat está almacenado en **/boot/efi/EFI/redhat/**.
- 2. El directorio **/boot/efi/EFI/redhat/** contiene **grub.efi**, una versión de GRUB compilada para arquitectura de firmware EFI como una aplicación de EFI. En el caso más sencillo, el gestor de arranque selecciona **grub.efi** como el gestor de arranque y lo lee en memoria. Si el ESP contiene otras aplicaciones EFI, el gestor de arranque EFI podría solicitarle que seleccione una aplicación para ejecutar, en lugar de cargar **grub.efi** de forma automática.
- 3. GRUB determina con cuál sistema operativo o kernel iniciar, lo carga en memoria y transfiere el control a la máquina al sistema operativo.

Puesto que cada proveedor mantiene su propio directorio de aplicaciones en el ESP, la carga de cadena

normalmente no se requiere en UEFI. El gestor de arranque de EFI puede cargar cualquier gestor de arranque de sistema operativo que esté presente en ESP.

#### **E.2.3. Funciones de GRUB**

GRUB contiene una serie de funcionalidades que lo convierten en el método preferido al resto de gestores de arranque disponibles para la arquitectura x86. A continuación tiene una lista de las características más importantes:

- *GRUB proporciona un verdadero entorno basado en comandos, pre-sistema operativo, para las máquinas x86.* Esta funcionalidad le otorga al usuario una gran flexibilidad en la carga de sistemas operativos con opciones específicas o con la recopilación de información sobre el sistema. Durante muchos años, las arquitecturas diferentes a x86 han usado entornos previos al sistema operativo que permiten arrancar el sistema desde una línea de comandos.
- *GRUB soporta el modo de Direccionamiento de bloque lógico (LBA)* . LBA sitúa la conversión de direccionamiento utilizada para hallar archivos en el firmware del disco duro y se utiliza para en muchos IDE y en todos los dispositivos duros SCSI. Antes de LBA, los gestores de arranque tenían una limitación BIOS de 1024 clindros donde el BIOS no podía encontrar un archivo después del cabezal del cilindro 1024 del disco. El soporte LBA permite a GRUB arrancar sistemas operativos por encima del límite de 1024, mientras el sistema BIOS soporte el modo LBA. La mayoría de las revisiones modernas de BIOS soportan el modo LBA.
- *GRUB puede leer particiones ext2.* Esta funcionalidad le permite a GRUB acceder a su archivo de configuración, **/boot/grub/grub.conf**, cada vez que el sistema arranca, eliminando la necesidad de que el usuario tenga que escribir una versión nueva del gestor de arranque de la primera etapa al MBR cuando se realizan cambios a la configuración. La única vez que el usuario necesita reinstalar GRUB en el MBR es si el lugar físico de la partición **/boot/** cambia de sitio en el disco. Para obtener más [información](#page-520-0) sobre cómo instalar GRUB en el MBR vaya a la Sección E.3, "Instalación de GRUB".

### <span id="page-520-0"></span>**E.3. Instalación de GRUB**

Si no instaló GRUB durante el proceso de instalación, lo puede hacer después. Una vez instalado, se convierte en el gestor de arranque predeterminado.

Antes de instalar GRUB, asegúrese de usar el último paquete de GRUB disponible o de usar el paquete de GRUB del DVD de instalación. Para obtener mayor información sobre la instalación de paquetes, consulte *Administración de paquetes con RPM* en la *Guía de implementación de Red Hat Enterprise Linux*.

Una vez haya instalado el paquete GRUB, abra el indicador shell de root y ejecute el comando **/sbin/grub-install** *<location>*, donde *<location>* es el sitio en el que el gestor de arranque Etapa1 debería instalarse. Por ejemplo, el siguiente comando instala GRUB para el MBR del dispositivo IDE maestro en el bus IDE primario:

#### **/sbin/grub-install /dev/hda**

La próxima vez que arranque el sistema, el menú del gestor de arranque gráfico GRUB aparecerá antes del que el kernel se cargue en memoria.

### **Importante — GRUB y RAID**

**GRUB** no puede construir un RAID software. Por lo tanto, directorio **/boot** debe residir en una sola partición de disco específica. El directorio **/boot** no se puede dividir en varios discos, como en un nivel 0 RAID. Para utilizar un nivel 0 RAID en su sistema, coloque /boot en una partición independiente fuera del RAID.

Igualmente, puesto que el directorio **/boot** debe residir en una sola partición de disco específico, **GRUB** no puede iniciar el sistema si se produce un error en el disco que tiene la partición o si es eliminado del sistema. Esto se presenta incluso si el disco está duplicado en un nivel 1 RAID. El siguiente artículo de Red Hat Knowledgebase describe cómo hacer arrancar un sistema desde otro disco en el conjunto duplicado: <http://kbase.redhat.com/faq/docs/DOC-7095>

Observe que estos problemas se presentan sólo para RAID implementado en software, donde los discos individuales que componen el conjunto aún están visibles como discos individuales en el sistema. Estos problemas no se presentan en el RAID de hardware donde varios discos se representan como un dispositivo único.

### **E.4. Terminología de GRUB**

Una de las cuestiones más importantes que deben entenderse antes de utilizar GRUB es cómo el programa hace referencia a los dispositivos, por ejemplo, a los discos duros y a las particiones. Esta información es muy importante si desea configurar GRUB para arrancar varios sistemas operativos.

#### **E.4 .1. Nombres de dispositivos**

Cuando se refiera a un dispositivo específico con GRUB, hágalo mediante el formato siguiente (observe que los paréntesis y las comas son muy importantes en la sintaxis):

#### **(***<tipo-de-dispositivo><número-de-dispositivo-bios>***,***<número-de-partición>***)**

El *<tipo-de-dispositivo>* especifica el tipo de dispositivo desde el cual GRUB arranca. Las opciones más comunes son **hd** para un disco duro o **fd** para un disquete de 3.5. Un tipo de dispositivo menos utilizado también está disponible, llamado **nd** para un disco de red. Instrucciones sobre cómo configurar GRUB para arrancar en la red están disponibles en <http://www.gnu.org/software/grub/manual/>.

El *<número de dispositivo bios>* es el número del dispositivo de BIOS. El disco duro IDE primario es **0** y un disco duro IDE secundario es **1**. Esta sintaxis es casi equivalente a la que utiliza el kernel por dispositivos. Por ejemplo, la **a** en **hda** para el kernel es análoga al **0** en **hd0** para GRUB, la **b** en **hdb** es análoga al **1** en **hd1**, y así sucesivamente.

*<partition-number>* Especifica el número de la partición en un dispositivo. Al igual que *<biosdevice-number>*, la mayoría de los tipos de particiones se enumeran a partir de **0**. Sin embargo, las particiones BSD se especifican mediante letras, con **a** correspondiente a **0**, **b** correspondiente a **1**, y así sucesivamente.

## **Nota**

El sistema de numeración para los dispositivos bajo GRUB siempre comienza con **0**, no con **1**. Los nuevos usuarios usualmente olvidan tener en cuenta esta diferencia provocando errores.

Por ejemplo, si un sistema tiene más de un disco duro, GRUB se refiere al primer disco duro como **(hd0)** y al segundo como **(hd1)**. De la misma manera, GRUB se refiere a la primera partición en el primer disco como **(hd0,0)** y se refiere a la tercera partición en el segundo disco duro como **(hd1,2)**.

En general, GRUB usa las reglas siguientes para denominar los dispositivos y las particiones:

- No es relevante si los discos duros que utiliza son IDE o SCSI. Todos los discos duros empiezan por las letras **hd**. Se utilizan las letras **fd** para especificar los disquetes 3.5.
- Para especificar todo un dispositivo sin respetar sus particiones, simplemente debe suprimir la coma y el número de partición. Esto es importante para indicarle a GRUB que configure el registro MBR para un disco concreto. Por ejemplo, **(hd0)** especifica la MBR en el primer dispositivo y **(hd3)** especifica la MBR en el cuarto dispositivo.
- Si un sistema tiene varios dispositivos de discos, es muy importante saber el orden de arranque configurado en el BIOS. Esto es muy sencillo si sólo tiene discos IDE o SCSI, pero si tiene una combinación de ambos, se vuelve crítico que se acceda primero el tipo de unidad con la partición de arranque.

#### **E.4 .2. Nombres de archivos y listas de bloqueo**

Al escribir comandos en GRUB que hagan referencia a un archivo, como una lista de menús, es necesario especificar la ruta de archivos absoluta después de los números de dispositivo y partición.

Lo siguiente ilustra la estructura de tal comando:

#### **(***<tipo-de-dispositivo><número-de-dispositivo>***,***<número-departición>***)***</ruta/a/archivo>*

En este ejemplo, remplace *<tipo-de-dispositivo>* por **hd**, **fd**, o **nd**. Remplace *<número-dedispositivo>* por el número entero para el dispositivo. Remplace *</ruta/a/archivo>* por una ruta absoluta relativa para el nivel superior del dispositivo.

También puede especificar archivos a GRUB que no aparecen realmente en el sistema de archivos, tal como un gestor de arranque en cadena que aparece en los primeros bloques de la partición. Para cargar tales archivos, deberá indicar una *lista de bloques*, que indique a GRUB, bloque por bloque, la ubicación exacta del archivo en la partición. Puesto que un archivo puede estar formado por varios conjuntos de bloques, hay una sintaxis específica para escribir listas de bloques. Cada bloque que contiene el archivo se describe con un número de desplazamiento de bloques seguido de un número de bloques de ese punto de desplazamiento. Los desplazamientos de bloques se listan secuencialmente y delimitados por comas.

La siguiente es una lista de bloques de ejemplo:

#### **0+50,100+25,200+1**

Esta lista de bloques de muestra especifica un archivo que empieza en el primer bloque de la partición y que utiliza los bloques del 0 al 49, del 99 al 124, y el 200.

Saber cómo escribir listas de bloques es útil al utilizar GRUB para cargar sistemas operativos que usan el método de carga encadenada. Puede suprimir el número de desplazamiento de bloques si empieza por el bloque 0. Por ejemplo, el archivo de carga encadenada de la primera partición del primer disco duro tendrá el nombre siguiente:

#### **(hd0,0)+1**

Lo siguiente muestra el comando **chainloader** con una designación de lista de bloques similar en la línea de comandos de GRUB después de establecer el dispositivo correcto y la partición adecuada como raíz:

#### <span id="page-523-0"></span>**chainloader +1**

#### **E.4 .3. El Sistema de archivos raíz y GRUB**

El uso del término *sistema de archivos raíz* tiene un significado diferente en GRUB. Es importante recordar que el sistema de archivos raíz de GRUB no tiene que ver con el sistema de archivos raíz de Linux.

El sistema de archivos raíz de GRUB es el nivel superior del dispositivo especificado. Por ejemplo, el archivo imagen **(hd0,0)/grub/splash.xpm.gz** está ubicado dentro del directorio **/grub/** en el nivel superior (o raíz) de la partición **(hd0,0)** (la cual es en verdad la partición **/boot/** para el sistema).

Luego, se ejecuta el comando **kernel** con la ubicación del archivo del kernel como una opción. Una vez que el kernel de Linux inicia, establece el sistema de archivos raíz con el cual los usuarios de Linux están familiarizados. El sistema de archivos raíz de GRUB original y sus montajes se olvidan; la única finalidad de su existencia era arrancar el archivo del kernel.

Consulte los comandos **root** y **kernel** en la Sección E.6, ["Comandos](#page-524-0) de GRUB" para obtener mayor información.

### **E.5. Interfaces de GRUB**

GRUB dispone de tres interfaces eficaces que proporcionan distintos niveles de funcionalidad. Cada una de estas interfaces permite a los usuarios arrancar el kernel de Linux u otros sistemas operativos.

Las interfaces son como sigue:

### **Nota**

Las interfaces siguientes de GRUB solamente se pueden acceder presionando alguna tecla dentro de los tres segundos en que la pantalla de GRUB se muestra.

#### *Interfaz de menú*

Esta es la interfaz predeterminada cuando GRUB es configurado por el programa de instalación. En esta interfaz hay un menú de sistemas operativos o kernels preconfigurados en forma de lista ordenada por nombres. Utilice las teclas de flecha para seleccionar un sistema operativo o versión de kernel y pulse la tecla **Enter** para iniciar. Si no toma ninguna acción en esta pantalla, GRUB cargará la opción predeterminada.

Presione la tecla **e** para entrar en la interfaz del editor o la tecla **c** para cargar la interfaz de línea de comandos.

Consulte la Sección E.7, "Archivo de [configuración](#page-526-0) de menú de GRUB" para obtener más información sobre la configuración de esta interfaz.

#### *Interfaz de editor de entrada de menú*

Para tener acceso al editor de entradas del menú, presione la tecla **e** desde el menú del gestor de arranque. Los comandos de GRUB de dicha entrada se muestran aquí y puede alterar estas líneas de comandos antes de arrancar el sistema operativo agregando una línea de comandos (**o** inserta una nueva línea después de la línea actual y **O** inserta una nueva línea antes de ella), modificándola (**e**), o borrando una (**d**).

Una vez realizados los cambios, la tecla **b** ejecuta los comandos y arranca el sistema operativo. Con la tecla **Esc** se omiten los cambios y el usuario vuelve a la interfaz de menú estándar. Con la tecla **c** se carga la interfaz de línea de comandos.

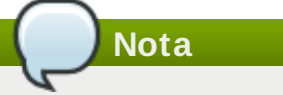

Para más obtener más información sobre el cambio de los niveles de ejecución con el editor de entrada de menú GRUB, consulte la Sección E.8, "Cambio de niveles de ejecución en tiempo de [arranque".](#page-528-0)

#### *Interfaz de línea de comandos*

La interfaz de línea de comandos es la más básica de GRUB, pero también la que proporciona un mayor control. En esta interfaz de línea de comandos puede escribir cualquier comando de GRUB seguido de la tecla **Enter** para ejecutarlo. Esta interfaz cuenta con algunas funciones similares a las de shell avanzadas, incluyendo el uso de **Tab** para autocompletar y las combinaciones de teclas con **Ctrl** al escribir comandos, tales como **Ctrl**+**a** para moverse al comienzo de la línea y **Ctrl**+**e** para moverse al final. Además, las teclas de flecha, **Inicio**, **Fin**, y **Supr** funcionan de forma similar que en la shell **bash**.

Consulte la Sección E.6, ["Comandos](#page-524-0) de GRUB" para obtener una lista de los comandos más comunes.

#### **E.5.1. Orden de carga de las interfaces**

Cuando GRUB carga la segunda etapa del gestor de arranque, primero busca su archivo de configuración. Cuando lo encuentra, muestra la pantalla de menú de GRUB. Si presiona una tecla dentro de tres segundos, GRUB crea una lista de menú y la despliega. Si no presiona ninguna tecla, se utiliza la entrada predeterminada de GRUB.

Si no puede encontrar el archivo de configuración o si éste no se puede leer, GRUB carga la interfaz de línea de comandos para permitirle al usuario escribir manualmente los comandos necesarios para completar el proceso de arranque.

En el caso de que el archivo de configuración no sea válido, GRUB imprimirá el error y solicitará la introducción de valores. Esto puede ser muy útil, porque podrá ver con exactitud donde está el problema y corregirlo en el archivo. Si pulsa cualquier tecla se volverá a cargar la interfaz de menú, donde podrá modificar la opción de menú y corregir el problema según el error que GRUB haya notificado. Si la corrección falla, GRUB informa del error y puede empezar de nuevo.

### <span id="page-524-0"></span>**E.6. Comandos de GRUB**

GRUB permite varios comandos en su línea de comandos. Algunos de los comandos aceptan opciones después del nombre y estas opciones deben ir separadas del comando por comas y de otras opciones de esa línea por caracteres de espacio.

En la lista siguiente se indican algunos comandos útiles:

- **boot** Arranca el sistema operativo o gestor de encadenamiento que se ha cargado.
- **chainloader** *</ruta/del/archivo>* Carga el archivo especificado como un cargador en cadena. Si el archivo se localiza en el primer sector de la partición especificada, use la anotación de la lista negra localizada en el primer sector de la partición especificada, **+1**, en lugar de nombre de

#### archivo.

Lo siguiente es un ejemplo del comando **chainloader**:

**chainloader +1**

- **displaymem** Muestra el uso actual de memoria, en función de la información del BIOS. Esto es útil si no está seguro de la cantidad de RAM que tiene un sistema y todavía tiene que arrancarlo.
- **initrd** *</path/to/initrd>* Permite a los usuarios especificar un disco RAM inicial en el arranque. Un **initrd** es necesario cuando el kernel requiere ciertos módulos para arrancar correctamente, como por ejemplo, cuando la partición root está formateada con el sistema de archivos ext3 o ext4 file system.

A continuación se muestra un ejemplo del comando **initrd**:

```
initrd /initrd-2.6.8-1.523.img
```
- **install** *<stage-1> <install-disk> <stage-2>* **p** *config-file* **Instala GRUB al MBR del** sistema.
	- <stage-1> Significa un dispositivo, partición y archivo donde la primera imagen del gestor de arranque puede encontrarse, tal como **(hd0,0)/grub/stage1**.
	- <*install-disk>* Especifica el disco donde el gestor de arranque Etapa 1 debe ser instalado, tal como **(hd0)**.
	- *<stage-2>* Pasa el sitio de gestor de arranque Etapa 2 al gestor de arranque Etapa 1, tal como **(hd0,0)/grub/stage2**.
	- **p** *<config-file>* Esta opción le dice al comando **install** que busque el archivo de configuración de menú especificado por *<config-file>*, tal como **(hd0,0)/grub/grub.conf**.

**Advertencia**

El comando **install** sobrescribe cualquier información que ya se encontraba en el MBR.

**kernel** *</path/to/kernel> <option-1> <option-N>* ... — Especifica el archivo de kernel a cargar en el arranque del sistema operativo. Remplace *</path/to/kernel>* por una ruta absoluta de la partición especificada por el comando root. Remplace *<option-1>* por opciones para el kernel de Linux, tales como **root=/dev/VolGroup00/LogVol00** para especificar el dispositivo en el cual se localiza la partición root para el sistema. Se pueden pasar múltiples opciones en una lista separada por espacios.

Lo siguiente es un ejemplo para el comando **kernel**:

**kernel /vmlinuz-2.6.8-1.523 ro root=/dev/VolGroup00/LogVol00**

La opción en el ejemplo anterior especifica que el sistema de archivos raíz para Linux está ubicado en la partición **hda5**.

**root (***<device-type><device-number>***,***<partition>***)** — Configura la partición root para GRUB, tal como **(hd0,0)**, y monta la partición.

A continuación se presenta un ejemplo para el comando **root**:

**root (hd0,0)**

**rootnoverify (***<device-type><device-number>***,***<partition>***)** — Configura la partició root para GRUB, al igual que el comando **root**, pero no monta la partición.

También están disponibles otros comandos; escriba **help --all** para una lista completa de

comandos. Para una descripción de todos los comandos GRUB, consulte la documentación disponible en <http://www.gnu.org/software/grub/manual/>.

También están disponibles otros comandos; escriba **help --all** para una lista completa de

### <span id="page-526-0"></span>**E.7. Archivo de configuración de menú de GRUB**

El archivo de configuración (**/boot/grub/grub.conf**), el cual se utiliza para crear la lista de los sistemas operativos en la interfaz del menú de GRUB, esencialmente permite a los usuarios seleccionar un grupo preestablecido de comandos a ejecutar. Los comandos [proporcionados](#page-524-0) en Sección E.6, "Comandos de GRUB" pueden utilizarse, como también algunos comandos especiales que sólo están disponibles en el archivo de configuración.

#### **E.7.1. Estructura del archivo de configuración**

El archivo de configuración de la interfaz de menú de GRUB es **/boot/grub/grub.conf**. Los comandos para configurar las preferencias globales para la interfaz de menú están ubicados al inicio del archivo, seguido de las diferentes estrofas para cada sistema operativo o kernels listados en el menú.

El siguiente es un ejemplo de archivo de configuración de menú de GRUB muy básico, diseñado para arrancar Red Hat Enterprise Linux o bien Microsoft Windows Vista:

default=0 timeout=10 splashimage=(hd0,0)/grub/splash.xpm.gz hiddenmenu title Red Hat Enterprise Linux Server (2.6.32.130.el6.i686) root (hd0,0) kernel /boot/vmlinuz-2.6.32.130.el6.i686 ro root=LABEL=/1 rhgb quiet initrd /boot/initrd-2.6.32.130.el6.i686.img # section to load Windows title Windows rootnoverify (hd0,0) chainloader +1

Este archivo configura a GRUB para crear un menú con Red Hat Enterprise Linux como el sistema operativo predeterminado y establezca su arranque automático después de 10 segundos. Se proporcionan dos secciones, una para cada entrada de sistema operativo con comandos específicos para la tabla de partición del disco del sistema.

### **Nota**

Observe que la opción predeterminada está especificada como un entero. Esto hace referencia a la primera línea **title** en el archivo de configuración de GRUB. Para que la sección **Windows** sea predeterminada, cambie el valor **default=0** a **default=1**.

Configurar un archivo de configuración del menú de GRUB para que arranque varios sistemas operativos va más allá del alcance de este capítulo. Consulte la Sección E.9, "Recursos [adicionales"](#page-528-1) para obtener una lista de los recursos adicionales.

#### **E.7.2. Configuración de directivas de archivos**

Las siguientes directrices suelen utilizarse en el archivo de configuración de menú de GRUB:

**■ chainloader** *</ruta/a/archivo>* — Carga el archivo especificado como un cargador en

cadena. Remplace Replace *</path/to/file>* por la ruta absoluta al cargador en cadena. Si el archivo está localizado en el primer sector de la partición especificiada, use la notación de lista negra, **+1**.

**color** *<normal-color> <selected-color>* — Permite especificar colores para ser utilizados en el menú, en el cual dos colores son configurados como primer y segundo plano. Use nombres de colores sencillos en inglés tales como **red/black**. Por ejemplo:

**color red/black green/blue**

- **default=***<integer>* Remplace *<integer>* por el número del título de la entrada predeterminada a ser cargada si la interfaz del menú se detiene.
- **Fallback=<integer>** Remplace <integer> por el número del título de entrada si el primer intento falla.
- **hiddenmenu** Si se utiliza, no se podrá mostrar la interfaz de menú de GRUB, cargando la entrada **default** (predeterminada) cuando caduca el período **timeout** (tiempo de espera). El usuario puede ver el menú estándar de GRUB si pulsa la tecla **Esc**.
- **initrd** *</path/to/initrd>* Permite a los usuarios especificar un disco RAM inicial para ser utilizado en el arranque. Replace *</path/to/initrd>* por la ruta absoluta del disco RAM inicial.
- **kernel** *</path/to/kernel> <option-1> <option-N>* Especifica el archivo de kernel a cargar durante el arranque del sistema operativo. Remplace *</path/to/kernel>* por una ruta absoluta de la partición especificada por la directiva de root. Multiples opciones pueden pasarse la kernel cuando sea cargado.

Estas opciones incluyen a:

- **rhgb** (*arranque gráfico de Red Hat*) muestra una animación durante el proceso de arranque, en vez de las líneas de texto.
- **quiet** suprime todos los mensajes menos los más importantes en la parte de la secuencia de arranque antes que la animación del arranque gráfico de Red Hat comienza.
- **password=***<password>* Evita que el usuario que no conozca la contraseña modifique las entradas de la opción de menú.

Opcionalmente, es posible especificar un archivo de configuración alterno después de la directiva **password=***<password>*. En este caso, GRUB reinicia la segunda etapa del gestor de arranque y usa el archivo de configuración alterno especificado. Si un archivo de configuración del menú alterno se deja por fuera del comando, un usuario que conozca la contraseña podrá modificar el archivo de configuración actual.

Para obtener más información sobre cómo asegurar GRUB, consulte el capítulo titulado *Seguridad en la Estación de Trabajo* en la *Guía de Seguridad Red Hat Enterprise Linux*.

**map** — Intercambia los números asignados a dos discos rígidos. Por ejemplo:

```
map (hd0) (hd3)
map (hd3) (hd0)
```
Asigna el número **0** al cuarto disco duro, y el número **3** al primer disco duro. Esta opción es especialmente útil si configura su sistema con una opción para arrancar el sistema operativo Windows, debido a que el gestor de arranque de Windows debe buscar la instalación de Windows en el primer disco duro.

Por ejemplo, si su instalación de Windows está en el cuarto disco duro, la siguiente entrada en **grub.conf** le permitirá al gestor de arranque de Windows iniciarlo correctamente:

```
title Windows
map (hd0) (hd3)
map (hd3) (hd0)
rootnoverify (hd3,0)
chainloader +1
```
- **root** (<device-type><device-number>,<partition>) Configura la partición root para GRUB, tal como **(hd0,0)**, y monta la partición.
- **▶ rootnoverify** (<*device-type>*<*device-number>,<partition>) Configura la partició root* para GRUB, al igual que el comando **root**, pero no monta la partición.
- **timeout=***<integer>* Especifica el intervalo en segundos que GRUB espera antes de cargar la entrada designada en el comando **default**.
- **splashimage=***<path-to-image>* Especifica el sitio de la imagen de pantallla de inicio a ser usada cuando GRUB arranque.
- **title***titulo-de-grupo* Establece un título que se utilizará con un grupo de comandos concreto para cargar un sistema operativo.

Para añadir comandos legibles al archivo de configuración de menú, comience la línea con un carácter de almohadilla (**#**).

### <span id="page-528-0"></span>**E.8. Cambio de niveles de ejecución en tiempo de arranque**

Bajo Red Hat Enterprise Linux, es posible cambiar el nivel de ejecución predeterminado en el momento de arranque.

Para cambiar el nivel de ejecución de una sesión de arranque, utilice las instrucciones siguientes:

- Cuando la pantalla de menú de GRUB aparece durante el arranque, presione cualquier tecla para entrar al menú de GRUB (dentro de los primeros tres segundos).
- Presione la tecla **a** para añadir al comando **kernel**.
- Añada **<space>***<runlevel>* al final de la línea de opciones de arranque para arrancar en el nivel de ejecución deseado. Por ejemplo, la siguiente entrada iniciaría un proceso de arranque en el nivel de ejecución 3:

**grub append> ro root=/dev/VolGroup00/LogVol00 rhgb quiet 3**

### <span id="page-528-1"></span>**E.9. Recursos adicionales**

El objetivo de este capítulo sólo es servir de introducción para GRUB. Consulte los siguientes recursos para descubrir más cosas sobre cómo funciona GRUB.

#### **E.9.1. Documentación instalada**

- **/usr/share/doc/grub-***<version-number>***/** Este directorio contiene buena información sobre el uso y configuración de GRUB, donde *<version-number>* corresponde a la versión del paquete GRUB instalado.
- **info grub** La página de información de GRUB, contiene un tutorial, un manual de referencia para el usuario, un manual de referencia para el programador y un documento de Preguntas más frecuentes (FAQ) sobre GRUB y su uso.

#### **E.9.2. Sitios Web útiles**

[http://www.gnu.org/software/grub/](http://www.gnu.org/software/grub) — Página principal del proyecto GNU GRUB. Este sitio contiene

información sobre el estado de desarrollo de GRUB y una sección de Preguntas más frecuentes (FAQ).

<http://kbase.redhat.com/faq/docs/DOC-6864> — Información sobre cómo arrancar otros sistemas operativos diferente a Linux.

<span id="page-529-0"></span><sup>[14]</sup>Para obtener mayor información sobre el BIOS de sistema y el MBR, consulte la Sección F.2.1.1, "BIOS en [sistemas](#page-530-1) basados en  $x86"$ .

## **Proceso de arranque, inicio y cierre del sistema**

Un aspecto importante y poderoso de Red Hat Enterprise Linux es la utilización de un método abierto para iniciar el sistema operativo, configurable por el usuario. Los usuarios pueden configurar muchos aspectos del proceso de arranque, incluyendo la especificación de los programas que se lanzan al momento del arranque. De manera similar, el sistema de cierre termina los procesos de una manera organizada y configurable, aunque la personalización de este proceso pocas veces se requiere.

Entender el funcionamiento del proceso de arranque y cierre no sólo le permitirá personalizar, sino que también le facilitará resolver problemas relacionados con el inicio y el cierre del sistema.

### **F.1. Proceso de arranque**

A continuación obtendrá las etapas básicas del proceso de arranque:

- 1. El sistema carga y ejecuta el gestor de arranque. Las especificaciones de este proceso dependen de la arquitectura del sistema. Por ejemplo:
	- BIOS en sistemas basados en x86 ejecutan una primera etapa del gestor de arranque desde el MBR del disco duro primario, el cual, a su vez, carga un gestor de arranque adicional, **GRUB**.
	- UEFI en sistemas basados en x86 montan una partición de sistema EFI que contiene una versión del gestor de arranque de **GRUB**. El gestor de arranque EFI carga y ejecuta **GRUB** como una aplicación de EFI.
	- Los sistemas POWER montan una partición PPC PReP que contiene el gestor de arranque **Yaboot**. El gestor de arranque de los Servicios de administración de sistema (SMS) carga y ejecuta **yaboot**.
	- El sistema IBM z ejecuta el gestor de arranque **z/IPL** desde un DASD o dispositivo conectado a FCP que usted especifica cuando realiza un IPL en la partición que contiene Red Hat Enterprise Linux.
- 2. El gestor de arranque carga el kernel en memoria, la cual a su vez carga los módulos necesarios y monta la partición root para sólo-lectura.
- 3. El kernel transfiere el control del proceso de arranque al programa **/sbin/init**.
- 4. El programa **/sbin/init** carga todos los servicios y herramientas de espacio del usuario y monta todas las particiones listadas en **/etc/fstab**.
- 5. Se le presenta al usuario una pantalla de inicio de conexión para el sistema Linux recién iniciado.

Ya que la configuración del proceso de arranque es más común que la del proceso de cierre, en el resto del capítulo se discutirá el modo en el que el proceso de arranque funciona y cómo se puede personalizar para satisfacer sus necesidades.

### <span id="page-530-0"></span>**F.2. Vista detallada del proceso de arranque**

El inicio del proceso de arranque varía dependiendo de la plataforma de hardware usada. Sin embargo, una vez que se encuentra el kernel y se carga por el gestor de arranque, el proceso de arranque por defecto es idéntico a través de todas las arquitecturas. Este capítulo se basa principalmente en la arquitectura x86.

#### **F.2.1. Interfaz de firmware**

#### <span id="page-530-1"></span>**F.2.1.1. BIOS en sistemas basados en x86**

El *Sistema Básico de Entrada y Salida* (BIOS) es una interfaz que controla no solamente el primer paso del proceso de arranque, sino que proporciona una interfaz de bajo nivel para dispositivos periféricos.

del proceso de arranque, sino que proporciona una interfaz de bajo nivel para dispositivos periféricos. En sistemas x86 equipados con BIOS, el programa está escrito en modo de lectura únicamente, memoria permanente y está siempre disponible para ser utilizado. Cuando el sistema arranca, el procesador busca el programa de BIOS al final de la memoria del sistema y lo ejecuta.

Una vez que se haya cargado, el BIOS prueba el sistema, busca y revisa los periféricos y localiza un dispositivo válido para arrancar el sistema. Por lo general, primero revisa las unidades ópticas o los dispositivos de almacenamiento USB presentes para medios de arranque, y si esto falla, revisa las unidades de disco duro del sistema. En la mayoría de los casos, el orden de unidades buscadas durante el arranque es controlado por una configuración en el BIOS, el cual busca el dispositivo maestro IDE en el bus IDE primario o dispositivo SATA con un conjunto de indicadores de arranque. Luego el BIOS carga en memoria cualquier programa que resida en el primer sector de este dispositivo, llamado *Registro de arranque maestro* o (MBR). El MBR solamente consta de 512 bytes y contiene las instrucciones de código de máquina para el arranque del equipo, llamado gestor de arranque, así como también la tabla de particiones. Cuando el BIOS encuentra y carga el gestor de arranque en memoria, le deja el control del proceso de arranque al mismo.

Un gestor de arranque de primera etapa es una máquina pequeña en el MBR. Su única función es la de localizar el gestor de arranque de la segunda etapa y cargar la primera parte en memoria.

#### **F.2.1.2. UEFI en sistemas basados en x86**

La *Interfaz de Firmware extensible y unificada* (UEFI) está diseñada, como BIOS, para controlar el proceso de arranque (a través de *Servicios de arranque*) y para proporcionar una interfaz entre el firmware del sistema y el sistema operativo (a través de los *Servicios de tiempo de ejecución*). A diferencia de BIOS, esta interfaz ofrece su propia arquitectura, independiente de la CPU, y sus propios controladores de dispositivos. UEFI no puede montar particiones ni leer algunos sistemas de archivos.

Cuando un equipo de arquitectura x86 está equipado con arranques UEFI, la interfaz busca en el almacenamiento del sistema una partición etiquetada con un identificador específico *Identificador único global* (GUID) que lo señala como la *Partición del sistema EFI* (ESP). Esta partición contiene aplicaciones compiladas para la arquitectura EFI, la cual podría incluir gestores de arranque para sistemas operativos y software de utilidad. Los sistemas UEFI incluyen un *Gestor de arranque EFI* que puede arrancar el sistema desde una configuración predeterminada, o solicitar a un usuario elegir un sistema operativo para el arranque. Cuando el gestor de arranque es seleccionado, de forma manual o automática, UEFI le cede el control del proceso de arranque.

#### **F.2.2. El gestor de arranque**

#### **F.2.2.1. El gestor de arranque GRUB para sistemas x86**

El sistema carga a GRUB en memoria, ya sea dirigido por la primera etapa del gestor de arranque en el caso de sistemas equipados con BIOS o leído directamente de una partición de sistema EFI en el caso de sistemas equipados con UEFI.

<span id="page-531-0"></span>GRUB tiene la ventaja de poder leer los sistemas de archivos ext2, ext3 y ext4 [[15](#page-539-0)] particiona y carga su archivo de configuración — **/boot/grub/grub.conf** (para BIOS) o **/boot/efi/EFI/redhat/grub.conf** (para UEFI) — en el momento de arranque. Consulte la Sección E.7, "Archivo de [configuración](#page-526-0) de menú de GRUB" para obtener mayor información sobre cómo modificar este archivo.

### **Importante — Sistemas de archivos compatibles**

El gestor de carga**GRUB** en Red Hat Enterprise Linux 6 soporta sistemas de archivo ext2, ext3, y ext4. No soporta sistemas de archivos tales como VFAT, Btrfs o XFS. Además **GRUB** no soporta LVM.

Una vez que la segunda etapa del gestor de arranque se encuentra en la memoria, presenta al usuario una pantalla gráfica que muestra los diferentes sistemas operativos o kernel para los que ha sido configurado para arrancar (cuando actualiza el kernel, el archivo de configuración del gestor de arranque se actualiza de forma automática). En esta pantalla el usuario puede usar las flechas direccionales para escoger el sistema operativo o kernel con el que desea arrancar y presionar la tecla **Enter**. Si no presiona ninguna tecla, el gestor de arranque carga la selección predeterminada después de un período de tiempo de espera configurable.

Una vez que el gestor de arranque de la segunda etapa haya determinado qué kernel arrancar, localizará el binario del kernel correspondiente en el directorio **/boot/**. El kernel binario es llamado mediante el siguiente formato del archivo — **/boot/vmlinuz-***<kernel-version>* (donde *<kernelversion>* corresponde a la versión del kernel especificada en las configuraciones del gestor de arranque).

Para obtener instrucciones sobre cómo utilizar el gestor de arranque para dar argumentos de línea de comandos al kernel, consulte el [Apéndice](#page-523-0) E, *El gestor de arranque GRUB*. Para mayor información sobre el cambio de nivel de ejecución en el indicador del gestor de arranque, consulte la Sección E.8, "Cambio de niveles de ejecución en tiempo de [arranque".](#page-528-0)

El gestor de arranque luego coloca una o más de las imágenes *initramfs* en la memoria. **initramfs** es utilizado por el kernel para cargar controladores y módulos necesarios para arrancar el sistema. Esto es muy importante si los discos duros SCSI están presentes o si los sistemas usan el sistema de archivos ext3 o ext4.

Una vez que el kernel y la imagen *initramfs* se cargan en la memoria, el gestor de arranque le pasa el control del proceso de arranque al kernel.

Para obtener una visión más detallada sobre el gestor de arranque GRUB, consulte el [Apéndice](#page-523-0) E, *El gestor de arranque GRUB*.

#### **F.2.2.2. Gestores de arranque para otras arquitecturas**

Una vez se carga el kernel y se le pasa el proceso de arranque al comando **init**, suceden los mismos acontecimientos en cada arquitectura. La diferencia principal entre el proceso de arranque de cada arquitectura está en la aplicación que se utiliza para encontrar y cargar el kernel.

Por ejemplo, la arquitectura eServer pSeries de IBM utiliza **yaboot**, y los sistemas IBM System z utilizan el gestor de arranque z/IPL.

Consulte las secciones de esta guía específica para estas plataformas para obtener información sobre configuración de sus gestores de arranque.

#### **F.2.3. El kernel**

Cuando se carga el kernel, éste inicializa y configura la memoria del computador y los diferentes hardware conectados al sistema, incluyendo todos los procesadores, los subsistemas de entrada/salida y los dispositivos de almacenamiento. A continuación buscará la(s) imagen(es) comprimida(s) de **initramfs** en una ubicación predeterminada en la memoria, la descomprimirá directamente a **/sysroot/** y cargará todos los controladores necesarios. A continuación inicializa los dispositivos virtuales relacionados con el sistema de archivos, tal como LVM o software RAID antes de completar los procesos **initramfs** y de liberar toda la memoria que la imagen del disco ocupó anteriormente.

El kernel luego crea un dispositivo root, monta la partición root como sólo lectura y libera cualquier memoria no utilizada.

Llegados a este punto, el kernel está cargado en memoria y operativo. Sin embargo, como no hay aplicaciones de usuario que permitan la entrada significativa de datos al sistema, no se puede hacer mucho más.

Para configurar el entorno de usuario, el kernel inicia el programa **/sbin/init**.

#### **F.2.4 . Programa /sbin/init**

El programa **/sbin/init** (también llamado **init**) coordina el resto del proceso de arranque y configura el entorno del usuario.

Cuando el comando **init** arranca, se vuelve el padre o abuelo de todos los procesos que comienzan automáticamente en el sistema. Primero, ejecuta el script **/etc/rc.d/rc.sysinit**, que establece la ruta del entorno, activa el swap, verifica los sistemas de archivos y se encarga de todo lo que el sistema necesita al momento de la inicialización. Por ejemplo, la mayoría de los sistemas usan un reloj, por lo tanto, el **rc.sysinit** lee el archivo de configuración **/etc/sysconfig/clock** para iniciar el hardware del reloj. Otro ejemplo es si hay procesos especiales en los puertos seriales que deben ser inicializados, **rc.sysinit** ejecutará el archivo **/etc/rc.serial**.

Luego, el comando **init** procesa los trabajos en el directorio **/etc/event.d**, que describe cómo el sistema debe configurarse en cada *nivel de ejecución SysV*. Los niveles de ejecución son un estado o *modo* definido por los servicios enumerados en el directorio SysV **/etc/rc.d/rc***<x>***.d/**, en donde *<x>* es el número de nivel de ejecución. Para obtener más información sobre los niveles de ejecución de SysV vaya a la Sección F.4, "Niveles de [ejecución](#page-537-0) de SysV Init".

A continuación, el comando **init** configura la biblioteca de funciones fuente, **/etc/rc.d/init.d/functions**, para el sistema, que establece el modo en de iniciar o matar un

programa y la forma para determinar el PID de un programa.

El programa **init** inicia todos los procesos de fondo buscando en el directorio apropiado **rc** para el nivel de ejecución especificado por defecto en **/etc/inittab**. Los directorios **rc** se encuentran numerados para corresponder al nivel de ejecución que representan. Por ejemplo, **/etc/rc.d/rc5.d/** es el directorio para el nivel de ejecución 5.

Cuando se arranca el nivel de ejecución 5, el programa **init** consulta el directorio **/etc/rc.d/rc5.d/** para determinar qué procesos iniciar o parar.

A continuación un ejemplo de listado del directorio **/etc/rc.d/rc5.d/**:

```
K05innd -> ../init.d/innd
K05saslauthd -> ../init.d/saslauthd
K10dc_server -> ../init.d/dc_server
K10psacct -> ../init.d/psacct
K10radiusd -> ../init.d/radiusd
K12dc_client -> ../init.d/dc_client
K12FreeWnn -> ../init.d/FreeWnn
K12mailman -> ../init.d/mailman
K12mysqld -> ../init.d/mysqld
K15httpd -> ../init.d/httpd
K20netdump-server -> ../init.d/netdump-server
K20rstatd -> ../init.d/rstatd
K20rusersd -> ../init.d/rusersd
K20rwhod -> ../init.d/rwhod
K24irda -> ../init.d/irda
K25squid -> ../init.d/squid
K28amd -> ../init.d/amd
K30spamassassin -> ../init.d/spamassassin
K34dhcrelay -> ../init.d/dhcrelay
K34yppasswdd -> ../init.d/yppasswdd
K35dhcpd -> ../init.d/dhcpd
K35smb -> ../init.d/smb
K35vncserver -> ../init.d/vncserver
K36lisa -> ../init.d/lisa
K45arpwatch -> ../init.d/arpwatch
K45named -> ../init.d/named
K46radvd -> ../init.d/radvd
K50netdump -> ../init.d/netdump
K50snmpd -> ../init.d/snmpd
K50snmptrapd -> ../init.d/snmptrapd
K50tux -> ../init.d/tux
K50vsftpd -> ../init.d/vsftpd
K54dovecot -> ../init.d/dovecot
K61ldap -> ../init.d/ldap
K65kadmin -> ../init.d/kadmin
K65kprop -> ../init.d/kprop
K65krb524 -> ../init.d/krb524
K65krb5kdc -> ../init.d/krb5kdc
K70aep1000 -> ../init.d/aep1000
K70bcm5820 -> ../init.d/bcm5820
K74ypserv -> ../init.d/ypserv
K74ypxfrd -> ../init.d/ypxfrd
K85mdmpd -> ../init.d/mdmpd
K89netplugd -> ../init.d/netplugd
K99microcode_ctl -> ../init.d/microcode_ctl
S04readahead_early -> ../init.d/readahead_early
S05kudzu -> ../init.d/kudzu
S06cpuspeed -> ../init.d/cpuspeed
S08ip6tables -> ../init.d/ip6tables
S08iptables -> ../init.d/iptables
S09isdn -> ../init.d/isdn
S10network -> ../init.d/network
S12syslog -> ../init.d/syslog
S13irqbalance -> ../init.d/irqbalance
S13portmap -> ../init.d/portmap
S15mdmonitor -> ../init.d/mdmonitor
S15zebra -> ../init.d/zebra
S16bgpd -> ../init.d/bgpd
S16ospf6d -> ../init.d/ospf6d
S16ospfd -> ../init.d/ospfd
S16ripd -> ../init.d/ripd
S16ripngd -> ../init.d/ripngd
```
S20random -> ../init.d/random S24pcmcia -> ../init.d/pcmcia S25netfs -> ../init.d/netfs S26apmd -> ../init.d/apmd S27ypbind -> ../init.d/ypbind S28autofs -> ../init.d/autofs S40smartd -> ../init.d/smartd S44acpid -> ../init.d/acpid S54hpoj -> ../init.d/hpoj S55cups -> ../init.d/cups S55sshd -> ../init.d/sshd S56rawdevices -> ../init.d/rawdevices S56xinetd -> ../init.d/xinetd S58ntpd -> ../init.d/ntpd S75postgresql -> ../init.d/postgresql S80sendmail -> ../init.d/sendmail S85gpm -> ../init.d/gpm S87iiim -> ../init.d/iiim S90canna -> ../init.d/canna S90crond -> ../init.d/crond S90xfs -> ../init.d/xfs S95atd -> ../init.d/atd S96readahead -> ../init.d/readahead S97messagebus -> ../init.d/messagebus S97rhnsd -> ../init.d/rhnsd S99local -> ../rc.local

Como puede ver, ninguno de los scripts que inician y detienen los servicios están localizados en el directorio **/etc/rc.d/rc5.d/**. Casi todos los archivos en **/etc/rc.d/rc5.d/** son *enlaces simbólicos* apuntando a los scripts localizados en el directorio **/etc/rc.d/init.d/**. Los enlaces simbólicos se usan en cada uno de los directorios **rc** de manera que los niveles de ejecución se puedan reconfigurar al crear, modificar y eliminar los enlaces simbólicos sin que afecte a los scripts actuales a los que se refiere.

El nombre de cada enlace simbólico comienza con **K** o **S**. Los enlaces **K** son procesos eliminados en ese nivel de ejecución, mientras que aquellos que inician por **S** son procesos a iniciar.

El comando **init** en primer lugar detiene todos los enlaces simbólicos de **K** en el directorio mediante el comando **/etc/rc.d/init.d/***<command>* **stop**, en el que *<command>* es el proceso a matar. Luego inicia todos los enlaces simbólicos **S** ejecutando **/etc/rc.d/init.d/***<command>* **start**.

# **Nota**

Después de que el sistema ha terminado de arrancar, es posible iniciar una sesión como usuario root y ejecutar estos mismos scripts para dar inicio y parar servicios. Por ejemplo, el comando **/etc/rc.d/init.d/httpd stop** detiene el Servidor HTTP de Apache.

Cada uno de los enlaces simbólicos se numera para dictaminar el orden de inicio. Usted puede cambiar el orden en el que los servicios inician o paran al cambiar este número. Mientras más bajo es el número, más rápido se arrancará. Los enlaces simbólicos con el mismo número se inician de modo alfabético.

#### <span id="page-536-0"></span>**Nota**

Una de la últimas cosas que el programa **init** ejecuta es el archivo **/etc/rc.d/rc.local**. Este archivo es útil para la personalización del sistema. Para obtener más información sobre cómo utilizar el archivo **rc.local**, consulte la Sección F.3, "Ejecutar programas [adicionales](#page-537-1) en el tiempo de arranque ".

Después de que el comando **init** haya progresado a través del directorio **rc** apropiado para el nivel de ejecución, **Upstart** inicia un proceso **/sbin/mingetty** para cada consola virtual (indicador de inicio de sesión) asignada al nivel de ejecución por la definición de tarea en el directorio **/etc/event.d**. Los niveles de ejecución del 2 al 5 tienen todos seis consolas virtuales, mientras que el nivel de ejecución 1 (modo de monousuario) tiene una, y los niveles de ejecución 0 y 6 no tienen ninguna. El proceso **/sbin/mingetty** abre las rutas de comunicación para dispositivos *tty* <sup>[<u>[16](#page-539-1)]</u>,</sup> establece sus modos, imprime el proceso de inicio de sesión, acepta el nombre y contraseña de usuario y comienza el proceso de inicio de sesión.

<span id="page-536-1"></span>En el nivel de ejecución 5, **Upstart** ejecuta un script denominado **/etc/X11/prefdm**. El script  $\bm{p}$ refdm ejecuta el gestor de pantalla X $^{[17]}$  $^{[17]}$  $^{[17]}$  —  $\bm{g}$ dm, kdm, o xdm, dependiendo del contenido del archivo **/etc/sysconfig/desktop**.

Una vez que haya terminado, el sistema operará en el nivel de ejecución 5 y mostrará la pantalla de inicio de sesión.

#### **F.2.5. Definiciones del trabajo**

Anteriormente, el paquete *sysvinit* ofrecía el demonio **init** para la configuración predeterminada. Así, cada vez que el sistema se iniciaba, este demonio **init** ejecutaba el programa **/etc/inittab**, a fin de arrancar los procesos del sistema definidos para cada nivel de ejecución. Ahora, la configuración predeterminada, utiliza un demonio **init** controlado por eventos provisto por el paquete *Upstart*. Cada vez que suceda un *evento*, el demonio **init** procesa las *funciones* almacenadas en el directorio **/etc/event.d**. El demonio **init** reconoce el inicio del sistema como uno de estos eventos.

Cada función, por lo general especifica un programa, y los eventos que son desencadenados por **init** para ejecutar o finalizar la ejecución de dicho programa. Algunas funciones están construidas como *tareas*, que inician y finalizan las acciones necesitadas por por un determinado evento. Otras funciones están construidas como *servicios*, que el demonio **init** mantiene en ejecución hasta que algún otro evento (o el propio usuario), los detenga.

Por ejemplo, la función **/etc/events.d/tty2**, es un servicio que mantiene una terminal virtual en **tty2**, desde el momento en que el sistema se inicia, hasta el momento en que el sistema se apaga, o hasta que otro evento lo detenga (por ejemplo, un cambio de nivel de ejecución). Esta función está construida de modo tal que **init** reiniciará la terminal virtual en caso de que se detenga inesperadamente durante ese período:

```
# tty2 - getty
#
# This service maintains a getty on tty2 from the point the system is
# started until it is shut down again.
start on stopped rc2
start on stopped rc3
start on stopped rc4
start on started prefdm
stop on runlevel 0
stop on runlevel 1
stop on runlevel 6
respawn
exec /sbin/mingetty tty2
```
### <span id="page-537-1"></span>**F.3. Ejecutar programas adicionales en el tiempo de arranque**

El script **/etc/rc.d/rc.local** lo ejecuta el comando **init** en tiempo de arranque, o cuando se cambien niveles de ejecución. El agregar comandos al final de este script es una forma fácil de realizar tareas necesarias como arrancar servicios especiales o inicializar dispositivos sin tener que escribir scripts complejos de inicialización en el directorio /etc/rc.d/init.d/ y crear enlaces simbólicos.

Se usa el script **/etc/rc.serial** si se deben configurar puertos seriales en el momento de arranque. Este script ejecuta los comandos **setserial** para configurar los puertos seriales del sistema. Consulte la página man de **setserial** para obtener mayor información.

### <span id="page-537-0"></span>**F.4. Niveles de ejecución de SysV Init**

El sistema de niveles de ejecución SysV init provee un proceso estándar para controlar los programas que **init** lanza o detiene cuando se inicializa un nivel de ejecución. SysV init fue escogido porque es más fácil de usar y es más flexible que el proceso tradicional BSD-style init.

Los archivos de configuración para SysV init están en el directorio **/etc/rc.d/**. Dentro de este directorio, se encuentran los scripts **rc**, **rc.local**, **rc.sysinit** y, opcionalmente, los scripts **rc.serial** así como los siguientes directorios:

**init.d/ rc0.d/ rc1.d/ rc2.d/ rc3.d/ rc4.d/ rc5.d/ rc6.d/**

El directorio **init.d/** contiene los scripts que el comando **/sbin/init** utiliza para controlar servicios. Cada uno de los directorios enumerados representan los seis niveles de ejecución configurados por defecto bajo Red Hat Enterprise Linux.

#### **F.4 .1. Niveles de ejecución**

La idea detrás de los niveles de ejecución de SysV init gira alrededor de la idea de que sistemas diferentes se puedan usar de diferentes maneras. Por ejemplo, un servidor se ejecuta de forma más eficiente sin el consumo excesivo de recursos del sistema creado por el sistema X. Otras veces, el administrador del sistema necesitará operar el sistema en un nivel más bajo de ejecución para realizar tareas de diagnóstico, como reparar un daño de en el disco duro en el nivel de ejecución 1.

Las características de un nivel de ejecución dado determinan qué servicios son detenidos o iniciados por **init**. Por ejemplo, el nivel de ejecución 1 (modo usuario único) detiene cualquier servicio de red, mientras que el nivel 3 arranca estos servicios. Asignando servicios específicos para que sean

detenidos o iniciados en un nivel determinado, **init** puede rápidamente cambiar el modo de la máquina sin que el usuario tenga que arrancar o detener servicios en forma manual.

Los siguientes niveles de ejecución están definidos por defecto en Red Hat Enterprise Linux:

- **0** Apagar
- **1** Modo texto usuario único
- **2** No se utiliza (definible por el usuario)
- **3** Modo texto multiusuario completo
- **4** Sin usar (definible por el usuario)
- **5** Modo gráfico multiusuario completo (con una pantalla de inicio de sesión basada en X)
- **6** Reinicio

En general, los usuarios operan Red Hat Enterprise Linux en el nivel de ejecución 3 o 5 — ambos son modos multiusuarios. Los usuarios a veces personalizan los niveles de ejecución 2 y 4 para ajustarlos a sus necesidades específicas, ya que estos dos niveles no se utilizan.

El nivel de ejecución predeterminado para el sistema está listado en **/etc/inittab**. Para conocer el nivel de ejecución predeterminado de un sistema, busque la línea similar a la que se muestra abajo cerca del final del archivo **/etc/inittab**:

#### **id:5:initdefault:**

El nivel de ejecución predeterminado en este ejemplo es cinco, como indica el número después del punto y coma. Para cambiarlo, modifique **/etc/inittab** como usuario root.

## **Advertencia**

Tenga mucho cuidado cuando esté modificando **/etc/inittab**. Errores simples de escritura pueden hacer que su sistema no arranque. Si esto ocurre, use un CD o DVD de arranque, ingrese en modo de rescate para arrancar el equipo y repare el archivo. Para obtener mayor información sobre las opciones de usuario individual y modo de rescate, consulte el Capítulo 36, *[Recuperación](#page-477-0) básica del sistema*.

Es posible cambiar el nivel de ejecución predeterminado en el arranque modificando los argumentos que el gestor de arranque le pasa al kernel. Para obtener mayor información sobre este cambio, consulte la Sección E.8, "Cambio de niveles de ejecución en tiempo de [arranque"](#page-528-0).

#### **F.4 .2. Servicios de los niveles de ejecución**

Una de las mejores maneras de configurar los niveles de ejecución es utilizar la *herramienta initscript*. Estas herramientas están diseñadas para simplificar las tarea de mantener archivos en la jerarquía del directorio SysV init y evitar que los administradores de sistemas tengan que manipular directamente numerosos enlaces simbólicos en los subdirectorios de **/etc/rc.d/**.

Red Hat Enterprise Linux proporciona tres herramientas:

- **/sbin/chkconfig** La herramienta **/sbin/chkconfig** es una herramienta de línea de comandos simple que sirve para mantener la jerarquía del directorio **/etc/rc.d/init.d/**.
- **/usr/sbin/ntsysv** La herramienta **/sbin/ntsysv** basada en ncurses, proporciona una interfaz interactiva de texto, la cual para algunos, es más fácil de utilizar que **chkconfig**.
- **Herramienta de configuración de servicios** El programa gráfico **Herramienta de**

**configuración de servicios** (**system-config-services**) es una herramienta flexible para configurar niveles de ejecución.

Consulte el capítulo titulado *Servicios y demonios* en la *Guía de Implementación de Red Hat Enterprise Linux* para obtener más información acerca de estas herramientas.

### **F.5. Apagar**

Para apagar Red Hat Enterprise Linux, el usuario root puede escribir el comando **/sbin/shutdown**. La página man de **shutdown** tiene una lista completa de opciones, pero los dos usos más comunes son los siguientes:

**/sbin/shutdown -h now**

y

**/sbin/shutdown -r now**

Después de apagar todo, la opción **-h** detendrá la máquina, y la opción **-r** la reiniciará.

Los usuarios de consola PAM pueden utilizar los comandos **reboot** y **halt** para apagar el sistema mientras se encuentran en los niveles de ejecución del 1 al 5. Para obtener más información sobre usuarios de la consola PAM, consulte la Guía de Implementación de Red Hat Enterprise Linux.

Si la computadora no se apaga por sí misma, no la apague hasta que no aparezca un mensaje indicando que el sistema se ha detenido.

Si no espera a que aparezca este mensaje, puede significar que no todas las particiones del disco duro han sido desmontadas, lo que puede conllevar a un sistema de archivos corrupto.

<span id="page-539-0"></span>[<sup>\[15</sup>](#page-531-0)]GRUB lee los sistemas de archivo ext3 y ext4 como ext2, sin importar el archivo de diario.

<span id="page-539-1"></span>[<sup>\[16</sup>](#page-536-0) Consulte la Guía de implementación de Red Hat Enterprise Linux para obtener mayor información sobre dispositivos tty

<span id="page-539-2"></span>[<sup>\[17</sup>](#page-536-1)]Por favor, consulte la Guía de implementación de Red Hat Enterprise Linux para obtener mayor información acerca de los gestores de pantalla.
# **Comandos alternativos para Busybox**

A diferencia de los anteriores lanzamientos de Red Hat Enterprise Linux, Red Hat Enterprise Linux 6 no incluye una versión de **busybox** que proporcione comandos de shell en los entornos de pre y post instalación. Tabla G.1, "Comandos alternativos para Busybox" contiene la lista de comandos de **busybox**, formas equivalentes para implementar la misma funcionalidad en **bash**, y la disponibilidad de estas alternativas en los entornos de %pre y %post. La tabla también indica la ruta exacta al comando, aunque generalmente no se necesita especificar la ruta porque la variable de entorno **PATH** está configurada en el entorno de instalación.

Si el comando sólo está disponible en %post, el comando se está ejecutando en el sistema de destino y su disponibilidad depende de si el paquete que proporciona el comando está instalado. Cada comando que aparece en la columna "Nuevo comando o alternativa" de Tabla G.1, "Comandos alternativos para Busybox" está disponible para Red Hat Enterprise Linux 6, aunque no todos los comandos están disponibles en cada sistema instalado.

Cuando un comando está listado como no disponible, puede crear una funcionalidad equivalente con un script de Python. El lenguaje Python está disponible para autores de script %pre y %post, completo con un set de módulos Python listos para ser utilizados. Por lo tanto, si un determinado comando no está disponible para su entorno de instalación, recomendamos el uso de Python como lenguaje de script.

# **Tabla G.1. Comandos alternativos para Busybox**

<span id="page-541-1"></span><span id="page-541-0"></span>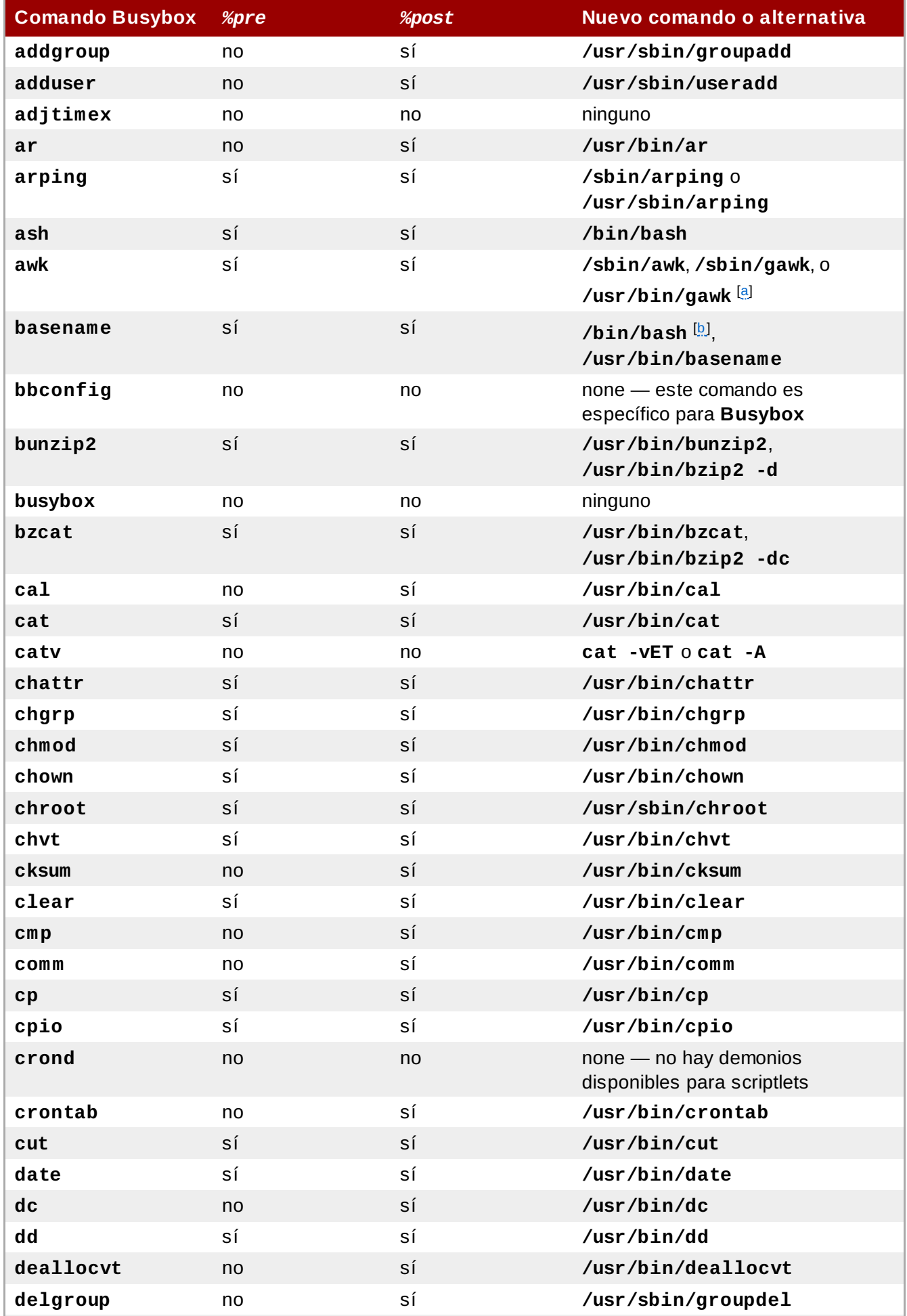

<span id="page-542-0"></span>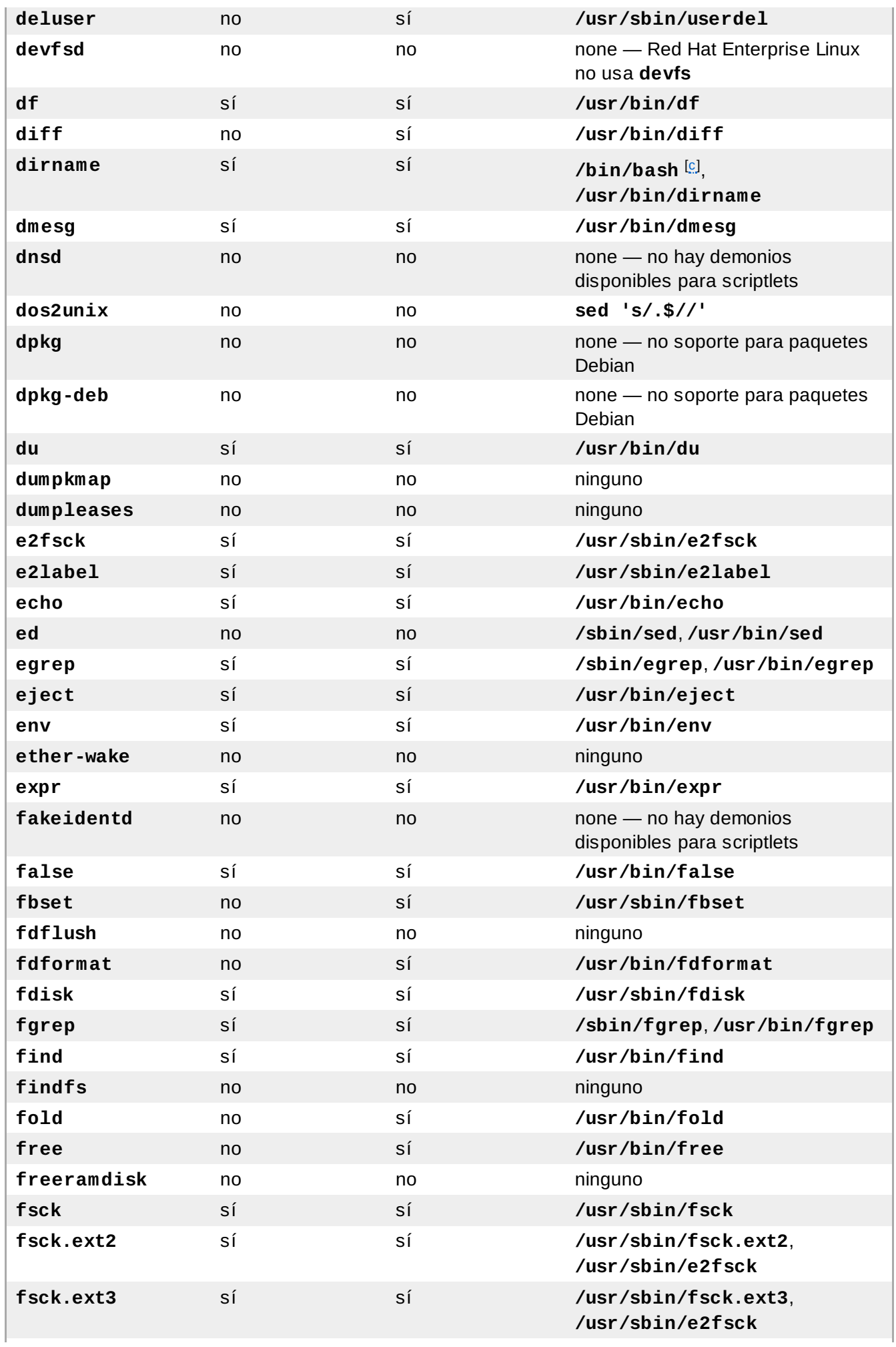

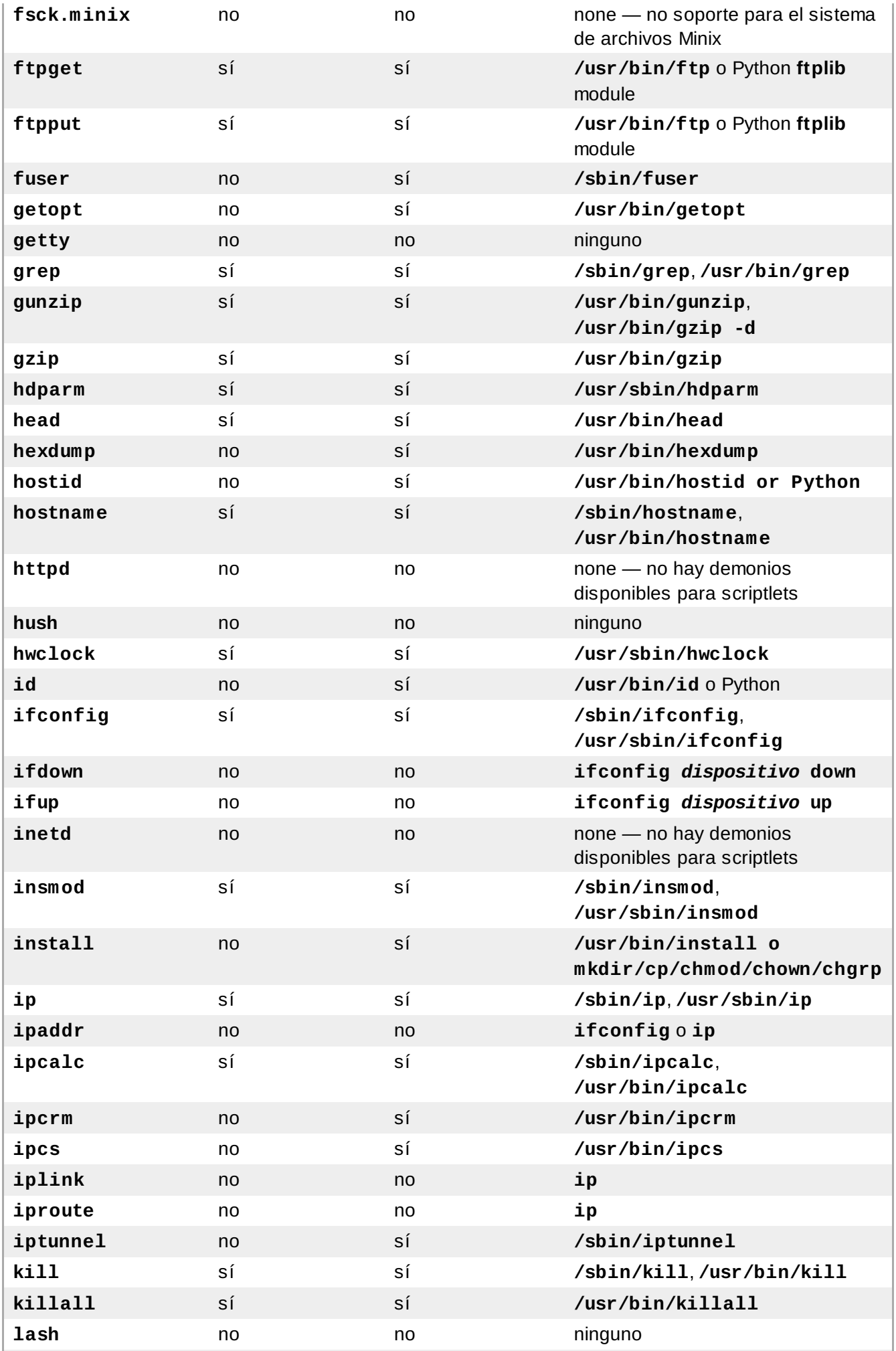

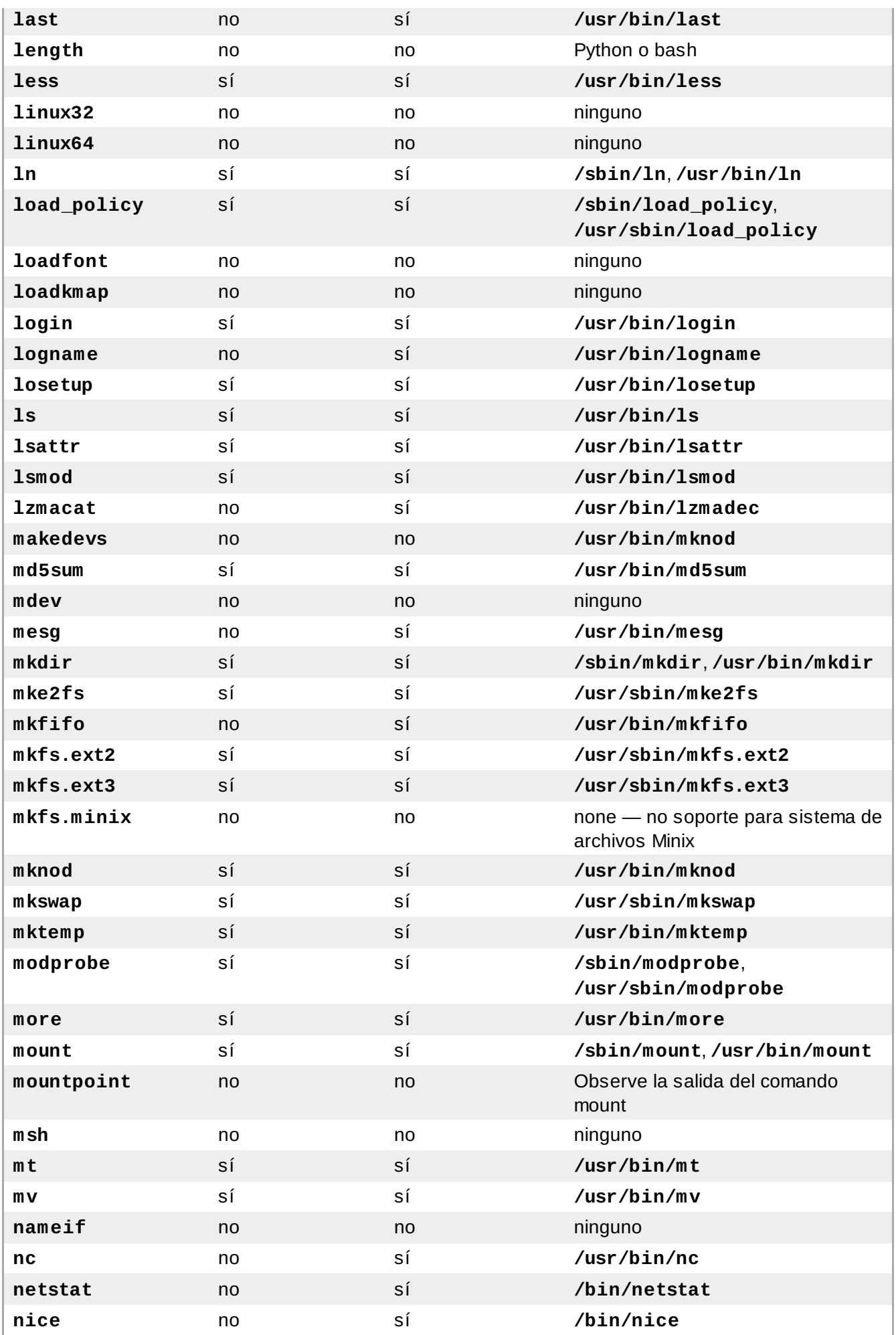

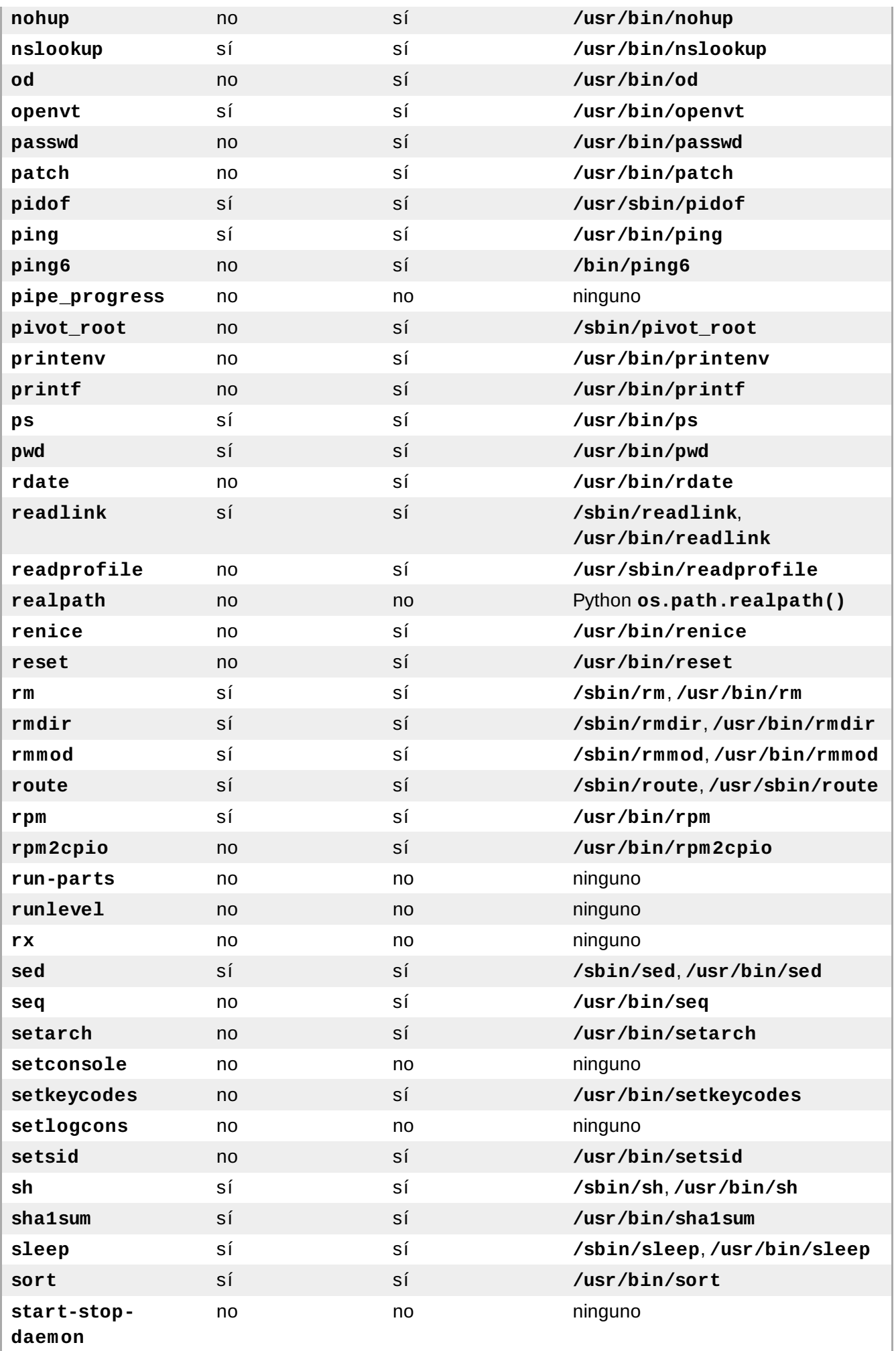

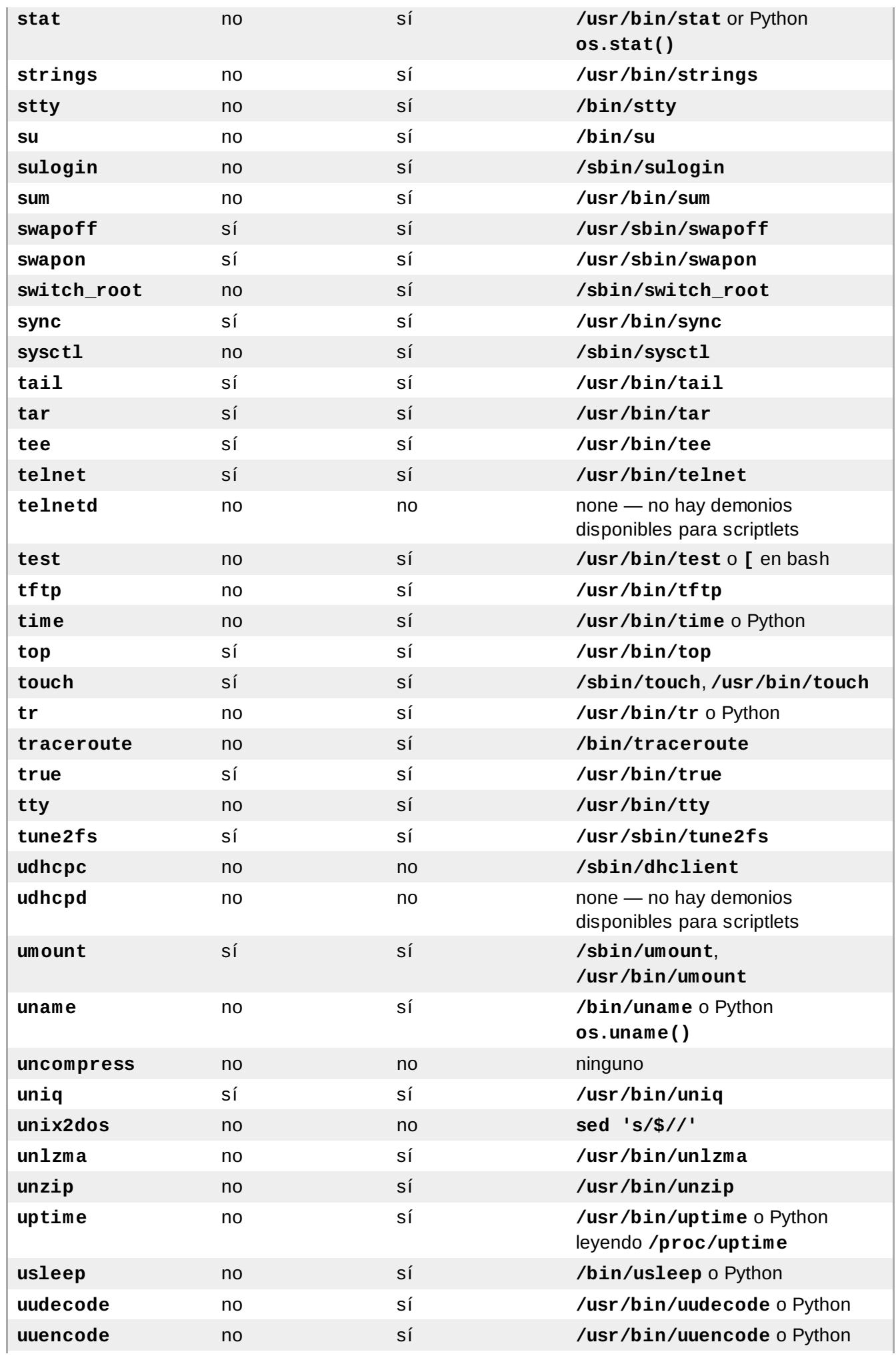

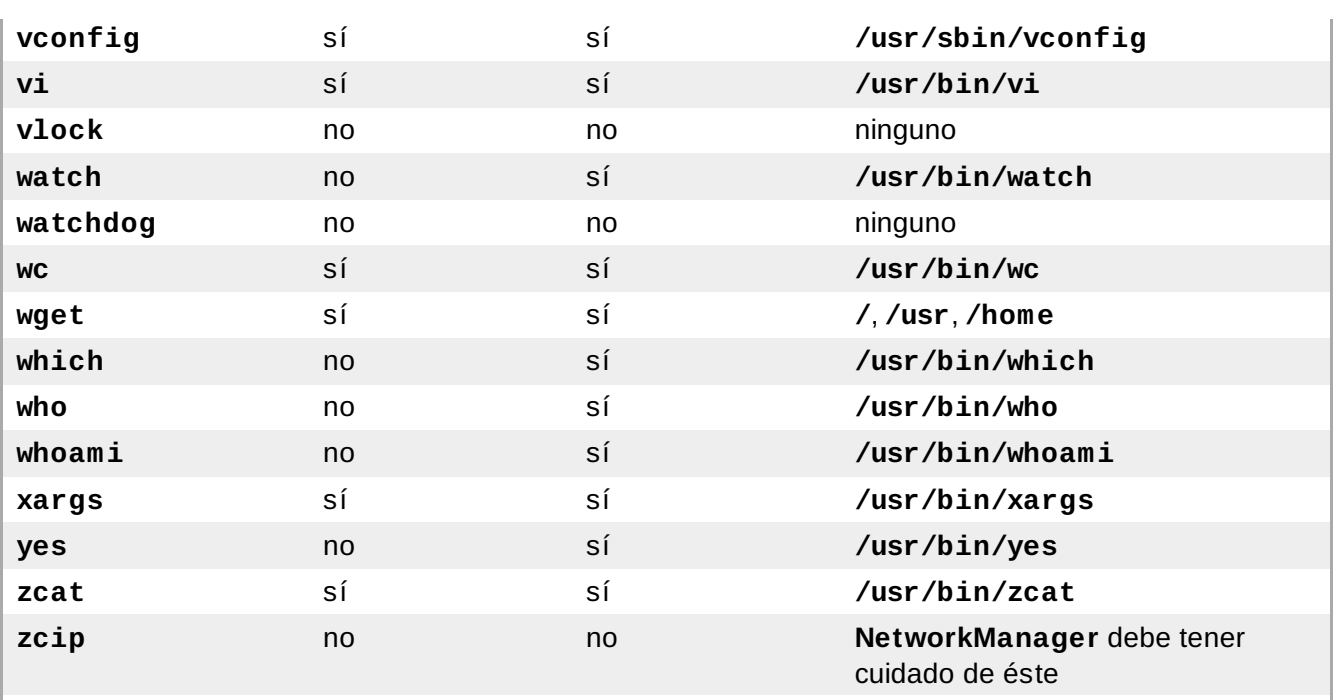

<span id="page-547-1"></span><span id="page-547-0"></span>[\[a](#page-541-0)] Red Hat Enterprise Linux 6 distribuye con GNU **awk** en lugar de Busybox **awk** en el entorno de instalación.  $[b]$  $[b]$  bash GNU puede proporcionar funcionalidad de nombre de base mediante la manipulación de cadenas. Si

**var="/usr/bin/command"**, ento nces **echo \${var##\*/}** d a **command**.

<span id="page-547-2"></span>[\[c](#page-542-0)] GNU bash puede proporcionar la funcionalidad dirname mediante la manipulación de cadenas. Si **var="/usr/bin/command"**, ento nces **echo \${var%/\*}** entreg a **/usr/bin**.

# <span id="page-548-0"></span>**Otra Documentación Técnica**

Para aprender más acerca de **anaconda**, el programa de instalación de Red Hat Enterprise Linux, visite la página Web del proyecto: <http://www.fedoraproject.org/wiki/Anaconda>.

Tanto **anaconda** como Red Hat Enterprise Linux usan un conjunto común de componentes de software. Para una información detallada acerca de las tecnologías claves, consulte los sitios web listados a continuación:

### **Gestor de Arranque**

Red Hat Enterprise Linux utiliza el gestor de arranque **GRUB**. Consulte <http://www.gnu.org/software/grub/> para obtener más información.

### **Partición del Disco**

Red Hat Enterprise Linux utiliza **parted** para dividir los discos. Consulte <http://www.gnu.org/software/parted/> para obtener más información.

### **Administración de almacenamiento**

El administrador de volumen lógico (LVM) provee a los administradores la una gama de funciones para administrar el almacenamiento. Por defecto, el proceso de instalación de Red Hat Enterprise Linux formatea las unidades como volúmenes LVM. Consulte <http://www.tldp.org/HOWTO/LVM-HOWTO/> para más información.

### **Soporte de Audio**

El kernel de Linux utilizado por Red Hat Enterprise Linux incorpora El servidor de sonido PulseAudio. Para obtener más información, acerca de PulseAudio, consulte la documentación del proyecto: <http://www.pulseaudio.org/wiki/Documentation>.

### **Sistema de Gráficos**

Tanto el sistema de instalación como Red Hat Enterprise Linux utilizan el paquete **Xorg** para proporcionar funciones gráficas. Los componentes de **Xorg** administran la pantalla, el teclado y el ratón para entornos de escritorio con los que interactúan los usuarios. Consulte <http://www.x.org/> para obtener más información.

### **Pantallas Remotas**

Red Hat Enterprise Linux y **anaconda** incluyen software VNC (Computación de red virtual) para habilitar el acceso remoto a las pantallas gráficas. Para obtener mayor información acerca de VNC, consulte el sitio web RealVNC: <http://www.realvnc.com/support/documentation.html>.

### **Interfaz de línea de comando**

Por defecto, Red Hat Enterprise Linux utiliza el shell **bash** de GNU como interfaz de línea de comandos. El GNU Core Utilities completa el entorno de línea de comandos. Consulte <http://www.gnu.org/software/bash/bash.html> para obtener más información acerca de **bash**. Para obtener mayor información acerca de GNU Core Utilities, consulte <http://www.gnu.org/software/coreutils/>.

### **Acceso remoto al sistema**

Red Hat Enterprise Linux incorpora la OpenSSH suite para proporcionar acceso remoto al sistema. El servicio SSH permite un número de funciones, las cuales incluyen acceso a la línea de comandos desde otros sistemas, ejecución de comandos remotos y transferencia de archivos de red. Durante el proceso de instalación **anaconda** puede usar la función **scp** de OpenSSH para transferir reportes de fallos a sistemas remotos. Consulte el sitio Web OpenSSH Web para obtener mayor información: <http://www.openssh.com/>.

### **Control de acceso**

SELinux provee las funciones de Control de Acceso Obligatorio (MAC) que complementan las funciones estándares de seguridad de Linux. Consulte las páginas del Proyecto SELinux para más información: <http://www.nsa.gov/research/selinux/index.shtml>.

### **Cortafuegos**

El kernel de Linux utilizado por Red Hat Enterprise Linux incorpora la estructura **netfilter** para proporcionar funciones de cortafuegos . El sitio Web del proyecto Netfilter provee la documentación para **netfilter** y para funciones de administración de **iptables**: <http://netfilter.org/documentation/index.html>.

### **Instalación del Software**

Red Hat Enterprise Linux utiliza **yum** para administrar los paquetes RPM que conforman el sistema. Consulte <http://yum.baseurl.org/> para obtener mayor información.

### **Virtualización**

La virtualización provee la capacidad de ejecutar simultáneamente varios sistemas operativos en el mismo equipo. Red Hat Enterprise Linux también incluye herramientas para instalar y gestionar los sistemas secundarios en un host de Red Hat Enterprise Linux. Puede seleccionar el soporte para virtualización durante el proceso de instalación o en cualquier momento más adelante. Consulte la *Guía de virtualización de Red Hat Enterprise Linux* disponible en [https://access.redhat.com/knowledge/docs/Red\\_Hat\\_Enterprise\\_Linux/](https://access.redhat.com/knowledge/docs/Red_Hat_Enterprise_Linux/) para obtener mayor información.

# **Historial de revisiones**

Observar que los números de revisión se relacionan con la edición de este manual, no los números de versión de Red Hat Enterprise Linux.

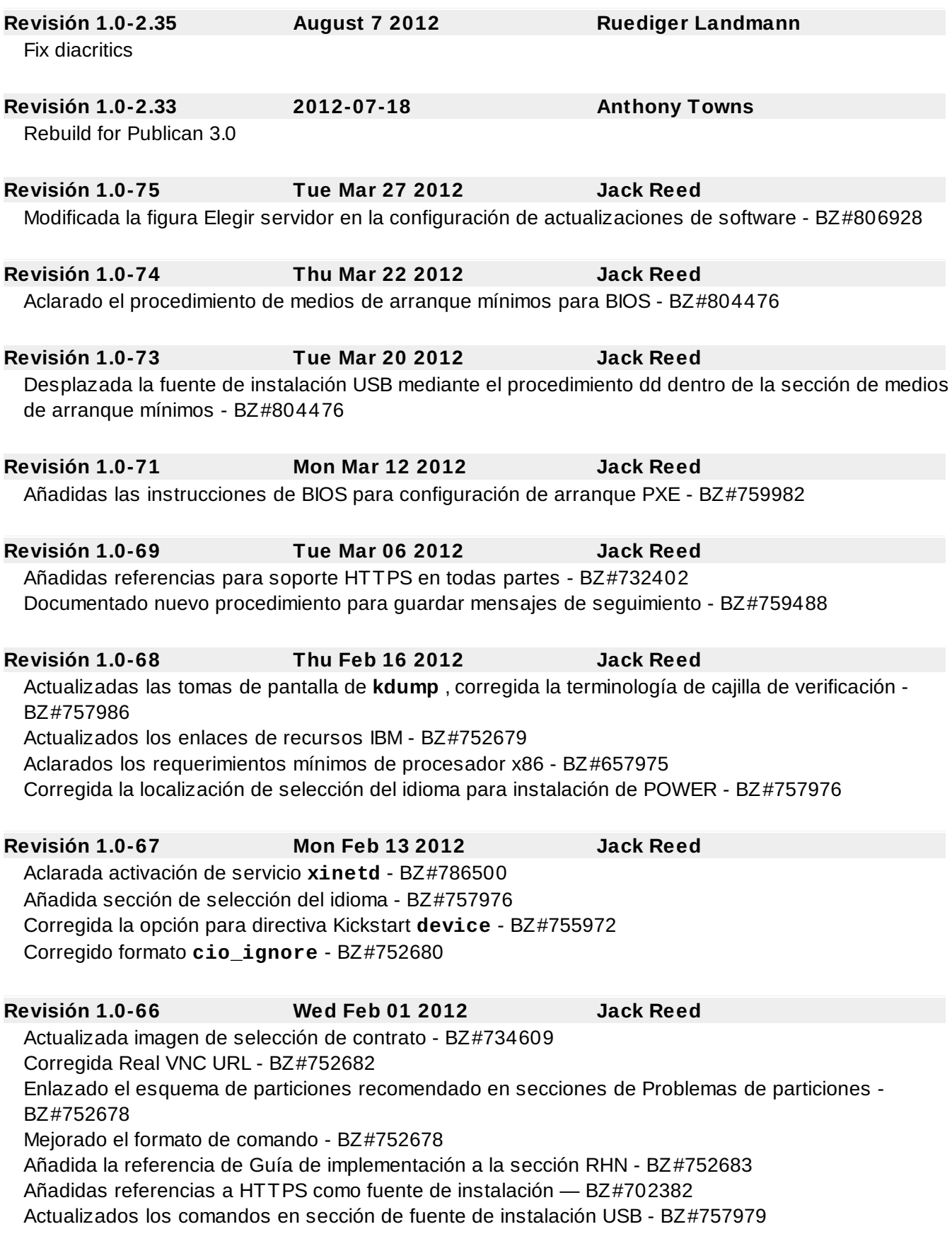

Corregidas referencias a los capítulos de la Guía de implementación - BZ#759476, BZ#759463 Borradas referencias a la configuración de red en la opción kickstart de primer arranque - BZ#721210 Re-alfabetizadas las opciones kickstart - BZ#755951

Aclarada la falta de soporte para gestores de carga de terceros - BZ#752677 Añadidos enlaces para primer arranque al final de las secciones de instalación completa - BZ#752677 Aclarada la instalación de paquete de 32 bits para archivo kickstart - BZ#742405 Corregido el formato de opción de cortafuegos kickstart - BZ#745285

### **Revisión 1.0-60 Tue Nov 29 2011 Jack Reed**

Se actualizó la sección de configuración de arranque PXE - BZ#734609

### **Revisión 1.0-59 Thu Nov 17 2011 Jack Reed** Se actualizó la admonición de repositorio de metadatos a advertencia - BZ#752677 Se corrigieron errores tipográficos menores - BZ#752675, BZ#752676

Se corrigió el nombre de directorio de línea de comandos en el procedimiento de creación de USB - BZ#752673

Se actualizaron las instantáneas de firstboot y coniguración de red - BZ#752675, BZ#752677, BZ#752681

### **Revisión 1.0-58 Thu Nov 10 2011 Jack Reed** Corregida la salida de formato en la configuración de servidor DHCP - BZ#747222 Se añadió información en los repositorios que no son de Red Hat después de la actualización -

BZ#748678

```
Se añadió --label a la opción kickstart part or partition - BZ#752277
```
Se añadió referencia a las opciones de arranque de red en modo de texto - BZ#749067

Se retiró referencia redundante para **sysroot** en apéndice F.2.2 - BZ#750700

Se añadió partición principal (home) esquema de particiones recomendado - BZ#747049 Winbind - añadida opción kickstart y referencia al capítulo de la Guía de implementación en la sección de configuración de autenticación - BZ#738237

Se explicó cómo instalar paquetes de 32 bits en sistemas de 64 bits durante kickstart - BZ#742405

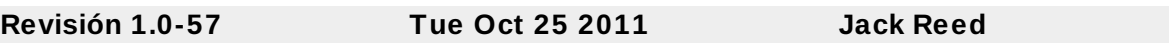

Se corrigió la nota de acceso ssh de root - BZ#741535

### **Revisión 1.0-55 Tue Oct 18 2011 Rüdiger Landmann**

Se documentó la forma de especificar dispositivos de multirutas en archivos kickstart - BZ#638471

### **Revisión 1.0-54 Wed Oct 5 2011 Jack Reed**

Se añadió amonestación faltante sobre la carpeta **images/** para las instalaciones NFS a la sección 4.1.2- BZ#677331

Se añadió amonestación para particiones automáticas que no se pueden cifrar en System z - BZ#742820

### **Revisión 1.0-53 Wed Oct 5 2011 Jack Reed**

Se añadieron amonestaciones sobre la cuenta de root para la opción de kickstart sshpw - BZ#741535 Se actualizó el nombre de la carpeta de disco RAM inicial para arrancar POWER - BZ#742819 Se cambiaron los comandos de kickstart **ignoredisk** para dispositivos de multirutas - BZ#638471

### **Revisión 1.0-51 Fri Sep 23 2011 Jack Reed**

Corregido un error tipográfico en línea del capítulo 38

## **Revisión 1.0-4 9 Mon Sep 19 2011 Jack Reed** Se desplazaron amonestaciones acerca de la carpeta **images/** para instalaciones de NFS y se hicieron otras modificaciones - BZ#677331 **Revisión 1.0-4 8 Thu Sep 15 2011 Jack Reed** Se corrigieron errores menores en 9.14.3, 10.1.2, 17.1.1, 24.1.1, 25.2.2.2 Se añadió lvm a la lista de comandos de pre-instalación - BZ#737691 Se actualizó la información de medios de kickstart - BZ#661135 Se añadieron amonestaciones sobre los parámetros de red manuales para opciones de kickstart - BZ#721210 **Revisión 1.0-4 7 Fri Sep 2 2011 Jack Reed** Se aclaró la razón por la cual **/usr** no debe ir en un sistema de archivos independiente - BZ#679302, BZ#735156 **Revisión 1.0-4 6 Fri Sep 2 2011 Jack Reed** Se añadieron las comillas a valores en 26.3 - BZ#729961 Se revisaron los nombres de archivos y otra información en el capítulo 1 - BZ#661135 Se omitió la función obsoleta **@Everything** en 32.5 - BZ#679440 Se aclaró la configuración de archivo swap manual versus automática - BZ#718235 **Revisión 1.0-4 5 Mon Aug 29 2011 Jack Reed** Cambios y adiciones a **auth or auth-config** - BZ#708848 Se añadió amonestación sobre el valor de **--size** mínimo para directorios de particiones - BZ#702292 Se expandió el acrónimo rhel6 en la opción kickstart de RAID- BZ#704147 Se añadieron advertencias sobre el particionamiento automático de sistemas x86 de 64 bits - BZ#702299 Ejemplos de CMSCONFFILE en comillas sencillas en 26.3 y 26.8 - BZ#729691 Se desplazaron amonestaciones sobre la carpeta **images/** para el paso anterior - BZ#677331 Se añadió el capítulo 38 sobre anulación de registro de las plataformas de derechos de RHN - BZ#604872 **Revisión 1.0-4 4 Tue Aug 23 2011 Jack Reed** Se añadió amonestación para la opción Kickstart de RAID - BZ#704147 Se añadió amonestación sobre la carpeta **images/** para la instalación prep - BZ#677331 **Revisión 1.0-4 3 Mon Aug 15 2011 Jack Reed** Se cambiaron los tamaños de las particiones extensibles — BZ#680812 Se modificó la fuente de servidor para la opción ks de kickstart — BZ#653655 Se corrigió el nombre del gestor de suscripción — BZ#711691 Se corrigió el nombre de nss-pam-ldapd y se describió el interruptor disableldaptls — BZ#682862, BZ#729248 Se puso en comillas sencillas el ejemplo de CMSCONFFILE — BZ#729691 Se retiró la advertencia ext4 para agregar particiones-s390 — BZ#680433 Se añadió la opción asknetwork para comenzar las opciones de instalación de Kickstart — BZ#727612 Se añadió amonestación paar skipx en la guía de Kickstart — BZ#723832 Se amplió la referencia de GNOME para todo el Escritorio — BZ#692967 Se desmarcó la cajilla de actualización de RHN en firstboot — BZ#729167 Se retiró el valor predeterminado errado para el modo de capa de red — BZ#664024 Se añadió el paso para el procedimiento de instalación del controlador flash USB — BZ#702382

**Revisión 1.0-4 2 Fri Aug 12 2011 Rüdiger Landmann**

Se actualizó la información de derechos por dlackey@redhat.com

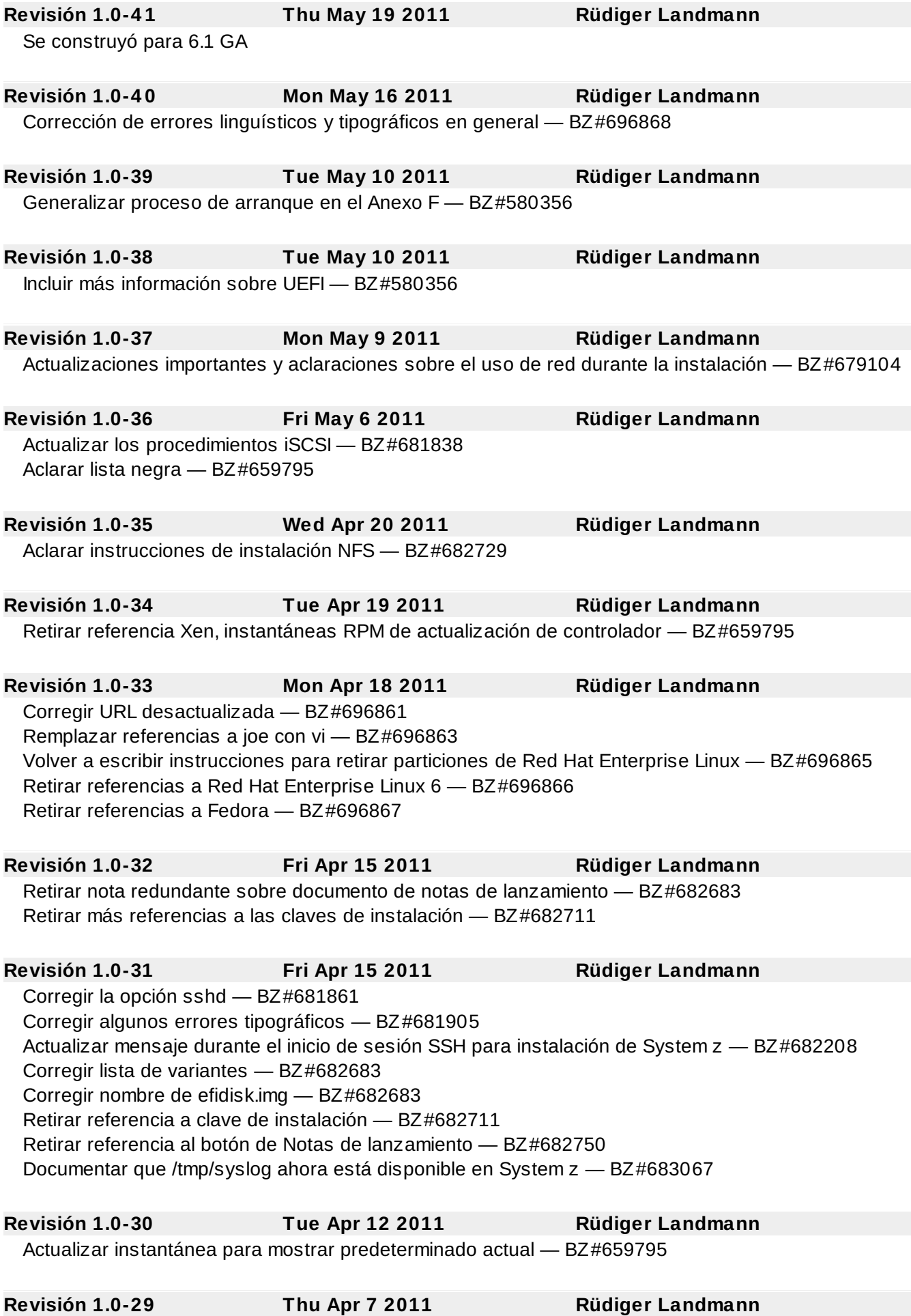

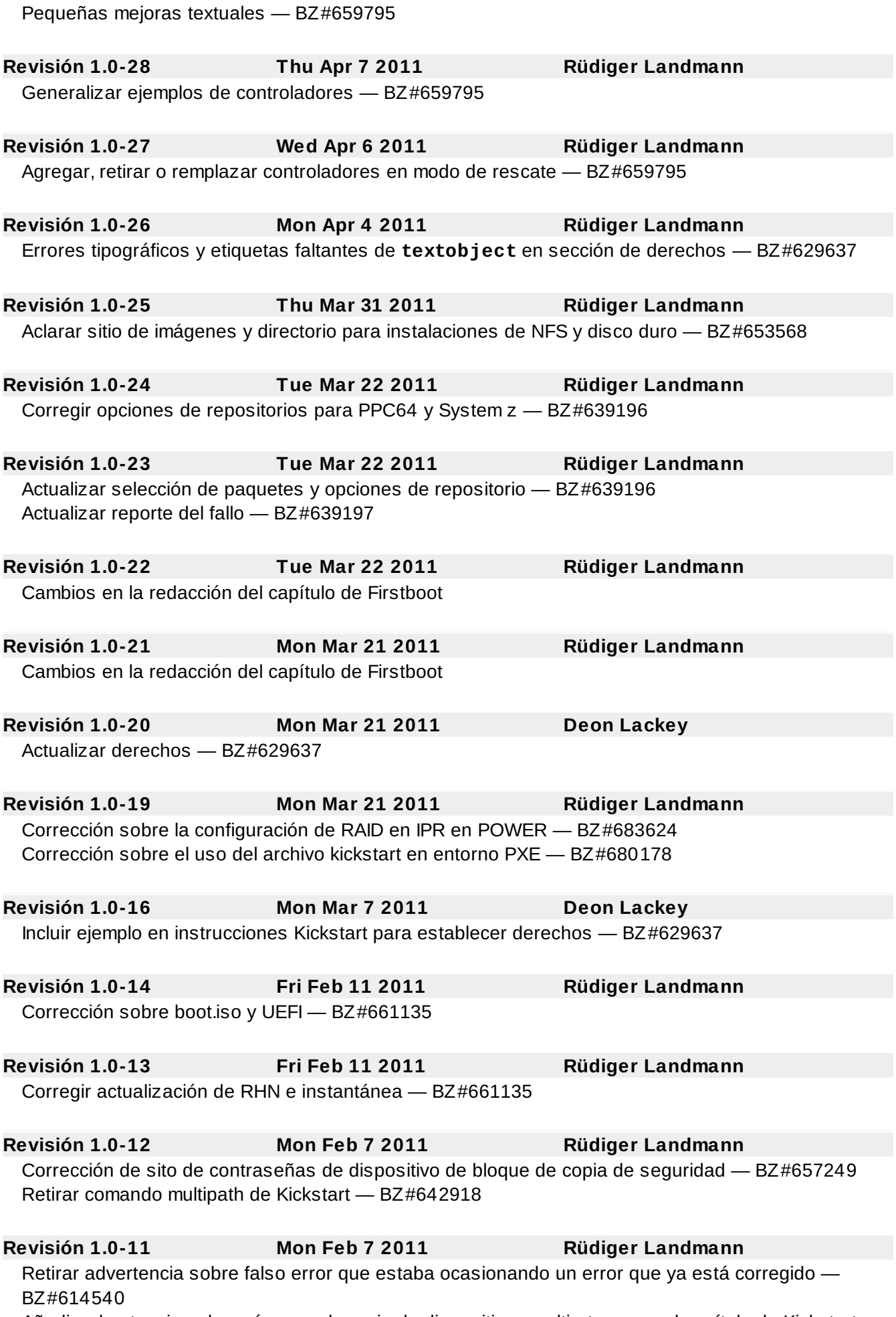

Añadir advertencia sobre números de serie de dispositivos multirutas para el capítulo de Kickstart —

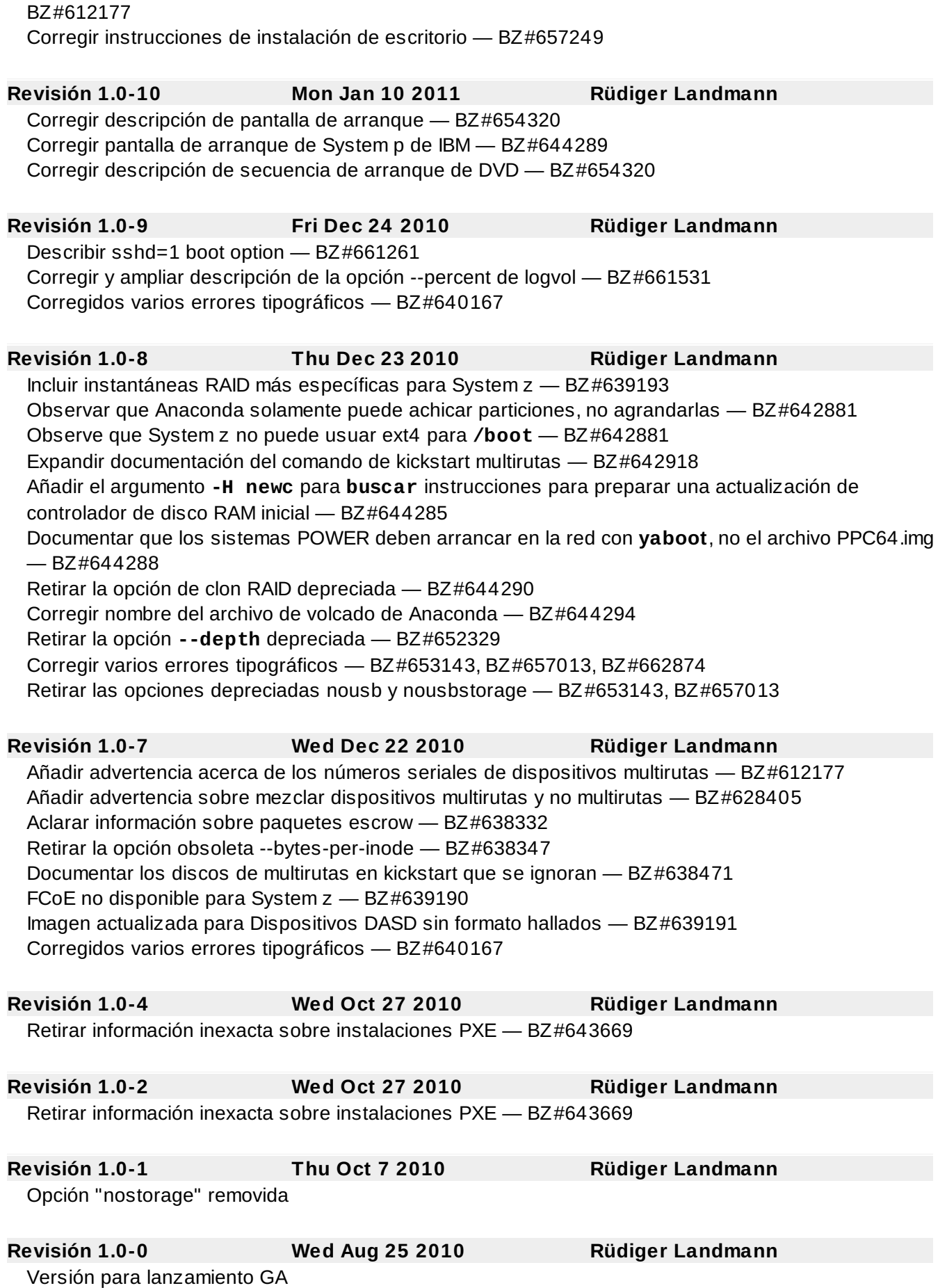

# **Índice**

## **Símbolos**

### **/boot/ partición**

- [Particionamiento](#page-222-0) recomendado, Esquema de [particionamiento](#page-113-0) recomendado, Esquema de particionamiento recomendado

### **/root/install.log**

- instalar lugar de archivo de registro, [Instalación](#page-129-0) de paquetes

### **/var/ partición**

- [Particionamiento](#page-222-0) recomendado, Esquema de [particionamiento](#page-113-0) recomendado, Esquema de particionamiento recomendado

### **A**

### **Actualización, [Actualización](#page-482-0) de su sistema actual**

- adición de un archivo swap, [Actualización](#page-482-0) de su sistema actual

### **Adición de particiones, Añadir [particiones](#page-106-0), Añadir [particiones](#page-215-0), Añadir [particiones](#page-310-0)**

- tipo de sistema de [archivos,](#page-216-0) Tipos de [sistemas](#page-107-0) de archivos, Tipos de sistemas de archivos, Tipos de [sistemas](#page-311-0) de archivos

**[anacdump.txt,](#page-238-0) Solución de problemas de [instalación](#page-137-0) en un sistema Intel o AMD, Solución de problemas de [instalación](#page-331-0) en un sistema IBM POWER , Solución de problemas de instalación en IBM System z**

### **Anaconda, Otra [Documentación](#page-548-0) Técnica**

**[anaconda.log,](#page-238-0) Solución de problemas de [instalación](#page-137-0) en un sistema Intel o AMD, Solución de problemas de [instalación](#page-331-0) en un sistema IBM POWER , Solución de problemas de instalación en IBM System z**

**Anular el registro, Anulación del registro de [Plataformas](#page-484-0) de derechos de Red Hat Network**

### **Apagar, [Apagar](#page-539-0)**

- (ver también halt)

### **archivo de registro de instalación**

- /root/install.log , [Instalación](#page-129-0) de paquetes

### **Archivo kickstart**

- %post, Script de [post-instalación](#page-419-0)
- %pre, Script de [pre-instalación](#page-418-0)
- cmdline , [Opciones](#page-390-0) de Kickstart
- con CD-ROM, Creación de un medio de [arranque](#page-421-0) Kickstart
- con disquete, Creación de un medio de [arranque](#page-421-0) Kickstart
- Configuración de post-instalación, Script de [post-instalación](#page-419-0)
- Configuración de preinstalación, Script de [pre-instalación](#page-418-0)
- creando, [Opciones](#page-390-0) de Kickstart
- de flash, Creación de un medio de [arranque](#page-421-0) Kickstart
- en red, Cómo hacer que el archivo Kickstart esté [disponible](#page-422-0) en la red, Cómo hacer que el árbol de [instalación](#page-423-0) esté disponible
- Especificación de selección de paquete, [Selección](#page-416-0) de paquetes
- firstboot , [Opciones](#page-390-0) de Kickstart
- formato de, Crear un archivo [Kickstart](#page-389-0)
- halt , [Opciones](#page-390-0) de Kickstart
- interactive , [Opciones](#page-390-0) de Kickstart
- iscsiname , [Opciones](#page-390-0) de Kickstart
- keyboard, [Opciones](#page-390-0) de Kickstart
- opciones, [Opciones](#page-390-0) de Kickstart
- Opciones
	- Ejemplos de [particionamiento](#page-415-0), Ejemplo de particionamiento avanzado
- se ve como, Crear un archivo [Kickstart](#page-389-0)
- ssh opciones, [Opciones](#page-390-0) de Kickstart
- upgrade , [Opciones](#page-390-0) de Kickstart
- winbind , [Opciones](#page-390-0) de Kickstart
- xconfig , [Opciones](#page-390-0) de Kickstart
- zfcp , [Opciones](#page-390-0) de Kickstart

#### **archivo kickstart**

- %include , [Opciones](#page-390-0) de Kickstart
- auth , [Opciones](#page-390-0) de Kickstart
- authconfig , [Opciones](#page-390-0) de Kickstart
- autopart , [Opciones](#page-390-0) de Kickstart
- autostep , [Opciones](#page-390-0) de Kickstart
- bootloader , [Opciones](#page-390-0) de Kickstart
- clearpart , [Opciones](#page-390-0) de Kickstart
- device , [Opciones](#page-390-0) de Kickstart
- driverdisk , [Opciones](#page-390-0) de Kickstart
- firewall , [Opciones](#page-390-0) de Kickstart
- graphical , [Opciones](#page-390-0) de Kickstart
- ignoredisk , [Opciones](#page-390-0) de Kickstart
- incluye contenido de otro archivo, [Opciones](#page-390-0) de Kickstart
- install , [Opciones](#page-390-0) de Kickstart
- iscsi , [Opciones](#page-390-0) de Kickstart
- lang , [Opciones](#page-390-0) de Kickstart
- langsupport, [Opciones](#page-390-0) de Kickstart
- logging , [Opciones](#page-390-0) de Kickstart
- logvol , [Opciones](#page-390-0) de Kickstart
- mediacheck, [Opciones](#page-390-0) de Kickstart
- mouse , [Opciones](#page-390-0) de Kickstart
- network , [Opciones](#page-390-0) de Kickstart
- part , [Opciones](#page-390-0) de Kickstart
- partition , [Opciones](#page-390-0) de Kickstart
- poweroff , [Opciones](#page-390-0) de Kickstart
- raid , [Opciones](#page-390-0) de Kickstart
- reboot , [Opciones](#page-390-0) de Kickstart
- selinux , [Opciones](#page-390-0) de Kickstart
- shutdown , [Opciones](#page-390-0) de Kickstart
- skipx , [Opciones](#page-390-0) de Kickstart
- text , [Opciones](#page-390-0) de Kickstart
- timezone , [Opciones](#page-390-0) de Kickstart
- user , [Opciones](#page-390-0) de Kickstart
- vnc , [Opciones](#page-390-0) de Kickstart
- volgroup , [Opciones](#page-390-0) de Kickstart
- zerombr , [Opciones](#page-390-0) de Kickstart

#### **Archivo swap**

- actualización, [Actualización](#page-482-0) de su sistema actual

#### **Archivos de configuración**

- Archivos de configuración CMS, Parámetro y archivos de [configuración](#page-360-0)
- el archivo de [configuración](#page-357-0) z/VM, Archivo de configuración z/VM

#### **Archivos de configuración CMS, Parámetro y archivos de [configuración](#page-360-0)**

### **Archivos de parámetro, Parámetro y archivos de [configuración](#page-360-0) (ver archivos de parámetro)**

- Parámetros de cargador, [Parámetros](#page-362-0) de cargador
- Parámetros de instalación de red, [Parámetros](#page-358-0) de instalación de red
- parámetros requeridos, [Parámetros](#page-356-0) requeridos
- parámetros X11, VNC y [parámetros](#page-361-0) X11

### **Archivos de parámetros**

- Archivo de parámetros de muestra, Archivo de parámetro de muestra y archivo de [configuración](#page-364-0) CMS
- configuración mínima, Archivo de parámetro de muestra y archivo de [configuración](#page-364-0) CMS
- parámetros kickstart, [Instalaciones](#page-362-1) Kickstart para parámetros
- Parámetros VNC, VNC y [parámetros](#page-361-0) X11

### **Archivos de registro, Solución de problemas de [instalación](#page-137-0) en un sistema Intel o AMD, Solución de problemas de [instalación](#page-331-0) en un sistema IBM POWER , Solución de problemas de instalación en IBM System z**

- Instalaciones kickstart, ¿Qué son las [instalaciones](#page-389-1) Kickstart?

#### **Arrancando el programa de instalación**

- IBM System p , Arranque de la [Instalación](#page-165-0)

#### **Arranque**

- Modo de rescate, [Arranque](#page-474-0) en modo de rescate
- Programa de instalación

- x86, AMD64 e Intel 64, Arranque del programa de [instalación](#page-50-0) en sistemas x86, AMD64 e Intel 64

#### **arranque**

- modo de emergencia, Arranque en modo de [emergencia](#page-477-0)
- modo de monousuario, Arrancar en modo de [monousuario](#page-477-1)

- Obteniendo ayuda, [¿Necesita](#page-17-0) ayuda?

### **B**

### **BIOS**

- Definición de, BIOS en [sistemas](#page-530-0) basados en x86 - (ver también Proceso de arranque)

### **BIOS (Sistema básico de Entrada/Salida), Arranque de la [Instalación](#page-52-0)**

**boot loader, Actualización de la [configuración](#page-97-0) del gestor de arranque**

- (ver también GRUB)

#### **boot process**

#### - stages of

- /sbin/init command, [Programa](#page-533-0) /sbin/init

### **C**

#### **Cancelando instalación, [Instalación](#page-59-0) desde DVD, [Instalación](#page-270-0) desde DVD**

**Carga en cadena, Pantalla de selección de dispositivos de [almacenamiento,](#page-93-0) Asignar dispositivos de almacenamiento, Configuración del [particionamiento](#page-98-0) del disco, [Configuración](#page-121-0) avanzada del gestor de arranque, Pantalla de selección de dispositivos de almacenamiento, Asignar dispositivos de [almacenamiento,](#page-208-0) Configuración del particionamiento del disco**

### **CD/DVD media**

- arrancando, Arranque de la [Instalación](#page-52-0), Arranque de la [Instalación](#page-165-0)

#### **chkconfig , Servicios de los niveles de [ejecución](#page-538-0)**

- (ver también Servicios)

### **Cifrado**

- Respaldo de frases de acceso
	- Creación de respaldo de frases de acceso, Creando y [guardando](#page-513-0) frases de acceso de respaldo

- [Guardando](#page-513-0) frases de acceso de respaldo, Creando y guardando frases de acceso de respaldo

#### **Comentarios**

- Información de contacto para este manual, [¡Necesitamos](#page-18-0) sus comentarios!

#### **Configuración**

- GRUB, x86, AMD64 y [Configuración](#page-118-0) del gestor de arranque Intel 64

- hardware, Lista de [especificaciones](#page-38-0) del sistema

- reloj, [Configuración](#page-91-0) del huso horario, [Configuración](#page-202-0) del huso horario, Configuración del huso horario

- tiempo, [Configuración](#page-297-0) del huso horario, [Configuración](#page-202-0) del huso horario, Configuración del huso horario

- zona horaria, [Configuración](#page-91-0) del huso horario, [Configuración](#page-202-0) del huso horario, [Configuración](#page-297-0) del huso horario

### **Configuración de RHN**

- Servicio de suscripción de Red Hat, Registro de [plataforma](#page-453-0) de derechos

### **Configuración TCP/IP, Realizar una [instalación](#page-61-0) de red, Realizar una [instalación](#page-172-0) de red, Realizar una [instalación](#page-272-0) de red**

### **Configurador Kickstart , [Configurador](#page-438-0) Kickstart**

- %post script, Script de [post-instalación](#page-443-0)
- %pre script, Script de [pre-instalación](#page-441-0)
- Configuración de cortafuegos, [Configuración](#page-439-0) del cortafuegos
- Configuración de red, [Configuración](#page-438-1) de red
- Configuración SELinux, [Configuración](#page-440-0) de SELinux
- Contraseña de root, [Configuración](#page-432-0) básica
- contraseña de root
	- encriptar, [Configuración](#page-432-0) básica
- Gestor de arranque, [Opciones](#page-434-0) del gestor de arranque
- Guardar, [Guardar](#page-444-0) archivo
- Idioma, [Configuración](#page-432-0) básica
- Instalación en modo de texto, [Configuración](#page-432-0) básica
- interactivo, [Configuración](#page-432-0) básica
- Mostrar configuración, [Configuración](#page-440-1) de la pantalla
- opciones básicas, [Configuración](#page-432-0) básica
- Opciones de autenticación, [Autenticación](#page-439-1)
- Opciones de gestor de arranque, [Opciones](#page-434-0) del gestor de arranque
- Particionamiento
	- RAID de software, Creación de las [particiones](#page-436-0) de RAID software
- Partitionamiento, [Información](#page-435-0) de las particiones
- reiniciar, [Configuración](#page-432-0) básica
- Selección de método de instalación, Método de [instalación](#page-433-0)
- Selección de paquetes, [Selección](#page-441-1) de paquetes
- Teclado, [Configuración](#page-432-0) básica
- Vista previa, [Configurador](#page-438-0) Kickstart
- Zona horaria, [Configuración](#page-432-0) básica

### **Consolas virtuales, Una Nota sobre [Consolas](#page-67-0) [Virtuales,](#page-178-0) Nota sobre las Consolas Virtuales de Linux**

**consolas, virtuales, Una Nota sobre [Consolas](#page-67-0) [Virtuales,](#page-178-0) Nota sobre las Consolas Virtuales de Linux**

### **Contraseña**

- Configuración de root, Establecer la [contraseña](#page-92-0) de root, Establecer la [contraseña](#page-203-0) de root, Establecer la [contraseña](#page-298-0) de root

- gestor de arranque, x86, AMD64 y [Configuración](#page-118-0) del gestor de arranque Intel 64

### **Contraseña de gestor de arranque, x86, AMD64 y [Configuración](#page-118-0) del gestor de arranque Intel 64**

**Contraseña de root, Establecer la [contraseña](#page-92-0) de root, Establecer la [contraseña](#page-203-0) de root, Establecer la [contraseña](#page-298-0) de root**

#### **Contraseñas**

- Frases de acceso cifradas de dispositivo de bloque

- [Guardando](#page-513-0) frases de acceso cifradas de dispositivo de bloque, Creando y guardando frases de acceso de respaldo

#### **Controlador de disquete, Inicio del programa de [instalación](#page-50-1)**

#### **Controladores**

- adición

- modo de rescate, Uso del modo de rescate para corregir o solucionar problemas de [controlador](#page-479-0)

- remplazo

- modo de rescate, Uso del modo de rescate para corregir o solucionar problemas de [controlador](#page-479-0)

- retiro

- modo de rescate, Uso del modo de rescate para corregir o [solucionar](#page-479-0) problemas de controlador

#### **cortafuegos**

- documentación, Otra [Documentación](#page-548-0) Técnica

#### **D**

#### **Derechos**

- con kickstart, [Ejemplos](#page-420-0)

#### **Desinstalación**

- de IBM System z, [Eliminando](#page-496-0) Red Hat Enterprise Linux de IBM System z

- desde sistemas basados en x86, [Eliminando](#page-490-0) Red Hat Enterprise Linux de sus sistemas basados en x86.

**DHCP (Protocolo de configuración de host dinámico), [Configurando](#page-81-0) el nombre de host, [Configurando](#page-192-0) el nombre de host, [Configurando](#page-287-0) el nombre de host**

#### **Disco duro**

- Conceptos básicos, [Conceptos](#page-498-0) básicos sobre el disco duro

- [Formatos](#page-498-1) de sistemas de archivos, No depende de lo que se escribe, sino de cómo se escribe

- Inicialización, [Inicializar](#page-95-0) el Disco Duro, [Inicializar](#page-205-0) el Disco Duro, [Inicializar](#page-300-0) el Disco Duro
- Introducción partición, [Particiones:](#page-499-0) Convertir un disco en muchos otros
- Particionamiento de, [Introducción](#page-503-0) a la creación de particiones
- Particiones extendidas, Particiones en el interior de particiones -- Una [introducción](#page-501-0) a las particiones ampliadas.
- Tipos de particiones, [Particiones:](#page-499-0) Convertir un disco en muchos otros

### **discos de rescate, Cómo [arrancar](#page-377-0) el equipo en modo de rescate**

#### **Dispositivo de almacenamiento**

- Dispositivo de almacenamiento básico, Dispositivos de [almacenamiento,](#page-181-0) Dispositivos de almacenamiento, Dispositivos de [almacenamiento](#page-277-0)

#### **Dispositivos de almacenamiento**

- dispositivo de almacenamiento especializado, Dispositivos de [almacenamiento](#page-70-0), Dispositivos de [almacenamiento](#page-181-0), Dispositivos de [almacenamiento](#page-277-0)

#### **Dispositivos multirutas**

- Mezcla con dispositivos no multirutas, Configuración del [particionamiento](#page-98-0) del disco, Configuración del [particionamiento](#page-208-0) del disco, Configuración del [particionamiento](#page-303-0) del disco

#### **Dispositvios FCP, [Dispositivos](#page-286-0) FCP**

#### **Divisor de disco**

- Adición de particiones, Añadir [particiones](#page-106-0), Añadir [particiones](#page-215-0), Añadir [particiones](#page-310-0)

#### **Documentación**

- otros manuales, Dónde [encontrar](#page-20-0) otros manuales

#### **DVD**

- ATAPI, [Instalación](#page-59-0) desde DVD, [Instalación](#page-170-0) desde DVD
- IDE, [Instalación](#page-59-0) desde DVD, [Instalación](#page-170-0) desde DVD
- instalación desde, [Instalación](#page-59-0) desde DVD, [Instalación](#page-170-0) desde DVD
- SCSI, [Instalación](#page-59-0) desde DVD, [Instalación](#page-170-0) desde DVD, [Instalación](#page-270-0) desde DVD

#### **E**

### **Eliminando**

- Red Hat Enterprise Linux
	- de IBM System z, [Eliminando](#page-496-0) Red Hat Enterprise Linux de IBM System z

#### **Eliminar**

- Red Hat Enterprise Linux

- desde sistemas basados en x86, [Eliminando](#page-490-0) Red Hat Enterprise Linux de sus sistemas basados en x86.

### **Encryptación**

- Frases de acceso

- Guardando frases de acceso, [Guardar](#page-512-0) frases de acceso

### **Entorno de ejecución de [pre-arranque,](#page-166-0) [Arranque](#page-55-0) desde la red usando PXE, Arranque desde la red usando PXE**

**Entrega de contenidos, Entrega de contenidos y [suscripciones](#page-448-0)**

**Espacio de disco, ¿Tiene [suficiente](#page-146-0) espacio en disco?, ¿Tiene suficiente espacio en disco?**

**ext2 (ver Sistemas de archivos)**

**ext3 (ver Sistemas de archivos)**

**ext4 (ver Sistemas de archivos)**

#### **F**

#### **FCoE**

- Instalación, Opciones avanzadas de [almacenamiento,](#page-184-0) Opciones avanzadas de almacenamiento, Opciones avanzadas de [almacenamiento](#page-281-0)

#### **Firstboot , [Firstboot](#page-456-0)**

- configuración de RHN, Mediante el certificado de Red Hat Network [\(recomendado\)](#page-452-0)
- RHN Classic, Uso de RHN [Classic](#page-457-0)
	- perfil de hardware, [Crear](#page-458-0) perfil
	- perfil de software, [Crear](#page-458-0) perfil
	- suscripciones asignadas, Revisar [suscripción](#page-458-1)
- servicio de contenidos, Elegir el [servidor](#page-451-0)
- suscripciones, Configuración de [actualizaciones](#page-448-1) de software
	- carga de certificados del producto (opcional), Adición de [suscripciones](#page-454-0)
	- seleccionar suscripciones, Seleccionar [suscripciones](#page-455-0)

- usuarios, Crear [usuario](#page-460-0)

- vía Kickstart, [Opciones](#page-390-0) de Kickstart

#### **Frases de acceso**

- Cifrado de frases de acceso de dispositivo de bloque

- [Guardando](#page-512-0) frases de acceso de dispositivo de bloque, Guardar frases de acceso

- Cifrado de frases de acceso de dispositivos de bloques

- Creando respaldo de frases de acceso cifradas de dispositivo de bloque, Creando y [guardando](#page-513-0) frases de acceso de respaldo

HTTPS, [Preparación](#page-175-0) para una instalación de red, Instalación mediante FTP, HTTP, o HTTPS, [Preparación](#page-251-0) para una instalación de red, Instalación mediante FTP, HTTP, o HTTPS

### **G**

### **Gestor de arranque, x86, AMD64 y [Configuración](#page-118-0) del gestor de arranque Intel 64**

- actualización, Actualización de la [configuración](#page-97-0) del gestor de arranque
- configuración, x86, AMD64 y [Configuración](#page-118-0) del gestor de arranque Intel 64
- contraseña, x86, AMD64 y [Configuración](#page-118-0) del gestor de arranque Intel 64
- GRUB, x86, AMD64 y [Configuración](#page-118-0) del gestor de arranque Intel 64
- MBR, [Configuración](#page-121-0) avanzada del gestor de arranque

#### **gestor de arranque**

- instalando en partición de arranque, [Configuración](#page-121-0) avanzada del gestor de arranque

#### **Gestor de arranque OS/2, [Configuración](#page-121-0) avanzada del gestor de arranque**

#### **Gestores de arranque, [GRUB](#page-518-0)**

- (ver también GRUB)
- definición de, El gestor de [arranque](#page-523-0) GRUB
- Tipos de
	- GRUB, Gestores de arranque y [arquitectura](#page-518-1) del sistema
	- yaboot, Gestores de arranque y [arquitectura](#page-518-1) del sistema
	- z/IPL, Gestores de arranque y [arquitectura](#page-518-1) del sistema

### **GRUB, x86, AMD64 y [Configuración](#page-518-1) del gestor de arranque Intel 64 , Gestores de arranque y arquitectura del sistema, El gestor de [arranque](#page-531-0) GRUB para sistemas x86**

- (ver también Gestores de arranque)
- alternativas para, Gestores de arranque [alternativos](#page-123-0)
- Archivo de configuración
	- /boot/grub/grub.conf , Estructura del archivo de [configuración](#page-526-0)
	- Estructura, Estructura del archivo de [configuración](#page-526-0)
- Archivo de configuración de menu, Archivo de [configuración](#page-526-1) de menú de GRUB
- Archivo de configuración de menú
	- Directivas, [Configuración](#page-526-2) de directivas de archivos
- Cambio de niveles de ejecución con, [Interfaces](#page-523-1) de GRUB
- Cambio de niveles de ejecución en tiempo de [arranque,](#page-528-0) Cambio de niveles de ejecución en tiempo de arranque
- comandos, [Comandos](#page-524-0) de GRUB
- configuración, x86, AMD64 y [Configuración](#page-118-0) del gestor de arranque Intel 64
- Definición de, [GRUB](#page-518-0)
- documentación, Otra [Documentación](#page-548-0) Técnica
- funcionalidades, [Funciones](#page-520-0) de GRUB
- Instalación, [Instalación](#page-520-1) de GRUB
- Interfaces, [Interfaces](#page-523-1) de GRUB
	- Editor de entrada de menú, [Interfaces](#page-523-1) de GRUB
	- Línea de comandos, [Interfaces](#page-523-1) de GRUB
- Menú, [Interfaces](#page-523-1) de GRUB
- Orden de, Orden de carga de las [interfaces](#page-524-1)
- Proceso de [arranque,](#page-518-2) GRUB y el proceso de arranque de BIOS en sistemas basados en x86 , GRUB y el proceso de [arranque](#page-519-0) en sistemas x86 de UEFI

- Recursos adicionales, Recursos [adicionales](#page-528-1)

- Documentación instalada, [Documentación](#page-528-2) instalada
- Sitios web, [Sitios](#page-528-3) Web útiles
- rol en proceso de arranque, El gestor de [arranque](#page-531-0) GRUB para sistemas x86
- Terminología, [Terminología](#page-521-0) de GRUB
	- dispositivos, Nombres de [dispositivos](#page-521-1)
	- files, [Nombres](#page-522-0) de archivos y listas de bloqueo
	- Sistema de archivos raíz, El Sistema de [archivos](#page-523-2) raíz y GRUB

### **grub.conf , Estructura del archivo de [configuración](#page-526-0)**

- (ver también GRUB)

**grupos de paquetes, [Personalización](#page-228-0) de la selección de software, Personalización de la selección de software, [Personalización](#page-322-0) de la selección de software**

### **H**

### **habilitar**

- VNC, [Habilitación](#page-372-0) del acceso remoto con VNC

### **halt, [Apagar](#page-539-0)**

- (ver también shutdown)

### **Hardware**

- compatibilidad, ¿Es [compatible](#page-29-0) su hardware?

### **hardware**

- configuración, Lista de [especificaciones](#page-38-0) del sistema

### **Herramienta de particionamiento dividido, [Creación](#page-505-0) de una nueva partición (o varias).**

**Herramienta de Servicios de configuración , Servicios de los niveles de [ejecución](#page-538-0)** - (ver también Servicios)

### **HMC vterm, Uso del HMC [vterm](#page-179-0)**

### **HTTP**

- instalación, [Preparación](#page-33-0) para una instalación de red, Instalación mediante FTP, HTTP, o HTTPS, [Preparación](#page-175-0) para una instalación de red, Instalación mediante FTP, HTTP, o HTTPS, [Preparación](#page-251-0) para una instalación de red, Instalación mediante FTP, HTTP, o **HTTPS** 

#### **Idioma**

**I**

- Seleccionar, [Selección](#page-58-0) del idioma, [Selección](#page-169-0) del idioma, [Selección](#page-269-0) del idioma

#### **idioma**

- configuración, [Selección](#page-68-0) del idioma, [Selección](#page-179-1) del idioma

#### **Imágenes ISO images**

- Descarga, Obtención de Red Hat [Enterprise](#page-21-0) Linux

### **Iniciando**

- instalación, Inicio del programa de [instalación,](#page-170-0) [Instalación](#page-59-0) desde DVD, Instalación desde DVD

#### **init comando, [Programa](#page-533-0) /sbin/init**

- (ver también Proceso de arranque)
- archivos de configuración
	- /etc/inittab , Niveles de [ejecución](#page-537-0) de SysV Init

- niveles de ejecución

- directorios para, Niveles de [ejecución](#page-537-0) de SysV Init
- Niveles de ejecución accedidos por, Niveles de [ejecución](#page-537-1)
- SysV init
	- definición de, Niveles de [ejecución](#page-537-0) de SysV Init

### **init command**

- rol en proceso de arranque, [Programa](#page-533-0) /sbin/init
	- (ver también proceso de arranque)

#### **Instalación**

- abortando, [Instalación](#page-59-0) desde DVD, [Instalación](#page-270-0) desde DVD
- desde red, Opciones de arranque [adicionales](#page-53-0)

- disco duro, [Preparación](#page-60-0) para una instalación desde el disco duro, Instalación desde un Disco Duro, [Preparación](#page-171-0) para una instalación desde el disco duro, Instalación desde un Disco Duro, [Preparación](#page-271-0) para una instalación desde el disco duro, Instalación desde un Disco Duro

- espacio de disco, ¿Tiene [suficiente](#page-146-0) espacio en disco?, ¿Tiene suficiente espacio en disco?

- FTP, [Preparación](#page-64-0) para una instalación de red, Instalación mediante FTP, HTTP, o HTTPS, [Preparación](#page-175-0) para una instalación de red, Instalación mediante FTP, HTTP, o HTTPS, [Preparación](#page-273-0) para una instalación de red, Instalación mediante FTP, HTTP, o **HTTPS** 

- GUI, [Instalación](#page-98-1) utilizando [Anaconda,](#page-300-1) [Instalación](#page-204-1) utilizando Anaconda, Fase 3 de

### instalación: Instalando mediante Anaconda

- Iniciando, [Instalación](#page-59-0) desde DVD, [Instalación](#page-170-0) desde DVD
- kickstart (ver Instalaciones kickstart)
- mediacheck, Opciones de arranque [adicionales](#page-53-0)
- Método
	- Disco duro, Selección de un método de [instalación](#page-30-1)
	- DVD, Selección de un método de [instalación](#page-30-1)
	- Imagen NFS, Selección de un método de [instalación](#page-30-1)
	- Selección, Selección de un método de [instalación](#page-30-1)
	- URL, Selección de un método de [instalación](#page-30-1)

- modo de texto, Opciones de arranque [adicionales](#page-53-0)

- [Navegación](#page-269-1) de teclado, Uso del teclado para [navegar](#page-58-1), Uso del teclado para [navegar](#page-169-1), Uso del teclado para navegar

- NFS, [Preparación](#page-148-0) para una instalación de red, [Instalación](#page-64-1) a través de NFS, Preparación para una instalación de red, [Instalación](#page-174-0) a través de NFS, [Preparación](#page-251-0) para una instalación de red, [Instalación](#page-272-1) a través de NFS

- [Información](#page-174-0) de servidor, [Instalación](#page-64-1) a través de NFS, Instalación a través de NFS, [Instalación](#page-272-1) a través de NFS

- Particionamiento, Creando un diseño personal o modificando el diseño [predeterminado](#page-102-0), Creando un diseño personal o modificando el diseño [predeterminado,](#page-306-0) Creando un diseño personal o modificando el diseño predeterminado

- Programa

- Consolas virtuales, Una Nota sobre [Consolas](#page-178-0) Virtuales, Nota sobre las Consolas Virtuales de Linux

- Inicio, Inicio del programa de [instalación](#page-50-1)

- Interfaz de usuario en modo de texto, Interfaz de usuario en modo texto del programa de [instalación,](#page-167-0) Interfaz de usuario en modo texto del programa de instalación, Interfaz de usuario en modo texto del programa de [instalación](#page-267-0) - Interfaz de usuario gráfica, Interfaz de usuario del programa de [instalación](#page-66-0)

gráfica, Interfaz de usuario del programa de [instalación](#page-275-0) gráfica, Interfaz de usuario del programa de instalación gráfica

- red, [Preparación](#page-33-0) para una instalación de red, [Preparación](#page-148-0) para una instalación de red, [Preparación](#page-251-0) para una instalación de red

### **instalación**

- DVD, [Instalación](#page-59-0) desde DVD, [Instalación](#page-170-0) desde DVD

- HTTP, [Preparación](#page-64-0) para una instalación de red, Instalación mediante FTP, HTTP, o

HTTPS, [Preparación](#page-175-0) para una instalación de red, Instalación mediante FTP, HTTP, o HTTPS, [Preparación](#page-273-0) para una instalación de red, Instalación mediante FTP, HTTP, o **HTTPS** 

- modo serial, Opciones de arranque [adicionales](#page-53-0)

- UTF-8, Opciones de arranque [adicionales](#page-53-0)

#### **Instalación DASD, [Instalación](#page-271-0) desde un Disco Duro**

#### **instalación de cliente**

- VNC (Virtual Network [Computing\),](#page-371-0) Habilitación de acceso remoto para el sistema de instalación

### **Instalación de disco duro, [Instalación](#page-171-0) desde un Disco Duro, Instalación desde un Disco Duro, [Instalación](#page-271-0) desde un Disco Duro**

- preparación para, [Preparación](#page-151-0) para una instalación desde el disco duro, Preparación para una instalación desde el disco duro, [Preparación](#page-253-0) para una instalación desde el disco duro

### **[Instalación](#page-224-0) de paquetes, [Selección](#page-123-1) de grupos de paquetes, Selección de grupos de paquetes, [Selección](#page-318-0) de grupos de paquetes**

#### **Instalación de red**

- preparación para, [Preparación](#page-33-0) para una instalación de red, [Preparación](#page-148-0) para una instalación de red, [Preparación](#page-251-0) para una instalación de red

- [Realizando,](#page-272-0) Realizar una [instalación](#page-61-0) de red, Realizar una [instalación](#page-172-0) de red, Realizar una instalación de red

### **Instalaciones de PXE**

- configuración, [Configuración](#page-380-0) del arranque PXE

### **Instalaciones kickstart, [Instalaciones](#page-410-0) Kickstart**

- árbol de instalación, Cómo hacer que el árbol de [instalación](#page-423-0) esté disponible

- basadas en red, Cómo hacer que el archivo Kickstart esté [disponible](#page-423-0) en la red, Cómo hacer que el árbol de instalación esté disponible

- con disquete, Creación de un medio de [arranque](#page-421-0) Kickstart

- de flash, Creación de un medio de [arranque](#page-421-0) Kickstart
- formato de archivo, Crear un archivo [Kickstart](#page-389-0)
- Iniciando, Inicio de una [instalación](#page-423-1) Kickstart
- inicio, Inicio de una [instalación](#page-423-1) Kickstart
- Sitios de archivo, Cómo hacer que el archivo Kickstart esté [disponible](#page-421-1)

### **instalaciones kickstart**

- iniciando

- desde un CD-ROM de arranque, Inicio de una [instalación](#page-423-1) Kickstart

- LVM, [Opciones](#page-390-0) de Kickstart

### **Instalaciones Kickstart**

- con CD-ROM, Creación de un medio de [arranque](#page-421-0) Kickstart

### **Instalaciones PXE**

- configurar el servidor de red, [Configuración](#page-380-1) del Network Server
- mensaje de arranque, personalizar, Añadir un mensaje de arranque [personalizado](#page-384-0)
- realizando, Realizar la [instalación](#page-384-1) PXE
- Vista general, [Preparación](#page-382-0) de un servidor de instalación

### **interfaz de texto, [Configuración](#page-369-0) de la interfaz**

### **Interfaz de usuario gráfica**

- Programa de [instalación,](#page-177-0) Interfaz de usuario del programa de [instalación](#page-66-0) gráfica, Interfaz

de usuario del programa de [instalación](#page-275-0) gráfica, Interfaz de usuario del programa de instalación gráfica

### **Interfaz de usuario, modo de texto**

- Programa de instalación, Interfaz de usuario en modo texto del programa de [instalación](#page-56-0), Interfaz de usuario en modo texto del programa de [instalación,](#page-267-0) Interfaz de usuario en modo texto del programa de instalación

#### **Introduction, [Introducción](#page-19-0)**

### **IPL NWSSTG, No se pudo hacer IPL desde [\\*NWSSTG](#page-241-0)**

**IPv4 , [Configurando](#page-287-0) el nombre de host, [Configurando](#page-192-0) el nombre de host, Configurando el nombre de host**

#### **iscsi**

- Instalación, Opciones avanzadas de [almacenamiento,](#page-184-0) Opciones avanzadas de almacenamiento, Opciones avanzadas de [almacenamiento](#page-281-0)

### **K**

### **kdump, [Kdump](#page-464-0)**

#### **kernel**

- rol en proceso de arranque, El [kernel](#page-532-0)

#### **keymap**

- Selección de tipo de teclado, [Configuración](#page-69-0) del teclado, [Configuración](#page-180-0) del teclado
- selección del idioma, [Selección](#page-68-0) del idioma, [Selección](#page-179-1) del idioma

### **Kickstart, [Automatización](#page-250-0) de la Instalación con Kickstart, [Automatización](#page-374-0) de la Instalación con Kickstart**

- Cómo encontrar el archivo, Inicio de una [instalación](#page-423-1) Kickstart

#### **kickstart**

- derechos, [Ejemplos](#page-420-0)
- Parámetros para el parámetro System z, [Instalaciones](#page-362-1) Kickstart para parámetros

#### **kickstart file**

- Métodos de instalación, [Opciones](#page-390-0) de Kickstart
- rootpw , [Opciones](#page-390-0) de Kickstart
- services , [Opciones](#page-390-0) de Kickstart

#### **LVM**

**L**

- con kickstart, [Opciones](#page-390-0) de Kickstart
- documentación, Otra [Documentación](#page-548-0) Técnica
- entendiendo, [Entendiendo](#page-517-0) LVM
- grupo de volumen, [Entendiendo](#page-517-0) LVM
- volumen físico, [Entendiendo](#page-517-0) LVM
- volumen lógico, [Entendiendo](#page-517-0) LVM

#### **M**

**manuales, Dónde [encontrar](#page-20-0) otros manuales**

**Matriz (ver RAID)**

**MBR**

- Definición, Vista [detallada](#page-530-1) del proceso de arranque - (ver también Proceso de arranque)
- Definición de, BIOS en [sistemas](#page-530-0) basados en x86 - (ver también Gestores de arranque)

- instalando el gestor de arranque en, [Configuración](#page-121-0) avanzada del gestor de arranque

#### **Medios CD/DVD**

- Creación, [Creación](#page-25-0) de medios - (ver también Imágenes ISO)

#### **Medios DVD**

- Descarga, Obtención de Red Hat [Enterprise](#page-21-0) Linux - (ver también Imágenes ISO)

#### **Medios USB**

- arrancando, Arranque de la [Instalación](#page-52-0), Arranque de la [Instalación](#page-165-0)

#### **Medios USB flash**

- Creación, [Creación](#page-25-0) de medios
- Descarga, Obtención de Red Hat [Enterprise](#page-21-0) Linux

#### **Mensajes de trazabilidad**

- [almacenamiento](#page-133-0) de mensajes de trazabilidad sin medios removibles, Guardar mensajes de seguimiento, Guardar mensajes de [seguimiento](#page-235-0), Guardar mensajes de [seguimiento](#page-328-0)

#### **Método de instalación**

- Selección, Método de [instalación](#page-59-1), Método de [instalación](#page-170-1), Método de [instalación](#page-270-1)

### **modem, [C](#page-287-0)[onfigurando](#page-81-0) el nombre de host, [Configurando](#page-192-0) el nombre de host, Configurando el nombre de host**

**Modo de emergencia, Arranque en modo de [emergencia](#page-477-0)**

**modo de monousuario, Arrancar en modo de [monousuario](#page-477-1)**

#### **Modo de rescate, Modo de [rescate](#page-122-0), Cómo [arrancar](#page-377-0) el equipo en modo de rescate**

- Acceso a servicios SCSI, [Consideraciones](#page-478-0) especiales para acceder a los servicios de SCSI desde el Modo de Rescate

- acceso a servicios SCSI, [Consideraciones](#page-478-0) especiales para acceder a los servicios de SCSI desde el Modo de Rescate

- Definición de , [Arranque](#page-474-0) en modo de rescate

- servicios disponibles, [Arranque](#page-474-0) en modo de rescate

**Modo de rescate de sistemas POWER, Modo de rescate en [sistemas](#page-478-1) POWER**

**Modo de rescate, sistemas POWER, Modo de rescate en [sistemas](#page-478-1) POWER**

### **N**

#### **NFS**

- instalación, [Preparación](#page-33-0) para una instalación de red, [Instalación](#page-64-1) a través de NFS, [Preparación](#page-148-0) para una instalación de red, [Instalación](#page-174-0) a través de NFS, [Preparación](#page-251-0) para una instalación de red, [Instalación](#page-272-1) a través de NFS

### **NFS (Sistema de archivos de red)**

- Instalar desde, Realizar una [instalación](#page-61-0) de red, Realizar una [instalación](#page-272-0) de red

#### **nivel de ejecución 1, Arrancar en modo de [monousuario](#page-477-1)**

#### **Niveles de ejecución**

- Cambiando con GRUB, [Interfaces](#page-523-1) de GRUB
	- Configuración de, Servicios de los niveles de [ejecución](#page-538-0)
		- (ver también Services)

**nombredehost, [Configurando](#page-81-0) el nombre de host, [Configurando](#page-192-0) el nombre de host, [Configurando](#page-287-0) el nombre de host**

**NTP (Protocolo de tiempo de red), [Configuración](#page-297-0) del huso horario, Configuración del huso horario, [Fecha](#page-463-0) y Hora**

**ntsysv , Servicios de los niveles de [ejecución](#page-538-0)**

- (ver también Servicios)

### **O**

**Opciones de arranque, Opciones de arranque [adicionales](#page-53-0)**

### **opciones de arranque**

- desde red, Opciones de arranque [adicionales](#page-53-0)
- mediacheck, Opciones de arranque [adicionales](#page-53-0)
- modo de texto, Opciones de arranque [adicionales](#page-53-0)
- modo serial, Opciones de arranque [adicionales](#page-53-0)
	- UTF-8, Opciones de arranque [adicionales](#page-53-0)

#### **OpenSSH, Otra [Documentación](#page-548-0) Técnica**

- (ver también SSH)

#### **OS/4 00, Gestores de arranque y [arquitectura](#page-518-1) del sistema**

- (ver también Gestores de arranque)

#### **P**

#### **Paquetes**

- grupos, [Selección](#page-123-1) de grupos de [paquetes,](#page-318-0) [Selección](#page-224-0) de grupos de paquetes, Selección de grupos de paquetes

- selección, [Selección](#page-123-1) de grupos de paquetes, [Selección](#page-224-0) de grupos de paquetes, [Selección](#page-318-0) de grupos de paquetes

- Instalación, [Selección](#page-123-1) de grupos de paquetes, [Selección](#page-224-0) de grupos de paquetes, [Selección](#page-318-0) de grupos de paquetes [Selección,](#page-318-0) [Selección](#page-224-0) de grupos de paquetes, Selección de grupos de paquetes, Selección de grupos de paquetes

#### **Partición**

- extendida, Particiones en el interior de particiones -- Una [introducción](#page-501-0) a las particiones ampliadas.

#### **Partición swap**

- [Particionamiento](#page-222-0) recomendado, Esquema de [particionamiento](#page-113-0) recomendado, Esquema de particionamiento recomendado

**Particionamiento, Creando un diseño personal o modificando el diseño [predeterminado](#page-102-0), Creando un diseño personal o modificando el diseño [predeterminado,](#page-306-0) Creando un diseño personal o modificando el diseño predeterminado**

- Adición de particiones

- tipo de sistema de [archivos,](#page-216-0) Tipos de [sistemas](#page-107-0) de archivos, Tipos de sistemas de archivos, Tipos de [sistemas](#page-311-0) de archivos

- automático, Configuración del [particionamiento](#page-208-0) del disco, Configuración del particionamiento del disco, Configuración del [particionamiento](#page-303-0) del disco

- Conceptos básicos, [Introducción](#page-503-0) a la creación de particiones
- Creación de nueva, Añadir [particiones](#page-106-0), Añadir [particiones](#page-215-0), Añadir [particiones](#page-310-0)
- Creación de nuevo

- tipo de sistema de [archivos,](#page-216-0) Tipos de [sistemas](#page-107-0) de archivos, Tipos de sistemas de archivos, Tipos de [sistemas](#page-311-0) de archivos

- enumerando particiones, Ficha de los nombres para las [particiones](#page-506-0)
- Haciendo espacio para particiones, Dejar espacio para Red Hat [Enterprise](#page-502-0) Linux
- Introducción a, [Particiones:](#page-499-0) Convertir un disco en muchos otros
- nombrando particiones, Ficha de los nombres para las [particiones](#page-506-0)

- Particiones extendidas, Particiones en el interior de particiones -- Una [introducción](#page-501-0) a las particiones ampliadas.

- particiones primarias, [Particiones:](#page-499-0) Convertir un disco en muchos otros

- recomendado, Esquema de [particionamiento](#page-222-0) recomendado, Esquema de particionamiento recomendado

- Tipos de particiones, [Particiones:](#page-499-0) Convertir un disco en muchos otros
- Usando espacio libre, Uso del espacio libre no [particionado](#page-502-1)
- Uso de partición no utilizada, Uso del espacio de una [partición](#page-503-1) no utilizada
- Utilización de [partición](#page-503-2) en uso, Uso del espacio libre de una partición activa

- ¿Cuántas [particiones?,](#page-508-0) [Particiones:](#page-499-0) Convertir un disco en muchos otros, ¿Cuántas particiones?

### **particionamiento**

- destructivo, Uso del espacio libre de una [partición](#page-503-2) activa
- no-destructivo, Uso del espacio libre de una [partición](#page-503-2) activa

**Particionamiento automático, Configuración del [particionamiento](#page-98-0) del disco, Configuración del [particionamiento](#page-303-0) del disco, Configuración del particionamiento del disco**

**[Particionamiento](#page-208-0) de disco, Configuración del [particionamiento](#page-98-0) del disco, Configuración del particionamiento del disco, Configuración del [particionamiento](#page-303-0) del disco**

### **Particionar**

- Otros sistemas operativos, [Particiones](#page-507-0) y otros sistemas operativos
- puntos de montaje, [Particiones](#page-507-1) en el disco y puntos de montaje

### **Particiones extendidas, Particiones en el interior de particiones -- Una [introducción](#page-501-0) a las particiones ampliadas.**

### **Pasos**

- arranque con CD-ROM o DVD, Elegir método de [arranque](#page-31-0)
- Compatibilidad de hardware, ¿Es [compatible](#page-29-0) su hardware?
- espacio de disco, ¿Tiene [suficiente](#page-30-0) espacio en disco?, ¿Tiene suficiente espacio en disco?
- Instalación desde DVD, Elegir método de [arranque](#page-147-0)
- [Preparación](#page-145-0) de hardware eServer System p, Preparación para IBM eServer System p

### **Perfil de hardware, [Crear](#page-458-0) perfil**

### **Perfil de software, [Crear](#page-458-0) perfil**

### **Planear para la instalación**

- System z, [Pre-instalación](#page-245-0)

### **Plataforma de derechos, Anulación del registro de [Plataformas](#page-484-0) de derechos de Red Hat Network**

**Preparación de hardware, eServer System p, [Preparación](#page-145-0) para IBM eServer System p**

**Proceso de [arranque,](#page-530-1) Proceso de [arranque,](#page-534-0) inicio y cierre del sistema, Vista detallada del proceso de arranque**

- (ver también gestores de arranque)
- Carga directa, GRUB y el proceso de [arranque](#page-518-2) de BIOS en sistemas basados en x86 , GRUB y el proceso de [arranque](#page-519-0) en sistemas x86 de UEFI
- Carga en cadena, GRUB y el proceso de [arranque](#page-518-2) de BIOS en sistemas basados en x86
- , GRUB y el proceso de [arranque](#page-519-0) en sistemas x86 de UEFI
- Estados de, Proceso de [arranque](#page-530-2), Vista [detallada](#page-530-1) del proceso de arranque
- Gestor de arranque, El gestor de [arranque](#page-531-0) GRUB para sistemas x86
- kernel, El [kernel](#page-532-0)
- Shell EFI, UEFI en [sistemas](#page-531-1) basados en x86
- para x86, Vista [detallada](#page-530-1) del proceso de arranque

### **[program.log,](#page-238-0) Solución de problemas de [instalación](#page-137-0) en un sistema Intel o AMD, Solución de problemas de [instalación](#page-331-0) en un sistema IBM POWER , Solución de problemas de instalación en IBM System z**

#### **Programa de instalación**

- x86, AMD64 e Intel 64

- arranque, Arranque del programa de [instalación](#page-50-0) en sistemas x86, AMD64 e Intel 64

#### **Programas**

- Ejecución en tiempo de arranque, Ejecutar programas [adicionales](#page-537-2) en el tiempo de arranque

#### **Puertos seriales (ver setserial comando)**

#### **PulseAudio, Otra [Documentación](#page-548-0) Técnica**

#### **Puntos de montaje**

- particiones y, [Particiones](#page-507-1) en el disco y puntos de montaje

### **R**

#### **RAID**

- hardware, RAID y otros [dispositivos](#page-29-1) de disco, RAID y otros [dispositivos](#page-145-1) de disco
- instalaciones kickstart, [Opciones](#page-390-0) de Kickstart
- Instalaciones kickstart
	- Configurador Kickstart, Creación de las [particiones](#page-436-0) de RAID software

- [Problemas](#page-131-0) al arrancar desde unidad conectada a tarjeta RAID, ¿Tiene problemas para arrancar con su tarjeta RAID?

- sistema no puede arrancar tras falla en disco, [Instalación](#page-520-1) de GRUB

- software, RAID y otros [dispositivos](#page-29-1) de disco, RAID y otros [dispositivos](#page-145-1) de disco

#### **rc.local**

- Modificando, Ejecutar programas [adicionales](#page-537-2) en el tiempo de arranque

#### **rc.serial , Ejecutar programas [adicionales](#page-537-2) en el tiempo de arranque**

- (ver también setserial comando)

#### **Recuperación de sistema, [Recuperación](#page-477-2) básica del sistema**

- problemas comunes, [Problemas](#page-474-1) comunes

- reinstalación del gestor de arranque, [Reinstalación](#page-477-3) del Gestor de Arranque

#### **Recuperación del sistema**

- adición de [controladores,](#page-479-0) Uso del modo de rescate para corregir o solucionar problemas de controlador

- problemas comunes
	- no se pudo arrancar en Red Hat [Enterprise](#page-474-2) Linux, No puede arrancar en Red

#### Hat Enterprise Linux

- olvido de la contraseña, [Contraseña](#page-474-3) root

- problemas de hardware/software, Problemas de [Hardware/Software](#page-474-4)

- remplazo de [controladores,](#page-479-0) Uso del modo de rescate para corregir o solucionar problemas de controlador

- retiro de [controladores,](#page-479-0) Uso del modo de rescate para corregir o solucionar problemas de controlador

#### **red**

- Instalaciones

- NFS, [Instalación](#page-64-1) a través de NFS, [Instalación](#page-174-0) a través de NFS, Instalación a través de NFS

#### **Red**

- Instalaciones

- HTTP, [Instalación](#page-175-0) mediante FTP, HTTP, o HTTPS, Instalación mediante FTP, HTTP, o HTTPS, [Instalación](#page-273-0) mediante FTP, HTTP, o HTTPS

- instalaciones

- FTP, [Instalación](#page-175-0) mediante FTP, HTTP, o HTTPS, Instalación mediante FTP, HTTP, o HTTPS, [Instalación](#page-273-0) mediante FTP, HTTP, o HTTPS

#### **Registro**

- con kickstart, [Ejemplos](#page-420-0)

#### **registro**

- con Firstboot, Configurar [actualizaciones](#page-450-0) de software

### **Registro de arranque maestro, x86, AMD64 y [Configuración](#page-118-0) del gestor de arranque Intel 64 , No puede arrancar en Red Hat [Enterprise](#page-474-2) Linux (ver MBR)** - reinstalando, [Reinstalación](#page-477-3) del Gestor de Arranque

**Reinstalación, [Actualización](#page-482-0) de su sistema actual**

**reloj, [Configuración](#page-91-0) del huso horario, [Configuración](#page-202-0) del huso horario, [Configuración](#page-297-0) del huso horario**

**root / partition**
- [Particionamiento](#page-222-0) recomendado, Esquema de [particionamiento](#page-113-0) recomendado, Esquema de particionamiento recomendado

**runlevels (ver init comando)**

## **S**

**scp, Otra [Documentación](#page-548-0) Técnica**

- (ver también SSH)

## **seleccción**

- [Paquetes,](#page-318-0) [Selección](#page-123-0) de grupos de paquetes, [Selección](#page-224-0) de grupos de paquetes, Selección de grupos de paquetes

## **SELinux**

- documentación, Otra [Documentación](#page-548-0) Técnica

## **serial console, [Configuración](#page-369-0) de la interfaz**

## **Servicio de contenidos, Elegir el [servidor](#page-451-0)**

#### **Servicio de suscripción de Red Hat, Registro de [plataforma](#page-453-0) de derechos**

#### **Servicios**

- Configuración con chkconfig, Servicios de los niveles de [ejecución](#page-538-0)
- [Configuración](#page-538-0) con Herramienta de configuración de servicios , Servicios de los niveles de ejecución
- Configuración con ntsysv , Servicios de los niveles de [ejecución](#page-538-0)

#### **setserial comando**

- configuración, Ejecutar programas [adicionales](#page-537-0) en el tiempo de arranque

### **Shell de interfaz de Firmware (ver EFI shell)**

#### **Shell EFI, UEFI en [sistemas](#page-531-0) basados en x86**

- (ver también Proceso de arranque)

#### **Sistema básico de Entrada y Salida (ver BIOS)**

#### **Sistema de archivos**

- formatos, vista general de, No [depende](#page-498-0) de lo que se escribe, sino de cómo se escribe

## **Sistemas de archivo**

- ext4, [Instalación](#page-60-0) desde un Disco Duro, [Instalación](#page-271-0) desde un Disco Duro, Instalación desde un Disco Duro

## **Sistemas de archivos**

- ext2, [Instalación](#page-271-0) desde un Disco Duro, [Instalación](#page-171-0) desde un Disco Duro, Instalación desde un Disco Duro

- ext3, [Instalación](#page-271-0) desde un Disco Duro, [Instalación](#page-171-0) desde un Disco Duro, Instalación desde un Disco Duro

- vfat, [Instalación](#page-60-0) desde un Disco Duro, [Instalación](#page-271-0) desde un Disco Duro, Instalación desde un Disco Duro

# **solución de problemas, Solución de problemas de [instalación](#page-137-0) en un sistema Intel o AMD, Solución de problemas de [instalación](#page-331-0) en un sistema IBM POWER , Solución de problemas de instalación en IBM System z**

- durante la instalación

- completando particiones, Otros problemas de [particionamiento,](#page-241-0) Otros problemas de [particionamiento](#page-333-0) para los usuarios de Sistemas IBM™POWER, Otros problemas de particionamiento

- falla de DVD

- verificación de DVD, Opciones de arranque [adicionales](#page-53-0)

### **Solución de problemas**

- al comienzo de la instalación

- [desactivando](#page-132-0) el marco de buffer, Problemas con el arranque en la instalación gráfica, Problemas con el arranque en la [instalación](#page-234-0) gráfica - Método de instalación GUI no [disponible,](#page-132-0) Problemas con el arranque en la instalación gráfica, Problemas con el arranque en la [instalación](#page-234-0) gráfica

- arranque, No puede arrancar Red Hat [Enterprise](#page-233-0) Linux , No puede arrancar Red Hat Enterprise Linux , No puede arrancar Red Hat [Enterprise](#page-327-0) Linux

- señal error 11, ¿Está su sistema [mostrando](#page-132-1) errores de señal 11?, ¿Está su sistema mostrando errores de señal 11?, ¿Está su sistema [mostrando](#page-327-1) errores de señal 11?

- después de la instalación

- no se reconoce RAM, ¿La memoria RAM no está siendo [reconocida?](#page-142-0)

- pantalla gráfica GRUB, ¿Tiene [problemas](#page-139-1) con la pantalla gráfica de GRUB en un sistema basado en x86?

- durante la [instalación,](#page-133-0) [Problemas](#page-132-2) al inicio de la instalación, Problemas durante la instalación, [Problemas](#page-234-1) al inicio de la instalación, Problemas durante la [instalación](#page-234-2), [Problemas](#page-327-2) durante la instalación

> - [almacenamiento](#page-133-1) de mensajes de trazabilidad sin medios removibles, Guardar mensajes de [seguimiento,](#page-328-0) Guardar mensajes de [seguimiento](#page-235-0), Guardar mensajes de seguimiento

> - No se encontraron dispositivos para instalar Red Hat Enterprise Linux mensaje de error, No se [encontraron](#page-133-2) dispositivos para instalar Red Hat Enterprise Linux Mensaje de error, No se [encontraron](#page-234-3) dispositivos para instalar Red Hat Enterprise Linux Mensaje de error, No se [encontraron](#page-327-3) dispositivos para instalar Red Hat Enterprise Linux Mensaje de error

- Tablas de partición, Problemas con las tablas de [particiones,](#page-240-0) Problemas con las tablas de particiones

- usando el espacio restante de su disco duro, Uso del [espacio](#page-139-2) libre

- iniciando

- tarjetas RAID, ¿Tiene [problemas](#page-131-1) para arrancar con su tarjeta RAID?

- tras la instalación, Problemas después de la [instalación,](#page-139-3) [Problemas](#page-141-0) durante la conexión, Problemas después de la [instalación,](#page-334-0) [Problemas](#page-243-0) durante la conexión, Problemas después de la instalación, [Problemas](#page-334-1) durante la conexión

- [arrancando](#page-241-2) en el sistema X Window, [Arranque](#page-139-4) en un entorno gráfico, Arranque en un entorno gráfico

- [arrancando](#page-241-2) en GNOME o KDE, [Arranque](#page-139-4) en un entorno gráfico, Arranque en un entorno gráfico

- [arrancando](#page-241-2) en un entorno gráfico, [Arranque](#page-139-4) en un entorno gráfico, Arranque en un entorno gráfico

- El servidor Apache http deja de [responder](#page-143-0) durante el arranque, El servidor Apache HTTP o Sendmail deja de [responder](#page-243-1) durante el arranque, El servidor Apache HTTP o Sendmail deja de [responder](#page-335-0) durante el arranque, El servidor Apache HTTP o Sendmail deja de responder durante el arranque

- [impresoras,](#page-335-1) Su [impresora](#page-142-1) no funciona, Su [impresora](#page-243-2) no funciona, Su impresora no funciona

- inicio de sesión gráfica, [Escritorios](#page-334-2) gráficos remotos y XDMCP

- Sendmail se detiene durante el [arranque,](#page-143-0) El servidor Apache HTTP o Sendmail deja de [responder](#page-243-1) durante el arranque, El servidor Apache HTTP o Sendmail deja de [responder](#page-335-0) durante el arranque, El servidor Apache HTTP o Sendmail deja de responder durante el arranque

X (Sistema de ventanas X), [Problemas](#page-140-0) con el Sistema de Ventanas X (GUI), [Problemas](#page-242-0) con el Sistema de Ventanas X (GUI)

X fallas del servidor, [Problemas](#page-141-1) con fallas del Servidor X y usuarios no root, [Problemas](#page-242-1) con fallas del Servidor X y usuarios no root

#### **ssh**

- Inicio de ssh en tiempo de arranque, [Habilitación](#page-373-0) del acceso remoto con ssh

#### **SSH (Secure SHell)**

- documentación, Otra [Documentación](#page-548-0) Técnica

# **[storage.log,](#page-238-0) Solución de problemas de [instalación](#page-137-0) en un sistema Intel o AMD, Solución de problemas de [instalación](#page-331-0) en un sistema IBM POWER , Solución de problemas de instalación en IBM System z**

#### **subscriptions**

- con firstboot, Configuración de [actualizaciones](#page-448-0) de software

## **Suscripción**

- con kickstart, [Ejemplos](#page-420-0)

### **Suscripciones, Entrega de contenidos y [suscripciones](#page-448-1)**

**syslog, Solución de problemas de [instalación](#page-238-0) en un sistema Intel o AMD, Solución de problemas de [instalación](#page-331-0) en un sistema IBM POWER , Solución de problemas de instalación en IBM System z, Ingreso a un sistema remoto durante la [Instalación](#page-373-1)**

**system-config-kickstart (ver Configurador Kickstart )**

**SysV init (ver init comando)**

**T**

# **Teclado**

- Configuración, [Configuración](#page-69-0) del teclado, [Configuración](#page-180-0) del teclado

- [Navegando](#page-169-0) el programa de instalación mediante, Uso del teclado para [navegar](#page-58-0), Uso del teclado para navegar, Uso del teclado para [navegar](#page-269-0)

# **Telnet, Cómo [habilitar](#page-373-2) el acceso remoto con Telnet**

# **tftp , Inicio del [Servidor](#page-384-0) tftp**

**Tipos de sistema de [archivos,](#page-216-0) Tipos de [sistemas](#page-107-0) de archivos, Tipos de sistemas de archivos, Tipos de [sistemas](#page-311-0) de archivos**

## **tomas de pantalla**

- durante la instalación, Tomas de pantalla durante la [instalación](#page-67-0)

# **U**

**UEFI (Interfaz de Firmware extensible y unificada), Arranque de la [Instalación](#page-52-0)**

# **Usuarios**

- creación, Crear [usuario](#page-460-0)

# **V**

**vfat (ver Sistemas de archivos)**

**Virtualización, Instalación en entornos de [virtualización](#page-19-0)** - documentación, Otra [Documentación](#page-548-0) Técnica

# **VNC [\(Computación](#page-371-0) virtual en red), Habilitación de acceso remoto para el sistema de instalación**

## **VNC (Virtual Network Computing)**

- documentación, Otra [Documentación](#page-548-0) Técnica
- listening mode, Conexión del sistema de [instalación](#page-372-0) a un Oyente VNC

# **X**

**XDMCP, [Escritorios](#page-334-2) gráficos remotos y XDMCP Xorg, Otra [Documentación](#page-548-0) Técnica**

# **Y**

**yaboot, Gestores de arranque y [arquitectura](#page-518-0) del sistema**

- (ver también gestores de arranque)

**yum**

- documentación, Otra [Documentación](#page-548-0) Técnica

# **yum.log, Solución de problemas de [instalación](#page-238-0) en un sistema Intel o AMD, Solución de**

# **problemas de instalación en un sistema IBM POWER , Solución de problemas de [instalación](#page-331-0) en IBM System z**

# **Z**

# **z/IPL, Gestores de arranque y [arquitectura](#page-518-0) del sistema**

- (ver también Gestores de arranque)

## **Zona horaria**

- configuración, [Configuración](#page-91-0) del huso horario, [Configuración](#page-202-0) del huso horario, [Configuración](#page-297-0) del huso horario